# **Novell ZENworks**. for **Desktops**

www.novell.com

ADMINISTRAÇÃO

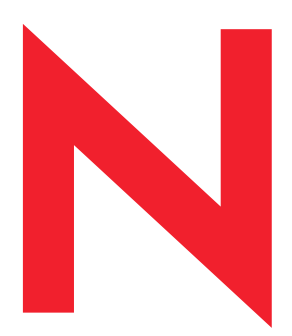

 $\overline{4}$ 

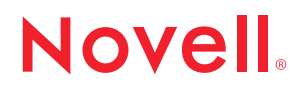

#### **Notas Legais**

A Novell, Inc. não faz representações ou garantias quanto ao conteúdo ou à utilização desta documentação e especificamente se isenta de quaisquer garantias de comerciabilidade explícitas ou implícitas ou adequação a qualquer propósito específico. Além disso, a Novell, Inc. se reserva o direito de revisar esta publicação e fazer mudanças em seu conteúdo, a qualquer momento, sem obrigação de notificar qualquer pessoa ou entidade sobre revisões ou mudanças.

A Novell, Inc. também não faz representações ou garantias quanto a qualquer software e especificamente se isenta de quaisquer garantias de comerciabilidade explícitas ou implícitas ou adequação a qualquer propósito específico. Por fim, a Novell, Inc. se reserva o direito de fazer mudanças, no todo ou em parte, no software Novell, a qualquer momento, sem obrigação de notificar qualquer pessoa ou entidade sobre as mudanças.

Este produto pode requerer autorização do Departamento de Comércio Norte-americano para que possa ser exportado dos Estados Unidos ou do Canadá.

Copyright © 1993-2002 Novell, Inc. Todos os direitos reservados. Nenhuma parte desta publicação pode ser reproduzida, fotocopiada, armazenada em sistema de recuperação ou transmitida sem consentimento por escrito da Novell.

Números de patente nos EUA 5,633,931; 5,692,129; 5,758,069; 5,761,499; 5,859,978; 5,893,118; 5,905,860; 6,023,586; 6,047,312; 6,061,743; 6,105,069; 6,115,549; 6,144,959; 6,173,289. Patentes pendentes.

Novell, Inc. 1800 South Novell Place Provo, UT 84606 E.U.A.

www.novell.com

Administração Setembro de 2002

Documentação online: Para acessar a documentação online deste e de outros produtos da Novell e obter atualizações, consulte www.novell.com/documentation.

#### **Marcas Registradas da Novell**

ConsoleOne é marca registrada da Novell, Inc. nos Estados Unidos e em outros países. eDirectory È marca registrada da Novell, Inc. ManageWise é marca registrada da Novell, Inc. nos Estados Unidos e em outros países. NCP È marca registrada da Novell, Inc. NDS é marca registrada da Novell, Inc. nos Estados Unidos e em outros países. NetWare é marca registrada da Novell, Inc. nos Estados Unidos e em outros países. NLM È marca registrada da Novell, Inc. Novell é marca registrada da Novell, Inc. nos Estados Unidos e em outros países. Novell Application Launcher È marca registrada da Novell, Inc. Novell Client È marca registrada da Novell, Inc. snAppShot È marca registrada da Novell, Inc. ZENworks È marca registrada da Novell, Inc.

#### **Marcas Registradas de Terceiros**

Todas as marcas registradas de terceiros pertencem a seus respectivos proprietários.

## **Õndice**

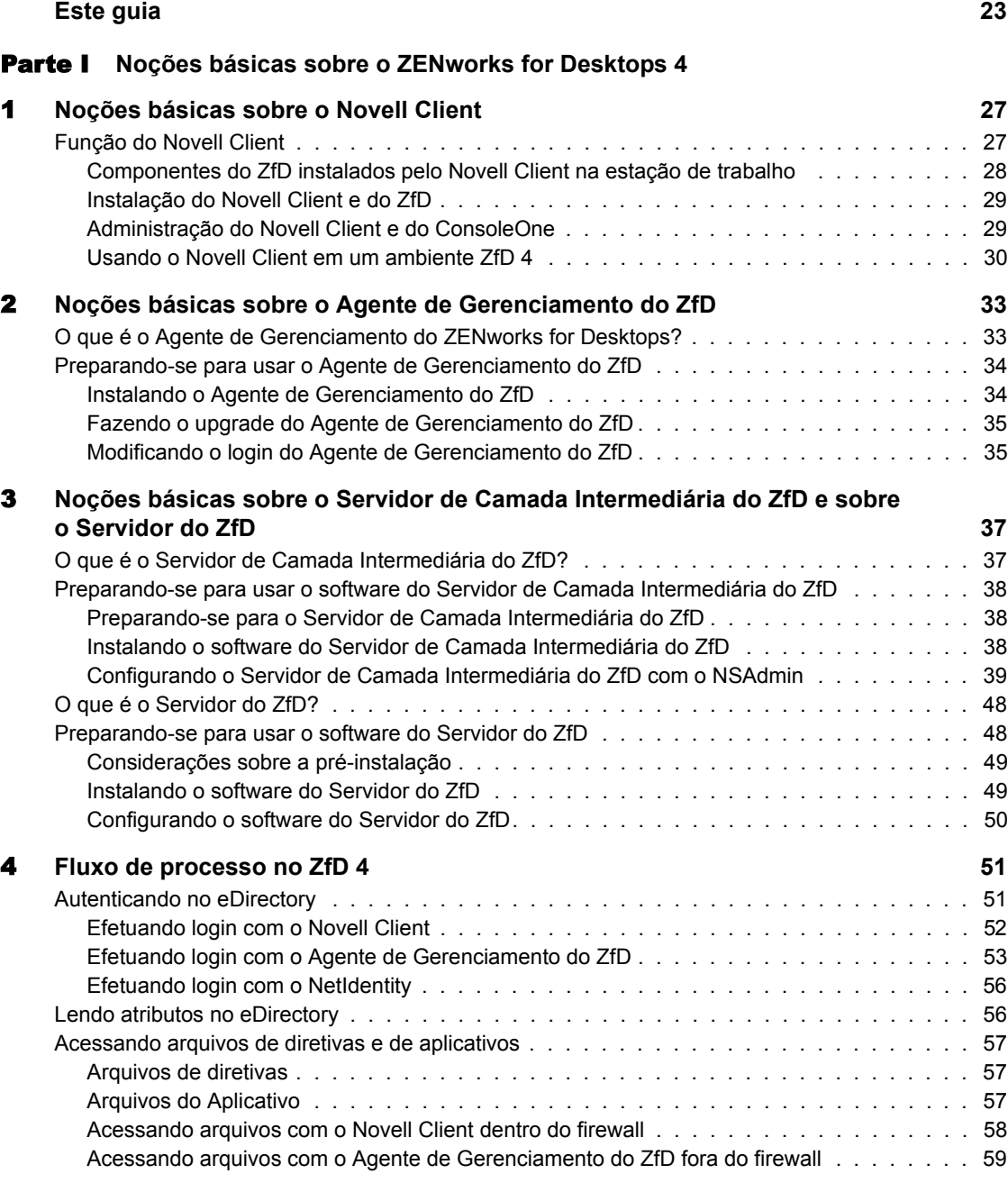

#### [Parte II](#page-60-0) Importação e Remoção Automáticas de Estações de Trabalho

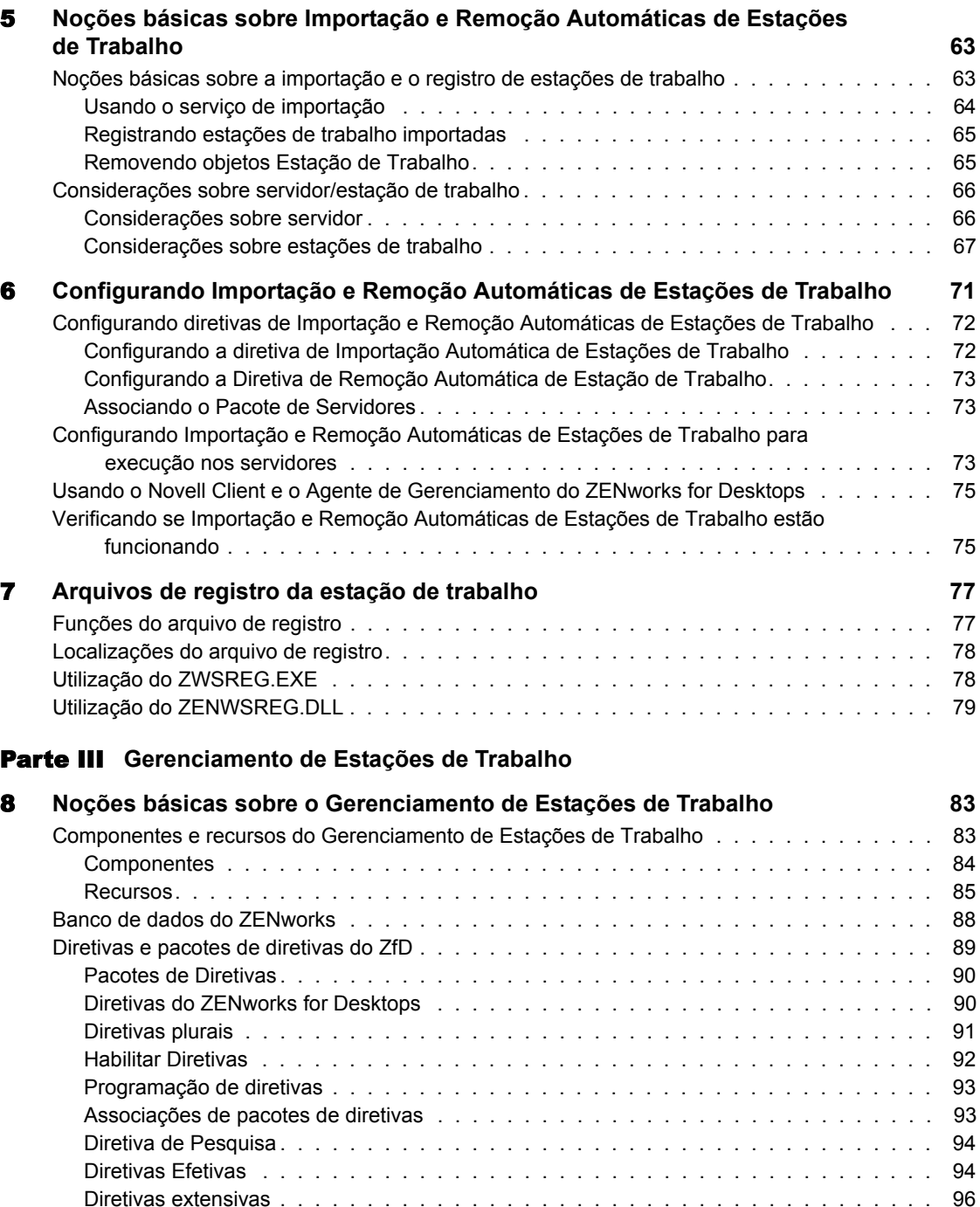

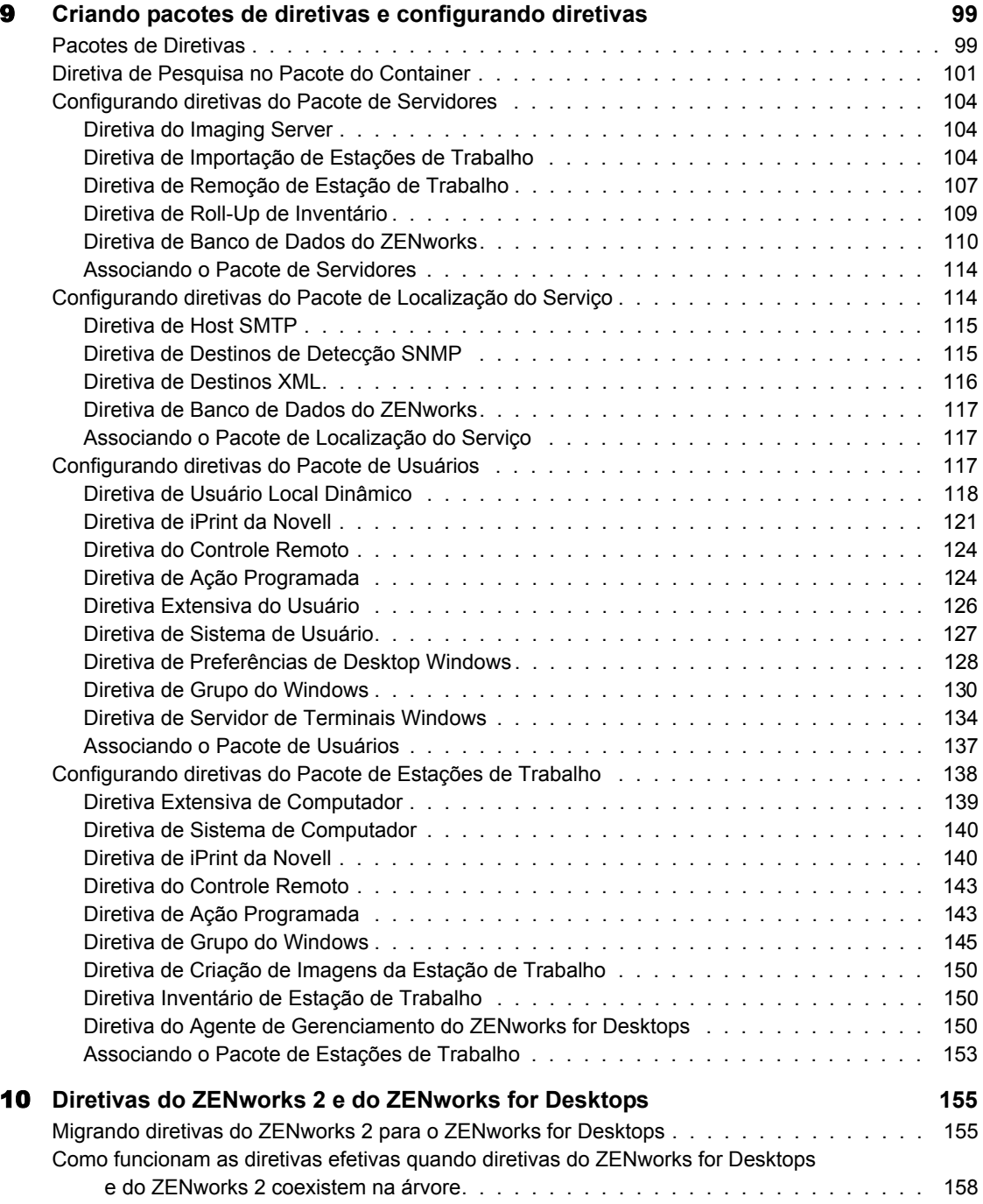

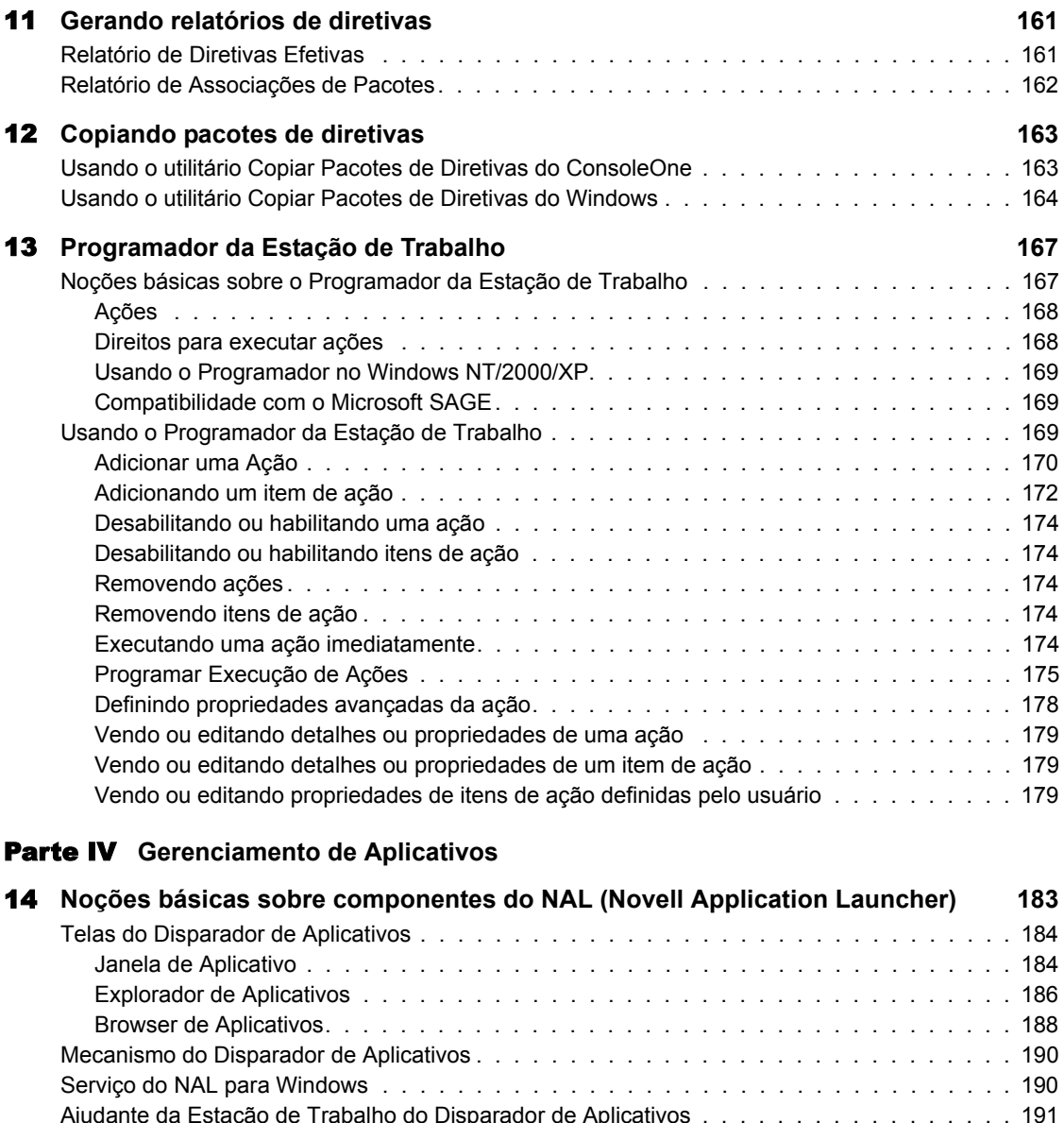

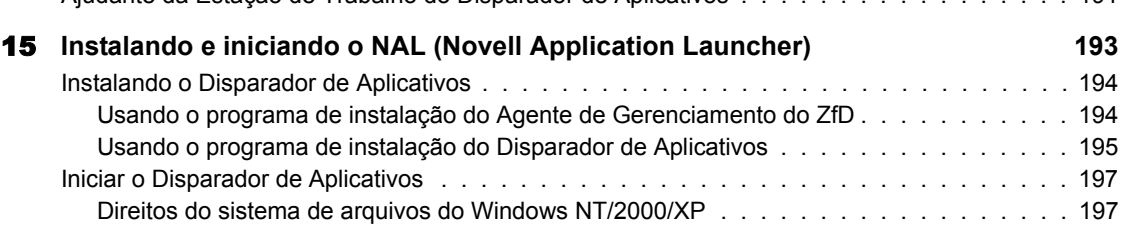

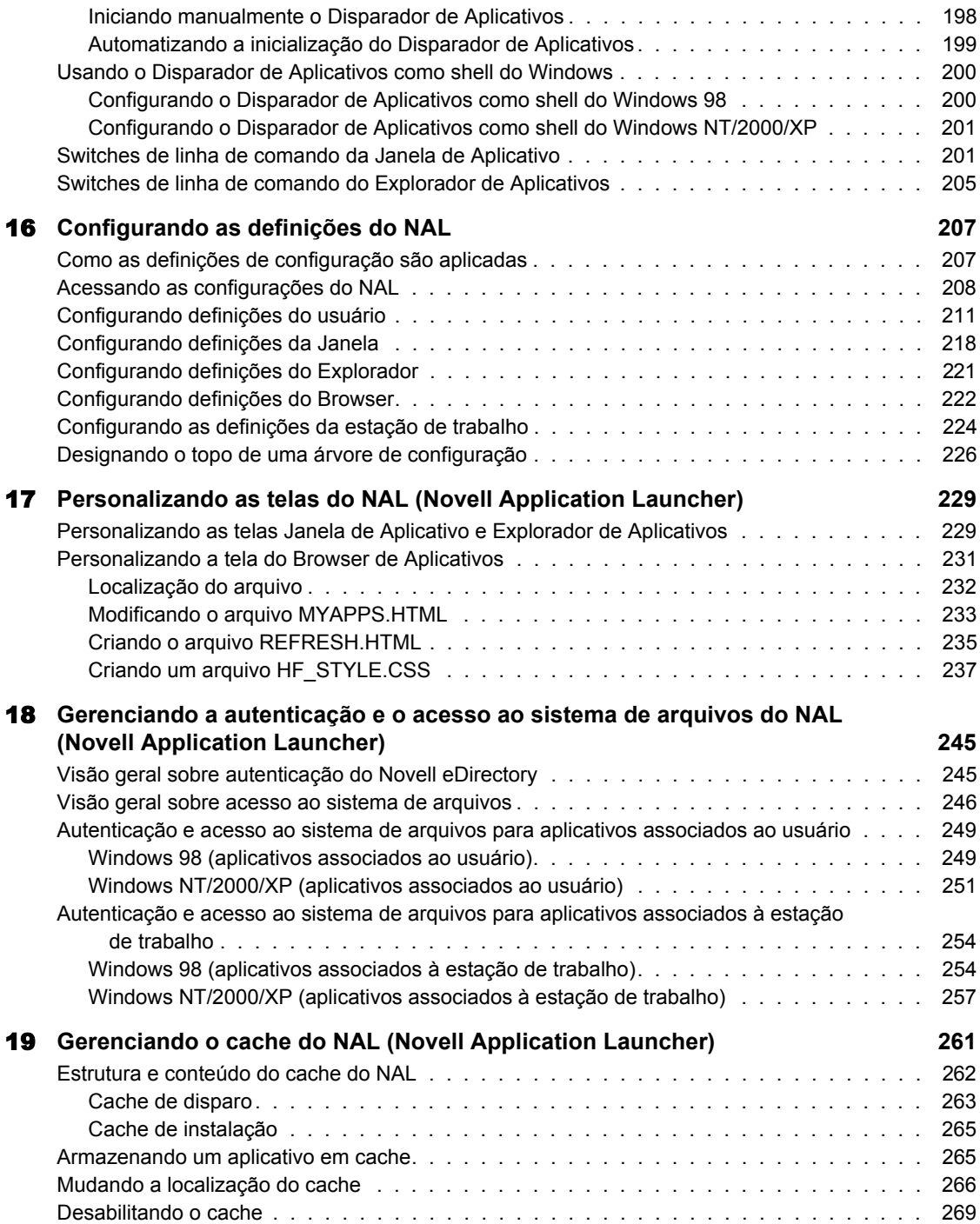

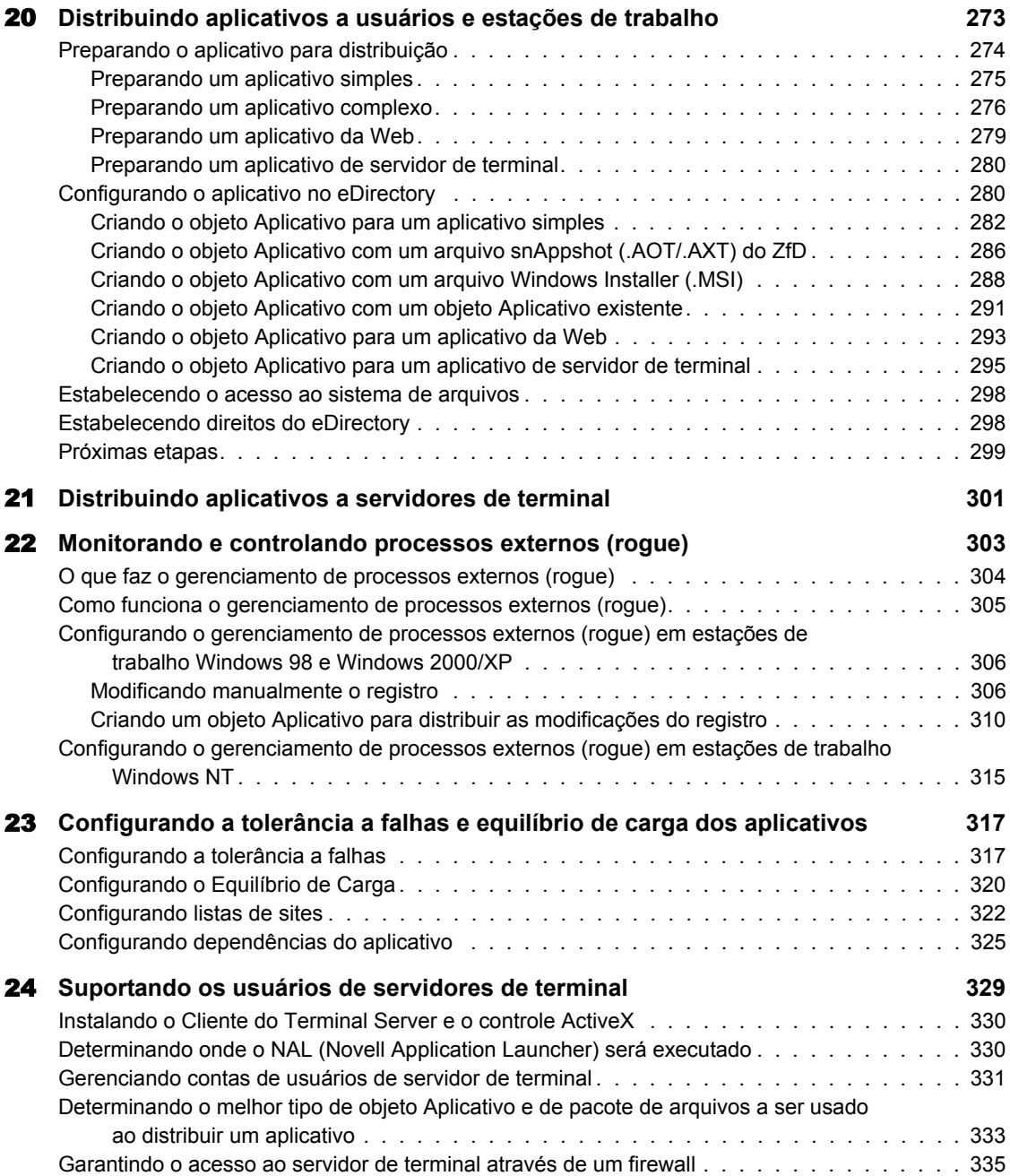

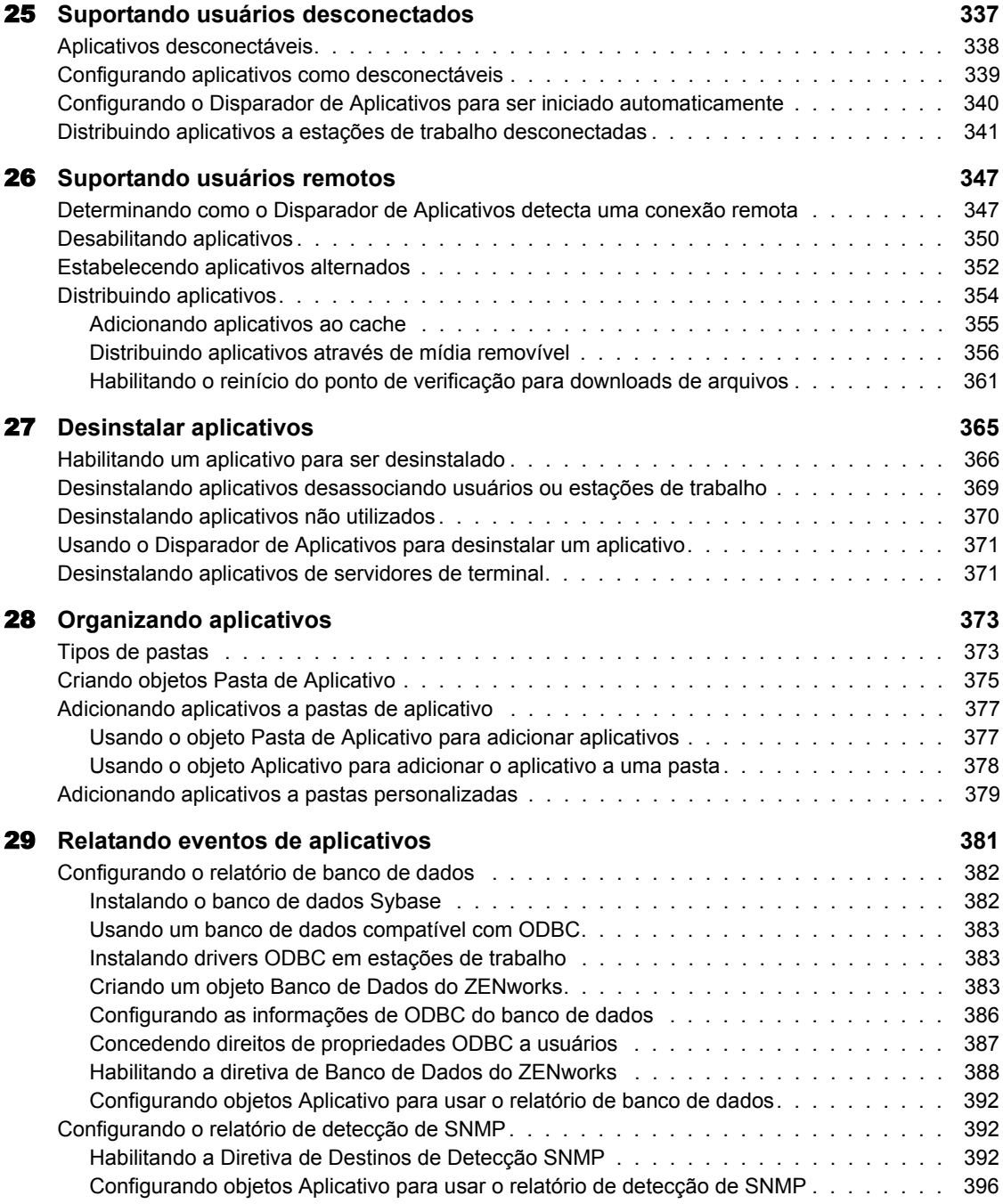

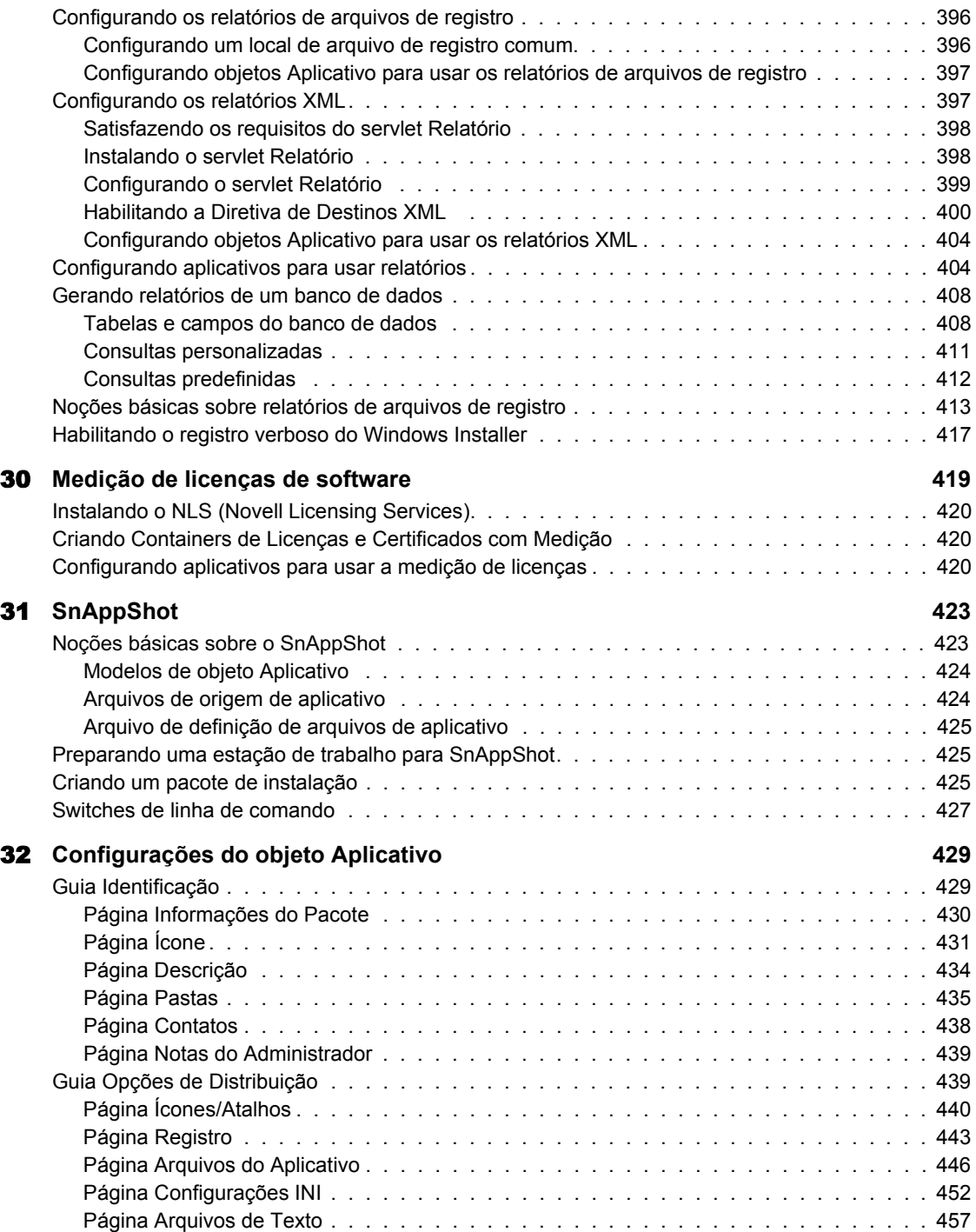

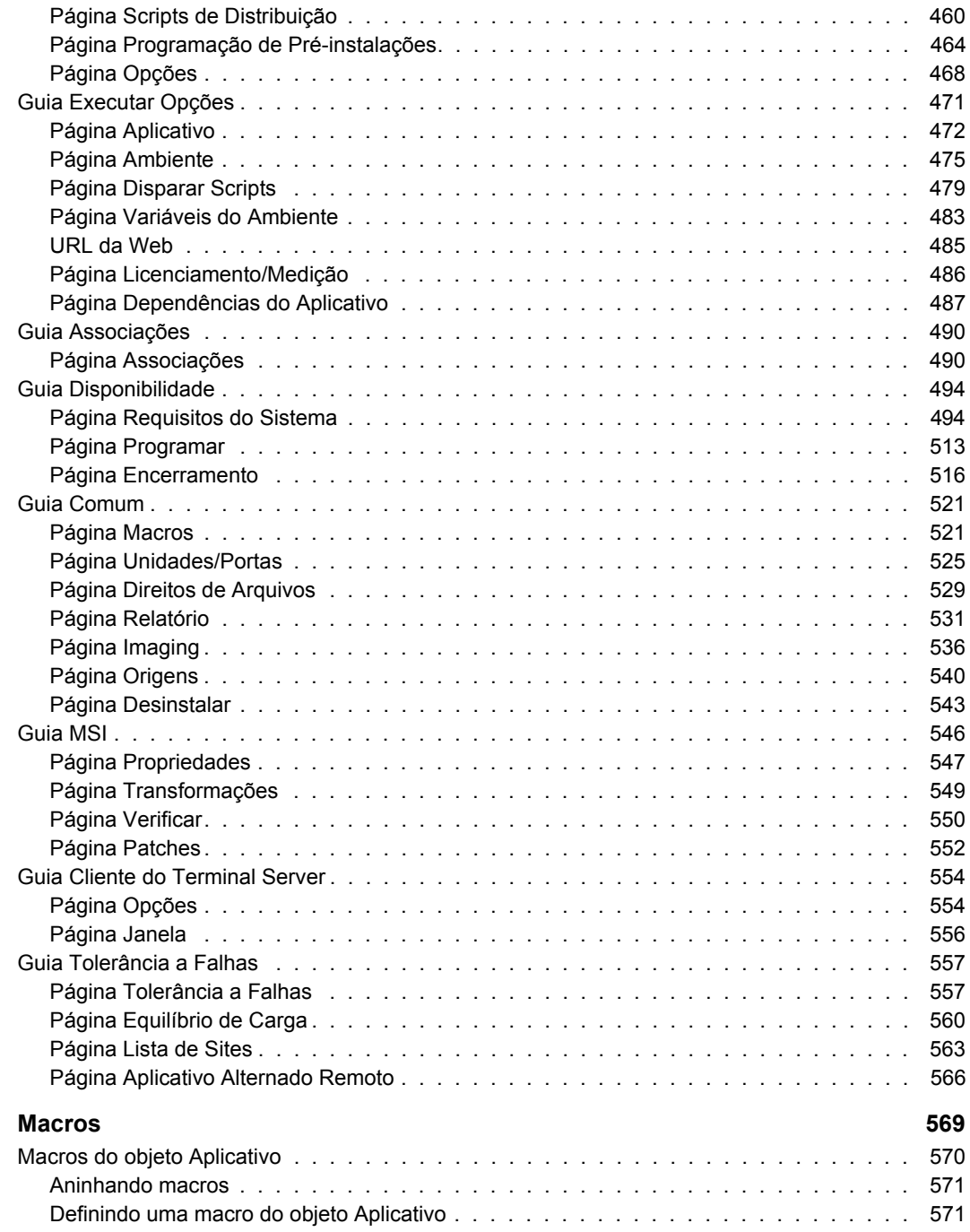

33

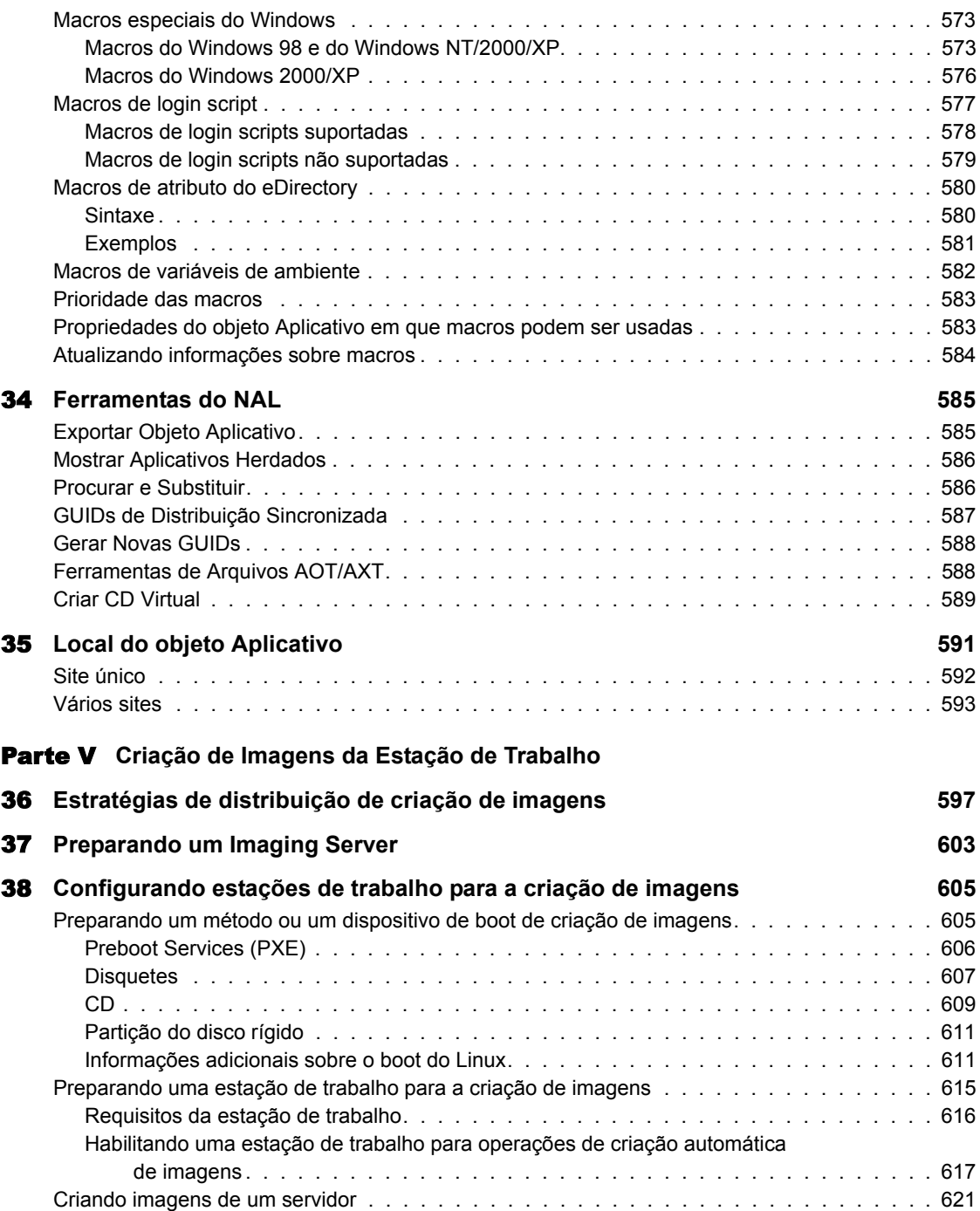

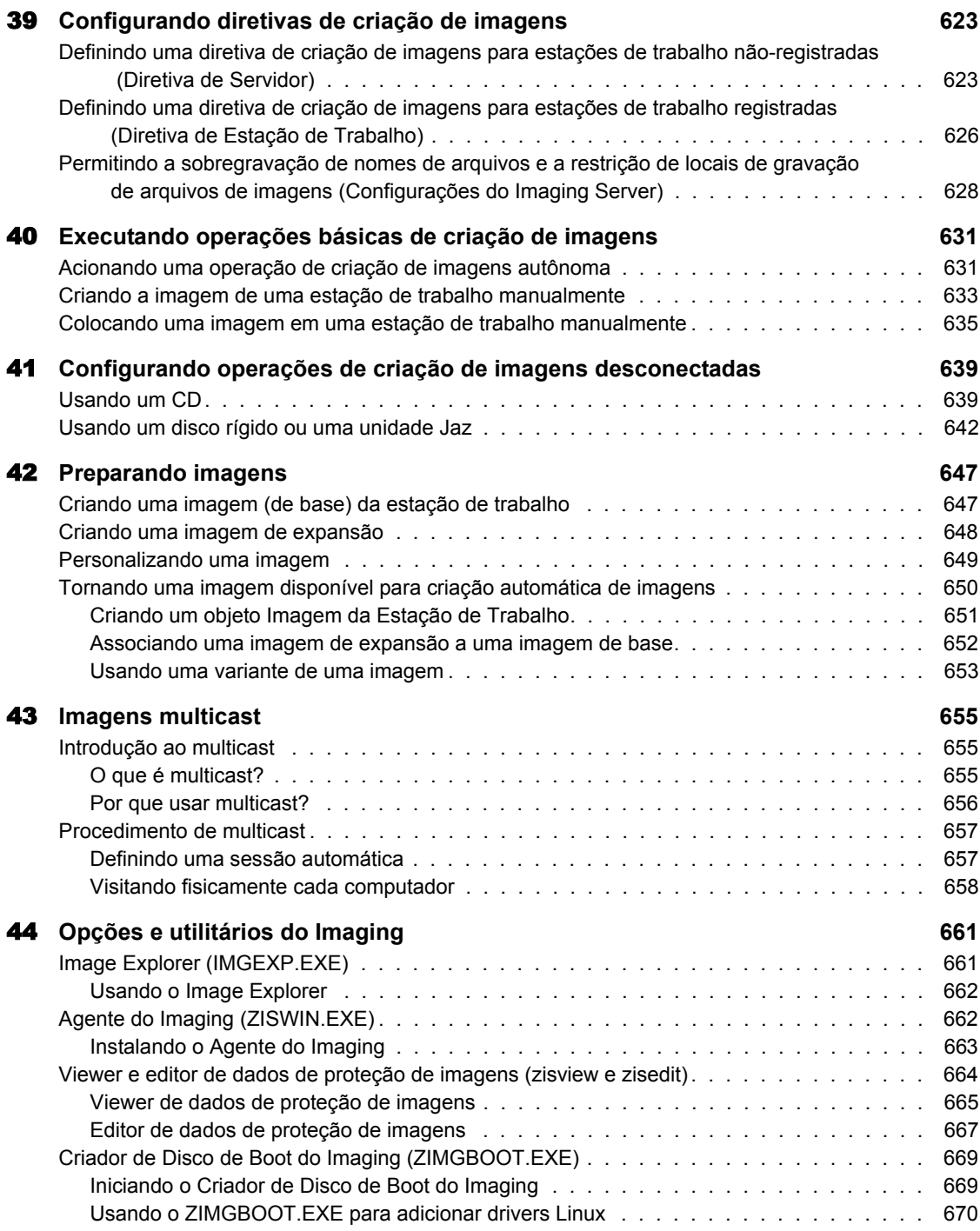

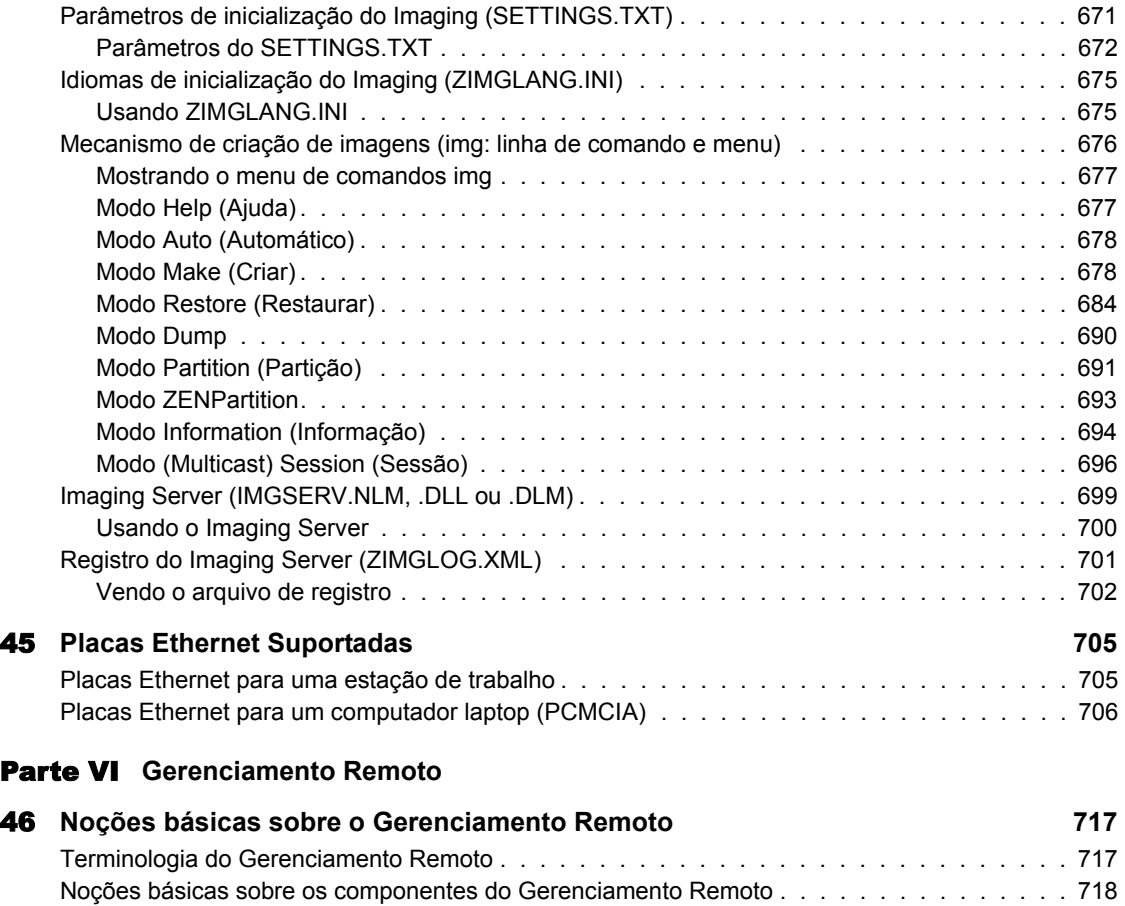

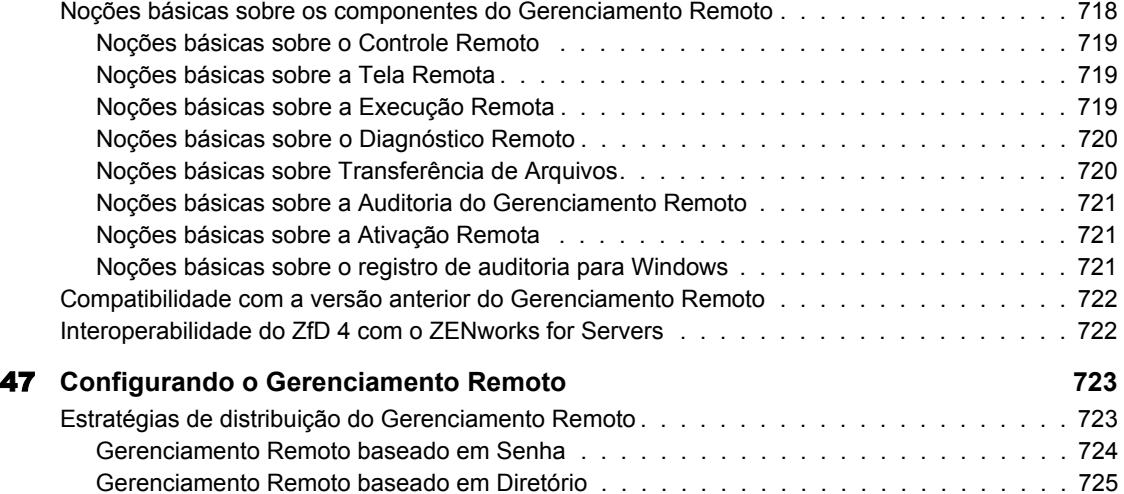

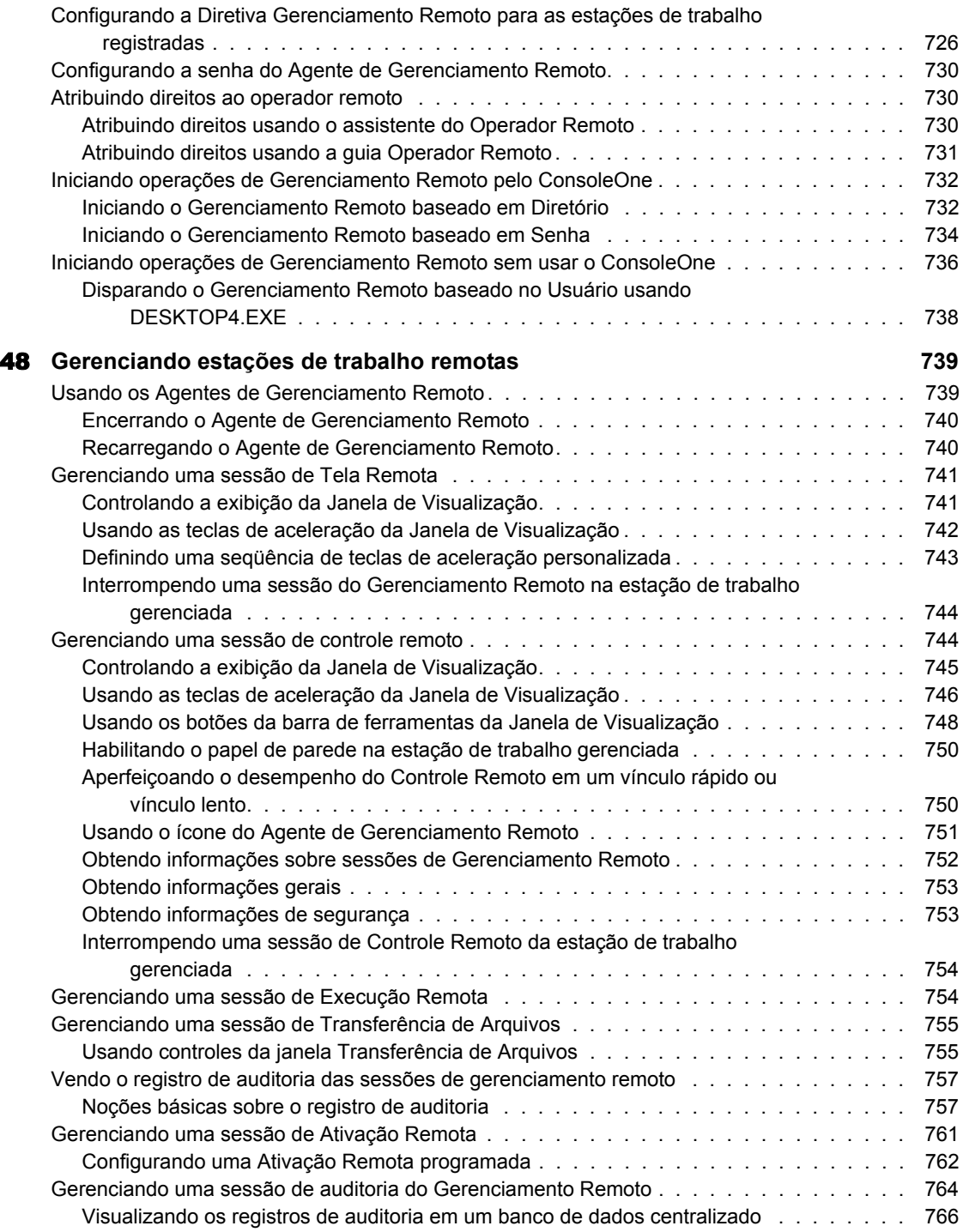

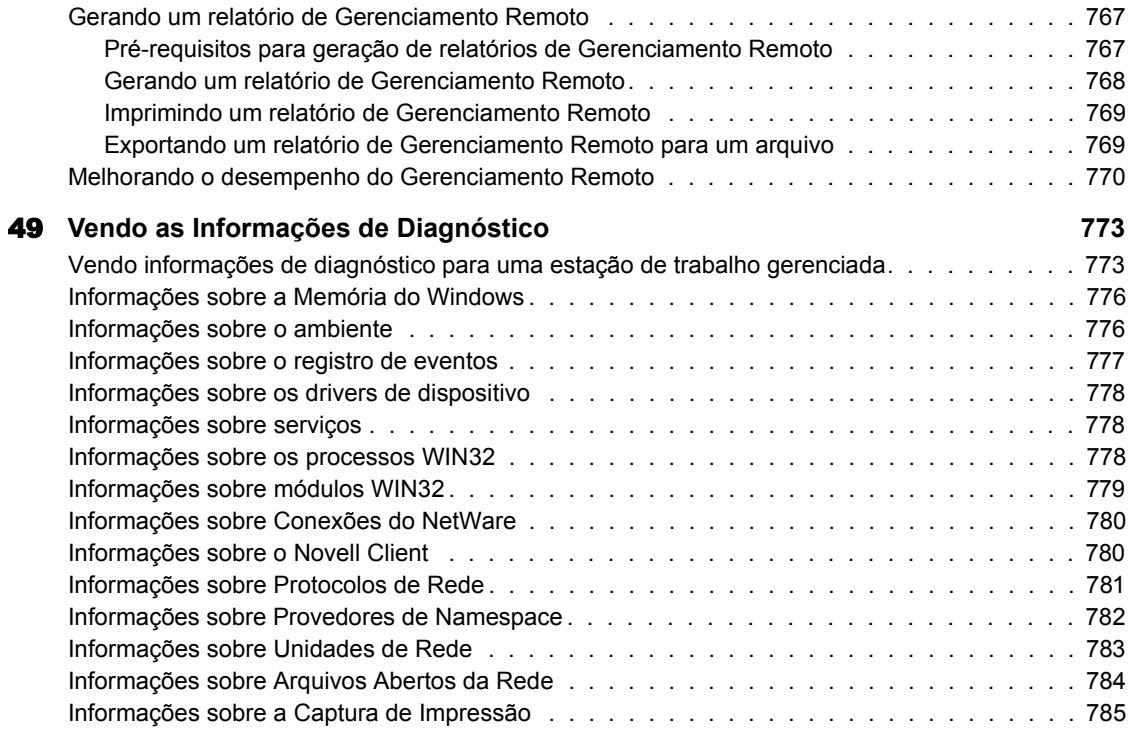

### Parte VII Inventário da Estação de Trabalho

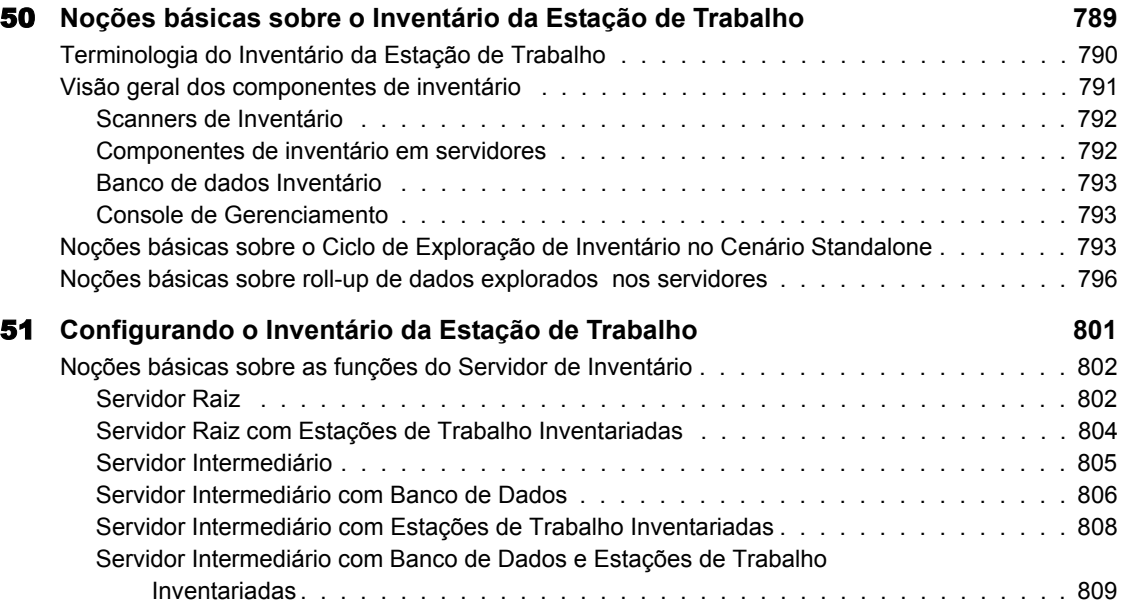

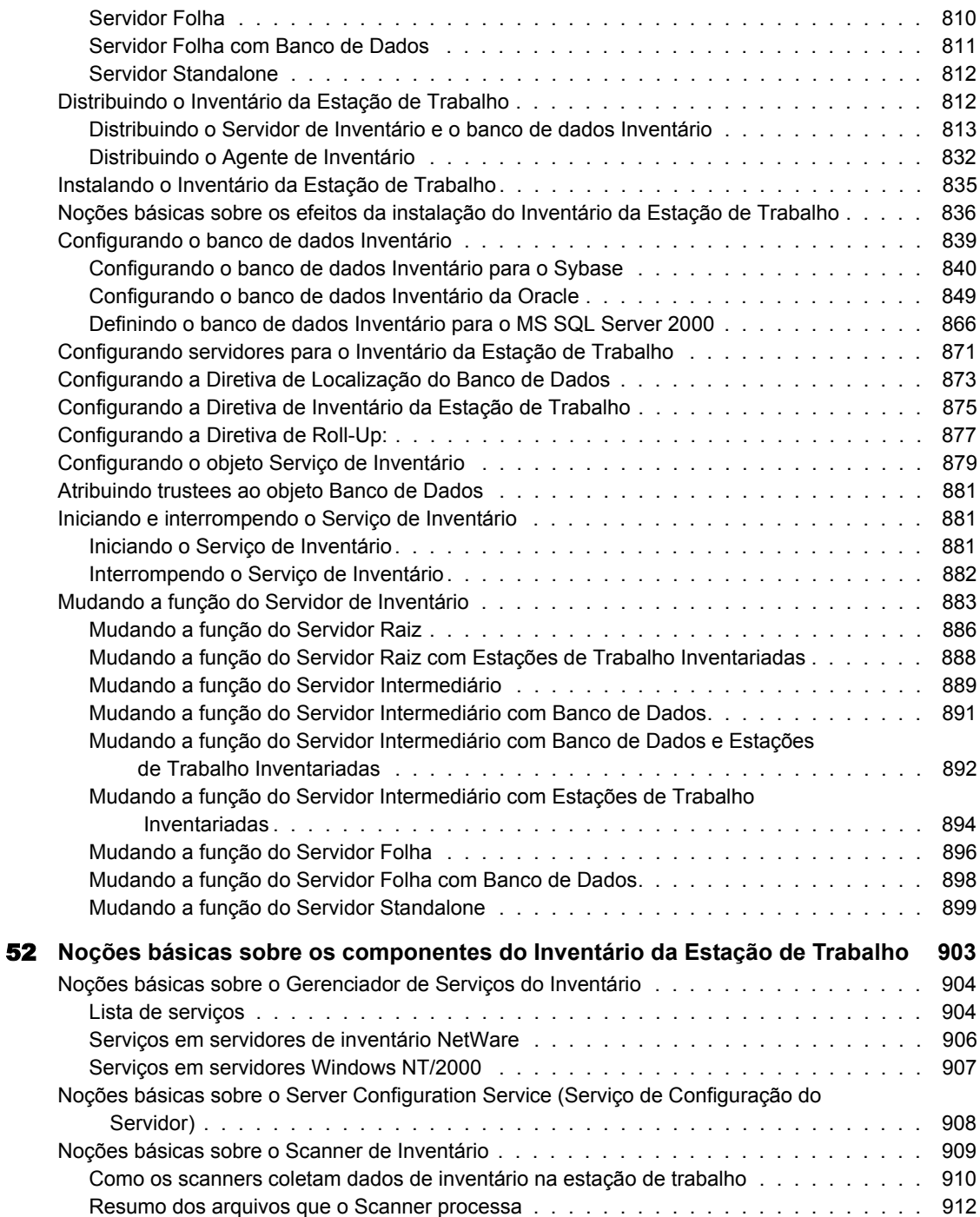

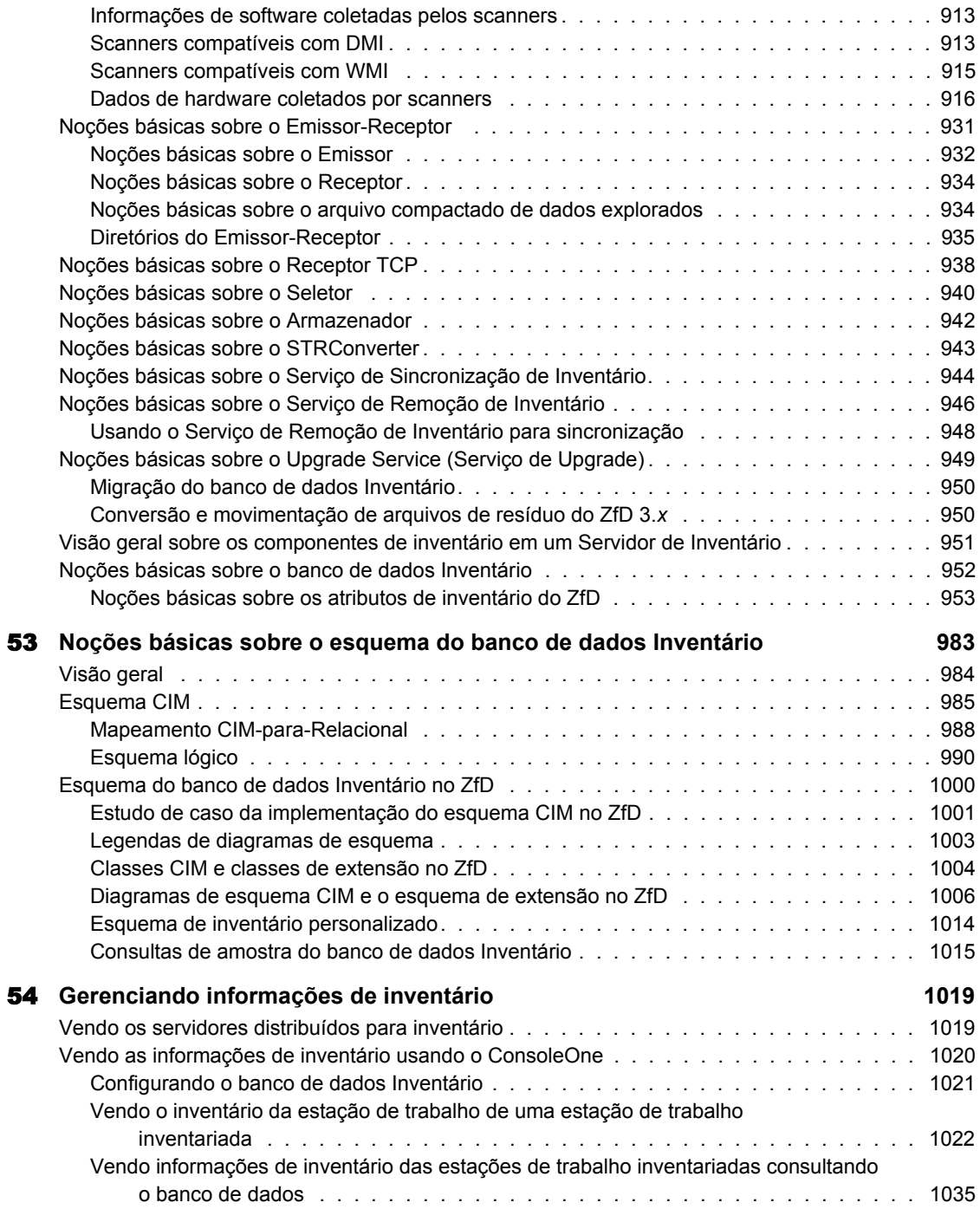

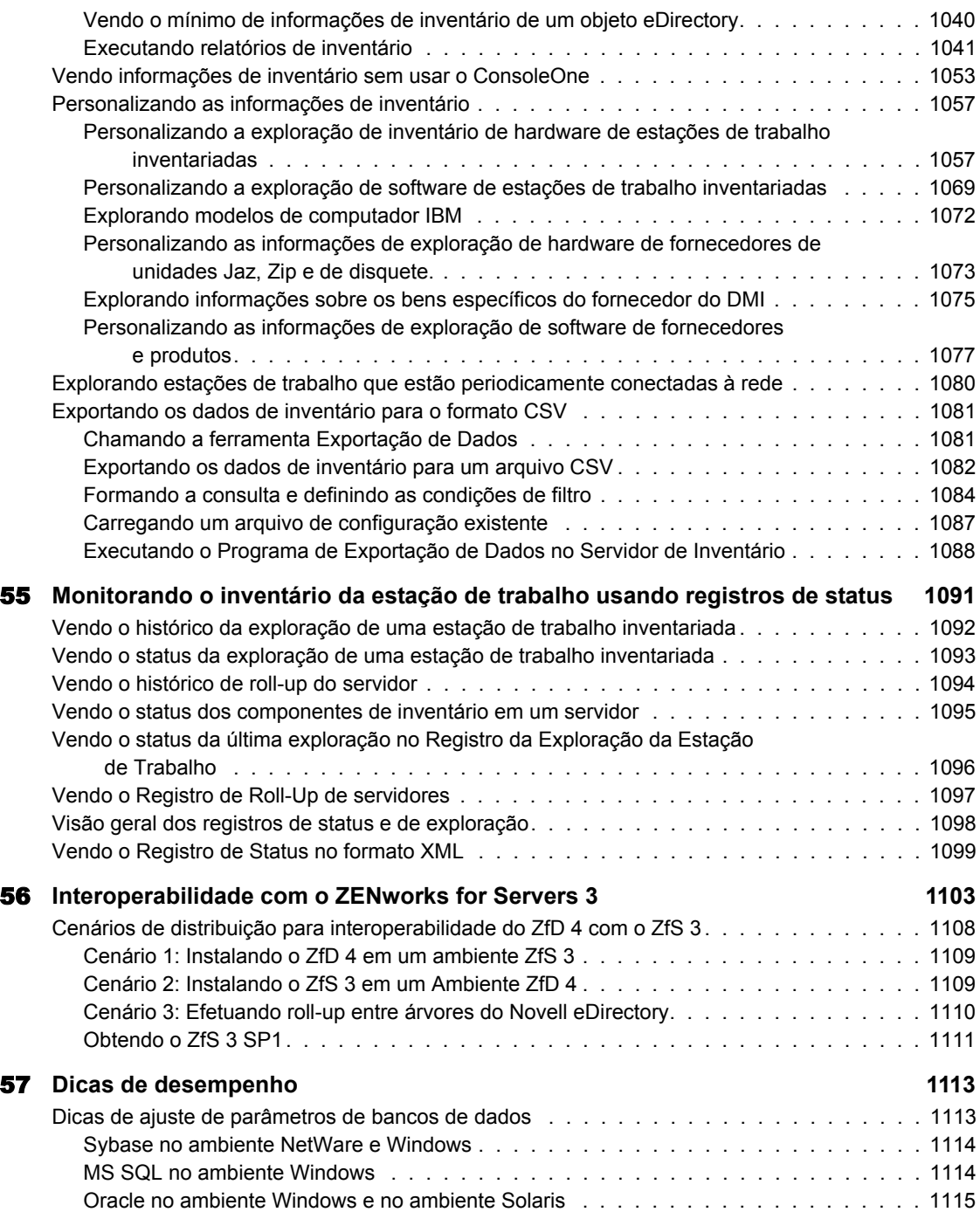

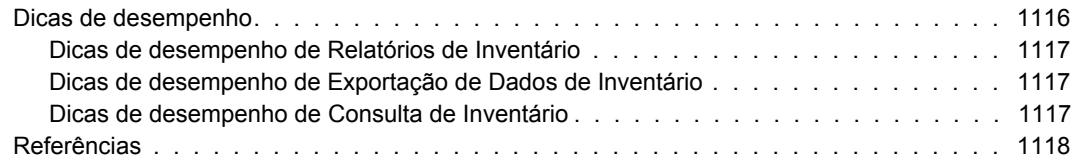

#### [Parte VIII](#page-1120-0) Atualizações do Guia de Administração do ZENworks for Desktops 4

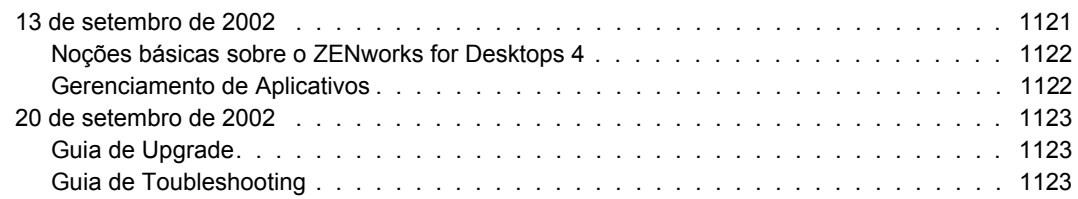

## <span id="page-22-0"></span>**Este guia**

Este Guia de Administração contém informações conceituais abrangentes sobre como configurar e utilizar os componentes do ZENworks**TM** for Desktops (ZfD) 4 no seu ambiente de produção. As seções incluem:

- · "Importação e Remoção Automáticas de Estações de Trabalho" na página 61
- · "Gerenciamento de Estações de Trabalho" na página 81
- "Gerenciamento de Aplicativos" na página 181
- "Criação de Imagens da Estação de Trabalho" na página 595
- · "Gerenciamento Remoto" na página 715
- · "Inventário da Estação de Trabalho" na página 787

#### Atualizações de documentação

Consulte o site de documentação do ZENworks for Desktops 4 na Web (http://www.novell.com/documentation/lg/zdpr/docui/index.html) para obter as informações mais atualizadas sobre administração.

#### **Convenções de documentação**

Na documentação da Novell<sup>®</sup>, o símbolo de maior que (>) é usado para separar ações em uma etapa e itens em um caminho de referência cruzada.

Um símbolo de marca registrada (®, ™ etc.) indica uma marca registrada da Novell. Um asterisco (\*) indica uma marca registrada de terceiros.

## <span id="page-24-0"></span>Noções básicas sobre o ZENworks for **Desktops 4**

Esta seção do Guia de Administração apresenta os principais componentes do Novell<sup> $\hat{\Phi}$ </sup> ZENworks<sup> $\hat{\Phi}$ </sup> for Desktops e explica como eles operam em conjunto.

- Capítulo 1, "Noções básicas sobre o Novell Client", na página 27
- Capítulo 2, "Noções básicas sobre o Agente de Gerenciamento do ZfD", na página 33
- Capítulo 3, "Noções básicas sobre o Servidor de Camada Intermediária do ZfD e sobre o Servidor do ZfD", na página 37
- Capítulo 4, "Fluxo de processo no ZfD 4", na página 51

## <span id="page-26-0"></span>Noções básicas sobre o Novell Client

Desde a primeira versão do Novell<sup>®</sup> ZENworks<sup>®</sup> for Desktops (ZfD), o Novell Client™ tem sido um componente essencial para o fornecimento da tecnologia ZEN (Zero-effort networking) ao desktop do usuário. O cliente permite que a estação de trabalho Windows\* do usuário acesse com segurança recursos de rede, inclusive servidores, segurança e impressoras de redes NetWare® e Windows NT/2000. Também integra serviços do NetWare, como arquivos e impressão, gerenciamento de objetos no diretório, mapeamento de unidades, procura de servidores e impressoras de rede, administração de usuários nos servidores de rede, estabelecimento de direitos, login scripts etc.

## <span id="page-26-1"></span>**Função do Novell Client**

O ZfD 4 suporta o Novell Client para estações de trabalho Windows 98 (versão 3.31 e posterior) e o Novell Client para estações de trabalho Windows NT/2000/XP (versão 4.81 e posterior para NT/2000, versão 4.82 e posterior para Windows XP). As próximas seções fornecem mais detalhes sobre a função do Novell Client na funcionalidade do ZfD.

- "Componentes do ZfD instalados pelo Novell Client na estação de trabalho" na página 28
- "Instalação do Novell Client e do ZfD" na página 29
- "Administração do Novell Client e do ConsoleOne" na página 29
- "Usando o Novell Client em um ambiente ZfD 4" na página 30

## <span id="page-27-0"></span>Componentes do ZfD instalados pelo Novell Client na estação de **trabalho**

A função tradicional do cliente é instalar alguns componentes importantes para o gerenciamento de desktop do ZENworks na estação de trabalho Windows do usuário e, em seguida, vincular as estações de trabalho às diretivas e aos serviços do ZfD gerenciados por administradores de rede no servidor. Dependendo da versão do cliente, os componentes de gerenciamento de desktop instalados incluem:

**\* Gerenciador de Estações de Trabalho:** Este componente é executado com privilÈgios de sistema, de modo que todas as tarefas relacionadas à rede que forem realizadas na estação de trabalho do usuário (como a criação e a exclusão de contas de login do Windows, a mudança do Registro do Windows ou a coleta de dados da estação de trabalho) serão programadas e executadas em nome do usuário, mas não elevarão os direitos desse usuário nem os direitos de sua estação de trabalho.

A tarefa a ser executada na estação de trabalho do usuário é definida e configurada pelo administrador da rede nas diretivas do Windows gerenciadas como objetos no Novell eDirectory**TM**. Para obter mais informações, consulte "Noções básicas sobre o Gerenciamento de Estações de Trabalho" na página 83.

- ! **NAL Novell Application Launcher (Gerenciamento de**  Aplicativos): Este componente é executado com privilégios de sistema e lê o eDirectory ou um diretório de cache a fim de fornecer acesso aos aplicativos para os quais o usuário conectado e a estação de trabalho receberam direitos. Em seguida, ele controla todos os aspectos da utilização do aplicativo, desde a instalação de arquivos (se necessário) até a desinstalação do aplicativo (inclusive a limpeza de definições e configurações do Registro). Para obter mais informações, "Noções básicas sobre componentes do NAL (Novell Application Launcher)" na página 183.
- \* Criação de Imagens da Estação de Trabalho: Este componente permite que o administrador obtenha uma imagem do disco rígido de uma estação de trabalho e a coloque em outras estações de trabalho através da rede.
- ! **Agente de Gerenciamento Remoto:** Este componente permite que o administrador gerencie remotamente estações de trabalho Windows a partir de um programa especial do console de gerenciamento remoto. Com o gerenciamento remoto, o administrador pode controlar remotamente uma estação de trabalho, vê-la funcionando, executar programas nela, coletar informações de diagnóstico sobre ela e transferir arquivos entre a estação de trabalho do usuário e a estação de trabalho do console remoto. Para obter mais informações, consulte "Noções básicas" sobre o Gerenciamento Remoto" na página 717.
- $\bullet$  Inventário da Estação de Trabalho: Este componente explora as estações de trabalho para obter informações de hardware e software que possam ser usadas pelo administrador na criação de relatórios de recursos. Para obter mais informações, consulte "Noções básicas sobre o Inventário da Estação de Trabalho" na página 789.

## <span id="page-28-0"></span>Instalação do Novell Client e do ZfD

Quando o Servidor do ZfD e o Servidor de Camada Intermediária forem instalados, a versão necessária do Novell Client já deverá estar instalada na estação de trabalho utilizada. O cliente estabelece comunicação entre a estação de trabalho e o eDirectory, permitindo que os dois programas de instalação reconheçam e mostrem árvores e objetos Servidor que ajudam você a visualizar onde o software ZfD deve ser instalado. Para obter mais informações, consulte o *Guia de Instalação* do ZENworks for Desktops 4.

## <span id="page-28-1"></span>Administração do Novell Client e do ConsoleOne

O ConsoleOne® da Novell é uma ferramenta baseada em Java\* utilizada para gerenciar a rede e seus recursos. Por padrão, ele permite gerenciar:

- $\bullet$  Esquemas, partições, réplicas e objetos do eDirectory
- ! Recursos do servidor NetWare

Quando você instala o software do Servidor do ZfD, o esquema do eDirectory é estendido de modo a conter vários objetos de diretório exclusivos do ZfD, inclusive Estação de Trabalho, Aplicativo, Banco de Dados e Pacote de Diretivas. Os recursos usados para a configuração desses objetos se encontram na estrutura do ConsoleOne.

Você pode instalar e executar o ConsoleOne localmente em um servidor ou uma estação de trabalho Windows ou pode instalá-lo remotamente em um servidor NetWare ou Windows e executá-lo em uma unidade compartilhada ou mapeada que aponte para esse servidor. O Novell Client deve estar instalado na estação de trabalho ou no servidor Windows em que você executará o ConsoleOne para administrar o ZfD. Isso é necessário porque o ConsoleOne depende das bibliotecas NetWare do cliente. Para obter mais informações, consulte Instalando e iniciando o ConsoleOne em Operações iniciais no *Guia do Usuário do ConsoleOne 1.3*.

### <span id="page-29-0"></span>**Usando o Novell Client em um ambiente ZfD 4**

Com o ZfD 4, o Novell Client não é mais obrigatório na estação de trabalho do usuário, pois o novo Agente de Gerenciamento do ZfD permite que os usuários se autentiquem no Servidor do ZfD e tirem proveito da funcionalidade do ZfD quando estão fora do firewall corporativo. Para obter mais informações sobre o Agente de Gerenciamento do ZfD, consulte Capítulo 2, "Noções básicas sobre o Agente de Gerenciamento do ZfD", na página 33.

O Agente de Gerenciamento do ZfD executa várias funções do cliente, mas há vantagens em continuar distribuindo também o Novell Client aos usuários. O cliente se integra de modo seguro, eficiente e completo à área de trabalho do Windows do usuário para executar a autenticação no eDirectory, e oferece vários benefícios, incluindo:

- ! Mapeamento de unidades de rede
- Procura no eDirectory
- ! Reconhecimento de caminhos UNC para servidores
- Concessão de direitos de arquivos
- $\bullet$  Abertura ou execução de arquivos
- ◆ Permissão de gravação em campos de registro de servidores de rede
- Captura de portas de impressão
- $\triangle$  Execução de login scripts
- Permissão para distribuição de aplicativos .MSI a partir de servidores de rede

Para os usuários, é fácil continuar usando o Novell Client após a instalação do ZfD 4, pois o programa de instalação do Agente de Gerenciamento do ZfD faz o upgrade dos componentes do cliente que são compatíveis com o ZfD para a nova funcionalidade do ZfD 4. Para obter mais informações sobre como instalar os recursos do ZfD 4 em uma estação de trabalho, consulte Instalando o Agente de Gerenciamento do ZfD em uma estação de trabalho no *Guia de Instalação*.

Nota: Se os usuários que tiverem tanto o agente quanto o cliente instalados em suas máquinas desejarem autenticar e receber aplicativos fora do firewall, eles poderão fazê-lo usando um método de login alternativo, mas suas estações de trabalho receberão apenas arquivos de aplicativos e não diretivas. Por isso, é preciso remover o cliente e instalar o agente nas estações de trabalho que serão utilizadas fora do firewall.

## <span id="page-32-0"></span>2 Noções básicas sobre o Agente de Gerenciamento do ZfD

Esta seção contém informações que ajudarão você a obter uma compreensão de alto nível sobre a função do Agente de Gerenciamento do ZfD e sobre como ele opera.

- "O que é o Agente de Gerenciamento do ZEN works for Desktops?" na página 33
- "Preparando-se para usar o Agente de Gerenciamento do ZfD" na página 34

## <span id="page-32-1"></span>O que é o Agente de Gerenciamento do ZENworks for **Desktops?**

O Novell<sup>®</sup> ZENworks<sup>®</sup> for Desktops (ZfD) 4 inclui o Agente de Gerenciamento do ZfD. Com esse agente, os usuários de todos os ambientes Windows ou os usuários de estações de trabalho localizadas fora do firewall de rede corporativo podem efetuar login e autenticar a estação de trabalho no Novell eDirectory<sup>™</sup> usando qualquer porta por HTTP ou a porta 443 por HTTPS.

Quando autenticada com as credenciais adequadas, a estação de trabalho recebe diretivas, programações e aplicativos distribuídos, além de vários arquivos de habilitação do inventário da estação de trabalho, do gerenciamento remoto e da Criação de Imagens da Estação de Trabalho, conforme designado por você, o administrador.

O Agente de Gerenciamento do ZfD inclui funcionalidade para efetuar login e autenticação, criar pacotes, enviar e receber solicitações XML por HTTP ou HTTPS, converter XML em binário para ser usado pelo sistema operacional da estação de trabalho e acessar arquivos.

Embora o Agente de Gerenciamento do ZfD habilite grande parte da funcionalidade do ZfD sem o mesmo overhead do Novell Client, ele não contém alguns recursos do cliente. Para obter uma lista com esses recursos, consulte "Usando o Novell Client em um ambiente ZfD 4" na página 30.

Se essas funções forem importantes para os usuários, considere o uso contínuo do cliente. Para obter mais informações, consulte "Função do Novell Client" na página 27.

## <span id="page-33-0"></span>**Preparando-se para usar o Agente de Gerenciamento do ZfD**

Esta seção inclui informações que você precisa saber para distribuir o Agente de Gerenciamento do ZfD no ambiente de rede:

- · "Instalando o Agente de Gerenciamento do ZfD" na página 34
- · "Fazendo o upgrade do Agente de Gerenciamento do ZfD" na página 35
- · "Modificando o login do Agente de Gerenciamento do ZfD" na página 35

## <span id="page-33-1"></span>**Instalando o Agente de Gerenciamento do ZfD**

O Agente de Gerenciamento do ZfD precisa estar instalado em todas as estações de trabalho em que a funcionalidade do ZENworks for Desktops 4 será distribuída. Isso inclui as estações de trabalho em que o Novell Client já está instalado.

Verifique se as estações de trabalho em que o Agente de Gerenciamento do ZfD será instalado atendem aos requisitos mínimos de hardware e do software instalado. Para obter mais informações, consulte Requisitos da estação de trabalho do usuário em Instalando o Novell ZENworks for Desktops 4 no *Guia*  $de$ *Instalação*.

A instalação do Agente de Gerenciamento do ZfD permite instalar vários componentes do ZfD simultaneamente; isto È, se quiser adicionar ou apagar qualquer um dos componentes instalados pelo Agente de Gerenciamento do ZfD em uma instalação anterior, você poderá usar a opção Modificar disponível na caixa de diálogo de manutenção da configuração do Agente de Gerenciamento do ZfD.

## <span id="page-34-0"></span>**Fazendo o upgrade do Agente de Gerenciamento do ZfD**

Você pode usar as instruções encontradas no *Guia de Instalação* para criar um arquivo de resposta de instalação silenciosa. Esse arquivo ajudará você a fazer o upgrade do Agente de Gerenciamento do ZfD. Se usar esse arquivo, juntamente com o pacote ZFDUPDATE. ZIP disponível no suporte da Novell, você poderá fazer o upgrade do Agente de Gerenciamento do ZfD nas estações de trabalho sem precisar de direitos administrativos para o upgrade. Para obter mais informações, consulte Fazendo o upgrade do Agente de Gerenciamento do ZfD em Instalando o Agente de Gerenciamento do ZfD em uma estação de trabalho no *Guia de Instalação*.

Você pode fazer o download do ZFDUPDATE. ZIP na Base de conhecimentos do suporte da Novell (http://support.novell.com/search/kb\_index.jsp). Pesquise TID 10073212 (http://support.novell.com/cgi-bin/search/ searchtid.cgi?/10073212.htm).

#### **Localizando a chave de registro do Agente de Gerenciamento do ZfD**

Após executar a instalação inicial do Agente de Gerenciamento do ZfD em uma estação de trabalho, você só poderá modificar as configurações se usar os arquivos existentes em ZfDUPDATE.ZIP com um arquivo SETUP.ISS personalizado para atualizar essas configurações.

Se desejar fazer pequenas mudanças em algumas máquinas, você poderá mudar os valores da seguinte chave de registro em cada estação de trabalho:

HKEY\_LOCAL\_MACHINE\SOFTWARE\Novell\ZENworks

### <span id="page-34-1"></span>**Modificando o login do Agente de Gerenciamento do ZfD**

Você poderá modificar o Agente de Gerenciamento do ZfD dos usuários da rede quando criar a instalação desse agente nas estações de trabalho e após importar as estações de trabalho. Esta seção inclui informações sobre as duas opções:

- $\bullet$  "Modificando a caixa de diálogo Login" na página 36
- $\bullet$  "Criando bitmaps personalizados para a interface gráfica" na página 36

#### <span id="page-35-0"></span>**Modificando a caixa de diálogo Login**

Se o Novell Client não estiver presente na estação de trabalho quando você instalar o Agente de Gerenciamento do ZfD, o programa de instalação mostrará a caixa de diálogo Configurações do Gerenciador de Estações de Trabalho. Essa caixa de diálogo permite personalizar o que o usuário verá no login, principalmente se o usuário se associar a uma Diretiva do Usuário Local Dinâmico. Para obter mais informações sobre as opções de personalização, consulte Personalizando o login do agente em Autenticando no *Guia de Instalação*.

#### <span id="page-35-1"></span>Criando bitmaps personalizados para a interface gráfica

Se distribuir o Agente de Gerenciamento do ZfD no ambiente de rede, você poderá personalizar a GINA de login (isto é, a interface gráfica usada para autenticação) e a tela de abertura com a identidade de sua empresa. Para substituir os bitmaps da Novell na caixa de diálogo Login do Agente de Gerenciamento do ZfD ou na caixa de diálogo Boas-vindas da Estação de Trabalho Residente, use o Pacote de Diretivas de Estação de Trabalho > Diretiva do Agente de Gerenciamento do ZENworks for Desktops. Para obter mais informações, consulte "Diretiva do Agente de Gerenciamento do ZENworks for Desktops" na página 150. Para que essas caixas de diálogo acessem os bitmaps personalizados, é preciso importar a estação de trabalho para a árvore do eDirectory. Quando você muda os bitmaps acessados por meio dessa diretiva, os novos elementos gráficos são acessados quando o evento de sistema programado ocorre. O tamanho do bitmap da caixa de diálogo Login é 390 x 75 pixels e o do bitmap da tela de abertura é 320 x 195 pixels. O atributo da tela de abertura È armazenado nesta chave de registro:

HKEY\_LOCAL\_MACHINE\SOFTWARE\Novell\NWGINA

O atributo da caixa de diálogo Login é armazenado nesta chave de registro:

HKEY\_LOCAL\_MACHINE\SOFTWARE\Novell\LgnXtier

Nota: Você também pode efetuar login no Explorador de Aplicativos, na bandeja do sistema Windows. Não é possível personalizar a interface gráfica dessa GINA de login. Para obter mais informações, consulte "Efetuando login com o NetIdentity" na página 56.
# **3** Noções básicas sobre o Servidor de **Camada Intermediária do ZfD e sobre o Servidor do ZfD**

Esta seção contém informações que ajudarão você a obter uma compreensão de alto nível sobre a função do Servidor de Camada Intermediária do Novell<sup>®</sup>  $ZENworks^{\circledR}$  for Desktops (ZfD) e do Servidor do ZfD e sobre como se preparar para usá-los.

- "O que é o Servidor de Camada Intermediária do ZfD?" na página 37
- ! [ìPreparando-se para usar o software do Servidor de Camada](#page-37-0)  Intermediária do ZfD" na página 38
- "O que é o Servidor do ZfD?" na página 48
- $\cdot$  "Preparando-se para usar o software do Servidor do ZfD" na página 48

# <span id="page-36-0"></span>O que é o Servidor de Camada Intermediária do ZfD?

O software do Servidor de Camada Intermediária do ZfD é instalado em um servidor Windows\* ou NetWare $^{\circledR}$  em que já exista um servidor Web (isto È, Windows IIS em um servidor Windows ou o Apache Web Server no NetWare) instalado. Os módulos do Servidor de Camada Intermediária do ZfD se conectam ao software do servidor Web e atuam como um serviço da Web. O Servidor de Camada Intermediária do ZfD concede aos usuários e às estações de trabalho dentro e fora do firewall acesso ao Novell eDirectory<sup>™</sup> e ao sistema de arquivos do Windows ou do NetWare.

Ao utilizarem o ZfD 4 por meio do Agente de Gerenciamento do ZfD e do Servidor de Camada Intermediária do ZfD, os usuários acessam aplicativos e diretivas através de uma interface de servidor Web. Para ver diagramas que mostram como o Servidor de Camada Intermediária do ZfD funciona, consulte o Capítulo 4, "Fluxo de processo no ZfD 4", na página 51.

# <span id="page-37-0"></span>**Preparando-se para usar o software do Servidor de Camada Intermediária do ZfD**

O software do Servidor de Camada Intermediária do ZfD pode ser instalado em servidores NetWare 5.1, NetWare 6 ou Windows 2000. As próximas seções fornecem detalhes sobre onde encontrar informações adicionais relacionadas aos pré-requisitos, às etapas de instalação e à configuração do Servidor de Camada Intermediária do ZfD<sup>.</sup>

- \* "Preparando-se para o Servidor de Camada Intermediária do ZfD" na página 38
- "Instalando o software do Servidor de Camada Intermediária do ZfD" na página 38
- · "Configurando o Servidor de Camada Intermediária do ZfD com o NSAdmin<sup>"</sup> na página 39

# <span id="page-37-1"></span>**Preparando-se para o Servidor de Camada Intermediária do ZfD**

E importante que você compreenda o procedimento de preparação para a instalação do Servidor de Camada Intermediária do ZfD. Recomendamos que você examine a seguinte documentação:

- ! Suporte a plataformas da infra-estrutura do ZfD em Preparando-se para a instalação no *Guia de Instalação*.
- $\bullet$  Requisitos de software para a estação de trabalho de instalação em Preparando-se para a instalação no *Guia de Instalação*.
- $\bullet$  Preparando-se para a instalação do Servidor de Camada Intermediária do ZfD em Preparando-se para a instalação no *Guia de Instalação*.

Esta documentação inclui informações detalhadas sobre as limitações do Servidor de Camada Intermediária do ZfD, os requisitos de hardware e software e outros pré-requisitos de instalação.

# <span id="page-37-2"></span>**Instalando o software do Servidor de Camada Intermediária do ZfD**

O procedimento que você deve usar para instalar do software do Servidor de Camada Intermediária do ZfD é detalhado em Instalando o software do Servidor de Camada Intermediária do ZfD e Instalando os softwares do Servidor do ZfD e do Servidor de Camada Intermediária do ZfD na mesma máquina em Instalando no Guia de Instalação.

# <span id="page-38-0"></span>Configurando o Servidor de Camada Intermediária do ZfD com o **NSAdmin**

Ao ser instalado, o software do Servidor de Camada Intermediária do ZfD cria novas entradas de registro na máquina de instalação. Se quiser editar ou definir os parâmetros de configuração, você poderá editar o registro do servidor NetWare ou Windows em que o Servidor de Camada Intermediária do ZfD está instalado ou poderá usar o utilitário NSAdmin para mudar a configuração.

Importante: Cuidado ao mudar as configurações de registro do NetWare. Algumas entradas do registro do NetWare só devem ser mudadas com a orientação da Novell. A mudança das entradas pode afetar de forma indesejável o Servidor de Camada Intermediária, o NetStorage, o ZfD e o servidor NetWare.

Você pode chamar a interface do utilitário NSAdmin abrindo o Internet Explorer e digitando o URL do NSAdmin na caixa Endereco. Por exemplo:

# http://endereço IP ou Nome DNS/oneNet/nsadmin

A página do NSAdmin na Web mostra uma lista de vínculos na coluna da esquerda. Esses vínculos são usados no acesso às diversas páginas de edição e visualização de informações de configuração do Servidor de Camada Intermediária no registro. As descrições e as informações relativas a cada página do NSAdmin são encontradas nas seções a seguir.

- $\bullet$  "Geral" na página 40
- "Authentication Domains (Dominios de Autenticação)" na página 42
- "URL Location Handlers (Gerenciadores de Localização URL)" na página 44
- "WebDav Provider (Provedor WebDav)" na página 44
- "iFolder Storage Provider (Provedor de Armazenamento iFolder)" na página 44
- "General Provider Settings (Configurações do Provedor Geral)" na página 44
- "Current Sessions (Sessões Atuais)" na página 45
- "Resource Usage (Utilização de Recursos)" na página 46
- "Estatísticas" na página 47
- "Servidor WebDAV" na página 48

# <span id="page-39-0"></span>**General (Geral)**

A página General (Geral) do utilitário NSAdmin é a tela padrão.

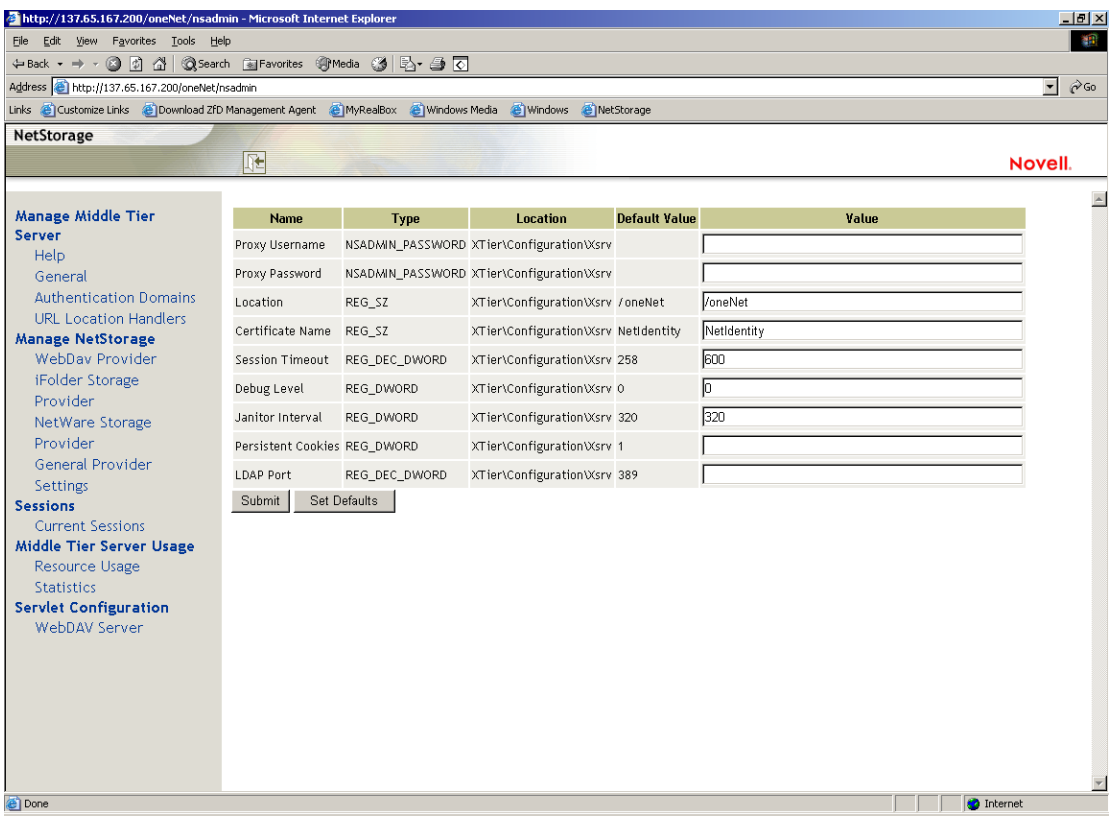

Essa página permite ver ou editar as seguintes configurações:

# **Proxy Username and Proxy Password (Usuário Proxy e Senha do Proxy):**

Nome e senha de usuário admin digitados na instalação do servidor NetWare. Se você quiser que o Servidor de Camada Intermediária use uma senha e um nome de usuário diferentes para o acesso do administrador, digite-os nos campos fornecidos. Se você clicar no botão Definir Padrões, o valor será configurado para qualquer valor que apareça na coluna Valor Padrão. Se não houver valor na coluna Valor Padrão, o valor será definido como vazio (sem valor).

**Location (Localização):** É o local registrado que você deseja que os usuários digitem como parte do URL do Servidor de Camada Intermediária para acessar esse servidor. O padrão é oneNet. Se mudar essa configuração de registro no Servidor de Camada Intermediária do ZfD instalado no NetWare, você deverá editar também um arquivo de configuração para que a mudança tenha efeito. Edite o arquivo SYS:\NETSTORAGE\XSRV.CONF e mude a configuração /oneNet na seção Localização (primeira seção) para a mesma configuração especificada no NSA dmin.

Certificate Name (Nome do Certificado): NetIdentity é o nome do certificado padrão. Ele é criado automaticamente durante a instalação do Servidor de Camada Intermediária. Se tiver adquirido um certificado e desejar usá-lo ou se apenas quiser usar um certificado diferente, digite o nome do certificado neste campo. Todos os certificados usados pelo Servidor de Camada Intermediária devem residir no mesmo contexto do eDirectory.

Session Timeout (Tempo de Espera da Sessão): Tempo em segundos durante o qual a sessão permanecerá inativa antes de ser encerrada. Se não houver atividade do Servidor de Camada Intermediária durante esse tempo, o usuário será solicitado a efetuar login novamente no Servidor de Camada Intermediária para poder ter acesso aos arquivos.

Debug Level (Nível de Depuração): Esta configuração não deve ser mudada, a não ser sob orientação da Novell.

Janitor Interval (Intervalo do Janitor): Esta configuração não deve ser mudada, a não ser sob orientação da Novell.

Persistent Cookies (Cookies Persistentes): Esta configuração pode ser ativada ou desativada. Com o valor configurado para 0, os Cookies Persistentes são desativados. Os Cookies Persistentes serão ativados (padrão) se não houver valor ou se o valor estiver definido como um número que não seja  $0$ .

LDAP Port (Porta LDAP): Se houver conflito entre o Diretório Ativo\* e o eDirectory para solicitações LDAP, esta configuração permitirá mudar o número de porta LDAP que o Servidor de Camada Intermediária do ZfD usa em solicitações LDAP ao backend.

Esse conflito existe porque o backend está agindo como um controlador de domínio com o Diretório Ativo instalado. O conflito é criado pelo eDirectory e pelo Diretório Ativo, que tentam utilizar a mesma porta padrão (389). Normalmente, o Diretório Ativo vence o conflito, pois o tipo de objeto Usuário Proxy existe no eDirectory, mas não existe no Diretório Ativo. Quando o Servidor de Camada Intermediária do ZfD tenta se vincular como Usuário Proxy, a tentativa de vinculação falha. Esse também é o motivo da falha nas procuras do LDAP.

# <span id="page-41-0"></span>**Authentication Domains (Domínios de Autenticação)**

A página Authentication Domains (Domínios de Autenticação) permite mudar ou adicionar URLs e contextos do servidor eDirectory exigidos pelo Servidor de Camada Intermediária.

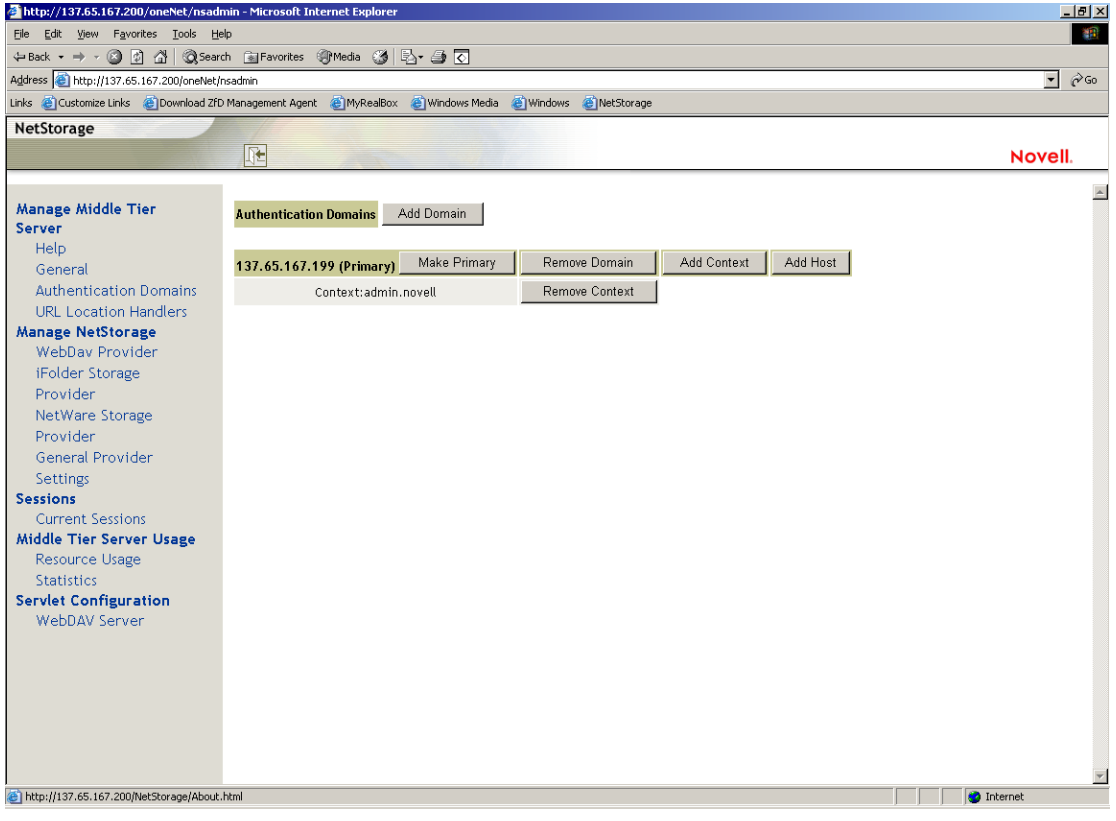

Essa página também permite mudar o servidor eDirectory designado como Primário. Para obter mais informações sobre URLs e contextos do servidor eDirectory, consulte o Guia de Administração do NetStorage (http://www.novell.com/documentation/lg/nw6p/index.html?page=/ documentation/lg/nw6p/netstor/data/h9izvdye.html) em http://www.novell.com/documentation/portuguese/nw6p.

A lista a seguir identifica as funções dos botões da página Authentication Domains (Domínios de Autenticação):

Add Domain (Adicionar Domínio): Permite adicionar outro endereço IP ou nome DNS do servidor do eDirectory.

**Make Primary (Tornar Primário):** Torna primário o URL do servidor eDirectory relacionado acima do botão.

**Remove Domain (Remover Domínio):** Se você clicar neste botão, o URL do servidor eDirectory será removido da lista de URLs usada pelo Servidor de Camada Intermediária

**Remove Context (Remover Contexto): Se você clicar neste botão, o** contexto (se houver algum) será removido do URL do servidor eDirectory.

**Add Context (Adicionar Contexto):** Permite adicionar um contexto ao URL do servidor do eDirectory.

**Add Host (Adicionar Host):** Permite relacionar hosts adicionais para um Domínio de Autenticação. Se você clicar no botão Add Hosts (Adicionar Hosts), poderá criar uma lista de hosts alternativos para o domínio.

Se o Servidor de Camada Intermediária do ZfD não conseguir alcançar o host especificado no domínio, ele pesquisará a lista Other Hosts (Outros Hosts) especificada no campo de valor para localizar outro servidor a ser utilizado na autenticação.

Digite nomes DNS ou endereços IP de servidores alternativos, separados por um delimitador de vírgula no campo Valor. Por exemplo, você pode digitar uma string semelhante à seguinte:

Zenmaster.provo.novell.com,Zenmaster1.provo.novell.com

ou

137.65.67.150,137.65.67.152

# <span id="page-43-0"></span>**URL Location Handlers (Gerenciadores de Localização URL)**

Esta página não é utilizada na administração do software do Servidor de Camada Intermediária do ZfD. Não mude os valores nesta página.

# <span id="page-43-1"></span>**WebDav Provider (Provedor WebDav)**

Esta página não é utilizada na administração do software do Servidor de Camada Intermediária do ZfD. Não mude os valores nesta página.

# <span id="page-43-2"></span>**iFolder Storage Provider (Provedor de Armazenamento iFolder)**

Esta página não é utilizada na administração do software do Servidor de Camada Intermediária do ZfD. Não mude os valores nesta página.

# **NetWare Storage Provider (Provedor de Armazenamento NetWare)**

Esta página não é utilizada na administração do software do Servidor de Camada Intermediária do ZfD. Não mude os valores nesta página.

# <span id="page-43-3"></span>**General Provider Settings (Configurações do Provedor Geral)**

Esta página não é utilizada na administração do software do Servidor de Camada Intermediária do ZfD. Não mude os valores nesta página.

# <span id="page-44-0"></span>**Current Sessions (Sessões Atuais)**

A página Current Sessions (Sessões Atuais) mostra um relatório com informações sobre as sessões atuais do Servidor de Camada Intermediária do ZfD. O relatório em formato XML pode ser personalizado com um analisador para fornecer informações específicas.

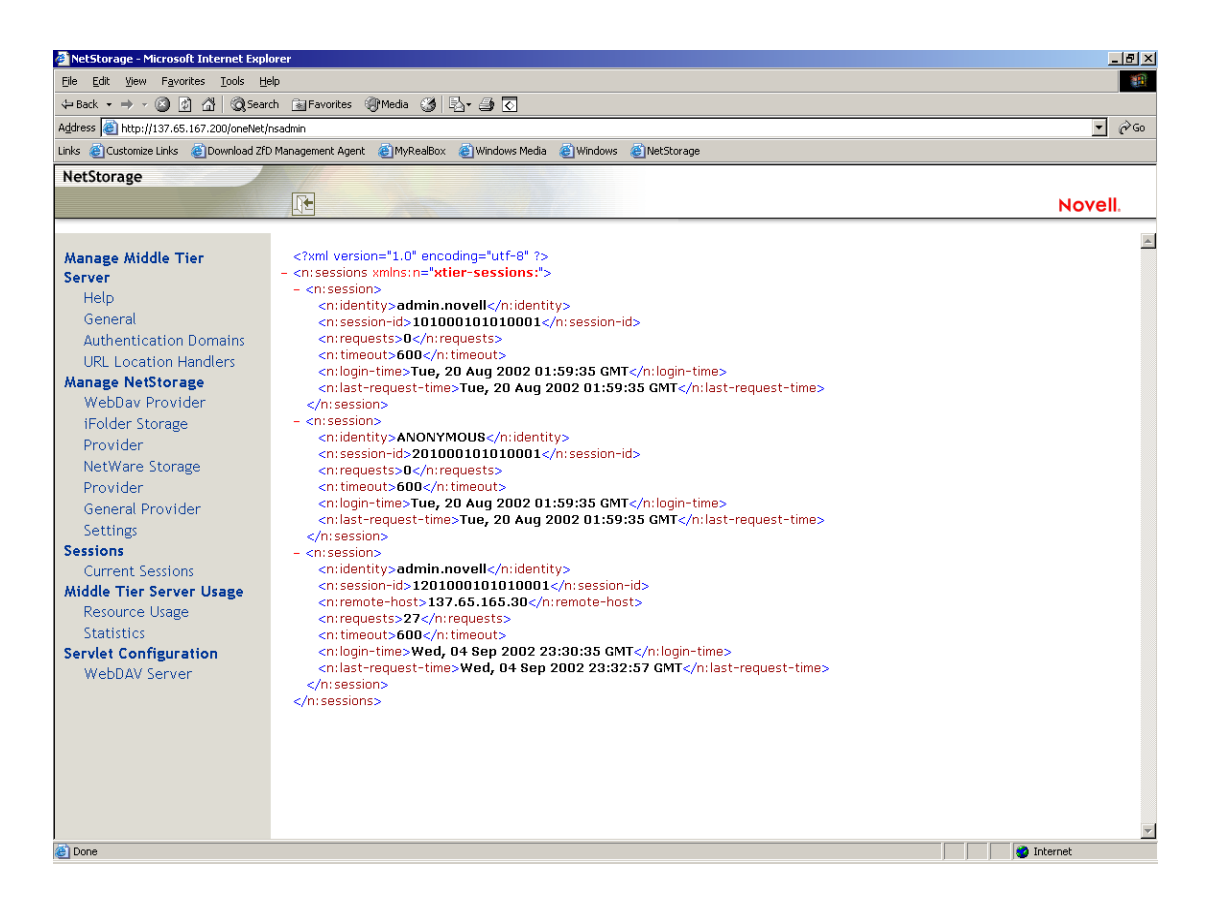

# <span id="page-45-0"></span>**Resource Usage (Utilização de Recursos)**

A página Resource Usage (Utilização de Recursos) exibe um relatório detalhado sobre a utilização de recursos (memória etc.) do Servidor de Camada Intermediária do ZfD. O relatório em formato XML pode ser personalizado com um analisador para fornecer informações específicas.

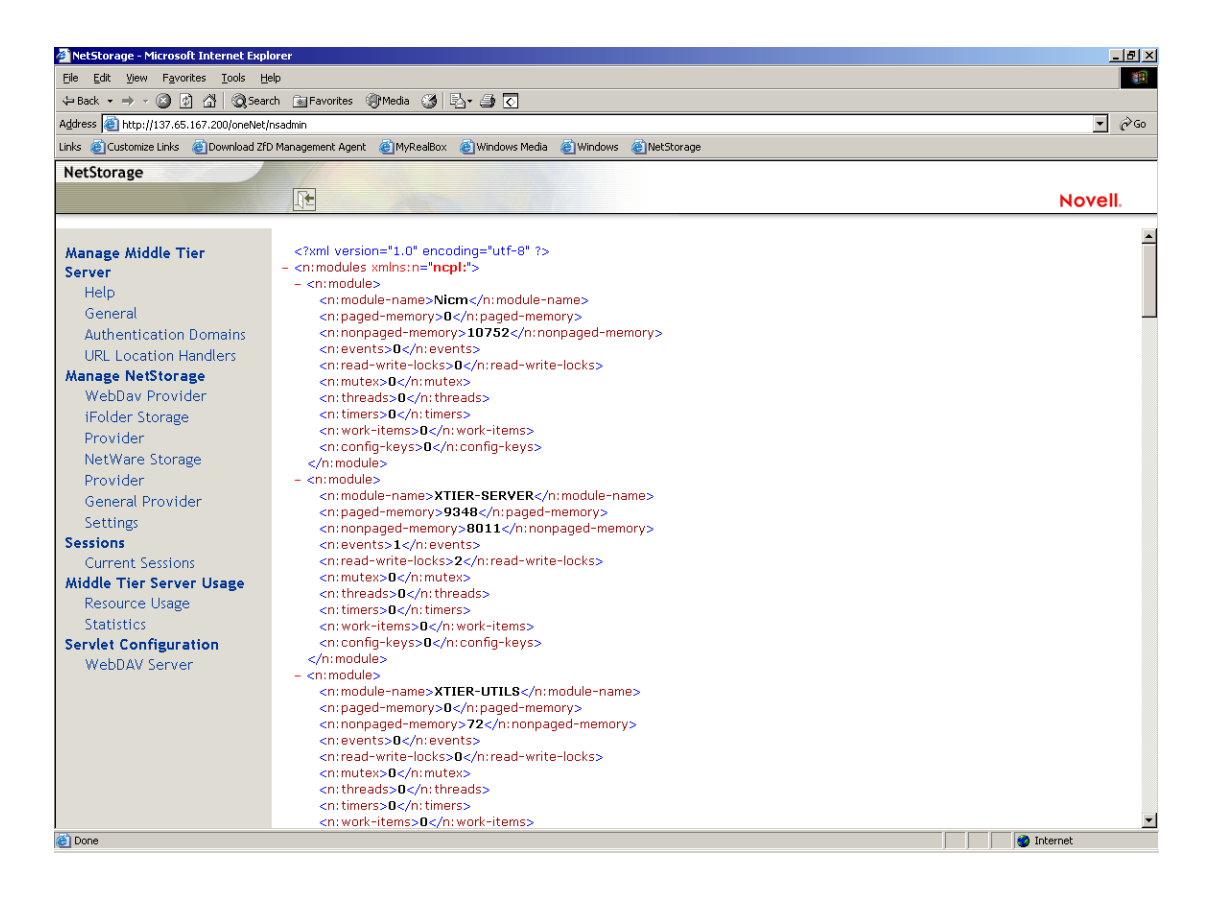

# <span id="page-46-0"></span>**Statistics (Estatísticas)**

A página Statistics (Estatísticas) exibe um relatório com informações como tempo de atividade do servidor, falhas de login, número de sessões ativas no Servidor de Camada Intermediária do ZfD etc. O relatório é mostrado no formato XML e pode ser personalizado com um analisador para fornecer informações específicas.

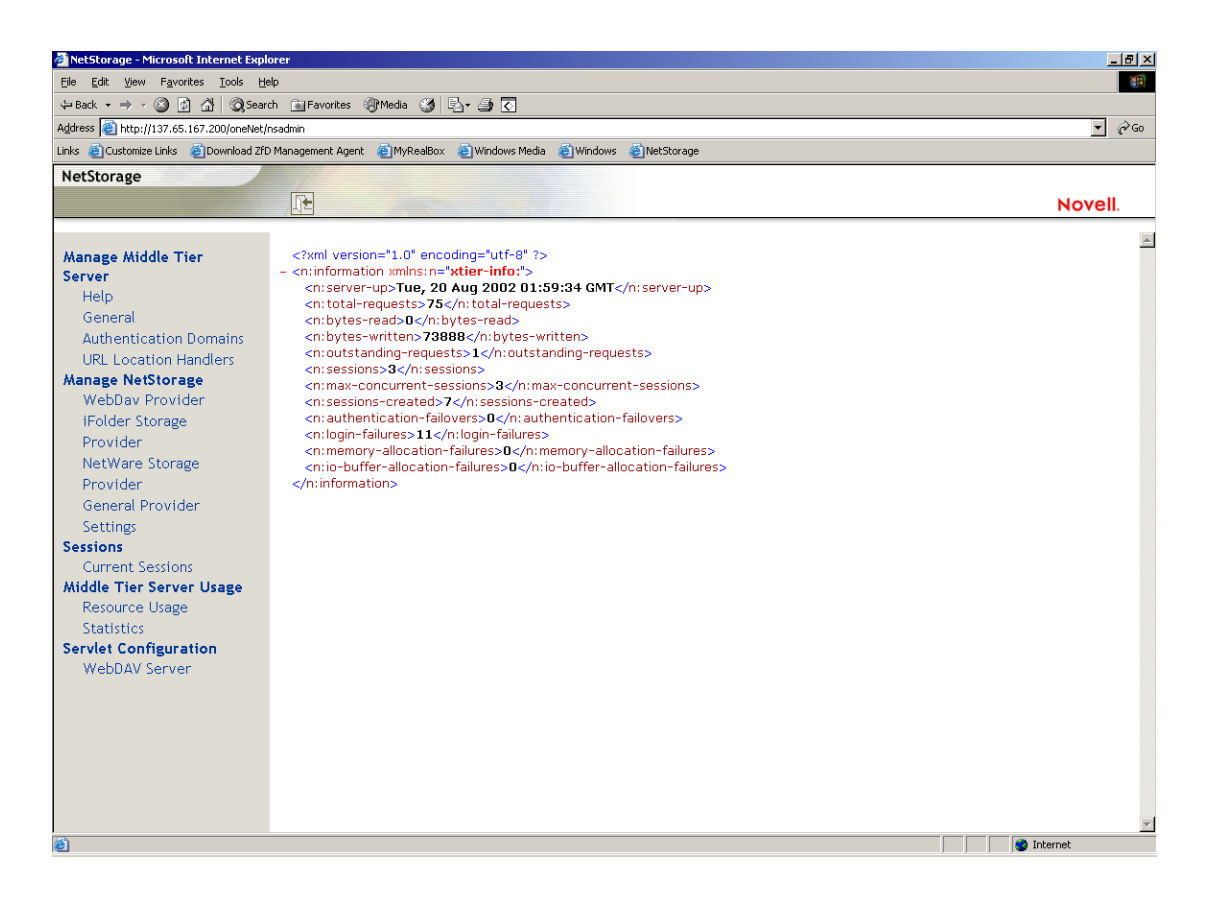

# <span id="page-47-2"></span>**WebDAV Server (Servidor WebDAV)**

Esta página não é utilizada na administração do software do Servidor de Camada Intermediária do ZfD. Não mude os valores nesta página.

# <span id="page-47-0"></span>O que é o Servidor do ZfD?

O software do Servidor do ZfD permite criar e gerenciar de maneira centralizada diretivas e perfis de usuários e estações de trabalho em uma rede. Essas diretivas e esses perfis permitem distribuir, gerenciar e atualizar aplicativos, executar funções avançadas de gerenciamento remoto e inventário, além de instalar automaticamente sistemas operacionais nas estações de trabalho Windows da rede.

O software do Servidor do ZfD pode ser instalado em servidores Windows 2000, NetWare 5.1 ou NetWare 6.

O programa de instalação do Servidor do ZfD instala arquivos .JAR selecionados no servidor ou nos servidores escolhidos. Os arquivos .JAR são os snap-ins do ZEN works for Desktops 4 utilizados para gerenciar os objetos do ZfD em uma árvore de diretórios. Esses snap-ins são uma grande parte do que costuma ser chamado de "back-end" da configuração do ZfD. O back-end também inclui arquivos de aplicativos, de diretivas do ZEN works e do eDirectory, vários serviços do ZfD e servidores NetWare ou Windows indicados que sejam membros da mesma árvore (caso o eDirectory esteja em um ambiente NetWare) ou membros do mesmo domínio Microsoft<sup>\*</sup> (caso o eDirectory esteja em um ambiente Windows) em que os arquivos do ZEN works estão localizados.

Para examinar diagramas que mostram como o servidor e o back-end do ZfD funcionam, consulte Capítulo 4, "Fluxo de processo no ZfD 4", na página 51.

# <span id="page-47-1"></span>Preparando-se para usar o software do Servidor do ZfD

O software do Servidor do ZfD pode ser instalado em servidores NetWare 5.1, NetWare 6 ou Windows 2000. As seguintes secões fornecem detalhes sobre onde encontrar informações adicionais relacionadas aos pré-requisitos, às etapas de instalação e à configuração do Servidor do ZfD:

- "Considerações sobre a pré-instalação" na página 49
- "Instalando o software do Servidor do ZfD" na página 49
- "Configurando o software do Servidor do ZfD" na página 50

# <span id="page-48-0"></span>Considerações sobre a pré-instalação

É importante que você compreenda o procedimento de preparação para a instalação do software do Servidor do ZfD. Recomendamos que você examine a documentação a seguir, que contém detalhes sobre requisitos de hardware e software e outros pré-requisitos de instalação do software do Servidor do ZfD.

- ! Suporte a plataformas da infra-estrutura do ZfD em Preparando-se para a instalação no *Guia de Instalação*.
- Requisitos de software para a estação de trabalho de instalação em Preparando-se para a instalação no *Guia de Instalação*.
- ◆ Preparando-se para a instalação do Servidor do ZfD em Preparando-se para a instalação no *Guia de Instalação*.

Nota: Se o software do Servidor do ZfD for instalado em um servidor Windows 2000, o Microsoft Active Directory deverá estar instalado nesse servidor. Além disso, esse servidor precisará ser indicado como um PDC (Primary Domain Controller).

Se o Novell Client estiver instalado no servidor, será preciso configurar o cliente para operar por meio do protocolo IP e não do IPX<sup>TM</sup>.

Se o software do Servidor de Camada Intermediária do ZfD estiver instalado em um servidor Windows 2000 e você desejar que ele se comunique com o Servidor do ZfD instalado em um servidor Windows 2000, os dois servidores precisarão pertencer ao mesmo domínio da Microsoft.

# <span id="page-48-1"></span>**Instalando o software do Servidor do ZfD**

O procedimento que você deve usar para instalar o software do Servidor do ZfD È detalhado em Instalando o software do Servidor do ZfD em Instalando os softwares do Servidor do ZfD e do Servidor de Camada Intermediária do ZfD na mesma máquina em Instalando no Guia de Instalação.

O programa de instalaÁ"o do Servidor do ZfD permite instalar o software em vários servidores, mas, como a instalação do software do Servidor de Camada Intermediária do ZfD permite apenas uma entrada IP, não será possível usar todos os Servidores do ZfD configurados.

Você pode especificar valores no campo Add Host (Adicionar Host) da página Authentication Domains (Domínios de Autenticação) do utilitário NSAdmin para incluir outros Servidores do ZfD nos quais os usuários possam autenticar em background. Se o Servidor do ZfD Primário ficar inativo, os outros servidores ficarão conectados ao Servidor de Camada Intermediária do ZfD sem perder qualquer funcionalidade do ZfD. Para obter mais informações, consulte "Authentication Domains (Domínios de Autenticação)" na página 42.

# <span id="page-49-0"></span>**Configurando o software do Servidor do ZfD**

O programa de instalaÁ"o do Servidor do ZfD instala arquivos .JAR selecionados no servidor ou nos servidores escolhidos. Esses arquivos s"o os snap-ins do ZENworks for Desktops 4 utilizados para gerenciar os objetos do ZfD em uma árvore de diretórios.

Os snap-ins do ZfD são administrados com o ConsoleOne®, uma ferramenta de gerenciamento de interface gráfica que pode ser instalada e executada no servidor de rede em que você está autenticado ou na estação de trabalho local. O ConsoleOne pode ver objetos do eDirectory do ZfD (por exemplo, objetos Estação de Trabalho, Aplicativo, Diretivas, Banco de Dados etc.) nos servidores em que você está autenticado. Para obter mais informações sobre o ConsoleOne, consulte Obtendo e instalando o ConsoleOne no *Guia de*  Instalação.

Ao gerenciar ou criar um objeto do ZfD com o ConsoleOne, você pode definir o caminho para a localização do servidor de arquivos de aplicativo e de arquivos de diretivas. A localização desses "arquivos do ZENworks" nunca muda, mesmo que a diretiva ou outro objeto do eDirectory que os define seja replicado na árvore do eDirectory.

Se quiser configurar um componente do ZfD 4, você precisará identificar o snap-in ao qual o componente está associado e depois fazer os ajustes desejados. Para obter detalhes sobre como criar ou configurar componentes do ZfD 4, consulte a seção adequada deste *Guia de Administração*:

- · "Gerenciamento de Estações de Trabalho" na página 81
- "Gerenciamento de Aplicativos" na página 181
- "Criação de Imagens da Estação de Trabalho" na página 595
- "Gerenciamento Remoto" na página 715
- "Inventário da Estação de Trabalho" na página 787

# <span id="page-50-0"></span>Fluxo de processo no ZfD 4

Esta seção contém informações e diagramas que explicam os seguintes processos fundamentais do Novell<sup>®</sup> ZENworks<sup>®</sup> for Desktops (ZfD) 4:

- "Autenticando no eDirectory" na página 51
- "Lendo atributos no eDirectory" na página 56
- "Acessando arquivos de diretivas e de aplicativos" na página 57

# <span id="page-50-1"></span>**Autenticando no eDirectory**

Antes de acessar aplicativos ou diretivas, o usuário deve efetuar login na rede (isto é, login no Novell eDirectory™) para verificar direitos de login e estabelecer conexão com os servidores de rede nos quais precisa ser autenticado.

Se você tiver instalado o Novell Client™, o Agente de Gerenciamento do ZfD 4 e o Servidor de Camada Intermediária do ZfD, haverá três cenários de login:

- "Efetuando login com o Novell Client" na página 52
- "Efetuando login com o Agente de Gerenciamento do ZfD" na página 53
- "Efetuando login com o NetIdentity" na página 56

# <span id="page-51-0"></span>**Efetuando login com o Novell Client**

Quando o Novell Client é utilizado para autenticação, toda a comunicação com o eDirectory e com o sistema de arquivos do servidor usa o protocolo NCP tradicional da Novell. Para obter mais informações sobre autenticação com o Novell Client, consulte Usando o Novell Client para autenticação em Autenticando no *Guia de Instalação*.

Se os usuários estiverem dentro do firewall corporativo (ou se não houver um firewall) e tanto o agente quanto o cliente estiverem instalados nas estações de trabalho do usuário, o cliente será disparado como a interface do usuário da GINA (Graphical Identification and Authentication) de login padrão.

O processo de autenticação para o eDirectory realizado por meio do cliente de 32 bits nesse cenário é ilustrado no seguinte diagrama:

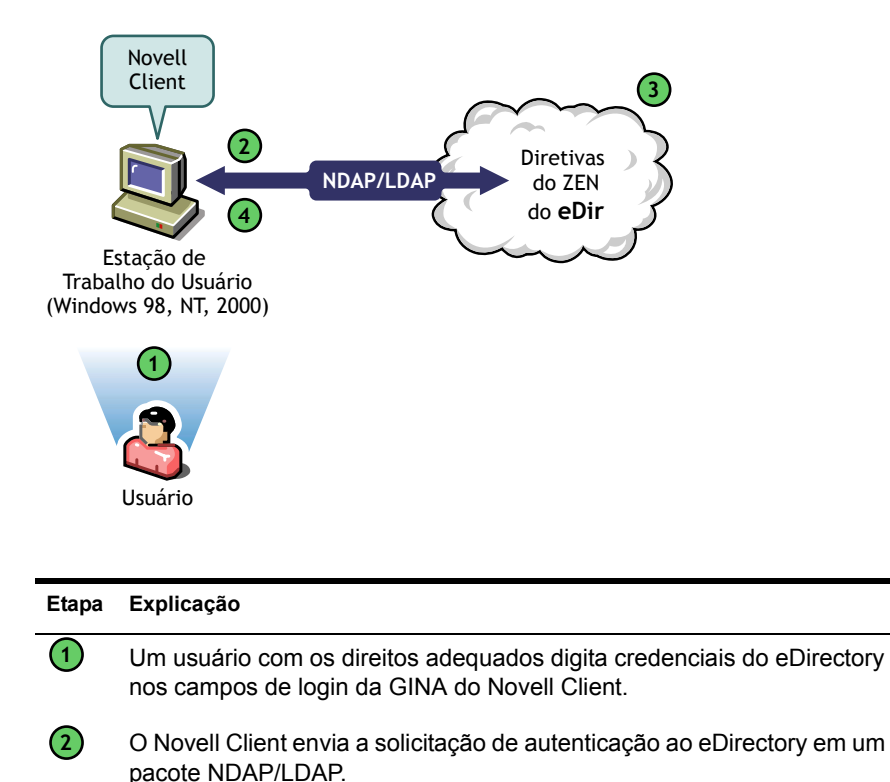

### Etapa Explicação

**4**

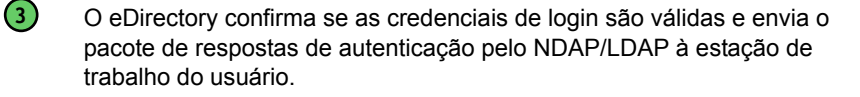

O Novell Client da estação de trabalho do usuário recebe o pacote de respostas e confirma a autenticação bem-sucedida. A conexão de rede È estabelecida.

Porém, se essas mesmas estações de trabalho estiverem fora do firewall, o cliente continuará sendo disparado como a GINA de login padrão. Os usuários poderão efetuar login localmente em suas próprias áreas de trabalho Windows\*, mas não poderão se autenticar no eDirectory por meio do Servidor de Camada Intermediária do ZfD.

Se os usuários que tiverem tanto o agente quanto o cliente instalados em suas máquinas desejarem autenticar e receber aplicativos fora do firewall, eles poderão fazê-lo usando um método de login alternativo, mas suas estações de trabalho receberão apenas arquivos de aplicativos e não diretivas. Por isso, é preciso remover o cliente e instalar o agente nas estações de trabalho que serão utilizadas fora do firewall.

Para obter mais informações sobre o método de login alternativo utilizado quando o cliente e o agente estão instalados em uma estação de trabalho fora do firewall, consulte "Efetuando login com o NetIdentity" na página 56.

# <span id="page-52-0"></span>**Efetuando login com o Agente de Gerenciamento do ZfD**

Se você instalar o Agente de Gerenciamento do ZfD e quiser que os usuários efetuem login na rede pelo agente, será necessário compreender como o Agente de Gerenciamento do ZfD autentica na rede. Para obter mais informações sobre como configurar o Agente de Gerenciamento do ZfD para autenticação, consulte Autenticando com o Agente de Gerenciamento do ZfD e com o Servidor de Camada Intermediária do ZfD em Autenticando no *Guia*  $de$ *Instalação*.

O diagrama a seguir mostra o processo realizado quando o usuário autentica no eDirectory usando o Agente de Gerenciamento do ZfD atrás do firewall.

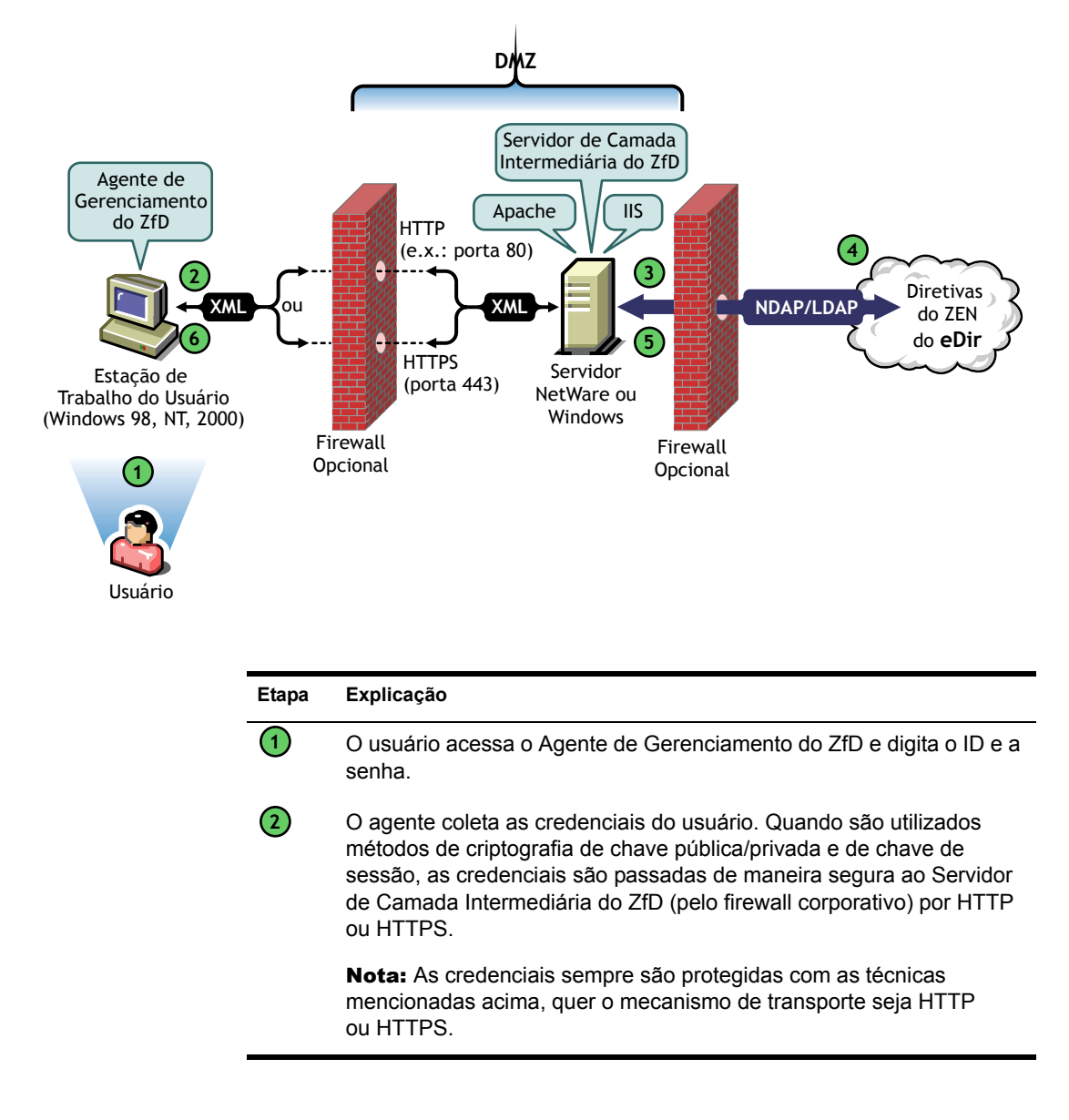

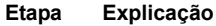

 $\odot$ 

 $(4)$ 

6

O serviço da Web do Servidor de Camada Intermediária do ZfD recebe as credenciais pelo firewall, reúne essas credenciais e as converte em um pacote NDAP/LDAP. Em seguida, esse serviço usa o NDAP/LDAP para passar as credenciais ao eDirectory por uma porta no firewall de back-end.

Nota: Nenhuma licenca do NetWare® é utilizada no Servidor de Camada Intermediária do ZfD. As conexões licenciadas são utilizadas pelo Servidor do ZfD.

O eDirectory recebe o pacote NDAP/LDAP, confirma se as credenciais de login são válidas e envia o pacote de respostas de autenticação ao Servidor de Camada Intermediária do ZfD pelo NDAP/LDAP.

 $\circled{5}$ O Servidor de Camada Intermediária do ZfD criptografa novamente em XML o pacote LDAP ou NDAP retornado e, em seguida, envia o pacote de confirmação de XML por HTTP ou HTTPS ao Agente de Gerenciamento do ZfD.

O agente recebe o pacote XML, reúne esse pacote e o converte no formato binário, no qual o usuário da estação de trabalho poderá reconhecer o login bem-sucedido.

Quando o eDirectory autentica usuários, faz isso em todos os servidores da árvore em que os usuários receberam direitos do administrador do sistema.

O Servidor de Camada Intermediária do ZfD usa o LDAP/NDAP para autenticar no eDirectory devido aos recursos de pesquisa desses protocolos. Se você selecionar Senha Sem Criptografia durante a instalação do Servidor de Camada Intermediária do ZfD, a solicitação de autenticação só poderá usar o ID de Usuário (sem contexto) para pesquisar o usuário de autenticação na árvore inteira. Não havendo senha sem criptografia, ou o usuário precisará efetuar login usando o nome exclusivo relativo completo ou você precisará restringir esse usuário a um Domínio de Autenticação, ou seja, a um determinado contexto no diretório.

Para obter mais informações sobre a autenticação e a função do Servidor de Camada Intermediária do ZfD no acesso a arquivos do ZENworks, consulte "O que é o Servidor do ZfD?" na página 48.

# <span id="page-55-1"></span>**Efetuando login com o NetIdentity**

Mesmo que o usuário ignore o login do Agente de Gerenciamento do ZfD e efetue login apenas na estação de trabalho local, ele precisará se autenticar no eDirectory para ter acesso aos aplicativos.

Quando o ícone do Explorador de Aplicativos é mostrado no desktop ou na bandeja do sistema, o usuário tem a opção (clicando o botão direito do mouse no ícone) de efetuar login no Servidor de Camada Intermediária do ZfD. Se o usuário optar por efetuar login, a interface da GINA de login do NetIdentity será mostrada:

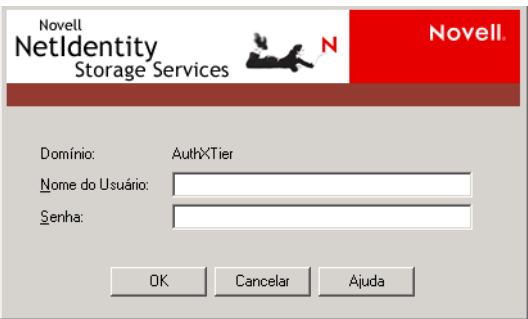

Quando o usuário digita o ID e a senha na interface da GINA de login do NetIdentity, essas credenciais são fornecidas ao Servidor de Camada Intermediária do ZfD, que as envia ao eDirectory para autenticação. O NetIdentity usa o mesmo processo de autenticação da GINA de login do Agente de Gerenciamento do ZfD. Para obter mais informações, consulte "Efetuando login com o Agente de Gerenciamento do ZfD" na página 53.

# <span id="page-55-0"></span>**Lendo atributos no eDirectory**

Após a autenticação do usuário no eDirectory, o Gerenciador de Estações de Trabalho (ou um de seus DLLs auxiliares) executa etapas semelhantes às da autenticação no eDirectory para acessar os objetos do eDirectory. Esse segundo acesso tem como objetivo procurar atributos no eDirectory; isto  $\acute{e}$ , definições configuradas em um objeto Diretório ou em um container e destinadas a serem aplicadas na estação de trabalho.

Para obter uma descrição simplificada, passo a passo, do processo de autenticação, consulte "Autenticando no eDirectory" na página 51.

# <span id="page-56-0"></span>**Acessando arquivos de diretivas e de aplicativos**

Após a autenticação dos usuários, o ZfD pode acessar os arquivos de diretivas e de aplicativos definidos para esses usuários, permitindo que as estações de trabalho sejam configuradas, gerenciadas remotamente ou inventariadas e que os aplicativos adequados sejam enviados aos seus desktops.

# **Arquivos de diretivas**

As diretivas definem recursos ou configurações de estações de trabalho Windows. É possível gerenciar esses recursos ou configurações de acordo com o usuário ou com a estação de trabalho autenticada no eDirectory e associada à diretiva. Geralmente, quando você configura uma diretiva para uma estação de trabalho ou um usuário, essas configurações são armazenadas como atributos no eDirectory. Esses atributos são lidos por vários DLLs no cliente ou no agente e são colocados na estação de trabalho pelo Gerenciador de Estações de Trabalho no momento do login. Essas configurações são armazenadas no registro da estação de trabalho.

No entanto, algumas configurações da estação de trabalho não são armazenadas no eDirectory. As Diretivas de iPrint, Diretivas de Grupo e Preferências de Desktop precisam de um caminho definido para os arquivos que devem ser acessados pelo cliente ou pelo Agente do ZfD e aplicados à estação de trabalho. Para obter mais informações sobre diretivas que precisam de acesso a arquivos, consulte Capítulo 8, "Noções básicas sobre o Gerenciamento de Estações de Trabalho", na página 83.

# **Arquivos do Aplicativo**

O ZfD 4 permite gerenciar objetos Aplicativo Windows de 32 bits associados a usuários ou estações de trabalho. Com o ConsoleOne<sup>®</sup>, é possível configurar vários objetos Aplicativo e associá-los aos usuários.

O NAL (Novell Application Launcher<sup>®</sup> - Disparador de Aplicativos) usa o Novell Client ou o Agente de Gerenciamento do ZfD para acessar os arquivos de aplicativo em servidores NetWare ou Windows para que os arquivos possam ser distribuÌdos, disparados, armazenados em cache ou desinstalados. Para obter mais informações, consulte Capítulo 18, "Gerenciando a autenticação e o acesso ao sistema de arquivos do NAL (Novell Application Launcher)", na página 245.

# Acessando arquivos com o Novell Client dentro do firewall

O processo de utilização do Novell Client dentro do firewall para o acesso a arquivos de diretivas ou de aplicativos (em um caminho definido no eDirectory) é ilustrado no seguinte diagrama:

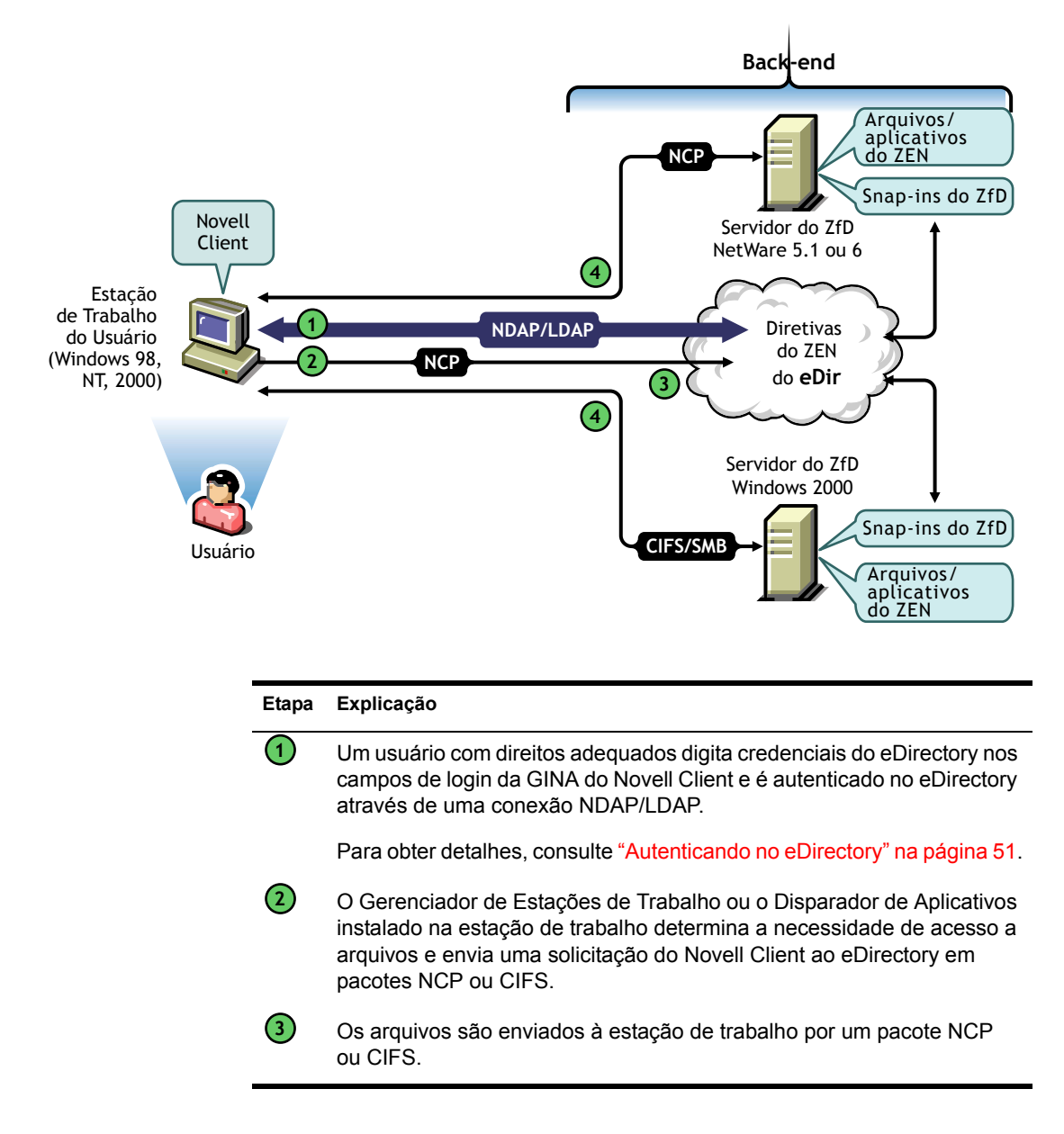

# **Acessando arquivos com o Agente de Gerenciamento do ZfD fora do firewall**

O processo de utilização do Agente de Gerenciamento do ZfD fora do firewall para o acesso a arquivos de diretivas ou de aplicativos (em um caminho definido no eDirectory) È ilustrado no seguinte diagrama:

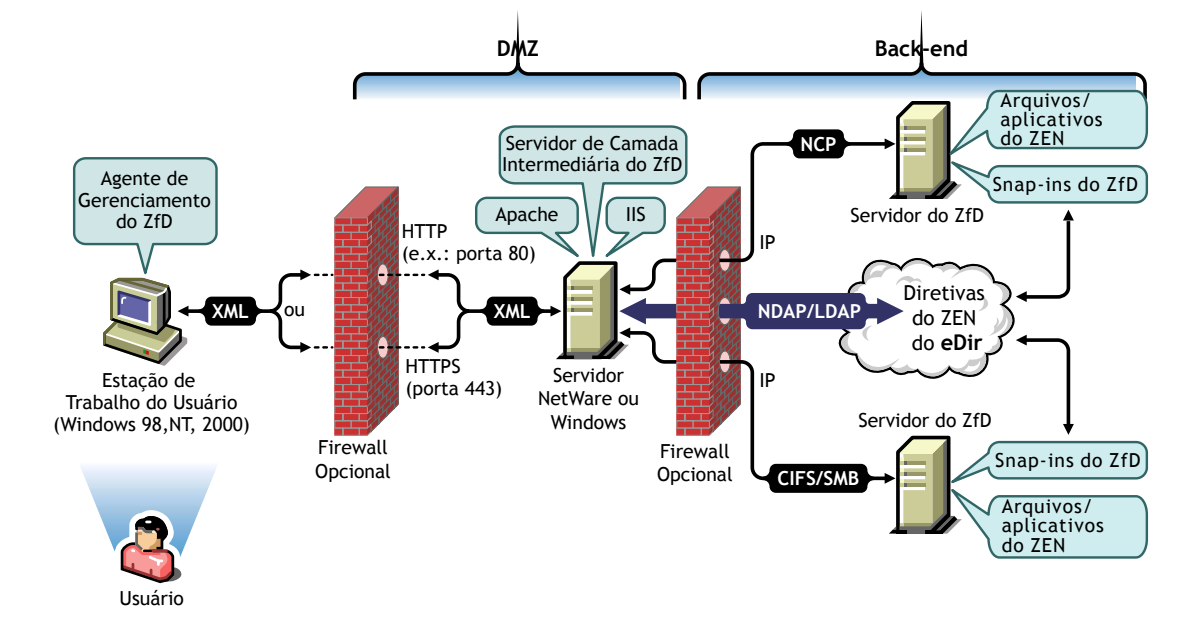

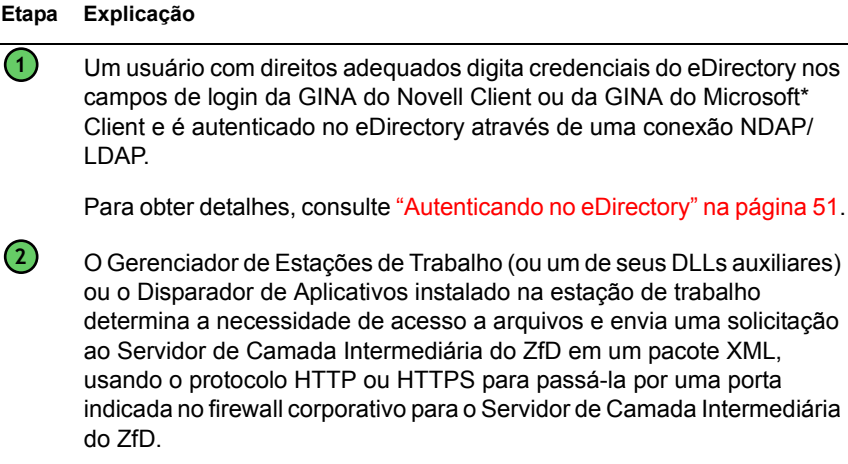

# Etapa Explicação

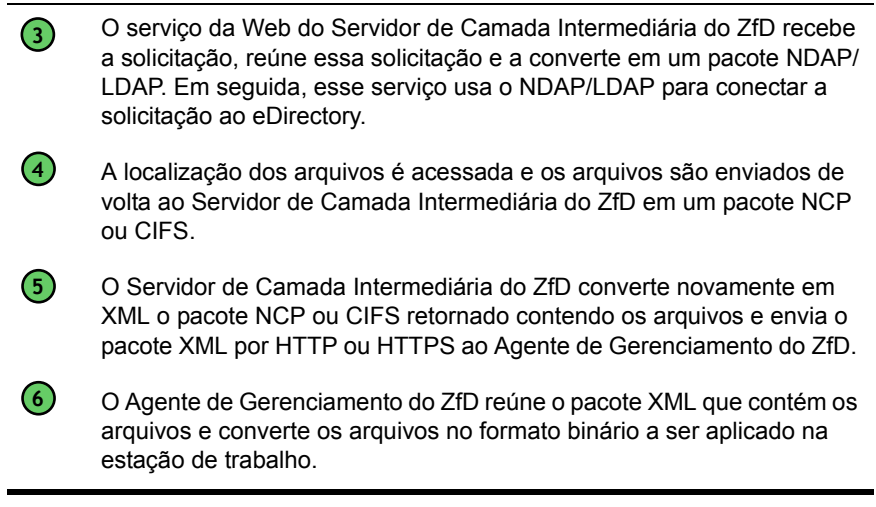

O mesmo processo é utilizado pelo Agente de Gerenciamento do ZfD para o acesso a arquivos, quando os usuários efetuam login na estação de trabalho dentro do firewall, exceto pelo fato de o agente não precisar usar portas definidas para obter acesso pelo firewall.

# **III Importação e Remoção Automáticas** de Estações de Trabalho

Os serviços Importação Automática de Estações de Trabalho e Remoção Automática de Estação de Trabalho do Novell<sup>®</sup> ZENworks<sup>®</sup> for Desktops (ZfD) fornecem uma maneira fácil e simples de gerenciar as estações de trabalho do usuário.

A Importação Automática de Estações de Trabalho importa estações de trabalho para o NDSÆ ou o eDirectory**TM** e as integra automaticamente. A Remoção Automática de Estação de Trabalho remove dados de estação de trabalho obsoletos do diretório e do banco de dados Inventário.

Os objetos Estação de Trabalho criados por esse serviço fornecem uma maneira de enviar as configurações de software e de computador para as estações de trabalho por meio do NAL (Novell Application Launcher<sup>™</sup>).

As seguintes seções ajudarão você a compreender, distribuir e usar a Importação Automática de Estações de Trabalho e a Remoção Automática de Estação de Trabalho:

- Capítulo 5, "Noções básicas sobre Importação e Remoção Automáticas de Estações de Trabalho", na página 63
- Capítulo 6, "Configurando Importação e Remoção Automáticas de Estações de Trabalho", na página 71
- Capítulo 7, "Arquivos de registro da estação de trabalho", na página 77

# <span id="page-62-0"></span>**15 Moções básicas sobre Importação e Remoção Automáticas de Estações de Trabalho**

A Importação Automática de Estações de Trabalho do Novell<sup>®</sup> ZENworks<sup>®</sup> for Desktops (ZfD) inclui a Remoção Automática de Estação de Trabalho e fornece o gerenciamento de todo o ciclo de vida de uma estação de trabalho, da criação à remoção de seu objeto.

As seguintes seções ajudarão você a compreender a Importação Automática de Estações de Trabalho e a Remoção Automática de Estação de Trabalho:

- . "Noções básicas sobre a importação e o registro de estações de trabalho" na página 63
- "Considerações sobre servidor/estação de trabalho" na página 66

# <span id="page-62-1"></span>Noções básicas sobre a importação e o registro de estações de trabalho

Depois de instalar a Importação Automática de Estações de Trabalho usando a instalação do Servidor do ZfD, você poderá importar estações de trabalho executando um processo de uma única etapa. O programa Registro de Estações de Trabalho do Novell Client<sup>™</sup> ou do Agente de Gerenciamento do ZENworks for Desktops acessa o serviço Importação Automática de Estações de Trabalho, que cria o objeto Estação de Trabalho no Novell eDirectory<sup>™</sup> e registra a estação de trabalho. Para obter mais informações sobre como utilizar o ZENworks 4 com o Novell Client ou com o Agente de Gerenciamento do ZfD, consulte "Noções básicas sobre o ZENworks for Desktops 4" na página 25. Para obter mais informações sobre a instalação do serviço Importação Automática de Estações de Trabalho, consulte Installing the ZfD Server Software (Instalando o software do Servidor do ZfD) em *Installation (Instalação).* 

O processo real de importação de estações de trabalho não registradas para o eDirectrory depende da localização física da estação de trabalho (dentro ou fora do firewall).

Se a estação de trabalho estiver dentro do firewall, ela acessará diretamente o serviço Importação Automática de Estações de Trabalho. Nesse cenário, o nome do host (zenwsimport) precisa ser resolvido para o Serviço de Importação como em versões anteriores do ZENworks.

Se estiver localizada fora do firewall, a estação de trabalho acessará o Servidor de Camada Intermediária do ZENworks for Desktops por meio do HTTP, usando o Agente de Gerenciamento do ZfD. Em seguida, o Servidor de Camada Intermediária do ZfD atua como proxy, passando a solicitação ao serviço Importação Automática de Estações de Trabalho. Nesse cenário, o nome do host no Servidor de Camada Intermediária do ZfD (zenwsimport) precisa ser resolvido para o servidor em que o serviço de importação está sendo executado. Você deve fazer ping no servidor do Servidor de Camada Intermediária do ZfD para verificar se ele está apontando para o endereço correto.

As seguintes seções fornecem informações adicionais:

- $\bullet$  "Usando o serviço de importação" na página 64
- $\cdot$  "Registrando estações de trabalho importadas" na página 65
- · "Removendo objetos Estação de Trabalho" na página 65

# <span id="page-63-0"></span>**Usando o serviço de importação**

O serviço Importação Automática de Estações de Trabalho cria tráfego de rede; porém, o serviço de importação só é utilizado quando ocorre uma destas situações:

• Uma estação de trabalho foi registrada na árvore e o objeto Estação de Trabalho correspondente não existe.

Normalmente, é a primeira vez que a estação de trabalho é registrada. O serviço Importação Automática de Estações de Trabalho cria inicialmente o objeto Estação de Trabalho na árvore, preenche o objeto com valores padrão e atualiza as propriedades com as informações de registro atuais.

A Diretiva de Importação de Estações de Trabalho é utilizada para determinar onde o objeto Estação de Trabalho será criado e como será nomeado.

 $\bullet$  Uma estação de trabalho foi registrada na árvore e seu objeto Estação de Trabalho foi movido ou renomeado.

O programa de registro chama o serviço de importação para sincronizar a estação de trabalho com seu objeto Estação de Trabalho.

Em todas as outras vezes que a estação de trabalho é registrada na rede, o programa Registro de Estações de Trabalho registra a estação de trabalho e atualiza o objeto Estação de Trabalho. O serviço de importação não é contatado para essas operações; portanto, o tráfego de rede para e do serviço Importação de Estações de Trabalho não é um problema. (Estações de trabalho que autenticam e atualizam objetos Estação de Trabalho ainda geram um pouco de tráfego de rede.)

# <span id="page-64-0"></span>**Registrando estações de trabalho importadas**

Após ser importada, a estação de trabalho só precisará ser registrada sempre que se conectar à árvore. O programa de registro atualiza o objeto Estação de Trabalho quando ocorre uma destas situações:

- O programa Gerenciador de Estações de Trabalho é iniciado
- Um usuário efetua login na árvore
- $\bullet$  Um usuário Windows\* NT\*/2000/XP efetua logout

O programa de registro atualiza informações sobre tempo de registro, endereço de rede, último servidor e último usuário da estação de trabalho.

O tráfego de rede é minimizado, pois o programa Registro de Estações de Trabalho não precisa acessar o serviço de importação.

# <span id="page-64-1"></span>**Removendo objetos Estação de Trabalho**

Você deve remover periodicamente objetos Estação de Trabalho não utilizados do diretório, de modo que o relatório de inventário seja mais preciso.

O serviço Remoção Automática de Estação de Trabalho usa a Diretiva de Remoção de Estações de Trabalho para determinar quando objetos Estação de Trabalho deverão ser considerados não utilizados para serem removidos automaticamente do diretório

Objetos Estação de Trabalho podem ser removidos automaticamente quando a estação não é registrada no intervalo de tempo especificado na Diretiva de Remoção de Estações de Trabalho efetiva.

Você pode especificar o número de dias que a estação de trabalho poderá ficar sem registro antes de ser considerada não utilizada.

# <span id="page-65-0"></span>Considerações sobre servidor/estação de trabalho

Antes de configurar os serviços Importação e Remoção Automáticas de Estações de Trabalho, considere estas informações:

- "Considerações sobre servidor" na página 66
- "Considerações sobre estações de trabalho" na página 67

# <span id="page-65-1"></span>**Considerações sobre servidor**

Ao configurar o servidor dos serviços Importação e Remoção Automáticas de Estações de Trabalho, considere o seguinte:

- $\bullet$  "Selecionando servidores para distribuição" na página 66
- "Usando nomes DNS ou arquivos HOSTS" na página 67
- "Programando a remoção de estações de trabalho" na página 67

# <span id="page-65-2"></span>Selecionando servidores para distribuição

Geralmente, mais estações de trabalho são importadas do que removidas. Portanto, convém ter mais servidores configurados com o serviço Importação Automática de Estações de Trabalho do que com o serviço Remoção Automática de Estação de Trabalho.

Para minimizar o tráfego de rede, instale o serviço Importação Automática de Estações de Trabalho em pelo menos um servidor por WAN. Normalmente, o serviço Remoção Automática de Estação de Trabalho não produz muito tráfego de rede e, por isso, pode ser utilizado em vínculos de WAN.

Se criar um Pacote de Servidores no ZfD 4, você não poderá associá-lo a um servidor de importação do ZfD 3.*x*. Será preciso associá-lo ao servidor de importação do ZfD 4.

# <span id="page-66-1"></span>**Usando nomes DNS ou arquivos HOSTS**

Na configuração do serviço Importação Automática de Estações de Trabalho, você deve usar o DNS para endereços TCP/IP, de modo que possa localizar nomes de hosts automaticamente, em vez de configurar e manter um arquivo HOSTS em todas as estações.

A utilização de nomes DNS na rede fornece gerenciamento automatizado da importação de estações de trabalho. Junto com o administrador de DNS, configure endereços IP para os serviços de importação de estações de trabalho de acordo com a localização física para permitir que as estações entrem em contato localmente com o serviço de importação, em vez usar vínculos de WAN.

Você pode diferenciar endereços IP de acordo com o domínio ou a zona, utilizando vários domínios ou zonas primárias e secundárias. Por exemplo, você pode ter uma entrada do DNS para Importação Automática de Estações de Trabalho. Para isso, use esta sintaxe:

zenwsimport.*context\_string*.com

Arquivos HOSTS podem ser utilizados para lidar com exceções. Por exemplo, talvez você deseje que um cliente específico resolva para um serviço de importação de estações de trabalho específico. Arquivos HOSTS são úteis para a importação manual de estações de trabalho, como ocorre em um ambiente de teste.

# <span id="page-66-2"></span>Programando a remoção de estações de trabalho

Você deve programar a remoção de estações de trabalho para ser executada periodicamente quando a rede estiver menos ocupada, por exemplo, fora do horário comercial

# <span id="page-66-0"></span>Considerações sobre estações de trabalho

Ao configurar o cliente de Importação e Remoção Automáticas de Estações de Trabalho, considere o seguinte:

- . "Métodos de registro diferentes" na página 68
- "Compatibilidade com a versão anterior e a Diretiva de Pesquisa" na página 68

# <span id="page-67-0"></span>**MÈtodos de registro diferentes**

O método de registro do ZfD 4 não é compatível com o ZENworks 2. No ZfD 4, a importação de estações de trabalho é centralizada no servidor; no ZENworks 2, essa importação era centralizada no usuário.

Grande parte do trabalho que era realizado manualmente no ZENworks 2 agora é automatizado. O registro de estações de trabalho passou a ser um processo automático, executado em uma única etapa.

Por exemplo, para importar uma estação de trabalho no ZENworks 2:

- 1. A estação de trabalho é registrada durante o login na rede.
- 2. A estação de trabalho é importada.

Resultado: O objeto é criado na primeira vez que é registrado.

3. A estação de trabalho é registrada novamente.

Resultado: Se o objeto tiver sido criado, a estação de trabalho será incluída no registro.

Para importar uma estação de trabalho no ZfD 4:

1. A estação de trabalho é registrada durante o login na rede.

Resultado: O objeto é criado na primeira vez que é registrado e a estação de trabalho é incluída no registro sempre que é registrada.

# <span id="page-67-1"></span>Compatibilidade com a versão anterior e a Diretiva de Pesquisa

O ZfD 4 é compatível com as diretivas de versões anteriores do ZENworks. Portanto, as diretivas antigas e as novas podem coexistir. Isso permite que você continue usando as diretivas do ZENworks 2 após instalar as diretivas do ZENworks 4, o que é útil para uma transição incremental para as diretivas mais recentes.

Devido ao novo método de registro do ZfD 4, a Diretiva de Pesquisa se tornou muito importante. Depois que você instalar o ZfD 4 e atualizar as estações de trabalho com o Novell Client e o Agente de Gerenciamento do ZfD mais recentes, a Diretiva de Pesquisa do ZENworks 2 precisará ser utilizada para que as diretivas do ZENworks 2 sejam encontradas. Se você usar as Diretivas de Pesquisa do ZENworks 2, poderá haver compatibilidade entre as diretivas do ZfD 4 e do ZENworks 2.

Por exemplo, para que um container e seus objetos reconheçam diretivas existentes do ZENworks 2, é preciso criar uma Diretiva de Pesquisa do ZENworks 2 no Administrador do NetWare® e associá-la ao container. Assim, o Novell Client ou o Agente de Gerenciamento do ZfD mais recentes localizarão as diretivas antigas. Porém, quando as Diretivas de Pesquisa do ZENworks 2 e do ZfD 4 estão associadas ao mesmo container, as diretivas do ZfD 4 têm prioridade.

Se não houver uma Diretiva de Pesquisa associada a um objeto, o ZfD 4 pesquisará diretivas do ZfD 4 na árvore. Nesse caso, as diretivas do ZENworks 2 serão ignoradas.

# <span id="page-70-0"></span> $\bf{6}$  Configurando Importação e Remoção **Automáticas de Estações de Trabalho**

Ao instalar o Novell<sup>®</sup> ZENworks<sup>®</sup> for Desktops (ZfD), você pode especificar funções de importação e remoção para servidores selecionados. Portanto, antes de executar o programa de instalação do ZfD, determine quais servidores executarão serviços de importação, de remoção ou os dois. Para obter mais informações sobre a seleção de servidores para a execução de cada serviço, consulte "Selecionando servidores para distribuição" na página 66.

Para distribuir o software Importação e Remoção Automáticas de Estações de Trabalho, recomendamos esta seqüência:

- 1. Instale o software dos serviços Importação e Remoção Automáticas de Estações de Trabalho. Para obter mais informações, consulte Instalando o software do Servidor do ZfD em *Instalação*.
- 2. Configure as diretivas de Importação e Remoção Automáticas de Estações de Trabalho. Para obter mais informações, consulte "Configurando diretivas de Importação e Remoção Automáticas de Estações de Trabalho" na página 72.
- 3. Configure nomes DNS e personalize o login.

Em vez de usar arquivos HOSTS, é preferível usar nomes DNS para registrar estações de trabalho, pois os arquivos HOSTS precisam ser gerenciados manualmente em cada estação.

4. Instale o Novell Client**TM** e/ou o Agente de Gerenciamento do ZENworks for Desktops nas estações de trabalho. Para obter mais informações, consulte Requisitos da estação de trabalho do usuário em *Instalação*.

Depois que você concluir essa seqüência, o software Importação e Remoção Automáticas de Estações de Trabalho estará funcional.

Antes de executar as tarefas das próximas seções, você deve instalar o software Importação e Remoção Automáticas de Estações de Trabalho durante a instalação do ZfD. As seções a seguir contêm etapas que ajudarão você a configurar o software Importação e Remoção Automáticas de Estações de Trabalho:

- · "Configurando diretivas de Importação e Remoção Automáticas de Estações de Trabalho" na página 72
- \* "Configurando Importação e Remoção Automáticas de Estações de Trabalho para execução nos servidores" na página 73
- "Usando o Novell Client e o Agente de Gerenciamento do ZENworks for Desktops" na página 75
- · "Verificando se Importação e Remoção Automáticas de Estações de Trabalho estão funcionando" na página 75

# <span id="page-71-0"></span>**Configurando diretivas de Importação e Remoção Automáticas de Estações de Trabalho**

As próximas seções ajudarão você a configurar e associar as diretivas necessárias<sup>.</sup>

- $\bullet$  "Configurando a diretiva de Importação Automática de Estações de Trabalho" na página 72
- $\bullet$  "Configurando a Diretiva de Remoção Automática de Estação de Trabalho" na página 73
- · "Associando o Pacote de Servidores" na página 73

# <span id="page-71-1"></span>Configurando a diretiva de Importação Automática de Estações de **Trabalho**

Para que o componente Importação Automática de Estações de Trabalho funcione, você precisa configurar a Diretiva de Importação de Estações de Trabalho. Essa diretiva determina como os objetos Estação de Trabalho serão nomeados e onde ser"o colocados no Novell eDirectory**TM**.

Para obter informações conceituais e detalhadas sobre a configuração da Diretiva de Importação de Estações de Trabalho, consulte "Diretiva de Importação de Estações de Trabalho" na página 104.
# Configurando a Diretiva de Remoção Automática de Estação de **Trabalho**

Para que o componente Remoção Automática de Estação de Trabalho funcione, você precisa configurar a Diretiva de Remoção de Estação de Trabalho. Essa diretiva determina quando objetos Estação de Trabalho não utilizados serão removidos do eDirectory.

Para obter informações conceituais e detalhadas sobre a configuração da Diretiva de Remoção de Estação de Trabalho, consulte "Diretiva de Remoção" de Estação de Trabalho" na página 107.

# **Associando o Pacote de Servidores**

As diretivas de importação e remoção configuradas e habilitadas só têm efeito depois que seu Pacote de Servidores È associado a um objeto Container no qual o objeto Servidor está localizado. Para obter mais informações, consulte "Associando o Pacote de Servidores" na página 114.

# Configurando Importação e Remoção Automáticas de Estações de Trabalho para execução nos servidores

As etapas apresentadas nas próximas seções pressupõem que você selecionou a opção Importar, Remoção ou Importar/Remoção como parte da instalação da Importação Automática de Estações de Trabalho. Para obter mais informações, consulte Instalando o software do Servidor do ZfD em Instalação.

O item mais importante da distribuição da Importação Automática de Estações de Trabalho é a utilização do DNS para endereços TCP/IP, de modo que os nomes DNS possam ser encontrados automaticamente.  $\dot{E}$  preferível que você use esse procedimento em vez de configurar e manter arquivos HOSTS em todas as estações de trabalho.

Para configurar a Importação Automática de Estações de Trabalho, faça o seguinte em cada servidor do serviço de importação:

**1** Configure um nome DNS a ser usado pela Importação Automática de Estações de Trabalho.

Ele pode ser uma entrada DNS ou uma entrada em um arquivo HOSTS local. Um exemplo de nome DNS é www.novell.com.

O exemplo a seguir mostra o texto que você deve adicionar a um arquivo HOSTS para a Importação Automática de Estações de Trabalho.

151.155.155.55 zenwsimport

Nesse exemplo, o endereço TCP/IP é o endereço do servidor no qual o serviço Importação Automática de Estações de Trabalho está sendo executado. "zenwsimport" não é o nome de um servidor, mas um nome DNS que indica esse endereço TCP/IP. Ou seja, zenwsimport é uma etiqueta que identifica o servidor como aquele que está executando o serviço Importação Automática de Estações de Trabalho.

No Windows\* 98, a localização do arquivo HOSTS deve ser:

Win98 drive:\Win98 directory\HOSTS

Importante: O arquivo host padrão no Windows é denominado HOSTS.SAM. Não use a extensão .SAM no nome de arquivo do seu host. Renomeie HOSTS. SAM como HOSTS ou faça uma cópia e renomeie essa cópia. Lembre-se que, por padrão, o Windows 98 oculta as extensões de nome de arquivo que sejam de um tipo conhecido. Portanto, verifique se as extensões de nome de arquivo estão sendo exibidas para que você possa renomear o arquivo HOSTS.SAM como **HOSTS** corretamente.

No Windows NT<sup>\*</sup>/2000/XP, a localização do arquivo HOSTS deve ser:

WinNT-2K drive:\WinNT-2K directory\SYSTEM32\DRIVERS\ ETC\HOSTS

O HOSTS mostrado acima é um nome de arquivo e não um nome de pasta. Por padrão, o Windows oculta uma extensão de nome de arquivo (como .SAM) quando ela é um tipo conhecido.

**2** Para verificar o nome DNS ou o endereco TCP/IP, no prompt de comando da estação de trabalho, digite o seguinte:

ping zenwsimport

# **Usando o Novell Client e o Agente de Gerenciamento do ZENworks for Desktops**

Você deve atualizar todas as estações de trabalho que deseja importar com o Novell Client ou o Agente de Gerenciamento do ZfD mais recente. Isso È necessário para colocar o Gerenciador de Estações de Trabalho nas estações de trabalho. Para obter mais informações, consulte "Noções básicas sobre o ZENworks for Desktops 4" na página 25.

# **Verificando se Importação e Remoção Automáticas de Estações de Trabalho estão funcionando**

Nesse ponto, se o programador estiver funcionando, o registro deverá acontecer automaticamente quando um destes eventos ocorrer:

- $\bullet$  Inicialização dos serviços do programador (98/NT/2000/XP)
- $\bullet$  Login do usuário (98/NT/2000/XP)
- $\bullet$  Logout do usuário (apenas NT/2000/XP)
- Encerramento do sistema (98/NT/2000/XP)

Para verificar se Importação e Remoção Automáticas de Estações de Trabalho estão funcionando:

- $\bullet$  Em cada servidor do serviço de importação ou remoção do NetWare<sup>®</sup>, pressione Ctrl+Esc e procure a tela ZENworks Workstation Import.
- $\bullet$  Em cada servidor do serviço de importação ou remoção do Windows  $NT/2000/XP$ , verifique os serviços para:

ZENworks Workstation Import

ou

ZENworks Workstation Removal

Se o componente Importação ou Remoção Automáticas de Estações de Trabalho não estiver em execução, reinicie o servidor.

Se WSREG32.LOG apresentar problemas ou não apresentar atividade alguma, o registro poderá ser forçado (sem registro de eventos) através da execução do arquivo ZWSREG.EXE, que está localizado na estação de trabalho em:

drive:\PROGRAM\_FILES\NOVELL\ZENWORKS\ZWSREG.EXE

Para interromper um serviço de importação ou remoção, você pode usar os comandos a seguir, em vez de usar os IDs de processo mostrados pelo comando java -show. No console do servidor, digite:

```
java -killzenwsimp
java -killzenwsrem
```
Esses comandos também estão contidos no arquivo SYS:\SYSTEM\ZFDSTOP.NCF.

# 7

# Arquivos de registro da estação de trabalho

O registro da estação de trabalho no Novell<sup>®</sup> ZENworks<sup>®</sup> for Desktops (ZfD) envolve três arquivos executáveis: ZWSREGEXE, ZENWSREGDLL e **ZENWSRGR DLL** 

As próximas secões contêm informações sobre esses arquivos:

- "Funções do arquivo de registro" na página 77
- "Localizações do arquivo de registro" na página 78
- "Utilização do ZWSREG.EXE" na página 78
- · "Utilização do ZENWSREG.DLL" na página 79

# <span id="page-76-0"></span>Funções do arquivo de registro

Veja a seguir as funções dos arquivos de registro são.

ZWSREG.EXE: Se executado, chama ZENWSREG.DLL.

**ZENWSREGDLL:** Executa tarefas de registro de estações de trabalho.

ZENWSRGR.DLL: Contém strings utilizadas por ZENWSREG.DLL. Essas strings estão disponíveis para conversão de idioma.

# <span id="page-77-0"></span>Localizações do arquivo de registro

As localizações dos arquivos de registro (por máquina) são:

#### Estação de trabalho cliente Windows 95/98

unidade:\ARQUIVOS DE PROGRAMAS\NOVELL\ZENWORKS\ **ZWSREGEXE** 

unidade:\ARQUIVOS DE PROGRAMAS\NOVELL\ZENWORKS\ **ZENWSREGDLL** 

unidade:\ARQUIVOS DE PROGRAMAS\NOVELL\ZENWORKS\ NLS\ENGLISH\ZENWSRGR.DLL

#### Estações de trabalho cliente Windows NT/2000/XP:

unidade:\ARQUIVOS DE PROGRAMAS\NOVELL\ZENWORKS\ **ZWSREGEXE** unidade:\ARQUIVOS DE PROGRAMAS\NOVELL\ZENWORKS\ **ZENWSREG.DLL** unidade:\AROUIVOS DE PROGRAMAS\NOVELL\ZENWORKS\NLS\ ENGLISH\ZENWSRGR.DLL

# <span id="page-77-1"></span>Utilização do ZWSREG.EXE

Em versões anteriores do ZfD, os arquivos WSREG32.EXE e UNREG32. EXE gerenciavam as funções de importação e remoção das estações de trabalho. No ZfD 4, o ZWSREG.EXE substitui esses dois arquivos.

A utilização do ZWSREG ocorre da seguinte maneira:

```
zwsreg opção
```
Você pode usar as seguintes opções com ZWSREG:

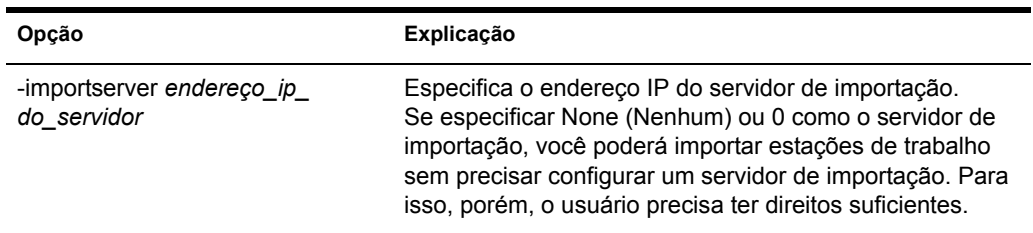

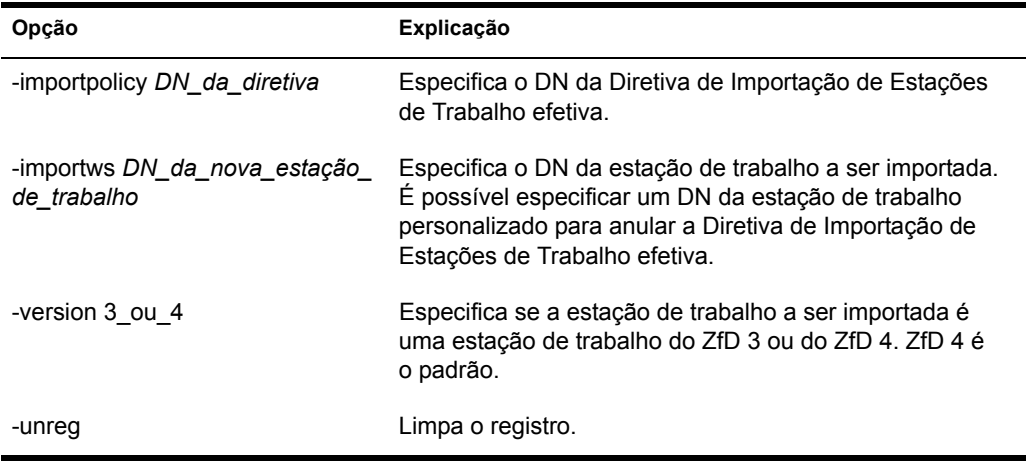

# <span id="page-78-0"></span>Utilização do ZENWSREG.DLL

O ZENWSREG.DLL é chamado pelo Programador do Gerenciador de Estações de Trabalho quando um destes eventos ocorre:

- · Inicialização da estação de trabalho
- Login do usuário
- Logout do usuário
- Encerramento do serviço de registro

Quando um dos eventos citados acima é detectado, a sequência de chamadas de arquivo é a seguinte:

Windows NT/2000/XP: WM.EXE > WMRUNDLL.EXE > ZENWSREGDLL.

Windows 98: WM98.EXE > WM98SAST.EXE > ZENWSREG.DLL.

# **IIII Gerenciamento de Estações de Trabalho**

Grande parte da funcionalidade do Gerenciamento de Estações de Trabalho do Novell<sup>®</sup> ZENworks<sup>®</sup> for Desktops (ZfD) depende de tarefas administrativas preliminares realizadas no Console $\widehat{One}^{\circledR}$  quando você importa estações de trabalho de usuário para a árvore e configura as diretivas que podem ser associadas aos objetos Usuário e Estação de Trabalho.

Antes de gerenciar as estações de trabalho da rede, você deve compreender o Gerenciamento de Estações de Trabalho e configurar as diretivas. Após distribuir o Gerenciamento de Estações de Trabalho, você pode realizar operações de manutenção periódicas, como a migração de diretivas de versões anteriores do ZENworks, a geração de relatórios de diretivas efetivas e de associações de pacotes de diretivas, a cópia de pacotes de diretivas de um container do diretório para outro e muito mais.

Consulte as seguintes seções para obter mais informações:

- Capítulo 8, "Noções básicas sobre o Gerenciamento de Estações de Trabalho", na página 83
- $\bullet$  Capítulo 9, "Criando pacotes de diretivas e configurando diretivas", na página 99
- Capítulo 10, "Diretivas do ZENworks 2 e do ZENworks for Desktops", na página 155
- Capítulo 11, "Gerando relatórios de diretivas", na página 161
- $\bullet$  Capítulo 12, "Copiando pacotes de diretivas", na página 163
- Capítulo 13, "Programador da Estação de Trabalho", na página 167

# <span id="page-82-0"></span> $\overline{8}$  Noções básicas sobre o **Gerenciamento de Estações de Trabalho**

As seções a seguir ajudarão você a compreender e planejar a distribuição completa do Gerenciamento de Estações de Trabalho do Novell<sup>®</sup> ZENworks<sup>®</sup> for Desktops (ZfD) na rede:

- $\bullet$  "Componentes e recursos do Gerenciamento de Estações de Trabalho" na página 83
- . "Banco de dados do ZENworks" na página 88
- "Diretivas e pacotes de diretivas do ZfD" na página 89

# <span id="page-82-1"></span>**Componentes e recursos do Gerenciamento de Estações de Trabalho**

O Gerenciamento de Estações de Trabalho reduz o custo total e a complexidade da configuração e da manutenção de desktops de estações de trabalho em uma rede. As diretivas do ZfD possibilitam o gerenciamento automático de configurações, processos e comportamentos de servidores, usuários e estações de trabalho. Para configurar essas diretivas, use o ConsoleOne®; dessa forma, você não precisará visitar cada estação de trabalho para configurar usuários e estações de trabalho.

Com o Gerenciamento de Estações de Trabalho, você pode:

- $\bullet$  Habilitar perfis de roaming e definir preferências de desktop padrão para usuários
- $\bullet$  Usar diretivas extensivas para controlar todas as funções de aplicativos configuradas no Registro do Windows\*
- . Definir parâmetros para o gerenciamento remoto de estações de trabalho de usuários, como controle remoto e tela remota
- . Definir parâmetros para a criação de imagens de estações de trabalho
- Configurar usuários criados em estações de trabalho Windows  $NT*/2000/XP$  após sua autenticação no diretório
- $\bullet$  Definir parâmetros para especificar quais informações de inventário serão coletadas
- . Definir parâmetros para importar automaticamente novas estações de trabalho para a árvore e para remover estações de trabalho quando não forem mais utilizadas
- $\bullet$  Definir parâmetros do usuário para imprimir usando o cliente do Novell iPrint, o que permitirá que os usuários usem qualquer impressora iPrint, independentemente de sua localização física
- $\bullet$  Configurar conexões do servidor de terminal dos usuários

As seções a seguir contêm informações básicas sobre componentes e recursos do Gerenciamento de Estações de Trabalho:

- "Componentes" na página 84
- $\cdot$  "Recursos" na página 85

# <span id="page-83-0"></span>**Componentes**

Os componentes do Gerenciamento de Estações de Trabalho são:

- $\bullet$  "Módulos residentes na estação de trabalho" na página 84
- "Snap-ins do ConsoleOne" na página 85

#### <span id="page-83-1"></span>Módulos residentes na estação de trabalho

Os módulos residentes na estação de trabalho autenticam o usuário na estação de trabalho (apenas Windows NT/2000/XP) e na rede, além de transferir informações de configuração de/para o diretório. No Windows NT/2000/XP, o Gerenciamento de Estações de Trabalho é executado com privilégios administrativos que permitem criar e apagar dinamicamente contas de usuário NT, desde que ele possa se comunicar com o diretório.

#### <span id="page-84-1"></span>**Snap-ins do ConsoleOne**

Os snap-ins do ConsoleOne são arquivos Java\* utilizados para criar, ver e configurar os vários objetos de diretório do Gerenciamento de Estações de Trabalho por meio do ConsoleOne. Para obter mais informações sobre o ConsoleOne, consulte o site de documentação do ConsoleOne na Web (www.novell.com/documentation).

#### <span id="page-84-0"></span>**Recursos**

Os recursos do Gerenciamento de Estações de Trabalho permitem armazenar e configurar diretivas de desktop do Windows 98/NT/2000/XP no diretório e transferi-las ao cliente. A estação de trabalho cliente pode ser considerada uma extensão do usuário.

Os recursos do Gerenciamento de Estações de Trabalho são:

- $\cdot$  "Suporte a várias plataformas" na página 85
- $\cdot$  "Suporte ao Windows NT/2000/XP" na página 86
- · "Gerenciamento de perfil de estação de trabalho" na página 86
- $\cdot$  "Atualizações programadas" na página 86
- · "Diretivas de servidor e cliente" na página 87
- "Armazenamento de diretivas no diretório" na página 87
- $\cdot$  "Relatórios do ZfD" na página 87

#### <span id="page-84-2"></span>**Suporte a várias plataformas**

O software Gerenciamento de Estações de Trabalho permite que todas as contas de usuário e informações de desktop do Windows 98/NT/2000/XP sejam gerenciadas de forma centralizada no diretório e que, para isso, o ConsoleOne seja usado como o único utilitário administrativo.

As informações de configuração são armazenadas em objetos Pacote de Diretivas específicos da plataforma. Por exemplo, existem objetos Pacote de Diretivas que contêm diretivas para NetWare®, Windows 98 e Windows NT/2000/XP que podem ser baixados nas estações de trabalho.

Se você estiver fazendo upgrade de uma versão anterior do ZfD e estiver executando o Windows 95, o ZfD 4 oferecerá suporte às diretivas do Windows 95 existentes.

#### <span id="page-85-0"></span>**Suporte ao Windows NT/2000/XP**

Em ambientes Windows NT/2000/XP, o Gerenciamento de Estações de Trabalho também evita a necessidade de domínios ou de um grande número de contas de usuário residentes no SAM (Security Access Manager) local de cada estação de trabalho.

A Diretiva de Grupo do Windows é uma extensão de diretivas extensivas do Windows 2000/XP e do Active Directory\*.

O Gerenciamento de Estações de Trabalho armazena, no diretório, as informações sobre o usuário, a configuração do desktop, a configuração do OS e as informações sobre a estação de trabalho. Para usuários do NT/2000/XP, isso significa que, quando uma conta do diretório do usuário for associada a essas informações de configuração, o usuário poderá acessar a rede em qualquer estação de trabalho NT/2000/XP configurada com o Gerenciamento de Estações de Trabalho.

Se o usuário não possuir uma conta na estação de trabalho durante o login, o Gerenciamento de Estações de Trabalho poderá criá-la de acordo com as informações associadas do usuário. Depois que o usuário for conectado à rede, as diretivas associadas serão baixadas na estação de trabalho para fornecer um desktop consistente em cada estação de trabalho utilizada.

#### <span id="page-85-1"></span>Gerenciamento de perfil de estação de trabalho

Você pode criar e gerenciar perfis obrigatórios de usuário e controlar as opções da interface do usuário, como os atributos do console de comando, do controle da tela, do controle do teclado, do controle do mouse e do controle do som. Assim que você definir esses atributos, os usuários não poderão modificar as configurações, a menos que possuam direitos adequados.

#### <span id="page-85-2"></span>Atualizações programadas

Este recurso permite programar upgrades de software para um horário específico, como à noite quando a estação de trabalho não estiver sendo usada. Essas atualizações podem ser realizadas sem que os usuários estejam conectados à rede na estação de trabalho. Desde que a estação de trabalho esteja ligada, o Gerenciamento de Estações de Trabalho poderá autenticá-la no diretório e executar a atualização.

#### <span id="page-86-0"></span>**Diretivas de servidor e cliente**

O ZfD usa diretivas para gerenciar de modo fácil os processos de servidor e cliente. Podem ser definidas diretivas para automatizar a importação e a remoção de estações de trabalho, gerenciar usuários e estações de trabalho e fornecer informações de inventário de estação de trabalho.

#### <span id="page-86-1"></span>Armazenamento de diretivas no diretório

O Gerenciamento de Estações de Trabalho permite que você crie diretivas usando o ConsoleOne em vez do utilitário Microsoft\* POLEDIT. Esse método de criação de diretivas oferece três vantagens específicas:

- ◆ Ele evita a necessidade de copiar o arquivo de diretivas para o diretório SYS:\PUBLIC de cada servidor da rede, diminuindo, assim, o trabalho de configuração inicial.
- Como a diretiva está armazenada no diretório, você só precisará fazer mudanças uma vez.
- ◆ Qualquer mudança em uma diretiva é automaticamente replicada através da rede, em uma rede com várias partições, o que fornece tolerância automática a falhas

#### <span id="page-86-2"></span>**Relatórios do ZfD**

O ZfD fornece relatórios predefinidos para diretivas efetivas e associações de pacotes de diretivas. O escopo de ambos os relatórios visa a um container selecionado e, opcionalmente, seus subcontainers.

O relatório de Diretivas Efetivas fornece as seguintes informações:

Versão **Árvore** Container DN do Objeto Plataforma DN da Diretiva Efetiva

O relatório Associações de Pacotes fornece as seguintes informações:

£rvore Container DN do Pacote Associação

Os resultados do relatório são apresentados no Bloco de Notas e são gravados automaticamente como arquivos de texto no diretório \WINDOWS\TEMP da estação de trabalho em que o ConsoleOne está sendo executado. Para obter mais informações, consulte Capítulo 11, "Gerando relatórios de diretivas", na página 161.

# <span id="page-87-0"></span>**Banco de dados do ZENworks**

O banco de dados do ZENworks é utilizado para registrar informações de relatório do ZfD. Portanto, para executar relatórios no Gerenciamento de Estações de Trabalho, você precisa de um objeto Banco de Dados configurado e de uma Diretiva de Banco de Dados do ZENworks associada.

Se tiver instalado o sistema de gerenciamento de banco de dados (DBMS) Sybase<sup>\*</sup> durante a instalação do ZfD, você deverá configurar e habilitar a Diretiva de Banco de Dados do ZENworks para identificar a localização do objeto Banco de Dados, que conhece a localização do arquivo de bancos de dados (MGMTDB.DB). Para obter mais informações sobre a instalação do banco de dados do ZENworks, consulte Instalando o software do Servidor do ZfD em *Instalação*.

Se você estiver usando um banco de dados Sybase, o objeto Banco de Dados será criado durante a instalação, caso tenha selecionado a opção Inventário. O objeto Banco de Dados conterá valores padrão. Caso não tenha selecionado a opção Inventário, será preciso criar o objeto Banco de Dados e configurar as propriedades para preenchê-lo com valores padrão. Em qualquer um dos casos, ainda será necessário editar as propriedades do objeto Banco de Dados para preencher os campos Nome do Usuário e Senha e tornar seguro o arquivo de banco de dados, pois essas informações não podem ser fornecidas automaticamente.

Se você estiver usando um banco de dados Oracle<sup>\*</sup>, será preciso criar e configurar o objeto Banco de Dados. Os arquivos de banco de dados podem ter sido instalados, mas, mesmo assim, o objeto Banco de Dados não será criado

Para obter mais informações sobre a configuração do objeto Banco de Dados para Sybase e Oracle, bem como informações sobre a configuração da Diretiva de Banco de Dados do ZENworks, consulte "Diretiva de Banco de Dados do ZENworks" na página 110.

# <span id="page-88-0"></span>**Diretivas e pacotes de diretivas do ZfD**

Para distribuir completamente o Gerenciamento de Estações de Trabalho do ZfD, È preciso configurar, habilitar e associar as diretivas e os pacotes de diretivas necessários no ConsoleOne.

Uma diretiva é um conjunto de regras que define como as estações de trabalho podem ser configuradas e controladas, incluindo disponibilidade e acesso a aplicativos, acesso a arquivos, e aparência e conteúdo de desktops individuais. As diretivas estão contidas em pacotes de diretivas, onde também são administradas e personalizadas.

Um pacote de diretivas é um objeto do Novell eDirectory<sup>™</sup> que contém uma ou mais diretivas individuais. Esse pacote agrupa diretivas de acordo com a função, o que facilita a administração. Além disso, fornece meios para o administrador mudar configurações de diretivas e determinar como elas afetarão outros objetos do eDirectory.

Consulte as seções a seguir para obter noções básicas sobre diretivas e pacotes de diretivas do ZfD:

- "Pacotes de Diretivas" na página 90
- $\bullet$  "Diretivas do ZENworks for Desktops" na página 90
- $\bullet$  "Diretivas plurais" na página 91
- "Habilitar Diretivas" na página 92
- $\cdot$  "Programação de diretivas" na página 93
- · "Associações de pacotes de diretivas" na página 93
- · "Diretiva de Pesquisa" na página 94
- $\cdot$  "Diretivas Efetivas" na página 94
- $\cdot$  "Diretivas extensivas" na página 96

# <span id="page-89-0"></span>**Pacotes de Diretivas**

As diretivas do ZfD são agrupadas em pacotes para facilitar a administração. Os pacotes de diretivas são criados e gerenciados com o ConsoleOne.

A página de propriedades de cada pacote de diretivas contém uma ou mais guias específicas à plataforma que mostram uma ou mais diretivas específicas à plataforma e ao pacote. Cada uma dessas páginas identifica uma plataforma de operação, como Geral, NetWare, Windows (95-98/NT/2000/XP) ou Windows Terminal Server (2000/XP). Geralmente, toda diretiva habilitada em uma página Geral é aplicada a todas as plataformas indicadas nas outras páginas. No entanto, todas as configurações de diretivas definidas na página de uma plataforma específica anulam as configurações semelhantes encontradas na página Geral.

Os pacotes de diretivas do ZfD são:

Pacote do Container Pacote de Servidores Pacote de Localização do Serviço Pacote de Usuários Pacote de Estações de Trabalho

O Pacote do Container e o Pacote de Localização do Serviço são idênticos aos pacotes de diretivas utilizados no ZENworks for Servers (ZfS). O Pacote de Servidores também existe no ZfS; porém, no ZfD, ele contém diretivas diferentes. O Pacote de Usuários e o Pacote de Estações de Trabalho são exclusivos do ZfD. Para obter mais informações, consulte Capítulo 9, "Criando pacotes de diretivas e configurando diretivas", na página 99.

# <span id="page-89-1"></span>**Diretivas do ZENworks for Desktops**

As diretivas do ZfD possibilitam o gerenciamento automatizado de configurações, processos e comportamentos de servidores, usuários e estações de trabalho.

Uma diretiva é um conjunto de regras que define como as estações de trabalho podem ser configuradas e controladas, incluindo disponibilidade e acesso a aplicativos, acesso a arquivos, e aparência e conteúdo de desktops individuais. As diretivas estão contidas em pacotes, onde também são administradas e personalizadas. Por exemplo, você pode configurar uma diretiva de usuário que determine qual será a aparência do desktop de um determinado usuário, independentemente da máquina em que ele efetuar login. Também é possível configurar uma diretiva de estação de trabalho que determine qual será a aparência do desktop de uma determinada máquina, independentemente do usuário que efetuar login.

Você pode usar diretivas para definir o seguinte:

- $\bullet$  Parâmetros para a importação de objetos Estação de Trabalho para a árvore
- ! Locais onde procurar diretivas efetivas
- $\bullet$  Parâmetros para a coleta de inventários de hardware e software
- $\bullet$  Parâmetros para o controle remoto de uma estação de trabalho
- $\bullet$  Programação de eventos e ações

As propriedades de cada diretiva contêm uma ou mais guias. Nessas guias, você pode especificar definições ou configurações relacionadas aos objetos Usuário, Estação de Trabalho, Grupo ou Container, dependendo do tipo de diretiva. Para obter mais informações, consulte Capítulo 9, "Criando pacotes" de diretivas e configurando diretivas", na página 99.

## <span id="page-90-0"></span>**Diretivas plurais**

O ZfD possui uma diretiva plural com o nome padrão Ação Programada. As diretivas plurais permitem que haja várias instâncias do mesmo tipo de diretiva no mesmo pacote de diretivas.

E possível que várias ações diferentes devam ser executadas em programações diferentes; portanto, quando adicionar uma Diretiva de Ação Programada ao pacote de diretivas, você deverá nomeá-la de forma a refletir a ação que está sendo programada.

No ZfD, a diretiva plural Ação Programada está disponível para todas as plataformas no Pacote de Usuários e no Pacote da Estações de Trabalho. Para obter mais informações sobre a Diretiva de Ação Programada no Pacote de Usuários, consulte "Diretiva de Ação Programada" na página 124. Para obter mais informações sobre a Diretiva de Ação Programada no Pacote de Estações de Trabalho, consulte "Diretiva de Ação Programada" na página 143.

# <span id="page-91-0"></span>**Habilitar Diretivas**

A medida que se torna necessário mudar o Gerenciamento de Estações de Trabalho, você pode habilitar, desabilitar ou modificar uma diretiva usando um dos três estados de sua configuração:

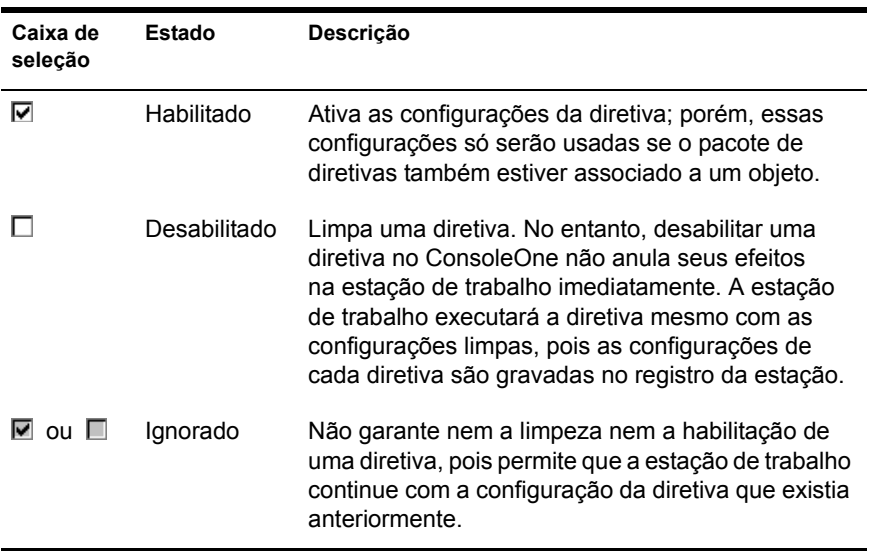

Quando você cria um pacote de diretivas, as diretivas ficam desabilitadas por padrão. Depois que você habilitar uma diretiva, algumas configurações padrão serão ajustadas.

Uma diretiva pode ser habilitada quando você:

- ! Cria um pacote de diretivas
- ! Modifica um pacote de diretivas

Uma diretiva também pode ser habilitada a qualquer momento na maioria das listas em que È mostrada.

# <span id="page-92-0"></span>**Programação de diretivas**

Algumas diretivas podem ser programadas para serem executadas em determinado momento. Durante a criação, todos os pacotes de diretivas recebem uma programação de execução padrão. Assim, todas as diretivas aplicáveis do pacote são executadas de acordo com a programação padrão. No entanto, você pode mudar a programação do pacote de diretivas inteiro ou definir que uma diretiva do pacote deverá ser executada em um horário diferente do especificado para o restante do pacote.

Se você habilitar uma diretiva sem programá-la, ela será executada de acordo com a programação definida atualmente na Programação de Pacote Padrão.

### <span id="page-92-1"></span>Associações de pacotes de diretivas

Após habilitar uma diretiva, é preciso associá-la para torná-la efetiva. Configurar, habilitar e programar uma diretiva apenas a define. Uma diretiva se torna efetiva por meio de sua associação a um objeto do diretório, como um objeto Servidor, Usuário, Grupo ou Estação de trabalho.

Como as associações de um pacote de diretivas fluem para baixo na árvore como Direitos Herdados no diretório, você pode associar um pacote de diretivas diretamente a um objeto. Você também pode associar um pacote de diretivas indiretamente, como acontece com o container pai do objeto.

Quando você vê os pacotes de diretivas associados de um objeto, o ZfD pesquisa a árvore de baixo para cima a partir do objeto, de acordo com a seguinte ordem, de modo a mostrar os pacotes de diretivas associados:

- 1. O objeto
- 2. Qualquer grupo em que o objeto tenha participação
- 3. Qualquer container acima do objeto até [Root]

Assim como direitos distintos podem ser designados a usuários diferentes no diretório, você pode definir uma diretiva geral para a maioria dos usuários e diretivas exclusivas para determinados usuários.

Você precisa ter o direito Gravar tanto no pacote de diretivas quanto no objeto para associar um ao outro.

Você pode associar um pacote de diretivas a objetos Servidor, Usuário, Grupo ou Estação de Trabalho quando:

- Cria ou modifica o pacote de diretivas
- · Cria ou modifica objetos Servidor, Usuário ou Estação de Trabalho
- ! Associa um pacote de diretivas a um grupo ou a um container em que os objetos Usuário ou Estação de Trabalho tenham participação

#### <span id="page-93-0"></span>**Diretiva de Pesquisa**

Use a Diretiva de Pesquisa para não precisar percorrer a árvore inteira. A menos que seja especificado de forma diferente na Diretiva de Pesquisa, ao iniciar a pesquisa dos pacotes de diretivas associados a um objeto, o ZfD parte do objeto em direção a posições superiores na árvore. Se não houver Diretivas de Pesquisa definidas, o ZfD percorrerá a árvore até encontrar uma diretiva efetiva para o objeto. Isso pode causar um tráfego desnecessário na rede. Portanto, planeje o uso de Diretivas de Pesquisa sempre que necessário.

Todas as diretivas habilitadas em um pacote associado diretamente a um objeto têm prioridade em relação a diretivas contrárias de outros pacotes em posição superior na árvore.

Para obter mais informações sobre a configuração da Diretiva de Pesquisa, consulte "Diretiva de Pesquisa no Pacote do Container" na página 101.

As Diretivas de Pesquisa podem ser definidas para os pacotes de diretivas do ZfD 4 e do ZENworks 2. Para usar diretivas do ZENworks 2 em um ambiente do ZfD 4, é preciso definir as Diretivas de Pesquisa do ZENworks 2 e associá-las corretamente. Para obter mais informações, consulte "Como funcionam as [diretivas efetivas quando diretivas do ZENworks for Desktops e do](#page-157-0)  ZENworks 2 coexistem na árvore" na página 158.

# <span id="page-93-1"></span>**Diretivas Efetivas**

Diretivas efetivas de um objeto do diretório são aquelas configuradas, habilitadas e associadas ao objeto. Assim como os direitos efetivos no diretório, as associações de pacotes de diretivas fluem de cima para baixo na árvore.

Diretivas efetivas do ZfD 4 e do ZENworks 2 podem ser associadas ao mesmo objeto. Para obter mais informações, consulte "Como funcionam as diretivas [efetivas quando diretivas do ZENworks for Desktops e do ZENworks 2](#page-157-0)  coexistem na árvore" na página 158.

As seções a seguir contêm mais informações sobre diretivas efetivas:

- $\bullet$  "Como as diretivas efetivas são determinadas" na página 95
- $\bullet$  "Como associações de pacotes são resolvidas para determinar diretivas efetivas" na página 95

#### <span id="page-94-0"></span>Como as diretivas efetivas são determinadas

Quando o ZfD calcula diretivas efetivas para um objeto, ele inicia por todos os pacotes de diretivas atribuídos a esse objeto. Em seguida, ele procura associações a containers pai na árvore (supondo que a ordem de pesquisa seja iniciada nos objetos Folha e siga para cima em direção à raiz da árvore). A primeira diretiva habilitada encontrada é a que ele usará, da mesma forma que o sistema procura direitos efetivos de baixo para cima na árvore.

#### <span id="page-94-1"></span>Como associações de pacotes são resolvidas para determinar diretivas efetivas

Como as diretivas do ZfD fornecem gerenciamento por exceção através de associações de pacotes de diretivas, a associação a um pacote inferior anula a associação a um pacote superior. Em outras palavras, pacotes associados a um objeto Usuário anulam configurações semelhantes em pacotes associados ao objeto Container do usuário.

Veja a seguir uma ilustração das associações de pacotes de diretivas:

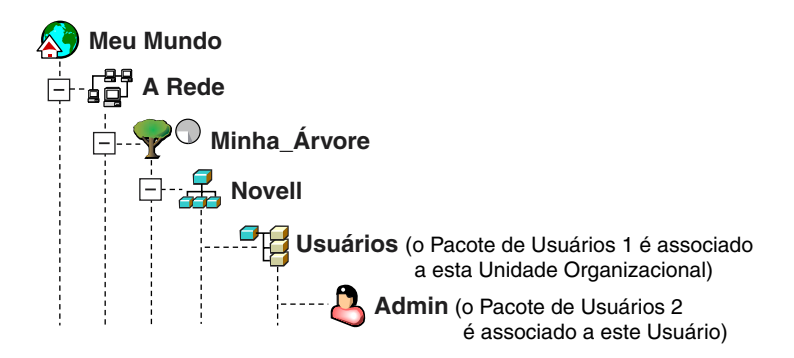

Suponha que nessa ilustração o Pacote de Usuários 1 contenha três diretivas habilitadas: Preferências de Desktop, Inventário e Controle Remoto. Suponha também que o Pacote de Usuários 2 contenha uma diretiva habilitada: Preferências de Desktop. Para o objeto Usuário, as configurações da Diretiva de Preferências de Desktop do Pacote de Usuários 2 anulam as configurações de diretiva semelhantes do Pacote de Usuários 1.

As diretivas efetivas do usuário são a Diretiva de Preferências de Desktop no Pacote de Diretivas 2 e as Diretivas de Inventário e Controle Remoto no Pacote de Diretivas 1. A guia Associações desse objeto Usuário mostrará a única diretiva do Pacote de Usuários 2 que foi habilitada. As duas diretivas habilitadas no Pacote de Usuários 1 também serão mostradas na guia Associações do objeto Usuário. Em outras palavras, as diretivas efetivas são a soma de todas as diretivas habilitadas em todos os pacotes de diretivas associados direta ou indiretamente a um objeto.

#### <span id="page-95-0"></span>**Diretivas extensivas**

Em qualquer software, uma diretiva extensiva permite controlar qualquer função de aplicativo que esteja configurada no Registro do Windows. As diretivas extensíveis são definidas pelo usuário. O ZfD permite personalizar e distribuir diretivas extensivas na rede de modo a acomodar práticas especÌficas da empresa.

O ZfD também otimiza as melhorias da área de trabalho da Microsoft. Para fazer isso, o ZfD fornece diretivas extensivas habilitadas no diretório da seguinte maneira:

- $\bullet$  Move a funcionalidade do editor de diretivas para o diretório
- $\bullet$  Move informações sobre aplicativos do Registro do Windows para o diretório
- $\bullet$  Habilita o diretório a apontar arquivos de diretivas extensivas

Consulte as seguintes seções para obter mais informações:

- $\bullet$  "Como funcionam as diretivas extensivas" na página 97
- $\cdot$  "Arquivos ADM" na página 97

#### <span id="page-96-0"></span>**Como funcionam as diretivas extensivas**

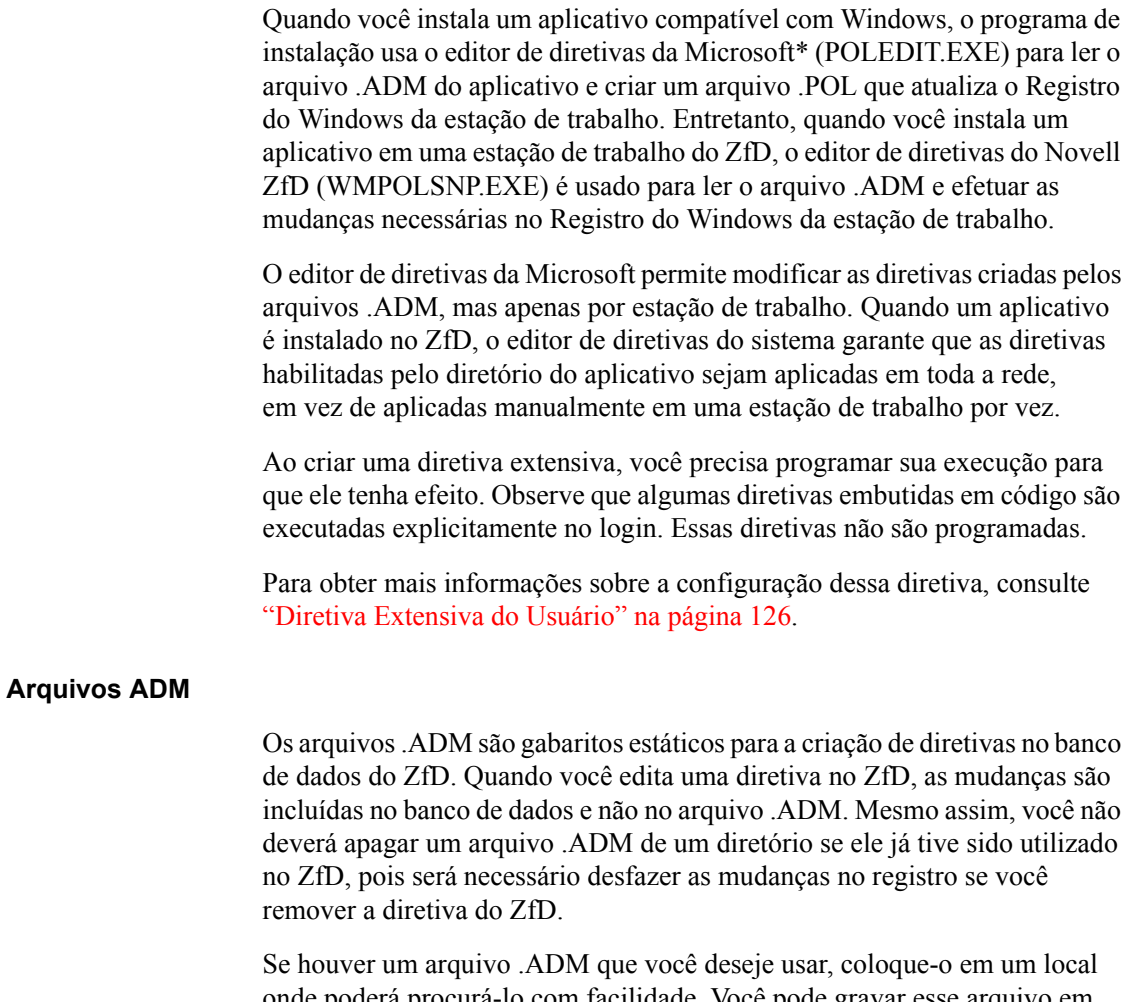

<span id="page-96-1"></span>onde poderá procurá-lo com facilidade. Você pode gravar esse arquivo em uma estação de trabalho ou em um servidor, pois depois que o arquivo .ADM for utilizado para criar uma diretiva, ele só será necessário novamente quando você remover a diretiva

Como o ZfD mostra automaticamente todas as diretivas relacionadas no local mencionado a seguir quando você vê uma guia Diretivas Extensivas, recomendamos que você use esse local:

SYS:\PUBLIC\MGMT\CONSOLEONE\1.2\BIN\ZEN\Arquivos ADM

Esse é o local padrão de armazenamento dos arquivos .ADM fornecidos com o ZfD.

# <span id="page-98-0"></span>9 **Criando pacotes de diretivas e configurando diretivas**

Para que o Novell<sup>®</sup> ZENworks<sup>®</sup> for Desktops (ZfD) funcione de maneira adequada, você precisa criar os pacotes de diretivas, o que permitirá configurar, habilitar, programar e associar as diretivas planejadas.

Para implementar a distribuição planejada do Gerenciamento de Estações de Trabalho na rede, siga este procedimento:

- "Pacotes de Diretivas" na página 99
- · "Diretiva de Pesquisa no Pacote do Container" na página 101
- "Configurando diretivas do Pacote de Servidores" na página 104
- \* "Configurando diretivas do Pacote de Localização do Serviço" na página 114
- "Configurando diretivas do Pacote de Usuários" na página 117
- · "Configurando diretivas do Pacote de Estações de Trabalho" na página 138

Muitas diretivas do ZfD só ficarão disponíveis se você selecionar a opção de instalação do Gerenciamento de Estações de Trabalho. Para conhecer as etapas de instalação, consulte o Guia de Instalação.

# <span id="page-98-1"></span>**Pacotes de Diretivas**

Um pacote de diretivas é um objeto do Novell eDirectory<sup>™</sup> que contém uma ou mais diretivas individuais. Esse pacote agrupa diretivas de acordo com a função, o que facilita a administração. Além disso, fornece meios para o administrador mudar configurações de diretivas e determinar como elas afetarão outros objetos do eDirectory.

Você deve criar uma Unidade Organizacional (OU) para armazenar os pacotes de diretivas. Considere os seguintes tópicos ao determinar o local da OU:

- $\bullet$  Se existem partições na árvore
- ! O limite de 256 caracteres do eDirectory para o nome exclusivo relativo completo
- ! A Diretiva de Pesquisa utilizada para localizar o pacote de diretivas

Para minimizar a necessidade de percorrer a árvore, é melhor criar a OU do pacote de diretivas na raiz da partição que contém os objetos aos quais o pacote será associado. Ao executar essa ação, você obterá as seguintes vantagens:

- · A necessidade de percorrer a árvore será minimizada com a utilização da raiz da partição e da Diretiva de Pesquisa
- Colocar a OU na raiz da partição maximizará o número de caracteres disponíveis para a nomeação de diretivas plurais

Para criar um pacote de diretivas:

- $1$  No ConsoleOne<sup>®</sup>, clique o botão direito do mouse no container em que serão colocados os pacotes de diretivas > clique em Novo > clique em Unidade Organizacional.
- **2** Dê um nome abreviado ao container  $>$  clique em OK.

**Dica:** Como as diretivas do ZfD e do ZENworks for Servers (ZfS) podem ficar na mesma árvore, lembre-se de usar um nome que diferencie o container de diretivas do ZfD. Por exemplo, Diretivas do ZfD.

- **3** Clique o botão direito do mouse no novo container que armazenará os pacotes de diretivas > clique em Novo > clique em Pacote de Diretivas.
- <span id="page-99-0"></span>4 Selecione um dos seguintes pacotes de diretivas:

Pacote do Container Pacote de Servidores Pacote de Localização do Serviço Pacote de Usuários Pacote de Estações de Trabalho

<span id="page-99-1"></span>**5** Clique em Próximo  $>$  dê um nome abreviado ao pacote  $>$  clique em Próximo > clique em Criar Outro Pacote de Diretivas (a não ser que este seja o último a ser criado) > clique em Concluir.

Veja a seguir sugestões de nomes abreviados para o pacote:

- Container Servidor Localização Usuário Estação de Trabalho
- 6 Repita da [Etapa](#page-99-1) 4 à Etapa 5 para cada pacote de diretivas a ser criado.

# <span id="page-100-0"></span>**Diretiva de Pesquisa no Pacote do Container**

O Pacote do Container possui apenas uma diretiva: Pesquisa. A Diretiva de Pesquisa È utilizada para limitar a pesquisa de diretivas efetivas realizada pelo ZfD na árvore.

A Diretiva de Pesquisa oferece as seguintes vantagens:

- Melhor segurança
- ! Capacidade de reorganizar a pesquisa
- Melhor desempenho na pesquisa, limitando os níveis de pesquisa do eDirectory e evitando tráfego desnecessário na LAN

A Diretiva de Pesquisa localiza pacotes de diretivas associados a containers. Para tornar efetiva uma Diretiva de Pesquisa, você pode associá-la apenas a um container. O container da associação determina o local de início da pesquisa.

Você pode especificar o número de níveis acima ou abaixo do local de início da pesquisa:

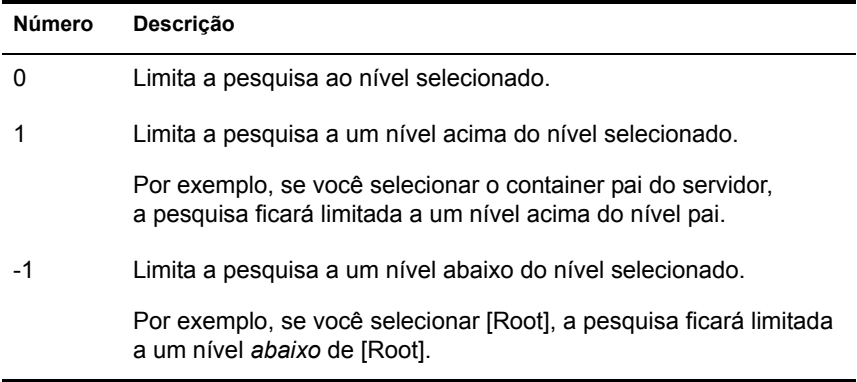

Se não houver uma Diretiva de Pesquisa em vigor, o padrão será pesquisar do container pai diretamente atÈ [Root] de hora em hora. A pesquisa verifica cada container, de baixo para cima na árvore na direção de [Root], para procurar pacotes de diretivas associados a esses containers.

A Diretiva de Pesquisa padrão reconhecerá o pacote de diretivas associado ao objeto Usuário ou Estação de Trabalho antes de examinar qualquer grupo ou container em que esse objeto resida.

A ordem de pesquisa padrão, Objeto  $>$  Grupo  $>$  Container  $>$  Raiz, pode ser reorganizada. Essa ordem pode até mesmo incluir apenas um local. Por exemplo, você pode excluir objetos Grupo, definindo a ordem da pesquisa como Objeto > Container > Raiz.

Você pode evitar tráfego desnecessário na LAN, pesquisando no sentido de um container associado e não de [Root].

Por padrão, quando você vê os pacotes de diretivas associados de um objeto, o ZfD inicia a pesquisa no objeto e percorre a árvore até [Root] procurando todos os pacotes de diretivas associados:

- Ao objeto
- $\bullet$  A qualquer grupo em que o objeto tenha participação
- A qualquer container pai do objeto

Será usado o primeiro pacote de diretivas habilitado que for encontrado.

A Diretiva de Pesquisa È necess·ria para encontrar outras diretivas. Configure as Diretivas de Pesquisa no nível de container. Configure tantas Diretivas de Pesquisa quantas forem necessárias para ajudar a minimizar o tráfego na rede.

Para configurar uma Diretiva de Pesquisa:

- 1 No ConsoleOne, clique o botão direito do mouse no Pacote do Container > clique em Propriedades.
- **2** Marque a caixa de seleção na coluna Habilitado da Diretiva de Pesquisa.

Essa ação seleciona e habilita a diretiva.

3 Clique em Propriedades.

A página Nível de Pesquisa é mostrada.

4 Selecione o nível no qual pesquisar:

**[Root]:** Pesquisa a raiz da árvore.

**Container do Objeto:** Pesquisa atÈ o container pai do objeto Servidor, Usuário ou Estação de Trabalho.

**Container Associado:** Pesquisa o container associado. O nível do Container Associado é novo no ZfD 4 e substitui a Partição. Se estiver fazendo o upgrade de uma versão anterior do ZfD e usar a Partição na Diretiva de Pesquisa, verifique se o Pacote do Container está associado apenas à raiz da partição.

**Container Selecionado:** Pesquisa o container selecionado.

- **5** Se você tiver escolhido Container Selecionado, procure e selecione o container.
- 6 Para determinar os limites de pesquisa em uma ou outra direção, especifique um número:

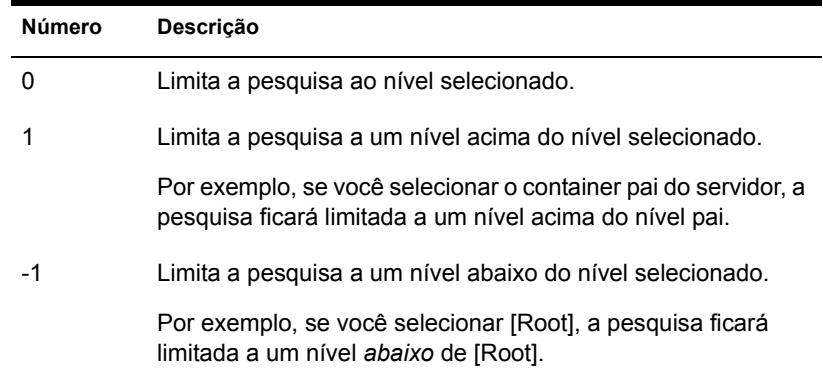

Você pode especificar qualquer número entre -25 e 25.

7 Clique na guia Ordem de Pesquisa > especifique a ordem de pesquisa da diretiva.

Use as teclas de seta, o botão Adicionar e o botão Remover, conforme necessário, para criar a ordem de pesquisa.

8 Clique na guia Intervalo de Atualização > especifique a frequência de atualização da diretiva.

O padrão é atualização horária. Se você definir os incrementos de horário como zero (0), as diretivas nunca serão atualizadas.

- **9** Clique em OK.
- **10** Clique na guia Associações > Adicionar.
- 11 Procure e selecione o objeto Container que será associado à Diretiva de Pesquisa.
- 12 Clique em OK ao terminar.

# <span id="page-103-0"></span>**Configurando diretivas do Pacote de Servidores**

O Pacote de Servidores possui cinco diretivas que são usadas para funções do servidor do ZfD. As diretivas configuradas e habilitadas só terão efeito quando você associar seus pacotes a um objeto Container. Para obter mais informações sobre a configuração e a associação de diretivas disponíveis, consulte as seguintes seções:

- · "Diretiva do Imaging Server" na página 104
- · "Diretiva de Importação de Estações de Trabalho" na página 104
- · "Diretiva de Remoção de Estação de Trabalho" na página 107
- · "Diretiva de Roll-Up de Inventário" na página 109
- · "Diretiva de Banco de Dados do ZENworks" na página 117
- "Associando o Pacote de Servidores" na página 114

# <span id="page-103-1"></span>**Diretiva do Imaging Server**

Para criar imagens de estações de trabalho, configure e habilite esta diretiva. Ela define regras que determinam as imagens que serão colocadas em estações de trabalho cujas imagens são criadas pela diretiva. Para obter mais informações sobre a criação de imagens, consulte "Definindo uma diretiva de criação de imagens para estações de trabalho não-registradas (Diretiva de Servidor)" na página 623.

# <span id="page-103-2"></span>Diretiva de Importação de Estações de Trabalho

Esta seção contém informações detalhadas sobre a configuração da Diretiva de Importação de Estações de Trabalho. Essa diretiva define parâmetros para o controle da importação automática de estações de trabalho. Ela precisa ser habilitada para que a Importação Automática de Estações de Trabalho funcione. Para obter informações mais detalhadas, consulte "Noções básicas" sobre a importação e o registro de estações de trabalho" na página 63.

Você pode definir regras para o modo de nomeação dos objetos Estação de Trabalho e para o local em que serão criados. Você deve decidir se deseja criar os objetos Estação de Trabalho em seus próprios containers ou no container em que residem os objetos Usuário.

Talvez seja mais fácil gerenciar objetos Estação de Trabalho em containers comuns se os objetos Usuário estiverem distribuídos em vários containers da árvore

Também pode ser mais fácil manter objetos Usuário e Estação de Trabalho em um mesmo container. Isso minimizará o número de diretivas a serem criadas e associadas para a utilização de todos os recursos do ZfD.

Ao executar as etapas descritas a seguir, você poderá obter informações detalhadas sobre cada caixa de diálogo clicando no botão Ajuda.

<span id="page-104-0"></span>Para configurar a Diretiva de Importação de Estações de Trabalho:

**1** No ConsoleOne, clique o botão direito do mouse em Pacote de Servidores > clique em Propriedades > clique na página da plataforma adequada.

As diretivas definidas em uma plataforma específica anulam as diretivas definidas na guia Geral.

**2** Marque a caixa de seleção na coluna Habilitado da Diretiva de Importação de Estações de Trabalho.

Essa ação seleciona e habilita a diretiva.

**3** Clique em Propriedades.

A guia Containers È mostrada.

- 4 Clique em Adicionar > selecione os containers do eDirectory nos quais você precisará ter direitos para criar objetos Estação de Trabalho > clique em OK.
- 5 Clique na guia Limites > preencha os campos:

Número de Logins do Usuário : Se a Diretiva de Importação de Estações de Trabalho precisar de informações sobre o usuário, esse número representará o número de vezes que o usuário poderá efetuar login antes da criação do objeto Estação de Trabalho.

**Número Limite de Estações de Trabalho Importadas:** Para ajudar a equilibrar a carga de trabalho do servidor, habilite esta opção para limitar a quantidade de estações de trabalho importadas.

**Estações de Trabalho Criadas por Hora:** Especifique o limite para a quantidade de objetos Estação de Trabalho criados por hora.

6 Clique na guia Plataformas > clique em Geral, WinNT, Win2000, WinXP ou Win9x, conforme aplicável.

A página Localização é mostrada.

7 Preencha os campos:

Permitir Importação de Estações de Trabalho: Habilite esta opção para permitir a importação de estações de trabalho registradas.

**Criar Objetos Estação de Trabalho em:** Selecione uma opção na lista suspensa:

- **Container Selecionado:** O objeto Estação de Trabalho será criado no container especificado no campo Caminho. Esse caminho È absoluto.
- \* Container do Servidor: O objeto Estação de Trabalho será criado no mesmo container do servidor que estiver executando o serviço de importação. Você pode especificar um caminho relativo a partir do container do servidor.
- **Container do Usuário:** O objeto Estação de Trabalho será criado no container em que o objeto Usuário reside para o usuário conectado. Você pode especificar um caminho relativo a partir do container do usuário.
- **Container do Objeto Associado:** O objeto Estação de Trabalho será criado no container que estiver associado à Diretiva de Importação de Estações de Trabalho. Você pode especificar um caminho relativo a partir do container associado.

Caminho: Se você estiver usando um caminho relativo, digite uma string. O número de pontos no final do caminho determina o número de níveis relativos. Se estiver usando um caminho absoluto, selecione o container.

**8** Clique na guia Nomeação > preencha os campos:

Nome da Estação de Trabalho: Mostra a convenção de nomeação de estações de trabalho, definida na lista Adicionar Campo de Nomes e Colocá-los em Ordem. Sempre que ocorrer um conflito potencial entre nomes (como dois objetos Estação de Trabalho no mesmo container nomeados de acordo com o objeto Usuário), o sistema acrescentará um número de 3 dígitos ao final do nome digitado aqui.

Adicionar Campo de Nomes e Colocá-los em Ordem: Você precisa ter pelo menos uma opção nesta lista. Por padrão, um destes dois pares de opções é mostrado na lista: Computador + Endereço de Rede ou Usuário + Endereço de Rede. Clique em Adicionar para fazer uma seleção na seguinte lista de campos de nomes:

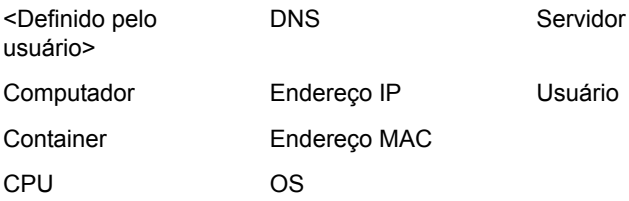

- 9 Clique na guia Grupos > clique em Adicionar > procure os grupos de estações de trabalho aos quais este objeto Estação de Trabalho pertencerá ao ser importado.
- <span id="page-106-2"></span>10 Clique em OK para gravar a diretiva.
- 11 Repita da [Etapa](#page-106-2) 1 à Etapa 10 para cada plataforma em que desejar definir uma Diretiva de Importação de Estações de Trabalho.
- **12** Quando concluir a configuração de todas as diretivas do pacote, continue com as etapas apresentadas em "Associando o Pacote de Servidores" na página 114 para associar o pacote de diretivas.

# <span id="page-106-1"></span><span id="page-106-0"></span>Diretiva de Remoção de Estação de Trabalho

Esta seção contém informações detalhadas sobre a configuração da Diretiva de Remoção de Estação de Trabalho. Se desejar que os objetos Estação de Trabalho sejam automaticamente removidos se não foram utilizados por um determinado período, configure e habilite essa diretiva. Para obter mais informações sobre a remoção de estações de trabalho, consulte "Importação e Remoção Automáticas de Estações de Trabalho" na página 61.

Ao executar as etapas descritas a seguir, você poderá obter informações detalhadas sobre cada caixa de diálogo clicando no botão Ajuda.

Para configurar a Diretiva de Remoção de Estação de Trabalho:

1 No ConsoleOne, clique o botão direito do mouse em Pacote de Servidores > clique em Propriedades > clique na página da plataforma adequada.

As diretivas definidas em uma plataforma especÌfica anulam as diretivas definidas na guia Geral.

**2** Marque a caixa de seleção na coluna Habilitado da Diretiva de Remoção de Estação de Trabalho.

Essa ação seleciona e habilita a diretiva.

**3** Clique em Propriedades.

A página Containers é mostrada.

- 4 Clique em Adicionar > selecione os containers em que residem as estações de trabalho que serão removidas > clique em OK.
- 5 Para especificar quanto tempo um objeto Estação de Trabalho permanecerá sem registro na árvore, clique na guia Limites > especifique o n˙mero de dias.
- 6 Para programar a remoção dos objetos Estação de Trabalho, clique na guia Programar > preencha os campos:

Ano: Ano para início da programação.

Data: Dia do mês para início da programação.

**Horário de Início:** Horário inicial do intervalo em que a diretiva poderá ser executada.

**Duração:** Duração do intervalo de tempo.

**Repetir Intervalo em Dias:** Começando na data de início, a remoção do objeto Estação de Trabalho é executada nesse intervalo.

**Número Limite de Estações de Trabalho Removidas: Para ajudar a** equilibrar a carga de trabalho do servidor, habilite esta opção para limitar a quantidade de estações de trabalho removidas em uma sessão.

Estações de Trabalho Removidas por Sessão: Especifique um número que defina o limite para a quantidade de objetos Estação de trabalho que podem ser removidos por sessão.
- <span id="page-108-0"></span>**7** Clique em OK para gravar a diretiva.
- 8 Repita da [Etapa](#page-108-0) 1 à Etapa 7 para cada plataforma em que desejar definir uma Diretiva de Remoção de Estação de Trabalho.
- **9** Quando concluir a configuração de todas as diretivas do pacote, continue com as etapas apresentadas em "Associando o Pacote de Servidores" na página 114 para associar o pacote de diretivas.

#### **Diretiva de Roll-Up de Inventário**

Esta seção contém informações detalhadas sobre a configuração da Diretiva de Roll-Up de Inventário. Para controlar informações sobre inventário de estação de trabalho, configure e habilite essa diretiva. Para obter informações mais detalhadas sobre inventários, consulte "Inventário da Estação de Trabalho" na página 787.

Ao executar as etapas descritas a seguir, você poderá obter informações detalhadas sobre cada caixa de diálogo clicando no botão Ajuda.

<span id="page-108-1"></span>Para configurar a Diretiva de Roll-Up de Inventário:

1 No ConsoleOne, clique o botão direito do mouse em Pacote de Servidores  $>$  clique em Propriedades  $>$  clique na página da plataforma adequada.

As diretivas definidas em uma plataforma específica anulam as diretivas definidas na guia Geral.

**2** Marque a caixa de seleção na coluna Habilitado da Diretiva de Roll-Up de Inventário.

Essa ação seleciona e habilita a diretiva.

3 Clique em Propriedades.

A guia Diretiva de Roll-Up È mostrada.

- 4 Procure o objeto Servidor de destino.
- 5 Clique na seta para baixo da guia Diretiva de Roll-Up > clique em Programação de Roll-Up  $>$  selecione a programação na lista suspensa Tipo de Programação:
	- Diário Mensal Anual Nunca
- <span id="page-109-0"></span>6 Clique em OK para gravar a diretiva.
- **7** Repita da [Etapa](#page-109-0) 1 à Etapa 6 para cada plataforma em que desejar definir a Diretiva de Roll-Up de Inventário.
- 8 Quando concluir a configuração de todas as diretivas do pacote, continue com as etapas apresentadas em "Associando o Pacote de Servidores" na página 114 para associar o pacote de diretivas.

### <span id="page-109-1"></span>**Diretiva de Banco de Dados do ZENworks**

Esta diretiva identifica a localização do objeto Banco de Dados do ZENworks. Se tiver selecionado a instalação do banco de dados do ZENworks, você deve configurar e habilitar essa diretiva.

Nas versões anteriores do ZfD, o Pacote de Localização do Serviço era usado para configurar e habilitar a Diretiva de Banco de Dados do ZENworks. No ZfD 4, você também pode configurar e habilitar essa diretiva no Pacote de Servidores. Se a compatibilidade com uma Diretiva de Banco de Dados do ZENworks existente para ZfD  $3.x$  for importante, convém configurar essa diretiva no Pacote de Localização do Serviço. No entanto, se a diretiva for configurada no Pacote de Servidores, o desempenho será melhor. Configurar a Diretiva de Banco de Dados do ZENworks no Pacote de Servidores permite associá-la a servidores individuais e não a containers.

Se você estiver usando um banco de dados Sybase\*, talvez o objeto Banco de Dados tenha sido instalado com valores de propriedade padrão, dependendo de você ter selecionado a instalação do Inventário do ZfD. Em qualquer um dos casos, siga as etapas aplicáveis descritas em "Configurando o objeto" Banco de Dados do ZENworks para Sybase" na página 111 e continue com "Configurando a Diretiva de Banco de Dados do ZENworks" na página 113.

Se você estiver usando um banco de dados Oracle\*, será preciso criar o objeto Banco de Dados e incluir os valores de propriedade necessários. Nesse caso, siga as etapas descritas em "Configurando o objeto Banco de Dados do ZENworks para Oracle" na página 112 e continue com "Configurando a Diretiva de Banco de Dados do ZENworks" na página 113.

#### <span id="page-110-0"></span>**Configurando o objeto Banco de Dados do ZENworks para Sybase**

Ao executar as etapas descritas a seguir, você poderá obter informações detalhadas sobre cada caixa de diálogo clicando no botão Ajuda.

Para configurar o objeto Banco de Dados do ZENworks:

1 No ConsoleOne, clique o botão direito do mouse no objeto Banco de Dados > clique em Propriedades.

A guia Banco de Dados do ZENworks È mostrada.

**2** Preencha os campos aplicáveis, mantendo juntos os pares de nome de usuário e senha:

Nome do Usuário do Banco de Dados (Leitura-Gravação): Assegura acesso de leitura e gravação ao banco de dados.

Senha do Banco de Dados (Leitura-Gravação): Assegura acesso de leitura e gravação ao banco de dados.

**Nome do Usuário do Banco de Dados (Apenas Leitura): Assegura** acesso apenas de leitura ao banco de dados.

**Senha do Banco de Dados (Apenas Leitura):** Assegura acesso apenas de leitura ao banco de dados.

**Nome do Usuário do Banco de Dados (Apenas Gravação):** Assegura acesso apenas de gravação ao banco de dados.

**Senha do Banco de Dados (Apenas Gravação):** Assegura acesso apenas de gravação ao banco de dados.

**3** Para mudar qualquer informação sobre o tipo de driver JDBC\* padrão, clique na guia Informações de Driver JDBC  $>$  edite os campos:

Driver Protocolo Subprotocolo Subnome Porta Nome do Servidor SID 4 Se você pretender usar um driver ODBC para o arquivo de banco de dados, clique na guia Informações de Driver ODBC > preencha os campos:

Nome de Arquivo do Driver Nome da Origem de Dados Parâmetros de Conexão

**5** Clique em OK para gravar as mudanças da propriedade de banco de dados.

Continue com "Configurando a Diretiva de Banco de Dados do ZENworks" na página 113.

#### <span id="page-111-0"></span>**Configurando o objeto Banco de Dados do ZENworks para Oracle**

Ao executar as etapas descritas a seguir, você poderá obter informações detalhadas sobre cada caixa de diálogo clicando no botão Ajuda.

Para criar e configurar o objeto Banco de Dados do ZENworks:

- 1 No ConsoleOne, clique o botão direito do mouse no container em que o objeto Banco de Dados será criado > clique em Novo > clique em Objeto > clique em Banco de Dados do ZENworks > clique em OK.
- 2 Digite um nome para o objeto Banco de Dados > clique em Definir Propriedades Adicionais > clique em OK.

A guia Banco de Dados do ZENworks È mostrada.

- **3** Selecione o DN do servidor em que os arquivos de banco de dados serão armazenados.
- 4 (Opcional) Digite o endereço IP do servidor.
- **5** Preencha os campos aplicáveis, mantendo juntos os pares de nome de usuário e senha:

**Nome do Usuário do Banco de Dados (Leitura-Gravação):** Assegura acesso de leitura e gravação ao banco de dados.

Senha do Banco de Dados (Leitura-Gravação): Assegura acesso de leitura e gravação ao banco de dados.

**Nome do Usuário do Banco de Dados (Apenas Leitura): Assegura** acesso apenas de leitura ao banco de dados.

**Senha do Banco de Dados (Apenas Leitura):** Assegura acesso apenas de leitura ao banco de dados.

**Nome do Usuário do Banco de Dados (Apenas Gravação):** Assegura acesso apenas de gravação ao banco de dados.

**Senha do Banco de Dados (Apenas Gravação):** Assegura acesso apenas de gravação ao banco de dados.

- 6 Para especificar o tipo de driver JDBC, clique na guia Informações de Driver JDBC > clique no botão de opção Preencher Campos com Valores Padrão de um Banco de Dados Oracle > clique em Preencher Agora.
- 7 Para mudar qualquer informação sobre o tipo de driver JDBC padrão, edite os campos:
	- Driver Protocolo Subprotocolo Subnome Porta
- 8 Se pretender usar um driver ODBC para o arquivo de banco de dados, clique na guia Informações de Driver ODBC > preencha os campos:

Nome de Arquivo do Driver Nome da Origem de Dados Parâmetros de Conexão

**9** Clique em OK para gravar as mudanças da propriedade de banco de dados.

Continue com "Configurando a Diretiva de Banco de Dados do ZENworks" na página 113.

#### <span id="page-112-0"></span>**Configurando a Diretiva de Banco de Dados do ZENworks**

Ao executar as etapas descritas a seguir, você poderá obter informações detalhadas sobre cada caixa de diálogo clicando no botão Ajuda.

Para configurar a Diretiva de Banco de Dados do ZENworks:

1 No ConsoleOne, clique o botão direito do mouse no Pacote de Localização do Serviço > clique em Propriedades.

A guia Geral È mostrada.

2 Marque a caixa de seleção na coluna Habilitado da Diretiva de Banco de Dados do ZENworks.

Essa ação seleciona e habilita a diretiva.

- 3 Clique em Propriedades.
- 4 Selecione o DN do banco de dados > clique em OK.
- 5 Quando concluir a configuração de todas as diretivas do pacote, continue com as etapas apresentadas em "Associando o Pacote de Localização do Serviço" na página 117 para associar o pacote de diretivas.

### <span id="page-113-0"></span>**Associando o Pacote de Servidores**

As diretivas configuradas e habilitadas só terão efeito quando você associar seus pacotes a um objeto Container.

Para associar o Pacote de Servidores:

- 1 No ConsoleOne, clique o botão direito do mouse no Pacote de Servidores > clique em Propriedades.
- **2** Clique na guia Associações > Adicionar.
- **3** Procure o container ao qual o pacote será associado  $>$  clique em OK.

# **Configurando diretivas do Pacote de Localização do Serviço**

O Pacote de Localização do Serviço inclui quatro diretivas na página de plataforma Geral. As diretivas configuradas e habilitadas só terão efeito quando você associar seus pacotes a um objeto Container. Para obter mais informações sobre a configuração e a associação de diretivas disponíveis, consulte as seguintes seções:

- · "Diretiva de Host SMTP" na página 115
- · "Diretiva de Destinos de Detecção SNMP" na página 115
- "Diretiva de Destinos XML" na página 116
- · "Diretiva de Banco de Dados do ZENworks" na página 110
- · "Associando o Pacote de Localização do Serviço" na página 117

#### <span id="page-114-0"></span>**Diretiva de Host SMTP**

Ao executar as etapas descritas a seguir, você poderá obter informações detalhadas sobre cada caixa de diálogo clicando no botão Ajuda.

Para configurar a Diretiva de Host SMTP:

1 No ConsoleOne, clique o botão direito do mouse no Pacote de Localização do Serviço > clique em Propriedades.

A guia Geral È mostrada.

**2** Marque a caixa de seleção na coluna Habilitado da Diretiva de Host SMTP.

Essa ação seleciona e habilita a diretiva.

- **3** Clique em Propriedades >digite o endereço TCP/IP ou o nome DNS  $\alpha$  do servidor do host de retransmissão > clique em OK.
- 4 Quando concluir a configuração de todas as diretivas do pacote, continue com as etapas apresentadas em "Associando o Pacote de Localização do Serviço" na página 117 para associar o pacote de diretivas.

#### <span id="page-114-1"></span>**Diretiva de Destinos de Detecção SNMP**

Se estiver usando o SNMP, configure e habilite esta diretiva. Ao executar as etapas descritas a seguir, você poderá obter informações detalhadas sobre cada caixa de diálogo clicando no botão Ajuda.

Para configurar a Diretiva de Destinos de Detecção SNMP:

1 No ConsoleOne, clique o botão direito do mouse no Pacote de Localização do Serviço > clique em Propriedades.

A guia Geral È mostrada.

**2** Marque a caixa de seleção na coluna Habilitado da Diretiva de Destinos de Detecção SNMP.

Essa ação seleciona e habilita a diretiva.

**3** Clique em Propriedades.

A guia Diretiva de Detecção SNMP é mostrada.

- <span id="page-115-1"></span>4 Clique em Adicionar > digite um novo destino > clique em OK.
- 5 Repita a [Etapa](#page-115-1) 4 para cada destino de detecção necessário.
- **6** Clique em OK para gravar a diretiva.
- **7** Quando concluir a configuração de todas as diretivas do pacote, continue com as etapas apresentadas em "Associando o Pacote de Localização do Serviço" na página 117 para associar o pacote de diretivas.

### <span id="page-115-0"></span>**Diretiva de Destinos XML**

XML (Extensible Markup Language) È uma forma flexÌvel de criar formatos comuns de informações e de compartilhar o formato e os dados na Internet, em intranets e em qualquer outro lugar. Para exportar e ver informações do Gerenciamento de Aplicativos no formato XML pela Internet, você deve configurar e habilitar esta diretiva. A Diretiva de URL de XML permite designar o URL que será utilizado para a visualização dessas informações. Ao executar as etapas descritas a seguir, você poderá obter informações detalhadas sobre cada caixa de diálogo clicando no botão Ajuda.

Para configurar a Diretiva de URL de XML:

1 No ConsoleOne, clique o botão direito do mouse no Pacote de Localização do Serviço > clique em Propriedades.

A guia Geral È mostrada.

**2** Marque a caixa de seleção na coluna Habilitado da Diretiva de URL de XML.

Essa ação seleciona e habilita a diretiva.

3 Clique em Propriedades.

A guia Diretiva de URL de XML È mostrada.

- 4 Clique em Adicionar > digite o URL > clique em OK.
- **5** Clique em OK para gravar a diretiva.
- 6 Quando concluir a configuração de todas as diretivas do pacote, continue com as etapas apresentadas em "Associando o Pacote de Localização do Serviço" na página 117 para associar o pacote de diretivas.

### **Diretiva de Banco de Dados do ZENworks**

Nas versões anteriores do ZfD, o Pacote de Localização do Serviço era usado para configurar e habilitar a Diretiva de Banco de Dados do ZENworks. No ZfD 4, você também pode configurar e habilitar essa diretiva no Pacote de Servidores. Para obter mais informações, consulte "Diretiva de Banco de Dados do ZENworks" na página 110.

### <span id="page-116-0"></span>Associando o Pacote de Localização do Serviço

As diretivas configuradas e habilitadas só terão efeito quando você associar seus pacotes a um objeto Container.

Para associar o Pacote de Localização do Serviço:

- 1 No ConsoleOne, clique o botão direito do mouse no Pacote de Localização do Serviço > clique em Propriedades.
- **2** Clique na guia Associações > Adicionar.
- **3** Procure o container ao qual o pacote será associado > clique em OK.

# **Configurando diretivas do Pacote de Usuários**

O ZfD fornece diretivas do Pacote de Usuários para as páginas das seguintes plataformas: Geral, Win95-98, WinNT-2000-XP, WinNT, Win2000, WinXP, Win2000-XP Terminal Server, Win2000 Terminal Server e WinXP Terminal Server.

Para mostrar a página da plataforma desejada, no ConsoleOne, clique o botão direito do mouse no Pacote de Usuários > clique em Propriedades > clique na seta para baixo da guia Diretivas > selecione uma plataforma. A página Geral permite configurar diretivas que se aplicam a todas as plataformas. Porém, as diretivas definidas na página específica de uma plataforma anulam as diretivas definidas na guia Geral.

Para obter informações importantes sobre cada plataforma, clique no botão Ajuda.

Consulte as próximas seções para obter informações que ajudarão você a configurar e a associar as diretivas do Pacote de Usuários:

- "Diretiva de Usuário Local Dinâmico" na página 118
- "Diretiva de iPrint da Novell" na página 121
- · "Diretiva do Controle Remoto" na página 124
- "Diretiva de Ação Programada" na página 124
- · "Diretiva Extensiva do Usuário" na página 126
- · "Diretiva de Sistema de Usuário" na página 127
- · "Diretiva de Preferências de Desktop Windows" na página 128
- "Diretiva de Grupo do Windows" na página 130
- · "Diretiva de Servidor de Terminais Windows" na página 134
- "Associando o Pacote de Usuários" na página 137

#### <span id="page-117-0"></span>**Diretiva de Usuário Local Dinâmico**

Para Windows NT/2000/XP, a Diretiva de Usuário Local Dinâmico permite configurar usuários criados em estações de trabalho e servidores de terminal Windows NT/2000/XP, depois que esses usuários são autenticados no diretório

Um DLU (Dynamic Local User Usuário Local Dinâmico) é um objeto Usuário criado temporária ou permanentemente no banco de dados SAM (Security Access Manager) da estação de trabalho.

Uma conta ou um usuário temporário é conhecido como um usuário volátil e a duração é determinada pelo administrador. Esse tipo de conta impede que o SAM se torne muito grande.

Se um usuário não estiver definido como DLU nem possuir conta na estação de trabalho, não será possível criar a conta desse usuário. Portanto, o usuário não poderá efetuar login na estação de trabalho, a menos que haja uma conta anterior ou que o administrador crie manualmente a conta na estação de trabalho. Se o usuário não estiver definido como DLU, as credenciais de usuário da guia Windows NT/2000/XP da caixa de diálogo de login serão utilizadas para autenticá-lo na estação de trabalho.

Se o usuário estiver definido como DLU, serão utilizadas as credenciais de usuário do diretório ou do Pacote de Usuários, dependendo da configuração do administrador.

Se você configurar o DLU em um Pacote de Diretivas de Usuários para administrar o acesso de usuários a estações de trabalho NT/2000/XP e usar um conjunto de credenciais diferente do conjunto de credenciais do NetWare<sup>®</sup>, as contas de usuários das estações de trabalho serão criadas com uma senha aleatória e desconhecida e como contas de usuário volátil. Se o cache de usuário volátil também estiver habilitado, as contas de usuários continuarão na estação de trabalho durante a vida útil do cache. Entretanto, essas contas serão inacessíveis, pois terão uma senha desconhecida.

Quando o cache de usuário volátil é utilizado para usuários com conjuntos de credenciais que não são as do NetWare, essas contas de usuário NT não estarão acessíveis, a menos que os usuários efetuem login no diretório simultaneamente e definam a opção Gerenciar Contas Existentes.

Você pode usar a página Restrições de Login para conceder ou restringir o acesso de login DLU a certas estações de trabalho. As estações de trabalho e os containers mostrados na lista Estações de Trabalho Excluídas não podem usar o acesso DLU; já as estações de trabalho mostradas ou as que fazem parte dos containers indicados na lista Estações de Trabalho Incluídas podem usar o acesso DLU.

Para gerenciar prioridades de grupos adequadamente, não permita que usuários associados a DLUs participem de vários grupos.

Ao executar as etapas descritas a seguir, você poderá obter informações detalhadas sobre cada caixa de diálogo clicando no botão Ajuda.

<span id="page-118-0"></span>Para configurar a Diretiva de Usuário Local Dinâmico:

- 1 No ConsoleOne, clique o botão direito do mouse em Pacote de Usuários > clique em Propriedades > clique na página da plataforma adequada.
- **2** Marque a caixa de seleção na coluna Habilitado da Diretiva de Usuário Local Dinâmico.

Essa ação seleciona e habilita a diretiva.

3 Clique em Propriedades.

A guia Usuário Local Dinâmico é mostrada.

4 Preencha os campos a seguir:

Habilitar Usuário Local Dinâmico: Habilita a criação de um objeto Usuário que reside temporária ou permanentemente no banco de dados SAM (Security Access Manager) da estação de trabalho.

**Gerenciar Conta de Usuário Existente (Se Houver): Permite o** gerenciamento através da conta de usuário existente.

**Usar Credenciais do eDirectory:** Habilita o login com as credenciais de usuário do eDirectory em vez de habilitá-lo com as credenciais do NT/2000/XP.

**Usuário Volátil (Remover Usuário Após Logout):** Especifica o uso de uma conta de usuário volátil para o login.

**Nome do Usuário:** Nome do usuário do NT/2000/XP. O nome do usuário  $(sem$  incluir o contexto) deve conter no máximo 20 caracteres para que um usuário local dinâmico possa efetuar login.

Um usuário criado manualmente com o Gerenciador de Usuários não pode ter um nome mais longo.

**Nome Completo:** Nome completo do usuário.

**Descrição:** Digite quaisquer informações adicionais que ajudem a identificar melhor essa conta de usuário.

**Membro de:** Mostra os grupos em que o usuário tem participação.

**Não Membro de:** Mostra os grupos disponíveis aos quais esse usuário não foi designado como membro.

Personalizado: Abre a página Grupos Personalizados, na qual você pode adicionar um novo grupo personalizado, apagar um grupo personalizado existente e ver ou modificar as propriedades de um grupo personalizado existente.

- <span id="page-119-0"></span>**5** Clique em OK para gravar a diretiva.
- 6 Repita da [Etapa](#page-119-0) 1 à Etapa 5 para cada plataforma em que desejar definir a Diretiva de Usuário Local Dinâmico.
- **7** Quando concluir a configuração de todas as diretivas do pacote, continue com as etapas apresentadas em "Associando o Pacote de Usuários" na página 137 para associar o pacote de diretivas.

#### <span id="page-120-0"></span>**Diretiva de iPrint da Novell**

Permite configurar a Diretiva de iPrint da Novell para a instalação do cliente do iPrint e o gerenciamento de impressoras com o ZfD. Com o Novell iPrint, os usuários podem imprimir em impressoras iPrint utilizando aplicativos, como fariam em qualquer outra impressora, independentemente de sua localização física.

O Novell iPrint está incluído no NetWare 6 (com Support Pack 2 ou mais recente), mas também pode ser comprado separadamente. Ele também pode ser executado no NetWare 5.1 (com Support Pack 5 ou mais recente). A Diretiva de iPrint da Novell no ZfD substitui todas as diretivas de impressora anteriores do ZENworks. Se você estiver fazendo upgrade de uma versão anterior do ZfD e estiver executando diretivas de impressora anteriores, o ZfD oferecerá suporte a essas diretivas. Para obter mais informações sobre o iPrint, consulte a página do iPrint na Web (http://www.novell.com/products/netware/ printing/index.html).

Para usar o cliente do iPrint, você deve ter, pelo menos, um servidor NetWare no sistema; o cliente do iPrint não será executado em um Windows 2000 Server. Se você preferir não usar o cliente do iPrint, poderá usar a configuração de impressão da Microsoft existente fora do ZfD.

Você também deve instalar o Agente de Gerenciamento do ZfD em cada desktop em que deseja executar o cliente do iPrint; ele não será executado em um desktop que use apenas o Novell Client**TM**.

No momento, o cliente do iPrint não é executado em servidores de terminal. No futuro, a Novell lançará uma versão atualizada do cliente que poderá ser executada em servidores de terminal.

Esta seção contém informações detalhadas sobre a configuração da Diretiva de iPrint da Novell.

Ao executar as etapas descritas a seguir, você poderá obter informações detalhadas sobre cada caixa de diálogo clicando no botão Ajuda.

<span id="page-120-1"></span>Para configurar a Diretiva de iPrint da Novell:

- 1 No ConsoleOne, clique o botão direito do mouse em Pacote de Usuários > clique em Propriedades > clique na página da plataforma adequada.
- **2** Marque a caixa de seleção na coluna Habilitado da Diretiva de iPrint da Novell.

Essa ação seleciona e habilita a diretiva.

3 Clique em Propriedades.

A guia Instalação do Cliente é mostrada.

4 Para definir configurações de impressora para usuários, preencha os campos:

Caminho para Instalação do Cliente iPrint da Novell: Digite o caminho do arquivo de instalação do cliente do iPrint (SETUP.EXE).

Quando você instala o NetWare 6 (com o Support Pack 2 ou mais recente) ou o NetWare 5.1 (com o Support Pack 5 ou mais recente), o utilitário de instalação auto-extraível, NIPP.EXE, é instalado no diretório \\NOME\_DO\_SERVIDOR\LOGIN\IPPDOCS\. Você deve extrair esse arquivo antes de especificar o caminho para o arquivo SETUP.EXE. Quando você extrai o arquivo NIPP.EXE usando o WinZip, o SETUP.EXE é colocado no diretório \DISK1 no local onde o arquivo foi extraído.

**Idioma:** Selecione o idioma desejado na lista suspensa.

Versão: Digite o número da versão desta Diretiva de iPrint. O número da versão inserido nesse campo não reflete a versão real do cliente do iPrint. Se desejar forçar uma nova Diretiva de iPrint para estações de trabalho ou usuários a fim de fazer um upgrade do cliente do iPrint, você deve incrementar o número da versão (de 1 para 2, por exemplo). O número da versão é armazenado no Registro do Windows. Quando o número da versão armazenado no Registro for menor do que o número do campo Versão, o cliente do iPrint será instalado, se a caixa de seleção Reinstalar Cliente se for Versão Superior estiver habilitada.

Reinstalar Cliente se for Versão Superior: Marque esta caixa de seleção para reinstalar o cliente do iPrint, se o cliente do iPrint mostrado em Caminho para Instalação do Cliente iPrint da Novell for mais recente do que aquele instalado na estação de trabalho.

Forçar Reinicialização: Você deverá selecionar Forçar Reinicialização se estiver executando uma instalação silenciosa após o horário comercial. Se você estiver instalando o cliente do iPrint durante o horário comercial, convém não selecionar Forçar Reinicialização. Lembre-se de que a reinicialização é necessária para que as impressoras se tornem ativas.

- 5 Clique na seta para baixo da guia Diretiva de iPrint da Novell > clique em Configurações.
- 6 Clique em Adicionar para procurar a impressora que será adicionada à Lista de Impressoras.

ou

Selecione a impressora que será removida da Lista de Impressoras > clique em Remover.

**7** Para escolher a impressora padrão, selecione-a na Lista de Impressoras > clique em Definir como Padrão.

O usuário poderá escolher outra impressora para usar como padrão.

8 Habilite a caixa de seleção Forçar Padrão para forçar a seleção da impressora padrão.

Se um usuário mudar o padrão, a impressora que você escolher na Lista de Impressoras será definida como padrão sempre que essa diretiva for executada.

A opção Forçar Padrão só pode ser definida quando há um usuário conectado. Ela não funciona quando a execução da diretiva está programada para ocorrer na inicialização do sistema.

9 No campo Endereço de Impressão Acessado pela Internet, especifique o endereço do Servidor do ZfD seguido por dois-pontos (:) e o número da porta, para que usuários fora do firewall possam imprimir nas impressoras iPrint.

Por exemplo, você pode digitar https://151.155.0.0:443 para uma porta segura. E pode digitar https://151.155.0.0:631 para uma porta não-segura.

- <span id="page-122-0"></span>10 Clique em OK para gravar a diretiva.
- 11 Repita da [Etapa](#page-122-0) 1 à Etapa 10 para cada plataforma em que desejar definir uma Diretiva de iPrint da Novell.

**12** Quando concluir a configuração de todas as diretivas do pacote, continue com as etapas apresentadas em "Associando o Pacote de Usuários" na página 137 para associar o pacote de diretivas.

Dica: No Windows 98, a instalação do cliente do iPrint se aplica a todos os perfis de usuário da estação de trabalho. Se você tiver configurado diferentes perfis de usuário em uma estação de trabalho Windows 98 antes de instalar o cliente do iPrint, o Cliente do Novell iPrint aparecerá no menu Iniciar do usuário padrão, mas não no menu Iniciar do usuário conectado. Por isso, se desejar desinstalar o cliente do iPrint de uma estação de trabalho Windows 98 usando o item Desinstalar Cliente do Novell iPrint no menu Iniciar, você precisará efetuar login como usuário padrão. Em estações de trabalho Windows NT/2000/XP, após a instalação do cliente do iPrint, o Cliente do Novell iPrint aparece no menu Iniciar do usuário conectado.

## <span id="page-123-0"></span>**Diretiva do Controle Remoto**

Define parâmetros para as sessões de gerenciamento remoto. Esta diretiva está disponível em todas as páginas de plataforma. Para obter informações mais detalhadas, consulte "Gerenciamento Remoto" na página 715.

#### <span id="page-123-1"></span>**Diretiva de Ação Programada**

Configura programações para ações específicas. Essa é uma diretiva plural, o que significa que é possível adicioná-la diversas vezes ao pacote de diretivas. Ela está disponível em todas as páginas de plataforma. Ao executar as etapas descritas a seguir, você poderá obter informações detalhadas sobre cada caixa de diálogo clicando no botão Ajuda.

<span id="page-123-2"></span>Para configurar a Diretiva de Ação Programada:

1 No ConsoleOne, clique o botão direito do mouse em Pacote de Usuários > clique em Propriedades > clique na página da plataforma adequada.

As diretivas definidas em uma plataforma específica anulam as diretivas definidas na guia Geral.

- **2** Para adicionar a Diretiva de Ação Programada, clique em Adicionar  $\geq$  $d\hat{e}$  um nome descritivo para a diretiva  $\geq$  clique em OK.
- **3** Marque a caixa de seleção na coluna Habilitado da Diretiva de Ação Programada.

Essa ação seleciona e habilita a diretiva.

4 Clique em Propriedades.

A guia Ações é mostrada.

- **5** Clique em Adicionar
- 6 Preencha os campos:

**Nome:** É o nome que foi digitado no campo Nome da guia Propriedades do Item quando o item de ação foi adicionado.

**Diretório de Trabalho:** Geralmente, é o caminho em que o arquivo executável da ação está localizado. Esse caminho poderá ser diferente se o programa exigir.

Parâmetros: Os parâmetros que serão passados ao item de ação. Para obter mais informações, consulte a documentação associada ao arquivo executável especificado no campo Diretório de Trabalho.

**Prioridade:** Importância atribuída à ação em relação ao acesso do usuário à estação de trabalho.

Horário de Encerramento: Período em que a ação pode ser executada antes que o sistema a interrompa. Presume-se que, se o tempo de execução for maior do que o especificado, poderá ter ocorrido um problema associado à execução da ação que, portanto, deverá ser encerrada.

- **7** Clique em OK.
- 8 Marque a caixa de seleção Executar Itens na Ordem Relacionada se desejar que os itens sejam executados na ordem em que são mostrados na lista. Você pode reordenar a lista com as setas para cima/para baixo.
- **9** Clique na guia Programação de Diretivas > selecione um tipo de programação:
	- Programação de Pacotes Evento Diário Semanal Mensal Anual
- <span id="page-124-0"></span>**10** Clique em OK para gravar a diretiva.
- **11** Repita da [Etapa](#page-124-0) 1 à Etapa 10 para cada plataforma em que desejar definir a Diretiva de Ação Programada.
- **12** Quando concluir a configuração de todas as diretivas do pacote, continue com as etapas apresentadas em "Associando o Pacote de Usuários" na página 137 para associar o pacote de diretivas.

#### <span id="page-125-0"></span>**Diretiva Extensiva do Usuário**

Configura as diretivas definidas pelo usuário (nos arquivos .ADM) para objetos Usuário. Esta diretiva não está disponível na página Geral.

Esta seção contém informações detalhadas sobre a configuração da Diretiva Extensiva do Usuário. Ao executar as etapas descritas a seguir, você poderá obter informações detalhadas sobre cada caixa de diálogo clicando no botão Ajuda.

<span id="page-125-3"></span>Para configurar a Diretiva Extensiva do Usuário:

- 1 No ConsoleOne, clique o botão direito do mouse em Pacote de Usuários > clique em Propriedades > clique na página da plataforma adequada.
- **2** Marque a caixa de seleção na coluna Habilitado da Diretiva Extensiva do Usuário

Essa ação seleciona e habilita a diretiva.

**3** Clique em Propriedades.

A guia Diretivas Extensivas do Usuário é mostrada.

- <span id="page-125-1"></span>4 Clique em Adicionar > procure o arquivo .ADM.
- <span id="page-125-2"></span>5 Para editar as propriedades de uma diretiva, clique na diretiva apresentada na caixa Arquivos  $ADM$  > procure e edite as configurações da diretiva na caixa Diretivas.

Clique nos sinais de adição para expandir os atributos.

Os estados da caixa de seleção são:

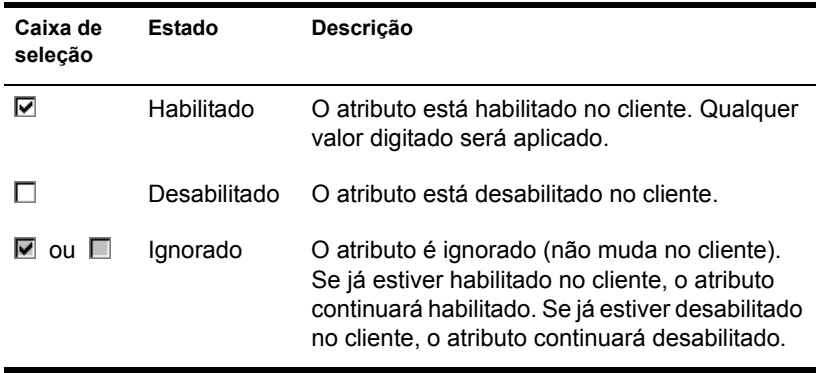

- 6 Repita a [Etapa](#page-125-1) 4 e a [Etapa](#page-125-2) 5 para cada diretiva extensiva a ser adicionada.
- **7** Clique na guia Programação de Diretivas > selecione um tipo de programação:
	- Programação de Pacotes Evento Diário Semanal Mensal Anual
- <span id="page-126-1"></span>8 Clique em OK para gravar a diretiva.
- 9 Repita da [Etapa](#page-126-1) 1 à Etapa 8 para cada plataforma em que desejar definir a Diretiva Extensiva do Usuário.
- **10** Quando concluir a configuração de todas as diretivas do pacote, continue com as etapas apresentadas em "Associando o Pacote de Usuários" na página 137 para associar o pacote de diretivas.

### <span id="page-126-0"></span>**Diretiva de Sistema de Usuário**

Agora, essa funcionalidade do ZENworks 2 faz parte das Diretivas Extensivas do ZfD.

No Windows NT/2000/XP, use os arquivos COMMON.ADM, WINNT.ADM e ZAKWINNT.ADM nas Diretivas Extensivas.

No Windows 95/98, use o arquivo ADMIN.ADM nas Diretivas Extensivas.

Se esta diretiva foi migrada do ZENworks 2, a funcionalidade será habilitada no ZfD, mas você não poderá editar ou modificar a diretiva. Se desejar mudar essas configurações, crie um novo Pacote de Usuários no ZfD e habilite as Diretivas Extensivas.

#### <span id="page-127-0"></span>**Diretiva de Preferências de Desktop Windows**

Permite que você habilite perfis de roaming e aplique configurações de área de trabalho.

O perfil de roaming define o ambiente do usuário, independentemente da estação de trabalho que ele acessa para fazer login na rede. O perfil de usuário contém informações que definem a maneira como a tela funciona; por exemplo, cores, padrões e ícones de desktop.

Normalmente, o perfil de usuário funciona em apenas uma estação de trabalho. Entretanto, um perfil armazenado na rede (denominado perfil de roaming) segue o usuário independente do local no qual ele faz login. Cada estação de trabalho da rede na qual o usuário faz login terá sempre a mesma aparência. Se os aplicativos estiverem armazenados na rede, o usuário também terá acesso aos mesmos aplicativos.

Você pode habilitar um perfil de roaming ou um perfil obrigatório e especificar onde esse perfil deverá ser armazenado. A forma como as mudanças feitas nesse perfil serão processadas dependerá do tipo de perfil.

Importante: Nesta versão, os perfis de roaming foram desabilitados para ambientes do NetWare em que as estações de trabalho não estejam executando o Novell Client. Se as estações de trabalho acessarem o Servidor de Camada Intermediária do ZfD usando o Agente de Gerenciamento do ZfD, você precisará instalar o Novell Client se quiser usar os perfis de roaming.

No entanto, os perfis de roaming estão habilitados para ambientes do Windows em que as estações de trabalho não estejam executando o Novell Client, mas estejam executando o cliente SMB da Microsoft.

<span id="page-127-1"></span>Para configurar a Diretiva de Preferências de Desktop Windows:

- 1 No ConsoleOne, clique o botão direito do mouse em Pacote de Usuários > clique em Propriedades > clique na página da plataforma adequada.
- **2** Marque a caixa de seleção na coluna Habilitado da Diretiva de Preferências de Desktop.

Essa ação seleciona e habilita a diretiva.

3 Clique em Propriedades.

A guia Perfis de Roaming È mostrada.

4 Para habilitar perfis de roaming, defina os parâmetros desejados nos campos:

Perfis de Roaming: Marque esta caixa de seleção para habilitar os perfis de roaming. Quando essa caixa de seleção é habilitada, as outras opções da página ficam disponíveis.

**Habilitar Armazenamento de Perfis de Roaming:** Clique nesta caixa de seleção para habilitar o armazenamento de perfis de roaming. Escolha dentre as opções a seguir para especificar como deseja que os perfis de roaming sejam gerenciados:

- \* Substituir Perfil do Servidor de Terminal: Se o usuário estiver acessando um Servidor de Terminal que tenha seu próprio perfil, habilite essa opção para substituir o perfil do Servidor de Terminal e usar o perfil de roaming armazenado no diretório pessoal do usuário ou o perfil armazenado no local de diretório da rede especificado na caixa Caminho.
- **\*** Armazenar Perfil do Usuário no Diretório Pessoal: Armazena o perfil de roaming no diretório pessoal do usuário na rede. Permite que o usuário use o mesmo ambiente de desktop em todas as estações de trabalho da rede. Qualquer mudança feita no ambiente do usuário em uma estação de trabalho será gravada no perfil armazenado no diretório pessoal do usuário na rede. O ambiente especificado no perfil estará disponível em qualquer estação de trabalho na qual o usuário fizer login posteriormente.
- **Digite o Local do Diretório de Rede do Perfil do Pacote:** Existem dois tipos de perfis de pacote: um perfil de roaming e um perfil obrigatório.

Conforme a descrição acima, o perfil de roaming reside no diretório pessoal do usuário na rede ou em um local de rede especificado. Qualquer mudança feita no ambiente do usuário será gravada no perfil. O nome padrão de um perfil de roaming é NTUSER.DAT.

O perfil obrigatório é encontrado em um diretório específico na rede. Um perfil obrigatório exige que todos os usuários usem o mesmo ambiente de desktop em todas as estações de trabalho da rede. Nenhuma mudança feita no ambiente do usuário será gravada no perfil obrigatório armazenado na rede. O ambiente especificado no perfil obrigatório estará disponível em qualquer estação de trabalho na qual o usuário faça login posteriormente. O nome padrão de um perfil obrigatório é NTUSER.MAN.

Para mudar um perfil de roaming para um perfil obrigatório, renomeie o arquivo NTUSER.DAT como NTUSER.MAN.

- ! **Caminho:** Especifique o caminho da rede para o perfil do pacote. Esse perfil pode ser um perfil de roaming (NTUSER.DAT) ou um perfil obrigatório (NTUSER.MAN).
- 5 Clique na guia Configurações > clique em um ícone para exibir uma caixa de diálogo que mostre as opções disponíveis para cada recurso.

Esta página exibe os ícones que correspondem aos recursos de desktop equivalentes no Windows 95/98 ou no Windows NT/2000/XP.

Consulte a documentação do Microsoft\* Windows para obter ajuda sobre esses recursos e suas opções.

- <span id="page-129-1"></span>**6** Clique em OK para gravar a diretiva.
- 7 Repita da [Etapa](#page-129-1) 1 à Etapa 6 para cada plataforma em que desejar definir preferências de desktop.
- 8 Quando concluir a configuração de todas as diretivas do pacote, continue com as etapas apresentadas em "Associando o Pacote de Usuários" na página 137 para associar o pacote de diretivas.

#### <span id="page-129-0"></span>**Diretiva de Grupo do Windows**

Apenas no Windows 2000/XP, essa diretiva é uma extensão de diretivas extensivas do Windows 2000/XP e do Active Directory\*.

Será necessário utilizar caminhos UNC em vez de unidades mapeadas ao importar essa diretiva para o ZfD, pelos seguintes motivos:

- $\bullet$  Os usuários mudaram seus login scripts, alterando mapeamentos de unidades
- Com frequência, objetos Estação de Trabalho efetuam login antes dos usuários; portanto, não existem mapeamentos de unidades disponíveis

Com caminhos UNC, desde que o servidor esteja disponível, a diretiva será encontrada.

As Diretivas de Grupo mudaram significativamente desde a versão inicial do ZfD 3. Agora, as Diretivas de Grupo são aditivas, verificam revisões, armazenam em cache diretivas já processadas e usam configurações persistentes ou voláteis. Consulte as seguintes seções para obter mais informações:

**Diretivas de Grupo aditivas:** Agora, as diretivas de grupo são aditivas. Isso significa que as configurações de várias Diretivas de Grupo têm efeito cumulativo, não individual. As configurações de várias Diretivas de Grupo podem afetar usuários e estações de trabalho. As diretivas iniciam com as configurações locais de Diretivas de Grupo e são aplicadas em sentido inverso à ordem de procura de diretivas. Isso significa que uma configuração de uma diretiva aplicada primeiro tem a menor prioridade e seu valor È anulado por qualquer outra diretiva com a mesma configuração.

As configurações de segurança não são aditivas. Elas são definidas pela última diretiva efetiva.

Verificação de revisão: Agora, as Diretivas de Grupo controlam a revisão das diretivas em vigor. Desde que a lista de diretivas efetivas e suas respectivas revisões permaneçam as mesmas, as Diretivas de Grupo não serão processadas, mas usarão a Diretiva de Grupo armazenada em cache.

Nota: Sempre que o botão Editar Diretivas é clicado, a revisão de uma Diretiva de Grupo muda, fazendo com que as diretivas sejam processadas novamente.

**Cache de Diretivas de Grupo:** A ˙ltima Diretiva de Grupo processada È armazenada em cache localmente. Esse recurso ajuda a reduzir o tráfego na rede com o processamento de Diretivas de Grupo somente se necessário. Se o Usuário A efetuar login em uma nova máquina, as Diretivas de Grupo efetivas desse usuário serão processadas e armazenadas em cache.

Se esse usuário efetuar logout e o usuário B efetuar login e, se o usuário B tiver as mesmas Diretivas de Grupo efetivas do usuário A, a Diretiva de Grupo armazenada localmente em cache será restaurada e não haverá novo processamento de Diretivas de Grupo. Se a lista de diretivas efetivas for diferente ou se a revisão for mudada em qualquer diretiva, haverá novo processamento das Diretivas de Grupo.

**Configurações persistentes e voláteis:** O administrador determina se as Diretivas de Grupo são persistentes ou voláteis. A configuração persistente indica que, quando as Diretivas de Grupo estão definidas, elas permanecem válidas, mesmo se um usuário efetuar login apenas em uma estação de trabalho e não na rede.

A configuração volátil indica que as configurações de Diretivas de Grupo locais originais serão restauradas quando:

- O usuário efetuar logout (as configurações de usuário serão restauradas)
- O sistema for encerrado (as configurações da estação de trabalho serão restauradas)

Ao executar as etapas descritas a seguir, você poderá obter informações detalhadas sobre cada caixa de diálogo clicando no botão Ajuda.

Para configurar a Diretiva de Grupo do Windows:

- 1 No ConsoleOne, clique o botão direito do mouse em Pacote de Usuários > clique em Propriedades > clique na página da plataforma adequada.
- 2 Marque a caixa de seleção na coluna Habilitado da Diretiva de Grupo do Windows.

Essa ação seleciona e habilita a diretiva.

3 Clique em Propriedades.

A guia Diretivas de Grupo do Windows È mostrada.

4 Digite ou procure a localização de rede das diretivas de grupo novas ou existentes > clique em Editar Diretivas.

Isso disparará o editor Microsoft Management Console. Nesse editor, você poderá editar a diretiva do Pacote de Usuários ou a diretiva do Pacote de Estações de Trabalho. Para obter mais informações, clique em Ajuda nas caixas de diálogo. Após concluir a edição da diretiva, clique no botão Fechar.

**Apenas Windows XP:** Devido às mudanças ocorridas no Windows XP, você não pode usar o ZfD para editar as seguintes configurações de segurança do Windows XP:

Security Settings (Configurações de Segurança) > Account Policies (Diretivas de Conta) > Password Policy (Diretivas de Senha) > Password Must Meet Complexity Requirements (A Senha Deve Satisfazer a Requisitos de Complexidade)

Security Settings (Configurações de Segurança) > Account Policies (Diretivas de Conta) > Password Policy (Diretivas de Senha) > Store Password Using Reversible Encryption (Armazene a Senha Usando Criptografia Reversível)

Security Settings (Configurações de Segurança) > Local Policies  $(Diretivas Locais)$  > Security Options (Opções de Segurança) > Network Access: Allow Anonymous SID/Name Translation (Acesso à Rede: Permitir SID Anônimo/Conversão de Nomes)

5 Clique em Importar Pasta do Diretório Ativo > preencha os campos:

**Origem das Diretivas de Diretório Ativo:** Especifique o caminho UNC das diretivas de grupo criadas pelo Diretório Ativo que você deseja migrar para o eDirectory. Você precisa saber qual é o Nome Exclusivo do diretório ou procurá-lo no local de onde a Diretiva de Grupo do Diretório Ativo será importada.

**Destino das Diretivas de Grupo Migradas:** Digite ou procure a localização de um caminho UNC de destino no servidor, a fim de migrar para o diretório as diretivas de grupo a partir do local especificado no campo Origem das Diretivas de Diretório Ativo. Os objetos Usuário e Estação de Trabalho precisam ter direitos Ler e Explorar Arquivos nessa localização.

**Importante:** Você deve utilizar caminhos UNC em vez de unidades mapeadas para diretivas de grupo. Para obter mais informações, consulte "Diretiva de Grupo" do Windows" na página 130.

6 Se você digitar informações nos campos, clique em Importar Pasta.

Essa ação copia a Diretiva de Grupo do Diretório Ativo para o diretório especificado no campo Destino das Diretivas de Grupo Migradas. Se o diretório especificado não existir, ele será criado automaticamente.

Aviso: Verifique se selecionou o caminho de diretório correto no campo Destino das Diretivas de Grupo Migradas; caso contrário, os dados poderão ser destruídos. Todos os arquivos no diretório selecionado e em seus subdiretórios serão apagados antes que a Diretiva de Grupo do Diretório Ativo seja copiada nele.

- **7** Marque a caixa de seleção Diretivas de Grupo Permanecem em Vigor no Logout do Usuário para indicar que as diretivas de grupo transferidas permanecerão em vigor na área de trabalho local do Windows depois do logout do usuário.
- 8 Escolha as configurações que serão transferidas com a diretiva.
- **9** Clique na guia Programação de Diretivas > selecione um tipo de programação:
	- Programação de Pacotes Evento Diário Semanal Mensal Anual

Você pode clicar em Configurações Avançadas para definir configurações adicionais como Conclusão, Falha, Representação, Prioridade e Limite de Tempo. Para obter informações detalhadas sobre essas configurações, clique no botão Ajuda em cada guia.

Importante: A configuração padrão de Representação é Usuário Interativo. Se essa configuração for modificada, a diretiva não funcionará corretamente.

- 10 Clique em OK para gravar a diretiva.
- 11 Quando concluir a configuração de todas as diretivas do pacote, continue com as etapas apresentadas em "Associando o Pacote de Usuários" na página 137 para associar o pacote de diretivas.

### <span id="page-133-0"></span>**Diretiva de Servidor de Terminais Windows**

Esta diretiva define parâmetros para usuários do Citrix<sup>\*</sup> e do Microsoft Terminal Server. As Diretivas de Servidor de Terminais Windows podem ser configuradas nas páginas Win2000-XP Terminal Server, Win2000 Terminal Server e WinXP Terminal Server. É necessário que você esteja executando o Agente de Gerenciamento do ZfD para configurar e habilitar diretivas nos servidores de terminal; não é possível configurar e habilitar essas diretivas em um ambiente apenas do Novell Client.

Ao executar as etapas descritas a seguir, você poderá obter informações detalhadas sobre cada caixa de diálogo clicando no botão Ajuda.

<span id="page-133-1"></span>Para configurar a Diretiva de Servidor de Terminais Windows:

- 1 No ConsoleOne, clique o botão direito do mouse em Pacote de Usuários > clique em Propriedades > clique na página de plataforma Terminal Server adequada.
- **2** Marque a caixa de seleção na coluna Habilitado da Diretiva de Servidor de Terminais Windows.

Essa ação seleciona e habilita a diretiva.

3 Clique em Propriedades.

A guia Configuração de Terminal - Conexão é mostrada.

4 Preencha os campos:

**Permitir Login no Servidor do Terminal:** Permite que o usuário efetue login no Servidor de Terminal.

**Conexões Interrompidas ou Tempo de Espera Esgotado:** Especifica configurações para o caso de o limite de uma sessão ser atingido ou a conexão ser interrompida. Clique em Desconectar para desconectar o usuário da sessão, permitindo que a sessão seja reconectada. Clique em Redefinir para redefinir a sessão do usuário.

**Reconectar a partir de:** Reconecta as sessões desconectadas a partir de qualquer cliente (permite que o usuário se reconecte a uma sessão desconectada de qualquer computador) ou a partir do cliente anterior (permite que o usuário se reconecte a uma sessão desconectada apenas do computador do cliente onde a sessão se originou).

**Configurações de Tempo de Espera (em minutos):** Configura as opções de tempo de espera das sessões desconectadas, ativas ou inativas.

- **Conexão:** Especifica o período de tempo durante o qual uma sessão de usuário pode permanecer ativa no servidor. Quando o tempo limite é atingido, o usuário é desconectado da sessão ou a sessão È encerrada.
- $\bullet$  **Desconexão:** Especifica o período de tempo durante o qual uma sessão desconectada permanece no servidor. Quando o tempo limite È atingido, a sess"o desconectada È encerrada.
- $\bullet$  **Inativo:** Especifica o período de tempo durante o qual uma sessão inativa (uma sessão sem atividade de cliente) permanece no servidor. Quando o tempo limite é atingido, o usuário é desconectado da sessão ou a sessão é encerrada

**Transitório:** O caráter transitório da sessão permite monitorar a exibição de outra sessão ativa, ver o que outros usuários estão fazendo e interagir em uma sessão do usuário utilizando o teclado e o mouse. É possível tornar sessões ativas transitórias no mesmo servidor ou em outros servidores Citrix.

 $\bullet$  **Habilitado:** Especifica que as sessões na conexão podem ser transitórias.

- **\* Permitir Entrada:** Permite que ações de teclado e de mouse sejam inseridas na sessão transitória
- **Notificar Cliente:** Especifica que o usuário transitório receberá uma mensagem perguntando se È permitido que ocorra a transitoriedade.

**Retorno de Modem:** Use esta opção a fim de configurar as conexões ICS assíncronas para desligar e discar um número preestabelecido ou especificado pelo usuário depois que um usuário fizer logon no servidor Citrix.

- ! **Habilitado:** Habilita o retorno de modem.
- ! **Telefone:** Digite o telefone de retorno.
- **\*** Número de Telefone Roving: Solicita que os usuários digitem um número de retorno ao iniciarem uma sessão assíncrona. Você pode usar essa opção para centralizar as tarifas telefônicas.
- 5 Clique na guia Configuração do Terminal > clique em Login > preencha os campos:

**Programa Inicial:** Use as configurações a seguir para configurar um programa inicial para a conexão.

- **\*** Herdar Configuração do Cliente: Se esta opção estiver marcada, serão usadas as configurações do cliente existentes no Gerenciador de Usuários.
- ! **Linha de Comando:** Digite o caminho e o nome de arquivo do programa que você deseja iniciar quando o usuário efetuar login no Servidor de Terminal.
- **\*** Diretório de Trabalho: Especifica o caminho do diretório de trabalho do programa.

**Dispositivos do Cliente:** Controla os mapeamentos de dispositivos do cliente. As opções de Dispositivos do Cliente controlam se as unidades e as impressoras serão mapeadas para unidades e impressoras de cliente. Os dispositivos estarão disponíveis mesmo se essas opções forem limpas; no entanto, eles precisarão ser mapeados manualmente para letras de unidades e nomes de portas.

! **Conectar Unidades de Cliente no Logon:** Mapeia automaticamente as unidades do computador cliente no login.

- ! **Conectar Impressoras do Cliente no Logon:** Mapeia automaticamente as impressoras do computador cliente no login. Esta opção se aplica apenas aos clientes Windows e mapeia apenas as impressoras já configuradas no Gerenciador de Impressão do computador cliente. As impressoras DOS precisam ser mapeadas manualmente.
- ! **Padr"o para Impressora do Cliente Principal:** Configura a impressora cliente padrão do usuário como a impressora padrão da sessão ICA.

**Diretório Pessoal do Servidor do Terminal:** Especifica o diretório pessoal do Servidor de Terminal do usuário.

- **Caminho Local:** Define o diretório pessoal do Servidor de Terminal como o caminho local especificado.
- **\*** Conectar: Define o diretório pessoal do Servidor de Terminal como a unidade especificada. Escolha um driver na lista suspensa e digite um caminho.

**Mapear Raiz (Somente Dir. Pessoal do NetWare):** Marque esta caixa de seleção para indicar que o caminho do diretório pessoal do Servidor de Terminal deverá ser mapeado até a raiz (apenas NetWare).

**Caminho do Perfil do Servidor do Terminal:** Especifique o caminho do perfil do Servidor de Terminal do usuário.

- <span id="page-136-1"></span>6 Clique em OK para gravar a diretiva.
- **7** Repita da [Etapa](#page-136-1) 1 à Etapa 6 para cada plataforma em que desejar definir uma Diretiva de Servidor de Terminais Windows.
- 8 Quando concluir a configuração de todas as diretivas do pacote, continue com as etapas apresentadas em "Associando o Pacote de Usuários" na página 137 para associar o pacote de diretivas.

## <span id="page-136-0"></span>**Associando o Pacote de Usuários**

As diretivas configuradas e habilitadas só terão efeito quando você associar seus pacotes a um objeto Container.

Para associar o Pacote de Usuários:

- 1 No ConsoleOne, clique o botão direito do mouse no Pacote de Usuários > clique em Propriedades.
- **2** Clique na guia Associações > Adicionar.
- **3** Procure o container ao qual o pacote será associado > clique em OK.

# **Configurando diretivas do Pacote de Estações de Trabalho**

O ZfD fornece diretivas do Pacote de Estações de Trabalho para as seguintes plataformas: Windows 95-98, Windows NT, Windows 2000 e Windows XP.

Cada plataforma possui sua própria página. Nessa página, você pode ver e configurar as diretivas disponíveis. Para mostrar uma página da plataforma desejada, no ConsoleOne, clique o botão direito do mouse no Pacote de Estações de Trabalho > clique em Propriedades > clique na seta para baixo na guia Diretivas > selecione uma plataforma. Além das páginas de plataformas específicas, a página de plataforma WinNT-2000-XP estará disponível se você não quiser tratar máquinas Windows NT/2000/XP como plataformas separadas. O ZfD também fornece a página Geral, em que é possível configurar diretivas que se aplicam a todas as plataformas. Porém, as diretivas definidas na página específica de uma plataforma anulam as diretivas definidas na guia Geral.

Para obter informações importantes sobre cada plataforma, clique no botão Ajuda.

Consulte as próximas seções para obter outras informações que ajudarão você a configurar as diretivas do Pacote de Estações de Trabalho:

- · "Diretiva Extensiva de Computador" na página 139
- · "Diretiva de Sistema de Computador" na página 140
- "Diretiva de iPrint da Novell" na página 140
- · "Diretiva do Controle Remoto" na página 143
- "Diretiva de Ação Programada" na página 143
- · "Diretiva de Grupo do Windows" na página 145
- · "Diretiva de Criação de Imagens da Estação de Trabalho" na página 150
- · "Diretiva Inventário de Estação de Trabalho" na página 150
- "Diretiva do Agente de Gerenciamento do ZENworks for Desktops" na página 150
- "Associando o Pacote de Estações de Trabalho" na página 153

## <span id="page-138-0"></span>**Diretiva Extensiva de Computador**

Esta diretiva configura diretivas definidas pelo usuário (em arquivos .ADM) para objetos Estação de Trabalho. Para obter informações detalhadas sobre a Diretiva Extensiva de Computador, consulte "Diretivas extensivas" na página 96. Ao executar as etapas descritas a seguir, você poderá obter informações detalhadas sobre cada caixa de diálogo clicando no botão Ajuda.

<span id="page-138-3"></span>Para configurar a Diretiva Extensiva de Computador:

- 1 No ConsoleOne, clique o botão direito do mouse no Pacote de Estações  $de$  Trabalho > clique em Propriedades > clique na página da plataforma adequada.
- 2 Marque a caixa de seleção na coluna Habilitado da Diretiva Extensiva de Computador.

Essa ação seleciona e habilita a diretiva.

**3** Clique em Propriedades.

A guia Diretivas Extensivas de Computador é mostrada.

- <span id="page-138-1"></span>4 Clique em Adicionar > procure o arquivo .ADM.
- <span id="page-138-2"></span>5 Para editar as propriedades de uma diretiva, clique na diretiva apresentada na caixa Arquivos  $ADM$  > procure e edite as configurações da diretiva na caixa Diretivas.

Clique nos sinais de adição para expandir os atributos.

Os estados da caixa de seleção são:

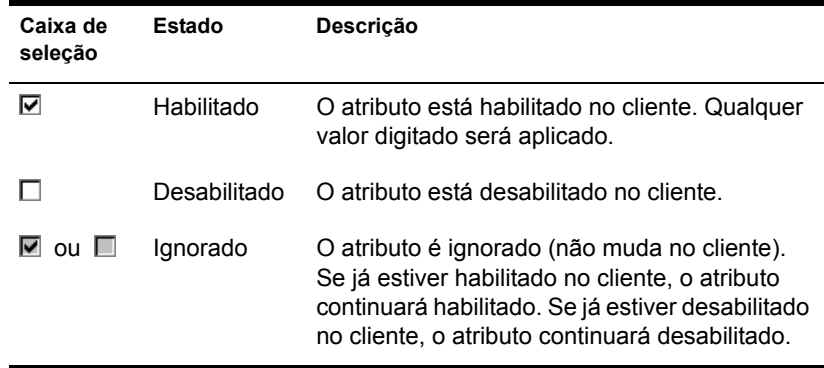

- 6 Repita a [Etapa](#page-138-2) 4 e a Etapa 5 para cada diretiva extensiva a ser adicionada.
- **7** Clique na guia Programação de Diretivas > selecione um tipo de programação:

Programação de Pacotes Evento

Diário

Semanal

Mensal

Anual

- <span id="page-139-2"></span>**8** Clique em OK para gravar a diretiva.
- 9 Repita da [Etapa](#page-139-2) 1 à Etapa 8 para cada plataforma em que desejar definir uma Diretiva Extensiva de Computador.
- **10** Quando concluir a configuração de todas as diretivas do pacote, continue com as etapas apresentadas em "Associando o Pacote de Estações de Trabalho" na página 153 para associar o pacote de diretivas.

## <span id="page-139-0"></span>**Diretiva de Sistema de Computador**

Agora, essa funcionalidade do ZENworks 2 faz parte das Diretivas Extensivas do ZfD.

No Windows NT/2000/XP, use os arquivos COMMON.ADM, WINNT.ADM e ZAKWINNT.ADM nas Diretivas Extensivas.

No Windows 95/98, use o arquivo ADMIN.ADM nas Diretivas Extensivas.

Se esta diretiva foi migrada do ZENworks 2, a funcionalidade será habilitada no ZfD, mas você não poderá editar ou modificar a diretiva. Se desejar mudar essas configurações, crie um novo Pacote de Usuários no ZfD e habilite as Diretivas Extensivas.

### <span id="page-139-1"></span>**Diretiva de iPrint da Novell**

Permite configurar a Diretiva de iPrint da Novell para a instalação do cliente do iPrint e o gerenciamento de impressoras com o ZfD. Com o Novell iPrint, os usuários podem imprimir em impressoras iPrint utilizando aplicativos, como fariam em qualquer outra impressora, independentemente de sua localização física.

O Novell iPrint está incluído no NetWare 6, mas também pode ser comprado separadamente. Ele também pode ser executado no NetWare 5.1 com Support Pack 2 ou mais recente. A Diretiva de iPrint da Novell no ZfD substitui todas as diretivas de impressora anteriores do ZENworks. Se você estiver fazendo upgrade de uma versão anterior do ZfD e estiver executando diretivas de impressora anteriores, o ZfD oferecerá suporte a essas diretivas. Para obter mais informações sobre o iPrint, consulte a página do iPrint na Web (http://www.novell.com/products/netware/printing/index.html).

Para usar o cliente do iPrint, você deve ter, pelo menos, um servidor NetWare no sistema; o cliente do iPrint não será executado em um Windows 2000 Server. Se você preferir não usar o cliente do iPrint, poderá usar a configuração de impressão da Microsoft existente fora do ZfD.

Você também deve instalar o Agente de Gerenciamento do ZENworks em cada desktop no qual deseja executar o cliente do iPrint; o cliente do iPrint não será executado em um desktop que use apenas o Novell Client.

No momento, o cliente do iPrint não é executado em servidores de terminal. No futuro, a Novell lançará uma versão atualizada do cliente que poderá ser executada em servidores de terminal.

Esta seção contém informações detalhadas sobre a configuração da Diretiva de iPrint da Novell.

Ao executar as etapas descritas a seguir, você poderá obter informações detalhadas sobre cada caixa de diálogo clicando no botão Ajuda.

Para configurar a Diretiva de iPrint da Novell:

- **1** No ConsoleOne, clique o botão direito do mouse em Pacote de Usuários > clique em Propriedades > clique na página da plataforma adequada.
- 2 Marque a caixa de seleção na coluna Habilitado da Diretiva de iPrint da Novell.

Essa ação seleciona e habilita a diretiva.

**3** Clique em Propriedades.

A guia Configurações é mostrada.

4 Para definir configurações de impressora para usuários, preencha os campos:

**Procurar a Instalação do Cliente do Novell iPrint:** Digite o caminho do arquivo de instalação do cliente do iPrint (SETUP.EXE).

Quando você instala o NetWare 6 ou o NetWare 5.1 com o Support Pack 2 ou mais recente, o utilitário de instalação auto-extraível, NIPP.EXE, é instalado no diretório \\NOME\_DO\_SERVIDOR\ LOGIN\IPPDOCS\. Você deve extrair esse arquivo antes de especificar o caminho para o arquivo SETUP.EXE. Quando você extrai o arquivo NIPP.EXE usando o WinZip, o SETUP.EXE é colocado no diretório \DISK1 no local onde o arquivo foi extraído.

**Idioma:** Escolha o idioma desejado na lista suspensa.

**Forçar Instalação:** Marque esta caixa de seleção para forçar a instalação do cliente do iPrint. Se você habilitar essa caixa de seleção, o cliente do iPrint será instalado na máquina mesmo que já esteja instalado nela. Se você não a habilitar, a Diretiva de iPrint só será instalada na máquina se ainda não estiver instalada.

Em geral, essa caixa deve permanecer desmarcada. Você deverá habilitar essa opção, se quiser instalar uma versão mais recente do cliente do iPrint.

5 Selecione uma das opções de reinicialização.

Você deverá selecionar Forçar Reinicialização se estiver executando uma instalação silenciosa após o horário comercial. Se você estiver instalando o cliente do iPrint durante o horário comercial, convém selecionar Não Reinicialize. Lembre-se de que a reinicialização é necessária para que as impressoras se tornem ativas.

6 Clique em Adicionar para procurar a impressora que será adicionada à Lista de Impressoras.

ou

Selecione a impressora que será removida da Lista de Impressoras > clique em Remover.

7 Para escolher a impressora padrão, selecione-a na Lista de Impressoras > clique em Definir como Padrão.

O usuário poderá escolher outra impressora para usar como padrão.

8 Habilite a caixa de seleção Forçar Padrão para forçar a seleção da impressora padrão.

Se um usuário mudar o padrão, a impressora que você escolher na Lista de Impressoras será definida como padrão sempre que essa diretiva for executada.

A opção Forçar Padrão só pode ser definida quando há um usuário conectado. Ela não funciona quando a execução da diretiva está programada para ocorrer na inicialização do sistema.

- **9** Clique em OK para gravar a diretiva.
- 10 Repita da [Etapa](#page-122-0) 1 à Etapa 10 para cada plataforma em que desejar definir uma Diretiva de iPrint da Novell.
- 11 Quando concluir a configuração de todas as diretivas do pacote, continue com as etapas apresentadas em "Associando o Pacote de Usuários" na página 137 para associar o pacote de diretivas.

Dica: No Windows 98, a instalação do cliente do iPrint se aplica a todos os perfis de usuário da estação de trabalho. Se você tiver configurado diferentes perfis de usuário em uma estação de trabalho Windows 98 antes de instalar o cliente do iPrint, o Cliente do Novell iPrint aparecerá no menu Iniciar do usuário padrão, mas não no menu Iniciar do usuário conectado. Por isso, se desejar desinstalar o cliente do iPrint de uma estação de trabalho Windows 98 usando o item Desinstalar Cliente do Novell iPrint no menu Iniciar, você precisará efetuar login como usuário padrão. Em estações de trabalho Windows NT/2000/XP, após a instalação do cliente do iPrint, o Cliente do Novell iPrint aparece no menu Iniciar do usuário conectado.

## <span id="page-142-0"></span>**Diretiva do Controle Remoto**

Define parâmetros para as sessões de gerenciamento remoto. Esta diretiva está disponível em todas as páginas de plataforma.

Para obter informações mais detalhadas, consulte "Gerenciamento Remoto" na página 715.

### <span id="page-142-1"></span>**Diretiva de Ação Programada**

Configura programações para ações específicas. É possível adicionar essa diretiva plural várias vezes em cada página de plataforma. Ao executar as etapas descritas a seguir, você poderá obter informações detalhadas sobre cada caixa de diálogo clicando no botão Ajuda.

Para configurar a Diretiva de Ação Programada:

1 No ConsoleOne, clique o botão direito do mouse no Pacote de Estações de Trabalho > clique em Propriedades > clique na página da plataforma adequada.

As diretivas definidas em uma plataforma específica anulam as diretivas definidas na guia Geral.

- **2** Para adicionar a Diretiva de Ação Programada, clique em Adicionar  $> d\hat{e}$ um nome descritivo para a diretiva > clique em OK.
- 3 Marque a caixa de seleção na coluna Habilitado da Diretiva de Ação Programada.

Essa ação seleciona e habilita a diretiva.

4 Clique em Propriedades.

A guia Ações é mostrada.

- 5 Clique em Adicionar
- **6** Preencha os campos:

**Nome:** É o nome que foi digitado no campo Nome da guia Propriedades do Item quando o item de ação foi adicionado.

Diretório de Trabalho: Geralmente, é o caminho em que o arquivo executável da ação está localizado. Esse caminho poderá ser diferente se o programa exigir.

**Parâmetros:** Os parâmetros que serão passados ao item de ação. Para obter mais informações, consulte a documentação associada ao arquivo executável especificado no campo Diretório de Trabalho.

**Prioridade:** Importância atribuída à ação em relação ao acesso do usuário à estação de trabalho.

Horário de Encerramento: Período em que a ação pode ser executada antes que o sistema a interrompa. Presume-se que, se o tempo de execução for maior do que o especificado, poderá ter ocorrido um problema associado à execução da ação e, portanto, ela deverá ser encerrada. Tempo de execução foi especificado na caixa de seleção Encerrar se Estiver em Execução por Mais de, na guia Itens da Ação, quando você adicionou essa ação.

**7** Clique em OK.
- 8 Marque a caixa de seleção Executar Itens na Ordem Relacionada, se desejar que os itens sejam executados na ordem em que são mostrados na lista. Você pode reordenar a lista com as setas para cima/para baixo.
- **9** Clique na guia Programação de Diretivas > selecione um tipo de programação:

Programação de Pacotes Evento Diário Semanal Mensal Anual

- <span id="page-144-0"></span>10 Clique em OK para gravar a diretiva.
- **11** Repita da [Etapa](#page-144-0) 1 à Etapa 10 para cada plataforma em que desejar definir a Diretiva de Ação Programada.
- **12** Quando concluir a configuração de todas as diretivas do pacote, continue com as etapas apresentadas em "Associando o Pacote de Estações de Trabalho" na página 153 para associar o pacote de diretivas.

#### **Diretiva de Grupo do Windows**

Apenas no Windows 2000/XP, essa diretiva é uma extensão de diretivas extensivas do Windows 2000/XP e do Active Directory.

Importante: Não é possível configurar diretivas de grupo em um Controlador de DomÌnio do Windows 2000 usando o ConsoleOne. Para editar diretivas de grupo no ConsoleOne, você deve usar uma estação de trabalho Windows 2000.

Será necessário utilizar caminhos UNC em vez de unidades mapeadas ao importar essa diretiva para o ZfD, pelos seguintes motivos:

- Os usuários mudaram seus login scripts, alterando mapeamentos de unidades
- Com frequência, objetos Estação de Trabalho efetuam login antes dos usuários; portanto, não existem mapeamentos de unidades disponíveis

Com caminhos UNC, desde que o servidor esteja disponível, a diretiva será encontrada.

As Diretivas de Grupo mudaram significativamente desde a versão inicial do ZfD 3. Agora, as Diretivas de Grupo são aditivas, verificam revisões, armazenam em cache diretivas já processadas e usam configurações persistentes ou voláteis. Consulte as seguintes seções para obter mais informações:

Diretivas de Grupo aditivas: Agora, as diretivas de grupo são aditivas. Isso significa que as configurações de várias Diretivas de Grupo têm efeito cumulativo, não individual. As configurações de várias Diretivas de Grupo podem afetar usuários e estações de trabalho. As diretivas iniciam com as configurações locais de Diretivas de Grupo e são aplicadas em sentido inverso à ordem de procura de diretivas. Isso significa que uma configuração de uma diretiva aplicada primeiro tem a menor prioridade e seu valor È anulado por qualquer outra diretiva com a mesma configuração.

As configurações de segurança não são aditivas. Elas são definidas pela última diretiva efetiva.

Verificação de revisão: Agora, as Diretivas de Grupo controlam a revisão das diretivas em vigor. Desde que a lista de diretivas efetivas e suas respectivas revisões permaneçam as mesmas, as Diretivas de Grupo não serão processadas, mas usarão a Diretiva de Grupo armazenada em cache.

Nota: Sempre que o botão Editar Diretivas é clicado, a revisão de uma Diretiva de Grupo muda, fazendo com que as diretivas sejam processadas novamente.

Cache de Diretivas de Grupo: A última Diretiva de Grupo processada é armazenada em cache localmente. Esse recurso ajuda a reduzir o tráfego na rede com o processamento de Diretivas de Grupo somente se necessário. Se o Usuário A efetuar login em uma nova máquina, as Diretivas de Grupo efetivas desse usuário serão processadas e armazenadas em cache.

Se esse usuário efetuar logout e o usuário B efetuar login e, se o usuário B tiver as mesmas Diretivas de Grupo efetivas do usuário A, a Diretiva de Grupo armazenada localmente em cache será restaurada e não haverá novo processamento de Diretivas de Grupo. Se a lista de diretivas efetivas for diferente ou se a revisão for mudada em qualquer diretiva, haverá novo processamento das Diretivas de Grupo.

Configurações persistentes e voláteis: O administrador determina se as Diretivas de Grupo são persistentes ou voláteis. A configuração persistente indica que, quando as Diretivas de Grupo estão definidas, elas permanecem válidas, mesmo se um usuário efetuar login apenas em uma estação de trabalho e não na rede.

A configuração volátil indica que as configurações de Diretivas de Grupo locais originais serão restauradas quando:

- O usuário efetuar logout (as configurações de usuário serão restauradas)
- O sistema for encerrado (as configurações da estação de trabalho serão restauradas)

Ao executar as etapas descritas a seguir, você poderá obter informações detalhadas sobre cada caixa de diálogo clicando no botão Ajuda.

Para configurar a Diretiva de Grupo do Windows:

- 1 No ConsoleOne, clique o botão direito do mouse em Pacote de Usuários > clique em Propriedades > clique na página de plataforma Windows NT/2000/XP ou Windows NT/2000/XP Terminal Server.
- 2 Marque a caixa de seleção na coluna Habilitado da Diretiva de Grupo do Windows.

Essa ação seleciona e habilita a diretiva.

3 Clique em Propriedades.

A guia Diretivas de Grupo do Windows È mostrada.

4 Digite ou procure a localização de rede das diretivas de grupo novas ou existentes > clique em Editar Diretivas.

Isso disparará o editor Microsoft Management Console. Nesse editor, você poderá editar a diretiva do Pacote de Usuários ou a diretiva do Pacote de Estações de Trabalho. Para obter mais informações, clique em Ajuda nas caixas de diálogo. Após concluir a edição da diretiva, clique no botão Fechar

**Apenas Windows XP:** Devido às mudanças ocorridas no Windows XP, você não pode usar o ZfD para editar as seguintes configurações de segurança do Windows XP:

Security Settings (Configurações de Segurança) > Account Policies (Diretivas de Conta) > Password Policy (Diretivas de Senha) > Password Must Meet Complexity Requirements (A Senha Deve Satisfazer a Requisitos de Complexidade)

Security Settings (Configurações de Segurança) > Account Policies (Diretivas de Conta) > Password Policy (Diretivas de Senha) > Store Password Using Reversible Encryption (Armazene a Senha Usando Criptografia Reversível)

Security Settings (Configurações de Segurança) > Local Policies  $(Diretivas Locais)$  > Security Options (Opções de Segurança) > Network Access: Allow Anonymous SID/Name Translation (Acesso à Rede: Permitir SID Anônimo/Conversão de Nomes

5 Clique em Importar Pasta do Diretório Ativo > preencha os campos:

**Origem das Diretivas de Diretório Ativo:** Especifique o caminho UNC das diretivas de grupo criadas pelo Diretório Ativo que você deseja migrar para o eDirectory. Você precisa saber qual é o Nome Exclusivo do diretório ou procurá-lo no local de onde a Diretiva de Grupo do Diretório Ativo será importada.

**Destino das Diretivas de Grupo Migradas:** Digite ou procure a localização de um caminho UNC de destino no servidor, a fim de migrar para o diretório as diretivas de grupo a partir do local especificado no campo Origem das Diretivas de Diretório Ativo. Os objetos Usuário e Estação de Trabalho precisam ter direitos Ler e Explorar Arquivos nessa localização.

Importante: Você deve utilizar caminhos UNC em vez de unidades mapeadas para diretivas de grupo. Para obter mais informações, consulte "Diretiva de Grupo do Windows" na página 130.

6 Se você digitar informações nos campos, clique em Importar Pasta.

Essa ação copia a Diretiva de Grupo do Diretório Ativo para o diretório especificado no campo Destino das Diretivas de Grupo Migradas. Se o diretório especificado não existir, ele será criado automaticamente.

Aviso: Verifique se selecionou o caminho de diretório correto no campo Destino das Diretivas de Grupo Migradas; caso contrário, os dados poderão ser destruídos. Todos os arquivos no diretório selecionado e em seus subdiretórios serão apagados antes que a Diretiva de Grupo do Diretório Ativo seja copiada nele.

- **7** Marque a caixa de seleção Diretivas de Grupo Permanecem em Vigor no Logout do Usuário para indicar que as diretivas de grupo transferidas permanecerão em vigor na área de trabalho local do Windows depois do logout do usuário.
- 8 Escolha as configurações que serão transferidas com a diretiva.
- **9** Clique na guia Programação de Diretivas > selecione um tipo de programação:
	- Programação de Pacotes Evento Diário Semanal Mensal Anual

Dica: Como os arquivos de desktop do Windows são carregados antes das configurações de diretiva de grupo, algumas diretivas de grupo do pacote de estações de trabalho do ZfD 4 podem apresentar um comportamento estranho, caso sejam programadas para execução no login do usuário. Especificamente, nenhuma mudança feita nas configurações do desktop (por exemplo, ocultar Meu Local de Rede, ocultar todos os ícones do desktop, etc.), entrará em vigor, assim como não ocorrerá a execução dos programas que você programou para quando o usuário fizer login através do uso de um login script. Se o usuário fizer logoff e depois login, as configurações serão exibidas corretamente.

Para impedir esse comportamento, não configure as diretivas de grupo no Pacote de Estações de Trabalho para serem executadas quando o usuário fizer login. Em vez disso, configure-as para serem executadas durante a inicialização do sistema, diariamente ou em alguma outra programação regular.

Você pode clicar em Configurações Avançadas para definir configurações adicionais como Conclusão, Falha, Representação, Prioridade e Limite de Tempo. Para obter informações detalhadas sobre essas configurações, clique no botão Ajuda em cada guia.

Importante: A configuração padrão de Representação é Usuário Interativo. Se essa configuração for modificada, a diretiva não funcionará corretamente.

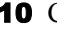

- **10** Clique em OK para gravar a diretiva.
- 11 Quando concluir a configuração de todas as diretivas do pacote, continue com as etapas apresentadas em "Associando o Pacote de Usuários" na página 137 para associar o pacote de diretivas.

#### Diretiva de Criação de Imagens da Estação de Trabalho

Define os parâmetros para a criação de imagens de estações de trabalho. Esta diretiva pode ser encontrada em todas as páginas de plataforma. Para obter informações gerais sobre criação de imagens, consulte "Criação de Imagens da Estação de Trabalho" na página 595.

O procedimento de configuração que se aplica a você depende de sua estratégia de distribuição de criação de imagens. Para obter mais informações, consulte Capítulo 39, "Configurando diretivas de criação de imagens", na página 623.

#### **Diretiva Inventário de Estação de Trabalho**

Define quais dados de inventário de hardware e software você exibirá em cada estação de trabalho. Para obter informações mais detalhadas, consulte "Inventário da Estação de Trabalho" na página 787.

#### **Diretiva do Agente de Gerenciamento do ZENworks for Desktops**

A Diretiva do Agente de Gerenciamento do ZENworks for Desktops permite configurar o Agente de Gerenciamento do ZfD. Dessa forma, você poderá usar o ZfD 4 sem usar o Novell Client<sup>™</sup>. Para obter mais informações, consulte "Noções básicas sobre o ZENworks for Desktops 4" na página 25.

Esta seção contém informações detalhadas sobre a configuração da Diretiva do Agente de Gerenciamento do ZfD. Ao executar as etapas descritas a seguir, você poderá obter informações detalhadas sobre cada caixa de diálogo clicando no botão Ajuda.

<span id="page-149-0"></span>Para configurar a Diretiva do Agente de Gerenciamento do ZfD:

- 1 No ConsoleOne, clique o botão direito do mouse no Pacote de Estações de Trabalho > clique em Propriedades > clique na página da plataforma adequada.
- **2** Marque a caixa de seleção na coluna Habilitado da Diretiva do Agente de Gerenciamento do ZfD.

Essa ação seleciona e habilita a diretiva.

**3** Clique em Propriedades.

4 Na página Configurações, preencha os campos:

Nome DNS ou Endereço IP do Servidor de Camada Intermediária do ZfD: Digite o nome DNS ou o endereço IP do Servidor de Camada Intermediária do ZfD.

O endereço IP ou o nome DNS especificados nesse local indicam o ponto de acesso que todos os componentes do ZfD (Inventário da Estação de Trabalho, Gerenciamento de Estações de Trabalho, Gerenciamento de Aplicativos e Gerenciamento Remoto) usam para funcionar fora do firewall.

Somente os valores que não estiverem em branco serão passados para as estações de trabalho associadas. Se você deixar o campo Nome DNS ou Endereço IP do Servidor de Camada Intermediária do ZfD em branco, essa configuração não será afetada nas estações de trabalho associadas.

Se você mudar o nome DNS ou o endereço IP nesse local, essa configuração será aplicada a todas as estações de trabalho associadas na próxima inicialização. Por isso, em um ambiente sem cliente, verifique se você forneceu tempo suficiente para as estações de trabalho associadas passarem para o novo endereço IP ou o novo nome DNS antes de remover o acesso ao local anterior.

Taxa de Atualização do eDirectory (Minutos): Use as setas para definir a taxa de atualização do eDirectory. A taxa que você definir determina com que frequência o agente procura informações atualizadas no eDirectory, como diretivas novas ou editadas.

**Exibir Caixa de Diálogo de Autenticação do ZfD:** Marque esta caixa de seleção para exibir a caixa de diálogo Autenticação do ZfD durante a inicialização. Esta opção só se aplica quando você está executando o ZfD 4 sem o Novell Client. Se você estiver usando o Novell Client, a tela de login do Novell Client sempre estará em exibição.

Permitir que Usuários Mudem o Endereço do Servidor de Camada Intermediária do ZfD na Caixa de Diálogo de Autenticação: Marque esta caixa para permitir que os usuários mudem o endereço do Servidor de Camada Intermediária do ZfD para outro Servidor de Camada Intermediária. Se essa caixa for marcada, os usuários poderão clicar no botão Opções da caixa de diálogo Autenticação do ZfD e digitar outro endereço do Servidor de Camada Intermediária.

#### Bitmap de Boas-vindas da Estação de Trabalho Residente:

Especifique o nome do arquivo de bitmap que aparece na tela de abertura quando você inicia o Windows NT/2000/XP. Você também pode especificar qualquer arquivo localizado no diretório do Windows NT/2000/XP das estações de trabalho associadas. Além disso, você poderá deixar esse campo em branco se não quiser usar um bitmap.

**Legenda de Boas-vindas:** Especifique o texto que aparece no cabeçalho da tela de abertura mostrada quando você inicia o Windows NT/2000/XP.

**Bitmap de Janela de Login:** Especifique o nome do arquivo de bitmap que aparecerá na janela de login. Você também pode especificar qualquer arquivo localizado no diretório do Windows NT/2000/XP das estações de trabalho associadas. Além disso, você poderá deixar esse campo em branco se não quiser usar um bitmap.

**Habilitar Cache de Usuário Volátil:** Marque esta caixa de seleção para habilitar o cache de usuário volátil. Esta opção permite que as informações sobre o usuário volátil, armazenadas anteriormente em cache em uma estação de trabalho, permaneçam nessa estação de trabalho por um período de tempo especificado. Portanto, os usuários voláteis não são criados ou removidos a cada login ou logout. Isso proporciona logins de usuários voláteis mais rápidos, pois o NWGINA não precisa gastar ciclos recriando o desktop do usuário.

A Diretiva do Usuário Local Dinâmico (DLU) configura usuários criados em estações de trabalho Windows NT/2000/XP após a autenticação no eDirectory.

O cache permite que um usuário continue a usar a estação de trabalho, mesmo quando ela é desconectada da rede e esse usuário não está registrado nela.

Período do Cache do Usuário Volátil (Dias): Use as setas para selecionar com que freqüência você deseja remover informações sobre o usuário volátil. Quando o limite de tempo expirar, todas as informações sobre o usuário volátil serão removidas da estação de trabalho.

5 Clique na guia Programação de Diretivas > selecione um tipo de programação:

Programação de Pacotes Evento Diário Semanal Mensal Anual

- <span id="page-152-1"></span>**6** Clique em OK para gravar a diretiva.
- **7** Repita da [Etapa](#page-152-1) 1 à Etapa 6 para cada plataforma em que desejar definir uma Diretiva de Agente do ZENworks for Desktops.
- 8 Quando concluir a configuração de todas as diretivas do pacote, continue com as etapas apresentadas em "Associando o Pacote de Estações de Trabalho" na página 153 para associar o pacote de diretivas.

#### <span id="page-152-0"></span>Associando o Pacote de Estações de Trabalho

As diretivas configuradas e habilitadas só terão efeito quando você associar seus pacotes a um objeto Container.

Para associar o Pacote de Estações de Trabalho:

- 1 No ConsoleOne, clique o botão direito do mouse no Pacote de Estações de Trabalho > clique em Propriedades.
- **2** Clique na guia Associações > Adicionar.
- **3** Procure o container ao qual o pacote será associado > clique em OK.

### <span id="page-154-1"></span>10 **Diretivas do ZENworks 2 e do ZENworks for Desktops**

Consulte as seções a seguir para obter informações relacionadas às diretivas do Novell<sup>®</sup> ZENworks<sup>®</sup> for Desktops (ZfD) e às diretivas do ZENworks 2:

- "Migrando diretivas do ZENworks 2 para o ZENworks for Desktops" na página 155
- $\bullet$  "Como funcionam as diretivas efetivas quando diretivas do ZENworks for Desktops e do ZENworks 2 coexistem na árvore" na página 158

#### <span id="page-154-0"></span>**Migrando diretivas do ZENworks 2 para o ZENworks for Desktops**

Quando migradas do ZENworks 2 para o ZfD, as diretivas são migradas para os novos pacotes de diretivas. Você não pode escolher para quais pacotes as diretivas serão migradas. No entanto, você pode selecionar o contexto, de modo que possa migrar as diretivas em fases.

**Dica:** Se estiver fazendo upgrade do ZfD 3.x, não precisará migrar pacotes de diretivas.

Ao instalar o ZfD, você não é solicitado a migrar diretivas antigas, pois os objetos Diretiva do ZENworks 2 não são removidos quando o esquema é estendido. Isso permite migrar diretivas antigas em fases, como pelo contexto. Eventualmente, você deverá migrar todas as diretivas do ZENworks 2 para obter um melhor desempenho e facilitar o gerenciamento oferecido pelo ZfD.

Se você não migrar as diretivas do ZENworks 2 para o ZfD, será preciso continuar usando o Administrador do NetWare® para fins de gerenciamento. O ZfD usa o ConsoleOne<sup>®</sup> para fins de gerenciamento. No caso de diretivas do ZfD, o ConsoleOne mostrará apenas as diretivas efetivas nas propriedades de um objeto. Em um ambiente misto, com diretivas do ZENworks 2 e do ZfD, você deve utilizar o Administrador do NetWare e o ConsoleOne.

Quando migradas, as diretivas antigas são colocadas nos novos pacotes de diretivas. Você não pode escolher o local onde elas serão colocadas. A maioria das diretivas do ZENworks 2 são incluídas no Pacote de Usuários ou no Pacote de Estações de Trabalho.

Programações de Pacote Padrão não são migradas; portanto, você precisará redefinir essas programações para as diretivas migradas.

As diretivas individuais de Sistema de Usuário e Sistema de Computador no ZENworks 2 foram incorporadas como diretivas extensivas no ZfD. Elas são migradas como diretivas individuais que não podem ser editadas no ZfD. Por padrão, elas são habilitadas automaticamente, quando migradas. Para anular essas diretivas, você deve desabilitá-las, fazer mudanças que correspondam às configurações do ZENworks 2 em uma diretiva extensiva do ZfD e habilitar a diretiva extensiva do ZfD. Para obter mais informações, consulte "Diretivas" extensivas" na página 96.

Você poderá continuar usando as versões anteriores das Diretivas de Sistema de Usuário/Computador até que as configurações dessas diretivas sejam duplicadas nas novas diretivas extensivas.

Importante: As configurações das Diretivas de Sistema de Usuário/Computador não poderão ser vistas após a migração. Será necessário saber como essas diretivas estavam configuradas no ZENworks 2, para configurá-las de maneira semelhante nas diretivas extensivas do ZfD. Portanto, anote as configurações das diretivas individuais do ZENworks 2 antes de migrá-las.

Para migrar diretivas do ZENworks 2:

1 No ConsoleOne, clique em Ferramentas > Utilitários do ZENworks > Migrar Pacotes de Diretivas Preexistentes.

Dica: Se a opção Migrar Pacotes de Diretivas Preexistentes não estiver disponível, selecione um objeto Container antes de clicar no menu Ferramentas.

<span id="page-155-0"></span>2 No campo Migrar de, procure o contexto que contém pacotes de diretivas.

Os pacotes de diretivas contidos diretamente nesse contexto serão migrados.

3 Para incluir todas as diretivas em subcontainers do contexto selecionado, clique em Incluir Subcontainers.

Os pacotes de diretivas contidos em todos os subcontainers do contexto selecionado na [Etapa](#page-155-0) 2 serão migrados.

4 Para visualizar os resultados da migração, clique em Visualizar Apenas.

Importante: Recomendamos o uso dessa opção. Ela permite ver exatamente as diretivas que estão sendo migradas e como esse procedimento é realizado.

- 5 Selecione uma convenção de nomeação para os novos pacotes:
	- ! **Criar Novo Nome de Pacote:** Selecione Criar Novo Nome de Pacote para criar um nome> clique na lista suspensa para especificar como deseja nomear o novo pacote:
		- \* Usar a Convenção de Nomeação Padrão: Permite usar as convenções de nomeação padrão para os novos nomes de pacotes. Se você escolher esta opção, especifique os nomes padrão a serem usados para Pacotes de Usuários, Pacotes de Estações de Trabalho e Pacotes de Container.
		- **\* Solicitar Entrada do Usuário: Permite solicitar ao usuário o** nome do novo pacote. Se você escolher esta opção, a migração não poderá ser executada de forma autônoma.
	- $\bullet$  **Manter Nome de Pacote Antigo:** Selecione esta opção se quiser que o ZfD use os nomes de pacotes preexistentes para os nomes dos novos pacotes. Se não for possível manter um nome de pacote antigo, caso você esteja combinando pacotes, especifique um novo nome para o pacote:
		- \* Usar a Convenção de Nomeação Padrão: Permite usar as convenções de nomeação padrão, se não for possível manter o nome do pacote. Se você escolher esta opção, especifique os nomes padrão a serem usados para Pacotes de Usuários, Pacotes de Estações de Trabalho e Pacotes de Container.
		- **\* Solicitar Entrada do Usuário: Permite solicitar ao usuário o** nome do novo pacote. Se você escolher essa opção, a migração não poderá ser executada de forma autônoma.
		- ! **Usar o Nome do Pacote 9x Antigo:** Permite usar o nome do pacote 9*x* existente.
		- ! **Usar o Nome do Pacote NT Antigo:** Permite usar o nome do pacote NT existente.
- **6** Especifique os nomes padrão que deseja utilizar para cada tipo de pacote.
- **7** Clique em OK para iniciar o processo de migração.

#### <span id="page-157-0"></span>**Como funcionam as diretivas efetivas quando diretivas do ZENworks for Desktops e do ZENworks 2 coexistem**  na árvore

Se um objeto estiver associado às diretivas do ZfD e do ZENworks 2, a diretiva do objeto que estiver efetiva dependerá da versão da extensão do esquema, da versão da Diretiva de Pesquisa associada e da versão do Novell  $Client<sup>TM</sup>$  usado pela estação de trabalho. É preciso usar a versão do ZfD do cliente para reconhecer diretivas do ZfD. O texto a seguir aborda as possibilidades de várias combinações do esquema e das versões da Diretiva de Pesquisa.

No caso de diretivas do ZfD, o ConsoleOne exibe apenas as diretivas efetivas nas propriedades de um objeto. Para ver as diretivas efetivas do ZENworks 2, você deve utilizar o Administrador do NetWare. Porém, em algumas instâncias, o relatório do ZfD pode mostrar diretivas efetivas de um objeto nas duas versões.

A tabela a seguir mostra a versão de diretiva efetiva do item indicado na primeira coluna, de acordo com a combinação das versões de esquema e de Diretiva de Pesquisa identificadas nos cabeçalhos das colunas.

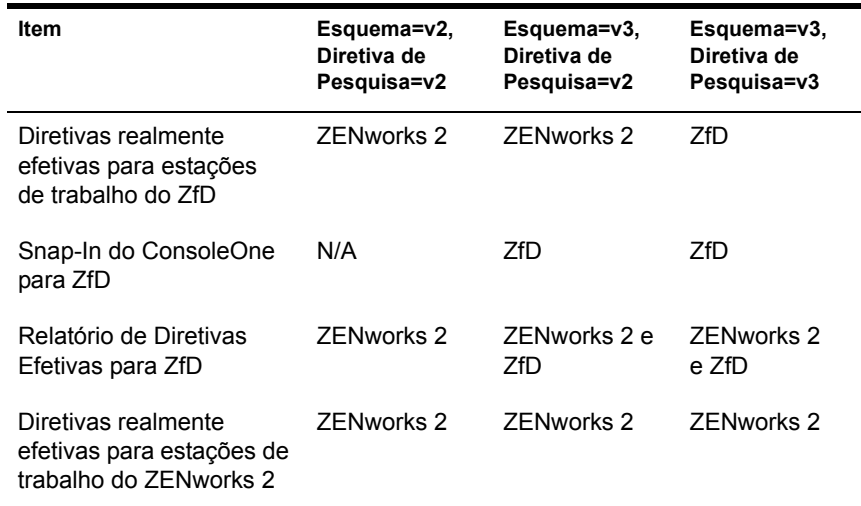

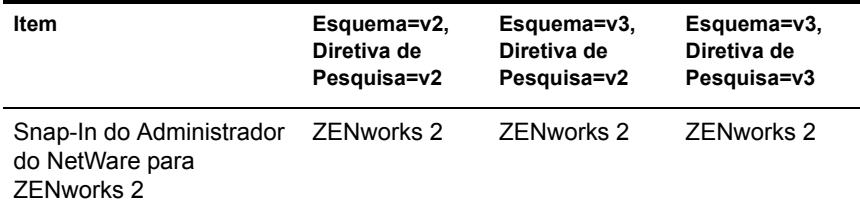

A partir dessa tabela, observe o seguinte:

- $\bullet$  As duas linhas de diretivas realmente efetivas indicam que as estações de trabalho estão executando as respectivas versões do cliente. Em outras palavras, uma estação de trabalho do ZENworks 2 não está executando a versão do ZfD do cliente.
- $\bullet$  A linha de diretivas realmente efetivas para as estações de trabalho do ZENworks 2 indica que, enquanto uma Diretiva de Pesquisa do ZfD não estiver associada ao objeto, todas as diretivas associadas do ZfD não terão efeito, embora elas possam ser mostradas em algumas propriedades de objetos do ConsoleOne como se tivessem efeito.
- $\bullet$  A linha de snap-ins do ConsoleOne para ZfD indica que, em relação à versão do ZfD do cliente, não existem diretivas efetivas para um objeto quando tanto o esquema como a Diretiva de Pesquisa associada são do ZENworks 2.
- A linha do relatório de Diretivas Efetivas para ZfD indica que existem duas instâncias quando o relatório pode mostrar diretivas efetivas de um objeto para as duas versões. Em todos os casos do relatório, são mostradas todas as diretivas que podem ser efetivas ou que tenham sido associadas. Porém, como o ZfD está pesquisando o diretório e não está executando o ping de cada cliente para criar o relatório, não pode indicar as diretivas que realmente estão em vigor.
- ! Na linha do snap-in do Administrador do NetWare para ZENworks 2, o ZENworks 2 da última coluna pressupõe que ele já existia quando o ZfD foi instalado. Caso contrário, a entrada seria N/A.

### **11 de ocerrando relatórios de diretivas**

O Novell<sup>®</sup> ZENworks<sup>®</sup> for Desktops (ZfD) fornece relatórios predefinidos através do ConsoleOne<sup>®</sup> sobre associações de pacotes de diretivas e diretivas efetivas.

 $\acute{E}$  possível executar relatórios com base em um container selecionado e também incluir subcontainers

Os resultados do relatório são mostrados automaticamente no Bloco de Notas e são gravados como arquivos de texto no diretório \*diretório\_do\_Windows*\ TEMP da estação de trabalho em que o ConsoleOne está sendo executado.

As próximas seções contêm informações sobre relatórios do ZfD:

- "Relatório de Diretivas Efetivas" na página 161
- · "Relatório de Associações de Pacotes" na página 162

#### <span id="page-160-0"></span>**Relatório de Diretivas Efetivas**

O relatório de Diretivas Efetivas mostra quais são as diretivas em vigor no momento para os objetos indicados.

O relatório de Diretivas Efetivas fornece as seguintes informações:

Versão £rvore Container DN do Objeto Plataforma DN da Diretiva Efetiva Para executar um relatório sobre diretivas efetivas:

- **1** No ConsoleOne, clique em Ferramentas  $>$  Utilitários do ZENworks  $>$ Relatório de Diretivas e Pacotes.
- **2** No campo Reportar de, procure um contexto para o relatório.
- 3 Para incluir todos os subcontainers desse contexto, clique em Incluir Subcontainers.
- 4 Clique em Relatório de Diretivas Efetivas > OK.

Os resultados do relatório são mostrados no Bloco de Notas e gravados automaticamente em:

unidade:\diretório\_do\_Windows\TEMP\EFFECTIVEPOLICIES.TXT

na estação de trabalho em que o ConsoleOne está sendo executado.

#### <span id="page-161-0"></span>**Relatório de Associações de Pacotes**

O relatório de Associações de Pacotes mostra os pacotes de diretivas associados aos containers, subcontainers e objetos indicados.

O relatório de Associações de Pacotes fornece as seguintes informações:

**Árvore** Container DN do Pacote Associação

Para executar um relatório sobre associações de pacotes de diretivas:

- **1** No ConsoleOne, clique em Ferramentas  $>$  Utilitários do ZENworks  $>$ Relatório de Diretivas e Pacotes.
- **2** No campo Reportar de, procure um contexto para o relatório.
- 3 Para incluir todos os subcontainers desse contexto, clique em Incluir Subcontainers.
- 4 Clique em Relatório de Associação de Pacotes  $>$  OK.

Os resultados do relatório são mostrados no Bloco de Notas e gravados automaticamente em:

*unidade:\diretório\_do Windows\TEMP\* PACKAGEASSOCIATIONS TXT

na estação de trabalho em que o ConsoleOne está sendo executado.

# 12 **Copiando pacotes de diretivas**

O Novell<sup>®</sup> ZENworks<sup>®</sup> for Desktops (ZfD) fornece um utilitário para facilitar a cópia de pacotes de diretivas de um container do diretório para outro. Você pode ser executar o utilitário Copiar Pacotes de Diretivas com um snap-in do ConsoleOne® ou usar uma versão do utilitário baseada no Windows\*.

Copiar pacotes de diretivas não é o mesmo que migrar pacotes do ZENworks 2 para o ZfD 4. Se você estiver fazendo um upgrade do ZENworks 2 e possuir diretivas que deseja migrar para o ZfD 4, consulte Capítulo 10, "Diretivas do ZENworks 2 e do ZENworks for Desktops", na página 155.

As próximas seções contêm instruções detalhadas que ajudarão você a executar o utilitário Copiar Pacotes de Diretivas:

- \* "Usando o utilitário Copiar Pacotes de Diretivas do ConsoleOne" na página 163
- \* "Usando o utilitário Copiar Pacotes de Diretivas do Windows" na página 164

#### <span id="page-162-0"></span>**Usando o utilitário Copiar Pacotes de Diretivas do ConsoleOne**

O utilitário Copiar Pacotes de Diretivas pode ser executado com um snap-in do ConsoleOne. O snap-in consiste nos seguintes arquivos: ZENCOPYPOL.JAR e ZENCOPYPOLREG.JAR.

Para executar o utilitário Copiar Pacotes de Diretivas no ConsoleOne:

- **1** No ConsoleOne, clique em Ferramentas  $>$  Utilitários do ZENworks  $>$ Copiar Pacotes de Diretivas.
- 2 Procure um pacote de diretivas ou um container que possua pacotes de diretivas.
- <span id="page-163-1"></span>**3** Procure o container no qual o pacote de diretivas será copiado.
- 4 Clique em Adicionar para incluir o container na lista Container Selecionado.

Para copiar o container ou o pacote de diretivas em vários containers, repita a [Etapa](#page-163-1) 3 e a [Etapa](#page-163-2) 4.

**5** Clique em OK.

#### <span id="page-163-2"></span><span id="page-163-0"></span>**Usando o utilitário Copiar Pacotes de Diretivas do Windows**

O utilitário Copiar Pacotes de Diretivas baseado em Windows é encontrado no diretório *unidade\_do\_windows\SYS\PUBLIC\MGMT\CONSOLEONE\*  $1.2\$  $\overline{HN}$ .

Para executar o utilitário Copiar Pacotes de Diretivas no Windows:

- 1 Clique duas vezes em COPYPOL.EXE.
- 2 Digite o nome de um pacote de diretivas ou de um container que possua pacotes de diretivas que deseje copiar de um container do Novell eDirectory<sup>®</sup> para outro.
- <span id="page-163-3"></span>3 Digite um nome de container.
- <span id="page-163-4"></span>4 Clique em Adicionar para incluir o nome do container na lista Container Selecionado.

Para copiar o container ou o pacote de diretivas em vários containers, repita a [Etapa](#page-163-3) 3 e a [Etapa](#page-163-4) 4.

**5** Clique em OK.

O utilitário Copiar Pacotes de Diretivas baseado em Windows também pode ser executado a partir da linha de comando do Windows. É possível copiar um pacote de diretivas ou todos os pacotes de diretivas de um container para outro.

Para copiar um pacote de diretivas de um container para outro, use esta sintaxe:

copypol *policy\_package\_DN* /d *destination\_container*

Para copiar todos os pacotes de diretivas de um container para outro, use esta sintaxe:

copypol *container\_DN* /d *destination\_container*

Você pode usar os seguintes switches de linha de comando:

/h executa o utilitário Copiar Pacotes de Diretivas no modo oculto.

**/r** substitui o pacote de diretivas no container de destino, se já existir no container outro pacote de diretivas com mesmo nome.

/t especifica a árvore para a qual os pacotes de diretivas serão copiados.

**/v** permite ver um arquivo de registro e verificar os resultados do processo de cópia.

## **13**<br>Programador da Estação de Trabalho

O Programador de Gerenciamento de Desktop da Novell<sup>®</sup> permite configurar ações diferentes a serem executadas na estação de trabalho. Nas versões anteriores do ZENworksÆ, o Programador era disponibilizado na bandeja do sistema, na barra de tarefas do Windows\*. Como muitos administradores de sistema não desejam que os usuários acessem o Programador, ele não é mais mostrado na bandeja do sistema. Porém, o Programador (WMSCHED.EXE) é incluído como parte da instalação do Cliente da Estação de Trabalho.

Esta seção contém os seguintes tópicos para ajudá-lo a compreender e a usar o Programador da Estação de Trabalho:

- · "Noções básicas sobre o Programador da Estação de Trabalho" na página 167
- · "Usando o Programador da Estação de Trabalho" na página 169

#### <span id="page-166-0"></span>Noções básicas sobre o Programador da Estação de **Trabalho**

Esta seção contém os seguintes tópicos:

- $\cdot$  "Ações" na página 168
- $\bullet$  "Direitos para executar ações" na página 168
- $\cdot$  "Usando o Programador no Windows NT/2000/XP" na página 169
- "Compatibilidade com o Microsoft SAGE" na página 169

#### <span id="page-167-0"></span>**Ações**

Uma ação é um objeto que contém uma lista de um ou mais itens de ação (por exemplo, EXEs, DLLs, Active $X^*$  e JavaScript<sup>\*</sup>). A ação se aplica somente à estação de trabalho na qual o Programador está sendo executado.

 $\hat{E}$  possível definir prioridades para as ações e os itens de ação, o que permite especificar a ordem em que eles devem ser executados. Também é possível programar ações para serem executadas automaticamente quando um evento de estação de trabalho ocorrer ou periodicamente em um horário específico.

Você determina quanto tempo cada ação ou item de ação leva para ser concluído. Se a ação não puder ocorrer no horário especificado, você poderá indicar se ela deve ser interrompida, se deve ser feita uma nova tentativa a cada minuto ou se ela deve ser reprogramada.

Se a ação não for concluída dentro de um período específico de tempo, você poderá indicar que ela seja encerrada. Se ela for concluída com êxito, você poderá indicar que a ação não seja executada novamente.

Também é possível especificar se uma ação deve discar um número antes que qualquer item de ação seja executado.

Se você tiver os direitos necessários, poderá exibir e editar propriedades ou detalhes associados a uma ação. Você também poderá apagar, desabilitar ou habilitar uma ação, além de executar uma ação imediatamente, mesmo que ela tenha sido programada para execução em um horário ou uma data posteriores ou quando um evento especÌfico ocorrer.

… possÌvel remover, desabilitar ou habilitar, reordenar, exibir ou modificar propriedades associadas a itens de ação.

#### <span id="page-167-1"></span>**Direitos para executar ações**

Para que as ações tenham direitos apropriados para modificar o ambiente da estação de trabalho, são necessários direitos de acesso adequados à estação de trabalho.

#### <span id="page-168-1"></span>**Usando o Programador no Windows NT/2000/XP**

No Windows NT\*/2000/ XP, o usuário não precisa estar conectado à estação de trabalho ou à rede para que a ação ocorra. A ação pode ocorrer mesmo que ninguém esteja na estação de trabalho. Porém, a estação de trabalho precisa estar ligada para que a ação ocorra. Caso contrário, o Programador reprogramará a ação dentro de um bloco de tempo denominado bloco de tempo de inicialização. Se a estação de trabalho não for ativada nesse período de tempo, você poderá indicar que a ação seja tentada de novo a cada minuto, reprogramada para ocorrer durante o próximo intervalo ou cancelada.

#### <span id="page-168-2"></span>**Compatibilidade com o Microsoft SAGE**

O Programador È compatÌvel com o Microsoft\* SAGE for Windows 98 e pode executar os programas habilitados para o SAGE.

#### <span id="page-168-0"></span>**Usando o Programador da Estação de Trabalho**

Esta seção contém os seguintes tópicos:

- · "Adicionar uma Ação" na página 170
- · "Adicionando um item de ação" na página 172
- · "Desabilitando ou habilitando uma ação" na página 174
- . "Desabilitando ou habilitando itens de ação" na página 174
- · "Removendo ações" na página 174
- "Removendo itens de ação" na página 174
- "Executando uma ação imediatamente" na página 174
- "Programar Execução de Ações" na página 175
- . "Definindo propriedades avançadas da ação" na página 178
- $\bullet$  "Vendo ou editando detalhes ou propriedades de uma ação" na página 179
- $\bullet$  "Vendo ou editando detalhes ou propriedades de um item de ação" na página 179
- $\cdot$  "Vendo ou editando propriedades de itens de ação definidas pelo usuário" na página 179

#### <span id="page-169-0"></span>**Adicionar uma Ação**

Para configurar um item de ação, você precisa adicioná-lo à lista de itens de ação. O administrador da rede (ou outro usuário com o direito Supervisionar) pode executar essa tarefa no ConsoleOne<sup>®</sup> e colocar o item de ação nas estações de trabalho de um ou mais usuários. Os usuários também podem configurar itens de ação para serem executados nas estações de trabalho individuais usando o Programador da Estação de Trabalho.

- 1 Carregue o Programador (execute o WMSCHED.EXE).
- **2** Clique em Adicionar para exibir a caixa de diálogo Propriedades da Ação.
- **3** Na página Geral, preencha os campos:

**Nome:** O nome da ação. No ConsoleOne, o nome inclui o contexto completo do objeto Ação. No Programador da Estação de Trabalho, o nome será o que você digitar nesse campo.

Prioridade: A ordem em que a ação é executada. As ações com prioridade mais alta são executadas primeiro. Se duas ações tiverem a mesma prioridade, a primeira ação encontrada na lista (contida na primeira janela exibida quando o Programador é carregado) será executada primeiro. A prioridade selecionada aplica-se a todos os itens de ação contidos na ação, a menos que o item de ação a anule.

Representação: Os direitos de acesso à estação de trabalho concedidos a todos os itens de ação pela ação. (Apenas Windows NT/2000\*/XP.)

**Ação Continua Persistente após Reinicializar:** A ação é gravada na estação de trabalho, permitindo que o Programador ative-a novamente no horário especificado quando a estação de trabalho for reiniciada. Se essa opção não for selecionada, a ação será perdida quando você sair do Windows NT/2000/XP.

4 Na página Ações, clique em Adicionar.

**5** Na caixa de diálogo Propriedades do Item, preencha os campos:

**Nome:** Procure ou digite o nome do programa a ser executado. Esse programa deve existir no caminho do usuário para que possa ser executado como um item de ação.

**Diretório de Trabalho:** O diretório de trabalho é definido automaticamente quando você procura um item de ação. Ele é definido para o diretório em que o item de ação se encontra. Você pode especificar um outro diretório de trabalho, digitando o caminho nesse campo.

Parâmetros: O caminho que o sistema pode usar para que argumentos de linha de comando sejam enviados para o aplicativo. Por exemplo, para disparar o NOTEPAD.EXE e fazer com que ele abra automaticamente o arquivo README.TXT, digite README.TXT no campo Parâmetros.

**Prioridade:** Existem quatro prioridades disponíveis para as ações e os itens de ação: Ação Padrão, Acima do Normal, Normal e Abaixo do Normal. Os itens de ação podem assumir a mesma prioridade que o objeto Ação que os contém, ou seja, eles assumem a prioridade padrão da ação. Como alternativa, eles podem anular o padrão usando uma das outras três configurações de prioridade.

Se a ação ocorrer durante o horário normal de expediente, deve ser atribuída a ela a prioridade Abaixo do Normal para que não afete o desempenho da estação de trabalho do usuário.

Se dois ou mais itens de ação tiverem a mesma prioridade, o primeiro que for definido (o que aparece primeiro na lista) prevalecerá sobre os demais.

6 Marque a caixa de seleção Encerrar se Estiver em Execução por Mais de ? Minutos > selecione o número de minutos desejado.

Essa opção encerrará a ação, se ela ainda estiver em execução após o número de minutos especificado. Nesse caso, a ação é reprogramada para ser executada no próximo horário programado.

O número de minutos, que você especifica no campo Minutos, deve ser o tempo total necessário à ação propriamente dita, bem como a todos os itens de ação associados a ela, quando aplicável. Se você não especificar um tempo suficiente para a execução da ação e de todos os itens de ação associados, os itens de ação podem não ter tempo suficiente para concluir suas tarefas.

**7** Clique em OK duas vezes.

A ação é adicionada à lista de ações no Programador. Agora, você pode proceder de uma das seguintes formas:

- $\bullet$  Especifique quando a ação deve ser executada (página Programar).
- $\bullet$  Adicione itens à ação (página Itens).
- $\bullet$  Especifique o que ocorrerá se a ação não puder ser executada (página Avançado).

#### <span id="page-171-1"></span><span id="page-171-0"></span>**Adicionando um item de ação**

Esse processo pressupõe que você já tenha criado uma ação em que os itens de ação estarão contidos.

- **1** No Programador, selecione uma ação  $>$  clique em Propriedades  $>$  clique em Itens > clique em Adicionar.
- **2** Na caixa de diálogo Propriedades do Item, preencha os campos:

**Nome:** Procure ou digite o nome do programa a ser executado. Esse programa deve existir no caminho do usuário para que possa ser executado como um item de ação.

**Diretório de Trabalho:** O diretório de trabalho é definido automaticamente quando você procura um item de ação. Ele é definido para o diretório em que o item de ação se encontra. Você pode especificar um outro diretório de trabalho, digitando o caminho nesse campo.

O campo Diretório de Trabalho deve especificar um dispositivo local. Os caminhos da rede não podem ser usados como diretórios de trabalho.

**Parâmetros:** O caminho que o sistema pode usar para que argumentos de linha de comando sejam enviados para o aplicativo. Por exemplo, para disparar o NOTEPAD.EXE e fazer com que ele abra automaticamente o arquivo README.TXT, digite README.TXT no campo Parâmetros.

Se você estiver adicionando um arquivo de lote do DOS como um item de ação, a janela do DOS deverá estar aberta para executá-lo. A janela do DOS será fechada quando terminar a execução do arquivo de lote, se você incluir o parâmetro /c. Insira o parâmetro /c, seguido de um espaço, na frente do nome do arquivo de lote no campo Parâmetros.

Por exemplo, para executar um arquivo de lote do DOS chamado TEST C.BAT, digite o seguinte na caixa de diálogo Propriedades do Item de ação quando adicionar esse item:

- ! Nome: CMD.EXE (o nome do comando do Windows NT/2000/XP que abre uma janela do DOS) ou START (o nome do comando do Windows 98 que abre uma janela do DOS).
- Diretório de Trabalho: Deixe este campo em branco, a menos que você precise especificar onde CMD.EXE ou START está localizado.
- $\bullet$  Parâmetros: /c test c.bat (você precisa incluir o nome completo  $\alpha$  do arquivo, com extensão, e utilizar o parâmetro /C para que a janela do DOS seja fechada logo após o término da execução do arquivo de lote).
- $\bullet$  Prioridade: Use Ação Padrão ou escolha uma das outras configurações.

**Prioridade:** Existem quatro prioridades disponíveis para as ações e os itens de ação: Ação Padrão, Acima do Normal, Normal e Abaixo do Normal. Os itens de ação podem assumir a mesma prioridade que o objeto Ação que os contém, ou seja, eles assumem a prioridade padrão da ação. Como alternativa, eles podem anular o padrão usando uma das outras três configurações de prioridade.

Se a ação ocorrer durante o horário normal de expediente, deve ser atribuída a ela a prioridade Abaixo do Normal para que não afete o desempenho da estação de trabalho do usuário.

Se dois ou mais itens de ação tiverem a mesma prioridade, o primeiro que for definido (o que aparece primeiro na lista) prevalecerá sobre os demais.

3 Marque a caixa de seleção Encerrar se Estiver em Execução por Mais de ? Minutos > selecione o número de minutos desejado.

Essa opção encerrará a ação, se ela ainda estiver em execução após o número de minutos especificado. Nesse caso, a ação é reprogramada para ser executada no próximo horário programado.

O número de minutos, que você especifica no campo Minutos, deve ser o tempo total necessário à ação propriamente dita, bem como a todos os itens de ação associados a ela, quando aplicável. Se você não especificar um tempo suficiente para a execução da ação e de todos os itens de ação associados, os itens de ação poderão não ter tempo suficiente para concluir suas tarefas.

<span id="page-172-0"></span>4 Para gravar as configurações e continuar a editar a ação, clique em Aplicar.

ou

Quando terminar de definir as propriedades do item de ação, clique em OK.

Agora, o item de ação aparece na lista de itens de ação.

Se um item de ação estiver programado para ser executado neste momento e você clicar em OK ou em Aplicar, ele será executado.

5 Repita a [Etapa](#page-172-0) 2 à Etapa 4 até terminar de adicionar itens.

#### <span id="page-173-0"></span>**Desabilitando ou habilitando uma ação**

- 1 Carregue o Programador (execute o WMSCHED.EXE).
- **2** Clique em uma ação.
- 3 Clique em Habilitar/Desabilitar.

#### <span id="page-173-1"></span>**Desabilitando ou habilitando itens de ação**

- 1 Carregue o Programador (execute o WMSCHED.EXE).
- **2** Clique em uma ação > Propriedades.
- **3** Clique na página Itens > um item de ação > Desabilitar/Habilitar.

#### <span id="page-173-2"></span>**Removendo ações**

Não é possível desfazer esse procedimento. Quando clica em Remover, você não é solicitado a verificar se a ação foi removida. Se você remover uma ação e precisar dela mais tarde, precisará adicioná-la novamente.

- 1 Clique em uma ação.
- 2 Clique em Remover.

#### <span id="page-173-3"></span>**Removendo itens de ação**

Não é possível desfazer esse procedimento. Quando clica em Remover, você não é solicitado a verificar se o item de ação foi removido. Se você remover um item de ação e precisar dele mais tarde, precisará adicioná-lo novamente.

- **1** Clique em uma ação > Propriedades.
- **2** Clique em Itens > um item de ação > Remover.

#### <span id="page-173-4"></span>**Executando uma ação imediatamente**

- 1 Clique em uma Ação.
- 2 Clique em Executar Agora.

#### <span id="page-174-0"></span>**Programar Execução de Ações**

Use os campos da página Programar para especificar quando a ação será executada e para fornecer detalhes dos quais o sistema precisará no momento da execução da ação.

A guia Programar contém cinco opções de programação: Evento, Diário, Semanal, Mensal e Anual. A opção que você escolhe e as configurações que associa a ela determinam quando a ação é executada.

Você só pode usar uma opção de programação por vez. Por exemplo, se a opção Diário estiver selecionada, todas as outras serão ignoradas, a menos que você use as opções disponíveis na guia Avançado.

As unidades de tempo são mostradas de acordo com um relógio de 24 horas (por exemplo, 9:00 para 9 da manhã e 13:30 para 1:30 da tarde).

O Programador ignora as informações de programação até que a ação possa ser iniciada com êxito.

Para programar um item:

- 1 Selecione a ação a ser programada.
- 2 Clique em Propriedades > Programar.
- 3 Clique na opção de programação desejada:
	- Evento: A programação do evento permite que você determine que tipo de evento de estação de trabalho faz com que a ação seja executada. Para programar a ação com base em um evento, clique em Evento e faça a sua escolha na seguinte lista de eventos reconhecidos:

Inicialização dos Serviços do Programador: Executa a ação quando o Programador é iniciado. Você não pode escolher o evento Inicialização dos Serviços do Programador para iniciar a ação, se executá-la com direitos de usuário interativo. Quando esses eventos ocorrem, o usuário interativo ainda não está autenticado. A Inicialização dos Serviços do Programador exige direitos de Sistema.

**Login do Usuário:** Executa a ação depois que o usuário conectada com êxito, mas antes que os login scripts sejam executados.

**O Desktop do Usuário Está Ativo:** Executa a ação depois que os login scripts são concluídos (não se aplica ao Windows 98).

**Estação de Trabalho Bloqueada:** Executa a ação quando a estação de trabalho está bloqueada (não se aplica ao Windows 98).

Estação de Trabalho Desbloqueada: Executa a ação quando a estação de trabalho é desbloqueada (não se aplica ao Windows 98).

**Protetor de Tela Ativado:** Executa a ação quando o protetor de tela È ativado.

Logout do Usuário: Executa a ação antes que o logout seja concluído.

**Encerramento do Sistema:** Executa a ação depois que todos os aplicativos são fechados corretamente, mas antes que o sistema seja desligado. Você não pode escolher o evento Encerramento do Sistema para iniciar a ação, se executá-la com direitos de usuário interativo. Quando esses eventos ocorrem, o usuário interativo ainda não está autenticado. O Encerramento do Sistema exige direitos de Sistema.

**Diário:** Permite que você programe uma ação para ocorrer em um ou mais dias entre os horários de início e término especificados. Você também pode repetir a ação em intervalos regulares depois que ela for iniciada com êxito. Por exemplo, às segundas-feiras, quartasfeiras e sextas-feiras, você poderá iniciar a ação entre 12:30 e 13:00 e executá-la a cada 10 minutos. Para programar a ação em uma base diária, clique em Diário e escolha uma das seguintes opções:

**Executar Esta Ação Nos Seguintes Dias:** Especifique os dias da semana em que a ação deve ser executada.

**Iniciar a Ação Entre os Horários ? (HH:MM):** Especifique a faixa de tempo em que a ação pode ser iniciada.

**Repetir a Ação a Cada ? (HH:MM:SS):** Especifique durante quanto tempo o sistema pode esperar antes de repetir a ação.

\* Semanal: Permite que você programe uma ação em um dia específico da semana. Para programar a ação em uma base semanal, clique em Semanal e escolha uma das seguintes opções:

Executar esta Ação Uma Vez Por Semana: Identifica o dia da semana em que a ação deve ser executada.

**Iniciar a ação entre os horários ? (HH:MM):** Identifica a hora  $(HH)$  e o minuto  $(MM)$  exatos em que essa ação deve iniciar.

 $\bullet$  **Mensal:** Permite que você escolha o dia do mês em que a ação deve ser executada, bem como seu horário de início. Por exemplo, você pode optar por executar a ação sempre no quarto dia do mês, entre às 8:00 e às 10:15. Especifique a faixa de tempo usando um relógio de 24 horas. Se preferir, você pode optar por executar a ação no último dia do mês, independentemente do número de dias desse mês. Para programar a ação em uma base mensal, clique em Mensal e escolha uma das seguintes opções:

Executar Esta Ação uma Vez por Mês no Dia do Mês: Especifique o dia do mês em que o sistema deve executar automaticamente a ação. Clique em um dos botões de opção disponíveis:

- No Dia do Mês: A ação será executada no dia especificado.
- **No Último Dia do Mês:** A ação será executada no último dia do mês, independentemente de quantos dias existirem no mês.

**Iniciar a ação entre os horários ? (HH:MM):** Especifique a hora  $(HH)$  e o minuto  $(MM)$  exatos em que a ação deve iniciar.

 $\bullet$  **Anual:** Permite que você determine o horário e o dia do mês em que a ação deve ser executada. Para programar a ação em uma base anual, clique em Anual e escolha uma das seguintes opções:

**Executar Esta Ação uma Vez por Ano no Dia ? de ?: Especifique** o dia do mês e o mês do ano em que a ação deve ser executada.

**Iniciar a Ação Entre os Horários ? e ?:** Usando um relógio de 24 horas, especifique a hora e o minuto mais cedo em que a ação deve ser iniciada. Em seguida, especifique a hora e o minuto mais tarde em que a ação deve ser iniciada. Por exemplo, escolha 17:30 e 20:00 para não começar a ação antes de 5:30 da tarde ou depois de 8:00 da noite respectivamente.

4 Clique em OK.

A programação que você definir se aplica a qualquer item de ação contido na ação e anula a programação do pacote.

#### <span id="page-177-0"></span>Definindo propriedades avançadas da ação

Use os campos da página Avançado para determinar o que acontecerá com a programação da ação, se não for concluída ou executada no tempo determinado ou quando for concluída com êxito.

Para acessar a página Avançado,

- **1** Clique em uma ação > Propriedades > Avançado.
- **2** Especifique o que acontecerá, se o sistema não puder executar a ação:
	- **Desabilitar a Ação:** Desabilita a ação para que ela não seja executada novamente (a menos que você a habilite de novo).
	- ! **Tentar Novamente a Intervalos de Um Minuto:** Faz com que o sistema continue tentando executar a ação a cada 60 segundos.
	- ! **Ignorar o Erro e Reprogramar Normalmente:** Faz com que o erro que ocorreu enquanto a ação estava sendo executada seja ignorado e a ação seja reprogramada para uma data e um horário posteriores.
- **3** Marque a caixa de seleção Desabilitar a Ação Após Completá-la para desabilitar o mecanismo de reprogramação dessa ação após todos os itens da ação serem iniciados com sucesso.
- 4 Marque a caixa de seleção Encerrar se Estiver em Execução por Mais  $de$  ? Minutos  $\ge$  selecione o número de minutos.

Esse recurso encerrará a ação, se ela ainda estiver em execução após o número de minutos especificado. Nesse caso, a ação é reprogramada para ser executada no próximo horário programado.

Para limitar o tempo de execução da ação, clique na caixa de seleção. O número de minutos, que você especifica no campo Minutos, deve ser o tempo total necessário à ação propriamente dita, bem como a todos os itens de ação associados a ela, quando aplicável. Se você não especificar um tempo suficiente para a execução da ação e de todos os itens de ação associados, os itens de ação podem não ter tempo suficiente para concluir suas tarefas.

Esse recurso evita que uma ação que parou de responder ou de ser executada sem ser concluída ocupe o sistema. No entanto, a marcação dessa caixa de seleção afeta apenas as ações que não estiverem em execução no momento. Você não pode usar essa caixa de seleção para encerrar uma ação já carregada pelo Programador e em execução no momento. Além disso, se a ação que estiver em execução (como um arquivo de lote do DOS) tiver aberto uma janela do DOS, essa janela não será fechada automaticamente após a conclusão da ação, a menos que você tenha adicionado o parâmetro /c ao campo Parâmetros quando adicionou o item de ação inicialmente.

#### <span id="page-178-0"></span>Vendo ou editando detalhes ou propriedades de uma ação

- **1** Clique em uma  $a\tilde{a}$ <sub>o</sub> > Propriedades.
- **2** Clique em uma das páginas que contém os detalhes ou as propriedades associadas à ação.
- 3 Faça as mudanças necessárias.
- 4 Clique em OK.

#### <span id="page-178-1"></span>Vendo ou editando detalhes ou propriedades de um item de ação

- **1** Clique em uma  $a\tilde{a}$ <sub>o</sub> > Propriedades.
- **2** Clique em Item > um item de  $a\tilde{c}$  o > Propriedades.
- 3 Faça as mudanças necessárias.
- 4 Clique em OK.

#### <span id="page-178-2"></span>Vendo ou editando propriedades de itens de ação definidas pelo usuário

- 1 Abra o Programador em uma estação de trabalho.
- **2** Selecione um item de ação > clique em Propriedades.
- **3** Faça as mudanças necessárias.
- 4 Clique em OK.
## IV **Gerenciamento de Aplicativos**

As próximas seções fornecem informações sobre tarefas de Gerenciamento de Aplicativos do Novell<sup>®</sup> ZENworks<sup>®</sup> for Desktops (ZfD) e recursos que você poderá utilizar.

- "Noções básicas sobre componentes do NAL (Novell Application Launcher)" na página 183
- Capítulo 15, "Instalando e iniciando o NAL (Novell Application Launcher)", na página 193
- $\bullet$  Capítulo 16, "Configurando as definições do NAL", na página 207
- Capítulo 17, "Personalizando as telas do NAL (Novell Application Launcher)", na página 229
- ◆ Capítulo 18, "Gerenciando a autenticação e o acesso ao sistema de arquivos do NAL (Novell Application Launcher)", na página 245
- Capítulo 19, "Gerenciando o cache do NAL (Novell Application Launcher)", na página 261
- Capítulo 20, "Distribuindo aplicativos a usuários e estações de trabalho", na página 273
- $\bullet$  Capítulo 21, "Distribuindo aplicativos a servidores de terminal", na página 301
- Capítulo 22, "Monitorando e controlando processos externos (rogue)", na página 303
- Capítulo 23, "Configurando a tolerância a falhas e equilíbrio de carga dos aplicativos", na página 317
- Capítulo 24, "Suportando os usuários de servidores de terminal". na página 329
- Capítulo 25, "Suportando usuários desconectados", na página 337
- $\bullet$  Capítulo 26, "Suportando usuários remotos", na página 347
- $\bullet$  Capítulo 27, "Desinstalar aplicativos", na página 365
- $\bullet$  Capítulo 28, "Organizando aplicativos", na página 373
- Capítulo 29, "Relatando eventos de aplicativos", na página 381
- · Capítulo 30, "Medição de licenças de software", na página 419
- $\cdot$  Capítulo 31, "SnAppShot", na página 423
- Capítulo 32, "Configurações do objeto Aplicativo", na página 429
- $\cdot$  Capítulo 33, "Macros", na página 569
- Capítulo 34, "Ferramentas do NAL", na página 585
- Capítulo 35, "Local do objeto Aplicativo", na página 591

## <span id="page-182-0"></span>**14 <b>A**<br>Noções básicas sobre componentes **do NAL (Novell Application Launcher)**

O Gerenciamento de Aplicativos do Novell<sup>®</sup> ZENworks<sup>®</sup> for Desktops (ZfD) inclui o NAL (Novell Application Launcher<sup>™</sup>), software baseado na estação de trabalho e utilizado para fornecer aplicativos à estação.

O NAL È um aplicativo de 32 bits com suporte a Windows\* 98, Windows NT\*, Windows 2000 e Windows XP. Ao ser executado em uma estação de trabalho, o NAL lê o Novell eDirectory<sup>™</sup>, possibilitando acesso aos aplicativos para os quais o usuário conectado e a estação de trabalho receberam direitos. Quando o usuário ou a estação de trabalho não são autenticados no eDirectory, o NAL usa as informações do eDirectory armazenadas no cache da estação de trabalho local. A seguir, ele controla todos os aspectos de utilização do aplicativo, desde a instalação de arquivos até o mapeamento das unidades necessárias e a desinstalação do aplicativo.

O NAL é composto por três diferentes telas do usuário, o aplicativo do mecanismo, um serviço Windows e um plug-in Gerenciador de Estação de Trabalho do ZfD. As seções a seguir fornecem informações para ajudá-lo a compreender cada componente:

- · "Telas do Disparador de Aplicativos" na página 184
- . "Mecanismo do Disparador de Aplicativos" na página 190
- "Serviço do NAL para Windows" na página 190
- · "Ajudante da Estação de Trabalho do Disparador de Aplicativos" na página 191

#### <span id="page-183-0"></span>**Telas do Disparador de Aplicativos**

O Disparador de Aplicativos inclui três telas que permitem exibir, gerenciar e disparar aplicativos nas estações de trabalho dos usuários:

- "Janela de Aplicativo" na página 184
- "Explorador de Aplicativos" na página 186
- "Browser de Aplicativos" na página 188

Não é possível executar a Janela de Aplicativo e o Explorador de Aplicativos simultaneamente na mesma estação de trabalho. Porém, o Browser de Aplicativos pode ser executado simultaneamente com a Janela de Aplicativo ou com o Explorador de Aplicativos.

#### <span id="page-183-1"></span>Janela de Aplicativo

A Janela de Aplicativo, mostrada adiante, é uma janela standalone do desktop.

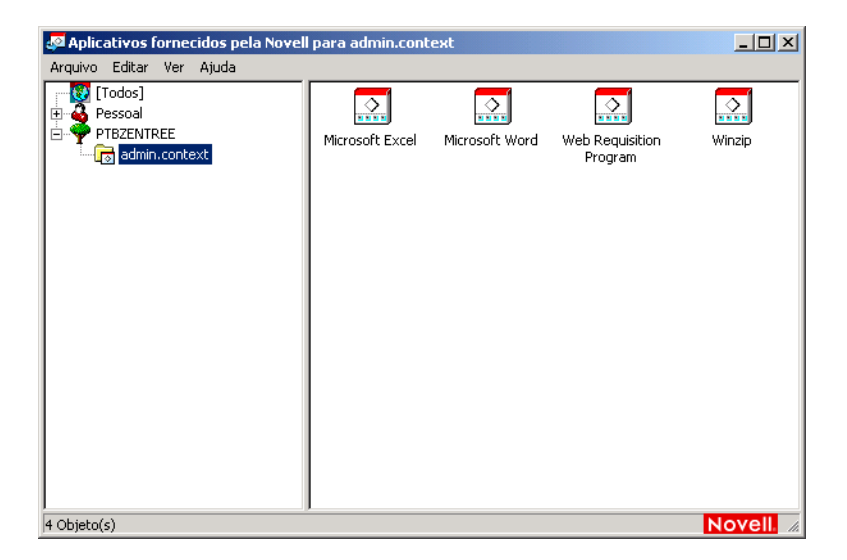

A Janela de Aplicativo se divide em dois painéis. O painel esquerdo, chamado de tela de pastas, mostra o seguinte:

- **Pasta [Todos]:** Contém todos os aplicativos associados ao usuário ou à estação de trabalho. Esse recurso é controlado pelo administrador. Por padrão, ele está habilitado, o que significa que a pasta é exibida. Você pode desabilitar esse recurso, se desejar. Para obter instruções, consulte "Configurando definições do usuário" na página 211.
- **\* Árvores do eDirectory:** Cada árvore contém os aplicativos, localizados na árvore, que foram associados ao usuário ou à estação de trabalho. A Janela de Aplicativo mostra apenas as árvores para as quais o usuário e a estação de trabalho estão autenticados.
- **Pasta pessoal:** Fornece um local para o usuário criar pastas pessoais e organizar aplicativos. Esse recurso È controlado pelo administrador. Por padrão, ele está desabilitado, o que significa que a pasta não é exibida. Para obter informações sobre como habilitar pastas pessoais, consulte "Configurando definições do usuário" na página 211.

Quando o usuário seleciona uma árvore ou uma pasta no painel esquerdo, o painel direito mostra os itens (pastas ou aplicativos) que estão contidos na árvore ou na pasta.

A Janela de Aplicativo também pode ser configurada para não incluir a tela de pastas (o painel esquerdo).

#### **O que os usuários podem fazer na Janela de Aplicativo**

Na Janela de Aplicativo, os usuários podem fazer o seguinte:

- $\bullet$  Executar aplicativos clicando duas vezes no respectivo ícone mostrado no painel direito. Dependendo do aplicativo e de como ele está configurado no eDirectory, o Disparador de Aplicativos poderá instalar arquivos na estação de trabalho, mapear unidades ou mudar definições ou arquivos de configuração da estação de trabalho.
- ! Ver as propriedades de um aplicativo. Essas propriedades incluem uma descrição do aplicativo, informações sobre pessoas com as quais entrar em contato para obter ajuda sobre o aplicativo, os horários em que o aplicativo está disponível para uso e os requisitos de estação de trabalho estabelecidos para o aplicativo.
- ! Verificar (corrigir) problemas em um aplicativo instalado. Verificar um aplicativo faz com que o Disparador de Aplicativos o redistribua à estação de trabalho.
- ! Desinstalar um aplicativo. Esse recurso È controlado pelo administrador. Por padrão, esse recurso fica desabilitado.
- ! Criar pastas pessoais para organizar aplicativos. Esse recurso È controlado pelo administrador. Por padrão, esse recurso fica desabilitado.
- ! Efetuar login no eDirectory com o Novell Client**TM** ou o Servidor de Camada Intermediária e o Agente de Gerenciamento do ZfD. Esse recurso é controlado pelo administrador. Por padrão, esse recurso fica desabilitado.
- ! Desconectar o Disparador de Aplicativos do eDirectory para que o usuário possa trabalhar off-line. Desconectar o Disparador de Aplicativos do eDirectory não significa desconectar o usuário do eDirectory.

#### **Por que usar a Janela de Aplicativo?**

A Janela de Aplicativo proporciona melhor controle administrativo do desktop do usuário do que as outras duas telas. Use essa tela para bloquear parcial ou completamente as estações de trabalho de usuários.

Por exemplo, a Janela de Aplicativo permite assegurar que todos os aplicativos distribuÌdos sejam localizados apenas nessa janela. Ao mesmo tempo, também é possível determinar como os aplicativos são organizados na janela.

Ou, para obter maior controle, é possível substituir a área de trabalho do Windows pela Janela de Aplicativo. Isso permite restringir o acesso de usuários apenas aos aplicativos mostrados na Janela de Aplicativo. Para obter instruções, consulte "Usando o Disparador de Aplicativos como shell do Windows" na página 200.

#### <span id="page-185-0"></span>**Explorador de Aplicativos**

O Explorador de Aplicativos se integra ao Windows Explorer para disponibilizar aplicativos em uma janela standalone, semelhante à Janela de Aplicativo, e também na área de trabalho do Windows, no menu Iniciar, na bandeja do sistema e na barra de ferramentas Disparo Rápido.

Na próxima tela de exemplo, a janela Explorador de Aplicativos mostra os aplicativos contidos em DOC\_TREE. AlÈm disso, esses quatro aplicativos também são exibidos no menu Iniciar e dois dos aplicativos também aparecem na área de trabalho: um na barra de ferramentas Disparo Rápido e outro na bandeja do sistema.

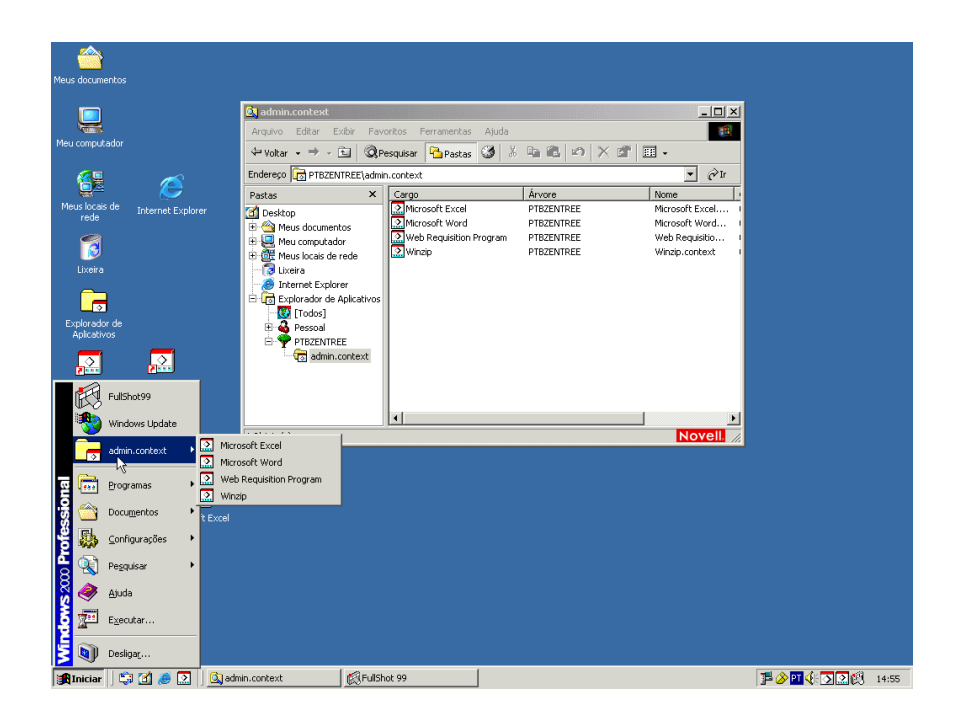

A janela Explorador de Aplicativos contém os mesmos recursos e funções da Janela de Aplicativo (consulte "Janela de Aplicativo" na página 184). AlÈm disso, por ser uma extens"o do Windows Explorer, o Explorador de Aplicativos inclui funções nativas do Windows Explorer, como exibir ou ocultar a tela de pastas (painel esquerdo).

#### **Por que usar o Explorador de Aplicativos?**

Use o Explorador de Aplicativos, se não precisar de controle completo dos desktops dos usuários e quiser aproveitar todos os locais (menu Iniciar, área de trabalho do Windows etc.) em que podem ser posicionados atalhos de aplicativos.

#### <span id="page-187-0"></span>**Browser de Aplicativos**

O Browser de Aplicativos, mostrado adiante, é uma tela de browser da Web semelhante à Janela de Aplicativo e à janela Explorador de Aplicativos.

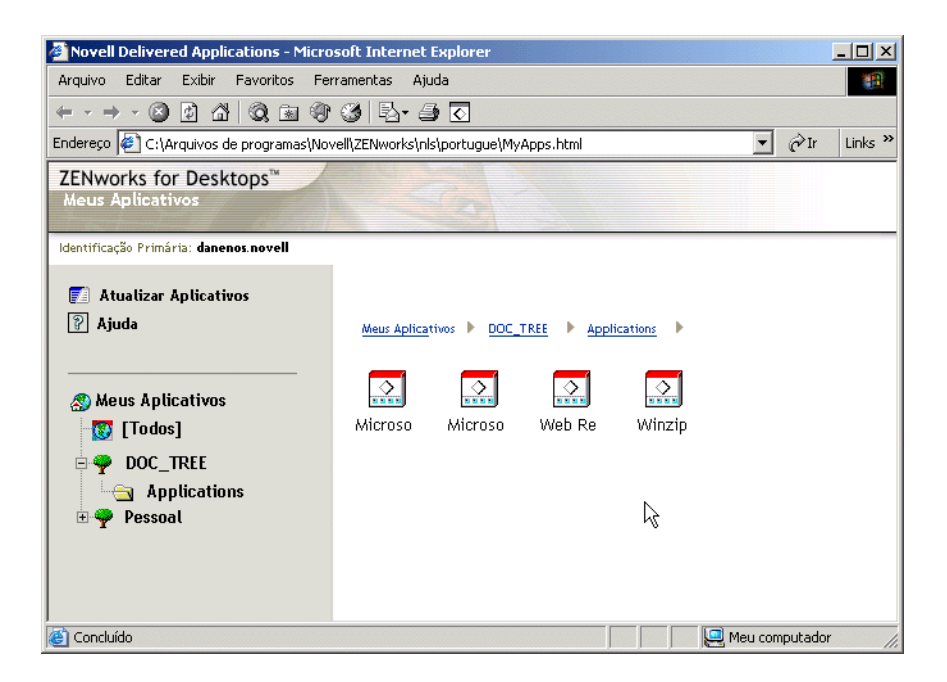

As funções do Browser de Aplicativos são limitadas em comparação com as da Janela de Aplicativo e do Explorador de Aplicativos. A tela mostra o seguinte:

- Pasta [Todos]: Contém todos os aplicativos distribuídos ao usuário. Esse recurso é controlado pelo administrador. Por padrão, ele está habilitado, o que significa que a pasta é exibida. Você pode desabilitar esse recurso, se desejar. Para obter instruções, consulte "Configurando definições do usuário" na página 211.
- Árvores do eDirectory: Cada árvore contém os aplicativos, localizados na árvore, que foram distribuídos ao usuário ou à estação de trabalho. O Disparador de Aplicativos só mostra as árvores para as quais o usuário está autenticado.

**\* Pasta pessoal:** Fornece um local para o usuário criar pastas pessoais e organizar aplicativos. Esse recurso È controlado pelo administrador. Por padrão, ele está desabilitado, o que significa que a pasta não é exibida. Para obter informações sobre como habilitar pastas pessoais, consulte "Configurando definições do usuário" na página 211.

No Browser de Aplicativos, a estrutura da pasta Pessoal permite apenas visualização e disparo. Se os usuários quiserem criar ou apagar subpastas, adicionar ou remover aplicativos, será necessário usar a Janela de Aplicativo ou o Explorador de Aplicativos.

#### **O que os usuários podem fazer no browser de aplicativos**

Com o Browser de Aplicativos, os usuários podem fazer o seguinte:

- Executar aplicativos clicando duas vezes no respectivo ícone mostrado no painel direito. Dependendo do aplicativo e de como ele está configurado no eDirectory, o Disparador de Aplicativos poderá instalar arquivos na estação de trabalho, mapear unidades ou mudar definições ou arquivos de configuração da estação de trabalho.
- ! Ver as propriedades de um aplicativo. Essas propriedades incluem uma descrição do aplicativo, informações sobre pessoas com as quais entrar em contato para obter ajuda sobre o aplicativo, os horários em que o aplicativo está disponível para uso e os requisitos de estação de trabalho estabelecidos para o aplicativo.
- ! Verificar (corrigir) problemas em um aplicativo instalado. Verificar um aplicativo faz com que o Disparador de Aplicativos o redistribua à estação de trabalho.
- ! Desinstalar um aplicativo. Esse recurso È controlado pelo administrador. Por padrão, esse recurso fica desabilitado.

#### **Por que usar o Browser de Aplicativos?**

O principal propósito do Browser de Aplicativos é fornecer aplicativos em um ambiente de browser da Web. Você pode permitir que os usuários iniciem o Browser de Aplicativos independentemente ou integrá-lo em um portal da Web, como o Novell Portal Services, para que os aplicativos sejam apresentados junto com o conteúdo da Web colocado à disposição dos usuários.

#### <span id="page-189-0"></span>**Mecanismo do Disparador de Aplicativos**

O mecanismo do Disparador de Aplicativos, chamado simplesmente de NAL (ou Disparador de Aplicativos), executa as tarefas necessárias ao gerenciamento de aplicativos associados aos usuários. Isso inclui tarefas como distribuir, executar, verificar, desinstalar e armazenar aplicativos em cache.

Qualquer que seja a tela (Janela de Aplicativo, Explorador de Aplicativos ou Browser de Aplicativos) disparada pelo usuário, o Disparador de Aplicativos  $\acute{\text{e}}$  iniciado em background. Em seguida, ele acessa o eDirectory (ou o diretório local de cache da estação de trabalho, se o usuário não estiver associado ao eDirectory) para determinar quais aplicativos serão mostrados ao usuário e para executar outras tarefas prÈ-configuradas.

#### <span id="page-189-1"></span>**Serviço do NAL para Windows**

No Windows 98, o Disparador de Aplicativos pode executar todas as tarefas necessárias ao gerenciamento de um aplicativo. No Windows NT/2000/XP, um usuário poderá não possuir todos os direitos da estação de trabalho exigidos pelo Disparador de Aplicativos para executar as tarefas. Para assegurar que o usuário sempre possua os direitos necessários, o Disparador de Aplicativos inclui um serviço Windows (NALNTSRV.EXE), chamado Serviço do NAL, que faz o seguinte:

- \* Distribuição, armazenamento em cache, desinstalação: Assegura que os aplicativos sejam distribuÌdos, armazenados em cache e desinstalados na estação de trabalho independentemente do acesso ao sistema de arquivos do usuário conectado. Por exemplo, se um usuário conectado em uma estação de trabalho Windows 2000 for um membro do grupo Users (Usuários), ele não terá os direitos de registro e de sistema de arquivos necessários à instalação de aplicativos na estação de trabalho. O serviço do NAL, em execução no espaço do sistema, assegura que o aplicativo pode ser instalado.
- $\bullet$  **Disparando:** Permite configurar aplicativos que serão disparados e executados sob as credenciais de usuário System (Sistema) e não sob as credenciais do usuário conectado. Isso atribui ao aplicativo direitos completos para o sistema de arquivos e o registro, quaisquer que sejam os direitos do usuário conectado.

 $\acute{E}$  possível escolher um de dois modos de segurança ao disparar o aplicativo como usuário do sistema: modo de usuário de sistema seguro e modo de usuário de sistema não seguro.

O modo de usuário de sistema seguro pode ser escolhido quando não é preciso interagir com o aplicativo (por exemplo, ao aplicar um Service Pack); nenhuma interface é apresentada ao usuário.

O modo de usuário de sistema não seguro pode ser escolhido quando é preciso interagir com o programa (por exemplo, um editor de textos); a interface normal é apresentada ao usuário.

#### <span id="page-190-0"></span>Ajudante da Estação de Trabalho do Disparador de **Aplicativos**

O Disparador de Aplicativos e o Serviço do NAL gerenciam todas as tarefas de aplicativos associados ao usuário conectado. Porém, além da associação de aplicativos a usuários, é possível associar aplicativos a estações de trabalho. Isso exige que as estações de trabalho sejam incluídas no eDirectory como objetos Estação de Trabalho e que o Gerenciador da Estação de Trabalho esteja em execução (consulte "Importação e Remoção Automáticas de Estações de Trabalho" na página 61).

Ao ser iniciado, o Gerenciador da Estação de Trabalho carrega o Ajudante da Estação de Trabalho do Disparador de Aplicativos (ZENAPPWS.DLL). O Ajudante da Estação de Trabalho autentica o eDirectory como estação de trabalho (com o objeto Estação de Trabalho). O Ajudante da Estação de Trabalho localiza todos os aplicativos associados à estação de trabalho e executa as tarefas de gerenciamento prÈ-configuradas associadas aos aplicativos. Por exemplo, se o aplicativo foi configurado para distribuição "às escuras" (off-line), ele será distribuído à estação de trabalho logo depois de descoberto pelo Ajudante da Estação de Trabalho. Ou se o aplicativo foi configurado para ser disparado imediatamente, o Ajudante da Estação de Trabalho iniciará o aplicativo.

O Ajudante da Estação de Trabalho não possui uma interface do usuário. Os aplicativos associados à estação de trabalho somente são mostrados quando o Disparador de Aplicativos está em execução. Ao ser iniciado, o Disparador de Aplicativos recebe do Ajudante da Estação de Trabalho a lista de aplicativos associados à estação. Em seguida, o Disparador de Aplicativos mostra os aplicativos associados à estação de trabalho, da mesma forma como exibe os aplicativos associados ao usuário.

O Ajudante da Estação de Trabalho é atualizado, ou seja, lê novamente o eDirectory em busca de mudanças dos objetos Aplicativo associados à estação de trabalho, quando 1) o Disparador de Aplicativos é iniciado, 2) o Disparador de Aplicativos é atualizado manualmente ou 3) ocorre o tempo de atualização programado para o Ajudante da Estação de Trabalho (consulte "Configurando as definições da estação de trabalho" na página 224).

## <span id="page-192-0"></span>15**Instalando e iniciando o NAL (Novell Application Launcher)**

As próximas seções apresentam informações para ajudá-lo a instalar e a iniciar o NAL (Novell<sup>®</sup> Application Launcher<sup>TM</sup>):

- · "Instalando o Disparador de Aplicativos" na página 194
- "Iniciar o Disparador de Aplicativos" na página 197
- "Usando o Disparador de Aplicativos como shell do Windows" na página 200
- · "Switches de linha de comando da Janela de Aplicativo" na página 201
- "Switches de linha de comando do Explorador de Aplicativos" na página 205

Para obter mais informações sobre o NAL, consulte Capítulo 14, "Noções" básicas sobre componentes do NAL (Novell Application Launcher)", na página 183.

#### <span id="page-193-0"></span>**Instalando o Disparador de Aplicativos**

O Disparador de Aplicativos precisa ser instalado em cada estação de trabalho em que você planeja distribuir aplicativos.

Podem ser utilizados dois programas para instalação do Disparador de Aplicativos: o programa de instalação do Agente de Gerenciamento do ZfD e o programa de instalação do NAL. Informações sobre os dois programas de instalação são apresentadas nas seguintes seções:

- $\cdot$  "Usando o programa de instalação do Agente de Gerenciamento do ZfD" na página 194
- $\bullet$  "Usando o programa de instalação do Disparador de Aplicativos" na página 195

#### <span id="page-193-1"></span>Usando o programa de instalação do Agente de Gerenciamento **do ZfD**

O programa de instalação (SETUP.EXE) do Agente de Gerenciamento do ZfD instala o agente junto com o Disparador de Aplicativos, o Gerenciador da Estação de Trabalho e outros componentes do ZfD. As três telas (Janela de Aplicativo, Explorador de Aplicativos e Browser de Aplicativos) do Disparador de Aplicativos são instaladas, além do Serviço do NAL para Windows<sup>\*</sup> e o Ajudante da Estação de Trabalho do Disparador de Aplicativos.

O programa de instalação do Agente de Gerenciamento do ZfD precisa ser executado na estação de trabalho de cada usuário. Para obter instruções, consulte Instalando o Agente de Gerenciamento do ZfD em uma estação de trabalho em Instalando) no *Guia de InstalaÁ"o*.

Nota: Se você pretende usar o Novell Client<sup>™</sup> para permitir que o Disparador de Aplicativos autentique no Novell eDirectory<sup>™</sup> e acesse servidores NetWare<sup>®</sup>, será necessário instalá-lo em cada estação de trabalho em que será utilizado. Para obter instruções sobre requisitos e instalação do Novell Client, consulte Requisitos da estação de trabalho do usuário em Preparando-se para a instalação no *Guia de Instalação*.

#### <span id="page-194-0"></span>Usando o programa de instalação do Disparador de Aplicativos

O programa de instalação (ZFDWEBSW.EXE) do NAL instala o Disparador de Aplicativos apenas com as telas Explorador de Aplicativos e Browser de Aplicativos e sem o Serviço do NAL para Windows e o Ajudante da Estação de Trabalho do Disparador de Aplicativos. Os outros componentes do ZfD, como o Gerenciador da Estação de Trabalho, também não são instalados.

São dois os objetivos principais do programa de instalação do NAL:

- Fornecer instalação baseada na Web a usuários com direitos suficientes para instalar aplicativos em suas estações de trabalho. Como acontece na instalação de qualquer aplicativo, os usuários do Windows  $NT*/2000/XP$ sem direitos suficientes não serão capazes de usar essa instalação.
- $\bullet$  Instalar os componentes básicos do Disparador de Aplicativos na estação de trabalho, permitindo que o usuário dispare aplicativos associados. Como não está instalado o Serviço do NAL para Windows (que fornece direitos do sistema de arquivo local para distribuição e execução de aplicativos quando o usuário não possui direitos suficientes), o usuário precisa de direitos de estação de trabalho local suficientes para instalar e executar aplicativos.

Esse programa de instalação do NAL é copiado para um servidor da Web durante a instalação do Servidor de Camada Intermediária do ZfD. Quando o Servidor de Camada Intermediária é instalado em um servidor NetWare, o programa de instalação do Servidor de Camada Intermediária do ZfD copia o programa de instalação (ZFDWEBSW.EXE) do NAL para o diretório *raiz\_servidor\_web*\NWDOCS do servidor NetWare e cria uma página MYAPPS.HTML no mesmo diretório. Em um servidor Windows 2000, o ZFDWEBSW.EXE é copiado no diretório INETPUB\WWWROOT e o arquivo MYAPPS.HTML é criado no mesmo diretório.

Quando o usuário chega à página MYAPPS.HTML, se o disparador ainda não foi instalado na estação de trabalho, o programa de instalação do NAL é disparado e o usuário é solicitado a copiar os arquivos para a estação.

Para configurar o programa de instalação do NAL:

1 Verifique se você executou o programa de instalação do Servidor de Camada Intermediária do ZfD, de forma que o programa de instalação do NAL e a página MYAPPS.HTML tenham sido criados em um servidor da Web. Se necessário, consulte Instalando o software do Servidor de Camada Intermediária do ZfD em Instalando no guia Guia de Instalação. **2** (Opcional) Modifique a página MYAPPS.HTML, no diretório raiz servidor web\NWDOCS. Para obter instruções, consulte "Personalizando a tela do Browser de Aplicativos" na página 231.

Além de disparar o programa de instalação, se necessário, a página MYAPPS.HTML contém parâmetros que determinam o funcionamento e a aparência da tela Browser de Aplicativos. Você pode usá-los para personalizar a tela Browser de Aplicativos antes de distribuí-la aos usuários

Importante: Na instalação do Servidor de Camada Intermediária, o endereço privado (interno) desse servidor é adicionado ao arquivo MYAPPS.HTML. Se o Browser de Aplicativos for executado pelos usuários fora do firewall, será necessário assegurar que o arquivo MYAPP.HTML contenha o endereço IP público (externo) do Servidor de Camada Intermediária, se os dois endereços forem diferentes. No arquivo MYAPP.HTML, o parâmetro MiddleTierAddress é usado para especificar o endereço IP. Consulte "Personalizando a tela do Browser de Aplicativos" na página 231

- **3** Forneça aos usuários acesso à página MYAPPS.HTML no diretório raiz servidor web\NWDOCS, com um vínculo para a página ou enviando-os ao URL adequado.
- 4 Teste a configuração, acessando a página MYAPPS.HTML.

Se você acessar a página MYAPPS.HTML em uma estação de trabalho com o Disparador de Aplicativos já instalado, a tela Browser de Aplicativos será apresentada no browser da Web e você terá acesso aos aplicativos associados.

Se você acessar a página MYAPPS.HTML em uma estação de trabalho sem o Disparador de Aplicativos instalado, o programa de instalação do NAL será disparado e os arquivos do programa serão instalados. A seguir, você terá acesso aos aplicativos associados, usando as telas Browser de Aplicativos e Explorador de Aplicativos.

**Importante:** Não execute manualmente o programa de instalação (ZFDWEBSW.EXE) do NAL para instalar arquivos em uma estação de trabalho. O programa de instalação só funciona corretamente quando disparado na página MYAPPS.HTML.

#### <span id="page-196-0"></span>Iniciar o Disparador de Aplicativos

As próximas seções explicam como iniciar manualmente o Disparador de Aplicativos e como automatizar o início dos aplicativos:

- "Direitos do sistema de arquivos do Windows NT/2000/XP" na página 197
- "Iniciando manualmente o Disparador de Aplicativos" na página 198
- "Automatizando a inicialização do Disparador de Aplicativos" na página 199

#### <span id="page-196-1"></span>Direitos do sistema de arquivos do Windows NT/2000/XP

Para assegurar o acesso do Disparador de Aplicativos ao sistema de arquivos local, o que é necessário para a distribuição de aplicativos, verifique se o usuário possui os seguintes direitos na estação de trabalho:

- Acesso Controle Total ao diretório de cache do NAL (normalmente, C:\NALCACHE).
- Acesso Controle Total ao diretório TEMP do usuário (normalmente, C:\DOCUMENTS AND SETTINGS\nomedousuario\LOCAL SETTINGS\TEMP).
- Direitos Ler\Gravar para a chave do registro HKEY CURRENT USER\  $Software\Net Ware\NAI \setminus 10$
- Direitos Ler para a chave do registro HKEY LOCAL MACHINE Software\NetWare\NAL\1 0
- Direitos Ler para a chave do registro HKEY LOCAL MACHINE\ Software\Novell\ZENworks.

Se você não tiver bloqueado a estação de trabalho, os direitos adequados poderão ser concedidos pelas participações em grupos. No Windows NT, os usuários precisam ser membros pelo menos do grupo Users (Usuários). No Windows 2000/XP, é preciso que sejam membros pelo menos do grupo Power Users (Usuários Avançados).

Além disso, o usuário System (Sistema) precisa de acesso completo a todas as áreas da estação de trabalho para que o Serviço do NAL (um componente do Disparador de Aplicativos, NAL) possa distribuir aplicativos e disparar os que estão configurados para execução no espaço do "sistema". Por padrão, esse acesso é concedido ao usuário System (Sistema) como membro do grupo Administrators (Administradores). Não limite os direitos padrão concedidos ao grupo Administrators (Administradores).

Para obter mais informações sobre requisitos de acesso ao sistema de arquivos do Disparador de Aplicativos, consulte Capítulo 18, "Gerenciando a autenticação e o acesso ao sistema de arquivos do NAL (Novell Application Launcher)", na página 245.

#### <span id="page-197-0"></span>Iniciando manualmente o Disparador de Aplicativos

A tela (Janela de Aplicativo, Explorador de Aplicativos ou Browser de Aplicativos) que você deseja usar determina como deverá iniciar o Disparador de Aplicativos.

#### Janela de Aplicativo

Para iniciar o Disparador de Aplicativos e exibir a tela Janela de Aplicativo:

**1** Clique no menu Start (Iniciar) > Programs (Programas) > Novell ZENworks for Desktops > Janela de Aplicativo.

ou

Execute o NALWIN32.EXE no diretório C:\AROUIVOS DE PROGRAMAS\NOVELL\ZENWORKS.

ou

Execute o NAL EXE no diretório SYS: PUBLIC do Servidor do ZfD.

Nota: Nas versões anteriores do ZENworks for Desktops, o NAL.EXE copiava os arquivos do NAL para a estação de trabalho e, em seguida, iniciava a Janela de Aplicativo. No ZfD 4, o NAL.EXE não copia os arquivos para a estação de trabalho; ele apenas inicia a Janela de Aplicativo quando os arquivos do NAL estão instalados na estação de trabalho. O principal objetivo do arquivo NAL.EXE no Servidor do ZfD é manter a compatibilidade retroativa com login scripts criados para versões anteriores do ZfD.

Para obter informações sobre switches de linha de comando que podem ser utilizados ao iniciar a Janela de Aplicativo, consulte "Switches de linha de comando da Janela de Aplicativo" na página 201.

#### **Explorador de Aplicativos**

Para iniciar o Disparador de Aplicativos e exibir a tela Explorador de Aplicativos:

1 Clique no menu Start (Iniciar) > Programs (Programas) > Novell ZENworks for Desktops > Explorador de Aplicativos.

ou

Execute o NALDESK.EXE no diretório C:\ARQUIVOS DE PROGRAMAS\NOVELL\ZENWORKS.

ou

Execute o NALEXPLD.EXE no diretório SYS: PUBLIC do Servidor do ZfD.

Nota: Nas versões anteriores do ZENworks for Desktops, o NALEXPLD.EXE copiava os arquivos do NAL para a estação de trabalho e, em seguida, iniciava o Explorador de Aplicativos. No ZfD 4, o NALEXPLD.EXE não copia os arquivos para a estação de trabalho; ele apenas inicia o Explorador de Aplicativos quando os arquivos do NAL estão instalados na estação de trabalho. O principal objetivo do arquivo NALEXPLD.EXE no Servidor do ZfD È manter a compatibilidade retroativa com login scripts criados para versões anteriores do ZfD.

Para obter informações sobre switches de linha de comando que podem ser utilizados ao iniciar a Janela de Aplicativo, consulte "Switches de linha de comando do Explorador de Aplicativos" na página 205.

#### **Browser de Aplicativos**

Para iniciar o Disparador de Aplicativos e exibir a tela Browser de Aplicativos:

1 Inicie o browser da Web > clique no Ìcone Browser de Aplicativos na Barra de botões padrão

#### <span id="page-198-0"></span>Automatizando a inicialização do Disparador de Aplicativos

Existem várias maneiras de iniciar automaticamente o Disparador de Aplicativos, incluindo as seguintes:

 $\bullet$  Incluir os comandos de inicialização adequados da Janela de Aplicativo, do Explorador de Aplicativos ou do Browser de Aplicativos no login script de Windows do usuário ou em um login script da rede.

! Adicionar o atalho da Janela de Aplicativo ou do Explorador de Aplicativos à pasta Startup (Inicializar) do Windows. Essa opção é configurada no ConsoleOne $^{\circledR}$  e pode ser aplicada a um único usuário, a um grupo de usuários ou a todos os usuários de um container. Para fazer isso, clique o botão direito do mouse em um objeto Usuário, Grupo ou Container > clique em Propriedades > clique na guia Disparador de Aplicativos. Na página Disparador de Aplicativos, clique em Adicionar/ Editar > clique na guia Usuário > percorra as opções até selecionar Iniciar Automaticamente o Disparador de Aplicativos > defina a opção como Sim. A tela (Janela de Aplicativo ou Disparador de Aplicativos) que estiver em execução será adicionada à pasta Startup (Inicializar).

#### <span id="page-199-0"></span>**Usando o Disparador de Aplicativos como shell do Windows**

Você pode usar o Disparador de Aplicativos no lugar do Windows Explorer (shell padrão do Windows) para restringir mais o acesso do usuário a aplicativos nas estações de trabalho. Com isso, a tela Janela de Aplicativo substitui a área de trabalho padrão do Windows.

- "Configurando o Disparador de Aplicativos como shell do Windows 98" na página 200
- ! [ìConfigurando o Disparador de Aplicativos como shell do](#page-200-1)  Windows NT/2000/XP" na página 201

#### <span id="page-199-1"></span>**Configurando o Disparador de Aplicativos como shell do Windows 98**

- 1 Abra o arquivo SYSTEM. INI da estação de trabalho (normalmente em C:\WINDOWS\SYSTEM.INI) com um editor de textos.
- 2 Substitua a linha SHELL=EXPLORER.EXE pela seguinte linha:

C:\PROGRAM FILES\NOVELL\ZENWORKS\NALWIN32.EXE

Para maximizar a Janela de Aplicativo ao abri-la, adicione a opção /MAX ao NALWIN32.EXE (por exemplo, NALWIN32.EXE /MAX).

- 3 Grave e feche o arquivo SYSTEM.INI.
- 4 Reinicie o Windows.

#### <span id="page-200-1"></span>**Configurando o Disparador de Aplicativos como shell do Windows NT/2000/XP**

1 Na estação de trabalho Windows NT/2000/XP, execute o REGEDIT.EXE e localize esta configuração:

HKEY\_LOCAL\_MACHINE\SOFTWARE\Microsoft\Windows NT\CurrentVersion\Winlogon

2 Mude o valor SHELL do EXPLORE.EXE para:

C:\PROGRAM FILES\NOVELL\ZENWORKS\NALWIN32.EXE

Para maximizar a Janela de Aplicativo ao abri-la, adicione a opção /MAX ao NALWIN32.EXE (por exemplo, NALWIN32.EXE /MAX).

- **3** Feche o REGEDIT EXE.
- 4 Reinicie o Windows.

#### <span id="page-200-0"></span>**Switches de linha de comando da Janela de Aplicativo**

Os switches de linha de comando indicados a seguir podem ser utilizados ao iniciar a Janela de Aplicativo.

A Janela de Aplicativo pode ser iniciada pelo arquivo NALWIN32.EXE, localizado no diretório C:\ARQUIVOS DE PROGRAMAS\NOVELL\ ZENWORKS da estação de trabalho, ou pelo arquivo NAL.EXE, localizado no diretório SYS: PUBLIC do Servidor do ZfD. Esses switches funcionam com os dois arquivos.

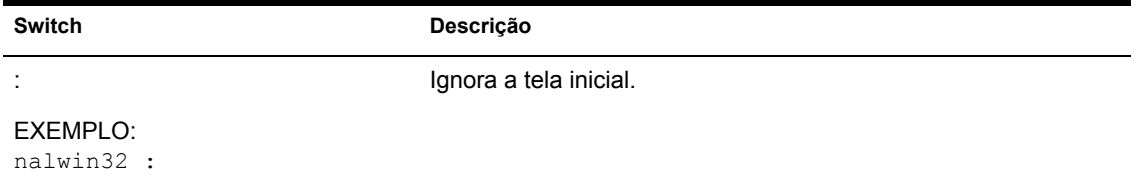

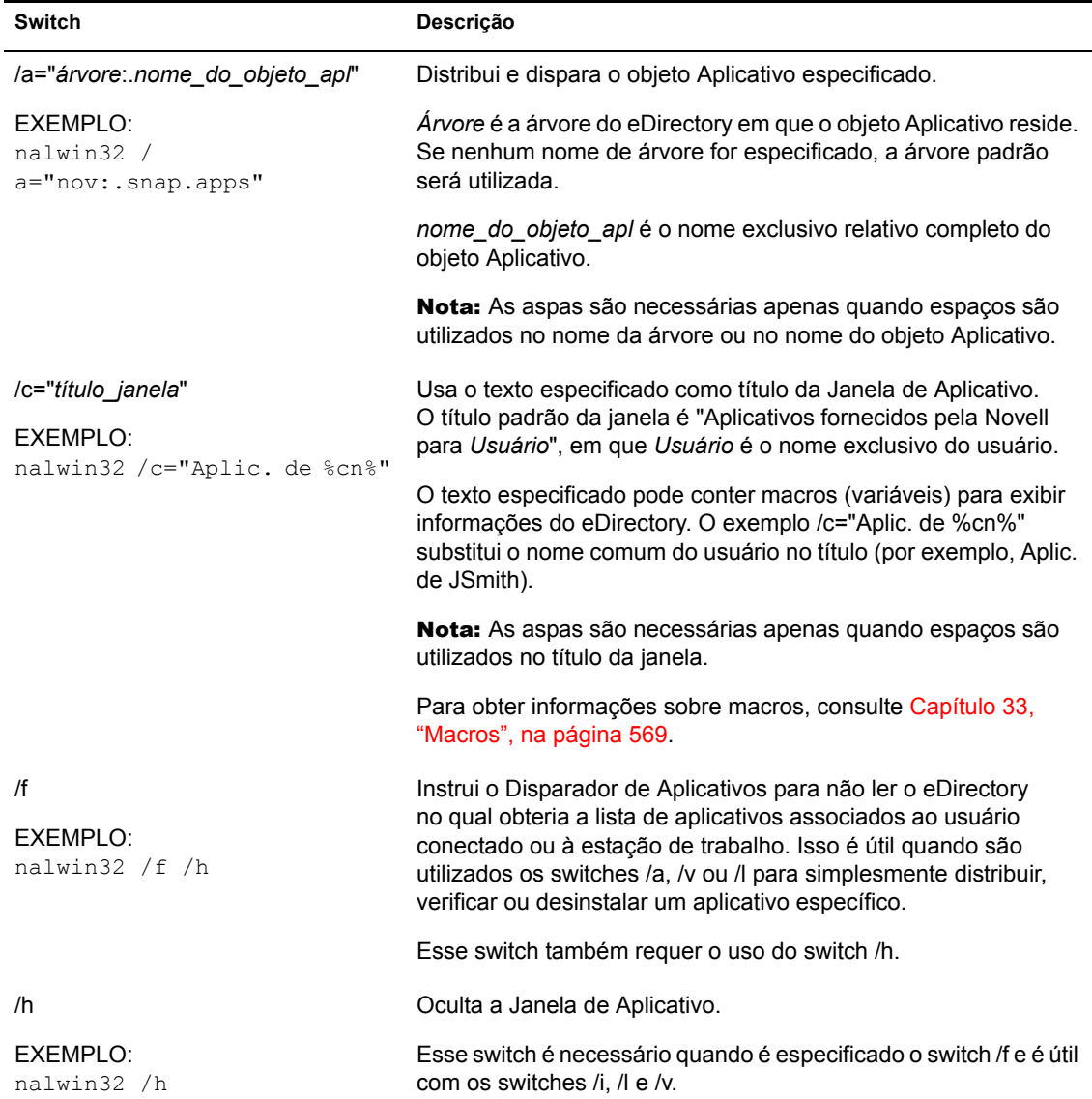

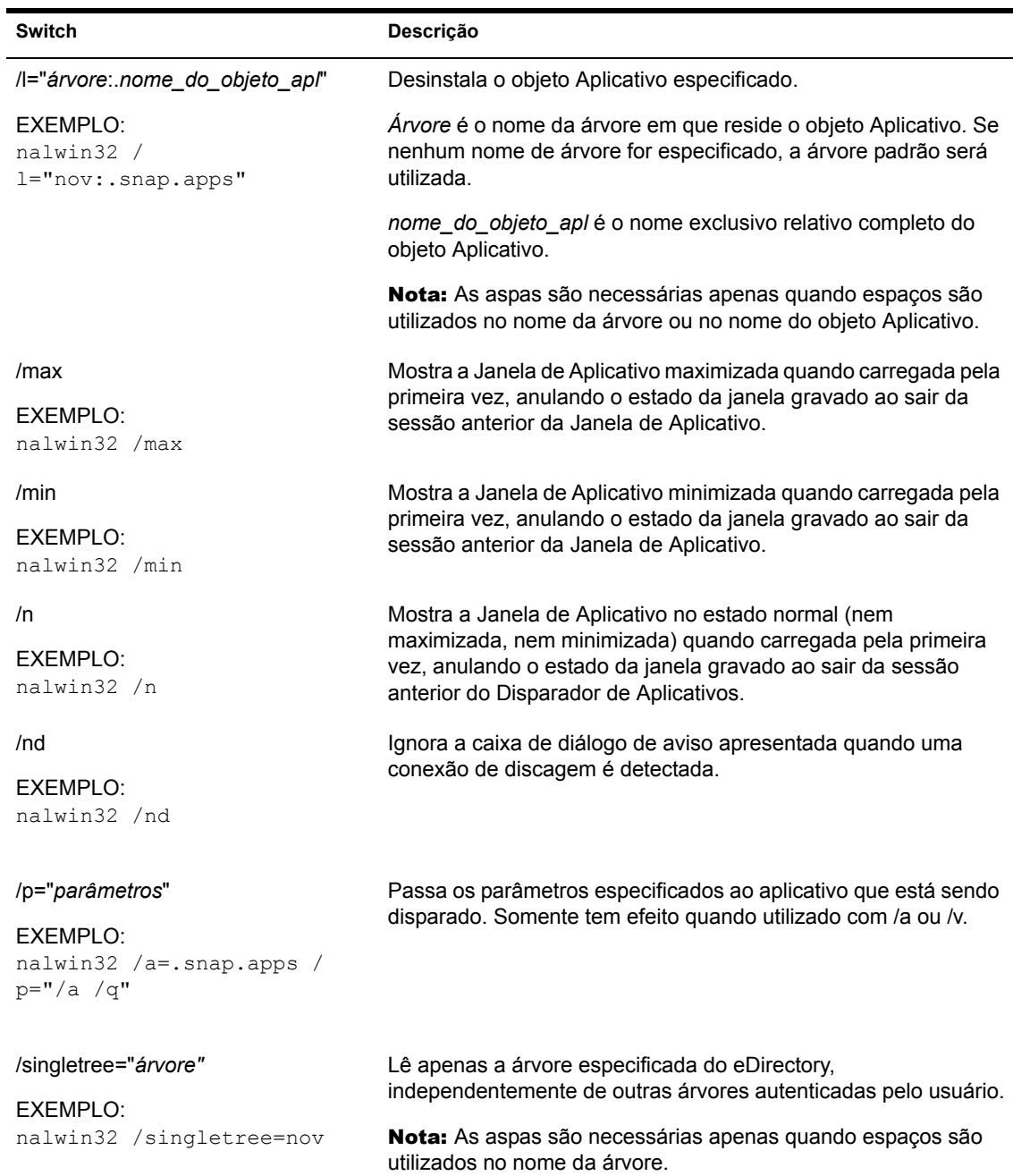

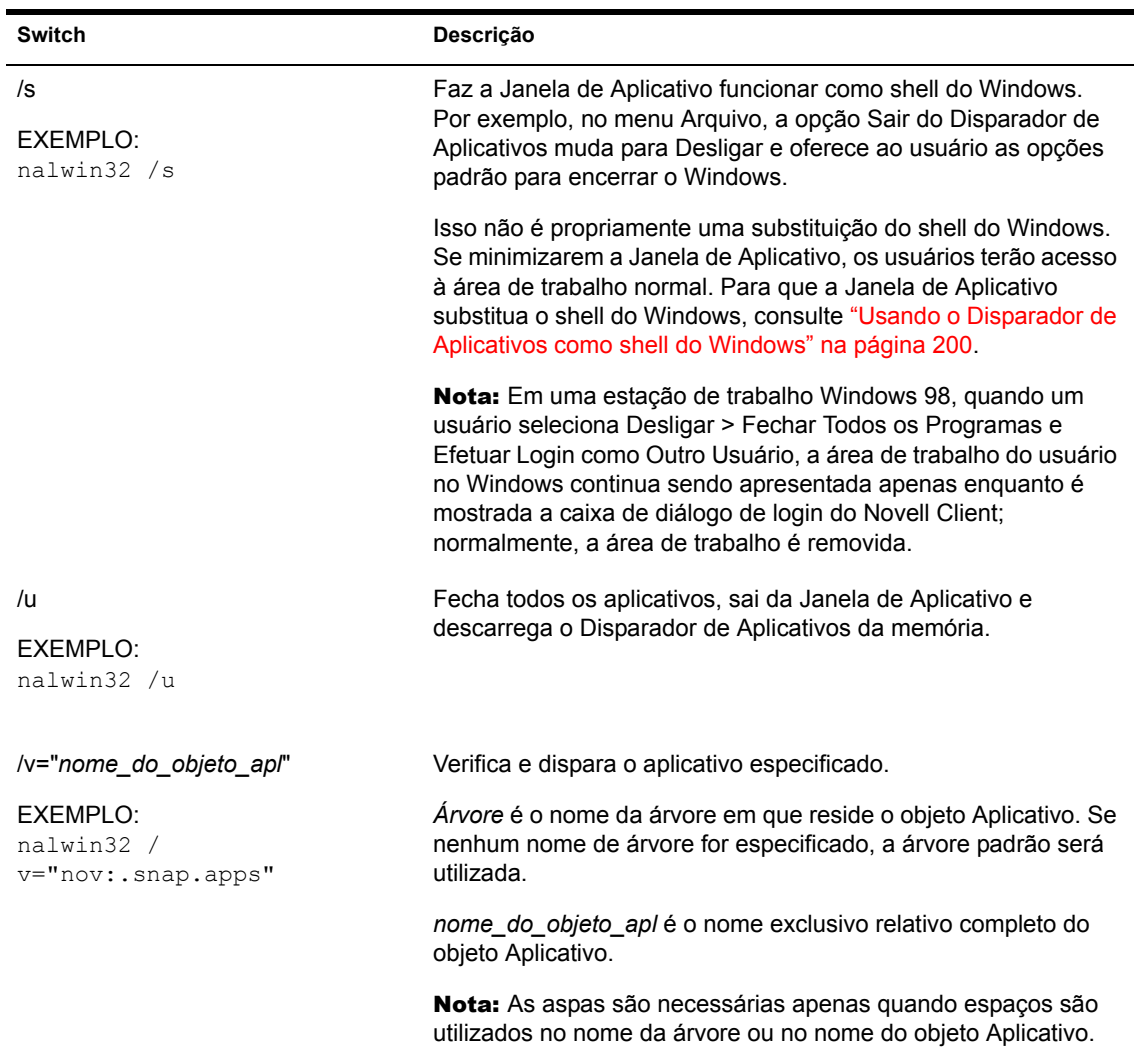

#### <span id="page-204-0"></span>**Switches de linha de comando do Explorador de Aplicativos**

Os switches de linha de comando indicados a seguir podem ser utilizados ao iniciar o Explorador de Aplicativos.

O Explorador de Aplicativos pode ser iniciado pelo arquivo NALDESK.EXE, localizado no diretório C:\ARQUIVOS DE PROGRAMAS\NOVELL\ ZENWORKS da estação de trabalho, ou pelo arquivo NALEXPLD.EXE, localizado no diretório SYS: PUBLIC do Servidor do ZfD. Esses switches funcionam com os dois arquivos.

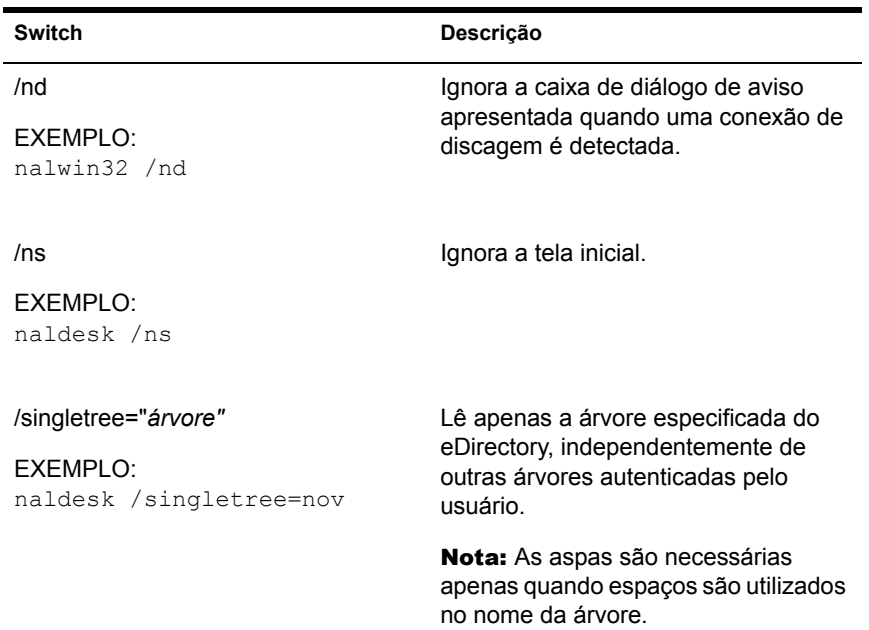

# <span id="page-206-0"></span>**16** Configurando as definições do NAL

É possível usar as definições do NAL (Novell<sup>®</sup> Application Launcher<sup>™</sup>) para configurar o funcionamento do Disparador de Aplicativos. As próximas seções apresentam informações e instruções para a utilização das definições de configuração:

- $\bullet$  "Como as definições de configuração são aplicadas" na página 207
- \* "Acessando as configurações do NAL" na página 208
- "Configurando definições do usuário" na página 211
- $\cdot$  "Configurando definições da Janela" na página 218
- · "Configurando definições do Explorador" na página 221
- "Configurando definições do Browser" na página 222
- $\bullet$  "Configurando as definições da estação de trabalho" na página 224
- . "Designando o topo de uma árvore de configuração" na página 226

#### <span id="page-206-1"></span>Como as definições de configuração são aplicadas

Você pode configurar definições no nível de usuário ou de container. Ao iniciar, o Disparador de Aplicativos pesquisa a árvore do Novell eDirectory<sup>™</sup>, começando com o objeto Usuário, para obter as definições a serem aplicadas ao usuário conectado. Se uma configuração não tiver sido definida no objeto Usuário, o Disparador de Aplicativos examinará o container pai do objeto e verificará se a configuração foi definida nesse nível. Se não tiver sido definida, o Disparador de Aplicativos continuará percorrendo a árvore do eDirectory até chegar ao objeto container designado como topo da árvore de configuração (consulte "Designando o topo de uma árvore de configuração" na página 226). Se ainda não estiver definida, a configuração será considerada indefinida ou "desativada" e o valor predefinido será aplicado. Todas as definições de configuração possuem um valor padrão predefinido.

O Disparador de Aplicativos e o Ajudante da Estação de Trabalho do Disparador de Aplicativos, seguem o mesmo processo para determinar as definições de configuração da estação de trabalho, começando com o objeto Estação de Trabalho.

#### <span id="page-207-0"></span>Acessando as configurações do NAL

- 1 No ConsoleOne, clique o botão direito no objeto Usuário, Estação de Trabalho ou container para o qual deseja aplicar as novas  $configurações > clique em Properties.$
- **2** Clique na guia Disparador de Aplicativos para exibir a página Configuração do NAL.

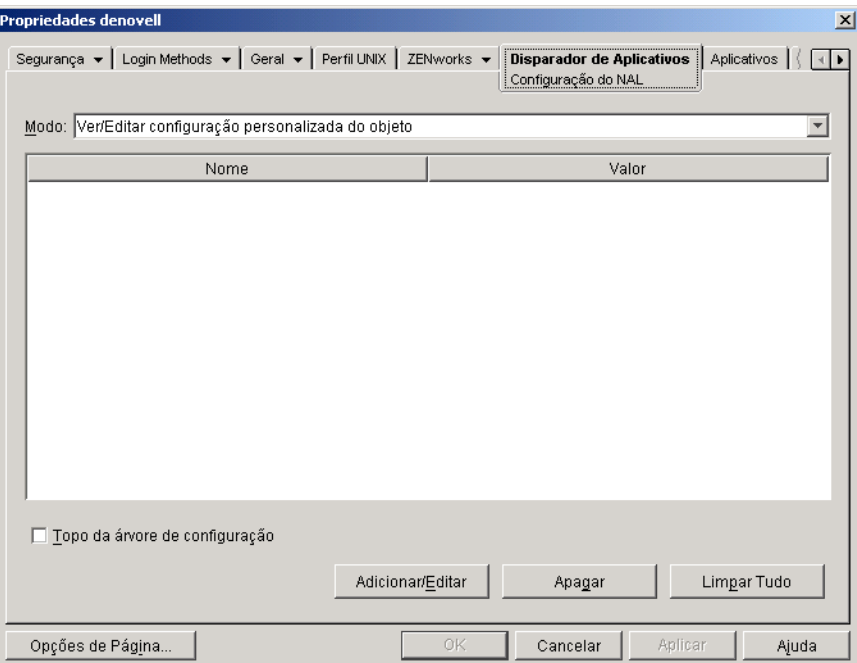

A página Configuração do NAL oferece três modos para consultar as definições de configuração do objeto atual. Por padrão, o modo Ver/Editar Configuração Personalizada do Objeto é selecionado.

**3** Verifique se o modo Ver/Editar Configuração Personalizada do Objeto está selecionado. Esse é o modo que permite definir opções de configuração do objeto. Os três modos são descritos adiante.

#### Ver/Editar Configuração Personalizada do Objeto (modo padrão):

Nesse modo, a janela apresenta todas as opções de configuração definidas ou "personalizadas" e lista os valores das configurações. Opções indefinidas, ou seja, que recebem as configurações do container pai (ou superior), não são apresentadas.

Esse é o modo que precisa ser utilizado para definir uma opção de configuração.

Ver Configurações Efetivas do Objeto: Nesse modo, a janela apresenta todas as opções de configuração com as respectivas configurações efetivas. As configurações efetivas poderão ser as configurações aplicadas diretamente ao objeto, as herdadas de um container pai ou as determinadas pelos valores das configurações padrão. Esse modo é útil para ver todas as configurações aplicadas ao objeto.

Ver Árvore de Configuração: Nesse modo, a janela apresenta a parte da árvore do eDirectory que está sendo utilizada para determinar as definições de configuração da opção. São apresentadas apenas as opções de configuração com definição personalizada (do objeto atual ou do container pai). Esse modo é útil para ver de onde uma configuração é herdada.

4 Clique em Adicionar/Editar para exibir a caixa de diálogo Configuração do NAL.

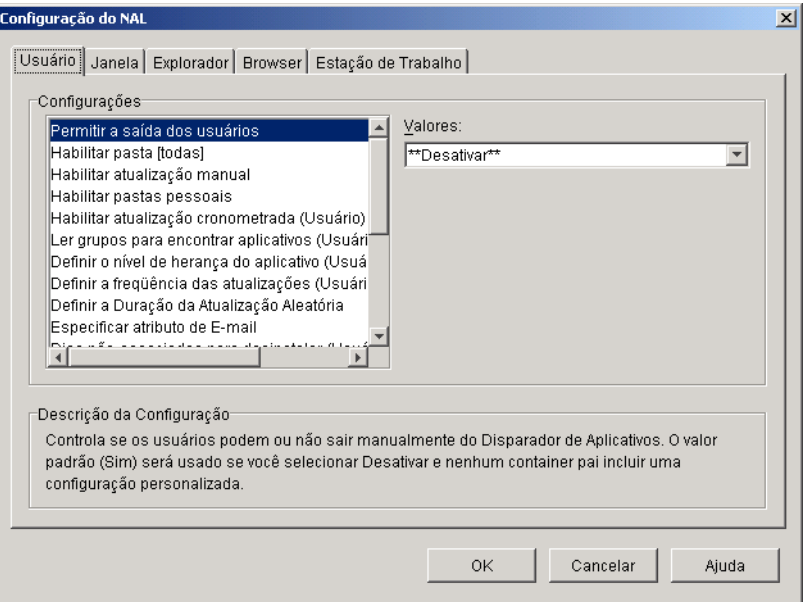

A caixa de diálogo Configuração do NAL contém quatro ou cinco guias, dependendo do tipo de objeto:

Usuário: As configurações de Usuário são aplicadas ao Disparador de Aplicativos em qualquer tela (Janela de Aplicativo, Explorador de Aplicativos ou Browser de Aplicativos) que esteja aberta.

Janela: As configurações de Janela são aplicadas à tela Janela de Aplicativo.

**Explorador:** As configurações de Explorador são aplicadas à tela Explorador de Aplicativos.

Browser: As configurações de Browser são aplicadas à tela Browser de Aplicativos.

**Estação de Trabalho:** As configurações de Estação de Trabalho são aplicadas ao Ajudante da Estação de Trabalho do Disparador de Aplicativo. Essas configurações somente são utilizadas quando a estação de trabalho foi importada no eDirectory como objeto Estação de Trabalho e o Gerenciador de Estações de Trabalho está em execução na estação.

5 Para configurar definições gerais do Disparador de Aplicativos, consulte "Configurando definições do usuário" na página 211.

ou

Para configurar definições da tela Janela de Aplicativo, consulte "Configurando definições da Janela" na página 218.

ou

Para configurar definições da tela Explorador de Aplicativos, consulte "Configurando definições do Explorador" na página 221.

ou

Para configurar definições da tela Browser de Aplicativos, consulte "Configurando definições do Browser" na página 222.

ou

Para configurar definições do Ajudante da Estação de Trabalho, consulte "Configurando as definições da estação de trabalho" na página 224.

#### <span id="page-210-0"></span>**Configurando definições do usuário**

As configurações de Usuário são configurações gerais, aplicadas ao Disparador de Aplicativos em qualquer tela (Janela de Aplicativo, Explorador de Aplicativos ou Browser de Aplicativos) que esteja aberta.

Para configurar as definições de Usuário:

- 1 Verifique se a caixa de diálogo Configuração do NAL está aberta. Se não estiver, consulte "Acessando as configurações do NAL" na página 208.
- 2 Clique em Usuário para exibir as configurações gerais do Disparador de Aplicativos.

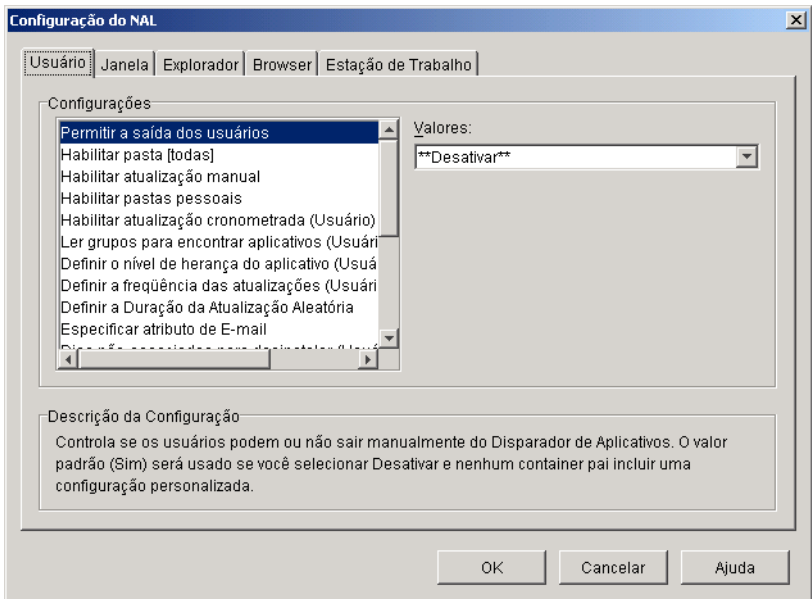

**3** Configure estas definições:

Permitir a Saída dos Usuários: Especifique se o usuário poderá ou não sair do Disparador de Aplicativos. Se escolher Não, a opção Sair do Disparador de Aplicativos será removida do menu Arquivo da Janela de Aplicativo e da janela Explorador de Aplicativos.

Os valores de configuração são Sim, Não e Desativar. O valor padrão (Sim) será usado se você selecionar Desativar e nenhum container pai incluir uma configuração personalizada.

Habilitar Pasta [Todas]: Especifique se o usuário poderá ou não ver a pasta [Todas]. A pasta [Todas] exibe todos os aplicativos aos quais o usuário tem acesso, independentemente da pasta ou árvore do eDirectory do aplicativo.

Os valores de configuração são Sim, Não e Desativar. O valor padrão (Sim) será usado se você selecionar Desativar e nenhum container pai incluir uma configuração personalizada.

Habilitar Atualização Manual: Por padrão, quando o Disparador de Aplicativos é iniciado na estação de trabalho de um usuário, ele lê as informações do eDirectory para todos os aplicativos associados ao usuário. Se as informações do eDirectory de um aplicativo mudarem depois que o Disparador de Aplicativos for iniciado, o programa deverá atualizar essas informações antes de as mudanças serem exibidas na estação de trabalho do usuário.

Especifique se os usuários poderão ou não atualizar manualmente o Disparador de Aplicativos, desde a ˙ltima vez em que ele leu o eDirectory, para distribuir as mudanças efetuadas nas informações do aplicativo.

As opções Habilitar Atualização Manual e Habilitar Atualização [Cronometrada](#page-212-0) não têm nenhuma relação entre si, exceto pelo fato de que ambas controlam as atualizações. Uma opção não precisa estar selecionada para a outra funcionar.

Os valores de configuração são Sim, Não e Desativar. O valor padrão (Sim) será usado se você selecionar Desativar e nenhum container pai incluir uma configuração personalizada.

**Habilitar Pastas Pessoais:** Especifique se o Disparador de Aplicativos apresentará ou não a pasta Pessoal. Quando a pasta Pessoal é apresentada, os usuários podem organizar os aplicativos mais utilizados, movendo-os para a pasta. TambÈm podem criar subpastas.

Com essa opção habilitada, a Janela de Aplicativo, a janela Explorador de Aplicativos e o Browser de Aplicativos mostram a pasta Pessoal. Porém, o Browser de Aplicativos não suporta a criação de pastas pessoais. As pastas pessoais criadas na Janela de Aplicativo ou na janela Explorador de Aplicativos são mostradas no Browser de Aplicativos, mas o usuário não pode criar pastas pessoais adicionais.

Os valores de configuração são Sim, Não e Desativar. O valor padrão (Não) será usado se você selecionar Desativar e nenhum container pai incluir uma configuração personalizada.

<span id="page-212-0"></span>Habilitar Atualização Cronometrada: Por padrão, quando o Disparador de Aplicativos é iniciado, ele lê as informações do eDirectory para todos os aplicativos associados ao usuário. Se as informações do eDirectory de um aplicativo mudarem depois que o Disparador de Aplicativos for iniciado, o programa deverá atualizar essas informações antes de as mudanças serem exibidas na estação de trabalho do usuário.

Especifique se o Disparador de Aplicativos atualizará ou não aplicativos automaticamente, para que o usuário não tenha que atualizá-los de forma manual.

Os valores de configuração são Sim, Não e Desativar. O valor padrão (Não) será usado se você selecionar Desativar e nenhum container pai incluir uma configuração personalizada. Se você definir a opção como Sim, a opção Definir a Freqüência das Atualizações determinará a frequência com que o Disparador de Aplicativos atualizará aplicativos.

**Ler Objetos Grupo para Encontrar Aplicativos:** Especifique se o Disparador de Aplicativos deverá ou não ler objetos Grupo para verificar se o usuário foi associado a aplicativos através da participação em um grupo. Embora os grupos sejam uma maneira fácil de associar indiretamente o usuário aos aplicativos, solicitar que o Disparador de Aplicativos leia os objetos Grupo também pode comprometer o desempenho.

Os valores de configuração são Sim, Não e Desativar. O valor padrão (Sim) será usado se você selecionar Desativar e nenhum container pai incluir uma configuração personalizada.

**Definir o Nível de Herança do Aplicativo:** Especifique quantos containers pai serão pesquisados pelo Disparador de Aplicativos em busca de aplicativos associados ao usuário.

Os valores de configuração são -1, 1 a 999 e Desativar. Se você digitar -1, o Disparador de Aplicativos pesquisará na raiz da árvore do eDirectory. O valor padrão (1) será usado se você selecionar Desativar e nenhum container pai incluir uma configuração personalizada.

<span id="page-212-1"></span>**Definir a Freqüência das Atualizações:** Essa opção é aplica apenas quando o Disparador de Aplicativos está configurado para executar atualizações cronometradas (consulte a opção Habilitar Atualização [Cronometrada](#page-212-0)).

Especifique a frequência com que o Disparador de Aplicativos pesquisará o eDirectory em busca de objetos Aplicativo novos ou mudados associados ao usuário. Um intervalo de atualização cronometrada curto é muito útil em situações nas quais as mudanças devem ser atualizadas rapidamente. Entretanto, um intervalo de atualização cronometrada curto pode aumentar o tráfego na rede.

Os valores de configuração são 0 a 999.999.999 (segundos) e Desativar. O valor padrão (3.600) será usado se você selecionar Desativar e nenhum container pai incluir uma configuração personalizada.

**Definir a Duração da Atualização Aleatória: Por padrão, quando o** Disparador de Aplicativos é iniciado, ele lê imediatamente o eDirectory para obter informações sobre os aplicativos associados ao usuário. Você pode usar essa opção para instruir o Disparador de Aplicativos a recuperar as informações de aplicativos no diretório de cache local do usuário durante a inicialização e atualizar essas informações do eDirectory posteriormente. Isso permite reduzir o tráfego na rede (gerado quando o Disparador de Aplicativos lê o eDirectory) durante horários de pico, como o período de login pela manhã.

Os valores de configuração são Personalizar e Desativar. Se você selecionar Personalizar, especifique uma faixa a partir da qual o Disparador de Aplicativos determinará o tempo de atualização inicial. Por exemplo, se você especificar 3.600 segundos (1 hora), o Disparador de Aplicativos selecionará automaticamente um número entre 0 e 3.600. Esse número será o tempo entre a inicialização e a atualização inicial. Se você digitar 0 no campo da faixa, o Disparador de Aplicativos efetuará a atualização assim que for iniciado.

Se você selecionar Desativar e nenhum container pai tiver uma configuração personalizada, o valor padrão (0) será usado, o que significa que o Disparador de Aplicativos efetuará a atualização na inicialização.

**Especificar Atributo de E-mail** Especifique o atributo do eDirectory que deseja usar para exibir nomes de e-mail na guia Contatos de Ajuda da caixa de diálogo Propriedades do objeto Aplicativo. Se os usuários enfrentarem problemas com os aplicativos, eles poderão solicitar ajuda por e-mail. O nome de e-mail exibido È obtido a partir do atributo do eDirectory especificado aqui. Os usuários devem ter os direitos no eDirectory necessários para ler o atributo selecionado de todos os usuários definidos como contatos

Os valores de configuração incluem todos os atributos do eDirectory e Desativar. O valor padrão (Endereço de E-mail na Internet) será usado se você selecionar Desativar e nenhum container pai incluir uma configuração personalizada.

Dias Não-Associados para Desinstalar: Especifique quantos dias o Disparador de Aplicativos deverá aguardar para desinstalar um aplicativo que não esteja mais associado ao usuário.

Os valores de configuração são 0 a 730 e Desativar. Especifique 0 se desejar que o aplicativo seja desinstalado assim que o usuário for desassociado dele. O valor padrão (0) será usado se você selecionar Desativar e nenhum container pai incluir uma configuração personalizada.

Nota: Essa opção requer que você habilite o aplicativo a ser desinstalado. Para obter informações, consulte Capítulo 27, "Desinstalar aplicativos", na página 365.

**Iniciar Automaticamente o Disparador de Aplicativos:** Especifique se o Disparador de Aplicativos será adicionado à pasta Startup (Inicializar) do usuário para ser iniciado automaticamente junto com a estação de trabalho. Ao iniciar, o Disparador de Aplicativos apresenta a mesma tela (Janela de Aplicativo ou Explorador de Aplicativos) que estava sendo utilizada quando ele foi adicionado à pasta Startup (Inicializar).

Os valores de configuração são Sim, Não e Desativar. O valor padrão (Sim) será usado se você selecionar Desativar e nenhum container pai incluir uma configuração personalizada.

Habilitar Leitura do Cache Removível: Especifique se você deseja ou não desabilitar a capacidade do Disparador de Aplicativos de ler informações a partir do diretório de cache em uma mídia removível, como uma unidade de CD, Jaz\* ou Zip\*. O Disparador de Aplicativos continuará a ler o cache na unidade de disco rígido local.

O objetivo principal dessa opção é aumentar a segurança, desabilitando a capacidade de um usuário de disparar ou instalar aplicativos a partir de uma mídia removível. Com essa opção definida como Sim, o recurso Trabalhar Off-line também será desabilitado, o que significa que o usuário não poderá trabalhar no modo desconectado.

Os valores de configuração são Sim, Não e Desativar. O valor padrão (Não) será usado se você selecionar Desativar e nenhum container pai incluir uma configuração personalizada.

Habilitar Gravação no Cache: Especifique se você deseja ou não habilitar a capacidade do Disparador de Aplicativos de gravar informações no diretório de cache. O objetivo principal dessa opção È desabilitar o cache local, forÁando usu·rios a acessar os aplicativos através do eDirectory ou de um diretório de cache em uma mídia removível.

Os valores de configuração são Sim, Não e Desativar. O valor padrão (Sim) será usado se você selecionar Desativar e nenhum container pai incluir uma configuração personalizada.

**Habilitar o Botão de Adiamento do Reinício do Ponto de Verificação:** A distribuição de um aplicativo grande em um vínculo lento pode levar um tempo considerável. Especifique se você deseja que o Disparador de Aplicativos exiba um botão Adiar que permitirá ao usuário adiar a distribuição de um aplicativo para a estação de trabalho dele. Se você habilitar o botão Adiar, ele só será exibido quando o Disparador de Aplicativos detectar que a estação de trabalho do usuário está em execução no modo remoto (consulte a opção Configurar Método de Detecção de Acesso Remoto.

Os valores de configuração são Sim, Não e Desativar. O valor padrão (Sim) será usado se você selecionar Desativar e nenhum container pai incluir uma configuração personalizada.

Sempre Avaliar Referências: Especifique se, quando estiver fazendo uma chamada para o eDirectory, o Disparador de Aplicativos deve avaliar a localização das réplicas do eDirectory e usar a mais acessível do momento ou forçar todas as chamadas do eDirectory a irem para a primeira rÈplica do eDirectory encontrada.

Os valores de configuração são Sim, Não e Desativar. O valor padrão (Não) força todas as chamadas do eDirectory para a mesma réplica e será usado se você selecionar Desativar e nenhum container pai incluir uma configuração personalizada.

**Habilitar Limpeza Automática de Ícones:** Essa configuração é aplicada apenas quando o Disparador de Aplicativos está em execução em um servidor de terminal (Microsoft\* Windows Terminal Server ou Citrix\* MetaFrame).
Especifique se o Disparador de Aplicativos, quando encerrado, deverá ou não remover ícones de aplicativo do desktop da sessão de servidor de terminal do usuário. Em geral, defina essa opção como Sim para que o Disparador de Aplicativos efetue a limpeza. No entanto, se você tiver vários usuários de servidor de terminal que efetuam login com o mesmo nome para executar aplicativos, desative essa opção. Caso contrário, quando um usuário sair do Disparador de Aplicativos, o ícone do aplicativo desaparecerá dos desktops de sessão de servidor de terminal de todos os usuários.

Os valores de configuração são Sim, Não e Desativar. O valor padrão (Sim) será usado se você selecionar Desativar e nenhum container pai incluir uma configuração personalizada.

Configurar Método de Detecção de Acesso Remoto: Se o Disparador de Aplicativos detectar uma conexão de discagem ativa, ele iniciará no modo remoto. No caso de uma conexão de discagem ativa não ser detectada, será possível especificar como o Disparador de Aplicativos efetuará a detecção, se a estação de trabalho do usuário estiver em execução no modo local ou remoto. Os valores de configuração são:

- **O Usuário Será Sempre Local:** O Disparador de Aplicativos funcionará como se o usuário fosse local.
- **O Usuário Será Sempre Remoto:** O Disparador de Aplicativos funcionará como se o usuário fosse remoto.
- **Prompt:** O Disparador de Aplicativos solicitará ao usuário que selecione local ou remoto.
- \* Detecção Automática usando velocidade máxima de interface: O Disparador de Aplicativos detectará a velocidade máxima da placa de interface de rede e determinará, com base nessa velocidade, se o usuário é local ou remoto. Se você selecionar essa opção, estabeleça a velocidade da conexão (limite) que determinará o status local ou remoto.

Importante: Essa função usa a SENSAPI.DLL do Windows. No Windows NT, essa DLL é instalada apenas com o Internet Explorer 6. Se a função não operar em estações de trabalho Windows NT, verifique se a DLL existe, atualizando para o IE 6.

**• Detecção Usando ID da Rede:** O Disparador de Aplicativos usará o ID da rede da estação de trabalho (também conhecido como endereço de rede) para estabelecer se o usuário é local ou remoto.

Se você selecionar essa opção, digite o ID da rede a ser utilizado para estabelecer se o usuário é local ou remoto. Para determinar o ID da rede, efetue a comparação E lógica bit a bit do endereço IP de 32 bits e da máscara de sub-rede de 32 bits, e faça a conversão do ID da rede de 32 bits resultante em notação decimal de pontos. Em uma comparação E, o resultado dos dois bits que estão sendo comparados é verdadeiro (1) somente quando ambos os bits são 1; caso contrário, o resultado é falso (0). Por exemplo:

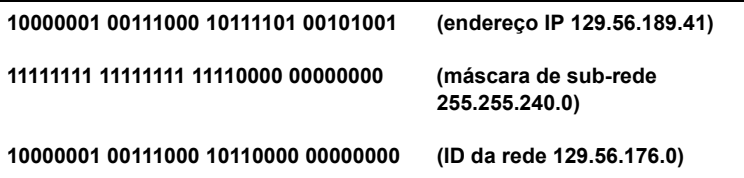

Se você quiser que sejam consideradas locais as estações de trabalho cujos IDs da rede correspondem ao ID especificado, selecione ID da Rede É Igual a Essa ID da Rede.

Se quiser que sejam consideradas locais as estações de trabalho cujos IDs da rede não correspondem ao ID especificado, selecione ID da Rede Diferente Dessa ID da Rede.

**• Desativar:** O valor padrão (O Usuário Será Sempre Local) será usado se você selecionar Desativar e nenhum container pai incluir uma configuração personalizada.

# **Configurando definições da Janela**

As configurações da Janela são configurações aplicadas apenas à tela Janela de Aplicativo. Quando um usuário abre a tela Janela de Aplicativo, essas configurações e as definidas na página Usuário (consulte "Configurando"  $definições do usuário" na página 211) são aplicadas.$ 

Para configurar as definições da Janela:

**1** Verifique se a caixa de diálogo Configuração do NAL está aberta. Se não estiver, consulte "Acessando as configurações do NAL" na página 208.

2 Clique em Janela para exibir as configurações aplicadas à tela Janela de Aplicativo.

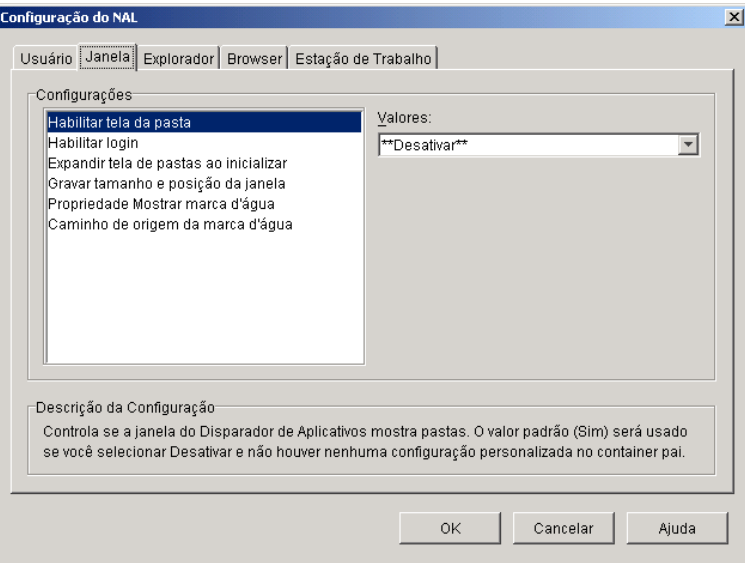

<span id="page-218-0"></span>**3** Configure estas definições:

**Habilitar Tela da Pasta:** Especifique se uma lista de pastas deve ser exibida na Janela de Aplicativo. Quando essa opção é habilitada, a Janela de Aplicativo é dividida em dois painéis: o painel direito contém a lista de pastas e o painel esquerdo exibe os aplicativos localizados na pasta selecionada. Quando essa opção é desabilitada, a Janela de Aplicativo consiste em apenas um painel com todos os aplicativos.

A mudança para essa configuração não terá efeito até que um usuário saia e reinicie a Janela de Aplicativo.

Os valores de configuração são Sim, Não e Desativar. O valor padrão (Sim) será usado se você selecionar Desativar e nenhum container pai incluir uma configuração personalizada.

Habilitar Login: Especifique se deseja ou não adicionar uma opção Login de Client32 ao menu Arquivo na Janela de Aplicativo de modo que o usuário possa disparar o Novell Client<sup>™</sup> para efetuar login no eDirectory. Antes de habilitar a opção Login, verifique se o Disparador de Aplicativos pode encontrar o programa de login (LOGINW32.EXE) na estação de trabalho do usuário. Por exemplo, você pode verificar se o

diretório do programa de login (em geral, C:\WINNT\SYSTEM32) está incluído na variável de ambiente PATH

Os valores de configuração são Sim, Não e Desativar. O valor padrão (Sim) será usado se você selecionar Desativar e nenhum container pai incluir uma configuração personalizada.

**Expandir Tela de Pastas ao Inicializar:** Essa opção é aplicada apenas quando a tela de pastas está habilitada (consulte a opção Habilitar Tela da [Pasta](#page-218-0)).

Especifique se deseja ou não expandir a árvore de pastas inteira quando a Janela de Aplicativo for aberta.

Os valores de configuração são Sim, Não e Desativar. O valor padrão (Não) será usado se você selecionar Desativar e nenhum container pai incluir uma configuração personalizada.

**Gravar Tamanho e Posição da Janela:** Especifique se as configurações de tamanho e posição da Janela de Aplicativo serão gravadas.

Os valores de configuração são Sim, Não e Desativar. O valor padrão (Sim) será usado se você selecionar Desativar e nenhum container pai incluir uma configuração personalizada.

**Propriedade Mostrar Marca d'Água: Essa configuração é aplicada** somente se você tiver especificado uma marca d'água (consulte a opção Caminho de Origem da Marca d'Água). Selecione Padrão para colocar a marca d'água no canto superior esquerdo da Janela de Aplicativo. Selecione Lado a lado para repetir a marca d'água e cobrir a janela inteira. A configuração padrão é Padrão.

<span id="page-219-0"></span>**Caminho de Origem da Marca d'Água:** Especifique o local do arquivo gráfico a ser usado como papel de parede em background na janela do Disparador de Aplicativos. Você pode usar qualquer convenção válida de caminho de arquivo (por exemplo, URL, unidade mapeada ou caminho UNC) e tipo gráfico de papel de parede (por exemplo, .BMP, .GIF ou .JPEG).

O Agente de Gerenciamento do ZENworks for Desktops não suporta mapeamentos de unidades de rede nem caminhos UNC. Você só deve usar esses tipos de mapeamento se os usuários tiverem um cliente de rede (o Novell Client ou o Microsoft Client for Networks) instalado que permita o acesso aos arquivos de origem da marca d'água. Se isso não for possível, você também poderá usar um objeto Aplicativo para distribuir a marca d'água a cada estação de trabalho e usar esse campo Caminho de Origem da Marca d'Água para digitar o caminho da origem local.

Os valores de configuração são Desativar e Personalizar. O valor padrão (Desativar) faz com que a configuração seja herdada do container do usuário. Para anular essa configuração, selecione Personalizar e especifique o caminho de arquivo apropriado.

# **Configurando definições do Explorador**

As configurações do Explorador são aplicadas apenas à tela Explorador de Aplicativos. Quando um usuário abre a tela Explorador de Aplicativos, essas configurações e as definidas na página Usuário (consulte "Configurando" definições do usuário" na página 211) são aplicadas.

Para configurar as definições do Explorador:

- 1 Verifique se a caixa de diálogo Configuração do NAL está aberta. Se não estiver, consulte "Acessando as configurações do NAL" na página 208.
- **2** Clique em Explorador para exibir as configurações aplicadas à tela Explorador de Aplicativos.

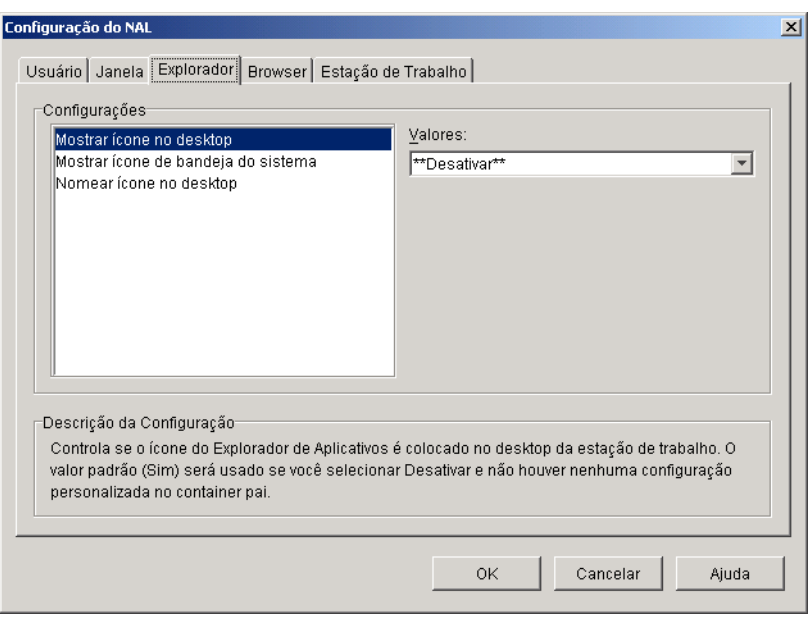

**3** Configure estas definições:

**Mostrar Ícone no Desktop:** Especifique se o ícone do Explorador de Aplicativos será exibido ou não no desktop do usuário. O ícone do Explorador de Aplicativos permite que os usuários abram a janela Explorador de Aplicativos.

Os valores de configuração são Sim, Não e Desativar. O valor padrão (Sim) será usado se você selecionar Desativar e nenhum container pai incluir uma configuração personalizada.

**Mostrar Ícone de Bandeja do Sistema:** Especifique se o ícone do Explorador de Aplicativos será mostrado na bandeja do sistema do Windows. O ícone do Explorador de Aplicativos permite que os usuários abram a janela Explorador de Aplicativos.

Os valores de configuração são Sim, Não e Desativar. O valor padrão (Sim) será usado se você selecionar Desativar e nenhum container pai incluir uma configuração personalizada.

**Nomear Ícone no Desktop:** Use essa configuração para mudar o nome do ícone do Explorador de Aplicativos. O nome padrão é Explorador de Aplicativos.

Os valores de configuração são Personalizar e Desativar. O valor padrão (Explorador de Aplicativos) será usado se você selecionar Desativar e nenhum container pai incluir uma configuração personalizada. Para usar outro nome, selecione Personalizar e digite o título do ícone.

# **Configurando definições do Browser**

As configurações do Browser são aplicadas apenas à tela Browser de Aplicativos. Quando um usuário abre a tela Browser de Aplicativos, essas configurações e as definidas na página Usuário (consulte "Configurando" definições do usuário" na página 211) são aplicadas.

Para configurar as definições do Browser:

1 Verifique se a caixa de diálogo Configuração do NAL está aberta. Se não estiver, consulte "Acessando as configurações do NAL" na página 208.

2 Clique em Browser para exibir as configurações aplicadas à tela Explorador de Aplicativos.

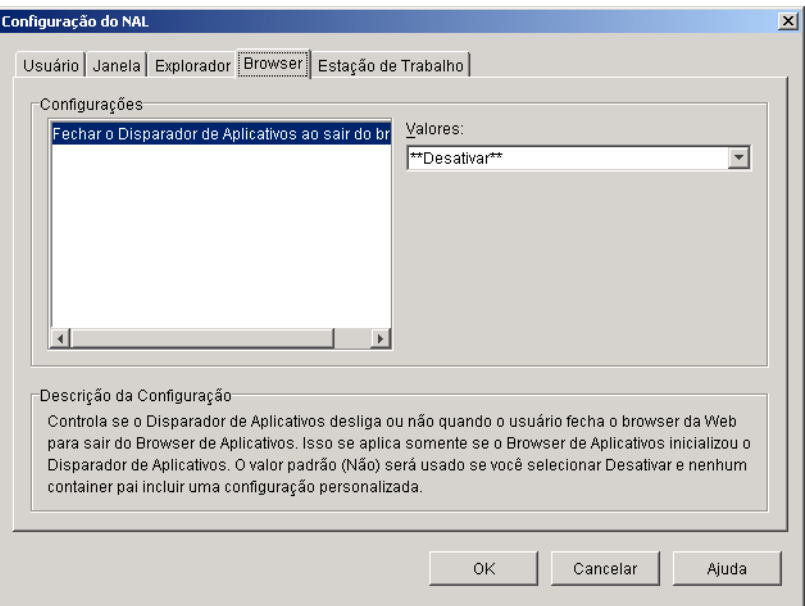

**3** Configure estas definições:

**Fechar o Disparador de Aplicativos ao Sair do Browser:** Quando um usuário abrir a tela Browser de Aplicativos no browser da Web, o Disparador de Aplicativos será iniciado, se necessário. Especifique se você deseja ou não que o Disparador de Aplicativos seja encerrado quando o usuário fechar o browser da Web para sair do Browser de Aplicativos.

Você só deverá definir essa opção como Sim quando os usuários estiverem usando apenas o Browser de Aplicativos; isto é, se nenhuma outra tela (Janela de Aplicativo ou Explorador de Aplicativos) estiver sendo usada. Se os usuários também estiverem usando a tela Janela de Aplicativo ou Explorador de Aplicativos e o Disparador de Aplicativos for fechado quando saírem do Browser da Web, essas telas também serão fechadas.

Os valores de configuração são Sim, Não e Desativar. O valor padrão (Não) será usado se você selecionar Desativar e nenhum container pai incluir uma configuração personalizada.

# Configurando as definições da estação de trabalho

As configurações de Estação de Trabalho são aplicadas ao Ajudante da Estação de Trabalho do Disparador de Aplicativos.

Para configurar as definições de Estação de Trabalho:

- 1 Verifique se a caixa de diálogo Configuração do NAL está aberta. Se não estiver, consulte "Acessando as configurações do NAL" na página 208.
- **2** Clique em Estação de trabalho para exibir as configurações aplicadas ao Ajudante da Estação de Trabalho do Disparador de Aplicativos.

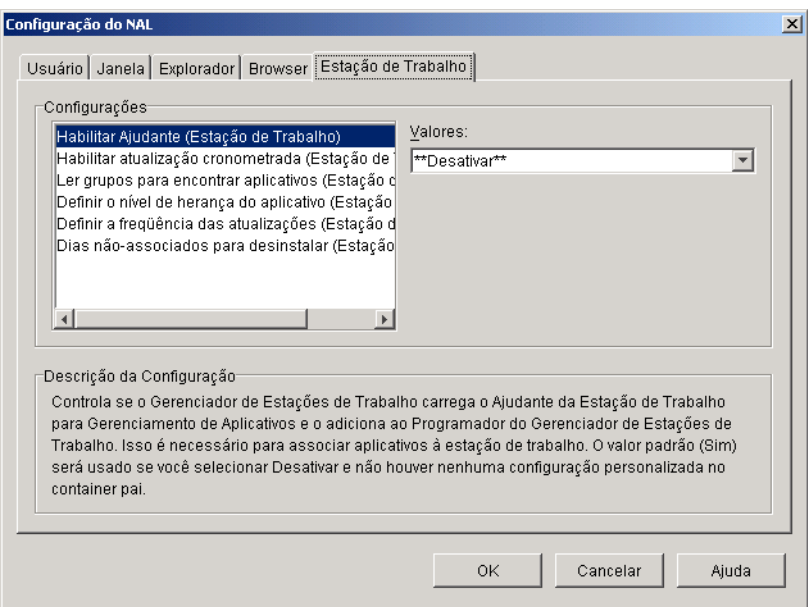

**3** Configure estas definições:

Habilitar Ajudante: Especifique se o Ajudante da Estação de Trabalho será ou não habilitado. O Disparador de Aplicativos lê o eDirectory em nome de usuários que efetuaram login, mas o Ajudante da Estação de Trabalho, em execução no Programador do Gerenciador de Estações de Trabalho, lê o eDirectory em nome da estação de trabalho e transmite as informações do aplicativo para o Disparador de Aplicativos. É preciso habilitar o Ajudante da Estação de Trabalho para poder distribuir aplicativos associados à estação de trabalho e fazer com que sejam mostrados pelo Disparador de Aplicativos.

Os valores de configuração são Sim, Não e Desativar. O valor padrão (Sim) será usado se você selecionar Desativar e nenhum container pai incluir uma configuração personalizada.

<span id="page-224-0"></span>Habilitar Atualização Cronometrada: Especifique se o Ajudante da Estação de Trabalho atualizará ou não periodicamente as informações de aplicativo do eDirectory. Isso permite que o Ajudante da Estação de Trabalho tenha conhecimento de qualquer novo objeto Aplicativo associado com a estação de trabalho ou de qualquer informação atualizada para objetos associados no momento.

Uma atualização cronometrada do Ajudante da Estação de Trabalho não faz que o Disparador de Aplicativos exiba novos aplicativos associados à estação de trabalho. Quando está em execução na estação de trabalho, o Disparador de Aplicativos mostra o aplicativo associado à estação de trabalho somente se o usuário efetuar uma atualização manual ou sua própria atualização cronometrada, conforme definido pela configuração Habilitar Atualização Cronometrada (Usuário) na guia Usuário (consulte Habilitar Atualização Cronometrada em "Configurando definições do usuário" na página 211).

Os valores de configuração são Sim, Não e Desativar. O valor padrão (Não) será usado se você selecionar Desativar e nenhum container pai incluir uma configuração personalizada.

**Ler Objetos Grupo para Encontrar Aplicativos:** Especifique se o Ajudante da Estação de Trabalho deverá ou não ler objetos Grupo para verificar se a estação de trabalho foi associada a aplicativos através da participação em um grupo. Apesar de os grupos serem uma maneira conveniente de associar estações de trabalho indiretamente a aplicativos, a leitura de objetos Grupo também poderá diminuir o desempenho.

Os valores de configuração são Sim, Não e Desativar. O valor padrão (Não) será usado se você selecionar Desativar e nenhum container pai incluir uma configuração personalizada.

**Definir o Nível de Herança do Aplicativo:** Especifique quantos containers pai serão pesquisados pelo Ajudante da Estação de Trabalho para obter aplicativos associados à estação.

Os valores de configuração são 0 a 999 e Desativar. O valor padrão (1) será usado se você selecionar Desativar e nenhum container pai incluir uma configuração personalizada.

**Definir a Freqüência das Atualizações:** Essa opção é aplicada apenas quando o Ajudante da Estação de Trabalho está configurado para executar uma atualização cronometrada (consulte a opção Habilitar Atualização [Cronometrada](#page-224-0)).

Especifique a frequência com que o Ajudante da Estação de Trabalho pesquisará o eDirectory em busca de objetos Aplicativo novos ou mudados associados à estação de trabalho. Um intervalo de atualização cronometrada curto é muito útil em situações nas quais as mudanças devem ser atualizadas rapidamente. Entretanto, um intervalo de atualização cronometrada curto pode aumentar o tráfego na rede.

Os valores de configuração são 0 a 999.999.999 (segundos) e Desativar. O valor padrão (3.600) será usado se você selecionar Desativar e nenhum container pai incluir uma configuração personalizada.

Dias Não-Associados para Desinstalar: Especifique o número de dias depois dos quais será desinstalado um aplicativo que não esteja mais associado à estação de trabalho.

Os valores de configuração são 0 a 730 e Desativar. Especifique 0 se desejar que o aplicativo seja desinstalado assim que a estação de trabalho for desassociada dele. O valor padrão (0) será usado se você selecionar Desativar e nenhum container pai incluir uma configuração personalizada.

# Designando o topo de uma árvore de configuração

Ao pesquisar configurações de um usuário na árvore do eDirectory, o NAL começa com o objeto Usuário. Se a opção não foi definida para o objeto Usuário, o Disparador de Aplicativos examina o container pai do objeto e verifica se a opção foi definida nesse nível. Se não foi definida, o Disparador de Aplicativos continua percorrendo a árvore em busca da definição da opção até chegar a um objeto designado como topo da árvore. O Ajudante da Estação de Trabalho do Disparador de Aplicativos segue o mesmo processo, começando no objeto Estação de Trabalho para descobrir as configurações da estação.

 $\hat{E}$  possível designar objetos Usuário, Estação de trabalho ou container como topo da árvore de configuração. Por exemplo, para que o Disparador de Aplicativos leia apenas o objeto do usuário ao procurar as configurações, designe o objeto Usuário como topo da árvore de configuração. Ou, para que o Disparador de Aplicativos leia o objeto do usuário e o respectivo objeto container pai ao procurar as configurações, designe o objeto container pai como topo da árvore de configuração.

Nem todos os usuários e estações de trabalho precisam usar o mesmo topo na árvore de configuração. Por exemplo, para um usuário, você pode determinar que o Disparador de Aplicativos leia apenas as configurações de usuário, mas pode utilizar o container pai como topo da árvore de configuração para todos os outros usuários no container. Nesse caso, o objeto Usuário seria especificado como topo da árvore de configuração para um único usuário e o container pai seria especificado como topo para os demais usuários.

Para designar um objeto como topo da árvore de configuração:

- **1** No ConsoleOne<sup>®</sup>, clique o botão direito do mouse no objeto Usuário, Estação de Trabalho ou container que será designado como topo da árvore  $de$  configuração  $>$  clique em Propriedades.
- **2** Clique na guia Disparador de Aplicativos para exibir a página Configuração do NAL.

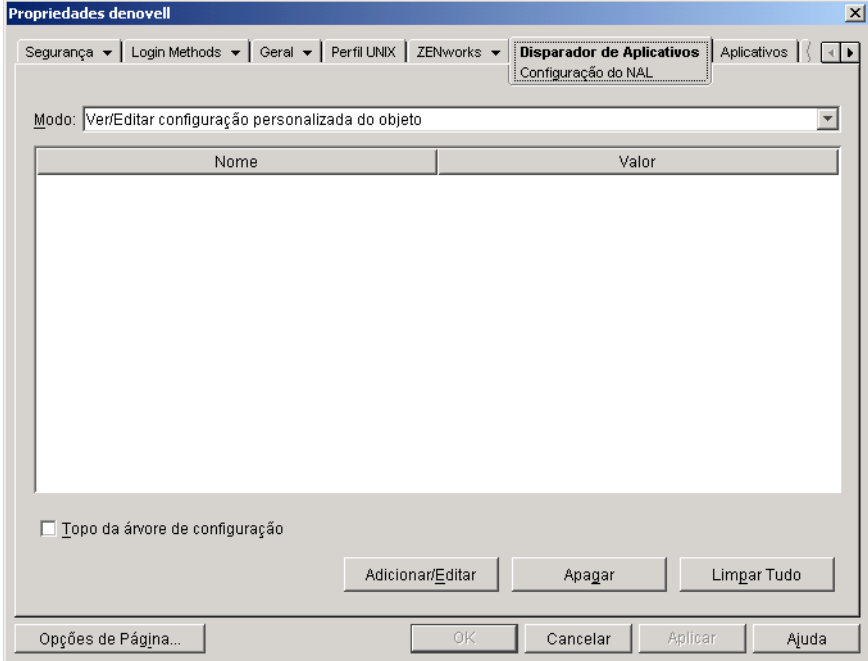

- **3** Marque a caixa Topo da Árvore de Configuração para designar o objeto como o componente mais alto da árvore de configuração.
- 4 Clique em OK.

# **17**<br>**Personalizando as telas do NAL (Novell Application Launcher)**

As próximas seções apresentam informações sobre mudanças que podem ser realizadas nas telas Janela de Aplicativo, Explorador de Aplicativos e Browser de Aplicativos para personalizar sua aparência:

- ! [ìPersonalizando as telas Janela de Aplicativo e Explorador de](#page-228-0)  Aplicativos" na página 229
- "Personalizando a tela do Browser de Aplicativos" na página 231

# <span id="page-228-0"></span>**Personalizando as telas Janela de Aplicativo e Explorador de Aplicativos**

Você pode personalizar a aparência das telas Janela de Aplicativo, Explorador de Aplicativos, substituindo os elementos gráficos:

- $\bullet$  A tela de inicialização (Janela de Aplicativo e Explorador de Aplicativos)
- ! Os Ìcones de desktop do Explorador de Aplicativos utilizados para representar os modos conectado e desconectado
- ! Os Ìcones de bandeja do sistema do Explorador de Aplicativos utilizados para representar inativo, off-line e atualizando
- $\bullet$  O arquivo AVI utilizado durante os processos de distribuição e de armazenamento em cache (Janela de Aplicativo e Explorador de Aplicativos)
- O arquivo AVI utilizado durante o processo de desinstalação (Janela) de Aplicativo e Explorador de Aplicativos)
- O banner da Novell<sup>®</sup> no canto inferior direito das telas Janela de Aplicativo e Explorador de Aplicativos
- ! Os 12 Ìcones de bandeja do sistema utilizados para animar uma atualização (Janela de Aplicativo e Explorador de Aplicativos)

Cada arquivo gráfico precisa ter nome específico e ser armazenado no diretório C:\ARQUIVOS DE PROGRAMAS\NOVELL\ZENWORKS\ GRAPHICS.

1 Crie novos elementos gráficos, usando as informações da tabela a seguir.

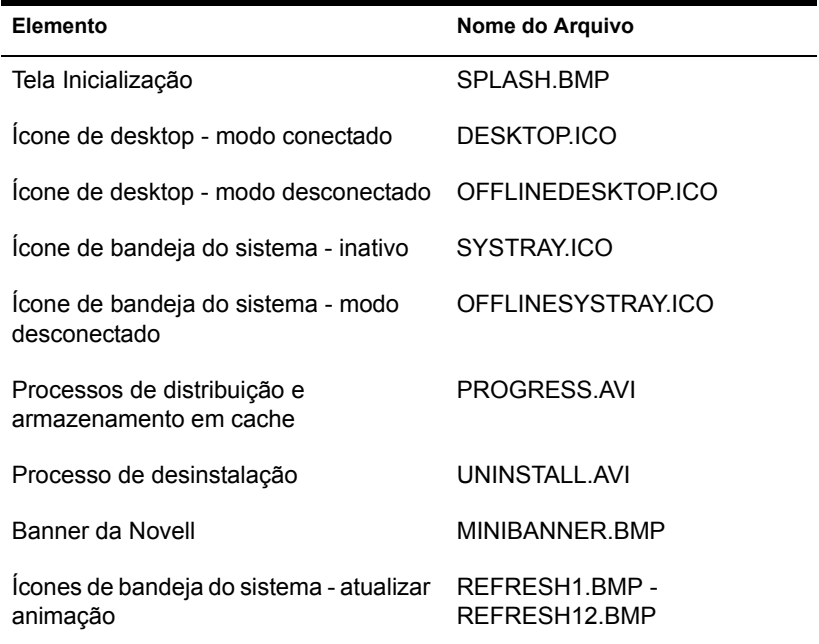

- 2 Crie o diretório GRAPHICS no diretório C:\ARQUIVOS DE PROGRAMAS\NOVELL\ZENWORKS em cada estação de trabalho do usuário.
- 3 Copie os novos arquivos gráficos no diretório GRAPHICS.

Dica: Para não ser preciso criar o diretório e copiar os arquivos manualmente na estação de trabalho de cada usuário, crie um objeto Aplicativo simples que cria o diretório GRAPHICS e copia os arquivos. Em seguida, associe o objeto Aplicativo a cada usuário (ou estação de trabalho) e marque-o como Forçar Execução.

# <span id="page-230-0"></span>**Personalizando a tela do Browser de Aplicativos**

Você pode usar os arquivos MYAPPS.HTML, REFRESH.HTML e HF\_STYLE.CSS para personalizar o funcionamento e a aparência da tela Browser de Aplicativos. A tabela adiante apresenta o que cada arquivo controla:

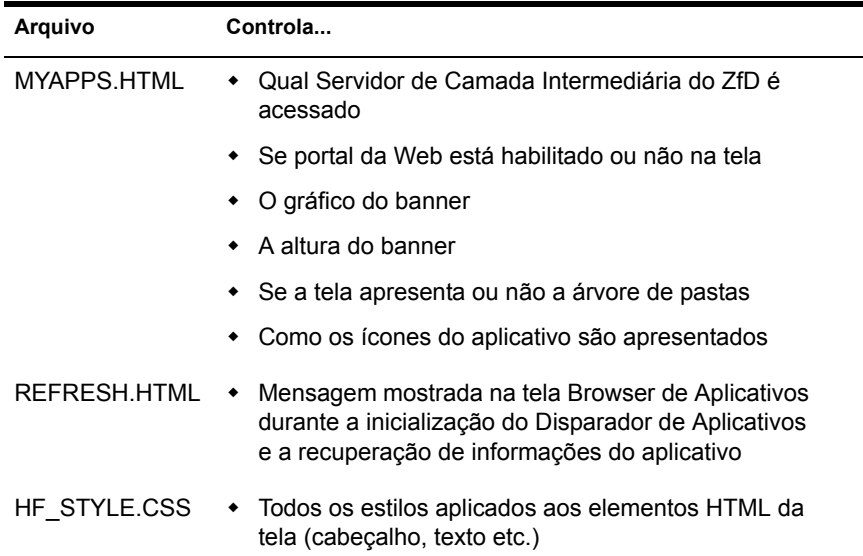

As seguintes seções fornecem informações que ajudam a usar os arquivos para personalizar a tela Browser de Aplicativos:

- · "Localização do arquivo" na página 232
- "Modificando o arquivo MYAPPS.HTML" na página 233
- "Criando o arquivo REFRESH.HTML" na página 235
- · "Criando um arquivo HF\_STYLE.CSS" na página 237

## <span id="page-231-0"></span>Localização do arquivo

Os arquivos MYAPPS.HTML, REFRESH.HTML e HF STYLE.CSS residem, ou podem residir, em dois locais, conforme mostra a tabela a seguir:

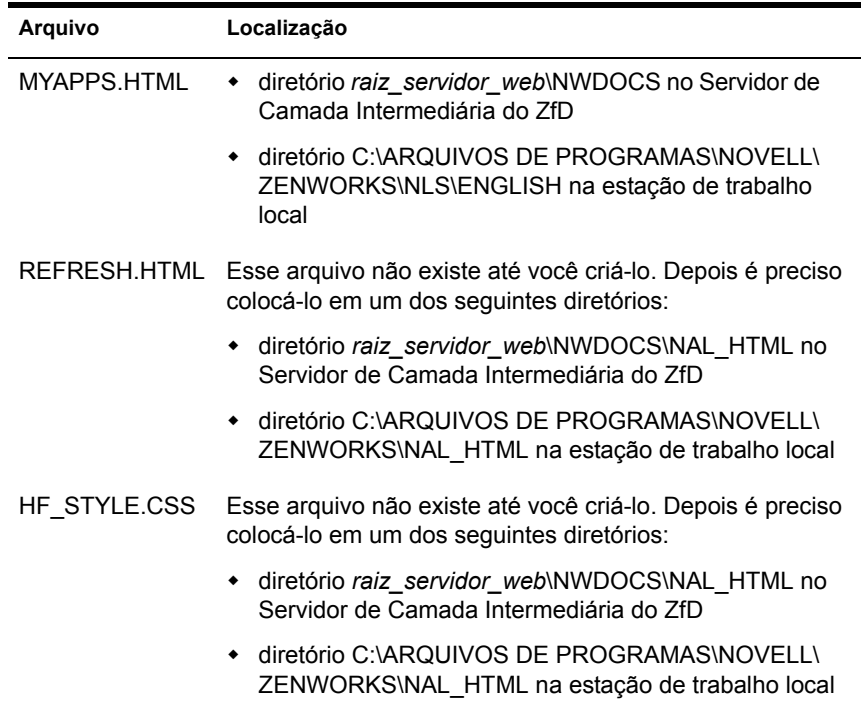

### **Arquivo MYAPPS.HTML**

O arquivo MYAPPS.HTML abre a tela Browser de Aplicativos. É instalado no Servidor de Camada Intermediária do ZfD para que os usuários possam acessá-lo nesse servidor (consulte Instalando o software do Servidor de Camada Intermediária do ZfD em Instalação). Também é instalado nas estações de trabalho dos usuários pelo programa de instalação do Agente de Gerenciamento do ZfD ou pelo programa de instalação do NAL (consulte "Instalando o Disparador de Aplicativos" na página 194) permitindo que os usuários acessem a tela Browser de Aplicativos, mesmo que você não queira que eles a acessem em um servidor (ou não instale um Servidor de Camada Intermediária do ZfD).

Se o arquivo MYAPPS.HTML for modificado no Servidor de Camada Intermediária do ZfD, os usuários com acesso ao arquivo no servidor precisarão copiá-lo para o diretório C:\ARQUIVOS DE PROGRAMAS\ NOVELL\ZENWORKS\NLS\ENGLISH em suas estações de trabalho. Isso assegura a utilização das mesmas configurações do MYAPPS.HTML ainda que um usuário acesse o Browser de Aplicativos no Servidor de Camada Intermediária do ZfD ou na unidade local

Se houver usuários que só disparam o Browser de Aplicativos acessando o arquivo MYAPPS.HTML em suas estações de trabalho, será necessário modificar o arquivo nas estações dos usuários. Você pode modificar uma única cópia de cada arquivo e, em seguida, usar o Disparador de Aplicativos para enviá-los à estação de trabalho de cada usuário.

#### **Arquivos REFRESH.HTML e HF\_STYLE.CSS**

Os arquivos REFRESH.HTML e HF\_STYLE.CSS não existem até você criá-los. Depois de criados e armazenados no diretório adequado, eles serão utilizados no lugar das configurações internas do Browser de Aplicativos.

Se os arquivos REFRESH.HTML e HF\_STYLE.CSS forem adicionados ao Servidor de Camada Intermediária do ZfD, quando o usuário acessar o arquivo MYAPPS.HTML no servidor, esses arquivos serão copiados na estação de trabalho do usuário para manter consistência.

Se os usuários não estiverem acessando o arquivo MYAPPS.HTML em um Servidor de Camada Intermediária do ZfD, será necessário adicionar os arquivos à estação de trabalho de cada usuário. Você poderá distribuí-los com o Disparador de Aplicativos.

## <span id="page-232-0"></span>**Modificando o arquivo MYAPPS.HTML**

O arquivo MYAPPS.HTML carrega um controle ActiveX\* (AXNALSERVER.DLL) utilizado para gerar a tela Browser de Aplicativos. Você personaliza a tela Browser de Aplicativos, modificando os parâmetros passados ao controle ActiveX. Existem sete parâmetros, mostrados adiante.

```
<!--param name=\"MiddleTierAddress\" 
value=\"137.65.167.73\"-->
<!--param name=\"PortalView\" value=\"false\"-->
<!--param name=\"BannerURL\" value=\"http://www.company.com/
banner.html\"-->
<!--param name=\"BannerHeight\" value=\"80\"-->
```

```
<!--param name=\"ShowTree\" value=\"true\"-->
<!--param name=\"AppDisplayType\" value=\"0\"-->
<!--param name=\"XsltURL\" value=\"http://www.company.com/
apps.xsl\"-->
```
Por padrão, os parâmetros são marcados como comentários, fazendo com que o controle ActiveX use os valores internos predefinidos.

Para modificar um parâmetro:

**1** Remova a marca !-- (que inicia o comentário) e a marca -- (que finaliza o comentário), para ativar o parâmetro. Por exemplo:

```
<param name=\"MiddleTierAddress\" value=\"137.65.167.73\"
```
2 Modifique o componente VALUE do parâmetro. Cada parâmetro é descrito adiante.

**MiddleTierAddress:** Esse parâmetro só é aplicado, quando o Servidor de Camada Intermediária do ZfD foi configurado para acessar o Novell eDirectory**TM**.

O parâmetro MiddleTierAddress permite especificar o endereço IP do Servidor de Camada Intermediária do ZfD para o qual o usuário será autenticado. Só é utilizado, se um endereço de Servidor de Camada Intermediária não for incluído no registro do Windows\*; o registro incluirá o endereço, se o usuário digitá-lo ao executar o programa de instalação do Agente de Gerenciamento do ZfD.

**PortalView:** Esse parâmetro permite portais de suporte melhores, removendo a seção de banner da tela Browser de Aplicativos. As configurações de VALUE são True ou False. True remove a seção de banner.

**BannerURL:** Esse parâmetro só é aplicado com o parâmetro PortalView definido como False.

Você pode usá-lo para especificar outro banner. Por exemplo, é possível usar um banner com o logotipo da empresa no lugar do logotipo da Novell. A configuração VALUE precisa ser o URL de uma página HTML ou arquivos de imagens (.GIF, .JPEG etc.). Se for especificada uma página HTML, ela será cortada na altura especificada pelo parâmetro BannerHeight. Se um arquivo de imagens for especificado, a seção de banner rolará para acomodar o arquivo de imagens inteiro. A menos que você queira permitir a rolagem da seção de banner, verifique se a altura da imagem não é maior do que a altura especificada no parâmetro BannerHeight.

BannerHeight: Esse parâmetro só é aplicado com o parâmetro PortalView definido como False e com o banner padrão da Novell anulado pelo parâmetro BannerView.

É possível usar esse parâmetro para determinar a altura da seção de banner. A configuração VALUE precisa ser de 5 a 200. Qualquer número menor do que 5 será arredondado para 5. Qualquer número maior do que 200 será arredondado para 200.

**ShowTree:** Esse parâmetro determina se a tela Browser de Aplicativos incluirá ou não o painel esquerdo (chamado tela de pastas). As configurações de VALUE são True e False. True exibe a tela de pastas e False a remove.

AppDisplayType: Esse parâmetro determina como os aplicativos são mostrados no painel direito da tela Browser de Aplicativos. As configurações de VALUE são 0 e 1. A configuração padrão, 0, faz com que os Ìcones de aplicativos sejam mostrados como Ìcones grandes, de forma semelhante ao modo de exibição Large Icons (Ícones Grandes) do Windows Explorer. A configuração 1 faz com que os aplicativos sejam mostrados no formato de tabela, de forma semelhante ao modo de exibição List (Lista) do Windows Explorer.

**xsltURL:** Esse parâmetro permite criar um arquivo .XSL utilizado para maior personalização da tela Browser de Aplicativos.

**3** Grave o arquivo.

## <span id="page-234-0"></span>**Criando o arquivo REFRESH.HTML**

Ao iniciar pela primeira vez, o Disparador de Aplicativos lê o eDirectory e o cache local para obter informações sobre os aplicativos que deverá mostrar. Se o Disparador de Aplicativos for iniciado ao ser aberta a tela Browser de Aplicativos, a mensagem a seguir È mostrada na tela enquanto o disparador recupera informações sobre os aplicativos:

### $\lceil \frac{1}{3} \rceil$ Em Andamento: Sua lista de aplicativos está sendo gerada.

Você pode substituir essa mensagem, criando um arquivo REFRESH.HTML que contém a mensagem e a imagem que serão mostradas durante a inicialização.

- **1** Crie o arquivo que deseja utilizar. Observe as seguintes diretrizes:
	- O arquivo pode conter texto, imagens e outros elementos HTML padrão.
	- $\bullet$ Para verificar se os arquivos mencionados estão disponíveis quando o arquivo REFRESH.HTML é acessado em uma estação de trabalho e não no Servidor de Camada Intermediária do ZfD, use um URL absoluto no lugar do relativo. Por exemplo, ao fazer referência a uma imagem, use <IMG SRC="http://www.novell.com/graphics/ banner.jpg"> em vez de  $\leq$ IMG SRC="banner.jpg">. Todos os arquivos referenciados no arquivo REFRESH.HTML, qualquer que seja a localização, serão copiados para a estação de trabalho do usuário juntamente com o arquivo REFRESH.HTML. Também as referências serão modificadas para apontar os arquivos na estação de trabalho. Apenas arquivos referenciados em um nível serão copiados. Por exemplo, se REFRESH.HTML fizer referência ao arquivo MESSAGE.HTML que, por sua vez, faz referência ao arquivo BANNER.JPG, MESSAGE.HTML será copiado, mas BANNER.JPG não.
- 2 Nomeie o arquivo REFRESH.HTML.
- 3 Crie um diretório NAL HTML em um destes dois locais:
	- No diretório raiz servidor web\NWDOCS do Servidor de Camada Intermediária do ZfD (por exemplo, APACHE\NWDOCS\ NAL HTML). O diretório NAL HTML e seu conteúdo serão copiados na estação de trabalho de cada usuário, da mesma forma que o arquivo MYAPPS.HTML é copiado. Para obter informações, consulte "Localização do arquivo" na página 232.
	- No diretório C:\ARQUIVOS DE PROGRAMAS\NOVELL\ZENWORKS de cada estação de trabalho, se os usuários não tiverem acesso à página MYAPPS.HTML no Servidor de Camada Intermediária do ZfD.
- 4 Copie o arquivo REFRESH.HTML no diretório NAL HTML.

## <span id="page-236-0"></span>**Criando um arquivo HF\_STYLE.CSS**

O Browser de Aplicativos usa uma folha de estilo em cascata (.CSS) interna padrão para determinar a aparência de elementos como cabecalhos e texto de parágrafos. Você pode substituir a folha de estilo padrão, criando um arquivo HF STYLE.CSS que contém as definições de estilo desejadas.

- 1 Crie a folha de estilo em cascata. Você pode usar a folha de estilo em cascata do Browser de Aplicativos padrão, mostrada adiante, como exemplo ou gabarito.
- 2 Nomeie o arquivo HF\_STYLE.CSS.
- 3 Crie um diretório NAL HTML em um destes dois locais:
	- No diretório *raiz\_servidor\_web*\NWDOCS do Servidor de Camada Intermediária do ZfD (por exemplo, APACHE\NWDOCS\ NAL HTML). O diretório NAL HTML e seu conteúdo serão copiados na estação de trabalho de cada usuário, da mesma forma que o arquivo MYAPPS.HTML é copiado. Para obter informações, consulte "Localização do arquivo" na página 232.
	- $\bullet$  No diretório C:\ARQUIVOS DE PROGRAMAS\NOVELL\ ZENWORKS de cada estação de trabalho, se os usuários não tiverem acesso à página MYAPPS.HTML no Servidor de Camada Intermediária do ZfD.

4 Copie o arquivo HF\_STYLE.CSS no diretório NAL\_HTML.

#### Folha de estilo em cascata padrão do Browser de Aplicativos

a { color: #039; font-family: "Trebuchet MS", Arial, Helvetica, Geneva, Swiss, SunSans-Regular; text-decoration: underline }

body { font-family: "Trebuchet MS", Arial, Helvetica, Geneva, Swiss, SunSans-Regular }

p, option, li, ol, ul { color: black; font-size: 0.9em; fontfamily: "Trebuchet MS", Arial, Helvetica, Geneva, Swiss, SunSans-Regular }

th { font-family: "Trebuchet MS", Arial, Helvetica, Geneva, Swiss, SunSans-Regular }

.datalink { color: #039; text-decoration: underline; margintop: 2px }

.errorlink { color: #c82727; text-decoration: underline; margin-top: 2px }

.errorhead { color: #c82727; font-style: normal; fontweight: 800; font-size: 1.2em; line-height: 1.5em; marginbottom: 1.5em }

.formcolumnhead1 { color: #556c79; font-weight: bold; fontsize: 0.7em; text-align: center }

.formhead1 { color: white; font-weight: bold; font-size: 1em; line-height: 1.2em; background-color: #6b8899; text-align: left; text-indent: 0.5em; letter-spacing: 0.1em; verticalalign: middle }

.formhead1b { color: white; font-weight: bold; font-size: 1em; line-height: 1.2em; background-color: #6b8899; textalign: left; text-indent: 0.5em; letter-spacing: 0.1em; vertical-align: middle }

.formhead2 { color: black; font-weight: bold; font-size: 1em; line-height: 1.2em; text-align: left; vertical-align: middle }

.formdescriptext { color: #355263; font-size: 0.8em; marginleft: 1em }

.head1 { color: black; font-weight: bold; font-size: 1.3em; line-height: 1.3em; font-family: "Trebuchet MS", Arial, Helvetica, Geneva, Swiss, SunSans-Regular; margin-bottom: 0.6em }

.head1a { color: #663; font-weight: bold; font-size: 1.3em; line-height: 1.3em; font-family: "Trebuchet MS", Arial, Helvetica, Geneva, Swiss, SunSans-Regular; margin-bottom: 0.6em; margin-left: 1em }

.head1b { color: black; font-weight: bold; font-size: 1.3em; line-height: 1.3em; font-family: "Trebuchet MS", Arial, Helvetica, Geneva, Swiss, SunSans-Regular }

.head1w { color: white; font-weight: bold; font-size: 1.3em; line-height: 1.3em; font-family: "Trebuchet MS", Arial, Helvetica, Geneva, Swiss, SunSans-Regular }

.head2 { color: black; font-weight: bold; font-size: 1.2em; font-family: "Trebuchet MS", Arial, Helvetica, Geneva, Swiss, SunSans-Regular; margin-top: 0.4em }

.head2a { color: #663; font-weight: bold; font-size: 1.2em; font-family: "Trebuchet MS", Arial, Helvetica, Geneva, Swiss,

SunSans-Regular; margin-top: 0.4em }.head2b { color: black; font-weight: 600; font-size: 1.2em; font-family: "Trebuchet MS", Arial, Helvetica, Geneva, Swiss, SunSans-Regular; letter-spacing: 0.1em; margin-top: 0.4em; margin-bottom: 0.3em; border-bottom: 2px solid #6c8899 }

.head2tm6 { color: black; font-weight: bold; font-size: 1.2em; font-family: "Trebuchet MS", Arial, Helvetica, Geneva, Swiss, SunSans-Regular; margin-top: 0.6em }

.head2w { color: #fff; font-weight: bold; font-size: 1.2em; font-family: "Trebuchet MS", Arial, Helvetica, Geneva, Swiss, SunSans-Regular }

.head2indent { color: black; font-weight: bold; font-size: 1.2em; font-family: "Trebuchet MS", Arial, Helvetica, Geneva, Swiss, SunSans-Regular; margin-top: 0.4em; margin-left: 0.5em }

.head3 { color: black; font-weight: bold; font-size: 1em; font-family: "Trebuchet MS", Arial, Helvetica, Geneva, Swiss, SunSans-Regular; margin-top: 0.3em }

.head3a { color: #663; font-weight: bold; font-size: 1em; font-family: "Trebuchet MS", Arial, Helvetica, Geneva, Swiss, SunSans-Regular; margin-top: 0.3em }

.head3b { color: black; font-weight: bold; font-size: 1em; font-family: "Trebuchet MS", Arial, Helvetica, Geneva, "Trebuchet MS", Arial, Helvetica, Geneva, Swiss, SunSans-Regular; }

.head3center { color: black; font-weight: bold; font-size: 1em; font-family: "Trebuchet MS", Arial, Helvetica, Geneva, Swiss, SunSans-Regular; text-align: center }.head3indent { color: black; font-weight: bold; font-size: 1em; font-family: "Trebuchet MS", Arial, Helvetica, Geneva, Swiss, SunSans-Regular; margin-top: 0.3em; margin-left: 1em }

.head3tm6 { color: black; font-weight: bold; font-size: 1em; font-family: "Trebuchet MS", Arial, Helvetica, Geneva, Swiss, SunSans-Regular; margin-top: 0.6em }

.head3w { color: #fff; font-weight: bold; font-size: 1em; font-family: "Trebuchet MS", Arial, Helvetica, Geneva, Swiss, SunSans-Regular }

.head4 { color: black; font-weight: bold; font-size: 0.85em; font-family: "Trebuchet MS", Arial, Helvetica, Geneva, Swiss, SunSans-Regular; margin-top: 0.2em }

.head4b { color: #663; font-weight: bold; font-size: 0.85em; font-family: "Trebuchet MS", Arial, Helvetica, Geneva, "Trebuchet MS", Arial, Helvetica, Geneva, Swiss, SunSans-Regular; margin-top: 0.2em }

.head4tm6 { color: black; font-weight: bold; font-size: 0.85em; font-family: "Trebuchet MS", Arial, Helvetica, Geneva, Swiss, SunSans-Regular; margin-top: 0.6em }

.head5 { color: black; font-weight: 600; font-size: 0.75em; font-family: "Trebuchet MS", Arial, Helvetica, Geneva, Swiss, SunSans-Regular; margin-top: 0.2em }.head5b { color: #663; font-weight: 600; font-size: 0.75em; font-family: "Trebuchet MS", Arial, Helvetica, Geneva, "Trebuchet MS", Arial, Helvetica, Geneva, Swiss, SunSans-Regular; margin-top: 0.2em }

.head5tm6 { color: black; font-weight: 600; font-size: 0.75em; font-family: "Trebuchet MS", Arial, Helvetica, Geneva, Swiss, SunSans-Regular; margin-top: 0.6em; marginleft: 2em }

.hint1 { color: #663; font-size: 12px; line-height: 14px; font-family: "Trebuchet MS", Arial, Helvetica, Geneva, Swiss, SunSans-Regular }

.hint1centered { color: #663; font-size: 12px; line-height: 14px; font-family: "Trebuchet MS", Arial, Helvetica, Geneva, Swiss, SunSans-Regular; text-align: center }

.hint1right { color: #663; font-size: 12px; line-height: 14px; font-family: "Trebuchet MS", Arial, Helvetica, Geneva, Swiss, SunSans-Regular; text-align: right }

.inactive { color: #738c9c } .indent1 { margin-top: 0.3em; margin-left: 1em } .indent1b { line-height: 18pt; margin-top: 0.5em; marginleft: 1em } .indent1c { margin-top: 0.8em; margin-left: 1em } .iconindent1 { margin-left: 18px } .iconindent2 { margin-left: 34px } .indent2 { margin-top: 0.3em; margin-left: 2em } .indent3 { margin-top: 0.3em; margin-left: 3em } .indentall { margin-left: 0.5em }

.listhead1 { color: black; font-style: normal; font-weight: 800; font-size: 12pt; text-indent: .3em; } .mainnavlink { font-weight: bold; font-size: 15pt; lineheight: 18pt; } .margintop1 { margin-top: 0.3em } .margintop2 { margin-top: 0.5em } .margintop3 { margin-top: 1em }.marginleft1 { margin-left: 1em } .marginleft1b { font-size: 0.85em; margin-left: 1em } .marginleft2 { margin-left: 2em } .marginleft3 { margin-left: 3em } .marginleft4 { margin-left: 4em } .navlink { color: #030; font-weight: normal; textdecoration: underline } .nonproportional { color: black; font-size: 12pt; fontfamily: "Courier New", Courier, Monaco } .rowaltcolor { color: #efeee9 }.serverhead1 { color: #c82727; font-weight: 800; font-size: 1.3em; font-family: "Trebuchet MS", Arial, Helvetica, Geneva, Swiss, SunSans-Regular } .smalltext { font-size: 0.7em; line-height: 1em; fontfamily: "Trebuchet MS", Arial, Helvetica, Geneva, Swiss, SunSans-Regular } .mediumtext { font-size: 0.85em; line-height: 1em; fontfamily: "Trebuchet MS", Arial, Helvetica, Geneva, Swiss, SunSans-Regular } .smalltext2c { color: #355263; font-size: 0.7em; lineheight: 1.1em; font-family: "Trebuchet MS", Arial, Helvetica, Geneva, Swiss, SunSans-Regular; width: 400px } .textblue1 { color: #355263; font-size: 1em; font-family: "Trebuchet MS", Arial, Helvetica, Geneva, Swiss, SunSans-Regular }

.smalltext2a { color: #663; font-size: 0.9em; line-height: 1.1em; font-family: "Trebuchet MS", Arial, Helvetica, Geneva, Swiss, SunSans-Regular }

.smalltext2b { color: black; font-weight: bold; font-size: 0.8em; line-height: 1.1em; font-family: "Trebuchet MS", Arial, Helvetica, Geneva, Swiss, SunSans-Regular }.subtitle1 { color: black; font-weight: bold; font-size: 14px; lineheight: 14px; font-family: "Trebuchet MS", Arial, Helvetica, Geneva, Swiss, SunSans-Regular }

.subtitle2 { color: white; font-weight: bold; font-size: 14px; line-height: 14px; font-family: "Trebuchet MS", Arial, Helvetica, Geneva, Swiss, SunSans-Regular }

.headpb { color: black; font-weight: bold; font-size: 15px; text-align: left; vertical-align: top; letter-spacing:2px;}

.tab1s { color: white; font-weight: bold; font-size: 12px; line-height: 17px; text-decoration: none; background-color: #6b8899; text-align: center }

.tab1u { color: black; background-color:#DFDDD5; fontsize:12px; text-decoration:none; font-weight:bold; textalign:center }

.tab2s { color: white; font-weight: bold; font-size: 11px; text-decoration: none; background-color: #6b8899 }

.tab2u { color: white; font-weight: normal; font-size: 11px; text-decoration: none; background-color: #6b8899 }

span.tab1u { color: black }

span.tab2u { text-decoration: underline }

span.tab2s {text-decoration: underline }

.tablecolumnhead1 { color: #663; font-weight: bold; fontsize: 0.7em; text-align: center }

.tablecolumnhead2 { color: #663; font-weight: 600; fontsize: 0.75em }

.tablehead1 { font-weight: bold; font-size: 1em; lineheight: 1.1em; background-color: #cc9; text-align: left; text-indent: 0.5em; letter-spacing: 0.1em }

.tablehead1b { font-weight: bold; font-size: 1em; lineheight: 1.1em; background-color: #cc9; text-align: left; text-indent: 0.5em }

.tablesubhead1 { color: black; font-weight: bold; font-size: 0.85em; background-color: #efeee9; text-align: left; textindent: 0.5em }

.tablehead3 { color: black; font-weight: bold; margin-left: .5em } .tabb { font-weight: bold; font-size: 14pt;} .tabw { color: white; font-weight: bold; font-size: 14pt; } .task1 { margin-top: 0.3em; margin-left: 1em; font-size: 0.8em } .task2 { margin-top: 0.3em; margin-left: 2em; font-size: 0.8em } .windowheaddgrey { color: #5a5958; font-weight: bold; fontsize: 18pt; line-height: 18pt; letter-spacing: 1px } .windowheadblack { color: #5a5958; font-weight: bold; fontsize: 18pt; line-height: 18pt; letter-spacing: 1px } .windowheadwhite { color: white; font-weight: bold; fontsize: 18pt; line-height: 18pt; letter-spacing: 1px } .width350 { width: 350px }.width400 { width: 400px } .width450 { width: 450px } .width500 { width: 500px }

# **18 Gerenciando a autenticação e o acesso ao sistema de arquivos do NAL (Novell Application Launcher)**

Para gerenciar aplicativos, o NAL (Novell<sup>®</sup> Application Launcher<sup>™</sup>) requer acesso ao Novell eDirectory<sup>™</sup>, ao sistema de arquivos local da estação de trabalho e, em alguns casos, ao sistema de arquivos de um servidor da rede.

As próximas seções fornecem informações para ajudar a gerenciar a autenticação e os direitos ao sistema de arquivos necessários ao Disparador de Aplicativos para distribuir, disparar, armazenar em cache e desinstalar aplicativos:

- "Visão geral sobre autenticação do Novell eDirectory" na página 245
- $\cdot$  "Visão geral sobre acesso ao sistema de arquivos" na página 246
- $\bullet$  "Autenticação e acesso ao sistema de arquivos para aplicativos associados ao usuário" na página 249
- $\bullet$  "Autenticação e acesso ao sistema de arquivos para aplicativos associados à estação de trabalho" na página 254

## <span id="page-244-0"></span>Visão geral sobre autenticação do Novell eDirectory

O Disparador de Aplicativos realiza autenticação no eDirectory para obter informações sobre os aplicativos disponíveis ao usuário conectado ou à estação de trabalho.

O Disparador de Aplicativos pode usar o Novell Client<sup>™</sup> para autenticação no eDirectory. Por utilizar o NCP<sup>™</sup> (NetWare<sup>®</sup> Core Protocol™) para acessar o eDirectory, o Novell Client funciona melhor para estações de trabalho em execução em uma rede local dentro de um firewall.

Se o Novell Client não tiver sido implementado nas estações de trabalho da rede local ou se houver usuários que precisem ser autenticados no eDirectory por um firewall, o Disparador de Aplicativos também poderá usar o Agente de Gerenciamento do ZfD. O Agente de Gerenciamento do ZfD usa o protocolo HTTP ou HTTPS padrão para se comunicar com o Servidor de Camada Intermediária do ZfD dentro do firewall que, em seguida, acessa o eDirectory em nome do usuário. Para obter informações sobre a configuração de um servidor de camada intermediária, consulte Instalando o software de Servidor de Camada Intermediária do ZfD em *Instalação*.

#### Uma nota sobre o cache do Disparador de Aplicativos

Para habilitar a execução de aplicativos pelos usuários enquanto estão desconectados do eDirectory, o Disparador de Aplicativos cria um diretório de cache, chamado cache do NAL, na estação de trabalho local.

O cache do NAL contém as informações necessárias para exibir e disparar aplicativos. Quando o usuário não está autenticado no eDirectory, o Disparador de Aplicativos usa as informações do cache do NAL. Isso significa que, depois de um usuário instalar um aplicativo em sua estação de trabalho, o aplicativo ficará disponível ao usuário independentemente de o usuário estar ou não autenticado no eDirectory.

É possível forçar o cache de um aplicativo na estação de trabalho do usuário, assegurando que o aplicativo estará disponível ao usuário quando desconectado do eDirectory, ainda que ele não tenha sido instalado. Nessa situação, o cache contém todas as informações e arquivos necessários para instalar o aplicativo.

Para obter mais informações sobre o cache, consulte "Gerenciando o cache do NAL (Novell Application Launcher)" na página 261.

## <span id="page-245-0"></span>Visão geral sobre acesso ao sistema de arquivos

Durante a distribuição, o disparo, o armazenamento em cache ou a desinstalação de um aplicativo, o Disparador de Aplicativos requer acesso ao sistema de arquivos local e pode precisar de acesso a vários sistemas de arquivo da rede, como servidores NetWare ou Windows\*.

#### **Acesso ao sistema de arquivos local**

O acesso ao sistema de arquivos local é fornecido com uma conta de usuário Windows conectado ou com uma conta de usuário de System (Sistema) do Windows.

Para o Disparador de Aplicativos operar adequadamente, o usuário conectado precisa destes direitos:

- $\bullet$  Acesso Controle Total ao diretório de cache do NAL (normalmente, C:\NALCACHE).
- ◆ Acesso Controle Total ao diretório TEMP do usuário (normalmente, C:\DOCUMENTS AND SETTINGS\nomedousuario\LOCAL SETTINGS\TEMP).
- ! Direitos Ler\Gravar para a chave do registro HKEY\_CURRENT\_USER\ Software\NetWare\NAL\.1.0.
- ! Direitos Ler para a chave do registro HKEY\_LOCAL\_MACHINE\Software\NetWare\NAL\1.0
- ! Direitos Ler para a chave do registro HKEY\_LOCAL\_MACHINE\Software\Novell\ZENworks.

O usuário System (Sistema) também precisa de acesso completo a todas as áreas da estação de trabalho. Por padrão, esse acesso é concedido ao usuário System (Sistema) como membro do grupo Administrators (Administradores). Não limite os direitos padrão concedidos ao grupo Administrators (Administradores).

### **Acesso ao sistema de arquivos da rede**

O acesso ao sistema de arquivos da rede È fornecido com o Novell Client ou o Cliente para redes Microsoft\*. O Novell Client possibilita o acesso ao sistema de arquivos de servidores NetWare e o Client for Microsoft Networks (Cliente para redes Microsoft) possibilita o acesso ao sistema de arquivos de servidores Windows. Esses dois clientes operam adequadamente em um ambiente de rede local.

Se o Disparador de Aplicativos precisar de acesso a um sistema de arquivos em um firewall ou se você não quiser usar o Novell Client, o Agente de Gerenciamento do ZfD poderá ser utilizado. O Agente de Gerenciamento do ZfD, em conjunto com o Servidor de Camada Intermediária do ZfD, possibilita acesso limitado ao sistema de arquivos nos servidores da rede. Para obter informações sobre a configuração de um servidor de camada intermediária, consulte Instalando o software de Servidor de Camada Intermediária do ZfD em *Instalação*.

### **Sintaxe do caminho de arquivos**

Ao especificar um caminho de arquivo na rede para distribuir ou disparar um aplicativo, você pode usar unidades mapeadas ou caminhos UNC. As seguintes sintaxes de caminho são válidas:

```
servidor\ volume: caminho
\\ nome_do_servidor\ volume\ caminho
\\ endereÁo_IP\ volume\ caminho
nome_do_objeto_volume: caminho
nome_do_objeto_mapa_de_diretÛrios caminho
letradaunidade:\ caminho
```
Se você usar uma unidade mapeada, a estação de trabalho do usuário precisará do mesmo mapeamento da unidade.

Se você usar um caminho UNC, os aplicativos em execução nos servidores Windows 2000 poderão ser disparados lentamente por causa da maneira como o Windows resolve caminhos UNC. Para obter mais informações, consulte Artigo da base de conhecimentos da Microsoft Q150807 (http:// support.microsoft.com/support/kb/articles/Q150/8/07.asp).

#### Limitações de acesso ao sistema de arquivos em um ambiente sem **cliente**

O Agente de Gerenciamento do ZfD e o Servidor de Camada de Intermediária do ZfD, que ele usa para acessar os servidores da rede, n"o incluem os mesmos recursos de acesso ao sistema de arquivos como o Novell Client e o Microsoft Client. Embora o Agente de Gerenciamento do ZfD, em conjunto com o Servidor de Camada Intermediária do ZfD, possa copiar arquivos de um local em um servidor da rede para a estação de trabalho de um usuário, ele não pode abrir nem executar arquivos localizados em um servidor da rede.

Devido aos recursos limitados do Agente de Gerenciamento do ZfD para acesso ao sistema de arquivos, os problemas de distribuição e de disparo, indicados a seguir, ocorrem quando o Disparador de Aplicativos È executado em ambiente sem cliente ou em ambiente no qual o cliente da rede não pode estabelecer a conexão com o servidor de rede adequado (por exemplo, por um firewall):

- O Disparador de Aplicativos não conseguirá disparar aplicativos residentes em um servidor da rede (em outras palavras, o campo Caminho para Arquivo, em Executar Opções > página Aplicativo, aponta um local na rede).
- O Disparador de Aplicativos somente conseguirá distribuir aplicativos .MSI marcados com Forçar Cache. O Disparador de Aplicativos copia os aplicativos com cache forçado para o diretório de cache do NAL da estação de trabalho. Em seguida, o Microsoft Windows Installer instala os aplicativos na estação de trabalho a partir do cache.

# <span id="page-248-0"></span>Autenticação e acesso ao sistema de arquivos para **aplicativos associados ao usuário**

Os componentes do Disparador de Aplicativos, os métodos de autenticação e o acesso ao sistema de arquivos utilizados ao gerenciar aplicativos associados ao usuário são diferentes em um sistema operacional Windows 98 ou Windows  $NT*/2000/XP$ , conforme explicam as próximas seções.

- $\bullet$  "Windows 98 (aplicativos associados ao usuário)" na página 249
- $\cdot$  "Windows NT/2000/XP (aplicativos associados ao usuário)" na página 251

## <span id="page-248-1"></span>**Windows 98 (aplicativos associados ao usuário)**

A tabela a seguir apresenta os componentes, os métodos de autenticação e o acesso ao sistema de arquivos utilizados pelo Disparador de Aplicativos ao gerenciar um aplicativo associado ao usuário em uma estação de trabalho Windows 98.

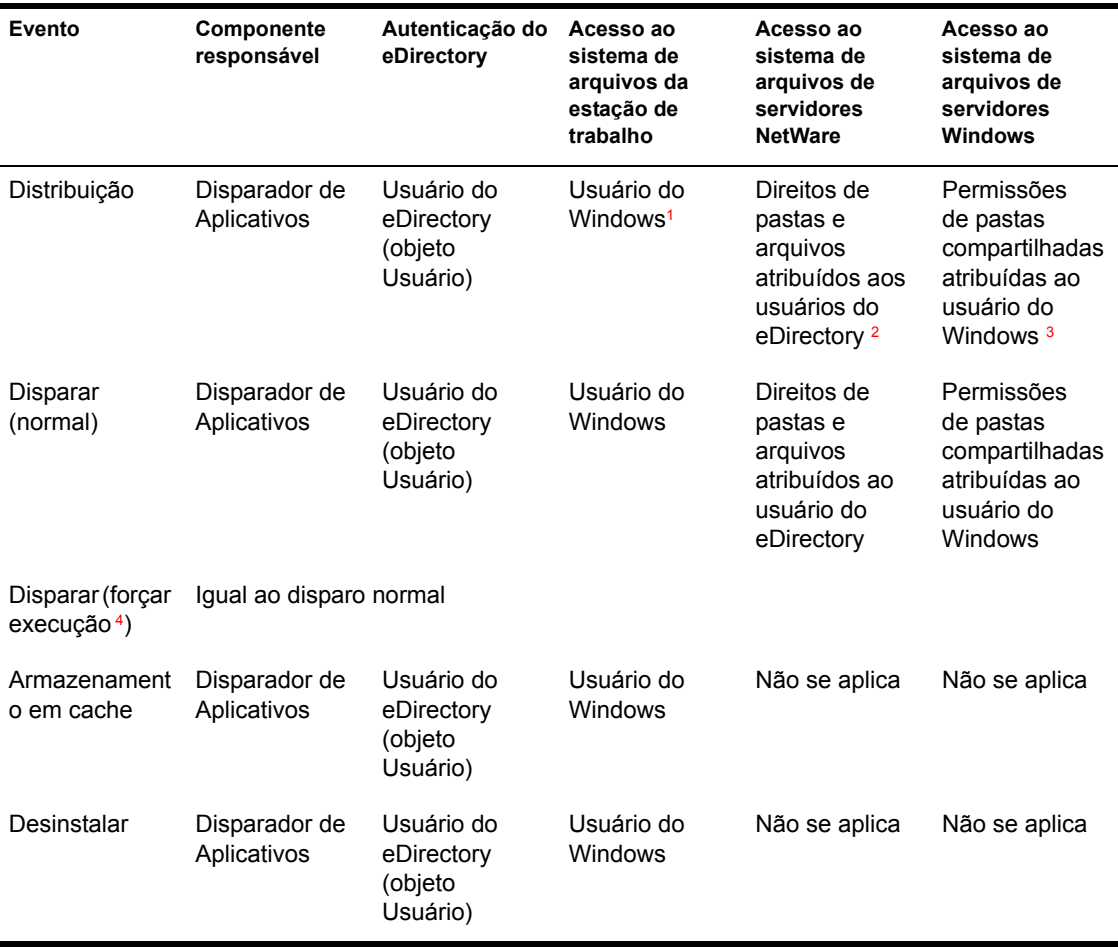

<span id="page-249-0"></span><sup>1</sup>O sistema operacional Windows 98, ao contrário do Windows NT/2000/XP, não oferece segurança de sistema de arquivos a usuários individuais. Cada conta de usuário do Windows 98 tem acesso completo ao sistema de arquivos local, ou seja, o Disparador de Aplicativos dispõe de todo o acesso ao sistema de arquivos de que precisa.

<span id="page-250-1"></span><sup>2</sup> Os direitos de pastas e arquivos podem ser atribuídos com o objeto Aplicativo (guia Comum > página Direitos de Arquivos). Qualquer usuário associado ao objeto Aplicativo recebe esses direitos. Também é possível atribuir direitos diretamente aos usuários, modificando-se os respectivos objetos Usuário (guia Direitos a Arguivos e Pastas > página Direitos de Sistema de Arquivos de Trustee) ou outro método, como adicioná-los a um grupo ao qual foram atribuídos os direitos adequados.

<span id="page-250-2"></span><sup>3</sup> Os arquivos precisam estar em uma pasta compartilhada. A conta pela qual o usuário se conecta com o servidor Windows (com a pasta compartilhada) precisa receber permissões e direitos adequados de pasta compartilhada. Se o acesso for realizado pelo Agente de Gerenciamento do ZfD e pelo Servidor de Camada Intermediária, o usuário, o Servidor de Camada Intermediária e o servidor Windows (com a pasta compartilhada) precisam ser membros do mesmo domínio Microsoft.

4 A configuração Forçar Execução faz com que o aplicativo seja executado automaticamente após ser distribuído. Para obter informações sobre a configuração de um aplicativo como Forçar Execução, consulte "Página" Associações" na página 490.

## <span id="page-250-3"></span><span id="page-250-0"></span>Windows NT/2000/XP (aplicativos associados ao usuário)

A tabela a seguir apresenta os componentes, os métodos de autenticação e o acesso ao sistema de arquivos utilizados pelo Disparador de Aplicativos ao gerenciar um aplicativo associado ao usuário em uma estação de trabalho Windows NT/2000/XP

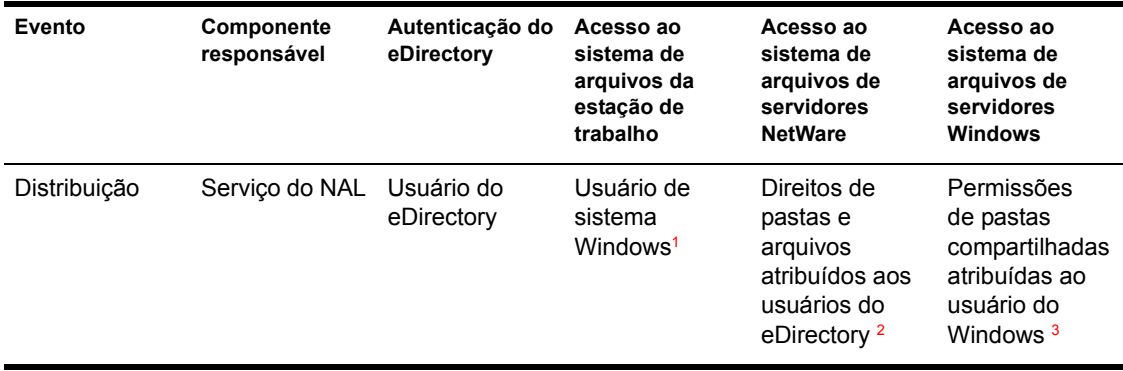

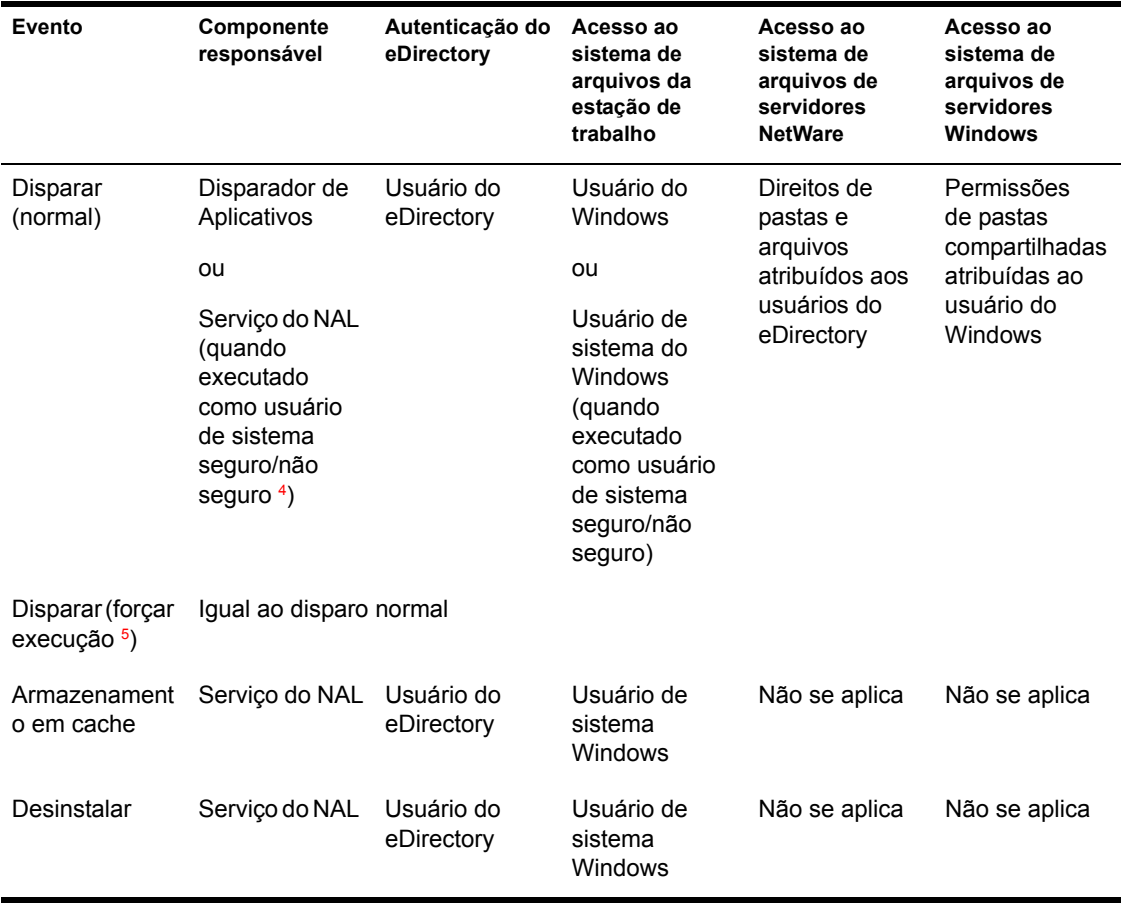

<span id="page-251-0"></span><sup>1</sup> Para que o Disparador de Aplicativos e os programas associados (Serviço do NAL e Ajudante da Estação de Trabalho) funcionem adequadamente, a conta de usuário System (Sistema) do Windows precisa de direitos completos para todas as áreas da estação de trabalho. Por padrão, esse acesso é concedido ao usuário System (Sistema) como membro do grupo Administrators (Administradores). Não limite os direitos padrão concedidos ao grupo Administrators (Administradores).
O Disparador de Aplicativos também exige que a conta de usuário do Windows forneca estes direitos:

- ◆ Acesso Controle Total ao diretório de cache do NAL (normalmente, C:\NALCACHE).
- \* Acesso Controle Total ao diretório TEMP do usuário (normalmente, C:\DOCUMENTS AND SETTINGS\nomedousuario\LOCAL SETTINGS\TEMP).
- ! Direitos Ler\Gravar para a chave do registro HKEY\_CURRENT\_USER\ Software\NetWare\NAL\.1.0.
- ! Direitos Ler para a chave do registro HKEY\_LOCAL\_MACHINE\ Software\NetWare\NAL\1.0
- ! Direitos Ler para a chave do registro HKEY\_LOCAL\_MACHINE\ Software\Novell\ZENworks.

<sup>2</sup> Os direitos de pastas e arquivos podem ser atribuídos com o objeto Aplicativo (guia Comum > página Direitos de Arquivos). Qualquer usuário associado ao objeto Aplicativo recebe esses direitos. Também é possível atribuir direitos diretamente aos usuários, modificando-se os respectivos objetos Usuário (guia Direitos a Arquivos e Pastas > página Direitos de Sistema de Arquivos de Trustee) ou outro método, como adicioná-los a um grupo ao qual foram atribuídos os direitos adequados.

**<sup>3</sup>** Os arquivos precisam estar em uma pasta compartilhada. A conta pela qual o usuário se conecta com o servidor Windows (com a pasta compartilhada) precisa receber permissões e direitos adequados de pasta compartilhada. Se o acesso for realizado pelo Agente de Gerenciamento do ZfD e pelo Servidor de Camada Intermediária, o usuário, o Servidor de Camada Intermediária e o servidor Windows (com a pasta compartilhada) precisam ser membros do mesmo domínio Microsoft

<sup>4</sup>As configurações Usuário de Sistema Seguro e Usuário de Sistema Não Seguro são utilizadas para os aplicativos em execução somente no Windows NT/2000/XP. Essas configurações fazem com que o aplicativo seja executado no espaço de "sistema" como usuário System (Sistema) do Windows e não no espaço de "usuário" como o usuário conectado. Essas configurações visam a assegurar que os usuários possam executar o aplicativo ainda que tenham direitos limitados de acesso ao sistema de arquivos da estação de trabalho. Para obter mais informações, consulte "Página Ambiente" na página 475.

<sup>5</sup> A configuração Forçar Execução faz com que o aplicativo seja executado automaticamente após ser distribuído. Para obter informações sobre a configuração de um aplicativo como Forçar Execução, consulte "Página Associações" na página 490.

# Autenticação e acesso ao sistema de arquivos para aplicativos associados à estação de trabalho

Os componentes do Disparador de Aplicativos, os métodos de autenticação e o acesso ao sistema de arquivos utilizados ao gerenciar aplicativos associados à estação de trabalho são diferentes em um sistema operacional Windows 98 ou Windows NT\*/2000/XP, conforme explicam as próximas secões:

- "Windows 98 (aplicativos associados à estação de trabalho)" na página 254
- "Windows NT/2000/XP (aplicativos associados à estação de trabalho)" na página 257

## <span id="page-253-0"></span>Windows 98 (aplicativos associados à estação de trabalho)

A tabela a seguir apresenta os componentes, os métodos de autenticação e o acesso ao sistema de arquivos utilizados pelo Disparador de Aplicativos ao gerenciar um aplicativo associado à estação de trabalho em uma estação Windows 98

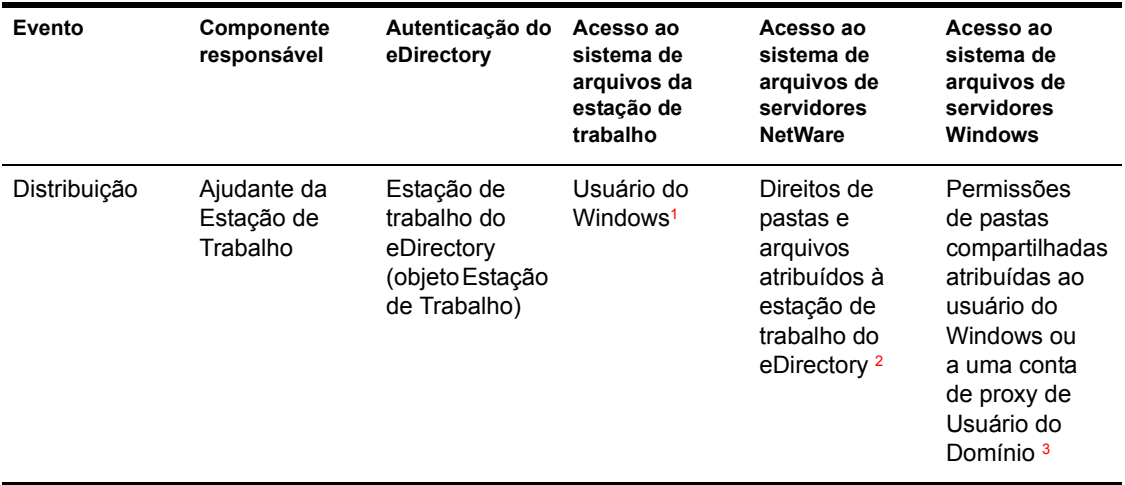

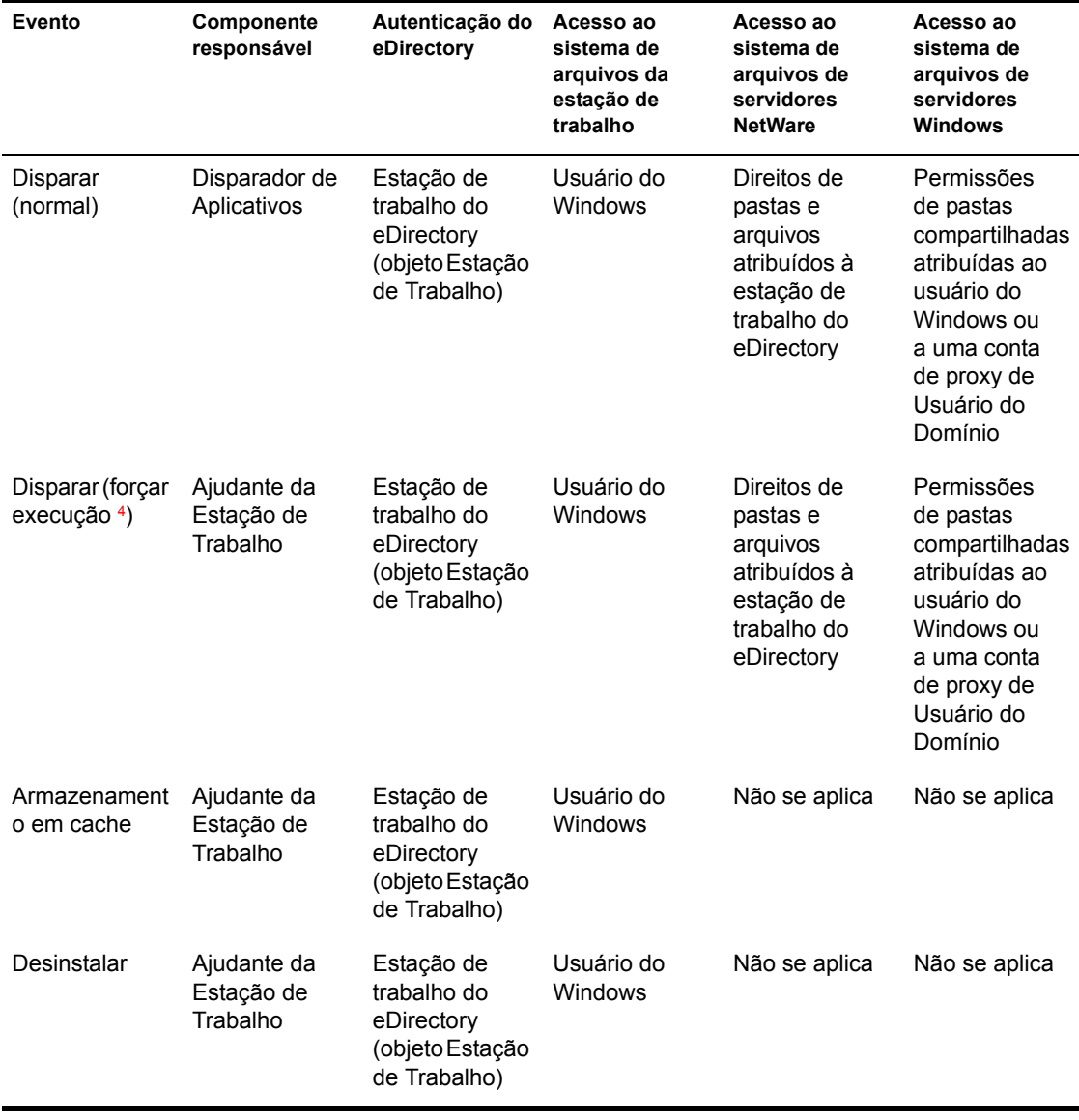

<span id="page-255-0"></span><sup>1</sup> O sistema operacional Windows 98, ao contrário do Windows NT/2000/XP. não oferece segurança de sistema de arquivos a usuários individuais. Cada conta de usuário do Windows 98 tem acesso completo ao sistema de arquivos local, ou seja, o Disparador de Aplicativos dispõe de todo o acesso ao sistema de arquivos de que precisa.

<span id="page-255-1"></span><sup>2</sup> Os direitos de pastas e arquivos podem ser atribuídos com o objeto Aplicativo (guia Comum > página Direitos de Arquivos). Qualquer estação de trabalho associada ao objeto Aplicativo recebe esses direitos. Também é possível atribuir direitos diretamente às estações de trabalho, modificando-se os respectivos objetos Estação de Trabalho (guia Direitos a Arquivos e Pastas > página Direitos de Sistema de Arquivos de Trustee) ou outro método, como adicioná-los a um grupo ao qual foram atribuídos os direitos adequados.

<span id="page-255-2"></span><sup>3</sup> Os arquivos precisam estar em uma pasta compartilhada. Quando o acesso ao servidor é fornecido por um cliente da rede, o usuário do Windows conectado precisa receber permissões adequadas de pasta compartilhada. Observe que isso é diferente de um aplicativo associado à estação de trabalho distribuído em uma estação Windows NT/2000/XP (consulte "Windows NT/2000/XP (aplicativos associados à estação de trabalho)" na página 257). O Windows 98 não diferencia o usuário e a estação de trabalho (sistema); por isso, as credenciais do usuário precisam ser utilizadas para o login e não as credenciais da estação de trabalho. Se o acesso ao servidor Windows estiver sendo fornecido pelo Servidor de Camada Intermediária do ZfD, a conta de Usuário do Domínio utilizada pelo Servidor de Camada precisará receber as permissões adequadas.

<span id="page-255-3"></span>4 A configuração Forçar Execução faz com que o aplicativo seja executado automaticamente após ser distribuído. Para obter informações sobre a configuração de um aplicativo como Forçar Execução, consulte "Página" Associações" na página 490.

## <span id="page-256-0"></span>Windows NT/2000/XP (aplicativos associados à estação de trabalho)

A tabela a seguir apresenta os componentes, os métodos de autenticação e o acesso ao sistema de arquivos utilizados pelo Disparador de Aplicativos ao gerenciar um aplicativo associado à estação de trabalho em uma estação Windows NT/2000/XP.

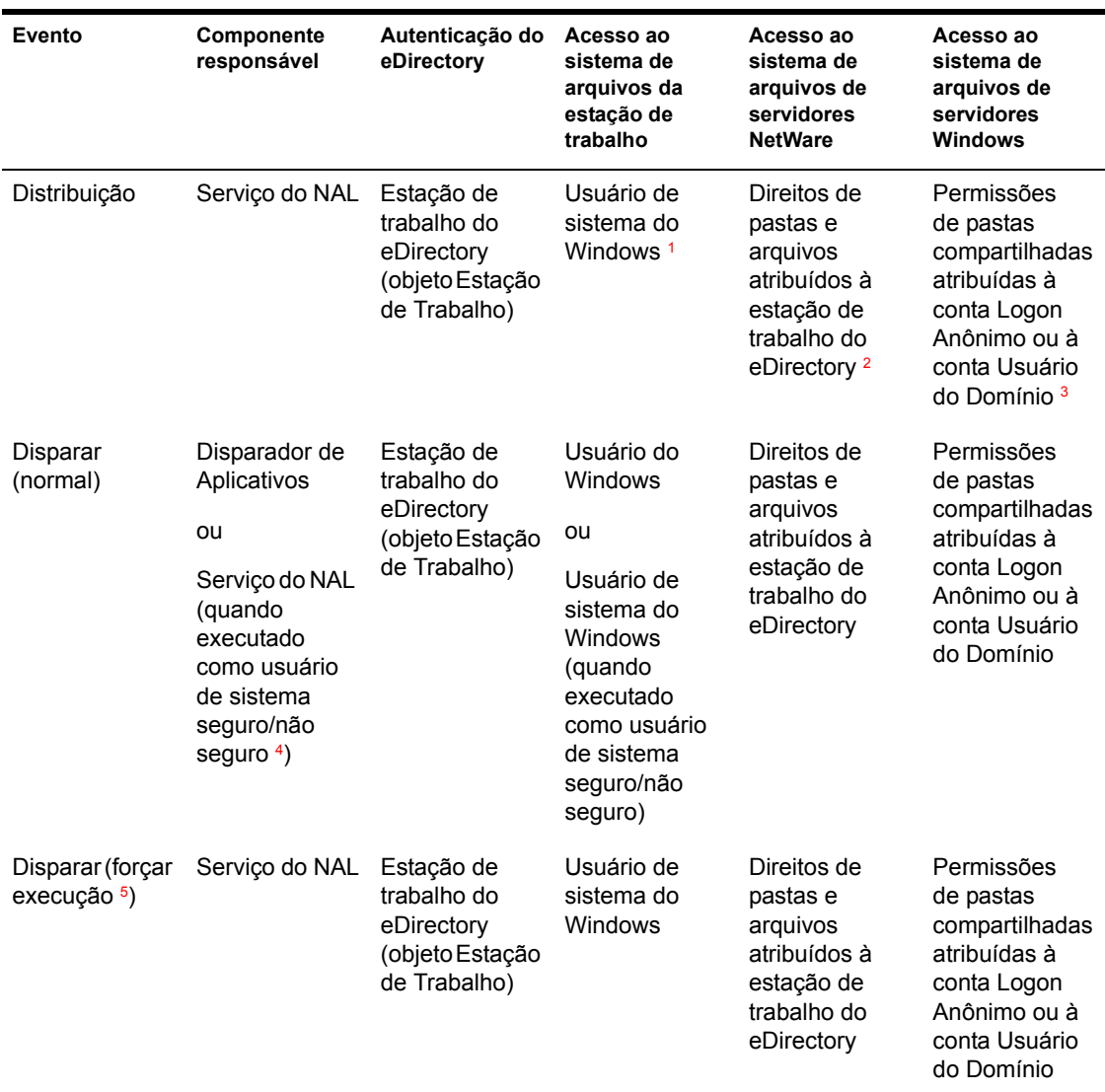

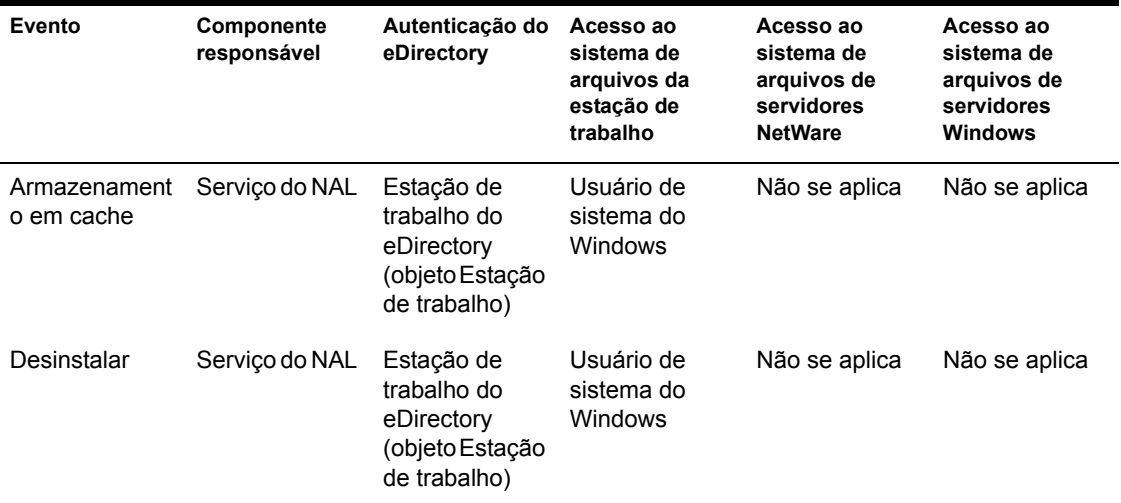

<span id="page-257-0"></span><sup>1</sup> Para que o Disparador de Aplicativos e os programas associados (Serviço do NAL e Ajudante da Estação de Trabalho) funcionem adequadamente, a conta de usuário System (Sistema) do Windows precisa de direitos completos para todas as áreas da estação de trabalho. Por padrão, esse acesso é concedido ao usuário System (Sistema) como membro do grupo Administrators (Administradores). Não limite os direitos padrão concedidos ao grupo Administrators (Administradores).

O Disparador de Aplicativos também exige que a conta de usuário do Windows forneça estes direitos:

- Acesso Controle Total ao diretório de cache do NAL (normalmente, C:\NALCACHE).
- Acesso Controle Total ao diretório TEMP do usuário (normalmente, C:\DOCUMENTS AND SETTINGS\nomedousuario\LOCAL SETTINGS\TEMP).
- Direitos Ler\Gravar para a chave do registro HKEY CURRENT USER\ Software\NetWare\NAL\.1.0.
- Direitos Ler para a chave do registro HKEY LOCAL MACHINE\Software\NetWare\NAL\1.0
- Direitos Ler para a chave do registro HKEY LOCAL MACHINE\Software\Novell\ZENworks.

<span id="page-258-0"></span><sup>2</sup>Os direitos de pastas e arquivos podem ser atribuídos com o objeto Aplicativo (guia Comum > página Direitos de Arquivos). Qualquer estação de trabalho associada ao objeto Aplicativo recebe esses direitos. Também é possível atribuir direitos diretamente às estações de trabalho, modificando-se os respectivos objetos Estação de Trabalho (guia Direitos a Arquivos e Pastas > página Direitos de Sistema de Arquivos de Trustee) ou outro método, como adicioná-los a um grupo ao qual foram atribuídos os direitos adequados.

<span id="page-258-1"></span><sup>3</sup> Os arquivos precisam estar em uma pasta compartilhada. Quando o acesso ao servidor é fornecido por um cliente da rede, a conta Login Anônimo (ou grupo Todos) precisa receber as permissões adequadas de pasta compartilhada. Observe que isso é diferente de um aplicativo associado à estação de trabalho distribuído em uma estação Windows 98 (consulte "Windows 98 (aplicativos associados à estação de trabalho)" na página 254). O Windows 98 não diferencia o usuário e a estação de trabalho (sistema); por isso, as credenciais do usuário precisam ser utilizadas para o login e não as credenciais da estação de trabalho. Se o acesso ao servidor Windows estiver sendo fornecido pelo Servidor de Camada Intermediária do ZfD, a conta de Usuário do Domínio utilizada pelo Servidor de Camada precisará receber as permissões adequadas.

<span id="page-258-2"></span>4 As configurações Usuário de Sistema Seguro e Usuário de Sistema Não Seguro são utilizadas para os aplicativos em execução somente no Windows NT/2000/XP. Essas configurações fazem com que o aplicativo seja executado no espaço de "sistema" como usuário System (Sistema) do Windows e não no espaço de "usuário" como o usuário conectado. Essas configurações visam a assegurar que os usuários possam executar o aplicativo ainda que tenham direitos limitados de acesso ao sistema de arquivos da estação de trabalho. Para obter mais informações, consulte "Página" Ambiente" na página 475.

<span id="page-258-3"></span>5 A configuração Forçar Execução faz com que o aplicativo seja executado automaticamente após ser distribuído. Para obter informações sobre a configuração de um aplicativo como Forçar Execução, consulte "Página" Associações" na página 490.

# **19 Gerenciando o cache do NAL (Novell Application Launcher)**

O NAL (Novell<sup>®</sup> Application Launcher<sup>™</sup>) cria um diretório de cache, chamado cache do NAL, na unidade Windows<sup>\*</sup> da estação de trabalho (a unidade contendo o diretório SYSTEM32). O cache do NAL permite que o Disparador de Aplicativos faça o seguinte:

- $\bullet$  Exiba, dispare, instale e corrija aplicativos, quando o usuário ou a estação de trabalho não é autenticado para o Novell eDirectory<sup>™</sup>.
- $\bullet$  Desinstale aplicativos que o disparador instalou na estação de trabalho.
- $\bullet$  Atrase a leitura do eDirectory durante a inicialização, minimizando o tráfego na rede durante o horário de pico de login de usuários.
- Continue o download de arquivos e informações do aplicativo enquanto estiver no modo remoto, em vez de recomeçar o download.
- $\bullet$  Reduza o tráfego na rede, minimizando o número de vezes que acessa o eDirectory para obter informações sobre o aplicativo.

As seções a seguir fornecem informações detalhadas sobre o conteúdo do cache do NAL e sobre tarefas que ajudam a gerenciar o cache:

- "Estrutura e conteúdo do cache do NAL" na página 262
- $\cdot$  "Armazenando um aplicativo em cache" na página 265
- · "Mudando a localização do cache" na página 266
- $\cdot$  "Desabilitando o cache" na página 269

# <span id="page-261-0"></span>Estrutura e conteúdo do cache do NAL

Por padrão, o diretório do cache do NAL é criado como um diretório NALCACHE oculto na raiz da unidade, conforme mostra o exemplo a seguir.

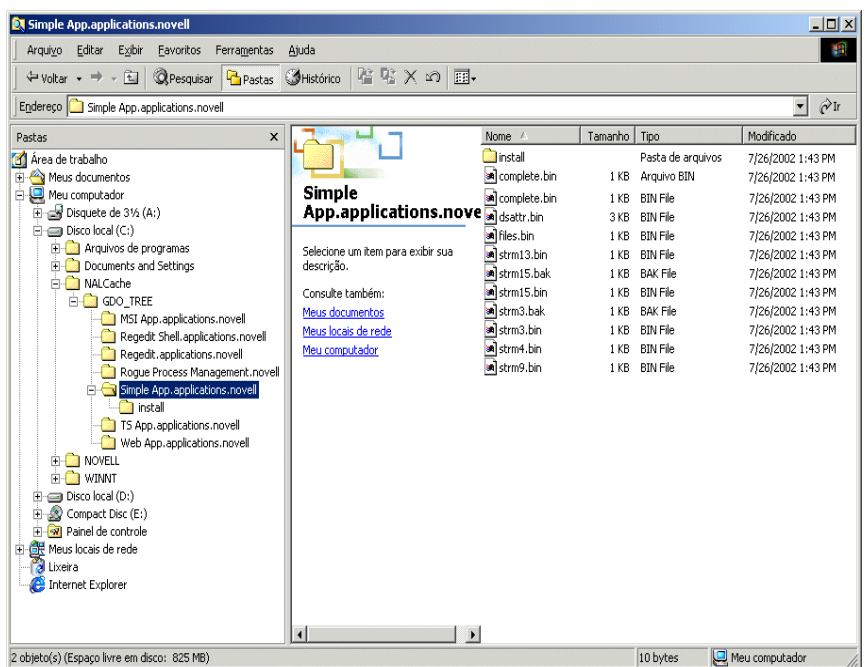

Quando um aplicativo está associado ao usuário ou à estação de trabalho, o Disparador de Aplicativos cria um diretório para o aplicativo no diretório NALCACHE. O nome do diretório do aplicativo é igual ao nome do objeto Aplicativo exclusivo no eDirectory (por exemplo, Simple App.applications.novell) e o diretório contém os arquivos que formam o cache de disparo e o cache de instalação. Esses dois caches são descritos nas próximas seções:

- "Cache de disparo" na página 263
- "Cache de instalação" na página 265

## <span id="page-262-0"></span>**Cache de disparo**

Os arquivos em um cache de disparo de um aplicativo contêm as informações de que o Disparador de Aplicativos precisa para disparar, executar e desinstalar o aplicativo. O Disparador de Aplicativos cria automaticamente o cache de disparo quando o aplicativo é distribuído à estação de trabalho. Se o Disparador de Aplicativos ainda não distribuiu o aplicativo à estação de trabalho, o cache de disparo contém apenas as informações necessárias para exibir o ícone do aplicativo no desktop da estação de trabalho.

Os arquivos do cache de disparo estão localizados imediatamente abaixo do diretório do aplicativo (diretório NALCACHE\*ARVORE\_eDirectory*\ *OBJETO\_APL*). A tabela adiante descreve os arquivos do cache de disparo. Dependendo das configurações do objeto Aplicativo, alguns arquivos poderão não ser necessários. Nesse caso, eles não são incluídos no cache de disparo.

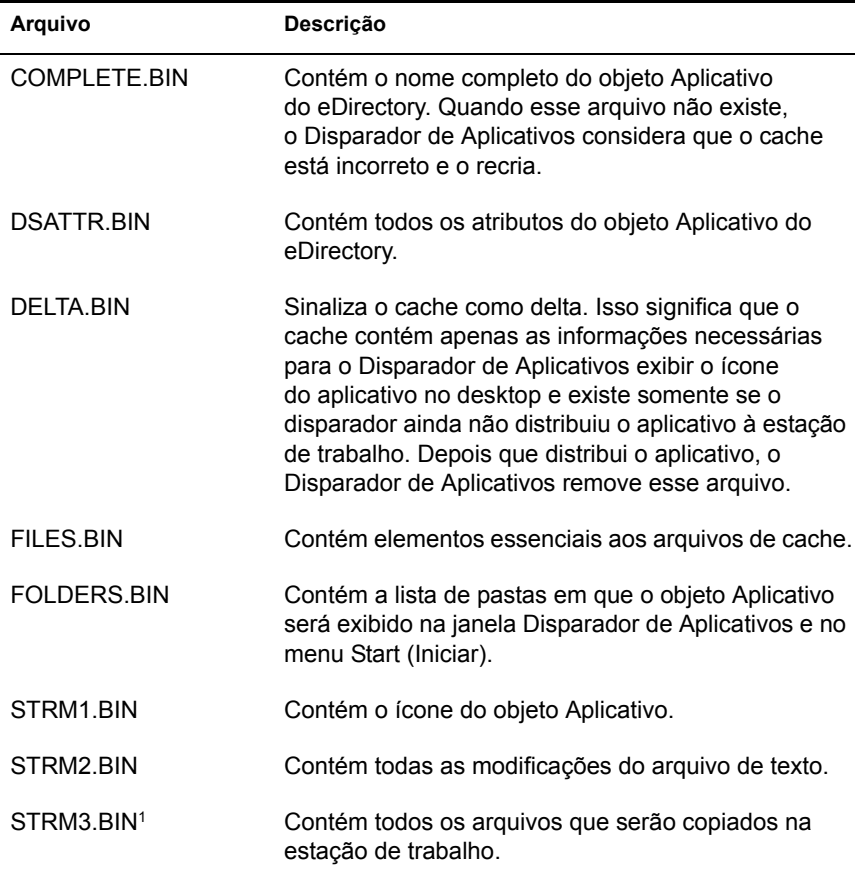

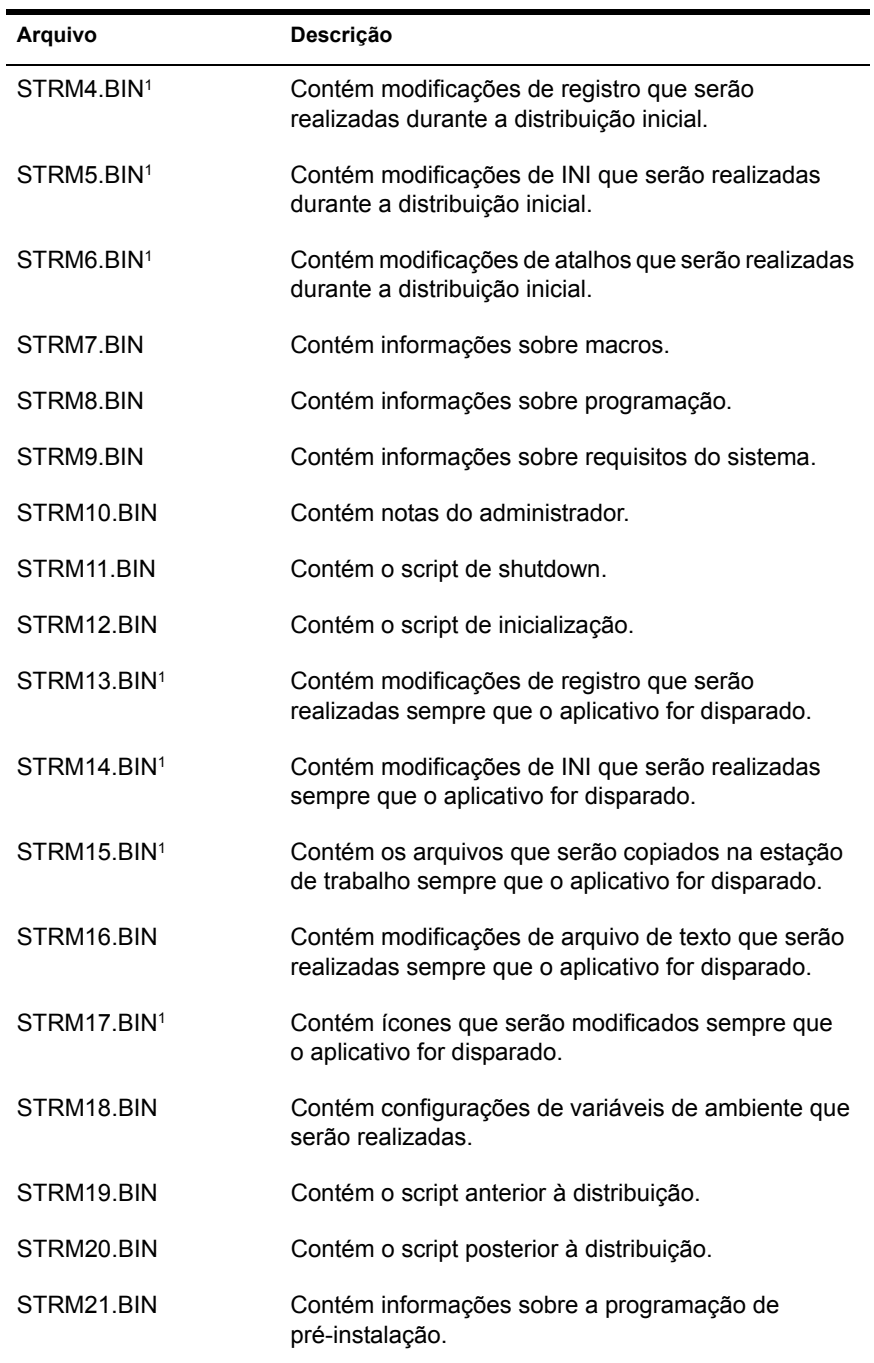

Com exceção dos que contêm arquivos do aplicativo, configurações INI, icones de atalho e configurações de registro, todos os arquivos são atualizados sempre que o Disparador de Aplicativos executa uma atualização cronometrada ou manual. Os arquivos não atualizados permanecem os mesmos até que o número da versão (objeto Aplicativo > guia Opções de Distribuição > página Opções) seja mudado. Isso permite que o Disparador de Aplicativos desinstale o aplicativo com sucesso (inclusive arquivos, configurações INI, atalhos e configurações de registro), se necessário.

### <span id="page-264-1"></span>**Cache de instalação**

O cache de instalação contém os arquivos de origem do aplicativo, necessários para instalar ou verificar (corrigir) o aplicativo. O Disparador de Aplicativos cria um cache de instalação do aplicativo apenas se você selecionou a opção Forçar Cache ao associar o objeto Aplicativo a usuários ou estações de trabalho. Ele é criado no diretório NALCACHE\*ARVORE* eDirectory\ *OBJETO\_APL*\INSTALL.

Embora os arquivos no cache de instalação estejam compactados, ainda podem exigir grande quantidade de espaço em disco da unidade local da estação de trabalho; por isso, um aplicativo só deve ser armazenado em cache se os usuários precisarem instalar ou verificar o aplicativo enquanto desconectados do eDirectory.

Importante: O aplicativo ainda pode ser executado no modo desconectado sem ser armazenado no cache de instalação. Para ser executado no modo desconectado, é preciso apenas que o aplicativo tenha sido distribuído (instalado) na estação de trabalho. Armazenar um aplicativo no cache de instalação só habilita o aplicativo para ser instalado ou verificado (corrigido) enquanto no modo desconectado.

## <span id="page-264-0"></span>**Armazenando um aplicativo em cache**

Por padrão, os aplicativos não são armazenados em cache. Se quiser permitir que um usuário instale ou verifique um aplicativo enquanto estiver desconectado do eDirectory, será preciso configurar o aplicativo a ser armazenado em cache.

**1** No ConsoleOne<sup>®</sup>, clique o botão direito do mouse no objeto Aplicativo > clique em Propriedades.

**2** Clique na guia Associações para exibir a página Associações.

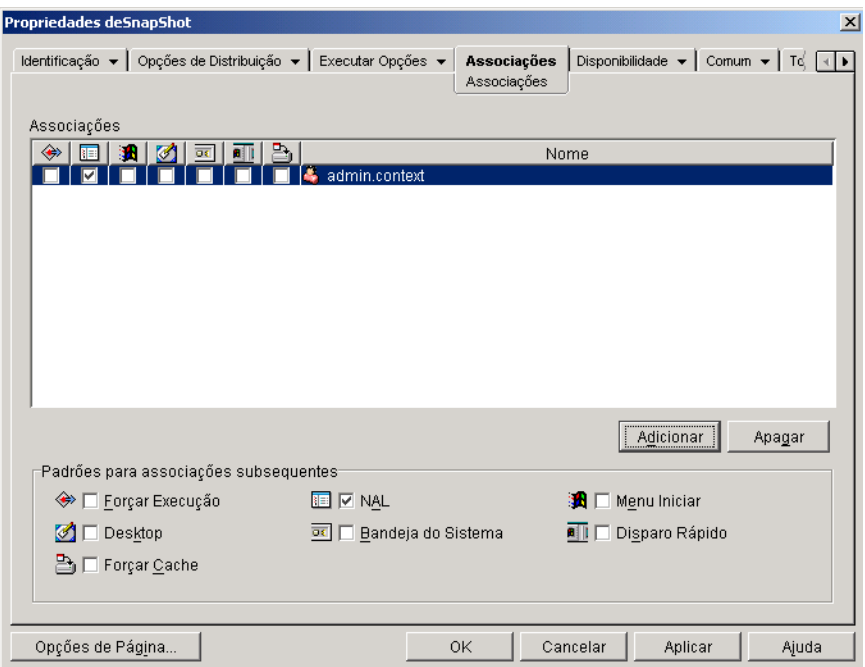

- 3 Na lista Associações, marque a caixa Forçar Cache para o usuário cuja estação de trabalho armazenará o cache do aplicativo.
- 4 Clique em OK para gravar as mudanças.

A mesma tarefa pode ser realizada na guia Aplicativos em um objeto Usuário, Estação de Trabalho, Grupo, Grupo de Estações de Trabalho ou container.

# <span id="page-265-0"></span>**Mudando a localização do cache**

Conforme mencionado em "Estrutura e conteúdo do cache do NAL" na página 262, o cache padrão é criado como um diretório oculto (NALCACHE) na raiz da unidade Windows da estação de trabalho.

Você pode mudar a localização do cache, modificando o registro da estação de trabalho. Na próxima vez que o Disparador de Aplicativos for atualizado (atualização cronometrada, atualização manual ou reinicialização), o cache será criado na nova localização. O diretório anterior do cache não é removido automaticamente.

Para mudar a localização do diretório do cache:

- **1** Use o REGEDIT. EXE para abrir o registro do Windows.
- **2** Localize a seguinte chave:

HKEY LOCAL MACHINE\SOFTWARE\NetWare\NAL\1.0

**3** Adicione um novo valor String à chave, usando estas informações:

Value Type (Tipo de Valor): String

Value Name (Nome do Valor): MasterCache

Value Data (Dados do valor): Digite o diretório que será utilizado para o cache. Para evitar que os arquivos e subdiretórios do cache se misturem com outros arquivos e diretórios, especifique um diretório vazio. Por exemplo, para armazenar o cache no diretório C:\NOVELL, especifique C:\NOVELL\NALCACHE em vez de apenas C:\NOVELL. Não use macros nesse campo; macros não são suportadas.

- 4 Grave as mudanças do registro.
- **5** Atualize ou reinicie o Disparador de Aplicativos.

#### Usando o Disparador de Aplicativos para mudar a localização do cache

Também é possível usar o Disparador de Aplicativos para mudar a localização do cache. Para isso, faça o seguinte:

- 1 No ConsoleOne, crie um objeto Aplicativo simples. Para obter instruções, consulte Capítulo 20, "Distribuindo aplicativos a usuários e estações de trabalho", na página 273.
- **2** Clique o botão direito do mouse no objeto Aplicativo > clique em Propriedades para exibir as páginas de propriedades do objeto.

**3** Clique em Opções de Distribuição > Registro para exibir a página Registro.

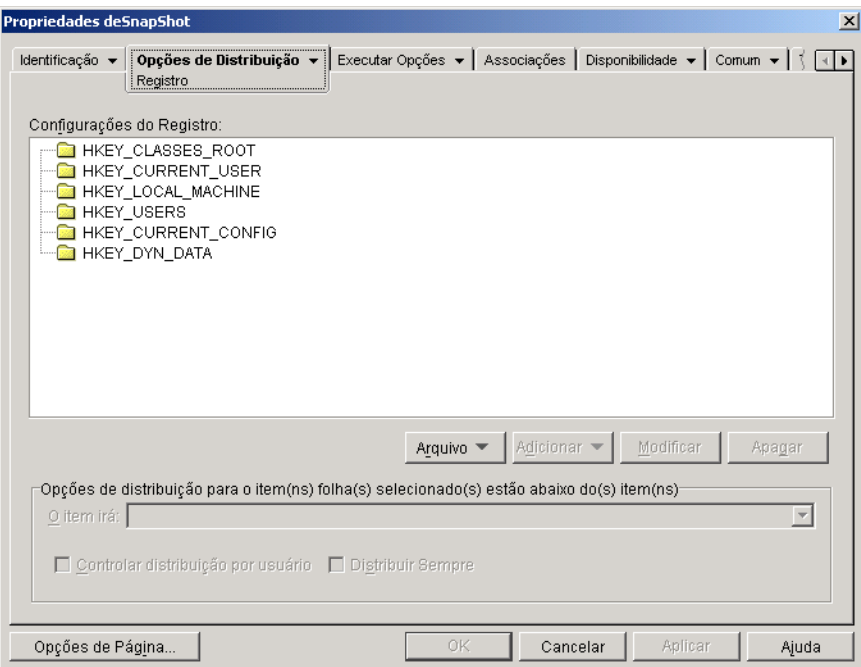

4 Adicione a seguinte chave de registro:

```
HKEY LOCAL MACHINE\SOFTWARE\NetWare\NAL\1.0
```
5 Adicione um novo valor String à chave, usando estas informações:

**Value Type (Tipo de Valor):** String

**Value Name (Nome do Valor):** MasterCache

**Value Data (Dados do valor):** Digite o diretório que será utilizado para o cache. Para evitar que os arquivos e subdiretórios do cache se misturem com outros arquivos e diretórios, especifique um diretório vazio. Por exemplo, para armazenar o cache no diretório C:\NOVELL, especifique C:\NOVELL\NALCACHE em vez de apenas C:\NOVELL. Não use macros nesse campo; macros não são suportadas.

6 Clique em Associações para exibir a página Associações.

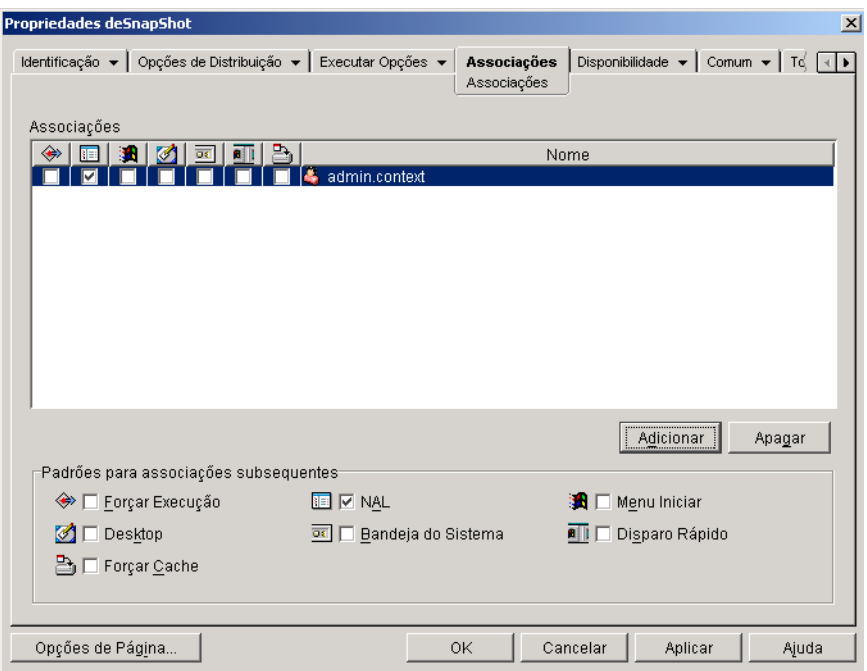

- **7** Adicione os usuários para os quais as mudanças serão distribuídas.
- 8 Na associação de cada usuário, selecione a opção Forçar Execução para realizar a mudança sem a intervenção do usuário.
- **9** Clique em OK para gravar as informações.

# <span id="page-268-0"></span>**Desabilitando o cache**

Você pode desabilitar o cache, desativando a capacidade do Disparador de Aplicativos de gravar informações sobre o aplicativo no cache. Ao desabilitar o cache, lembre-se do seguinte:

- \* Com o cache desabilitado, o Disparador de Aplicativos só lerá informações do aplicativo no eDirectory. Isso significa que o Disparador de Aplicativos não será capaz de exibir e disparar aplicativos enquanto estiver desconectado do eDirectory.
- $\bullet$  Os recursos de desinstalação, atualização aleatória e reinício do ponto de verificação não funcionarão. Esses recursos dependem de o Disparador de Aplicativos acessar o cache.

Para desabilitar o cache:

1 No ConsoleOne, selecione um objeto container para desabilitar o cache de todos os usuários no container.

ou

Selecione um objeto Usuário para desabilitar o cache de determinado usuário.

- 2 Clique o botão direito do mouse no objeto > clique em Propriedades para exibir as páginas de propriedades do objeto.
- 3 Clique na guia Disparador de Aplicativos para exibir a página Configuração do NAL.

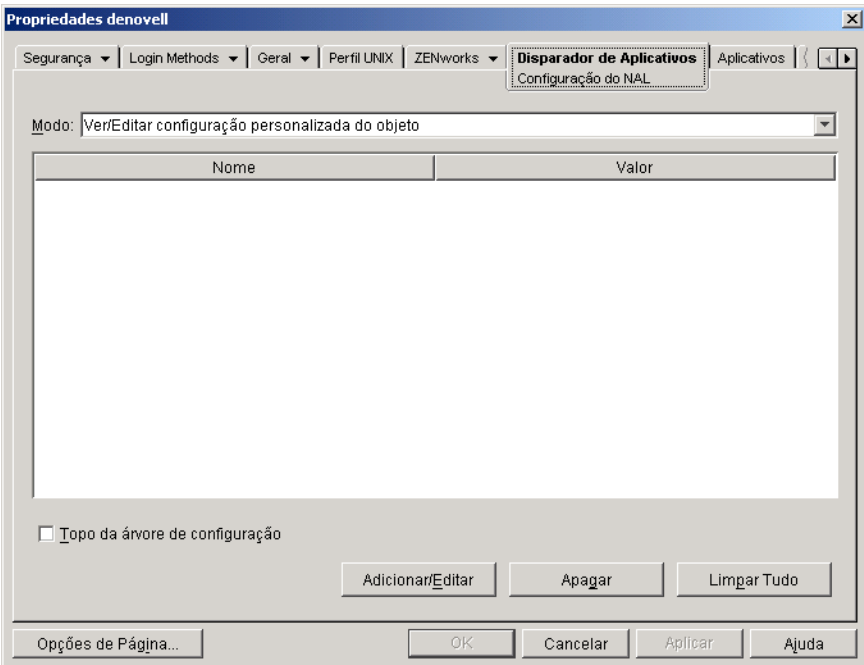

4 Clique em Adicionar/Editar para exibir a página de Configurações do NAL.

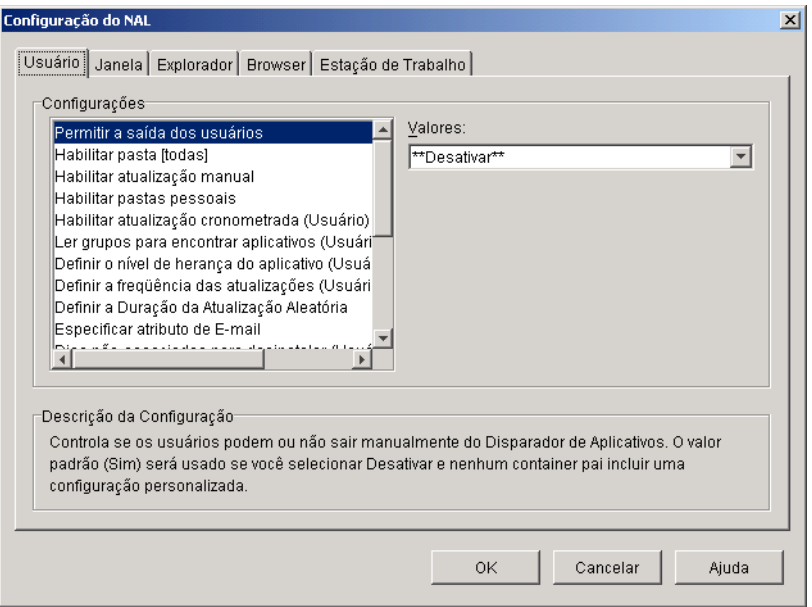

- 5 Na lista Configurações da guia Usuários, selecione a opção Habilitar Gravação no Cache.
- 6 No campo Valores, selecione Não.
- 7 Clique em OK para gravar as mudanças.

A mudança será aplicada na próxima vez que o Disparador de Aplicativos for reiniciado ou atualizado.

# <span id="page-272-0"></span>**20 Distribuindo aplicativos a usuários** e estações de trabalho

O Gerenciamento de Aplicativos do Novell<sup>®</sup> ZENworks<sup>™</sup> for Desktops  $(ZfD)$  permite distribuir aplicativos a usuários em estações de trabalho Windows\* 98 e Windows NT\*/2000/XP.

O processo de distribuição de um aplicativo pode ser simples como criar o atalho para um aplicativo já instalado na rede, um aplicativo da Web ou um aplicativo de servidor de terminal; ou pode ser complexo como instalar os arquivos do aplicativo na estação de trabalho, modificar o registro e as configurações da estação de trabalho e mapear os caminhos da unidade.

Porém, qualquer que seja a complexidade do aplicativo, o processo básico de distribuição inclui cinco tarefas:

- 1. Criar o pacote de arquivos do aplicativo em um recurso da rede.
- 2. Criar um objeto, chamado objeto Aplicativo, no Novell eDirectory**TM**. Isso define o aplicativo no eDirectory e o habilita para ser configurado e gerenciado no eDirectory.
- 3. Usando o objeto Aplicativo, definir os requisitos do sistema necessários à estação de trabalho para que o Novell Application Launcher<sup>™</sup> possa distribuir o aplicativo à estação.
- 4. Associar o objeto Aplicativo aos usuários ou às estações de trabalho aos quais o aplicativo será distribuído.
- 5. Verificar se esses usuários (ou estações de trabalho) possuem direitos do eDirectory suficientes para o objeto Aplicativo e direitos de acesso a arquivos para os servidores de rede em que os arquivos do aplicativo residem.

As próximas seções o ajudarão a realizar essas tarefas:

- "Preparando o aplicativo para distribuição" na página 274
- "Configurando o aplicativo no eDirectory" na página 280
- "Estabelecendo o acesso ao sistema de arquivos" na página 298
- "Estabelecendo direitos do eDirectory" na página 298
- "Próximas etapas" na página 299

# <span id="page-273-0"></span>Preparando o aplicativo para distribuição

Os aplicativos distribuídos podem ser categorizados em quatro tipos:

- Aplicativo simples: A distribuição requer que o Disparador de Aplicativos copie nenhum arquivo (ou poucos) para a estação de trabalho e efetue nenhuma mudança (ou poucas) no registro da estação de trabalho, arquivos INI, variáveis de ambiente etc. Um exemplo é o Notepad (Bloco de Notas) do Windows.
- Aplicativo complexo: A distribuição requer que o Disparador de Aplicativos copie vários arquivos e efetue muitas mudanças de configuração na estação de trabalho. Um exemplo é o Novell GroupWise<sup>®</sup> ou o Microsoft\* Office.
- Aplicativo da Web: A distribuição requer que o Disparador de Aplicativos mostre um ícone do aplicativo que, ao ser disparado, abre o browser da Web da estação de trabalho e exibe o aplicativo baseado na Web (ou outro conteúdo da Web). Não é necessário copiar arquivos para a estação de trabalho e nenhuma configuração é modificada.
- Aplicativo de servidor de terminal: A distribuição requer que o Disparador de Aplicativos mostre um ícone do aplicativo que, ao ser disparado, abre uma sessão cliente para o servidor de terminal e inicia o aplicativo (ou exibe o desktop). Um exemplo é o Novell GroupWise ou o Microsoft Office executados em um servidor de terminal e não na estação de trabalho local do usuário

As tarefas necessárias ao preparar um aplicativo para distribuição dependem do tipo de aplicativo, conforme explicam as próximas seções:

- $\cdot$  "Preparando um aplicativo simples" na página 275
- $\cdot$  "Preparando um aplicativo complexo" na página 276
- $\cdot$  "Preparando um aplicativo da Web" na página 279
- $\cdot$  "Preparando um aplicativo de servidor de terminal" na página 280

### <span id="page-274-0"></span>**Preparando um aplicativo simples**

O aplicativo simples requer que nenhum arquivo (ou poucos) seja copiado para a estação de trabalho e nenhuma mudança (ou poucas) no registro da estação de trabalho, arquivos INI, variáveis de ambiente etc.

A tabela adiante apresenta alguns exemplos de distribuição de aplicativos simples.

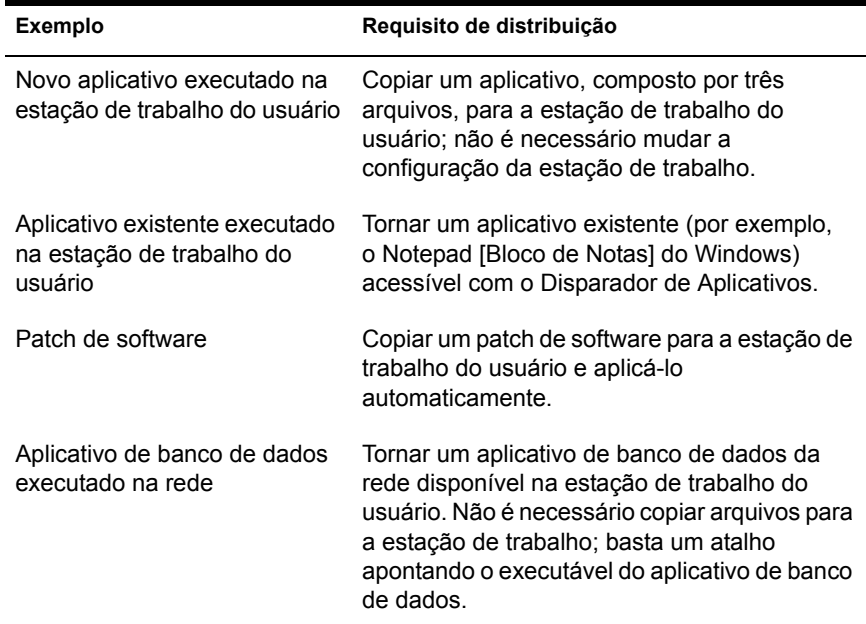

Em geral, as seguintes regras são aplicadas na preparação de um aplicativo simples para distribuição:

- Se a distribuição exigir que o Disparador de Aplicativos copie arquivos para a estação de trabalho, coloque-os em um servidor NetWare ®ou Windows que estará disponível ao Disparador de Aplicativos. Para obter mais informações sobre o que é necessário para o Disparador de Aplicativos acessar um recurso da rede, consulte "Gerenciando a autenticação e o acesso ao sistema de arquivos do NAL (Novell Application Launcher)" na página 245.
- Se o aplicativo será executado na rede, verifique se ele está instalado em um servidor NetWare ou Windows que estará disponível ao Disparador de Aplicativos. Para obter mais informações sobre o que é necessário para o Disparador de Aplicativos acessar um recurso da rede, consulte "Gerenciando a autenticação e o acesso ao sistema de arquivos do NAL (Novell Application Launcher)" na página 245.

Após criar o objeto do eDirectory para o aplicativo simples (consulte "Configurando o aplicativo no eDirectory" na página 280), você poderá configurar o objeto Aplicativo para o Disparador de Aplicativos copie os arquivos para a estação de trabalho, criar o atalho referente ao executável do aplicativo ou fazer o que for necessário para distribuir o aplicativo adequadamente. Se necessário, configure também o objeto Aplicativo para modificar configurações da estação de trabalho (configurações do registro, configurações INI etc.) exigidas pelo aplicativo.

#### <span id="page-275-0"></span>**Preparando um aplicativo complexo**

Um aplicativo complexo, como o Novell GroupWise ou o Microsoft Office, requer a instalação de muitos arquivos e muitas mudanças de configuração na estação de trabalho.

Apesar de ser fácil copiar os arquivos do aplicativo em um diretório da rede (igual a um aplicativo simples), provavelmente você passará horas configurando o objeto Aplicativo para indicar os diretórios em que os arquivos do aplicativo precisam ser instalados na estação de trabalho. Mais tempo será necessário para tentar descobrir quais configurações da estação de trabalho (configurações do registro, configurações INI etc.) precisam ser modificadas para configurar o objeto Aplicativo com as informações corretas.

Alguns aplicativos, como o Microsoft Office, fornecem um pacote Microsoft Windows Installer (MSI), que inclui os arquivos e as configurações exigidos pelo Windows Installer para instalar o aplicativo em uma estação de trabalho. O Disparador de Aplicativos suporta a utilização de pacotes .MSI para distribuir esses aplicativos. O pacote .MSI precisa residir em um servidor da rede (NetWare ou Windows) que o Disparador de Aplicativos possa acessar.

No caso de aplicativos como o Novell GroupWise, que não fornece um pacote Windows Installer (.MSI), o utilitário snAppShot™ do ZfD pode criar um pacote do snAppShot, incluindo os arquivos e as configurações a serem distribuídos. Como o pacote Windows Installer, o pacote do snAppShot precisa residir em um servidor NetWare ou Windows acessível ao Disparador de Aplicativos.

As seções a seguir fornecem informações para ajudá-lo a entender e criar pacotes Windows Installer e snAppShot:

- "Pacotes Microsoft Windows Installer (.MSI)" na página 277
- "Pacotes do snAppShot do ZfD" na página 278

#### <span id="page-276-0"></span>**Pacotes Microsoft Windows Installer (.MSI)**

O Microsoft Windows Installer é um serviço de instalação e configuração fornecido como parte dos sistemas operacionais Windows 2000, Windows XP e Windows ME e em um Service Pack para Windows 95, Windows 98 e Windows NT 4.0. Muitos aplicativos, como o Microsoft Office 2000, são projetados para serem instalados pelo Windows Installer.

O Microsoft Windows Installer instala aplicativos em uma estação de trabalho a partir de um pacote de arquivos composto por um arquivo .MSI e vários arquivos de suporte. Quando você distribui um aplicativo .MSI, o Disparador de Aplicativos chama o Windows Installer para executar a instalação na estação de trabalho.

Distribuir aplicativos .MSI com o Disparador de Aplicativos permite controlar quem tem acesso ao aplicativo e ainda obter os benefícios de instalação associados ao Windows Installer (como instalação por demanda, transformações e flexibilidade de origem).

Para usar um pacote Windows Installer:

1 Crie o pacote em um servidor NetWare ou Windows, executando o programa de instalação do aplicativo com a opção administrativa. Para obter mais informações, consulte a documentação de instalação do aplicativo.

ou

Se o aplicativo incluir um pacote pré-configurado, copie o pacote (arquivos .MSI e arquivos de suporte) em um servidor NetWare ou Windows.

O servidor NetWare ou Windows em que reside o pacote de arquivos precisa estar disponível para o Disparador de Aplicativos para que a distribuição tenha sucesso. Para obter mais informações sobre o que é necessário para o Disparador de Aplicativos acessar um recurso da rede, consulte Capítulo 18, "Gerenciando a autenticação e o acesso ao sistema de arquivos do NAL (Novell Application Launcher)", na página 245.

#### <span id="page-277-0"></span>**Pacotes do snAppShot do ZfD**

O utilitário snAppShot do ZfD automatiza o processo de criação de pacotes de arquivos e de objetos Aplicativo para aplicativos complexos que não podem ser instalados pelo Microsoft Windows Installer.

O snAppShot é executado em uma estação de trabalho em que o aplicativo nunca foi instalado. O snAppShot registra o estado da estação de trabalho (arquivos e configuração) antes e depois da instalação do aplicativo. Com essas informações, o snAppShot cria o pacote de arquivos do aplicativo (arquivos .FIL) e um arquivo de gabarito do objeto Aplicativo (arquivo .AOT ou .AXT).

O arquivo .AOT inclui informações sobre o local em que os arquivos deverão ser copiados na estação de trabalho e quais configurações da estação de trabalho precisarão ser mudadas. Quando você cria o objeto Aplicativo no eDirectory, as informações do arquivo .AOT são transferidas automaticamente para o objeto Aplicativo, não sendo necessário defini-las manualmente. Quando distribui o aplicativo a uma estação de trabalho, o Disparador de Aplicativos usa os arquivos .FIL localizados em um servidor NetWare ou Windows que possa acessar, além das informações de configuração (mudanças do registro, mudanças do arquivo INI etc.) armazenadas no objeto Aplicativo.

Para usar o snAppShot e criar um pacote de arquivos e um arquivo de gabarito do objeto Aplicativo:

1 Configure uma estação de trabalho "limpa".

 $\hat{E}$  preciso que o aplicativo nunca tenha sido instalado na estação de trabalho.

- **2** Execute o snAppShot (SNAPSHOT.EXE) no diretório SYS:\PUBLIC\SNAPSHOT do Servidor do ZfD.
- 3 Siga os avisos mostrados na tela para criar o pacote. For obter informações detalhadas sobre o snAppShot, consulte Capítulo 31, "SnAppShot", na página 423.

Verifique se o servidor NetWare ou Windows, em que foi criado o pacote do snAppShot (arquivos .FIL files e arquivos .AOT/.AXT), está disponível ao Disparador de Aplicativos. Para obter mais informações sobre o que é necessário para o Disparador de Aplicativos acessar um recurso da rede, consulte:

## <span id="page-278-0"></span>**Preparando um aplicativo da Web**

Um aplicativo da Web é qualquer aplicativo (ou conteúdo da Web) que possa ser disparado com um URL em um browser da Web. Basicamente, você está simplesmente tornando o URL do aplicativo da Web disponível aos usuários por um atalho mostrado pelo Disparador de Aplicativos. Quando um usuário seleciona o atalho, o Disparador de Aplicativos inicia o browser da Web que, em seguida, exibe o aplicativo.

Para preparar um aplicativo da Web para distribuição aos usuários:

- 1 Instale o aplicativo da Web nos servidores da Web adequados.
- 2 Se estiver sendo utilizado um produto de segurança, como o Novell iChain<sup>®</sup>, para fornecer autenticação e acesso seguros ao conteúdo da Web, verifique se você estabeleceu acesso para os usuários aos quais o aplicativo da Web será distribuído.

## <span id="page-279-1"></span>**Preparando um aplicativo de servidor de terminal**

Um aplicativo de servidor de terminal é um aplicativo cujo host é o Microsoft Windows Terminal Server ou um servidor Citrix\* MetaFrame\*. Os usuários executam o aplicativo em sessões cliente do servidor de terminal em suas estações de trabalho.

Para preparar um aplicativo de servidor de terminal para distribuição aos usuários<sup>·</sup>

- 1 Instale o aplicativo no servidor de terminal. Para obter informações sobre a utilização do Gerenciamento de Aplicativos do ZfD ao distribuir aplicativos aos servidores de terminal, consulte "Distribuindo aplicativos" a servidores de terminal" na página 301.
- **2** Verifique se os usuários possuem contas do servidor de terminal com os direitos no sistema de arquivos necessários à execução do aplicativo. Se desejar, configure uma única conta para todos os usuários. Para obter mais informações, consulte "Gerenciando contas de usuários de servidor de terminal" na página 331.

# <span id="page-279-0"></span>**Configurando o aplicativo no eDirectory**

Após preparar o aplicativo para distribuição (consulte "Preparando o aplicativo para distribuição" na página 274), você está pronto para criar o aplicativo como um objeto Aplicativo no eDirectory, definir os respectivos requisitos do sistema e associá-lo a usuários e estações de trabalho.

Para criar o objeto Aplicativo no eDirectory e configurá-lo:

 $1$  No ConsoleOne<sup>®</sup>, clique o botão direito do mouse no container em que o objeto Aplicativo será criado > clique em Novo > clique em Objeto para abrir a caixa de diálogo Novo Objeto.

O objeto Aplicativo pode ser criado em qualquer container. Como o Disparador de Aplicativos acessará o objeto em nome do usuário conectado ou da estação de trabalho, o objeto deverá ser armazenado em um container cuja partição (ou réplica da partição) esteja disponível para o usuário ou para a estação de trabalho em uma conexão de área local e não uma conexão de longa distância. Para obter mais informações, consulte Capítulo 35, "Local do objeto Aplicativo", na página 591.

**2** Clique em App: Application  $>$  OK para abrir a caixa de diálogo Novo Aplicativo.

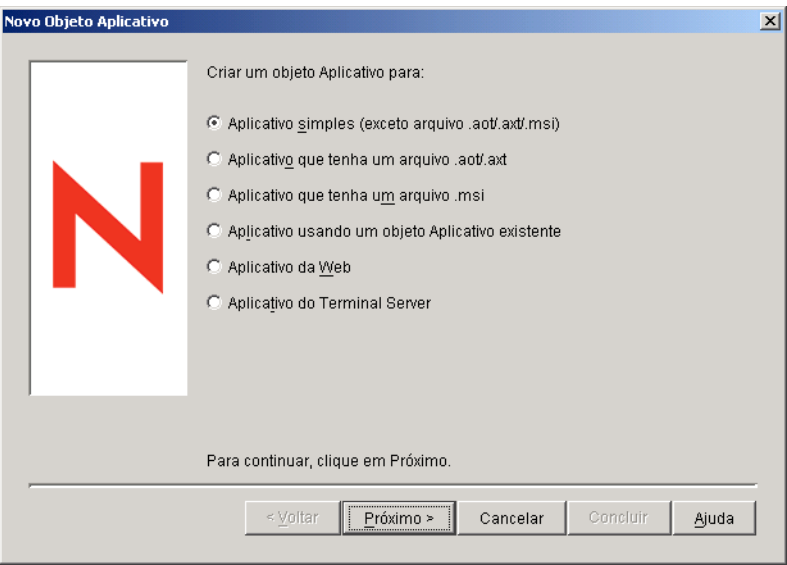

3 Selecione uma das opções adiante para criar o tipo adequado de objeto para o aplicativo:

**Aplicativo Simples (Exceto Arquivo .AOT/.AXT/.MSI):** Permite criar o objeto Aplicativo sem arquivos .AOT ou .AXT (criados no snAppShot ou exportados no ConsoleOne) ou um arquivo .MSI do Microsoft Windows Installer. Após criar o objeto Aplicativo, modifique suas propriedades, conforme necessário. Pule para "Criando o objeto Aplicativo para um aplicativo simples" na página 282.

**Aplicativo que Tenha um Arquivo .AOT/.AXT:** Permite especificar um arquivo .AOT ou .AXT criado com o snAppShot ou exportado de outro objeto Aplicativo. O arquivo .AOT ou .AXT È utilizado para preencher os campos de propriedades do objeto Aplicativo. Pule para "Criando o [objeto Aplicativo com um arquivo snAppshot \(.AOT/.AXT\) do ZfDî](#page-285-0)  na página 286.

**Aplicativo que Tenha um Arquivo .MSI:** Permite especificar um arquivo do Microsoft Windows Installer (.MSI). O arquivo .MSI È utilizado para preencher os campos de propriedades do objeto Aplicativo. Pule para "Criando o objeto Aplicativo com um arquivo Windows Installer (.MSI)" na página 288.

**Aplicativo Usando um Objeto Aplicativo Existente:** Permite criar um objeto aplicativo, copiando as informações de um objeto Aplicativo existente. Pule para "Criando o objeto Aplicativo com um objeto Aplicativo existente" na página 291.

**Aplicativo da Web:** Permite criar um objeto Aplicativo para um aplicativo da Web (já instalado em um servidor da Web) que será distribuído aos usuários. Pule para "Criando o objeto Aplicativo para um aplicativo da Web" na página 293.

**Aplicativo do Terminal Server:** Permite criar um objeto Aplicativo para um aplicativo de servidor de terminal (já instalado em um Microsoft Terminal Server ou Citrix MetaFrame Server) que será distribuído aos usuários. Pule para "Criando o objeto Aplicativo para um aplicativo de servidor de terminal" na página 295.

Importante: A opção Aplicativo Terminal Server cria um objeto Aplicativo que abrirá uma sessão cliente de servidor de terminal e, em seguida, disparará o aplicativo. Se não quiser que o objeto Aplicativo abra uma sessão cliente (por exemplo, o usuário está executando o Disparador de Aplicativos no servidor de terminal já em uma sessão cliente), use a opção Aplicativo Simples.

## <span id="page-281-0"></span>**Criando o objeto Aplicativo para um aplicativo simples**

- 1 Na caixa de diálogo Novo Aplicativo, selecione a opção Aplicativo Simples (Exceto Arquivo .AOT/.AXT/.MSI) > clique em Próximo.
- 2 No campo Nome do Objeto, digite um nome para o objeto Aplicativo.

O nome do objeto Aplicativo deve obedecer às seguintes regras:

- O nome deve ser único no container.
- $\bullet$  E permitido usar caracteres especiais. No entanto, o sinal de adição (+), o sinal de igualdade (=) e o ponto (.) devem ser precedidos de uma barra invertida (\) se utilizados.
- $\bullet$  As letras maiúsculas e minúsculas, bem como os sublinhados e os espaços, aparecem da maneira como você os digitou pela primeira vez, mas não são diferenciados. Por exemplo, ZENworks for Desktops e ZENWORKS FOR DESKTOPS são considerados idênticos

O nome estará visível no eDirectory. Por padrão, o nome do objeto Aplicativo também será usado como o título do ícone desse objeto quando for exibido pelo Disparador de Aplicativos na estação de trabalho de um usuário. Se necessário, você poderá mudar o título do ícone após a criação do objeto Aplicativo (objeto Aplicativo > guia Identificação > página Icone).

3 Clique em Próximo > no campo Caminho do Arquivo Executável, digite o caminho da localização do arquivo executável do aplicativo. Inclua o arquivo executável no caminho.

Se você pretender que os usuários executem o aplicativo na rede ou se o arquivo já se encontrar nas estações de trabalho dos usuários, o caminho deverá ser o do arquivo executável na rede ou na estação de trabalho. Se você pretender que o Disparador de Aplicativos copie o arquivo em um diretório de destino da estação de trabalho, especifique o caminho conforme ele deverá existir depois de o arquivo ser copiado no diretório de destino.

 $\acute{E}$  possível usar uma unidade mapeada ou um caminho UNC (com nome de servidor ou endereço IP). Se você usar um caminho UNC, os aplicativos em execução nos servidores Windows 2000 poderão ser disparados lentamente por causa da maneira como o Windows resolve caminhos UNC. Para obter mais informações, consulte Artigo da base de conhecimentos da Microsoft Q150807 (http://support.microsoft.com/ support/kb/articles/Q150/8/07.asp).

Importante: O Agente de Gerenciamento e o Servidor de Camada Intermediária do ZfD não permitem abrir nem executar arquivos em um servidor de rede; é permitido apenas copiar arquivos. Se o acesso ao sistema de arquivos da rede estiver sendo fornecido pelo Agente de Gerenciamento e pelo Servidor de Camada Intermediária do ZfD, e não por um cliente da rede (Novell Client ou Client for Microsoft Networks [Cliente para redes Microsoft]), o Disparador de Aplicativos não poderá disparar o aplicativo que residir em um servidor da rede. A alternativa será fazer com que o Disparador de Aplicativos copie os arquivos do aplicativo para a estação de trabalho local e dispare o aplicativo a partir dessa cópia. Para obter mais informações sobre acesso ao sistema de arquivos em um ambiente sem cliente, consulte "Visão geral sobre acesso ao sistema de arquivos" na página 246.

- 4 Clique em Próximo  $>$  defina os requisitos do sistema a que uma estação de trabalho precisará atender antes de o aplicativo ser distribuído. Para isso, faça o seguinte:
	- 4a Clique em Adicionar > selecione o tipo de requisito que será definido.

**4b** Preencha as informações do requisito (clique em Ajuda para obter informações sobre o requisito ou consulte "Página Requisitos do Sistema" na página 494) > clique em OK para adicionar o requisito à lista.

Os requisitos do sistema asseguram que o Disparador de Aplicativos não distribuirá o aplicativo a estações de trabalho que não possam suportá-lo.

Um requisito para a versão do sistema operacional (Versão do OS) precisa ser definido antes de tornar o aplicativo disponível aos usuários. Você pode definir muitos outros requisitos do sistema conforme desejar, mas, sem a definição de um requisito Versão do OS, o Disparador de Aplicativos não mostrará o aplicativo.

Por padrão, a lista inclui dois requisitos Versão do OS: um para Windows NT/2000/XP (qualquer versão) e outro para Windows 98 (qualquer versão). Assim, o aplicativo pode ser distribuído a uma estação de trabalho Windows NT/2000/XP ou a uma estação de trabalho Windows 98. É possível modificar os dois requisitos de versão do OS, conforme necessário, e adicionar outros requisitos desejados.

Se quiser criar outro requisito de sistema para o aplicativo posteriormente, você poderá usar a página Requisitos do Sistema no objeto Aplicativo. Para obter informações, consulte "Página Requisitos" do Sistema" na página 494.

- **5** Clique em Próximo > associe o objeto Aplicativo aos usuários ou às estações de trabalho para os quais distribuirá o aplicativo. Para isso, faça o seguinte:
	- **5a** Clique em Adicionar > localize e selecione objetos Usuário ou Estação de Trabalho. Também podem ser selecionados objetos Grupo, Grupo de Estações de Trabalho e Container (Unidade Organizacional, Organização ou País). Ao selecionar um objeto container, você terá a opção de associar todos os objetos Usuário e Estação de Trabalho do container ao aplicativo.

Importante: Cada estação de trabalho a ser associada a aplicativos precisa primeiro ser importada no eDirectory como objeto Estação de Trabalho. Se uma estação de trabalho à qual o aplicativo será associado não tiver sido importada como objeto Estação de Trabalho, consulte "Importação e Remoção Automáticas de Estações de Trabalho" na página 61.

**5b** Após adicionar o usuário ou a estação de trabalho à lista, marque as caixas de seleção adequadas do usuário ou da estação de trabalho para definir as características (Forçar Execução, NAL, Menu Iniciar, Desktop, Bandeja do Sistema, Disparo Rápido e Forçar Cache) que serão aplicadas ao aplicativo. Clique em Ajuda para obter uma descrição de cada uma dessas características ou consulte "Página" Associações" na página 490.

Para associar o aplicativo a outros usuários ou estações de trabalho posteriormente, use a página Associações no objeto Aplicativo. Para obter informações, consulte "Página Associações" na página 490.

- 6 Clique em Próximo > revise as configurações do objeto Aplicativo > clique em Concluir para criar o objeto Aplicativo.
- **7** Se o Disparador de Aplicativos precisar copiar arquivos para a estação de trabalho, clique o botão direito do mouse no objeto Aplicativo > clique em Propriedades > conclua as etapas restantes.

ou

Se o aplicativo for executado na rede ou já se encontrar na estação de trabalho, ignore as etapas restantes e continue com "Estabelecendo o acesso ao sistema de arquivos" na página 298.

8 Clique na guia Opções de Distribuição > Arquivos do Aplicativo.

 $E$  necessário adicionar os arquivos à lista Arquivos do Aplicativo para que o Disparador de Aplicativos possa copiá-los para a estação de trabalho.

<span id="page-284-0"></span>9 Clique em Adicionar > Arquivo > preencha os campos a seguir.

Arquivo de Origem: Selecione o arquivo que será copiado para a estação de trabalho (por exemplo, J:\PUBLIC\NOTEPAD\NOTEPAD.EXE).

**Arquivo de Destino:** Digite o caminho completo, incluindo o nome do arquivo, do local em que o arquivo será copiado (por exemplo, C:\NOTEPAD\NOTEPAD.EXE).

- <span id="page-284-1"></span>**10** Clique em OK para adicionar o arquivo à lista.
- **11** Repita a [Etapa](#page-284-1) 9 e a Etapa 10 para cada arquivo a ser copiado.
- **12** Após adicionar os arquivos, clique em OK para gravar as informações do objeto Aplicativo.
- **13** Continue com "Estabelecendo o acesso ao sistema de arquivos" na página 298.

# <span id="page-285-0"></span>**Criando o objeto Aplicativo com um arquivo snAppshot (.AOT/.AXT) do ZfD**

- 1 Na caixa de diálogo Novo Aplicativo, selecione a opção Aplicativo que Tenha um Arquivo .AOT/.AXT > clique em Próximo.
- 2 Digite o caminho do arquivo .AOT ou .AXT.

ou

Clique no botão Pesquisar para localizar e selecionar o arquivo.

O arquivo deve estar no local da rede em que foi gravado ao ser criado com o snAppShot. Se você pesquisar o arquivo, a caixa de diálogo Abrir usará<sup>\*</sup>.AXT como padrão para exibir tipos de arquivo. Se você criou um arquivo .AOT, será necessário mudar a exibição do tipo de arquivo para \*.AOT ou Todos os Arquivos para poder selecionar o arquivo .AOT.

**3** Clique em Próximo > modifique os campos a seguir para personalizar o objeto Aplicativo.

**Nome do Objeto:** Esse campo usa como padrão o nome do objeto Aplicativo especificado durante a execução do snAppShot. Você pode mudar o nome, se desejar. O nome deve estar em conformidade com as seguintes regras:

- O nome deve ser único no container.
- $\bullet$  E permitido usar caracteres especiais. No entanto, o sinal de adição (+), o sinal de igualdade (=) e o ponto (.) devem ser precedidos de uma barra invertida (\) se utilizados.
- As letras maiúsculas e minúsculas, bem como os sublinhados e os espaços, aparecem da maneira como você os digitou pela primeira vez, mas não são diferenciados. Por exemplo, ZENworks for Desktops e ZENWORKS FOR DESKTOPS são considerados idênticos

O nome estará visível no eDirectory. Por padrão, o nome do objeto Aplicativo também será usado como o título do ícone desse objeto quando for exibido pelo Disparador de Aplicativos na estação de trabalho de um usuário. Se necessário, você poderá mudar o título do ícone após a criação do objeto Aplicativo (objeto Aplicativo > guia Identificação > página Ícone).

**SOURCE** PATH: Esse campo usa como padrão o local em que os arquivos (.FIL) do aplicativo foram armazenados durante a execução do snAppShot. Verifique se o caminho está correto.

**TARGET** PATH Esse campo usa como padrão o local em que o aplicativo foi instalado durante a execução do snAppShot. Verifique se esse é o diretório da estação de trabalho em que deseja instalar o aplicativo.

- 4 Clique em Próximo  $>$  defina os requisitos do sistema a que uma estação de trabalho precisará atender antes de o aplicativo ser distribuído. Para isso, faça o seguinte:
	- 4a Clique em Adicionar  $>$  selecione o tipo de requisito que será definido.
	- **4b** Preencha as informações do requisito (clique em Ajuda para obter informações sobre o requisito ou consulte "Página Requisitos do Sistema" na página  $494$ ) > clique em OK para adicionar o requisito à lista

Os requisitos do sistema asseguram que o Disparador de Aplicativos não distribuirá o aplicativo a estações de trabalho que não possam suportá-lo.

Um requisito para a versão do sistema operacional (Versão do OS) precisa ser definido antes de tornar o aplicativo disponível aos usuários. Você pode definir muitos outros requisitos do sistema conforme desejar, mas, sem a definição de um requisito Versão do OS, o Disparador de Aplicativos não mostrará o aplicativo.

Por padrão, a lista inclui dois requisitos Versão do OS: um para Windows NT/2000/XP (qualquer versão) e outro para Windows 98 (qualquer versão). Assim, o aplicativo pode ser distribuído a uma estação de trabalho Windows NT/2000/XP ou a uma estação de trabalho Windows 98. É possível modificar os dois requisitos de versão do OS, conforme necessário, e adicionar outros requisitos desejados.

Se quiser criar outro requisito de sistema para o aplicativo posteriormente, você poderá usar a página Requisitos do Sistema no objeto Aplicativo. Para obter informações, consulte "Página Requisitos" do Sistema" na página 494.

5 Clique em Próximo > associe o objeto Aplicativo aos usuários ou às estações de trabalho para os quais distribuirá o aplicativo. Para isso, faça o seguinte:

**5a** Clique em Adicionar > localize e selecione objetos Usuário ou Estação de Trabalho. Também podem ser selecionados objetos Grupo, Grupo de Estações de Trabalho e Container (Unidade Organizacional, Organização ou País). Ao selecionar um objeto container, você terá a opção de associar todos os objetos Usuário e Estação de Trabalho do container ao aplicativo.

Importante: Cada estação de trabalho a ser associada a aplicativos precisa primeiro ser importada no eDirectory como objeto Estação de Trabalho. Se uma estação de trabalho à qual o aplicativo será associado não tiver sido importada como objeto Estação de Trabalho, consulte "Importação e Remoção Automáticas de Estações de Trabalho" na página 61.

**5b** Após adicionar o usuário ou a estação de trabalho à lista, marque as caixas de seleção adequadas do usuário ou da estação de trabalho para definir as características (Forçar Execução, NAL, Menu Iniciar, Desktop, Bandeja do Sistema, Disparo Rápido e Forçar Cache) que serão aplicadas ao aplicativo. Clique em Ajuda para obter uma descrição de cada uma dessas características ou consulte "Página" Associações" na página 490.

Para associar o aplicativo a outros usuários ou estações de trabalho posteriormente, use a página Associações no objeto Aplicativo. Para obter informações, consulte "Página Associações" na página 490.

- **6** Clique em Próximo > revise as configurações do objeto Aplicativo > clique em Concluir para criar o objeto Aplicativo.
- **7** Continue com "Estabelecendo o acesso ao sistema de arquivos" na página 298.

## <span id="page-287-0"></span>**Criando o objeto Aplicativo com um arquivo Windows Installer (.MSI)**

- 1 Na caixa de diálogo Novo Aplicativo, selecione a opção Aplicativo que Tenha um Arquivo .MSI > clique em Próximo.
- 2 Digite o caminho do arquivo .MSI.

O arquivo deve estar no local da rede em que o aplicativo foi instalado ou copiado.
**3** Clique em Próximo > modifique os campos a seguir para personalizar o objeto Aplicativo.

Nome do Objeto: Esse campo usa como padrão o nome do objeto Aplicativo definido no arquivo .MSI. Você pode mudar o nome, se desejar. O nome deve estar em conformidade com as seguintes regras:

- O nome deve ser único no container.
- $\bullet$  É permitido usar caracteres especiais. No entanto, o sinal de adição (+), o sinal de igualdade (=) e o ponto (.) devem ser precedidos de uma barra invertida (\) se utilizados.
- $\bullet$  As letras maiúsculas e minúsculas, bem como os sublinhados e os espaços, aparecem da maneira como você os digitou pela primeira vez, mas não são diferenciados. Por exemplo, ZENworks for Desktops e ZENWORKS FOR DESKTOPS são considerados idênticos.

O nome estará visível no eDirectory. Por padrão, o nome do objeto Aplicativo também será usado como o título do ícone desse objeto quando for exibido pelo Disparador de Aplicativos na estação de trabalho de um usuário. Se necessário, você poderá mudar o título do ícone após a criação do objeto Aplicativo (objeto Aplicativo  $>$  guia Identificação  $>$ página Ícone).

**SOURCE PATH:** Esse campo usa como padrão o local de instalação administrativa definido no arquivo .MSI. Verifique se o caminho está correto.

- 4 Clique em Próximo  $>$  defina os requisitos do sistema a que uma estação de trabalho precisará atender antes de o aplicativo ser distribuído. Para isso, faça o seguinte:
	- 4a Clique em Adicionar > selecione o tipo de requisito que será definido.
	- **4b** Preencha as informações do requisito (clique em Ajuda para obter informações sobre o requisito ou consulte "Página Requisitos do Sistema" na página 494) > clique em OK para adicionar o requisito à lista

Os requisitos do sistema asseguram que o Disparador de Aplicativos não distribuirá o aplicativo a estações de trabalho que não possam suportá-lo. Um requisito para a versão do sistema operacional (Versão do OS) precisa ser definido antes de tornar o aplicativo disponível aos usuários. Você pode definir muitos outros requisitos do sistema conforme desejar, mas, sem a definição de um requisito Versão do OS, o Disparador de Aplicativos não mostrará o aplicativo.

Por padrão, a lista inclui dois requisitos Versão do OS: um para Windows NT/2000/XP (qualquer versão) e outro para Windows 98 (qualquer versão). Assim, o aplicativo pode ser distribuído a uma estação de trabalho Windows NT/2000/XP ou a uma estação de trabalho Windows 98. É possível modificar os dois requisitos de versão do OS, conforme necessário, e adicionar outros requisitos desejados.

Se quiser criar outro requisito de sistema para o aplicativo posteriormente, você poderá usar a página Requisitos do Sistema no objeto Aplicativo. Para obter informações, consulte "Página Requisitos" do Sistema" na página 494.

5 Clique em Próximo > associe o objeto Aplicativo aos usuários ou às estações de trabalho para os quais distribuirá o aplicativo. Para isso, faça o seguinte:

**5a** Clique em Adicionar > localize e selecione objetos Usuário ou Estação de Trabalho. Também podem ser selecionados objetos Grupo, Grupo de Estações de Trabalho e Container (Unidade Organizacional, Organização ou País). Ao selecionar um objeto container, você terá a opção de associar todos os objetos Usuário e Estação de Trabalho do container ao aplicativo.

Importante: Cada estação de trabalho a ser associada a aplicativos precisa primeiro ser importada no eDirectory como objeto Estação de Trabalho. Se uma estação de trabalho à qual o aplicativo será associado não tiver sido importada como objeto Estação de Trabalho, consulte "Importação e Remoção Automáticas de Estações de Trabalho" na página 61.

**5b** Após adicionar o usuário ou a estação de trabalho à lista, marque as caixas de seleção adequadas do usuário ou da estação de trabalho para definir as características (Forçar Execução, NAL, Menu Iniciar, Desktop, Bandeja do Sistema, Disparo Rápido e Forçar Cache) que serão aplicadas ao aplicativo. Clique em Ajuda para obter uma descrição de cada uma dessas características ou consulte "Página" Associações" na página 490.

Importante: O Agente de Gerenciamento e o Servidor de Camada Intermediária do ZfD não permitem abrir nem executar arquivos em um servidor de rede; é permitido apenas copiar arquivos. Se o acesso ao sistema de arquivos da rede estiver sendo fornecido pelo Agente de Gerenciamento e pelo Servidor de Camada Intermediária do ZfD, e não por um cliente da rede (Novell Client ou Client for Microsoft Networks [Cliente para redes Microsoft]), o Disparador de Aplicativos não poderá distribuir os aplicativos .MSI marcados com a opção Forçar Cache selecionada. Com a opção Forçar Cache definida, o Disparador de Aplicativos copia os arquivos do aplicativo para o diretório de cache do NAL da estação de trabalho. Em seguida, o Microsoft Windows Installer instala o aplicativo na estação de trabalho a partir do cache. Para obter mais informações sobre acesso ao sistema de arquivos em um ambiente sem cliente, consulte "Visão geral sobre acesso ao sistema de arquivos" na página 246.

Para associar o aplicativo a outros usuários ou estações de trabalho posteriormente, use a página Associações no objeto Aplicativo. Para obter informações, consulte "Página Associações" na página 490.

- 6 Clique em Próximo > revise as configurações do objeto Aplicativo > clique em Concluir para criar o objeto Aplicativo.
- **7** Continue com "Estabelecendo o acesso ao sistema de arquivos" na página 298.

### **Criando o objeto Aplicativo com um objeto Aplicativo existente**

- 1 Na caixa de diálogo Novo Aplicativo, selecione Usando um Objeto Aplicativo Existente > clique em Próximo.
- **2** Procure e selecione o objeto Aplicativo que será utilizado.
- **3** Clique em Próximo > preencha os campos a seguir para personalizar o novo objeto Aplicativo.

**Nome do Objeto:** Especifique um nome para o objeto Aplicativo. O nome deve estar em conformidade com as seguintes regras:

- O nome deve ser único no container.
- $\bullet$  E permitido usar caracteres especiais. No entanto, o sinal de adição (+), o sinal de igualdade (=) e o ponto (.) devem ser precedidos de uma barra invertida (\) se utilizados.
- $\bullet$  As letras maiúsculas e minúsculas, bem como os sublinhados e os espaços, aparecem da maneira como você os digitou pela primeira vez, mas não são diferenciados. Por exemplo, ZENworks\_for\_Desktops e ZENWORKS FOR DESKTOPS são considerados idênticos.

O nome estará visível no eDirectory. Por padrão, o nome do objeto Aplicativo também será usado como o título do ícone desse objeto quando for exibido pelo Disparador/Explorador de Aplicativos na estação de trabalho de um usuário. Se necessário, você poderá mudar o título do ícone após a criação do objeto Aplicativo (objeto Aplicativo > guia Identificação > página Ícone).

**SOURCE PATH:** Especifique o local da rede em que se encontram os arquivos do aplicativo.

TARGET PATH Especifique a localização da estação de trabalho em que o aplicativo será instalado.

4 Clique em Próximo > defina os requisitos do sistema a que uma estação de trabalho precisará atender antes de o aplicativo ser distribuído. Para isso, faça o seguinte:

**4a** Clique em Adicionar > selecione o tipo de requisito que será definido.

**4b** Preencha as informações do requisito (clique em Ajuda para obter informações sobre o requisito ou consulte "Página Requisitos do Sistema" na página 494) > clique em OK para adicionar o requisito à lista

Os requisitos do sistema asseguram que o Disparador/Explorador de Aplicativos não distribuirá o aplicativo a estações de trabalho que não possam suportá-lo.

Um requisito para a versão do sistema operacional (Versão do OS) precisa ser definido antes de tornar o aplicativo disponível aos usuários. Você pode definir muitos outros requisitos do sistema conforme desejar, mas, sem a definição de um requisito Versão do OS, o Disparador/Explorador de Aplicativos não mostrará o aplicativo.

Por padrão, a lista inclui dois requisitos Versão do OS: um para Windows NT/2000/XP (qualquer versão) e outro para Windows 98 (qualquer versão). Assim, o aplicativo pode ser distribuído a uma estação de trabalho Windows NT/2000/XP ou a uma estação de trabalho Windows 98. É possível modificar os dois requisitos de versão do OS, conforme necessário, e adicionar outros requisitos desejados.

Se quiser criar outro requisito de sistema para o aplicativo posteriormente, você poderá usar a página Requisitos do Sistema no objeto Aplicativo. Para obter informações, consulte "Página Requisitos" do Sistema" na página 494.

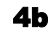

- 5 Clique em Próximo > associe o objeto Aplicativo aos usuários ou às estações de trabalho para os quais distribuirá o aplicativo. Para isso, faça o seguinte:
	- **5a** Clique em Adicionar > localize e selecione objetos Usuário ou Estação de Trabalho. Também podem ser selecionados objetos Grupo, Grupo de Estações de Trabalho e Container (Unidade Organizacional, Organização ou País). Ao selecionar um objeto container, você terá a opção de associar todos os objetos Usuário e Estação de Trabalho do container ao aplicativo.

Importante: Cada estação de trabalho a ser associada a aplicativos precisa primeiro ser importada no eDirectory como objeto Estação de Trabalho. Se uma estação de trabalho à qual o aplicativo será associado não tiver sido importada como objeto Estação de Trabalho, consulte "Importação" e Remoção Automáticas de Estações de Trabalho" na página 61.

**5b** Após adicionar o usuário ou a estação de trabalho à lista, marque as caixas de seleção adequadas do usuário ou da estação de trabalho para definir as características (Forçar Execução, NAL, Menu Iniciar, Desktop, Bandeja do Sistema, Disparo Rápido e Forçar Cache) que serão aplicadas ao aplicativo. Clique em Ajuda para obter uma descrição de cada uma dessas características ou consulte "Página" Associações" na página 490.

Para associar o aplicativo a outros usuários ou estações de trabalho posteriormente, use a página Associações no objeto Aplicativo. Para obter informações, consulte "Página Associações" na página 490.

- **6** Clique em Próximo > revise as configurações do objeto Aplicativo > clique em Concluir para criar o objeto Aplicativo.
- **7** Continue com "Estabelecendo o acesso ao sistema de arquivos" na página 298.

### **Criando o objeto Aplicativo para um aplicativo da Web**

- 1 Na caixa de diálogo Novo Aplicativo, selecione a opção Aplicativo da Web > clique em Próximo.
- 2 Digite um nome para o objeto Aplicativo.

O nome do objeto Aplicativo deve obedecer às seguintes regras:

- O nome deve ser único no container.
- $\bullet$  É permitido usar caracteres especiais. No entanto, o sinal de adição (+), o sinal de igualdade (=) e o ponto (.) devem ser precedidos de uma barra invertida (\) se utilizados.

As letras maiúsculas e minúsculas, bem como os sublinhados e os espaços, aparecem da maneira como você os digitou pela primeira vez, mas não são diferenciados. Por exemplo, ZENworks for Desktops e ZENWORKS FOR DESKTOPS são considerados idênticos

O nome estará visível no eDirectory. Por padrão, o nome do objeto Aplicativo também será usado como o título do ícone desse objeto quando for exibido pelo Disparador de Aplicativos na estação de trabalho de um usuário. Se necessário, você poderá mudar o título do ícone após a criação do objeto Aplicativo (objeto Aplicativo > guia Identificação > página Ícone).

**3** Clique em Próximo > digite o URL do aplicativo da Web.

O URL pode ser o aplicativo da Web ou uma página da Web que permita acessar esse aplicativo.

4 Clique em Próximo > defina os requisitos do sistema a que uma estação de trabalho precisará atender antes de o aplicativo ser distribuído. Para isso, faça o seguinte:

**4a** Clique em Adicionar > selecione o tipo de requisito que será definido

**4b** Preencha as informações do requisito (clique em Ajuda para obter informações sobre o requisito ou consulte "Página Requisitos do Sistema" na página 494) > clique em OK para adicionar o requisito à lista.

Os requisitos do sistema asseguram que o Disparador de Aplicativos não distribuirá o aplicativo a estações de trabalho que não possam suportá-lo.

Um requisito para a versão do sistema operacional (Versão do OS) precisa ser definido antes de tornar o aplicativo disponível aos usuários. Você pode definir muitos outros requisitos do sistema conforme desejar, mas, sem a definição de um requisito Versão do OS, o Disparador de Aplicativos não mostrará o aplicativo.

Por padrão, a lista inclui dois requisitos Versão do OS: um para Windows NT/2000/XP (qualquer versão) e outro para Windows 98 (qualquer versão). Assim, o aplicativo pode ser distribuído a uma estação de trabalho Windows NT/2000/XP ou a uma estação de trabalho Windows 98. É possível modificar os dois requisitos de versão do OS, conforme necessário, e adicionar outros requisitos desejados.

Se quiser criar outro requisito de sistema para o aplicativo posteriormente, você poderá usar a página Requisitos do Sistema no objeto Aplicativo. Para obter informações, consulte "Página Requisitos" do Sistema" na página 494.

- 5 Clique em Próximo > associe o objeto Aplicativo aos usuários ou às estações de trabalho para os quais distribuirá o aplicativo. Para isso, faça o seguinte:
	- **5a** Clique em Adicionar > localize e selecione objetos Usuário ou Estação de Trabalho. Também podem ser selecionados objetos Grupo, Grupo de Estações de Trabalho e Container (Unidade Organizacional, Organização ou País). Ao selecionar um objeto container, você terá a opção de associar todos os objetos Usuário e Estação de Trabalho do container ao aplicativo.

Importante: Cada estação de trabalho a ser associada a aplicativos precisa primeiro ser importada no eDirectory como objeto Estação de Trabalho. Se uma estação de trabalho à qual o aplicativo será associado não tiver sido importada como objeto Estação de Trabalho, consulte "Importação" e Remoção Automáticas de Estações de Trabalho" na página 61.

**5b** Após adicionar o usuário ou a estação de trabalho à lista, marque as caixas de seleção adequadas do usuário ou da estação de trabalho para definir as características (Forçar Execução, NAL, Menu Iniciar, Desktop, Bandeja do Sistema, Disparo Rápido e Forçar Cache) que serão aplicadas ao aplicativo. Clique em Ajuda para obter uma descrição de cada uma dessas características ou consulte "Página" Associações" na página 490.

Para associar o aplicativo a outros usuários ou estações de trabalho posteriormente, use a página Associações no objeto Aplicativo. Para obter informações, consulte "Página Associações" na página 490.

6 Clique em Próximo > revise as configurações do objeto Aplicativo > clique em Concluir para criar o objeto Aplicativo.

### **Criando o objeto Aplicativo para um aplicativo de servidor de terminal**

- 1 Na caixa de diálogo Novo Aplicativo, selecione a opção Aplicativo do Terminal Server > clique em Próximo.
- 2 Digite um nome para o objeto Aplicativo.

O nome do objeto Aplicativo deve obedecer às seguintes regras:

- O nome deve ser único no container
- É permitido usar caracteres especiais. No entanto, o sinal de adição  $(+)$ , o sinal de igualdade  $(=)$  e o ponto (.) devem ser precedidos de uma barra invertida  $( \nabla )$  se utilizados.
- As letras maiúsculas e minúsculas, bem como os sublinhados e os espaços, aparecem da maneira como você os digitou pela primeira vez, mas não são diferenciados. Por exemplo, ZENworks for Desktops e ZENWORKS FOR DESKTOPS são considerados idênticos

O nome estará visível no eDirectory. Por padrão, o nome do objeto Aplicativo também será usado como o título do ícone desse objeto quando for exibido pelo Disparador de Aplicativos na estação de trabalho de um usuário. Se necessário, você poderá mudar o título do ícone após a criação do objeto Aplicativo (objeto Aplicativo > guia Identificação > página Ícone).

3 Clique em Próximo > preencha as informações a seguir para configurar a sessão cliente de servidor de terminal em que o aplicativo será executado.

Sessão ICA: Selecione esta opção se o servidor de terminal exigir que o aplicativo seja executado em uma sessão cliente ICA (Independent Computing Architecture). O Citrix MetaFrame exige sessões cliente ICA.

Sessão RDP: Selecione esta opção se o servidor de terminal exigir que o aplicativo seja executado em uma sessão cliente RDP (Remote Desktop Protocol). O Microsoft Windows Terminal Server exige sessões cliente RDP.

Servidor: Digite o endereço IP ou o nome do servidor de terminal.

Abrir Desktop: Selecione essa opção para instruir o cliente do servidor de terminal a abrir a área de trabalho do Windows, em vez de disparar o aplicativo.

Abrir este Executável: Para instruir o cliente do servidor de terminal a disparar o aplicativo, selecione essa opção > digite o caminho para o arquivo executável do aplicativo. O caminho do arquivo executável deve ser indicado do ponto de vista do servidor de terminal (por exemplo, C:\WINNT\NOTEPAD.EXE).

- 4 Clique em Próximo  $>$  defina os requisitos do sistema a que uma estação de trabalho precisará atender antes de o aplicativo ser distribuído. Para isso, faça o seguinte:
	- 4a Clique em Adicionar  $>$  selecione o tipo de requisito que será definido.
	- **4b** Preencha as informações do requisito (clique em Ajuda para obter informações sobre o requisito ou consulte "Página Requisitos do Sistema" na página 494) > clique em OK para adicionar o requisito à lista.

Os requisitos do sistema asseguram que o Disparador de Aplicativos não distribuirá o aplicativo a estações de trabalho que não possam suportá-lo.

Um requisito para a versão do sistema operacional (Versão do OS) precisa ser definido antes de tornar o aplicativo disponível aos usuários. Você pode definir muitos outros requisitos do sistema conforme desejar, mas, sem a definição de um requisito Versão do OS, o Disparador de Aplicativos não mostrará o aplicativo.

Por padrão, a lista inclui dois requisitos Versão do OS: um para Windows NT/2000/XP (qualquer versão) e outro para Windows 98 (qualquer versão). Assim, o aplicativo pode ser distribuído a uma estação de trabalho Windows NT/2000/XP ou a uma estação de trabalho Windows 98. É possível modificar os dois requisitos de versão do OS, conforme necessário, e adicionar outros requisitos desejados.

Se quiser criar outro requisito de sistema para o aplicativo posteriormente, você poderá usar a página Requisitos do Sistema no objeto Aplicativo. Para obter informações, consulte "Página Requisitos" do Sistema" na página 494.

- 5 Clique em Próximo > associe o objeto Aplicativo aos usuários ou às estações de trabalho para os quais distribuirá o aplicativo. Para isso, faça o seguinte:
	- **5a** Clique em Adicionar > localize e selecione objetos Usuário ou Estação de Trabalho. Também podem ser selecionados objetos Grupo, Grupo de Estações de Trabalho e Container (Unidade Organizacional, Organização ou País). Ao selecionar um objeto container, você terá a opção de associar todos os objetos Usuário e Estação de Trabalho do container ao aplicativo.

Importante: Cada estação de trabalho a ser associada a aplicativos precisa primeiro ser importada no eDirectory como objeto Estação de Trabalho. Se uma estação de trabalho à qual o aplicativo será associado não tiver sido importada como objeto Estação de Trabalho, consulte "Importação" e Remoção Automáticas de Estações de Trabalho" na página 61.

**5b** Após adicionar o usuário ou a estação de trabalho à lista, marque as caixas de seleção adequadas do usuário ou da estação de trabalho para definir as características (Forçar Execução, NAL, Menu Iniciar, Desktop, Bandeja do Sistema, Disparo Rápido e Forçar Cache) que serão aplicadas ao aplicativo. Clique em Ajuda para obter uma descrição de cada uma dessas características ou consulte "Página" Associações" na página 490.

Para associar o aplicativo a outros usuários ou estações de trabalho posteriormente, use a página Associações no objeto Aplicativo. Para obter informações, consulte "Página Associações" na página 490.

6 Clique em Próximo > revise as configurações do objeto Aplicativo > clique em Concluir para criar o objeto Aplicativo.

Para obter informações sobre a configuração de usuários para receber aplicativos distribuídos de servidor de terminal, consulte Capítulo 24, "Suportando os usuários de servidores de terminal", na página 329.

## <span id="page-297-0"></span>**Estabelecendo o acesso ao sistema de arquivos**

Para poder distribuir ou disparar aplicativos em um servidor NetWare ou Windows, o Disparador de Aplicativos precisa de direitos adequados no sistema de arquivos do servidor. Se você já estabeleceu o acesso ao sistema de arquivos para usuários e/ou estações de trabalho aos quais o aplicativo foi associado, consulte Capítulo 18, "Gerenciando a autenticação e o acesso ao sistema de arquivos do NAL (Novell Application Launcher)", na página 245.

# **Estabelecendo direitos do eDirectory**

Por padrão, quando um usuário ou estação de trabalho é associado a um objeto Aplicativo, o objeto Usuário ou objeto Estação de Trabalho recebe direitos de trustee para o objeto. Assim, o Disparador de Aplicativos tem direitos do eDirectory suficientes para distribuir e disparar o aplicativo na estação de trabalho do usuário.

Porém, no caso de aplicativos associados a estações de trabalho que serão instalados em estações Windows 98, será preciso designar manualmente direitos de trustee também a todos os usuários que deverão distribuir ou disparar o aplicativo. O Windows 98 não diferencia usuário e estação de trabalho; assim, o Disparador de Aplicativos sempre utiliza as credenciais do eDirectory do usuário ao distribuir ou disparar aplicativos associados a estações de trabalho em uma estação Windows 98. Se os direitos de trustee não forem designados ao usuário, a distribuição ou o disparo falhará.

Para designar direitos de trustee ao usuário:

- 1 No ConsoleOne, clique o botão direito do mouse no objeto Aplicativo > clique em Propriedades.
- 2 Clique na guia Direitos no NDS > clique em Trustees deste Objeto.
- **3** Clique em Adicionar Trustee > selecione o usuário que será adicionado como trustee > clique em OK para adicionar o usuário à lista de trustees. Repita essa etapa para todos os usuários que precisam ser adicionados.
- 4 Clique em OK para gravar as mudanças.

## **Próximas etapas**

Para um melhor gerenciamento do aplicativo que foi distribuído, você pode configurar o objeto Aplicativo para:

- ! Armazenar os arquivos do aplicativo em cache automaticamente na estação de trabalho local (se a distribuição exigir a instalação do aplicativo). Isso permite que os usuários instalem o aplicativo ou corrijam problemas quando estiverem desconectados do eDirectory e da rede. Consulte Capítulo 19, "Gerenciando o cache do NAL (Novell Application Launcher)", na página 261.
- ! Adicionar o objeto Aplicativo a uma pasta na Janela de Aplicativo, janela Explorador de Aplicativos, janela Browser de Aplicativos ou menu Start (Iniciar) do Windows. Consulte Capítulo 28, "Organizando aplicativos", na página 373.
- $\bullet$  Informar o sucesso ou a falha de eventos, como distribuição, armazenamento em cache e desinstalação do aplicativo nas estações de trabalho. Consulte Capítulo 29, "Relatando eventos de aplicativos", na página 381.
- Controlar o número de licenças em uso do aplicativo. Consulte "Medição" de licenças de software" na página 419.
- $\bullet$  Determinar a programação de quando o aplicativo estará disponível aos usuários. Consulte "Página Programar" na página 513.
- Criar cópias de backup do pacote de arquivos do aplicativo para habilitar tolerância a falhas. Consulte "Configurando a tolerância a falhas" na página 317.
- Definir vários objetos Aplicativo para o mesmo aplicativo e habilitar equilíbrio de carga. Consulte "Configurando o Equilíbrio de Carga" na página 320.
- Criar listas de sites, permitindo que os usuários que viajam continuem a ter acesso aos aplicativos. Consulte "Configurando listas de sites" na página 322.
- $\bullet$  Definir várias propriedades adicionais do objeto Aplicativo para controlar o comportamento do aplicativo. Para obter informações sobre todas as propriedades do objeto Aplicativo, consulte Capítulo 32, "Configurações" do objeto Aplicativo", na página 429.

# 21 **Distribuindo aplicativos a servidores de terminal**

O Gerenciamento de Aplicativos do Novell<sup>®</sup> ZENworks<sup>®</sup> for Desktops (ZfD) permite gerenciar aplicativos que estejam sendo hospedados em um ambiente de servidor de terminal. Isso inclui a capacidade de distribuir aplicativos aos servidores de terminal host e, em seguida, disponibilizar os aplicativos hospedados aos usuários através do NAL (Novell Application Launcher<sup>™</sup>).

Esta seção fornece informações sobre como distribuir aplicativos aos servidores de terminal host. Para obter informações sobre a distribuição de aplicativos de servidores de terminal a usuários, consulte Capítulo 20, "Distribuindo aplicativos a usuários e estações de trabalho", na página 273.

Distribuir aplicativos a um servidor de terminal assemelha-se a distribuir aplicativos a um usuário ou estação de trabalho, de modo que você pode seguir o mesmo processo descrito em Capítulo 20, "Distribuindo aplicativos a usuários e estações de trabalho", na página 273. Porém, você também deve estar ciente do seguinte:

- Você pode distribuir aplicativos simples, aplicativos .AOT/.AXT ou aplicativos .MSI a um servidor de terminal.
- Você pode usar associações de usuários ou associações de estações de trabalho para distribuir aplicativos.

Para usar associações de usuários, é preciso instalar o Disparador de Aplicativos no servidor de terminal, criar um objeto Usuário no Novell eDirectory**TM** para o servidor de terminal e associar os aplicativos desejados ao objeto Usuário do servidor de terminal.

Para usar associações de estações de trabalho, é preciso instalar o Disparador de Aplicativos e o Gerenciador de Estações de Trabalho no servidor de terminal, importar o servidor de terminal para o eDirectory como um objeto Estação de Trabalho e associar os aplicativos desejados ao objeto Estação de Trabalho do servidor de terminal.

- $\bullet$  Independentemente de você estar usando associações de usuários ou de estações de trabalho para distribuir os aplicativos, você precisa efetuar logon no servidor de terminal através de uma conta de administrador para assegurar o êxito da distribuição. Para aplicativos .MSI, a fim de assegurar que os aplicativos sejam instalados para acesso multisession, use o comando *change user /install* no prompt de comando antes de começar a distribuição e o comando *change user /execute* depois da conclusão da distribuição. Isso faz com que o aplicativo seja instalado no diretório raiz do sistema em vez de um diretório pessoal do usuário.
- Você pode usar o requisito do sistema do Terminal Server para assegurar que um aplicativo seja distribuído apenas a um servidor de terminal. Para obter informações sobre os requisitos do sistema do Terminal Server, consulte "Página Requisitos do Sistema" na página 494
- Se você quiser que um aplicativo seja distribuído quando disparado pelo usuário (em vez de ser instalado por você), o usuário precisará do acesso apropriado ao sistema de arquivos e ao registro. Para instalar um pacote do Microsoft\* Windows\* Installer (.MSI e arquivos associados) no servidor de terminal, o usuário deverá ser membro do grupo Administradores. O Microsoft Windows Installer não permite que usuários não-administradores façam instalações de uma sessão de cliente de terminal.

# 22 **Monitorando e controlando processos externos (rogue)**

Você pode configurar o NAL (Novell<sup>®</sup> Application Launcher<sup>™</sup>) para gerenciar processos externos (rogue). Processos externos (rogue) são aqueles não iniciados pelo Disparador de Aplicativos ou pelo usuário LocalSystem.

As seguintes seções fornecem informações que ajudam a compreender e a implementar o gerenciamento de processos externos (rogue):

- "O que faz o gerenciamento de processos externos (rogue)" na página 304
- $\bullet$  "Como funciona o gerenciamento de processos externos (rogue)" na página 305
- ! [ìConfigurando o gerenciamento de processos externos \(rogue\) em](#page-305-0)  estações de trabalho Windows 98 e Windows 2000/XP" na página 306
- $\bullet$  "Configurando o gerenciamento de processos externos (rogue) em estações de trabalho Windows NT" na página 315

# <span id="page-303-0"></span>**O que faz o gerenciamento de processos externos (rogue)**

Para ajudar a gerenciar processos externos (rogue), o Disparador de Aplicativos pode fazer o seguinte:

- ! Monitorar e registrar o uso de processos externos (rogue).
- $\bullet$  Ignorar todos os processos externos (rogue) (permitir sua execução).
- ! Encerrar todos os processos externos (rogue).
- $\bullet$  Aplicar uma lista de exceções. Se os processos externos (rogue) estiverem sendo ignorados, os processos incluídos na lista de exceções serão encerrados. Se os processos externos (rogue) estiverem sendo encerrados, os processos incluídos na lista de exceções serão ignorados.

Por exemplo, caso deseje monitorar os processos externos (rogue), você pode configurar o Disparador de Aplicativos para registrar informações sobre os processos em um arquivo de texto em um servidor de rede, mas deixando que eles sejam executados. No entanto, caso deseje encerrar o uso de processos externos (rogue), você poderá configurar o Disparador de Aplicativos para registrar as informações sobre os processos e também encerrá-los.

Quando você habilitar o gerenciamento de processos externos (rogue), dependendo da configuração utilizada, o Disparador de Aplicativos ignorará ou encerrará todos os processos externos (rogue). Porém, se você quiser que o Disparador de Aplicativos ignore ou encerre todos os processos externos (rogue), com exceção de alguns, poderá criar uma lista de exceções.

Por exemplo, caso deseje permitir todos os processos externos (rogue), exceto os jogos padrão do Windows<sup>\*</sup> - Solitaire (Paciência), Minesweep (Campo Minado), Freecell e Pinball -, você pode configurar o Disparador de Aplicativos para que ignore todos os processos externos (rogue) e criar uma lista de exceções que inclua os quatro jogos do Windows. O Disparador de Aplicativos permitiria então todos os processos externos (rogue), exceto os quatro jogos.

Para garantir que o usuário não possa ignorar a lista de exceções renomeando os arquivos executáveis dos jogos, o Disparador de Aplicativos compara os nomes do executável atual do processo disparado e do arquivo original (um nome de arquivo interno) em relação à lista de exceções.

# <span id="page-304-0"></span>**Como funciona o gerenciamento de processos externos (rogue)**

O sistema operacional Windows monitora todos os processos atualmente em execução. Você pode ver essa lista na guia Processes (Processos) do Task Manager (Gerenciador de Tarefas) do Windows - clique o botão direito do mouse na Task Bar (Barra de Tarefas) > clique em Task Manager (Gerenciador de Tarefas) > clique em Processes (Processos).

Cada processo tem um identificador de processo (PID) e um identificador de processo pai (PID pai). O PID pai identifica o processo que o disparou. O Disparador de Aplicativos usa uma API do Windows para recuperar a lista de processos, incluindo os PIDs e PIDs pai, a cada três segundos. Ao usar os PIDs pai, o Disparador de Aplicativos sabe se o processo é ou não um processo externo (rogue). Se o PID pai não é o PID do Disparador de Aplicativos ou se o processo não está sendo executado como usuário LocalSystem, trata-se de um processo externo (rogue).

Depois de identificar os processos externos (rogue), o Disparador de Aplicativos executa as ações de gerenciamento apropriadas, ignorando ou encerrando os processos, levando em conta quaisquer processos identificados na lista de exceções. Se o registro estiver habilitado, ele também gravará informações sobre o processo externo (rogue) no arquivo de registro.

#### **Diferenças do Windows NT**

No Windows 98/2000/XP, a API do Windows usada pelo Disparador de Aplicativos para recuperar a lista Processos suporta PIDs pai. Isto permite ao Disparador de Aplicativos identificar corretamente processos externos (rogue) em estações de trabalho Windows 98/2000/XP.

No Windows NT<sup>\*</sup>, porém, a API do Windows usada pelo Disparador de Aplicativos não suporta PIDs pai. Portanto, o Disparador de Aplicativos identifica todos os processos de usuários não-LocalSystem como processos externos (rogue), inclusive os processos que ele disparou. Dependendo da ação de gerenciamento configurada, o Disparador de Aplicativos ignorará ou encerrará os processos externos (rogue).

Para contornar essa limitação da API do Windows NT, você precisa configurar o Disparador de Aplicativos para encerrar os processos externos (rogue) e, em seguida, adicionar à lista de exceções os aplicativos disparados pelo Disparador de Aplicativos. Mais informações e instruções são fornecidas em "Configurando o gerenciamento de processos externos (rogue) em estações de trabalho Windows NT" na página 315.

# <span id="page-305-0"></span>Configurando o gerenciamento de processos externos (rogue) em estações de trabalho Windows 98 e Windows 2000/XP

O gerenciamento de processos externos (rogue) é habilitado e configurado através do registro do Windows. As secões a seguir explicam como modificar manualmente o registro em estações de trabalho Windows 98 e Windows 2000/XP e como criar um objeto Aplicativo para distribuir as mudanças do registro pelo Disparador de Aplicativos:

- "Modificando manualmente o registro" na página 306
- "Criando um objeto Aplicativo para distribuir as modificações do registro" na página 310

#### <span id="page-305-1"></span>Modificando manualmente o registro

- **1** Use o REGEDIT. EXE para abrir o registro do Windows.
- **2** Localize a seguinte chave:

HKEY CURRENT USER\Software\NetWare\NAL\1.0

**3** Adicione uma chave Process Management (Gerenciamento de Processos) sob a chave 1.0. O resultado será:

HKEY CURRENT USER\Software\NetWare\NAL\1.0\Process Management

<span id="page-305-2"></span>4 Adicione um valor Default Action (Ação Padrão) à chave Process Management (Gerenciamento de Processos) usando as seguintes informações:

Value Type (Tipo de Valor): DWORD

Value Name (Nome do Valor): Default Action (Ação Padrão)

**Value Data (Dados do Valor):** Para que o Disparador de Aplicativos ignore todos os processos externos (rogue), digite 0. Para que o Disparador de Aplicativos encerre todos os processos externos (rogue), digite 1.

**5** Adicione um valor Report Terminated (Relatório Encerrado) à chave Process Management (Gerenciamento de Processos) usando as seguintes informações:

#### **Value Type (Tipo de Valor):** DWORD

**Value Name (Nome do Valor):** Report Terminated (Relatório Encerrado)

**Value Data (Dados do Valor):** Para desabilitar o relatório de processos externos (rogue) encerrados pelo Disparador de Aplicativos, digite 0. Para habilitar o relatório de processos externos (rogue) encerrados, digite 1.

**6** Adicione um valor Report Ignored (Relatório Ignorado) à chave Process Management (Gerenciamento de Processos) usando as seguintes informações:

**Value Type (Tipo de Valor):** DWORD

**Value Name (Nome do Valor):** Report Ignored (Relatório Ignorado)

Value Data (Dados do Valor): Para desabilitar o relatório de processos externos (rogue) ignorados pelo Disparador de Aplicativos, digite 0. Para habilitar o relatório de processos externos (rogue) ignorados, digite 1.

**7** Se você habilitou o relatório adicionando um valor Relatório Encerrado ou Relatório Ignorado, você precisará definir para onde os relatórios devem ser enviados. Para isso, faça o seguinte:

**7a** Adicione uma chave Reporting Targets (Destinos dos Relatórios) à chave Process Management (Gerenciamento de Processos). O resultado será<sup>-</sup>

HKEY\_CURRENT\_USER\Software\NetWare\NAL\1.0\Process Management\Reporting Targets

**7b** Para configurar o relatório em banco de dados, adicione um valor Database (Banco de Dados) à chave Reporting Targets (Destinos dos Relatórios) usando as seguintes informações:

**Value Type (Tipo de Valor):** DWORD

**Value Name (Nome do Valor):** Database (Banco de Dados)

**Value Data (Dados do Valor):** Para desabilitar o relatório em banco de dados, digite 0. Para habilitar o relatório em banco de dados, digite 1. Com esta opção habilitada, o Disparador de Aplicativos grava no banco de dados determinado pelo pacote Diretiva de Local de Servico associado ao usuário. Para obter mais informações, consulte "Habilitando a diretiva de Banco de Dados do ZENworks" na página 388.

Para obter informações sobre consultas que você pode usar para gerar relatórios do banco de dados, consulte "Gerando relatórios de um banco de dados" na página 408.

**7c** Para configurar o relatório no SNMP, adicione um valor SNMP à chave Reporting Targets (Destinos dos Relatórios) usando as seguintes informações:

**Value Type (Tipo de Valor):** DWORD

**Value Name (Nome do Valor):** SNMP

**Value Data (Dados do Valor):** Para desabilitar o relatório no SNMP, digite 0. Para habilitar o relatório no SNMP, digite 1. Com esta opção habilitada, o Disparador de Aplicativos envia ao SNMP destinos de detecção determinados pelo pacote Diretiva de Local de Serviço associado ao usuário. Para obter mais informações, consulte "Habilitando a Diretiva de Destinos de Detecção SNMP" na página 392.

7d Para configurar os relatórios XML, adicione um valor XML à chave Reporting Targets (Destinos dos Relatórios) usando as seguintes informações:

**Value Type (Tipo de Valor):** DWORD

**Value Name (Nome do Valor):** XML

**Value Data (Dados do Valor):** Para desabilitar os relatórios XML, digite 0. Para habilitar os relatórios XML, digite 1. Com esta opção habilitada, o Disparador de Aplicativos envia ao XML destinos determinados pelo pacote Diretiva de Local de Serviço associado ao usuário. Para obter mais informações, consulte "Habilitando a Diretiva de Destinos de Detecção SNMP" na página 392.

Se os relatórios no XML estiverem sendo processados em um banco de dados, consulte "Gerando relatórios de um banco de dados" na página 408 para obter informações sobre consultas que você pode usar para gerar relatórios do banco de dados.

**7e** Para configurar os relatórios de arquivos de registro, adicione um valor File (Arquivo) à chave Reporting Targets (Destinos dos Relatórios) usando as seguintes informações:

#### **Value Type (Tipo de Valor):** String

**Value Name (Nome do Valor):** File (Arquivo)

**Value Data (Dados do Valor):** Especifique o caminho completo e o nome a serem usados para o arquivo de registro. Isso pode ser uma unidade mapeada ou um caminho UNC para uma unidade local ou de rede. Por exemplo, \\servidor1\vol1\processo\rogue.txt. Se você não digitar um valor, os relatórios de arquivos de registro serão desabilitados.

Para obter noções básicas sobre as informações gravadas no arquivo de registro, consulte "Noções básicas sobre relatórios de arquivos de registro" na página 413.

8 Caso deseje usar uma lista de exceções, crie uma chave Exception List (Lista de Exceções) sob a chave Process Management (Gerenciamento de Processos). O resultado será:

```
HKEY_CURRENT_USER\Software\NetWare\NAL\1.0\Process
Management\Exception List
```
A configuração de Default Action (Ação Padrão) ([Etapa](#page-305-2) 4) determina o que acontece com os processos adicionados à lista de exceções. Se Default Action (Ação Padrão) for configurado como 0 (ignorar processos), quaisquer processos adicionados à lista de exceções serão encerrados, em vez de ignorados. Se Default Action (Ação Padrão) for configurado como 1 (encerrar processos), quaisquer processos adicionados à lista de exceções serão ignorados, em vez de encerrados.

**9** Adicione um valor da string à chave Exception List (Lista de Exceções) para cada processo a ser adicionado à lista.

#### **Value Type (Tipo de Valor):** DWORD

**Value Name (Nome do Valor):** Digite o nome de arquivo do processo. Você pode digitar o nome do executável exibido ou o nome de arquivo original. Se o processo tiver um nome de arquivo original, será relacionado na guia Versão da caixa de diálogo Propriedades do executável (clique o botão direito do mouse no arquivo executável > clique em Propriedades > clique em Versão). Não digite um caminho para o arquivo, apenas o nome de arquivo.

**Value Data (Dados do Valor):** Não digite nada neste campo.

**10** Grave as mudanças do registro.

## <span id="page-309-0"></span>Criando um objeto Aplicativo para distribuir as modificações do **registro**

**1** No ConsoleOne<sup>®</sup>, crie um objeto Aplicativo simples (consulte Capítulo 20, "Distribuindo aplicativos a usuários e estações de trabalho", na página 273 se necessário), usando as seguintes informações:

**Nome do Objeto:** Digite um nome exclusivo para o objeto eDirectory (por exemplo, Gerenciamento de Processos Externos [Rogue]).

Caminho para Arquivo: Não digite nada neste campo.

**Requisitos do Sistema:** Para forçar requisitos do sistema específicos antes que as mudanças do registro sejam distribuídas a uma estação de trabalho, defina os requisitos.

Associações: Selecione os usuários ou estações de trabalho aos quais deseja que as mudanças sejam distribuídas. Você também pode fazer isto mais à frente.

- **2** Depois de criado o objeto Aplicativo, clique o botão direito do mouse no objeto > clique em Propriedades para exibir as páginas de propriedades do objeto.
- **3** Clique em Opções de Distribuição > Registro para exibir a página Registro.

4 Crie a seguinte chave do registro:

```
HKEY_CURRENT_USER\Software\NetWare\NAL\1.0\Process
Management
```
Para criar a chave:

<span id="page-309-1"></span>4a Selecione a chave HKEY\_CURRENT\_USER > clique em Adicionar > clique em Chave para adicionar uma nova chave de entrada chamada Nova Chave.

<span id="page-309-2"></span>**4b** Renomeie a chave para Software.

4c Repita o processo descrito em [Etapa](#page-309-1) 4a e [Etapa](#page-309-2) 4b para criar a estrutura de chaves completa.

- 5 Adicione um valor Default Action (Ação Padrão) à chave Process Management (Gerenciamento de Processos). Para isso:
	- **5a** Selecione a chave Process Management (Gerenciamento de Processos) > clique em Adicionar > clique em DWORD para exibir a caixa de diálogo Editar Valor DWORD > preencha os campos da seguinte maneira:

**Value Name (Nome do Valor):** Default Action (Ação Padrão)

**Value Data (Dados do Valor):** Para que o Disparador de Aplicativos ignore todos os processos externos (rogue), digite 0. Para que o Disparador de Aplicativos encerre todos os processos externos (rogue), digite 1.

- **5b** Clique em OK para adicionar o valor Default Action (Ação Padrão) à chave Process Management (Gerenciamento de Processos).
- **6** Adicione um valor Report Terminated (Relatório Encerrado) à chave Process Management (Gerenciamento de Processos). Para isso:
	- 6a Selecione a chave Process Management (Gerenciamento de Processos) > clique em Adicionar > clique em DWORD para exibir a caixa de diálogo Editar Valor DWORD > preencha os campos da seguinte maneira:

**Value Name (Nome do Valor): Report Terminated (Relatório)** Encerrado)

Value Data (Dados do Valor): Para desabilitar o relatório de processos externos (rogue) encerrados pelo Disparador de Aplicativos, digite 0. Para habilitar o relatório de processos externos (rogue) encerrados, digite 1.

- **6b** Clique em OK para adicionar o valor Report Terminated (Relatório Encerrado) à chave Process Management (Gerenciamento de Processos).
- **7** Adicione um valor Report Ignored (Relatório Ignorado) à chave Process Management (Gerenciamento de Processos). Para isso:
	- 7a Selecione a chave Process Management (Gerenciamento de Processos) > clique em Adicionar > clique em DWORD para exibir a caixa de diálogo Editar Valor DWORD > preencha os campos da seguinte maneira:

**Value Name (Nome do Valor):** Report Ignored (Relatório Ignorado)

Value Data (Dados do Valor): Para desabilitar o relatório de processos externos (rogue) ignorados pelo Disparador de Aplicativos, digite 0. Para habilitar o relatório de processos externos (rogue) ignorados, digite 1.

**7b** Clique em OK para adicionar o valor Report Ignored (Relatório Ignorado) à chave Process Management (Gerenciamento de Processos).

8 Se você habilitou o relatório adicionando um valor Relatório Encerrado ou Relatório Ignorado, você precisará definir para onde os relatórios devem ser enviados. Para isso, faça o seguinte:

**8a** Adicione uma chave Reporting Targets (Destinos dos Relatórios) à chave Process Management (Gerenciamento de Processos). O resultado será<sup>-</sup>

HKEY\_CURRENT\_USER\Software\NetWare\NAL\1.0\Process Management\Reporting Targets

8b Para configurar o relatório em banco de dados, adicione um valor Database (Banco de Dados) à chave Reporting Targets (Destinos dos Relatórios) usando as seguintes informações:

**Value Type (Tipo de Valor):** DWORD

**Value Name (Nome do Valor):** Database (Banco de Dados)

**Value Data (Dados do Valor):** Para desabilitar o relatório em banco de dados, digite 0. Para habilitar o relatório em banco de dados, digite 1. Com esta opção habilitada, o Disparador de Aplicativos grava no banco de dados determinado pelo pacote Diretiva de Local de Serviço associado ao usuário. Para obter mais informações, consulte "Habilitando a diretiva de Banco de Dados do ZENworks" na página 388.

Para obter informações sobre consultas que você pode usar para gerar relatórios do banco de dados, consulte "Gerando relatórios de um banco de dados" na página 408.

8c Para configurar o relatório no SNMP, adicione um valor SNMP à chave Reporting Targets (Destinos dos Relatórios) usando as seguintes informações:

**Value Type (Tipo de Valor):** DWORD

**Value Name (Nome do Valor):** SNMP

Value Data (Dados do Valor): Para desabilitar o relatório no SNMP, digite 0. Para habilitar o relatório no SNMP, digite 1. Com esta opção habilitada, o Disparador de Aplicativos envia ao SNMP destinos de detecção determinados pelo pacote Diretiva de Local de Serviço associado ao usuário. Para obter mais informações, consulte "Habilitando a Diretiva de Destinos de Detecção SNMP" na página 392.

8d Para configurar os relatórios XML, adicione um valor XML à chave Reporting Targets (Destinos dos Relatórios) usando as seguintes informações:

**Value Type (Tipo de Valor):** DWORD

**Value Name (Nome do Valor):** XML

Value Data (Dados do Valor): Para desabilitar os relatórios XML, digite 0. Para habilitar os relatórios XML, digite 1. Com esta opção habilitada, o Disparador de Aplicativos envia ao XML destinos determinados pelo pacote Diretiva de Local de Serviço associado ao usuário. Para obter mais informações, consulte "Habilitando a Diretiva de Destinos de Detecção SNMP" na página 392.

Se os relatórios no XML estiverem sendo processados em um banco de dados, consulte "Gerando relatórios de um banco de dados" na página 408 para obter informações sobre consultas que você pode usar para gerar relatórios do banco de dados.

8e Para configurar os relatórios de arquivos de registro, adicione um valor File (Arquivo) à chave Reporting Targets (Destinos dos Relatórios) usando as seguintes informações:

**Value Type (Tipo de Valor):** String

**Value Name (Nome do Valor):** File (Arquivo)

**Value Data (Dados do Valor):** Especifique o caminho completo e o nome a serem usados para o arquivo de registro. Isso pode ser uma unidade mapeada ou um caminho UNC para uma unidade local ou de rede. Por exemplo, \\SERVIDOR1\VOL1\PROCESSO\ ROGUE.TXT. Se você não digitar um valor, os relatórios de arquivos de registro serão desabilitados.

Para obter noções básicas sobre as informações gravadas no arquivo de registro, consulte "Noções básicas sobre relatórios de arquivos de registro" na página 413.

**9** Caso deseje usar uma lista de exceções, crie uma chave Exception List (Lista de Exceções) sob a chave Process Management (Gerenciamento de Processos). O resultado será:

```
HKEY_CURRENT_USER\Software\NetWare\NAL\1.0\Process
Management\Exception List
```
A configuração de Default Action (Ação Padrão) ([Etapa](#page-305-2) 4) determina o que acontece com os processos adicionados à lista de exceções. Se Default Action (Ação Padrão) for configurado como 0 (ignorar processos), quaisquer processos adicionados à lista de exceções serão encerrados, em vez de ignorados. Se Default Action (Ação Padrão) for configurado como 1 (encerrar processos), quaisquer processos adicionados à lista de exceções serão ignorados, em vez de encerrados.

**10** Adicione um valor da string à chave Exception List (Lista de Exceções) para cada processo a ser adicionado à lista. Para isso, faça o seguinte:

**10a** Selecione a chave Exception List (Lista de Exceções) > clique em Adicionar > clique em DWORD para exibir a caixa de diálogo Editar Valor DWORD > preencha os campos da seguinte maneira:

**Value Name (Nome do Valor):** Digite o nome de arquivo do processo. Você pode digitar o nome do executável exibido ou o nome de arquivo original. Se o processo tiver um nome de arquivo original, será relacionado na guia Versão da caixa de diálogo Propriedades do executável (clique o botão direito do mouse no arquivo executável > clique em Propriedades > clique em Versão). Não digite um caminho para o arquivo, apenas o nome de arquivo.

**Value Data (Dados do Valor):** Não digite nada neste campo.

- **10b** Clique em OK para adicionar o valor à chave Exception List (Lista de Exceções).
- 11 Clique na guia Associações para exibir a página Associações.
- **12** Adicione os usuários e a estação de trabalho para os quais deseja distribuir as mudanças. Para garantir que as mudanças sejam efetuadas sem precisar de nenhuma intervenção do usuário, habilite a opção Forçar Execução em cada associação.
- **13** Clique em OK para gravar as mudanças no objeto Aplicativo.

As modificações no registro serão distribuídas aos usuários associados da próxima vez que o Disparador de Aplicativos for atualizado e às estações de trabalho associadas da próxima vez que o Ajudante da Estação de Trabalho do Disparador de Aplicativos for atualizado.

# <span id="page-314-0"></span>**Configurando o gerenciamento de processos externos**  (rogue) em estações de trabalho Windows NT

Como a API do Windows NT usada pelo Disparador de Aplicativos para o gerenciamento de processos externos (rogue) não oferece as mesmas funções da API do Windows 98/2000/XP API (consulte "Como funciona o gerenciamento de processos externos (rogue)" na página 305), o gerenciamento de processos externos (rogue) nas estações de trabalho Windows NT deve ser configurado diferentemente do que nas estações de trabalho Windows 98/2000/XP.

Para configurar o gerenciamento de processos externos (rogue) em uma estação de trabalho Windows NT:

**1** Verifique se PSAPI.DLL reside no diretório C:\WINNT\SYSTEM32 na estação de trabalho Windows NT.

Se preciso, você pode copiar o arquivo do seguinte diretório no CD de *Programa* do ZfD 4:

ZENWORKS\PRODUCTS\RMINV\SERVER\ZWS\JARS\BIN

- **2** Siga as instruções em "Configurando o gerenciamento de processos externos (rogue) em estações de trabalho Windows 98 e Windows 2000/XP" na página 306 para configurar o registro na estação de trabalho Windows NT. Ao fazê-lo, use as seguintes diretrizes:
	- $\bullet$  Defina o valor Default Action (Ação Padrão) da chave Process Management (Gerenciamento de Processos) como 1 (encerrar processos externos [rogue]).
	- $\bullet$  Na lista de exceções, defina todos os aplicativos iniciados pelo Disparador de Aplicativos.

# **23** Configurando a tolerância a falhas e **equilÌbrio de carga dos aplicativos**

O Gerenciamento de Aplicativos do Novell<sup>®</sup> ZENworks<sup>®</sup> for Desktops (ZfD) fornece uma variedade de métodos para ajudar a garantir que os usuários sempre tenham acesso aos seus aplicativos críticos. Esses métodos são discutidos nas seguintes seções:

- $\bullet$  "Configurando a tolerância a falhas" na página 317
- "Configurando o Equilíbrio de Carga" na página 320
- "Configurando listas de sites" na página 322
- $\bullet$  "Configurando dependências do aplicativo" na página 325

## <span id="page-316-0"></span>**Configurando a tolerância a falhas**

Problemas de rede podem tornar objetos Aplicativo ou seus pacotes de arquivos indisponíveis. Você pode estabelecer a tolerância a falhas para um aplicativo especificando objetos Aplicativo e pacotes de arquivos de backup. Quando um objeto Aplicativo ou seu pacote de arquivos se torna indisponível, o Disparador de Aplicativos usa os objetos Aplicativo ou pacotes de arquivos backup.

Recomendamos que você use a tolerância a falhas, em vez do equilíbrio de carga (consulte "Configurando o Equilíbrio de Carga" na página 320), quando os servidores estiverem localizados em vários sites em uma rede remota muito ampla. No entanto, os servidores devem residir na mesma árvore do Novell eDirectory<sup>*IM*</sup>. Se necessário, você pode implementar os dois métodos. O Disparador de Aplicativos tentará o equilíbrio de carga primeiro e, em seguida, a tolerância a falhas.

Para configurar a tolerância a falhas para um aplicativo:

- 1 No ConsoleOne<sup>®</sup>, clique o botão direito do mouse no objeto Aplicativo para o qual deseja estabelecer a tolerância a falhas > clique em Propriedades para exibir as páginas de propriedades do objeto Aplicativo.
- **2** Clique na guia Tolerância a Falhas > Tolerância a Falhas para exibir a página Tolerância a Falhas.

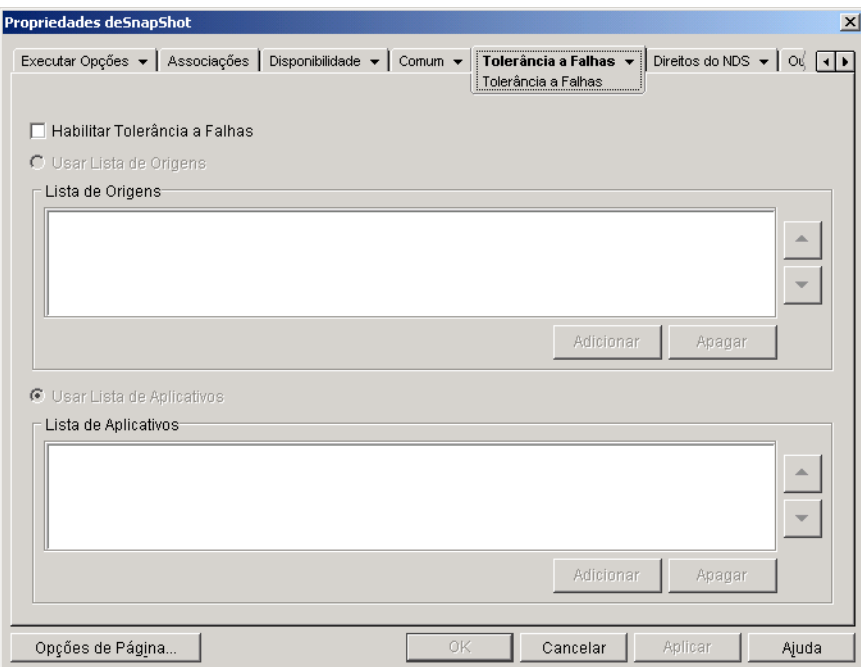

A página Tolerância a Falhas especifica as origens do pacote de instalação ou os objetos Aplicativo que o Disparador de Aplicativos usará como backups se o objeto Aplicativo se tornar indisponível. O Disparador de Aplicativos tenta usar as origens do pacote ou os objetos Aplicativo na ordem mostrada na Lista de Origens ou na Lista de Aplicativos, de cima para baixo.

Importante: A página Tolerância a Falhas não se aplica aos objetos Aplicativo que usam pacotes do Microsoft Windows Installer (.MSI). Em um objeto Aplicativo do .MSI, você pode fornecer a flexibilidade de origens (tolerância a falhas) usando locais de origem adicionais para o pacote de instalação (Comum > página Origens).

**3** Preencha os campos a seguir:

**Habilitar tolerância a falhas:** Selecione esta opção para habilitar a tolerância a falhas. As outras opções de tolerância a falhas só ficarão disponíveis se essa opção for habilitada.

Usar Lista de Origens: Selecione esta opção para que o Disparador de Aplicativos use uma lista das origens de Pacote como backup. É preciso que você já tenha criado pelo menos uma origem de pacote de instalação  $(guia Commun > página Origins).$ 

Essa opção não está disponível em objetos Aplicativo para aplicativos do servidor de terminal ou aplicativos da Web.

Para adicionar uma origem de pacote, clique em Adicionar > procure e selecione a origem de pacote > clique em OK para adicioná-la à Lista de Origens.

Para apagar uma origem de pacote, selecione a origem de pacote na Lista  $de Origens > clique em Apagar para removê-la.$ 

O Disparador de Aplicativos tenta usar as origens na ordem em que estiverem relacionadas, de cima para baixo. Para mudar a ordem das origens de pacote, selecione uma origem na Lista de Origens > clique na seta para cima para movê-la para cima na lista ou clique na seta para baixo para movê-la para baixo.

**Usar Lista de Aplicativos:** Selecione esta opção para que o Disparador de Aplicativos use uma lista de objetos Aplicativo como backup. É preciso que você já tenha criado objetos Aplicativo adicionais para o aplicativo. Os arquivos do aplicativo devem ser armazenados em um servidor ou um volume diferente do aplicativo. Se o aplicativo estiver muito ocupado ou não estiver disponível, o Disparador de Aplicativos tentará usar cada objeto Aplicativo na ordem especificada.

Apenas a tolerância a falhas de um nível é suportada. Caso o Disparador de Aplicativos encontre uma falha e use um dos objetos Aplicativo de backup da lista e esse objeto também falhe, a distribuição não terá êxito, mesmo que a tolerância a falhas tenha sido habilitada para o objeto Aplicativo de backup.

Nota: Se o Disparador de Aplicativos tiver detectado uma conexão remota e estiver sendo executado em modo remoto, ele não usará a Lista de Aplicativos para a tolerância a falhas. O Disparador de Aplicativos usará apenas a Lista de Origens.

Para adicionar um objeto Aplicativo à lista, clique em Adicionar > procure e selecione o objeto Aplicativo  $>$  clique em OK para adicioná-lo. Para remover um objeto Aplicativo da lista, selecione o objeto Aplicativo  $>$  clique em Apagar para removê-lo.

O Disparador de Aplicativos tenta usar os objetos Aplicativo na ordem em que estiverem relacionados, de cima para baixo. Para mudar a ordem da lista, selecione um objeto Aplicativo da Lista de Aplicativos > clique na seta para cima para movê-lo para cima na lista ou clique na seta para baixo para movê-lo para baixo na lista.

4 Clique em OK para gravar as mudanças.

# <span id="page-319-0"></span>**Configurando o EquilÌbrio de Carga**

Muitos usuários acessando o mesmo objeto Aplicativo e seu pacote de arquivos podem causar atrasos na distribuição do aplicativo. Você pode usar o equilíbrio de carga para distribuir o acesso a um aplicativo entre vários objetos Aplicativo e pacotes de arquivos.

Com o equilíbrio de carga, você cria várias cópias do objeto Aplicativo e do pacote de arquivos para o mesmo aplicativo, armazenando os pacotes de arquivos em servidores de rede separados. Quando um usuário dispara o aplicativo, o Disparador de Aplicativos pode usar o objeto Aplicativo e pacote de arquivos associados ‡quele aplicativo, ou pode ser redirecionado para outra cópia do objeto Aplicativo ou pacote de arquivos.

Recomendamos o uso do equilÌbrio de carga quando todos os servidores dos objetos Aplicativo estiverem em um ˙nico site. Se os servidores estiverem localizados em vários sites em uma rede remota muito ampla, use a tolerância a falhas (consulte "Configurando a tolerância a falhas" na página 317). Se necessário, você pode implementar os dois métodos. O Disparador de Aplicativos tentará o equilíbrio de carga primeiro e, em seguida, a tolerância a falhas.

Para configurar o equilíbrio de carga para um aplicativo:

1 Verifique se você criou várias origens do pacote de instalação ou objetos Aplicativo para o aplicativo, com os arquivos de origem do aplicativo localizados em diferentes servidores.

Quando um usuário disparar o aplicativo, o Disparador de Aplicativos selecionará uma das origens de pacote ou um dos objetos Aplicativo a ser usado. Se a origem do pacote ou o objeto Aplicativo não estiver disponível, o Disparador de Aplicativos selecionará outro(a).

- **2** No ConsoleOne, clique o botão direito do mouse no objeto Aplicativo para o qual deseja estabelecer o equilÌbrio de carga > clique em Propriedades para exibir as páginas de propriedades do objeto Aplicativo.
- **3** Clique em Tolerância a Falhas  $>$  Equilíbrio de Carga para exibir a página Equilíbrio de Carga.

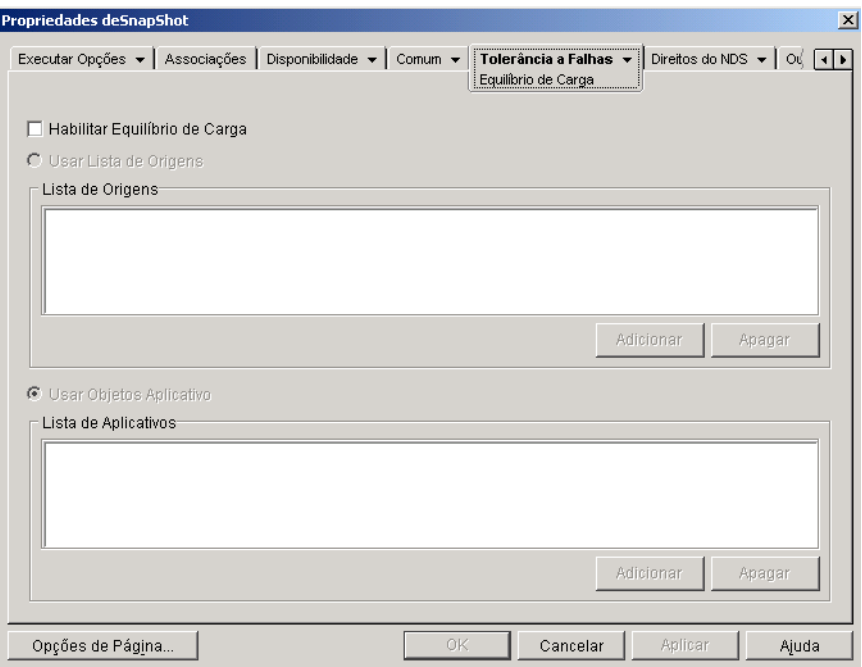

4 Preencha os campos a seguir:

Habilitar o Equilíbrio de Carga: Selecione esta opção para habilitar o equilíbrio de carga. As outras opções de equilíbrio de carga ficarão disponíveis apenas se essa opção for habilitada.

Em objetos Aplicativo que usam pacotes do Microsoft Windows Installer (.MSI), a opção Habilitar Equilíbrio de Carga será a única opção habilitada nesta página; as opções Usar Lista de Origens e Usar Lista de Aplicativos estarão desabilitadas. Para habilitar o equilíbrio de carga de um objeto Aplicativo do .MSI, marque essa opção e use a página Origens do objeto Aplicativo (guia Comum) para definir a lista de locais de origem onde você criou pacotes de instalação adicionais do aplicativo. O Disparador de Aplicativos selecionará locais de origem aleatoriamente na lista para equilibrar a carga de trabalho.

**Usar Lista de Origens:** Selecione esta opção para que o Disparador de Aplicativos use uma lista de origens de pacote para equilíbrio de carga.  $\hat{E}$  preciso que você já tenha criado pelo menos uma origem de pacote  $(guia Commun > página Origens)$ .

Essa opção não está disponível em objetos Aplicativo para aplicativos do servidor de terminal ou aplicativos da Web.

Para adicionar uma origem de pacote à lista, clique em Adicionar > procure e selecione a origem de pacote > clique em OK.

Para remover uma origem de pacote da lista, escolha a origem de pacote > clique em Apagar.

Usar Lista de Aplicativos: Selecione esta opção para que o Disparador de Aplicativos use uma lista de objetos Aplicativo para equilíbrio de carga. É preciso que você já tenha criado objetos Aplicativo adicionais para o aplicativo. Os arquivos do aplicativo devem ser armazenados em um servidor ou um volume diferente do aplicativo.

Para adicionar um objeto Aplicativo à lista, clique em Adicionar > procure e selecione a objeto Aplicativo > clique em OK.

Para remover um objeto Aplicativo da lista, selecione o objeto Aplicativo > clique em Apagar.

# <span id="page-321-0"></span>**Configurando listas de sites**

Listas de sites permitem vincular um aplicativo de um site (Site A) a um aplicativo de outro site (Site B). Quando um usuário do Site A dispara um aplicativo, o aplicativo do Site A é usado. Porém, se o usuário se deslocar até o Site B e disparar o aplicativo, o aplicativo do Site B será usado. Com isso, usuários que se deslocam de um site para outro continuam tendo rápido acesso aos seus aplicativos, ao mesmo tempo em que se reduz o tráfego na rede remota (WAN) e os custos associados.

Por exemplo, dois usuários em sites diferentes executam um aplicativo de planilha a partir do servidor local em cada site. São usados objetos Aplicativo diferentes para distribuir e disparar o aplicativo de planilha a partir dos dois servidores. Se você vincular os dois objetos Aplicativo, qualquer usuário do Site1 que viaje para o Site2 poderá executar o aplicativo a partir do servidor do Site2 da mesma maneira que o faria a partir do seu próprio servidor do Site1. O mesmo se aplica aos usuários do Site2 que viajam para o Site1.

Se um usuário estiver executando o Agente de Gerenciamento do ZENworks for Desktops na estação de trabalho, em vez do Novell Client<sup>™</sup>, as listas de site não funcionarão conforme explicado acima. Em vez disso, quando o usuário efetuar login através do Agente de Gerenciamento do ZfD no Servidor da Camada Intermediária, esse servidor será usado para determinar o local do usuário. Isso significa que o aplicativo mais próximo do Servidor da Camada Intermediária, que não precisa ser necessariamente o aplicativo mais próximo do usuário, será usado. No exemplo acima, o usuário do Site 1 continuará a executar aplicativos a partir do servidor do Site 1, não do servidor do Site 2.

Você só pode se vincular a um outro objeto Aplicativo. Entretanto, quando o fizer, o primeiro objeto Aplicativo será vinculado automaticamente a qualquer outro objeto Aplicativo a que o segundo objeto Aplicativo estiver vinculado. Por exemplo, há três objetos Aplicativo idênticos (Ap1, Ap2 e Ap3) em três lugares diferentes. Você vincula Ap1 a Ap2, o que cria as seguintes listas de sites para cada objeto Aplicativo:

```
App1 linked to: App2
App2 linked to: App1
App3 linked to: (nothing)
```
Como você só pode vincular um objeto Aplicativo a um outro objeto Aplicativo, você precisará vincular Ap3 a Ap1 ou Ap2. Essa vinculação cria a seguinte lista de sites para cada objeto Aplicativo:

App1 linked to: App2, App3 App2 linked to: App1, App3 App3 linked to: App1, App2

Para estabelecer uma lista de sites para um objeto Aplicativo:

1 No ConsoleOne, clique o botão direito do mouse no objeto Aplicativo para o qual deseja estabelecer uma lista de sites > clique em Propriedades para exibir as páginas de propriedades do objeto Aplicativo.

**2** Clique em Tolerância a Falhas > Lista de Sites para exibir a página Lista de Sites.

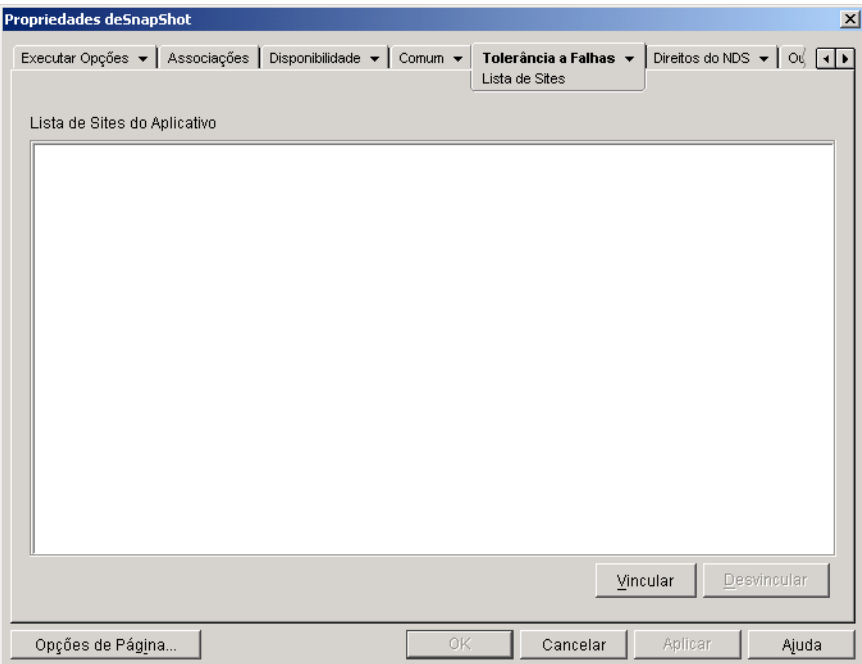

3 Clique em Link > procure e selecione o objeto Aplicativo ao qual deseja se vincular > clique em OK para adicioná-lo à Lista de Sites do Aplicativo.

Se o objeto Aplicativo que você adicionou estiver também vinculado a outros objetos Aplicativo, estes também serão adicionados à lista

- 4 Repita a etapa anterior para se vincular a objetos Aplicativo adicionais.
- 5 Clique em OK quando terminar.
# **Configurando dependências do aplicativo**

Em alguns casos, um aplicativo (denominado aplicativo principal) só pode ser executado se outro aplicativo ou arquivo (denominado aplicativo dependente) já estiver instalado na estação de trabalho. Você pode fazer com que a distribuição de um aplicativo exija que os aplicativos e arquivos dependentes estejam presentes na estação de trabalho. Se os aplicativos ou arquivos dependentes não estiverem presentes, o Disparador de Aplicativos os distribuirá antes de distribuir o aplicativo principal.

Você pode especificar um ou mais aplicativos dependentes para o aplicativo principal. Por exemplo, suponha que o aplicativo principal (Aplicativo A) seja dependente de três outros aplicativos (Aplicativo B, Aplicativo C e Aplicativo D). Com a adição dos três aplicativos à lista Dependências do Aplicativo nesta página, o Disparador de Aplicativos garantirá que eles sejam instalados antes de executar o Aplicativo A.

Um aplicativo dependente pode ser único ou uma cadeia de aplicativos. Uma cadeia de aplicativos existe quando um aplicativo dependente depende de outros aplicativos. Continuando o exemplo anterior, se o Aplicativo C depender dos Aplicativos C1 e C2, os Aplicativos B, C, C1, C2 e D deverão ser instalados antes da execução do Aplicativo A.

Os aplicativos dependentes só serão instalados depois que o usuário disparar o aplicativo principal pela primeira vez. Se o Disparador de Aplicativos não puder instalar um aplicativo dependente (por exemplo, a estação de trabalho do usuário não satisfaz os requisitos de sistema do aplicativo dependente), o aplicativo principal não será executado.

Se você desinstalar o aplicativo (guia Comum > página Desinstalar ou guia Associações > página Associações), todos os aplicativos dependentes não utilizados por outro aplicativo também serão desinstalados.

Se você distribuir o aplicativo através de uma mídia removível como um CD (consulte "Distribuindo aplicativos através de mídia removível" na página 356) ou de uma imagem de expansão (consulte "Página Imaging" na página 536), os aplicativos dependentes deverão ser incluídos na mídia removível ou como outra imagem de expansão.

Para criar uma lista de dependências de um aplicativo:

- 1 No ConsoleOne, clique o botão direito do mouse no objeto Aplicativo para o qual deseja criar a lista de dependências > clique em Propriedades para exibir a página de propriedades do objeto Aplicativo.
- 2 Clique em Executar Opções > Dependências do Aplicativo para exibir a página Dependências do Aplicativo.

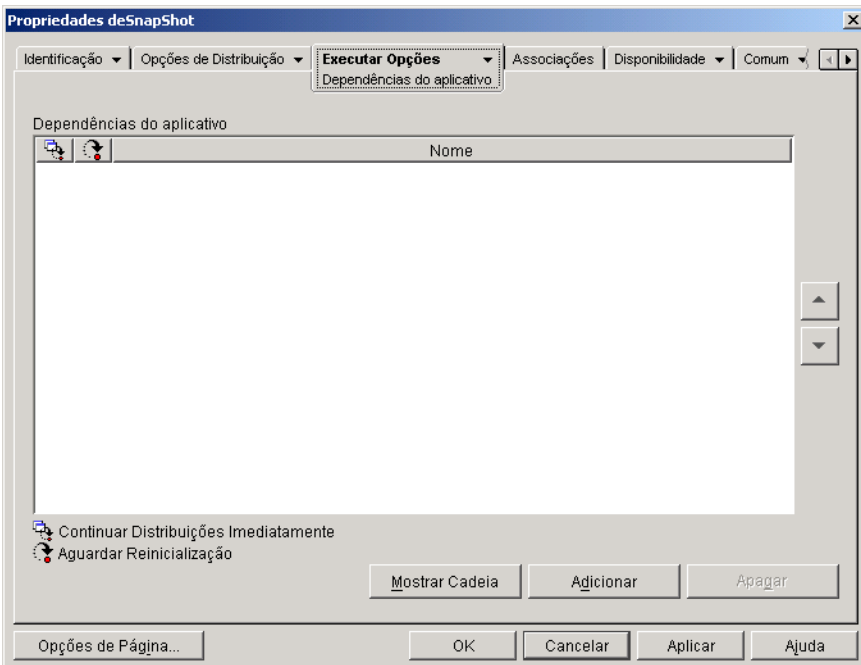

A lista Dependências do Aplicativo exibe os aplicativos dos quais o aplicativo principal È dependente. A ordem em que os aplicativos dependentes estão relacionados é a ordem na qual eles serão instalados na estação de trabalho do usuário quando o aplicativo principal for disparado.

- <span id="page-326-1"></span><span id="page-326-0"></span>3 Adicione os aplicativos dependentes à lista. Para isso, faça o seguinte:
	- **3a** Clique em Adicionar > procure e selecione o objeto Aplicativo > clique em OK.
	- **3b** Se necessário, modifique os seguintes atributos para o aplicativo:

**Continuar Distribuições Imediatamente:** Selecione essa opção caso deseje que o Disparador de Aplicativos distribua e execute o aplicativo, mas não aguarde o término da execução antes de continuar com a distribuição do próximo aplicativo.

Aguardar Reinicialização: Se a distribuição do aplicativo requerer que a estação de trabalho seja reinicializada, selecione esta opção para que o Disparador de Aplicativos adie a reinicialização até que 1) ele distribua outro aplicativo da lista que requeira uma reinicialização (e não esteja com essa opção marcada) ou 2) ele tenha distribuído todos os aplicativos da lista. Essa opção também se aplica ao desinstalar o aplicativo.

3c Repita [Etapa](#page-326-0) 3a e [Etapa](#page-326-1) 3b para outro aplicativo.

4 Disponha os aplicativos dependentes na ordem em que deseja que sejam instalados.

A ordem em que os aplicativos dependentes estão relacionados é a ordem na qual serão instalados, de cima para baixo. É possível usar as setas para cima e para baixo para mudar a ordem. Para reordenar os aplicativos dependentes:

- **4a** Selecione um aplicativo na lista  $>$  clique na seta para cima para movê-lo de modo que seja instalado antes do aplicativo acima dele.
- 4b Selecione um aplicativo na lista > clique na seta para baixo para movê-lo de modo que seja instalado após o aplicativo abaixo dele.

**5** Clique em OK para gravar as mudanças.

# **24 Suportando os usuários de servidores**<br>de terminal

O Gerenciamento de Aplicativos do Novell<sup>®</sup> ZENworks<sup>®</sup> for Desktops (ZfD) oferece bastante flexibilidade na forma como você pode configurar distribuições de aplicativos para usuários de servidores de terminal. As seguintes seções fornecem informações para ajudar a estabelecer o método de distribuição:

- "Instalando o Cliente do Terminal Server e o controle ActiveX" na página 330
- "Determinando onde o NAL (Novell Application Launcher) será executado" na página 330
- "Gerenciando contas de usuários de servidor de terminal" na página 331
- ! [ìDeterminando o melhor tipo de objeto Aplicativo e de pacote de](#page-332-0)  arquivos a ser usado ao distribuir um aplicativo" na página 333
- ◆ "Garantindo o acesso ao servidor de terminal através de um firewall" na página 335

# <span id="page-329-0"></span>**Instalando o Cliente do Terminal Server e o controle ActiveX**

Usuários que executarão aplicativos do servidor de terminal precisam ter o cliente RDP (Remote Desktop Protocol) ou cliente ICA (Independent Computing Architecture) apropriado instalado em suas estações de trabalho.

Além disso, se os usuários executarem o Disparador de Aplicativos em suas estações de trabalho, e não do servidor de terminal (consulte Determinando onde o NAL (Novell Application Launcher) será executado adiante), precisarão ter o controle ActiveX<sup>\*</sup> do TSAC (Terminal Services Advanced Client) RDP ou o ActiveX Client ICA para Browsers da Web instalado. O controle ActiveX habilita o Disparador de Aplicativos para disparar os aplicativos do servidor de terminal.

Você pode fazer download do controle ActiveX do RDP TSAC do site da Microsoft na Web (http://www.microsoft.com/windows2000/downloads/ recommended/TSAC/default.asp).

Você pode fazer download do ICA ActiveX Client do site da Citrix na Web (http://www.citrix.com/download/bin/license.asp?client=activex).

# <span id="page-329-1"></span>**Determinando onde o NAL (Novell Application Launcher) será executado**

Em um ambiente de servidor de terminal, você pode executar o Disparador de Aplicativos na estação de trabalho de cada usuário ou em cada servidor de terminal. Se necessário, alguns usuários poderão executá-lo em suas estações de trabalho e outros no servidor de terminal.

### Disparador de Aplicativos em estações de trabalho do usuário

Se o Disparador de Aplicativos estiver instalado na estação de trabalho, o usuário iniciará o Disparador de Aplicativos da estação de trabalho como faria em um ambiente que não fosse de servidor de terminal.

A estação de trabalho precisa ter o Novell Client<sup>™</sup> ou o Agente de Gerenciamento do ZfD instalado para que o usuário possa autenticar-se no Novell eDirectory.

O Disparador de Aplicativos exibe os aplicativos do servidor de terminal disponíveis da mesma forma como exibe os aplicativos disponíveis que não são do servidor de terminal. Porém, quando o usuário dispara um aplicativo de servidor de terminal, ele dispara uma sessão do cliente do servidor de terminal e abre o aplicativo na sessão. Quando o usuário sai do aplicativo, o Disparador de Aplicativos fecha a sessão do cliente.

### **Disparador de Aplicativos em servidores de terminal**

Se o Disparador de Aplicativos estiver instalado no servidor de terminal, o usuário abrirá a sessão do cliente com o servidor de terminal e, em seguida, iniciará o Disparador de Aplicativos na sessão do cliente.

O Novell Client ou o Agente de Gerenciamento do ZfD precisa estar instalado no servidor de terminal para que o usuário possa autenticar-se no eDirectory através da sessão do cliente do servidor de terminal.

O Disparador de Aplicativos não cria um diretório de cache do NAL no servidor de terminal. Isso significa que o Disparador de Aplicativos não pode ser executado em modo desconectado, não pode desinstalar aplicativos que ele instalou no servidor de terminal e não pode usar o recurso de inicialização de atualização aleatória. Para obter mais informações sobre o cache do NAL e as funções que ele habilita, consulte Capítulo 19, "Gerenciando o cache do NAL (Novell Application Launcher)", na página 261.

### <span id="page-330-0"></span>Gerenciando contas de usuários de servidor de **terminal**

Para executarem um aplicativo por um servidor de terminal, os usuários precisam de uma conta de usuário de servidor de terminal (uma conta de usuário local ou uma conta de usuário de domínio) e de uma conta de usuário do eDirectory. A conta de usuário de servidor de terminal deve fornecer acesso ao sistema de arquivos suficiente para executar os aplicativos hospedados no servidor de terminal. Normalmente, isso exigirá que o usuário seja membro do grupo Usuário do Terminal Server, Usuário Avançado ou Usuário.

Além disso, se os usuários estiverem executando o Disparador de Aplicativos do servidor de terminal, a conta de usuário de servidor de terminal deverá fornecer aos arquivos do sistema acesso aos arquivos do Disparador de Aplicativos (por padrão, instalados no diretório C:\PROGRAM FILES\NOVELL\ZENWORKS)

### Vários usuários com a mesma conta Usuário do Terminal Server

O Disparador de Aplicativos suporta vários usuários fazendo login em um servidor de terminal através da mesma conta de usuário. Porém, se usuários fizerem login através da mesma conta de usuário de servidor de terminal ao mesmo tempo, esteja atento para os seguintes pontos:

- Todos os usuários precisam estar conectados ao eDirectory através da mesma conta de usuário. Caso contrário, o Disparador de Aplicativos apenas exibirá os aplicativos e usará as configurações do último usuário para iniciar ou atualizar o Disparador de Aplicativos.
- $\bullet$  Todos os usuários precisam estar executando o Disparador de Aplicativos. Se um ou mais usuários não o estiverem executando, os Ìcones de aplicativos (distribuÌdos pelo Disparador de Aplicativos) desaparecerão da área de trabalho e da bandeja de Disparo Rápido de todos os usuários que não estiverem executando o Disparador de Aplicativos. Os ícones permanecerão na janela do Disparador de Aplicativos e na bandeja do Sistema. Uma forma de contornar isso È configurar cada objeto Aplicativo de modo que o Disparador de Aplicativos exiba os ícones de aplicativos apenas no menu Iniciar, na Bandeja do Sistema e na janela do Disparador de Aplicativos.

Você pode configurar o Disparador de Aplicativos para ser iniciado automaticamente adicionando-o à pasta Startup (Iniciar) do Windows<sup>\*</sup>. Para obter informações sobre como usar a opção Iniciar Automaticamente o Disparador de Aplicativos (ConsoleOne > objeto Usuário > guia Disparador de Aplicativos > página Configuração do NAL > botão Adicionar/Editar > guia Usuário), consulte "Configurando" definições do usuário" na página 211.

• Defina a opção Habilitar Limpeza Automática de Ícones como Não (ConsoleOne > objeto Usuário > guia Disparador de Aplicativos > página Configuração do NAL > botão Adicionar/Editar > guia Usuário). Isso instrui o Disparador de Aplicativos a não remover ícones de aplicativos quando um usuário sai do Disparador de Aplicativos. Para obter informações adicionais, consulte "Configurando definições do usuário" na página 211.

### <span id="page-332-0"></span>**Determinando o melhor tipo de objeto Aplicativo e de pacote de arquivos a ser usado ao distribuir um aplicativo**

O tipo de objeto Aplicativo e de pacote de arquivos que você cria para distribuir um aplicativo de servidor de terminal depende de vários fatores. A lista a seguir descreve cada tipo de objeto Aplicativo e pacote que você pode usar e em que situações você deveria usá-los:

\* Aplicativo do servidor de terminal: Você deve usar um objeto Aplicativo do servidor de terminal se o aplicativo já estiver instalado no servidor de terminal e o usuário estiver executando o Disparador de Aplicativos de sua própria estação de trabalho, e não do servidor de terminal.

Um objeto Aplicativo do servidor de terminal faz com que o Disparador de Aplicativos abra uma sessão do cliente e exiba a área de trabalho do servidor de terminal do usuário ou dispare o aplicativo. Você pode configurar o objeto Aplicativo de modo a incluir um nome do usuário e senha comuns para autenticar-se no servidor de terminal ou fazer com que um nome do usuário e senha sejam solicitados ao usuário.

Importante: A execução do Disparador de Aplicativos em um servidor de terminal e o disparo de um objeto Aplicativo do servidor de terminal não são suportados, mesmo que o aplicativo esteja hospedado em um servidor de terminal diferente. O usuário receberá a seguinte mensagem de erro: "Impossível obter atributos do objeto Aplicativo...". As alternativas são 1) configurar o aplicativo como um objeto Aplicativo simples ou 2) executar o Disparador de Aplicativos na estação de trabalho do usuário, e não no servidor de terminal, e configurar o aplicativo como um objeto Aplicativo do servidor de terminal.

Para obter instruções sobre a criação de um objeto Aplicativo do servidor de terminal, consulte "Configurando o aplicativo no eDirectory" na página 280.

**\* Aplicativo simples:** Você deve usar um objeto Aplicativo simples se o aplicativo já estiver instalado no servidor de terminal e o usuário estiver executando o Disparador de Aplicativos do servidor de terminal (em outras palavras, o usuário abre uma sessão do cliente no servidor de terminal e, em seguida, executa o Disparador de Aplicativos na sessão do cliente). O objeto Aplicativo simples apenas aponta para o arquivo executável do aplicativo no servidor de terminal.

Você também poderia usar um objeto Aplicativo simples para fazer com que o Disparador de Aplicativos instale um aplicativo no servidor de terminal quando o usuário o dispara. Isso só deve ser efetuado com aplicativos que requeiram a cópia de um mínimo de arquivos ou a mudança de configurações. Caso contrário, um objeto Aplicativo .AOT/ .AXT ou um objeto Aplicativo .MSI deve ser usado.

Para obter instruções sobre a criação de um objeto Aplicativo simples, consulte "Configurando o aplicativo no eDirectory" na página 280.

**\* Aplicativo .AOT/.AXT:** Você deve usar um objeto Aplicativo .AOT/ .AXT se o usuário estiver executando o Disparador de Aplicativos do servidor de terminal, você desejar que o aplicativo seja distribuído ao servidor de terminal quando disparado pelo usuário e o aplicativo for complexo demais para ser distribuído como um objeto Aplicativo simples.

O usuário precisa ter direitos suficientes para o registro e o sistema de arquivos a fim de copiar arquivos e configurações de registro para os locais definidos no objeto Aplicativo. Se vários usuários instalarem o aplicativo, apenas arquivos e configurações de registro específicos do usuário serão distribuídos após a primeira distribuição.

Para obter instruções sobre a criação de um objeto Aplicativo .AOT/ AXT e um pacote de arquivos, consulte "Configurando o aplicativo no eDirectory" na página 280.

**\* Aplicativo .MSI:** Você deve usar um objeto Aplicativo .MSI se o usuário estiver executando o Disparador de Aplicativos do servidor de terminal, trata-se de um aplicativo do Microsoft Windows Installer (.MSI) e você quer que seja distribuído ao servidor de terminal quando disparado pelo usuário.

O usuário deve ser um membro do grupo Administrador. O Microsoft Windows Installer não permite que usuários não administradores façam instalações através de uma sessão do cliente do servidor de terminal.

Para obter instruções sobre a criação de um objeto Aplicativo .MSI e um pacote de arquivos, consulte "Configurando o aplicativo no eDirectory" na página 280.

## <span id="page-334-0"></span>Garantindo o acesso ao servidor de terminal através de **um firewall**

Para garantir o acesso de usuários a servidores de terminal através de um firewall, você precisa abrir as seguintes portas de firewall para enviar e receber pacotes TCP/IP:

- ! **3389:** O cliente RDP e o Windows Terminal Services enviam e recebem pacotes através dessa porta, que é a padrão. Se você usou uma porta RDP não padrão, abra essa porta.
- ! **1494 (apenas entrada):** O cliente ICA envia pacotes para servidores Citrix<sup>\*</sup> MetaFrame<sup>\*</sup> através dessa porta, que é a padrão. Se você usou uma porta ICA não padrão, abra essa porta. Para obter mais informações sobre os requisitos do firewall Citrix, consulte a documentação do Citrix.
- ! **1023 e superior (apenas saÌda):** Os servidores Citrix MetaFrame enviam pacotes para clientes ICA através dessas portas. Para obter mais informações sobre os requisitos do firewall Citrix, consulte a documentação do Citrix.

# **25 Suportando usuários desconectados**

O Novell<sup>®</sup> Application Launcher<sup>™</sup> permite que os usuários instalem, executem, verifiquem (corrijam) e desinstalem aplicativos enquanto desconectados do Novell eDirectory<sup>™</sup>. Com isso, os usuários podem executar os mesmos aplicativos quando conectados ao eDirectory ou desconectados.

Quando um usuário está desconectado do eDirectory, o Disparador de Aplicativos lê informações do aplicativo no cache do NAL na unidade local do usuário. Para suportar com êxito usuários desconectados, você precisa compreender bem o cache do NAL e saber gerenciá-lo. Caso tenha dúvidas a respeito, examine as informações em Capítulo 19, "Gerenciando o cache do NAL (Novell Application Launcher)", na página 261.

As seguintes seções fornecem informações e instruções para ajudá-lo a compreender o modo desconectado do Disparador de Aplicativos e a suportar usuários desconectados:

- · "Aplicativos desconectáveis" na página 338
- ! [ìConfigurando o Disparador de Aplicativos para ser iniciado](#page-339-0)  automaticamente" na página 340
- "Configurando aplicativos como desconectáveis" na página 339
- · "Distribuindo aplicativos a estações de trabalho desconectadas" na página 341

# <span id="page-337-0"></span>**Aplicativos desconectáveis**

Quando você cria um objeto Aplicativo, o aplicativo é automaticamente configurado como desconectável. Depois que um aplicativo desconectável é distribuído a uma estação de trabalho (ou seja, instalado nela), o Disparador de Aplicativos continua exibindo o ícone do objeto Aplicativo mesmo depois que o usuário se desconectou do eDirectory. Quando o usuário clicar duas vezes no ícone do objeto Aplicativo, o Disparador de Aplicativos tentará disparar o aplicativo.

Se um aplicativo não estiver marcado como desconectável, o Disparador de Aplicativos não exibirá o ícone do objeto Aplicativo quando o usuário se desconectar do eDirectory.

Somente aplicativos capazes de ser executados em uma estação de trabalho desconectada devem ser configurados como desconectáveis. Aplicativos que dependem de recursos de rede não devem ser configurados como desconectáveis se os recursos de rede não estiverem disponíveis. Isso inclui:

- ! Aplicativos que acessam um banco de dados de rede
- ! Aplicativos cliente/servidor
- ! Aplicativos que dependem de mapeamentos de unidades de rede ou de capturas de impressão
- ! Aplicativos que usam macros do eDirectory (diferentes de %CN%) em qualquer campo de propriedade do objeto Aplicativo
- ! Aplicativos que requerem uma conex"o persistente com a rede

# <span id="page-338-0"></span>**Configurando aplicativos como desconectáveis**

Por padrão, quando você cria um objeto Aplicativo, o aplicativo é marcado como desconectável. Para verificar essa configuração ou marcar o aplicativo como não desconectável:

**1** No ConsoleOne<sup>®</sup>, clique o botão direito do mouse no objeto Aplicativo > clique em Propriedades para exibir a página Ícone.

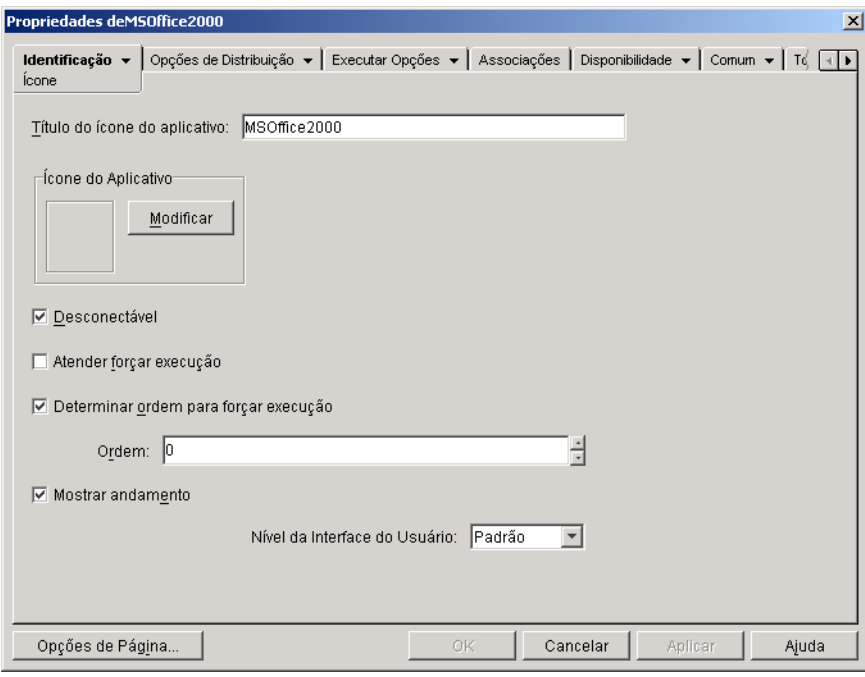

2 Selecione a opção Desconectável para tornar o aplicativo desconectável. ou

Anule a seleção da opção para tornar o aplicativo não desconectável.

**3** Clique em OK para gravar as mudanças.

# <span id="page-339-0"></span>**Configurando o Disparador de Aplicativos para ser iniciado automaticamente**

Para assegurar que o Disparador de Aplicativos seja iniciado automaticamente quando um usuário estiver em modo desconectado, você poderá adicioná-lo à pasta Startup (Iniciar) do Windows\* habilitando a configuração Iniciar Automaticamente o Disparador de Aplicativos no eDirectory.

A tela do Disparador de Aplicativos (Explorador de Aplicativos ou Janela de Aplicativo) que estiver em execução quando o Disparador de Aplicativos detectar a configuração Iniciar Automaticamente o Disparador de Aplicativos habilitada será adicionada à pasta Startup (Iniciar).

Para adicionar o Disparador de Aplicativos à pasta Startup (Iniciar):

- 1 No ConsoleOne, clique o botão direito do mouse no objeto Usuário, Grupo ou Container dos usuários cujo Disparador de Aplicativos deseja configurar > clique em Propriedades.
- **2** Clique na guia Disparador de Aplicativos para exibir a página Configuração do NAL.

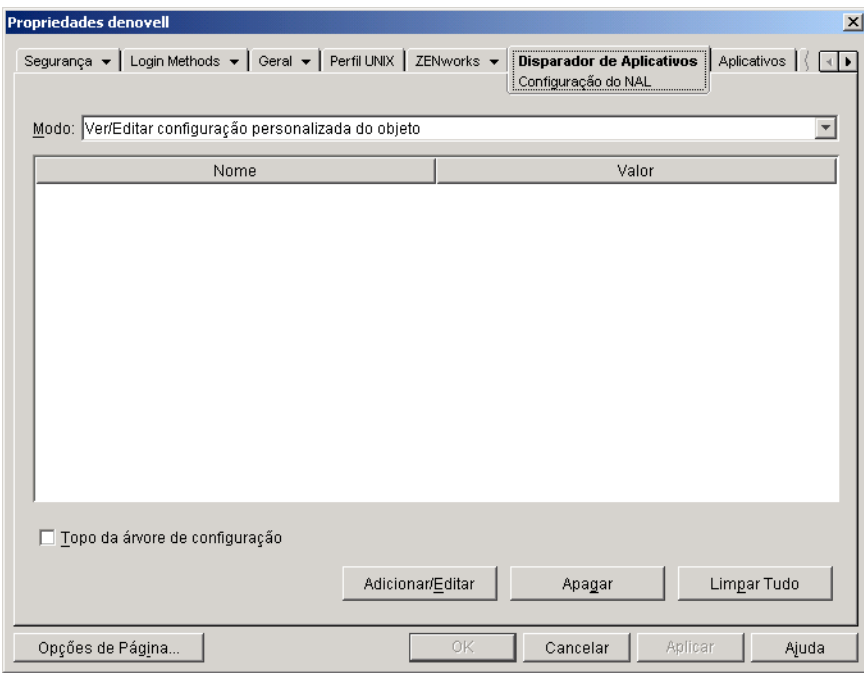

3 Clique em Adicionar/Editar para exibir a caixa de diálogo Configuração do NAL.

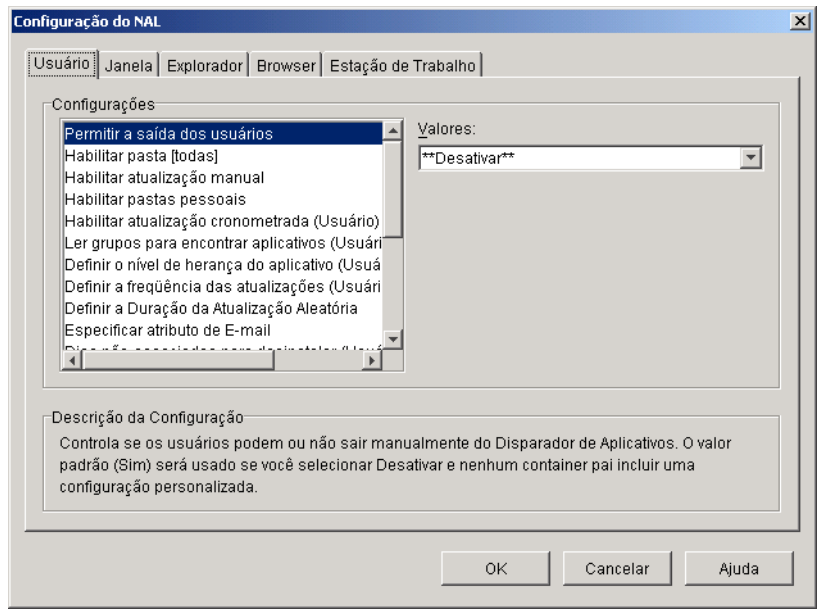

- 4 Na lista Configurações na guia Usuário, selecione Iniciar Automaticamente o Disparador de Aplicativos > defina a opção como Sim.
- **5** Clique em  $OK > OK$  para gravar as mudanças.

### <span id="page-340-0"></span>**Distribuindo aplicativos a estações de trabalho desconectadas**

Assim que o Disparador de Aplicativos é instalado e executado em uma estação de trabalho desconectada, você pode distribuir aplicativos à estação de trabalho através de uma mídia removível como CD, disco JAZ\* ou disco ZIP\*. A mídia removível funciona como um segundo cache de estação de trabalho, contendo as configurações do objeto Aplicativo e os arquivos de origem do aplicativo necessários para instalar e executar o aplicativo.

Por exemplo, há um usuário móvel que raramente se conecta à rede mas necessita de um aplicativo que você distribuiu a outros usuários. Você grava o aplicativo em um CD e o envia ao usuário. O usuário insere o CD na unidade da estação de trabalho, o Disparador de Aplicativos lê o CD e exibe o ícone do objeto Aplicativo nos locais que você configurou (janela do Disparador de Aplicativos, menu Iniciar, área de trabalho dentre outros). O usuário dispara então o aplicativo, que é distribuído às estações de trabalho de acordo com a configuração do objeto Aplicativo.

**Nota:** A mídia removível inclui um arquivo AUTORUN.INF que faz o Disparador de Aplicativos atualizar e exibir o objeto Aplicativo. Se a estação de trabalho do usuário não estiver configurada para executar CDs automaticamente, ou você utilizar outro tipo de mídia, o usuário talvez precise atualizar manualmente o Disparador de Aplicativos. Para isso é preciso clicar o botão direito do mouse no Ìcone do Disparador de Aplicativos e clicar em Atualizar.

Para criar um cache em uma mídia removível:

1 No ConsoleOne, clique no menu Ferramentas > clique em Ferramentas do NAL > clique em Criar CD Virtual para iniciar o Assistente de Criação de CD e exibir a página a seguir.

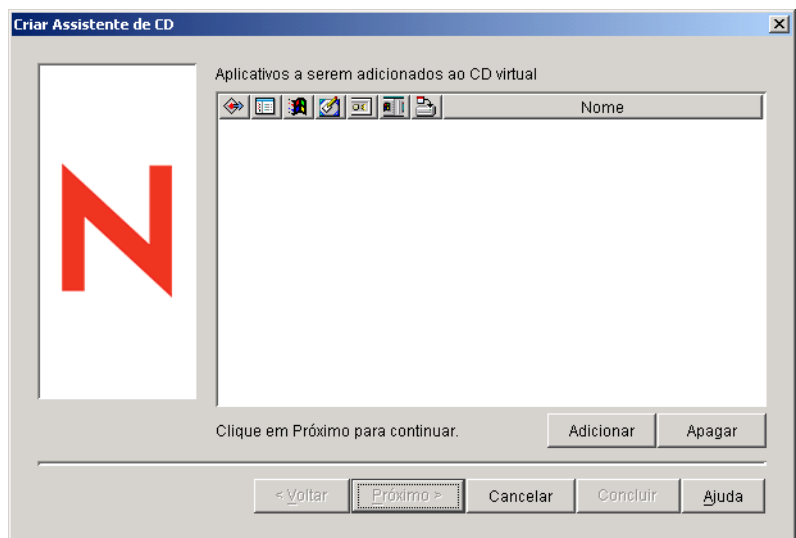

2 Clique em Adicionar > procure e selecione o objeto Aplicativo para o aplicativo que deseja distribuir. Repita esta etapa para acrescentar aplicativos adicionais.

Se você acrescentar um aplicativo .MSI, verifique se o diretório de origem .MSI inclui apenas arquivos e subdiretórios do pacote .MSI. O Assistente de Criação de CD incluirá todos os arquivos e subdiretórios localizados no diretório de origem, e o Disparador de Aplicativos instalará todos os arquivos e subdiretórios, independentemente de fazerem ou não parte do pacote .MSI, no diretório de cache do usuário em sua máquina local. O diretório de origem é especificado através da variável SOURCE PATH na página Macros do objeto Aplicativo (guia Comum).

**3** Para cada aplicativo adicionado à lista, selecione os locais onde deseja que o ícone do objeto Aplicativo apareça e selecione se deseja ou não forçar execução e forçar cache do aplicativo. Essas configurações são descritas a seguir:

**Forçar Execução: <sup>1</sup>Executa automaticamente o aplicativo. No caso** de um aplicativo associado a um usuário, esse aplicativo é executado logo após a inicialização do NAL. No caso de um aplicativo associado a uma estação de trabalho, esse aplicativo é executado logo após a inicialização da estação de trabalho (inicialização ou reinicialização).

Você pode usar a opção Forçar Execução com várias outras configurações para obter comportamentos únicos. Por exemplo, se você usar a opção Forçar Execução com a opção Executar aplicativo uma vez (objeto Aplicativo  $>$  guia Executar Opções  $>$  página Aplicativos), assim que o objeto Aplicativo for distribuído, ele será executado uma vez e removido da estação de trabalho. Como alternativa, você pode optar por executar o objeto Aplicativo uma vez em determinado momento. Para fazer isso, selecione Forçar Execução, selecione a opção Executar Aplicativo uma Vez na página Aplicativo (objeto Aplicativo > guia Executar Opções) e defina uma programação usando a página Programar (objeto Aplicativo > guia Disponibilidade).

Se desejar forçar a execução de vários aplicativos em uma ordem específica, marque cada um deles como Forçar Execução. Em seguida, forneça a cada objeto Aplicativo uma ordem numérica usando a opção Determinar Ordem de Execução Forçada na página Ícone (objeto Aplicativo  $>$  guia Identificação).

NAL: **Adiciona o ícone do objeto Aplicativo à Janela de Aplicativo,** à janela do Explorador de Aplicativos e à janela do Browser de Aplicativos.

**Menu Iniciar: A** Se a estação de trabalho estiver executando o Explorador de Aplicativos, esta opção adicionará o objeto Aplicativo ao menu Iniciar do Windows. O objeto Aplicativo será adicionado à parte superior do menu Iniciar, a menos que você designe esse objeto a uma pasta e use a estrutura da pasta no menu Iniciar. Consulte a página Pastas do objeto Aplicativo (objeto Aplicativo > guia Identificação).

**Desktop:** Se a estação de trabalho estiver executando o Explorador de Aplicativos, esta opção exibirá o ícone do objeto Aplicativo na área de trabalho do Windows.

Bandeja do Sistema: **Exerci** Se a estação de trabalho estiver executando o Explorador de Aplicativos, esta opção exibirá o ícone do objeto Aplicativo na bandeja do sistema do Windows.

**Disparo Rápido: <sup>11</sup> Se** a estação de trabalho estiver executando o Explorador de Aplicativos, esta opção exibirá o ícone do objeto Aplicativo na barra de ferramentas Quick Launch (Inicialização Rápida) do Windows.

**Forçar Cache: El Esta opção poderá ser usada somente se o objeto** Aplicativo estiver marcado como desconectável (objeto Aplicativo > guia Identificação > página Ícone). Com a opção Forçar Cache habilitada, na primeira vez em que o aplicativo for disparado, o Disparador de Aplicativos copiará os arquivos de origem do aplicativo e outros arquivos necessários para a instalação no diretório de cache da estação de trabalho. Assim, o usuário poderá instalar ou verificar (consertar) o aplicativo quando estiver desconectado do eDirectory. Os arquivos são compactados para economizar espaço na unidade local da estação de trabalho.

O comportamento Forçar Cache para um aplicativo de mídia removível (descrito no parágrafo anterior) é diferente do comportamento para um aplicativo de rede (eDirectory). Com um aplicativo de rede, o Disparador de Aplicativos armazena o aplicativo em cache logo que ele toma conhecimento do aplicativo, mesmo que ele ainda não tenha sido disparado. Com um aplicativo de mídia removível, o Disparador de Aplicativos só armazena o aplicativo em cache quando ele é disparado pela primeira vez. Isso garante que o usuário não seja forçado a aguardar o cache de vários aplicativos quando o Disparador de Aplicativos ler inicialmente a mídia removível.

4 Depois de terminar de adicionar aplicativos, clique em Avançar para exibir a página seguinte.

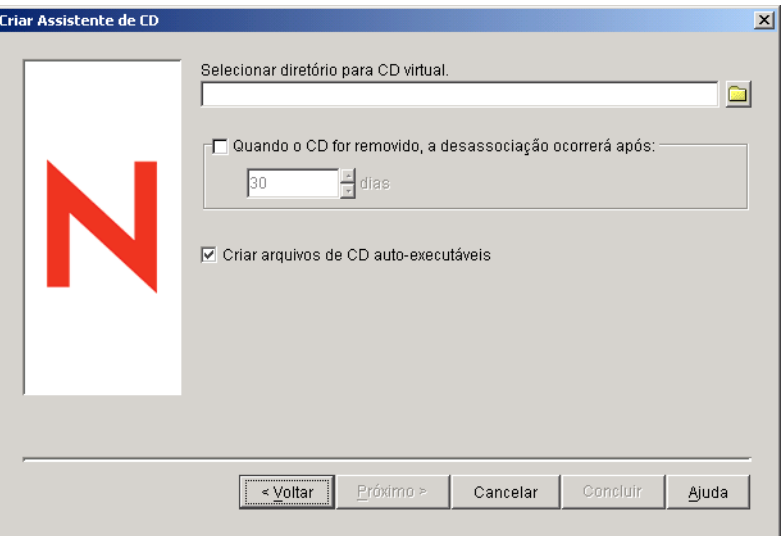

5 No campo Selecionar Diretório para CD Virtual, selecione o local onde deseja criar o cache para os aplicativos.

Verifique se o local selecionado possui espaço suficiente em disco para o cache de aplicativo. Se faltar espaço em disco, você receberá uma mensagem informando um erro.

6 Caso deseje restringir o tempo em que o usuário poderá continuar usando  $o(s)$  aplicativo $(s)$  após a remoção do CD ou outra mídia da estação de trabalho, selecione a opção Quando o CD For Removido, a Desassociação Ocorrerá Após > selecione o número de dias após os quais ocorrerá a desassociação.

O tempo È medido a partir do momento em que o CD (ou a mÌdia removível) é removido da estação de trabalho do usuário. O tempo padrão é 30 dias. O intervalo válido vai de 0 a 65535 dias. Se você digitar 0, o Disparador de Aplicativos será instruído a desassociar o aplicativo na primeira vez que uma atualização ocorrer após a remoção do CD (ou mídia removível).

- **7** Clique em Avançar > examine as configurações > clique em Concluir para criar o cache.
- 8 Se necessário, copie o cache para a mídia removível (por exemplo, grave o CD).

# 26<sup>S</sup> Suportando usuários remotos

O Gerenciamento de Aplicativos do Novell<sup>®</sup> ZENworks<sup>®</sup> for Desktops (ZfD) inclui vários recursos para suportar usuários que se conectam ao Novell eDirectory<sup>™</sup> através de uma conexão remota (lenta). As seguintes seções fornecem informações e instruções para ajudar a usar esses recursos:

- $\bullet$  "Determinando como o Disparador de Aplicativos detecta uma conexão remota" na página 347
- $\cdot$  "Desabilitando aplicativos" na página 350
- $\cdot$  "Estabelecendo aplicativos alternados" na página 352
- "Distribuindo aplicativos" na página 354

### <span id="page-346-0"></span>**Determinando como o Disparador de Aplicativos detecta uma conex"o remota**

Ao ser iniciado, o Disparador de Aplicativos determina se está sendo executado em modo local (conexão rápida) ou remoto (conexão lenta). Se o Disparador de Aplicativos detectar uma conexão de discagem ativa, ele será iniciado em modo remoto. No caso em que uma conexão de discagem ativa não é detectada, o Disparador de Aplicativos pode usar vários métodos diferentes para determinar se está sendo executado em modo local ou remoto. Você determina o método usado pelo Disparador de Aplicativos definindo suas configurações no ConsoleOne<sup>®</sup>.

1 No ConsoleOne, selecione um objeto Container se quiser definir as configurações do Disparador de Aplicativos para todos os usuários do container.

ou

Selecione um objeto Usuário se quiser definir as configurações de um usuário individual.

- 2 Clique o botão direito do mouse no objeto > clique em Propriedades para exibir as páginas de propriedades do objeto.
- 3 Clique na guia Disparador de Aplicativos para exibir a página Configuração do NAL.

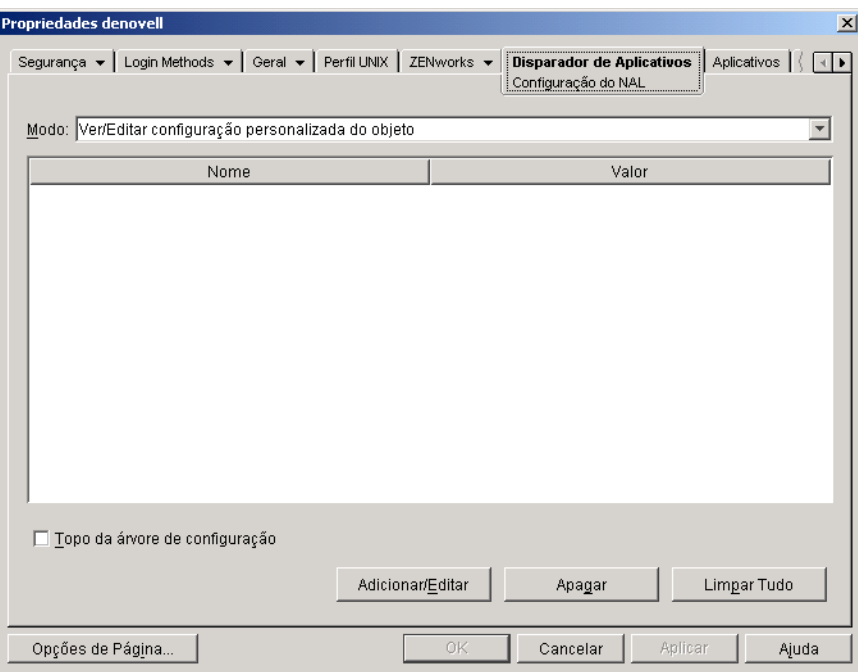

4 Clique em Adicionar/Editar para exibir a página de Configurações do NAL.

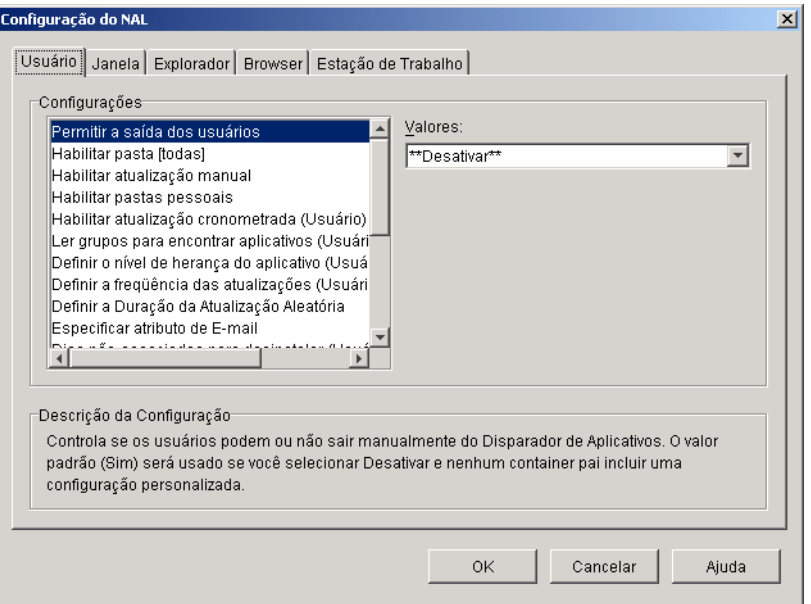

- 5 Na lista Configurações na guia Usuários, selecione a opção Configurar Método de Detecção de Acesso Remoto.
- 6 No campo Valores, selecione uma das seguintes configurações:

**O Usuário Será Sempre Local:** O Disparador de Aplicativos funcionará como se o usuário fosse local.

**O Usuário Será Sempre Remoto: O Disparador de Aplicativos** funcionará como se o usuário fosse remoto.

**Prompt:** O Disparador de Aplicativos solicitará ao usuário que selecione local ou remoto.

### **Detecção Automática Usando Velocidade Máxima de Interface:**

O Disparador de Aplicativos detectará a velocidade máxima da placa de interface de rede e determinará, com base nessa velocidade, se o usuário é local ou remoto. Se você selecionar essa opção, estabeleça a velocidade da conexão (limite) que determinará o status local ou remoto.

**Detecção Usando ID da Rede:** O Disparador de Aplicativos usará a ID da rede da estação de trabalho (também conhecida como endereço de rede) para estabelecer se o usuário é local ou remoto.

Se você selecionar essa opção, digite a ID da rede a ser utilizada para estabelecer se o usuário é local ou remoto. Para determinar o ID da rede, efetue a comparação E lógica bit a bit do endereço IP de 32 bits e da máscara de sub-rede de 32 bits, e faça a conversão do ID da rede de 32 bits resultante em notação decimal de pontos. Em uma comparação E, o resultado dos dois bits que est"o sendo comparados È Verdadeiro (1) somente quando ambos os bits são 1; caso contrário, o resultado é Falso (0). Por exemplo:

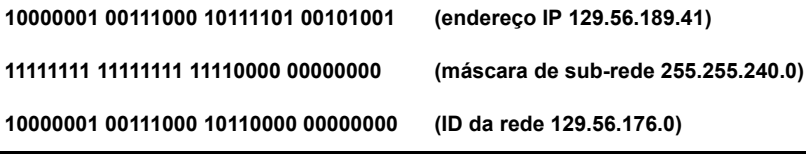

Se você quiser que sejam consideradas locais as estações de trabalho cujos IDs da rede correspondem ao ID especificado, selecione ID da Rede … Igual a Essa ID da Rede.

Se quiser que sejam consideradas locais as estações de trabalho cujos IDs da rede não correspondem ao ID especificado, selecione ID da Rede Diferente Dessa ID da Rede.

**7** Clique em OK para gravar as mudanças.

### <span id="page-349-0"></span>**Desabilitando aplicativos**

Por padrão, o Disparador de Aplicativos exibirá um ícone do aplicativo independentemente de estar sendo executado em modo local ou remoto. Se você não quiser que o Disparador de Aplicativos exiba um aplicativo em modo remoto, use os requisitos do sistema do objeto Aplicativo para desabilitar o aplicativo.

 $\bullet$  No ConsoleOne, clique o botão direito do mouse no objeto Aplicativo  $\geq$ clique em Propriedades para exibir as páginas de propriedades do objeto Aplicativo.

**2** Clique em Disponibilidade > Requisitos do Sistema para exibir a página Requisitos do Sistema.

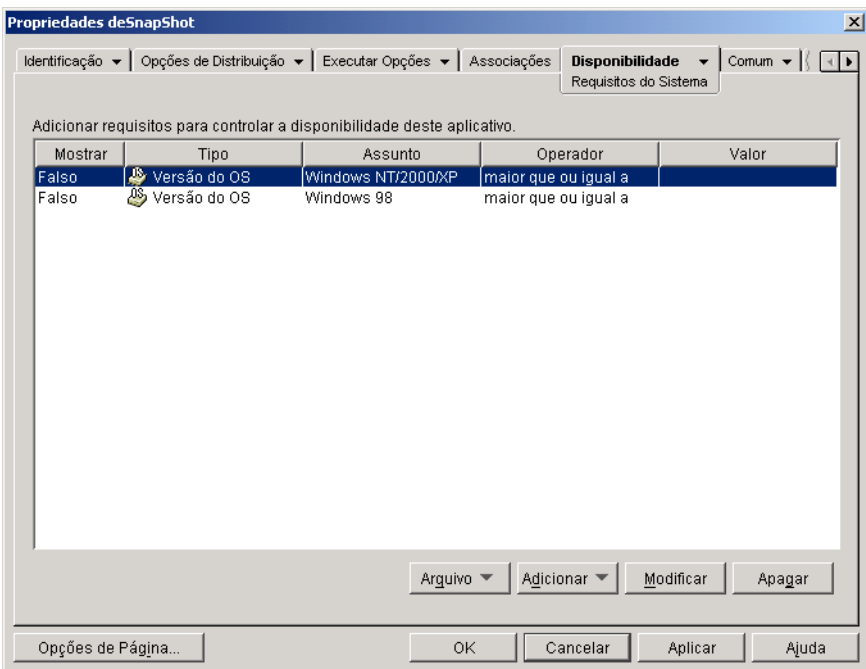

3 Clique em Adicionar > Acesso Remoto para exibir a caixa de diálogo Requisitos de Acesso Remoto.

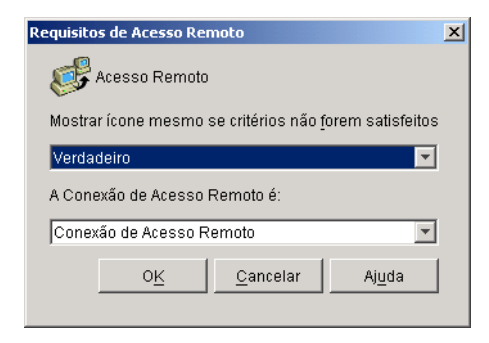

4 Preencha os campos a seguir:

**Mostrar Ícone Mesmo Se Critérios Não Forem Satisfeitos:** Por padrão, esta opção é definida como Verdadeiro, o que significa que o Disparador de Aplicativos mostrará o ícone do aplicativo como desabilitado (esmaecido) mesmo que os critérios não sejam satisfeitos. Por exemplo, se você decidir que o aplicativo só deve estar disponível quando o Disparador de Aplicativos possuir uma conexão local (LAN) (como determinado pelo campo A Conexão de Acesso Remoto é) e essa opção for definida como Verdadeiro, o Disparador de Aplicativos exibirá um ícone do aplicativo desabilitado (esmaecido) quando a conexão for remota. Os usuários verão o ícone mas não conseguirão disparar o aplicativo. Na mesma situação, defini-la como Falso fará o Disparador de Aplicativos não exibir o ícone do aplicativo desabilitado quando em modo remoto.

A Conexão de Acesso Remoto é: Selecione a opção Conexão de Acesso Remoto se quiser que o ícone do aplicativo seja habilitado apenas quando o Disparador de Aplicativos estiver em modo remoto. Selecione a opção Conexão LAN se quiser que o ícone do aplicativo seja habilitado apenas quando o Disparador de Aplicativos estiver em modo local (LAN).

- 5 Clique em OK para adicionar os requisitos à lista de requisitos do sistema.
- 6 Clique em OK para gravar as mudanças e fechar as páginas de propriedades do objeto Aplicativo.

### <span id="page-351-0"></span>**Estabelecendo aplicativos alternados**

Em alguns casos, em vez de desabilitar totalmente um aplicativo (consulte a seção anterior, [Desabilitando aplicativos](#page-349-0)), você pode querer que uma instância de um aplicativo seja executada quando os usuários estiverem no modo local e uma instância diferente seja executada quando eles estiverem no modo remoto. Para isso, você pode configurar um aplicativo no "modo local" para que aponte para um aplicativo alternado no "modo remoto". Quando um usuário disparar o aplicativo no "modo local" enquanto em modo remoto, o Disparador de Aplicativos disparará em vez dele o aplicativo alternado no ìmodo remotoî. Em geral, esse aplicativo alternado deve ser um aplicativo de servidor de terminal ou um aplicativo da Web projetado para uso em conexões remotas mais lentas.

Por exemplo, quando um usuário estiver acessando um aplicativo no modo local, você poderá optar pela execução do aplicativo a partir de uma instalação no servidor de rede. No entanto, quando o usuário estiver acessando o aplicativo no modo remoto, você poderá optar pela execução por um servidor de terminal. Você conseguiria isso criando dois objetos Aplicativo, um para o aplicativo da rede e outro para o aplicativo de servidor de terminal, e designando o aplicativo de servidor de terminal como o aplicativo alternado remoto para o aplicativo do servidor de rede.

Para estabelecer um aplicativo alternado remoto para um aplicativo:

- **1** Verifique se o aplicativo alternado remoto está configurado como um objeto Aplicativo no eDirectory.
- **2** No ConsoleOne, clique o botão direito do mouse no objeto Aplicativo para o qual deseja estabelecer o aplicativo alternado remoto > clique em Propriedades para exibir as páginas de propriedades do objeto Aplicativo.
- 3 Clique em Tolerância a Falhas > Aplicativo Alternado Remoto para exibir a página Aplicativo Alternado Remoto.

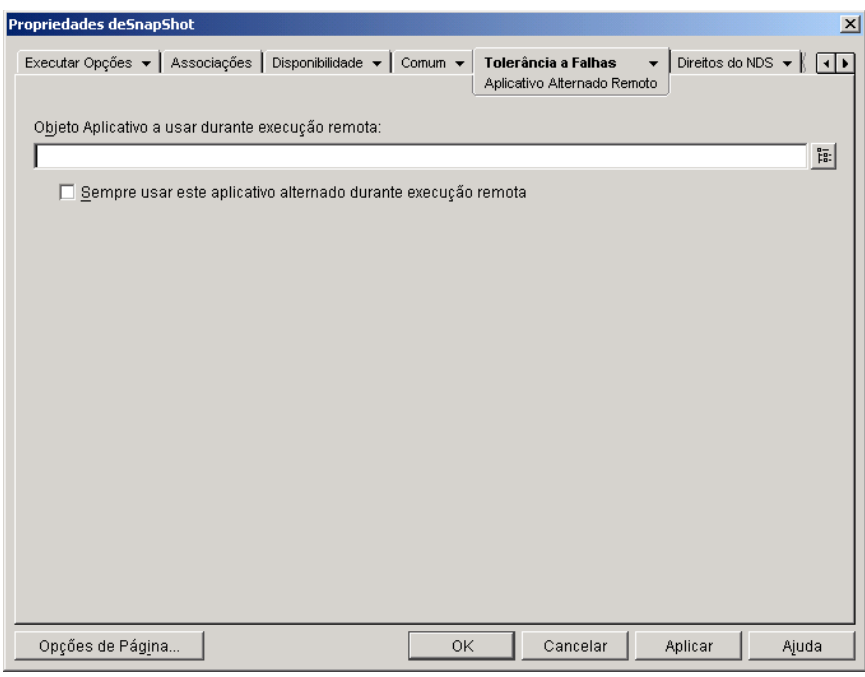

4 Preencha os campos a seguir:

**Objeto Aplicativo a Usar Durante Execução Remota:** Selecione o objeto Aplicativo para o aplicativo alternado. Em geral, esse aplicativo alternado deve ser um aplicativo de servidor de terminal ou um aplicativo da Web projetado para uso em conexões remotas mais lentas.

**Sempre Usar Este Aplicativo Alternado Durante Execução Remota:** Por padrão, o Disparador de Aplicativos não usará o aplicativo alternado se o aplicativo original estiver instalado na estação de trabalho do usuário; em seu lugar, ele usará o aplicativo instalado localmente. No entanto, se o aplicativo exigir acesso a um banco de dados ou a algum outro recurso de rede que só estará disponível se o aplicativo alternado for usado, marque essa opção para forçar o Disparador de Aplicativos a usar o aplicativo alternado em vez do aplicativo instalado localmente.

**5** Clique em OK para gravar as mudanças.

### <span id="page-353-0"></span>**Distribuindo aplicativos**

Quando um usuário remoto tenta executar um aplicativo pela primeira vez, o Disparador de Aplicativos distribui o aplicativo ao usuário através da conexão lenta. Se isso exigir que muitos arquivos sejam copiados para a estação de trabalho, o processo de distribuição poderá demorar um pouco.

Para acelerar o processo de distribuição, você pode armazenar o aplicativo em cache na estação de trabalho do usuário enquanto ele ainda for local ou distribuir o aplicativo ao usuário através de uma mídia removível, como um CD, disco JAZ $*$  ou disco ZIP $*$ . Para deixar o usuário controlar o processo de distribuição, você pode habilitar o reinício de ponto de verificação para os arquivos do download. As seguintes seções fornecem instruções:

- $\cdot$  "Adicionando aplicativos ao cache" na página 355
- "Distribuindo aplicativos através de mídia removível" na página 356
- ◆ "Habilitando o reinício do ponto de verificação para downloads de arquivos" na página 361

### <span id="page-354-0"></span>**Adicionando aplicativos ao cache**

Você pode permitir que um usuário instale ou verifique (corrija) um aplicativo do cache do NAL local do usuário, em vez de uma conexão lenta. Para isso, você precisa armazenar os arquivos de origem do aplicativo em cache na unidade local da estação de trabalho enquanto o usuário estiver conectado através de uma conexão local (LAN).

Para obter informações sobre o cache do NAL, consulte Capítulo 19, "Gerenciando o cache do NAL (Novell Application Launcher)", na página 261.

Para armazenar um aplicativo em cache:

- 1 No ConsoleOne, clique o botão direito do mouse no objeto Aplicativo > clique em Propriedades.
- 2 Clique na guia Associações para exibir a página Associações.

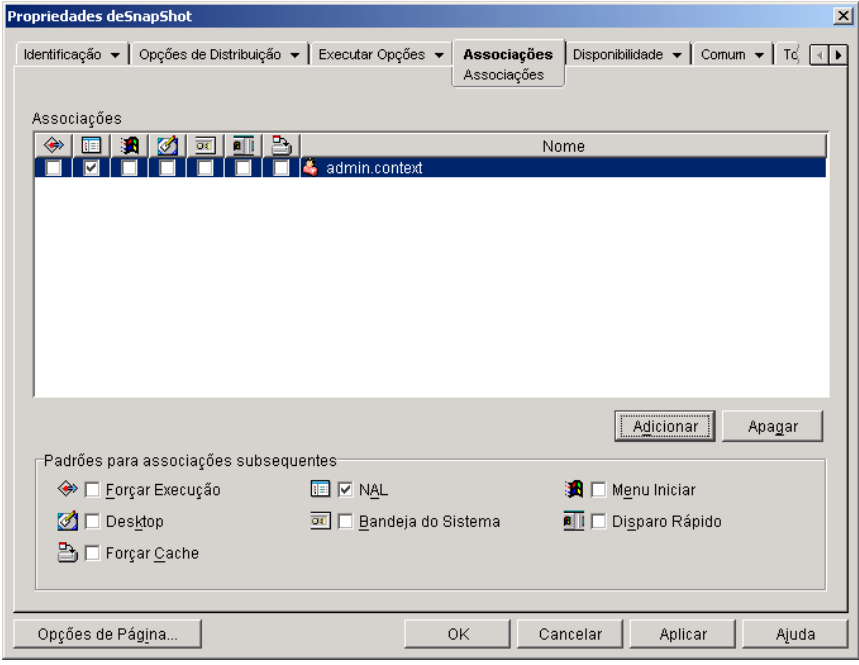

- 3 Na lista Associações, selecione a caixa Forçar Cache para o usuário em cuja estação de trabalho você deseja armazenar o aplicativo em cache.
- 4 Clique em OK para gravar as mudanças.

O aplicativo será armazenado em cache na unidade local do usuário da próxima vez em que o Disparador de Aplicativos for reiniciado ou atualizado.

### <span id="page-355-0"></span>Distribuindo aplicativos através de mídia removível

Enquanto o Disparador de Aplicativos estiver instalado e em execução na estação de trabalho, você poderá distribuir aplicativos à estação de trabalho através de mídia removível, como um CD, disco JAZ ou disco ZIP. A mídia removível funciona como um segundo cache de estação de trabalho, contendo as configurações do objeto Aplicativo e arquivos de origem do aplicativo necessários para instalar e executar o aplicativo.

Por exemplo, há um usuário móvel que raramente se conecta à rede mas necessita de um aplicativo que você distribuiu a outros usuários. Você grava o aplicativo em um CD e o envia ao usuário. O usuário insere o CD na unidade da estação de trabalho, o Disparador de Aplicativos lê o CD e exibe o ícone do objeto Aplicativo nos locais que você configurou (janela do Disparador de Aplicativos, menu Iniciar, área de trabalho dentre outros). O usuário dispara então o aplicativo, que é distribuído às estações de trabalho de acordo com a configuração do objeto Aplicativo.

Se o aplicativo incluir quaisquer aplicativos dependentes (objeto Aplicativo > guia Executar Opções > página Dependências do Aplicativo), os aplicativos dependentes deverão ser incluídos na mídia removível caso ainda não tenham sido distribuídos à estação de trabalho do usuário.

Para criar um cache em uma mídia removível·

1 No ConsoleOne, clique no menu Ferramentas > clique em Ferramentas  $do NAL > clique$  em Criar CD Virtual para iniciar o Assistente de Criação de CD e exibir a página a seguir.

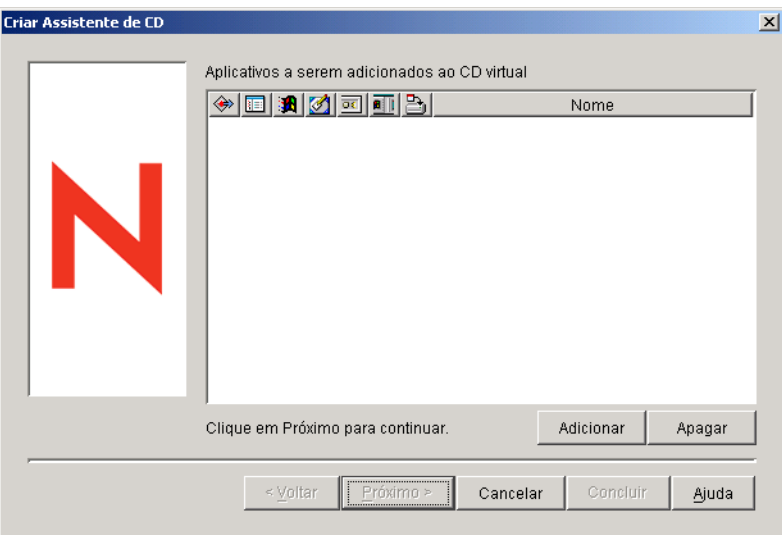

2 Clique em Adicionar > procure e selecione o objeto Aplicativo para o aplicativo que deseja distribuir. Repita esta etapa para acrescentar aplicativos adicionais.

Se você acrescentar um aplicativo .MSI, verifique se o diretório de origem .MSI inclui apenas arquivos e subdiretórios do pacote .MSI. O Assistente de Criação de CD incluirá todos os arquivos e subdiretórios localizados no diretório de origem, e o Disparador de Aplicativos instalará todos os arquivos e subdiretórios, independentemente de fazerem ou não parte do pacote .MSI, no diretório de cache do usuário em sua máquina local. O diretório de origem é especificado através da variável SOURCE\_PATH na página Macros do objeto Aplicativo (guia Comum).

**3** Para cada aplicativo adicionado à lista, selecione os locais onde deseja que o ícone do objeto Aplicativo apareça e selecione se deseja ou não forçar execução e forçar cache do aplicativo. Essas configurações são descritas a seguir:

**Forçar Execução: CE** Executa automaticamente o aplicativo. No caso de um aplicativo associado a um usuário, esse aplicativo é executado logo após a inicialização do NAL. No caso de um aplicativo associado a uma estação de trabalho, esse aplicativo é executado logo após a inicialização da estação de trabalho (inicialização ou reinicialização).

Você pode usar a opção Forçar Execução com várias outras configurações para obter comportamentos únicos. Por exemplo, se você usar a opção Forçar Execução com a opção Executar aplicativo uma vez (objeto Aplicativo  $>$  guia Executar Opções  $>$  página Aplicativos), assim que o objeto Aplicativo for distribuído, ele será executado uma vez e removido da estação de trabalho. Como alternativa, você pode optar por executar o objeto Aplicativo uma vez em determinado momento. Para fazer isso, selecione Forçar Execução, selecione a opção Executar Aplicativo uma Vez na página Aplicativo (objeto Aplicativo > guia Executar Opções) e defina uma programação usando a página Programar (objeto Aplicativo > guia Disponibilidade).

Se desejar forçar a execução de vários aplicativos em uma ordem específica, marque cada um deles como Forçar Execução. Em seguida, forneça a cada objeto Aplicativo uma ordem numérica usando a opção Determinar Ordem de Execução Forçada na página Ícone (objeto Aplicativo  $>$  guia Identificação).

NAL: **Adiciona o ícone do objeto Aplicativo à Janela de Aplicativo,** à janela do Explorador de Aplicativos e à janela do Browser de Aplicativos.

**Menu Iniciar: E** Se a estação de trabalho estiver executando o Explorador de Aplicativos, esta opção adicionará o objeto Aplicativo ao menu Iniciar do Windows. O objeto Aplicativo será adicionado à parte superior do menu Iniciar, a menos que você designe esse objeto a uma pasta e use a estrutura da pasta no menu Iniciar. Consulte a página Pastas do objeto Aplicativo (objeto Aplicativo > guia Identificação).

**Desktop:** Se a estação de trabalho estiver executando o Explorador de Aplicativos, esta opção exibirá o ícone do objeto Aplicativo na área de trabalho do Windows.

**Bandeja do Sistema:**  $\overline{M}$  Se a estação de trabalho estiver executando o Explorador de Aplicativos, esta opção exibirá o ícone do objeto Aplicativo na bandeja do sistema do Windows.

**Disparo Rápido: <sup>11</sup> Se** a estação de trabalho estiver executando o Explorador de Aplicativos, esta opção exibirá o ícone do objeto Aplicativo na barra de ferramentas Quick Launch (Inicialização Rápida) do Windows.

**Forçar Cache:** Esta opção poderá ser usada somente se o objeto Aplicativo estiver marcado como desconectável (objeto Aplicativo > guia Identificação > página Ícone). Com a opção Forçar Cache habilitada, na primeira vez em que o aplicativo for disparado, o Disparador de Aplicativos copiará os arquivos de origem do aplicativo e outros arquivos necessários para a instalação no diretório de cache da estação de trabalho. Assim, o usuário poderá instalar ou verificar (consertar) o aplicativo quando estiver desconectado do eDirectory. Os arquivos são compactados para economizar espaço na unidade local da estação de trabalho.

O comportamento Forçar Cache para um aplicativo de mídia removível (descrito no parágrafo anterior) é diferente do comportamento para um aplicativo de rede (eDirectory). Com um aplicativo de rede, o Disparador de Aplicativos armazena o aplicativo em cache logo que ele toma conhecimento do aplicativo, mesmo que ele ainda não tenha sido disparado. Com um aplicativo de mídia removível, o Disparador de Aplicativos só armazena o aplicativo em cache quando ele é disparado pela primeira vez. Isso garante que o usuário não seja forçado a aguardar o cache de vários aplicativos quando o Disparador de Aplicativos ler inicialmente a mídia removível.

4 Depois de terminar de adicionar aplicativos, clique em Avançar para exibir a página seguinte.

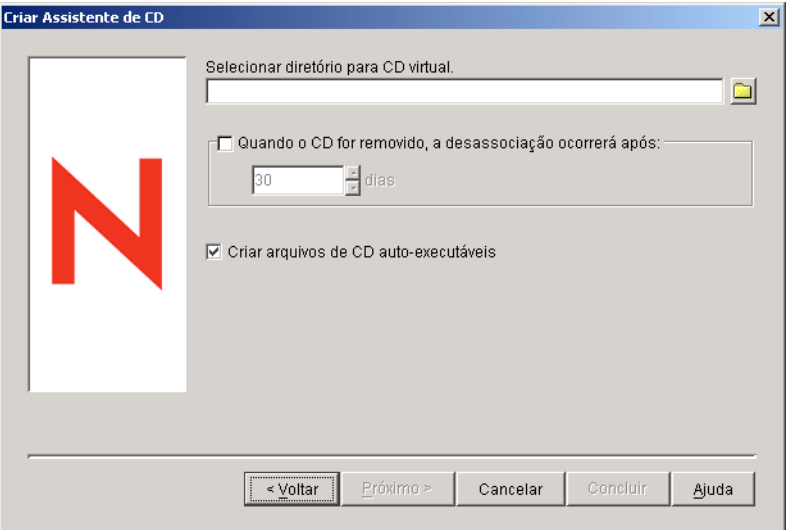

**5** Preencha os seguintes campos:

**Selecionar Diretório para CD Virtual: Selecione o local onde deseja** criar o cache para os aplicativos. Verifique se o local selecionado possui espaço suficiente em disco para o cache de aplicativo. Se faltar espaço em disco, você receberá uma mensagem informando um erro.

Quando o CD For Removido, a Desassociação Ocorrerá Após: Caso deseje restringir o tempo em que o usuário poderá continuar usando  $o(s)$ aplicativo(s) após a remoção do CD ou de outra mídia da estação de trabalho, selecione esta opção > selecione o número de dias após os quais ocorrerá a desassociação.

O tempo È medido a partir do momento em que o CD (ou a mÌdia removível) é removido da estação de trabalho do usuário. O tempo padrão  $\acute{\text{e}}$  30 dias. O intervalo válido vai de 0 a 65535 dias. Se você digitar 0, o Disparador de Aplicativos será instruído a desassociar o aplicativo na primeira vez que uma atualização ocorrer após a remoção do CD (ou mídia removível).
Criar Arquivos de CD Auto-Executáveis: Selecione esta opção para criar um arquivo AUTORUN.INF que faz o Disparador de Aplicativos atualizar e exibir o objeto Aplicativo. Se a estação de trabalho do usuário não estiver configurada para executar CDs automaticamente, ou você utilizar outro tipo de mídia, o usuário talvez precise atualizar manualmente o Disparador de Aplicativos. Para isso È preciso clicar o botão direito do mouse no ícone do Disparador de Aplicativos e clicar em Atualizar.

- 6 Clique em Avançar > examine as configurações > clique em Concluir para criar o cache.
- **7** Se necessário, copie o cache para a mídia removível (por exemplo, grave o CD).

#### Habilitando o reinício do ponto de verificação para downloads de **arquivos**

Quando um usuário remoto tenta executar um aplicativo pela primeira vez, o Disparador de Aplicativos distribui o aplicativo ao usuário através da conexão lenta (se o aplicativo não estiver armazenado em cache na unidade local do usuário). Se isso exigir que muitos arquivos sejam copiados para a estação de trabalho, o processo de download poderá demorar um pouco.

Para permitir que um usuário interrompa o processo de download de um aplicativo e o continue mais tarde, retomando o ponto em que o download foi interrompido, o Disparador de Aplicativos suporta o reinício do ponto de verificação. Por padrão, essa opção está habilitada. Se o reinício do ponto de verificação não estiver habilitado, o Disparador de Aplicativos reiniciará o processo de download em vez de continuar onde ele foi interrompido.

Para verificar se o reinício do ponto de verificação está habilitado ou para desabilitá-lo:

1 No ConsoleOne, selecione um objeto Container caso deseje configurar o reinício do ponto de verificação para todos os usuários do container.

ou

Selecione um objeto Usuário caso deseje configurar o reinício do ponto de verificação de um usuário individual.

**2** Clique o botão direito do mouse no objeto > clique em Propriedades para exibir as páginas de propriedades do objeto.

3 Clique na guia Disparador de Aplicativos para exibir a página Configuração do NAL.

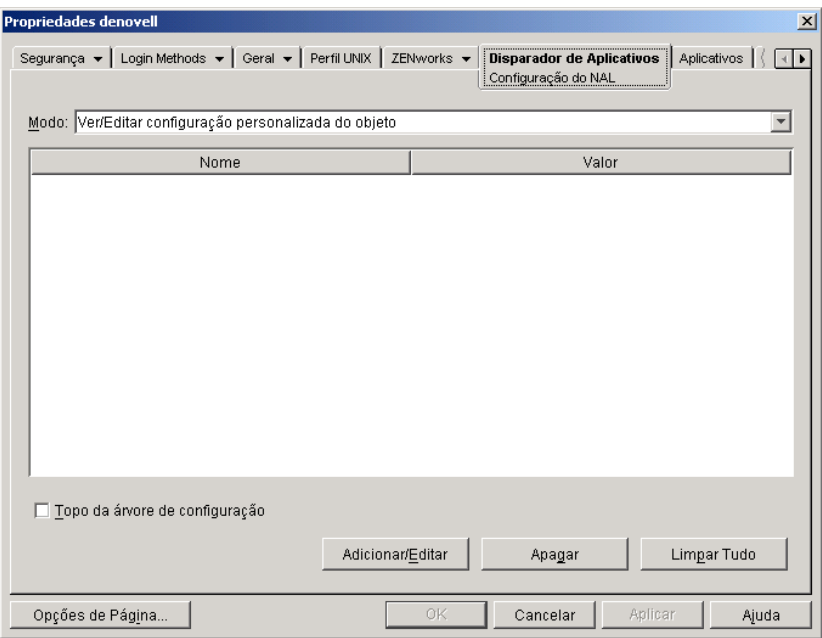

4 Clique em Adicionar/Editar para exibir a página de Configurações do NAL.

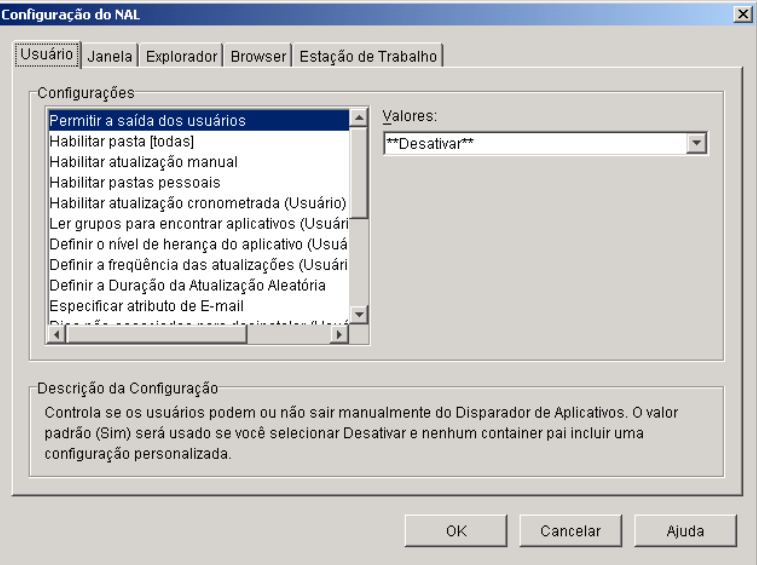

- 5 Na lista Configurações na guia Usuários, selecione a opção Habilitar o Botão de Adiamento do Reinício do Ponto de Verificação.
- 6 No campo Valores, selecione Sim para habilitá-la, Não para desabilitá-la ou Desativar para herdar a configuração do container pai do objeto atual.
- 7 Clique em OK para gravar as mudanças.

# 27 **Desinstalar aplicativos**

Os aplicativos distribuídos pelo Gerenciamento de Aplicativos do Novell<sup>®</sup>  $ZENworks^{\circledR}$  for Desktops ( $ZfD$ ) podem ser desinstalados. Você pode escolher se todos os arquivos, atalhos, entradas INI e entradas do registro que foram instalados ou modificados com o aplicativo devem ou não ser desinstalados.

Cada estação de trabalho do usuário contém um cache local com informações sobre os aplicativos instalados na estação de trabalho. Quando você desinstala um aplicativo, esse cache È usado para garantir que os arquivos e as configurações apropriados sejam removidos da estação de trabalho. Se os arquivos de origem do aplicativo tiverem sido copiados para o cache local da estação de trabalho, os arquivos de origem também serão removidos. Para obter mais informações sobre o cache local, consulte Capítulo 19, "Gerenciando o cache do NAL (Novell Application Launcher)", na página 261.

Por padrão, a capacidade de desinstalar um aplicativo é desabilitada. Você precisa primeiro habilitar um aplicativo para ser desinstalado. Depois disso, você pode desinstalar um aplicativo desassociando-o de usuários ou estações de trabalho, você pode configurá-lo para ser desinstalado após certo período sem uso, ou os usuários podem usar o NAL (Novell Application Launcher<sup>TM</sup>) para desinstalá-lo (desde que você tenha habilitado essa função). Consulte as seguintes seções para obter informações:

- "Habilitando um aplicativo para ser desinstalado" na página 366
- $\bullet$  "Desinstalando aplicativos desassociando usuários ou estações de trabalho" na página 369
- $\bullet$  "Desinstalando aplicativos não utilizados" na página 370
- "Usando o Disparador de Aplicativos para desinstalar um aplicativo" na página 371
- · "Desinstalando aplicativos de servidores de terminal" na página 371

# <span id="page-365-0"></span>**Habilitando um aplicativo para ser desinstalado**

Desinstalar um aplicativo requer uma cuidadosa configuração do objeto Aplicativo para assegurar que nenhum arquivo crítico seja acidentalmente removido da estação de trabalho. Por isso, a capacidade de desinstalar um aplicativo é desabilitada por padrão.

Para habilitar um aplicativo para ser desinstalado:

- **1** No ConsoleOne<sup>®</sup>, clique o botão direito do mouse no objeto Aplicativo > clique em Propriedades.
- **2** Clique na guia Comum > Desinstalar para mostrar a página Desinstalar.

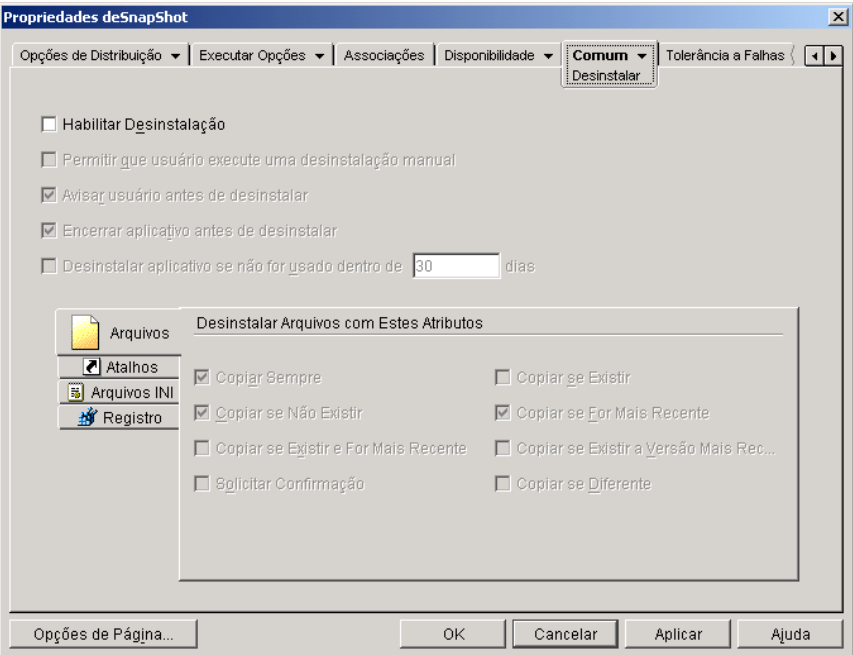

- 3 Clique na caixa Habilitar Desinstalação para ativar a opção.
- 4 Caso deseje que os usuários possam desinstalar eles próprios o aplicativo, clique em Permitir que Usuário Execute uma Desinstalação Manual para ativar a opção.

Para obter informações sobre como os usuários podem desinstalar o aplicativo, consulte "Usando o Disparador de Aplicativos para desinstalar um aplicativo" na página 371.

5 Defina as outras opções de Desinstalar da maneira apropriada:

Avisar Usuário Antes de Desinstalar: Selecione esta opção para avisar os usuários antes de remover o aplicativo de suas estações de trabalho. Se os usuários responderem "Não" ao aviso, o aplicativo não será removido.

**Encerrar Aplicativo Antes de Desinstalar:** Selecione esta opção para assegurar que o Disparador de Aplicativos encerre o aplicativo (se este estiver em execução) antes de começar a desinstalar os arquivos do aplicativo.

**Desinstalar Aplicativo Se Não For Usado Dentro de** *XX* **Dias:** Selecione esta opção para remover automaticamente o aplicativo se o usuário não o tiver executado dentro do número de dias especificado (o padrão é 30). Para obter mais informações, consulte "Desinstalando" aplicativos não utilizados" na página 370.

6 Selecione os atributos que devem ser usados ao determinar se arquivos, atalhos, configurações INI e configurações do registro devem ou não ser desinstalados.

**Arquivos:** Clique em Arquivos > marque os atributos a serem usados para determinar se um arquivo de aplicativo será ou não removido. Os atributos correspondem aos atributos relacionados na página Arquivos de Aplicativo (guia Opções de Distribuição). Por padrão, as opções são configuradas (Copiar Sempre, Copiar se Não Existir, Copiar se For Mais Recente) para garantir que um arquivo só seja removido se tiver sido instalado durante a instalação do aplicativo e não anteriormente por outro aplicativo que também precisa dele.

**Atalhos:** Clique em Atalhos > marque os atributos que deseja usar para determinar se os atalhos do aplicativo devem ou não ser removidos. Os atributos correspondem aos atributos relacionados na página Atalhos/ Ícones (guia Opções de Distribuição).

**Arquivos INI:** Clique em Arquivos INI > marque os atributos que deseja usar para determinar se uma configuração INI deve ou não ser removida. Os atributos correspondem aos atributos relacionados na página Configurações INI (guia Opções de Distribuição). Por padrão, as opções são configuradas (Criar Sempre, Criar se Existir, Criar ou Adicionar a uma Seção Existente) para garantir que uma configuração só seja removida se tiver sido criada durante a instalação do aplicativo e não anteriormente por outro aplicativo que também precisa dela.

**Registro:** Clique em Registro > marque os atributos que deseja usar para determinar se uma configuração de registro deve ou não ser removida. Os atributos correspondem aos atributos relacionados na página Configurações do Registro (guia Opções de Distribuição). Por padrão, as opções são configuradas (Criar sempre, Criar se existir) para garantir que uma configuração só seja removida se tiver sido criada durante a instalação do aplicativo e não anteriormente por outro aplicativo que ainda precisa dela.

A opção Desinstalar Chaves/Valores dessas Seções do Registro permite que você selecione duas seções específicas do registro, HKEY\_LOCAL\_MACHINE e HKEY\_CURRENT\_USER, para incluir ou excluir quando remover as configurações do registro que foram adicionadas pelo Disparador de Aplicativos durante a distribuição do aplicativo para a estação de trabalho. As configurações padrão fazem com que o Disparador de Aplicativos remova as configurações da seção HKEY\_CURRENT\_USER, mas não da seção HKEY\_LOCAL **MACHINE** 

A finalidade dessa opção é ajudar a garantir que nenhuma configuração do sistema Windows seja removida durante a desinstalação. Isso será importante principalmente se você tiver usado o snAppShot<sup>™</sup> para capturar a instalação do aplicativo. Quando o snAppShot captura a instalação de um aplicativo, ele inclui todas as configurações que tiverem sofrido mudanças durante a instalação. Se o programa de instalação do aplicativo fizer com que a estação de trabalho seja reinicializada durante o processo de instalação, essas mudanças poderão incluir não somente as configurações que se aplicam ao aplicativo, mas também as configurações que se aplicam ao sistema Windows. A remoção das configurações do sistema Windows pode ocasionar problemas na inicialização da estação de trabalho. É altamente recomendável que você só remova essas configurações se tiver certeza de que elas não afetarão o funcionamento da estação de trabalho.

Nota: Se desejar usar essa opção, você deverá examinar as configurações do registro que serão removidas das seções HKEY\_LOCAL\_MACHINE e HKEY\_CURRENT\_USER e apagar as configurações que não se aplicarem apenas ao aplicativo. As configurações do registro são exibidas na página Configurações do Registro (guia Opções de Distribuição).

**7** Clique em OK para gravar as mudanças.

# <span id="page-368-0"></span>Desinstalando aplicativos desassociando usuários ou estações de trabalho

Você pode forçar a desinstalação de um aplicativo desassociando-o do usuário ou da estação de trabalho, desde que tenha habilitado o aplicativo para ser desinstalado (consulte "Habilitando um aplicativo para ser desinstalado" na página 366). Se você desassociar um aplicativo que não tiver sido configurado como desinstalável, os arquivos, atalhos, configurações INI e configurações do registro do aplicativo não serão removidos da estação de trabalho.

- 1 No ConsoleOne, clique o botão direito do mouse no objeto Aplicativo > clique em Propriedades.
- **2** Clique na guia Associações.
- **3** Selecione o usuário que você deseja desassociar do aplicativo  $>$  clique em Apagar.
- 4 Clique em OK.

Da próxima vez que o Disparador de Aplicativos for atualizado, ele desinstalará o aplicativo da estação de trabalho do usuário. Além disso, o objeto Aplicativo deixará de ser exibido na estação de trabalho do usuário

Para que o Disparador de Aplicativos não desinstale o aplicativo desassociado da próxima vez que for atualizado, use a opção Dias Não-Associados para Desinstalar para especificar um período extra. O Disparador de Aplicativos esperará até que o período extra tenha expirado antes de desinstalar o aplicativo. Para configurar um período extra, clique o botão direito do mouse no objeto do usuário no ConsoleOne > clique em Propriedades > clique na guia Disparador de Aplicativos > clique em Adicionar/Editar > clique na guia Usuário > modifique a opção Dias Não-Associados para Desinstalar. Para obter informações adicionais, consulte "Configurando as definições do NAL" na página 207.

# <span id="page-369-0"></span>**Desinstalando aplicativos não utilizados**

Os usuários podem instalar algum aplicativo, executá-lo algumas vezes e, em seguida, deixar de usá-lo por um longo período. Esses aplicativos podem ocupar desnecessariamente um espaço valioso no disco da estação de trabalho.

Para liberar espaço em disco, você pode fazer com que o Disparador de Aplicativos desinstale um aplicativo que não tenha sido executado por um período de tempo. O período de tempo padrão é de 30 dias, mas você pode mudar a configuração conforme suas necessidades. Por exemplo, você pode querer que um aplicativo seja removido após 15 dias sem utilização, mas que outro aplicativo só seja removido após 90 dias sem utilização.

Se o usuário ou a estação de trabalho não for desassociado(a) do objeto Aplicativo, o Disparador de Aplicativos continuará exibindo o ícone do objeto Aplicativo na estação de trabalho após a desinstalação do aplicativo. Se o usuário clicar o botão direito do mouse no ícone, o aplicativo será instalado novamente.

Para configurar a remoção de um aplicativo não utilizado após um período de tempo:

- $\bullet$  No ConsoleOne, clique o botão direito do mouse no objeto Aplicativo  $\gt$ clique em Propriedades.
- **2** Clique na guia Comum > Desinstalar para mostrar a página Desinstalar.

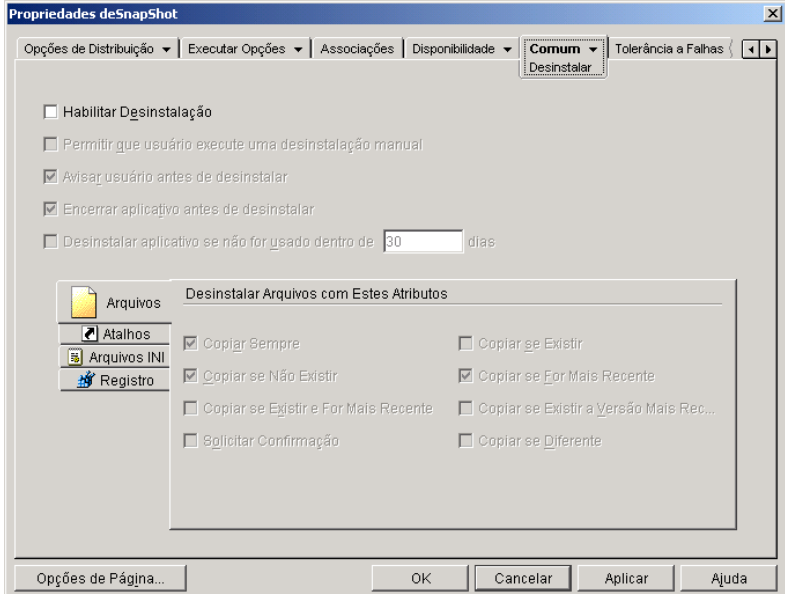

- 3 Se a opção Habilitar Desinstalação não estiver ativada, clique na caixa para ativá-la.
- 4 Clique na caixa Desinstalar Aplicativo Se Não For Usado Dentro de XX Dias para ativar a opção > selecione o número de dias desejado.
- 5 Se você não selecionou os atributos que deseja usar para determinar se os arquivos, atalhos, configurações INI e configurações do registro do aplicativo devem ou não ser removidos, faça-o agora. Para obter informações sobre cada opção, consulte "Habilitando um aplicativo para ser desinstalado" na página 366.
- **6** Clique em OK para gravar as mudanças.

# <span id="page-370-0"></span>**Usando o Disparador de Aplicativos para desinstalar um aplicativo**

Por padrão, os usuários não têm permissão para desinstalar os aplicativos que você distribuiu para eles. Porém, se você habilitou usuários para desinstalar aplicativos (consulte "Habilitando um aplicativo para ser desinstalado" na página 366), eles poderão fazê-lo através do Disparador de Aplicativos.

1 Na estação de trabalho do usuário, clique o botão direito do mouse no objeto Aplicativo > clique em Desinstalar.

Quando o Disparador de Aplicativos desinstala um aplicativo, ele remove todos arquivos e configurações de aplicativo da estação de trabalho. Entretanto, se o objeto Aplicativo ainda estiver associado ao usuário, seu icone continuará na estação de trabalho. Isso permite que o usuário reinstale o aplicativo mais tarde.

# <span id="page-370-1"></span>**Desinstalando aplicativos de servidores de terminal**

Quando o Disparador de Aplicativos distribui um aplicativo para uma estação de trabalho, ele cria um diretório de cache na estação de trabalho com as informações necessárias para desinstalar o aplicativo com êxito.

PorÈm, quando o Disparador de Aplicativos distribui um aplicativo para um servidor de terminal, não cria um diretório de cache, o que significa que ele não tem as informações necessárias para desinstalar o aplicativo do servidor de terminal. Portanto, você não pode usar o Disparador de Aplicativos para desinstalar um aplicativo que ele instalou em um servidor de terminal. Se você não quiser mais o aplicativo no servidor de terminal, deverá desinstalá-lo manualmente.

# 28 **Organizando aplicativos**

O Gerenciamento de Aplicativos do Novell<sup>®</sup> ZENworks<sup>®</sup> for Desktops (ZfD) permite que você organize objetos Aplicativo em pastas. As pastas aparecem nas janelas do NAL (Janela de Aplicativo, janela Explorador de Aplicativos e janela Browser de Aplicativos) e no menu Start (Iniciar) do Windows\*.

As seções a seguir fornecem informações sobre os diferentes tipos de pastas disponíveis para organizar os aplicativos, instruções para criar um objeto Pasta de Aplicativo e instruções para adicionar objetos Aplicativo a pastas de aplicativo ou pastas personalizadas:

- $\cdot$  "Tipos de pastas" na página 373
- "Criando objetos Pasta de Aplicativo" na página 375
- $\bullet$  "Adicionando aplicativos a pastas de aplicativo" na página 377
- $\bullet$  "Adicionando aplicativos a pastas personalizadas" na página 379

# <span id="page-372-0"></span>**Tipos de pastas**

Há quatro tipos de pastas para serem usadas para organizar os aplicativos:

! **Pasta de aplicativo (criada pelo administrador):** Uma pasta de aplicativo È criada como um objeto do Novell eDirectory**TM**. Um objeto Pasta de Aplicativo individual pode consistir de uma pasta ou várias pastas (uma estrutura de pastas com vários níveis). Depois de criar um objeto Pasta de Aplicativo, você pode adicionar qualquer número de objetos Aplicativo  $\dot{a}(s)$  pasta $(s)$ . Os objetos Pasta de Aplicativo são o tipo de pasta recomendada quando se deseja manter pastas consistentes de um usuário para outro. Para obter informações sobre a criação de objetos Pasta de Aplicativo, consulte "Criando objetos Pasta de Aplicativo" na página 375. Para obter informações sobre a adição de aplicativos a uma pasta de aplicativo, consulte "Adicionando aplicativos a pastas de aplicativo" na página 377.

- ! **Pasta personalizada (criada pelo administrador):** Uma pasta personalizada È criada especificamente para um objeto Aplicativo individual no eDirectory. Nenhum outro objeto Aplicativo pode ser incluÌdo na pasta. As pastas personalizadas suportam pastas dentro de pastas, o que significa que você pode criar uma estrutura de pastas personalizadas. Por exemplo, apesar de não ser possível colocar a Calculadora e o Bloco de notas na mesma pasta personalizada, você pode criar duas subpastas dentro da mesma pasta personalizada e colocar os dois programas nelas (ou seja, WINAPPS\CALCULATOR\CALC.EXE e WINAPPS\NOTEPAD\NOTEPAD.EXE). Para obter informações sobre a criação de pastas personalizadas para um aplicativo, consulte "Adicionando aplicativos a pastas personalizadas" na página 379.
- **Pasta pessoal (criada pelo usuário):** A pasta pessoal é criada no Disparador de Aplicativos por usuários individuais. Os usuários podem mover objetos Aplicativo de outras pastas para a pasta pessoal. Por padrão, a capacidade de criar pastas pessoais está desabilitada. Para obter informações sobre a habilitação deste recurso, consulte "Configurando as definições do NAL" na página 207.
- ! **Pasta do sistema (criada pelo sistema):** Uma pasta do sistema È criada automaticamente pelo Disparador de Aplicativos para armazenar um objeto Aplicativo que não tenha sido adicionado a uma pasta de aplicativo ou pasta personalizada.

Se o objeto Aplicativo estiver associado a um usuário, a pasta do sistema do objeto Aplicativo receberá o nome especificado no campo Nome Completo do objeto Usuário (por exemplo, John Smith). Se o objeto Aplicativo estiver associado a outro objeto do eDirectory (Grupo, Estação de Trabalho, Container dentre outros), a pasta do sistema receberá o nome especificado no campo Descrição do objeto (por exemplo, Grupo de Teste do Sistema). Se nada estiver especificado no campo Nome Completo ou Descrição, a pasta do sistema receberá o nome exclusivo completo do objeto. Por exemplo, um objeto Aplicativo associado a um usuário através de seu objeto Usuário seria colocado em uma pasta do sistema com o nome exclusivo completo do usuário, mas um objeto Aplicativo associado a um usuário através de um grupo seria colocado em uma pasta com o nome exclusivo completo do grupo.

# <span id="page-374-0"></span>**Criando objetos Pasta de Aplicativo**

- $1$  No ConsoleOne<sup>®</sup>, clique o botão direito do mouse no container em que deseja criar o objeto Pasta de Aplicativo > clique em Novo > clique em Objeto para exibir a caixa de diálogo Novo Objeto.
- **2** Clique em App: Folders  $>$  OK para exibir a caixa de diálogo Novo App:Folders.

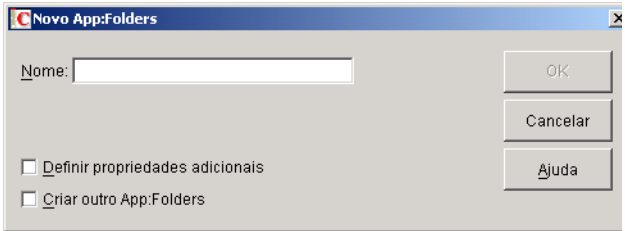

- 3 No campo Nome, digite um nome para o objeto. O nome é exibido apenas no eDirectory e não precisa ser o mesmo a ser exibido na janela do Disparador de Aplicativos e no menu Start (Iniciar) das estações de trabalho dos usuários.
- 4 Marque a caixa Definir Propriedades Adicionais > clique em OK para exibir a página de Descrição do objeto Pasta de Aplicativo.

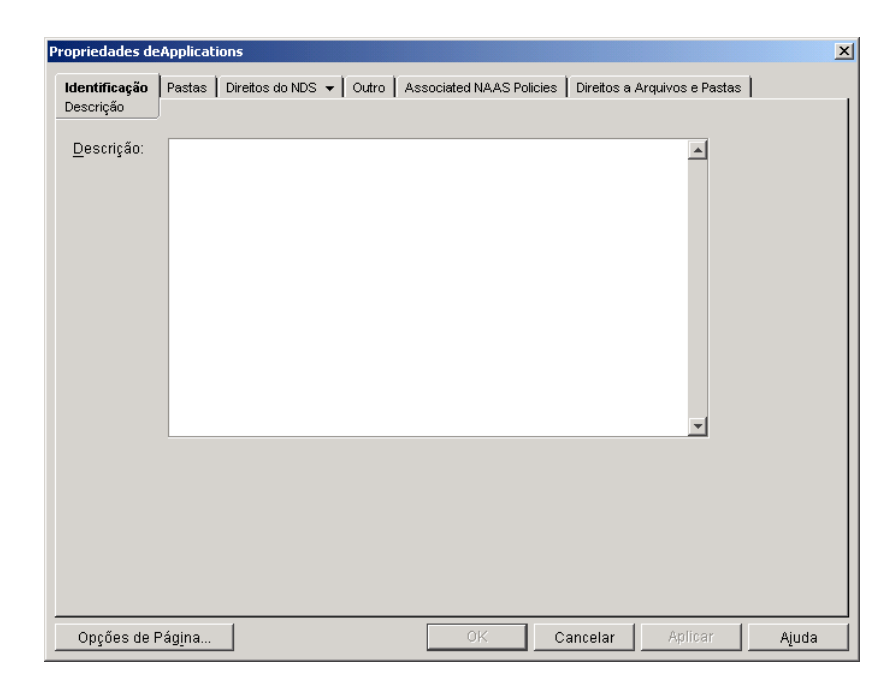

- 5 Se quiser, digite uma descrição na caixa Descrição.
- 6 Clique na guia Pastas para exibir a página Pastas.

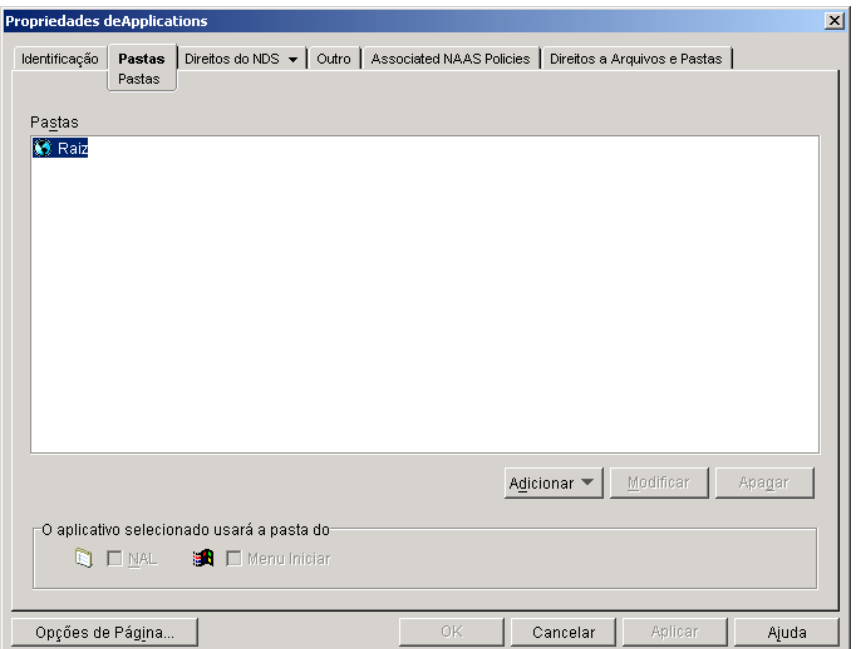

A árvore Pastas contém uma entrada chamada Raiz. Raiz representa o menu Start (Iniciar) do Windows e a janela do Disparador de Aplicativos.

7 Use as opções Adicionar, Modificar e Apagar para criar a estrutura de pastas desejada.

**Adicionar:** Para adicionar uma pasta, selecione a pasta (ou Raiz) onde deseja criar uma nova pasta > clique em Adicionar > clique em Pasta > digite o nome da nova pasta > pressione Enter.

Modificar: Para mudar o nome de uma pasta, selecione-a na árvore de Pastas > clique em Modificar > digite o nome da nova pasta > pressione Enter.

**Apagar:** Para remover uma pasta, selecione-a na árvore de pastas > clique em Apagar.

8 Clique em OK quando terminar de criar a estrutura de pastas.

# <span id="page-376-0"></span>**Adicionando aplicativos a pastas de aplicativo**

Há duas maneiras de adicionar objetos Aplicativo a pastas de aplicativo. Você pode adicionar objetos Aplicativo através da página de Pastas no objeto Pasta de Aplicativo ou vincular objetos Aplicativo individuais através da página Pastas no objeto Aplicativo. O uso do objeto Pasta de Aplicativo permite que você adicione vários objetos Aplicativo à pasta de aplicativo de uma só vez. O uso do objeto Aplicativo só permite adicionar o objeto Aplicativo individual.

- "Usando o objeto Pasta de Aplicativo para adicionar aplicativos" na página 377
- "Usando o objeto Aplicativo para adicionar o aplicativo a uma pasta" na página 378

#### <span id="page-376-1"></span>**Usando o objeto Pasta de Aplicativo para adicionar aplicativos**

1 No ConsoleOne, clique o botão direito do mouse no objeto Pasta de Aplicativo ao qual deseja adicionar o objeto Aplicativo > clique em Propriedades.

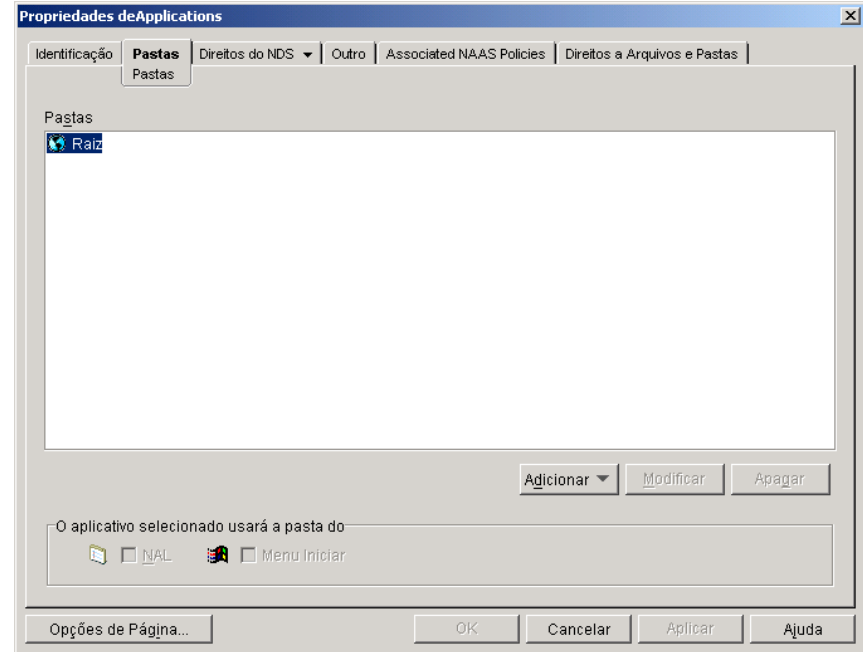

**2** Clique na guia Pastas para exibir a página Pastas.

- 3 Na árvore Pastas, selecione a pasta à qual deseja adicionar o objeto Aplicativo.
- 4 Clique em Adicionar > clique em Aplicativo > procure e selecione o objeto Aplicativo desejado > clique em OK para adicioná-lo à pasta na lista de pastas.
- 5 Quando terminar de adicionar objetos Aplicativo > clique em OK para gravar suas mudanças.

#### <span id="page-377-0"></span>**Usando o objeto Aplicativo para adicionar o aplicativo a uma pasta**

- 1 No ConsoleOne, clique o botão direito do mouse no objeto Aplicativo que deseja adicionar a uma pasta > clique em Propriedades.
- **2** Clique na guia Identificação > Pastas para exibir a página Pastas.

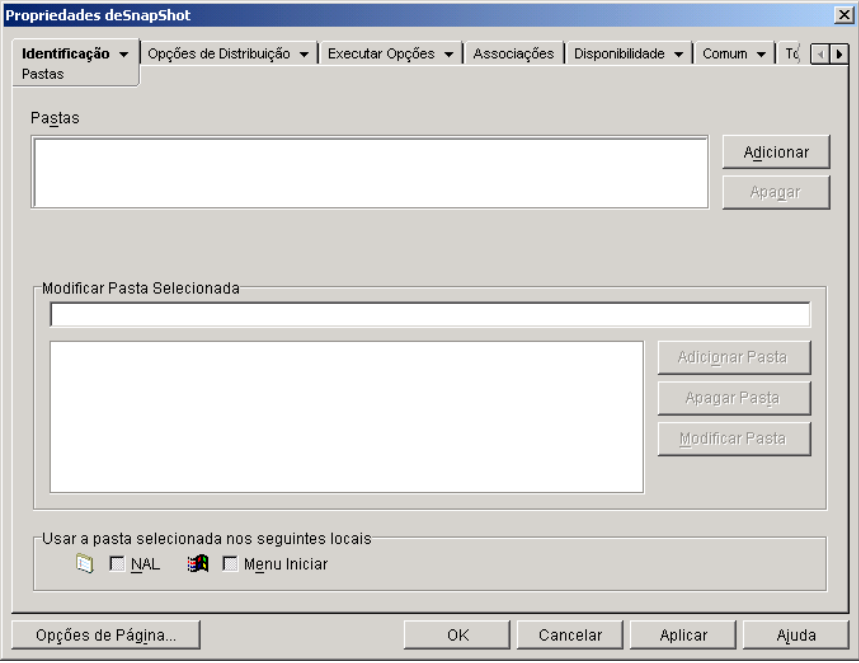

- **3** Clique no botão Adicionar > Pasta Vinculada para exibir a caixa de diálogo Selecionar Objeto.
- 4 Procure e selecione o objeto Pasta de Aplicativo ao qual deseja adicionar o objeto Aplicativo  $>$  clique em OK para exibir a caixa de diálogo Estrutura do Objeto Pasta.

**5** Selecione a pasta à qual deseja adicionar o objeto Aplicativo  $>$  clique em OK para adicioná-lo à lista de Pastas.

Dica: Se você selecionar a pasta Raiz, o objeto Aplicativo será exibido diretamente no menu Start (Iniciar) e na raiz da janela do Disparador de Aplicativos.

Por padrão, o objeto Aplicativo será exibido na pasta selecionada do menu Start (Iniciar) e da janela do Disparador de Aplicativos.

6 Na caixa Usar a Pasta Selecionada nos Seguintes Locais, anule a seleção do Disparador de Aplicativos se não quiser que o objeto Aplicativo seja incluÌdo naquela pasta da janela do Disparador de Aplicativos e anule a seleção Menu Iniciar se não quiser que o objeto Aplicativo seja incluído naquela pasta do menu Start (Iniciar) do Windows.

Nota: Uma pasta só é exibida na janela do Disparador de Aplicativos e no menu Iniciar se contiver um objeto Aplicativo. Se nenhum objeto Aplicativo tiver sido vinculado à pasta, ela não será exibida.

**7** Clique em OK para gravar as mudanças.

# <span id="page-378-0"></span>**Adicionando aplicativos a pastas personalizadas**

- 1 No ConsoleOne, clique o botão direito do mouse no objeto Aplicativo que deseja adicionar a uma pasta > clique em Propriedades.
- **2** Clique na guia Identificação > Pastas para exibir a página Pastas.

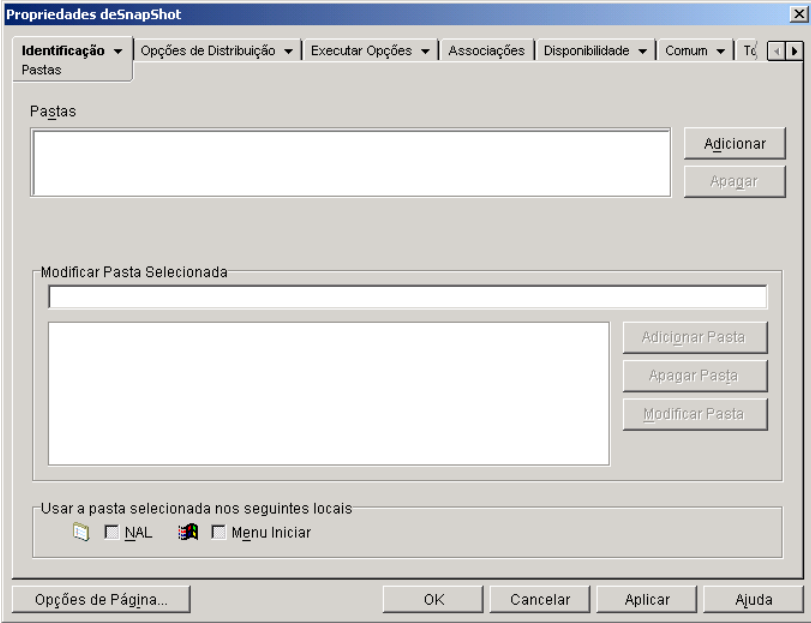

- 3 Clique no botão Adicionar > Pasta Personalizada para adicionar uma entrada Nova Pasta à lista Pastas.
- 4 Na lista Modificar Pasta Selecionada, selecione a entrada Nova Pasta > clique em Modificar Pasta > digite um nome para a pasta > pressione Enter.
- 5 Caso deseje adicionar subpastas, selecione a pasta > clique em Adicionar Pasta > digite um nome para a subpasta > pressione Enter.

Importante: Se você adicionar subpastas, o objeto Aplicativo será exibido na pasta de menor nível.

6 Clique em OK para gravar as mudanças.

# 29 **Relatando eventos de aplicativos**

O NAL (Novell<sup>®</sup> Application Launcher<sup>TM</sup>) pode relatar o êxito ou falha dos seguintes eventos executados para um aplicativo: disparo, distribuição, filtragem, desinstalação, armazenamento em cache e encerramento.

Os eventos podem ser gravados em um banco de dados compatível com ODBC ou em um arquivo de registro de texto, enviados como detecções de SNMP ao console de gerenciamento ou enviados como dados XML a um URL da Web para processamento. Como os relatórios de evento são estabelecidos com base em cada aplicativo, você pode usar um método de relatório para um aplicativo e um método diferente para outro. Ou você pode usar todos os quatro mÈtodos para o mesmo aplicativo.

As seções seguintes fornecem informações sobre a configuração de cada tipo de relatório de evento e a configuração de objetos Aplicativo para usar um ou mais métodos de relatório:

- "Configurando o relatório de banco de dados" na página 382
- "Configurando o relatório de detecção de SNMP" na página 392
- "Configurando os relatórios de arquivos de registro" na página 396
- "Configurando os relatórios XML" na página 397
- "Configurando aplicativos para usar relatórios" na página 404
- . "Gerando relatórios de um banco de dados" na página 408
- "Noções básicas sobre relatórios de arquivos de registro" na página 413

Nota: Os relatórios descritos nessas seções aplicam-se apenas aos aplicativos disparados pelo Disparador de Aplicativos (em outras palavras, aplicativos que possuem objetos Aplicativo). O Disparador de Aplicativos também pode relatar aplicativos não disparados por ele. Esses aplicativos se denominam processos externos (rogue). Para obter mais informações sobre a configuração de relatórios para processos externos (rogue), consulte Capítulo 22, "Monitorando e controlando processos externos (roque)", na página 303.

Caso esteja distribuindo aplicativos .MSI (aplicativos instalados pelo Microsoft\* Windows\* Installer), você poderá ativar o registro verboso para que o Windows Installer envie as informações para um arquivo de registro na estação de trabalho do usuário. A seguinte seção fornece informações:

• "Habilitando o registro verboso do Windows Installer" na página 417

# <span id="page-381-0"></span>**Configurando o relatório de banco de dados**

Para configurar o relatório em um banco de dados compatível com ODBC, você precisa concluir as seguintes tarefas:

- $\bullet$  "Instalando o banco de dados Sybase" na página 382
- $\cdot$  "Usando um banco de dados compatível com ODBC" na página 383
- . "Instalando drivers ODBC em estações de trabalho" na página 383
- "Criando um objeto Banco de Dados do ZENworks" na página 383
- $\bullet$  "Configurando as informações de ODBC do banco de dados" na página 386
- "Concedendo direitos de propriedades ODBC a usuários" na página 387
- · "Habilitando a diretiva de Banco de Dados do ZENworks" na página 388
- "Configurando objetos Aplicativo para usar o relatório de banco de dados" na página 392

#### <span id="page-381-1"></span>**Instalando o banco de dados Sybase**

Se você não tiver instalado um banco de dados compatível com ODBC a ser usado, poderá instalar o banco de dados Sybase<sup>\*</sup> incluído no CD de *Programa* do ZENworks for Desktops. Para obter informações sobre a instalação do banco de dados Sybase, consulte Instalando o Software do Servidor do ZfD em Instalando no *Guia de Instalação*.

O Sybase também é usado para o banco de dados Inventário da Estação de Trabalho. Se você planejar usar um banco de dados para o relatório do Gerenciamento de Aplicativos e também planeja usar o Inventário da Estação de Trabalho, poderá usar a mesma instalação de banco de dados para os dois objetivos. Cada componente criará seu próprio arquivo de banco de dados. O Gerenciamento de Aplicativos cria um arquivo de banco de dados NAL.DB e o Inventário da Estação de Trabalho cria uma arquivo de banco de dados MGMTDB.DB.

Como o principal requisito do relatório do Gerenciamento de Aplicativos é o banco de dados estar no mesmo site dos usuários, siga as instruções fornecidas para o Inventário da Estação de Trabalho para distribuir seus bancos de dados e, em seguida, escolha um ou mais bancos de dados para o relatório do Gerenciamento de Aplicativos. Para obter informações sobre a distribuição de bancos de dados para o Inventário da Estação de Trabalho, consulte "Configurando o Inventário da Estação de Trabalho" na página 801.

#### <span id="page-382-0"></span>Usando um banco de dados compatível com ODBC

Caso venha a utilizar um banco de dados compatível com ODBC diferente do Sybase, verifique se ele está instalado. Não é preciso criar nenhuma tabela no banco de dados. Na primeira vez em que o Gerenciamento de Aplicativos enviar um evento ao banco de dados, as tabelas apropriadas serão criadas.

#### <span id="page-382-1"></span>**Instalando drivers ODBC em estações de trabalho**

O Disparador de Aplicativos usa um driver ODBC para gravar informações de eventos de aplicativos no banco de dados. Verifique se o driver ODBC correto para seu banco de dados está instalado em cada estação de trabalho da qual você deseja registrar informações de eventos.

O driver ODBC correto (DBODBC6.DLL) para o banco de dados Sybase È instalado por padrão. Porém, no Windows 98, talvez você precise instalar dois DLLs adicionais (ODBCCP32.DLL e ODBCINT.DLL) que não são instalados na instalação mínima do Windows. Para instalar esses arquivos, copie-os do diretório NAL REPORTING no ZENworks for Desktops *Companion* CD para o diretório do sistema do Windows (por exemplo, C:\WINDOWS\SYSTEM). Você também pode usar um objeto Aplicativo para distribuí-los à estação de trabalho apropriada. Você não precisa fazer isso no Windows NT/2000/XP. Os arquivos já estão presentes.

#### <span id="page-382-2"></span>**Criando um objeto Banco de Dados do ZENworks**

Se você está usando o banco de dados Sybase que vem com o ZfD e já o instalou, o programa de instalação cria um objeto Banco de Dados (*nomedoservidor* nalDatabase) no eDirectory. Você pode pular para a próxima seção, "Configurando as informações de ODBC do banco de dados" na página 386.

Se estiver usando outro banco de dados, você terá de criar um objeto Banco de Dados do ZENworks no eDirectory para representar o banco de dados.

Para criar um objeto Banco de Dados do ZENworks:

- 1 Clique o botão direito do mouse no container onde deseja criar o objeto > clique em Novo > clique em Objeto para exibir a caixa de diálogo Novo Objeto.
- 2 Selecione Banco de Dados do ZENworks > clique em OK para exibir a caixa de diálogo Novo Banco de Dados do ZENworks.

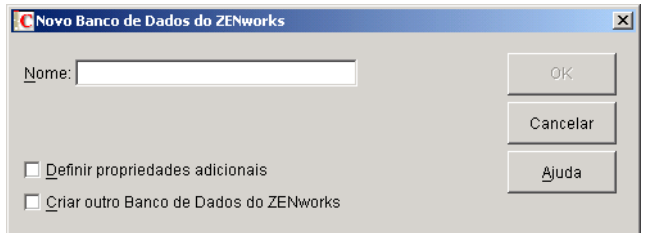

- 3 Na caixa Nome, digite um nome para o banco de dados, como ZfDAppManReports.
- 4 Selecione a caixa Definir Propriedades Adicionais > clique em OK para exibir a página de propriedades do Banco de Dados do ZENworks.

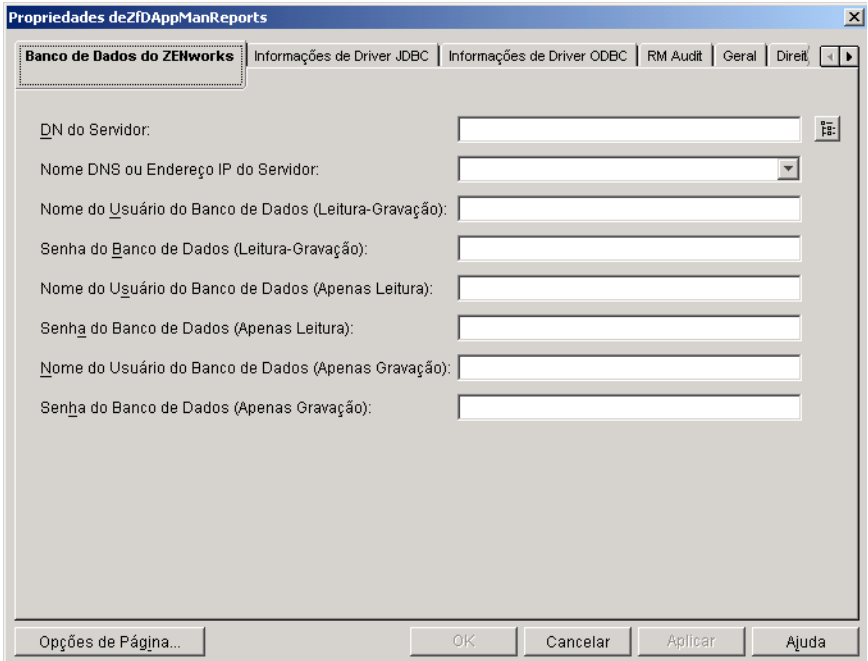

- 5 No campo DN do Servidor, procure e selecione o objeto Servidor para o servidor onde o banco de dados está fisicamente instalado e em execução.
- 6 Se o banco de dados do ZENworks estiver localizado em um servidor NetWare<sup>®</sup> 4.*x*, substitua o nome DNS no campo Endereço IP do Servidor ou Nome DNS pelo endereço IP do servidor, selecionando este endereço da lista suspensa do campo.
- **7** Preencha os campos de nome e senha para os usuários Leitura-Gravação, Apenas Leitura e Apenas Gravação:

Nome do Usuário do Banco de Dados (Leitura-Gravação): Digite um nome do usuário que dará acesso tanto de leitura como de gravação ao banco de dados. Caso esteja usando um banco de dados Sybase criado pelo programa de instalação do ZfD, o nome do usuário é MW\_DBA.

Senha do Banco de Dados (Leitura-Gravação): Digite a senha para o usuário de Leitura-Gravação. Caso esteja usando um banco de dados Sybase criado pelo programa de instalação do ZfD, o nome do usuário È novell.

**Nome do Usuário do Banco de Dados (Apenas Leitura):** Digite um nome do usuário que fornecerá apenas acesso de leitura ao banco de dados. Caso esteja usando um banco de dados Sybase criado pelo programa de instalação do ZfD, o nome do usuário é MW\_READER.

**Senha do Banco de Dados (Apenas Leitura):** Digite a senha para o usuário de Leitura-Gravação. Caso esteja usando um banco de dados Sybase criado pelo programa de instalação do ZfD, o nome do usuário È novell.

**Nome do Usuário do Banco de Dados (Apenas Gravação):** Digite um nome do usuário que fornecerá apenas acesso de gravação ao banco de dados. Caso esteja usando um banco de dados Sybase criado pelo programa de instalação do ZfD, o nome do usuário é MW\_UPDATER.

Senha do Banco de Dados (Leitura-Gravação): Digite a senha para o usuário de Leitura-Gravação. Caso esteja usando um banco de dados Sybase criado pelo programa de instalação do ZfD, o nome do usuário é novell.

8 Clique em OK para gravar as informações.

#### <span id="page-385-0"></span>Configurando as informações de ODBC do banco de dados

O Disparador de Aplicativos usa um driver ODBC para gravar informações de eventos no banco de dados. Você precisa configurar o objeto Banco de Dados com as informações do driver ODBC necessárias ao Disparador de Aplicativos.

Para fornecer as informações de ODBC:

- 1 Clique o botão direito do mouse no objeto Banco de Dados > clique em Propriedades.
- 2 Clique na guia Informações de Driver ODBC.

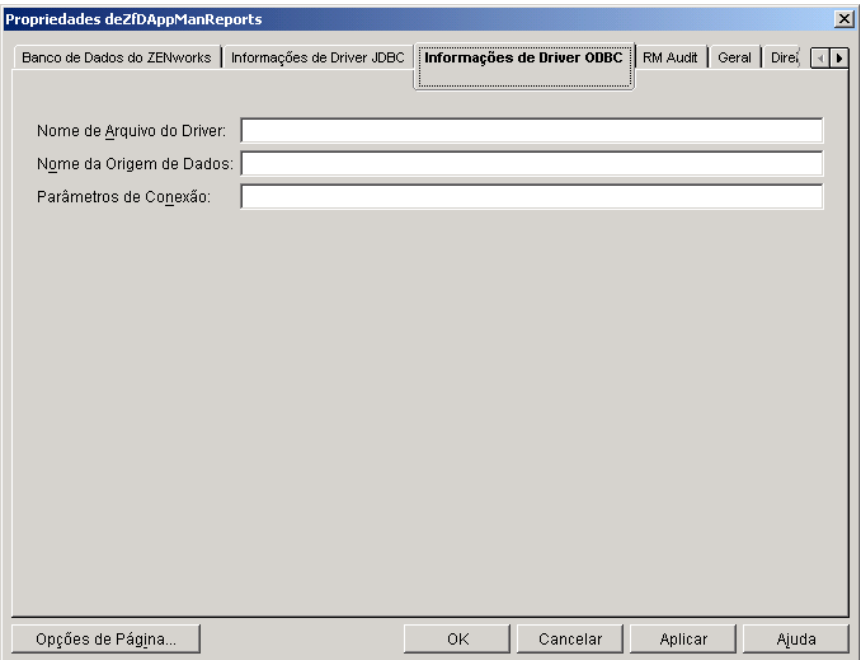

**3** Preencha os campos a seguir:

**Nome de Arquivo do Driver:** Digite o nome do arquivo de driver ODBC que reside na estação de trabalho para habilitar o Disparador de Aplicativos a acessar o banco de dados. Para o Sybase, o nome do arquivo de driver é dbodbc6.dll.

Nome da Origem de Dados: Digite Relatórios do NAL.

Parâmetros de Conexão: Digite os comandos apropriados para se conectar ao banco de dados. Para o Sybase, esses comandos são:

```
CommLinks=TCPIP{Host=IPAddress:2638};AutoStop=Yes;Integr
ated=No;DBN=NAL;ENG=IPAddress
```
onde *IPAddress* é o endereço IP real do servidor onde reside o banco de dados.

4 Clique em OK para gravar as informações de driver ODBC.

#### <span id="page-386-0"></span>**Concedendo direitos de propriedades ODBC a usuários**

Você precisa conceder aos usuários direitos Ler e Comparar às propriedades ODBC que você definiu para o objeto Banco de Dados na seção anterior. Isso permite ao Disparador de Aplicativos recuperar as informações de ODBC necessárias para acessar o banco de dados.

Para conceder direitos:

- **1** Clique o botão direito do mouse no objeto Banco de Dados do ZENworks > clique em Trustees deste Objeto.
- 2 Clique em Adicionar Trustee.
- 3 Selecione [PUBLIC] > clique em OK para adicionar [PUBLIC] à lista de trustees.

Adicionar [PUBLIC] como um trustee dá a cada usuário direitos Ler e Comparar a todas as propriedades do objeto Banco de Dados, inclusive os diferentes nomes de usuário e senhas que permitem acessar o banco de dados. Para evitar isso, você precisa limitar o acesso [PUBLIC] às três propriedades ODBC.

- 4 Na lista Propriedade, selecione [Todos os Direitos de Atributos] > clique em Apagar Propriedade para removê-lo da lista.
- <span id="page-387-1"></span>**5** Clique em Adicionar Propriedade para exibir a caixa de diálogo Adicionar Propriedade > selecione zendbODBCConnectionParameters > clique em OK para adicioná-lo à lista Propriedade.

Os direitos padrão, Ler e Comparar, são suficientes. Você não precisa mudar esses direitos.

- 6 Repita [Etapa](#page-387-1) 5 para adicionar estas duas propriedades: zendbODBCDataSourceName e zendbODBCDriverFileName. Mantenha os direitos padrão (Ler e Comparar).
- 7 Clique em  $OK > OK$  para gravar as mudanças.

#### <span id="page-387-0"></span>**Habilitando a diretiva de Banco de Dados do ZENworks**

Para que o Gerenciamento de Aplicativos possa usar o banco de dados, você precisa:

- ◆ Ativar uma diretiva de Banco de Dados em um Pacote de Localização do Serviço do eDirectory. A diretiva de Banco de Dados simplesmente aponta para o local do banco de dados do ZENworks que você está usando. Um Pacote de Localização do Serviço pode ter apenas uma diretiva de Banco de Dados, e cada diretiva de Banco de Dados pode apontar apenas para um banco de dados. Se você não criou um Pacote de Localização do Serviço ou se as diretivas de Banco de Dados de seus pacotes atuais estão sendo usadas para outros bancos de dados, você terá de criar um novo Pacote de Localização do Serviço. As instruções são fornecidas nas etapas abaixo.
- $\bullet$  Associe o Pacote de Localização do Serviço aos containers nos quais residem os usuários ou estações de trabalho cujos relatórios você deseja enviar ao banco de dados. É por essa associação que o Disparador de Aplicativos sabe qual banco de dados usar ao relatar eventos a um usuário ou estação de trabalho.

Para ativar uma diretiva de Banco de Dados do ZENworks e associar containers a ele:

1 No ConsoleOne<sup>®</sup>, clique o botão direito do mouse no Pacote de Localização do Serviço que deseja usar > clique em Propriedades.

ou

Caso não tenha um Pacote de Localização do Serviço, clique o botão direito do mouse no container onde deseja criar um > clique em Novo > clique em Pacote de Diretivas. Siga as instruções fornecidas no Assistente do Pacote de Diretivas para criar um Pacote de Localização do Serviço.

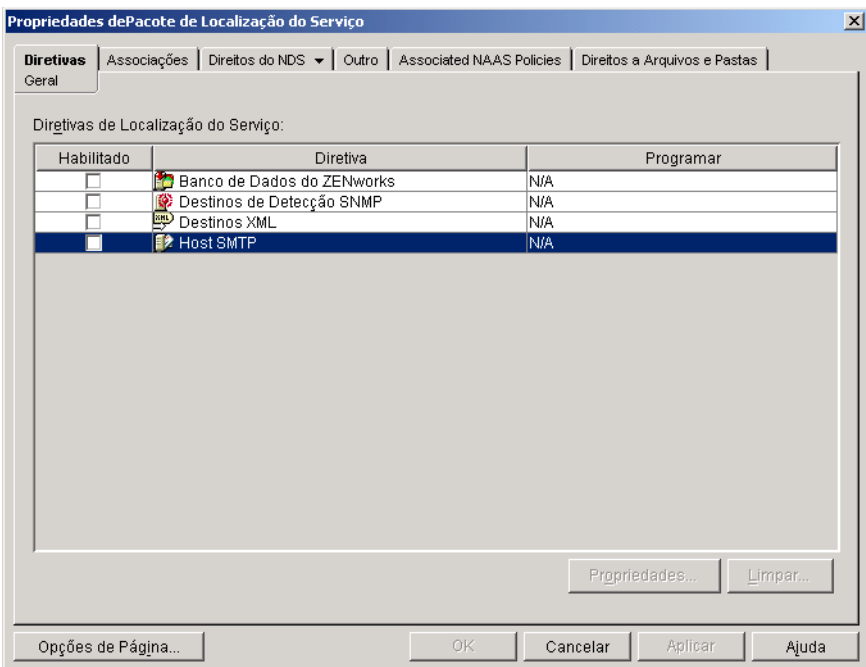

2 Na página Geral, marque a caixa na coluna Habilitado para habilitar a Diretiva de Banco de Dados do ZENworks.

3 Selecione a Diretiva de Banco de Dados do ZENworks na lista > clique em Propriedades para exibir a página de propriedades do Banco de Dados do ZENworks > clique na guia Gerenciamento de Aplicativos para exibir a página Gerenciamento de Aplicativos.

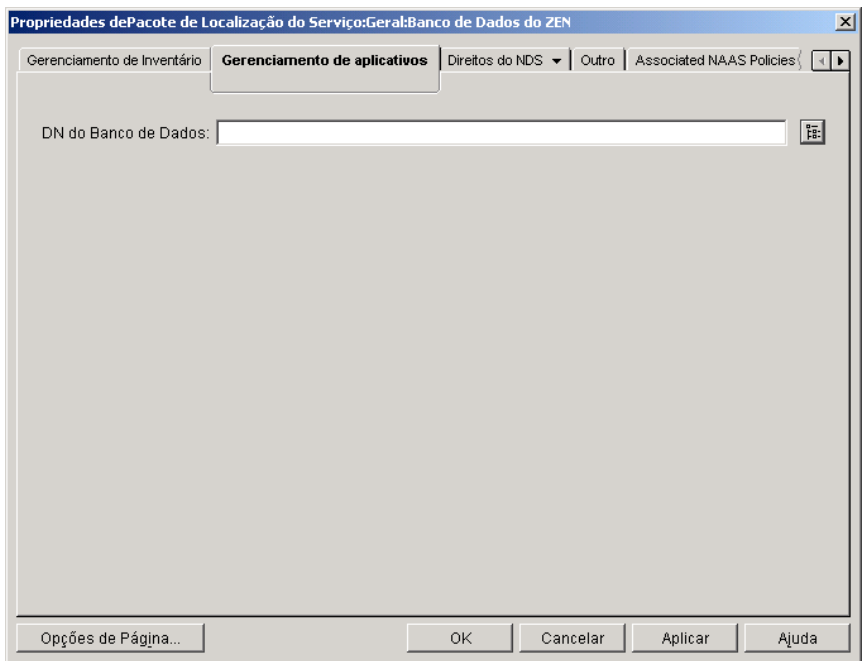

- 4 No campo DN do Banco de Dados do ZENworks, procure e selecione o objeto Banco de Dados que deseja usar para os relatórios de Gerenciamento de Aplicativos. Deve tratar-se do mesmo objeto configurado em "Configurando as informações de ODBC do banco de dados" na página 386.
- 5 Clique em OK para retornar à página Geral.

6 Clique em Associações para exibir a página Associações.

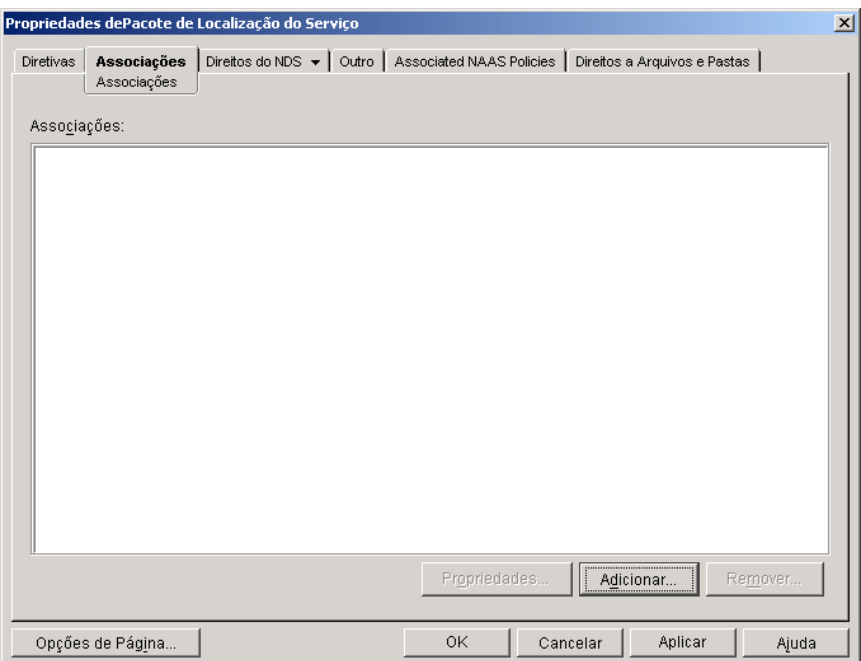

Use essa página para associar o Pacote de Localização do Serviço aos containers nos quais residem os usuários ou estações de trabalho cujos relatórios você deseja enviar ao banco de dados. Se um container pai inclui vários containers onde residem objetos Usuário e Estação de Trabalho, você pode selecionar o container pai em vez de cada container individual.

- <span id="page-390-0"></span>7 Clique em Adicionar > procure e selecione o container que deseja  $a$ dicionar > clique em OK para adicioná-lo à lista.
- 8 Repita [Etapa](#page-390-0) 7 para adicionar mais containers.
- 9 Quando terminar de adicionar containers, clique em OK para gravar as informações.

## <span id="page-391-1"></span>Configurando objetos Aplicativo para usar o relatório de banco de **dados**

Depois de configurar o banco de dados que você usará para o relatório, você pode começar a configurar objetos Aplicativo para usar o relatório de banco de dados. Como o relatório de eventos é configurado para cada aplicativo, você pode escolher para quais aplicativos deseja coletar relatórios de evento e para quais não deseja.

Para obter instruções detalhadas sobre a configuração de um aplicativo para usar o relatório de banco de dados, o relatório de detecção de SNMP ou os relatórios de arquivos de registro, consulte "Configurando aplicativos para usar relatórios" na página 404.

# <span id="page-391-0"></span>Configurando o relatório de detecção de SNMP

Se houver um console de gerenciamento para coletar detecções de SNMP, você poderá fazer com que o Disparador de Aplicativos envie detecções de SNMP ao console de gerenciamento.

Para configurar o relatório de detecção de SNMP, você precisa concluir as seguintes tarefas:

- · "Habilitando a Diretiva de Destinos de Detecção SNMP" na página 392
- ◆ "Configurando objetos Aplicativo para usar o relatório de detecção de SNMP" na página 396

#### <span id="page-391-2"></span>**Habilitando a Diretiva de Destinos de Detecção SNMP**

Para que o Gerenciamento de Aplicativos possa usar as detecções de SNMP para o relatório de eventos, você precisa:

◆ Ativar uma diretiva de Destinos de Detecção SNMP em um Pacote de Localização do Serviço do eDirectory. A diretiva de Destinos de Detecção SNMP simplesmente aponta para  $o(s)$  endereç $o(s)$  IP do console de gerenciamento que exibirá(ão) as detecções. Um Pacote de Localização do Serviço pode ter apenas uma diretiva de Destinos de Detecção SNMP. Se você não criou um Pacote de Localização do Serviço ou se as diretivas de Destinos de Detecção SNMP de seus pacotes atuais estão sendo usadas para outros bancos de dados, você terá de criar um novo Pacote de Localização do Serviço. As instruções são fornecidas nas etapas abaixo.

 $\bullet$  Associe o Pacote de Localização do Serviço aos containers nos quais residem os usuários ou estações de trabalho aos quais devem se aplicar as diretivas de Destinos de Detecção SNMP. É por essa associação que o Disparador de Aplicativos/Explorer sabe qual destino de detecção SNMP usar ao relatar eventos a um usuário ou estação de trabalho.

Para ativar uma diretiva de Destinos de Detecção SNMP e associá-la a containers:

1 No ConsoleOne, clique o botão direito do mouse no Pacote de Localização do Serviço que deseja usar > clique em Propriedades.

ou

Se você não tiver um Pacote de Localização do Serviço, clique o botão direito do mouse no container onde deseja criá-lo  $>$  clique em Novo  $>$ clique em Pacote de Diretivas. Siga as instruções fornecidas no Assistente do Pacote de Diretivas para criar um Pacote de Localização do Serviço.

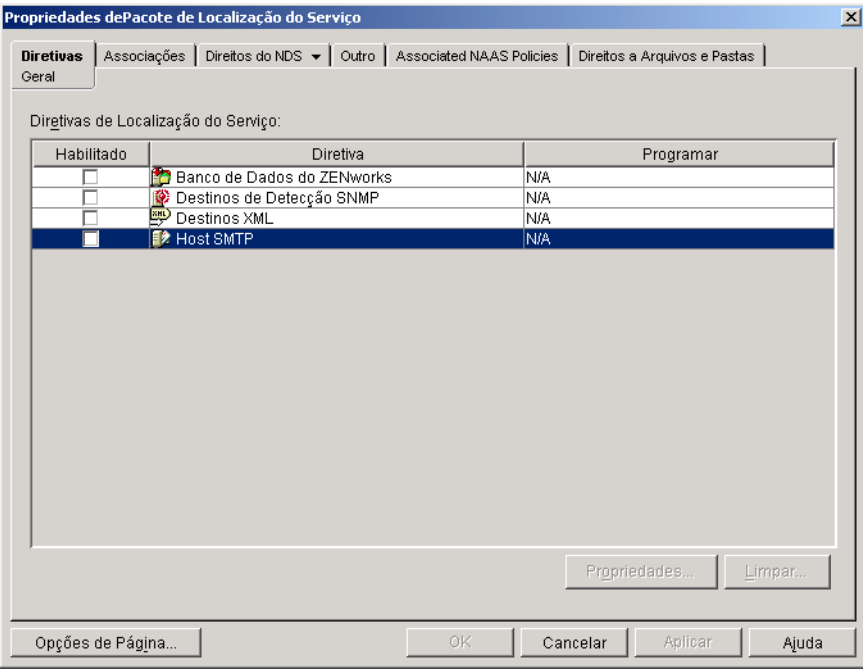

- 2 Na página Geral, marque a caixa na coluna Habilitado para habilitar a Diretiva de Destinos de Detecção SNMP.
- 3 Selecione uma diretiva da lista > clique em Propriedades para exibir a lista Destinos de Detecção SNMP.

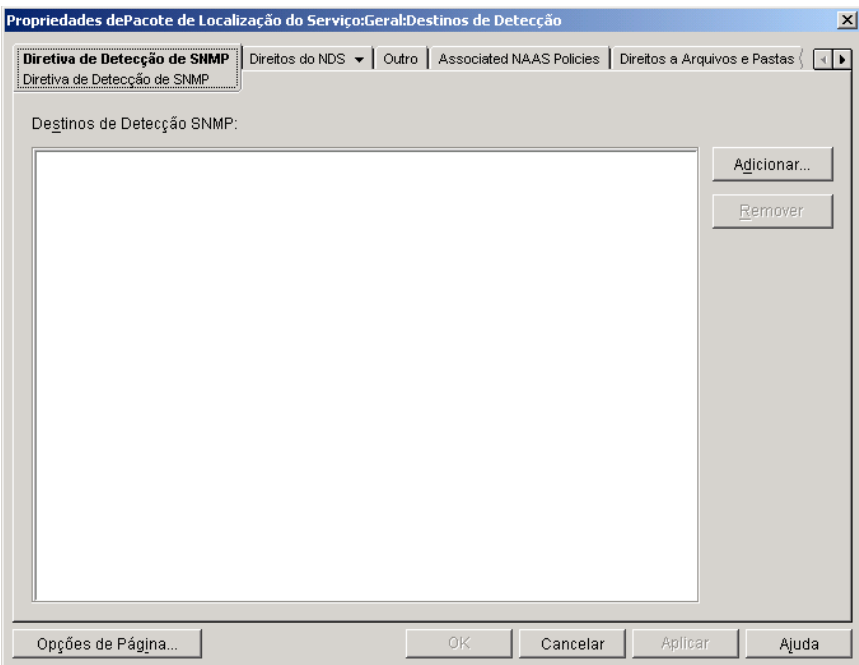

- <span id="page-393-0"></span>4 Clique em Adicionar para exibir a caixa de diálogo Destino SNMP  $>$ digite o endereço IP da estação de trabalho ou servidor onde o console de gerenciamento está em execução > clique em OK para adicionar o endereço IP à lista.
- **5** Repita [Etapa](#page-393-0) 4 para adicionar mais destinos.
- 6 Quando terminar de adicionar destinos, clique em OK para retornar à página Geral.

7 Clique em Associações para exibir a página Associações.

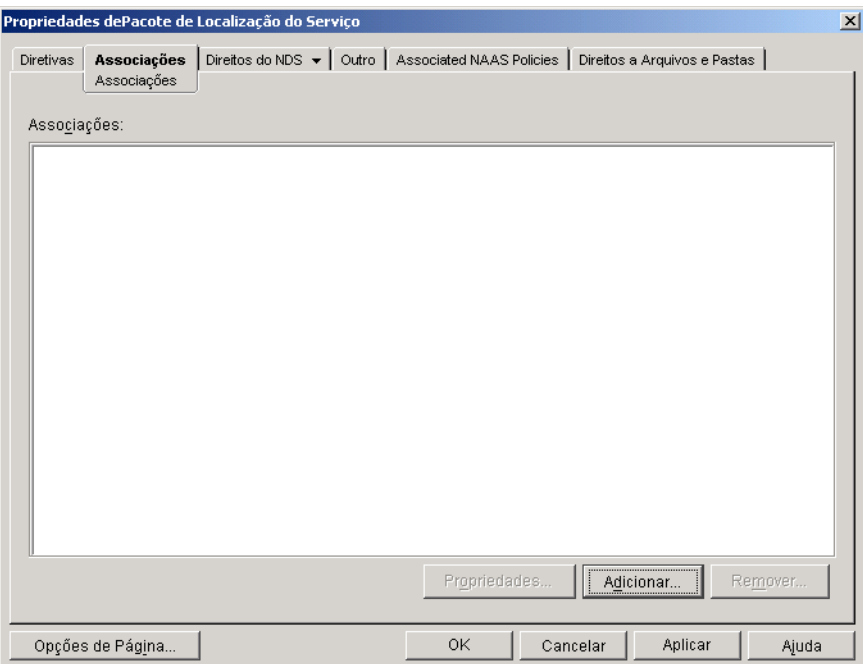

Use essa página para associar o Pacote de Localização do Serviço aos containers nos quais residem os usuários ou estações de trabalho aos quais deseja aplicar a diretiva de Destinos de Detecção SNMP. Se um container pai inclui vários containers onde residem objetos Usuário e Estação de Trabalho, você pode selecionar o container pai em vez de cada container individual.

- <span id="page-394-0"></span>8 Clique em Adicionar > procure e selecione o container que deseja  $a$ dicionar > clique em OK para adicioná-lo à lista.
- 9 Repita [Etapa](#page-394-0) 8 para adicionar mais containers.
- 10 Quando terminar de adicionar containers, clique em OK para gravar as informações.

## <span id="page-395-1"></span>Configurando objetos Aplicativo para usar o relatório de detecção de **SNMP**

Depois de habilitar a diretiva de Destinos de Detecção SNMP e com o console de gerenciamento em execução, você pode começar a configurar objetos Aplicativo para usar o relatório de detecção de SNMP. Como o relatório de eventos é configurado para cada aplicativo, você pode escolher para quais aplicativos deseja coletar relatórios de evento e para quais não deseja.

Para obter instruções detalhadas sobre a configuração de um aplicativo para usar o relatório de detecção de SNMP, o relatório de banco de dados ou os relatórios de arquivos de registro, consulte "Configurando aplicativos para usar relatórios" na página 404.

# <span id="page-395-0"></span>**Configurando os relatórios de arquivos de registro**

Você pode fazer com que o Disparador de Aplicativos grave eventos em um arquivo de registro. Ele pode ser um arquivo de registro individual na estação de trabalho do usuário ou um arquivo de registro comum em um servidor de rede. Ao usarem um arquivo de registro comum, os usuários precisam receber direitos de Leitura e Gravação sobre o arquivo de registro, mas o Disparador de Aplicativos os autenticará automaticamente no local do arquivo de registro.

Para configurar os relatórios de arquivos de registro, você precisa concluir as seguintes tarefas:

- "Configurando um local de arquivo de registro comum" na página 396
- ◆ "Configurando objetos Aplicativo para usar os relatórios de arquivos de registro" na página 397

#### <span id="page-395-2"></span>**Configurando um local de arquivo de registro comum**

Os relatórios de arquivos de registro oferecem duas opções. Você pode fazer com que o Disparador de Aplicativos registre os eventos para cada usuário individual em um arquivo na unidade local do usuário ou registre os eventos para todos os usuários em um arquivo em um local comum da rede.

 Para que o Disparador de Aplicativos registre eventos em um arquivo em um local comum da rede, você precisa estabelecer o diretório de rede e fornecer aos usuários os direitos Ler e Gravar em arquivos no diretório.
Como os nomes dos arquivos de registro são estabelecidos para cada aplicativo, você pode ter arquivos de registro individuais para cada aplicativo (especificando um nome de arquivo de registro diferente para cada objeto Aplicativo) ou um arquivo de registro para todos os aplicativos (especificando o mesmo nome de arquivo de registro para todos os objetos Aplicativo). Você não pode ter arquivos de registro para cada usuário, a não ser que o Disparador de Aplicativos grave os arquivos nas unidades locais dos usuários.

## **Configurando objetos Aplicativo para usar os relatórios de arquivos de registro**

Depois de configurar um local de arquivo de registro comum (caso planeje usar um arquivo de registro comum), você poderá começar a configurar objetos Aplicativo para usar os relatórios de arquivos de registro. Como o relatório de eventos é configurado para cada aplicativo, você pode escolher para quais aplicativos deseja coletar relatórios de evento e para quais não deseja.

Para obter instruções detalhadas sobre a configuração de um aplicativo para usar os relatórios de arquivos de registro, o relatório de banco de dados ou o relatório de detecção de SNMP, consulte "Configurando aplicativos para usar relatórios" na página 404.

# **Configurando os relatórios XML**

O Disparador de Aplicativos pode usar o protocolo HTTP ou HTTPS para enviar informações de eventos como dados XML ao servlet Relatório do Gerenciamento de Aplicativos do ZfD (zfdamrServlet). O servlet processa as mensagens e adiciona-as a um banco de dados compatível com JDBC<sup>\*</sup>, por exemplo, o banco de dados Sybase incluído no ZfD.

Para configurar os relatórios XML, você precisa concluir as seguintes tarefas:

- "Satisfazendo os requisitos do servlet Relatório" na página 398
- "Instalando o servlet Relatório" na página 398
- "Configurando o servlet Relatório" na página 399
- . "Habilitando a Diretiva de Destinos XML" na página 400
- "Configurando objetos Aplicativo para usar os relatórios XML" na página 404

# <span id="page-397-0"></span>**Satisfazendo os requisitos do servlet Relatório**

O servlet Relatório requer um dos seguintes ambientes de servidor. Os números de versão relacionados são requisitos de versão mínimos.

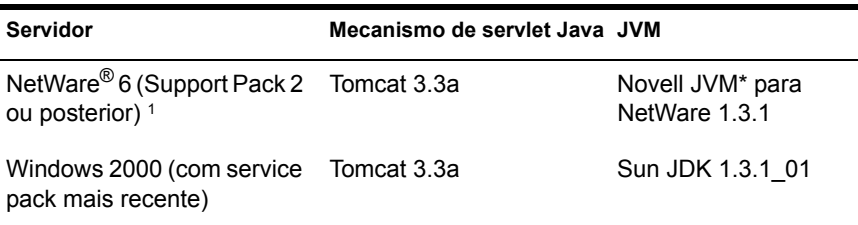

É necessário Support Pack 2 ou posterior. Sem o Support Pack 2 ou posterior, o servlet Relatório faz com que a utilização do servidor pule para 100% e permaneça nesse nível.

Para obter informações sobre a instalação do Tomcat no NetWare 6, consulte a documentação do NetWare 6 (http://www.novell.com/documentation/lg/  $nw6p$ ).

Para obter informações sobre a instalação do Tomcat no Windows 2000, consulte o site do Apache Tomcat na Web (http://jakarta.apache.org/tomcat).

## <span id="page-397-1"></span>**Instalando o serviet Relatório**

- **1** Verifique se o ambiente de servidor onde você está instalando o servlet Relatório satisfaz os requisitos de software relacionados na seção anterior, Satisfazendo os requisitos do servlet Relatório.
- **2** Copie o arquivo zfdamrServlet.war do diretório PUBLIC\REPORTING\CANNED\NAL REPORTS no volume SYS: do servidor do ZfD para o diretório WEBAPPS do Tomcat.

O arquivo também está disponível no CD de *Programa* do ZfD 4 no diretório ZENWORKS\PRODUCTS\APPMGMT\NAL REPORTS.

3 Reinicie o Tomcat para expandir o arquivo zfdamrServlet.war.

ou

Se não quiser reiniciar o Tomcat, use as ferramentas fornecidas com o Tomcat para expandir o arquivo.

# <span id="page-398-0"></span>**Configurando o servlet Relatório**

O servlet Relatório precisa de informações sobre o banco de dados onde ele gravará os eventos do relatório. Para fornecer essas informações:

- 1 Abra o arquivo WEB.XML. O arquivo está localizado no diretório WEBAPPS\ZFDAMRSERVLET\WEB-INF do Tomcat
- **2** Se você estiver usando um banco de dados Sybase, localize o parâmetro  $dbip$  > mude o valor do parâmetro para o endereço IP do servidor de banco de dados. O endereço IP é o único parâmetro que você precisa mudar para um banco de dados Sybase.

ou

Caso esteja usando um banco de dados diferente do Sybase, modifique os parâmetros a seguir conforme requerido pelo seu banco de dados.

**dbuser:** Digite um nome de usuário que tenha acesso de gravação ao banco de dados. O acesso de leitura não é necessário. O nome do usuário pré-configurado (MW\_DBA) é o nome do usuário Leitura-Gravação padrão para um banco de dados Sybase criado pelo programa de instalação do ZfD. Se você está usando um banco de dados Sybase do ZfD e não mudou o nome do usuário Leitura-Gravação padrão, você não precisa mudar esse parâmetro.

**dbpasswd:** Digite a senha para o nome do usuário especificado no parâmetro dbuser. A senha pré-configurada (novell) é a senha do usuário Leitura-Gravação padrão para um banco de dados Sybase criado pelo programa de instalação do ZfD. Se você está usando um banco de dados Sybase do ZfD e não mudou a senha do usuário Leitura-Gravação padrão, não precisa mudar este parâmetro.

**dbip:** Digite o endereço IP do servidor que está executando o banco de dados.

**dbport:** Digite a porta onde o banco de dados está recebendo. A porta pré-configurada (2638) é a porta do servidor NetWare padrão para um banco de dados Sybase criado pelo programa de instalação do ZfD. Se você está usando um banco de dados Sybase do ZfD instalado em NetWare e não mudou a porta padrão, não precisa mudar esse parâmetro.

**dbprotocol:** Digite o protocolo a ser usado ao acessar o banco de dados. Para o Sybase, ele é jdbc: (o valor pré-configurado).

**dbsubprotocol:** Digite o subprotocolo a ser usado ao acessar o banco de dados. Para o Sybase, ele È sybase: (o valor prÈ-configurado).

**dbsubname:** Digite o subnome a ser usado ao acessar o banco de dados. Para o Sybase, ele é Tds: (o valor pré-configurado).

**dbdriver:** Digite a classe plena do driver a ser usado ao acessar o banco de dados. O driver deve suportar o protocolo relacionado no parâmetro dbprotocol. Para o Sybase, ele È com.sybase.jdbc2.jdbc.SybDriver (o valor prÈ-configurado).

- **3** Grave o arquivo.
- 4 Reinicie o Tomcat.

### <span id="page-399-0"></span>**Habilitando a Diretiva de Destinos XML**

Para que o Disparador de Aplicativos possa relatar eventos de aplicativos através do XML, você precisa:

- $\bullet$  Ativar uma Diretiva de Destinos XML em um Pacote de Localização do Serviço do eDirectory. A Diretiva de Destinos XML identifica os locais na Web (URLs) para onde os dados XML devem ser enviados. Se você estiver usando o servlet Relatório do Gerenciamento de Aplicativos, será o URL desse servlet. Um Pacote de Localização do Serviço pode ter apenas uma Diretiva de Destinos XML. Se você não tiver criado um Pacote de Localização do Serviço ou se as Diretivas de Destinos XML de seus pacotes atuais estão sendo usadas para especificar outros locais, será preciso criar um novo Pacote de Localização do Serviço. As instruções são fornecidas nas etapas abaixo.
- $\bullet$  Associe o Pacote de Localização do Serviço aos containers nos quais residem os usuários ou estações de trabalho cujos relatórios você deseja enviar ao URL da Web.

Para ativar uma Diretiva de Destinos XML e associar containers a ela:

1 No ConsoleOne, clique o botão direito do mouse no Pacote de Localização do Serviço que deseja usar > clique em Propriedades.

ou

Se você não tiver um Pacote de Localização do Serviço, clique o botão direito do mouse no container onde deseja criá-lo  $>$  clique em Novo  $>$ clique em Pacote de Diretivas. Siga as instruções fornecidas no Assistente do Pacote de Diretivas para criar um Pacote de Localização do Serviço.

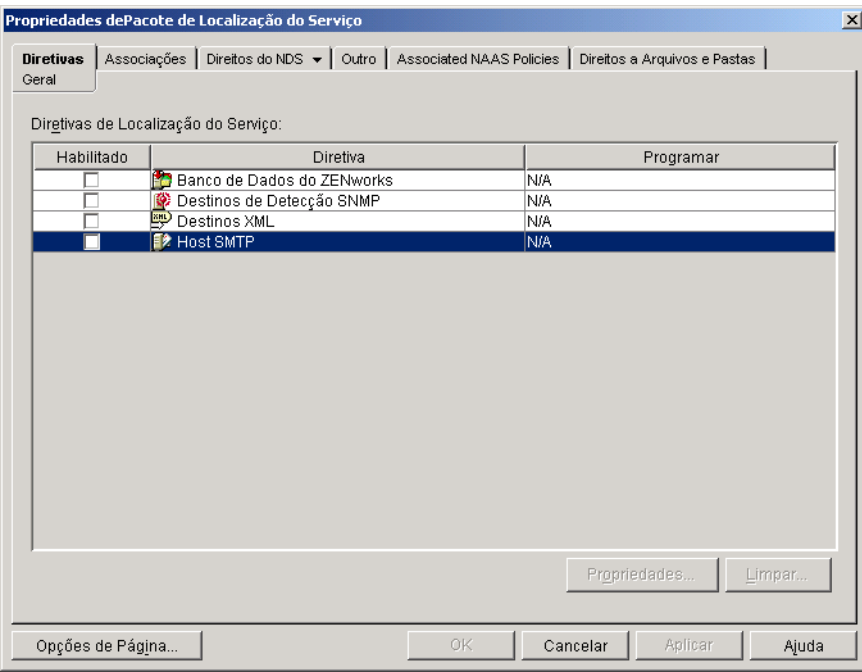

- 2 Na página Geral, marque a caixa na coluna Habilitado para habilitar a Diretiva de Destinos XML.
- 3 Selecione a Diretiva de Destinos XML na lista > clique em Propriedades para exibir a página de propriedades de Destinos XML.

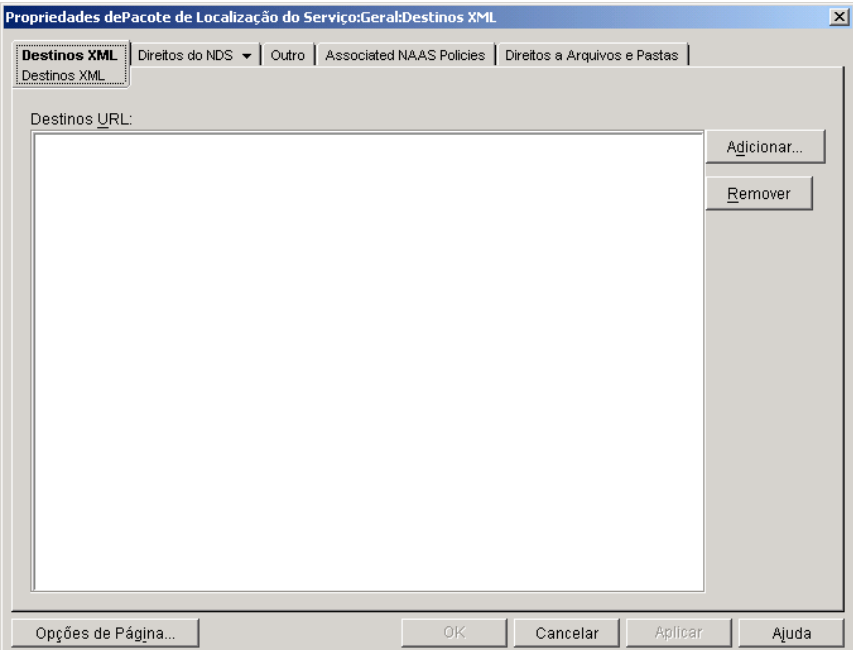

<span id="page-401-0"></span>4 Clique em Adicionar para exibir a caixa de diálogo URL de XML > digite o URL para onde os dados XML devem ser enviados > clique em OK para adicionar o URL à lista.

O URL para o servlet Relatório é:

http://ip\_address/zfdamrServlet/run

onde ip address é o endereço IP ou nome do host DNS do servidor onde o servlet Relatório está sendo executado.

- **5** Repita [Etapa](#page-401-0) 4 para adicionar mais URLs.
- 6 Quando terminar de adicionar URLs, clique em OK para retornar à página Geral.
- **7** Clique em Associações para exibir a página Associações.

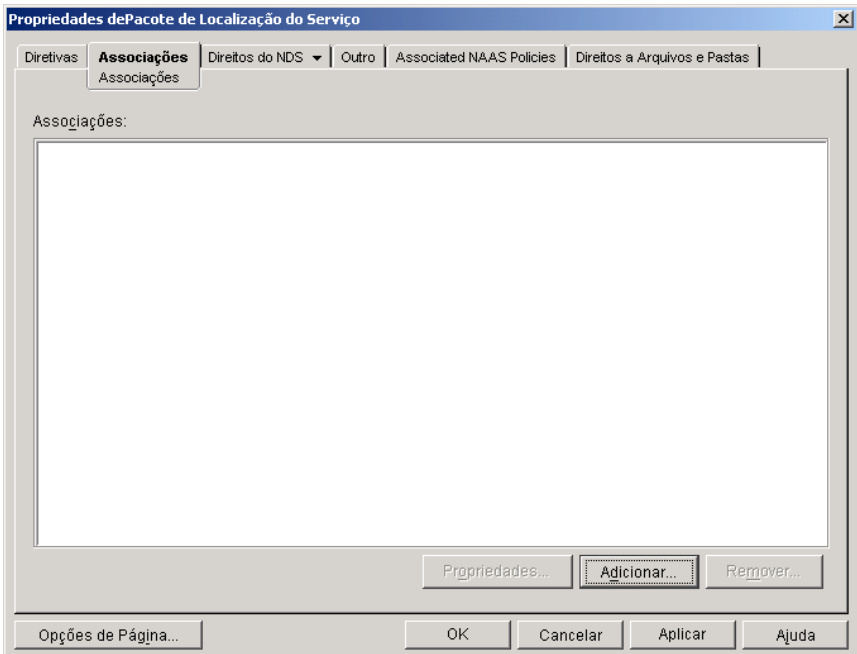

Use essa página para associar o Pacote de Localização do Serviço aos containers nos quais residem os usuários ou estações de trabalho cujos relatórios no XML deseja enviar ao URL da Web. Se um container pai inclui vários containers onde residem objetos Usuário e Estação de Trabalho, você pode selecionar o container pai em vez de cada container individual.

- 8 Clique em Adicionar > procure e selecione o container que deseja  $a$ dicionar > clique em OK para adicioná-lo à lista.
- 9 Repita [Etapa](#page-394-0) 9 para adicionar mais containers.

10 Quando terminar de adicionar containers, clique em OK para gravar as informações.

# <span id="page-403-1"></span>Configurando objetos Aplicativo para usar os relatórios XML

Depois de habilitar a Diretiva de Destinos XML, você pode começar a configurar objetos Aplicativo para usar os relatórios XML. Como o relatório de eventos é configurado para cada aplicativo, você pode escolher para quais aplicativos deseja coletar relatórios de evento e para quais não deseja.

Para obter instruções detalhadas sobre a configuração de um aplicativo para usar os relatórios XML, consulte "Configurando aplicativos para usar relatórios" na página 404.

# <span id="page-403-0"></span>**Configurando aplicativos para usar relatórios**

O Disparador de Aplicativos precisa saber qual método de relatório (de banco de dados, de detecção de SNMP ou em arquivo de registro) usar para um aplicativo e quais eventos relatar para o aplicativo. Essa informação é fornecida pela página Relatório do objeto Aplicativo (guia Comum).

1 No ConsoleOne, clique o botão direito do mouse no objeto Aplicativo para o qual deseja configurar relatórios > clique em Propriedades.

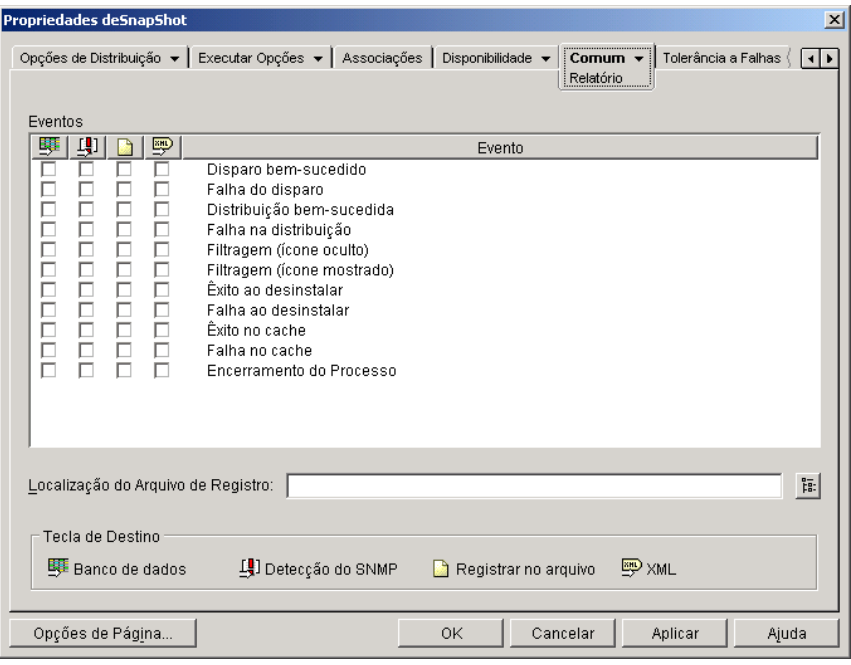

**2** Clique na guia Comum > Relatório.

3 Preencha os campos a seguir:

Eventos: Selecione os eventos (disparo, distribuição, filtragem, desinstalação, armazenamento em cache e encerramento do processo) que devem ser relatados e o destino (banco de dados, detecção de SNMP, arquivo de registro ou XML) para onde os eventos devem ser enviados. Se necessário, você pode enviar eventos para vários destinos (por exemplo, para um banco de dados e para um arquivo de registro). Os eventos e destinos são descritos nas tabelas a seguir:

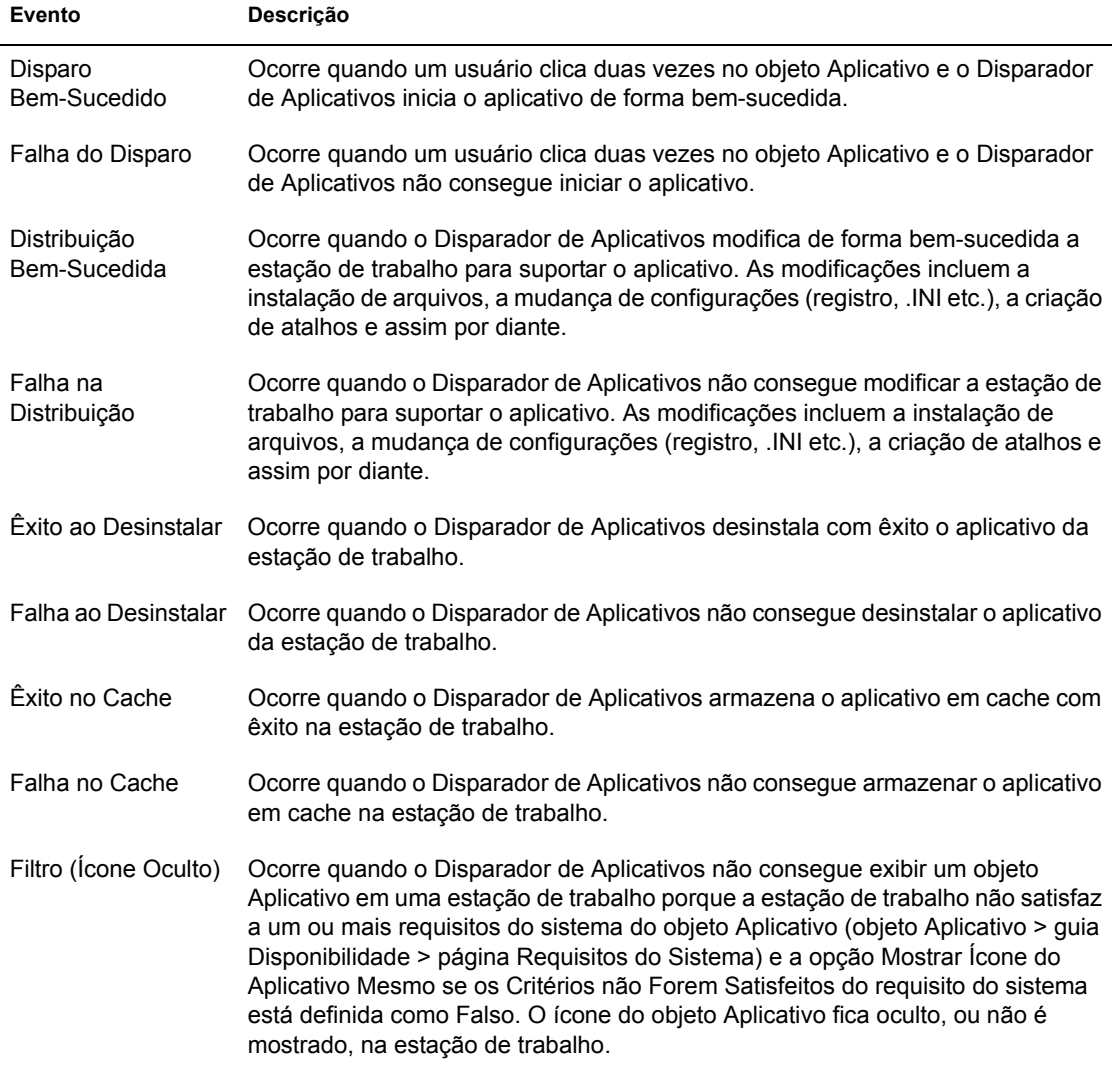

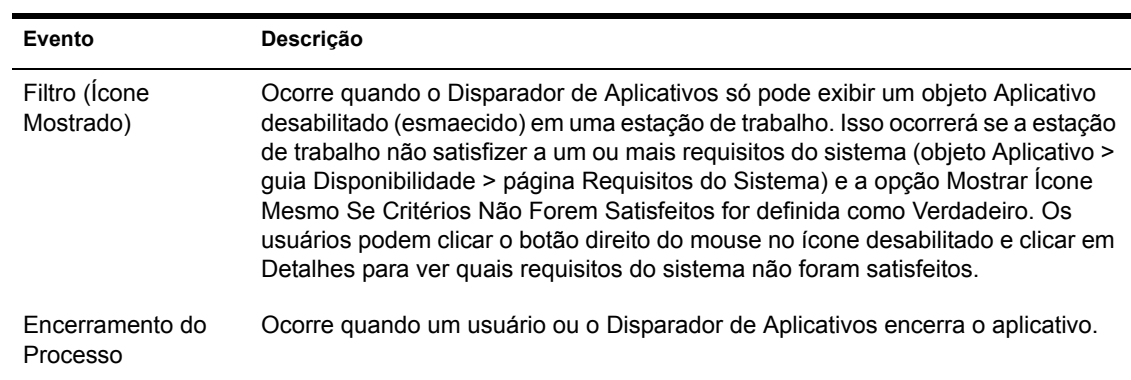

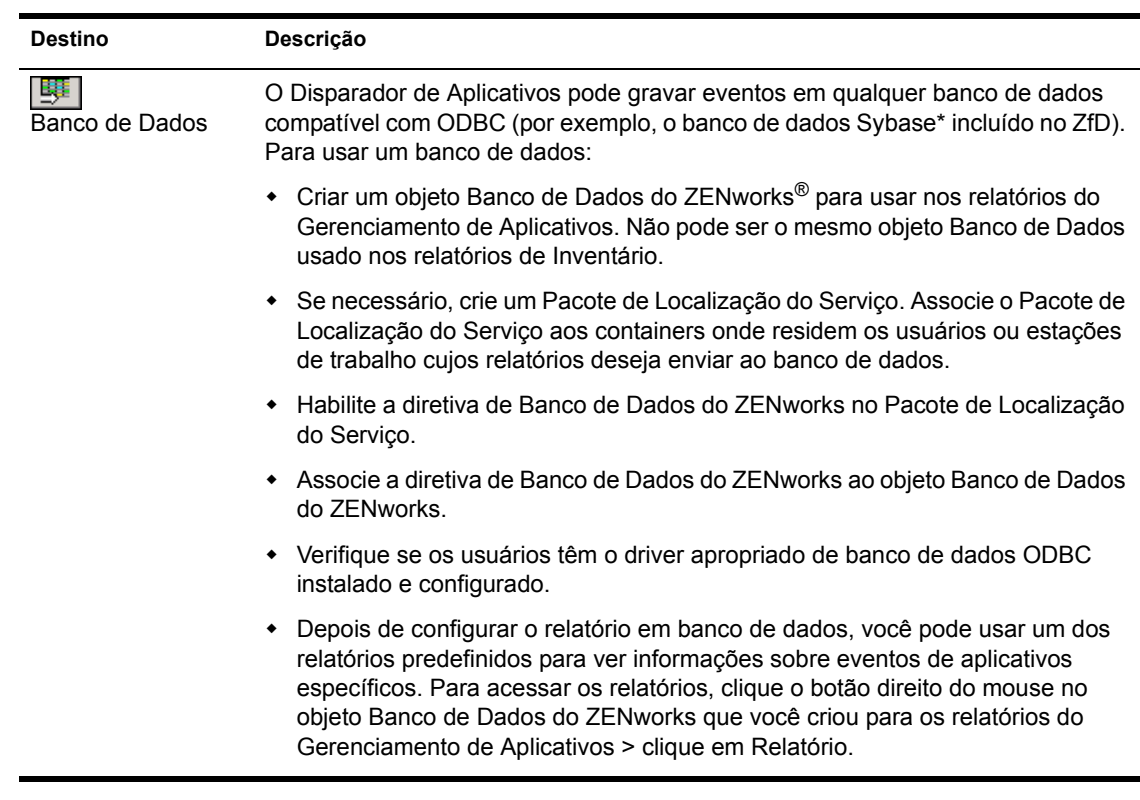

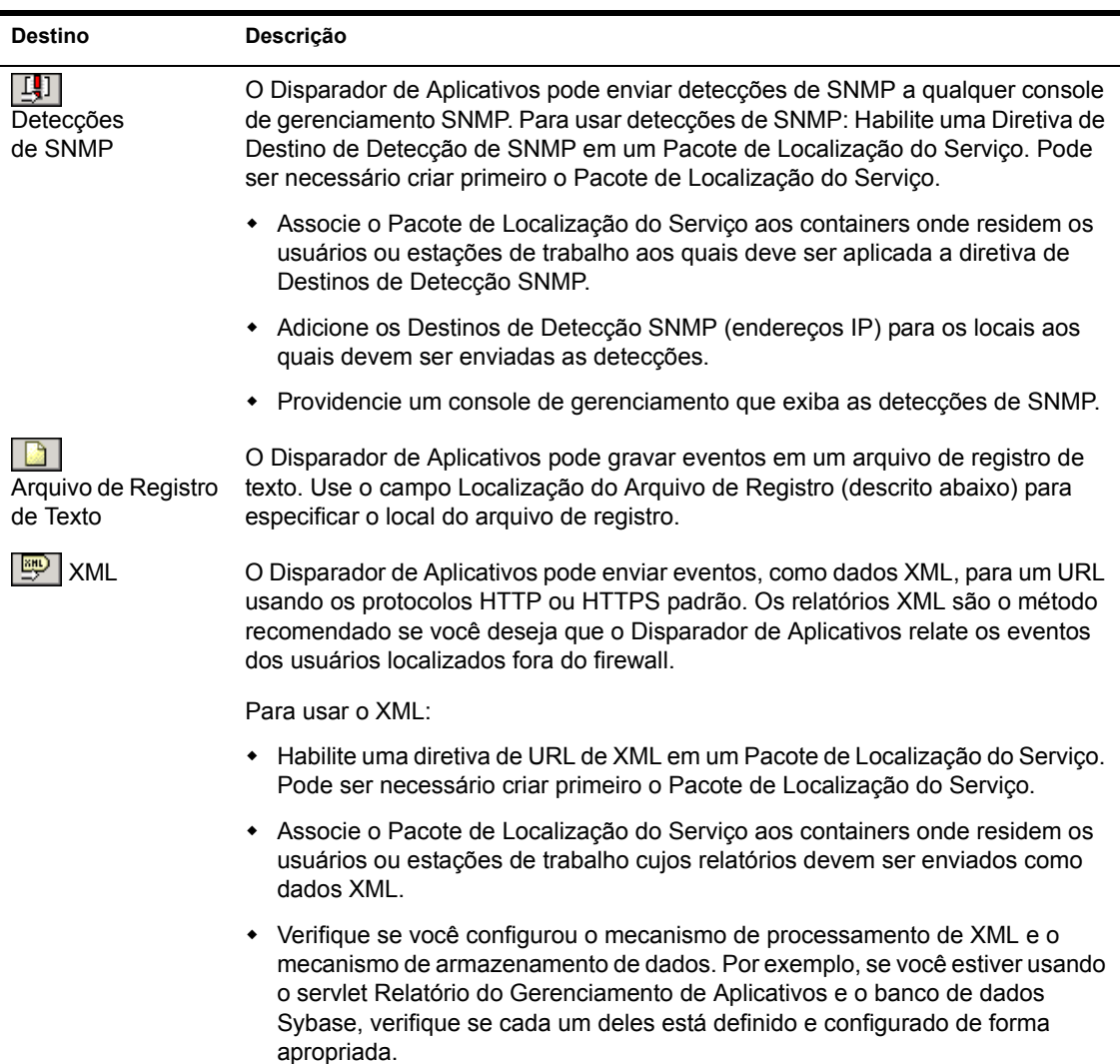

Localização do arquivo de registro: Se você selecionou um arquivo de registro como destino de qualquer um dos relatórios de evento, digite (ou procure e selecione) o local e o nome do arquivo de registro. Você pode especificar uma unidade local ou uma unidade de rede. Se você digitar um local que não existe, o Disparador de Aplicativos o criará. Não use caracteres estendidos no caminho, pois não são suportados.

Para que o Disparador de Aplicativos registre eventos em um arquivo em um local comum da rede, você precisa estabelecer o diretório de rede e fornecer aos usuários os direitos Ler e Gravar em arquivos no diretório. Como os nomes dos arquivos de registro são estabelecidos para cada aplicativo, você pode ter arquivos de registro individuais para cada aplicativo (especificando um nome de arquivo de registro diferente para cada objeto Aplicativo) ou um arquivo de registro para todos os aplicativos (especificando o mesmo nome de arquivo de registro para todos os objetos Aplicativo).

Importante: O Agente de Gerenciamento do ZENworks for Desktops não suporta a gravação em um arquivo de registro localizado em um servidor de rede. Você só deve usar relatórios de arquivos de registro se, para cada usuário, houver um cliente de rede (Novell Client**TM** ou Microsoft Client for Networks) instalado que permita a gravação em um servidor NetWare ou Windows ou se você especificar uma unidade local como o local do arquivo de registro.

4 Clique em OK para gravar as mudanças.

# Gerando relatórios de um banco de dados

Você pode usar consultas a bancos de dados para gerar relatórios contendo as informações de eventos desejadas. As seções a seguir descrevem as tabelas e campos do banco de dados usados para armazenar informações de eventos e fornecem exemplos de consultas SQL que você pode usar:

- . "Tabelas e campos do banco de dados" na página 408
- "Consultas personalizadas" na página 411
- $\cdot$  "Consultas predefinidas" na página 412

#### <span id="page-407-0"></span>**Tabelas e campos do banco de dados**

O banco de dados inclui as três tabelas a seguir:

- **T\_Success:** Armazena informações sobre eventos com êxito.
- **T\_Failure:** Armazena informações sobre eventos com falha.
- **T\_Info:** Armazena informações sobre eventos de gerenciamento de processos externos (rogue). Para obter informações sobre o gerenciamento de processos externos (rogue), consulte Capítulo 22, "Monitorando e controlando processos externos (rogue)", na página 303.

Cada tabela do banco de dados contém até 17 campos de informações. A tabela a seguir lista os campos e as tabelas do banco de dados que incluem os campos. O tipo de dado em todos os campos é varchar(256).

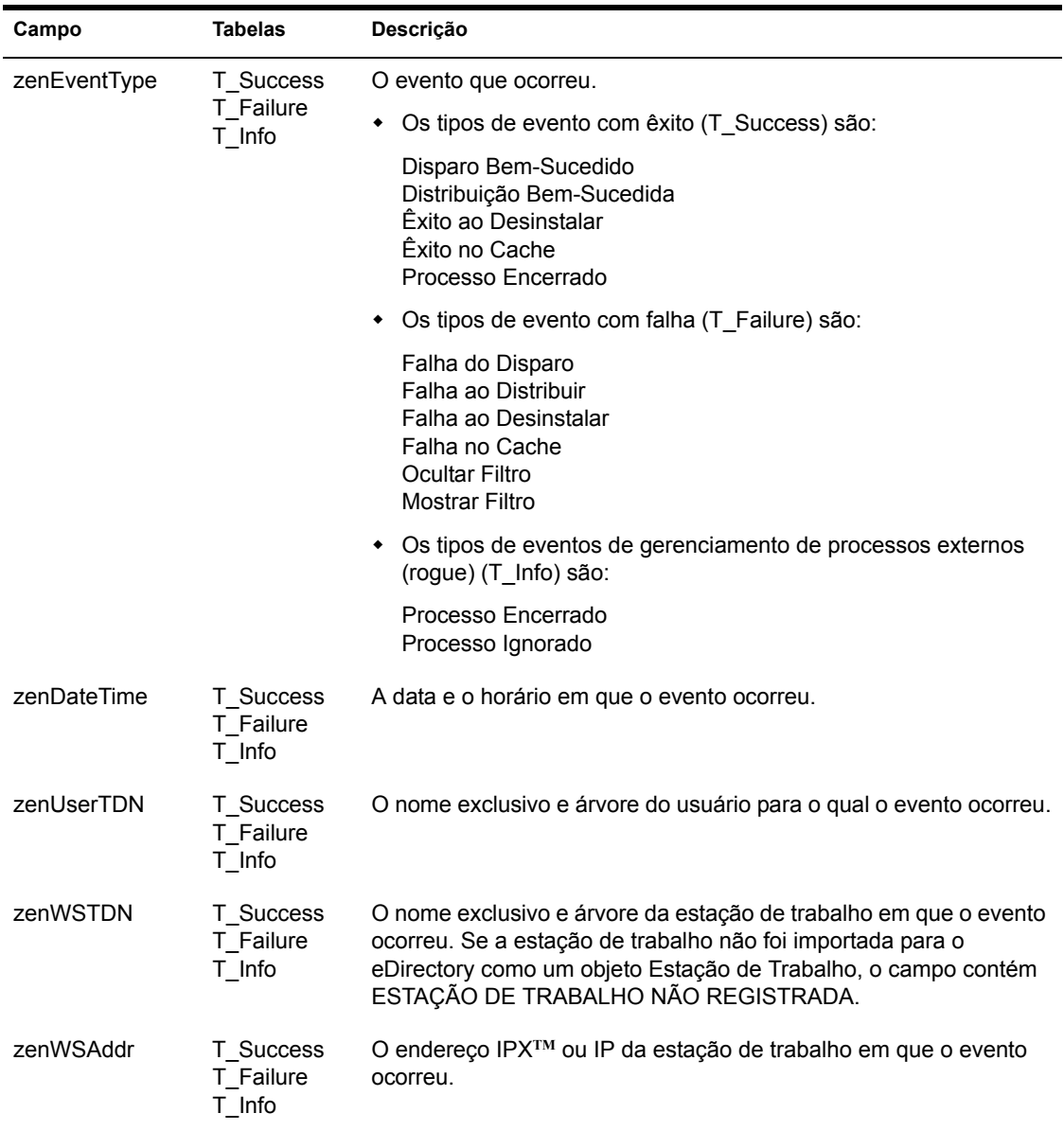

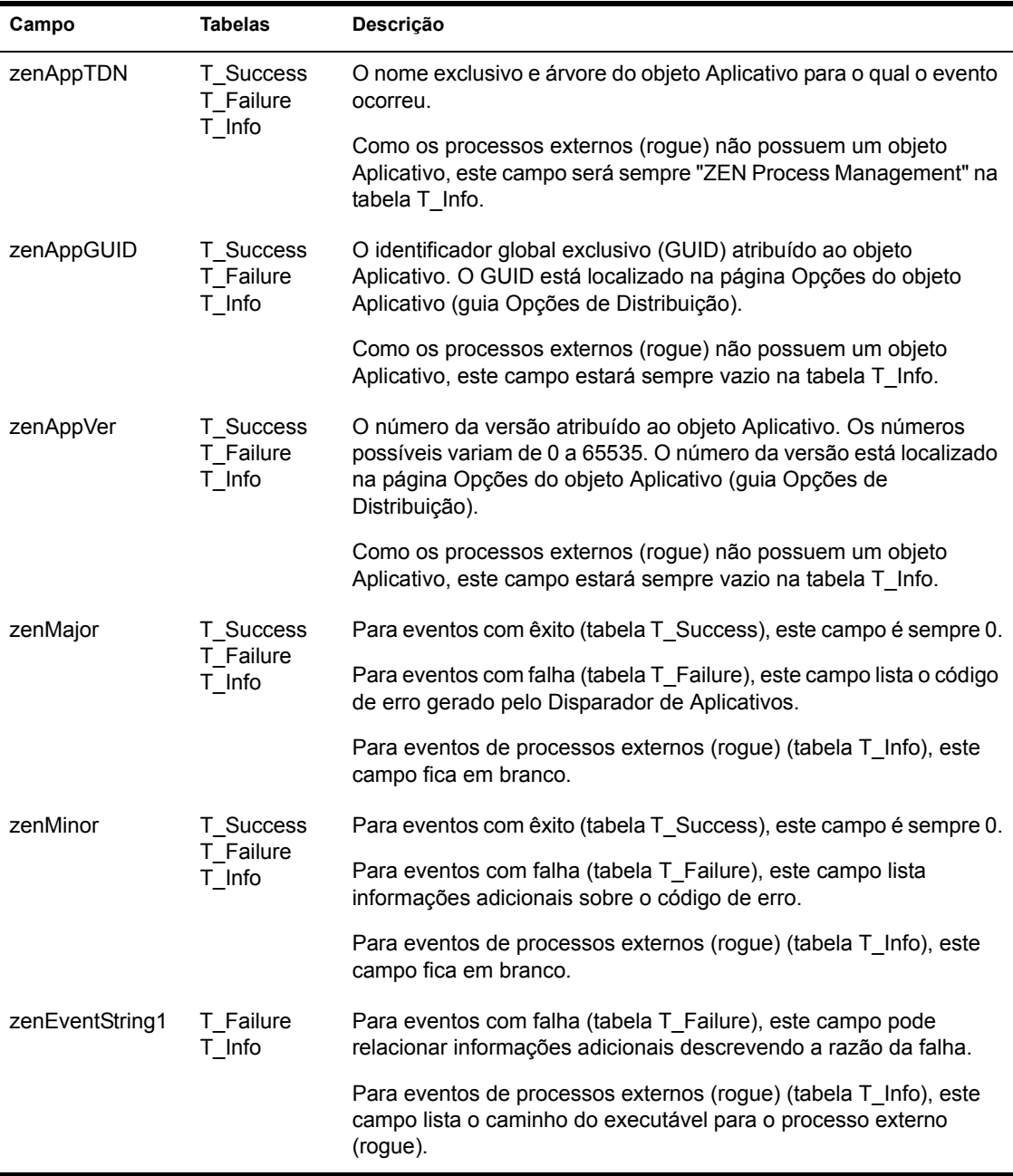

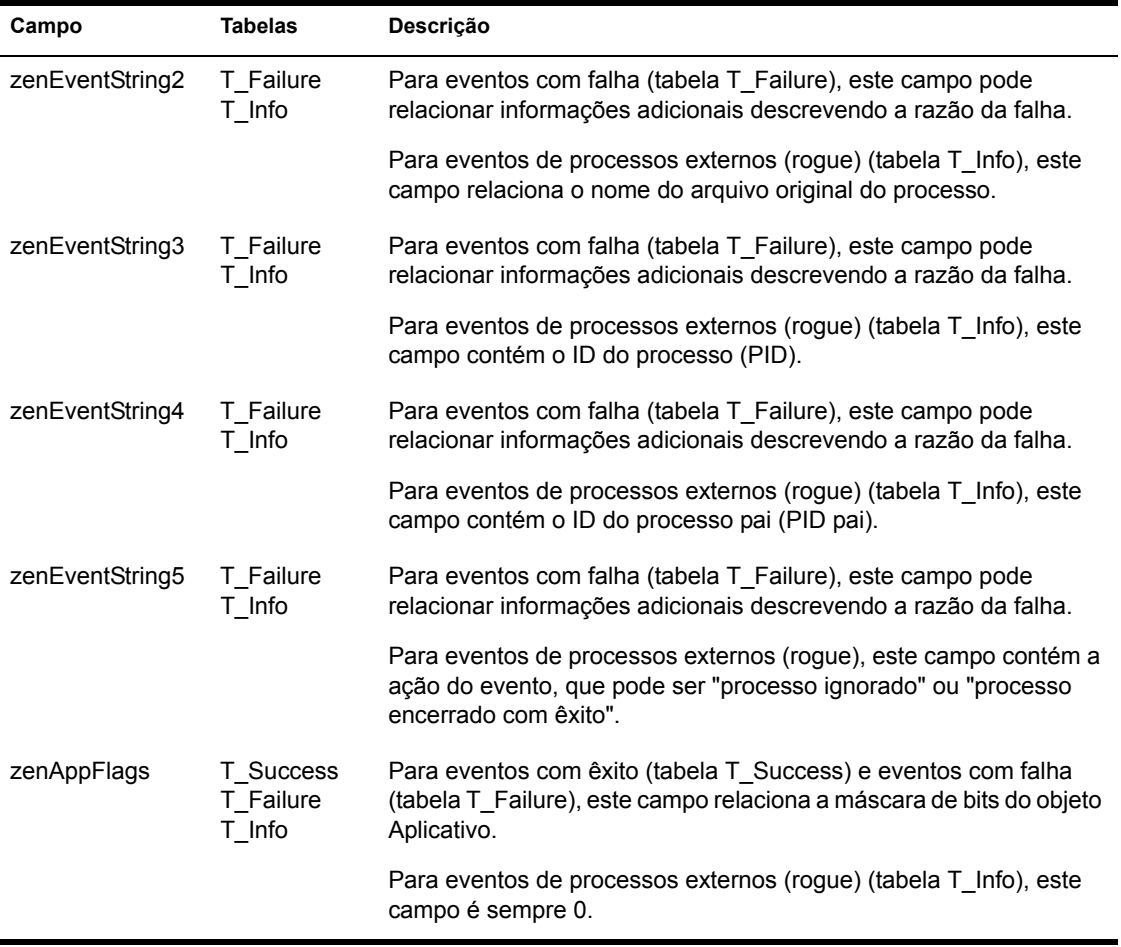

#### <span id="page-410-0"></span>**Consultas personalizadas**

Você pode criar consultas personalizadas ao banco de dados para procurar informações específicas. Seguem-se exemplos de consultas SQL que você pode usar.

#### **Todos os Campos para um Evento**

As consultas seguintes retornam todos os campos de informações para um evento com êxito, com falha ou de gerenciamento de processos externos (rogue) armazenado no banco de dados. Os eventos serão classificados na ordem em que foram inseridos no banco de dados.

```
SELECT * FROM T_SUCCESS
SELECT * FROM T_FAILURE
SELECT * FROM T_INFO
```
#### **Todos os Campos para um Evento, Classificados por um Campo EspecÌfico**

Para classificar a lista por um campo específico, adicione ORDER BY *nome\_do\_campo*, como nos seguintes exemplos:

SELECT \* FROM T SUCCESS ORDER BY zenWSTDN SELECT \* FROM T\_FAILURE ORDER BY zenAppTDN SELECT \* FROM T\_INFO ORDER BY zenUserTDN

#### **Todos os Campos para Tipos de Eventos EspecÌficos**

Para incluir apenas um tipo do evento especÌfico (disparar, distribuir, etc.) para um evento (com êxito, com falha, etc.), adicione WHERE zenEventType="*tipo\_de\_evento*", como nos seguintes exemplos:

SELECT \* FROM T SUCCESS WHERE zenEventType="Launch Success" SELECT \* FROM T FAILURE WHERE zenEventType="Launch Failure" SELECT \* FROM T\_INFO WHERE zenEventType="Process Terminated"

Os tipos de eventos válidos são relacionados na tabela em

#### **Campos EspecÌficos para um Evento**

Para incluir apenas campos específicos, substitua o \* por uma lista de campos delimitados por vírgula, como no seguinte exemplo:

```
SELECT zenEventType,zenDateTime,zenUserTDN,zenAppTDN FROM 
T_SUCCESS WHERE zenEventType="Cache Success" ORDER BY 
zenUserTDN
```
#### <span id="page-411-0"></span>**Consultas predefinidas**

As versões anteriores do Gerenciamento de Aplicativos do ZENworks for Desktops incluem consultas predefinidas. Elas não estão incluídas nesta versão do ZfD. Para continuar usando essas consultas, use as informações da tabela seguinte para criar as consultas na ferramenta de consultas de seu banco de dados.

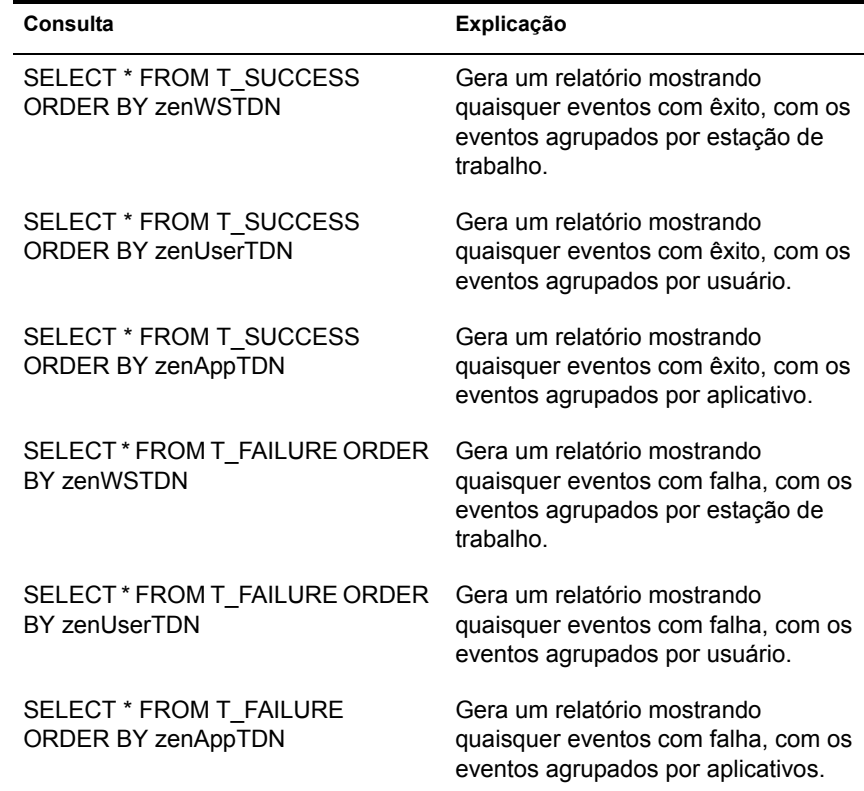

# Noções básicas sobre relatórios de arquivos de registro

Segue-se uma entrada de arquivo de registro para um evento individual. Cada campo da entrada está descrito abaixo.

```
"Launch Failure","11","7/25/2002 9:27:52 AM",
"JSMITH.NOVELL.NOVELL_TREE",".WORKSTATION NOT 
REGISTERED","137.65.45.25","NOTEPAD.APPS.NOVELL.NOVELL_TREE"
,"3054A94E-BBFF-4851-9D8E-58973623B728","2","Could not 
launch NOTEPAD.APPS.NOVELL.NOVELL_TREE (using 
c:\winnt\notepa) (id=123)","The filename, directory name, or 
volume label syntax is 
incorrect.","c:\winnt\notepa","","","","","524288"
```
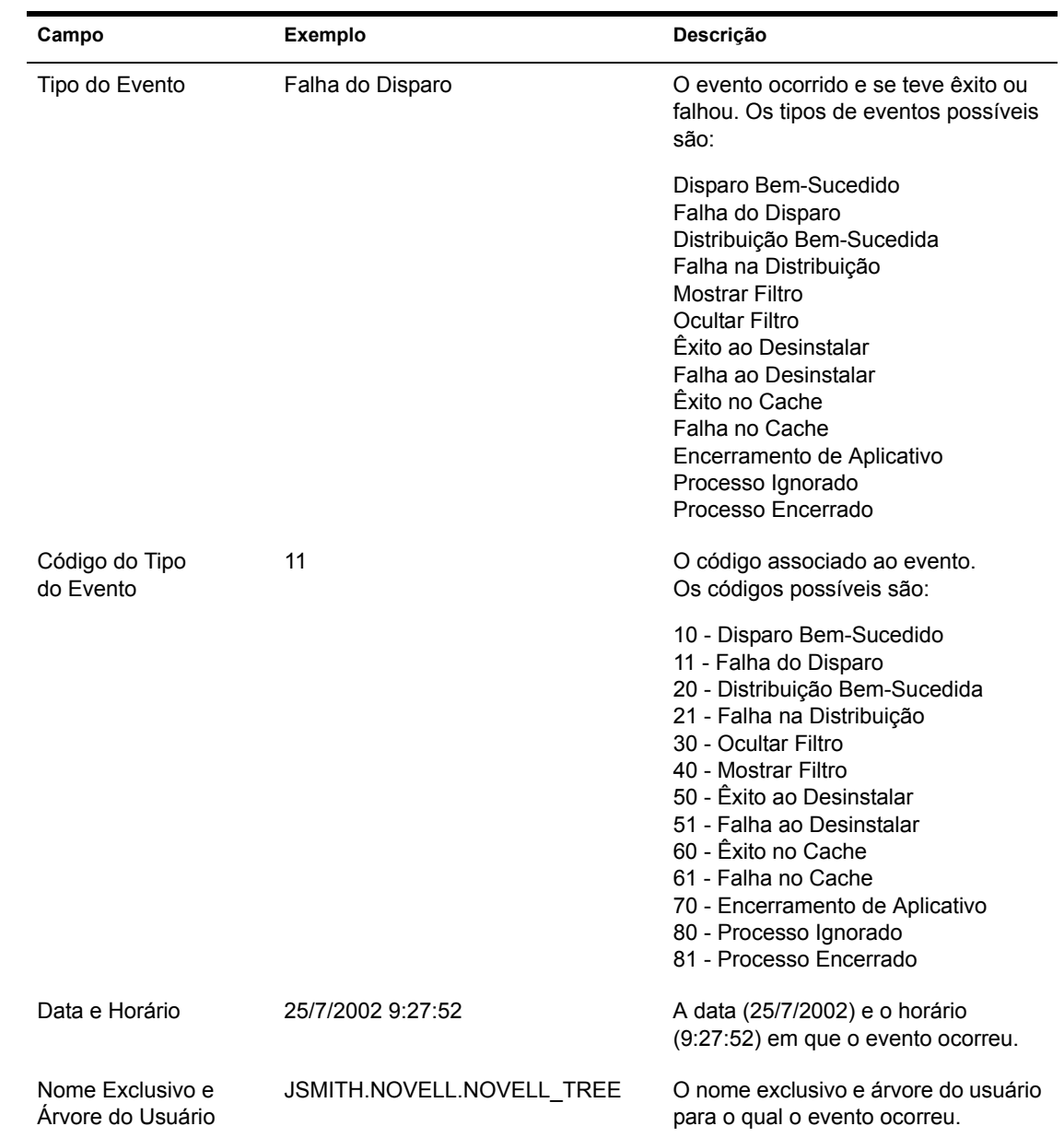

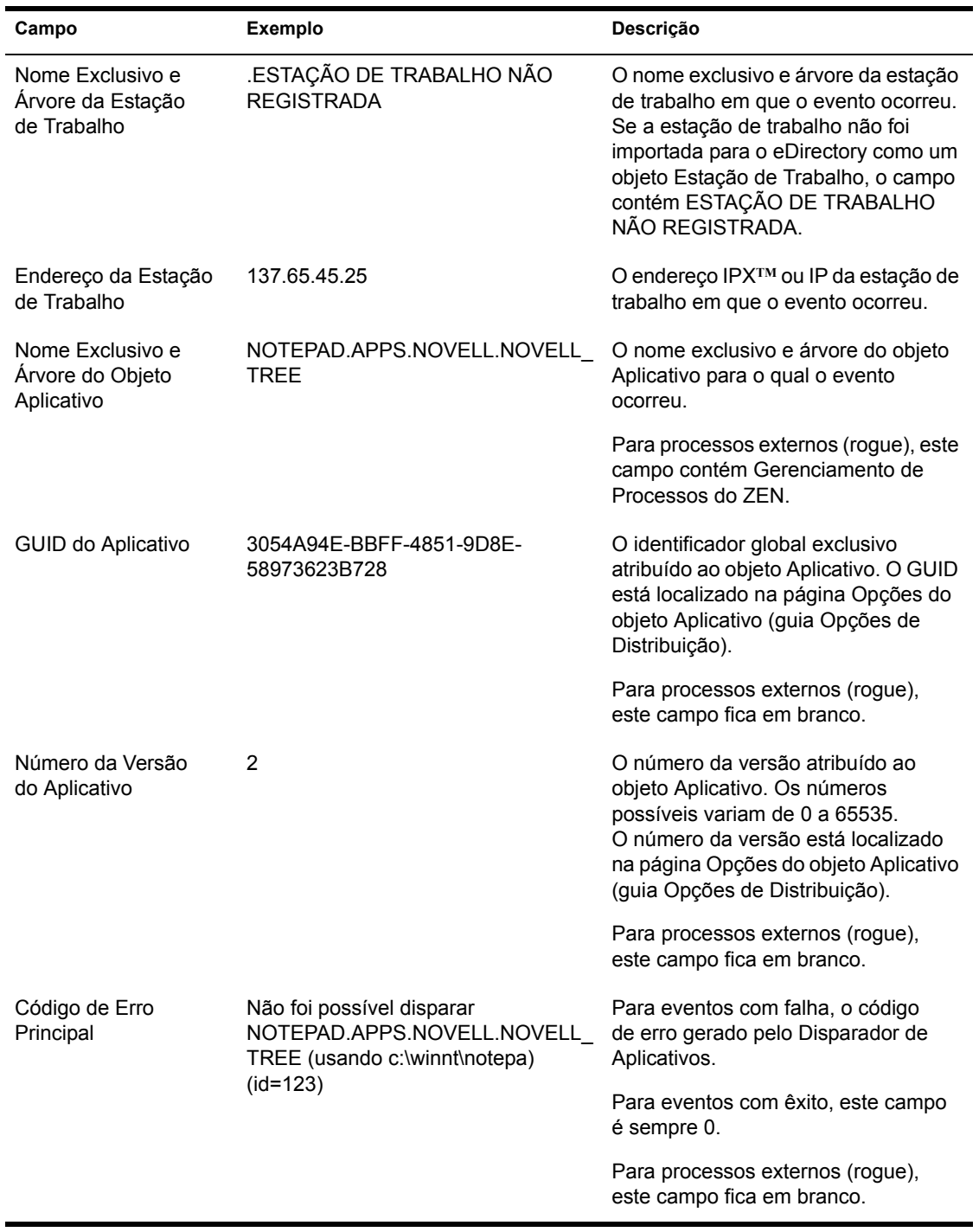

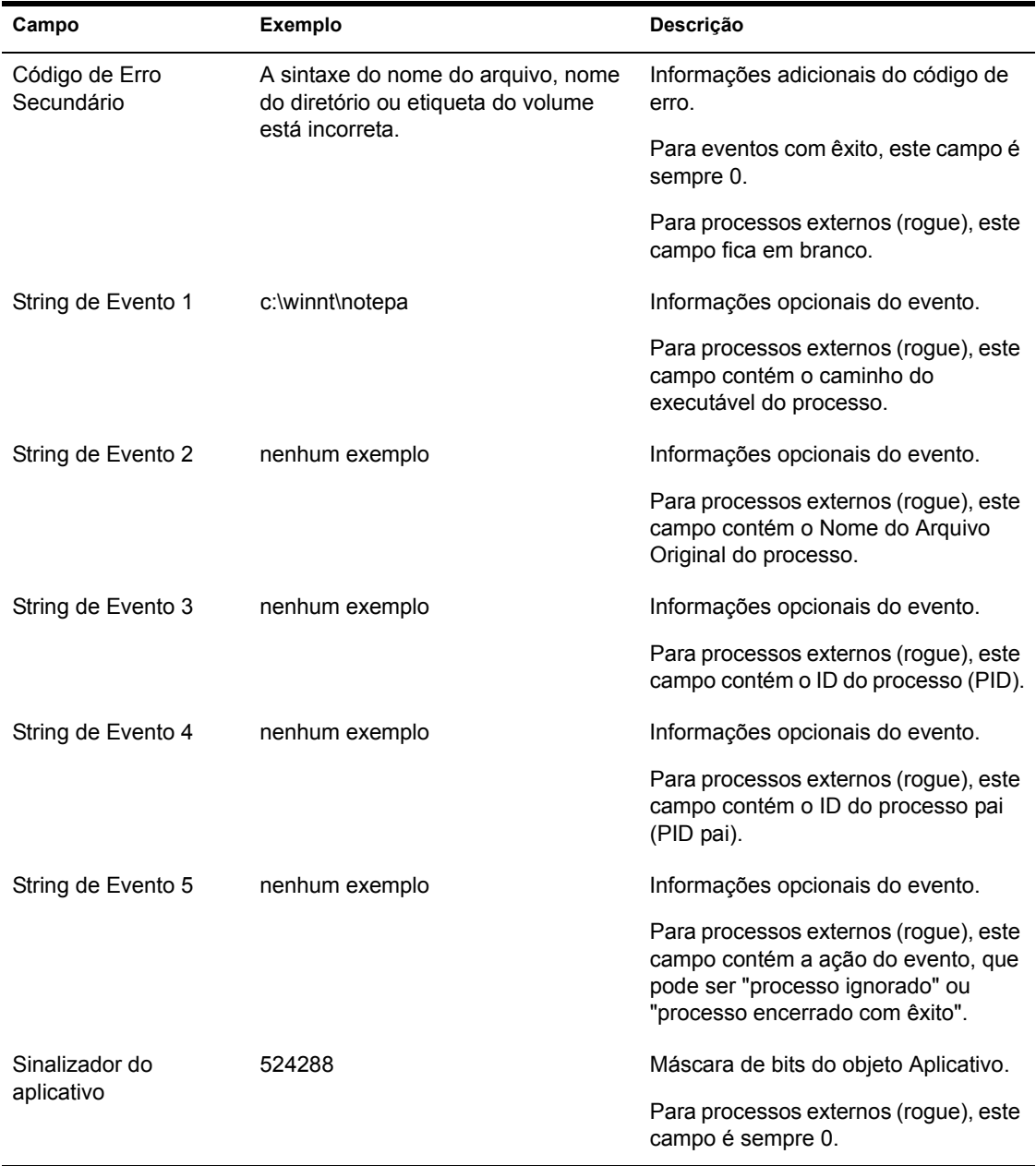

# **Habilitando o registro verboso do Windows Installer**

Quando você distribui um aplicativo baseado em um pacote .MSI em vez de um pacote .AOT/.AXT, o Disparador de Aplicativos dispara o Microsoft Windows Installer para que este possa instalar o aplicativo de acordo com as informações e arquivos do pacote .MSI. Por padrão, o Windows Installer cria um arquivo MSIxxxxx.LOG que inclui informações básicas e mensagens.

Caso precise solucionar problemas da instalação, você poderá configurar o registro verboso para o Windows Installer. O Windows Installer criará um arquivo de registro, ZAPPMSI.LOG, no diretório temporário do usuário na estação de trabalho.

Para habilitar o registro verboso em uma estação de trabalho:

1 Modifique o registro do Windows para adicionar a seguinte chave:

HKEY\_LOCAL\_MACHINE\Software\NetWare\NAL\1.0\Debug

- 2 Sob a chave Debug (Depurar), adicione um valor DWORD. Defina o nome do valor como MSI e o dado do valor como 1.
- **3** Grave o registro.
- 4 Reinicie a estação de trabalho.

Modifique o registro de cada estação de trabalho na qual você deseja habilitar o registro verboso. Recomendamos a criação de um objeto Aplicativo cuja única função seja modificar o registro.

Para obter informações sobre mensagens de erro do Windows Installer incluÌdas no arquivo MSI*xxxxx*.LOG ou no arquivo ZAPPMSI.LOG, consulte o documento Windows Installer Error Messages (http://msdn.microsoft.com/ library/default.asp?url=/library/en-us/msi/erro\_89f7.asp) no site Microsoft Developer Network (MSDN).

Para obter informações sobre códigos de erro do Windows Installer retornados pelo Disparador de Aplicativos, consulte o documento Error Codes (http://msdn.microsoft.com/library/default.asp?url=/library/en-us/msi/ code\_13ub.asp) no site Microsoft Developer Network.

# <span id="page-418-0"></span> $30$  Medição de licenças de software

O Gerenciamento de Aplicativos do Novell<sup>®</sup> ZENworks<sup>®</sup> for Desktops (ZfD) está integrado com o NLS (Novell Licensing Services) para permitir que você monitore a utilização de um aplicativo e cumpra o contrato de licença do aplicativo. Quando um usuário dispara um aplicativo que foi configurado como parte do NLS, o NAL (Novell Application Launcher**TM**)/Explorer verifica se uma licença está disponível antes de executar o aplicativo.

Para configurar a medição de software, conclua as tarefas nas seções seguintes:

- **•** Crie um container de Licenças separado e um ou mais Certificados com Medição para cada aplicativo que você deseja monitorar. Para obter instruções, consulte a documentação do NLS no site de Documentação da Novell (http://www.novell.com/documentation).
- Configure o objeto Aplicativo no Novell eDirectory<sup>*IM*</sup> para usar o NLS e a medição de software. Você só conseguirá concluir esta etapa depois de criar um objeto Aplicativo para o aplicativo. Para obter detalhes sobre a criação de um objeto Aplicativo, consulte Capítulo 20, "Distribuindo" aplicativos a usuários e estações de trabalho", na página 273. Para obter detalhes sobre a configuração do objeto Aplicativo para usar a medição de software, consulte Capítulo 30, "Medição de licenças de software", na página 419.

# **Instalando o NLS (Novell Licensing Services)**

Você precisa instalar o NLS (Novell Licensing Services) para poder usar o Disparador de Aplicativos para medir licenças de software. O NLS vem incluÌdo com o NetWare 4.*x*, 5.*x* e 6, e com o Novell Cluster Services<sup>™</sup>. Para obter informações sobre a instalação do NLS, consulte a documentação dos produtos relacionados acima no site de Documentação da Novell (http://www.novell.com/documentation).

Como a administração no NLS é executada através do NetWare<sup>®</sup> Administrator, a medição de software não está disponível em um ambiente Windows\* 2000 puro.

# **Criando Containers de Licenças e Certificados com Medição**

Você precisa criar um Container de Licenças para cada aplicativo que deseja medir. Dentro do Container de Licenças, crie um ou mais Certificados com Medição representando o número de licenças disponíveis para o aplicativo. Por exemplo, se inicialmente você possuir 200 licenças para o aplicativo, poderá criar um Certificado com Medição de 200 licenças. Mais tarde, se você adquirir 100 licenças adicionais, poderá criar um segundo Certificado com Medição de 100 licenças. Para obter instruções sobre a criação de Containers de Licenças e Certificados com Medição, consulte a documentação do NLS no site de Documentação da Novell (http://www.novell.com/documentation).

# Configurando aplicativos para usar a medição de **licenças**

Depois de instalado o NLS e criados um Container de Licenças e um Certificado com Medição para um aplicativo, você precisa configurar o objeto Aplicativo para usar o NLS e a medição de licenças. Isso habilita o Disparador de Aplicativos a forçar o licenciamento estabelecido para o aplicativo.

Para habilitar o Disparador de Aplicativos a forçar o licenciamento de um aplicativo:

- **1** No ConsoleOne<sup>®</sup>, clique o botão direito do mouse no objeto Aplicativo > clique em Propriedades.
- **2** Clique na guia Executar Opções > Licenciamento/Medição.

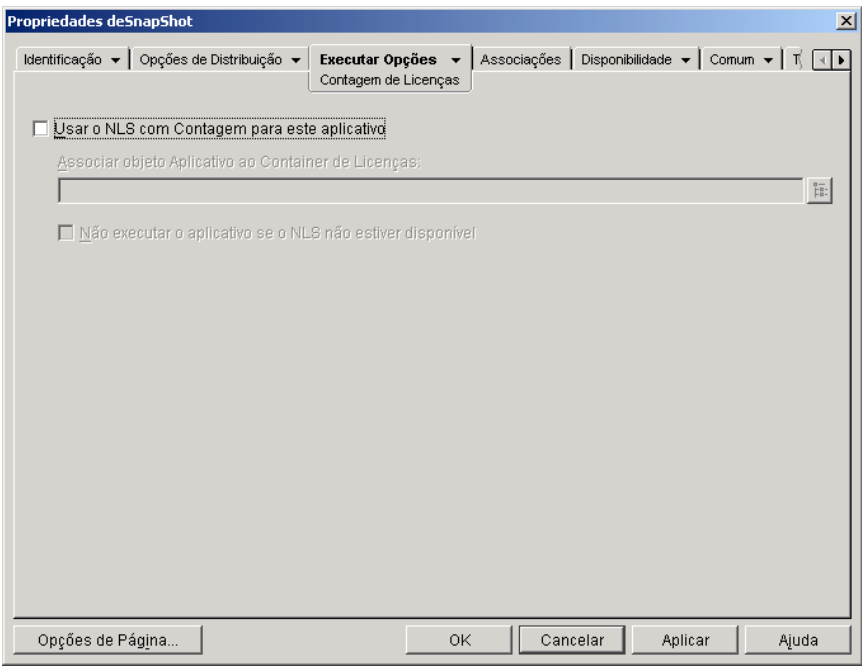

- 3 Marque a caixa Usar o NLS com Contagem para este Aplicativo a fim de ativar esta opção.
- 4 No campo Associar objeto Aplicativo ao Container de Licenças, clique no botão Procurar e selecione o Container de Licenças do aplicativo.
- 5 Para que o Disparador de Aplicativos não execute o aplicativo sem o NLS disponível, marque a caixa Não Executar o Aplicativo se o NLS não Estiver Disponível. Caso contrário, o Disparador de Aplicativos executará o aplicativo.
- **6** Clique em OK.

# 31**SnAppShot**

Para ajudar a criar pacotes de instalação para aplicativos instalados em estações de trabalho Windows\* 98 ou Windows NT\*/2000/XP, o Gerenciamento de Aplicativos do Novell<sup>®</sup> ZENworks<sup>®</sup> for Desktops (ZfD) fornece o utilitário snAppShot<sup>™</sup>. As seções a seguir fornecem informações sobre o snAppShot e instruções para usar o utilitário.

- "Noções básicas o SnAppShot" na página 423
- $\cdot$  "Preparando uma estação de trabalho para SnAppShot" na página 425
- $\cdot$  "Criando um pacote de instalação" na página 425
- $\cdot$  "Switches de linha de comando" na página 427

**Importante:** O SnAppShot não funciona com aplicativos .MSI instalados pelo Microsoft\* Windows Installer. Isso inclui aplicativos como o Microsoft Office 2000 e Microsoft Office XP. Eles precisam ser distribuídos como aplicativos .MSI e não como aplicativos .AOT/.AXT (snAppShot). Para obter mais informações, consulte Capítulo 20, "Distribuindo aplicativos a usuários e estações de trabalho", na página 273.

# <span id="page-422-0"></span>**Noções básicas sobre o SnAppShot**

O SnAppshot registra as mudanças que ocorrem na estação de trabalho quando o aplicativo é instalado. À medida que a instalação prossegue, o snAppShot captura as diferenças entre o estado da configuração da préinstalação da estação de trabalho e seu estado pós-instalação, compara os dois quadros e cria um pacote de instalação de aplicativos que consiste em dois arquivos de modelo de objeto Aplicativo (.AOT ou .AXT), um ou mais arquivos de origem do aplicativo (.FIL) e um arquivo de definição de arquivos (FILEDEF.TXT).

# **Modelos de objeto Aplicativo**

Você usa o arquivo de modelo de objeto Aplicativo para criar o objeto Aplicativo no Novell eDirectory**TM**. Ambos os arquivos de modelo de objeto Aplicativo (.AOT e .AXT) contêm as mesmas informações, que são usadas para preencher os campos de propriedades do objeto Aplicativo durante a criação do objeto:

- $\bullet$  O nome do eDirectory e nome do atalho da estação de trabalho para o objeto Aplicativo.
- $\bullet$  As modificações que precisam ser efetuadas nas configurações da estação de trabalho (configurações do registro, configurações INI, modificações no arquivo de texto dentre outras) durante a instalação do aplicativo.
- As definições das macros a serem usadas durante a instalação.
- A lista de arquivos de aplicativo a serem copiados para a estação de trabalho durante a instalação, inclusive o local de origem de onde os arquivos devem ser copiados e o local de destino para onde eles devem ser copiados.

O arquivo .AOT é um arquivo binário que não pode ser editado; o arquivo .AXT È um arquivo de texto que pode ser modificado com um editor de texto. Se você precisar modificar o modelo do objeto Aplicativo depois de criado pelo snAppShot, modifique o arquivo .AXT e use-o para criar um objeto Aplicativo. Caso contrário, você deve usar o arquivo .AOT porque seus dados são importados mais rapidamente.

#### **Arquivos de origem de aplicativo**

O snAppShot também monitora todos os arquivos de aplicativo que são copiados para a estação de trabalho. Esses arquivos, que se tornam os arquivos de origem do aplicativo, são copiados para um local de origem de rede, renomeados numericamente a partir de 1 e recebem uma extensão de arquivo .FIL (por exemplo, 1.FIL). O NAL usa esses arquivos de origem ao instalar o aplicativo na estação de trabalho.

# Arquivo de definição de arquivos de aplicativo

Para mapear os arquivos .FIL aos seus arquivos originais, o SnAppShot cria um arquivo de definição de arquivos (FILEDEF.TXT). Esse arquivo de texto, além de mapear os arquivos .FIL aos arquivos originais, também especifica o local de destino e o nome a serem usados ao instalar os arquivos na estação de trabalho. Por exemplo:

1.fil=C:\DMI\WIN32\\_DEISL1.ISU 2.fil=C:\DMI\WIN32\bin\Wdmiutil.dll

# <span id="page-424-0"></span>**Preparando uma estação de trabalho para SnAppShot**

Antes de executar o snAppShot em uma estação de trabalho para criar um pacote de instalação para um aplicativo, você deve:

- Verificar se a estação de trabalho está limpa. Uma estação de trabalho limpa possui apenas o sistema operacional e o Novell Client**TM** instalados.
- Verifique se a estação de trabalho é representativa do tipo de estação de trabalho à qual o aplicativo será distribuído. Por exemplo, se você estiver distribuindo o aplicativo a usuários do Windows 2000 em um Dell\* OptiPlex\* GX110, execute o snAppShot em um Dell OptiPlex GX100 que esteja executando o Windows 2000.

Dependendo do aplicativo e do que ocorre durante uma instalação, pode ser necessário criar diferentes objetos Aplicativo a serem usados para diferentes tipos de estações de trabalho.

# <span id="page-424-1"></span>**Criando um pacote de instalação**

Para criar um pacote de instalação, o snAppShot usa o seguinte processo:

- ◆ Gera uma imagem da estação de trabalho antes da instalação do aplicativo. Você determina quais unidades são exploradas e quais configurações (configurações do registro, configurações INI dentre outras) são gravadas.
- Deixa você instalar o aplicativo.
- $\bullet$  Gera outra imagem da estação de trabalho, registra as diferenças entre as duas imagens e cria o pacote da estação de trabalho (arquivos .AOT e .AXT, arquivos .FIL e arquivo FILEDEF.TXT) no local da rede que você especificou.

Para executar o snAppShot e criar um pacote de instalação:

1 Na estação de trabalho limpa e representativa (consulte "Preparando uma estação de trabalho para SnAppShot" na página 425), inicie o snAppShot (SNAPSHOT.EXE) do diretório SYS:\PUBLIC\SNAPSHOT.

Para obter informações sobre switches que você pode usar ao iniciar o snAppShot, consulte o "Switches de linha de comando" na página 427.

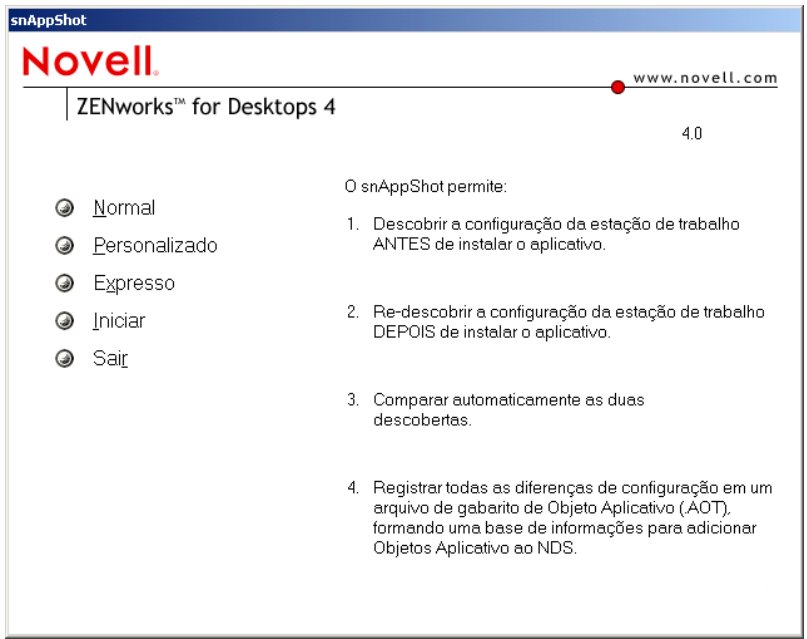

**2** Selecione o modo que deseja usar:

Padrão: Usa o arquivo de preferências padrão do snAppShot durante o processo de descoberta. Na maioria dos casos, essas preferências são suficientes.

Personalizado: Permite escolher um arquivo de preferências previamente criado para aplicar ao processo de descoberta ou usar o arquivo de preferências padrão do snAppShot. Ao contrário do modo Padrão, o modo Personalizado permite mudar preferências específicas para descobrir unidades, pastas, configurações do registro e atalhos.

**Expresso:** Permite escolher um arquivo de preferências previamente criado. As preferências não podem ser modificadas.

3 Siga os prompts na tela para criar o pacote de instalação. Caso precise de mais informações do que aquelas da tela, clique no botão Ajuda.

# <span id="page-426-0"></span>**Switches de linha de comando**

O SnAppShot inclui dois switches que você pode usar na linha de comando. A sintaxe È:

snapshot *switch*

#### **/u:** *nome\_do\_arquivo***.ini**

Este switch permite que você especifique o arquivo do qual o snAppShot recuperará as configurações de preferências. O arquivo de preferências já precisa ter sido criado durante uma sessão anterior do snAppShot. Usar esse switch assemelha-se a executar o snAppShot, selecionar a opção Expresso e, em seguida, selecionar o arquivo de preferências.

Se o arquivo não estiver no mesmo diretório de snAppShot, especifique o caminho completo do arquivo.

#### **/slow**

Por padrão, o processo de descoberta do snAppShot é otimizado para um sistema operacional de byte único. Caso esteja executando o snAppShot em um sistema operacional de byte duplo, use o switch /slow. Ela faz com que o snAppShot use uma rotina de comparação de strings otimizada para caracteres de byte duplo. Como resultado, o SnAppShot ficará mais lento.

# $32$  Configurações do objeto Aplicativo

Um objeto Aplicativo inclui várias configurações (propriedades) que você pode modificar para gerenciar o aplicativo. As seções seguintes correspondem a cada guia do objeto Aplicativo.

- "Guia Identificação" na página 429
- · "Guia Opções de Distribuição" na página 439
- "Guia Executar Opções" na página 471
- $\cdot$  "Guia Associações" na página 490
- "Guia Disponibilidade" na página 494
- $\cdot$  "Guia Comum" na página 521
- "Guia MSI" na página 546
- "Guia Cliente do Terminal Server" na página 554
- "Guia Tolerância a Falhas" na página 557

# <span id="page-428-0"></span>Guia Identificação

A guia Identificação inclui as seguintes páginas para ajudar a configurar como o objeto Aplicativo é exibido para os usuários:

- "Página Informações do Pacote" na página 430
- · "Página Ícone" na página 431
- "Página Descrição" na página 434
- "Página Pastas" na página 435
- "Página Contatos" na página 438
- "Página Notas do Administrador" na página 439

# <span id="page-429-0"></span>Página Informações do Pacote

A página de propriedades Informações do Pacote está disponível apenas em objetos Aplicativo criados para aplicativos .MSI. Ela não está disponível em objetos Aplicativo criados para aplicativos simples, aplicativos .AOT/.AXT, aplicativos da Web e aplicativos de servidor de terminal.

A página de propriedades Informações do Pacote, mostrada abaixo, exibe informações sobre o arquivo do pacote Microsoft\* Windows\* Installer (arquivo .MSI) associado ao aplicativo. Ela é apenas informativa e não pode ser usada para modificar as informações do pacote.

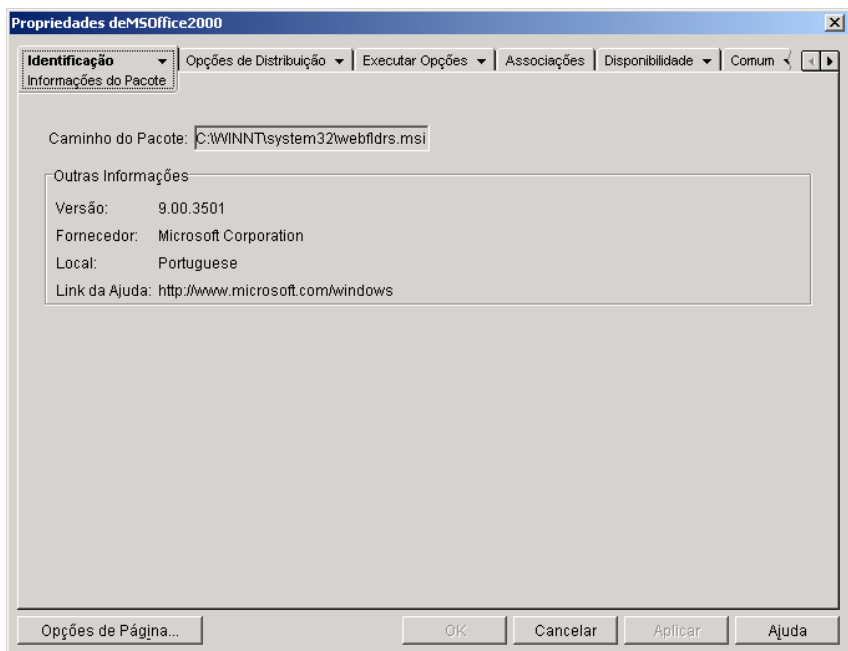

#### **Caminho do Pacote**

Exibe o local do arquivo .MSI que está sendo usado pelo objeto Aplicativo.

#### **Vers"o**

Exibe a versão do arquivo .MSI.

#### **Fornecedor**

Exibe o criador do arquivo .MSI.

#### **Local**

Exibe o local definido no arquivo .MSI.

#### **Link da Ajuda**

Exibe o local da Web a ser visitado para obter informações e ajuda sobre o aplicativo.

# <span id="page-430-0"></span>**Página Ícone**

A página de propriedades Ícone está disponível em objetos Aplicativo criados para todos os tipos de aplicativos (simples, .AOT/.AXT, .MSI, da Web e de servidor de terminal).

A página de propriedades Ícone, mostrada abaixo, determina o ícone do objeto Aplicativo que o NAL exibirá em uma estação de trabalho. Você pode fornecer um título ao ícone do aplicativo, selecionar o elemento gráfico a ser usado como icone e dar ao icone uma ordem de exibição e prioridade de execução forçada. Você pode determinar se o Disparador de Aplicativos deverá ou não continuar a exibir o objeto Aplicativo na estação de trabalho quando o usuário tiver se desconectado do Novell eDirectory**TM**.

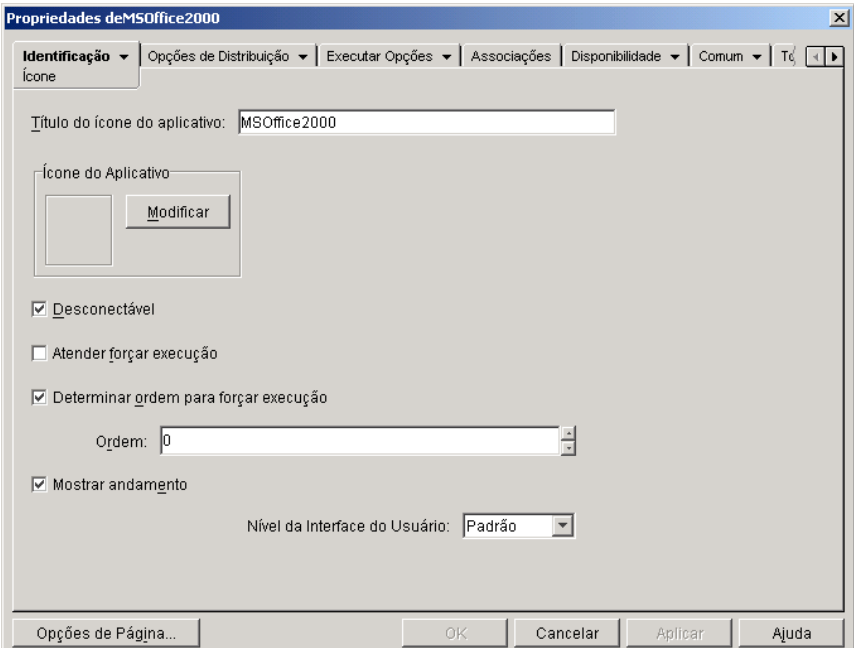

#### **Título do ícone do aplicativo**

Digite o texto a ser usado como título do ícone do objeto Aplicativo. Se necessário, você pode usar a página Descrição (guia Identificação) para descrições mais longas do aplicativo.

#### **Õcone do aplicativo**

Selecione o ícone que deve aparecer onde o ícone do objeto Aplicativo for exibido. Se você não especificar um ícone, será usado um ícone padrão de objeto Aplicativo.

#### **Desconectável**

Marque essa opção para indicar que o aplicativo pode ser executado em uma estação de trabalho que esteja desconectada do eDirectory.

Importante: O aplicativo deve ser instalado ou armazenado em cache na estação de trabalho para que o usuário possa executá-lo em modo desconectado. Você pode forçar o aplicativo a ser instalado na estação de trabalho selecionando a característica Forçar Execução (página Associações). Você pode forçar o aplicativo a ser armazenado em cache na estação de trabalho selecionando a característica Forçar Cache (página Associações).

#### **Atender Forçar Execução**

Esta opção se aplicará apenas se o aplicativo e pelo menos um outro aplicativo estiverem usando a opção Forçar Execução (página Associações).

Marque essa opção para forçar o aplicativo a esperar até que o aplicativo seja encerrado. A ordem dos aplicativos È definida no campo Determinar Ordem Para Forçar Execução. As reinicializações serão enfileiradas até que o aplicativo final seja encerrado.

#### **Determinar Ordem para Forçar Execução**

Esta opção determina a ordem em que os aplicativos definidos como Forçar Execução serão iniciados. Selecione essa opção para habilitá-la e use a lista Ordem para selecionar a posição dos aplicativos na ordem para forçar execução.

Você controla a ordem na qual o aplicativo é iniciado digitando um valor numérico na caixa Ordem. Zero indica que o aplicativo tem a prioridade mais alta. O valor máximo é 999. Por exemplo, para que um aplicativo seja iniciado depois de outros dois aplicativos cujas respectivas ordens são  $0e$  1, digite 2 na caixa Ordem.
O Disparador de Aplicativos executará o aplicativo sem esperar o encerramento do aplicativo iniciado anteriormente, a menos que a opção Atender forçar execução seja habilitada.

## **Mostrar Andamento**

Esta opção exibe uma barra de andamento para os usuários quando um aplicativo for distribuído ou removido de suas estações de trabalho. Desative-a se você estiver distribuindo apenas uma modificação pequena, como no registro. Ative-a se estiver distribuindo ou removendo um grande aplicativo e desejar que o usuário tenha uma idéia de quanto tempo o processo levará

Com essa opção ativada, se a estação de trabalho tiver que ser reinicializada para concluir o processo de instalação e a configuração Solicitar Reinicialização da máquina estiver habilitada (guia Opções de Distribuição > página Opções), o usuário não receberá a solicitação e a estação de trabalho será reinicializada automaticamente. O mesmo ocorre se for necessário reinicializar a estação de trabalho para concluir o processo de desinstalação e a configuração Avisar Usuário Antes de Desinstalar estiver habilitada (guia Comum > página Desinstalar).

## **Nível da Interface do Usuário**

Esta opção só será exibida se o objeto Aplicativo usar um pacote do Microsoft Windows Installer (.MSI). Durante a distribuição de um objeto Aplicativo do .MSI, o Disparador de Aplicativos disparará o Windows Installer para instalar o aplicativo. Conseqüentemente, em vez de mostrar a barra de andamento de instalação padrão do Disparador de Aplicativos, o Windows Installer usará a interface de instalação do usuário estabelecida para o pacote .MSI. É possível usar as configurações a seguir para determinar a quantidade de itens da interface do usuário que o Windows Installer exibirá durante a instalação.

- Padrão: Exibe um nível apropriado da interface do usuário (conforme escolhido pelo Windows Installer).
- $\bullet$  Silencioso: Não exibe uma interface do usuário.
- $\bullet$  Andamento: Exibe informações simples sobre andamento e avisos/ mensagens de erro.
- Reduzido: Exibe toda a interface do usuário sem as caixas de diálogo de Assistente.
- Cheio: Exibe toda a interface do usuário (caixas de diálogo de Assistente, informações sobre andamento, avisos e mensagens de erro dentre outros).

O Disparador de Aplicativos transmite a configuração selecionada para o Windows Installer como um parâmetro de inicialização. Para obter mais informações sobre essas configurações, consulte a documentação do Microsoft Windows Installer.

# **Página Descrição**

A página de propriedades Descrição está disponível em objetos Aplicativo criados para todos os tipos de aplicativos (simples, .AOT/.AXT, .MSI, da Web e de servidor de terminal).

A página de propriedades Descrição, mostrada abaixo, fornece aos usuários informações mais completas sobre o objeto Aplicativo do que aquelas oferecidas pelo título do ícone do aplicativo.

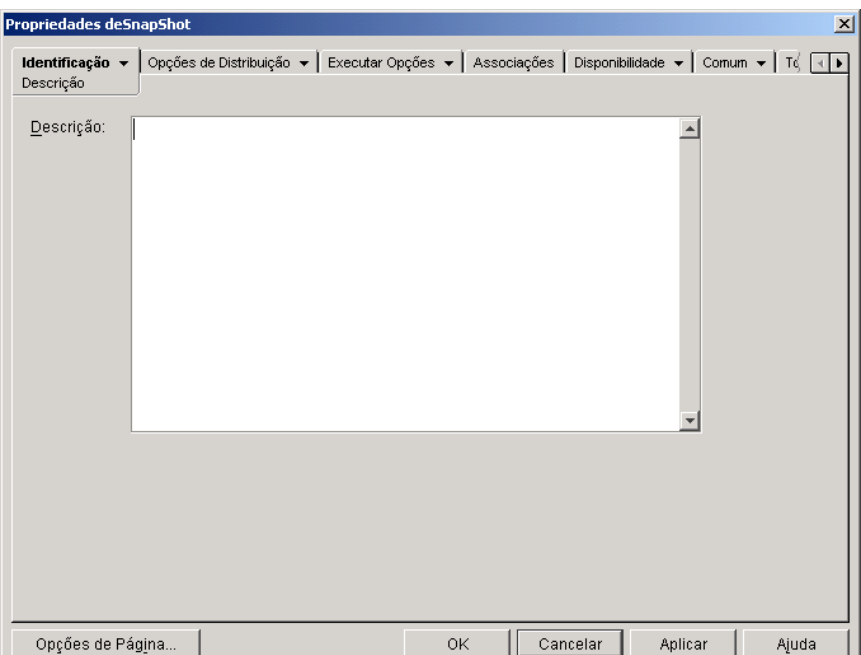

Se você tiver habilitado a opção Avisar Usuário antes de Distribuir (Opções de Distribuição > página Opções), os usuários verão essa descrição quando o Disparador de Aplicativos distribuir o aplicativo para eles pela primeira vez. Eles também poderão exibir as propriedades de um objeto Aplicativo para ver a descrição. Para exibir as propriedades, clique o botão direito do mouse no objeto Aplicativo (na estação de trabalho) > clique em Propriedades.

# **Página Pastas**

A página de propriedades Pastas está disponível em objetos Aplicativo criados para todos os tipos de aplicativos (simples, .AOT/.AXT, .MSI, da Web e de servidor de terminal).

A página de propriedades Pastas, mostrada abaixo, permite que você especifique as pastas em que o Disparador de Aplicativos deve colocar o aplicativo ao distribuí-lo para uma estação de trabalho.

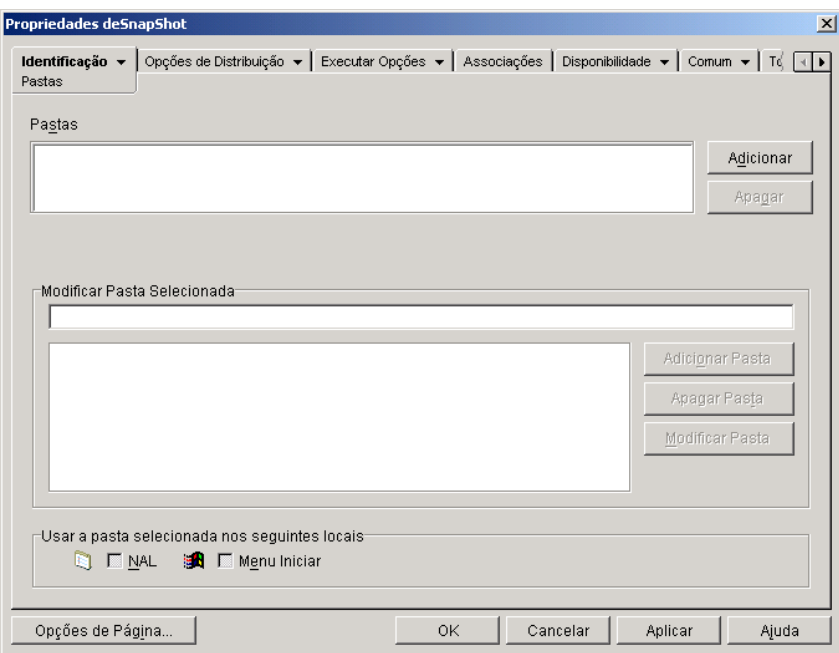

Você pode adicionar o aplicativo a dois tipos diferentes de pastas: uma pasta personalizada e uma pasta vinculada.

Uma pasta personalizada È aquela criada especificamente para o objeto Aplicativo. Nenhum outro objeto Aplicativo pode ser incluído na pasta. As pastas personalizadas suportam pastas dentro de pastas, o que significa que você pode criar uma estrutura de pastas personalizadas. Por exemplo, apesar de não ser possível colocar a Calculadora e o Bloco de Notas na mesma pasta personalizada, você pode criar duas subpastas dentro da mesma pasta personalizada e colocar os dois programas nelas (ou seja, WINAPPS\ CALCULATOR\CALC.EXE e WINAPPS\ NOTEPAD\NOTEPAD.EXE).

Uma pasta vinculada é simplesmente uma associação com um objeto Pasta de Aplicativo existente. É preciso que o objeto Pasta de Aplicativo já exista no eDirectory. Se o objeto Pasta de Aplicativo incluir várias pastas (uma estrutura de pastas), você poderá adicionar o aplicativo a qualquer pasta dessa estrutura.

**Dica:** Se você planeja criar uma estrutura de pastas complexa para os aplicativos que distribuirá, use um objeto Pasta de Aplicativo e vincule objetos Aplicativo ao objeto Pasta de Aplicativo. Um objeto Pasta de Aplicativo exige que você defina a estrutura de pastas apenas uma vez, enquanto as pastas personalizadas devem ser definidas para cada objeto Aplicativo. Se você optar por usar pastas personalizadas para a estrutura de pastas, certifique-se de usar os mesmos nomes de pastas ao definir a estrutura de pastas personalizadas para cada objeto Aplicativo. Qualquer variação fará com que o Disparador de Aplicativos crie estruturas de pastas personalizadas diferentes.

#### **Pastas**

A lista Pastas exibe as pastas personalizadas e vinculadas (objetos Pasta de Aplicativo) às quais o aplicativo foi adicionado. Ao distribuir o aplicativo para a estação de trabalho, o Disparador de Aplicativos criará (se necessário) as pastas relacionadas.

## **Adicionar**

Clique em Adicionar para adicionar uma pasta personalizada ou vinculada à lista Pastas. Se desejar que o aplicativo apareça em diversas pastas, adicione cada pasta à lista.

Quando você adiciona uma pasta personalizada, ela aparece na lista com o título Nova Pasta. Você pode selecionar a pasta na lista e usar a caixa Modificar Pasta Selecionada para mudar seu nome ou para adicionar subpastas a ela (consulte [Modificar Pasta Selecionada](#page-436-0) a seguir).

## **Apagar**

Selecione uma pasta na lista de pastas > clique em Apagar para remover a pasta da lista.

#### <span id="page-436-0"></span>**Modificar Pasta Selecionada**

A caixa Modificar Pasta Selecionada permite modificar as informações de nome e estrutura da pasta selecionada na lista Pastas. Você pode modificar informações de pastas personalizadas e vinculadas. Entretanto, quando você modificar as informações de uma pasta vinculada, ela será convertida em uma pasta personalizada.

## **Adicionar Pasta**

Selecione a pasta na árvore de pastas > clique em Adicionar Pasta para adicionar uma subpasta à pasta. Depois que você adicionar uma subpasta e o Disparador de Aplicativos for atualizado, os usuários verão o aplicativo na subpasta em vez de na pasta.

## **Apagar Pasta**

Selecione a pasta na árvore de pastas > clique em Apagar Pasta para apagar a pasta.

## **Modificar Pasta**

Selecione a pasta na árvore de pastas > clique em Modificar Pasta para mudar o nome da pasta.

Se desejar adicionar o aplicativo a uma nova subpasta de uma pasta existente, digite *nome\_da\_pasta\_existente\nome\_da\_nova\_subpasta*.

## **Usar a Pasta Selecionada nos Seguintes Locais**

O Disparador de Aplicativos pode exibir pastas no menu Iniciar do Windows e nas janelas do Disparador de Aplicativos (Janela de Aplicativo e janela Explorador de Aplicativos), se esses locais estiverem ativados na página Associações do objeto Aplicativo. Selecione uma pasta na lista Pastas > marque as caixas dos locais em que deseja usar a pasta.

Se você não selecionar nenhum dos locais, o Disparador de Aplicativos mostrará mesmo assim o objeto Aplicativo no menu Iniciar e nas janelas do Disparador de Aplicativos, mas o objeto não aparecerá nas pastas que você definiu.

# **Página Contatos**

A página de propriedades Contatos está disponível em objetos Aplicativo criados para todos os tipos de aplicativos (simples, .AOT/.AXT, .MSI, da Web e de servidor de terminal).

A página de propriedades Contatos, mostrada abaixo, lista os nomes, os endereços de e-mail e os telefones da equipe de suporte do aplicativo. Os usuários podem acessar essas informações pelas propriedades do objeto Aplicativo. Para exibir as propriedades, clique o botão direito do mouse no objeto Aplicativo (na estação de trabalho) > clique em Propriedades > clique em Contatos de Ajuda.

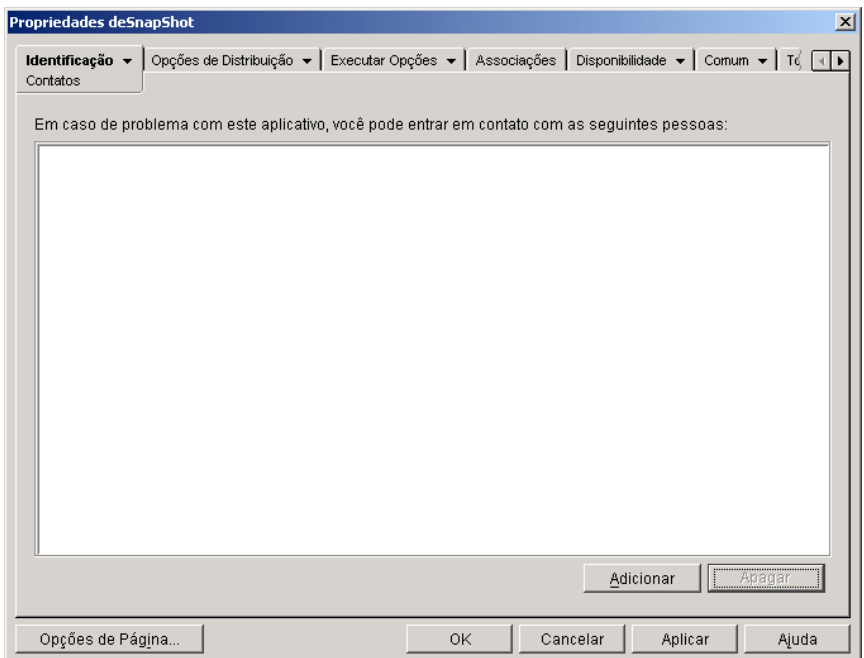

Você pode adaptar a informação para direcionar os usuários à equipe de suporte local. Se você digitar o endereço de e-mail do contato de suporte, os usuários poderão enviar uma mensagem de e-mail diretamente da página Contatos de Ajuda da caixa de diálogo Propriedades.

Nota: Os usuários precisam dos direitos para eDirectory requeridos para ler o campo Endereço de E-Mail (atributo Endereço de E-mail na Internet) e o campo Telefone (atributo Número de Telefone) dos usuários definidos como contatos.

# **Página Notas do Administrador**

A página de propriedades Notas do Administrador está disponível em objetos Aplicativo criados para todos os tipos de aplicativos (simples, .AOT/.AXT, .MSI, da Web e de servidor de terminal).

A página de propriedades Notas do Administrador, mostrada abaixo, permite que você grave notas para si ou para outros administradores. Por exemplo, você pode criar uma nota para se lembrar de configurações especiais de um aplicativo. Ou, se houver vários administradores, você pode escrever um histórico de upgrades e mudanças nos arquivos.

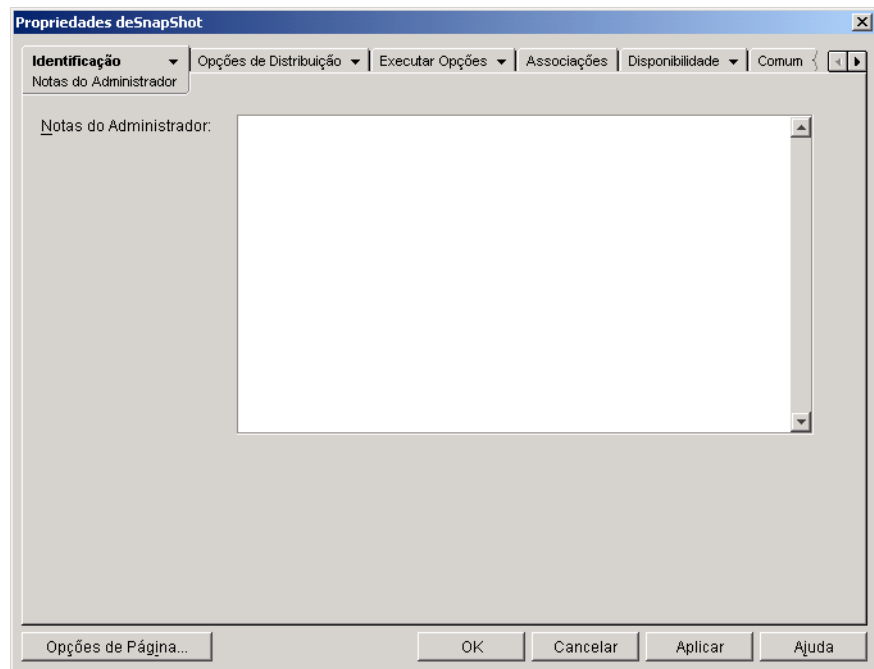

# **Guia Opções de Distribuição**

A guia Opções de Distribuição inclui as seguintes páginas para ajudá-lo a configurar a distribuição do objeto Aplicativo aos usuários:

- $\cdot$  "Página Ícones/Atalhos" na página 440
- $\cdot$  "Página Registro" na página 443
- · "Página Arquivos do Aplicativo" na página 446
- $\cdot$  "Página Configurações INI" na página 452
- "Página Arquivos de Texto" na página 457
- · "Página Scripts de Distribuição" na página 460
- · "Página Programação de Pré-instalações" na página 464
- · "Página Opções" na página 468

# <span id="page-439-0"></span>**Página Ícones/Atalhos**

A página de propriedades Ícones/Atalhos está disponível apenas em objetos Aplicativo criados para aplicativos simples e aplicativos .AOT/.AXT. Ela não está disponível em objetos Aplicativo criados para aplicativos .MSI, aplicativos da Web e aplicativos de servidor de terminal.

A página de propriedades Ícones/Atalhos, mostrada abaixo, determina os ícones e atalhos que o Disparador de Aplicativos criará ao distribuir o aplicativo à estação de trabalho. Você pode adicionar o ícone do aplicativo como um item em um grupo de programas ou como um atalho na área de trabalho da estação de trabalho ou em uma pasta. Além disso, você pode apagar Ìcones, atalhos e grupos de programas existentes.

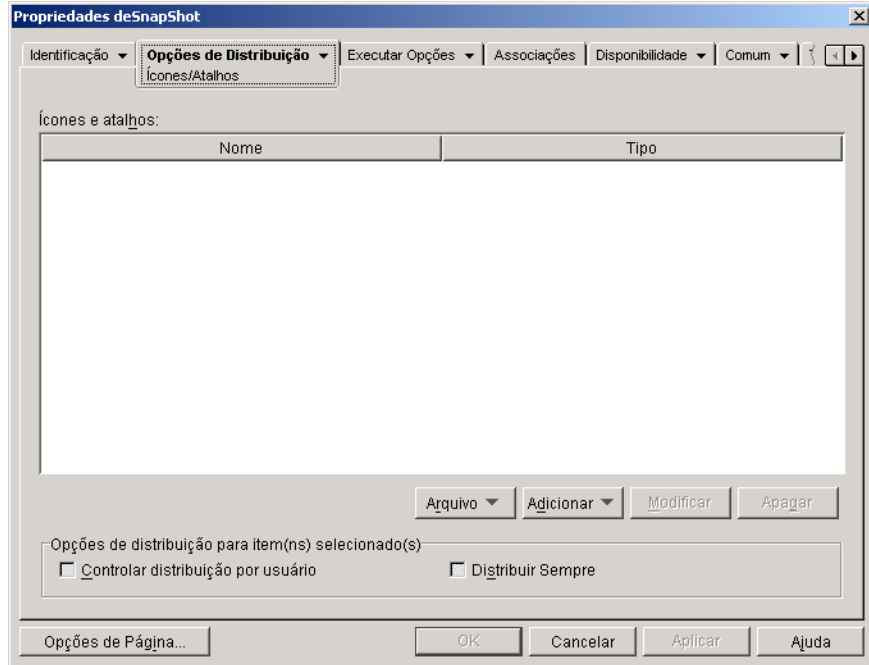

Os ícones e atalhos adicionados com esta página são adicionais ao ícone do objeto Aplicativo . Enquanto o Ìcone do objeto Aplicativo pode produzir diversas ações, incluindo a instalação ou a execução do aplicativo, os ícones e os atalhos definidos nessa página vinculam-se diretamente ao arquivo executável do aplicativo e simplesmente o disparam.

Você pode usar ícones e atalhos em combinação com outras opções para criar o ambiente de usuário desejado. Por exemplo, você pode definir os ícones e os atalhos a serem criados e configurar o objeto Aplicativo para ser executado uma vez (Executar Opções > Aplicativos). Quando um usuário selecionar o objeto Aplicativo, o Disparador de Aplicativos executará o aplicativo uma vez, criará os ícones e os atalhos, executará outras tarefas especificadas pelas propriedades do objeto Aplicativo e removerá o ícone do objeto Aplicativo da estação de trabalho. Depois disso, o usuário precisará selecionar o ícone ou o atalho para disparar o aplicativo.

# **Õcones e Atalhos**

Esta lista exibe os ícones e os atalhos que serão criados quando o aplicativo for distribuído para uma estação de trabalho.

#### **Arquivos**

Clique em Arquivo  $\geq$  Encontrar para pesquisar definições de ícones e atalhos que incluam determinadas informações.

Clique em Arquivo > Importar para importar ícones e atalhos de outro objeto Aplicativo. A caixa de diálogo Abrir assume o padrão \*.AXT para sua exibição do tipo de arquivo. Se você está importando de um arquivo .AOT, terá de mudar a exibição do tipo de arquivo para \*.AOT ou Todos os Arquivos a fim de selecionar o arquivo .AOT.

#### **Adicionar**

Clique em Adicionar para adicionar um novo grupo de programas, um item de grupo de programas ou um atalho.

Importante: Os grupos de programas e os itens de grupos de programas são suportados em estações de trabalho Windows 98, mas não em estações de trabalho Windows NT\*/2000/XP. Os atalhos são suportados em todas as versões do Windows.

## **Modificar**

Selecione um ícone ou um atalho na lista Ícones e atalhos  $>$  clique em Modificar para mudar as informações associadas a ele.

#### **Excluir**

Selecione um ícone ou um atalho na lista Ícones e Atalhos > clique em Apagar para apagá-lo da lista.

#### **Controlar Distribuição por Usuário**

Se você implementou perfis de roaming de usuário, use essa opção para garantir que ícones e atalhos específicos sejam distribuídos para cada estação de trabalho na qual um usuário efetua login.

Na lista Ícones e Atalhos, selecione o ícone ou o atalho desejado > marque Controlar Distribuição por Usuário.

## **Distribuir sempre**

Por padrão, o Disparador de Aplicativos só criará os ícones e os atalhos definidos na lista Ícones e Atalhos nas seguintes ocasiões:

- Na primeira vez em que o aplicativo for disparado em uma estação de trabalho.
- $\bullet$  Na primeira vez em que o aplicativo for disparado após a mudança do número de versão do aplicativo (guia Opções de Distribuição > página Opções).

Para forçar o Disparador de Aplicativos a criar um ícone ou um atalho sempre que o aplicativo for disparado, selecione o ícone ou o atalho na lista Ícones e Atalhos > marque Distribuir Sempre.

Se o usuário tiver um diretório NALCACHE na máquina local, o Disparador de Aplicativos usará as informações armazenadas nesse diretório para criar o icone ou o atalho. Se o usuário não tiver um diretório NALCACHE (por exemplo, se o usuário estiver executando o Disparador de Aplicativos por meio de uma sessão de cliente do servidor de terminal) ou se a gravação no cache estiver desabilitada para o usuário (objeto Usuário > guia Disparador de Aplicativos > guia Configuração do NAL > opção Habilitar Gravação no Cache), o Disparador de Aplicativos usará as informações armazenadas no eDirectory.

# <span id="page-442-0"></span>**Página Registro**

A página de propriedades Registro está disponível apenas em objetos Aplicativo criados para aplicativos simples, aplicativos .AOT/.AXT e aplicativos .MSI. Ela não está disponível em objetos Aplicativo criados para aplicativos da Web e aplicativos de servidor de terminal.

A página de propriedades Registro, mostrada abaixo, determina as modificações que o Disparador de Aplicativos fará no registro ao distribuir o aplicativo a uma estação de trabalho.

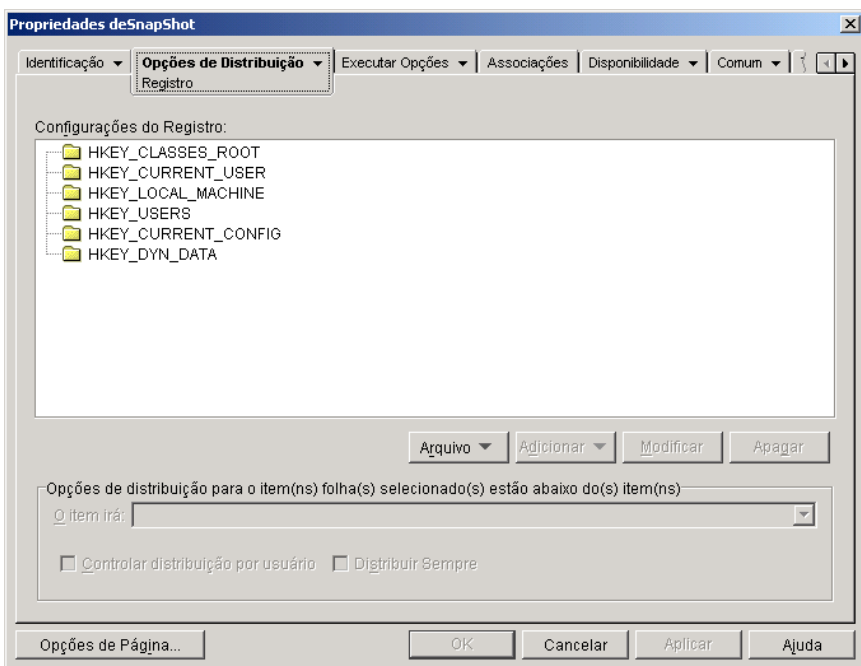

## **Configurações do Registro**

A árvore Configurações do Registro exibe todas as configurações que serão modificadas quando o aplicativo for distribuído para uma estação de trabalho. Se você usou um arquivo .AOT, .AXT ou .MSI ao criar o objeto Aplicativo, a árvore incluirá automaticamente todas as configurações do registro que estão definidas nesses gabaritos.

Se houver configurações de registro adicionais a serem criadas ou apagadas durante a distribuição, você precisará adicioná-las à arvore Configurações do Registro e especificar a ação apropriada (criar ou apagar) no campo O item irá.

## **Arquivo**

Esta opção permite pesquisar chaves ou valores na árvore Configurações do Registro, importar configurações para a árvore e exportar configurações da árvore.

Clique em Arquivo  $>$  escolha uma das seguintes opções:

- ! **Encontrar:** Pesquisa chaves, nomes de valores ou dados de valores específicos no registro.
- **\* Encontrar Próximo:** Encontra a próxima ocorrência da chave, nome de valor ou dado de valor anteriormente pesquisado(a).
- $\bullet$  Importação: Importa configurações do registro do arquivo .AOT ou .AXT de outro objeto Aplicativo ou de um arquivo de registro (.REG). A caixa de diálogo Abrir assume o padrão \*.AXT para sua exibição do tipo de arquivo. Se você está importando de um arquivo .AOT ou arquivo REG, terá de mudar a exibição do tipo de arquivo para \*.AOT, \*.REG ou Todos os Arquivos a fim de selecionar o arquivo apropriado.
- **Exportar:** Exporta as configurações do registro para um arquivo de registro (.REG). Para exportar as configurações para um formato de arquivo .AOT ou .AXT, exporte todo o objeto Aplicativo com a opção Exportar Objeto Aplicativo, localizada no menu Ferramentas > Ferramentas do NAL.

## **Adicionar**

Esta opção permite que você adicione configurações do registro à árvore Configurações do Registro. Apenas as configurações exibidas na árvore Configurações do Registro serão criadas ou apagadas quando o aplicativo for distribuído

Para adicionar uma chave ou um valor ao registro, selecione a pasta do registro onde deseja adicionar a chave ou selecione a chave onde deseja adicionar um  $valor$  > clique no botão Adicionar > escolha uma das seguintes opções:

- **Chave:** Adiciona uma chave à pasta do Registro selecionada.
- **\* Binário:** Adiciona um valor binário à chave selecionada.
- **Expandir String:** Adiciona um valor de string à chave selecionada.
- **Padrão:** Adiciona um valor de string padrão à chave selecionada.
- **DWORD:** Adiciona um valor DWORD à chave selecionada.
- **Valor de Múltiplas Strings:** Adiciona uma string com valor múltiplo à chave selecionada.
- **String:** Adiciona um valor de string à chave selecionada.

Depois que a chave ou o valor for adicionado à árvore Configurações do Registro, você poderá usar a lista Opções de Distribuição para determinar se a chave ou o valor será criado(a) ou não no registro da estação de trabalho ou se será apagado $(a)$  do registro.

Você pode usar uma macro para um nome de chave, nome de valor ou dados do valor. Para obter informações sobre macros, consulte Capítulo 33, "Macros", na página 569.

## **Modificar**

Selecione a chave ou o valor que deseja modificar > clique em Modificar.

## **Excluir**

Selecione a chave ou o valor a ser apagado  $>$  clique em Apagar. Quando você apagar uma chave, tudo o que estiver subordinado a ela também será apagado.

## **Opções de Distribuição**

As opções de distribuição permitem determinar como configurações de registro individuais (incluídas na árvore Configurações do Registro) são tratadas durante a distribuição do aplicativo.

## **O Item Ir·**

Use esta opção para especificar se a configuração do registro será criada ou apagada durante a distribuição.

Na árvore Configurações do Registro, selecione a configuração  $>$  na lista O Item Irá, selecione Criar ou Apagar. Se você selecionar Apagar e a configuração de registro tiver configurações subordinadas, o Disparador de Aplicativos também as apagará.

# **Controlar Distribuição por Usuário**

Se você implementou perfis de roaming de usuário, use essa opção para garantir que as configurações específicas do registro sejam distribuídas para cada estação de trabalho na qual um usuário efetua login. Você deve habilitar essa opção para todas as configurações do registro que não são gravadas como parte dos perfis de roaming de usuário.

Na lista Configurações do Registro, selecione a modificação do registro desejada > marque Controlar Distribuição por Usuário.

## **Distribuir Sempre**

Por padrão, o Disparador de Aplicativos só distribuirá as modificações do registro definidas na lista Configurações do Registro nas seguintes ocasiões:

- $\bullet$  Na primeira vez em que o aplicativo for disparado em uma estação de trabalho.
- . Na primeira vez em que o aplicativo for disparado após a mudança do número de versão do aplicativo (guia Opções de Distribuição > página Opções).

Para forçar o Disparador de Aplicativos a distribuir uma modificação do registro sempre que o aplicativo for disparado, selecione a configuração do registro na lista Configurações do Registro > marque Distribuir Sempre.

Se o usuário tiver um diretório NALCACHE na máquina local, o Disparador de Aplicativos usará as informações armazenadas nesse diretório para modificar o registro. Se o usuário não tiver um diretório NALCACHE (por exemplo, se o usuário estiver executando o Disparador de Aplicativos por meio de uma sessão de cliente do servidor de terminal) ou se a gravação no cache estiver desabilitada para o usuário (objeto Usuário > guia Disparador de Aplicativos > guia Configuração do NAL > opção Habilitar Gravação no Cache), o Disparador de Aplicativos usará as informações de configuração armazenadas no eDirectory.

# <span id="page-445-0"></span>**Página Arquivos do Aplicativo**

A página de propriedades Arquivos do Aplicativo está disponível apenas em objetos Aplicativo criados para aplicativos simples e aplicativos .AOT/.AXT. Ela não está disponível em objetos Aplicativo criados para aplicativos .MSI, aplicativos da Web e aplicativos de servidor de terminal.

A página de propriedades Arquivos do Aplicativo, mostrada abaixo, especifica os arquivos do aplicativo que o Disparador de Aplicativos instalará ou removerá ao distribuir o aplicativo para uma estação de trabalho.

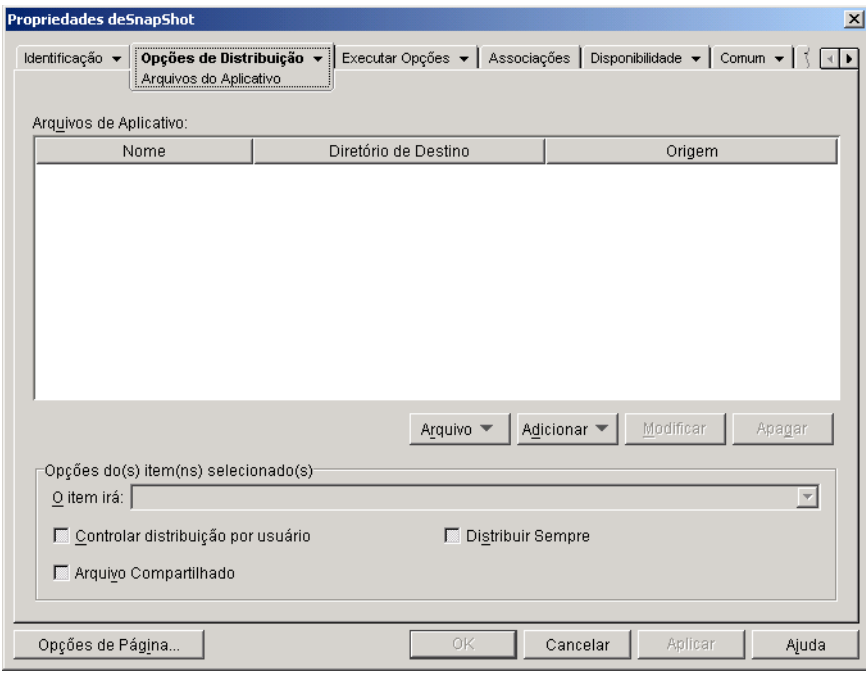

#### **Arquivos do Aplicativo**

A lista Arquivos do Aplicativo exibe todos os arquivos e diretórios que serão instalados ou removidos durante a distribuição. O nome, o diretório de destino (o local da estação de trabalho em que os arquivos serão instalados) e a origem (o arquivo ou o diretório que está sendo usado para instalar o arquivo) são relacionados para cada arquivo ou diretório do aplicativo.

Se você usou um arquivo .AOT ou .AXT ao criar o objeto Aplicativo, a lista inclui automaticamente todos os arquivos e diretórios que estão definidos nesses gabaritos.

# **Arquivo**

Esta opção permite pesquisar itens na lista Arquivos do Aplicativo e importar arquivos e diretórios para a lista.

Clique em Arquivo  $>$  escolha uma das seguintes opções:

- Encontrar: Pesquisa itens específicos na lista. Você pode pesquisar um texto nos campos Nome, Diretório de Destino ou Origem. Por exemplo, você pode pesquisar todos os arquivos e diretórios que estão sendo instalados no diretório Arquivos de Programas.
- **\* Encontrar Próximo:** Encontra a próxima ocorrência do item especificado pela pesquisa inicial.
- **\* Importação:** Importa arquivos de aplicativo e diretórios do arquivo .AOT ou .AXT de outro objeto Aplicativo. A caixa de diálogo Abrir assume o padrão \*.AXT para sua exibição do tipo de arquivo. Se você está importando de um arquivo .AOT, terá de mudar a exibição do tipo de arquivo para \*.AOT ou Todos os Arquivos a fim de selecionar o arquivo .AOT.

## **Adicionar**

Esta opção permite que você adicione arquivos ou diretórios à lista Arquivos do Aplicativo. Apenas os arquivos e diretÛrios exibidos na lista Arquivos do Aplicativo serão instalados ou removidos da estação de trabalho durante a distribuição.

**\* Arquivo:** Para adicionar um arquivo à lista, clique em Adicionar > Arquivo para exibir a caixa de diálogo Editar Arquivos.

No campo Arquivo de Origem, especifique o arquivo a ser usado como origem da instalação. Você pode usar uma unidade mapeada, um caminho UNC ou uma macro, ou você pode procurar e selecionar o arquivo (por exemplo, \\SERVIDOR1\VOL1\BOOKMARKS\BOOKMARK.HTM ou %SOURCE\_PATH%\BOOKMARK.HTM). O arquivo de origem pode ser um único arquivo que será copiado, vários arquivos (por exemplo, %SOURCE\_PATH%\\*.\*) ou um arquivo de origem do aplicativo (.FIL) do snAppShot**TM**.

Se você estiver apagando um arquivo da estação de trabalho, deixe esse campo em branco.

No campo Arquivo de Destino, especifique o arquivo na estação de trabalho para o qual será copiado o arquivo de origem (por exemplo, C:\ARQUIVOS DE PROGRAMAS\NOVELL\BROWSER\ BOOKMARK.HTM). Você também pode substituir o caminho de destino por uma macro (por exemplo, %TARGET\_PATH%\ BOOKMARK.HTM). Se estiver copiando vários arquivos usando caracteres curinga (\*.\*), especifique apenas o diretório de destino (por exemplo, C:\ARQUIVOS DE PROGRAMA\NOVELL\BROWSER\).

Se estiver apagando o arquivo de uma estação de trabalho, insira o caminho completo do arquivo do ponto de vista da estação de trabalho > marque a caixa Arquivo de Destino a Ser Apagado.

**• Diretório:** Para adicionar um diretório à lista, clique em Adicionar > Diretório para exibir a caixa de diálogo Editar Diretório.

No campo Nome, especifique o diretório a ser criado ou apagado da estação de trabalho (por exemplo, C:\ARQUIVOS DE PROGRAMAS\ NOVELL). Você também pode substituir o caminho do diretório por uma macro (por exemplo, %DIRECTORY\_TARGET\_PATH%\NOVELL).

Marque a caixa Diretório a Ser Apagado se desejar apagar o diretório da estação de trabalho. Caso contrário, o diretório será criado na estação de trabalho.

## **Modificar**

Selecione o arquivo ou a pasta que deseja modificar > clique em Modificar.

## **Excluir**

Selecione o arquivo ou a pasta que deseja apagar > clique em Apagar para removê-lo da lista Arquivos do Aplicativo.

## **Opções do(s) item(ns) selecionado(s)**

Use essas opções para definir opções de distribuição individuais para arquivos e diretórios incluídos na lista Arquivos do Aplicativo.

# **O** Item Irá

Selecione uma pasta na lista Arquivos do Aplicativo > selecione uma das seguintes opções na lista O Item Irá:

- \* Copiar Sempre: Copia o arquivo independentemente de sua existência na estação de trabalho.
- **\* Copiar se Existir:** Copia o arquivo apenas se ele existir na estação de trabalho no momento.
- **\* Copiar se Não Existir:** Copia o arquivo apenas se ele não existir na estação de trabalho no momento.
- ! **Copiar se For Mais Recente:** Copia o arquivo apenas se sua data e horário forem mais recentes do que a data e o horário do arquivo existente ou se o arquivo não existir na estação de trabalho no momento.
- **\* Copiar se Existir e For Mais Recente:** Copia o arquivo apenas se ele já existir na estação de trabalho e tiver uma data e um horário mais recente.
- ! **Copiar se For a Vers"o Mais Recente:** Copia o arquivo apenas se sua versão interna for mais recente do que a versão do arquivo existente (se houver informações sobre versão). Essa opção é útil se você deseja atualizar a vers"o de um arquivo .EXE ou .DLL com base nas informações compiladas sobre a versão.
- **\* Solicitar Confirmação:** Solicita ao usuário que verifique se o arquivo deve ser copiado.
- **Copiar se Diferente:** Copia o arquivo se sua data, horário ou tamanho for diferente da data, horário ou tamanho do arquivo existente.
- \* **Apagar:** Apaga o arquivo da estação de trabalho.

Selecione uma pasta na lista Arquivos do Aplicativo > selecione uma das seguintes opções na lista O Item Irá:

- **\* Criar:** Cria o diretório na estação de trabalho.
- \* **Apagar:** Apaga o diretório da estação de trabalho.

# **Controlar Distribuição por Usuário**

Se você implementou perfis de roaming de usuário, use essa opção para garantir que os arquivos de aplicativo sejam distribuídos para cada estação de trabalho na qual um usuário efetua login. Você deve habilitar essa opção para todos os arquivos de aplicativo que não são gravados como parte dos perfis de roaming de usuário.

Na lista Arquivos do Aplicativo, selecione os arquivos do aplicativo desejado > marque Controlar Distribuição por Usuário.

# **Distribuir Sempre**

Por padrão, o Disparador de Aplicativos só distribuirá as modificações de arquivos e pastas definidas na lista Arquivos do Aplicativo nas seguintes ocasiões:

- $\bullet$  Na primeira vez em que o aplicativo for disparado em uma estação de trabalho.
- Na primeira vez em que o aplicativo for disparado após a mudança do número de versão do aplicativo (guia Opções de Distribuição > página Opções).

Para forçar a distribuição de uma modificação de arquivo ou pasta pelo Disparador de Aplicativos sempre que o aplicativo for disparado, selecione o arquivo ou a pasta na lista Arquivos do Aplicativo > marque Distribuir Sempre.

Se o usuário tiver um diretório NALCACHE na máquina local, o Disparador de Aplicativos usará as informações armazenadas nesse diretório para instalar ou remover o arquivo ou a pasta. Se o usuário não tiver um diretório NALCACHE (por exemplo, se o usuário estiver executando o Disparador de Aplicativos por meio de uma sessão de cliente do servidor de terminal) ou se a gravação no cache estiver desabilitada para o usuário (objeto Usuário > guia Disparador de Aplicativos > guia Configuração do NAL > opção Habilitar Gravação no Cache), o Disparador de Aplicativos usará as informações armazenadas no eDirectory.

## **Arquivo Compartilhado**

Use esta opção para marcar um arquivo como compartilhado (ou seja, um arquivo que será usado por mais de um aplicativo). Em geral, os arquivos compartilhados são arquivos .DLL do Windows. O SnAppShot detecta os arquivos compartilhados quando encontra mudanças na instalação do aplicativo em uma estação de trabalho.

# <span id="page-451-0"></span>**Página Configurações INI**

A página de propriedades Configurações INI está disponível apenas em objetos Aplicativo criados para aplicativos simples, aplicativos .AOT/.AXT e aplicativos .MSI. Ela não está disponível em objetos Aplicativo criados para aplicativos da Web e aplicativos de servidor de terminal.

A página de propriedades Configurações INI, mostrada abaixo, determina as configurações .INI que o Disparador de Aplicativos criará ou apagará ao distribuir o aplicativo para uma estação de trabalho.

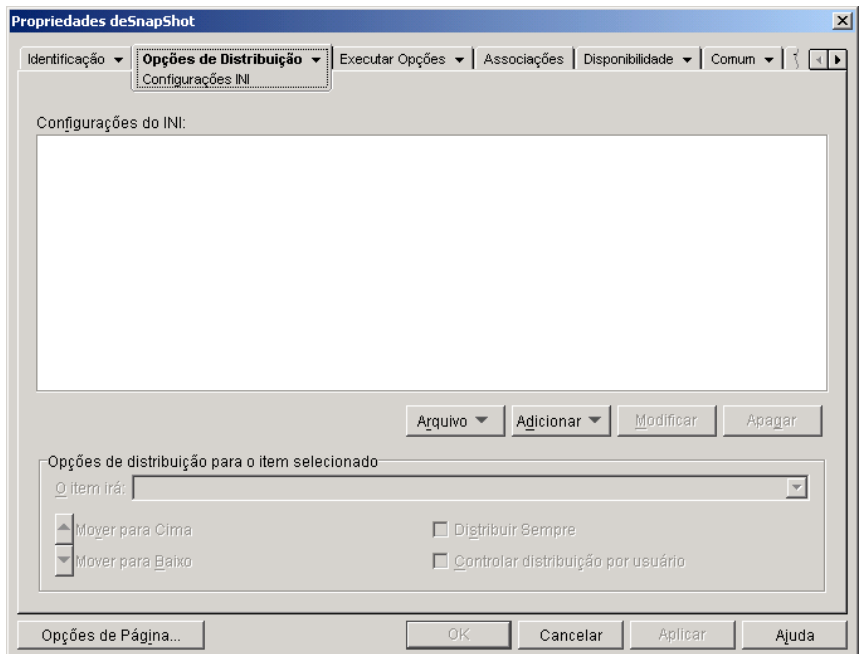

## **Configurações INI**

A árvore Configurações INI exibe as configurações .INI que serão modificadas quando o aplicativo for distribuído para a estação de trabalho. Se você tiver usado um arquivo .AOT, .AXT ou .MSI ao criar o objeto Aplicativo, a árvore incluirá automaticamente todas as configurações .INI definidas nesses gabaritos.

Se houver configurações INI adicionais a serem criadas ou apagadas durante a distribuição, você precisará adicioná-las à arvore Configurações INI e especificar a ação apropriada (criar ou apagar) no campo O item irá.

A árvore Configurações INI pode incluir vários arquivos INI e cada arquivo pode conter diversas seções. Quando adicionar uma configuração à árvore Configurações INI, adicione-a a um arquivo e a uma seção. Isso significa que talvez seja necessário adicionar novos arquivos e seções à árvore para que seja possível adicionar novas configurações.

Por exemplo, suponha que você deseje adicionar uma configuração CLASSPATH= à seção ENVIRONMENT do arquivo SAMPLE.INI. Você deverá 1) adicionar uma entrada de arquivo à árvore Configurações INI do arquivo SAMPLE.INI; 2) adicionar uma seção ENVIRONMENT ao arquivo SAMPLE.INI; 3) adicionar a configuração CLASSPATH= à seção ENVIRONMENT; e 4) selecionar a configuração CLASSPATH= e escolher a ação Criar apropriada no campo O Item Irá.

Se, em vez de adicionar a configuração CLASSPATH=, você desejar apagála, siga o mesmo processo, mas escolha a ação Apagar apropriada no campo O item irá.

## **Arquivo**

Esta opção permite pesquisar arquivos, seções ou valores na árvore Configurações INI, importar configurações para a árvore, exportar configurações da árvore ou exibir as configurações .INI de um arquivo.

Clique em Arquivo  $>$  escolha uma das seguintes opções:

- $\bullet$  **Encontrar:** Pesquisa arquivos, seções ou valores específicos.
- **\* Encontrar Próximo:** Encontra a próxima ocorrência do item especificado pela pesquisa inicial.
- **Importação:** Importa configurações .INI do arquivo .AOT ou .AXT de outro objeto Aplicativo ou de um arquivo .INI. A caixa de diálogo Abrir assume o padrão \*.AXT para sua exibição do tipo de arquivo. Se você está importando de um arquivo .AOT ou .INI, terá de mudar a exibição do tipo de arquivo para \*.AOT, \*.INI ou Todos os Arquivos a fim de selecionar o arquivo apropriado.
- **Exportar:** Exporta as configurações para um arquivo .INI. Para exportar as configurações para um arquivo .AOT ou .AXT, você precisa exportar todo o objeto Aplicativo por meio da opção Exportar Objeto Aplicativo, localizada no menu Ferramentas > Ferramentas do NAL.

• Ver Arquivo: Exibe as configurações INI para um arquivo específico que será modificado quando o aplicativo for distribuído. Você precisa selecionar o arquivo da árvore Configurações INI antes de clicar em Arquivo > Ver Arquivo.

## **Adicionar**

Essa opção permite que você adicione configurações INI à árvore Configurações INI. Apenas as configurações exibidas na árvore Configurações INI serão criadas ou apagadas quando o aplicativo for distribuído. Você pode adicionar um arquivo à árvore, uma seção a um arquivo ou um valor a uma seção.

Para isso, selecione o item apropriado na árvore  $\geq$  clique no botão Adicionar  $\geq$ escolha uma das opções a seguir:

- **\* Arquivo:** Adiciona um arquivo à árvore Configurações INI. Além de fornecer um nome de arquivo, você poderá especificar a localização de destino do arquivo. Por padrão, a macro %\*WINDIR% é usada, o que representa o diretório Windows da estação de trabalho (geralmente C:\WINDOWS ou C:\WINNT). Após nomear o arquivo, você pode começar a adicionar seções a ele.
- **\* Seção:** Adiciona uma seção ao arquivo selecionado. Após nomear a seção, você pode começar a adicionar valores a ela.
- **◆ Valor:** Adiciona um valor à seção selecionada. Você precisa especificar o nome e os dados do valor.

Após adicionar um valor à árvore Configurações INI, você pode usar a lista Opções de Distribuição para determinar se ele é ou não criado na estação de trabalho ou apagado desse local. Se o valor tiver que ser criado, mas o arquivo ou a seção não existir, o Disparador de Aplicativos criará o arquivo ou a seção antes de adicionar o valor.

Você pode usar uma macro para um nome de seção, um nome de valor ou dados do valor. Para obter mais informações sobre macros, consulte Capítulo 33, "Macros", na página 569.

## **Modificar**

Você pode modificar o nome de um arquivo, o nome de uma seção ou o nome e os dados de um valor. Selecione o arquivo, a seção ou o valor a ser modificado > clique em Modificar.

# **Excluir**

Selecione o arquivo, a seção ou o valor que deseja apagar da árvore Configurações INI > clique em Apagar. Ao apagar um arquivo ou uma seção, tudo o que estiver subordinado a ele também será apagado.

#### Opções de distribuição para os itens selecionados

As opções de distribuição permitem determinar como configurações .INI individuais (incluídas na árvore Configurações INI) são tratadas durante a distribuição do aplicativo.

## **O** Item Irá

Use esta opção para determinar se uma configuração será criada ou apagada quando o aplicativo for distribuído. Selecione um valor na árvore Configurações INI > selecione uma das seguintes opções na lista O Item Irá:

- **\*** Criar Sempre: Cria o valor, independentemente de ele já existir na seção.
- **Criar se Não Existir:** Cria o valor apenas se ele não existir na seção.
- Criar se Existir: Cria o valor apenas se ele já existir na seção.
- **\*** Criar ou adicionar a uma seção existente: Cria o valor se ele não existir na seção. Se o valor existir, essa opção adicionará esse valor à seção além do que já existe. Isso é útil, por exemplo, se você precisar de vários valores do mesmo tipo, como dois valores "DEVICE=".
- **Criar ou acrescentar a um valor existente:** Cria o valor se ele não existir na seção. Se o valor existir, os dados do novo valor serão acrescentados ao valor existente. O primeiro caractere dos dados do valor deve ser o caractere separador, como um espaço.
- **Apagar:** Apaga o valor da seção.
- \* **Apagar ou remover do valor existente:** Apaga o valor da seção ou, se o valor tiver várias entradas de dados, remove a entrada de dados desse valor. Por exemplo, suponha que a seguinte configuração exista no  $arguivo$  WIN.INI:  $Run = sol.exe$  calc.exe. Usando esta opção, você pode remover apenas calc.exe, deixando o seguinte:  $Run =$ sol.exe. O primeiro caractere dos dados do valor deve ser um caractere separador, como um espaço.

## **Mover para cima/Mover para baixo**

Use estas opções para posicionar seções e valores na ordem em que você deseja que sejam criados, modificados ou apagados.

Na árvore Configurações INI, selecione a seção ou o valor a ser movido > clique em Para Cima ou em Para Baixo.

# **Distribuir Sempre**

Por padrão, o Disparador de Aplicativos só distribuirá as modificações de arquivos .INI definidas na lista Configurações INI nas seguintes ocasiões:

- $\bullet$  Na primeira vez em que o aplicativo for disparado em uma estação de trabalho.
- . Na primeira vez em que o aplicativo for disparado após a mudança do número de versão do aplicativo (guia Opções de Distribuição > página Opções).

Para forçar o Disparador de Aplicativos a distribuir uma modificação de arquivo INI sempre que o aplicativo for disparado, selecione a configuração INI na lista Configurações INI > marque Distribuir Sempre.

Se o usuário tiver um diretório NALCACHE na máquina local, o Disparador de Aplicativos usará as informações armazenadas nesse diretório para modificar o arquivo INI. Se o usuário não tiver um diretório NALCACHE (por exemplo, se o usuário estiver executando o Disparador de Aplicativos por meio de uma sessão de cliente do servidor de terminal) ou se a gravação no cache estiver desabilitada para o usuário (objeto Usuário > guia Disparador de Aplicativos > guia Configuração do NAL > opção Habilitar Gravação no Cache), o Disparador de Aplicativos usará as informações armazenadas no eDirectory.

## **Controlar Distribuição por Usuário**

Use esta opção se tiver habilitado usuários com perfis de roaming na rede e precisar controlar uma determinada configuração INI.

Na árvore Configurações INI, selecione a configuração que deseja controlar  $\geq$ marque Controlar Distribuição por Usuário.

# <span id="page-456-0"></span>**Página Arquivos de Texto**

A página de propriedades Arquivos de Texto está disponível apenas em objetos Aplicativo criados para aplicativos simples e aplicativos .AOT/.AXT. Ela não está disponível em objetos Aplicativo criados para aplicativos .MSI, aplicativos da Web e aplicativos de servidor de terminal.

A página de propriedades Arquivos de Texto, mostrada abaixo, determina as modificações que o Disparador de Aplicativos fará em arquivos de texto (como CONFIG.SYS e AUTOEXEC.BAT) ao distribuir o aplicativo para uma estação de trabalho.

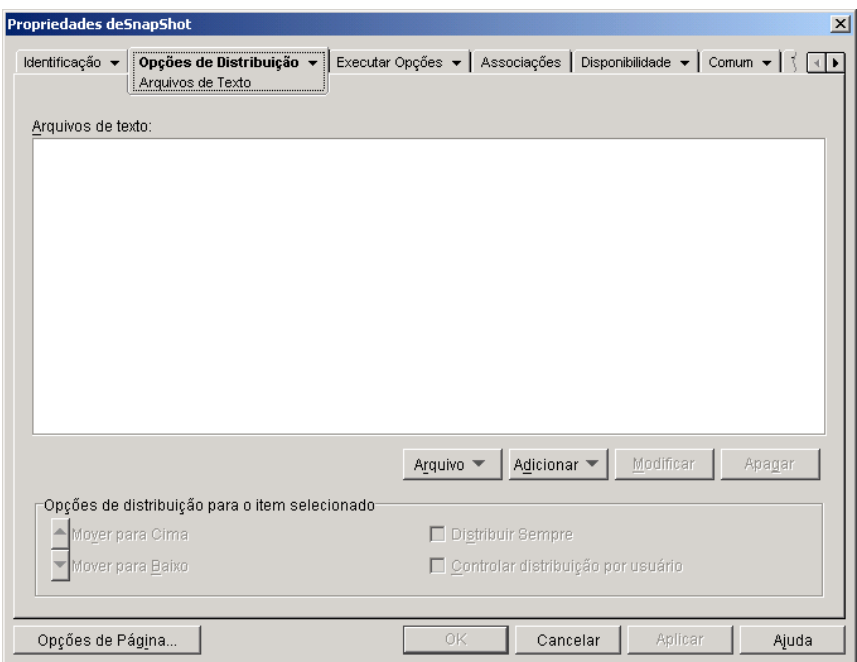

## **Arquivos de Texto**

A árvore Arquivos de Texto mostra os arquivos de texto que o Disparador de Aplicativos modificará. Cada modificação em um arquivo é mostrada subordinada ao arquivo.

## **Arquivo**

Esta opção permite pesquisar arquivos ou textos na árvore Arquivos de Texto e importar arquivos para a árvore.

Clique em Arquivo  $>$  escolha uma das seguintes opções:

- **\* Encontrar:** Pesquisa arquivos ou informações específicos na árvore Arquivos de Texto.
- **\* Encontrar Próximo:** Encontra a próxima ocorrência do item especificado pela pesquisa inicial.
- \* Importação: Importa arquivos de texto do arquivo .AOT ou .AXT de outro objeto Aplicativo. A caixa de diálogo Abrir assume o padrão \*.AXT para sua exibição do tipo de arquivo. Se você está importando de um arquivo .AOT, terá de mudar a exibição do tipo de arquivo para \*.AOT ou Todos os Arquivos a fim de selecionar o arquivo .AOT.

# **Adicionar**

Esta opção permite que você adicione modificações de arquivos de texto à árvore Arquivos de Texto. Apenas as modificações exibidas na árvore Arquivos de Texto serão efetuadas quando o aplicativo for distribuído.

**\* Arquivo:** Para adicionar um arquivo de texto à árvore, clique em Adicionar > Arquivo para criar a entrada de arquivo. Você pode digitar o nome de arquivo ou o caminho e o nome de arquivo (por exemplo, AUTOEXEC.BAT ou C:\AUTOEXEC.BAT). Apenas as unidades locais de estações de trabalho, os caminhos de servidor UNC e as macros são válidos.

Em geral, você deve especificar um caminho, se possível. Se você digitar apenas o nome de arquivo, o Disparador de Aplicativos pesquisará todos os diretórios especificados na variável de ambiente PATH da estação de trabalho. Se ele não encontrar um nome de arquivo correspondente, suporá que o arquivo não existe e o criará no primeiro diretório especificado na variável PATH.

**• Mudar:** Para adicionar uma mudança a um arquivo que esteja na lista Arquivos de Texto, selecione-o, clique em Adicionar > Mudar para exibir a caixa de diálogo Editar Arquivo de Texto. Faça as mudanças desejadas. Clique em Ajuda na caixa de diálogo Editar Arquivo de Texto para obter informações sobre cada um dos campos dessa caixa de diálogo.

Você pode adicionar várias modificações a um arquivo de texto. Por exemplo, você pode fazer uma modificação que substitua um texto no arquivo e outra que adicione um texto ao fim do arquivo. Cada modificação adicionada é exibida abaixo do arquivo de texto na lista Arquivos de Texto.

# **Modificar**

Para mudar o nome de um arquivo de texto, selecione-o na árvore Arquivos de Texto > clique em Modificar > digite o novo nome.

Para editar uma das modificações em um dos arquivos de texto, selecione-a na árvore Arquivos de Texto > clique em Modificar para exibir a caixa de diálogo Editar Arquivo de Texto > faça as mudanças desejadas. Clique em Ajuda na caixa de diálogo Editar Arquivo de Texto para obter informações sobre cada um dos campos dessa caixa de diálogo.

## **Excluir**

Na árvore Arquivos de Texto, selecione o arquivo de texto ou modificação de arquivo de texto que desejar apagar > clique em Apagar.

## Opções de distribuição para os itens selecionados

Use estas opções para definir opções de distribuição individuais para arquivos de texto e modificações de arquivos de texto. Essas opções mudam, dependendo da seleção de um arquivo de texto ou de uma modificação de arquivo de texto na árvore Arquivos de Texto.

## **Desnecessário Reinicializar se Modificado**

Esta opção aparece apenas quando você selecionou um arquivo de texto. Marque essa opção se não desejar que os usuários reinicializem depois que as mudanças forem efetuadas no arquivo de texto selecionado. As opções Reinicializar e Solicitar Reinicialização em Opções de Distribuição > página Opções anulam essa configuração.

## **Mover para cima/Mover para baixo**

Estas opções aparecem apenas quando você selecionou uma modificação de arquivo de texto. Clique em Para Cima ou Para Baixo para posicionar a modificação de acordo com a ordem em que você deseja aplicá-la.

# **Distribuir Sempre**

Por padrão, o Disparador de Aplicativos distribuirá as modificações de arquivo de texto definidas na lista Arquivos de Texto nas seguintes ocasiões:

- $\bullet$  Na primeira vez em que o aplicativo for disparado em uma estação de trabalho.
- . Na primeira vez em que o aplicativo for disparado após a mudança do número de versão do aplicativo (guia Opções de Distribuição > página Opções).

Para forçar o Disparador de Aplicativos a distribuir uma modificação dos arquivos de texto sempre que o aplicativo for disparado, selecione a modificação na lista Arquivos de Texto > marque Distribuir Sempre.

Se o usuário tiver um diretório NALCACHE na máquina local, o Disparador de Aplicativos usará as informações armazenadas nesse diretório para fazer a modificação. Se o usuário não tiver um diretório NALCACHE (por exemplo, se o usuário estiver executando o Disparador de Aplicativos por meio de uma sessão de cliente do servidor de terminal) ou se a gravação no cache estiver desabilitada para o usuário (objeto Usuário > guia Disparador de Aplicativos > guia Configuração do NAL > opção Habilitar Gravação no Cache), o Disparador de Aplicativos usará as informações armazenadas no eDirectory.

# **Controlar Distribuição por Usuário**

Se você implementou perfis de roaming de usuário, use essa opção para garantir que as modificações de arquivo de texto específicas sejam distribuídas para cada estação de trabalho na qual um usuário efetua login. Você deve habilitar essa opção para todas as modificações que não são gravadas como parte dos perfis de roaming de usuário.

Na lista Arquivos de Texto, selecione a modificação desejada > marque Controlar Distribuição por Usuário.

# <span id="page-459-0"></span>**Página Scripts de Distribuição**

A página de propriedades Scripts de Distribuição está disponível apenas em objetos Aplicativo criados para aplicativos simples, aplicativos .AOT/.AXT e aplicativos .MSI. Ela não está disponível em objetos Aplicativo criados para aplicativos da Web e aplicativos de servidor de terminal.

Como parte do processo de distribuir um aplicativo, o Disparador de Aplicativos pode disparar um script engine para executar um script "antes" da distribuição" e um script "após a distribuição" (para obter detalhes sobre a ordem de execução dos scripts, consulte "Ordem de Execução de Scripts" na página 463). A página de propriedades Scripts de Distribuição, mostrada abaixo, define o script engine a ser usado pelo Disparador de Aplicativos e os scripts a serem executados.

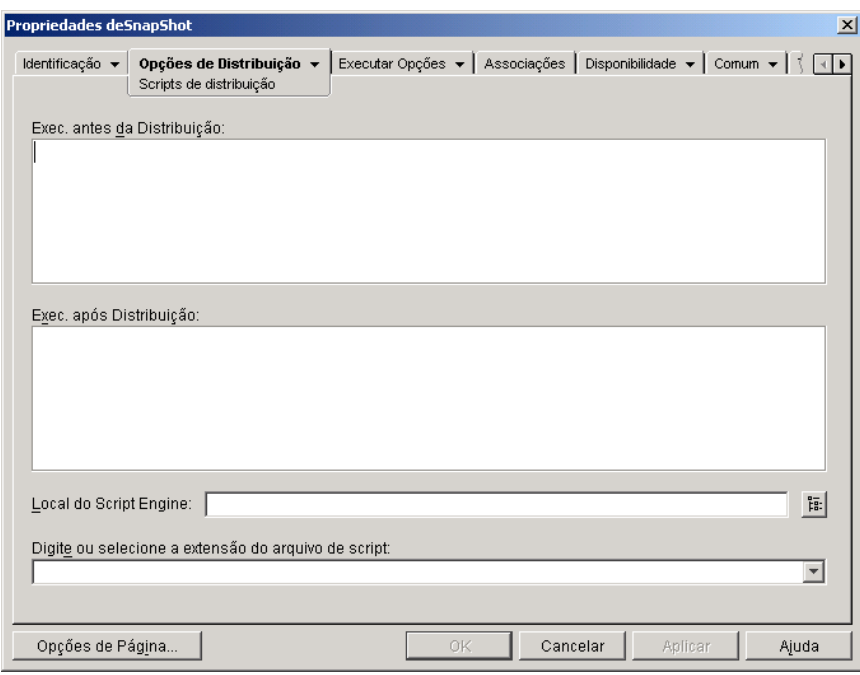

**Importante:** No Windows NT/2000/XP, os scripts de distribuição são executados no espaço do sistema seguro, de modo que os usuários não vêem nenhum dos comandos do script ou resultados do comando. Assim, você não deverá incluir comandos que exijam ou iniciem a interação com o usuário. Se você fizer isso, o script será interrompido nesse ponto.

#### **Exec. Antes da Distribuição**

Use esta janela de texto para digitar comandos de script a serem executados antes da distribuição do aplicativo. Não use caracteres estendidos no script, pois esses caracteres não são suportados. Para obter um exemplo de script, consulte "Exemplo de script" na página 463.

## **Exec. Após Distribuição**

Use esta janela de texto para digitar comandos de script a serem executados após a distribuição do aplicativo. Não use caracteres estendidos no script, pois esses caracteres não são suportados. Para obter um exemplo de script, consulte "Exemplo de script" na página 463.

## **Local do Script Engine**

O script engine determina os comandos de script e a linguagem de script que você precisa usar. Se você não definir um script engine no campo Local do Script Engine, o Disparador de Aplicativos usará o Novell Client<sup>™</sup> como o script engine (se o Novell Client estiver instalado na estação de trabalho), o que significa que você pode usar a maioria dos comandos de login script do Novell Client. Consulte "Comandos de login script do Novell Client" suportados" na página 464).

Para usar um script engine diferente do Novell Client, especifique o script engine que deseja usar. O script engine deve residir em um local sempre disponível para os usuários, como as unidades locais. O script engine só poderá residir em um servidor de rede se os usuários conseguirem mapear uma unidade para o servidor (por exemplo, por meio do Novell Client ou do Client for Microsoft Networks). Se o Disparador de Aplicativos não encontrar o script engine, ele exibirá um erro para o usuário e não conseguirá distribuir o aplicativo.

Se você usar o interpretador de comandos do Windows como o script engine, inclua o switch /C. Por exemplo, para usar o interpretador de comandos do Windows NT/2000/XP, você digitaria C:\CMD.EXE /C, e para usar o interpretador de comandos do Windows 98 você digitaria C:\COMMAND.EXE /C. O switch /C instrui o interpretador de comandos a executar os comandos e, em seguida, parar. Se o switch  $\overline{C}$  não for usado, o script não será concluído.

Para obter um exemplo de script, consulte "Exemplo de script" na página 463.

## **Extensão do Arquivo de Script**

Aplica-se apenas se você especificou um script engine no campo Local do Script Engine.

Quando o aplicativo é distribuído, o Disparador de Aplicativos cria arquivos de script temporários para scripts Exec. Antes da Distribuição e Exec. Após Distribuição. Esses arquivos são transferidos para o script engine, que executará o script. É necessário especificar a extensão de arquivo exigida pelo script engine para os arquivos de script dele.

Para obter um exemplo de script, consulte "Exemplo de script" na página 463.

## <span id="page-462-1"></span>**Exemplo de script**

O script a seguir usa o interpretador de comandos do Windows NT/2000/XP como script engine. Antes de ocorrer a distribuição, uma listagem do diretório  $C \setminus \acute{e}$  gravada em um arquivo de texto e é feito um backup do arquivo AUTOEXEC.BAT.

#### **Campo Exec. Antes da Distribuição**

```
dir c:\ >c:\1.txt
copy autoexec.bat autoexec.bak /y
```
## **Campo Local do Script Engine**

```
cmd.exe /c
```
#### Campo Digite ou Selecione a Extensão do Arquivo de Script

.bat

#### <span id="page-462-0"></span>**Ordem de Execução de Scripts**

O Disparador de Aplicativos pode executar atÈ quatro scripts diferentes ao distribuir e disparar um aplicativo:

- \* Scripts de distribuição: Exec. Antes da Distribuição e Exec. Após Distribuição (guia Opções de Distribuição > página Scripts de Distribuição)
- **Executar Scripts de Disparo:** Executar Antes do Disparo e Executar Após o Encerramento (guia Executar Opções > página Disparar Scripts)

O Disparador de Aplicativos executará os scripts na seguinte ordem:

- 1. Script Executar antes do Disparo executado
- 2. Script Exec. antes da Distribuição executado
- 3. Aplicativo distribuído (arquivos copiados, configurações modificadas, etc.)
- 4. Script Exec. Após Distribuição executado
- 5. Aplicativo disparado
- 6. Aplicativo encerrado (pelo usuário)
- 7. Script Executar Após o Encerramento executado

#### <span id="page-463-1"></span>**Comandos de login script do Novell Client suportados**

Ao se usar o Novell Client como o script engine, todos os comandos de script podem ser usados, exceto os seguintes:

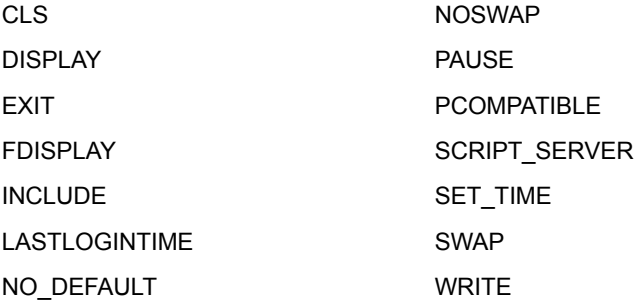

O Disparador de Aplicativos não enviará nada para a tela nem exibirá erros de script.

Para obter os comandos, a sintaxe e exemplos de script, consulte a documentação do Novell Client (http://www.novell.com/documentation/lg/ noclienu/docui/index.html) no site de Documentação da Novell (http:// www.novell.com/documentation).

# <span id="page-463-0"></span>Página Programação de Pré-instalações

A página de propriedades Programação de Pré-instalações está disponível apenas em objetos Aplicativo criados para aplicativos simples e aplicativos .AOT/.AXT. Ela não está disponível em objetos Aplicativo criados para aplicativos .MSI, aplicativos da Web e aplicativos de servidor de terminal.

A página de propriedades Programação de Pré-instalações, mostrada abaixo, permite que o Disparador de Aplicativos instale o aplicativo em uma estação de trabalho antes que o usuário dispare o objeto Aplicativo pela primeira vez. A possibilidade de especificar quando a instalação ocorrerá permite uma distribuição off-line, ou "oculta", do aplicativo e evita que o usuário gaste o tempo associado à essa instalação. Por exemplo, você pode pré-instalar o aplicativo depois do expediente para que ele esteja pronto para uso quando o usuário chegar para trabalhar.

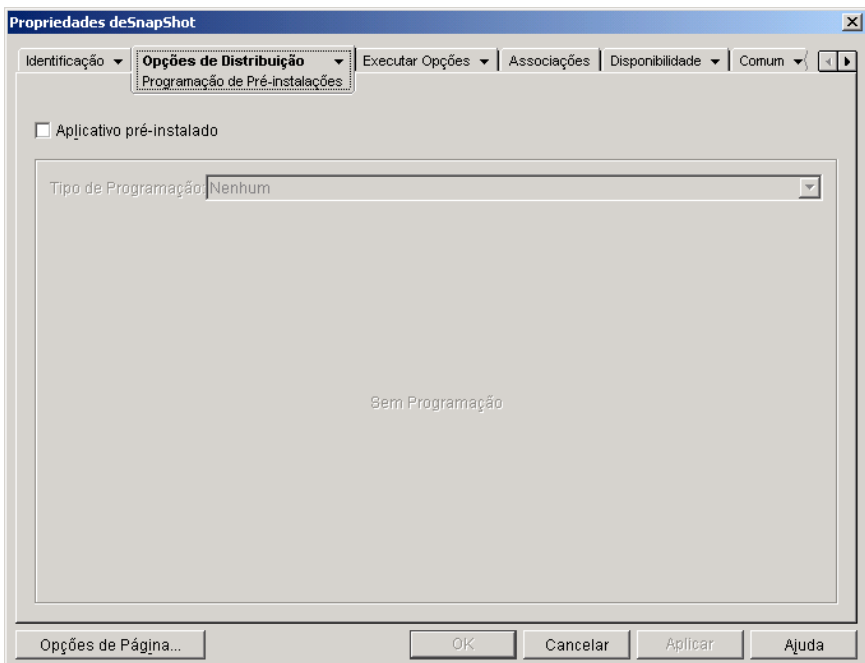

Com uma pré-instalação, o Disparador de Aplicativos executa todos os processos de distribuição relacionados a estações de trabalho (cópia de arquivos, modificação de arquivos de texto, arquivos .INI e configurações do registro de estações de trabalho). Quando o usuário clicar duas vezes no objeto Aplicativo, o Disparador de Aplicativos encerrará a instalação por meio da execução dos processos de distribuição específicos do usuário (modificando chaves de registro do usuário etc.).

Você pode pré-instalar um aplicativo que esteja associado a estações de trabalho ou usuários. Para aplicativos associados a usuários, o usuário precisa efetuar login e o Disparador de Aplicativos precisa estar sendo executado.

Para aplicativos associados a estações de trabalho, um usuário não precisa efetuar login.

Importante: Nas estações de trabalho Windows NT/2000/XP, se um usuário não efetuou login, as macros específicas do usuário apontarão para os diretórios padrão do usuário. Esse cenário prejudica a inserção de pastas e ícones no menu Iniciar. Existem duas maneiras de resolver esse problema: 1) Marcar as entradas de macro no objeto Aplicativo como Controlar Distribuição por Usuário ou 2) Mudar a macro específica do usuário para uma macro Todos os Usuários (ou seja, %\*PROGRAMS% para %\*COMMONPROGRAMS%).

## **Aplicativo PrÈ-Instalado**

Marque esta opção para habilitar o aplicativo a ser pré-instalado. Se essa opção não for marcada, o aplicativo não será pré-instalado, mesmo que você estabeleça uma programação.

## **Tipo de Programação**

Selecione o tipo de programação a ser usado. Você pode escolher Nenhum, Dias Especificados ou Intervalo de Dias.

## **Nenhum**

Use esta opção para indicar que não haverá programação. O aplicativo será prÈ-instalado assim que os requisitos do sistema tiverem sido estabelecidos (Disponibilidade  $>$  página Requisitos do Sistema) e o aplicativo estiver associado ao objeto (página Associações).

## **Dias Especificados**

Use esta opção para selecionar datas específicas em que o aplicativo será pré-instalado. Você não pode selecionar mais de 350 datas específicas.

- **Período:** A lista Período exibe todas as datas em que o aplicativo será prÈ-instalado. Para adicionar uma data, clique em Adicionar > selecione a data desejada > clique em OK para exibi-la na lista.
- **\* Horário para as Datas Selecionadas:** Selecione o horário de início e horário de fim da disponibilidade. Os horários se aplicam a todas as datas da lista Período. Observe que os horários aumentam em incrementos de cinco minutos, com o primeiro horário de início disponível à meia-noite e o último horário de término às 23:55. Isso significa que, em decorrência da forma como os intervalos de tempo aumentam, haverá sempre um período de cinco minutos, de 23:55 à meia-noite, em que o aplicativo não estará disponível. Para que o aplicativo fique disponível o dia inteiro, você precisa usar o tipo de programação Intervalo de Dias.

\* Duração a Partir do Início (em Minutos): Digite um número de minutos entre os horários disponíveis caso não queira que várias estações de trabalho instalem o aplicativo ao mesmo tempo para evitar uma sobrecarga da rede. A opção de duração distribui os horários de acesso de acordo com os minutos especificados, de forma que todas as pré-instalações não ocorram ao mesmo tempo.

# **Intervalo de Dias**

Use esta opção para selecionar um intervalo de dias para pré-instalar o aplicativo. Você também pode usar essa opção para pré-instalar o aplicativo apenas em determinados dias da semana dentro de um intervalo de datas específico.

- ! **PerÌodo:** Para definir o intervalo de dias, selecione uma data de inÌcio e de término > selecione os dias (domingo a sábado) no período estabelecido. Por padrão, todos os dias são selecionados; um dia está selecionado quando o botão está pressionado.
- **\* Horário para o Período Selecionado:** Selecione o horário de início e horário de fim da disponibilidade. Essa opção funcionará de forma diferente dependendo da seleção de um dia, vários dias ou todos os sete dias. Se você selecionou um ou vários dias (mas não todos os sete dias), o aplicativo estará disponível entre os horários de início e término desses dias. Por exemplo, se você tornar o aplicativo disponível na segunda-feira entre às  $8:00$  e às  $17:00$ , ele será executado entre às  $8:00$  e às  $17:00$ . No entanto, ser você selecionou todos os sete dias, os horários serão ignorados. O aplicativo estará disponível todos os dias, 24 horas por dia.
- \* Duração a Partir do Início (em Minutos): Digite um número de minutos entre os horários disponíveis caso não queira que várias estações de trabalho instalem o aplicativo ao mesmo tempo para evitar uma sobrecarga da rede. A opção de duração distribui os horários de acesso de acordo com os minutos especificados, de forma que todas as préinstalações não ocorram ao mesmo tempo.
- $\bullet$  Usar essa Programação no GMT para Todos os Clientes: A programação se baseia no fuso horário da estação de trabalho. Se a rede estiver distribuída em fusos horários diferentes e você programar um aplicativo para ser executado às 13:00, ele será executado às 13:00 de cada fuso horário. Você pode selecionar essa opção para que as estações de trabalho executem aplicativos ao mesmo tempo, independentemente de seus fusos horários (por exemplo, 13:00 em Roma e 23:00 em Los Angeles).

# <span id="page-467-0"></span>**Página Opções**

A página de propriedades Opções está disponível em objetos Aplicativo criados para todos os tipos de aplicativos (simples, .AOT/.AXT, .MSI, da Web e de servidor de terminal).

A página de propriedades Opções, mostrada abaixo, determina opções gerais a serem usadas pelo Disparador de Aplicativos ao distribuir o aplicativo para uma estação de trabalho.

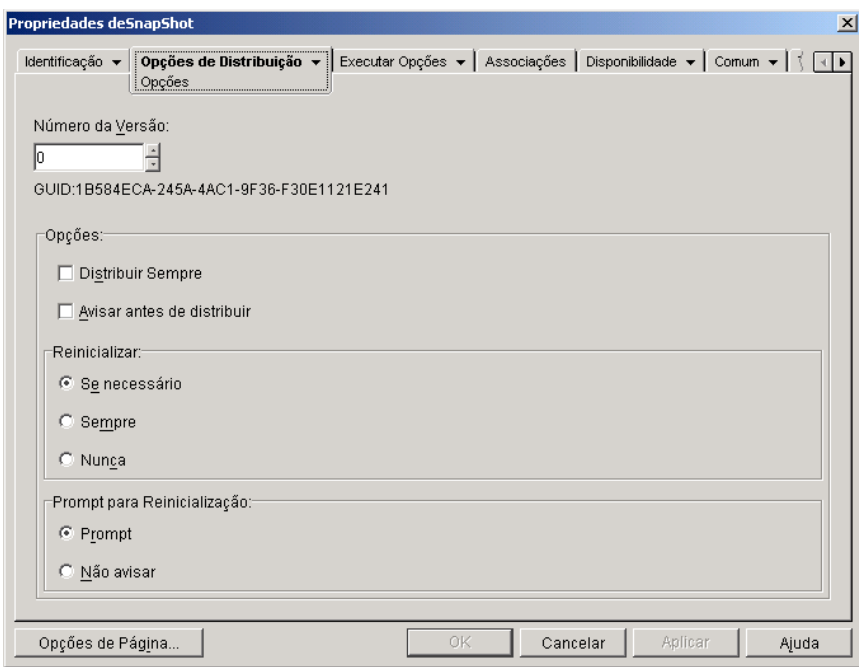

## **Número da Versão**

O número da versão é um número exclusivo entre 0 e 65535 que você pode incrementar à medida que faz revisões no objeto Aplicativo. Se você incrementar o número da versão, o aplicativo será distribuído novamente na próxima vez que o usuário disparar o objeto Aplicativo.
O GUID (identificador global exclusivo) é gerado com o número da versão e alterado sempre que você muda o número da versão. Quando o Disparador de Aplicativos distribui um aplicativo para uma estação de trabalho, ele adiciona o GUID ao HKEY\_LOCAL\_MACHINE do registro para monitoramento.

Você pode usar o GUID para controlar e resolver problemas de aplicativos distribuídos. Por exemplo, para garantir que determinado aplicativo seja distribuído para uma estação de trabalho, você pode comparar o GUID conforme registrado na página Distribuição do objeto Aplicativo com o GUID incluído no registro da estação de trabalho. Usando a opção GUIDs de Distribuição Sincronizada (Ferramentas > menu Ferramentas do NAL), você pode fazer com que vários objetos Aplicativo compartilhem o mesmo GUID. Essa opção é útil para distribuir um conjunto de aplicativos. Usando a opção Gerar novos GUIDs (Ferramentas > menu Ferramentas do NAL), você também pode garantir que dois ou mais aplicativos tenham GUIDs diferentes.

# **Opções**

Estas opções permitem determinar se o aplicativo deve sempre ser distribuído e se o usuário deve ser avisado para aceitar ou rejeitar a distribuição. Os campos Opções não são exibidos nos objetos Aplicativo criados para aplicativos da Web ou do Terminal Server, pois não se aplicam a essas situações.

## **Distribuir Sempre**

Por padrão, o Disparador de Aplicativos executará as mudanças de distribuição associadas ao objeto Aplicativo nas seguintes ocasiões:

- Na primeira vez em que o aplicativo for disparado em uma estação de trabalho.
- Na primeira vez em que o aplicativo for disparado após a mudança do número de versão do aplicativo.

Para forçar o Disparador de Aplicativos a redistribuir o aplicativo sempre que ele for disparado, marque Distribuir Sempre.

Essa opção é útil para garantir que todas as configurações e arquivos do aplicativo sejam atualizados sempre que o aplicativo for executado. Se o usuário tiver um diretório NALCACHE na máquina local, as configurações e os arquivos serão distribuídos a partir desse diretório. Se o usuário não tiver um diretório NALCACHE (por exemplo, se o usuário estiver executando o Disparador de Aplicativos por meio de uma sessão de cliente do servidor de terminal) ou se a gravação no cache estiver desabilitada para o usuário (objeto Usuário > guia Disparador de Aplicativos > guia Configuração do NAL > opção Habilitar Gravação no Cache), as configurações e os arquivos do aplicativo serão atualizados a partir do eDirectory. Para forçar a distribuição a partir do eDirectory mesmo que o usuário tenha um diretório NALCACHE na máquina local, você precisa mudar o número de versão do aplicativo ou orientar os usuários individuais a clicar o botão direito do mouse no objeto Aplicativo e clicar em Verificar.

Se for necessário distribuir apenas configurações ou arquivos específicos de cada vez, será possível atualizá-los separadamente. Por exemplo, para distribuir sempre determinada chave e valor de registro, configure a opção Distribuir Sempre na página de propriedades Configurações do Registro (guia Opções de Distribuição) dessa chave e desse valor específicos.

Como essa configuração faz com que todas as configurações e arquivos do aplicativo sejam distribuídos a cada vez, ela substitui a opção Distribuir Sempre nas páginas Configurações do Registro, Configurações INI, Arquivos do Aplicativo, Icones/Atalhos e Arquivos de Texto (guia Opções de Distribuição).

#### **Avisar Antes de Distribuir**

Marque esta opção para perguntar aos usuários se eles desejam ou não que o aplicativo seja distribuído para suas estações de trabalho. Os usuários são avisados na primeira vez que clicam no ícone do aplicativo; depois disso, não são mais avisados. Para ajudar ainda mais os usuários a tomar uma decisão sobre a instalação do aplicativo, o aviso inclui o texto que você inseriu na página Descrição (guia Identificação).

# **Reinicializar**

Selecione como a reinicialização de uma estação de trabalho deve ocorrer. As opções disponíveis são:

**• Se Necessário:** O Disparador de Aplicativos reinicializará a estação de trabalho se for necessário efetuar mudanças que não possam ocorrer enquanto o Windows estiver sendo executado (como substituir DLLs abertos).

- ◆ **Sempre:** O Disparador de Aplicativos sempre reinicializa a estação de trabalho após distribuir o aplicativo.
- **\* Nunca:** O Disparador de Aplicativos não reinicializa a estação de trabalho. As mudanças são aplicadas na próxima vez que a estação de trabalho È reinicializada.

Importante: O Serviço do NAL, executado no espaço do "sistema" em vez do espaço do "usuário", distribui aplicativos associados a estações de trabalho em estações de trabalho Windows NT/2000/XP. Se você selecionar a opção Sempre, o Serviço do NAL reinicializará automaticamente a estação de trabalho, ainda que você tenha definido a opção Solicitar Reinicialização como Prompt (consulte abaixo); em outras palavras, o Serviço do NAL ignora a configuração Solicitar Reinicialização. O mesmo acontece se você seleciona a opção Se Necessário e uma reinicialização é necessária.

## **Solicitar Reinicialização**

Selecione se o usuário deve ser avisado ou não para reinicializar a estação de trabalho. Se você selecionar Prompt, mas anular a seleção da opção Mostrar Andamento (guia Identificação > página Ícone), o usuário não será avisado (em outras palavras, desabilitar a opção Mostrar Andamento anula a habilitação da opção Solicitar Reinicialização).

# **Guia Executar Opções**

A guia Executar Opções inclui as seguintes páginas para ajudar a configurar a execução do objeto Aplicativo na estação de trabalho:

- $\cdot$  "Página Aplicativo" na página 472
- $\cdot$  "Página Ambiente" na página 475
- $\cdot$  "Página Disparar Scripts" na página 479
- · "Página Variáveis do Ambiente" na página 483
- $\cdot$  "URL da Web" na página 485
- $\cdot$  "Página Licenciamento/Medição" na página 486
- · "Página Dependências do Aplicativo" na página 487

# <span id="page-471-0"></span>**Página Aplicativo**

A página de propriedades Aplicativo está disponível apenas em objetos Aplicativo criados para aplicativos simples, aplicativos .AOT/.AXT e aplicativos .MSI. Ela não está disponível em objetos Aplicativo criados para aplicativos da Web e aplicativos de servidor de terminal.

A página de propriedades Aplicativo, mostrada abaixo, determina opções gerais a serem usadas pelo Disparador de Aplicativos ao executar o aplicativo em uma estação de trabalho.

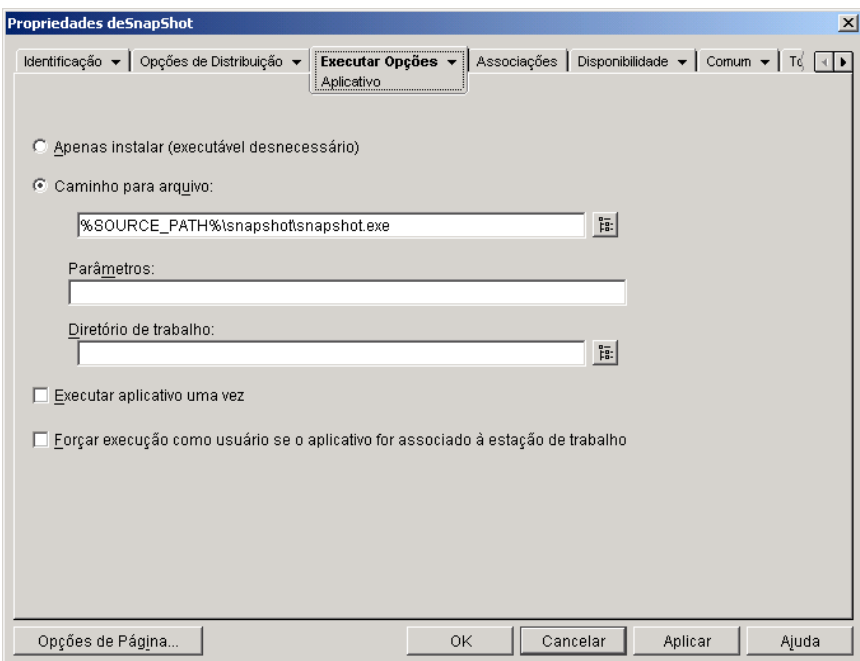

## **Instalar apenas (executável desnecessário)**

Marque esta opção se o objeto Aplicativo não inclui um executável do aplicativo a ser executado pelo Disparador de Aplicativos após distribuir o objeto Aplicativo. Por exemplo, você usará essa opção se o único propósito do objeto Aplicativo for atualizar alguns arquivos na estação de trabalho, como um novo driver ou fonte, ou fazer modificações em algumas configurações da estação de trabalho, como as configurações do registro.

#### **Caminho para Arquivo**

Digite ou procure o caminho do executável que o Disparador de Aplicativos executará após distribuir o aplicativo. Normalmente, esse caminho é definido quando você cria o objeto Aplicativo e já deve conter o caminho do executável na rede ou o local onde esse executável estará na estação de trabalho do usuário após a distribuição. Se você digitar o caminho, não deixe de incluir a extensão .EXE no nome do arquivo executável do aplicativo (por exemplo, digite NOTEPAD.EXE, não NOTEPAD).

Você também pode digitar o caminho para um tipo de arquivo diferente de .EXE. Se você fizer isso, quando o usuário clicar duas vezes no obieto Aplicativo, o Disparador de Aplicativos transferirá o arquivo para o sistema Windows, que poderá usar o aplicativo associado a esse tipo de arquivo para abrir o arquivo. Por exemplo, se você digitou um arquivo .TXT, o aplicativo associado a arquivos .TXT será usado para abrir o arquivo.

**Importante:** O Agente de Gerenciamento do ZENworks<sup>®</sup> for Desktops não suporta o disparo de aplicativos de um local na rede. Só use essa opção se houver um cliente de rede (Novell Client ou Microsoft Client for Networks) instalado na máquina dos usuários que permita a inicialização de um servidor NetWare ou Windows.

Você pode usar uma unidade mapeada ou um caminho UNC. As seguintes sintaxes de caminho são válidas:

*servidor*\ *volume*: *caminho* \\ *nome\_do\_servidor*\ *volume*\ *caminho* \\ *endereÁo\_IP*\ *volume*\ *caminho nome\_do\_objeto\_volume*: *caminho nome\_do\_objeto\_mapa\_de\_diretÛrios caminho letra\_de\_unidade*:\ *caminho*

Se você usar um caminho UNC, os aplicativos executados em servidores Windows 2000 poderão disparar lentamente devido à maneira como o Windows resolve caminhos UNC. Para obter mais informações, consulte Artigo da base de conhecimentos da Microsoft Q150807 (http:// support.microsoft.com/support/kb/articles/Q150/8/07.asp).

Você também pode usar macros nesse campo. Para obter informações sobre macros, consulte Capítulo 33, "Macros", na página 569.

# **Parâmetros**

Especifique os parâmetros de linha de comando que precisam ser passados para o arquivo executável especificado no campo Caminho do Arquivo Executável. Consulte a documentação do Windows para obter mais informações.

Você também pode usar macros nesse campo. Para obter informações sobre macros, consulte Capítulo 33, "Macros", na página 569.

# Diretório de Trabalho

Especifique o diretório de trabalho do arquivo executável especificado no campo Caminho para Arquivo Executável. Normalmente, esse é o diretório em que o arquivo executável está localizado. Entretanto, se outro diretório contiver arquivos adicionais necessários para que o aplicativo seja executado, especifique-o. Consulte a documentação do Windows para obter mais informações.

As seguintes sintaxes de caminho são válidas:

```
servidor\ volume: caminho
\\ servidor\ volume\ caminho
nome_do_objeto_volume: caminho
nome_do_objeto_mapa_de_diretÛrios caminho
letra_da_unidade:\ caminho
```
Você também pode usar macros nesse campo. Para obter informações sobre macros, consulte Capítulo 33, "Macros", na página 569.

# **Executar Aplicativo Uma Vez**

Marque essa opção para que o Disparador de Aplicativos execute o aplicativo apenas uma vez e remova o ícone do objeto Aplicativo da estação de trabalho. Se o número da versão do objeto Aplicativo (Opções de Distribuição > página Opções) for mudado, o ícone do objeto Aplicativo aparecerá novamente para que a nova versão possa ser distribuída.

Essa opção pode ser útil quando o único propósito de um objeto Aplicativo for instalar um software em uma estação de trabalho. A permanência do icone do objeto Aplicativo após a instalação do aplicativo poderá confundir os usuários, especialmente se houver um atalho de aplicativo ou ícone de grupo de programas criado durante a distribuição (consulte Opções de  $Distribu$ ição > página Ícones/Atalhos).

Essa opção também pode ser usada junto com outras configurações do objeto Aplicativo. Por exemplo, se o aplicativo for especificado como Forçar Execução na página Associações (indicando que, sem intervenção do usuário, o aplicativo será executado quando for disponibilizado para o Disparador de Aplicativos), esse aplicativo será forçado a ser executado uma única vez.

## Forçar Execução Como Usuário Se o Aplicativo For Associado à Estação de Trabalho

Com aplicativos associados a estações de trabalho marcados como Forçar Execução (guia Associações > página Associações), o Ajudante de Estação de Trabalho dispara o aplicativo assim que a estação de trabalho é iniciada, normalmente antes que o usuário efetue login no Windows. Isso significa que os únicos aplicativos associados à estação de trabalho a terem execução forçada são aqueles que não exigem interação com o usuário.

Marque essa opção se você deseja adiar a execução forçada de um aplicativo associado à estação de trabalho até o Disparador de Aplicativos ser disparado. Nesse caso, o Ajudante da Estação de Trabalho executa todas as tarefas de distribuição possíveis (como instalar e atualizar arquivos, e atualizar a seção HKEY\_LOCAL\_MACHINE do registro do Windows). Depois, quando um usuário iniciar o Disparador de Aplicativos, o programa concluirá as tarefas de distribuição restantes (como atualizar a seção HKEY\_CURRENT\_USER do registro do Windows) e disparará o aplicativo. Isso significa que você também pode forçar a execução de aplicativos associados à estação de trabalho que exigem interação com o usuário.

Basicamente, essa opção permite que os aplicativos associados à estação de trabalho de execução forçada funcionem da mesma forma que os aplicativos associados ao usuário de execução forçada. No entanto, ela oferece a vantagem de poder associar o aplicativo a estações de trabalho, e não a usuários. Isso poderá ser útil se você estiver tentando monitorar licenças de software por estação de trabalho, e não por usuário.

# <span id="page-474-0"></span>**Página Ambiente**

A página de propriedades Ambiente está disponível apenas em objetos Aplicativo criados para aplicativos simples, aplicativos .AOT/.AXT e aplicativos .MSI. Ela não está disponível em objetos Aplicativo criados para aplicativos da Web e aplicativos de servidor de terminal.

A página de propriedades Ambiente, mostrada abaixo, especifica o ambiente da estação de trabalho que o Disparador de Aplicativos criará antes de executar o aplicativo na estação de trabalho.

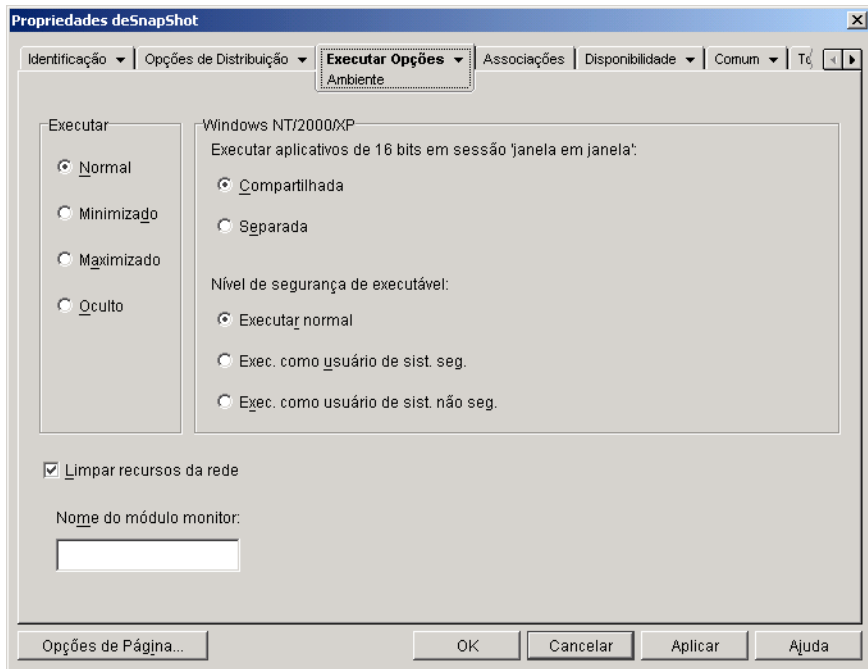

## **Executar**

Selecione o tamanho da janela inicial do aplicativo: Normal, Minimizado, Maximizado ou Oculto. No modo Oculto, o aplicativo será executado normalmente sem uma interface do usuário disponível. Isso será útil quando você quiser que o aplicativo processe alguma tarefa e seja encerrado sem a intervenção do usuário. Por exemplo, você poderia usá-lo para que o agente de Controle Remoto não aparecesse na barra de tarefas.

## **Windows NT/2000/XP**

Use essas opções para especificar como os aplicativos são executados em estações de trabalho Windows NT/2000/XP.

# **Executar Aplicativos de 16 bits em Sessão 'Janela em Janela'**

Se você estiver configurando um aplicativo de 16 bits para ser executado no Windows NT/2000/XP, especifique uma sessão 'Janela em Janela' (WOW) compartilhada ou separada. Para serem executados no Windows NT/2000/XP, os aplicativos de 16 bits precisam ser executados em um VDM (Virtual DOS Machine) que emule a funcionalidade do Windows 3.1. Os aplicativos de 16 bits do Windows podem ser executados em suas próprias sessões WOW separadas ou podem compartilhar uma sessão WOW com outros aplicativos de 16 bits. O compartilhamento de uma sessão WOW economiza memória e permite que os aplicativos usem DDE (Dynamic Data Exchange) ou OLE (Object Linking and Embedding) para se comunicarem com outros aplicativos na mesma sessão WOW. A execução de um aplicativo em sua própria sessão WOW separada permite operações mais complexas, pois o aplicativo é isolado dos outros aplicativos de 16 bits. Como alguns aplicativos não são executados adequadamente em uma sessão WOW separada, a opção padrão é executar o aplicativo de 16 bits do Windows em uma sessão WOW compartilhada.

# **Nível de segurança do executável**

Selecione um dos seguintes níveis de segurança para o aplicativo:

- **\* Executar Normal:** O aplicativo herda as credenciais do usuário que efetuou login. Por exemplo, o aplicativo tem os mesmos direitos para o registro e para o sistema de arquivos que o usuário que efetuou login.
- \* Exec. como Usuário de Sist. Seg.: Ao ser executado sob o usuário Sistema, o aplicativo herda as credenciais da estação de trabalho e é executado como um processo do Windows NT/2000/XP. Por exemplo, o aplicativo tem direitos completos para o registro e para o sistema de arquivos. Como o nível de segurança está definido como Seguro, a interface do aplicativo não é exibida ao usuário e o aplicativo é visível apenas no Gerenciador de Tarefas. Essa opção é útil durante a distribuição de aplicativos que exigem acesso total à estação de trabalho mas não necessitam de intervenção do usuário, como um pacote de serviço ou uma atualização.
- \* Exec. como Usuário de Sist. Não Seg.: Essa opção é a mesma que Exec. como Usuário de Sist. Seg., exceto que a interface do aplicativo é exibida para o usuário. Isso significa que o aplicativo pode exibir caixas de diálogo e solicitar informações ao usuário, se necessário. Em troca, o usuário poderá fazer tudo o que o aplicativo permitir em uma estação de trabalho. Por exemplo, se você especificar REGEDIT como um usuário de sistema não seguro, o usuário da estação de trabalho poderá editar qualquer valor do registro.

As opções Exec. como Usuário de Sist. Seg. e Exec. como Usuário de Sist. Não Seg. não deverão ser usadas durante a execução do aplicativo em um servidor de terminal, se o usuário estiver utilizando uma sessão cliente do servidor de terminal para executar o Disparador de Aplicativos nesse local (em vez de executar esse programa na própria estação de trabalho do usuário). Nesse caso, se o aplicativo for executado como um usuário do sistema (no modo seguro ou não seguro), o Disparador de Aplicativos (em execução no servidor de terminal) dependerá do Serviço do Disparador de Aplicativos para Windows (Serviço do NAL) para disparar o aplicativo. Como o Serviço do NAL está sendo executado como um usuário do sistema, o aplicativo só estará visÌvel no Gerenciador de Tarefas do servidor de terminal (para Exec. como Usuário de Sist. Seg.) ou na área de trabalho do servidor de terminal (Exec. como Usuário de Sist. Não Seg.). Ele não será executado na sessão cliente do servidor de terminal do usuário.

## **Limpar Recursos da Rede**

Marque esta opção para remover conexões de rede, mapeamentos de unidades e capturas de portas que tenham sido estabelecidos para execução do aplicativo. Se essa opção não for selecionada, os recursos da rede permanecerão ativos. Se o recurso já estiver disponível quando o Disparador de Aplicativos iniciar o aplicativo, ele não será limpo até que outros aplicativos distribuídos terminem de usá-lo. Se os aplicativos distribuÌdos ainda estiverem sendo executados quando o Disparador de Aplicativos for encerrado, os recursos alocados permanecerão intactos.

## **Nome do Módulo de Monitoração**

Quando um aplicativo È disparado, o Disparador de Aplicativos monitora o executável do aplicativo. Quando o executável é encerrado, o processo de limpeza de recursos da rede é iniciado. Entretanto, é possível que o arquivo executável seja, na verdade, um "wrapper" que configura ambientes, executa outros executáveis e é terminado. Se o Disparador de Aplicativos monitorar o executável wrapper, talvez ele inicie a limpeza dos recursos da rede prematuramente antes do encerramento do aplicativo. Consulte a documentação do aplicativo para saber se ele usa ou não um executável wrapper. Se for esse o caso, descubra o nome do módulo que permanece em execução. Digite esse nome (sem a extensão) na caixa de texto fornecida.

# <span id="page-478-0"></span>**Página Disparar Scripts**

A página de propriedades Disparar Scripts está disponível apenas em objetos Aplicativo criados para aplicativos simples, aplicativos .AOT/.AXT e aplicativos .MSI. Ela não está disponível em objetos Aplicativo criados para aplicativos da Web e aplicativos de servidor de terminal.

Como parte do processo de disparar o aplicativo, o Disparador de Aplicativos pode disparar um script engine para executar um script "antes do disparo" e um script "após o encerramento" (para obter detalhes sobre a ordem da execução dos scripts, consulte "Ordem de Execução de Scripts" na página 481). A página de propriedades Disparar Scripts, mostrada abaixo, define o script engine a ser usado pelo Disparador de Aplicativos e os scripts a serem executados.

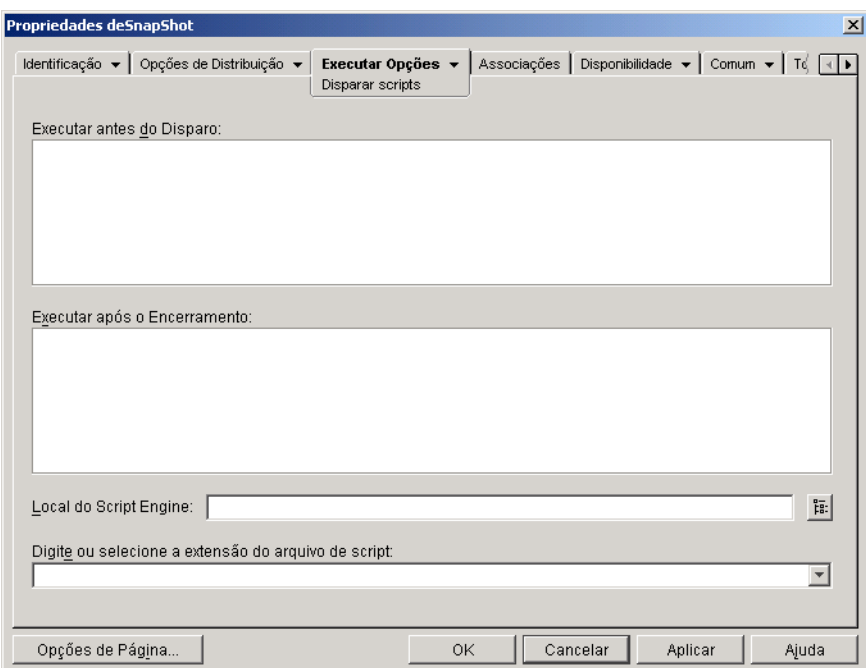

## **Executar Antes do Disparo**

Use esta janela de texto para digitar comandos de script a serem executados antes de disparar o aplicativo. Não use caracteres estendidos no script, pois esses caracteres não são suportados.

Para obter um exemplo de script, consulte "Exemplo de script" na página 481.

## **Executar Após o Encerramento**

Use esta janela de texto para digitar comandos de script a serem executados depois que o usuário fechar o aplicativo. Não use caracteres estendidos no script, pois esses caracteres não são suportados.

Para obter um exemplo de script, consulte "Exemplo de script" na página 481.

Importante: O script Executar após o Encerramento é executado antes que os recursos de rede sejam limpos (Executar Opções > página Ambiente). Entretanto, a opção Limpar recursos da rede não limpará mapeamentos de unidades ou capturas de portas criadas pelo script Executar antes do Disparo. Para limpar esses recursos, digite os comandos apropriados no script Executar após o Encerramento.

# **Local do Script Engine**

O script engine determina os comandos de script e a linguagem de script que você precisa usar. Se você não definir um script engine no campo Local do Script Engine, o Disparador de Aplicativos usará o Novell Client como o script engine (se o Novell Client estiver instalado na estação de trabalho), o que significa que você pode usar a maioria dos comandos de login script do Novell Client (consulte "Comandos de login script do Novell Client suportados" na página 464).

Para usar um script engine diferente do Novell Client, especifique o script engine que deseja usar. O script engine deve residir em um local sempre disponível para os usuários, como as unidades locais. O script engine só poderá residir em um servidor de rede se os usuários conseguirem mapear uma unidade para o servidor (por exemplo, por meio do Novell Client ou do Client for Microsoft Networks). Se o Disparador de Aplicativos não encontrar o script engine, ele exibirá um erro para o usuário e não conseguirá distribuir o aplicativo.

Se você usar o interpretador de comandos do Windows como o script engine, inclua o switch /C. Por exemplo, para usar o interpretador de comandos do Windows NT/2000/XP, você digitaria C: $\text{CMD. EXE}/\text{C}$ , e para usar o interpretador de comandos do Windows 98 você digitaria C:\COMMAND.EXE /C. O switch /C instrui o interpretador de comandos a executar os comandos e, em seguida, parar. Se o switch  $\overline{C}$  não for usado, o script não será concluído.

Para obter um exemplo de script, consulte "Exemplo de script" na página 481.

## **Extensão do Arquivo de Script**

Aplica-se apenas se você especificou um script engine no campo Local do Script Engine.

Quando o aplicativo È disparado, o Disparador de Aplicativos cria arquivos de script temporários para scripts Exec. Antes da Distribuição e Exec. Após Distribuição. Esses arquivos são transferidos para o script engine, que executará o script. É necessário especificar a extensão de arquivo exigida pelo script engine para os arquivos de script dele.

Para obter um exemplo de script, consulte "Exemplo de script" na página 481.

## <span id="page-480-1"></span>**Exemplo de script**

O script a seguir usa o interpretador de comandos do Windows NT/2000/XP como script engine. Antes do disparo, uma listagem do diretório C: $\Diamond$  é gravada em um arquivo de texto e È feito um backup do arquivo AUTOEXEC.BAT.

## **Campo Exec. Antes da Distribuição**

dir c:\ >c:\1.txt copy autoexec.bat autoexec.bak /y

# **Campo Local do Script Engine**

```
cmd.exe /c
```
## Campo Digite ou Selecione a Extensão do Arquivo de Script

.bat

## <span id="page-480-0"></span>**Ordem de Execução de Scripts**

O Disparador de Aplicativos pode executar atÈ quatro scripts diferentes ao distribuir e disparar um aplicativo:

- \* Scripts de distribuição: Exec. Antes da Distribuição e Exec. Após Distribuição (guia Opções de Distribuição > página Scripts de Distribuição)
- **Executar Scripts de disparo:** Executar Antes do Disparo e Executar Após o Encerramento (guia Executar Opções > página Disparar Scripts)

O Disparador de Aplicativos executará os scripts na seguinte ordem:

- 1. Script Executar antes do Disparo executado
- 2. Script Exec. antes da Distribuição executado
- 3. Aplicativo distribuído (arquivos copiados, configurações modificadas, etc.)
- 4. Script Exec. Após Distribuição executado
- 5. Aplicativo disparado
- 6. Aplicativo encerrado (pelo usuário)
- 7. Script Executar Após o Encerramento executado

## **Comandos de login script do Novell Client suportados**

Ao se usar o Novell Client como o script engine, todos os comandos de script podem ser usados, exceto os seguintes:

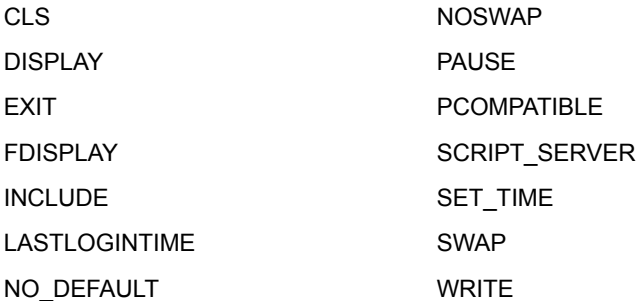

O Disparador de Aplicativos não enviará nada para a tela nem exibirá erros de script.

Para obter os comandos, a sintaxe e exemplos de script, consulte a documentação do Novell Client (http://www.novell.com/documentation/lg/ noclienu/docui/index.html) no site de Documentação da Novell (http:// www.novell.com/documentation).

# <span id="page-482-0"></span>**Página Variáveis do Ambiente**

A página de propriedades Variáveis do Ambiente está disponível apenas em objetos Aplicativo criados para aplicativos simples, aplicativos .AOT/.AXT e aplicativos .MSI. Ela não está disponível em objetos Aplicativo criados para aplicativos da Web e aplicativos de servidor de terminal.

A página de propriedades Variáveis do Ambiente, mostrada abaixo, especifica as variáveis de ambiente que o Disparador de Aplicativos definirá antes de executar o aplicativo. Por exemplo, você pode especificar o diretório de trabalho do aplicativo na variável de ambiente PATH.

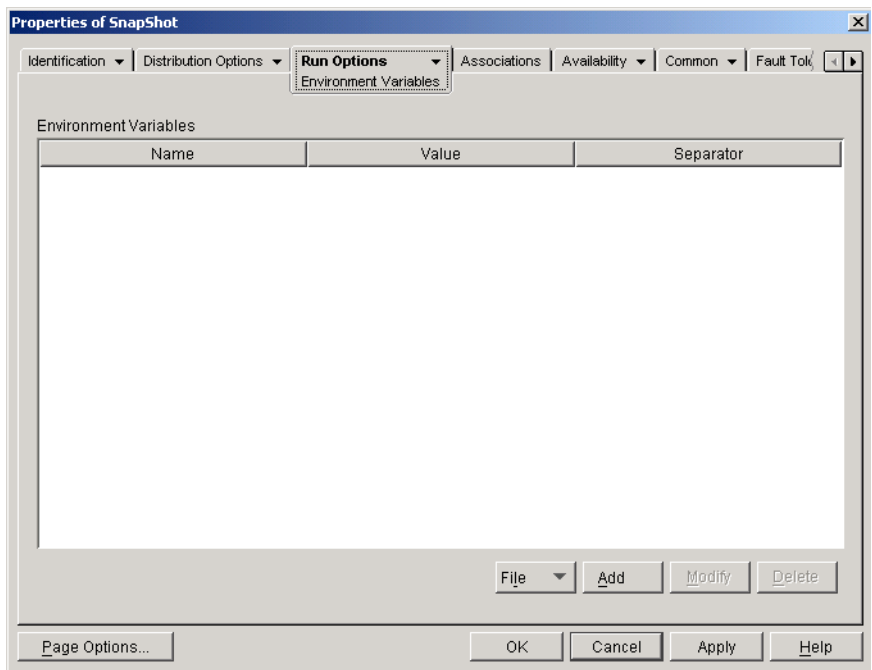

**Importante:** O Disparador de Aplicativos não pode definir variáveis de ambiente em estações de trabalho Windows 98 que estejam executando apenas o Agente de Gerenciamento do ZENworks for Desktops (Novell Client não instalado). Esse problema não existe em estações de trabalho Windows NT/2000/XP que executam apenas o Agente de Gerenciamento do ZfD.

## Variáveis de **Ambiente**

A lista Variáveis de Ambiente exibe todas as variáveis que serão modificadas antes que o aplicativo seja executado. O Disparador de Aplicativos modifica apenas as variáveis dessa lista.

#### **Arquivo**

Esta opção permite pesquisar variáveis ou dados de variáveis na lista Variáveis de Ambiente e importar variáveis de outro objeto Aplicativo para a árvore.

Clique em Arquivo  $>$  escolha uma das seguintes opções:

- **\* Encontrar:** Pesquisa variáveis ou dados de variáveis na lista Variáveis do Ambiente.
- **Encontrar Próximo:** Encontra a próxima ocorrência do item especificado pela pesquisa inicial.
- **Importação:** Importa variáveis do arquivo .AOT ou .AXT de outro objeto Aplicativo. A caixa de diálogo Abrir assume o padrão \*.AXT para sua exibição do tipo de arquivo. Se você está importando de um arquivo AOT, terá de mudar a exibição do tipo de arquivo para \*.AOT ou Todos os Arquivos a fim de selecionar o arquivo .AOT.

## **Adicionar**

Para adicionar uma variável à lista Variáveis de Ambiente, clique em Adicionar para exibir a caixa de diálogo Editar Variáveis Ambientais  $\geq$  digite o nome da variável e os dados > marque Anexar a Dados Existentes Usando Caractere Separador (somente se desejar anexar os dados à variável existente da estação de trabalho) e digite um caractere separador  $>$  clique em OK.

#### **Modificar**

Na lista Variáveis de Ambiente, selecione a variável que deseja modificar > clique em Modificar.

## **Excluir**

Na lista Variáveis de Ambiente, selecione a variável que deseja apagar > clique em Apagar para removê-la da lista.

# <span id="page-484-0"></span>**URL da Web**

A página de propriedades URL da Web está disponível apenas em objetos Aplicativo criados para aplicativos da Web. Ela não está disponível em objetos Aplicativo criados para aplicativos simples, .AOT/.AXT, .MSI e de servidor de terminal.

A página de propriedades URL da Web, mostrada abaixo, especifica a localização (URL) do aplicativo da Web.

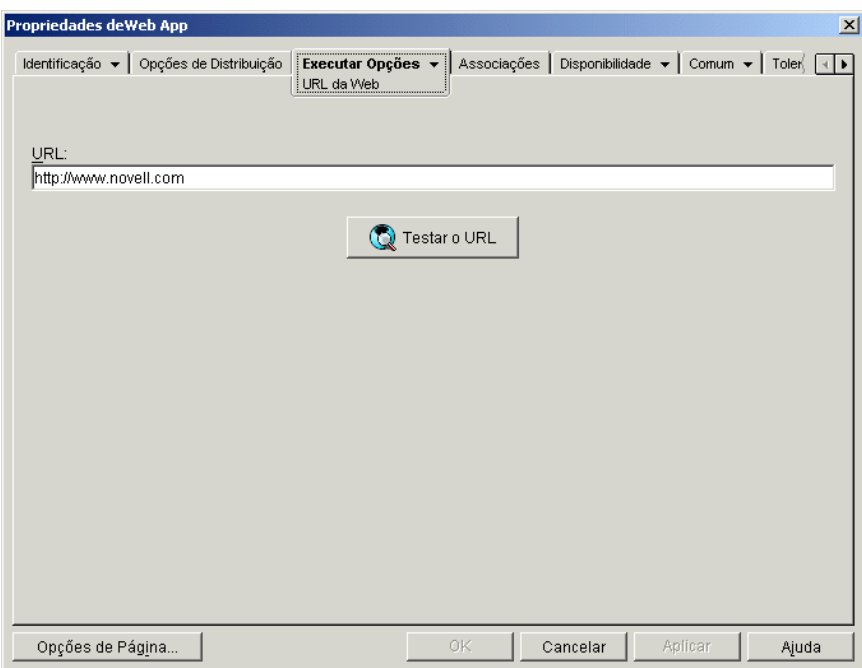

# **URL**

Este campo usa como padrão o URL que você digitou ao criar o objeto Aplicativo. O URL deve apontar para o arquivo principal do aplicativo da Web ou para uma página da Web que permita acessar esse aplicativo. Se necessário, você poderá modificar o URL.

# **Testar o URL**

Clique nesse botão para disparar o aplicativo da Web. É necessário que um browser da Web esteja instalado na estação de trabalho atual para que essa funcionalidade possa ser usada.

# <span id="page-485-0"></span>**Página Licenciamento/Medição**

A página de propriedades Licenciamento/Medição está disponível em objetos Aplicativo criados para todos os tipos de aplicativos (simples, .AOT/.AXT, .MSI, da Web e de servidor de terminal).

A página de propriedades Licenciamento/Medição, mostrada abaixo, configura o Disparador de Aplicativos para usar o Novell Licensing Services (NLS) para monitorar a utilização do aplicativo e cumprir o contrato de licença do aplicativo. É preciso que o NLS já esteja instalado e que você tenha criado um Container de Licenças e um Certificado com Medição para o aplicativo. Para obter informações detalhadas sobre a configuração da medição de licença, consulte Capítulo 30, "Medição de licenças de software", na página 419.

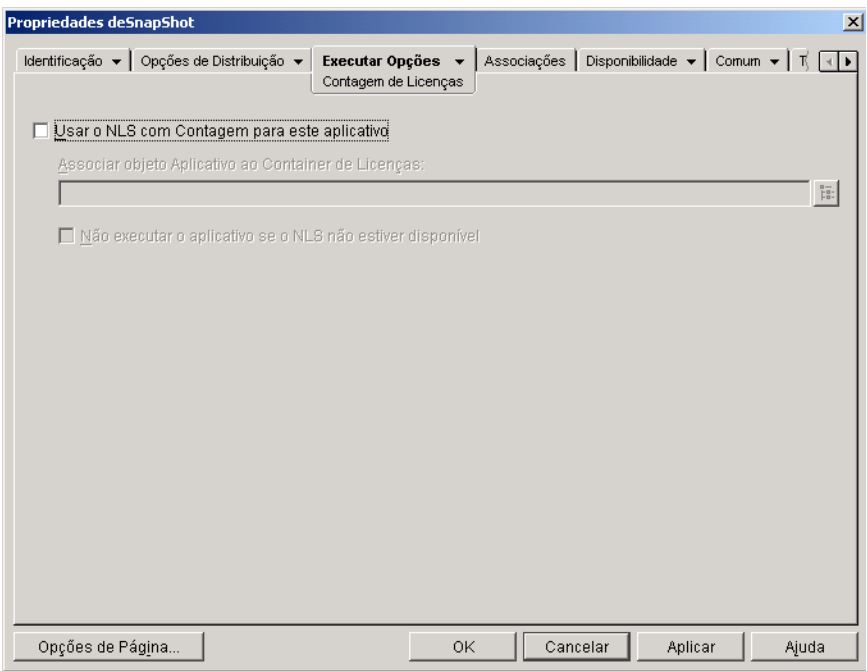

# **Usar o NLS com Contagem para Este Aplicativo**

Marque esta opção para habilitar a medição do aplicativo.

# **Associar Objeto Aplicativo ao Container de Licenças**

Depois de habilitada a medição, selecione o Container de Licenças em que você criou o Certificado com Medição do aplicativo.

# **Não Executar o Aplicativo Se o NLS Não Estiver Disponível**

Marque esta opção para impedir que os usuários executem o aplicativo se o NLS não estiver em execução.

# <span id="page-486-0"></span>**Página Dependências do Aplicativo**

A página de propriedades Dependências do Aplicativo está disponível em objetos Aplicativo criados para todos os tipos de aplicativos (simples, .AOT/ .AXT, .MSI, da Web e de servidor de terminal).

A página de propriedades Dependências do Aplicativo, mostrada abaixo, permite criar uma lista de outros aplicativos (conhecidos como aplicativos dependentes) que devem ser instalados antes da execução desse aplicativo (conhecido como aplicativo principal). Se um aplicativo dependente ainda não estiver instalado, o Disparador de Aplicativos o instalará antes de executar o aplicativo principal.

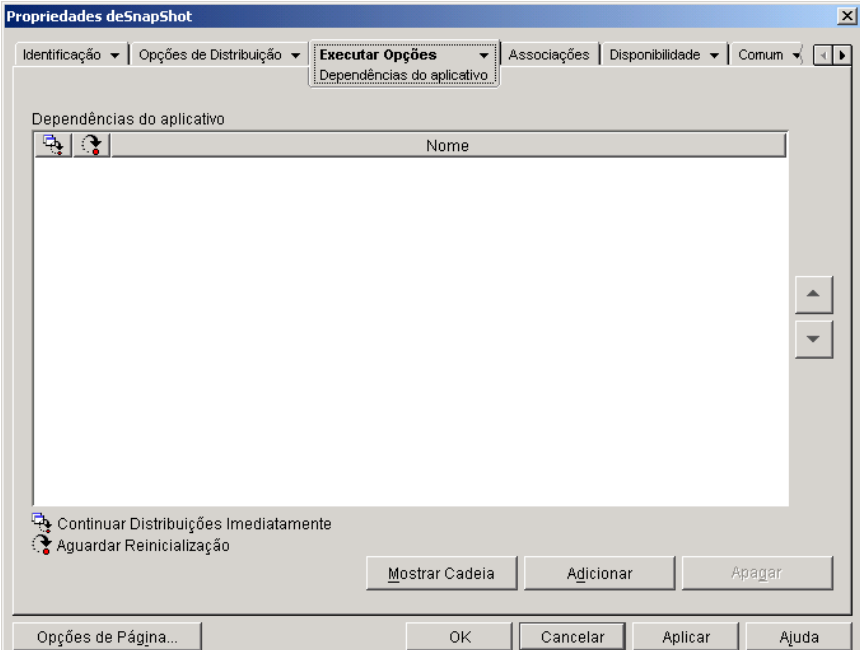

Você pode especificar um ou mais aplicativos dependentes. Por exemplo, suponha que o aplicativo principal (Aplicativo A) seja dependente de três outros aplicativos (Aplicativo B, Aplicativo C e Aplicativo D). Com a adição dos três aplicativos à lista Dependências do Aplicativo nesta página, o Disparador de Aplicativos garantirá que eles sejam instalados antes de executar o Aplicativo A.

Um aplicativo dependente pode ser único ou uma cadeia de aplicativos. Uma cadeia de aplicativos existe quando um aplicativo dependente depende de outros aplicativos. Continuando o exemplo anterior, se o Aplicativo C depender dos Aplicativos C1 e C2, os Aplicativos B, C, C1, C2 e D deverão ser instalados antes da execução do Aplicativo A.

Os aplicativos dependentes só serão instalados depois que o usuário disparar o aplicativo principal pela primeira vez. Se o Disparador de Aplicativos não puder instalar um aplicativo dependente (por exemplo, a estação de trabalho do usuário não satisfaz os requisitos de sistema do aplicativo dependente), o aplicativo principal não será executado.

Se você desinstalar o aplicativo (guia Comum > página Desinstalar ou guia Associações > página Associações), todos os aplicativos dependentes não utilizados por outro aplicativo também serão desinstalados.

Se você distribuir o aplicativo através de uma mídia removível como um CD (consulte "Distribuindo aplicativos através de mídia removível" na página 356) ou de uma imagem de expansão (consulte "Página Imaging" na página 536), os aplicativos dependentes deverão ser incluídos na mídia removível ou como outra imagem de expansão.

## Lista Dependências do Aplicativo

A lista Dependências do Aplicativo exibe os aplicativos dos quais o aplicativo principal é dependente. A ordem em que os aplicativos dependentes estão relacionados é a ordem na qual eles serão instalados na estação de trabalho do usuário quando o aplicativo principal for disparado.

# **Adicionar**

Para adicionar um aplicativo à lista, clique em Adicionar > procure e selecione o objeto Aplicativo > clique em OK. Depois que o aplicativo for adicionado à lista, você poderá modificar estes dois atributos:

**• Continuar Distribuições Imediatamente:** Selecione essa opção caso deseje que o Disparador de Aplicativos distribua e execute o aplicativo, mas não aguarde o término da execução antes de continuar com a distribuição do próximo aplicativo.

Se essa opção não for selecionada (o padrão), o Disparador de Aplicativos aguardará a distribuição e execução do aplicativo antes de continuar com a distribuição do próximo aplicativo da lista. O Disparador de Aplicativos só continuará após todos os arquivos, configurações do registro e assim por diante terem sido distribuÌdos e o aplicativo (ou arquivo) relacionado no campo Caminho para Arquivo (guia Executar > página Aplicativo) ter sido executado e concluído.

\* **Aguardar Reinicialização:** Se a distribuição do aplicativo requerer que a estação de trabalho seja reinicializada, selecione esta opção para que o Disparador de Aplicativos adie a reinicialização até que 1) ele distribua outro aplicativo da lista que requeira uma reinicialização (e não esteja com essa opção marcada) ou 2) ele tenha distribuído todos os aplicativos da lista. Essa opção também se aplica ao desinstalar o aplicativo.

## **Excluir**

Para remover um aplicativo dependente da lista, selecione-o na lista > clique em Apagar.

## **Mostrar Cadeia**

Para ver se um aplicativo dependente consiste ou não em uma cadeia de aplicativos, selecione-o na lista > clique em Mostrar Cadeia.

## **Seta para Cima e Seta para Baixo**

A ordem em que os aplicativos dependentes estão relacionados é a ordem na qual serão instalados, de cima para baixo. É possível usar as setas para cima e para baixo para mudar a ordem.

Para mover um aplicativo dependente de modo que seja instalado antes do aplicativo acima dele, selecione-o na lista > clique na seta para cima.

Para mover um aplicativo dependente de modo que seja instalado depois do aplicativo abaixo dele, selecione-o na lista > clique na seta para baixo.

# **Guia Associações**

A guia Associações inclui apenas uma página. Essa página permite associar o objeto Aplicativo a usuários e estações de trabalho.

 $\cdot$  "Página Associações" na página 490

# <span id="page-489-0"></span>**Página Associações**

A página de propriedades Associações está disponível em objetos Aplicativo criados para todos os tipos de aplicativos (simples, .AOT/.AXT, .MSI, da Web e de servidor de terminal).

A página de propriedades Associações, mostrada abaixo, permite associar o objeto Aplicativo aos usuários e às estações de trabalho para os quais você deseja distribuir o aplicativo.

Você pode associar o objeto Aplicativo a usuários ou estações trabalho individuais selecionando os objetos Usuário ou Estação de Trabalho apropriados. Você também pode associá-lo a grupos de usuários ou estações de trabalho selecionando objetos Grupo, Grupo de Estações de Trabalho, Unidade Organizacional, Organização e País.

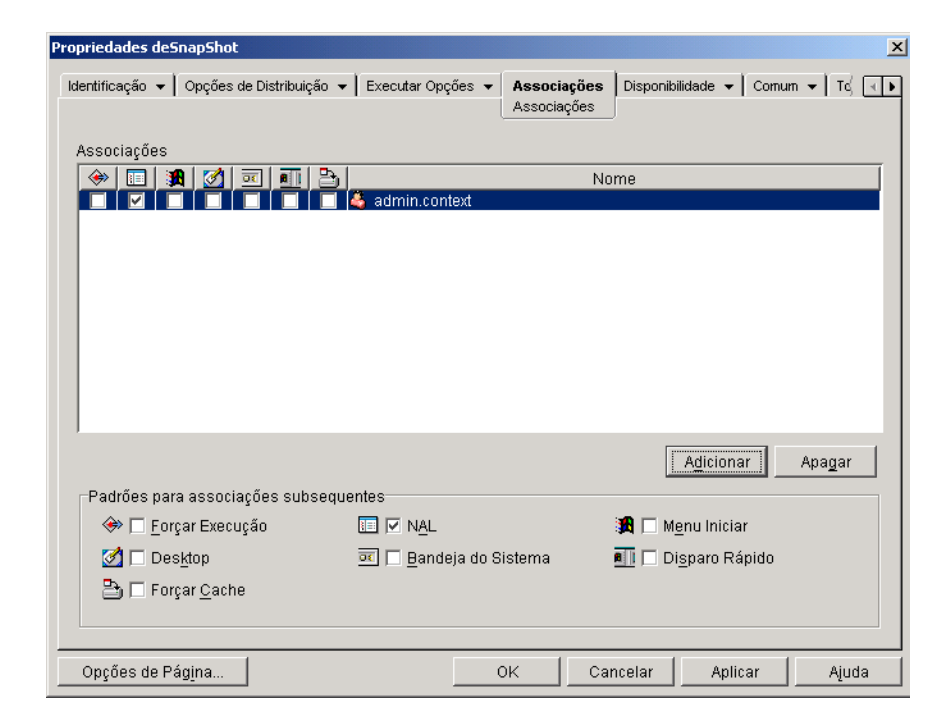

# **Associações**

A lista Associações exibe os objetos associados ao objeto Aplicativo e permite que você adicione ou apague objetos.

# **Adicionar**

Para associar um objeto ao objeto Aplicativo, clique em Adicionar > procure e selecione o objeto > clique em OK. Todos os objetos recebem as características padrão (Forçar Execução, NAL, Menu Iniciar, Desktop, Bandeja do Sistema, Disparo Rápido, Forçar Cache) selecionadas na lista Padrões para associações subseqüentes. Depois de adicionar um objeto à lista Associações, você pode modificar suas características marcando ou desmarcando os quadros apropriados.

## **Excluir**

Para desassociar um objeto do objeto Aplicativo, selecione esse objeto na lista Associações  $>$  clique em Apagar.

# Padrões para associações subsequentes

Quando você adiciona um objeto à lista Associações, ele recebe as características padrão selecionadas nesta caixa. As características determinam os locais (NAL, Menu Iniciar, Área de Trabalho, Bandeja do Sistema e Disparo Rápido) nos quais o ícone do objeto Aplicativo será exibido e as ações (Forçar Execução e Forçar Cache) que serão executadas no aplicativo. Se você mudar as características selecionadas, os objetos adicionados depois das mudanças adotarão as novas características.

## **Forçar Execução**

Executa automaticamente o aplicativo. No caso de um aplicativo associado a um usuário, esse aplicativo é executado logo após a inicialização do Disparador de Aplicativos. No caso de um aplicativo associado a uma estação de trabalho, esse aplicativo é executado logo após a inicialização da estação de trabalho (inicialização ou reinicialização).

Você pode usar a opção Forçar Execução com várias outras configurações para obter comportamentos únicos. Por exemplo, se você usar a opção Forçar Execução com a opção Executar Aplicativo Uma Vez (guia Opções de Execução > página Aplicativos), assim que o objeto Aplicativo for distribuído, ele será executado uma vez e removido da estação de trabalho. Como alternativa, você pode optar por executar o objeto Aplicativo uma vez em determinado momento. Para fazer isso, selecione Forçar Execução, selecione a opção Executar Aplicativo Uma Vez na página Aplicativo (guia Executar Opções) e defina uma programação usando a página Programar (guia Disponibilidade).

Se desejar forçar a execução de vários aplicativos em uma ordem específica, marque cada um deles como Forçar Execução. Depois, dê a cada objeto Aplicativo uma ordem numérica usando a opção Ordenar Ícones da página Ícone (guia Identificação).

Importante: Durante a associação de um objeto Aplicativo a uma estação de trabalho, a opção Forçar Execução não funcionará se o objeto Aplicativo usar um pacote do Microsoft Windows Installer (.MSI). Ela só funcionará quando o objeto Aplicativo for associado a uma estação de trabalho. A opção Forçar Execução funciona com objetos Aplicativo do .MSI associados a usuários.

## **NAL**

Adiciona o ícone do objeto Aplicativo à Janela de Aplicativo, à janela do Explorador de Aplicativos e à janela do Browser de Aplicativos.

## **Menu Iniciar**

Se a estação de trabalho estiver executando o Explorador de Aplicativos, esta opção adicionará o objeto Aplicativo ao menu Start (Iniciar) do Windows. O objeto Aplicativo será adicionado à parte superior do menu Iniciar, a menos que você designe esse objeto a uma pasta e use a estrutura da pasta no menu Iniciar. Consulte a página Pastas do objeto Aplicativo (guia Identificação).

# **Desktop**

Se a estação de trabalho estiver executando o Explorador de Aplicativos, esta opção exibirá o ícone do objeto Aplicativo na área de trabalho do Windows.

# **Bandeja do Sistema**

Se a estação de trabalho estiver executando o Explorador de Aplicativos, esta opção exibirá o ícone do objeto Aplicativo na bandeja do sistema do Windows.

#### **Disparo Rápido**

Se a estação de trabalho estiver executando o Explorador de Aplicativos, essa opção exibirá o ícone do objeto Aplicativo na barra de ferramentas Inicialização Rápida do Windows.

## **Forçar Cache**

Esta opção poderá ser usada somente se o objeto Aplicativo estiver marcado como desconectável (guia Identificação > página Ícone). Com a opção Forçar Cache habilitada, o Disparador de Aplicativos copiará automaticamente os arquivos de origem do aplicativo e outros arquivos necessários à instalação para o diretório de cache da estação de trabalho. Assim, o usuário poderá instalar ou consertar o aplicativo quando estiver desconectado do eDirectory. Os arquivos são compactados para economizar espaço na unidade local da estação de trabalho. Para obter mais informações sobre o armazenamento de aplicativos em cache, consulte Capítulo 25, "Suportando usuários" desconectados", na página 337.

Essa opção só será necessária se você desejar garantir que o usuário possa instalar ou reparar o aplicativo quando estiver desconectado do eDirectory. Mesmo que essa opção não seja selecionada, o usuário poderá disparar o aplicativo no modo desconectado, desde que o aplicativo já tenha sido distribuído (instalado) na estação de trabalho.

Importante: Quando distribuir um aplicativo do .MSI, selecione essa opção para que o aplicativo seja distribuído para usuários que estejam usando apenas o Agente de Gerenciamento do ZENworks for Desktops (sem o cliente de rede instalado). O Microsoft Windows Installer, que efetua a distribuição de um aplicativo do .MSI, requer uma unidade mapeada e direitos de acesso a arquivos no pacote .MSI, que estão disponíveis somente quando a estação de trabalho de um usuário tem um cliente de rede (o Novell Client ou o Client for Microsoft Networks). Quando você seleciona essa opção, o Disparador de Aplicativos armazena em cache o pacote .MSI na unidade local da estação de trabalho. O Microsoft Windows Installer pode então distribuí-lo pelo diretório de cache.

# **Guia Disponibilidade**

A guia Disponibilidade inclui as seguintes páginas para ajudar a determinar os requisitos do sistema que uma estação de trabalho precisa satisfazer para poder receber o aplicativo, os dias e horários em que o aplicativo estará disponível aos usuários e as mensagens e avisos que o Disparador de Aplicativos exibirá aos usuários ao encerrar um aplicativo que se tornou indisponível aos usuários:

- "Página Requisitos do Sistema" na página 494
- $\cdot$  "Página Programar" na página 513
- "Página Encerramento" na página 516

# <span id="page-493-0"></span>**Página Requisitos do Sistema**

A página de propriedades Requisitos do Sistema está disponível em objetos Aplicativo criados para todos os tipos de aplicativos (simples, .AOT/.AXT, .MSI, da Web e de servidor de terminal).

A página de propriedades Requisitos do Sistema, mostrada abaixo, determina os requisitos do sistema que uma estação de trabalho precisa satisfazer para que o Disparador de Aplicativos possa distribuir-lhe o aplicativo.

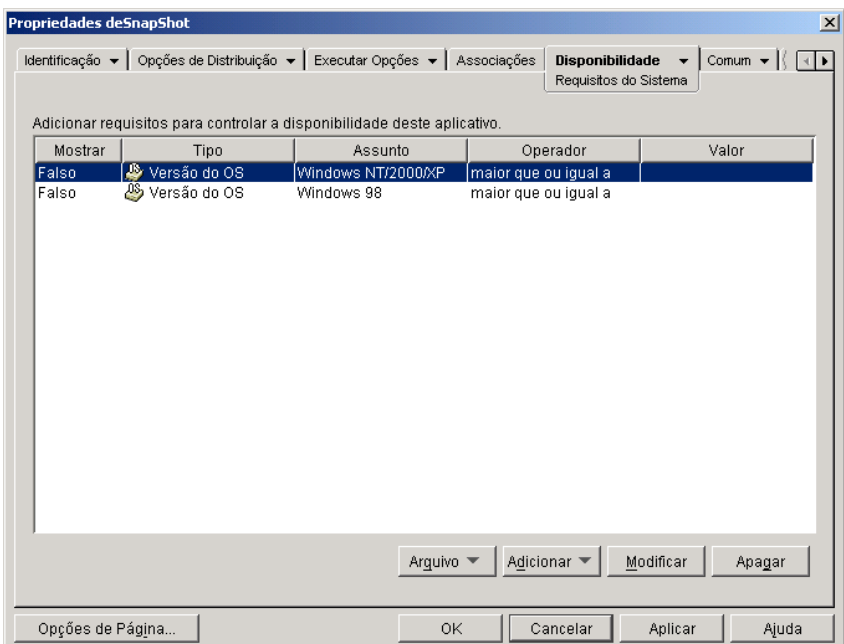

# **Adicionar Requisitos para Controlar a Disponibilidade Deste Aplicativo**

Esta lista exibe todos os requisitos associados à distribuição do aplicativo. Para cada requisito, são exibidas as seguintes informações:

**\* Mostrar:** Esta coluna indica se o ícone do objeto Aplicativo será exibido na estação de trabalho independentemente de o requisito ser satisfeito. O ícone será exibido em um estado desabilitado se o requisito não for satisfeito.

Se um ícone for exibido em um estado desabilitado, os usuários poderão clicar o botão direito do mouse no ícone, selecionar Detalhes e selecionar Requisitos para ver quais requisitos não foram satisfeitos. Em seguida, eles poderão fazer os upgrades necessários na configuração da estação de trabalho para satisfazer os requisitos do aplicativo.

- ! **Tipo:** Esta coluna exibe a categoria do requisito do sistema. As categorias são explicadas a seguir em Adicionar.
- ! **Assunto:** Esta coluna exibe o assunto do requisito de sistema. Por exemplo, se o tipo for Versão do OS, o assunto poderá ser Windows 98 ou Windows NT/2000/XP.
- \* **Operador:** Esta coluna mostra se é necessário satisfazer uma condição (maior que, menor que, igual a etc.) para o valor designado.
- \* Valor: Esta coluna mostra se um valor está associado ao assunto. Por exemplo, se o Windows NT/2000/XP for o assunto, a versão deverá ser maior que ou igual a 4.00.950 para que o aplicativo seja distribuído.

# **Arquivo**

Esta opção permite pesquisar os requisitos na lista e importá-los para o arquivo .AOT ou .AXT.

Clique em Arquivo > escolha uma das seguintes opções:

- **Encontrar:** Pesquisa requisitos que incluem certas informações. Por exemplo, você poderia pesquisar os requisitos que incluem "Windows", "maior que" ou "memória do sistema".
- **\* Encontrar Próximo:** Encontra a próxima ocorrência do requisito.
- **Importação:** Importa requisitos do arquivo .AOT ou .AXT de outro objeto Aplicativo. A caixa de diálogo Abrir assume o padrão \*.AXT para sua exibição do tipo de arquivo. Se você está importando de um arquivo AOT, terá de mudar a exibição do tipo de arquivo para \*.AOT ou Todos os Arquivos a fim de selecionar o arquivo .AOT.

# **Adicionar**

Clique nesta opção para adicionar um novo requisito de sistema com base em uma destas categorias:

- **\* Aplicativos:** Permite exigir que um aplicativo específico esteja presente ou não na estação de trabalho. É necessário que o aplicativo tenha sido distribuído através de um objeto Aplicativo. Para obter mais informações, consulte "Aplicativos" na página 497.
- ! **Acesso Remoto:** Permite exigir que o Disparador de Aplicativos esteja sendo executado em um modo específico, remoto ou local (LAN). Para obter mais informações, consulte "Acesso Remoto" na página 498.
- **\* Servidor de Terminal:** Permite exigir que a estação de trabalho seja (ou não) um servidor de terminal. Para obter mais informações, consulte "Servidor de Terminal" na página 499.
- \* Cliente: Permite exigir que a estação de trabalho esteja executando (ou não) o Novell Client. Para obter mais informações, consulte "Cliente" na página 500.
- **Espaço em Disco:** Permite exigir uma quantidade específica de espaço em disco livre na estação de trabalho. Para obter mais informações, consulte "Espaço em Disco" na página 501.
- \* Variáveis do Ambiente: Permite exigir a presença ou não de variáveis de ambiente específicas. Para obter mais informações, consulte "Variáveis de Ambiente" na página 503.
- **\* Memória:** Permite exigir uma quantidade específica de memória na estação de trabalho. Para obter mais informações, consulte "Memória" na página 504.
- **Existema Operacional:** Permite exigir um sistema operacional específico. Para obter mais informações, consulte "Sistema Operacional" na página 505.
- ! **Processador:** Permite exigir um tipo especÌfico de processador. Para obter mais informações, consulte "Processador" na página 506.
- **★ Registro:** Permite exigir a presença ou não de valores específicos de registro. Para obter mais informações, consulte "Registro" na página 507.
- **Existência do Arquivo:** Permite exigir a presença ou não de um arquivo. Para obter mais informações, consulte "Existência do Arquivo" na página 509.
- \* Versão do Arquivo: Permite exigir que um arquivo seja de uma versão específica. Para obter mais informações, consulte "Versão do Arquivo" na página 510.
- ! **Data do Arquivo:** Permite exigir que um arquivo tenha uma data específica. Para obter mais informações, consulte "Data do Arquivo" na página 511.
- ! **Tamanho do Arquivo:** Permite exigir que um arquivo tenha um tamanho específico. Para obter mais informações, consulte "Tamanho do Arquivo" na página 512.

## **Modificar**

Selecione um requisito na lista > clique em Modificar para editar as informações.

# **Excluir**

Selecione um requisito na lista > clique em Apagar para remover o requisito.

# <span id="page-496-0"></span>**Aplicativos**

A caixa de diálogo Dependências do Aplicativo (página Requisitos do Sistema > Adicionar > Aplicativo), mostrada abaixo, permite criar um requisito baseado na existência ou inexistência de outro aplicativo. O Disparador de Aplicativos só distribuirá o aplicativo para a estação de trabalho se o requisito for satisfeito.

Se além de exigir que um aplicativo esteja instalado na estação de trabalho você também quer instalá-lo caso não esteja, consulte "Página Dependências do Aplicativo" na página 487.

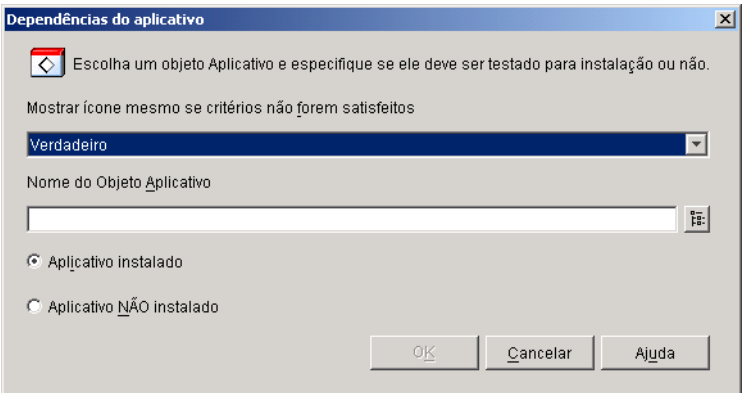

Selecione Verdadeiro para exibir o ícone na estação de trabalho independentemente de o requisito ser ou não satisfeito. O ícone será exibido em um estado desabilitado se o requisito não for satisfeito. Os usuários poderão clicar o botão direito do mouse no ícone do aplicativo desabilitado, selecionar Detalhes e, depois, selecionar Requisitos para ver os requisitos que não foram satisfeitos. Em seguida, eles poderão fazer os upgrades necessários na configuração da estação de trabalho para satisfazer os requisitos do aplicativo.

# **Nome do Objeto Aplicativo**

Procure e selecione o objeto Aplicativo apropriado.

#### **Aplicativo instalado**

Selecione esta opção para indicar que o aplicativo selecionado precisa estar instalado na estação de trabalho.

#### **Aplicativo não instalado**

Selecione esta opção para indicar que o aplicativo selecionado não precisa estar instalado na estação de trabalho.

## <span id="page-497-0"></span>**Acesso Remoto**

A caixa de diálogo Requisitos de Acesso Remoto (página Requisitos do Sistema > Adicionar > Acesso Remoto), mostrada abaixo, permite criar um requisito baseado em se o Disparador de Aplicativos está em modo remoto ou modo local (LAN). O mÈtodo que o Disparador de Aplicativos usa para detectar o modo em que se encontra é determinado pela configuração Detecção de Acesso Remoto (objeto Usuário/Estação de Trabalho/ Container > guia Disparador de Aplicativos > página Configuração  $\text{do} \text{ NAL} > \text{botão} \text{ Adicionar} / \text{Editar} > \text{guia} \text{ Usuário}.$ 

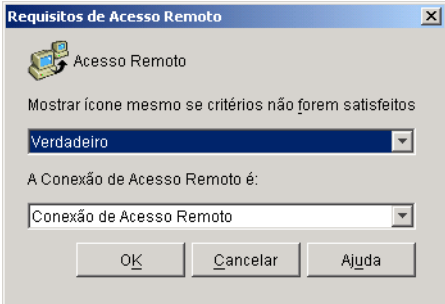

Selecione Verdadeiro para exibir o ícone na estação de trabalho independentemente de o requisito ser ou não satisfeito. O ícone será exibido em um estado desabilitado se o requisito não for satisfeito. Os usuários poderão clicar o botão direito do mouse no ícone do aplicativo desabilitado, selecionar Detalhes e, depois, selecionar Requisitos para ver os requisitos que não foram satisfeitos. Em seguida, eles poderão fazer os upgrades necessários na configuração da estação de trabalho para satisfazer os requisitos do aplicativo.

# **A Conex"o de Acesso Remoto È**

Selecione se a conexão deve ser de acesso remoto ou LAN. Por exemplo, se você selecionar Conexão de Acesso Remoto, o aplicativo será distribuído para um usuário apenas se o Disparador de Aplicativos estiver sendo executado no modo remoto.

## <span id="page-498-0"></span>**Servidor de Terminal**

A caixa de diálogo Terminal Server Requirements (Requisitos de Servidor de Terminal) (página Requisitos do Sistema > Adicionar > Servidor de Terminal), mostrada abaixo, permite criar um requisito baseado em se a estação de trabalho é um servidor de terminal. O Disparador de Aplicativos só distribuirá o aplicativo para a estação de trabalho se o requisito for satisfeito.

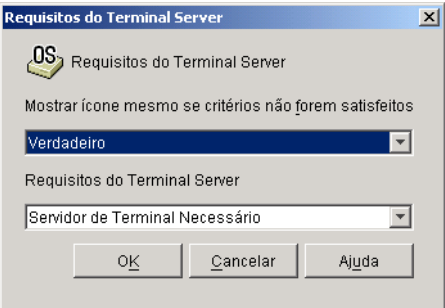

Selecione Verdadeiro para exibir o ícone na estação de trabalho independentemente de o requisito ser ou não satisfeito. O ícone será exibido em um estado desabilitado se o requisito não for satisfeito. Os usuários poderão clicar o botão direito do mouse no ícone do aplicativo desabilitado, selecionar Detalhes e, depois, selecionar Requisitos para ver os requisitos que não foram satisfeitos. Em seguida, eles poderão fazer os upgrades necessários na configuração da estação de trabalho para satisfazer os requisitos do aplicativo.

#### **Requisitos do Servidor de Terminal**

Selecione Servidor de Terminal Necessário para que o aplicativo seja distribuído apenas para servidores de terminal. Selecione Não é Necessário Servidor de Terminal para que o aplicativo seja distribuído apenas para servidores que não sejam de terminais.

#### <span id="page-499-0"></span>**Cliente**

A caixa de diálogo Requisitos de Sistema do Novell Client (página Requisitos do Sistema > Adicionar > Cliente), mostrada abaixo, permite criar um requisito baseado em se o Novell Client está instalado na estação de trabalho. O Disparador de Aplicativos só distribuirá o aplicativo para a estação de trabalho se o requisito for satisfeito.

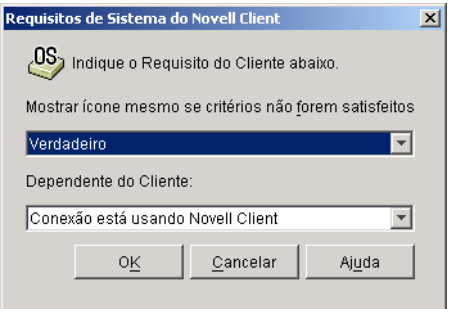

Selecione Verdadeiro para exibir o ícone na estação de trabalho independentemente de o requisito ser ou não satisfeito. O ícone será exibido em um estado desabilitado se o requisito não for satisfeito. Os usuários poderão clicar o botão direito do mouse no ícone do aplicativo desabilitado, selecionar Detalhes e, depois, selecionar Requisitos para ver os requisitos que não foram satisfeitos. Em seguida, eles poderão fazer os upgrades necessários na configuração da estação de trabalho para satisfazer os requisitos do aplicativo.

## **Dependente do Cliente**

Selecione Conexão Está Usando Novell Client se desejar que o aplicativo seja distribuído apenas para as estações de trabalho que estão executando o Novell Client. Selecione Conexão Não Está Usando Novell Client se desejar que o aplicativo seja distribuído apenas para as estações de trabalho que não estão executando o Novell Client.

# <span id="page-500-0"></span>**Espaço em Disco**

A caixa de diálogo Requisitos do Disco (página Requisitos do Sistema > Adicionar > Espaço em Disco), mostrada abaixo, permite criar um requisito baseado na quantidade de espaço em disco requerido pelo aplicativo. O Disparador de Aplicativos só distribuirá o aplicativo para a estação de trabalho se o requisito for satisfeito.

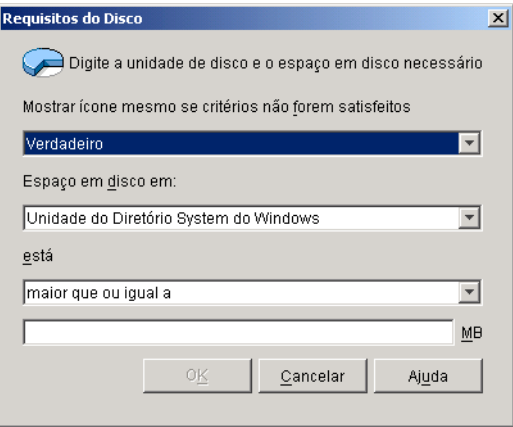

Selecione Verdadeiro para exibir o ícone na estação de trabalho independentemente de o requisito ser ou não satisfeito. O ícone será exibido em um estado desabilitado se o requisito não for satisfeito. Os usuários poderão clicar o botão direito do mouse no ícone do aplicativo desabilitado, selecionar Detalhes e, depois, selecionar Requisitos para ver os requisitos que não foram satisfeitos. Em seguida, eles poderão fazer os upgrades necessários na configuração da estação de trabalho para satisfazer os requisitos do aplicativo.

# **Espaço em Disco em**

Selecione o disco onde você está exigindo espaço livre. A lista inclui as seguintes opções:

- ! **A a Z:** Permite selecionar o disco que È mapeado para a unidade A, B, C e assim por diante.
- **Unidade do Diretório System do Windows: Permite selecionar o disco** no qual reside o diretório de sistema do Windows (por exemplo, WINDOWS\SYSTEM).
- Unidade do Diretório Windows: Permite selecionar o disco no qual reside o diretório do Windows (por exemplo, WINDOWS).
- **Unidade do Diretório Temp:** Permite selecionar o disco no qual reside o diretório temporário do Windows (por exemplo, WINDOWS\TEMP).

Se você criar vários requisitos de espaço em disco para o aplicativo, o Disparador de Aplicativos somará todos os requisitos para determinar o espaço total em disco necessário. Por exemplo, se você especificar 20 MB livres na unidade do diretório Windows (que é a unidade  $C$ :) 10 MB livres na unidade TEMP (que também é a unidade C:) e 50 MB livres na unidade D: o Disparador de Aplicativos distribuir· o objeto Aplicativo somente se houver 30 MB disponíveis na unidade C: e 50 MB livres na unidade D:.

# $E$  (Instrução condicional)

Selecione se o espaço em disco disponível precisa ser menor que, menor que ou igual a, igual a, maior que, maior que ou igual ‡ quantidade relacionada no campo MB. Por exemplo, se você precisar de, pelo menos, 50 MB de espaço livre em disco, selecione Maior Que ou Igual a e digite 50 no campo MB.

# **MB (Condição)**

Digite o requisito de espaço em disco.

#### <span id="page-502-0"></span>**Variáveis de Ambiente**

A caixa de diálogo Requisitos do Sistema de Variável do Ambiente (página) Requisitos do Sistema > Adicionar > Variáveis do Ambiente), mostrada abaixo, permite criar um requisito baseado na existência ou inexistência de uma variável de ambiente específica. O Disparador de Aplicativos só distribuirá o aplicativo para a estação de trabalho se o requisito for satisfeito.

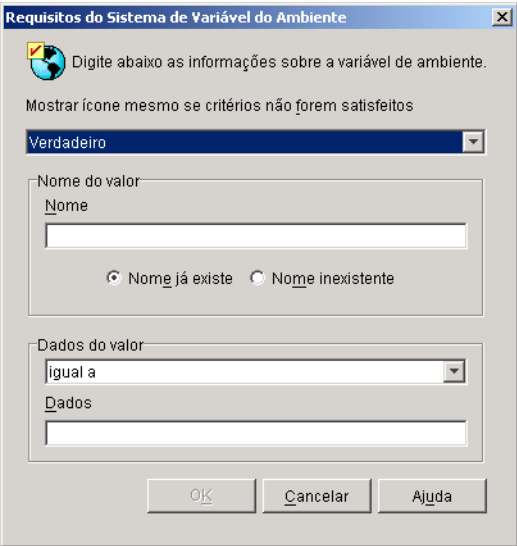

# **Mostrar Ícone Mesmo Se Critérios Não Forem Satisfeitos**

Selecione Verdadeiro para exibir o ícone na estação de trabalho independentemente de o requisito ser ou não satisfeito. O ícone será exibido em um estado desabilitado se o requisito não for satisfeito. Os usuários poderão clicar o botão direito do mouse no ícone do aplicativo desabilitado, selecionar Detalhes e, depois, selecionar Requisitos para ver os requisitos que não foram satisfeitos. Em seguida, eles poderão fazer os upgrades necessários na configuração da estação de trabalho para satisfazer os requisitos do aplicativo.

#### **Nome do valor**

Digite o nome da variável de ambiente. Selecione a opção Nome Já Existe para exigir que a variável já exista na estação de trabalho ou selecione Nome Inexistente para exigir que a variável não exista na estação de trabalho.

# **Dados do valor**

Especifique se os dados da variável devem ser iguais a, diferentes de, contidos em, ou não contidos nos dados digitados no campo Dados.

## <span id="page-503-0"></span>**MemÛria**

A caixa de diálogo Requisitos de Memória (página Requisitos do Sistema > Adicionar > Memória), mostrada abaixo, permite criar um requisito baseado na quantidade de memória (RAM) necessária para executar o aplicativo. O Disparador de Aplicativos só distribuirá o aplicativo para a estação de trabalho se o requisito for satisfeito.

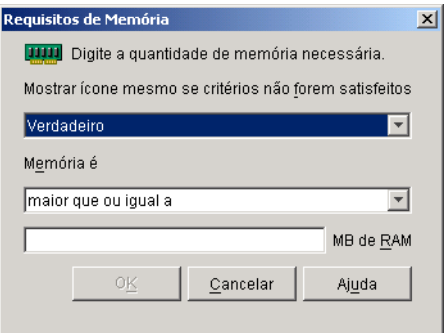

### **Mostrar Ícone Mesmo Se Critérios Não Forem Satisfeitos**

Selecione Verdadeiro para exibir o ícone na estação de trabalho independentemente de o requisito ser ou não satisfeito. O ícone será exibido em um estado desabilitado se o requisito não for satisfeito. Os usuários poderão clicar o botão direito do mouse no ícone do aplicativo desabilitado, selecionar Detalhes e, depois, selecionar Requisitos para ver os requisitos que não foram satisfeitos. Em seguida, eles poderão fazer os upgrades necessários na configuração da estação de trabalho para satisfazer os requisitos do aplicativo.

## **Memória E (Instrução condicional)**

Selecione se a memória total precisa ser menor que, menor que ou igual a, igual a, maior que, maior que ou igual à memória digitada no campo MB de RAM. Por exemplo, para especificar pelo menos 32 MB de RAM livres, selecione maior que ou igual a e digite 32 no campo MB de RAM.

#### **MB de RAM (Condição)**

Digite a quantidade de memória necessária.
#### **Sistema Operacional**

A caixa de diálogo Requisitos do Sistema Operacional (página Requisitos do Sistema > Adicionar > Sistema Operacional), mostrada abaixo, permite criar um requisito baseado no sistema operacional necessário para executar o aplicativo. O Disparador de Aplicativos só distribuirá o aplicativo para a estação de trabalho se o requisito for satisfeito.

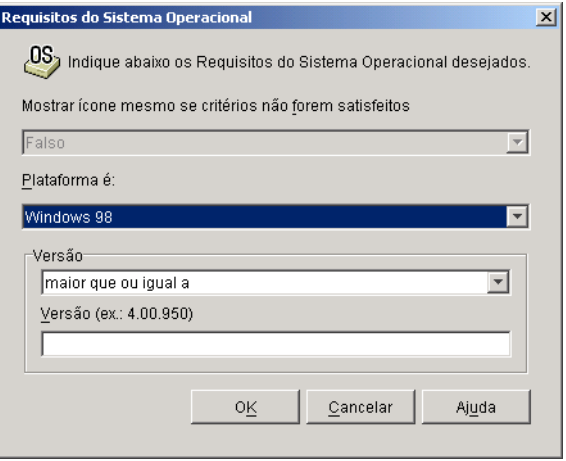

### **Mostrar Ícone Mesmo Se Critérios Não Forem Satisfeitos**

Selecione Verdadeiro para exibir o ícone na estação de trabalho independentemente de o requisito ser ou não satisfeito. O ícone será exibido em um estado desabilitado se o requisito não for satisfeito. Os usuários poderão clicar o botão direito do mouse no ícone do aplicativo desabilitado, selecionar Detalhes e, depois, selecionar Requisitos para ver os requisitos que não foram satisfeitos. Em seguida, eles poderão fazer os upgrades necessários na configuração da estação de trabalho para satisfazer os requisitos do aplicativo.

Importante: Com essa opção definida como Verdadeiro, o ícone do aplicativo será exibido apenas se a plataforma do sistema operacional for igual à selecionada, mas a versão não corresponder ao requisito de versão. Por exemplo, se você selecionar Windows 98 como a plataforma e digitar maior que ou igual a 4.02.1998 como a versão, o ícone não será exibido em uma estação de trabalho Windows NT/2000/XP; ele será exibido em um estado ativo em uma estação de trabalho Windows 98 que esteja executando a versão 4.02.1998 ou mais recente e será exibido em um estado desabilitado em uma estação de trabalho Windows 98 que esteja executando a versão 4.01.1998 ou mais antiga.

### **Plataforma …**

Selecione o sistema operacional (Windows 98 ou Windows NT/2000/XP) que precisa estar em execução na estação de trabalho.

### **Vers"o**

Selecione se o número da versão precisa ser menor que, menor que ou igual a, igual a, maior que, maior que ou igual ao número digitado no campo Versão. Por exemplo, para especificar pelo menos a versão 4.00.950, selecione maior que ou igual a e digite 4.00.950 no campo Versão.

#### **Processador**

A caixa de diálogo Requisitos do Processador (página Requisitos do Sistema > Adicionar > Processador), mostrada abaixo, permite criar um requisito baseado no processador necessário para executar o aplicativo. O Disparador de Aplicativos só distribuirá o aplicativo para a estação de trabalho se o requisito for satisfeito.

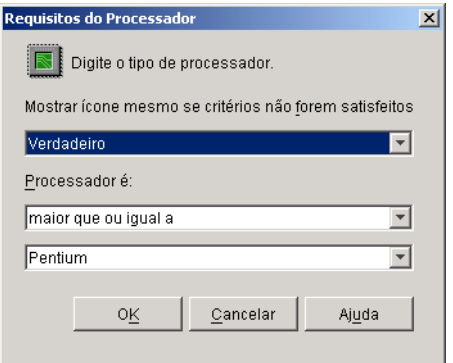

### **Mostrar Ícone Mesmo Se Critérios Não Forem Satisfeitos**

Selecione Verdadeiro para exibir o ícone na estação de trabalho independentemente de o requisito ser ou não satisfeito. O ícone será exibido em um estado desabilitado se o requisito não for satisfeito. Os usuários poderão clicar o botão direito do mouse no ícone do aplicativo desabilitado, selecionar Detalhes e, depois, selecionar Requisitos para ver os requisitos que não foram satisfeitos. Em seguida, eles poderão fazer os upgrades necessários na configuração da estação de trabalho para satisfazer os requisitos do aplicativo.

### **Processador É**

Selecione se o tipo de processador (386, 486, Pentium, Pentium Pro, Pentium II, Pentium III) deve ser menor que, menor que ou igual a, igual a, maior que, maior que ou igual ao tipo selecionado na lista de processadores. Por exemplo, para especificar pelo menos um processador Pentium II, selecione maior que ou igual a e selecione Pentium II.

### **Registro**

A caixa de diálogo Requisitos do Registro (página Requisitos do Sistema > Adicionar > Registro), mostrada abaixo, permite criar um requisito baseado em um valor ou chave de registro específico. O Disparador de Aplicativos só distribuirá o aplicativo para a estação de trabalho se o requisito for satisfeito.

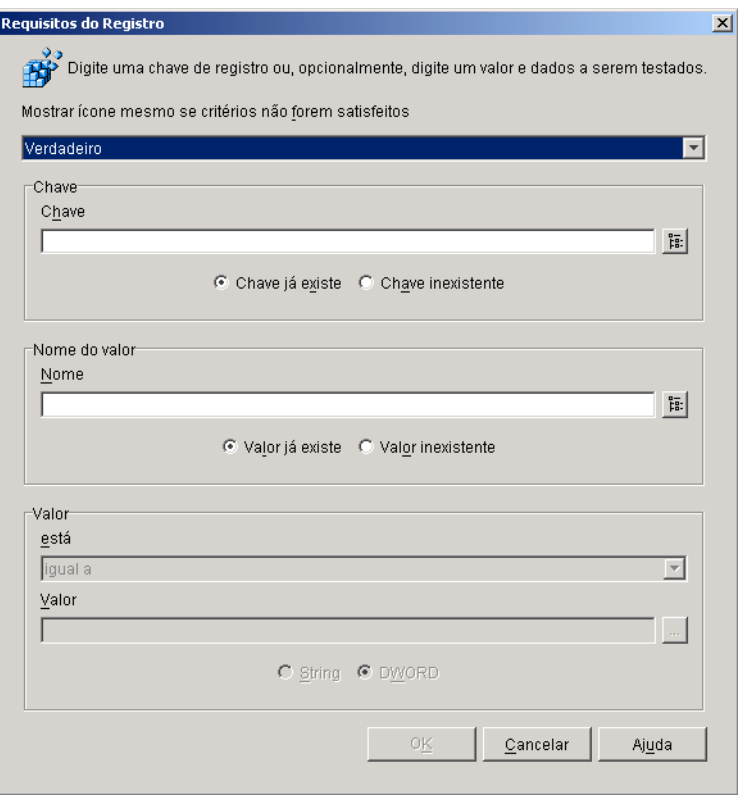

### **Mostrar Ícone Mesmo Se Critérios Não Forem Satisfeitos**

Selecione Verdadeiro para exibir o ícone na estação de trabalho independentemente de o requisito ser ou não satisfeito. O ícone será exibido em um estado desabilitado se o requisito não for satisfeito. Os usuários poderão clicar o botão direito do mouse no ícone do aplicativo desabilitado, selecionar Detalhes e, depois, selecionar Requisitos para ver os requisitos que não foram satisfeitos. Em seguida, eles poderão fazer os upgrades necessários na configuração da estação de trabalho para satisfazer os requisitos do aplicativo.

### **Chave**

Procure e selecione a chave de registro a ser verificada antes da distribuição. Selecione Chave Já Existe se for necessário que a chave exista para que a distribuição ocorra ou selecione Chave Inexistente se não for necessário que a chave exista para que a distribuição ocorra.

### **Nome**

Se a chave tiver um valor específico que você queira verificar, procure-o e selecione-o. Selecione Valor Já Existe se for necessário que o valor exista para que a distribuição ocorra ou selecione Valor Inexistente se não for necessário que o valor exista para que a distribuição ocorra.

### **Valor**

Se você especificou um valor no campo Nome, selecione uma condição (menor que; menor que ou igual a; igual a; não igual a; maior que ou igual a; maior que) para os dados do valor > digite os dados no campo Valor > selecione se os dados do valor são do tipo String ou DWORD.

### **Existência do Arquivo**

A caixa de diálogo Requisitos de Existência do Arquivo (página Requisitos do Sistema > Adicionar > Existência do Arquivo), mostrada abaixo, permite criar um requisito baseado na existência ou inexistência de um arquivo específico. O Disparador de Aplicativos só distribuirá o aplicativo para a estação de trabalho se o requisito for satisfeito.

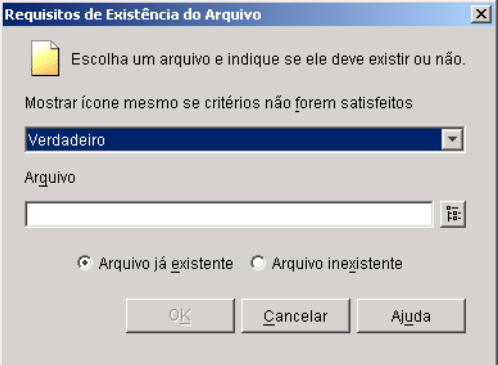

### **Mostrar Ícone Mesmo Se Critérios Não Forem Satisfeitos**

Selecione Verdadeiro para exibir o ícone na estação de trabalho independentemente de o requisito ser ou não satisfeito. O ícone será exibido em um estado desabilitado se o requisito não for satisfeito. Os usuários poderão clicar o botão direito do mouse no ícone do aplicativo desabilitado, selecionar Detalhes e, depois, selecionar Requisitos para ver os requisitos que não foram satisfeitos. Em seguida, eles poderão fazer os upgrades necessários na configuração da estação de trabalho para satisfazer os requisitos do aplicativo.

### **Arquivo**

Procure e selecione o arquivo a ser pesquisado.

### **Arquivo Já Existente**

Selecione esta opção para exigir que o arquivo já exista na estação de trabalho.

### **Arquivo Inexistente**

Selecione esta opção para exigir que o arquivo não exista na estação de trabalho.

### **Versão do Arquivo**

A caixa de diálogo Requisitos da Versão do Arquivo (página Requisitos do Sistema > Adicionar > Versão do Arquivo), mostrada abaixo, permite criar um requisito baseado na versão de um arquivo específico. O Disparador de Aplicativos só distribuirá o aplicativo para a estação de trabalho se o requisito for satisfeito.

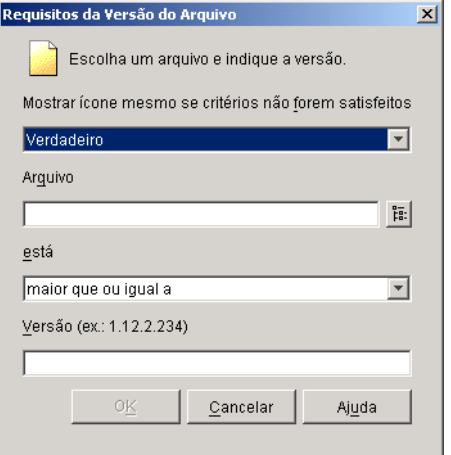

### **Mostrar Ícone Mesmo Se Critérios Não Forem Satisfeitos**

Selecione Verdadeiro para exibir o ícone na estação de trabalho independentemente de o requisito ser ou não satisfeito. O ícone será exibido em um estado desabilitado se o requisito não for satisfeito. Os usuários poderão clicar o botão direito do mouse no ícone do aplicativo desabilitado, selecionar Detalhes e, depois, selecionar Requisitos para ver os requisitos que não foram satisfeitos. Em seguida, eles poderão fazer os upgrades necessários na configuração da estação de trabalho para satisfazer os requisitos do aplicativo.

#### **Arquivo**

Procure para selecionar o arquivo cuja versão deve ser verificada.

### $É$  (Instrução condicional)

Selecione se a versão precisa ser menor que, menor que ou igual a, igual a, maior que, maior que ou igual à versão digitada no campo Versão. Por exemplo, para especificar pelo menos a versão 1.12.2.234, selecione maior que ou igual a e digite 1.12.2.234 no campo Versão.

### Versão (Condição)

Digite a versão do arquivo.

### **Data do Arquivo**

A caixa de diálogo Requisitos de Data do Arquivo (página Requisitos do Sistema > Adicionar > Data do Arquivo), mostrada abaixo, permite criar um requisito baseado na data de um arquivo específico. O Disparador de Aplicativos só distribuirá o aplicativo para a estação de trabalho se o requisito for satisfeito.

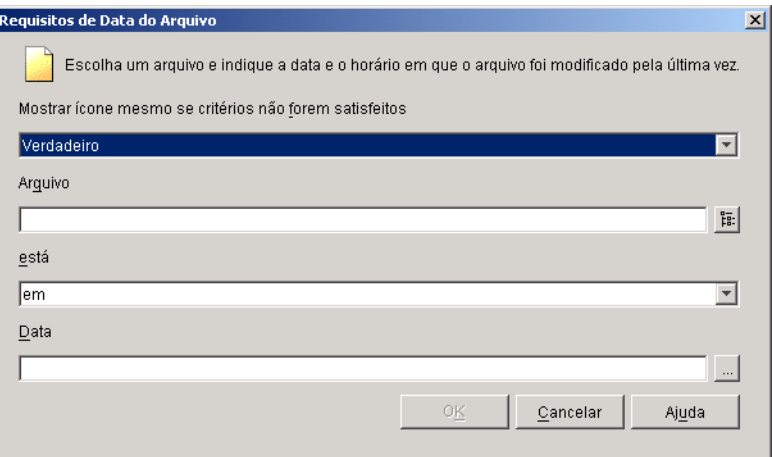

### **Mostrar Ícone Mesmo Se Critérios Não Forem Satisfeitos**

Selecione Verdadeiro para exibir o ícone na estação de trabalho independentemente de o requisito ser ou não satisfeito. O ícone será exibido em um estado desabilitado se o requisito não for satisfeito. Os usuários poderão clicar o botão direito do mouse no ícone do aplicativo desabilitado, selecionar Detalhes e, depois, selecionar Requisitos para ver os requisitos que não foram satisfeitos. Em seguida, eles poderão fazer os upgrades necessários na configuração da estação de trabalho para satisfazer os requisitos do aplicativo.

### **Arquivo**

Procure para selecionar o arquivo cuja data deve ser verificada.

### $É$  (Instrução condicional)

Selecione se a data do arquivo precisa estar antes de, em ou antes de, em, em ou após, ou após a data digitada no campo Data. Por exemplo, se quiser garantir que o aplicativo seja distribuído apenas se sua data for 15 de janeiro de 2000 ou posterior, selecione em ou antes de e, em seguida, selecione a data.

### Data (Condição)

Use o Calendário para selecionar a data e o horário apropriados.

#### **Tamanho do Arquivo**

A caixa de diálogo Requisitos de Tamanho de Arquivo (página Requisitos do Sistema > Adicionar > Tamanho de Arquivo), mostrada abaixo, permite criar um requisito baseado no tamanho de um arquivo específico. O Disparador de Aplicativos só distribuirá o aplicativo para a estação de trabalho se o requisito for satisfeito.

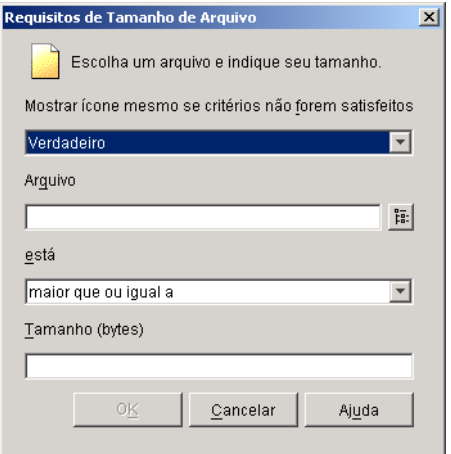

### **Mostrar Ícone Mesmo Se Critérios Não Forem Satisfeitos**

Selecione Verdadeiro para exibir o ícone na estação de trabalho independentemente de o requisito ser ou não satisfeito. O ícone será exibido em um estado desabilitado se o requisito não for satisfeito. Os usuários poderão clicar o botão direito do mouse no ícone do aplicativo desabilitado, selecionar Detalhes e, depois, selecionar Requisitos para ver os requisitos que não foram satisfeitos. Em seguida, eles poderão fazer os upgrades necessários na configuração da estação de trabalho para satisfazer os requisitos do aplicativo.

### **Arquivo**

Procure para selecionar o arquivo cujo tamanho deve ser verificado.

### $É$  (Instrução condicional)

Selecione se o tamanho precisa ser menor que, menor que ou igual a, igual a, maior que, maior que ou igual ao tamanho digitado no campo Tamanho. Por exemplo, para exigir que o arquivo tenha, pelo menos, 200 KB, selecione maior que ou igual a e digite 200 no campo Tamanho.

### **Tamanho**

Digite o tamanho do arquivo em quilobytes.

## **Página Programar**

A página de propriedades Programação está disponível em objetos Aplicativo criados para todos os tipos de aplicativos (simples, .AOT/.AXT, .MSI, da Web e de servidor de terminal).

A página de propriedades Programação, mostrada abaixo, define as datas e horários em que o Disparador de Aplicativos disponibilizará o objeto Aplicativo para os usuários.

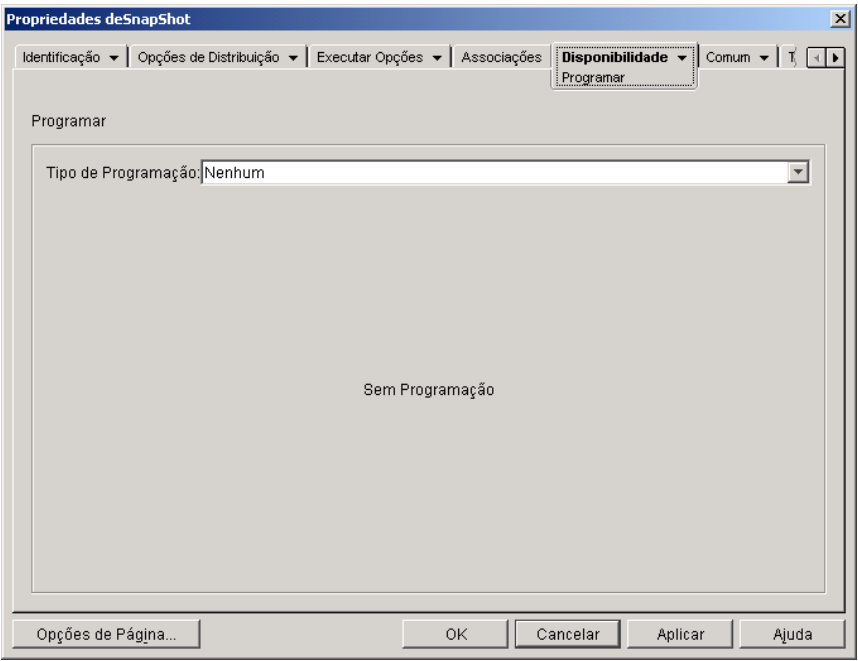

### **Tipo de Programação**

Selecione o tipo de programação a ser usado. Você pode escolher Nenhum, Dias Especificados ou Intervalo de Dias.

### **Nenhum**

Use esta opção para indicar que não haverá programação. O objeto Aplicativo fica disponÌvel para um objeto assim que os requisitos de sistema do aplicativo são estabelecidos (Disponibilidade > página Requisitos do Sistema) e o aplicativo é associado ao objeto (página Associações).

### **Dias Especificados**

Use esta opção para selecionar datas específicas em que o objeto Aplicativo ficará disponível. Após selecionar esta opção, preencha os seguintes campos:

- **Período:** A lista Período exibe todas as datas em que o objeto Aplicativo estará disponível. Para adicionar uma data, clique em Adicionar > selecione a data desejada  $>$  clique em OK para exibi-la na lista. Você não pode selecionar mais de 350 datas específicas.
- **\* Horário para as Datas Selecionadas:** Selecione o horário de início e de fim da disponibilidade. Os horários se aplicam a todas as datas da lista Período. Observe que os horários aumentam em incrementos de cinco minutos, com o primeiro horário de início disponível à meia-noite e o último horário de término às 23:55. Isso significa que, em decorrência da forma como os intervalos de tempo aumentam, haverá sempre um período de cinco minutos, de 23:55 à meia-noite, em que o aplicativo não estará disponível. Para que o aplicativo fique disponível o dia inteiro, você precisa usar o tipo de programação Intervalo de Dias.
- \* Duração a Partir do Início (em Minutos): Digite o número de minutos entre os horários disponíveis se não desejar que todos os usuários executem o aplicativo ao mesmo tempo para não sobrecarregar a rede. A opção de distribuição distribui os horários de acesso dos usuários pelo número de minutos especificado, para que nem todos eles executem o aplicativo ao mesmo tempo.

### **Intervalo de Dias**

Use esta opção para selecionar um intervalo de datas em que o aplicativo estará disponível. Você também pode usar essa opção para disponibilizar aplicativos apenas em determinados dias da semana dentro de um período específico. Após selecionar esta opção, preencha os seguintes campos:

◆ **Período:** Para definir o período, selecione uma data de início e de término e, em seguida, selecione os dias (de domingo a sábado) contidos no período estabelecido em que o aplicativo ficará disponível. Por padrão, todos os dias são selecionados; um dia está selecionado quando o botão está pressionado.

- $\bullet$  Horário para o Período Selecionado: Selecione o horário de início e de fim da disponibilidade. Essa opção funcionará de forma diferente dependendo da seleção de um dia, vários dias ou todos os sete dias. Se você selecionou um ou vários dias (mas não todos os sete dias), o aplicativo estará disponível entre os horários de início e término desses dias. Por exemplo, se você tornar o aplicativo disponível na segunda-feira entre às  $8:00$  e às  $17:00$ , ele será executado entre às  $8:00$  e às  $17:00$ . No entanto, ser você selecionou todos os sete dias, os horários serão ignorados. O aplicativo estará disponível todos os dias, 24 horas por dia.
- \* Duração a Partir do Início (em Minutos): Digite um número de minutos entre os horários disponíveis se você não desejar que todos os usuários executem o aplicativo ao mesmo tempo para não desativar a rede devido à carga e ao tráfego.
- $\bullet$  Usar essa Programação no GMT para Todos os Clientes: A programação se baseia no fuso horário da estação de trabalho. Se a rede estiver distribuída em fusos horários diferentes e você programar um aplicativo para ser executado às 13:00, ele será executado às 13:00 de cada fuso horário. Você pode selecionar essa opção para que as estações de trabalho executem aplicativos ao mesmo tempo, independentemente de seus fusos horários (por exemplo, 13:00 em Roma e 23:00 em Los Angeles).

## **Página Encerramento**

A página de propriedades Encerramento está disponível em objetos Aplicativo criados para todos os tipos de aplicativos (simples, .AOT/.AXT, .MSI, da Web e de servidor de terminal).

A página de propriedades Encerramento, mostrada abaixo, determina como o Disparador de Aplicativos termina o aplicativo se ele ficar indisponível para um usuário enquanto o usuário estiver executando-o. Um aplicativo fica indisponível para um usuário quando:

- $\bullet$  Você o dissocia do usuário.
- A programação de disponibilidade expira.

• Os requisitos de sistema do aplicativo mudam e a estação de trabalho do usuário deixa de satisfazê-los.

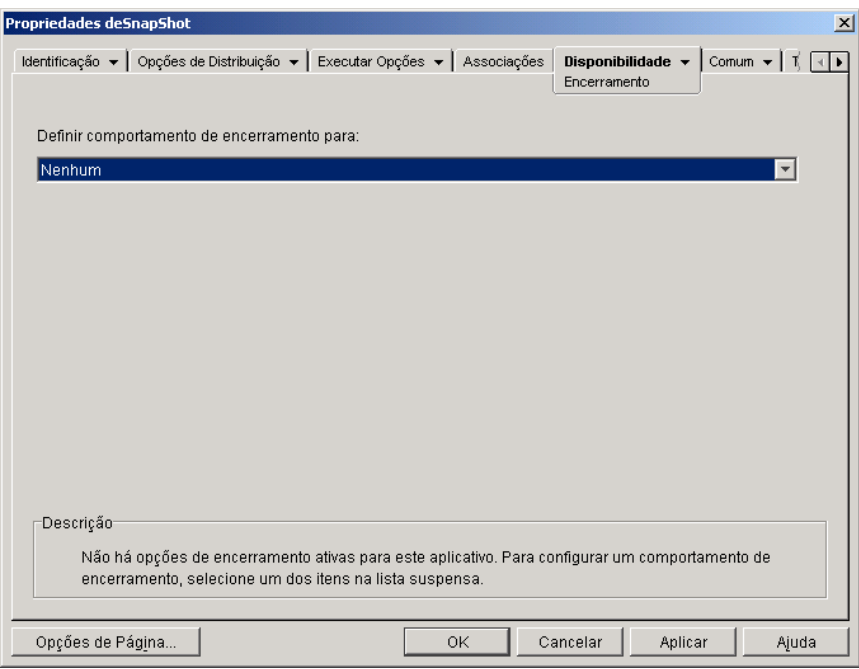

### **Definir Comportamento de Encerramento Para**

Selecione um comportamento a ser usado quando o aplicativo encerrar.

### **Nenhum**

Selecione esta opção para desabilitar os comportamentos de encerramento.

### **Enviar mensagem para fechar aplicativo**

Esta opção faz o Disparador de Aplicativos exibir uma mensagem instruindo o usuário a fechar o aplicativo. A mensagem aparece periodicamente até que o usuário feche o aplicativo.

Na caixa Mensagem Básica de Fechamento, selecione a frequência com que o Disparador de Aplicativos deve exibir a mensagem. A seguinte mensagem padrão será usada, a menos que você clique no botão Mensagem e defina uma mensagem personalizada:

AVISO! O prazo de acesso a este aplicativo está vencido. Feche o aplicativo para não perder seu trabalho.

### **Enviar Mensagem para Fechar e Avisar para Gravar os Dados**

Esta opção faz o Disparador de Aplicativos exibir primeiro uma mensagem instruindo o usuário a fechar o aplicativo. Se o usuário não fechar o aplicativo, o Disparador de Aplicativos enviará uma chamada para o aplicativo instruindo-o a fechar. Se todos os dados estiverem gravados, o aplicativo será fechado imediatamente. Se o usuário não tiver gravado todos os dados, o aplicativo exibirá uma caixa de diálogo Gravar para permitir que o usuário grave os dados. Depois que o aplicativo for fechado, os usuários não poderão dispará-lo novamente.

Importante: Alguns aplicativos exibem uma caixa de diálogo Gravar que inclui o botão Cancelar, além dos botões Sim e Não. O botão Cancelar interrompe a operação de fechamento e o aplicativo permanece aberto. Se a caixa de diálogo Gravar do aplicativo incluir o botão Cancelar e você quiser garantir que o aplicativo seja fechado, use a opção Enviar Mensagem para Fechar, Avisar para Gravar e Forçar o Fechamento.

Após selecionar esta opção, preencha os seguintes campos:

• Mensagem de Aviso (Opcional): Marque a opção Enviar Aviso se quiser avisar ao usuário para fechar o aplicativo; em seguida, digite o número de vezes que a mensagem de aviso será exibida e o intervalo entre as mensagens. A seguinte mensagem padrão será usada, a menos que você clique no botão Mensagem e defina uma mensagem personalizada:

AVISO! O prazo de acesso a este aplicativo está vencido. Feche o aplicativo para não perder seu trabalho.

**\* Mensagem de Aviso de Fechamento:** Esta mensagem será exibida se o usuário não fechar o aplicativo depois de receber um número determinado de mensagens de aviso, ou se a opção da mensagem de aviso não estiver habilitada.

Na caixa Mensagem de Aviso de Fechamento, digite a frequência com que o usuário deverá receber o aviso para fechar o aplicativo. Se, depois de receber o aviso, o usuário não fechar o aplicativo, o Disparador de Aplicativos tentará fechá-lo. A seguinte mensagem padrão será usada, a menos que você clique no botão Mensagem e defina uma mensagem personalizada:

AVISO! Venceu o prazo de acesso a este aplicativo. Ele será fechado dentro de pouco tempo. Grave o trabalho e saia do aplicativo.

### Enviar Mensagem para Fechar, Avisar para Gravar e Forçar o **Fechamento**

Esta opção faz o Disparador de Aplicativos exibir primeiro uma mensagem instruindo o usuário a fechar o aplicativo. Se o usuário não fechar o aplicativo, o Disparador de Aplicativos enviará uma chamada para o aplicativo instruindo-o a fechar. Se todos os dados estiverem gravados, o aplicativo será fechado imediatamente. Se o usuário não tiver gravado todos os dados, o aplicativo exibirá uma caixa de diálogo Gravar para permitir que o usuário grave os dados. Independentemente da opção (Sim, Não, Cancelar) selecionada pelo usuário, o aplicativo é fechado.

Após selecionar esta opção, preencha os seguintes campos:

**\*** Mensagem de Aviso (Opcional): Marque a opção Enviar Aviso se quiser avisar ao usuário para fechar o aplicativo; em seguida, digite o número de vezes que o aviso será exibido e o intervalo entre os avisos. A seguinte mensagem padrão será usada, a menos que você clique no botão Mensagem e defina uma mensagem personalizada:

```
AVISO! O prazo de acesso a este aplicativo está vencido.
Feche o aplicativo para não perder seu trabalho.
```
**\* Mensagem de Aviso de Fechamento:** Esta mensagem será exibida se o usuário não fechar o aplicativo depois de receber um número determinado de mensagens de aviso, ou se a opção da mensagem de aviso não estiver habilitada.

Na caixa Mensagem de Aviso de Fechamento, digite a frequência com que o usuário deverá receber o aviso para fechar o aplicativo. Se, depois de receber o aviso, o usuário não fechar o aplicativo, o Disparador de Aplicativos tentará fechá-lo. A seguinte mensagem padrão será usada, a menos que você clique no botão Mensagem e defina uma mensagem personalizada:

AVISO! Venceu o prazo de acesso a este aplicativo. Ele será fechado dentro de pouco tempo. Grave o trabalho e saia do aplicativo.

! **Encerramento de Aplicativo:** Esta mensagem È exibida depois que o Disparador de Aplicativos fecha o aplicativo. Se você não quiser usar a mensagem de encerramento padrão, clique no botão Mensagem e defina uma mensagem personalizada. A mensagem padrão é:

O prazo de utilização deste aplicativo está vencido. Para obter mais informações sobre o uso do aplicativo, contate o administrador do sistema.

### **Enviar Mensagem para Fechar; a Seguir, Forçar Fechamento com** Explicação

Esta opção avisa ao usuário que feche o aplicativo. Se o usuário não o fizer, o Disparador de Aplicativos fechará o aplicativo automaticamente e exibirá uma mensagem de encerramento.

Após selecionar esta opção, preencha os seguintes campos:

**\*** Mensagem de Aviso (Opcional): Marque a opção Enviar Aviso se quiser avisar ao usuário para fechar o aplicativo; em seguida, digite o número de vezes que o aviso será exibido e o intervalo entre os avisos. Se o usuário não fechar o aplicativo, o Disparador de Aplicativos fechará o aplicativo automaticamente depois da ˙ltima mensagem de aviso. A seguinte mensagem padrão será usada, a menos que você clique no botão Mensagem e defina uma mensagem personalizada:

AVISO! O prazo de acesso a este aplicativo está vencido. Feche o aplicativo para não perder seu trabalho.

! **Encerramento de Aplicativo:** Esta mensagem È exibida depois que o Disparador de Aplicativos fecha o aplicativo. Se você não quiser usar a mensagem de encerramento padrão, clique no botão Mensagem e defina uma mensagem personalizada. A mensagem padrão é:

O prazo de utilização deste aplicativo está vencido. Para obter mais informações sobre o uso do aplicativo, contate o administrador do sistema.

# **Guia Comum**

A guia Comum inclui as seguintes páginas:

- "Página Macros" na página 521
- "Página Unidades/Portas" na página 525
- · "Página Direitos de Arquivos" na página 529
- "Página Relatório" na página 531
- "Página Imaging" na página 536
- $\cdot$  "Página Origens" na página 540
- "Página Desinstalar" na página 543

## <span id="page-520-0"></span>**Página Macros**

A página de propriedades Macros está disponível em objetos Aplicativo criados para todos os tipos de aplicativos (simples, .AOT/.AXT, .MSI, da Web e de servidor de terminal).

A página de propriedades Macros, mostrada abaixo, exibe as macros definidas para uso com o objeto Aplicativo.

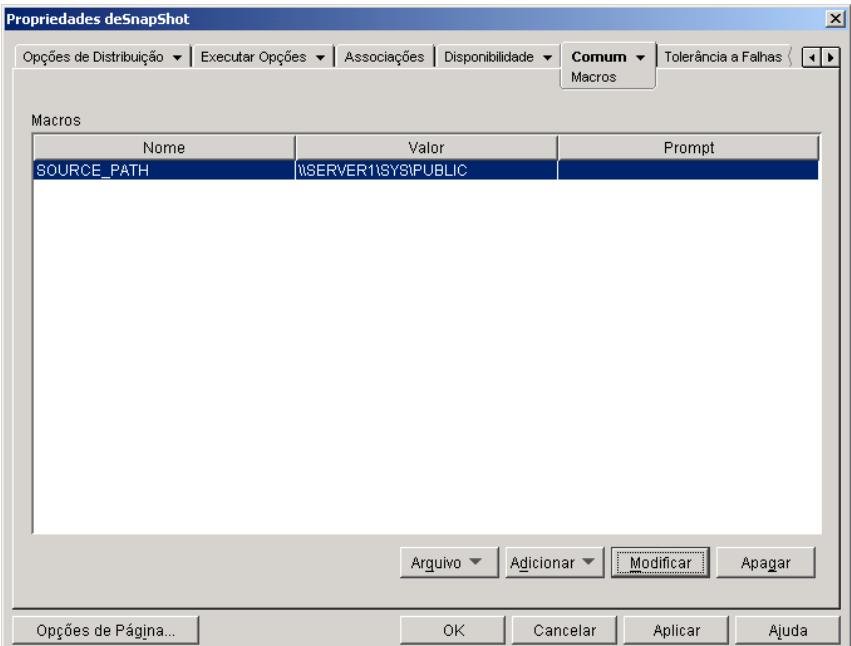

Essas macros, denominadas macros do objeto Aplicativo, são simplesmente nomes de variáveis que são associados a valores, normalmente valores de string.

Por exemplo, quando você cria um objeto Aplicativo com um arquivo .AOT ou .AXT, uma macro SOURCE\_PATH È adicionada ‡ lista automaticamente. Essa macro define a localização dos arquivos de origem de onde o aplicativo será instalado. Com freqüência, você precisa digitar o caminho de origem ao definir outras propriedades do objeto Aplicativo. Ao criar uma macro SOURCE\_PATH, você só precisa digitar %SOURCE\_PATH% em vez do caminho de origem verdadeiro.

Você pode usar as macros do objeto Aplicativo ao definir as seguintes propriedades desse objeto:

- $\bullet$  Caminho para Arquivo (Executar Opções > página Aplicativos)
- $\bullet$  Linha de Comando (Executar Opções > página Aplicativos)
- $\bullet$  Diretório de Trabalho (Executar Opções > página Aplicativos)
- ! Disparar Scripts, caso seja usado um script engine em vez do Novell Client (Executar Opções > página Disparar Scripts)
- Caminho de Mapeamento de Unidade (Comum > página Unidades/ Portas)
- $\bullet$  Caminho de Captura de Porta (Comum > página Unidades/Portas)
- \* strings Chave, Nome do Valor e Dados do Valor (Opções de Distribuição > página Configurações do Registro)
- $\bullet$  strings Seção, Nome do Valor e Dados do Valor (Opções de Distribuição > página Configurações INI)
- ◆ Arquivo de Origem, Arquivo de Destino, Nome do Diretório (Opções  $de$  Distribuição > página Arquivos do Aplicativo)
- **Encontrar Arquivo, Encontrar Próximo Arquivo, string Adicionar** (Opções de Distribuição > página Arquivos de Texto)
- $\bullet$  Todas as propriedades (Opções de Distribuição > página Ícones/Atalhos)
- \* Scripts de Distribuição, caso seja usado um script engine em vez do Novell Client (Opções de Distribuição > página Scripts de Distribuição)

Importante: Ao usar uma macro para qualquer destas propriedades, o nome da macro deverá estar delimitado por caracteres % (por exemplo, %SOURCE\_PATH%).

#### **Macros**

A lista Macros exibe todas as macros definidas para uso com o objeto Aplicativo.

#### **Arquivo**

Esta opção permite pesquisar informações de macros específicas e importar macros de outros objetos Aplicativo.

Clique em Arquivo  $>$  escolha uma das seguintes opções:

- **Encontrar:** Pesquisa informações específicas nos campos Nome, Valor e Prompt.
- **\* Encontrar Próximo:** Encontra a próxima ocorrência da informação.
- **Importação:** Importa macros do arquivo .AOT ou .AXT de outro objeto Aplicativo. A caixa de diálogo Abrir assume o padrão \*.AXT para sua exibição do tipo de arquivo. Se você está importando de um arquivo AOT, terá de mudar a exibição do tipo de arquivo para \*.AOT ou Todos os Arquivos a fim de selecionar o arquivo .AOT.

### **Adicionar**

Use este botão para definir uma macro de um objeto Aplicativo e adicioná-la à lista Macros. Você pode adicionar uma macro Valor da String ou Avisado.

#### **Valor da String**

Uma macro Valor da String é usada para criar uma variável com um valor de string associado a ela. Isso permite que você use a variável em vários locais quando define o valor em um local.

Para criar uma macro Valor da String, clique em Adicionar > Valor da String para exibir a caixa de diálogo Editar Valor de String. Na caixa Nome do valor, digite um nome para a variável > digite o valor da variável na caixa Dados do valor. Clique em OK para adicionar a macro à lista Macros.

Você pode inserir macros em outras macros. No exemplo a seguir, uma macro especial do Windows, \*WINDISK, é usada na definição da macro TARGET\_PATH:

```
Value Name: TARGET_PATH
Value Data: %*WINDISK%\Program Files
```
Ao embutir outra macro na string, você precisa delimitá-la por caracteres %, conforme mostrado no exemplo anterior.  $\acute{E}$  possível embutir macros especiais do Windows, macros de atributo do eDirectory, macros de variáveis de ambiente, macros de login script e outras macros do objeto Aplicativo. Para obter informações sobre estes tipos de macros, consulte Capítulo 33, "Macros", na página 569.

### **Avisado**

Uma macro Avisado é usada para criar uma macro que pergunte ao usuário se ele deseja aceitar o valor padr"o (uma unidade ou uma string) ou inserir um novo valor.

Para criar uma macro de Unidade de Aviso, clique em Adicionar > Avisado > Unidade para exibir a caixa de diálogo Macros de Unidades de Aviso. Preencha os campos conforme descrito abaixo:

- **Nome da Macro:** Digite o nome que desejar para a macro. Não utilize espacos.
- **\*** Texto Solicitado: Digite o texto a ser apresentado aos usuários. Por exemplo, "Este aplicativo será instalado na sua unidade C:. Se desejar, digite uma letra de unidade diferente:"
- Valor Padrão: Selecione a unidade a ser usada se o usuário não inserir outra letra de unidade.
- **Espaço Mínimo em Disco em MB:** Digite a quantidade mínima de espaço livre em disco necessária para instalar o aplicativo.

Para criar uma macro de String de Aviso, clique em Adicionar > Avisado > String para exibir a caixa de diálogo Macros de String de Aviso. Preencha os campos conforme descrito abaixo:

- **\*** Nome da Macro: Digite o nome que desejar para a macro. Não utilize espaços.
- **Texto Solicitado:** Digite o texto a ser apresentado aos usuários.
- ◆ **Valor Padrão:** Selecione o valor a ser usado se o usuário não inserir outro valor em resposta ao texto de aviso.
- **Espaço Mínimo em Disco em MB:** Digite a quantidade mínima de espaço livre em disco necessária para instalar o aplicativo.
- **\*** Número Máximo de Caracteres em String: Digite o número máximo de caracteres que o usuário pode inserir como resposta ao aviso.

### **Modificar**

Selecione a macro cujas informações você deseja modificar > clique em Modificar.

**Excluir**

Selecione a macro a ser apagada > clique em Apagar.

## <span id="page-524-0"></span>**Página Unidades/Portas**

A página de propriedades Unidades/Portas está disponível apenas em objetos Aplicativo criados para aplicativos simples, aplicativos .AOT/.AXT e aplicativos .MSI. Ela não está disponível em objetos Aplicativo criados para aplicativos da Web e aplicativos de servidor de terminal.

A página de propriedades Unidades/Portas, mostrada abaixo, determina os mapeamentos de unidade e capturas de porta para o aplicativo. Quando um usuário dispara o aplicativo (através do objeto Aplicativo), o Disparador de Aplicativos estabelece os mapeamentos de unidade e capturas de porta antes de disparar o aplicativo.

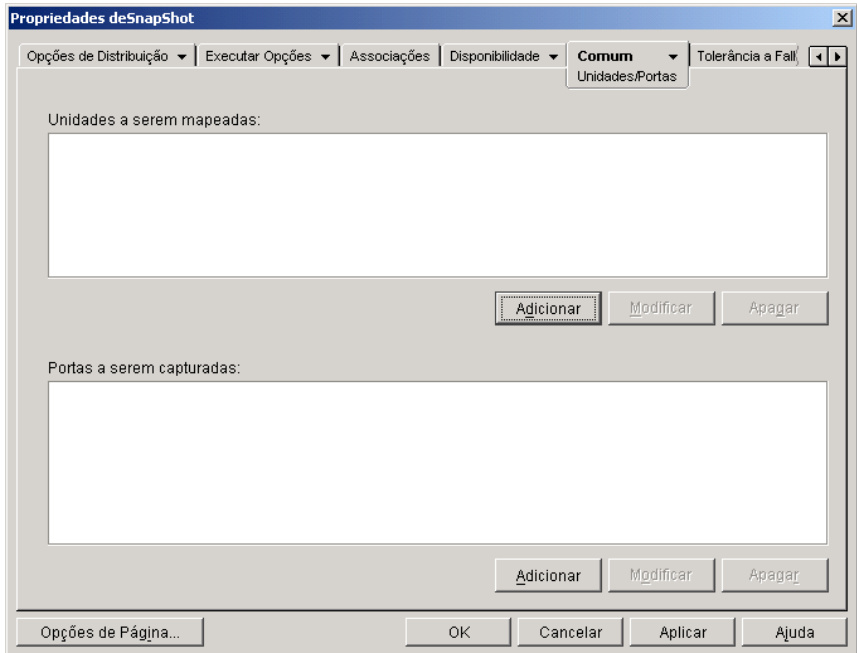

Por exemplo, suponha que você configurou um aplicativo de banco de dados para ser executado da unidade W:. Para garantir que W seja mapeada para a localização do aplicativo, você poderia mapear a unidade W: para o servidor, volume e diretório nos quais o aplicativo existe. Quando o Disparador de Aplicativos executa o aplicativo, ele estabelece o mapeamento da unidade de acordo com as condições definidas quando configura o mapeamento da unidade.

Também é possível que os usuários precisem acessar uma localização de rede para armazenar os arquivos criados com um processador de texto. Se você mapear uma unidade, o mapeamento da unidade ficará ativo assim que o aplicativo for executado.

Por padrão, os mapeamentos de unidade e as capturas de porta são liberados quando o usuário fecha o aplicativo. Se vários aplicativos disparados usarem os mesmos mapeamentos de unidade ou capturas de porta, os mapeamentos de unidade e as capturas de porta só serão liberados após o encerramento do último aplicativo. Se não quiser liberar os mapeamentos de unidade e as capturas de porta, você precisará anular a seleção da opção Limpar Recursos da Rede (Executar Opções > página Ambiente).

**Importante:** O Agente de Gerenciamento do ZENworks for Desktops não suporta mapeamentos de unidades e capturas de portas. Você só deve usar esses recursos se os usuários tiverem um cliente de rede (Novell Client ou Microsoft Client for Networks) instalado que permita o mapeamento de unidades e a captura de portas.

#### **Unidades a Serem Mapeadas**

A lista Unidades a Serem Mapeadas exibe todas as unidades que serão mapeadas antes que o aplicativo seja disparado.

### **Adicionar**

Clique em Adicionar para exibir a caixa de diálogo Unidade a Ser Mapeada. Preencha os campos a seguir:

- $\bullet$  **Raiz:** Marque esta opção para considerar o caminho como a raiz da unidade.
- **Opção:** Selecione o tipo de unidade a ser mapeada. Os tipos disponíveis são:
	- UNIDADE: Selecione esta opção para mapear uma letra de unidade (A a Z).
- ◆ S1: Selecione esta opção para designar a unidade à primeira unidade de pesquisa disponível.
- S2: Selecione esta opção para designar a unidade à última unidade de pesquisa.
- $\bullet$  Unidade: Designe uma letra de unidade. As opções são unidades de A a Z ou a próxima unidade disponível.
- ! **Caminho:** Digite, ou procure e selecione, o caminho a ser mapeado para a unidade selecionada. Se você digitar o caminho, use a seguinte sintaxe:

```
servidor\ volume: caminho
\\ servidor\ volume\ caminho
nome_do_objeto_volume: caminho
nome_do_objeto_mapa_de_diretÛrios caminho
letra_da_unidade:\ caminho
```
Você também pode usar uma macro neste campo. Para obter informações sobre macros, consulte Capítulo 33, "Macros", na página 569.

- **\* Mapear se Unidade Mapeada Não Existir ou For Igual à Existente:** Selecione esta opção caso queira que o Disparador de Aplicativos mapeie a unidade se 1) ela ainda não existir ou 2) ela coincidir com um mapeamento de unidade existente.
- ! **Sobregravar Mapeamentos de Unidades Existentes:** Selecione esta opção caso queira que o Disparador de Aplicativos substitua qualquer mapeamento que use a letra de unidade solicitada. Por exemplo, se a unidade S: for mapeada para \\SERVIDOR1\SYS\PUBLIC e você tiver especificado a nova unidade de mapeamento S: como \\SERVIDOR1\ APPS\TIMECARD, isso indica que essa unidade S: será mapeada para \\SERVIDOR1\APPS\TIMECARD.

Para identificar essa opção na lista Unidades a serem mapeadas, a palavra FORCE é adicionada às informações de mapeamento.

**\* Usar a Unidade Existente Se Já Tiver Sido Mapeada: Selecione esta** opção para usar o mapeamento de unidade existente mesmo que não coincida com o caminho solicitado. Por exemplo, se a unidade S: for mapeada para \\SERVIDOR1\SYS\PUBLIC e você tiver especificado a nova unidade de mapeamento S: como \\SERVIDOR1\APPS\ TIMECARD, isso indica que essa unidade S: ainda estará mapeada para \\SERVIDOR1\SYS\PUBLIC.

Para identificar essa opção na lista Unidades a Serem Mapeadas, a palavra REUTILIZAR é adicionada às informações de mapeamento.

### **Modificar**

Selecione o mapeamento de unidade na lista Unidades a Serem Mapeadas > clique em Modificar para exibir a caixa de diálogo Unidade a Ser Mapeada. Mude as informações do mapeamento de unidade conforme necessário. Consulte acima as descrições dos campos ou clique no botão Ajuda na caixa de diálogo.

### **Excluir**

Selecione um mapeamento de unidade na lista Unidades a Serem Mapeadas > clique em Apagar para remover a unidade mapeada.

### **Portas a Serem Capturadas**

A lista Portas a Serem Capturadas exibe todas as portas que serão capturadas antes que o aplicativo seja disparado.

### **Adicionar**

Clique em Adicionar para exibir a caixa de diálogo Portas a Serem Capturadas. Preencha os campos a seguir:

- **◆ Porta:** Selecione uma porta LPT para designar à impressora ou à fila de impressão.
- ! **Impressora ou Fila:** Procure para selecionar uma impressora ou fila.

Você também pode usar uma macro nesse campo. Para obter informações sobre macros, consulte Capítulo 33, "Macros", na página 569.

\* Sinalizadores de Captura: Você pode usar esta opção para anular as configurações de notificação, banner e alimentação de formulário definidas na estação de trabalho do usuário. Sempre que um usuário imprimir a partir do aplicativo, as configurações definidas serão usadas. Na caixa Sinalizadores de Captura, marque a caixa Anular Configuração da Estação de Trabalho correspondente à configuração Capturar que você deseja anular. Após fazer isso, a configuração Capturar correspondente se tornará ativa. Marque a configuração para ativá-la. Deixe a configuração desmarcada para desativá-la.

Por exemplo, se você selecionar as caixas Anular Configuração da Estação de Trabalho e Configuração Capturar para Notificar, quando o usuário imprimir um documento, o Novell Client exibirá um painel de alerta Notificar para indicar a conclusão do serviço de impressão, independentemente das configurações Capturar existentes na estação de trabalho do usuário. Entretanto, se você selecionar o sinalizador Anular Configuração da Estação de Trabalho para Notificar, mas não marcar a caixa de seleção Configuração Capturar para Notificar, quando o usuário imprimir um documento, o Novell Client não exibirá um painel de alerta Notificar para indicar a conclusão do serviço de impressão, independentemente das configurações Capturar usadas na estação de trabalho do usuário

### **Modificar**

Selecione uma captura de porta na lista Portas a Serem Capturadas > clique em Modificar para exibir a caixa de diálogo Portas a Serem Capturadas. Mude as informações de captura conforme necessário. Consulte acima as descrições dos campos ou clique no botão Ajuda na caixa de diálogo.

### **Excluir**

Selecione uma captura de porta na lista Portas a Serem Capturadas > clique em Apagar para remover a porta capturada.

## <span id="page-528-0"></span>**Página Direitos de Arquivos**

A página de propriedades Direitos de Arquivos está disponível apenas em objetos Aplicativo criados para aplicativos simples, aplicativos .AOT/.AXT e aplicativos .MSI. Ela não está disponível em objetos Aplicativo criados para aplicativos da Web e aplicativos de servidor de terminal.

A página de propriedades Direitos de Arquivos, mostrada abaixo, permite especificar o arquivo, o diretório e os direitos de volume que um usuário precisa ter para executar o aplicativo. Um usuário recebe esses direitos quando o objeto Usuário que ele possui é associado ao objeto Aplicativo. Ou então, quando um objeto Grupo, Unidade Organizacional ou País do qual o usuário é membro é associado ao objeto Aplicativo. Os direitos serão removidos do usuário quando o objeto não estiver mais associado ao objeto Aplicativo.

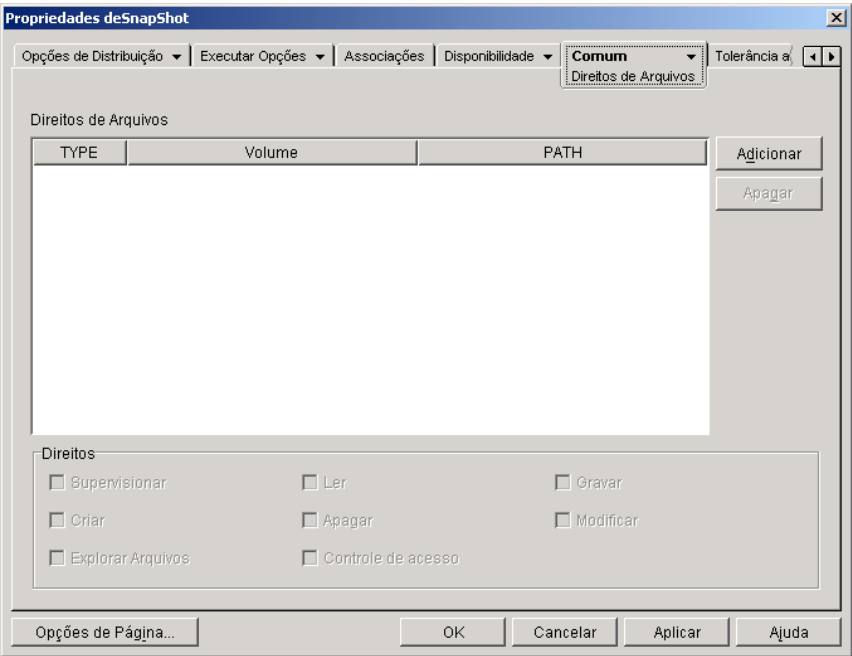

Os direitos de arquivos que você configura não dependem de se o usuário está realmente usando o aplicativo. O usuário tem direitos de arquivos contínuos a partir do momento em que o objeto Aplicativo é associado a ele até o momento em que a associação é removida.

Se dois objetos Aplicativo distintos concedem direitos de arquivos para o mesmo arquivo, diretório ou volume e apenas um deles é dissociado do usuário, esse usuário perde todos os direitos mesmo que ainda esteja associado ao outro objeto Aplicativo.

#### **Direitos de Arquivos**

A lista Direitos de Arquivos exibe todos os arquivos, diretórios e volumes para os quais os direitos serão concedidos. Quando você seleciona um arquivo, diretório ou volume, os direitos que foram concedidos são exibidos na caixa Direitos. Você pode conceder ou remover direitos marcando ou desmarcando as caixas apropriadas.

#### **Adicionar**

Clique em Adicionar > procure e selecione o arquivo, o diretório ou o volume a ser adicionado > clique em OK para exibi-lo na lista.

#### **Excluir**

Selecione o arquivo, o diretório ou o volume a ser apagado da lista  $>$  clique em Apagar. Os usuários associados ao objeto Aplicativo perderão os direitos de arquivo, diretório ou volume.

### **Direitos**

Selecione o arquivo, o diretório ou o volume (na lista Direitos de Arquivos) para os quais você está estabelecendo direitos de usuários > marque as caixas apropriadas.

## <span id="page-530-0"></span>**Página Relatório**

A página de propriedades Relatório está disponível em objetos Aplicativo criados para todos os tipos de aplicativos (simples, .AOT/.AXT, .MSI, da Web e de servidor de terminal).

Use a página de propriedades Relatório, mostrada abaixo, para habilitar o Disparador de Aplicativos a relatar as informações de eventos para o aplicativo. Você pode definir os eventos que o Disparador de Aplicativos deve relatar e definir o destino para o qual deseja enviar os relatórios de evento.

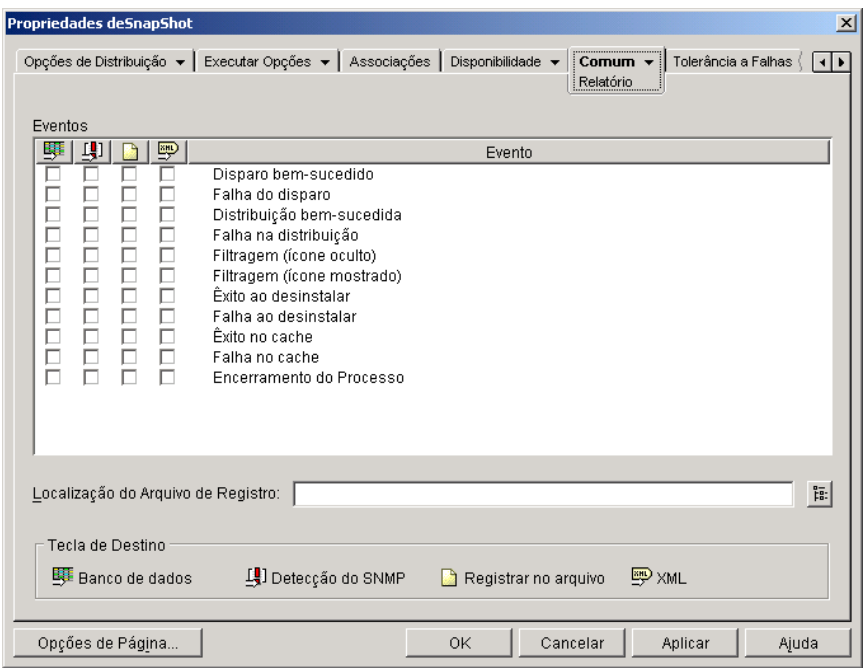

Os relatórios contêm as seguintes informações: tipo do evento, data e horário, nome exclusivo do usuário, nome exclusivo da estação de trabalho, endereço da estação de trabalho, nome exclusivo do aplicativo, identificador global exclusivo do aplicativo (GUID), string da versão do aplicativo e strings de evento.

Para obter informações sobre a configuração de relatórios, consulte Capítulo 29, "Relatando eventos de aplicativos", na página 381.

### **Eventos**

Selecione os eventos a serem relatados e os destinos para os quais devem ser relatados. Se necessário, você pode enviar um relatório de eventos para vários destinos. Todos os eventos e destinos são descritos abaixo.

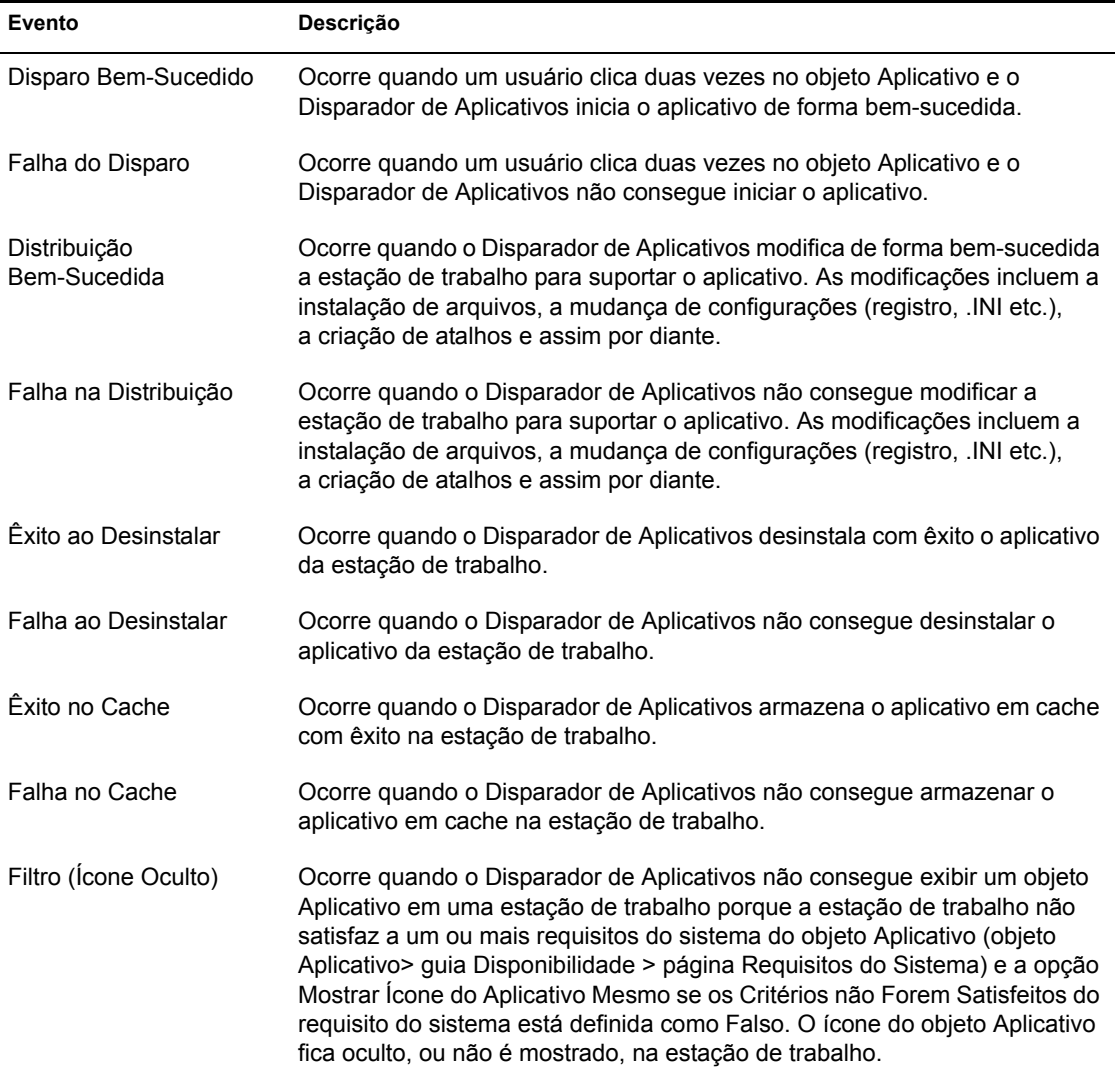

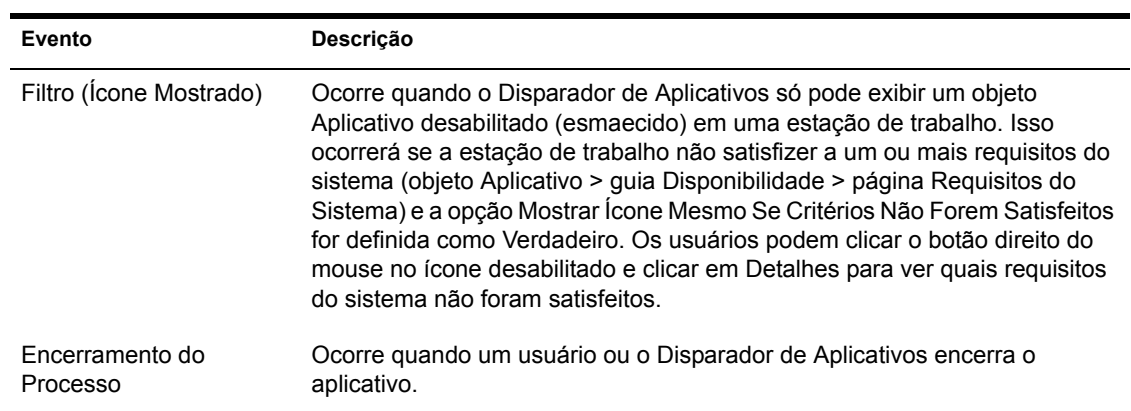

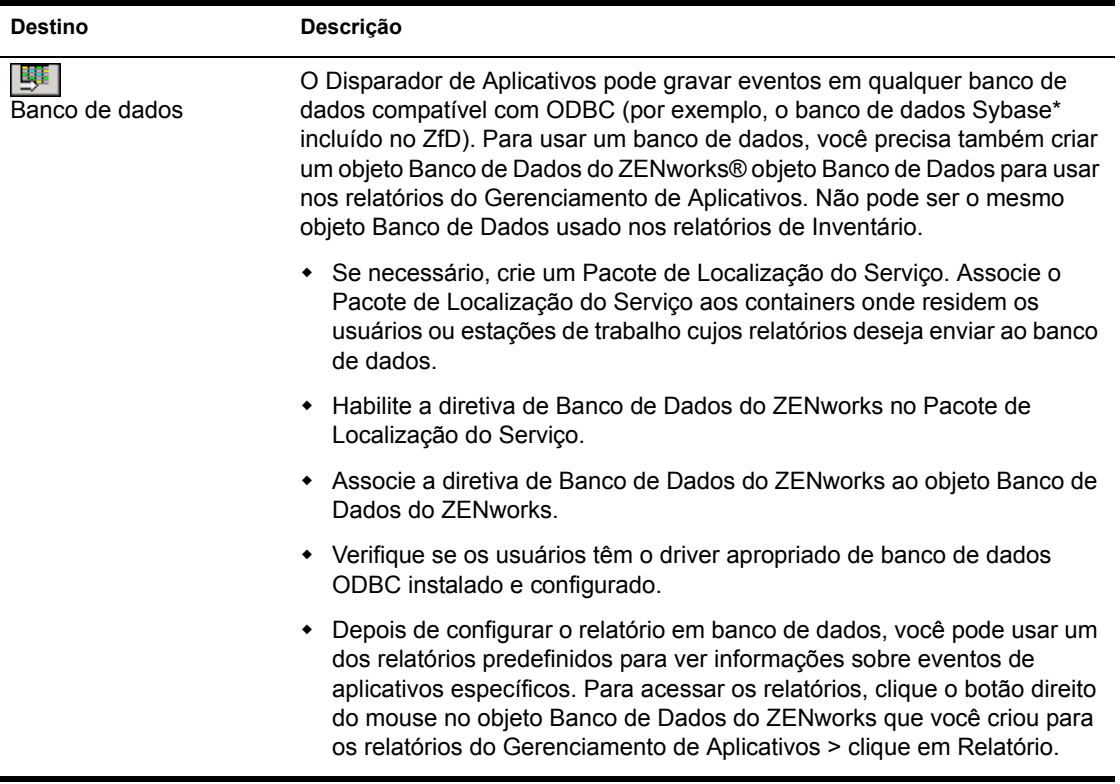

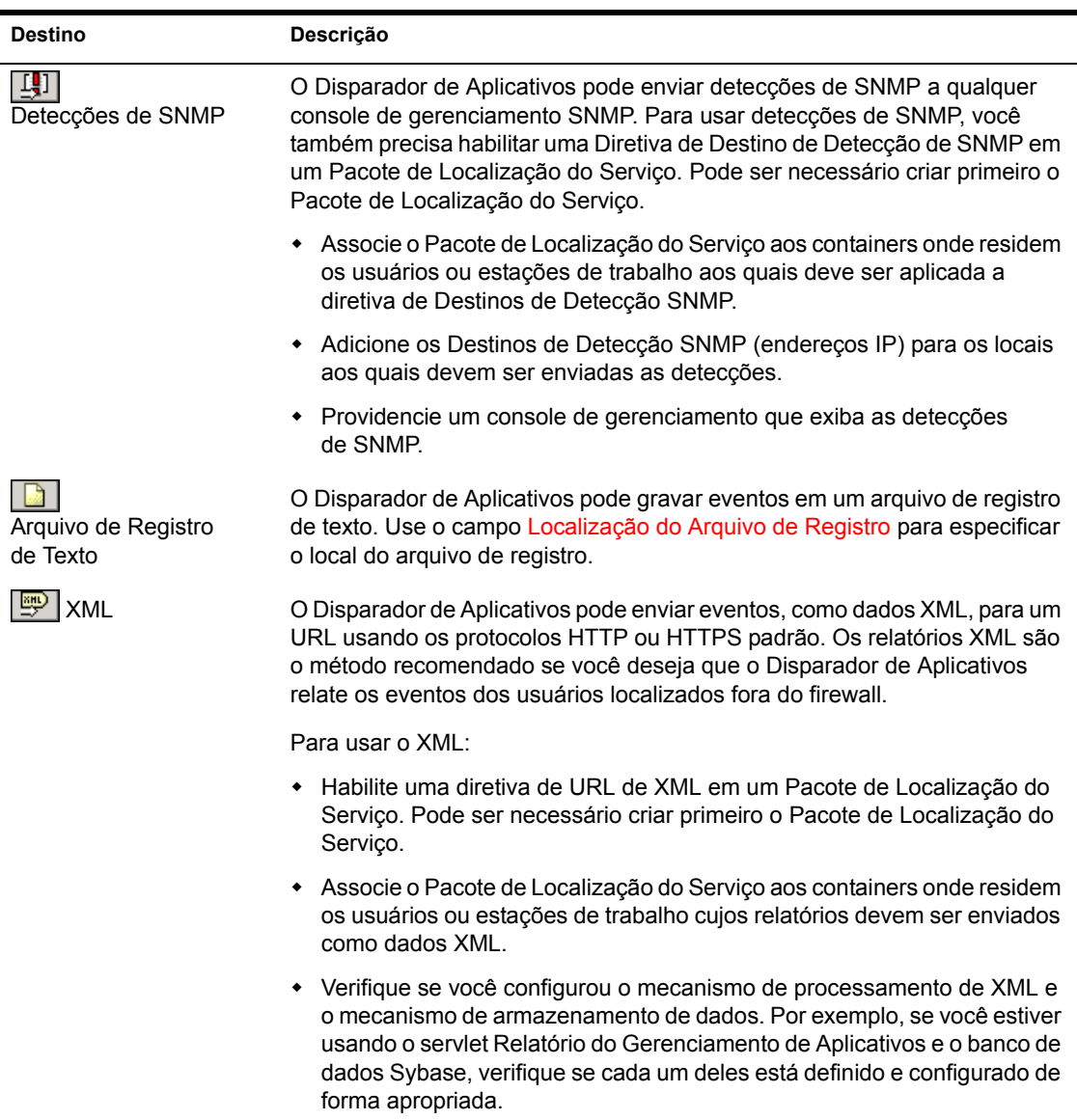

### <span id="page-535-1"></span>Localização do arquivo de registro

Se você selecionou um arquivo de registro como destino de qualquer um dos relatÛrios de evento, digite (ou procure e selecione) o local e o nome do arquivo de registro. Você pode especificar uma unidade local ou uma unidade de rede. Se você digitar um local que não existe, o Disparador de Aplicativos o criará. Não use caracteres estendidos no caminho, pois esses caracteres não são suportados.

Para que o Disparador de Aplicativos registre eventos em um arquivo em um local comum da rede, você precisa estabelecer o diretório de rede e fornecer aos usuários os direitos Ler e Gravar em arquivos no diretório. Como os nomes dos arquivos de registro são estabelecidos para cada aplicativo, você pode ter arquivos de registro individuais para cada aplicativo (especificando um nome de arquivo de registro diferente para cada objeto Aplicativo) ou um arquivo de registro para todos os aplicativos (especificando o mesmo nome de arquivo de registro para todos os objetos Aplicativo).

Importante: O Agente de Gerenciamento do ZENworks for Desktops não suporta a gravação em um arquivo de registro localizado em um servidor de rede. Você só deve usar relatórios de arquivos de registro se, para cada usuário, houver um cliente de rede (Novell Client ou Microsoft Client for Networks) instalado que permita a gravação em um servidor NetWare ou Windows ou se você especificar uma unidade local como o local do arquivo de registro.

## <span id="page-535-0"></span>**Página Imaging**

A página de propriedades Imaging está disponível apenas em objetos Aplicativo criados para aplicativos simples, aplicativos .AOT/.AXT e aplicativos .MSI. Ela não está disponível em objetos Aplicativo criados para aplicativos da Web e aplicativos de servidor de terminal.

A página de propriedades Imaging, mostrada abaixo, permite gerar um arquivo de imagem para o objeto Aplicativo. Você pode usar esse arquivo como uma imagem de expansão para um arquivo de imagem base.

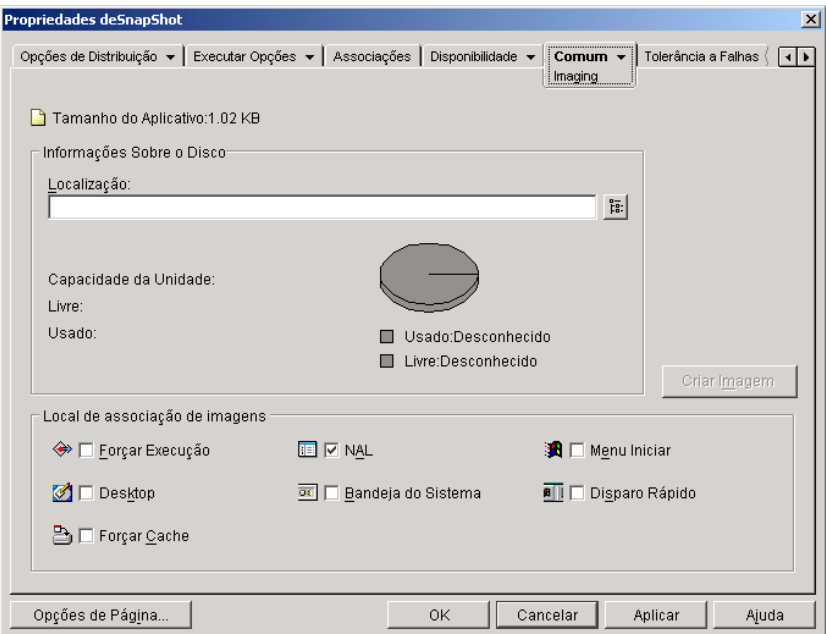

Se o aplicativo inclui quaisquer aplicativos dependentes (objeto Aplicativo > guia Executar Opções > página Dependências do Aplicativo), estes também precisam ser incluídos como imagens de expansão caso ainda não tenham sido distribuídos à estação de trabalho do usuário.

### **Tamanho do Aplicativo**

Esse campo exibe o tamanho do objeto Aplicativo. Isso inclui todas as informações sobre o objeto Aplicativo e sobre os arquivos de origem do aplicativo (conforme relacionados na página Arquivos do Aplicativo). Esse será o tamanho do arquivo de imagem se você não usar uma opção de compactação.

Importante: Quando você cria uma imagem de um objeto Aplicativo do .MSI, o ConsoleOne desconhece os arquivos incluídos no arquivo .MSI ou referenciados nesse arquivo. Portanto, ele inclui o arquivo .MSI e todos os arquivos e pastas no mesmo nível ou abaixo. Isso garante que todos os arquivos relacionados sejam incluídos no arquivo .MSI, mas os arquivos não-relacionados também podem ser incluídos. Para evitar essa situação, verifique se a pasta na qual o arquivo .MSI está localizado contém apenas o arquivo .MSI e as pastas e os arquivos relacionados.

#### **Informações sobre o disco**

Esses campos permitem especificar um local e um nome de arquivo para a imagem e garantir que o disco no qual você está gravando a imagem tenha espaço livre suficiente.

### Localização

Especifica a localização e o nome de arquivo da imagem. Você pode querer gravar esse arquivo no mesmo local que o arquivo da imagem base. O nome do arquivo deve ter a extensão de arquivo .ZMG.

### **Capacidade da Unidade, Livre e Usada**

Depois que você digitar uma localização para o arquivo, esses campos exibirão o espaço em disco, o espaço em disco livre disponível e o espaço em disco usado. Verifique se o objeto Aplicativo se ajusta ao espaço livre em disco.

Importante: Além da localização da imagem, o diretório NALCACHE localizado na unidade do Windows da estação de trabalho (normalmente C:), é usado temporariamente para armazenar os arquivos de origem do aplicativo (arquivos .FIL) e as configurações do objeto Aplicativo (arquivo .AOT/.AXT). O tamanho dos arquivos de origem variará; o tamanho do arquivo de configurações costuma ser inferior a 200KB. Verifique se a unidade do Windows da estação de trabalho possui espaço em disco suficiente para esses arquivos.

### **Criar Imagem**

Depois de definida a localização da imagem e selecionadas as suas associações (consulte "Local de Associação de Imagens" na página 539), clique no botão Criar Imagem para criar a imagem. Aparecerá uma caixa de diálogo que permite selecionar uma destas opções de compressão:

- **\* Nenhum:** Cria o arquivo de imagem, mas não o compacta. Isso resultará no maior arquivo de imagem produzido por qualquer uma das opções de compactação.
- \* Otimizar Tempo de Compactação: Aplica o menor nível de compactação. Isso minimiza o tempo necessário para compactar o arquivo de imagem, mas resulta em um arquivo de imagem maior do que o obtido com o uso da opção Balancear Tempo de Compactação e Tamanho da Imagem ou Otimizar Tamanho da Imagem.
- **\* Balancear Tempo de Compactação e Tamanho da Imagem:** Aplica um nível médio de compactação para balancear o tempo necessário à compactação do arquivo em relação ao tamanho do arquivo de imagem.
- **\* Otimizar Tamanho da Imagem:** Aplica o maior nível de compactação. Isso diminui o tamanho do arquivo de imagem, mas aumenta o tempo necessário para compactá-lo, em relação às opções Otimizar Tempo de Compactação e Balancear Tempo de Compactação e Tamanho da Imagem.

### <span id="page-538-0"></span>Local de Associação de Imagens

Especifique as características de associação do objeto Aplicativo. Essas características serão forçadas quando a imagem for aplicada à estação de trabalho.

### **Forçar Execução**

Executa automaticamente o aplicativo. No caso de um aplicativo associado a um usuário, esse aplicativo é executado logo após a inicialização do Disparador de Aplicativos. No caso de um aplicativo associado a uma estação de trabalho, esse aplicativo é executado logo após a inicialização da estação de trabalho (inicialização ou reinicialização).

Você pode usar a opção Forçar Execução com várias outras configurações para obter comportamentos únicos. Por exemplo, se você usar a opção Forçar Execução com a opção Executar aplicativo uma vez (guia Executar Opções  $\geq$ página Aplicativos), assim que o objeto Aplicativo for distribuído, ele será executado uma vez e removido da estação de trabalho. Como alternativa, você pode optar por executar o objeto Aplicativo uma vez em determinado momento. Para fazer isso, selecione Forçar Execução, selecione a opção Executar Aplicativo Uma Vez na página Aplicativo (guia Executar Opções) e defina uma programação usando a página Programar (guia Disponibilidade).

Se desejar forçar a execução de vários aplicativos em uma ordem específica, marque cada um deles como Forçar Execução. Em seguida, forneça a cada obieto Aplicativo uma ordem numérica usando a opção Determinar Ordem de Execução Forçada na página Ícone (guia Identificação).

### **NAL**

Adiciona o ícone do objeto Aplicativo à Janela de Aplicativo, à janela do Explorador de Aplicativos e à janela do Browser de Aplicativos.

### **Menu Iniciar**

Se a estação de trabalho estiver executando o Explorador de Aplicativos, esta opção adicionará o objeto Aplicativo ao menu Start (Iniciar) do Windows. O objeto Aplicativo será adicionado à parte superior do menu Iniciar, a menos que você designe esse objeto a uma pasta e use a estrutura da pasta no menu Iniciar. Consulte a página Pastas do objeto Aplicativo (guia Identificação).

### **Desktop**

Se a estação de trabalho estiver executando o Explorador de Aplicativos, esta opção exibirá o ícone do objeto Aplicativo na área de trabalho do Windows.

### **Bandeja do Sistema**

Se a estação de trabalho estiver executando o Explorador de Aplicativos, esta opção exibirá o ícone do objeto Aplicativo na bandeja do sistema do Windows.

### **Disparo Rápido**

Mostra o ícone do objeto Aplicativo na barra de ferramentas Iniciar Rapidamente do Windows.

### **Forçar Cache**

Força os arquivos de origem do aplicativo e outros arquivos necessários para a instalação a serem copiados para o diretório de cache da estação de trabalho. Assim, o usuário poderá instalar ou consertar o aplicativo quando estiver desconectado do eDirectory. Os arquivos são compactados para economizar espaço na unidade local da estação de trabalho.

## <span id="page-539-0"></span>**Página Origens**

A página de propriedades Origens está disponível apenas em objetos Aplicativo criados para aplicativos simples, aplicativos .AOT/.AXT e aplicativos .MSI. Ela não está disponível em objetos Aplicativo criados para aplicativos da Web e aplicativos de servidor de terminal.
A página de propriedades Origens, mostrada abaixo, especifica locais da rede adicionais que contêm pacotes de instalação dos quais o Disparador de Aplicativos pode distribuir o aplicativo. Se o objeto Aplicativo tiver sido criado de um arquivo .AOT ou .AXT, os pacotes de instalação precisarão ser pacotes do snAppShot (arquivos .AOT, .AXT e .FIL). Se o objeto Aplicativo tiver sido criado de um arquivo .MSI, os pacotes de instalação deverão ser pacotes do Microsoft Windows Installer (arquivos .MSI). A lista de origens È usada apenas se o local de origem inicial não estiver disponível. Nesse caso, o Disparador de Aplicativos começa pelo primeiro local na lista e segue até encontrar um pacote acessível.

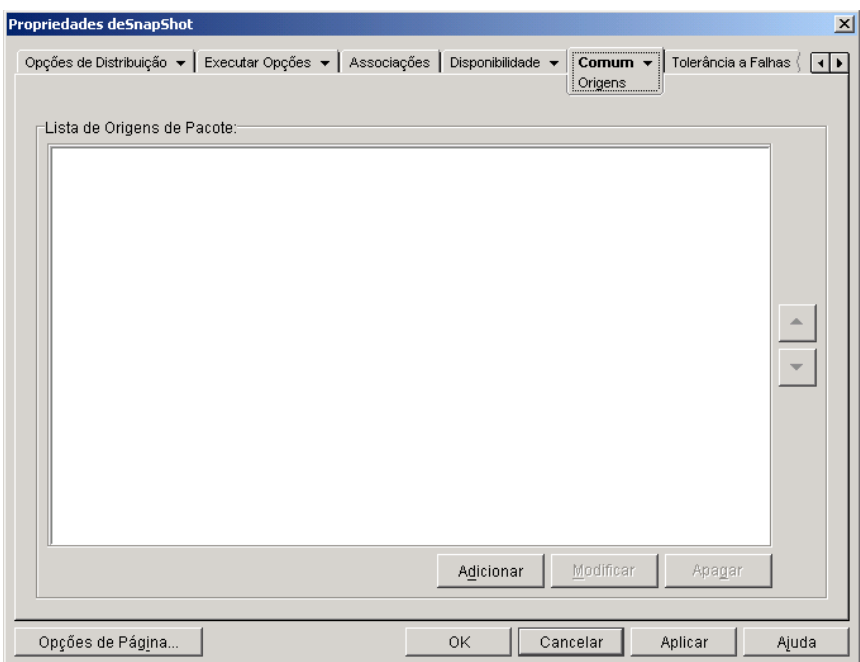

Para poder definir locais de origem adicionais, antes você precisa copiar o pacote original para os novos locais de origem. Para pacotes do snAppShot, copie os arquivos .AOT, .AXT, .FIL e .TXT. Para pacotes do Windows Installer, copie a pasta de instalação administrativa e todas as subpastas.

Com objetos Aplicativo que usam um arquivo .MSI em vez de um arquivo .AOT ou .AXT, essa lista de origens pode ser extremamente importante. Como o Windows Installer suporta instalações em demanda (instalação de arquivos à medida que o usuário solicita determinados recursos ou componentes), a lista de origens pode fornecer flexibilidade de origens para instalações que ocorram após a instalação inicial. Se a origem da instalação inicial não estiver mais disponível e nenhuma lista de origens tiver sido estabelecida, ocorrerá uma falha na instalação em demanda. Entretanto, se você criar locais de origem adicionais e defini-los na lista de origens, a instalação em demanda terá mais chances de ser bem-sucedida.

Importante: Se você tiver usado a macro SOURCE\_PATH (Comum > página Macros) em qualquer um dos campos de propriedades do objeto Aplicativo, verifique se usou apenas letras maiúsculas e nenhuma minúscula. Se houver referência ao local de origem inicial por meio da macro SOURCE\_PATH e o Disparador de Aplicativos não puder acessar o local, ele usará as origens de pacotes dessa lista apenas se a macro SOURCE\_PATH estiver toda em letras maiúsculas.

#### **Lista de Origens de Pacote**

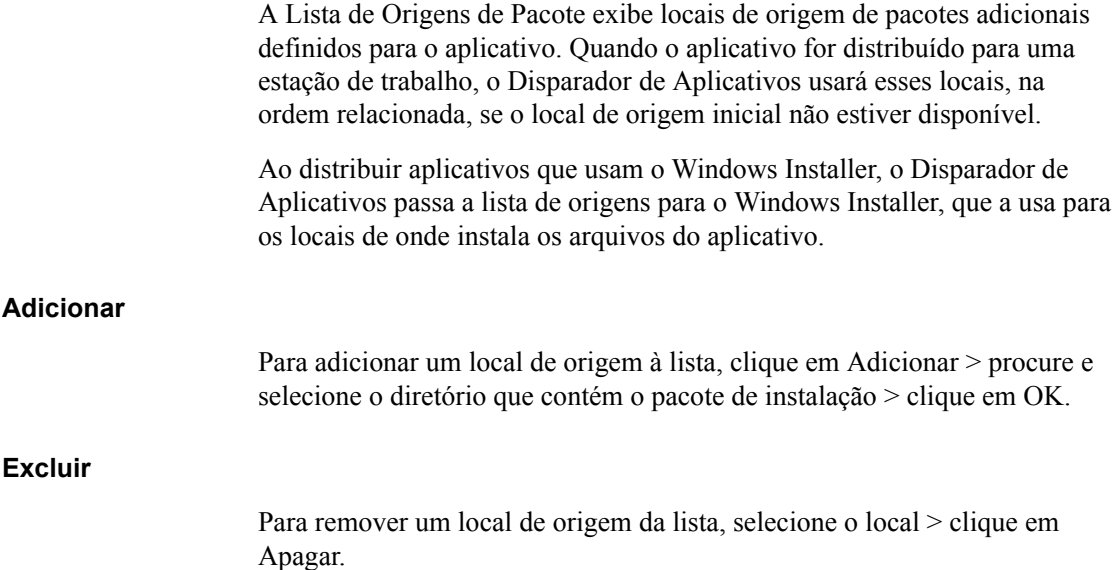

# **Página Desinstalar**

A página de propriedades Desinstalar está disponível em objetos Aplicativo criados para todos os tipos de aplicativos (simples, .AOT/.AXT, .MSI, da Web e de servidor de terminal).

A página de propriedades Desinstalar, mostrada abaixo, habilita o aplicativo a ser desinstalado e determina os comportamentos associados à desinstalação do aplicativo.

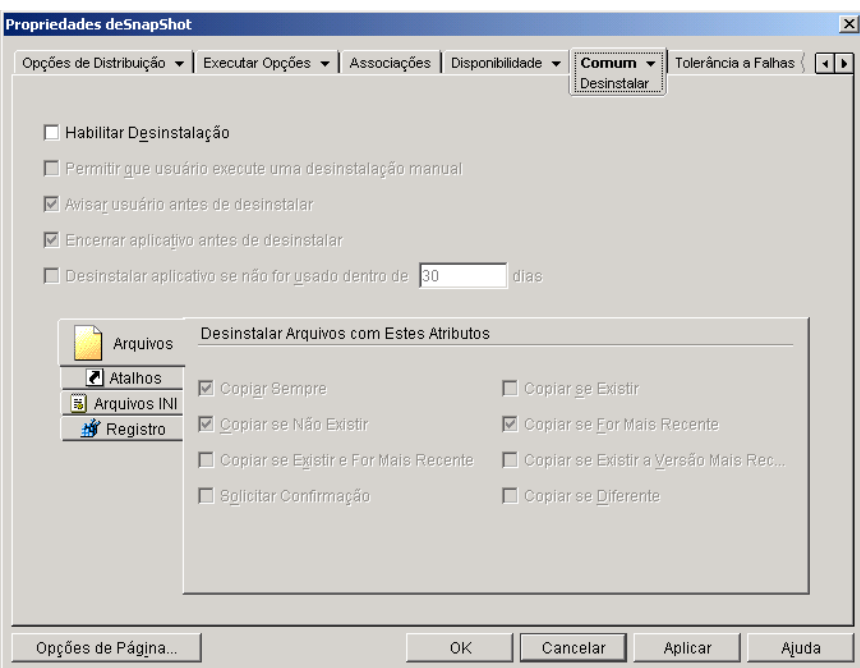

**Importante:** O Disparador de Aplicativos, ao distribuir um aplicativo a uma estação de trabalho, cria um diretório de cache na estação de trabalho com as informações necessárias para desinstalar com êxito o aplicativo. Porém, quando o Disparador de Aplicativos distribui um aplicativo para um servidor de terminal, ele não cria um diretório de cache, o que significa que ele não tem as informações necessárias para desinstalar o aplicativo do servidor de terminal. Portanto, as opções de desinstalação desta página não se aplicam quando o aplicativo é instalado em um servidor de terminal. Se você não quiser mais o aplicativo no servidor de terminal, deverá desinstalá-lo manualmente.

# **Habilitar Desinstalação**

Marque esta opção para permitir que o aplicativo seja removido da estação de trabalho. As outras opções de desinstalação ficarão disponíveis apenas se essa opção for habilitada.

# **Permitir que Usuário Execute uma Desinstalação Manual**

Marque esta opção para habilitar os usuários a remover o aplicativo de suas estações de trabalho. Se essa opção não for habilitada, só você ou outros administradores poderão remover aplicativos.

# **Avisar Usuário Antes de Desinstalar**

Marque esta opção para avisar os usuários antes de remover o aplicativo de suas estações de trabalho. Se os usuários responderem "Não" ao aviso, o aplicativo não será removido.

# **Encerrar Aplicativo Antes de Desinstalar**

Marque esta opção para assegurar que o Disparador de Aplicativos encerre o aplicativo (se este estiver em execução) antes de começar a desinstalar os arquivos de aplicativo.

# **Desinstalar Aplicativo Se Não For Usado Dentro de** *XX* **Dias**

Marque esta opção para remover automaticamente o aplicativo se o usuário não o executou dentro do número de dias especificado (o padrão é 30).

# **Arquivos**

Clique em Arquivos > marque os atributos a serem usados para determinar se um arquivo de aplicativo será ou não removido. Os atributos correspondem aos atributos relacionados na página Arquivos de Aplicativo (guia Opções de Distribuição). Por padrão, as opções são configuradas (Copiar Sempre, Copiar se Não Existir, Copiar se For Mais Recente) para garantir que um arquivo só seja removido se tiver sido instalado durante a instalação do aplicativo e não anteriormente por outro aplicativo que também precisa dele.

# **Atalhos**

Clique em Atalhos > marque os atributos que deseja usar para determinar se os atalhos do aplicativo devem ou não ser removidos. Os atributos correspondem aos atributos relacionados na página Atalhos/Ícones (guia Opções de Distribuição).

## **Arquivos INI**

Clique em Arquivos INI > marque os atributos que deseja usar para determinar se uma configuração INI deve ou não ser removida. Os atributos correspondem aos atributos relacionados na página Configurações INI (guia Opções de Distribuição). Por padrão, as opções são configuradas (Criar Sempre, Criar se Existir, Criar ou Adicionar a Uma Seção Existente) para garantir que uma configuração só seja removida se tiver sido criada durante a instalação do aplicativo e não anteriormente por outro aplicativo que também precisa dela.

#### **Registro**

Clique em Registro > marque os atributos que deseja usar para determinar se uma configuração de registro deve ou não ser removida. Os atributos correspondem aos atributos relacionados na página Configurações do Registro (guia Opções de Distribuição). Por padrão, as opções são configuradas (Criar sempre, Criar se existir) para garantir que uma configuração só seja removida se tiver sido criada durante a instalação do aplicativo e não anteriormente por outro aplicativo que ainda precisa dela.

#### **Desinstalar Chaves/Valores Dessas Seções do Registro**

Esta opção permite que você selecione duas seções específicas do registro, HKEY\_LOCAL\_MACHINE e HKEY\_CURRENT\_USER, para incluir ou excluir quando remover as configurações do registro que foram adicionadas pelo Disparador de Aplicativos durante a distribuição do aplicativo na estação de trabalho. As configurações padrão fazem com que o Disparador de Aplicativos remova as configurações da seção HKEY\_CURRENT\_USER, mas não da seção HKEY LOCAL MACHINE.

A finalidade dessa opção é ajudar a garantir que nenhuma configuração do sistema Windows seja removida durante a desinstalação. Isso será particularmente importante se você tiver usado o snAppShot para capturar a instalação do aplicativo. Quando o snAppShot captura a instalação de um aplicativo, ele inclui todas as configurações que tiverem sofrido mudanças durante a instalação. Se o programa de instalação do aplicativo fizer com que a estação de trabalho seja reinicializada durante o processo de instalação, essas mudanças poderão incluir não somente as configurações que se aplicam ao aplicativo, mas também as configurações que se aplicam ao sistema Windows. A remoção das configurações do sistema Windows pode ocasionar problemas na inicialização da estação de trabalho. É altamente recomendável que você só remova essas configurações se tiver certeza de que elas não afetarão o funcionamento da estação de trabalho.

Importante: Se desejar usar essa opção, você deverá examinar as configurações do registro que serão removidas das seções HKEY\_LOCAL MACHINE e HKEY\_CURRENT\_USER e apagar as configurações que não se aplicarem apenas ao aplicativo. As configurações do registro são exibidas na página Configurações do Registro (guia Opções de Distribuição).

# **Guia MSI**

A guia MSI está disponível apenas em objetos Aplicativo criados para aplicativos .MSI instalados pelo Microsoft Windows Installer.

A guia MSI inclui as seguintes páginas para ajudar a configurar e gerenciar a distribuição dos aplicativos .MSI instalados através do Microsoft Windows Installer:

- "Página Propriedades" na página 547
- "Página Transformações" na página 549
- $\cdot$  "Página Verificar" na página 550
- $\cdot$  "Página Patches" na página 552

# <span id="page-546-0"></span>**Página Propriedades**

A página de propriedades Propriedades, mostrada abaixo, permite anular os valores de propriedades públicas contidos no pacote .MSI e adicionar novas propriedades públicas.

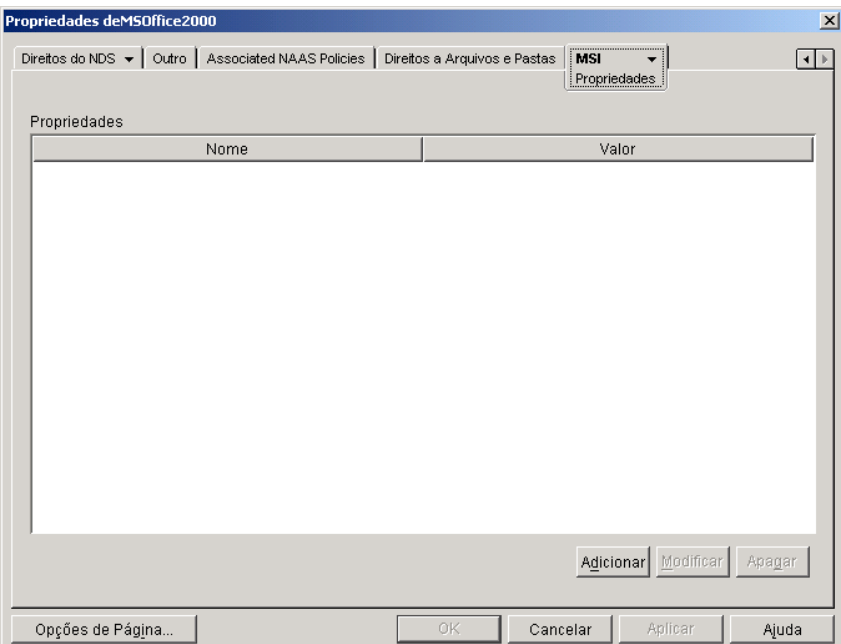

O pacote .MSI contém os valores de propriedades definidos durante a instalação administrativa do aplicativo. Esses valores determinam a maneira como o Microsoft Windows Installer instala o aplicativo na estação de trabalho do usuário. Em alguns casos, você pode mudar um ou mais valores de propriedades. Por exemplo, um valor de propriedade pode definir o local padrão dos arquivos de trabalho de um usuário. Ao adicionar a propriedade à lista Propriedades e mudar seu valor, você pode anular o local padrão definido no pacote .MSI.

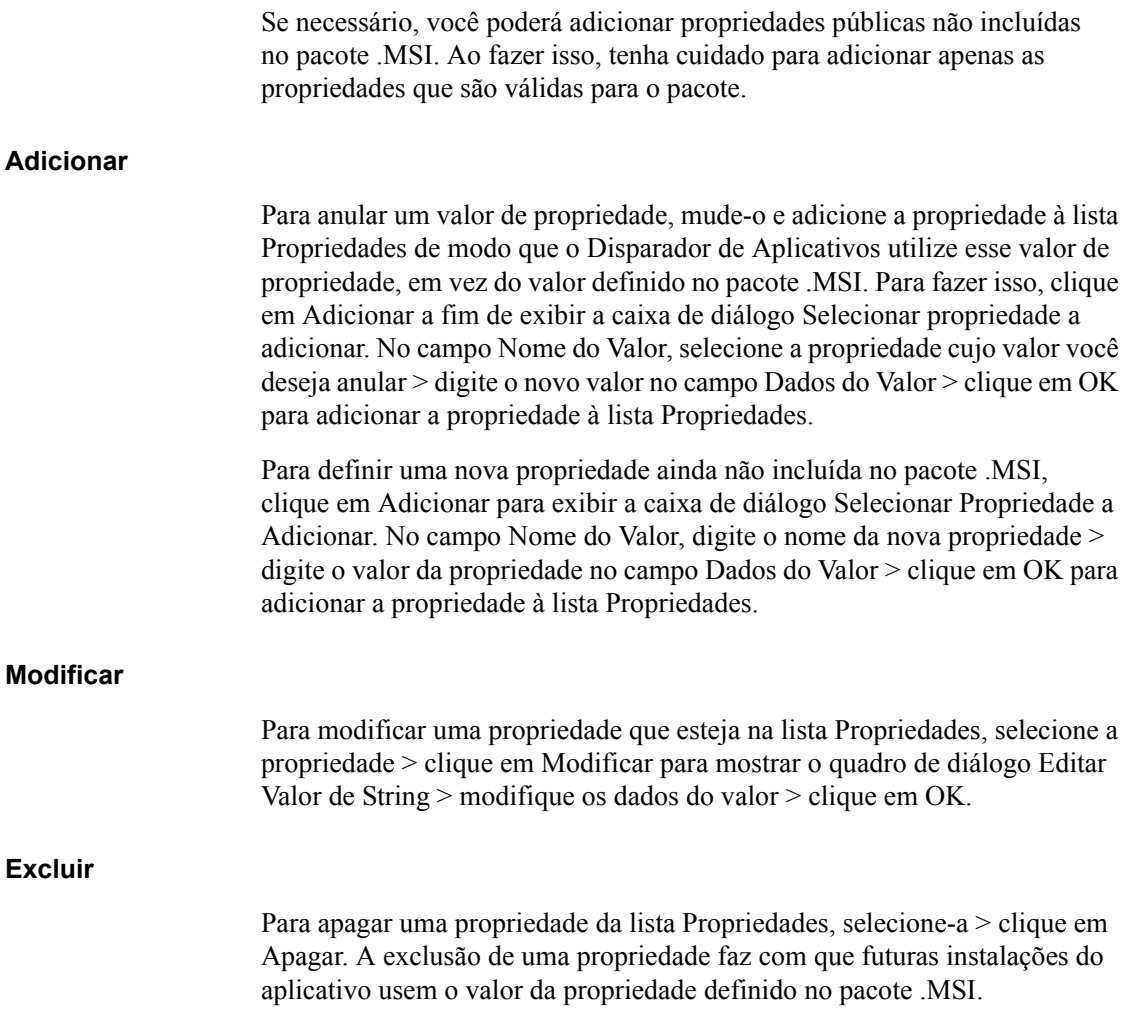

# <span id="page-548-0"></span>**Página Transformações**

A página de propriedades Transformações, mostrada abaixo, lista as transformações que o Microsoft Windows Installer aplicará ao pacote .MSI durante a distribuição. Uma transformação adiciona, apaga ou muda propriedades no pacote .MSI para permitir a personalização da instalação para grupos diferentes de usuários.

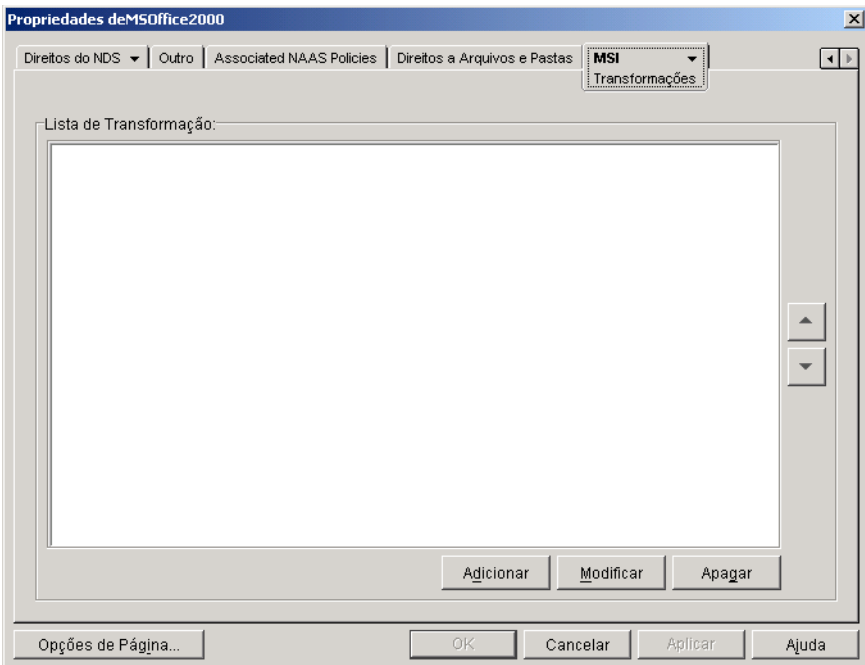

As transformações são aplicadas na ordem em que aparecem na Lista de Transformação. Se duas transformações modificarem a mesma propriedade do pacote, essa propriedade manterá o valor aplicado pela última transformação.

Para obter informações sobre a criação de transformações para seu pacote .MSI, consulte a documentação recebida com o software.

# **Adicionar**

Clique em Adicionar > procure e selecione o arquivo de transformação (arquivo .MST) a ser adicionado à Lista de Transformações > clique em OK para adicioná-lo à lista. Se o arquivo de transformação estiver no mesmo local que o pacote .MSI, basta digitar o nome do arquivo no campo Caminho de Transformação.

**Excluir**

Selecione uma transformação na Lista de Transformações > clique em Apagar para removê-la da lista.

#### **Seta para Cima e Seta para Baixo**

Selecione uma transformação na Lista de Transformações > clique na seta para cima para mover a transformação para cima na lista ou clique na seta para baixo para movê-la para baixo. O Disparador de Aplicativos aplica as transformações na ordem em que estiverem relacionadas, de cima para baixo.

# <span id="page-549-0"></span>**Página Verificar**

A página de propriedades Verificar, mostrada abaixo, determina as ações que o Microsoft Windows Installer executará ao ser instruído para verificar (corrigir) o aplicativo.

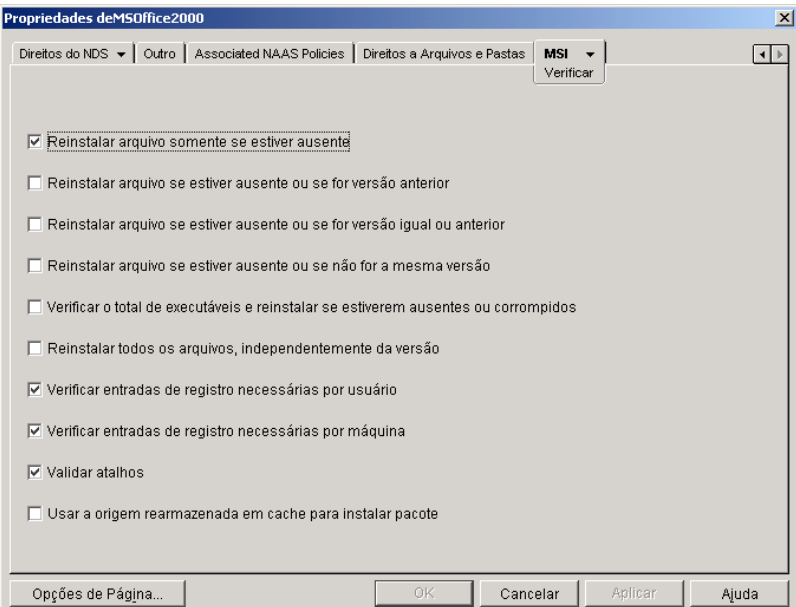

Quando um usuário verifica um aplicativo MSI, o Disparador de Aplicativos dispara o Windows Installer e passa para ele valores de parâmetros que correspondem às opções relacionadas abaixo. É possível habilitar uma ou mais opções.

# **Reinstalar Arquivo Somente se Estiver Ausente**

Instrui o Windows Installer a reinstalar um arquivo somente se estiver ausente.

## **Reinstalar Arquivo se Estiver Ausente ou se For Versão Anterior**

Instrui o Windows Installer a reinstalar um arquivo se ele estiver ausente ou se a versão do arquivo instalado for anterior à do arquivo no pacote MSI.

#### **Reinstalar Arquivo se Estiver Ausente ou se For Versão Igual ou Anterior**

Instrui o Windows Installer a reinstalar um arquivo se ele estiver ausente ou se a versão do arquivo instalado for igual ou anterior à do arquivo no pacote MSI.

#### **Reinstalar Arquivo se Estiver Ausente ou se Não For a Mesma Versão**

Instrui o Windows Installer a reinstalar um arquivo se ele estiver ausente ou se a versão do arquivo instalado não for exatamente igual à do arquivo no pacote MSI.

# Verificar o Total de Executáveis e Reinstalar se Estiverem Ausentes ou Corrompidos

Instrui o Windows Installer a executar um checksum em todos os arquivos executáveis e a reinstalar um arquivo se ele estiver ausente ou se o checksum verificar que o arquivo está corrompido. Apenas os arquivos cuja coluna Atributos da Tabela de Arquivos do pacote MSI estiver preenchida com msidbFileAttributesChecksum serão consertados

#### **Reinstalar Todos os Arquivos, Independentemente da Versão**

Instrui o Windows Installer a reinstalar todos os arquivos.

# Verificar Entradas de Registro Necessárias por Usuário

Instrui o Windows Installer a regravar todas as entradas por usuário do pacote MSI no registro do sistema do Windows. As entradas por usuário são aquelas contidas nas sessões do registro HKEY\_CURRENT\_USER e HKEY\_USERS.

#### Verificar Entradas de Registro Necessárias por Máquina

Instrui o Windows Installer a regravar todas as entradas por máquina do pacote MSI no registro do sistema do Windows. As entradas por máquina são aquelas contidas nas sessões do registro HKEY\_LOCAL\_MACHINE e HKEY\_CLASSES\_ROOT.

# **Validar Atalhos**

Instrui o Windows Installer a reinstalar os atalhos do aplicativo MSI, sobregravando todos os atalhos e ícones existentes.

# **Usar a Origem Rearmazenada em Cache para Instalar Pacote**

Instrui o Windows Installer a instalar os arquivos da origem rearmazenada em cache (local) em vez do pacote de origem.

# <span id="page-551-0"></span>**Página Patches**

A página de propriedades Patches, mostrada abaixo, lista os arquivos de patch que o Microsoft Windows Installer aplicará ao pacote .MSI durante a distribuição. Cada patch será aplicado na ordem mostrada na Lista de Patches do MSI.

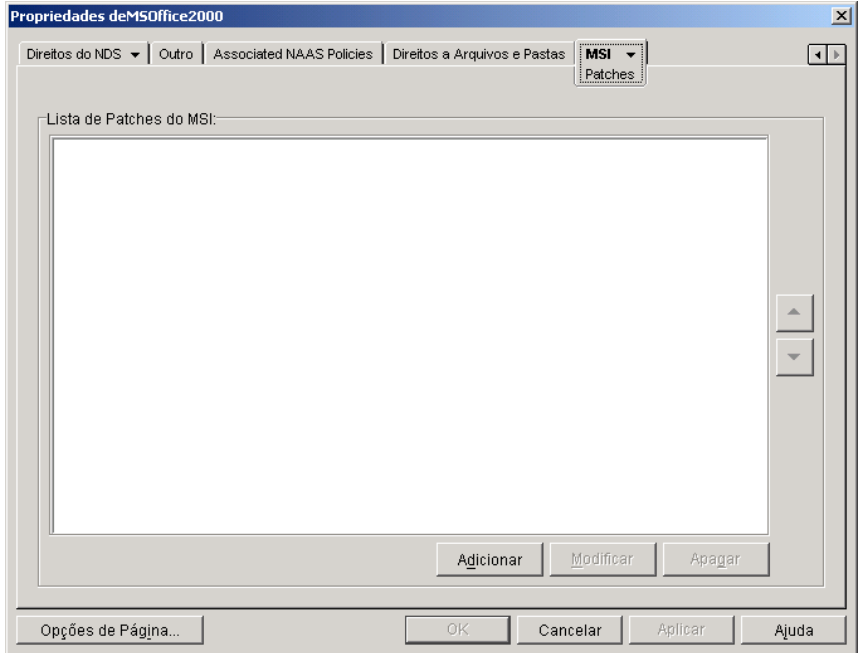

# **Adicionar**

Clique em Adicionar > procure e selecione o arquivo de patch (arquivo .MSP ou outro arquivo de patch baseado em MSI) a ser adicionado à Lista de Patches do MSI > clique em OK para adicioná-lo à lista. Se o arquivo de patch estiver no mesmo local do pacote .MSI, basta digitar o nome do arquivo no campo Arquivo de Patch do MSI, em vez de procurá-lo e selecioná-lo.

Importante: O Agente de Gerenciamento do ZENworks® for Desktops não suporta a distribuição de aplicativos MSI de um servidor de rede. Isso requer o Novell Client e/ou o Client for Microsoft Networks. Se uma estação de trabalho estiver executando somente o Agente de Gerenciamento do ZfD, você deverá forçar o cache do aplicativo .MSI na estação de trabalho, de forma que o Windows Installer possa distribuí-lo pelo cache da estação de trabalho. Você habilita a opção Forçar Cache na página Osculações. Se você forçar o cache do aplicativo, seus arquivos de patch também serão armazenados em cache na estação de trabalho. Para permitir que o Windows Installer aplique os patches pelo diretório de cache, digite somente os nomes dos arquivos de patch no campo Arquivo de Patch do MSI.

# **Modificar**

Selecione um patch na Lista de Patches do MSI > clique em Modificar para editar o local do patch.

### **Excluir**

Selecione um patch na Lista de Patches do MSI > clique em Apagar para removê-lo da lista

#### **Seta para Cima e Seta para Baixo**

Selecione um patch na Lista de Patches do MSI > clique na seta para cima para mover o patch para cima na lista ou clique na seta para baixo para movê-lo para baixo. Os patches são aplicados na ordem em que estão relacionados, de cima para baixo.

# **Guia Cliente do Terminal Server**

A guia Cliente do Terminal Server está disponível apenas em objetos Aplicativo criados para aplicativos de servidor de terminal.

A guia Cliente do Terminal Server inclui as seguintes páginas para ajudar a configurar as funções e aspecto da sessão do cliente em que o aplicativo será executado:

- "Página Opções" na página 554
- $\cdot$  "Página Janela" na página 556

# <span id="page-553-0"></span>**Página Opções**

A página de propriedades Opções, mostrada abaixo, permite configurar a sessão de servidor de terminal usada para o aplicativo.

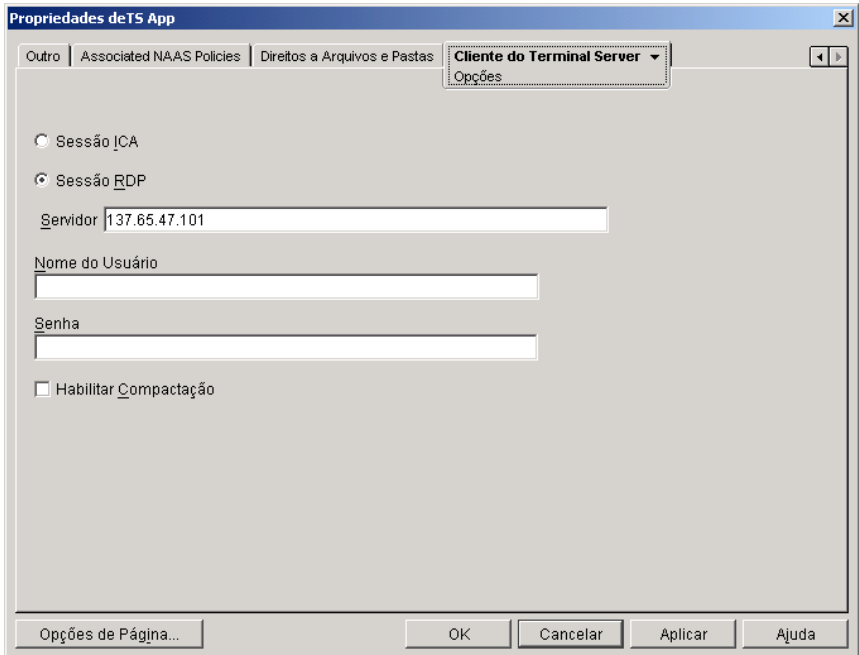

# Sessão **ICA**

Selecione esta opção se o servidor de terminal exigir que o aplicativo seja executado em uma sessão cliente ICA (Independent Computing Architecture). O Citrix\* MetaFrame\* exige sessões cliente ICA.

# **Sessão RDP**

Selecione esta opção se o servidor de terminal exigir que o aplicativo seja executado em uma sessão cliente RDP (Remote Desktop Protocol). O Microsoft Windows Terminal Server exige sessões cliente RDP.

### **Servidor**

Digite o endereço IP ou o nome do servidor de terminal.

#### **Nome do Usuário e Senha**

Se não desejar que sejam solicitados aos usuários um nome de usuário e uma senha ao efetuarem login no servidor de terminal para executar o aplicativo, digite um nome de usuário e uma senha. O nome e a senha devem corresponder a um usuário válido do servidor de terminal que tenha direitos suficientes para executar o aplicativo.

A senha só será aceita se o servidor de terminal estiver configurado para não solicitar uma senha de logon. Para desativar o recurso de solicitação de senha em um Microsoft Terminal Server ou Citrix MetaFrame Server, abra a janela Configuração de Serviços de Terminal (menu Iniciar > Programas > Ferramentas Administrativas > Configuração de Serviços de Terminal). Selecione a pasta Conexões > clique o botão direito do mouse na conexão RDP-Tcp (para um Microsoft Terminal Server) ou na conexão ICA-Tcp  $(\text{para um Citrix MetaFrame Server}) > clique em Propriedades. Na página$ Configurações de Logon, anule a seleção da opção Sempre Solicitar Senha.

#### **Habilitar Compactação**

Selecione esta opção se desejar que a conexão utilize a compactação de dados. Em alguns casos, a compactação de dados pode melhorar o desempenho de uma conexão lenta.

#### **Habilitar Criptografia**

Esta opção está disponível apenas para sessões ICA. Para que as transmissões  $de$  sessões sejam criptografadas, selecione essa opção  $>$  selecione o nível mínimo de criptografia para transmissões de dados. O padrão é BASIC. Se os servidores de terminal suportarem, você poderá usar a criptografia RC5 com chaves de 40 bits, 56 bits ou 128 bits. Para obter mais informações sobre criptografia de dados, consulte a documentação do servidor de terminal.

# <span id="page-555-0"></span>**Página Janela**

A página de propriedades Janela determina o comportamento do cliente do servidor de terminal em que o aplicativo será executado.

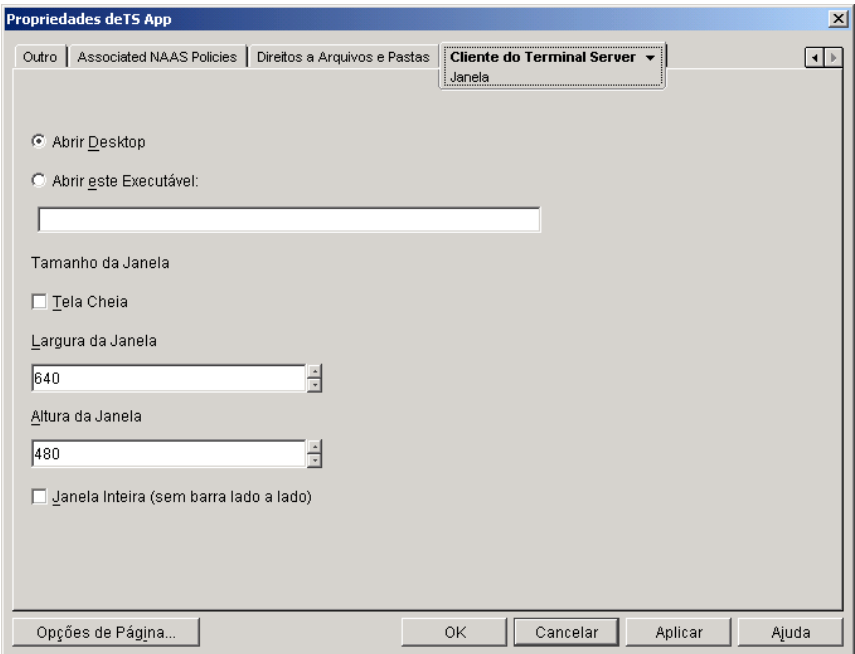

# **Abrir Desktop**

Para instruir o cliente do servidor de terminal a abrir a área de trabalho do Windows, em vez de disparar um aplicativo específico, selecione essa opção.

# **Abrir este Executável**

Para instruir o cliente do servidor de terminal a disparar um aplicativo específico, selecione essa opção > digite o caminho para o arquivo executável do aplicativo. O caminho do arquivo executável deve ser indicado do ponto de vista do servidor de terminal (por exemplo, C:\WINNT\NOTEPAD.EXE).

# **Tamanho da Janela**

As configurações de Tamanho da Janela permitem determinar a área da tela e o tipo de janela que o cliente do servidor de terminal usará.

# **Tela Cheia**

Por padrão, a sessão cliente é exibida em uma janela cuja largura e altura são determinadas pelas configurações Largura da Janela e Altura da Janela descritas a seguir. Se você deseja que a sessão cliente seja exibida em toda a tela, selecione essa opção.

# **Largura da Janela**

Esta opção só estará disponível se você não tiver selecionado a opção Tela Cheia. Especifique a largura, em pixels, da janela.

# **Altura da Janela**

Esta opção só estará disponível se você não tiver selecionado a opção Tela Cheia. Especifique a altura, em pixels, da janela.

# **Janela Inteira (Sem Barra Lado a Lado)**

Selecione esta opção para executar o aplicativo no modo sem barra de título. No modo sem barra de título, a janela cliente do servidor de terminal não é exibida em volta do aplicativo; em vez disso, o aplicativo é exibido como se estivesse sendo executado localmente.

# **Guia Tolerância a Falhas**

A guia Tolerância a Falhas inclui as seguintes páginas para ajudar a balancear a carga de trabalho necessária para hospedar um aplicativo entre vários servidores e dar acesso a aplicativos de backup em caso de falha do servidor:

- "Página Tolerância a Falhas" na página 557
- "Página Equilíbrio de Carga" na página 560
- "Página Lista de Sites" na página 563
- "Página Aplicativo Alternado Remoto" na página 566

# <span id="page-556-0"></span>**Página Tolerância a Falhas**

A página de propriedades Tolerância a Falhas está disponível apenas em objetos Aplicativo criados para aplicativos simples, aplicativos .AOT/.AXT, aplicativos da Web e aplicativos de servidor de terminal. Ela não está disponÌvel em objetos Aplicativo criados para aplicativos .MSI.

A página de propriedades Tolerância a Falhas, mostrada abaixo, especifica as origens do pacote de instalação ou os objetos Aplicativo que o Disparador de Aplicativos usará como backup se esse objeto Aplicativo se tornar indisponível. O Disparador de Aplicativos tenta usar as origens do pacote ou os objetos Aplicativo na ordem mostrada na Lista de Origens ou na Lista de Aplicativos, de cima para baixo.

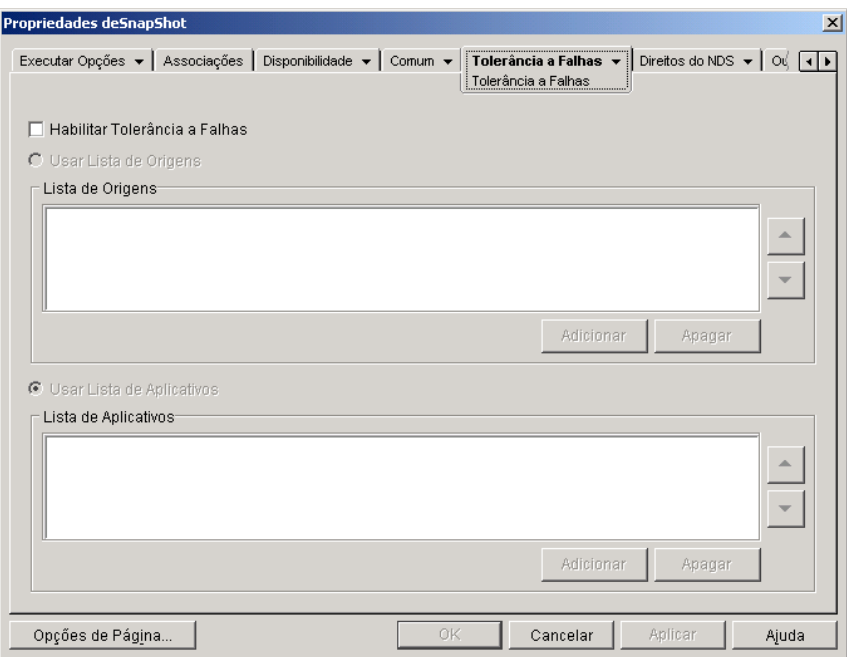

Recomendamos que você use a tolerância a falhas, em vez do equilíbrio de carga (Tolerância a Falhas > página Equilíbrio de Carga) quando os servidores estiverem localizados em vários sites em uma Rede Remota (WAN) muito ampla. No entanto, os servidores devem residir na mesma árvore do eDirectory. Se necessário, você pode implementar os dois métodos. O Disparador de Aplicativos tentará o equilíbrio de carga primeiro e, em seguida, a tolerância a falhas.

**Importante:** A página Tolerância a Falhas não se aplica aos objetos Aplicativo que usam pacotes do Microsoft Windows Installer (.MSI). Em um objeto Aplicativo do .MSI, você pode fornecer a flexibilidade de origens (tolerância a falhas) usando locais de origem adicionais para o pacote de instalação (Comum > página Origens).

# **Habilitar tolerância a falhas**

Marque esta opção para habilitar a tolerância a falhas. As outras opções de tolerância a falhas só ficarão disponíveis se essa opção for habilitada.

# **Usar Lista de Origens**

Selecione esta opção para que o Disparador de Aplicativos use uma lista das origens de Pacote como backup. É preciso que você já tenha criado pelo menos uma origem de pacote de instalação (Comum > página Origens).

Essa opção não está disponível em objetos Aplicativo para aplicativos do servidor de terminal ou aplicativos da Web.

# **Adicionar**

Clique em Adicionar > procure e selecione uma origem de pacote > clique em OK para adicioná-la à Lista de Origens.

# **Excluir**

Selecione uma origem de pacote na Lista de Origens > clique em Apagar para removê-la da lista

# **Seta para Cima e Seta para Baixo**

Selecione uma origem de pacote na Lista de Origens > clique na seta para cima para mover a origem para cima na lista ou clique na seta para baixo para movêla para baixo. O Disparador de Aplicativos tenta usar as origens na ordem em que estiverem relacionadas, de cima para baixo.

# **Usar Lista de Aplicativos**

Selecione esta opção para que o Disparador de Aplicativos use uma lista de objetos Aplicativo como backup. É preciso que você já tenha criado objetos Aplicativo adicionais para o aplicativo. Os arquivos do aplicativo devem ser armazenados em um servidor ou um volume diferente do aplicativo. Se o aplicativo estiver muito ocupado ou não estiver disponível, o Disparador de Aplicativos tentará usar cada objeto Aplicativo na ordem especificada.

Apenas a tolerância a falhas de um nível é suportada. Caso o Disparador de Aplicativos encontre uma falha e use um dos objetos Aplicativo de backup da lista e esse objeto também falhe, a distribuição não terá êxito, mesmo que a tolerância a falhas tenha sido habilitada para o objeto Aplicativo de backup.

Nota: Se o Disparador de Aplicativos tiver detectado uma conexão remota e estiver sendo executado em modo remoto, ele não usará a Lista de Aplicativos para a tolerância a falhas. O Disparador de Aplicativos usará apenas a Lista de Origens.

# **Adicionar**

Clique em Adicionar > procure e selecione um objeto Aplicativo > clique em OK para adicioná-lo à Lista de Aplicativos.

# **Excluir**

Selecione um objeto Aplicativo na Lista de Aplicativos > clique em Apagar para removê-lo da lista.

# **Seta para Cima e Seta para Baixo**

Selecione um objeto Aplicativo na Lista de Origens > clique na seta para cima para mover o objeto Aplicativo para cima na lista ou clique na seta para baixo para movê-lo para baixo. O Disparador de Aplicativos tenta usar os objetos Aplicativo na ordem em que estiverem relacionados, de cima para baixo.

# <span id="page-559-0"></span>**Página Equilíbrio de Carga**

A página de propriedades Equilíbrio de Carga está disponível em objetos Aplicativo criados para todos os tipos de aplicativos (simples, .AOT/.AXT, .MSI, da Web e de servidor de terminal).

A página de propriedades Equilíbrio de Carga, mostrada abaixo, permite equilibrar a carga de trabalho necessária para suportar o aplicativo. Com o equilíbrio de carga habilitado, o Disparador de Aplicativos extrairá os arquivos de aplicativo de todos os servidores que oferecerem o aplicativo, garantindo assim uma carga de trabalho mais equilibrada nos servidores.

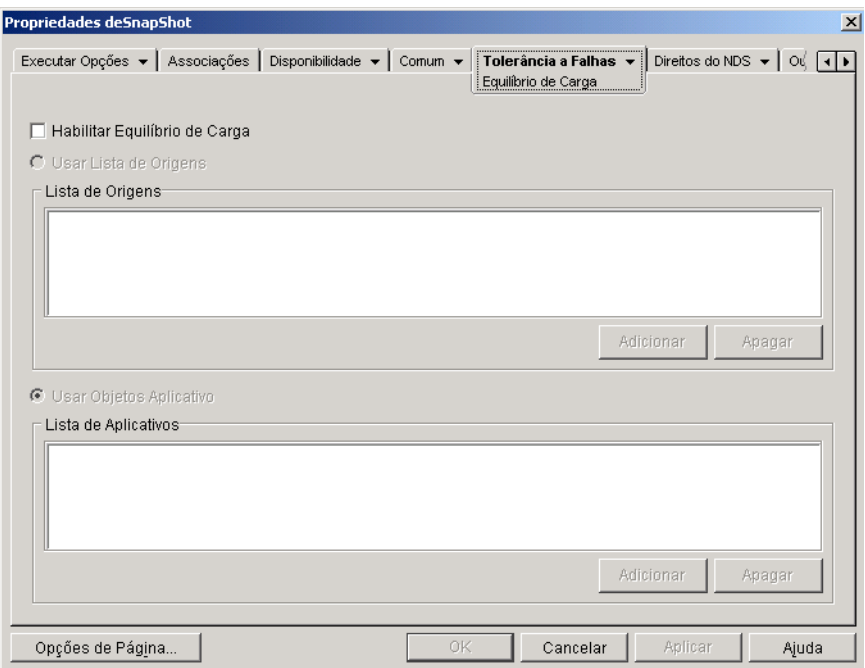

Para usar o equilíbrio de carga, é preciso primeiro ter várias origens do pacote de instalação ou objetos Aplicativo definidos para o aplicativo, com os arquivos de origem do aplicativo localizados em diferentes servidores. Quando um usuário disparar o aplicativo, o Disparador de Aplicativos selecionará uma das origens de pacote ou um dos objetos Aplicativo para usar. Se a origem do pacote ou o objeto Aplicativo não estiver disponível, o Disparador de Aplicativos selecionará outro(a).

Recomendamos o uso do equilíbrio de carga quando todos os servidores dos objetos Aplicativo estiverem em um único site. Se os servidores estiverem localizados em vários sites em uma WAN muito ampla, use a tolerância a falhas (Tolerância a Falhas > página Tolerância a Falhas). Se necessário, você pode implementar os dois métodos. O Disparador de Aplicativos tentará o equilíbrio de carga primeiro e, em seguida, a tolerância a falhas.

# **Habilitar o equilíbrio de carga**

Marque esta opção para habilitar o equilíbrio de carga. As outras opções de equilíbrio de carga ficarão disponíveis apenas se essa opção for habilitada.

Em objetos Aplicativo que usam pacotes do Microsoft Windows Installer (.MSI), a opção Habilitar Equilíbrio de Carga será a única opção habilitada nesta página; as opções Usar Lista de Origens e Usar Lista de Aplicativos estarão desabilitadas. Para habilitar o equilíbrio de carga de um objeto Aplicativo do .MSI, marque essa opção e use a página Origens do objeto Aplicativo (guia Comum) para definir a lista de locais de origem onde você criou pacotes de instalação adicionais do aplicativo. O Disparador de Aplicativos selecionará aleatoriamente locais de origem na lista para equilibrar a carga de trabalho.

# **Usar Lista de Origens**

Selecione esta opção para que o Disparador de Aplicativos use uma lista de origens de pacote para equilíbrio de carga. É preciso que você já tenha criado pelo menos uma origem de pacote (Comum > página Origens).

Essa opção não está disponível em objetos Aplicativo para aplicativos do servidor de terminal ou aplicativos da Web.

# **Adicionar**

Clique em Adicionar > procure e selecione uma origem de pacote > clique em OK para adicioná-la à Lista de Origens.

# **Excluir**

Selecione uma origem de pacote na Lista de Origens > clique em Apagar para removê-la da lista.

# **Usar Lista de Aplicativos**

Selecione esta opção para que o Disparador de Aplicativos use uma lista de objetos Aplicativo para equilíbrio de carga. É preciso que você já tenha criado objetos Aplicativo adicionais para o aplicativo. Os arquivos do aplicativo devem ser armazenados em um servidor ou um volume diferente do aplicativo.

# **Adicionar**

Clique em Adicionar > procure e selecione um objeto Aplicativo > clique em OK para adicioná-lo à Lista de Aplicativos.

# **Excluir**

Selecione um objeto Aplicativo na Lista de Aplicativos > clique em Apagar para removê-lo da lista.

# <span id="page-562-0"></span>**Página Lista de Sites**

A página de propriedades Lista de Sites está disponível em objetos Aplicativo criados para todos os tipos de aplicativos (simples, .AOT/.AXT, .MSI, da Web e de servidor de terminal).

A página de propriedades Lista de Sites, mostrada abaixo, lista os objetos Aplicativo aos quais esse objeto Aplicativo está vinculado. Ao vincular objetos Aplicativo idênticos (ou semelhantes) cujos arquivos de origem estejam em servidores localizados em sites diferentes, você pode criar uma lista de sites do aplicativo que forneça aos usuários que viajam de um lugar para outro acesso rápido a seus aplicativos, reduzindo o tráfego da WAN e os custos associados.

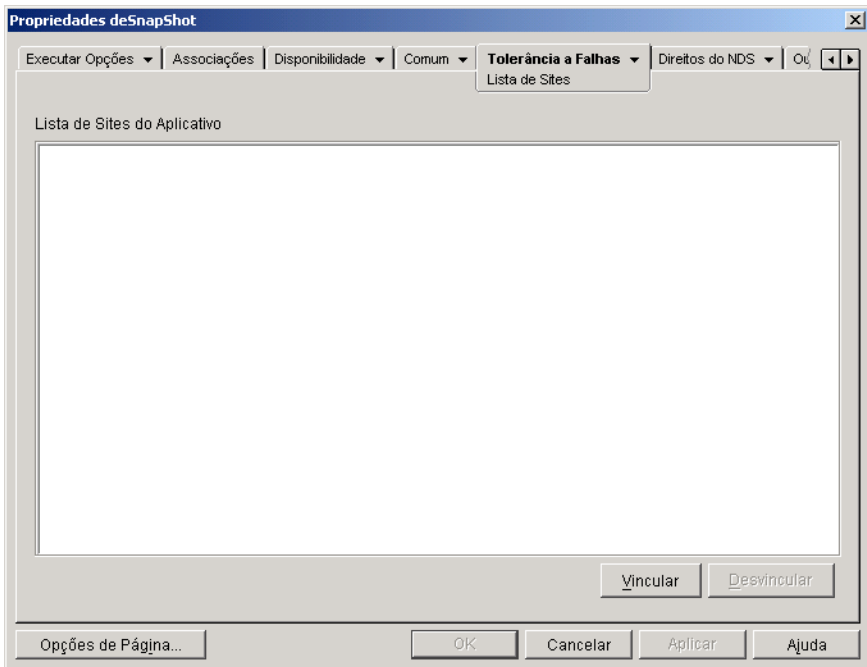

Por exemplo, usuários em dois sites diferentes executam um aplicativo de planilha de servidores locais aos seus sites. São usados objetos Aplicativo diferentes para distribuir e disparar o aplicativo de planilha a partir dos dois servidores. Se você vincular os dois objetos Aplicativo, qualquer usuário do Site1 que viaje para o Site2 poderá executar o aplicativo a partir do servidor do Site2 da mesma maneira que o faria a partir do seu próprio servidor do Site1. O mesmo se aplica aos usuários do Site2 que viajam para o Site1.

**Importante:** Se um usuário estiver executando o Agente de Gerenciamento do ZENworks for Desktops na estação de trabalho, em vez do Novell Client, as listas de site não funcionarão conforme explicado acima. Em vez disso, quando o usuário efetuar login através do Agente de Gerenciamento do ZfD no Servidor da Camada Intermediária, esse servidor será usado para determinar o local do usuário. Isso significa que o aplicativo mais próximo do Servidor da Camada Intermediária, que não precisa ser necessariamente o aplicativo mais próximo do usuário, será usado. No exemplo acima, o usuário do Site 1 continuará a executar aplicativos a partir do servidor do Site 1, não do servidor do Site 2.

Você só pode se vincular a um outro objeto Aplicativo. Entretanto, quando o fizer, o primeiro objeto Aplicativo será vinculado automaticamente a qualquer outro objeto Aplicativo a que o segundo objeto Aplicativo estiver vinculado. Por exemplo, há três objetos Aplicativo idênticos (Ap1, Ap2 e Ap3) em três lugares diferentes. Você vincula Ap1 a Ap2, o que cria as seguintes listas de sites para cada objeto Aplicativo:

App1 linked to: App2 App2 linked to: App1 App3 linked to: (nothing)

Como você só pode vincular um objeto Aplicativo a um outro objeto Aplicativo, você precisará vincular Ap3 a Ap1 ou Ap2. Essa vinculação cria a seguinte lista de sites para cada objeto Aplicativo:

App1 linked to: App2, App3 App2 linked to: App1, App3 App3 linked to: App1, App2

# **Vincular**

Clique em Vincular > procure e selecione o objeto Aplicativo a que você deseja se vincular > clique em OK para adicioná-lo à Lista de Sites do Aplicativo. A lista também incluirá todos os outros objetos Aplicativo a que o objeto Aplicativo selecionado estiver vinculado.

#### **Desvincular**

Clique em Desvincular para remover o link do objeto Aplicativo aos objetos Aplicativo exibidos na Lista de Sites do Aplicativo.

# <span id="page-565-0"></span>**Página Aplicativo Alternado Remoto**

A página de propriedades Aplicativo Alternado Remoto está disponível em objetos Aplicativo criados para todos os tipos de aplicativos (simples, .AOT/ .AXT, .MSI, da Web e de servidor de terminal).

A página de propriedades Aplicativo Alternado Remoto, mostrada abaixo, permite especificar um aplicativo alternado que o Disparador de Aplicativos disparará se a estação de trabalho do usuário estiver sendo executada no modo remoto em vez de no modo local. Em geral, esse aplicativo alternado deve ser um aplicativo do Servidor de Terminal ou um aplicativo da Web projetado para uso em conexões remotas mais lentas.

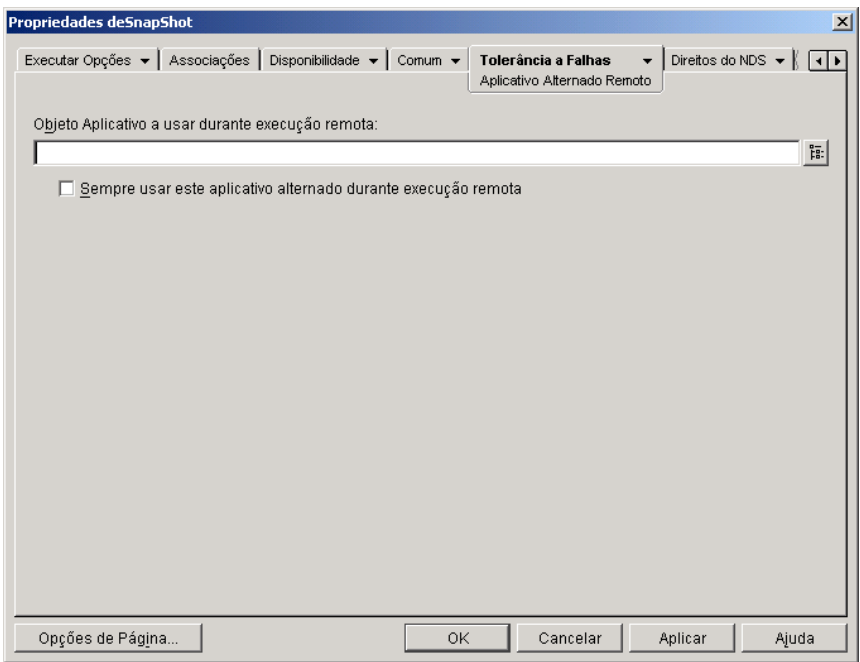

# **Objeto Aplicativo a Usar Durante Execução Remota**

Selecione o objeto Aplicativo para o aplicativo do Servidor de Terminal ou aplicativo da Web que você deseja usar.

# Sempre Usar este Aplicativo Alternado Durante Execução Remota

Por padrão, o Disparador de Aplicativos não usará o aplicativo alternado se o aplicativo original estiver instalado na estação de trabalho do usuário; em seu lugar, ele usará o aplicativo instalado localmente. No entanto, se o aplicativo exigir acesso a um banco de dados ou a algum outro recurso de rede que só estará disponível se o aplicativo alternado for usado, marque essa opção para forçar o Disparador de Aplicativos a usar o aplicativo alternado em vez do aplicativo instalado localmente.

# 33 **Macros**

 $\hat{E}$  possível usar macros com muitas das propriedades disponíveis nas páginas do objeto Aplicativo no ConsoleOne<sup>®</sup>. Você pode usar qualquer um dos cinco tipos de macros relacionados a seguir.

- ! Macros do objeto Aplicativo
- ! Macros especiais do Windows\*
- Macros de login script
- \* Macros de atributo do Novell<sup>®</sup> eDirectory<sup>™</sup>
- $\bullet$  Macros de variáveis de ambiente

Cada tipo de macro fornece várias habilidades. Por exemplo, as macros do objeto Aplicativo são basicamente variáveis às quais é possível atribuir valores. Se usar uma macro do objeto Aplicativo, você terá a flexibilidade de mudar o valor da macro em um local e ter esse valor automaticamente mudado nos outros locais onde a macro foi usada. Macros especiais do Windows, por outro lado, permitem que você determine locais do Windows, como o diretório temporário, especificando um nome de variável (por exemplo, %\*WINTEMP%) que existe na estação de trabalho e define o local nessa estação de trabalho. Isso permite especificar locais que podem variar de uma estação de trabalho para outra.

As seções a seguir contêm informações sobre os cinco tipos de macros suportadas por objetos Aplicativo, a ordem de prioridade e as propriedades do objeto Aplicativo em que macros podem ser usadas.

- "Macros do objeto Aplicativo" na página 570
- "Macros especiais do Windows" na página 573
- $\cdot$  "Macros de login script" na página 577
- $\bullet$  "Macros de atributo do eDirectory" na página 580
- $\bullet$  "Macros de variáveis de ambiente" na página 582
- "Prioridade das macros" na página 583
- "Propriedades do objeto Aplicativo em que macros podem ser usadas" na página 583
- · "Atualizando informações sobre macros" na página 584

# <span id="page-569-0"></span>**Macros do objeto Aplicativo**

Uma macro do objeto Aplicativo é definida na página Macros do objeto Aplicativo e só pode ser usada com esse objeto Aplicativo. A macro é simplesmente uma variável com um valor associado, como mostram estes dois exemplos:

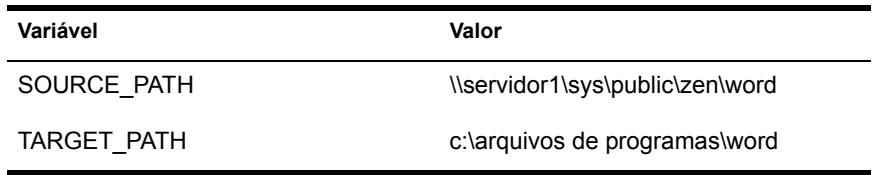

Nos exemplos, SOURCE PATH define a localização da rede a partir da qual o NAL, Novell<sup>®</sup> Application Launcher<sup>™</sup>, distribuirá o aplicativo na estação de trabalho do usuário e TARGET PATH define a localização da estação de trabalho para onde o NAL copiará os arquivos.

Você também pode criar uma macro que solicite ao usuário que aceite um valor padrão designado por você ou que digite um valor diferente. Por exemplo, você pode usar uma macro que sugira ao usuário uma unidade de instalação padrão (por exemplo, C:), mas que permita que ele mude essa unidade (para, por exemplo, D:).

As seções a seguir contêm informações sobre o aninhamento de outras macros em macros do objeto Aplicativo e instruções que ajudarão você a definir macros do objeto Aplicativo:

- $\bullet$  "Aninhando macros" na página 571
- . "Definindo uma macro do objeto Aplicativo" na página 571

# <span id="page-570-0"></span>**Aninhando macros**

Ao definir uma macro do objeto Aplicativo, você pode embutir outras macros na definição. No exemplo a seguir, uma macro especial do Windows, \*WINDISK, é usada na definição da macro TARGET\_PATH:

```
%*WINDISK%\Arquivos de Programas
```
Sempre que você usar a macro TARGET PATH em um campo de propriedade do objeto Aplicativo, o Disparador de Aplicativos substituirá %\*WINDISK% pela letra de unidade do Windows da estação de trabalho atual (por exemplo, C:\TEMP).

Ao embutir outra macro na string, você precisa delimitá-la por caracteres %, conforme mostrado no exemplo anterior.  $\acute{E}$  possível embutir macros especiais do Windows, macros de atributo do eDirectory, macros de variáveis de ambiente, macros de login script e outras macros do objeto Aplicativo.

# <span id="page-570-1"></span>**Definindo uma macro do objeto Aplicativo**

- 1 No ConsoleOne, clique o botão direito do mouse no objeto Aplicativo para o qual deseja definir a macro > clique em Propriedades.
- **2** Clique na guia Comum > Macros para mostrar a página Macros.
- 3 Para definir uma macro que consista em um nome de variável e um valor (uma macro de Valor da String), continue com "Definindo uma macro de Valor da String (não-solicitada)" na página 571.

ou

Para definir uma macro que solicite que o usuário aceite um valor padrão ou digite um valor diferente, vá para "Definindo uma macro de aviso" na página 572.

# <span id="page-570-2"></span>Definindo uma macro de Valor da String (não-solicitada)

- **1** Na página Macros, clique em Adicionar  $>$  Valor da String para mostrar a caixa de diálogo Editar Valor de String.
- 2 Na caixa Nome do Valor, digite um nome para a variável de macro (por exemplo, TARGET PATH). Não use espaços no nome.
- 3 Na caixa Dados do Valor, digite o valor da variável de macro (por exemplo, c:\arquivos de programas\word).
- 4 Clique em OK para adicionar a macro à lista Macros.

Para obter informações sobre como usar a macro em uma propriedade válida do objeto Aplicativo, consulte "Propriedades do objeto Aplicativo em que macros podem ser usadas" na página 583.

# <span id="page-571-0"></span>**Definindo uma macro de aviso**

- **1** Na página Macros, clique em Adicionar > Avisado > Unidade para criar uma macro que solicite ao usuário uma unidade, ou clique em String para criar uma macro que solicite ao usuário a inserção de um texto.
- 2 Preencha os campos a seguir:

**Nome da Macro:** Digite qualquer nome que descreva a macro. Não use espaços no nome.

**Texto Solicitado:** Digite o texto a ser apresentado ao usuário. Por exemplo, se estiver solicitando uma unidade de instalação, você poderá digitar o seguinte: "Este aplicativo será instalado na sua unidade C:. Se desejar, digite uma letra de unidade diferente".

**Valor Padr"o:** Para uma macro de unidade de aviso, selecione a unidade que será mostrada como padrão. Para uma macro de string de aviso, digite o texto que será mostrado como padrão.

**Espaço Mínimo em Disco em MB:** Digite a quantidade mínima de espaço em disco necessário. O usuário não poderá fazer a instalação em uma unidade que não atenda ao requisito de espaço em disco mínimo.

**Número Máximo de Caracteres em String (somente macro de string de aviso):** Insira o número máximo de caracteres que o usuário poderá digitar como resposta a uma macro de string de aviso.

**3** Clique em OK para adicionar a macro à lista Macros.

Para obter informações sobre como usar a macro em uma propriedade válida do objeto Aplicativo, consulte "Propriedades do objeto Aplicativo em que macros podem ser usadas" na página 583.

# <span id="page-572-0"></span>**Macros especiais do Windows**

Uma macro especial do Windows é aquela que define os diretórios do Windows 98 e do Windows NT\*/2000/XP. Os caminhos comuns relacionados a seguir são baseados em instalações padrão e podem ou não corresponder à sua configuração específica. Em estações de trabalho Windows 98, as macros terão um comportamento diferente se Perfis de Usuário estiverem habilitados.

Suponha que você tenha instalado o Windows na unidade D: (por exemplo, D:\WINDOWS). No entanto, a instalação de um aplicativo pressupõe que o Windows esteja na unidade C: (por exemplo, C:\WINDOWS). Usando a macro \*WinDisk, você poderá substituir a unidade C: pela macro para os arquivos que precisam dele.

As duas seções a seguir descrevem as macros especiais do Windows que você pode usar.

- $\cdot$  "Macros do Windows 98 e do Windows NT/2000/XP" na página 573
- $\cdot$  "Macros do Windows 2000/XP" na página 576

Para obter informações sobre como usar as macros em uma propriedade válida do objeto Aplicativo, consulte "Propriedades do objeto Aplicativo em que macros podem ser usadas" na página 583.

# <span id="page-572-1"></span>**Macros do Windows 98 e do Windows NT/2000/XP**

As macros a seguir se aplicam ao Windows 98 e ao Windows NT/2000/XP, salvo indicação em contrário.

**Importante:** O asterisco (\*) é uma sintaxe necessária para essas macros. Não confunda esse asterisco com o asterisco de marca registrada da Novell. AlÈm disso, ao usar a macro em um dos campos de propriedade do objeto Aplicativo, você deve delimitá-la por caracteres % (por exemplo, %\*WinDisk%).

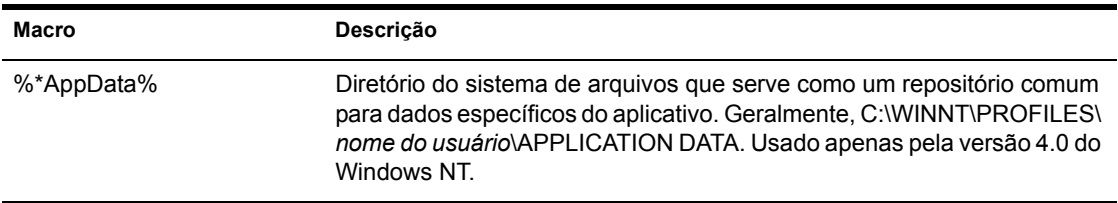

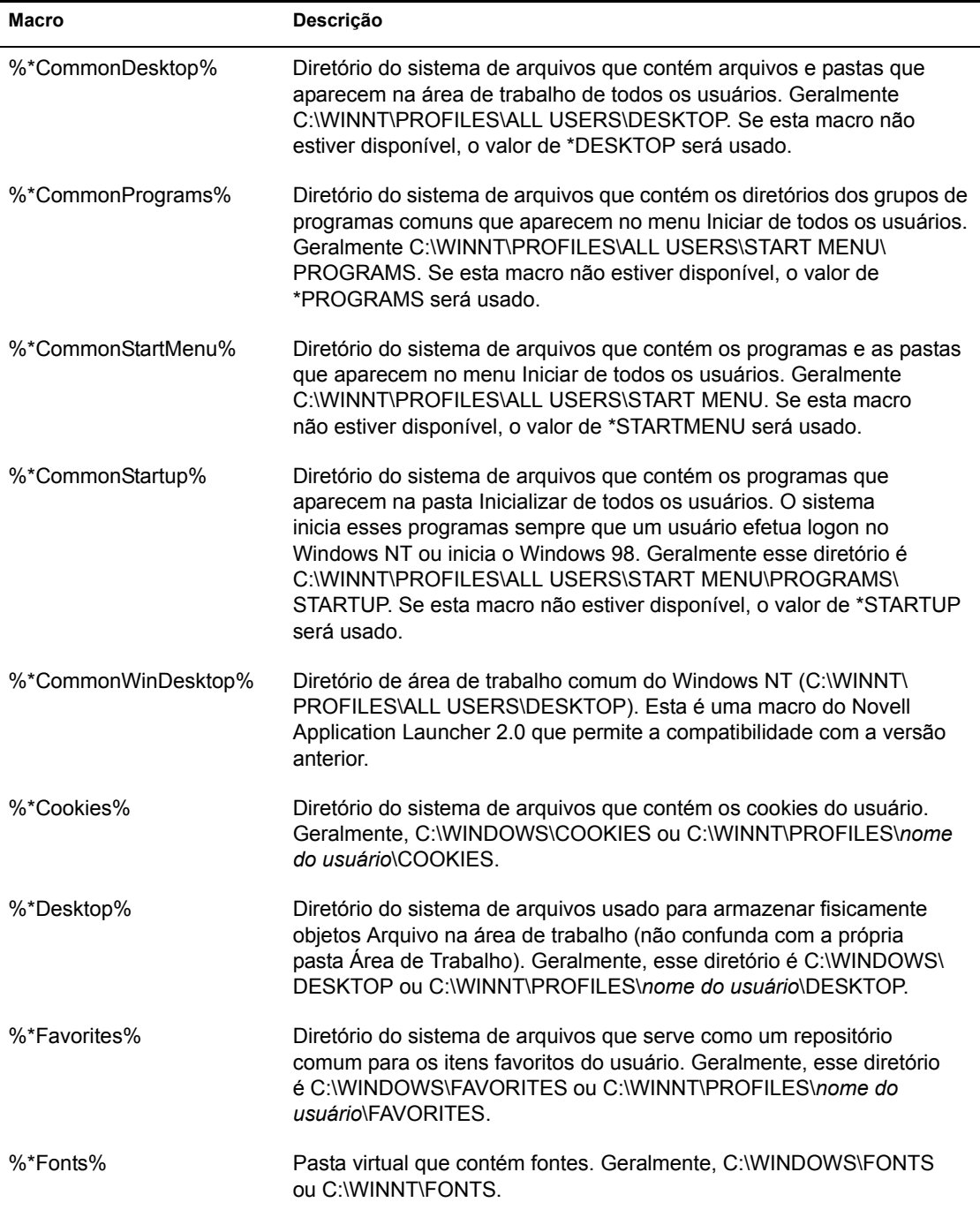

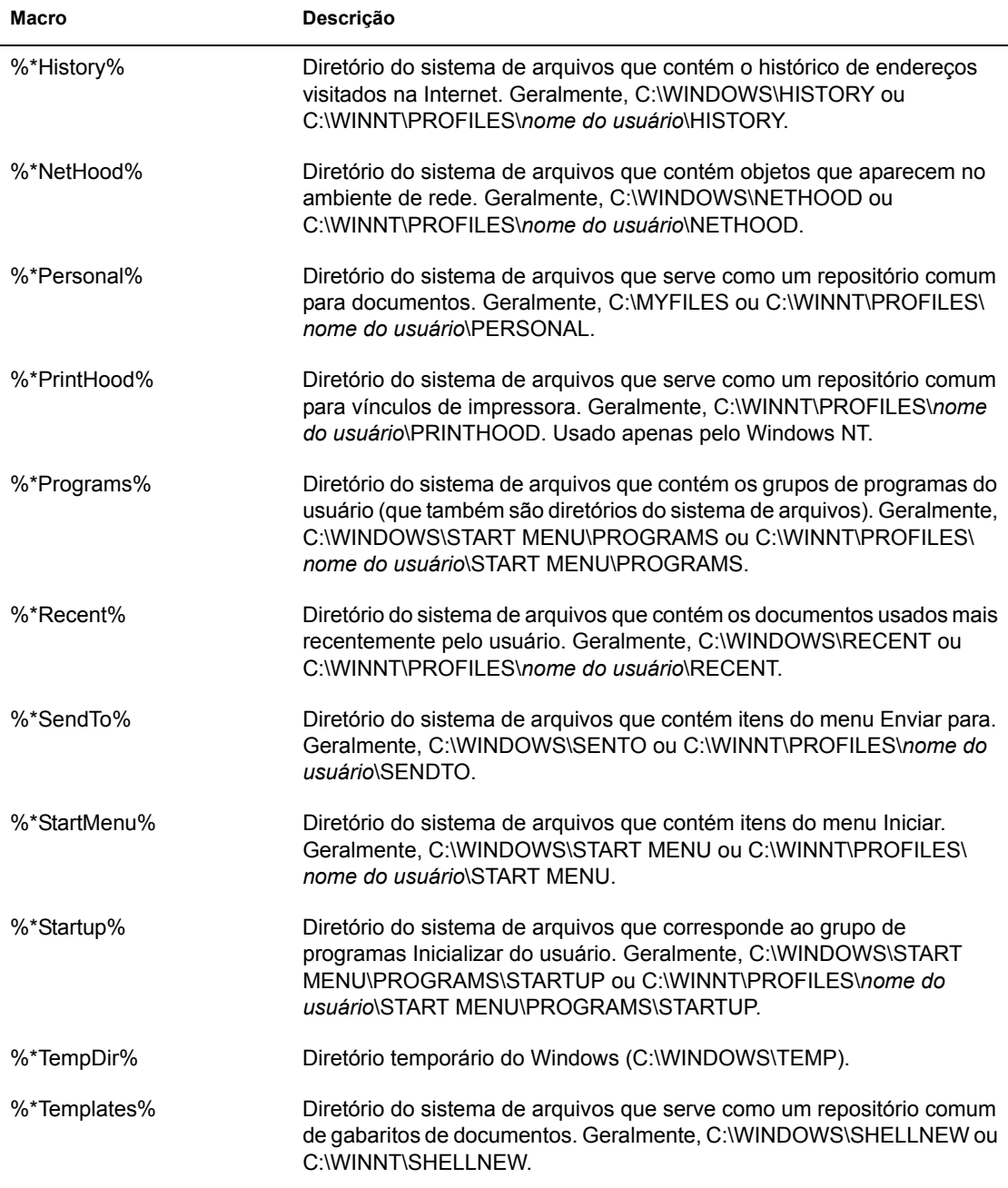

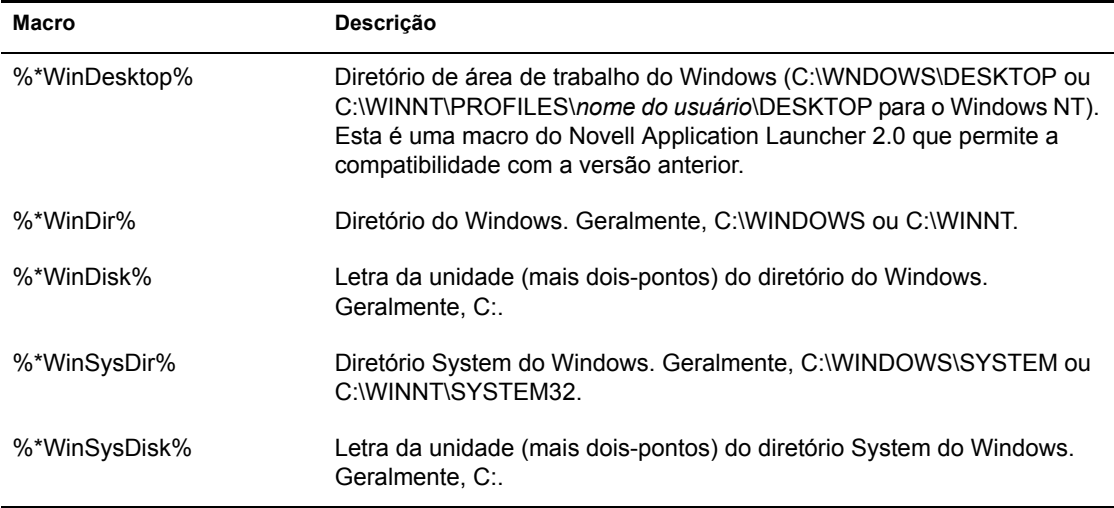

# <span id="page-575-0"></span>**Macros do Windows 2000/XP**

As macros a seguir só podem ser aplicadas ao Windows 2000/XP.

Importante: O asterisco (\*) é uma sintaxe necessária para essas macros. Não confunda esse asterisco com o asterisco de marca registrada da Novell. Além disso, ao usar a macro em um dos campos de propriedade do objeto Aplicativo, você deve delimitá-la por caracteres % (por exemplo, %\*WinDisk%).

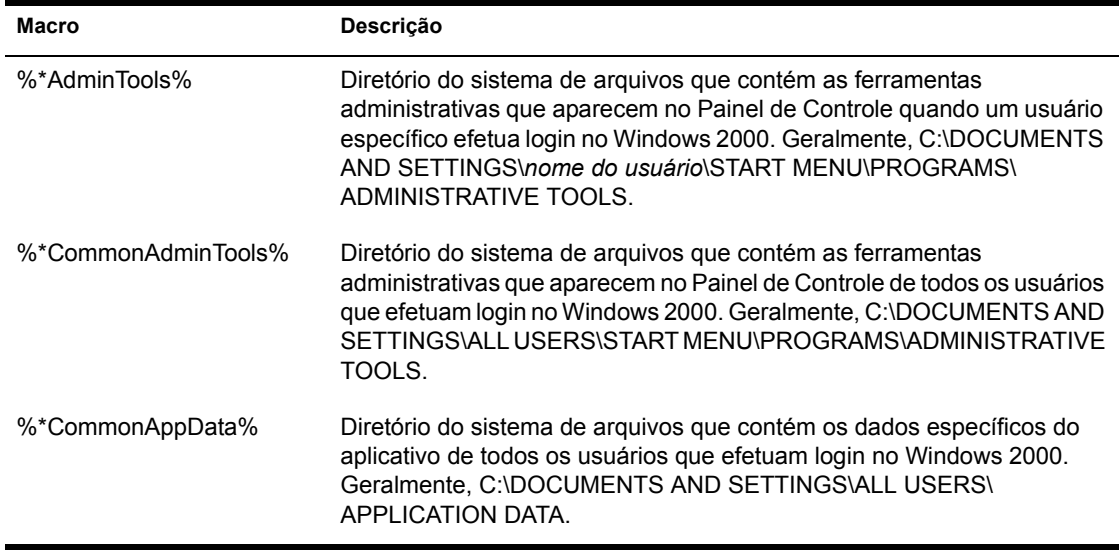
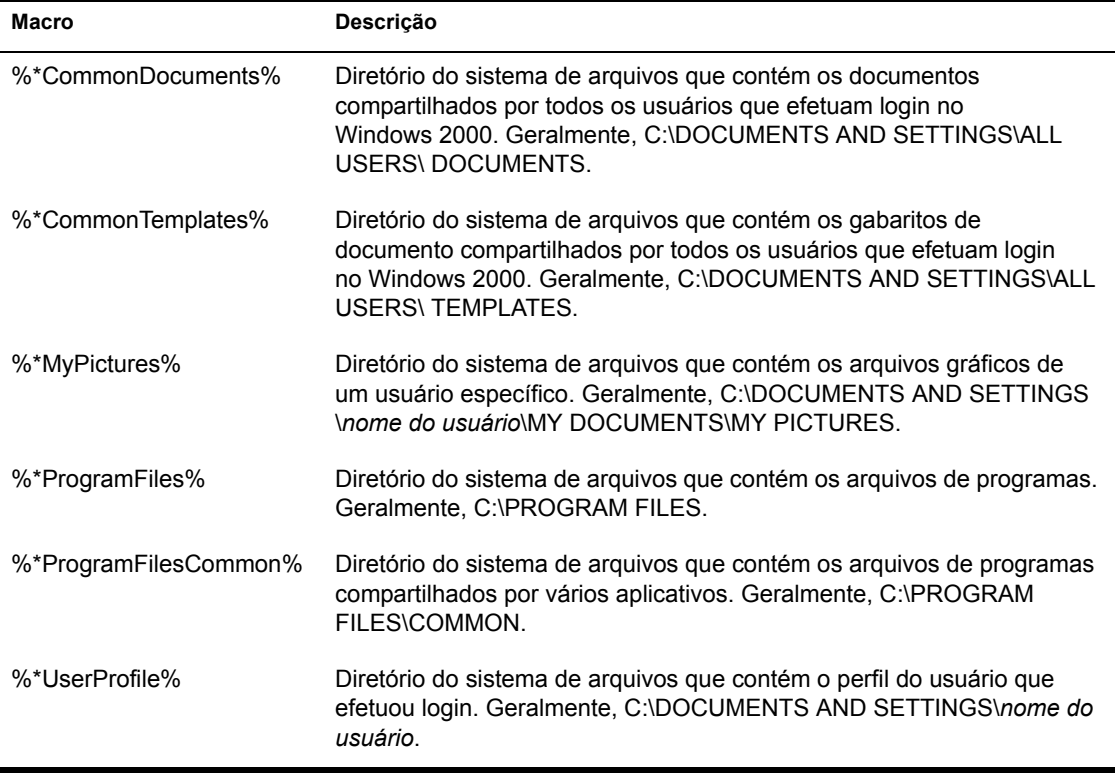

# **Macros de login script**

O Disparador de Aplicativos suporta diversas variáveis de login script, mas não todas.

- $\cdot$  "Macros de login scripts suportadas" na página 578
- · "Macros de login scripts não suportadas" na página 579

Para obter informações sobre como usar as macros em uma propriedade válida do objeto Aplicativo, consulte "Propriedades do objeto Aplicativo em que macros podem ser usadas" na página 583.

### <span id="page-577-0"></span>Macros de login scripts suportadas

Veja a seguir uma lista de variáveis de login script suportadas e seu significado. Nomes de variáveis alternativas são mostrados entre parênteses.

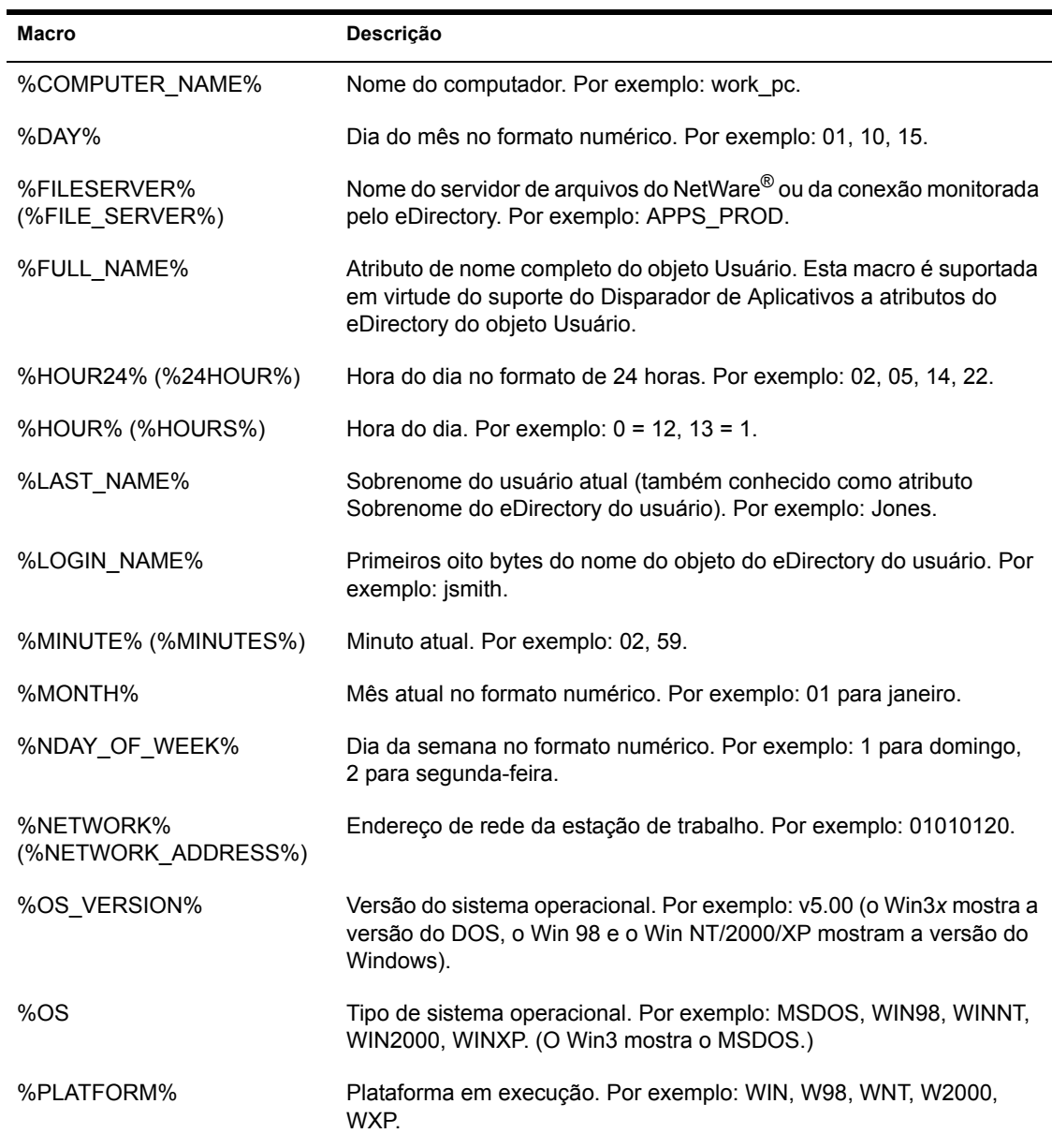

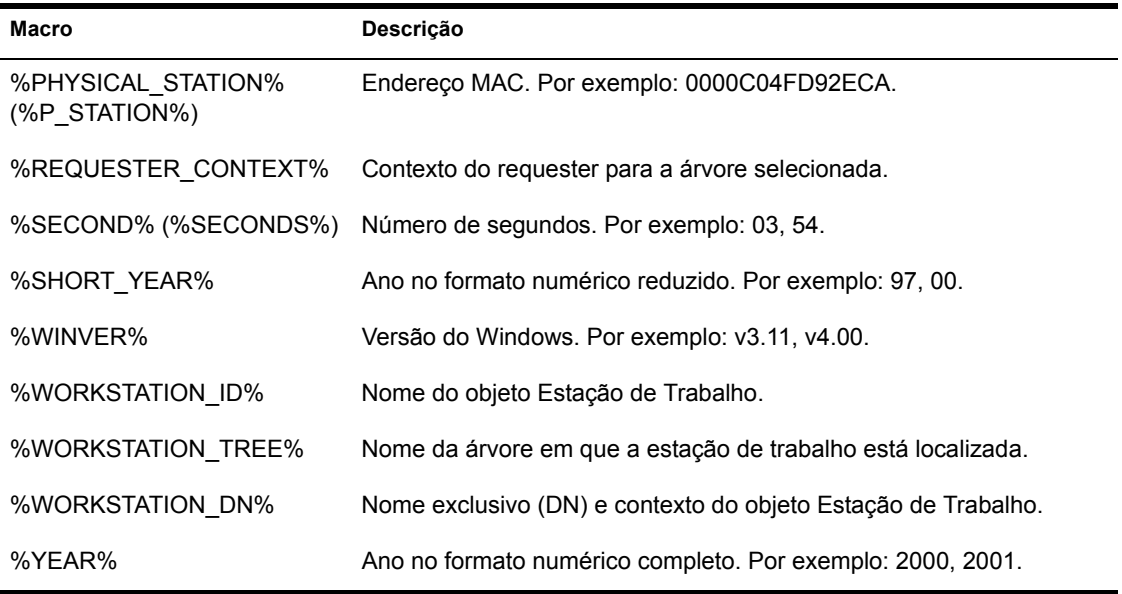

### <span id="page-578-0"></span>Macros de login scripts não suportadas

Veja a seguir uma lista das macros de login scripts que o Disparador de Aplicativos não suporta:

**ACCESS\_SERVER** AM PM DAY\_OF\_WEEK **DIALUP** ERROR LEVEL **GREETING TIME LOCATION** LOGIN ALIAS CONTEXT **LOGIN CONTEXT MACHINE** MONTH NAME **NEW MAIL OFFLINE** 

PASSWORD EXPIRES REQUESTER VERSION SHELL VERSION **SMACHINE STATION USERID** 

# Macros de atributo do eDirectory

O Disparador de Aplicativos suporta macros que obtêm informações dos atributos do usuário que está conectado, do objeto Aplicativo atual ou de atributos de outros objetos do eDirectory.

As seções a seguir explicam a sintaxe da macro e fornecem exemplos:

- $\bullet$  "Sintaxe" na página 580
- $\cdot$  "Exemplos" na página 581

Para obter informações sobre como usar as macros em uma propriedade válida do objeto Aplicativo, consulte "Propriedades do objeto Aplicativo em que macros podem ser usadas" na página 583.

### <span id="page-579-0"></span>**Sintaxe**

As macros de atributo do eDirectory usam a seguinte sintaxe:

%nome do objeto.container; atributo do eDirectory%

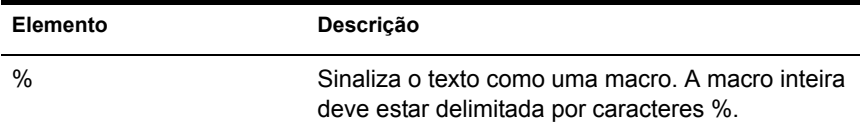

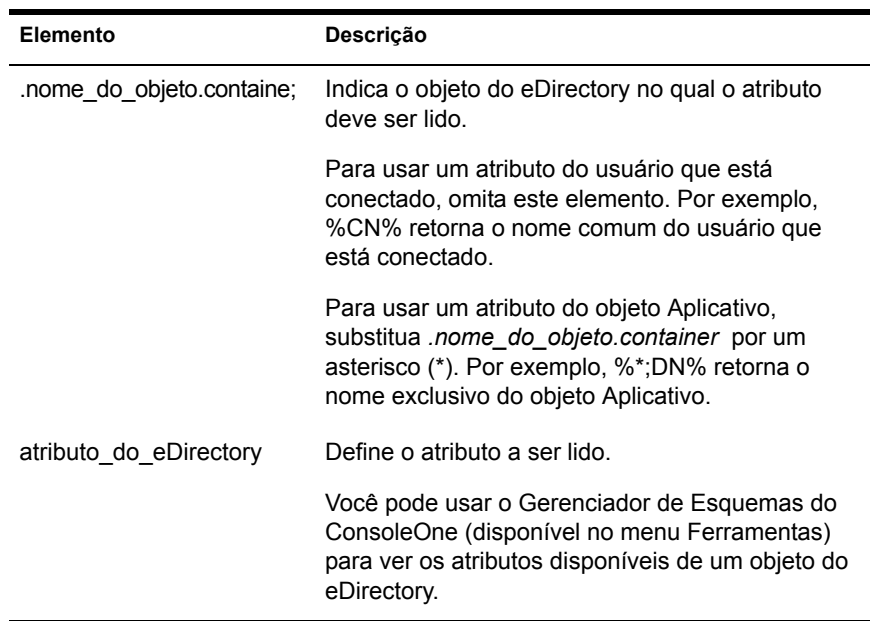

# <span id="page-580-0"></span>**Exemplos**

A tabela a seguir fornece exemplos de macros de atributo do eDirectory.

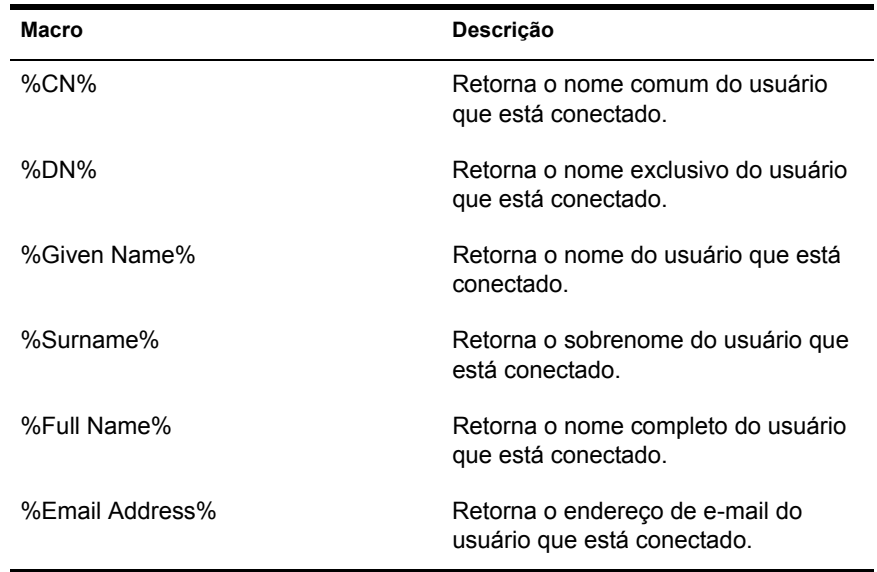

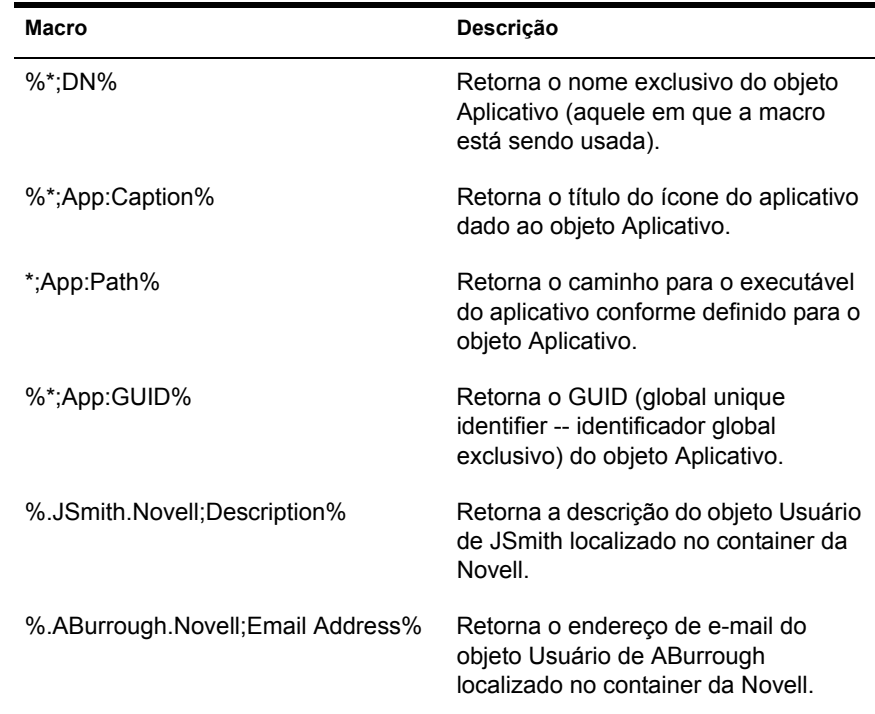

## **Macros de variáveis de ambiente**

O Disparador de Aplicativos suporta todas as variáveis de ambiente válidas do Windows 98 e do Windows NT/2000/XP. O valor da variável não deve ultrapassar o tamanho do nome do objeto Aplicativo; caso contrário, ocorrerá uma falha na variável.

Observe os seguintes exemplos:

- NWLANGUAGE
- $\triangleleft$  TEMP
- ! PATH

Ao usar uma variável de ambiente, você precisa delimitá-la por caracteres % (%PATH%).

Para obter mais informações sobre como usar as macros em uma propriedade válida do objeto Aplicativo, consulte "Propriedades do objeto Aplicativo em que macros podem ser usadas" na página 583.

# **Prioridade das macros**

Para resolver conflitos com nomes de macros, o Disparador de Aplicativos usa a seguinte ordem de prioridade:

- ! Macros do objeto Aplicativo
- ! Macros especiais do Windows
- Macros de login script
- ! Macros de atributo do eDirectory
- $\bullet$  Macros de variáveis de ambiente

Os tipos de macro estão relacionados por ordem de prioridade. Por exemplo, macros do objeto Aplicativo têm prioridade sobre macros especiais do Windows, macros especiais do Windows têm prioridade sobre macros de login script, e assim por diante.

# <span id="page-582-0"></span>**Propriedades do objeto Aplicativo em que macros podem ser usadas**

Você pode usar macros ao definir as seguintes propriedades do objeto Aplicativo:

- $\bullet$  Caminho do Arquivo Executável (guia Executar Opções > página Aplicativos)
- $\bullet$  Linha de Comando (guia Executar Opções > página Aplicativos)
- $\bullet$  Diretório de Trabalho (guia Executar Opções > página Aplicativos)
- ! Scripts de Disparo, caso esteja usando um script engine em vez do Novell Client (Executar Opções > página Scripts de Disparo)
- Caminho de Mapeamento de Unidade (guia Comum > página Unidades/ Portas)
- $\bullet$  Caminho de Captura de Porta (guia Comum > página Unidades/Portas)
- \* Strings Tecla, Nome do Valor e Dados do Valor (guia Opções de  $Distribu$ ição > página Configurações do Registro)
- \* Strings Seção, Nome do Valor e Dados do Valor (guia Opções de Distribuição > página Configurações INI)
- ◆ Arquivo de Origem, Arquivo de Destino, Nome do Diretório (guia Opções de Distribuição  $>$  página Arquivos do Aplicativo)
- ◆ Strings Encontrar Arquivo, Encontrar Próximo Arquivo e Adicionar (guia Opções de Distribuição  $>$  página Arquivos de Texto)
- $\bullet$  Todas as propriedades (guia Opções de Distribuição > página Ícones/ Atalhos)
- Scripts de Distribuição, caso esteja usando um script engine em vez do Novell Client (Opções de Distribuição > página Scripts de Distribuição)

Ao digitar uma macro em um campo de propriedade, você precisa delimitá-la por caracteres % (por exemplo, %TARGET PATH% ou %\*WINDISK%). Isso permite que o Disparador de Aplicativos reconheça a macro e a trate como uma macro.

## Atualizando informações sobre macros

Ao ser iniciado, o Disparador de Aplicativos armazena em cache as informações sobre macros definidas para cada objeto Aplicativo associado à estação de trabalho ou ao usuário conectado. O Novell Client<sup>™</sup> também faz isso. Como resultado, se você mudar as informações associadas a uma macro, essa mudança só se refletirá na estação de trabalho de um usuário depois que ele efetuar logout do eDirectory e efetuar login novamente.

Por exemplo, se você estiver usando a macro de atributo do eDirectory %DN% (nome exclusivo) em um nome de pasta e mover um objeto Usuário de um container do eDirectory para outro, a mudança só se refletirá na estação de trabalho do usuário depois que ele efetuar logout do Novell Client e efetuar login novamente.

# 34**Ferramentas do NAL**

O Novell<sup>®</sup> ZENworks<sup>®</sup> for Desktops (ZfD) possui várias ferramentas que podem ajudar você a gerenciar aplicativos para seus usuários. Essas ferramentas, localizadas no menu Ferramentas > Ferramentas do NAL no  $ConsoleOne^{\circledR}$ , são explicadas nas seguintes seções:

- "Exportar Objeto Aplicativo" na página 585
- · "Mostrar Aplicativos Herdados" na página 586
- "Procurar e Substituir" na página 586
- "GUIDs de Distribuição Sincronizada" na página 587
- "Gerar Novas GUIDs" na página 588
- "Ferramentas de Arquivos AOT/AXT" na página 588
- "Criar CD Virtual" na página 589

## <span id="page-584-0"></span>**Exportar Objeto Aplicativo**

Esta ferramenta permite exportar as propriedades de um objeto Aplicativo para um novo arquivo .AOT ou .AXT. Você pode executar uma exportação padrão, que exporta todas as propriedades gerais, configurações INI, configurações do registro, mudanças do arquivo de texto, atalhos, variáveis de ambiente e arquivos do aplicativo, ou uma exportação personalizada, que permite escolher quais configurações devem ser exportadas.

- 1 No ConsoleOne, selecione o objeto Aplicativo.
- 2 Clique no menu Ferramentas > Ferramentas do NAL > Exportar Objeto Aplicativo.
- **3** Selecione a opção de exportação desejada > clique em Próximo > siga os prompts para concluir a exportação.

# <span id="page-585-0"></span>**Mostrar Aplicativos Herdados**

Esta ferramenta permite ver os aplicativos que foram associados ao usuário ou à estação de trabalho, incluindo os aplicativos associados a grupos ou containers aos quais o usuário ou a estação de trabalho pertence. Os aplicativos são relacionados por modo de entrega, como Forçar Execução, NAL, Desktop, Menu Iniciar e Bandeja do Sistema.

- 1 No ConsoleOne, selecione um objeto Usuário ou um objeto Estação de Trabalho.
- 2 Clique no menu Ferramentas > Ferramentas do NAL > Mostrar Aplicativos Herdados.

# <span id="page-585-1"></span>**Procurar e Substituir**

Esta ferramenta permite pesquisar e substituir strings de texto em configurações gerais, configurações do registro, configurações INI, configurações de arquivo de cópia, configurações do ícone e configurações de arquivo de texto de um objeto Aplicativo. À medida que configurações que satisfaçam a seus critérios de pesquisa são encontradas, você tem a opção de substituir ou não a string de texto.

- 1 No ConsoleOne, selecione o objeto Aplicativo.
- 2 Clique no menu Ferramentas > Ferramentas do NAL > Procurar e Substituir.
- **3** Na caixa Procurar Por, digite a string de texto que você está procurando.
- 4 Na caixa Substituir Por, digite a string de texto que você deseja usar em vez daquela que está procurando.
- **5** Marque a caixa Procurar Maiúsculas/Minúsculas para que os resultados da pesquisa levem em conta as maiúsculas/minúsculas da string de texto digitada na caixa Procurar Por.
- **6** Caso deseje limitar as configurações do objeto Aplicativo a serem pesquisadas, clique em Opções > anule a seleção das configurações que não devem ser pesquisadas > clique em OK para retornar à caixa de diálogo Procurar e Substituir.

**7** Para iniciar a pesquisa, clique em Encontrar Próximo.

A caixa de diálogo é expandida para mostrar os resultados da pesquisa. Se for encontrada uma configuração que satisfaça aos critérios de pesquisa, seu texto será mostrado na caixa Texto Encontrado.

<span id="page-586-1"></span>8 Para substituir o texto da configuração pelo texto relacionado na caixa Substituir Por, clique em Substituir.

ou

Para substituir o texto de todas as configurações que satisfaçam aos critérios, clique em Substituir Todas.

ou

Para não substituir o texto da configuração, clique em Encontrar Próximo.

9 Repita a [Etapa](#page-586-1) 8 até que todas as configurações tenham sido pesquisadas.

## <span id="page-586-0"></span>**GUIDs de Distribuição Sincronizada**

Esta ferramenta permite sincronizar os GUIDs (global unique identifiers identificadores globais exclusivos) de dois ou mais objetos Aplicativo. A sincronização de GUIDs faz com que todos os objetos Aplicativo sejam distribuídos e instalados quando um objeto Aplicativo é distribuído e instalado. Isso poderá ser útil, por exemplo, se você desejar distribuir um conjunto de aplicativos aos usuários.

- 1 No ConsoleOne, selecione os objetos Aplicativo cujos GUIDs deseja sincronizar. Mantenha a tecla Ctrl pressionada e clique para selecionar vários objetos.
- 2 Clique no menu Ferramentas > Ferramentas do NAL > GUIDs de Distribuição Sincronizada.

# <span id="page-587-0"></span>**Gerar Novas GUIDs**

Esta ferramenta gera um novo GUID para um objeto Aplicativo. Se tiver sincronizado os GUIDs de vários objetos Aplicativo, você poderá usar esta ferramenta para anular a sincronização dos GUIDs de modo que a distribuição de um dos objetos Aplicativo não cause a distribuição de todos eles.

Esta ferramenta deve ser usada com cuidado. Quando um objeto Aplicativo È distribuído para uma estação de trabalho, seu GUID é armazenado no Registro do Windows. O Novell Application Launcher**TM** usa o GUID para descobrir se o aplicativo foi ou não distribuído para a estação de trabalho. Depois que o novo GUID for gerado, o NAL poderá redistribuir o aplicativo, pois o GUID no Registro do Windows não corresponderá ao novo GUID do objeto Aplicativo.

- 1 No ConsoleOne, selecione os objetos Aplicativo cujos GUIDs deseja mudar. Mantenha a tecla Ctrl pressionada e clique para selecionar vários objetos.
- 2 Clique no menu Ferramentas > Ferramentas do NAL > Gerar Novos GUIDs.

# <span id="page-587-1"></span>**Ferramentas de Arquivos AOT/AXT**

Esta ferramenta converte um arquivo .AOT em um arquivo .AXT ou um arquivo .AXT em um arquivo .AOT.

- 1 No ConsoleOne, clique no menu Ferramentas > Ferramentas do NAL > Ferramentas de Arquivos AOT/AXT.
- 2 Para converter um arquivo .AOT em um arquivo .AXT, clique em  $AOT \geq AXT$ .

ou

Para converter um arquivo .AXT em um arquivo .AOT, clique em AXT -> AOT.

- 3 Na caixa de diálogo Abrir, procure e selecione o arquivo que deseja converter > clique em Abrir.
- 4 Na caixa de diálogo Gravar Como, digite um nome para o novo arquivo  $>$ clique em Gravar Como. A extensão correta (.AOT ou .AXT) será adicionada automaticamente.

# <span id="page-588-0"></span>**Criar CD Virtual**

Esta ferramenta permite criar um cache de aplicativos que pode ser adicionado a uma mídia removível (CD, unidade Jaz\*, unidade Zip\*, e assim por diante). A mídia poderá então ser entregue a usuários que estão desconectados da rede para que eles possam instalar os aplicativos do CD. Para obter informações e instruções detalhadas, consulte "Distribuindo aplicativos a estações de trabalho desconectadas" na página 341.

# 35**Local do objeto Aplicativo**

Cada aplicativo que você distribui é representado por um objeto Aplicativo que você cria no Novell<sup>®</sup> eDirectory<sup>™</sup>. O objeto Aplicativo permite definir configurações de distribuição e outras configurações que determinam como o Novell Application Launcher<sup>™</sup> gerenciará o aplicativo.

Antes de criar um objeto Aplicativo, você precisa decidir em que local da árvore do eDirectory ele estará localizado. O princípio básico a ser seguido é que um objeto Aplicativo deve ser posicionado em um container no mesmo site dos usuários do aplicativo. Estas duas seções contêm exemplos:

- $\cdot$  "Site único" na página 592
- $\cdot$  "Vários sites" na página 593

# <span id="page-591-0"></span>Site *único*

Se sua árvore do eDirectory contiver apenas um site, você poderá colocar objetos Aplicativo em qualquer container. Por exemplo, se você possuir um site pequeno que consista em uma ou duas organizações, talvez queira criar um container APPS comum.

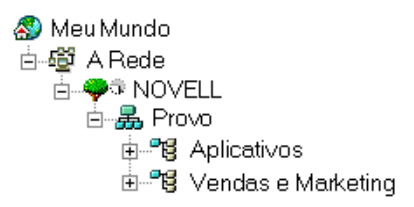

Se seu site estiver dividido em várias organizações, talvez você queira criar um container APPS comum para os objetos Aplicativo gerais e, em seguida, criar containers APPS dentro de cada container da organização para os aplicativos específicos.

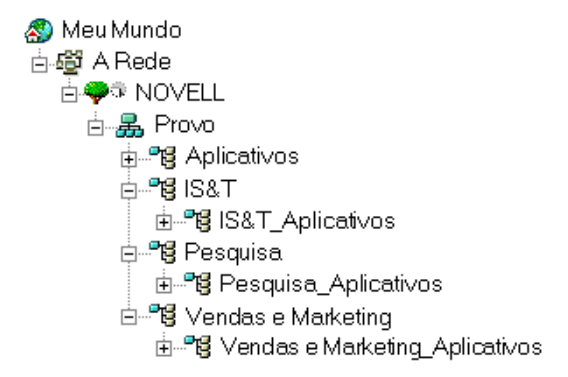

# <span id="page-592-0"></span>**Vários sites**

Se sua árvore do eDirectory contiver vários sites, recomendamos que você coloque os objetos Aplicativo na árvore do mesmo site dos usuários que utilizarão esses objetos. Além disso, assegure que a partição do eDirectory desse site seja replicada para um ou mais servidores do site. Geralmente, isso faz com que você tenha containers APPS em vários sites, como mostrado a seguir.

```
Meu Mundo
白鹭 A Rede
   白–<del>–</del>●● NOVELL
     白品 Bangalore
        由 - 18 Pesquisa
        由 Pig Teste
     白晶 Provo
        由 唱 Aplicativos
        ⊟–°8 IS&T
          由 <sup>e</sup>ng IS&T_Aplicativos
        白 - "e" Pesquisa
          - 由一層 Pesquisa Aplicativos
        白 Pu Vendas e Marketing
           由 - <sup>n</sup> g Vendas e Marketing Aplicativos
     白晶 San Jose
        由 B Aplicativos
        由 B Documentação
        由 - "ug Pesquisa
```
No exemplo acima, a árvore do eDirectory foi estabelecida geograficamente, com cada container Organização incluindo um site diferente. Em condições ideais, essa é a forma mais eficiente de organizar a árvore. Mesmo sem ter organizado a árvore por local geográfico, você poderá posicionar objetos Aplicativo no mesmo local dos usuários que os acessarão, mas será necessário descobrir esses locais.

Sem dúvida, você terá um aplicativo que precisará ser distribuído a usuários em todos os seus sites. Nesse caso, você deve criar vários objetos Aplicativo (pelo menos um em cada site) para o aplicativo.

Ao conceder aos usuários acesso ao aplicativo, você associa esses usuários ao objeto Aplicativo localizado em seus sites. Assegurar que os usuários estejam acessando aplicativos em seus próprios sites acelera o acesso aos aplicativos e reduz o tráfego entre os sites na rede.

Se houver usuários que mudem de um site para outro, você poderá criar listas de sites para quaisquer aplicativos aos quais deseja que eles tenham acesso em todos os sites. Uma lista de sites do aplicativo assegura que o usuário esteja acessando o aplicativo a partir do site onde está localizado, independentemente do objeto Aplicativo ao qual foi associado. Para obter mais informações sobre listas de sites, consulte Capítulo 32, "Configurações do objeto Aplicativo", na página 429.

# **Verti de 18 de Imagens da Estação de Principal de Criação de Imagens da Estação de Trabalho**

As seções a seguir contêm informações sobre procedimentos e recursos da Criação de Imagens da Estação de Trabalho do Novell<sup>®</sup> ZENworks<sup>®</sup> for Desktops 4 (ZfD 4).

- · Capítulo 36, "Estratégias de distribuição de criação de imagens", na página 597
- $\bullet$  Capítulo 37, "Preparando um Imaging Server", na página 603
- Capítulo 38, "Configurando estações de trabalho para a criação de imagens", na página 605
- Capítulo 39, "Configurando diretivas de criação de imagens", na página 623
- Capítulo 40, "Executando operações básicas de criação de imagens", na página 631
- Capítulo 41, "Configurando operações de criação de imagens desconectadas", na página 639
- $\bullet$  Capítulo 42, "Preparando imagens", na página 647
- $\bullet$  Capítulo 43, "Imagens multicast", na página 655
- $\bullet$  Capítulo 44, "Opções e utilitários do Imaging", na página 661
- Capítulo 45, "Placas Ethernet Suportadas", na página 705

# <span id="page-596-0"></span> $36$  Estratégias de distribuição de criação de imagens

A tabela a seguir apresenta abordagens possíveis para a distribuição de serviços de criação de imagens do Novell<sup>®</sup> ZENworks<sup>®</sup> for Desktops (ZfD) em alguns cenários empresariais comuns. Use-a para determinar quais procedimentos (documentados em sessões subseqüentes) devem ser executados e em que ordem eles devem ser executados.

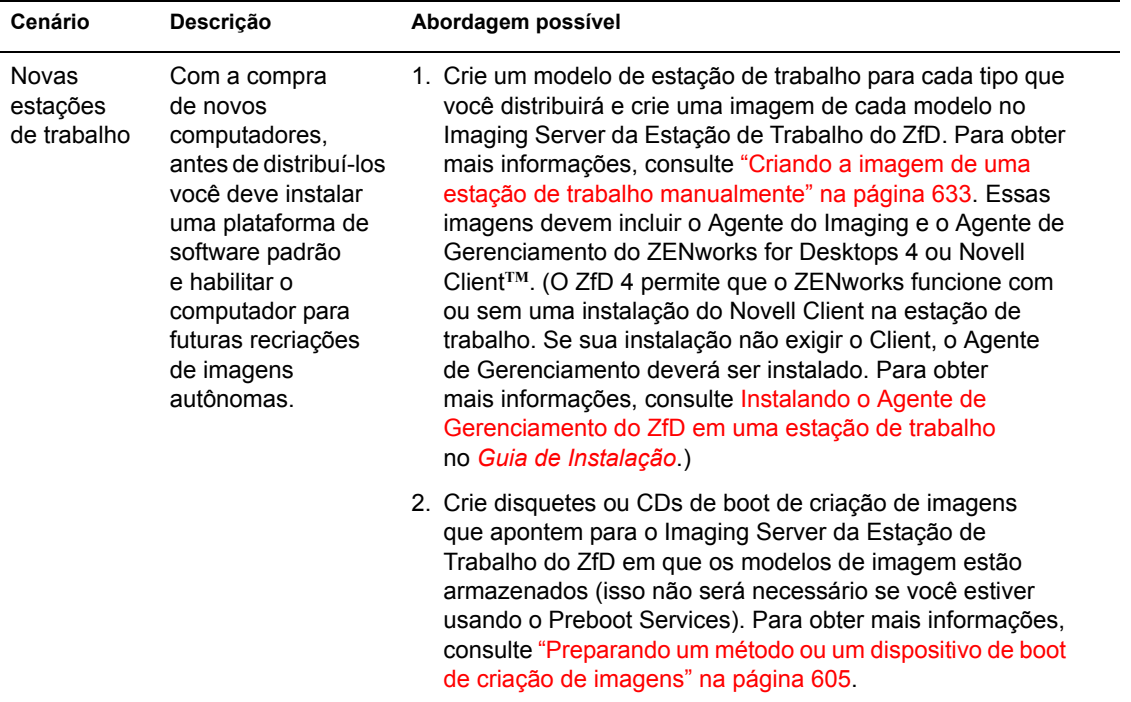

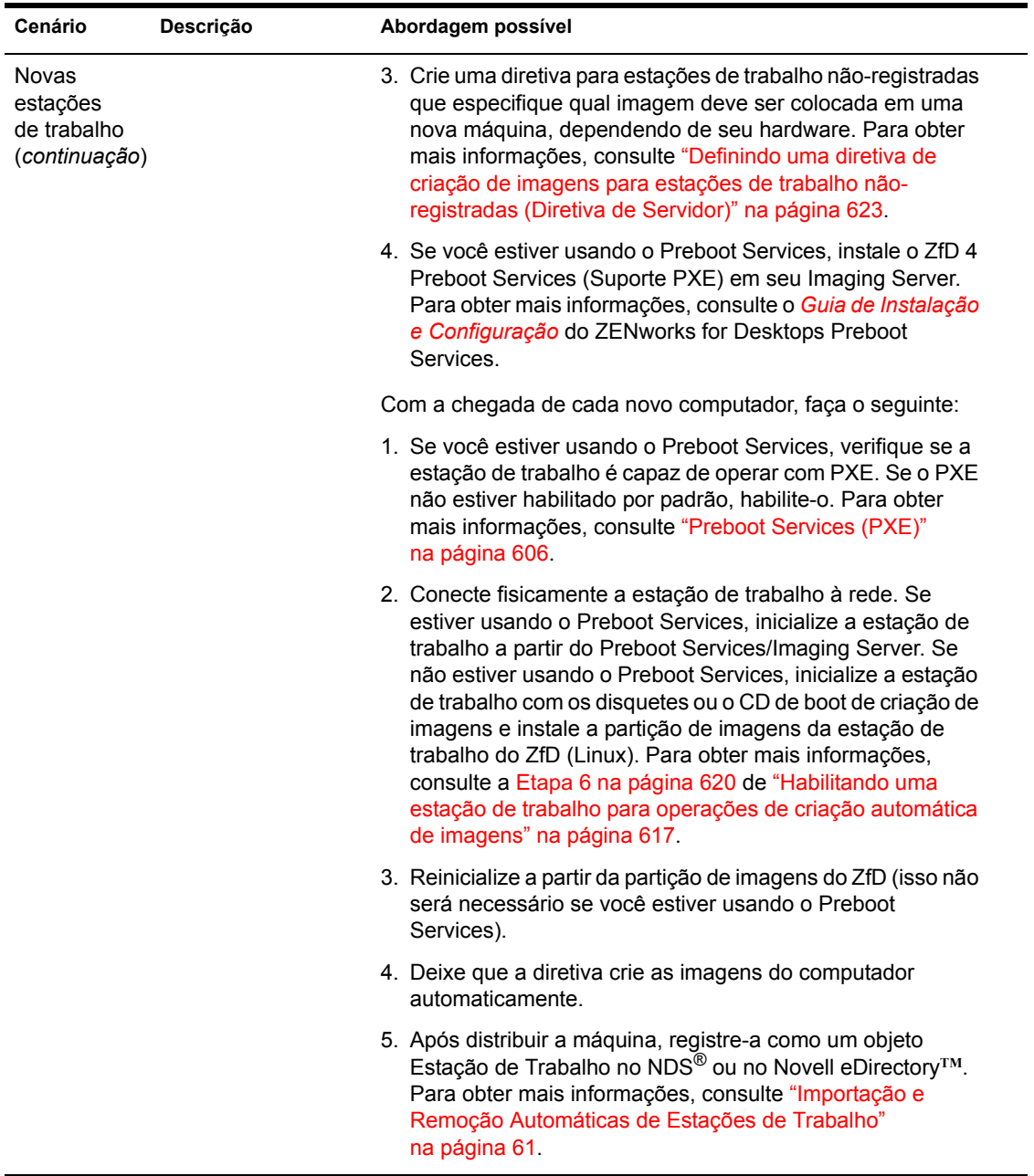

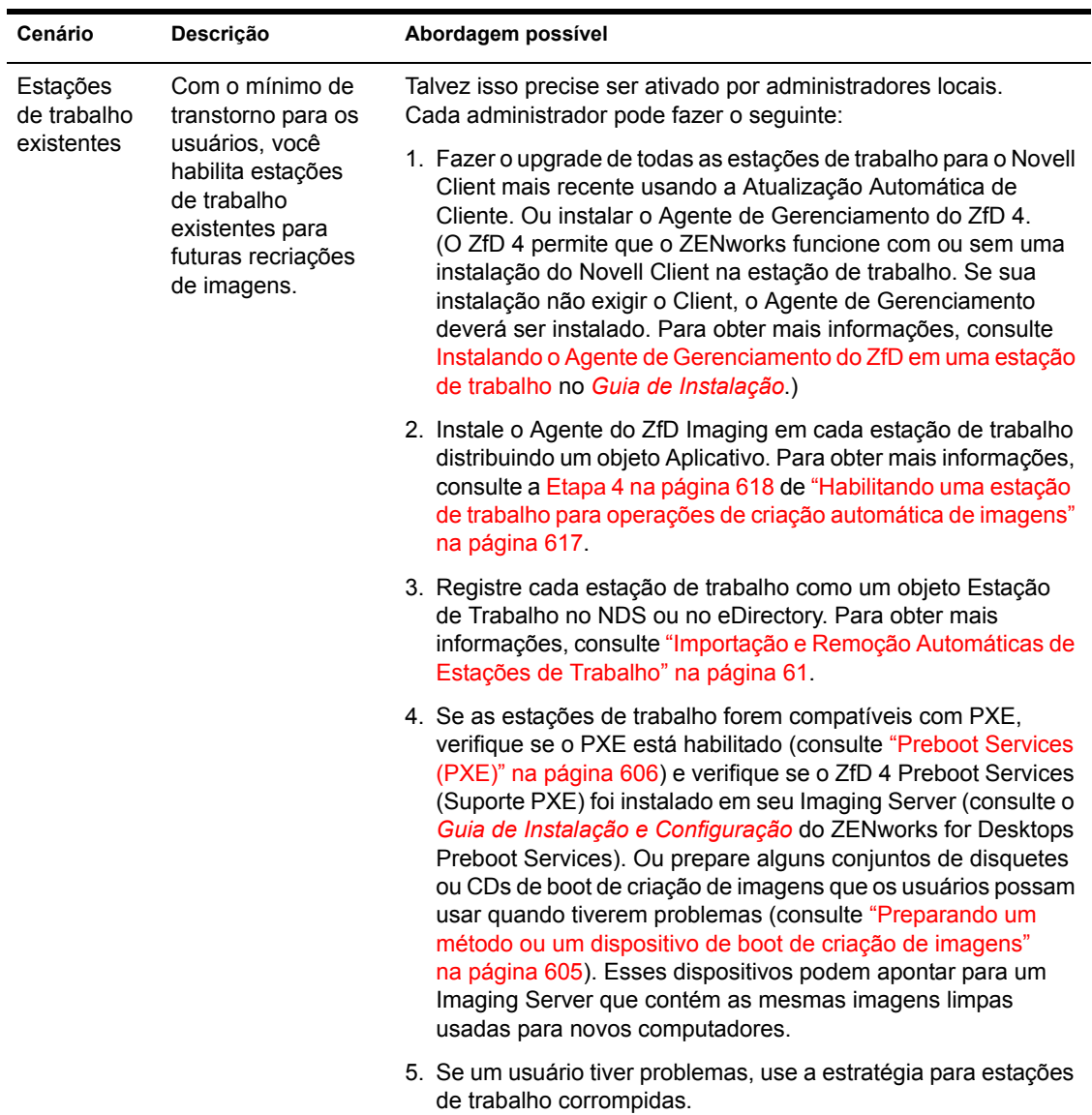

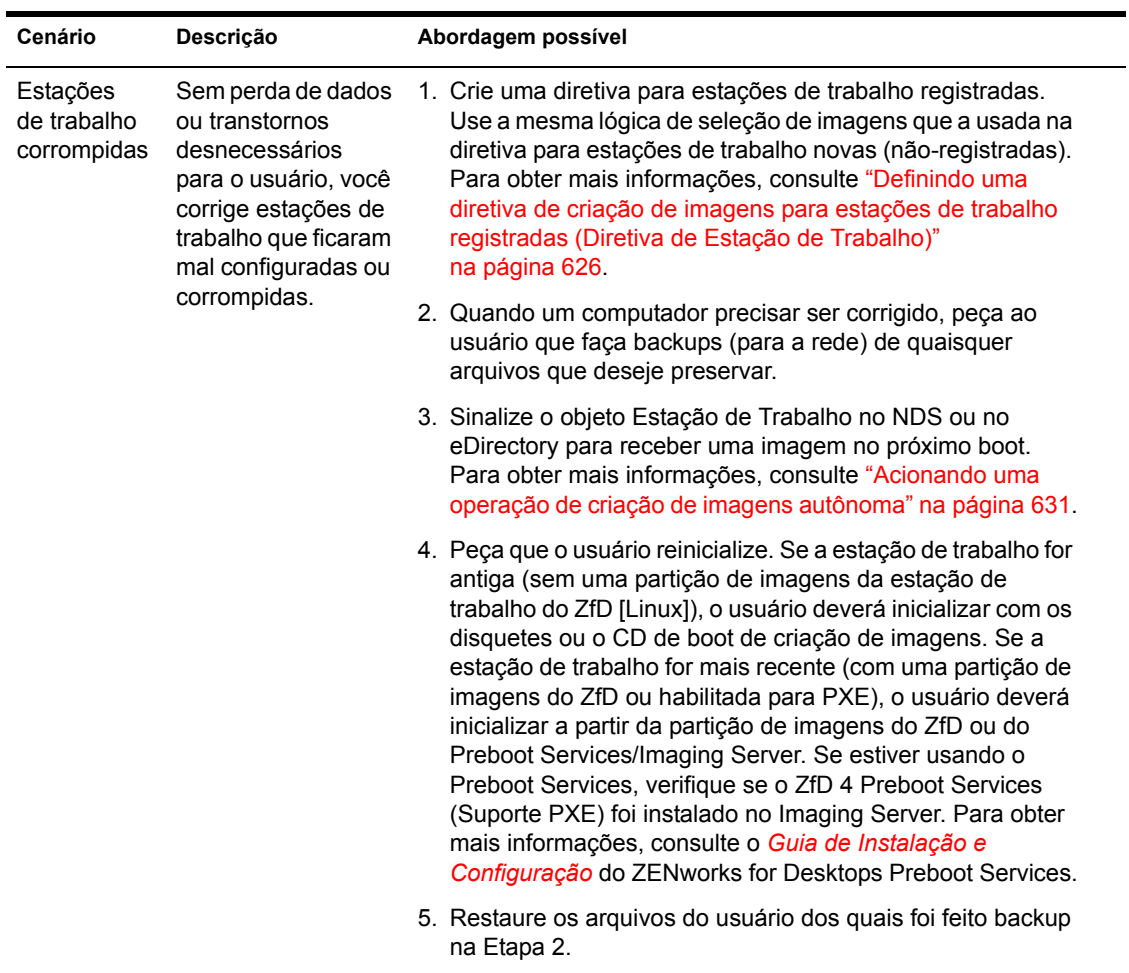

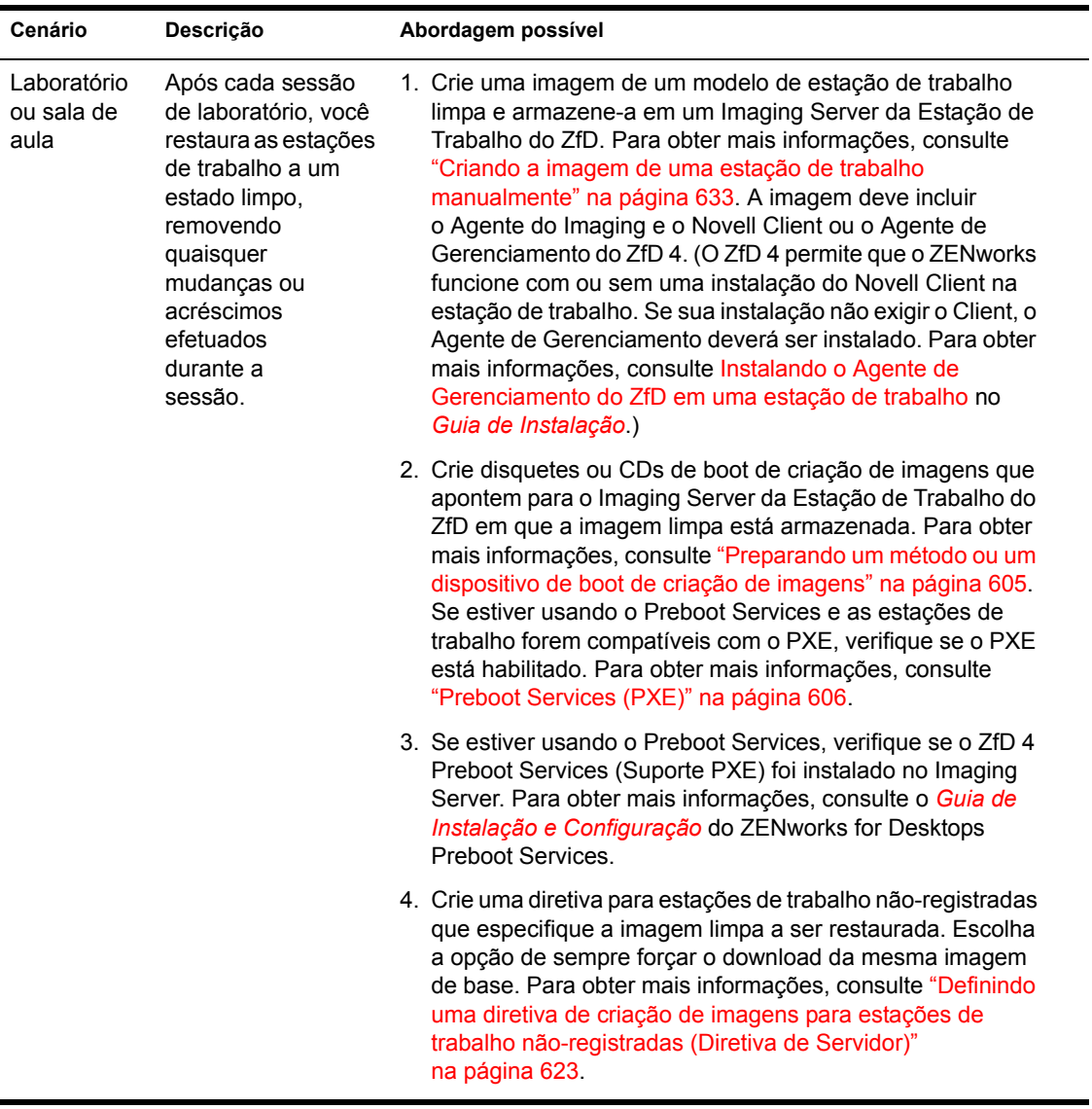

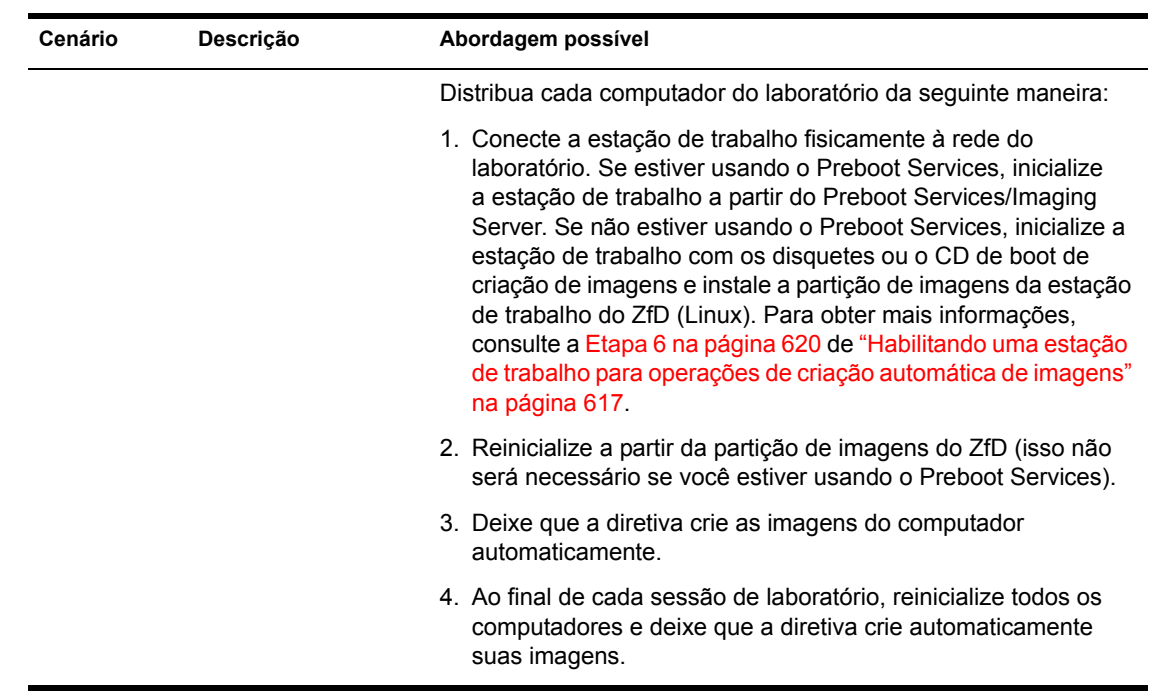

# <span id="page-602-0"></span>**37** Preparando um Imaging Server

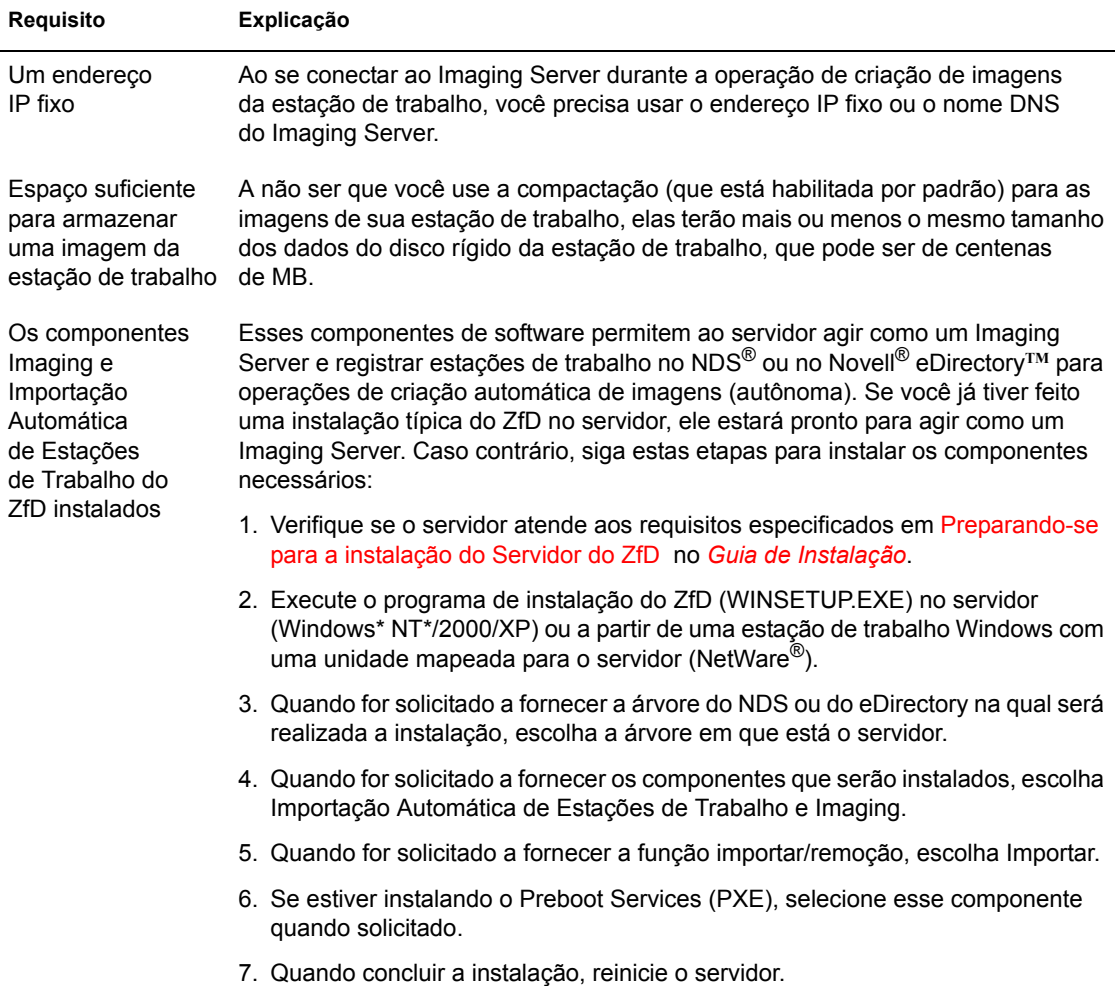

Estes são os requisitos do Imaging Server:

Se quiser armazenar uma imagem localmente (em um CD, um disco rígido ou uma unidade Jaz\*) e não no Imaging Server, consulte "Usando um CD" na página 639 e "Usando um disco rígido ou uma unidade Jaz" na página 642 no Capítulo 41, "Configurando operações de criação de imagens desconectadas", na página 639.

# <span id="page-604-0"></span>**38 Configurando estações de trabalho para a criação de imagens**

As seções a seguir abordam os procedimentos usados na preparação das estações de trabalho para a criação de imagens. Os procedimentos que se aplicam a você dependem de sua estratégia de distribuição de imagens. Para obter mais informações, consulte Capítulo 36, "Estratégias de distribuição de criação de imagens", na página 597.

- · "Preparando um método ou um dispositivo de boot de criação de imagens" na página 605
- \* "Preparando uma estação de trabalho para a criação de imagens" na página 615
- "Criando imagens de um servidor" na página 621

# <span id="page-604-1"></span>**Preparando um mÈtodo ou um dispositivo de boot de**  criação de imagens

O mecanismo de criação de imagens do Novell<sup>®</sup> ZENworks<sup>®</sup> for Desktops (ZfD) que executa a verdadeira criação de imagens da estação de trabalho é um aplicativo Linux<sup>\*</sup>. Portanto, a estação de trabalho precisa ser inicializada no Linux temporariamente enquanto a criação de imagens é executada.

A não ser que esteja usando o Preboot Services, você precisará preparar um dispositivo de boot no qual estejam instalados o kernel do Linux, o mecanismo de Criação de Imagens da Estação de Trabalho do ZfD e os drivers de rede. O mÈtodo de boot usado pode ser um destes:

- $\cdot$  "Preboot Services (PXE)" na página 606
- $\cdot$  "Disquetes" na página 607
- $\cdot$  "CD" na página 609
- · "Partição do disco rígido" na página 611

Esta seção também contém informações sobre a adição de drivers Linux ao dispositivo ou ao método de boot, bem como informações sobre o boot do Linux com um teclado que não esteja em inglês. Para obter informações sobre esses tópicos, consulte "Informações adicionais sobre o boot do Linux" na página 611.

### <span id="page-605-0"></span>**Preboot Services (PXE)**

O PXE (Preboot Execution Environment) é um protocolo padrão da indústria que permite que uma estação de trabalho seja inicializada e execute um programa na rede antes que o sistema operacional da estação de trabalho seja iniciado. O PXE usa os protocolos DHCP (Dynamic Host Configuration Protocol) e TFTP (Trivial File Transfer Protocol). O ambiente PXE é carregado a partir da NIC na memória flash, na memória apenas leitura ou na mesma memória do BIOS do sistema

O ZfD 4 Preboot Services usa o PXE para saber se há tarefas de criação de imagens especificadas para uma estação de trabalho e também para fornecer à estação de trabalho os arquivos necessários para o boot do ambiente do ZfD Imaging.

Para usar o Preboot Services, você precisa:

- Instalar os componentes do ZfD 4 Imaging e do Preboot Services (Suporte PXE) no Imaging Server.
- Habilitar o PXE na estação de trabalho
- Possuir um servidor DHCP padrão no Imaging Server ou em outro servidor da rede.

Para obter mais informações sobre requisitos, instalação, distribuição e administração do Preboot Services, consulte o Guia de Instalação e Configuração do ZfD 4 Preboot Services. Você pode acessar esse guia durante a instalação do ZfD 4 clicando em Nova Instalação > Documentação do Preboot Services

### Se tiver instalado anteriormente uma partição de imagens da estação de trabalho do **ZfD (Linux)**

Se decidir usar o Preboot Services, mas tiver instalado anteriormente uma partição de imagens do ZfD na estação de trabalho, você poderá desabilitar ou apagar a partição. Você pode desabilitar (e habilitar) a partição de imagens do ZfD durante o boot do Linux por meio de qualquer dispositivo ou método de boot da criação de imagens. Você só poderá apagar a partição de imagens do ZfD quando estiver colocando uma imagem na estação de trabalho com a criação de imagens padrão e quando inicializar a estação de trabalho a partir de um dispositivo ou um método de boot de criação de imagens que não seja a partição de imagens do ZfD.

Importante: Depois de apagar a partição de imagens do ZfD, você precisará verificar se a imagem colocada na estação de trabalho foi criada em um computador sem uma partição de imagens do ZfD. Caso contrário, o MBR (Master Boot Record) será restaurado e o computador não conseguirá inicializar. Além disso, se você remover a partição de imagens do ZfD de uma máquina que esteja executando o Windows\* NT\*, o Windows 2000 ou o Windows XP, não será mais possível inicializar o Windows. Você só deverá remover essa partição se pretender restaurar uma imagem para a estação de trabalho.

### <span id="page-606-0"></span>**Disquetes**

Os disquetes de boot de criação de imagens são um dispositivo fácil de preparar. Três disquetes são necessários, quatro se você precisar criar imagens de computadores com teclados que não estejam em inglês.

### <span id="page-606-1"></span>Criando disquetes de boot de criação de imagens

- 1 Formate três disquetes de alta densidade ou use disquetes vazios préformatados. Se você precisar que os disquetes de boot de criação de imagens incluam suporte para a inicialização da estação de trabalho de teste com um teclado não que não esteja em inglês, será necessário um quarto disquete.
- **2** Procure a pasta ZENWORKS\IMAGING na instalação do ZfD (no Imaging Server) e execute o ZIMGBOOT.EXE.

**Dica:** Também é possível iniciar o ZIMGBOOT.EXE no ConsoleOne<sup>TM</sup> clicando em Ferramentas > Utilitários do ZENworks > Imaging > Criar ou Modificar Disquete de Boot.

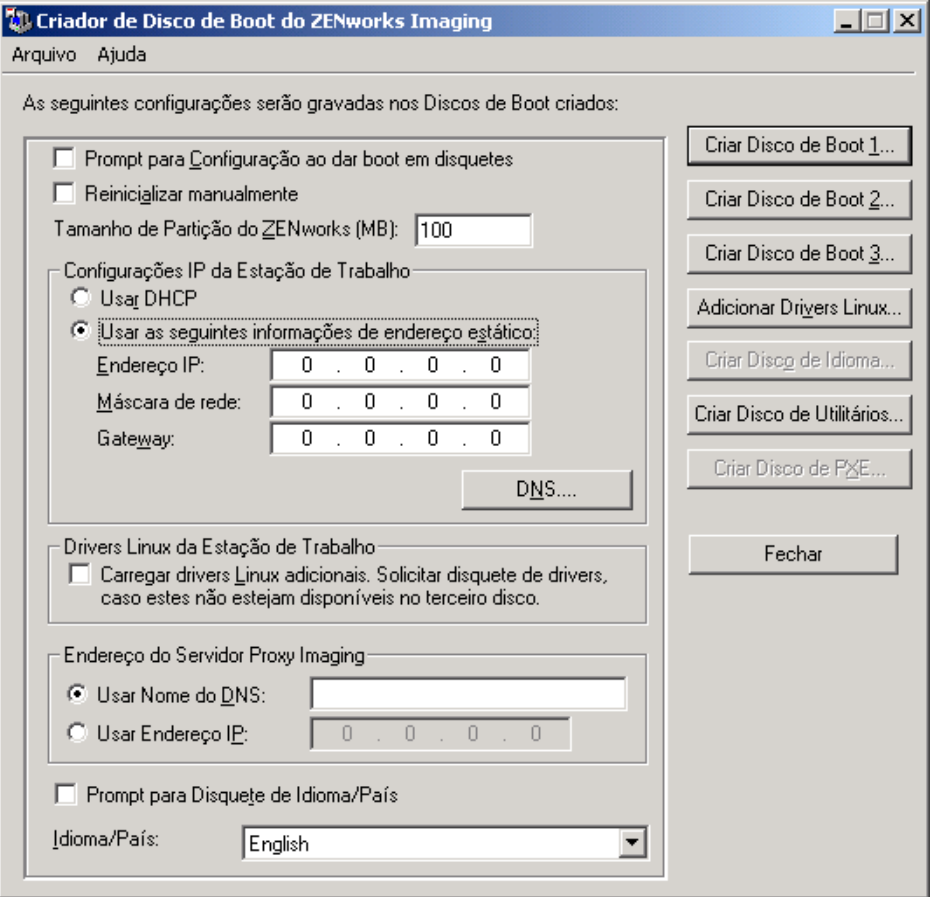

- 3 Na tela mostrada, perto da parte inferior, sob Endereço do Servidor Proxy Imaging, digite o endereço IP fixo ou o nome DNS completo do Imaging Server.
- 4 Para os outros campos e opções na tela, mantenha as configurações padrão, a não ser que você tenha uma razão específica para mudar uma configuração (por exemplo, para incluir suporte para um teclado que não esteja em inglês). Clique em Ajuda para obter mais detalhes sobre configurações específicas.
- 5 Clique em Criar Disco de Boot 1 > insira o primeiro disquete > clique em OK.
- 6 Depois de criar o primeiro disquete, clique em Criar Disco de Boot 2 > insira o segundo disquete > clique em OK.
- 7 Depois de criar o segundo disquete, clique em Criar Disco de Boot 3 > insira o terceiro disquete > clique em OK.
- 8 Se precisar que os disquetes de boot de criação de imagens incluam suporte para um teclado que não esteja em inglês: Depois de criar o terceiro disquete, clique em Criar Disco de Idioma > insira o quarto disquete > clique em OK. Caso contrário, pule esta etapa. Para obter mais informações, consulte "Inicializando com um teclado que não está em inglês" na página 614.

**9** Depois de criar o último (terceiro ou quarto) disquete, clique em Fechar.

Depois de criar os disquetes, você poderá personalizá-los para as tarefas de criação de imagens específicas em que serão usados; por exemplo, um conjunto de disquetes poderá ser usado para estabelecer conexão com um servidor que contenha imagens do Windows 2000, outro conjunto para estabelecer conexão com um servidor que contenha imagens do Windows NT e outro conjunto para instalar partições de imagens da estação de trabalho do ZfD (Linux). Para personalizar os disquetes, edite o arquivo SETTINGS.TXT no terceiro disquete como explicado em Capítulo 44, "Opções e utilitários do Imaging", na página 661.

Ao inicializar uma estação de trabalho usando disquetes de boot de criação de imagens, você é avisado quando deve inserir o segundo e o terceiro disquetes e quando deve inserir um disquete de idioma (caso tenha sido criado).

Nota: Você também pode usar o Criador de Disco de Boot do Imaging (ZIMGBOOT.EXE) para criar um disquete que contenha utilitários do Linux. Consulte a Ajuda no Criador de Disco de Boot para obter mais informações.

### <span id="page-608-0"></span>**CD**

Se você tiver um software de gravação de CDs, poderá criar um CD de boot de criação de imagens para executar operações de criação de imagens. Isso é um pouco mais difícil do que preparar disquetes de boot de criação de imagens, mas você tem mais espaço para armazenar quaisquer arquivos personalizados que queira adicionar, como imagens e drivers de dispositivo Linux.

### <span id="page-609-1"></span>Preparando um CD de boot de criação de imagens

Se possuir um software de gravação de CDs, você poderá usar a imagem BOOTCD. ISO disponível no Imaging Server da Estação de Trabalho do ZfD para criar um CD de boot de criação de imagens.

Para criar um CD de boot de criação de imagens:

- 1 Em uma área de trabalho temporária, crie um arquivo SETTINGS.TXT contendo as configurações desejadas para o processo de inicialização de criação de imagens. Para obter mais informações, consulte Capítulo 44, "Opções e utilitários do Imaging", na página 661.
- **2** Use o botão Adicionar Drivers Linux no Criador de Disco de Boot do Imaging (ZIMGBOOT.EXE) para copiar os drivers Linux em um disquete. Copie o diretório A:\DRIVERS do disquete para a área de trabalho temporária mencionada acima.

Para obter mais informações sobre a adição de drivers Linux, consulte a ajuda online do Criador de Disco de Boot do Imaging ou "Usando o ZIMGBOOT.EXE para adicionar drivers Linux" na página 670.

- 3 Na área de trabalho temporária, adicione quaisquer arquivos de imagens do ZfD que deseje armazenar no CD.
- <span id="page-609-0"></span>4 Use o software de gravação de CD para gravar a imagem BOOTCD.ISO no CD. Essa imagem está localizada na pasta ZENWORKS\IMAGING da instalação do ZfD (no Imaging Server).
- **5** Use o software de gravação de CD para adicionar o conteúdo da área de trabalho temporária à raiz do CD, incluindo o arquivo SETTINGS.TXT, quaisquer drivers de rede Linux e quaisquer arquivos de imagens do ZfD.

Importante: A adição desses arquivos faz com que o CD se torne um CD multisession. Para inicializar uma estação de trabalho a partir desse CD, a unidade precisa suportar CDs multisession. Por exemplo, em nosso teste, inicializamos com êxito um HP\* vectra VL, um Compaq\* Prosignia e um Dell\* Optiplex, mas algumas outras estações de trabalho falharam, incluindo um IBM\* PC 300PL, um Dell Dimension XPS T450 e um clone de IBM com placa-mãe Intel\*.

Mesmo que não consiga criar um CD multisession ou que esteja usando um dispositivo que não suporte CDs multisession e não precise armazenar a imagem ou os drivers Linux no CD, você poderá criar um CD de boot de criação de imagens. Crie o CD a partir do arquivo BOOTCD.ISO, como descrito na Etapa 4 na página 610. Crie também disquetes de boot de criação de imagens, como explicado em "Criando disquetes de boot de criação de imagens" na página 607. Inicialize a estação de trabalho usando o CD.

Quando SETTINGS.TXT for solicitado, insira o terceiro disquete de boot de criação de imagens na unidade de disquete.

6 Use o software de gravação de CD para finalizar o CD.

Para obter informações sobre como usar o CD para executar operações de criação de imagens desconectadas, consulte "Configurando operações de criação de imagens desconectadas" na página 639.

### <span id="page-610-0"></span>Partição do disco rígido

Se quiser configurar um computador para operações de criação de imagens autônomas e não conseguir usar o Preboot Services (PXE), você precisará criar uma partição de imagens da estação de trabalho do ZfD (Linux) no disco rígido. Se a partição criada for grande o bastante, você poderá até mesmo armazenar uma imagem do disco rígido do computador, que poderá ser útil se (por exemplo) o computador ficar mal configurado ou corrompido.

Para criar uma partição de imagens do ZfD, é preciso primeiro criar disquetes de boot de criação de imagens e inicializar o computador a partir deles. Em seguida, continue com a [Etapa](#page-619-1) 5 de "Habilitando uma estação de trabalho para operações de criação automática de imagens" na página 617.

### <span id="page-610-1"></span>Informações adicionais sobre o boot do Linux

As seguintes seções contêm informações adicionais:

- "Adicionando drivers de dispositivo Linux" na página 611
- "Inicializando com um teclado que não está em inglês" na página 614

#### <span id="page-610-2"></span>**Adicionando drivers de dispositivo Linux**

Se necessário, você poderá adicionar drivers de dispositivo Linux ao método ou ao dispositivo de boot.

- $\bullet$  "Obtendo drivers Linux" na página 611
- "Adicionando drivers Linux ao dispositivo ou ao método de boot" na página 612

### <span id="page-610-3"></span>**Obtendo drivers Linux**

Para obter um driver Linux\* para seu hardware específico, visite o site do fornecedor do hardware na Web e descubra um local de download.

Existem outros sites na Web nos quais você pode obter drivers:

- $\div$  É possível fazer download de drivers de rede a partir de Scyld Computing Corporation\* (http://www.scyld.com). Clique em Drivers de Rede.
- É possível fazer download de drivers PCMCIA a partir de Linux PCMCIA Information Page (http://pcmcia-cs.sourceforge.net).

Drivers Linux adicionais também podem ser obtidos em ZENworks Cool Solutions (comunidade da Web) (http://www.novell.com/coolsolutions/ zenworks/features/a linux drivers zw.html).

Para saber mais sobre drivers, incluindo os parâmetros de carga que precisam ser especificados, consulte o Linux Documentation Project (http://www.linuxdoc.org) e visite os seguintes sites HOWTO (http://www.linuxdoc.org/HOWTO/HOWTO-INDEX/howtos.html).

- $\bullet$  Hardware
- $\triangle$  PCMCIA
- $\triangle$  SCSI
- Ethernet

### <span id="page-611-0"></span>Adicionando drivers Linux ao dispositivo ou ao método de boot

### **Disquetes**

Para obter informações, consulte "Usando o ZIMGBOOT.EXE para adicionar drivers Linux" na página 670.

### $CD$

Para obter informações, consulte "Preparando um CD de boot de criação de imagens" na página 610.

### Partição do disco rígido

Dificilmente você precisará adicionar drivers Linux se estiver usando uma partição de imagens da estação de trabalho do ZfD. No entanto, se desejar atualizar os drivers Linux, siga este procedimento:

**1** Inicialize a estação de trabalho usando disquetes de boot de criação de imagens ou um CD de boot de criação de imagens; ou, se ela estiver habilitada para PXE, inicialize-a a partir do Preboot Services/Imaging Server.
- 2 Digite **manual** no prompt de boot ou selecione Iniciar o ZENworks Imaging no Modo de Manutenção no menu PXE.
- **3** Digite o seguinte para montar o disco rígido:

**mount /dev/hda1 /mnt/harddisk**

4 Digite o seguinte para montar o disquete que contém os arquivos de driver:

```
mount /dev/fd0 /mnt/floppy
```
5 Digite o seguinte para copiar os arquivos para o diretório apropriado na partição de imagens do ZfD:

```
cp /mnt/floppy/*.o /mnt/harddisk/lib/modules/
2.4.3/drivers/net
```
6 Digite **reboot** > pressione Enter.

#### **Preboot Services (PXE)**

Se desejar adicionar drivers Linux para serem usados com o Preboot Services, você precisará de uma estação de trabalho Linux capaz de montar um dispositivo de loop. Red Hat\* 7 tem essa capacidade compilada no kernel de distribuição.

- 1 No servidor TFTP no Preboot Services/Imaging Server, localize o arquivo linux.2 em \PUBLIC\ZENWORKS\IMAGING\TFTP. Faça uma cópia de backup desse arquivo.
- 2 Na estação de trabalho Linux, crie um diretório de trabalho para linux.2.
- 3 Usando um método de transferência (por exemplo, FTP), transfira linux.2 para o diretório criado na Etapa 2.
- 4 Digite o seguinte para renomear linux.2 como linux.gz:

```
mv linux.2 linux.gz
```
5 Digite o seguinte para extrair linux.gz:

```
gzip -d linux.gz
```
Isso substituirá o arquivo linux.gz por um arquivo denominado linux. Esse arquivo È um sistema de arquivos MINIX que pode ser montado e mudado.

6 Digite o seguinte para criar um ponto de montagem:

**mkdir /mnt/loop**

**7** Digite o seguinte para montar o sistema de arquivos:

```
mount -o loop linux /mnt/loop
```
- 8 Copie os arquivos de driver para o diretório apropriado na estrutura /mnt/ loop.
- **9** Digite o seguinte para desmontar o sistema de arquivos atualizado:

umount /mnt/loop

**10** Digite o seguinte para compactar o arquivo:

gzip --v9c linux

**11** Digite o seguinte para renomear o arquivo:

mv linux.gz linux.2

**12** Usando um método de transferência (por exemplo, FTP), transfira linux.2 para o servidor TFTP.

Outro método usado para modificar drivers Linux, de modo que eles possam ser utilizados com o Preboot Services, é o script de compilação. Isso permite que usuários experientes do Linux mantenham uma área de compilação onde modificações possam ser realizadas e novos arquivos do Preboot Services possam ser criados com um único script. Esses scripts de compilação são liberados "no estado em que se encontram" e não contam com o suporte da própria Novell e nem do Suporte Técnico da Novell. Eles podem ser encontrados em ZENworks Cool Solutions (comunidade da Web) (http://www.novell.com/coolsolutions/zenworks/features/ a linux scripts zw.html) e incluem sua própria documentação.

#### Inicializando com um teclado que não está em inglês

Se você desejar criar imagens de computadores com teclados que não estejam em inglês, o dispositivo ou o método de boot de criação de imagens deverá incluir suporte a idioma adicional, na forma de um disquete de idioma. (Quando você inicializar um computador a partir do dispositivo ou do método de criação de imagens, esse disquete será solicitado.) Para obter informações sobre a preparação desse disquete, consulte a ajuda online em "Criador de Disco de Boot do Imaging (ZIMGBOOT.EXE)" na página 669.

Se a lista suspensa Idioma/País no utilitário Criador de Disco de Boot do Imaging não possuir o idioma de teclado desejado, você poderá fechar o utilitário e reconfigurá-lo para suportar o idioma adicional. Isso pressupõe que você conseguirá encontrar arquivos de suporte a teclados Linux em algum lugar da Web.

#### **Adicionando suporte a outro idioma de teclado**

- 1 Obtenha os arquivos .gz que contêm os mapeamentos de teclado, fontes e mapeamentos Unicode\* para o idioma a ser adicionado.
- **2** Na pasta que contém o arquivo ZIMGBOOT.EXE, procure a pasta BOOTDISK > copie os arquivos .gz do novo idioma para as seguintes subpastas:
	- ! O arquivo de mapa de teclado vai para a pasta KEYMAPS.
	- ! O arquivo de fontes vai para a pasta CONSOLEFONTS.
	- ! O arquivo de mapa Unicode vai para a pasta CONSOLETRANS.
- 3 Adicione uma seção ao arquivo ZIMGLANG. INI usando o formato mostrado para o alemão em "Idiomas de inicialização do Imaging  $(ZIMGLANG.INI)$ " na página 675.
	- **3a** Para o título de seção entre colchetes, especifique o nome do idioma ou do país a ser mostrado no utilitário Criador de Disco de Boot do Imaging.
	- **3b** Nos parâmetros KEYMAP, FONT e ACM, especifique os nomes e os locais (em relação à pasta BOOTDISK) dos arquivos de mapa de teclado, fonte e mapa Unicode, respectivamente.
- 4 Grave as mudanças no arquivo ZIMGLANG.INI.
- 5 Reinicie o utilitário Criador de Disco de Boot do Imaging e verifique se o novo idioma aparece na lista suspensa Idioma/PaÌs.

### Preparando uma estação de trabalho para a criação de **imagens**

Esta seção contém as seguintes informações:

- · "Requisitos da estação de trabalho" na página 616
- $\bullet$  "Habilitando uma estação de trabalho para operações de criação automática de imagens" na página 617

### <span id="page-615-0"></span>Requisitos da estação de trabalho

Esta seção fornece os requisitos para a utilização de uma rede conectada a uma estação de trabalho Windows.

É possível (mas, geralmente, não é muito conveniente) criar a imagem de uma estação de trabalho sem se conectar à rede. Também é possível criar imagens de computadores que não sejam Windows, mas essa operação não pode ser totalmente automatizada através do ND<sup>®</sup> ou do Novell eDirectory<sup>TM</sup> e as imagens podem ser apenas imagens grosseiras, bit a bit da unidade de disco rígido inteira, em oposição às imagens personalizáveis, arquivo por arquivo dos dados.

Estes são os requisitos da estação de trabalho:

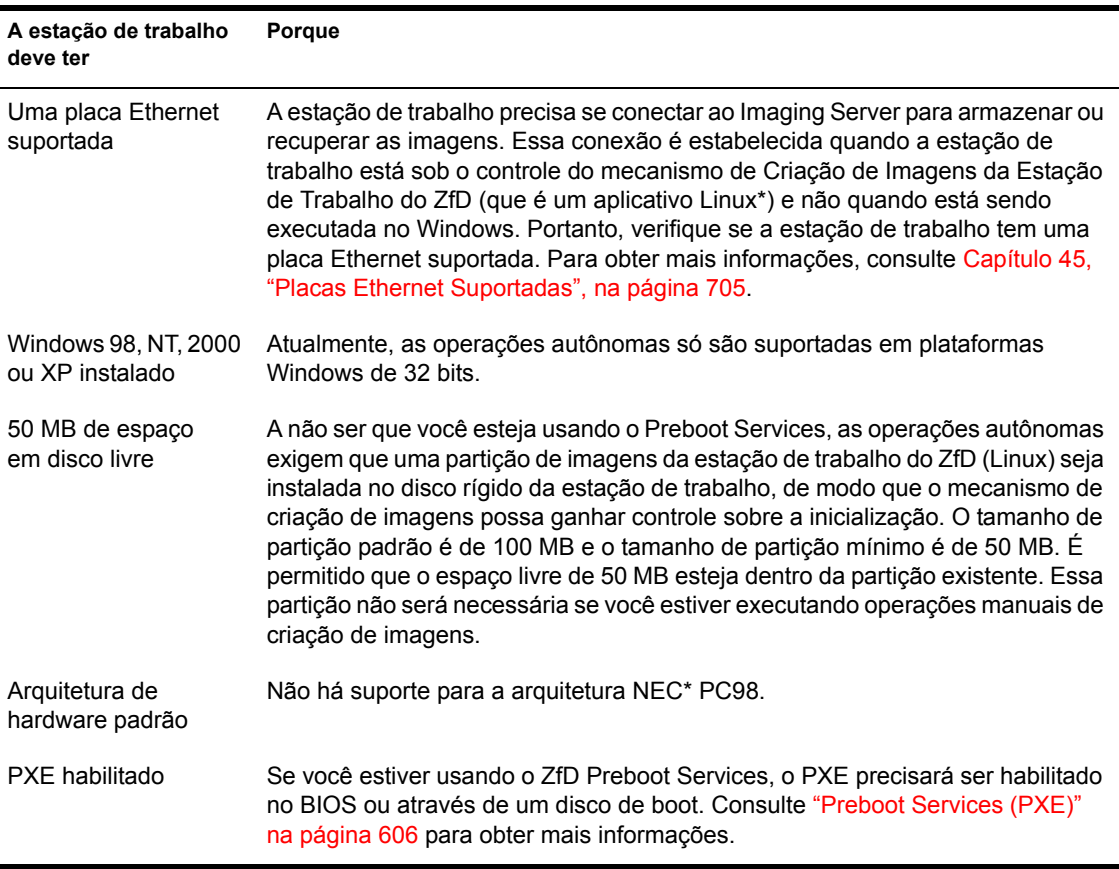

### <span id="page-616-0"></span>Habilitando uma estação de trabalho para operações de criação **automática de imagens**

O procedimento descrito a seguir explica como registrar a estação de trabalho como um objeto na árvore do NDS ou do eDirectory, como instalar um Agente do ZfD Imaging na estação de trabalho e como instalar uma partição permanente de imagens da estação de trabalho do ZfD (Linux) no disco rígido.

Este procedimento só precisa ser realizado uma vez antes da execução de operações de criação automática de imagens (autônomas). Ele não é um pré-requisito para a execução de operações manuais de criação de imagens.

Conclua este procedimento se não estiver usando o Preboot Services (PXE). Se você tiver habilitado o PXE na estação de trabalho e tiver instalado o ZfD 4 Preboot Services no Imaging Server, este procedimento não será um prérequisito para a execução de operações de criação de imagens autônomas. Para obter mais informações, consulte "Preboot Services (PXE)" na página 606.

**1** Caso ainda não tenha feito isso, instale o Novell Client™ na estação de trabalho. Para obter mais informações, consulte Overall Software Requirements (Requisitos gerais de software) em *Getting Started (Operações Iniciais)* na documentação do ZfD 3.2.

O ZfD 4 permite que o ZENworks funcione com ou sem uma instalação do Novell Client na estação de trabalho. Se sua instalação não exigir o Client, o Agente de Gerenciamento do ZfD deverá ser instalado. Para obter mais informações, consulte Instalando o Agente de Gerenciamento do ZfD em uma estação de trabalho no *Guia de Instalação*.

**2** Caso ainda não tenha feito isso, registre a estação de trabalho como um objeto na árvore do NDS ou do eDirectory que contém o Imaging Server da Estação de Trabalho do ZfD.

Quando você inicializa uma estação de trabalho Windows a partir de um dispositivo ou um método de criação de imagens e permite que o processo de inicialização prossiga em modo de criação automática de imagens, o mecanismo de criação de imagens é executado na estação de trabalho e entra em contato com um Imaging Server da Estação de Trabalho do ZfD. Para que seja criada uma imagem na estação de trabalho, você precisa primeiro definir uma diretiva do NDS ou do eDirectory para o Imaging Server da Estação de Trabalho do ZfD (para obter mais informações, consulte "Definindo uma diretiva de criação de imagens para estações de trabalho não-registradas (Diretiva de Servidor)" na página 623). Você também pode registrar a estação de trabalho como um objeto.

Para obter mais informações sobre o registro da estação de trabalho como um objeto, consulte<sup>"</sup>Importação e Remoção Automáticas de Estações de Trabalho" na página 61.

Não é preciso concluir todas as tarefas mencionadas nas instruções. Apenas crie um pacote de diretivas do servidor que contenha uma diretiva mínima de importação de estações de trabalho (use os padrões de nomeação, grupos e limites) e associe o pacote de servidores ao container onde deseja que o objeto Estação de Trabalho seja criado. Em seguida, configure a estação de trabalho para se comunicar com o serviço de importação no Imaging Server e reinicialize a estação de trabalho. Antes de prosseguir com a próxima etapa, verifique se o objeto Estação de Trabalho foi criado na árvore do NDS ou do eDirectory.

3 Defina um flag no objeto Estação de Trabalho para acionar a operação de criação de imagens desejada.

Para obter mais informações, consulte "Acionando uma operação de criação de imagens autônoma" na página 631.

4 Instale o Agente do ZfD Imaging na estação de trabalho.

Quando você insere uma nova imagem de base em uma estação de trabalho Windows, a estação de trabalho recebe os mesmos dados de identificação do computador no qual a imagem foi obtida, incluindo configurações, como o endereço IP e nome do computador (NETBIOS). Para contornar essa situação, você pode instalar o [Agente do ZfD Imaging](#page-661-0) na estação de trabalho de destino antes de recriar sua imagem. Isso gravará as atuais configurações de identidade da estação de trabalho em uma área do disco rígido segura para a recriação de imagens. Quando a estação de trabalho for reinicializada após a recriação de imagens, o agente restaurará as configurações originais.

Importante: O Agente do Imaging não gravará ou restaurará quaisquer informações de domínio do Windows NT/2000/XP. Se você mudar o domínio de uma estação de trabalho e, em seguida, restaurar uma imagem, a estação de trabalho receberá qualquer domínio que esteja embutido na nova imagem.

Nota: O Agente do ZfD Imaging já terá sido instalado na estação de trabalho se, na Etapa 1, você tiver realizado uma instalação personalizada do Novell Client e tiver escolhido a opção Serviços do Imaging. Nesse caso, pule para a [Etapa](#page-619-0) 5. Você também pode optar por instalar o Agente do Imaging por meio da execução do objeto Aplicativo do ZISD-9x ou ZISD-NT na estação de trabalho (para obter mais informações, consulte Capítulo 20, "Distribuindo aplicativos a usuários e estações de trabalho", na página 273). Caso contrário, prossiga com a [Etapa](#page-618-0) 4a para instalar o Agente do ZfD Imaging.

<span id="page-618-0"></span>4a Procure a pasta ZENWORKS\IMAGING na instalação do ZfD (no Imaging Server).

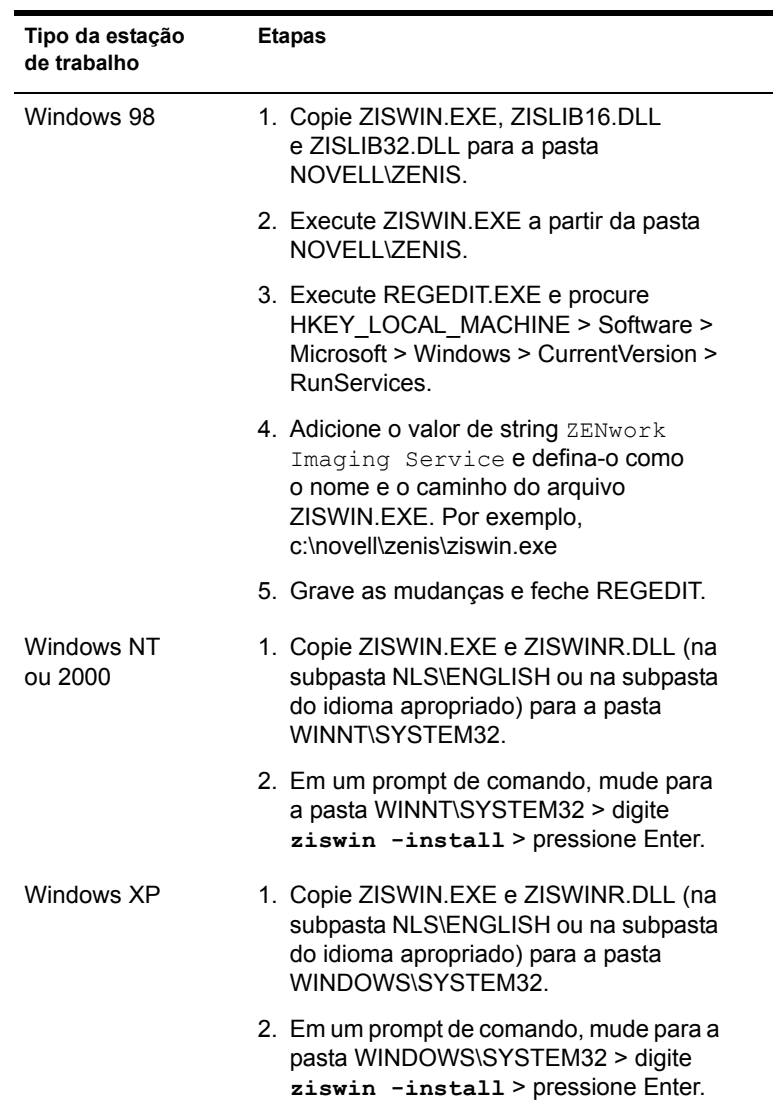

4b Conclua as etapas que correspondem ao tipo da estação de trabalho:

4c Reinicialize a estação de trabalho.

<span id="page-619-0"></span>5 Faça uma imagem na estação de trabalho de acordo com as instruções descritas em "Criando a imagem de uma estação de trabalho manualmente" na página 633.

Importante: Faça isso mesmo se você feito uma imagem anterior na estação de trabalho. Isso garante que a nova imagem capture as mudanças feitas nas etapas anteriores.

6 Depois de criar a imagem, reinicialize a estação de trabalho com o primeiro disquete de boot de criação de imagens (ou outro dispositivo de boot de criação de imagens) > digite **install** no prompt de boot > pressione Enter.

Isso iniciará o processo de partição de imagens do ZfD (Linux) no primeiro slot de partição. Além disso, destruirá todas as partições existentes, mesmo que o slot 1 esteja vazio e disponível. Por padrão, o tamanho da partição de imagens do ZfD é de 100 MB.

Nota: Se a partição de imagens do ZfD já existir, ocorrerá um upgrade e as partições do Windows existentes serão mantidas intactas. Para obter informações sobre a atualização de drivers de dispositivo Linux na partição do disco rígido, consulte "Adicionando drivers Linux ao dispositivo ou ao método de boot" na página 612.

- **7** Se solicitado, reinsira o primeiro disquete de boot de criação de imagens > pressione Enter.
- 8 (Opcional) Quando a partição de imagens do ZfD for criada e o prompt do bash reaparecer, digite **img dump** > pressione Enter.

Isso mostrará uma lista de slots de partição na estação de trabalho. A menos que você estivesse fazendo upgrade na partição do ZfD Imaging, os slots de partição deverão ficar vazios e inativos. A partição de imagens do ZfD não aparece na lista; portanto, o número de slots de partição da lista deverá ser uma unidade a menos que o número anterior.

ou

Digite **img** para mostrar um menu > selecione Dump > No Geometry (Nenhuma Geometria).

9 No prompt do bash, restaure a imagem obtida na [Etapa](#page-619-0) 5. Use o comando **img restorep** ou selecione Restore an Image (Restaurar uma Imagem) > Proxy Image (Imagem Proxy) no menu conforme a instrução descrita na [Etapa](#page-635-0) 7 de "Colocando uma imagem em uma estação de trabalho manualmente" na página 635.

10 (Opcional) Quando a imagem for restaurada e o prompt do bash reaparecer, use o comando **img dump** para mostrar novamente a lista de slots de partição da estação de trabalho.

ou

Digite **img** para mostrar um menu > selecione Dump > No Geometry (Nenhuma Geometria).

Agora você verá as informações sobre as partições do Windows que foram restauradas e ativadas. No entanto, ainda deve haver um slot de partição a menos do que antes, pois a partição de imagens do ZfD ainda está oculta (e continuará assim).

- 11 No prompt do bash, digite **lilo.s** > pressione Enter.
- 12 Quando o prompt for exibido novamente, remova o disquete e reinicialize a estação e trabalho.

A estação de trabalho deve ser inicializada no Windows. Se o prompt do bash reaparecer, digite o comando **lilo.s** novamente e reinicialize pela segunda vez.

A partir desse ponto, sempre que a estação de trabalho for reinicializada, o dispositivo de criação de imagens obterá controle e verificará no Imaging Server se uma operação de criação de imagens deve ser executada. Se você não tiver configurado o objeto Estação de Trabalho (no NDS ou no eDirectory) para acionar uma operação de criação de imagens autônoma, o mecanismo de criação de imagens simplesmente será encerrado e a estação de trabalho será reinicializada automaticamente no Windows.

### **Criando imagens de um servidor**

Além de criar imagens de estações de trabalho, também é possível criar imagens de servidores. Entretanto, é preciso ter cuidado. Se você restaurar uma imagem antiga de um servidor com réplicas do NDS, eDirectory ou Active Directory\* em uma árvore que esteve ativa desde a criação da imagem, talvez os objetos das réplicas do servidor sejam antigos demais. Talvez leve muito tempo até que o diretório possa atualizar as réplicas. Você também poderá ter dificuldades para mapear uma unidade para esse servidor.

Se você desejar fazer imagens de servidores como alternativa ao backup dos servidores, recomendamos o uso de software de backup em vez da Criação de Imagens da Estação de Trabalho.

## <span id="page-622-1"></span>39 Configurando diretivas de criação de **imagens**

As seções a seguir explicam como configurar diretivas para os serviços de criação de imagens do Novell<sup>®</sup> ZENworks<sup>®</sup> for Desktops (ZfD) e como selecionar configurações gerais do Imaging Server. Os procedimentos que se aplicam a você dependem de sua estratégia de distribuição de imagens. (Consulte Capítulo 36, "Estratégias de distribuição de criação de imagens", na página 597.)

- · "Definindo uma diretiva de criação de imagens para estações de trabalho não-registradas (Diretiva de Servidor)" na página 623
- $\bullet$  "Definindo uma diretiva de criação de imagens para estações de trabalho registradas (Diretiva de Estação de Trabalho)" na página 626
- "Permitindo a sobregravação de nomes de arquivos e a restrição de locais de gravação de arquivos de imagens (Configurações do Imaging Server)" na página 628

### <span id="page-622-0"></span>Definindo uma diretiva de criação de imagens para estações de trabalho não-registradas (Diretiva de **Servidor)**

Se uma estação de trabalho Windows\* não tiver sido registrada como um objeto Estação de Trabalho no NDS<sup>®</sup> ou no Novell eDirectory<sup>™</sup> e você inicializar essa estação de trabalho a partir de um dispositivo ou um método de criação de imagens em modo de criação automática de imagens, o Imaging Server será contactado e verificará a Diretiva do Imaging Server no NDS ou no eDirectory para determinar qual imagem será baixada na estação de trabalho.

Se a imagem de base especificada pela diretiva for igual à imagem de base atualmente na estação de trabalho (como informado pelo mecanismo de criação de imagens), o Imaging Server não enviará nenhuma imagem nova para ser baixada na estação de trabalho, a não ser que a diretiva especifique que o download da imagem de base deve ser forçado novamente. Se a diretiva especificar que o download da imagem de base deve ser forçado, ou se a imagem de base atualmente na estação de trabalho for diferente daquela especificada pela diretiva, o Imaging Server enviará a nova imagem de base e quaisquer imagens de expans"o especificadas pela diretiva e o mecanismo de criação de imagens baixará essas imagens na estação de trabalho.

Além disso, se o mecanismo de criação de imagens informar ao Imaging Server que estão faltando dados na área de proteção de imagens, o Imaging Server obterá os dados inexistentes da Diretiva do Imaging Server e os enviará ao mecanismo de criação de imagens, que em seguida gravará os dados na área de proteção de imagens.

Para definir a Diretiva do Imaging Server para um ou mais Imaging Servers:

- 1 Prepare as diferentes imagens de estação de trabalho que a diretiva pode prescrever. Para obter detalhes, consulte Capítulo 42, "Preparando" imagens", na página 647.
- **2** Se um Pacote de Servidores ainda não tiver sido criado para conter as diretivas dos Imaging Servers de destino, crie um conforme as instruções descritas em Capítulo 9, "Criando pacotes de diretivas e configurando diretivas", na página 99.
- **3** Clique o botão direito do mouse em Pacote de Servidores > clique em Propriedades.
- 4 Habilite a diretiva do Imaging Server > clique em Propriedades.
- 5 Siga esta etapa caso esteja usando o Preboot Services:

Se estiver usando o Preboot Services, mas tiver inicializado anteriormente estações de trabalho a partir de uma partição de imagens da estação de trabalho do ZfD (Linux), você poderá optar por desabilitar a partição de imagens do ZfD na página de propriedades Partição Geral de Imagens. A partição não será removida com essa opção.

Use a página de propriedades Configurações Gerais de PXE para especificar a disponibilidade do menu PXE, mostrado quando você inicializa uma estação de trabalho habilitada para PXE. Clique em Ajuda para obter detalhes.

Caso deseje especificar uma imagem diferente ao usar o Preboot Services, em vez da imagem padrão que está definida, especifique o arquivo de imagens e o caminho.

6 Na página Regras de Seleção de Imagens, clique em Adicionar  $\geq$ selecione um objeto Imagem da Estação de Trabalho (para obter mais informações, consulte "Criando um objeto Imagem da Estação de Trabalho" na página  $651$ ) > use os campos suspensos e os operadores para especificar as condições sob as quais a imagem selecionada deve ser usada (clique em Ajuda para obter detalhes) > clique em OK.

Repita essa etapa quantas vezes forem necessárias para especificar as imagens que deverão ser usadas sob condições diferentes.

Dica: Essas regras serão usadas pelo Imaging Server para determinar que imagem deverá ser colocada nas estações de trabalho durante as operações de criação de imagens autônomas. Os vários dados de configuração de hardware especificados nas regras são comparados com os verdadeiros dados de configuração de hardware detectados pelo mecanismo de Criação de Imagens da Estação de Trabalho na estação de trabalho. Para ver esses dados para uma estação de trabalho específica, inicialize a estação de trabalho com os disquetes de boot de criação de imagens em modo manual e emita o comando *img* info ou digite *img* > selecione Informações no menu.

Tenha o cuidado de escolher regras que se apliquem apenas às estações de trabalho não-registradas cujas imagens você deseja criar. Caso contrário, uma imagem poderá ser acidentalmente passada para outra estação de trabalho.

- **7** Repita a etapa anterior conforme necessário para fornecer regras que abranjam todas as estações de trabalho servidas pelos Imaging Servers de destino.
- 8 (Opcional) Caso você queira que o Imaging Server force o download da imagem de base determinada por essa diretiva, mesmo que seja igual à imagem de base atualmente na estação de trabalho, marque a caixa de seleção na parte inferior da página.

Aviso: Use esta opção com cuidado, pois fazer o download de uma imagem de base destruirá todos os dados que tiverem sido adicionados à estação de trabalho desde o download da última imagem de base. Na maioria dos cenários, convém usar esta opção apenas temporariamente enquanto a imagem de uma estação de trabalho específica está sendo criada, e não genericamente para todas as estações de trabalho, a não ser que essa diretiva seja projetada para um ambiente de laboratório em que as imagens das estações de trabalho devam ser recriadas sempre que as estações de trabalho forem reinicializadas. Se você selecionar esta opção como uma medida temporária, anule a seleção depois de concluir a tarefa de criação de imagens específica.

**9** Na guia Dados de Proteção de Imagens, preencha as páginas Configuração de IP, Rede Windows e Configurações de DNS.

Essas páginas fornecem valores de dados de proteção de imagens que podem estar faltando nas estações de trabalho servidas pelos Imaging Servers de destino. Para obter detalhes sobre essas páginas, clique em Ajuda.

- 10 Clique em OK para gravar a diretiva.
- 11 Na página Associações, adicione os objetos Container e/ou Servidor que representam o conjunto de destino de Imaging Servers.
- **12** Clique em OK para gravar a associação.

Lembre-se de que a diretiva não será realmente consultada pelos Imaging Servers associados, a não ser que o cliente que está solicitando a operação de criação de imagens seja uma estação de trabalho não-registrada que foi inicializada em modo de criação automática de imagens.

### <span id="page-625-0"></span>Definindo uma diretiva de criação de imagens para estações de trabalho registradas (Diretiva de Estação **de Trabalho)**

Se uma estação de trabalho Windows tiver sido registrada como um objeto Estação de Trabalho no NDS ou no eDirectory e você inicializar essa estação de trabalho a partir de um dispositivo ou método de criação de imagens no modo de criação automática de imagens, o Imaging Server será contactado e verificará se o administrador sinalizou o objeto Estação de Trabalho para receber uma imagem. Se esse for o caso e o administrador não tiver especificado qual imagem deve ser usada, o Imaging Server consultará a Diretiva de Criação de Imagens da Estação de Trabalho associada ao objeto Estação de Trabalho para determinar que imagem enviar.

Para definir a Diretiva de Criação de Imagens da Estação de Trabalho para uma ou mais estações de trabalho:

- 1 Prepare as diferentes imagens de estação de trabalho que a diretiva pode prescrever. Para obter detalhes, consulte Capítulo 42, "Preparando" imagens", na página 647.
- **2** Se um Pacote de Estações de Trabalho ainda não tiver sido criado para conter as diretivas das estações de trabalho de destino, crie um conforme as instruções descritas em Capítulo 9, "Criando pacotes de diretivas e configurando diretivas", na página 99.
- **3** Clique o botão direito do mouse no Pacote de Estações de Trabalho > clique em Propriedades.
- 4 Habilite a Diretiva de Criação de Imagens da Estação de Trabalho > clique em Propriedades.
- 5 Siga esta etapa caso esteja usando o Preboot Services:

Se estiver usando o Preboot Services, mas tiver inicializado anteriormente estações de trabalho a partir de uma partição de imagens da estação de trabalho do ZfD (Linux), você poderá optar por desabilitar a partição de imagens do ZfD na página de propriedades Partição Geral de Imagens. A partição não será removida com essa opção.

Use a página de propriedades Configurações Gerais de PXE para especificar a disponibilidade do menu PXE, mostrado quando você inicializa uma estação de trabalho habilitada para PXE. Clique em Ajuda para obter detalhes.

Caso deseje especificar uma imagem diferente ao usar o Preboot Services, em vez da imagem padrão que está definida, especifique o arquivo de imagens e o caminho.

6 Na página de propriedades Regras de Seleção de Imagens, clique em Adicionar > selecione um objeto Imagem da Estação de Trabalho (para obter mais informações, consulte "Criando um objeto Imagem da Estação de Trabalho" na página  $651$ ) > use os campos suspensos e os operadores para especificar as condições sob as quais a imagem selecionada deve ser usada (clique em Ajuda para obter detalhes) > clique em OK.

Repita essa etapa quantas vezes forem necessárias para especificar as imagens que deverão ser usadas sob condições diferentes.

Dica: Essas regras serão usadas pelo Imaging Server para determinar que imagem deverá ser colocada nas estações de trabalho durante as operações de criação de imagens autônomas. Os vários dados de configuração de hardware especificados nas regras são comparados com os verdadeiros dados de configuração de hardware detectados pelo mecanismo de Criação de Imagens da Estação de Trabalho na estação de trabalho. Para ver esses dados para uma estação de trabalho específica, inicialize a estação de trabalho com os disquetes de boot de criação de imagens em modo manual e emita o comando *img* info ou digite *img* > selecione Informações no menu.

Tenha o cuidado de escolher regras que se apliquem apenas às estações de trabalho não-registradas cujas imagens você deseja criar. Caso contrário, uma imagem poderá ser acidentalmente passada para outra estação de trabalho.

- **7** Clique em OK para gravar a diretiva.
- 8 Na página Associações, adicione os objetos Container, Grupo de Estações de Trabalho ou Estação de Trabalho que representam o conjunto de estações de trabalho de destino.
- **9** Clique em OK para gravar a associação.

Lembre-se de que a diretiva não será realmente consultada pelo Imaging Server, a não ser que você (ou outro administrador) sinalize um objeto Estação de Trabalho para receber uma imagem no próximo boot.

### <span id="page-627-0"></span>Permitindo a sobregravação de nomes de arquivos e a restrição de locais de gravação de arquivos de imagens **(Configurações do Imaging Server)**

A maioria das regras que incluem uma Diretiva do Imaging Server só é aplicável quando o Imaging Server está servindo uma solicitação de criação automática de imagens de uma estação de trabalho. Essas regras não estão em vigor quando o Imaging Server está servindo uma solicitação de criação de imagens manual (linha de comando ou menu).

Entretanto, os dois aspectos da Diretiva do Imaging Server mostrados a seguir são realmente configurações do Imaging Server que sempre se aplicam, inclusive quando o Imaging Server está servindo uma solicitação de criação de imagens automática, quando o Imaging Server está servindo uma solicitação de criação de imagens manual, quando estações de trabalho registradas estão sendo inicializadas e quando estações de trabalho nãoregistradas estão sendo inicializadas:

- Se deve ser permitida a criação de novos arquivos de imagens que sobregravem os arquivos de imagens existentes no servidor
- · Se a criação de novos arquivos de imagens no servidor deve ser restringida a áreas específicas

Para definir esses comportamentos gerais para um ou mais Imaging Servers:

- 1 Se um Pacote de Servidores ainda não tiver sido criado para conter as diretivas dos Imaging Servers de destino, crie um conforme as instruções descritas em Capítulo 9, "Criando pacotes de diretivas e configurando diretivas", na página 99.
- 2 Clique o botão direito do mouse em Pacote de Servidores > clique em Propriedades.
- 3 Habilite a Diretiva do Imaging Server > clique em Propriedades.
- 4 Preencha os itens na guia Segurança. Clique em Ajuda para obter detalhes.
- **5** Clique em OK para gravar a diretiva.
- 6 Na página Associações, adicione os objetos Container e/ou Servidor que representam o conjunto de destino de Imaging Servers.
- **7** Clique em OK para gravar a associação.

# **400**<br>Executando operações básicas de criação de imagens

As próximas seções apresentam instruções para estas operações básicas de criação de imagens:

- $\bullet$  "Acionando uma operação de criação de imagens autônoma" na página 631
- $\bullet$  "Criando a imagem de uma estação de trabalho manualmente" na página 633
- "Colocando uma imagem em uma estação de trabalho manualmente" na página 635

Estas instruções pressupõem você já tenha preparado o Imaging Server (consulte Capítulo 37, "Preparando um Imaging Server", na página 603), já tenha preparado as estações de trabalho para a criação de imagens (consulte Capítulo 38, "Configurando estações de trabalho para a criação de imagens", na página 605) e já tenha configurado as diretivas correspondentes (Capítulo 39, "Configurando diretivas de criação de imagens", na página 623).

### <span id="page-630-0"></span>Acionando uma operação de criação de imagens **autÙnoma**

O procedimento a seguir explica como definir um sinalizador no objeto Estação de Trabalho que determine que uma imagem deve ser criada ou colocada na estação de trabalho no próximo boot. Além disso, esse procedimento também explica como verificar se a operação de criação da imagens está ocorrendo como esperado.

- 1 Se a função da operação de criação de imagens a ser acionada for colocar uma imagem na estação de trabalho, siga este procedimento. Caso contrário, pule esta etapa.
	- **1a** Se você ainda não tiver feito isso, crie a imagem a ser colocada na estação de trabalho. Verifique se essa imagem está armazenada no Imaging Server. Para obter mais informações, consulte "Criando a imagem de uma estação de trabalho manualmente" na página 633.
	- **1b** No ConsoleOne<sup>®</sup>, crie um objeto Imagem da Estação de Trabalho na árvore do NDS<sup>®</sup> ou do Novell eDirectory<sup>®</sup>. Configure o objeto para apontar para o arquivo de imagem que deverá ser colocado na estação de trabalho. Para obter mais informações, consulte "Criando" um objeto Imagem da Estação de Trabalho" na página 651. Para obter detalhes sobre como apontar para o arquivo de imagem, clique em Ajuda na caixa de diálogo Local do Arquivo de Imagem.
- <span id="page-631-0"></span>**2** No ConsoleOne, clique o botão direito do mouse no objeto Estação de Trabalho > clique em Propriedades.
- **3** Na página Configuração do ZENworks Imaging, siga um destes procedimentos:
	- Para criar uma imagem da estação de trabalho no próximo boot, marque a primeira caixa de seleção > clique no botão Procurar ao lado do campo disponível > selecione o Imaging Server, o caminho e o nome de arquivo que serão utilizados para armazenar a nova imagem > marque a caixa de seleção Usar Compactação e selecione a opção de compactação a ser utilizada (clique em Ajuda para obter detalhes) > clique em OK.
	- Para baixar uma imagem na estação de trabalho no próximo boot, marque a caixa de seleção Colocar uma Imagem nesta Estação de Trabalho no Próximo Boot > marque a caixa que informa que será usada uma imagem diferente da imagem da diretiva efetiva ou da sessão multicast > clique no botão Procurar ao lado do campo disponível > selecione o objeto Imagem da Estação de Trabalho criado na Etapa  $1b >$  clique em OK.

4 Clique em OK para gravar as configurações da criação de imagens.

Nota: Depois que a operação de criação de imagens tiver sido executada na estação de trabalho, o ZfD limpará automaticamente as configurações de criação de imagens, de modo que essa operação não se torne recorrente.

5 Verifique se a operação de criação de imagens ocorre como esperado quando você reinicializa a estação de trabalho.

### <span id="page-632-0"></span>Criando a imagem de uma estação de trabalho **manualmente**

O procedimento a seguir explica como criar uma imagem da estação de trabalho através do boot realizado em um dispositivo ou um método de criação de imagens e do uso de um determinado comando de criação de imagens. A imagem será armazenada no Imaging Server. (Para armazenar uma imagem localmente e não em um Imaging Server, consulte "Usando um CD" na página 639 e "Usando um disco rígido ou uma unidade Jaz" na página 642 no Capítulo 41, "Configurando operações de criação de imagens desconectadas", na página 639.)

- 1 Inicialize a estação de trabalho usando disquetes de boot de criação de imagens ou um CD de boot de criação de imagens; ou, se ela estiver habilitada para PXE, inicialize-a a partir do Preboot Services/Imaging Server.
- 2 Digite **manual** no prompt de boot ou selecione Iniciar o ZENworks Imaging no Modo de Manutenção no menu PXE.
- 3 (Opcional) No prompt do bash, digite **img dump** > pressione Enter.

ou

Digite **img** para mostrar um menu > selecione Dump > No Geometry (Nenhuma Geometria).

Isso mostrará uma lista de slots de partição na estação de trabalho. Para referência, anote o número e o tipo de partições e que partição está ativa.

- 4 Para fazer uma imagem da estação de trabalho, você tem duas opções:
	- Você pode digitar um comando no prompt do bash usando o seguinte formato:

```
img makep enderecoIPdoservidor ou nomeDNS //
caminhounc/novaimagem.zmg [comp=nÌvel de comp]
```
O parâmetro makep significa "criar no proxy" ou, em outras palavras, criar uma imagem e armazená-la no Imaging Server (proxy). O endereço IP ou o nome DNS deve ser o mesmo do Imaging Server e o caminho UNC especifica a localização e o nome de arquivo em que a nova imagem será armazenada.*nível de comp* é a quantidade de compactação utilizada na criação da imagem. Especifique um número de  $0$  a  $9.0$  significa nenhuma compactação. 1 é o mesmo que Otimizar em Função da Velocidade e será utilizado por padrão, se você não especificar esse parâmetro. 6 equivale a Balanceada. 9 é o mesmo que Otimizada em Função do Espaço. (A opção Otimizar em Função da Velocidade é a mais rápida, mas, por outro lado, é a que cria o maior arquivo de imagem. A opção Otimizada em Função do Espaço é a que cria o menor arquivo de imagem, mas, por outro lado, pode ser muito demorada. A opção Balanceada é um meio-termo entre o tempo de compactação e o tamanho do arquivo de imagem.)

Por exemplo:

img makep 137.65.95.127 //xyz\_srv/sys/imgs/cpqnt.zmg comp=6

Importante: Use *barras* no caminho UNC, conforme mostrado acima. As barras invertidas não são reconhecidas pelo Linux. Como alternativa, você pode usar barras invertidas e colocar todo o caminho UNC entre aspas. O caminho especificado deve existir no Imaging Server.

• Você pode digitar **img** para mostrar um menu > selecionar uma Imagem > Proxy Image (Imagem Proxy). Digite o endereço IP ou o nome DNS do Imaging Server (proxy). Digite o caminho UNC e o nome de arquivo em que a nova imagem será armazenada no Imaging Server (proxy). Selecione uma opção de compactação. (A opção Otimizar em Função da Velocidade é a mais rápida, mas, por outro lado, é a que cria o maior arquivo de imagem. A opção Otimizada em Função do Espaço é a que cria o menor arquivo de imagem, mas, por outro lado, pode ser muito demorada. A opção Balanceada é um meio-termo entre o tempo de compactação e o tamanho do arquivo de imagem.) Especifique parâmetros avançados, como x*partição*. Se desejar, especifique informações adicionais nos campos Descrição (uma descrição da imagem), Nome do Computador (o computador em que a imagem está sendo armazenada), Autor (o nome de quem está incluindo essas informações) e Comentários (outros comentários).

Para obter detalhes sobre esse e outros parâmetros relacionados ao comando img, consulte "Mecanismo de criação de imagens (img: linha de comando e menu)" na página 676.

Dependendo da quantidade de dados no disco rígido, a criação da imagem poderá durar vários minutos. Se a tela ficar em branco, pressione qualquer tecla. (O Linux<sup>\*</sup> entra no modo de proteção de tela depois de alguns minutos.)

- 5 Depois que a imagem tiver sido criada e o prompt exibido novamente, remova os disquetes da unidade e reinicialize a estação de trabalho.
- 6 (Opcional) Verifique se o arquivo de imagem foi criado no Imaging Server. Verifique também o tamanho desse arquivo.

### <span id="page-634-0"></span>Colocando uma imagem em uma estação de trabalho **manualmente**

O procedimento a seguir explica como colocar uma imagem na estação de trabalho através do boot realizado em um dispositivo ou um método de criação de imagens e do uso de um determinado comando de criação de imagens. A imagem será recuperada do Imaging Server.

1 Se ainda não tiver feito isso, crie a imagem que será colocada na estação de trabalho, conforme as instruções apresentadas em "Criando a imagem de uma estação de trabalho manualmente" na página 633.

Verifique se a imagem é do mesmo tipo da estação de trabalho (a mesma configuração de hardware) e se está armazenada no Imaging Server. Você pode usar uma imagem anterior da mesma estação de trabalho.

Importante: Se estiver colocando uma imagem em uma estação de trabalho sem partição de Criação de Imagens da Estação de Trabalho do ZfD (Linux), verifique se a imagem também foi criada em uma estação de trabalho sem partição de imagens do ZfD. Caso contrário, o MBR (Master Boot Record) incorreto será restaurado e a estação de trabalho não conseguirá ser inicializada.

**2** (Opcional) Inicie a estação de trabalho a partir do disco de inicialização do Windows<sup>\*</sup> e execute o FDISK para remover todas as partições do disco rígido.

Dica: A execução do FDISK não é necessária, mas é recomendada para que seja possível comparar as partições da estação de trabalho antes e depois da operação de criação de imagens.

- **3** Inicialize a estação de trabalho usando disquetes de boot de criação de imagens ou um CD de boot de criação de imagens; ou, se ela estiver habilitada para PXE, inicialize-a a partir do Preboot Services/Imaging Server.
- 4 Digite **manual** no prompt de boot ou selecione Iniciar o ZENworks Imaging no Modo de Manutenção no menu PXE.

5 Se um disquete de idioma for solicitado, insira-o > pressione Enter.

6 (Opcional) No prompt do bash, digite **img dump** > pressione Enter.

Isso mostrará uma lista de slots de partição na estação de trabalho. Para referência, observe o número e o tipo de partições e qual está ativa. Se você tiver removido todas as partições usando o FDISK, os slots deverão estar vazios e inativos.

ou

Digite **img** para mostrar um menu > selecione Dump > No Geometry (Nenhuma Geometria).

- <span id="page-635-0"></span>**7** Para colocar a nova imagem na estação de trabalho, você tem duas opções:
	- Você pode digitar um comando no prompt do bash usando o seguinte formato:

img restorep endereçoIPdoservidor ou nomeDNS // *caminhounc*/*novaimagem*.zmg

O parâmetro restorep representa "restaurar do proxy", isto é, recuperar uma imagem do Imaging Server (proxy) e colocá-la na estação de trabalho. O endereço IP ou nome DNS deve ser o mesmo do Imaging Server, e o caminho UNC especifica o local e o nome de arquivo nos quais a nova imagem deve ser recuperada. Por exemplo:

```
img restorep 137.65.95.127 //xyz_srv/sys/imgs/
cpqnt.zmg
```
Importante: Use *barras* no caminho UNC, conforme mostrado acima. As barras invertidas não são reconhecidas pelo Linux. Como alternativa, você pode usar barras invertidas e colocar todo o caminho UNC entre aspas. A parte referente ao servidor no caminho precisa ser o nome do Imaging Server.

• Você pode digitar **img** para mostrar um menu > selecionar Restore an Image (Restaurar uma Imagem) > Proxy Image (Imagem Proxy). Digite o endereço IP ou o nome DNS do Imaging Server (proxy). Digite o caminho UNC e o nome do arquivo do qual a imagem será recuperada. Especifique parâmetros avançados, como sconjuntodearquivos ou apartição: ppartição.

Para obter detalhes sobre esse e outros parâmetros relacionados ao comando img, consulte "Mecanismo de criação de imagens"  $($ img: linha de comando e menu)" na página 676.

Dependendo do tamanho da imagem, poderá levar vários minutos para baixá-la. Na verdade, é preciso um pouco mais de tempo para baixar do que para criar imagens. Se a tela ficar em branco, pressione qualquer tecla. (O Linux entra no modo de proteção de tela depois de alguns minutos.)

8 (Opcional) Depois que a imagem for baixada e o prompt do bash aparecer novamente, digite **img dump** > pressione Enter.

ou

Digite **img** para mostrar um menu > selecione Dump > No Geometry (Nenhuma Geometria).

Como antes, isso mostrará uma lista de slots de partição da estação de trabalho. Agora você verá informações sobre as novas partições que foram criadas e ativadas pela imagem baixada recentemente.

9 No prompt do bash, digite **lilo.s** > pressione Enter.

10 Remova os disquetes da unidade e reinicialize a estação de trabalho. Verifique se o sistema operacional inicializado È aquele instalado pela nova imagem.

# <span id="page-638-1"></span>**41 Configurando operações de criação de imagens desconectadas**

As operações de criação de imagens desconectadas são basicamente manuais, pois não envolvem a rede e, portanto, não podem ser automatizadas com o NDSÆ ou o NovellÆ eDirectory**TM**.

Para executar operações de criação de imagens desconectadas em um computador, você deve ter um dispositivo de armazenamento para armazenar a imagem a ser criada ou baixada e esse dispositivo deve estar acessível localmente ao mecanismo de criação de imagens (no Linux<sup>\*</sup>) quando você inicializar o computador a partir do dispositivo de criação de imagens. As seções a seguir explicam como configurar e executar operações desconectadas utilizando dispositivos de armazenamento diferentes:

- $\cdot$  "Usando um CD" na página 639
- "Usando um disco rígido ou uma unidade Jaz" na página 642

### <span id="page-638-0"></span>**Usando um CD**

Como o CD é apenas leitura, só é possível utilizá-lo como mídia de armazenamento de imagens baixadas e não de imagens criadas. As etapas necessárias para baixar imagens de um CD variam de acordo com o CD usado: CD de boot de criação de imagens ou outro CD (sem boot).

Para baixar imagens de um CD de boot de criação de imagens:

- 1 Use o software de gravação de CD para colocar a imagem de origem no CD de boot de criação de imagens. Consulte "Preparando um CD de boot de criação de imagens" na página 610 para obter detalhes.
- 2 Use o CD para inicializar o computador de destino e digite **manual** no prompt de boot.

Se o boot falhar, consulte Não é possível inicializar a estação de trabalho a partir do CD de boot de criação de imagens em Solução de problemas de criação de imagens da estação de trabalho no *Guia de Troubleshooting*.

3 No prompt do Linux, digite **img** dump para ver as partições disponíveis. Anote o número da partição do CD de boot de criação de imagens.

ou

Digite **img** para mostrar um menu > selecione Dump > No Geometry (Nenhuma Geometria).

- 4 Para baixar a imagem, você tem duas opções:
	- $\bullet$  Você pode usar um comando no seguinte formato:

img restorel*N˙merop* /*caminho*/*imagem*.zmg

onde *Númerop* é o número da partição do CD de boot de criação de imagens e *caminho* e *imagem* são o caminho e o nome de arquivo da imagem na raiz do CD de boot de criação de imagens.

Você pode digitar **img** para mostrar um menu > selecionar Restore an Image (Restaurar uma Imagem) > Local Image (Imagem Local). Selecione Local Linux File System (Sistema de Arquivos Local do Linux), pois a imagem reside no CD de boot de criação de imagens, que È o atual sistema de arquivos local do Linux. Digite o caminho e o nome de arquivo da imagem. Especifique parâmetros avançados, como sconjuntodearquivos ou apartição: *ppartição*.

Para obter detalhes sobre esse e outros parâmetros relacionados ao comando img, consulte "Mecanismo de criação de imagens (img: linha de comando e menu)" na página 676.

5 Quando a criação da imagens for concluída, remova o CD e faça o seguinte para inicializar o computador com a nova imagem:

5a No prompt do Linux, digite **lilo.s** > pressione Enter.

**5b** Pressione Ctrl+Alt+Delete.

Dica: Se o computador não for inicializado no novo sistema operacional (isto È, se o prompt do Linux reaparecer), digite novamente o comando **lilo.s** e reinicialize o computador uma segunda vez.

Para baixar imagens de outro CD (sem boot):

- 1 Use o software de gravação de CD para gravar a imagem de origem em um CD.
- **2** Inicialize o computador de destino a partir do dispositivo Criação de Imagens da Estação de Trabalho do ZfD e digite **manual** no prompt de boot. Insira o segundo e o terceiro disquetes, se eles forem solicitados.
- **3** Insira o CD que contém a imagem de origem.
- 4 No prompt do Linux, digite **cdrom.s** para montar o CD.

Isso monta o CD em /mnt/cdrom.

- 5 Para baixar a imagem, você tem duas opções:
	- $\bullet$  Você pode usar um comando no seguinte formato:

img restorel /mnt/cdrom/*caminho*/*imagem*.zmg

onde *caminho* e *imagem* são o caminho e o nome de arquivo da imagem em relação à raiz do CD.

• Você pode digitar **img** para mostrar um menu > selecionar Restore an Image (Restaurar uma Imagem) > Local Image (Imagem Local). Selecione Local Linux File System (Sistema de Arquivos Local do Linux), pois a imagem reside no CD de boot de criação de imagens, que È o atual sistema de arquivos local do Linux. Digite o caminho e o nome de arquivo da imagem. Especifique parâmetros avançados, como sconjuntodearquivos ou apartição: ppartição.

Para obter detalhes sobre outros parâmetros de comando relacionados, consulte "Mecanismo de criação de imagens (img: linha de comando e menu)" na página 676.

**6** Quando a criação da imagens for concluída, remova o dispositivo de criação de imagens (se aplicável) e faça o seguinte para inicializar o computador com a nova imagem:

6a No prompt do Linux, digite **lilo.s** > pressione Enter.

6b Pressione Ctrl+Alt+Delete.

Dica: Se o computador não for inicializado no novo sistema operacional (isto È, se o prompt do Linux reaparecer), digite novamente o comando **lilo.s** e reinicialize o computador uma segunda vez.

### <span id="page-641-0"></span>Usando um disco rígido ou uma unidade Jaz

Ao inicializar um computador em um dispositivo de Criação de Imagens da Estação de Trabalho do ZfD, você pode criar ou baixar a imagem a partir de qualquer partição primária FAT16 ou FAT32 em uma unidade de disco rígido IDE ou SCSI ou em uma unidade Iomega\* Jaz\*. Você também poderá usar a partição local de Criação de Imagens da Estação de Trabalho do ZfD (Linux), se estiver instalada. Qualquer partição de destino precisa dispor de espaço suficiente.

Quando a imagem é criada, a partição em que ela será armazenada é excluída da imagem. Quando a imagem é baixada, a partição de origem não é modificada.

Para criar uma imagem em um disco rígido ou em uma unidade Jaz:

1 Inicialize o computador de origem a partir de um dispositivo de boot de Criação de Imagens da Estação de Trabalho do ZfD e digite **manual** no prompt de boot. Insira o segundo e o terceiro disquetes, se eles forem solicitados.

**2** No prompt do Linux, digite **img dump** para ver as partições disponíveis.

ou

Digite **img** para mostrar um menu > selecione Dump > No Geometry (Nenhuma Geometria).

Anote o número da partição FAT onde a nova imagem será armazenada.

- **3** Para criar a nova imagem, você tem duas opções:
	- $\bullet$  Você pode usar um comando no seguinte formato:

```
img makel[N˙merop] /caminho/imagem.zmg 
[comp=nÌvel_comp]
```
onde *Númerop* é o número da partição em que a imagem será armazenada e *nível comp* é a quantidade de compactação para a criação da imagem. Especifique um número de 0 a 9. 0 significa nenhuma compactação. 1 é o mesmo que Otimizar em Função da Velocidade e será utilizado por padrão, se você não especificar esse parâmetro. 6 equivale a Balanceada. 9 é o mesmo que Otimizada em Função do Espaço. (A opção Otimizar em Função da Velocidade é a mais rápida, mas, por outro lado, é a que cria o maior arquivo de imagem. A opção Otimizada em Função do Espaço é a que cria o menor arquivo de imagem, mas, por outro lado, pode ser muito demorada. A opção Balanceada é um meio-termo entre o tempo de compactação e o tamanho do arquivo de imagem.) *caminho* e *imagem* são o caminho e o nome de arquivo da nova imagem em relação à raiz da partição. Se o número da partição for omitido, será utilizada a partição de imagens local do ZfD.

 $\bullet$  Você pode digitar **img** para mostrar um menu  $>$  selecionar Make an Image (Criar uma Imagem) > Local Image (Imagem Local). Selecione a partição em que a imagem será armazenada ou o Local Linux File System (Sistema de Arquivos Local do Linux) para armazená-la na partição de imagens local do ZfD. Digite o caminho e o nome de arquivo da imagem. Selecione uma opção de compactação. (A opção Otimizar em Função da Velocidade é a mais rápida, mas, por outro lado, é a que cria o maior arquivo de imagem. A opção Otimizada em Função do Espaço é a que cria o menor arquivo de imagem, mas, por outro lado, pode ser muito demorada. A opção Balanceada é um meio-termo entre o tempo de compactação e o tamanho do arquivo de imagem.) Especifique parâmetros avançados, como x*partição*. Se desejar, especifique informações adicionais nos campos Descrição (uma descrição da imagem), Nome do Computador (o computador em que a imagem está sendo armazenada), Autor (o nome de quem está incluindo essas informações) e Comentários (outros comentários).

Para obter detalhes sobre outros parâmetros de comando img relacionados, consulte "Mecanismo de criação de imagens (img: linha de comando e menu)" na página 676.

Para baixar a imagem a partir de um disco rígido ou de uma unidade Jaz:

- 1 Inicialize o computador de destino a partir de um dispositivo de boot de Criação de Imagens da Estação de Trabalho do ZfD e digite **manual** no prompt de boot. Insira o segundo e o terceiro disquetes, se eles forem solicitados.
- 2 No prompt do Linux, digite **img dump** para ver as partições disponíveis. ou

Digite **img** para mostrar um menu > selecione Dump > No Geometry (Nenhuma Geometria).

Anote o número da partição FAT em que a imagem de origem será armazenada.

- **3** Para baixar a imagem, você tem duas opções:
	- Você pode usar um comando no seguinte formato:

img restorel[*N˙merop*] /*caminho*/*imagem*.zmg

onde *Númerop* é o número da partição em que a imagem de origem está armazenada e *caminho* e *imagem* são o caminho e o nome de arquivo em relação à raiz da partição. Se o número da partição for omitido, será utilizada a partição de imagens local do ZfD.

• Você pode digitar **img** para mostrar um menu > selecionar Restore an Image (Restaurar uma Imagem) > Local Image (Imagem Local). Selecione Local Linux File System (Sistema de Arquivos Local do Linux) se a imagem estiver armazenada na partição de imagens local do ZfD ou selecione a partição em que a imagem está armazenada. Digite o caminho e o nome de arquivo da imagem. Especifique parâmetros avançados, como sconjuntodearquivos ou apartição: ppartição.

Para obter detalhes sobre outros parâmetros de comando img relacionados, consulte "Mecanismo de criação de imagens (img: linha de comando e menu)" na página 676.

4 Quando a criação da imagens for concluída, remova o dispositivo de criação de imagens (se aplicável) e faça o seguinte para inicializar o computador com a nova imagem:

4a No prompt do Linux, digite **lilo.s** > pressione Enter.

4b Pressione Ctrl+Alt+Delete.

Dica: Se o computador não for inicializado no novo sistema operacional (isto é, se o prompt do Linux reaparecer), digite novamente o comando **lilo.s** e reinicialize o computador uma segunda vez.

# <span id="page-646-0"></span>42**Preparando imagens**

O Novell<sup>®</sup> ZENworks<sup>®</sup> for Desktops (ZfD) fornece ferramentas para a criação e a compactação de imagens de discos rígidos do computador, além de imagens de aplicativos de expansão específicos ou de conjuntos de arquivos. O ZfD tambÈm fornece ferramentas que permitem personalizar essas imagens e disponibilizá-las para as operações de criação automática de imagens com o NDS<sup>®</sup> ou o Novell eDirectory<sup>™</sup>. As seções a seguir explicam como executar essas tarefas.

- "Criando uma imagem (de base) da estação de trabalho" na página 647
- $\cdot$  "Criando uma imagem de expansão" na página 648
- "Personalizando uma imagem" na página 649
- "Tornando uma imagem disponível para criação automática de imagens" na página 650

### <span id="page-646-1"></span>Criando uma imagem (de base) da estação de trabalho

Uma imagem de *base* é uma imagem de todas as partições e dados dos dispositivos de armazenamento do computador de origem, como discos rígidos e unidades Jaz<sup>\*</sup>. Normalmente, essa imagem é preparada para substituir completamente o conteúdo dos dispositivos de armazenamento do computador de destino.

Este é processo geral para a criação de uma imagem de base:

- 1. Inicialize o computador de origem usando um método ou um dispositivo de criação de imagem.
- 2. Execute o mecanismo de Criação de Imagens da Estação de Trabalho do ZfD para criar uma imagem do computador.

Você pode fazer isso manual ou automaticamente. No modo manual, você interrompe o processo de inicialização e digita um comando de criação de imagens no prompt do Linux<sup>\*</sup>. Para obter mais informações, consulte "Criando a imagem de uma estação de trabalho manualmente" na página 633. No modo automático, você define um sinalizador no objeto Estação de Trabalho do computador usando o ConsoleOne<sup>®</sup> e permite que o processo de inicialização prossiga sem interrupções. Para obter mais informações, consulte "Acionando uma operação de criação de imagens autônoma" na página 631.

### <span id="page-647-0"></span>**Criando uma imagem de expansão**

A imagem de *expansão* é uma coleção de arquivos armazenada que será aplicada a uma instalação existente do Windows\* no computador de destino. Isso também é chamado de overlay de aplicativo. Partições e arquivos existentes no computador de destino são mantidos intactos, exceto os arquivos atualizados pela imagem de expansão.

Normalmente, a imagem de expansão corresponde a um aplicativo ou a uma utilitário ou simplesmente a um conjunto de arquivos de dados ou definições de configuração. As imagens de expansão podem ser criadas de duas maneiras, cada uma delas resulta em um tipo diferente de imagem de expansão:

 $\bullet$  Produza a imagem de expansão em um objeto Aplicativo

Faça isso no ConsoleOne, usando a página de propriedades Imaging (na guia Comum) do objeto Aplicativo. Para obter detalhes, clique em Ajuda nessa página de propriedades.

Uma imagem de expansão criada dessa maneira só é totalmente instalada no computador de destino depois que o computador cuja imagem está sendo criada È reinicializado e depois que o Disparador/Explorador de Aplicativos inicializa e executa o novo objeto Aplicativo. Basicamente, a distribuição da imagem é outra forma de distribuir um objeto Aplicativo.

! Arraste arquivos para uma nova imagem usando o Image Explorer

Para fazer isso, inicie o Image Explorer, arraste arquivos e pastas de uma instalação do Windows existente para o novo arquivo de imagem e grave esse arquivo com a extensão .ZMG. Para obter mais informações, consulte "Image Explorer (IMGEXP.EXE)" na página 661.
Geralmente, uma imagem de expansão criada dessa maneira não precisa de processamento posterior no computador de destino. Ela È apenas um conjunto de arquivos copiados nos locais adequados do disco rígido. Esse processo é muito semelhante ao processo de descompactação de um arquivo WinZip. Uma diferença é que a imagem de expansão pode conter arquivos do Registro do Windows (.REG) que serão aplicados automaticamente ao Registro quando o computador for reinicializado após a criação de imagens, caso o Agente do Imaging esteja instalado no computador. Para obter mais informações, consulte "Personalizando uma imagem<sup>"</sup> na página 649.

# <span id="page-648-0"></span>**Personalizando uma imagem**

Após criar uma imagem de base ou de expansão conforme explicado nas seções anteriores, você pode personalizar essa imagem usando o utilitário Image Explorer. Especificamente, é possível:

! Compactar a imagem

Você pode compactar a imagem (inclusive imagens criadas por versões anteriores do ZfD) para 40 a 60% do tamanho original do arquivo. Existem três opções de compactação. A opção Otimizar em Função da Velocidade é a mais rápida, mas, por outro lado, é a que cria o maior arquivo de imagem compactado. Essa opção é utilizada por padrão quando uma imagem é criada. A opção Otimizada em Função do Espaço È a que cria o menor arquivo de imagem, mas, por outro lado, pode ser muito demorada. A opção Balanceada é um meio-termo entre o tempo de compactação e o tamanho do arquivo de imagem.

(Você também pode usar as opções da página de propriedades Configuração do ZENworks Imaging do objeto Estação de Trabalho, no ConsoleOne, para especificar opções de compactação, se não quiser usar o padrão, Otimizar em Função da Velocidade.)

• Purgar arquivos apagados

Pastas e arquivos excluídos ou ocultos podem ser removidos completamente de uma imagem aberta. Isso economizará espaço na imagem se você não desejar mais incluir os arquivos.

! Excluir pastas e arquivos individuais da imagem

Fazendo isso, você cria variantes da imagem, especificando de qual dos dez *conjuntosdearquivos* (variantes) possÌveis uma determinada pasta ou arquivo será apagado. As variantes existem apenas como atributos internos do mesmo arquivo de imagem.

Aviso: Não exclua arquivos .BPB de uma imagem de base; caso contrário, a estação de trabalho não inicializará o novo sistema operacional após receber a imagem.

• Adicionar arquivos e pastas à imagem

Por padrão, as pastas e os arquivos adicionados serão incluídos em todas as variantes. Para mudar isso, você deve excluir explicitamente o arquivo ou a pasta de uma ou mais variantes.

! Adicionar arquivos do Registro do Windows (.REG)

As configurações do Registro contidas nos arquivos .REG adicionados serão aplicadas após a imagem ser baixada e o computador de destino ser reinicializado no Windows, se o Agente do Imaging tiver sido instalado no computador.

Como ocorre com qualquer pasta ou arquivo adicionado, um arquivo REG é incluído em todas as variantes da imagem, a não ser que você o exclua explicitamente de uma ou mais variantes.

Para obter informações sobre como iniciar o Image Explorer, consulte "Image" Explorer (IMGEXP, EXE)" na página 661. Para obter informações sobre como realizar as tarefas acima, consulte a ajuda online do utilitário após iniciá-lo.

# **Tornando uma imagem disponível para criação automática de imagens**

Quando você inicializa um computador em um dispositivo ou um método de criação de imagens e permite que o processo de inicialização continue no modo de criação automática de imagens, a operação de criação de imagens executada no computador é determinada pelas diretivas e pelas configurações definidas no NDS ou no eDirectory.

Para tornar uma imagem disponível para essas operações, você deve expô-la como um objeto Estação de Trabalho no NDS ou no eDirectory. Caso contrário, ao definir diretivas e configurações de criação de imagens no NDS ou no eDirectory, você não poderá fazer referência à imagem.

Criar um objeto Imagem da Estação de Trabalho também permite combinar uma imagem de base e uma ou mais imagens de expansão em uma mesma entidade que pode ser baixada nos computadores de destino. Você pode especificar um arquivo de imagem padrão para ser baixado ou pode criar um script que personalize ainda mais a operação de criação de imagens. Além disso, você pode especificar que uma determinada variante de imagem seja utilizada. As seções a seguir contêm instruções sobre como executar essas tarefas.

- "Criando um objeto Imagem da Estação de Trabalho" na página 651
- $\bullet$  "Associando uma imagem de expansão a uma imagem de base" na página 652
- "Usando uma variante de uma imagem" na página 653

#### <span id="page-650-0"></span>**Criando um objeto Imagem da Estação de Trabalho**

**1** Crie a imagem de base à qual o objeto Imagem da Estação de Trabalho se referirá. Para obter mais informações, consulte "Criando uma imagem (de base) da estação de trabalho" na página 647.

Embora não seja comum, é possível criar um objeto Imagem da Estação de Trabalho que se refira a uma ou mais imagens de expansão. Porém, para que uma imagem de base seja baixada na mesma operação que as imagens de expansão, os dois tipos de imagens deverão ser incluídos no objeto Imagem da Estação de Trabalho.

- **2** Copie o arquivo de imagem em um servidor de Criação de Imagens da Estação de Trabalho do ZfD que possa ser acessado como objeto Servidor na árvore do NDS ou do eDirectory.
- **3** No ConsoleOne, abra a árvore do NDS ou do eDirectory e localize o container em que será criado o objeto Imagem da Estação de Trabalho.
- 4 Clique o botão direito no container  $>$  clique em Novo  $>$  Objeto  $>$ selecione Imagem da Estação de Trabalho na lista de classes de objetos > clique em OK.
- **5** Digite um nome para o novo objeto.

Exemplo: Dell NT4 Imagem

6 Clique em Definir Propriedades Adicionais > OK.

7 Clique em Usar Criação de Imagens Padrão.

ou

Clique em Usar Criação de Imagens com Script > especifique o script que será utilizado. Consulte a ajuda online para obter exemplos de como usar scripts. Pule para a Etapa 10.

8 Em Arquivos de Imagem de Base, clique no botão Procurar ao lado do campo > selecione o Imaging Server em que a imagem reside > selecione ou especifique o caminho e o nome de arquivo da imagem > clique em OK.

Para obter detalhes sobre como selecionar ou especificar o caminho e o nome do arquivo, clique em Ajuda na caixa de diálogo Local do Arquivo de Imagem.

Se desejar que o objeto Imagem da Estação de Trabalho inclua apenas imagens de expansão, deixe o campo Arquivo de Imagem de Base em branco e pule para a [Etapa](#page-652-1) 5 de "Associando uma imagem de expansão a uma imagem de base" na página 652.

- 9 Se estiver usando o Preboot Services, mas tiver inicializado anteriormente a partir de partições da Criação de Imagens da Estação de Trabalho do ZfD (Linux), você poderá apagar a partição de imagens do ZfD ao mesmo tempo que baixa uma imagem. Para fazer isso, marque a caixa de seleção Apagar a Partição de Imagens do ZENworks, se Existir, ao Desativar a Imagem de Base. A partição de imagens do ZfD só pode ser apagada quando a estação de trabalho é inicializada a partir de um dispositivo de boot de criação de imagens ou outro método diferente da partição de imagens do ZfD.
- 10 Clique em OK para gravar o objeto Criação de Imagens da Estação de Trabalho.

# <span id="page-651-0"></span>Associando uma imagem de expansão a uma imagem de base

- 1 Crie a imagem de expansão que será associada à imagem de base. Para obter mais informações, consulte "Criando uma imagem de expansão" na página 648.
- 2 Copie o arquivo de imagem em um servidor de Criação de Imagens da Estação de Trabalho do ZfD que possa ser acessado como objeto Servidor na árvore do NDS ou do eDirectory.

Convém copiar a imagem de expansão no mesmo local da imagem de base.

- **3** No ConsoleOne, abra a árvore do NDS ou do eDirectory e localize o objeto Imagem da Estação de Trabalho referente à imagem de base. Se você ainda não tiver criado esse objeto, faça isso conforme as instruções apresentadas em "Criando um objeto Imagem da Estação de Trabalho" na página 651.
- 4 Clique o botão direito do mouse no objeto > clique em Propriedades.
- <span id="page-652-1"></span>5 Em Arquivos de Imagem de Expansão, clique no botão Adicionar > selecione o Imaging Server em que a imagem reside > selecione ou especifique o caminho e o nome de arquivo da imagem > clique em OK.

Para obter detalhes sobre como selecionar ou especificar o caminho e o nome do arquivo, clique em Ajuda na caixa de diálogo Local do Arquivo de Imagem.

Você pode associar mais de uma imagem de expansão à imagem de base. As imagens de expansão serão baixadas após a imagem de base, na ordem mostrada nesta página.

6 Clique em OK para gravar o objeto Criação de Imagens da Estação de Trabalho.

#### <span id="page-652-0"></span>**Usando uma variante de uma imagem**

Conforme é explicado em "Personalizando uma imagem" na página 649, arquivos e pastas individuais podem ser apagados de qualquer um dos dez *conjuntosdearquivos* possÌveis (variantes) de uma imagem. As variantes existem apenas como atributos internos do mesmo arquivo de imagem.

Como a criação da imagem de uma estação de trabalho pode exigir muito tempo, em alguns casos È mais eficiente criar apenas uma imagem de algumas estações de trabalho e personalizá-la para obter todas as variantes necessárias. Embora nem todas as variantes existam como arquivos de imagem fÌsicos separados, é possível acessá-las como se fossem arquivos diferentes. O modo como você fará isso depende do fato de você estar executando uma operação de criação de imagens manual ou automatizada, como explicado a seguir.

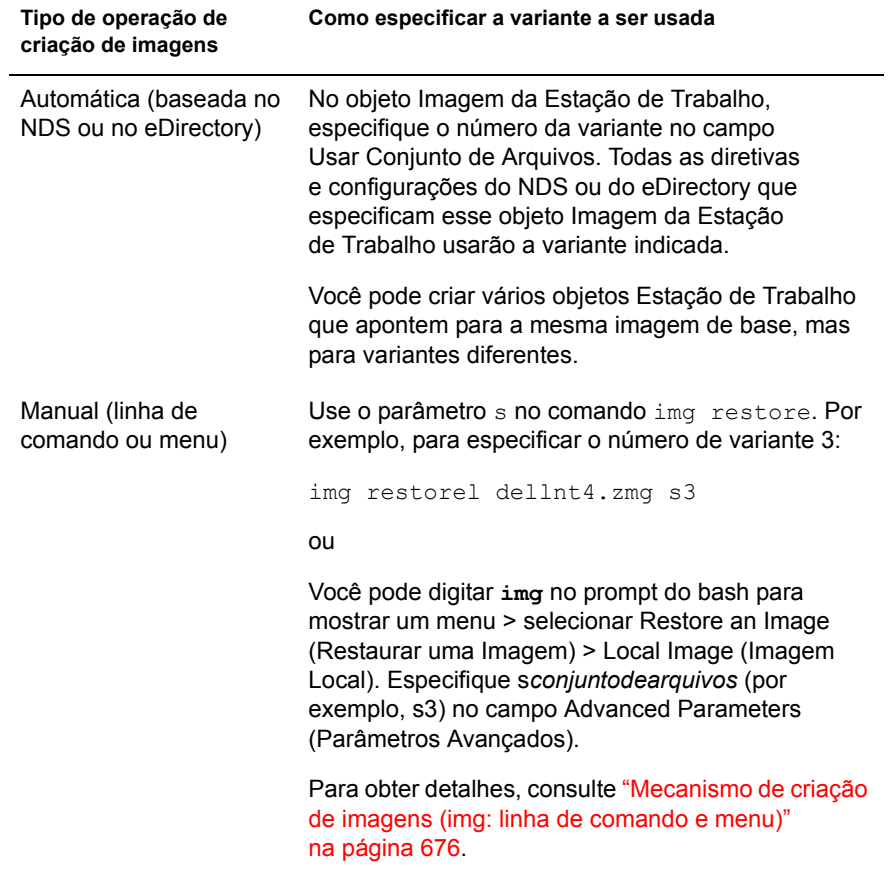

# 43 Imagens multicast

O software Novell<sup>®</sup> ZENworks<sup>®</sup> for Desktops (ZfD) Imaging inclui uma capacidade multicast de criação de imagens. As seções a seguir explicam o que é a capacidade multicast de criação de imagens, por que você deve usá-la e o procedimento completo para sua utilização.

- "Introdução ao multicast" na página 655
- "Procedimento de multicast" na página 657

# <span id="page-654-0"></span>Introdução ao multicast

Esta seção aborda os seguintes tópicos:

- $\bullet$  "O que é multicast?" na página 655
- "Por que usar multicast?" na página 656

# <span id="page-654-1"></span>O que é multicast?

O *multicast* de uma imagem consiste em criar uma imagem de um computador (o *master*), enviá-la imediatamente pela rede a vários outros computadores (os *participantes*) e baixá-la simultaneamente nesses computadores. Você pode especificar uma estação de trabalho ou um arquivo de imagem gravado e personalizado anteriormente como master da sessão.

Se o master de sessão for uma estação de trabalho, será criada uma imagem de base de todas as partições dos discos rígidos e de outros dispositivos de armazenamento (como unidades Jaz<sup>\*</sup>) da estação de trabalho.

Antes que a imagem seja baixada nos computadores participantes, todas as partições existentes são removidas dos discos rígidos e dos dispositivos de armazenamento graváveis desses computadores.

Nota: Para que o multicast funcione adequadamente, é necessário que os recursos de multicast de roteadores e switches da rede tenham sido configurados. Caso contrário, os pacotes multicast poderão não ser roteados corretamente.

(Nota de histórico: Nas versões anteriores ao ZfD 3.2, o master precisava ser uma estação de trabalho Linux<sup>\*</sup>, que inicialmente restringia o multicast a uma "clonagem" exata da estação de trabalho.)

#### <span id="page-655-0"></span>Por que usar multicast?

O multicast é a forma de usar os serviços de Criação de Imagens da Estação de Trabalho do ZfD para a recriação de imagens em massa com o mínimo de overhead. Ele será útil se existir um computador com uma configuração de software limpa que você deseja duplicar em várias máquinas ou se existir uma única imagem a ser instalada em várias máquinas.

Com o multicast, basta uma rede física com roteadores e switches modernos. (Se você configurar o multicast visitando cada computador, também serão necessários disquetes de boot de criação de imagens e um CD de boot de criação de imagens, ou então, os computadores precisarão estar habilitados para PXE.) Os computadores cujas imagens serão criadas precisam estar conectados físicamente à rede. Esses computadores podem ter qualquer tipo de sistema operacional ou podem ser computadores novos sem um sistema operacional instalado.

#### Limitações

Uma limitação importante para a utilização do multicast sem a instalação de um software do ZfD é que ele resulta em um conjunto de computadores com identidades de rede duplicadas — os endereços IP, os nomes (NETBIOS), as participações em grupos de trabalho e os identificadores de segurança (apenas Windows\*  $NT*/2000/XP$ ) são os mesmos e causam conflitos quando distribuídos na rede sem serem modificados.

Para alguns computadores, talvez isso não seja um problema. No entanto, para muitos outros computadores com Windows, você deverá instalar o Agente do Imaging do ZfD antes de executar o multicast. (Consulte a Etapa 4 de "Habilitando uma estação de trabalho para operações de criação automática de imagens" na página 617.) O Agente do Imaging grava as configurações de identidade de rede do computador antes da sessão de multicast e as restaura posteriormente.

# <span id="page-656-0"></span>**Procedimento de multicast**

A sessão multicast pode ser conduzida de duas maneiras. Você pode:

- $\bullet$  Definir uma sessão automática e os computadores participantes no ConsoleOne
- Visitar fisicamente cada computador e iniciar as sessões multicast uma de cada vez. No ZfD 4 e nas versões posteriores do ZfD, você pode iniciar a sessão manual a partir do Imaging Server.

# Definindo uma sessão automática

1 (Opcional) Instale o Agente do Imaging do ZfD em todos os computadores participantes.

Consulte "Por que usar multicast?" na página 656 para conhecer os motivos e obter mais instruções.

- **2** No ConsoleOne<sup>®</sup>, clique o botão direito do mouse no objeto Servidor > clique em Propriedades > guia ZENworks Imaging.
- **3** Clique em Adicionar  $>$  digite um nome para a sessão multicast  $>$  clique em OK.
- 4 Na página Configurações de Sessão Multicast, especifique a Origem da Imagem Master.

Você pode especificar um arquivo de imagem ou uma estação de trabalho master.

Uma estação de trabalho não poderá ser a master se estiver sendo usada como master em outra sessão multicast ou se participar explicitamente de qualquer outra sessão.

5 Decida quantas estações de trabalho participantes serão inicializadas antes do início da sessão multicast. Especifique esse número na caixa de texto Clientes Tiverem Entrado.

Se você não especificar um número, o padrão será 5 estações de trabalho.

6 Se o número de estações de trabalho inicializadas não for suficiente para atender ao requisito Clientes Tiverem Entrado, a sessão multicast começará se uma estação de trabalho participante for inicializada e se um determinado período de tempo decorrer sem a inicialização de outra estação de trabalho participante. Especifique esse tempo na caixa de texto Minutos Tiverem Decorrido desde a Entrada de um Novo Cliente.

Se você não especificar um tempo, o padrão será 15 minutos.

- **7** Para apagar a sessão depois da conclusão, selecione a última caixa de seleção.
- 8 Na página Participação da Sessão Multicast, clique em Adicionar Estação de Trabalho, em Incluir as Seguintes Estações de Trabalho, para adicionar explicitamente os objetos Estação de Trabalho que serão incluídos na sessão multicast

ou

Para criar regras de seleção das estações de trabalho que participarão da sessão multicast, clique em Adicionar Regra, em Incluir Máquinas que Atendem a Qualquer um Destes Critérios.

Na página Participação, clique em Ajuda para obter mais informações.

- 9 Clique em OK para voltar à página Sessões Multicast do ZENworks Imaging.
- 10 A caixa de seleção ao lado do nome da sessão multicast é marcada automaticamente, mostrando que a sessão está habilitada. Para desabilitar uma sessão multicast, desmarque a caixa de seleção ao lado do nome da sessão.
- **11** Se forem definidas várias sessões multicast que usem regras para selecionar estações de trabalho participantes, é possível que uma estação de trabalho possa se qualificar para participar de mais de uma sessão. Nesse caso, a primeira sessão habilitada nessa lista para a qual a estação de trabalho se qualifica prevalece sobre as demais sessões habilitadas. Para mudar a posição de uma sessão na lista, selecione o nome da sessão multicast > clique em Mover para Cima ou Mover para Baixo.
- **12** Clique em OK.

#### **Visitando fisicamente cada computador**

1 (Opcional) Instale o Agente do Imaging do ZfD em todos os computadores participantes.

Consulte "Por que usar multicast?" na página 656 para conhecer os motivos e obter mais instruções.

2 Prepare um conjunto de disquetes ou um CD de boot de criação de imagens para cada pessoa que ajudará na sessão multicast ou habilite o PXE nos computadores participantes.

Se não souber como fazer isso, consulte "Preparando um método ou um dispositivo de boot de criação de imagens" na página 605.

- 3 Em cada computador, inclusive no computador master (a menos que a sessão multicast seja iniciada a partir do Imaging Server), acesse o prompt do Linux usando os disquetes de criação de imagens, o CD de boot de criação de imagens, ou, se o computador estiver habilitado para PXE, inicialize-o.
- 4 Digite **manual** no prompt de boot ou selecione Iniciar o ZENworks Imaging no Modo de Manutenção no menu PXE.
- 5 Para identificar cada computador participante da sessão multicast, você tem duas opções:
	- Você pode digitar o seguinte comando no prompt do bash de cada computador:

#### **img session** *nome*

onde *nome* È qualquer string que identifique exclusivamente esta sessão em relação às outras sessões multicast em andamento na rede. Use o mesmo nome de sessão em cada computador participante da sessão multicast. Você pode especificar qualquer sessão multicast, inclusive uma originada no servidor proxy (desde que você especifique o nome de sessão utilizado pelo servidor proxy).

Exemplo: img session doug

O comando imq session aceita outros parâmetros que permitam indicar antecipadamente o computador master e o horário de início da criação de imagens. Consulte "Mecanismo de criação de imagens  $(img: linha de comando e menu)$ " na página 676 para obter detalhes.

- $\bullet$  Você pode digitar  $\mathbf{img}$  no prompt do bash para mostrar um menu  $\geq$ selecionar Sessão Multicast > selecionar Cliente, se este for um computador participante, ou Master, se for o master da sessão. Preencha os campos Nome da Sessão, Número de Clientes (aplica-se apenas ao master da sessão) e Tempo de Espera (aplica-se apenas ao master da sessão). Consulte "Mecanismo de criação de imagens" (img: linha de comando e menu)" na página 676 para obter detalhes.
- **6** Inicie a sessão multicast no computador master ou no Imaging Server. Se iniciá-la no computador master, o master da sessão precisará ser uma estação de trabalho. Se iniciá-la no Imaging Server, o master da sessão precisará ser um arquivo de imagem gravado anteriormente.

Para iniciar a sessão multicast no computador master, digite **m** no computador master > pressione Enter. No computador master, depois de todos os outros computadores terem sido registrados como participantes, digite  $q$  > pressione Enter.

O mecanismo de criação de imagens começa criando a imagem do computador master. Essa imagem È enviada e baixada em cada computador participante. Os possíveis problemas serão reportados e mostrados no computador master.

#### ou

Para iniciar a sessão multicast no Imaging Server, carregue o Imaging Server (IMGSERV.NLM, .DLL ou .DLM) > selecione Iniciar Sessão Multicast Manualmente > especifique o caminho completo para o arquivo de imagem que será utilizado no multicast > especifique parâmetros da sessão > selecione Sim para iniciar a sessão multicast.

A imagem È enviada e baixada em cada computador participante.

No Imaging Server, selecione Sessões Multicast para ver quantos clientes se registraram e quantos ainda estão sendo aguardados pela sessão. Por exemplo,  $3/2$  significa que três clientes se registraram e mais dois precisam se registrar antes do início da sessão. Você pode apagar qualquer sess"o relacionada, mesmo que ela esteja em andamento, selecionando o nome da sessão > pressionando Delete.

- **7** Em cada computador participante, quando a criação de imagens for concluÌda, siga este procedimento para inicializar o computador com o novo sistema operacional:
	- 7a No prompt do Linux, digite **lilo.s** > pressione Enter.
	- 7b Pressione Ctrl+Alt+Delete.

Dica: Se o computador não for inicializado no novo sistema operacional (isto È, se o prompt do Linux reaparecer), digite novamente o comando **lilo.s** e reinicialize o computador uma segunda vez.

# 44 Opções e utilitários do Imaging

As seções a seguir contêm informações de referência sobre utilitários. comandos, configurações e formatos de registro do Novell® ZENworks<sup>®</sup> for Desktops (ZfD) Imaging.

- "Image Explorer (IMGEXP.EXE)" na página 661
- "Agente do Imaging (ZISWIN.EXE)" na página 662
- "Viewer e editor de dados de proteção de imagens (zisview e zisedit)" na página 664
- "Criador de Disco de Boot do Imaging (ZIMGBOOT.EXE)" na página 669
- "Parâmetros de inicialização do Imaging (SETTINGS.TXT)" na página 671
- "Idiomas de inicialização do Imaging (ZIMGLANG.INI)" na página 675
- "Mecanismo de criação de imagens (img: linha de comando e menu)" na página 676
- "Imaging Server (IMGSERV.NLM, .DLL ou .DLM)" na página 699
- "Registro do Imaging Server (ZIMGLOG.XML)" na página 701

# <span id="page-660-0"></span>**Image Explorer (IMGEXP.EXE)**

Use o utilitário Image Explorer em uma estação de trabalho Windows\* para ver ou personalizar imagens da estação ou para criar imagens de expansão.

O IMGEXP.EXE está localizado na pasta ZENWORKS\IMAGING da instalação do ZfD (no Imaging Server).

# **Usando o Image Explorer**

Para iniciar o Image Explorer como utilitário standalone (no Windows), clique duas vezes no arquivo IMGEXP.EXE. Não existem parâmetros de linha de comando. Para iniciar o utilitário no ConsoleOne<sup>®</sup>, clique em Ferramentas > Utilitários do ZENworks > Imaging > Image Explorer.

Após iniciar o utilitário, você pode criar uma imagem de expansão ou abrir uma imagem existente na estação de trabalho. É possível compactar uma imagem. Você pode procurar e ver as partições, as pastas e os arquivos do Windows na imagem aberta. Você também pode personalizar a imagem, adicionando ou apagando arquivos e pastas individuais e adicionando arquivos do Registro (.REG) do Windows que serão aplicados após a imagem ser baixada. Associe essas personalizações a uma das dez variantes possíveis da imagem. É possível purgar arquivos apagados e ocultos de uma imagem. Para obter informações sobre como executar essas tarefas, consulte a ajuda online no utilitário.

Importante: Não exclua arquivos .BPB de uma imagem de base; caso contrário, a estação de trabalho não inicializará o novo sistema operacional após receber a imagem.

**Nota:** Partições que não forem do Windows, como as partições NetWare $^{\circledR}$ , ficarão visíveis quando uma imagem for aberta, no entanto, seu conteúdo não poderá ser visto.

# <span id="page-661-0"></span>**Agente do Imaging (ZISWIN.EXE)**

O Agente do Imaging é uma extensão do procedimento de inicialização do Windows em uma estação de trabalho. Ele é executado antes do estabelecimento de qualquer comunicação de rede. O Agente do Imaging permite:

• Tornar segura uma estação de trabalho Windows existente para recriar imagens

Quando é instalado em uma estação de trabalho Windows existente, o Agente do Imaging grava determinados dados exclusivos da estação de trabalho (como o endereço IP e o nome do computador) em uma área do disco rígido protegida contra recriação de imagens. Depois que a imagem da estação de trabalho é recriada e o Windows é reinicializado, o agente restaura os dados a partir da área de proteção de imagens para que a estação de trabalho possa se comunicar na rede usando a mesma identidade usada antes.

 $\bullet$  Designar automaticamente uma identidade de rede a uma nova de estação de trabalho

A nova estação de trabalho (sem sistema operacional Windows) ainda não possui uma identidade de rede estabelecida. As informações de identidade de rede dessa estação de trabalho podem ser definidas em uma diretiva do NDS ou do NovellÆ eDirectory**TM** e aplicadas quando a estação de trabalho receber a primeira imagem do Windows. Nesse cenário, a imagem do Windows é baixada (inclusive o Agente do Imaging) na estação de trabalho e as informações de identidade da diretiva do NDS ou do eDirectory são gravadas na área de proteção de imagens no disco rígido. Quando a estação de trabalho é reinicializada, o Agente do Imaging lê os dados na área de proteção de imagens e os aplica à instalação do Windows, estabelecendo automaticamente a identidade de rede da estação de trabalho.

Antes da instalação do Agente do Imaging em uma estação de trabalho, os arquivos que o compõem estão disponíveis na pasta ZENWORKS\ IMAGING da instalação do ZfD (no Imaging Server). Depois de instalado em uma estação de trabalho, o Agente do Imaging fica localizado na pasta do sistema Windows ou em NOVELL\ZENIS na unidade em que o Windows está instalado.

#### **Instalando o Agente do Imaging**

Para instalar o Agente do Imaging e executá-lo automaticamente sempre que o Windows for iniciado, siga as instruções apresentadas em "Configurando estações de trabalho para a criação de imagens" na página 605.

Os dados que o Agente do Imaging grava na (ou restaura a partir da) área de proteção de imagens incluem o seguinte:

- Se é utilizado um endereço IP estático ou um DHCP
- Se for utilizado um endereço IP estático:
	- Endereco IP
	- $\bullet$  Máscara de sub-rede
	- Gateway padrão (roteador)
- Nome do computador (NETBIOS)
- \* Grupo de trabalho da estação de trabalho, se houver
- Se a estação de trabalho tiver sido registrada no NDS ou no eDirectory:
	- $\bullet$  Nome exclusivo do objeto Estação de Trabalho
	- $\bullet$  Contexto do objeto Estação de Trabalho
	- $\triangle$  Árvore do NDS ou do eDirectory a que o objeto Estação de Trabalho pertence

Em uma estação de trabalho que acabou de receber uma nova imagem de base do Windows NT\*/2000/XP, além de restaurar os dados acima, o agente também localiza e modifica todas as instâncias do SID (Security Identifier). Isso assegura que a estação de trabalho tenha um SID exclusivo em relação a outras estações de trabalho que possam receber a mesma imagem.

**Importante:** O Agente do Imaging não gravará ou restaurará quaisquer informações de domínio do Windows NT/2000/XP. Se você mudar o domínio de uma estação de trabalho e, em seguida, restaurar uma imagem, a estação de trabalho receberá qualquer domínio que esteja embutido na nova imagem.

# <span id="page-663-0"></span>Viewer e editor de dados de proteção de imagens **(zisview e zisedit)**

Após inicializar uma estação de trabalho a partir de um dispositivo de criação de imagens, você pode digitar **zisedit** e **zisview** no prompt do bash do Linux<sup>\*</sup> para editar e ver os dados de proteção de imagens da estação de trabalho.

# Viewer de dados de proteção de imagens

O viewer de dados de proteção de imagens (zisview) mostra as seguintes informações sobre a estação de trabalho:

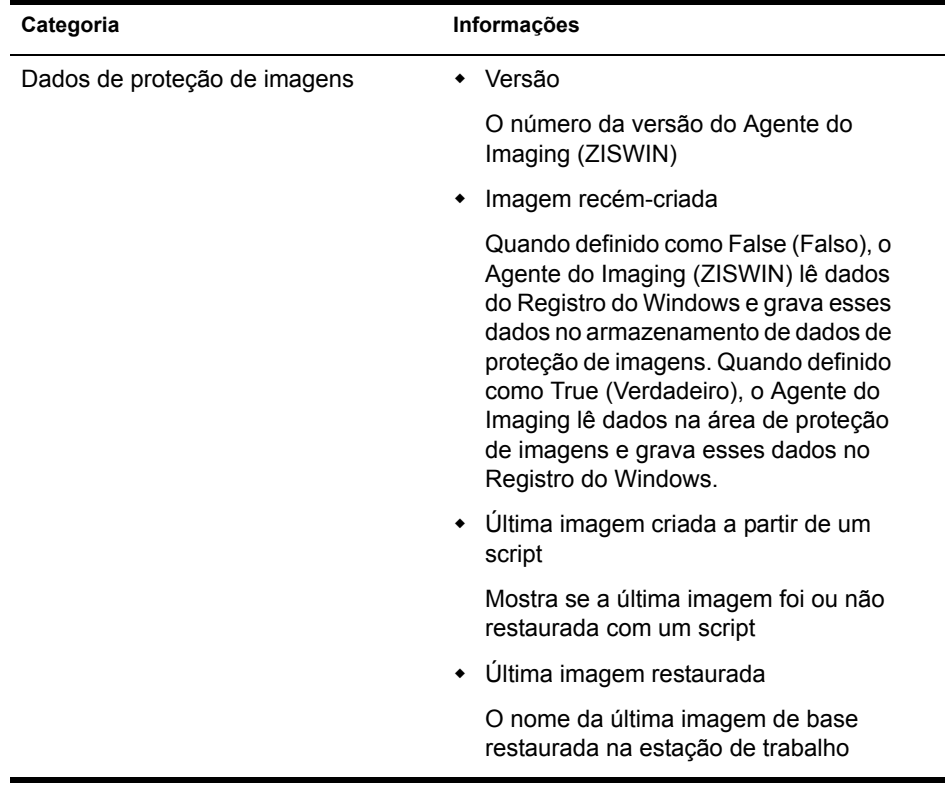

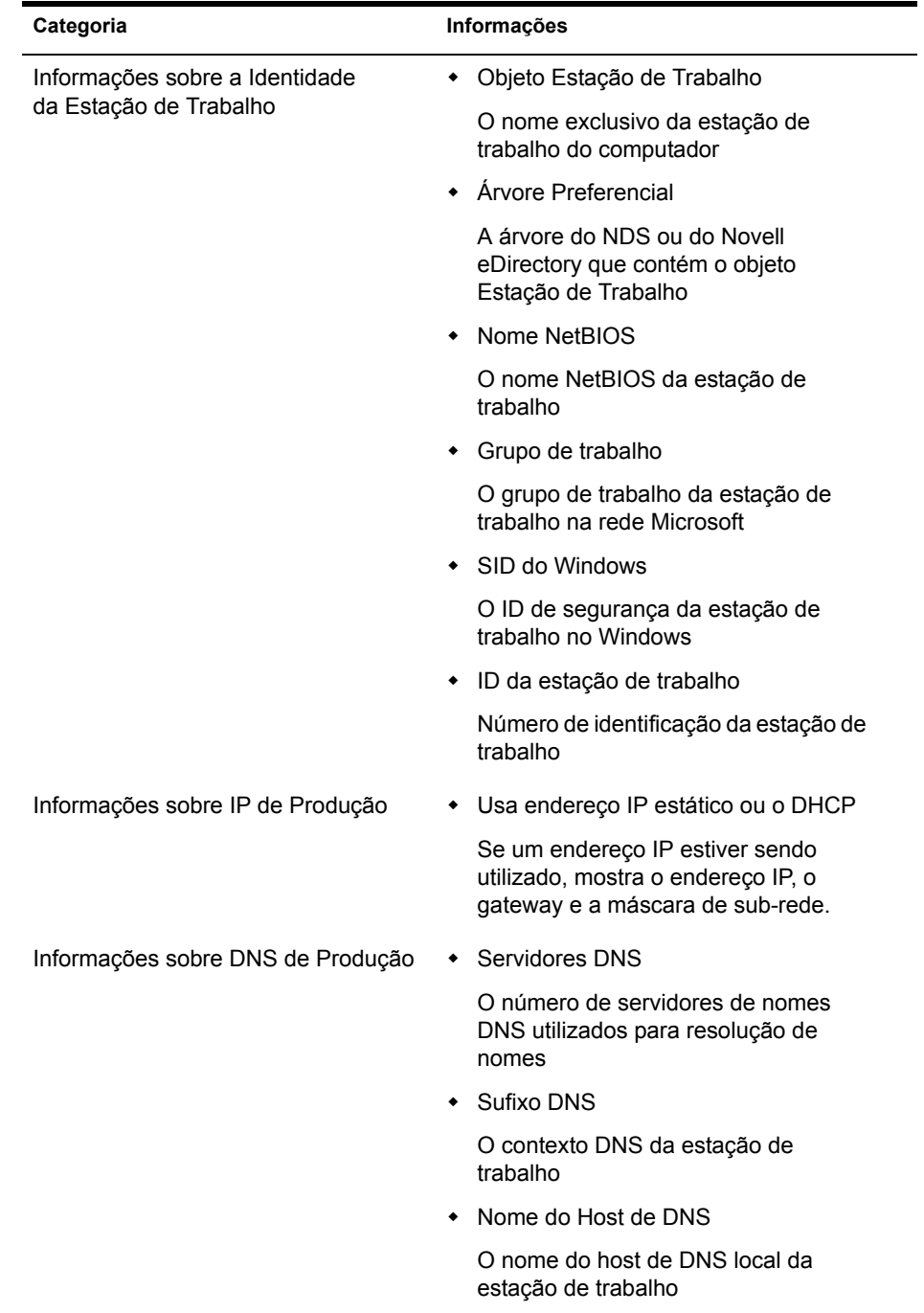

Para usar o zisview, digite um dos seguintes comandos no prompt do bash do Linux:

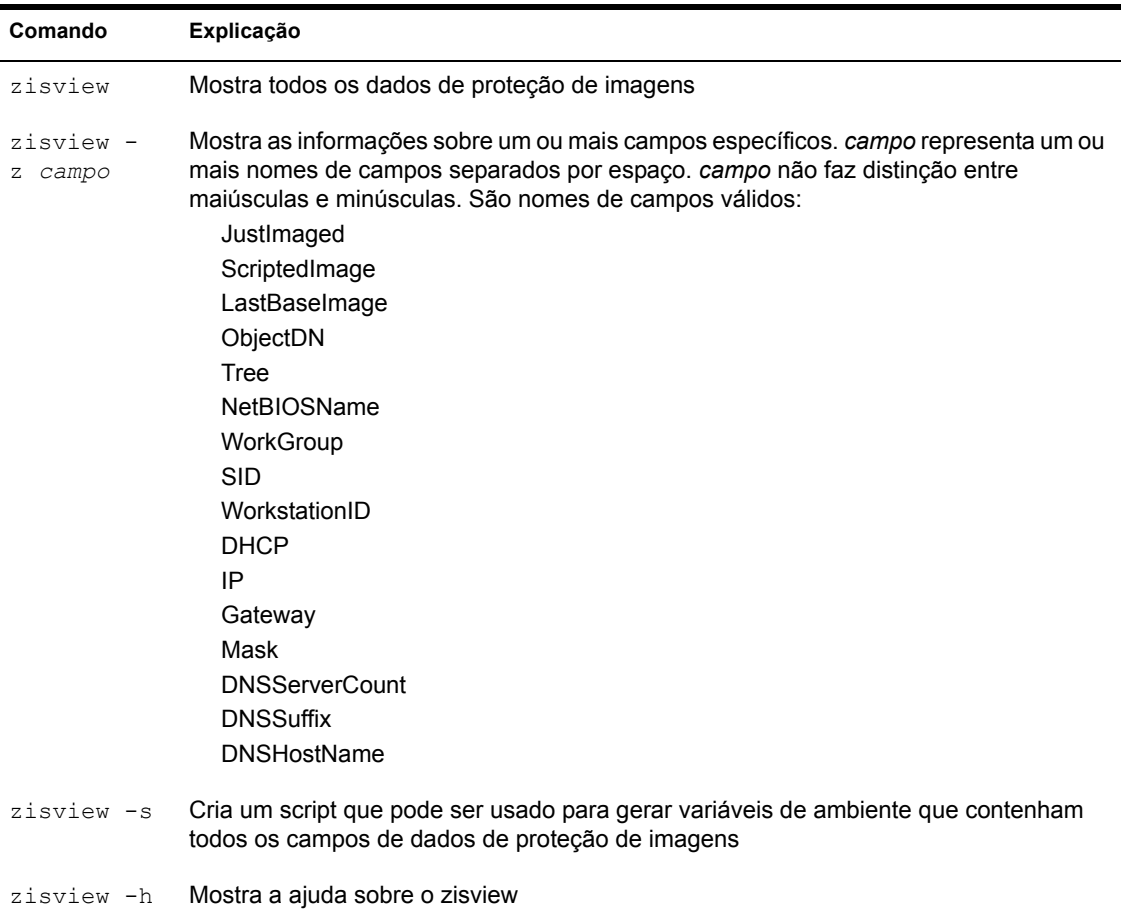

# Editor de dados de proteção de imagens

Use o editor de dados de proteção de imagens (zisedit) para mudar, limpar ou remover informações de dados de proteção de imagens da estação de trabalho. Para usar o zisedit, digite um dos seguintes comandos no prompt do bash do Linux:

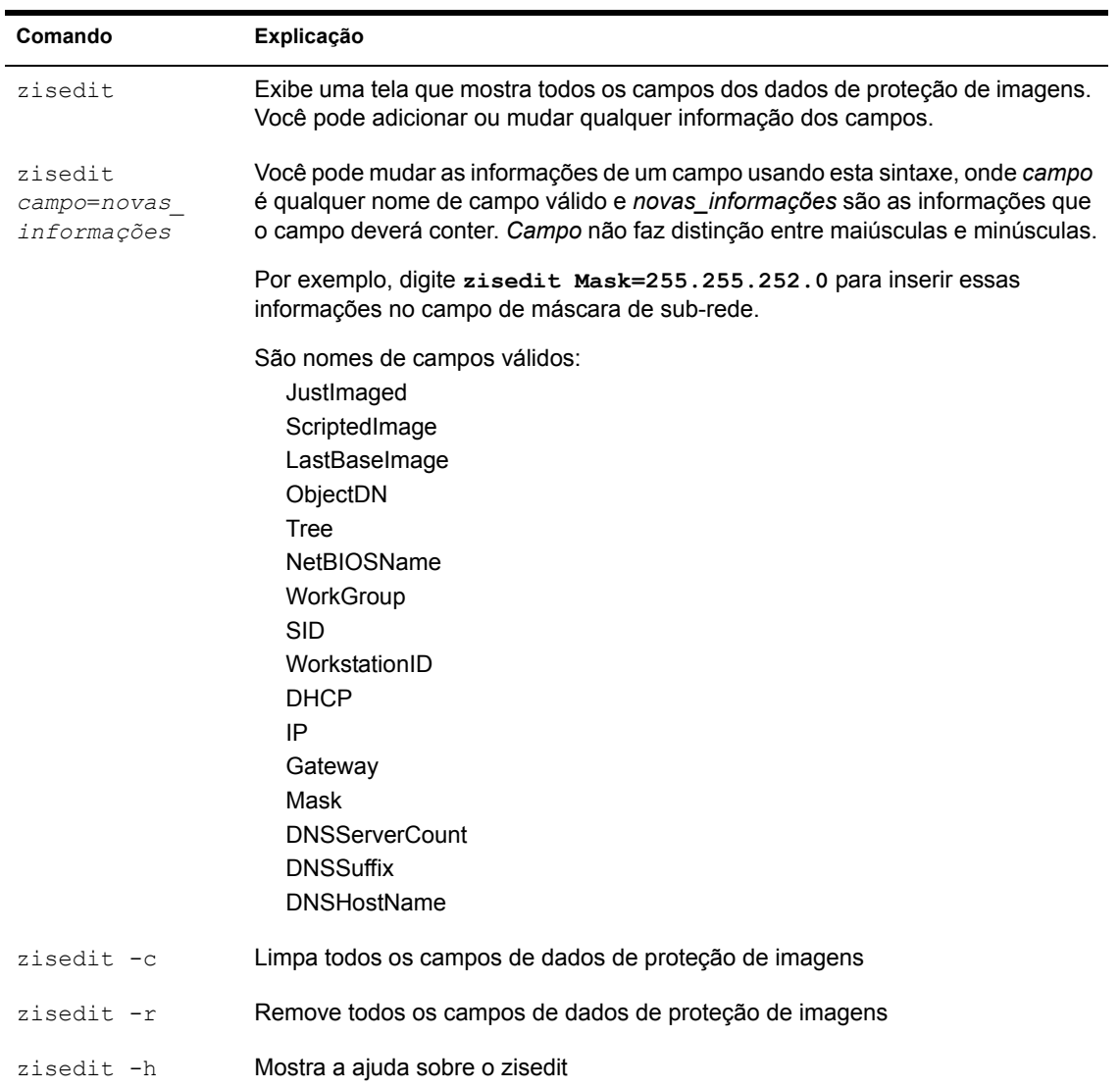

# <span id="page-668-0"></span>Criador de Disco de Boot do Imaging (ZIMGBOOT.EXE)

Use o Criador de Disco de Boot do Imaging em uma estação de trabalho Windows para criar ou atualizar os disquetes de boot de criação de imagens, de modo que você possa inicializar computadores para executar tarefas de criação de imagens. Esse utilitário também permite criar um disco de boot de PXE destinado a computadores que não podem ser habilitados para PXE e criar um disquete contendo utilitários do Linux.

Importante: Os disquetes de boot de criação de imagens são atualizados apenas no sentido de que os mesmos disquetes físicos podem ser reutilizados. Antes de atualizar o segundo e o terceiro disquetes ou o disquete opcional de idioma, você deve reformatá-los. O primeiro disquete pode ser reutilizado sem nova formatação.

O ZIMGBOOT.EXE está localizado na pasta ZENWORKS\IMAGING da instalação do ZfD (no Imaging Server).

#### Iniciando o Criador de Disco de Boot do Imaging

Para iniciar o criador de disco de boot como utilitário standalone (no Windows), clique duas vezes no arquivo ZIMGBOOT.EXE. Não existem parâmetros de linha de comando. Para iniciar o utilitário no ConsoleOne, clique em Ferramentas > Utilitários do ZENworks > Imaging > Criar ou Modificar Disquete de Boot.

Dica: Se o Criador de Disquete de Boot do Imaging ocupar uma parte muito grande da tela, mude a resolução da tela para uma configuração maior do que 800 X 600.

Para conhecer o processo geral de criação dos disquetes de boot, consulte "Criando disquetes de boot de criação de imagens" na página 607. Durante a criação dos disquetes, é possível configurar vários aspectos do processo de inicialização do Imaging, incluindo:

- Como se comunicar na rede IP, se necessário
- O grau de automatização do processo de boot do Imaging
- Que Imaging Server deverá ser contactado durante as operações automatizadas
- Qual deverá ser o tamanho da partição de Criação de Imagens da Estação de Trabalho do ZfD (Linux\*) no disco rígido, se ela for criada
- Qual suporte a idioma (inglês ou outro) será carregado para o teclado

Para obter detalhes sobre essas e outras opções de configuração, consulte a ajuda online do utilitário. As configurações definidas no utilitário serão gravadas no arquivo SETTINGS.TXT, no terceiro disquete de boot de criação de imagens. Você poderá editar esse arquivo depois de criar os disquetes, se necessário. Para obter detalhes sobre o formato do arquivo, consulte "Parâmetros de inicialização do Imaging (SETTINGS.TXT)" na página 671.

Se você precisar criar disquetes de boot de criação de imagens para inicializar um teclado que não esteja em inglês, mas o idioma necessário não estiver relacionado no utilitário, consulte "Idiomas de inicialização do Imaging (ZIMGLANG.INI)" na página 675.

### **Usando o ZIMGBOOT.EXE para adicionar drivers Linux**

Use a função Adicionar Drivers Linux para especificar que drivers Linux deverão ser colocados no terceiro disquete de boot (se o espaço permitir) ou em um disquete de drivers Linux adicional.

Essa função permite pesquisar e adicionar o caminho de rede para os arquivos dos drivers Linux criados ou baixados. A caixa de diálogo ajuda a criar uma lista de drivers e categorizá-la por tipo de driver (driver de rede, de bloco, SCSI, PCMCIA e outros). Você também pode remover drivers indesejados da lista. Essa lista master de arquivos de drivers pode ser adicionada a um disquete que você poderá especificar posteriormente.

A caixa de diálogo Adicionar Drivers Linux também permite especificar os drivers a serem carregados por padrão. Para fazer isso, selecione o nome de um driver na lista master e clique no botão Carregar. Essa ação move o nome do driver para a lista de carregamento padrão, na qual você pode mudar a ordem de carregamento dos drivers padrão e especificar os parâmetros de carregamento individuais.

Quando a lista de carregamento estiver pronta, você poderá usar uma função do ZIMGBOOT.EXE para copiar os drivers Linux adicionais em um disquete. Todos os arquivos de driver são armazenados em diferentes subdiretórios do diretório \DRIVERS do disquete:

- Drivers de rede são armazenados em \DRIVERS\NET
- Drivers PCMCIA são armazenados em \DRIVERS\PCMCIA
- Drivers de bloco são armazenados em \DRIVERS\BLOCK
- Drivers SCSI são armazenados em \DRIVERS\SCSI
- $\bullet$  Drivers diversos estão armazenados em \DRIVERS\MISC

Esses drivers também podem ser adicionados a um CD de boot de criação de imagens, a uma partição do disco rígido ou podem ser utilizados com o Preboot Services. Para obter mais informações, consulte "Preparando um CD de boot de criação de imagens" na página 610 e "Adicionando drivers Linux ao dispositivo ou ao método de boot" na página 612.

#### **Obtendo drivers Linux**

Para obter um driver Linux para seu hardware específico, visite o site do fornecedor do hardware na Web e descubra um site de download

Existem outros sites na Web nos quais você pode obter drivers:

- E possível fazer download de drivers de rede a partir de Scyld Computing Corporation\* (http://www.scyld.com). Clique em Drivers de Rede.
- É possível fazer download de drivers PCMCIA a partir de Linux PCMCIA Information Page (http://pcmcia-cs.sourceforge.net/).

Drivers Linux adicionais também podem ser obtidos no site ZENworks Cool Solutions (comunidade da Web) (http://www.novell.com/coolsolutions/ zenworks/features/a linux drivers zw.html) da Novell.

Para saber mais sobre drivers, incluindo os parâmetros de carregamento que precisam ser especificados, consulte o Linux Documentation Project (http://www.linuxdoc.org/) e visite os seguintes sites HOWTO (http:// www.linuxdoc.org/HOWTO/HOWTO-INDEX/howtos.html).

- Hardware
- $\rightarrow$  PCMCIA
- $\triangle$  SCSI
- $\bullet$  Ethernet

# <span id="page-670-0"></span>Parâmetros de inicialização do Imaging (SETTINGS.TXT)

O arquivo SETTINGS. TXT contém parâmetros que controlam como ocorre o processo de inicialização do Imaging.

O arquivo SETTINGS.TXT está instalado na raiz do dispositivo de boot de criação de imagens (CD, partição do disco rígido, terceiro disquete ou servidor Preboot Services/Imaging Server).

# **Parâmetros do SETTINGS.TXT**

SETTINGS.TXT é um arquivo de texto que contém vários parâmetros, um em cada linha. O formato geral de cada parâmetro é PARAMETER=value. As linhas iniciadas com tralha  $(\#)$  são comentários. Esses comentários são ignorados durante o processo de inicialização da criação de imagens.

O formato e a função de cada parâmetro do arquivo SETTINGS.TXT são descritos na tabela a seguir.

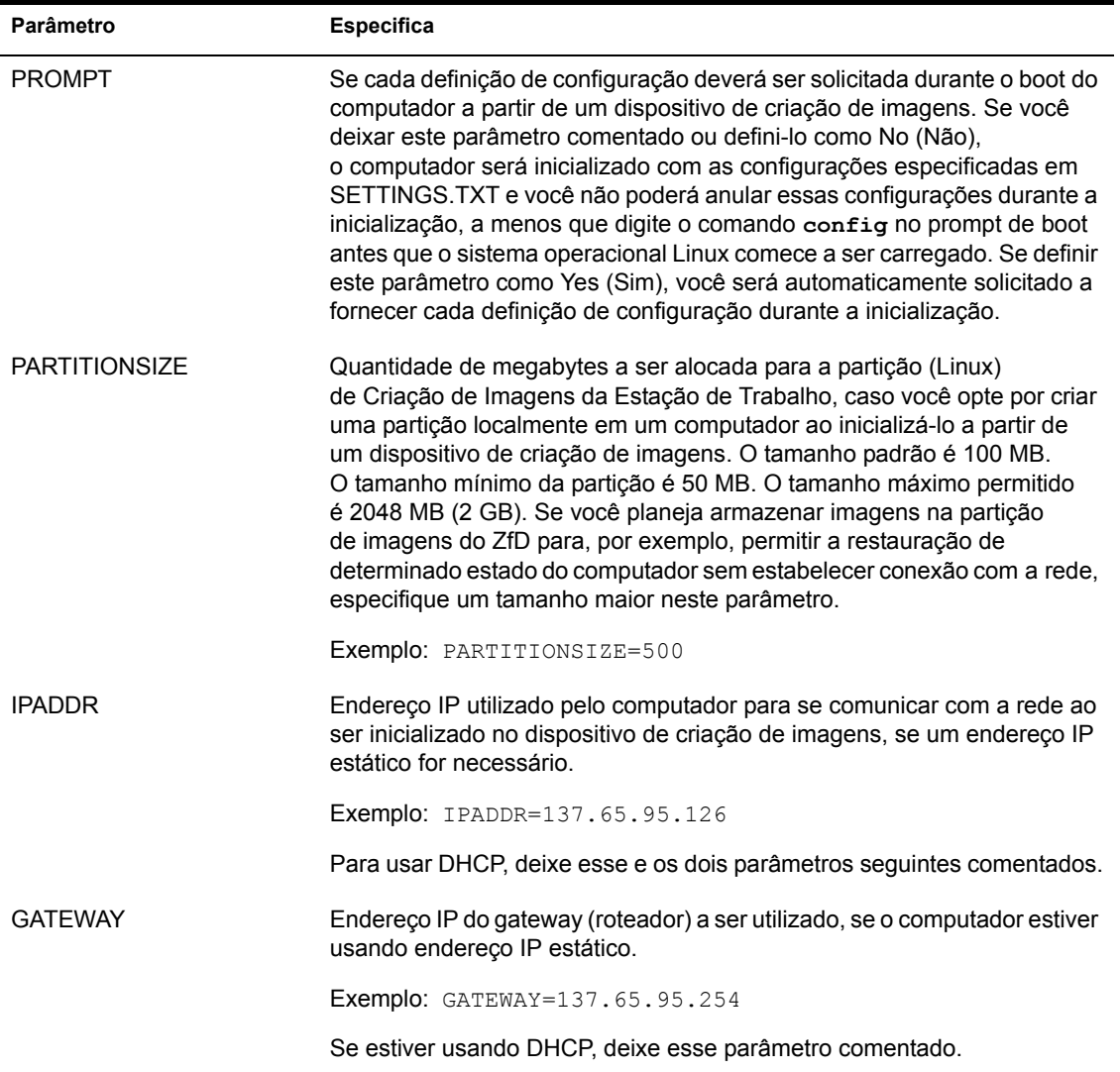

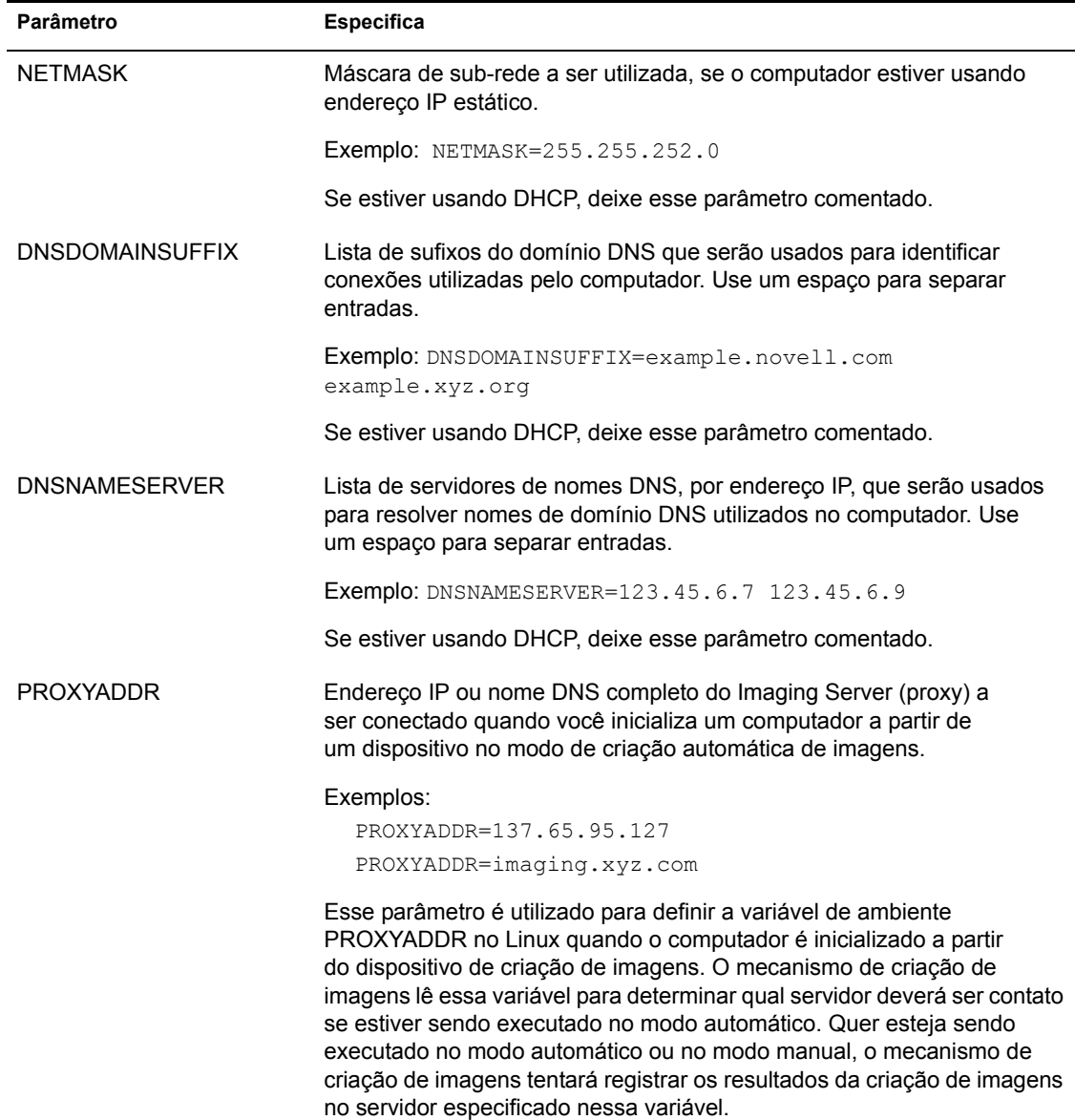

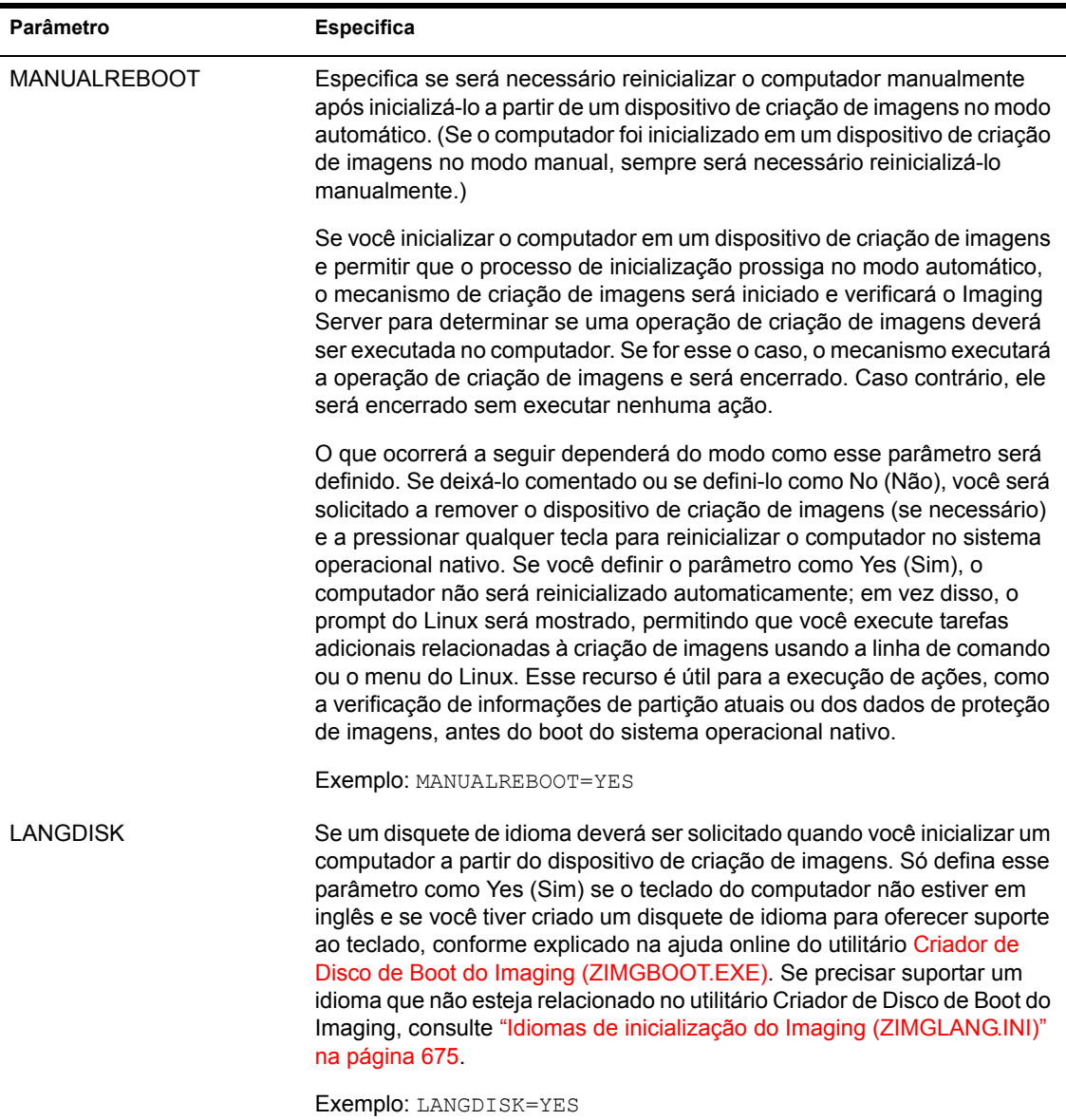

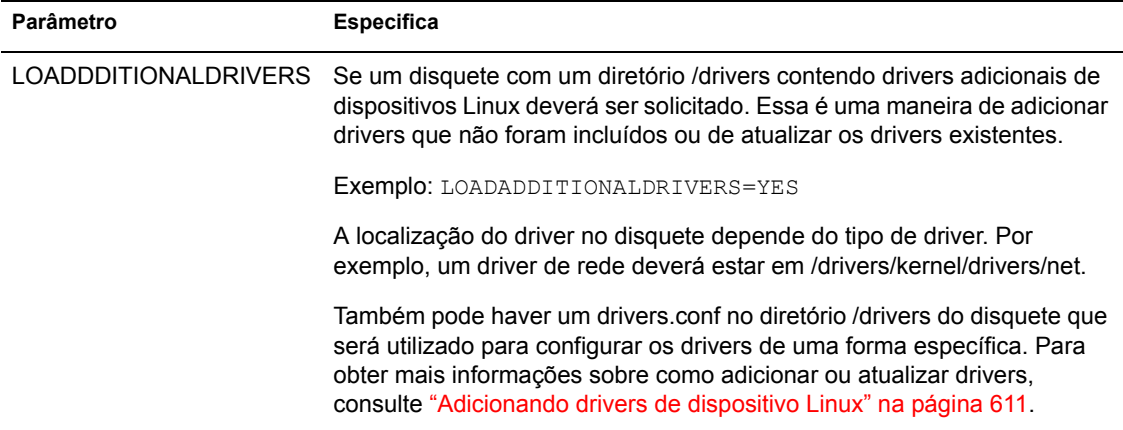

# <span id="page-674-0"></span>Idiomas de inicialização do Imaging (ZIMGLANG.INI)

O arquivo ZIMGLANG. INI define os teclados que não estão em inglês e que são suportados para o processo de inicialização de criação de imagens. E possível criar disquetes para esses idiomas com o utilitário Criador de Disco de Boot do Imaging (ZIMGBOOT.EXE). Você pode incluir suporte a idiomas adicionais nesse arquivo conforme explicado em Capítulo 38, "Configurando estações de trabalho para a criação de imagens", na página 605.

ZIMGLANG. INI está localizado na pasta ZENWORKS\IMAGING da instalação do ZfD (no Imaging Server).

# **Usando ZIMGLANG.INI**

Este é um arquivo no formato INI padrão do Windows. Cada seção do arquivo define o suporte de teclado oferecido a um único idioma, incluindo mapeamentos de teclado, fontes e mapeamentos Unicode\* a serem utilizados. Por exemplo, o teclado em alemão é definido desta maneira:

```
[German]
keymap=keymaps/de.kmap.gz
Font=consolefonts/iso01.f16.psf.qz
ACM=consoletrans/iso01.acm.gz
```
Você pode incluir suporte a idiomas adicionais nesse arquivo conforme explicado em Capítulo 38, "Configurando estações de trabalho para a criação de imagens", na página 605.

# <span id="page-675-0"></span>Mecanismo de criação de imagens (img: linha de **comando e menu)**

Após inicializar o computador a partir de um dispositivo de criação de imagens, use o comando img no prompt do bash do Linux para executar uma destas ações:

- ! Criar uma imagem dos discos rÌgidos do computador
- ! Baixar uma imagem nos discos rÌgidos do computador
- $\bullet$  Ver ou manipular partições de discos rígidos do computador
- Ver a configuração de hardware do computador ou os dados de proteção de imagens
- ! Exibir um menu em que todas essas tarefas podem ser executadas

O mecanismo de criaÁ"o de imagens È instalado na pasta bin do dispositivo de boot de criação de imagens. Se o dispositivo de boot de criação de imagens for um disquete ou um CD, a pasta bin será efetivamente armazenada no arquivo root.tgz, que é expandido durante o processo de inicialização de criação de imagens. Se o método de boot de criação de imagens for o Preboot Services, o mecanismo de criação de imagens será copiado para o computador durante a inicialização.

Como o mecanismo de criação de imagens é um aplicativo Linux, a sintaxe de comando fará distinção entre maiúsculas e minúsculas. A sintaxe geral é:

img [*modo*]

onde *modo* é um dos modos descritos nas seções a seguir.

Nota: Cada modo pode usar como abreviação a primeira letra de seu nome. Por exemplo, img dump pode ser abreviado como img d.

- $\cdot$  "Modo Help (Ajuda)" na página 677
- "Modo Auto (Automático)" na página 678
- "Modo Make (Criar)" na página 678
- "Modo Restore (Restaurar)" na página 684
- "Modo Dump" na página 690
- · "Modo Partition (Partição)" na página 691
- "Modo ZENPartition" na página 693
- "Modo Information (Informação)" na página 694
- "Modo (Multicast) Session (Sessão)" na página 696

# **Mostrando o menu de comandos img**

Para acessar um menu a partir do qual todas essas tarefas possam ser executadas, digite **img** sem parâmetros.

# <span id="page-676-0"></span>**Modo Help (Ajuda)**

Use o modo Help (Ajuda) para obter informações sobre o comando img, caso esta documentação não esteja disponível.

Para usar o modo Help (Ajuda):

1 Digite **img** para mostrar um menu > selecione Ajuda > nome de um modo.

ou

Digite o seguinte:

```
img [help [modo]]
```
onde *modo* é o modo sobre cuja sintaxe de comando você deseja obter ajuda.

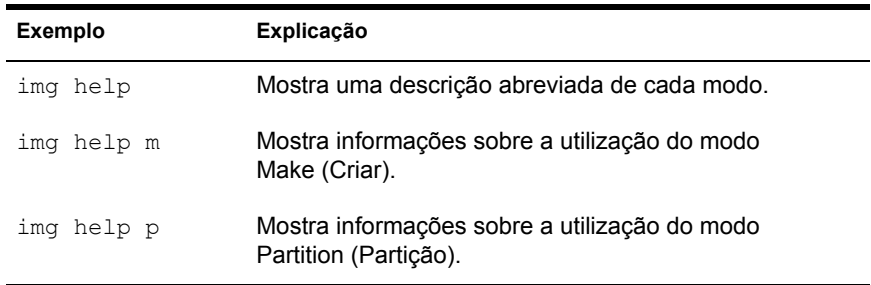

# <span id="page-677-0"></span>**Modo Auto (Automático)**

Use o modo Auto (Automático) para criar a imagem do computador automaticamente, com base em diretivas e configurações aplicáveis do NDS ou do eDirectory. O mecanismo de criação de imagens será executado nesse modo se você permitir que o processo de inicialização de criação de imagens prossiga sem interrupções ou se você digitar o comando a seguir no prompt do Linux.

Para usar o modo Auto (Automático):

**1** Digite **img** para mostrar um menu > selecione Auto (Automático).

ou

Digite o seguinte:

**img auto**

Nesse modo, o mecanismo de criação de imagens consulta o Imaging Server especificado na variável de ambiente PROXYADDR em busca de tarefas a serem executadas. O servidor verifica as diretivas e as configurações relevantes do NDS ou do eDirectory para determinar quais tarefas de criação de imagens deverão ser realizadas (se houver), como criar ou baixar uma imagem. Em seguida, ele instrui o mecanismo de criação de imagens a executar as tarefas. Se alguma tarefa envolver armazenamento ou recuperação de imagens em outros servidores, o Imaging Server recorrerá ao mecanismo de criação de imagens para que os servidores concluam as tarefas. Após concluir seu trabalho, o mecanismo de criação de imagens comunica os resultados ao Imaging Server original e os resultados são registrados nesse servidor.

Para obter informações sobre configurações e diretivas do NDS ou do eDirectory que controlam o que acontece nesse modo, consulte Capítulo 39, "Configurando diretivas de criação de imagens", na página 623.

#### <span id="page-677-1"></span>**Modo Make (Criar)**

Use o modo Make (Criar) para criar uma imagem do computador e armazená-la em um local especificado. Normalmente, todas as partições de discos rígidos e de outros dispositivos de armazenamento (como unidades Jaz<sup>\*</sup>) são incluídas na imagem, mas existem algumas exceções indicadas a seguir.

O tamanho da imagem corresponderá basicamente ao tamanho dos dados das partições do Windows mais o tamanho total das partições que não sejam do Windows (como as partições do NetWare). As partições do Linux e as partições de configuração da Compaq\* sempre são excluídas. Os dados das partições do Windows são armazenados em um formato inteligente, arquivo por arquivo, de modo que você possa personalizá-los posteriormente com o utilitário [Image Explorer \(IMGEXP.EXE\)](#page-660-0). As partições que não são do Windows são armazenadas em um formato simples, bit por bit, que não pode ser personalizado.

A sintaxe desse modo depende de a imagem ser armazenada localmente ou em um Imaging Server (proxy), conforme explicado nas seguintes subseções:

- "Modo Make Locally (Criar Localmente)" na página 679
- $\bullet$  "Modo Make on Proxy (Criar no Proxy)" na página 681

#### <span id="page-678-0"></span>**Modo Make Locally (Criar Localmente)**

Use o modo Make Locally (Criar Localmente) para criar uma imagem do computador e armazená-la na partição de um dispositivo local (gravável), como um disco rígido ou uma unidade Jaz. Para obter mais informações, consulte Capítulo 41, "Configurando operações de criação de imagens desconectadas", na página 639.

<span id="page-678-1"></span>Para usar o modo Make Locally (Criar Localmente):

1 Digite **img** para mostrar um menu > selecione Make an Image (Criar uma Imagem) > Local Image (Imagem Local). Selecione a partição em que a imagem será armazenada ou o Local Linux File System (Sistema de Arquivos Local do Linux) para armazená-la na partição local (Linux) da Criação de Imagens da Estação de Trabalho do ZfD. Digite o caminho e o nome de arquivo da imagem. Se estiver usando compactação, selecione uma opção de compactação. (A opção Otimizar em Função da Velocidade é a mais rápida, mas, por outro lado, é a que cria o maior arquivo de imagem. A opção Otimizada em Função do Espaço é a que cria o menor arquivo de imagem, mas, por outro lado, pode ser muito demorada. A opção Balanceada é um meio-termo entre o tempo de compactação e o tamanho do arquivo de imagem.) Especifique parâmetros avançados, como x*partição*. Se desejar, especifique informações adicionais nos campos Descrição (uma descrição da imagem), Nome do Computador (o computador em que a imagem está sendo armazenada), Autor (o nome de quem está incluindo essas informações) e Comentários (outros comentários).

ou

Digite o seguinte:

**img makel[***N˙merop***]** *caminhodoarquivo* **[comp=***nÌvel*   $de comp$ ] [xpartição]

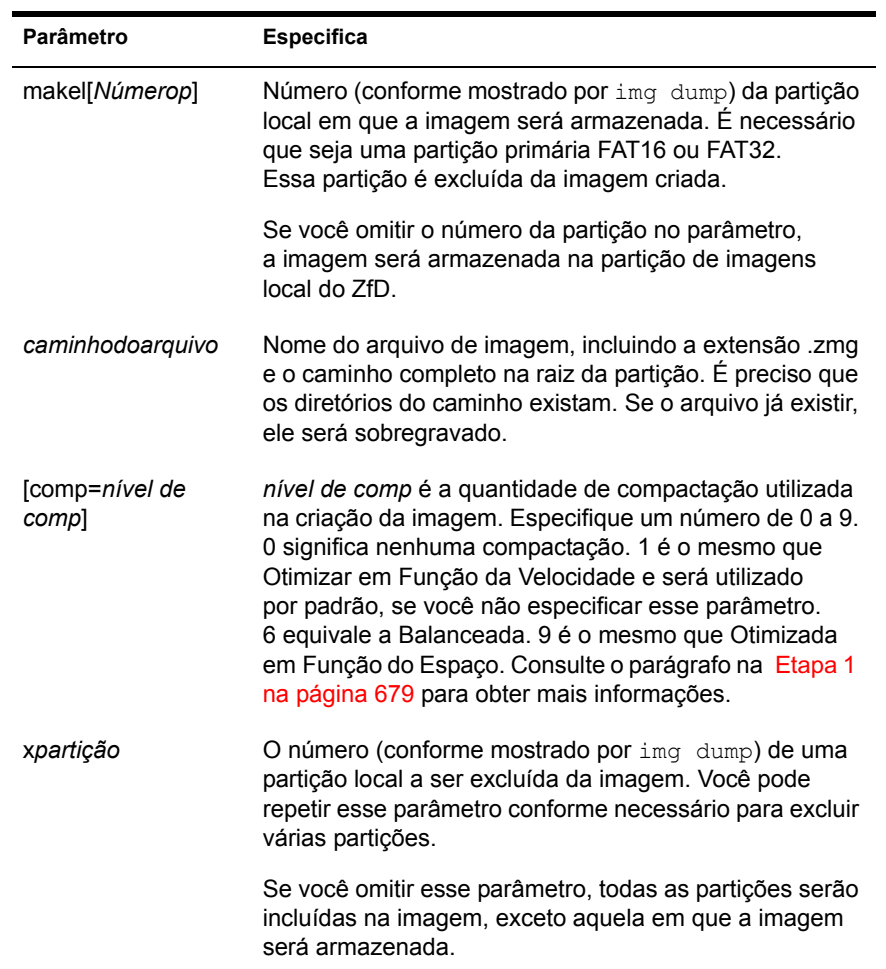

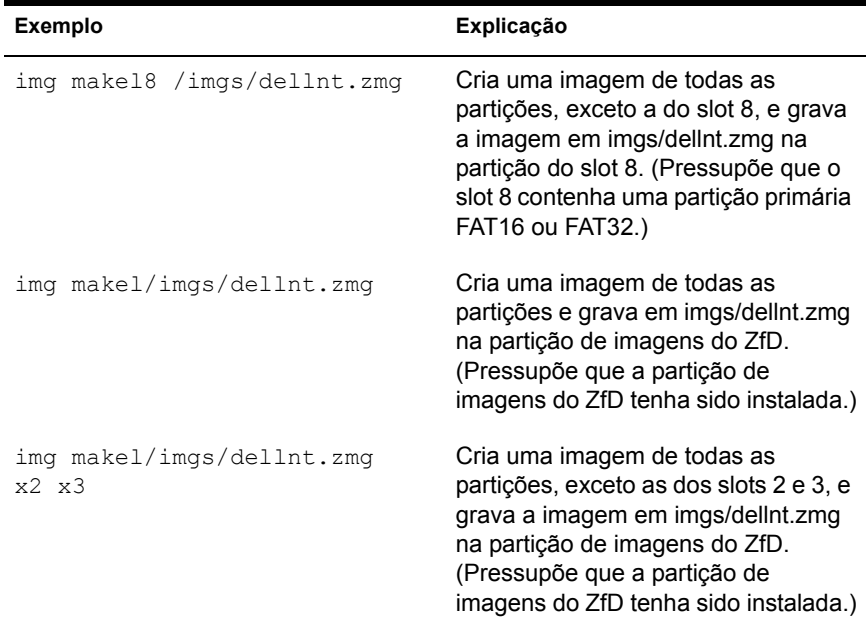

#### <span id="page-680-0"></span>**Modo Make on Proxy (Criar no Proxy)**

Use o modo Make on Proxy (Criar no Proxy) para criar uma imagem do computador e armazená-la em um Imaging Server (proxy). Para obter mais informações, consulte "Criando a imagem de uma estação de trabalho manualmente" na página 633.

Para usar o modo Make on Proxy (Criar no Proxy):

**1** Digite  $\lim_{x \to a}$  para mostrar um menu > selecione Make an Image (Criar uma Imagem) > Proxy Image (Imagem Proxy). Digite o endereco IP ou o nome DNS do Imaging Server. Digite o caminho UNC e o nome de arquivo em que a nova imagem será armazenada no Imaging Server (proxy). Se estiver usando compactação, selecione uma opção de compactação. (A opção Otimizar em Função da Velocidade é a mais rápida, mas, por outro lado, é a que cria o maior arquivo de imagem. A opção Otimizada em Função do Espaço é a que cria o menor arquivo de imagem, mas, por outro lado, pode ser muito demorada. A opção Balanceada é um meio-termo entre o tempo de compactação e o tamanho do arquivo de imagem.) Especifique parâmetros avançados, como xpartição. Se desejar, especifique informações adicionais nos campos Descrição (uma descrição da imagem), Nome do Computador (o computador em que a imagem está sendo armazenada), Autor (o nome de quem está incluindo essas informações) e Comentários (outros comentários).

ou

Digite o seguinte:

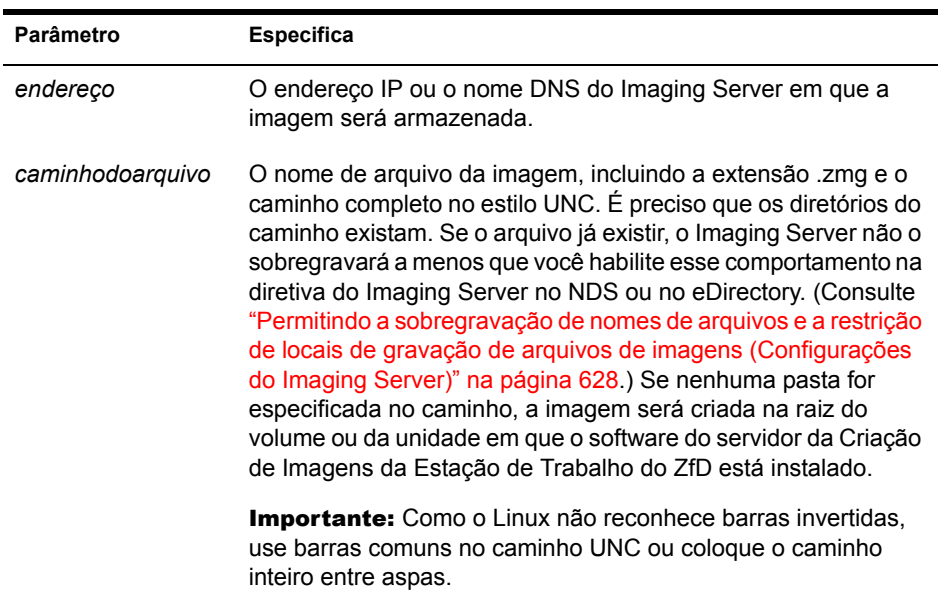

imq makep endereço caminhodoarquivo [comp=nível de comp] [xpartição]

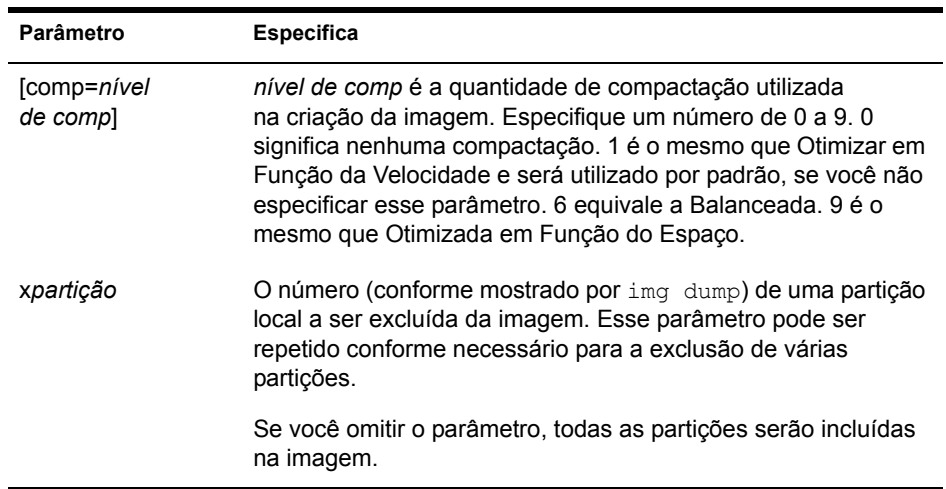

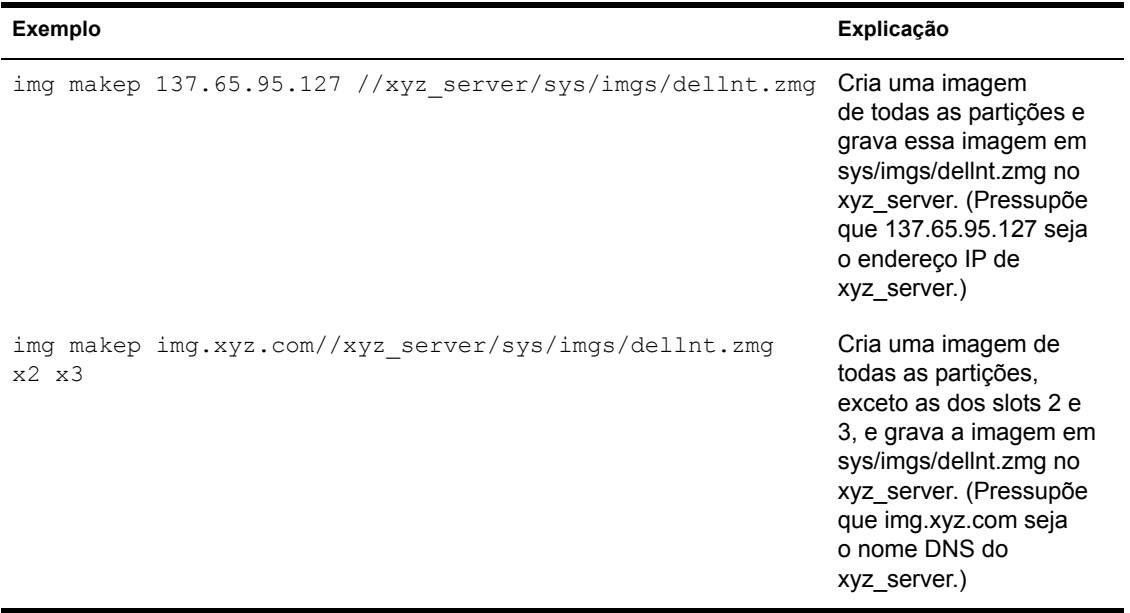

# <span id="page-683-0"></span>**Modo Restore (Restaurar)**

Use o modo Restore (Restaurar) para recuperar uma imagem de um local especificado e baixá-la no computador.

Normalmente, se a imagem a ser baixada for uma imagem de base (criada anteriormente pelo mecanismo de criação de imagens), todas as partições existentes, exceto as partições do Linux e as partições de configuração da Compaq, serão removidas de todos os dispositivos graváveis locais (como discos rÌgidos e unidades Jaz) antes que a nova imagem seja baixada. Quando a imagem é baixada, os tamanhos das partições originais das quais a imagem foi retirada são preservados, se possível. Se o espaço não for suficiente, a última partição será reduzida. A redução só não ocorrerá se resultar em perda de dados; nesse caso, o mecanismo de criação de imagens negará a operação solicitada. Se restar espaço extra após a restauração dos tamanhos originais de todas as partições da imagem, esse espaço será mantido sem partição.

Se a imagem a ser baixada for uma imagem de expansão (produzida a partir de um objeto Aplicativo ou criada pelo utilitário Image Explorer [\(IMGEXP.EXE\)](#page-660-0)) ou se for uma imagem de base e você especificar o parâmetro a*partição: ppartição*, nenhuma das partições físicas existentes será removida. Em vez disso, as partições adequadas só serão atualizadas com os arquivos da imagem. O processo de atualização não remove arquivos existentes nem sobregrava arquivos de mesmo nome existentes caso sejam mais recentes.

A sintaxe desse modo depende de a imagem ser recuperada de um dispositivo local ou de um Imaging Server (proxy), conforme explicado nas seguintes subseções:

- "Modo Restore from Local (Restaurar Local)" na página 684
- . "Modo Restore from Proxy (Restaurar Proxy)" na página 688

#### <span id="page-683-1"></span>**Modo Restore from Local (Restaurar Local)**

Use o modo Restore from Local (Restaurar Local) para recuperar uma imagem de um dispositivo local e para baixá-la no computador. Para obter mais informações, consulte Capítulo 41, "Configurando operações de criação de imagens desconectadas", na página 639.
Para usar o modo Restore from Local (Restaurar Local):

1 Digite **img** para mostrar um menu > selecione Restore an Image (Restaurar uma Imagem) > Local Image (Imagem Local). Selecione Local Linux File System (Sistema de Arquivos Local do Linux), se a imagem estiver armazenada na partição local da Criação de Imagens da Estação de Trabalho do ZfD (Linux) ou selecione a partição em que a imagem está armazenada. Digite o caminho e o nome de arquivo da imagem. Especifique parâmetros avançados, como s*conjuntodearquivos* ou apartição: ppartição.

ou

Digite o seguinte:

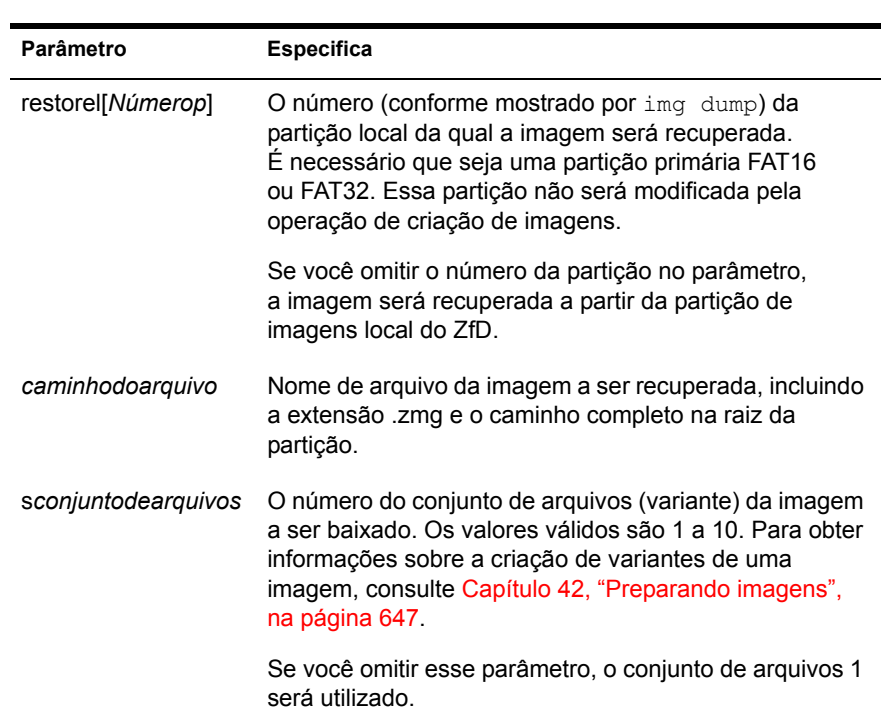

#### **img restorel[***N˙merop***]** *caminhodoarquivo*  $[sconjuntodearquivos]$   $[aparticão:pparticão]$

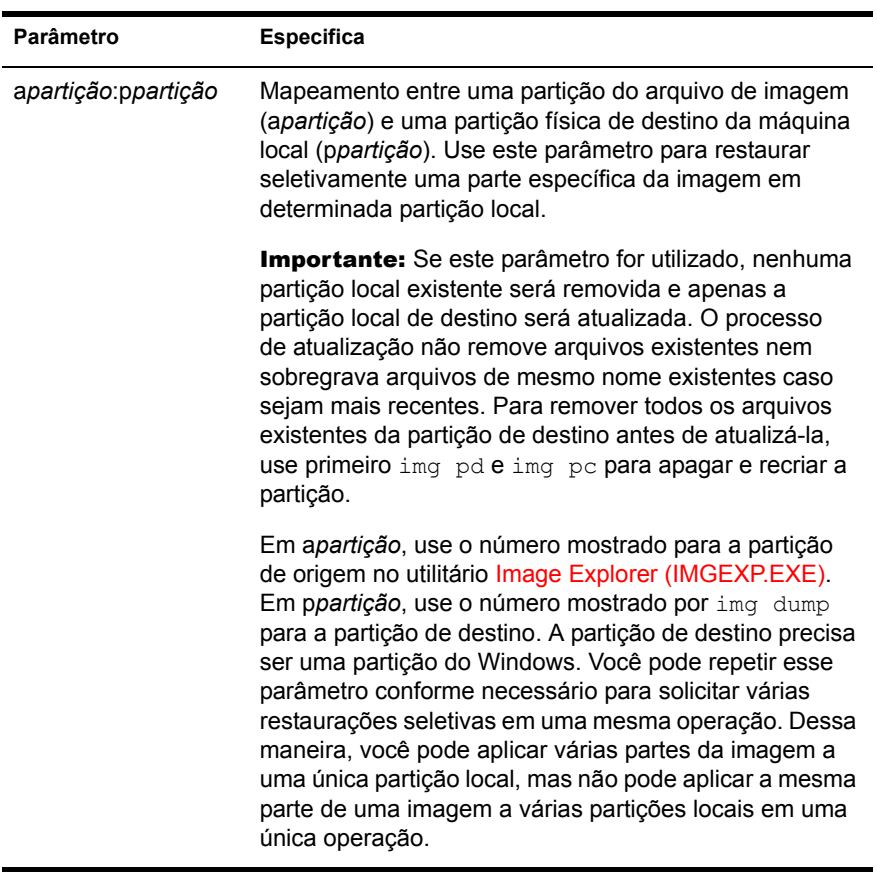

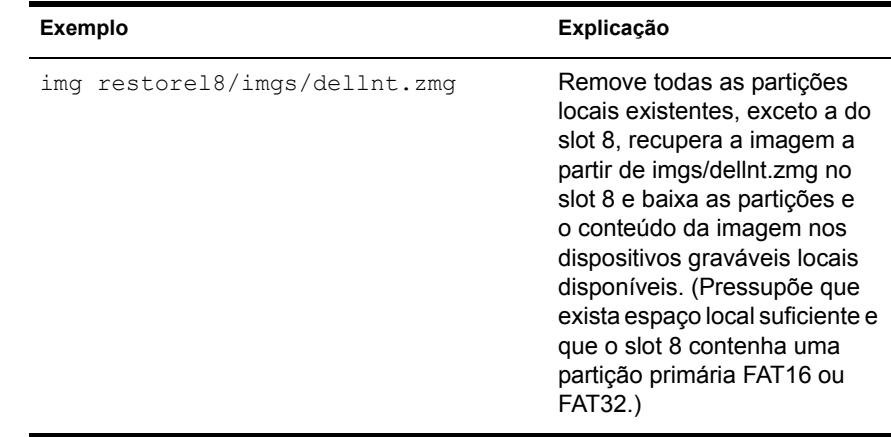

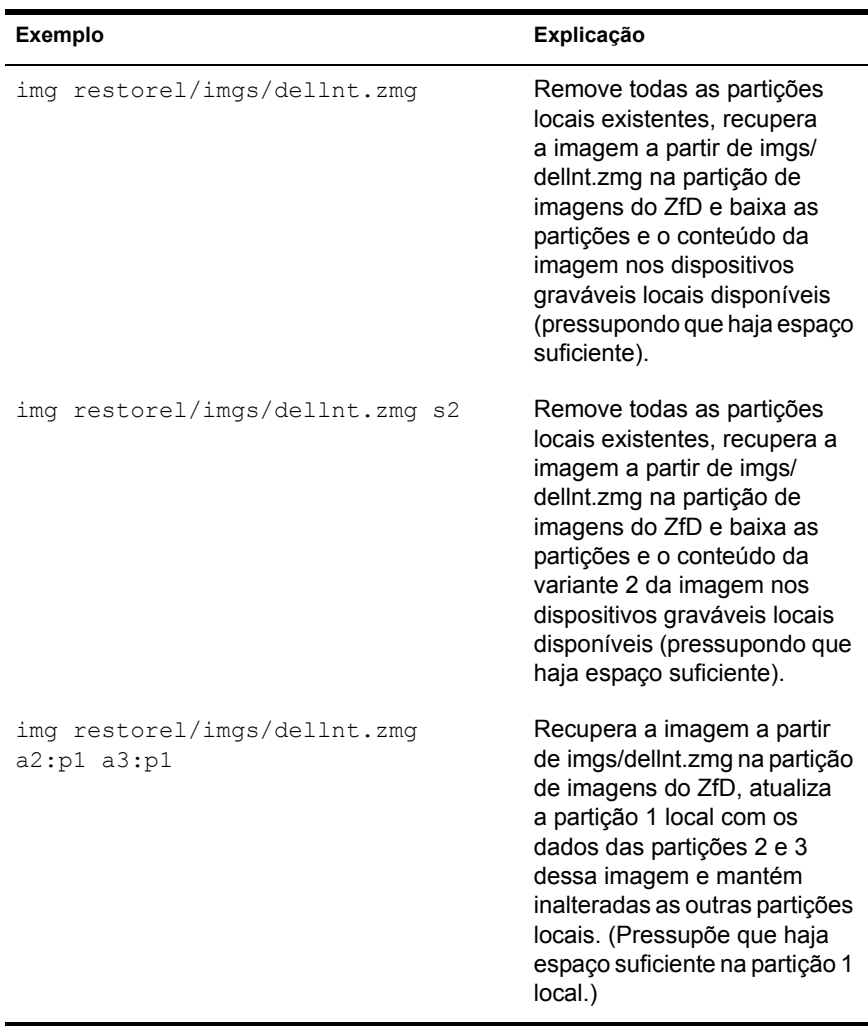

#### **Modo Restore from Proxy (Restaurar Proxy)**

Use o modo Restore from Proxy (Restaurar Proxy) para recuperar uma imagem em um Imaging Server (proxy) e baixá-la no computador. Para obter mais informações, consulte "Colocando uma imagem em uma estação de trabalho manualmente" na página 635.

Para usar o modo Restore from Proxy (Restaurar Proxy):

**1** Digite  $\lim_{\alpha}$  para mostrar um menu > selecione Restore an Image (Restaurar uma Imagem) > Proxy Image (Imagem Proxy). Digite o endereco IP ou o nome DNS do Imaging Server (proxy). Digite o caminho UNC e o nome do arquivo do qual a imagem será recuperada. Especifique parâmetros avançados, como sconjunto de arquivos ou apartição: ppartição.

ou

Digite o seguinte:

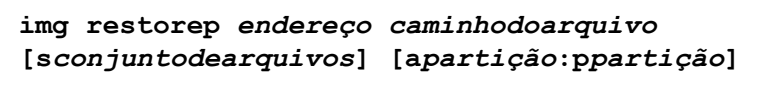

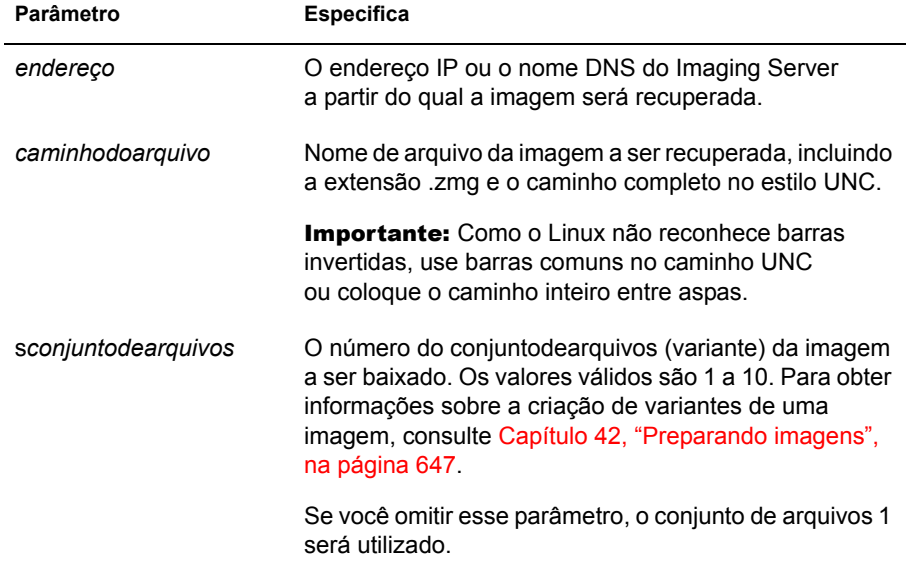

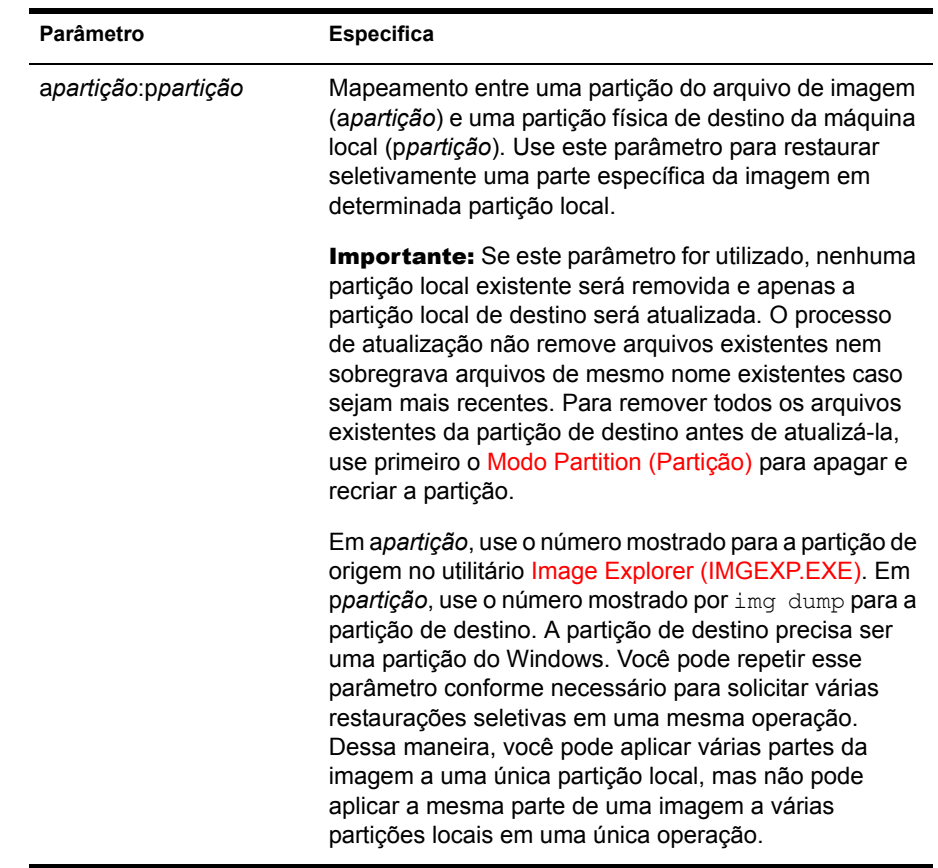

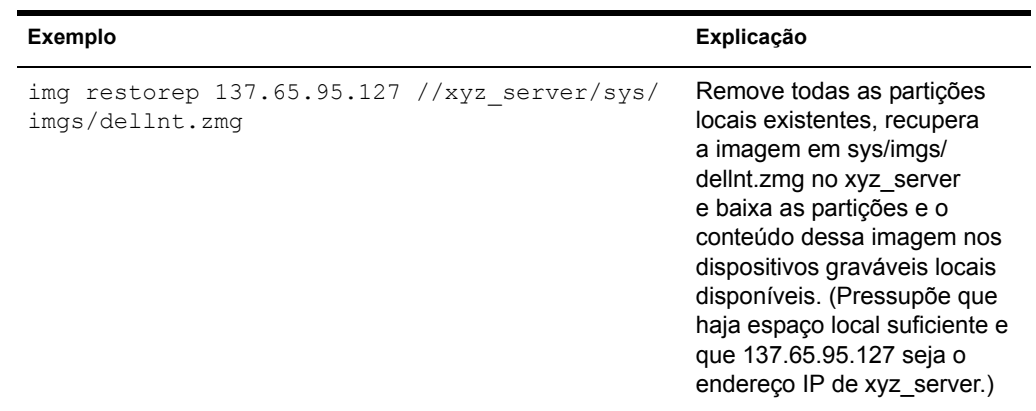

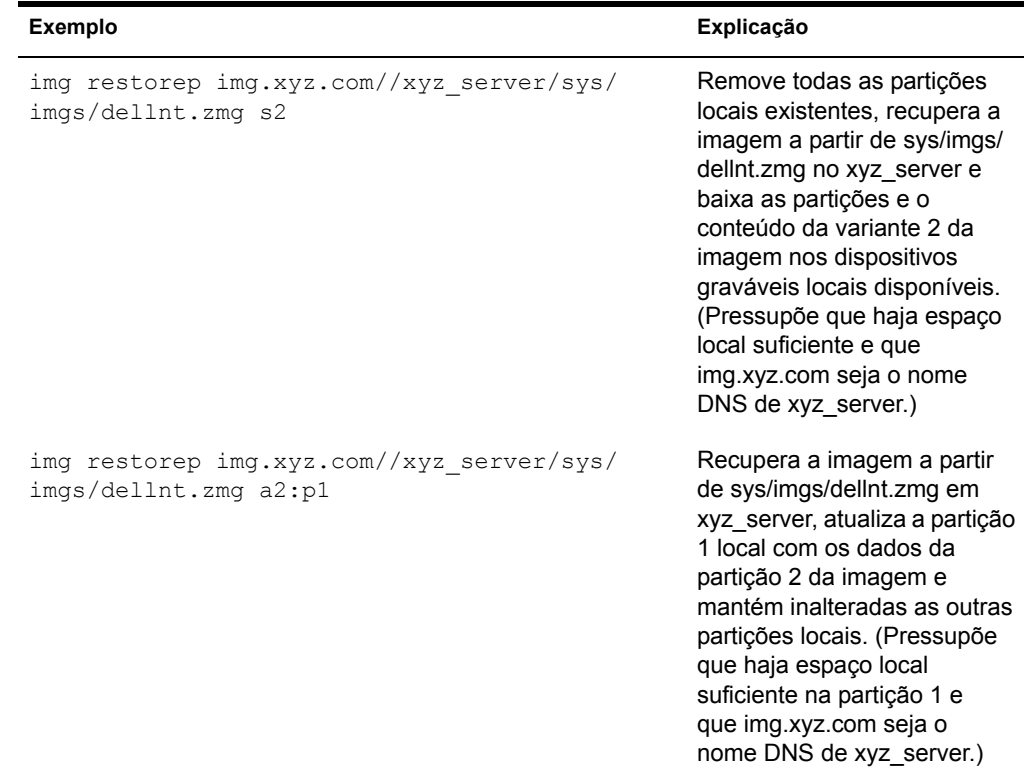

## **Modo Dump**

Use o modo Dump para ver informações sobre os dispositivos de armazenamento e as partições do computador.

Para usar o modo Dump:

1 Digite **img** para mostrar um menu > selecione Dump > selecione No Geometry (Nenhuma Geometria) ou Show Geometry (Mostrar Geometria).

ou

Digite o seguinte:

**img dump [geo]**

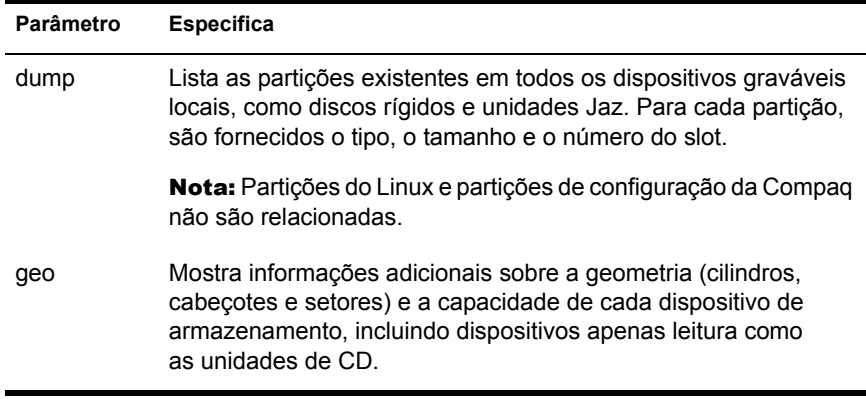

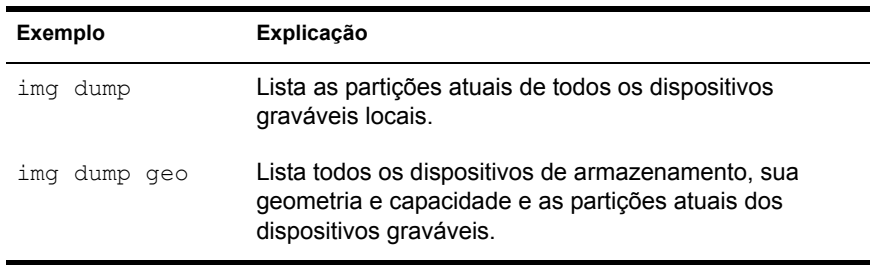

## <span id="page-690-0"></span>**Modo Partition (Partição)**

Use o modo Partition (Partição) para criar, apagar ou ativar (tornar inicializável) uma partição do computador.

Para usar o modo Partition (Partição):

1 Digite *img* para mostrar um menu > selecione Partition (Partição) > selecione uma operação. Consulte a tabela a seguir para obter mais informações.

ou

Digite o seguinte:

#### img poperação

onde *operação* é uma das seguintes:

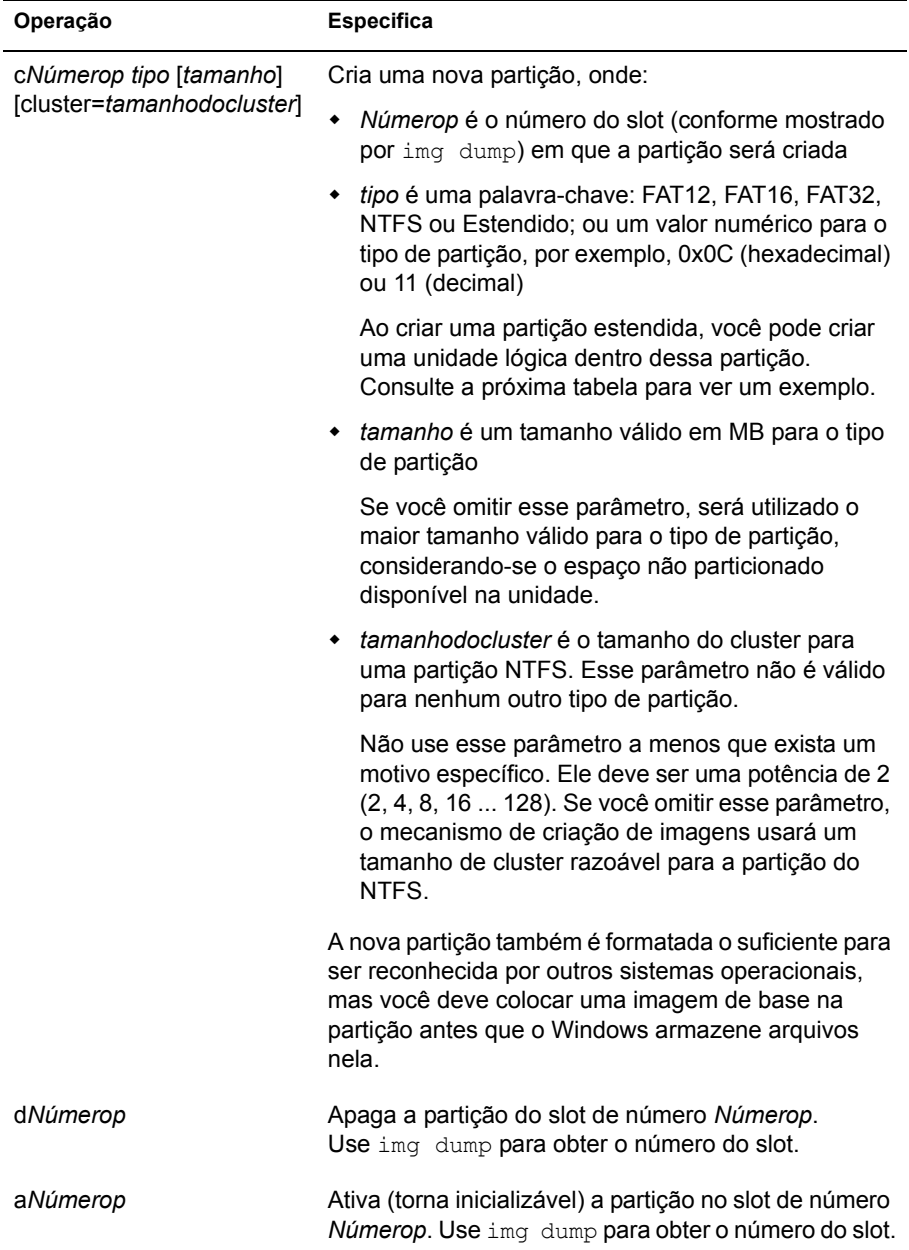

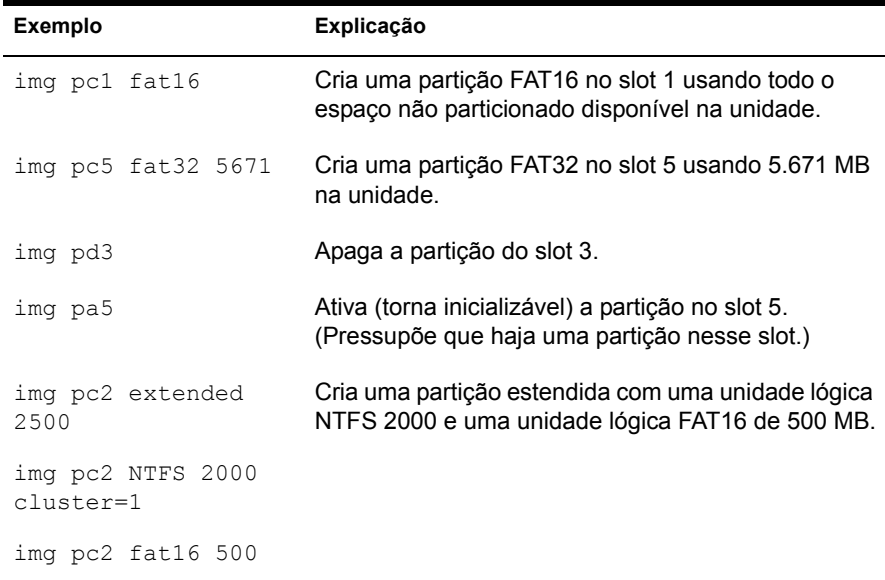

## **Modo ZENPartition**

Use o modo ZENPartition para habilitar, desabilitar ou remover a partição da Criação de Imagens da Estação de Trabalho do ZfD (Linux) instalada.

Para usar o modo ZENPartition:

**1** Digite  $\lim g$  para mostrar um menu  $>$  selecione ZENP artition  $>$  leia o texto apresentado > selecione Continuar > selecione uma operação > OK.

 $\alpha$ 

Digite o seguinte:

img zenPartition operação

onde *operação* é enable (habilitar), disable (desabilitar) ou remove (remover).

2 Digite 1110. s para tornar a mudança efetiva.

Importante: Se remover uma partição de imagens do ZfD instalada, você deverá restaurar imediatamente uma imagem de base com MBR (Master Boot Record) não-LILO válido. Caso contrário, o computador não será inicializado corretamente.

## **Modo Information (Informação)**

Use o modo Information (Informação) para ver o seguinte:

 $\bullet$  Informações sobre dispositivos de hardware do computador

Essas informações são detectadas durante o processo de inicialização de criação de imagens. Quando o mecanismo de criação de imagens é executado no modo de criação automática, essas informações são enviadas ao Imaging Server, ajudando a determinar qual imagem será baixada no computador, se necessário.

• Os dados atualmente armazenados na área de proteção de imagens do computador

Esses dados são gravados no Agente do Imaging durante cada sessão do Windows para garantir que poderão ser restaurados depois que uma nova imagem do computador for criada. Se o computador for novo e ainda não tiver o Windows, um conjunto de dados inicial será fornecido em uma diretiva do NDS ou do eDirectory pelo Imaging Server ao mecanismo de criação de imagens quando a primeira imagem de base do Windows for baixada. (Para obter mais informações, consulte "Definindo uma diretiva de criação de imagens para estações de trabalho não-registradas (Diretiva  $de$  Servidor)" na página 623.)

• Nome da última imagem de base baixada no computador

Para usar o modo Information (Informação):

1 Digite **img** para mostrar um menu > selecione Information (Informação) > selecione All (Todos), Hardware ou ZISD. Consulte a tabela a seguir para obter detalhes.

ou

Digite o seguinte:

**img info [zisd]**

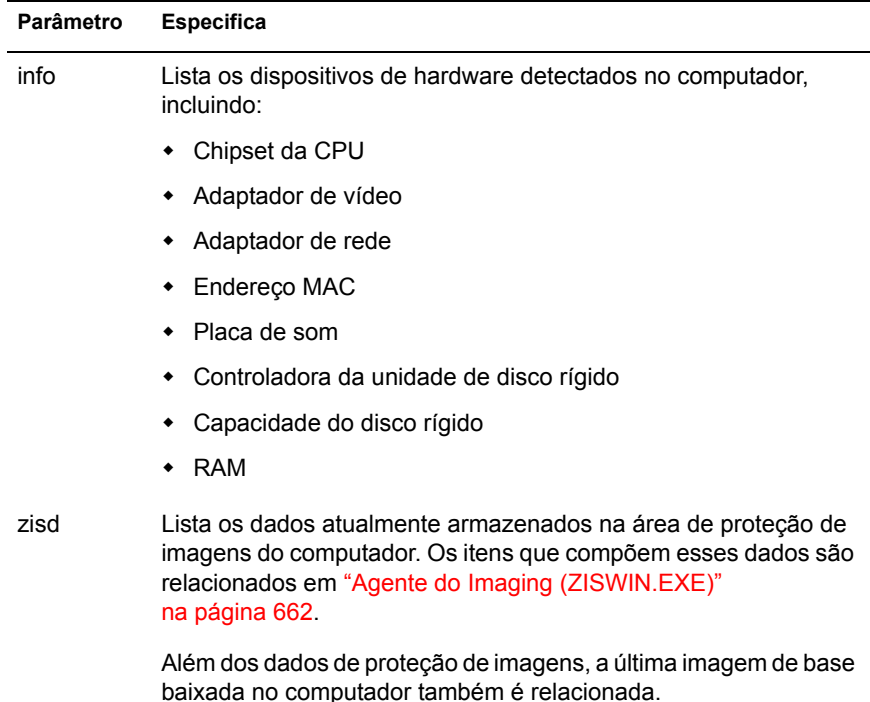

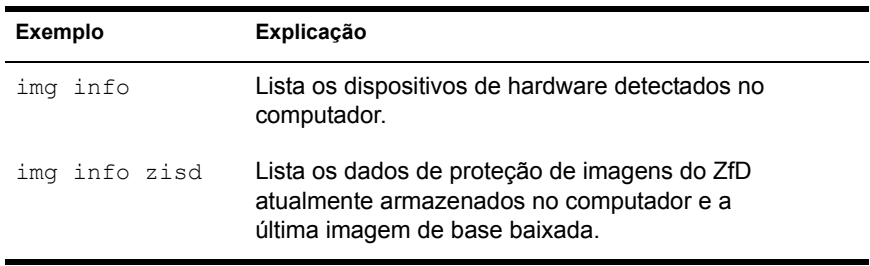

## Modo (Multicast) Session (Sessão)

Use o modo (Multicast) Session (Sessão) para criar a imagem de um computador e baixá-la em vários outros computadores simultaneamente através da rede, em uma única operação, sem o envolvimento do NDS/ eDirectory ou do Servidor do ZfD. Para obter mais informações, consulte Capítulo 43, "Imagens multicast", na página 655.

Para o multicast funcionar, cada computador participante precisa ser inicializado em um dispositivo de criação de imagens e executar o mecanismo de criação de imagens nesse modo, conforme explicado a seguir. O computador a partir do qual a imagem é criada é chamado de *master* e os computadores que recebem a imagem são chamados *participantes*. (As vezes, os participantes são denominados *escravos*.) A partir do ZfD 4, você pode iniciar a sessão multicast a partir do Imaging Server. Se iniciar a sessão dessa maneira, você especificará um arquivo de imagem para o multicast e não uma estação de trabalho como master da sessão.

Nota: Para que o multicast funcione adequadamente, é necessário que os recursos de multicast de roteadores e switches da rede tenham sido configurados. Caso contrário, os pacotes multicast poderão não ser roteados corretamente.

Para usar o modo (Multicast) Session (Sessão):

1 Digite  $\mathbf{img}$  para mostrar um menu > selecione Sessão Multicast > selecione Master ou Cliente. Preencha os campos Nome da Sessão, Número de Clientes e Tempo de Espera. Consulte a tabela a seguir para obter detalhes.

ou

Digite o seguinte:

img session nome [master|client] [clients=contagem [t=minutos]]

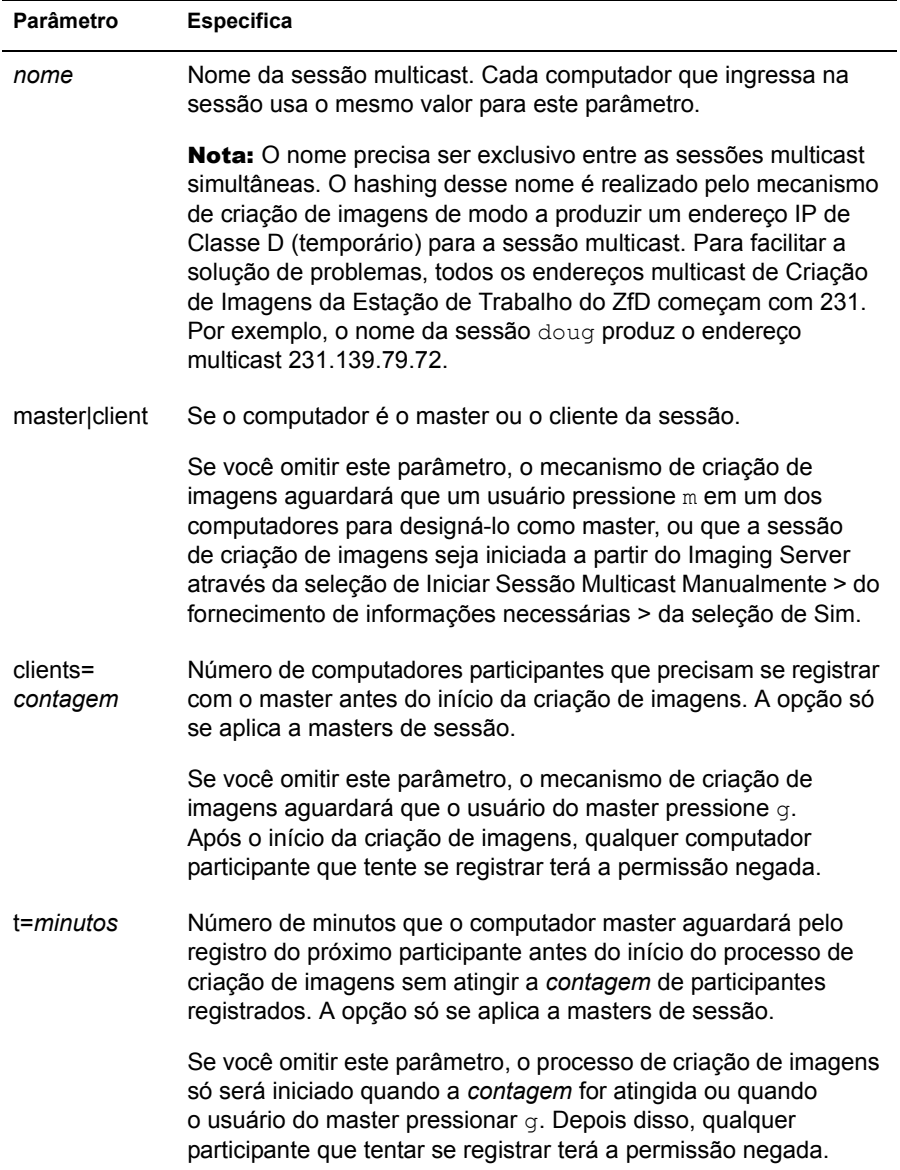

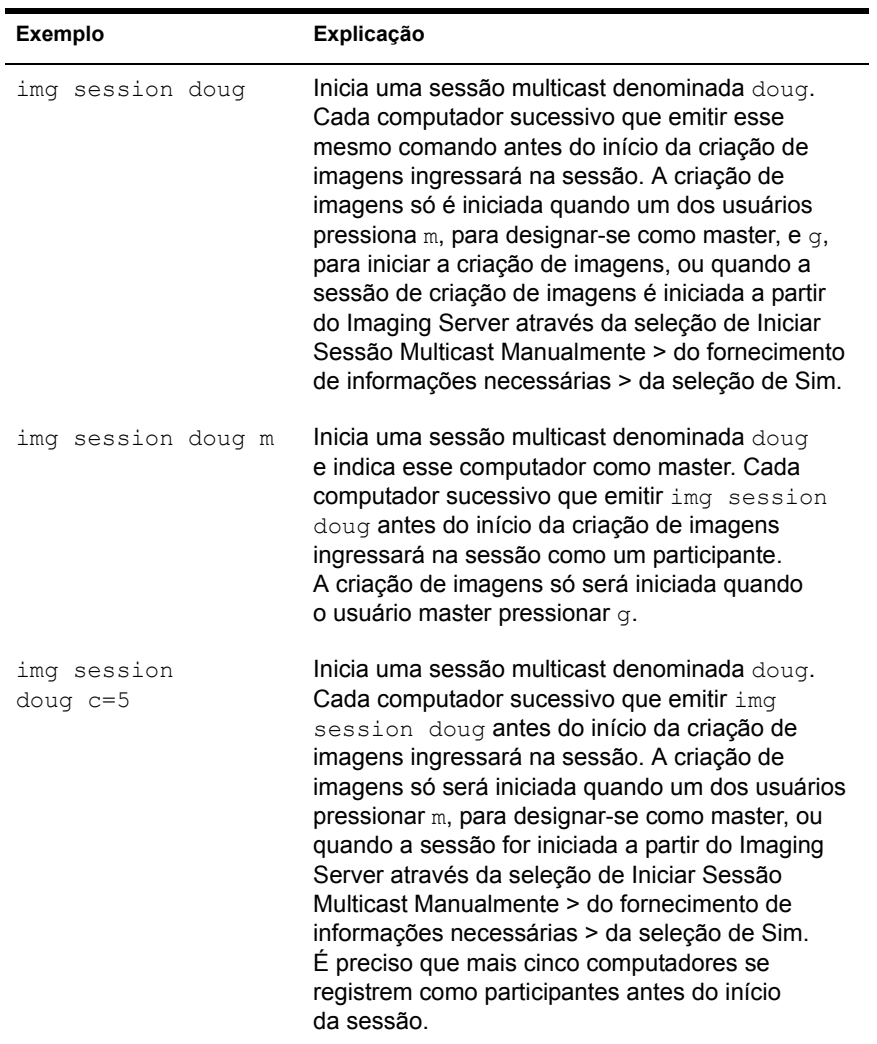

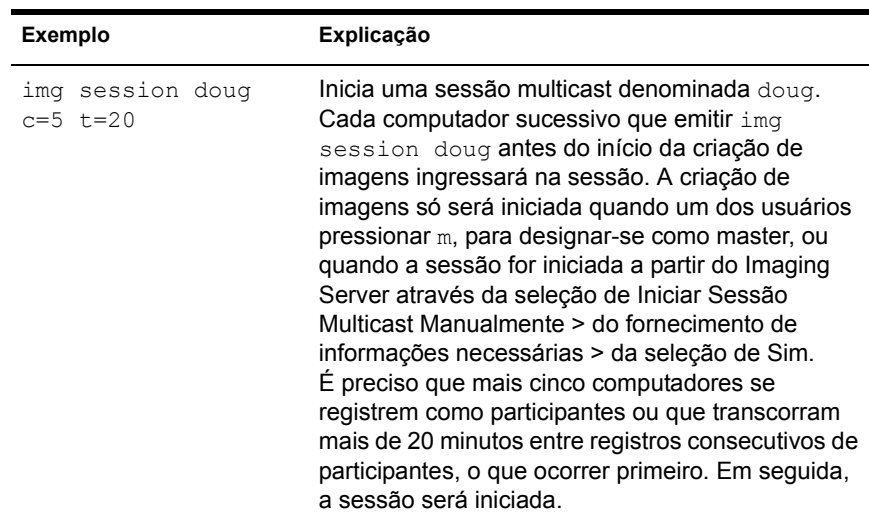

## Imaging Server (IMGSERV.NLM, .DLL ou .DLM)

O Imaging Server é um componente de software do Servidor do ZfD. Ele permite que clientes do Imaging (computadores inicializados a partir de um dispositivo de criação de imagens) se conectem à rede para receber serviços de criação de imagens, incluindo:

- Armazenamento ou recuperação de uma imagem em um servidor
- Criação automática de imagens baseada em uma diretiva ou uma configuração do NDS/eDirectory
- Registro dos resultados de uma operação de criação de imagens
- Sessões multicast de criação de imagens

Os módulos do Imaging Server estão localizados em um servidor NetWare, em SYS:\SYSTEM, ou em um servidor Windows, na pasta em que o NDS ou o eDirectory está instalado (como C:\NOVELL\NDS).

## **Usando o Imaging Server**

Na maioria dos ambientes, o Imaging Server é iniciado automaticamente quando o servidor é reinicializado após a instalação do ZfD. Com o NDS eDirectory 8.5 no Windows, È preciso iniciar manualmente o Imaging Server da seguinte maneira: na pasta em que o NDS está instalado, clique duas vezes em NDSCONS.EXE > selecione o serviço IMGSRV.DLM > clique em Iniciar. Você também pode clicar em Inicializar e configurar o serviço para ser iniciado automaticamente sempre que o servidor for reinicializado.

Os seguintes tópicos contêm informações sobre as possíveis utilizações do Imaging Server:

- $\bullet$  "Vendo informações sobre solicitações de criação de imagens" na página 700
- $\bullet$  "Iniciando uma sessão multicast manual" na página 701

#### <span id="page-699-0"></span>Vendo informações sobre solicitações de criação de imagens

Após o início do Imaging Server, você pode ver informações sobre o status e os resultados de solicitações de criação de imagens recebidas dos clientes do Imaging. Um resumo estatístico das solicitações é mostrado no console do servidor (NetWare) ou em uma janela que pode ser acessada a partir da bandeja do sistema (Windows). As estatísticas mostradas nessa tela são explicadas a seguir. Todas as estatísticas são redefinidas como zero quando o Imaging Server È reiniciado.

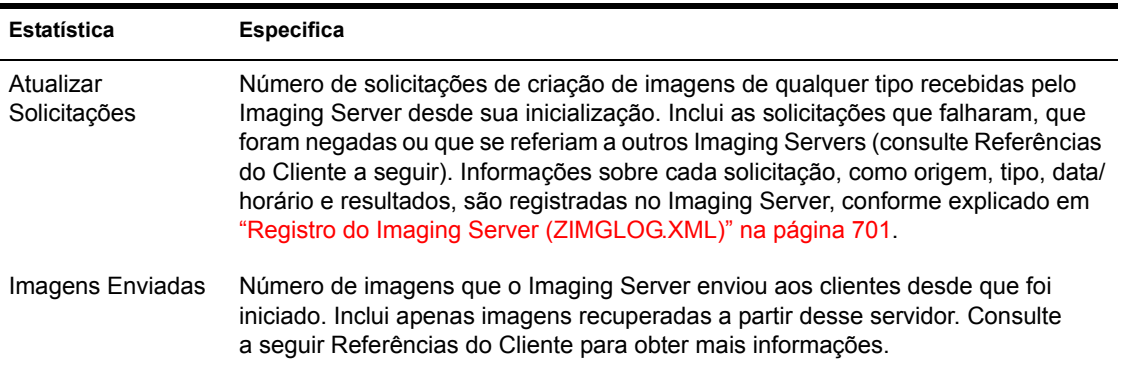

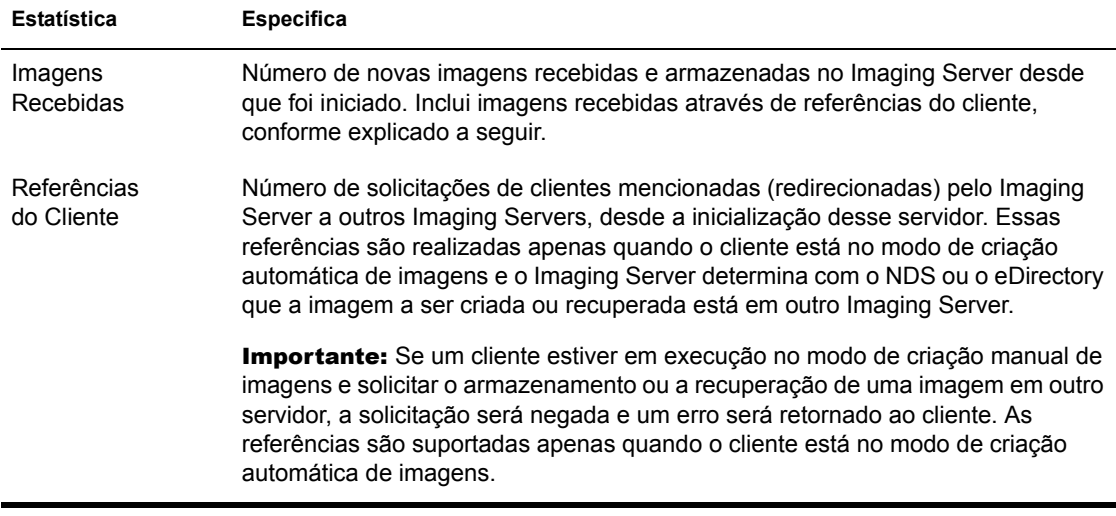

#### <span id="page-700-0"></span>Iniciando uma sessão multicast manual

No console do servidor (NetWare) ou em uma janela acessível a partir da bandeja do sistema (Windows), você pode iniciar uma sessão multicast manual, ver as sessões em andamento e apagar sessões. Para obter mais informações, consulte "Visitando fisicamente cada computador" na página 658 no Capítulo 43, "Imagens multicast", na página 655.

## <span id="page-700-1"></span>**Registro do Imaging Server (ZIMGLOG.XML)**

O ZIMGLOG.XML é um registro cronológico de todas as solicitações de criação de imagens recebidas pelo Imaging Server desde sua instalação e sua primeira inicialização, inclusive solicitações apenas para registrar informações sobre operações de criação de imagens servidas em outro lugar. Para cada solicitação de criação de imagens, o Imaging Server registra informações como origem, tipo, data/horário e resultados da solicitação.

O ZIMGLOG.XML È criado em um servidor NetWare, em SYS:\SYSTEM, ou em um servidor Windows, na raiz da unidade em que o NDS ou o eDirectory está instalado (como C:\).

## **Vendo o arquivo de registro**

O arquivo de registro é um arquivo no formato XML. A solicitação de criação de imagens mais antiga é registrada no início do arquivo e a mais recente, no final. O arquivo continua crescendo, a menos que você o reduza manualmente (usando um editor de texto) ou o apague. Ele não será limpo se o Imaging Server for reiniciado.

Cada operação de criação de imagens é incluída no registro como um grupo de linhas. Por exemplo, o arquivo de registro mostrado a seguir contém duas entradas: uma que descreve uma operação de *upload* bem-sucedida e outra que descreve uma operaÁ"o de *download* malsucedida. (O *upload* corresponde à criação da imagem de um cliente e ao armazenamento dessa imagem no Imaging Server ou em outra mÌdia (local) disponÌvel. O *download* corresponde à recuperação da imagem de um cliente a partir do Imaging Server ou de uma mídia local e ao download no cliente.)

#### <ZENImageLog>

```
<CN=CV7PB00:C0:4F:DC:2A:B5.O=sales>
<Tree>XYZ</Tree>
<Status>Success</Status>
<Operation>Upload</Operation>
<ImageType>Base Image</ImageType>
<ImagePath>\\XYZ_SERVER\sys\imgs\dell_nt.zmg</ImagePath>
<Timestamp>Thur Nov 22 13:10:05 2001
</Timestamp>
</CN=CV7PB00:C0:4F:DC:2A:B5.O=sales>
```

```
<CN=CV7PB00:C0:4F:DC:2A:B5.O=sales>
<Tree>XYZ</Tree>
<Status>Failure</Status>
<ErrorMessage>Unable to find an image to download</ErrorMessage>
<Operation>Download</Operation>
<Timestamp>Thur Nov 22 13:13:17 2001
</Timestamp>
</CN=CV7PB00:C0:4F:DC:2A:B5.O=sales>
```
</ZENImageLog>

A tabela a seguir descreve os vários elementos XML que compõem as entradas de registro mostradas acima. Cada elemento possui uma etiqueta de abertura e uma etiqueta de fechamento, como <tree> e </tree>. Os elementos mais externos contêm todos os outros elementos da entrada.

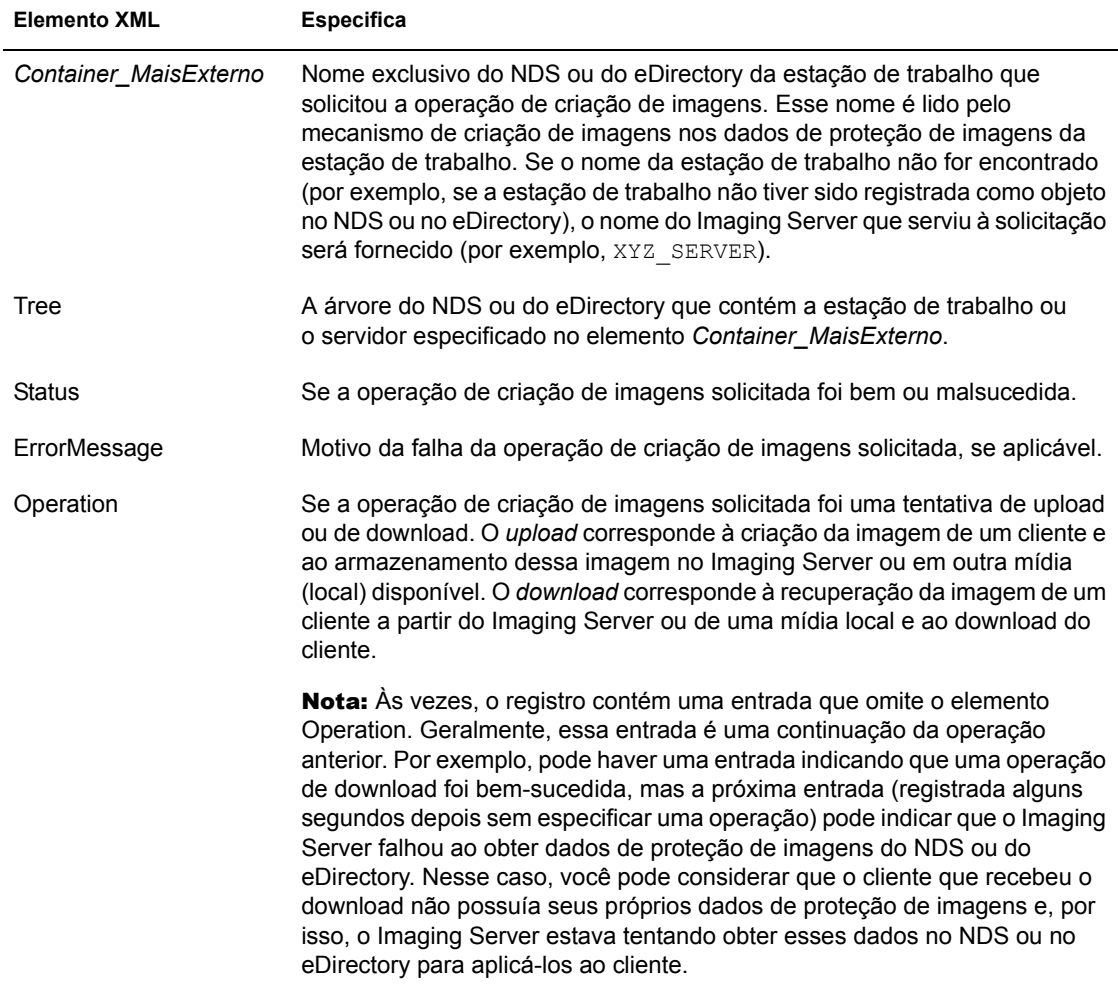

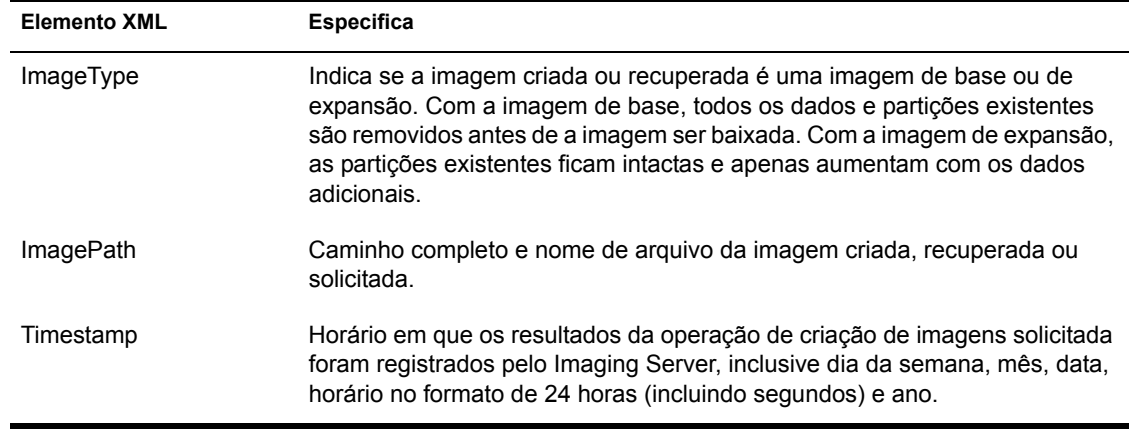

## 45**Placas Ethernet Suportadas**

As seções a seguir listam as Placas Ethernet suportadas pelo Novell®  $ZENworks^{\otimes}$  for Desktops (ZfD) para executar, em estações de trabalho e computadores laptop, operações de criação de imagens ligadas a redes. Se sua estação de trabalho ou seu computador laptop não possui uma destas placas, você deve fornecer seu próprio driver Ethernet, conforme explicado em "Usando o ZIMGBOOT.EXE para adicionar drivers Linux" na página 670.

- · "Placas Ethernet para uma estação de trabalho" na página 705
- $\cdot$  "Placas Ethernet para um computador laptop (PCMCIA)" na página 706

## <span id="page-704-0"></span>**Placas Ethernet para uma estação de trabalho**

As seguintes placas Ethernet são suportadas para estações de trabalho desktop  $(n\tilde{a}o$ -laptop) padrão:

- $\triangleleft$  3C501
- $\bullet$  Etherlink\* II, 3c503, 3c503/16
- $\triangleleft$  Etherlink plus 3c505
- $\cdot$  Etherlink-16 3c507
- Etherlink III, 3c509 / 3c509B
- $* 3c515$
- ! 3c590/3c595, 3c592/3c597, 3c900/3c905/3c905B
- ! AMD\* Lance (7990, 79C960/961/961 A, Pcnet-ISA), AT1500, HP-J2405A, HP-Vectra\* On Board Ethernet, NE1500, NE2100
- ! AT2450, AMD 79C965 (Pcnet-32), AMD 79C970/970A (Pcnet-PCI), AMD 79C971, AMD 79C974
- $\star$  HP\* 27245A
- $\cdot$  HP EtherTwist\*, PC Lan+ (27247, 27252A)
- ! HP 10/100 VG Quaisquer Placas Lan (27248B, J2573, J2577, J2585, J970, J973)
- EtherExpress\*
- EtherExpress Pro/10
- EtherExpress Pro 10/100 B
- NE 1000, NE 2000
- NE2000-PCI
- $\bullet$  Racal\* Interlan ni5010, ni5210, ni6210
- SMC\* ultra, SMC EtherEZ(8146)
- SMC Ultra32
- SMC 9000/ SMC 91c92/4
- SMC 91c100

## <span id="page-705-0"></span>**Placas Ethernet para um computador laptop (PCMCIA)**

As seguintes placas Ethernet são suportadas para computadores laptop (PCMCIA):

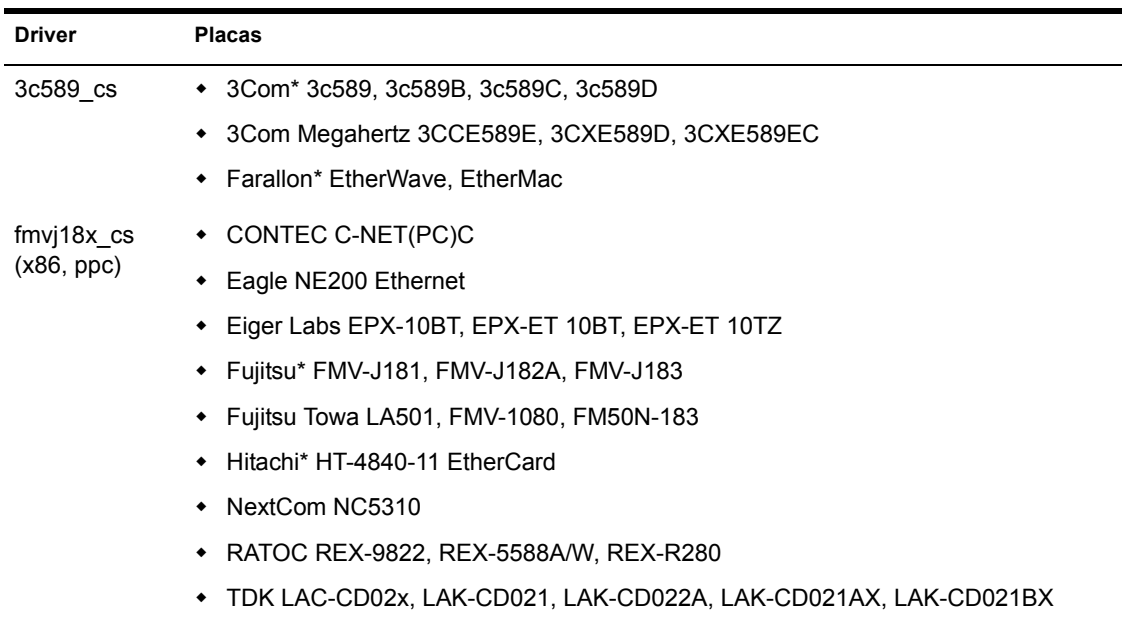

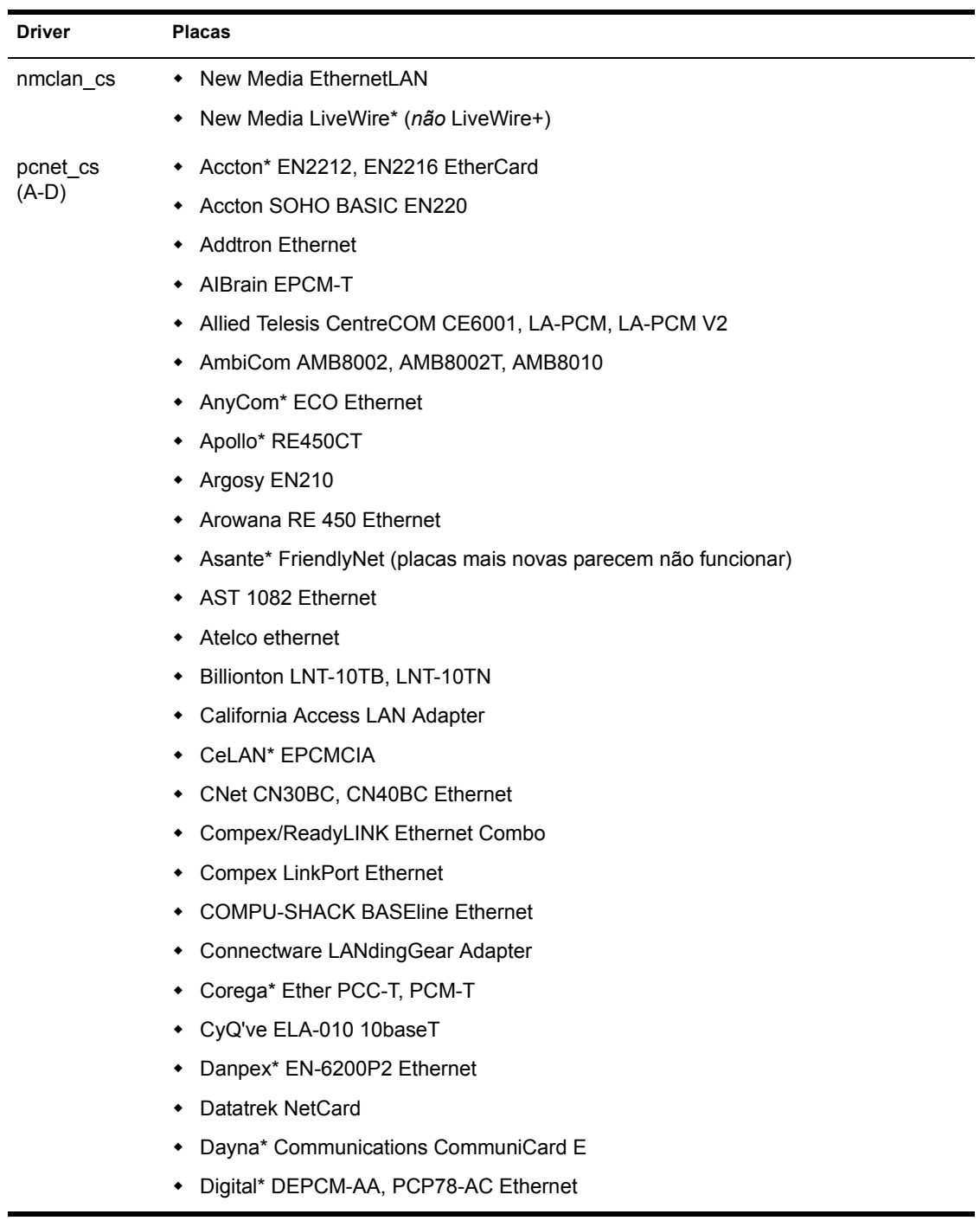

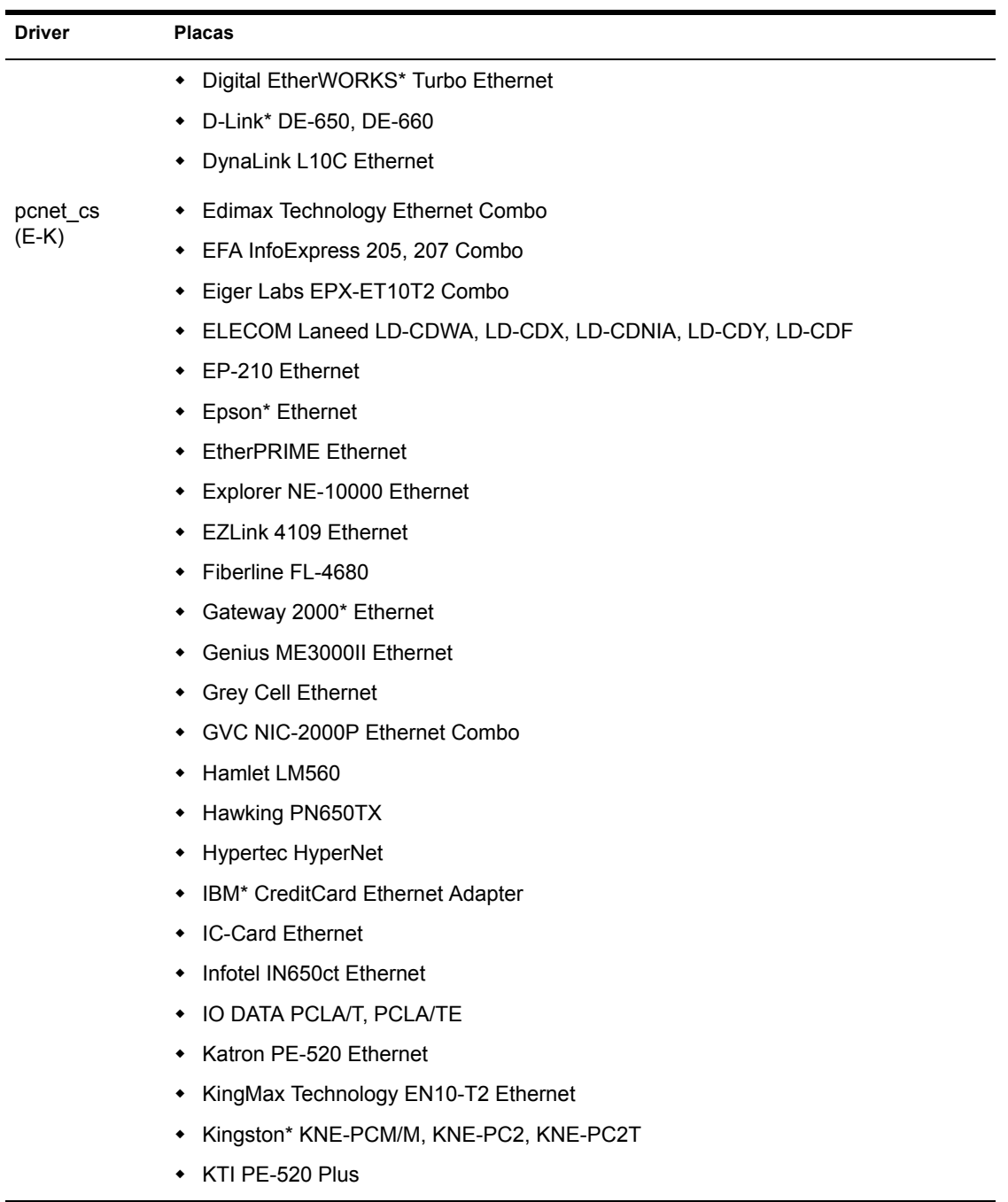

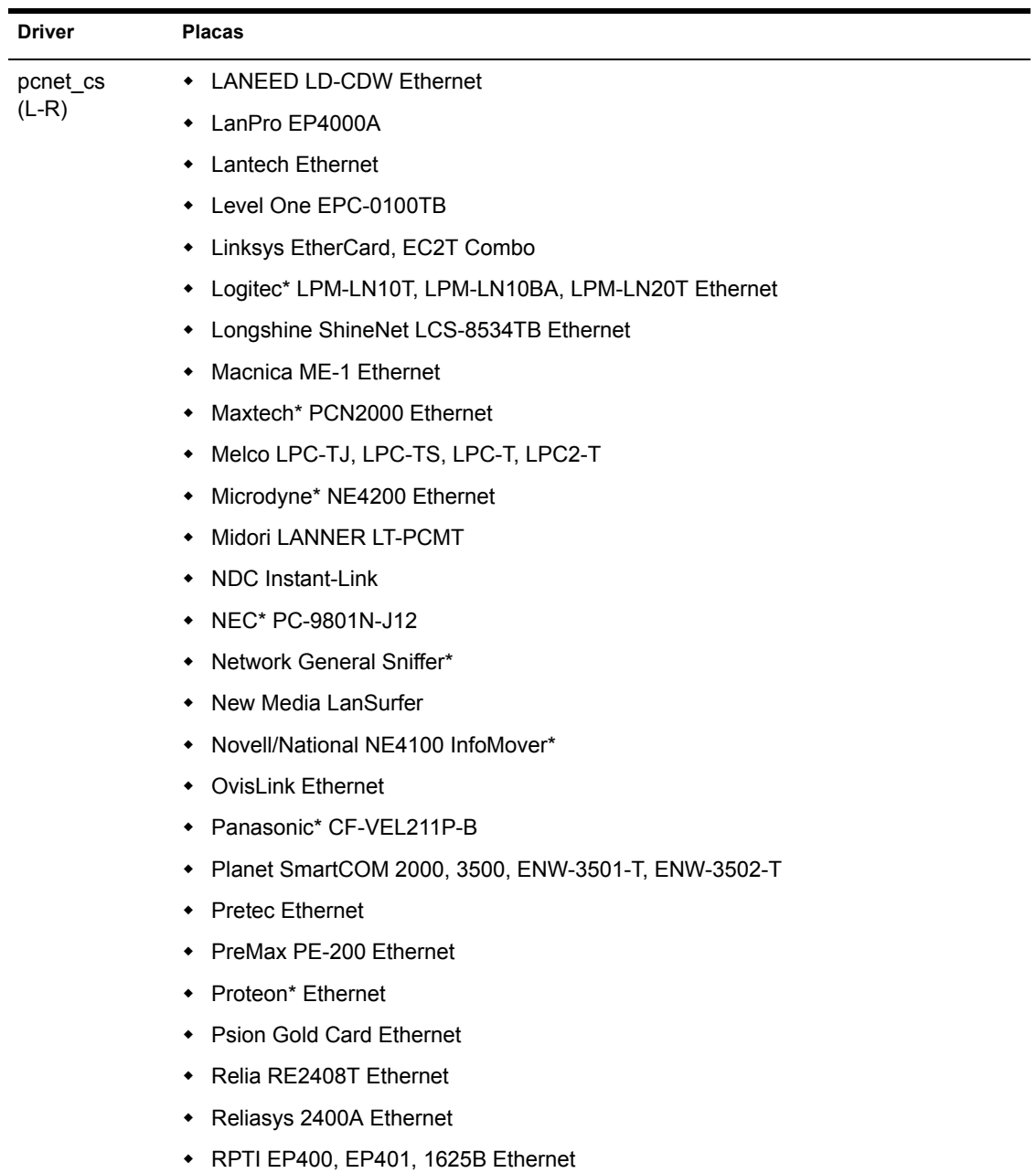

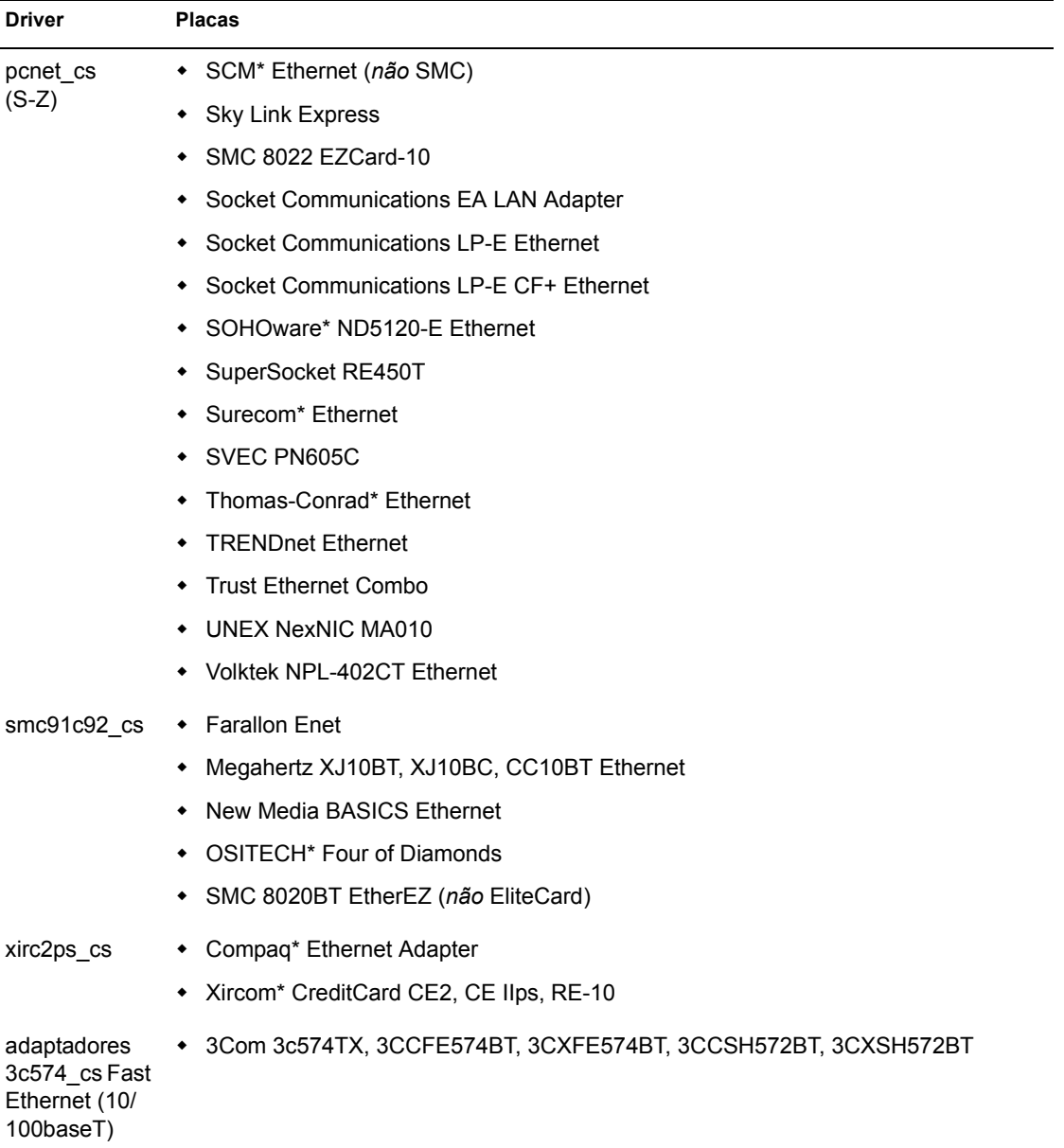

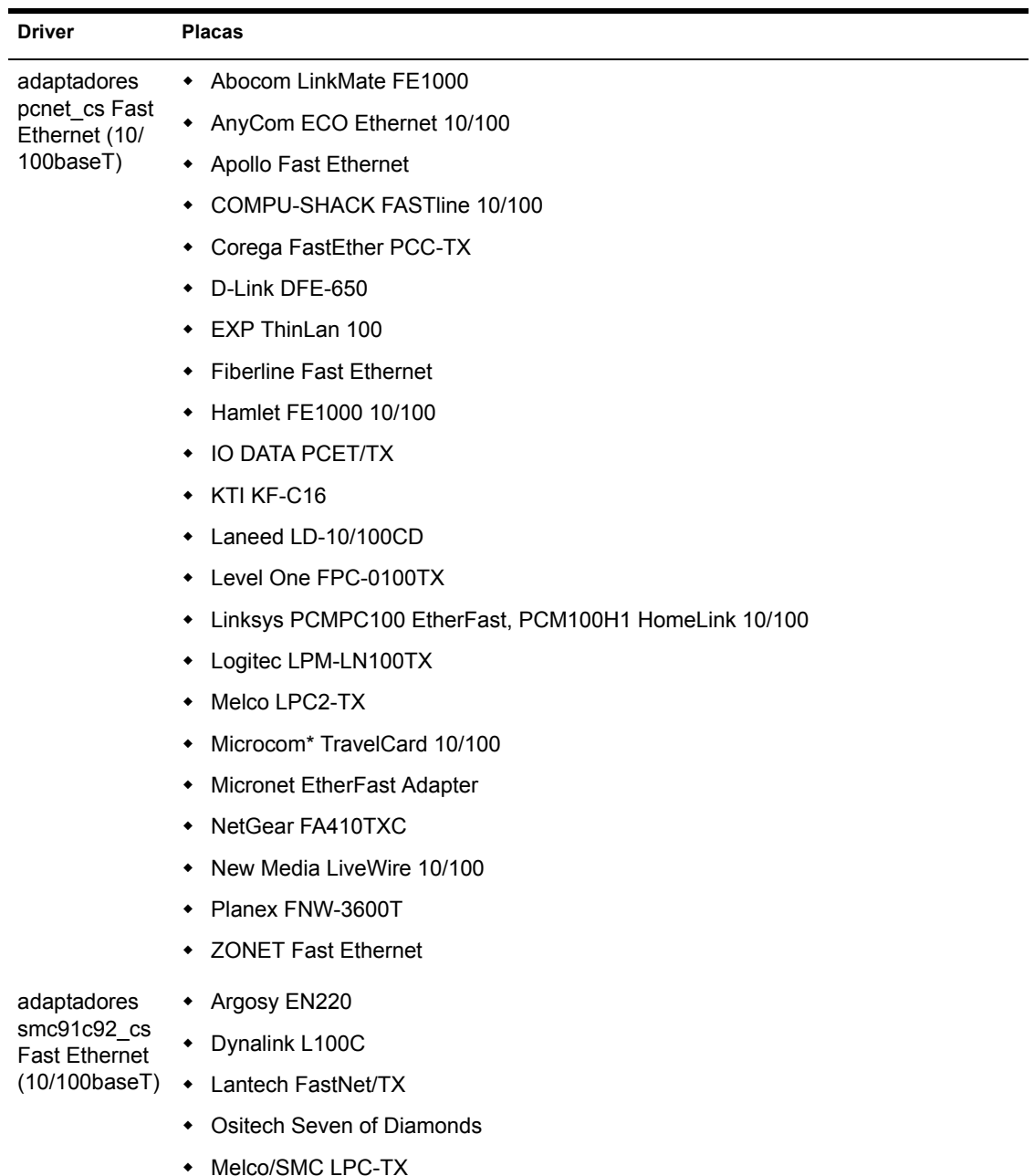

• WiseCom WC-PC400

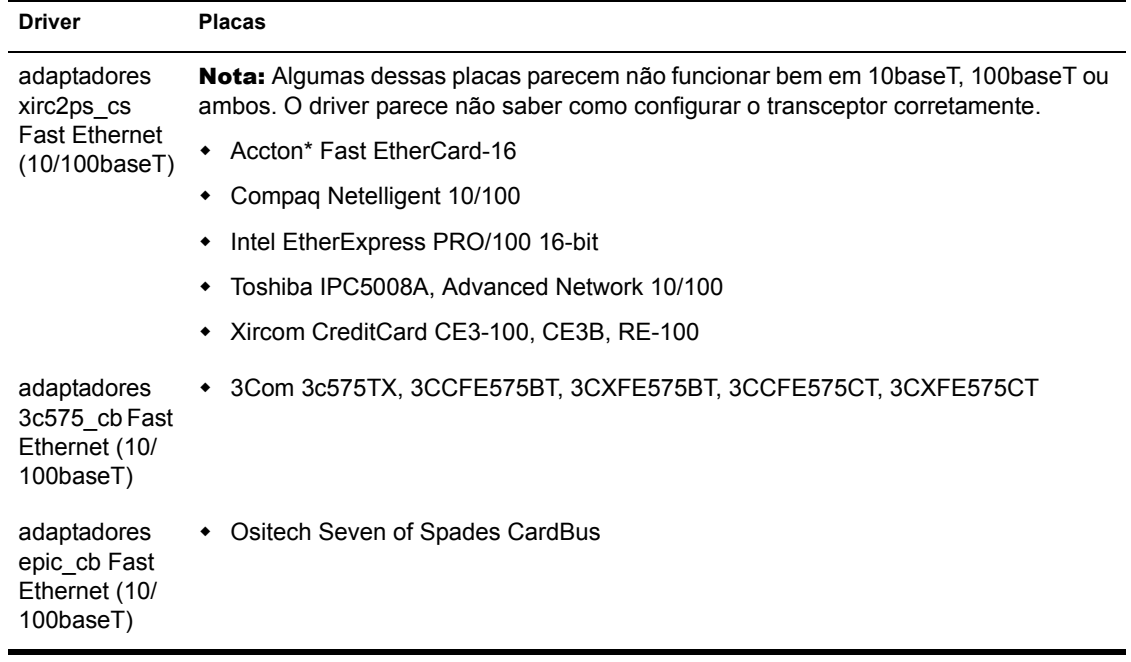

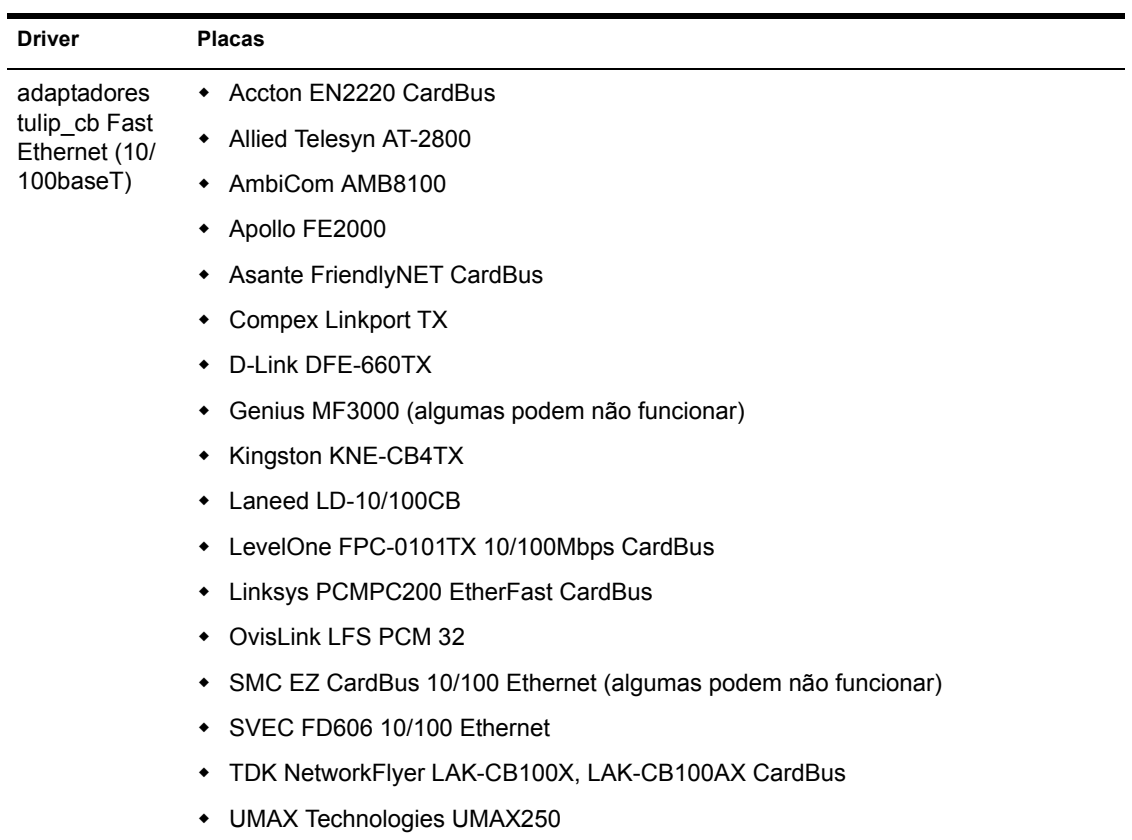

## VI **Gerenciamento Remoto**

O Gerenciamento Remoto do Novell<sup>®</sup> ZENworks<sup>®</sup> for Desktops 4  $(ZfD 4)$  permite gerenciar estações de trabalho remotas pelo console de gerenciamento. O Gerenciamento Remoto permite:

- $\bullet$  Ativar remotamente uma estação de trabalho gerenciada desligada
- Controlar remotamente a estação de trabalho gerenciada
- $\bullet$  Executar arquivos encontrados na estação de trabalho gerenciada
- $\bullet$  Transferir arquivos entre o console do gerenciamento remoto e a estação de trabalho gerenciada
- $\bullet$  Exibir os problemas de diagnóstico na estação de trabalho gerenciada
- $\bullet$  Registrar informações de registros de auditoria sobre as sessões de Gerenciamento Remoto executadas na estação de trabalho gerenciada
- Deixar em branco a tela da estação de trabalho gerenciada durante uma sessão de controle remoto
- · Bloquear os controles do teclado e do mouse na estação de trabalho gerenciada durante uma sessão de controle remoto

Importante: As funções de Gerenciamento Remoto do ZENworks for Desktops podem ser usadas para gerenciar remotamente estações de trabalho Windows 98, Windows NT/2000 e Windows XP. Você também pode usar as funções de Gerenciamento Remoto em servidores. Para obter mais informações, consulte a documentação do ZENworks for Servers (http://www.novell.com/documentation).

O componente Gerenciamento Remoto pode poupar tempo e dinheiro para você e a sua empresa. Por exemplo, você ou o Suporte Técnica de sua empresa podem analisar e corrigir remotamente os problemas com a estação de trabalho sem visitar a estação de trabalho do usuário, reduzindo, portanto, as horas de resolução de problema e aumentando a produtividade.

As seções a seguir ajudarão a compreender e usar o Gerenciamento Remoto:

- Capítulo 46, "Noções básicas sobre o Gerenciamento Remoto", na página 717
- Capítulo 47, "Configurando o Gerenciamento Remoto", na página 723
- · Capítulo 48, "Gerenciando estações de trabalho remotas", na página 739
- Capítulo 49, "Vendo as Informações de Diagnóstico", na página 773

# <span id="page-716-0"></span>**46 Noções básicas sobre o Gerenciamento Remoto**

Você pode usar o Novell<sup>®</sup> ZENworks<sup>®</sup> for Desktops 4 (ZfD 4) para gerenciar remotamente estações de trabalho Windows\* 98/NT\*/2000/XP a partir do console de gerenciamento.

As seções a seguir fornecem informações que ajudarão a compreender as funções dos componentes do Gerenciamento Remoto:

- · "Terminologia do Gerenciamento Remoto" na página 717
- "Noções básicas sobre os componentes do Gerenciamento Remoto" na página 718
- $\bullet$  "Compatibilidade com a versão anterior do Gerenciamento Remoto" na página 722
- "Interoperabilidade do ZfD 4 com o ZENworks for Servers" na página 722

## <span id="page-716-1"></span>**Terminologia do Gerenciamento Remoto**

O glossário a seguir fornece definições básicas de termos do Gerenciamento Remoto:

**Estação de trabalho gerenciada**: Uma estação de trabalho que você deseja controlar e gerenciar remotamente. Para gerenciar remotamente uma estação de trabalho, È preciso instalar nela o Agente de Gerenciamento Remoto do ZfD 4.

**Servidor de gerenciamento:** Um servidor em que você deseja instalar o Novell eDirectory**TM**.

**Console de gerenciamento:** Uma estação de trabalho Windows em que  $\acute{\text{e}}$  executado o ConsoleOne da Novell<sup>®</sup>. O console de gerenciamento proporciona a interface em que você gerencia e administra sua rede.

**Operador remoto:** Um usuário capaz de ver, controlar e gerenciar remotamente estações de trabalho.

**Administrador:** Uma pessoa com direitos de instalar o Gerenciamento Remoto. Todos os administradores são operadores remotos, mas nem todo operador remoto È administrador.

**Agente de Gerenciamento Remoto:** Um componente do ZfD que È instalado em uma estação de trabalho gerenciada para que o operador remoto possa gerenciar remotamente a estação de trabalho. O Agente de Gerenciamento Remoto inicia automaticamente na inicialização da estação de trabalho gerenciada. Quando você inicia uma sessão de Gerenciamento Remoto com uma estação de trabalho gerenciada, dependendo do tipo de autenticação, o Agente de Gerenciamento Remoto verifica se você tem os direitos de Gerenciamento Remoto. Se a verificação for bem-sucedida, a sessão de Gerenciamento Remoto prosseguirá.

**Janela de visualização:** Uma representação do desktop da estação de trabalho gerenciada. Ela È exibida no console de gerenciamento quando o operador remoto inicia uma sessão de Gerenciamento Remoto.

Estação de trabalho registrada: Uma estação de trabalho registrada no eDirectory e importada como um objeto Estação de Trabalho do eDirectory.

## <span id="page-717-0"></span>Noções básicas sobre os componentes do **Gerenciamento Remoto**

As seções seguintes fornecem informações que ajudarão a compreender as funções dos componentes do Gerenciamento Remoto. Você precisa instalar o Agente de Gerenciamento Remoto na estação de trabalho gerenciada para executar as operações de Gerenciamento Remoto.

- "Noções básicas sobre o Controle Remoto" na página 719
- "Noções básicas sobre a Tela Remota" na página 719
- · "Noções básicas sobre a Execução Remota" na página 719
- "Noções básicas sobre o Diagnóstico Remoto" na página 720
- "Noções básicas sobre Transferência de Arquivos" na página 720
- "Noções básicas sobre a Auditoria do Gerenciamento Remoto" na página 721
- · "Noções básicas sobre a Ativação Remota" na página 721
- "Noções básicas sobre o registro de auditoria para Windows" na página 721

### <span id="page-718-0"></span>**Noções básicas sobre o Controle Remoto**

O Controle Remoto permite controlar, pelo console de gerenciamento, uma estação de trabalho gerenciada para fornecer assistência ao usuário e ajudar a resolver problemas da estação de trabalho.

O Controle Remoto estabelece uma conex"o entre o console de gerenciamento e a estação de trabalho gerenciada. Com as conexões de controle remoto, o operador remoto pode exibir a estação de trabalho gerenciada e controlá-la. Para obter mais informações, consulte "Gerenciando uma sessão de controle remoto" na página 744.

## <span id="page-718-1"></span>**Noções básicas sobre a Tela Remota**

A Tela Remota permite a conexão com uma estação de trabalho gerenciada para que você possa vê-la em vez de controlá-la. Esse recurso ajuda a resolver problemas que o usuário encontra. Por exemplo, você pode observar como o usuário em uma estação de trabalho gerenciada executa certas tarefas para assegurar a sua execução correta. Para obter mais informações, consulte "Gerenciando uma sessão de Tela Remota" na página 741.

## <span id="page-718-2"></span>**Noções básicas sobre a Execução Remota**

A Execução Remota permite executar qualquer executável na estação de trabalho gerenciada a partir do console de gerenciamento. Você pode executar um aplicativo remotamente especificando o nome de seu executável na janela Execução Remota (se o programa estiver no caminho da estação de trabalho gerenciada) ou digitando o caminho completo do aplicativo (se ele não estiver no caminho da estação de trabalho gerenciada). Para obter mais informações, consulte "Gerenciando uma sessão de Execução Remota" na página 754.

Você pode determinar as informações de caminho na janela Ambiente disparada a partir do recurso Diagnóstico do ZfD 4. Para obter mais informações, consulte "Informações sobre o ambiente" na página 776.

## <span id="page-719-0"></span>Noções básicas sobre o Diagnóstico Remoto

O Diagnóstico Remoto ajuda a reduzir o tempo de resolução de problemas e a dar suporte aos usuários sem a necessidade da visita física de um técnico à estação de trabalho com problemas. Esse recurso aumenta a produtividade mantendo os desktops ativos e em execução. As informações de diagnóstico de estações de trabalho gerenciadas só estão disponíveis através do IP; não há suporte para diagnósticos de estações de trabalho com IPX™ puro. Para obter mais informações, consulte "Vendo as Informações de Diagnóstico" na página 773.

Os diagnósticos fornecem informações em tempo real para que o gerente da rede possa diagnosticar os problemas da estação de trabalho. A lista a seguir contém as informações de diagnóstico disponíveis em estações de trabalho gerenciadas Windows NT/2000/XP:

- Memória do Windows
- Ambiente
- Protocolos da rede
- Provedor de Namespace
- Registro de eventos
- Drivers de dispositivo
- Serviços

## <span id="page-719-1"></span>Noções básicas sobre Transferência de Arquivos

A Transferência de Arquivos permite executar operações de arquivo entre o console de gerenciamento e uma estação de trabalho gerenciada.

Usando esse recurso, você pode mover ou copiar arquivos entre o console de gerenciamento e uma estação de trabalho gerenciada. Você também pode renomear e apagar arquivos, além de criar diretórios no console de gerenciamento e na estação de trabalho gerenciada. Da janela Transferência de Arquivos, é possível ver as propriedades de arquivos e diretórios no console de gerenciamento e na estação de trabalho gerenciada. A Transferência de Arquivos também permite que você abra os arquivos com o aplicativo associado no console de gerenciamento. Para obter mais informações, consulte "Gerenciando uma sessão de Transferência de Arquivos" na página 755.

Importante: O programa de transferência de arquivos não permite o acesso a unidades não fixas na estação de trabalho gerenciada.
# Noções básicas sobre a Auditoria do Gerenciamento Remoto

A Auditoria do Gerenciamento Remoto gera registros de auditoria para cada sessão de Gerenciamento Remoto executada na estação de trabalho gerenciada. A estação de trabalho gerenciada em que está instalado o Agente de Gerenciamento Remoto atualiza essas informações como um registro de auditoria. Para obter mais informações, consulte "Gerenciando uma sessão de auditoria do Gerenciamento Remoto" na página 764.

#### **Noções básicas sobre a Ativação Remota**

A Ativação Remota permite ligar remotamente um nó individual ou um grupo de nós desligados em sua rede (desde que a placa da rede no nó esteja habilitada para Ativação na LAN). Este recurso permite ao operador remoto gerenciar nós durante horas de pouco movimento, minimizando o tempo de espera dos usuários para manutenção e atualização do sistema. Ele também ajuda a poupar energia, enquanto mantém os sistemas disponíveis para manutenção. Para obter mais informações, consulte "Gerenciando uma sessão de Ativação Remota" na página 761.

#### Noções básicas sobre o registro de auditoria para Windows

O mecanismo de registro de eventos do Windows NT/2000/XP permite que os aplicativos executados na estação de trabalho gerenciada registrem eventos como arquivos de registro. Você pode usar o Viewer de Evento para ver os registros de eventos. O Viewer de Evento mantém arquivo de registro de aplicativos, segurança e sistema. Os eventos das sessões de Gerenciamento Remoto são armazenados no arquivo de registro do Aplicativo. A estação de trabalho gerenciada em que está instalado o Agente de Gerenciamento Remoto atualiza essas informações como um registro de auditoria. Para obter mais informações, consulte "Vendo o registro de auditoria das sessões de gerenciamento remoto" na página 757.

# **Compatibilidade com a versão anterior do Gerenciamento Remoto**

A tabela a seguir fornece as informações sobre compatibilidade do ZfD 4 com as versões anteriores dos Agentes de Gerenciamento Remotos:

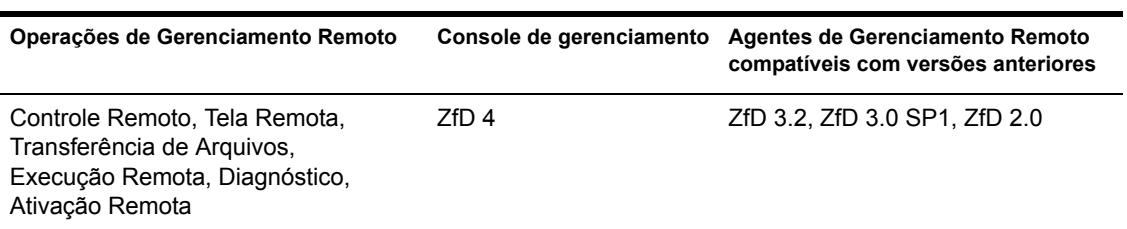

# **Interoperabilidade do ZfD 4 com o ZENworks for Servers**

O ZfD 4 interopera com o ZENworks for Servers 3 e o ZENworks for Servers 3 SP1.

# 47 **Configurando o Gerenciamento Remoto**

As seções a seguir fornecem informações sobre a distribuição do Gerenciamento Remoto do Novell<sup>®</sup> ZENworks<sup>®</sup> for Desktops 4 (ZfD 4) em um ambiente de produção.

- "Estratégias de distribuição do Gerenciamento Remoto" na página 723
- ◆ "Configurando a Diretiva Gerenciamento Remoto para as estações de trabalho registradas" na página 726
- $\bullet$  "Configurando a senha do Agente de Gerenciamento Remoto" na página 730
- "Atribuindo direitos ao operador remoto" na página 730
- $\bullet$  "Iniciando operações de Gerenciamento Remoto pelo ConsoleOne" na página 732
- · "Iniciando operações de Gerenciamento Remoto sem usar o ConsoleOne" na página 736

# <span id="page-722-0"></span>**Estratégias de distribuição do Gerenciamento Remoto**

O Agente de Gerenciamento Remoto deve estar instalado em uma estação de trabalho gerenciada para que o operador remoto possa gerenciar remotamente aquela estação de trabalho.

O Agente de Gerenciamento Remoto inicia automaticamente na inicialização da estação de trabalho gerenciada. Quando você inicia uma sessão de Gerenciamento Remoto com uma estação de trabalho gerenciada, dependendo do tipo de autenticação, o Agente de Gerenciamento Remoto verifica se você tem os direitos de Gerenciamento Remoto. Se a verificação for bem-sucedida, a sessão de Gerenciamento Remoto prosseguirá.

Estes são os modos de autenticação do Gerenciamento Remoto:

- "Gerenciamento Remoto baseado em Senha" na página 724
- "Gerenciamento Remoto baseado em Diretório" na página 725

# <span id="page-723-0"></span>**Gerenciamento Remoto baseado em Senha**

Neste tipo de distribuição de Gerenciamento Remoto, você pode iniciar uma sessão de Gerenciamento Remoto com a estação de trabalho gerenciada, independentemente de a estação de trabalho gerenciada estar registrada no Novell eDirectory<sup>™</sup> e ser importada como um objeto Estação de Trabalho do eDirectory.

O Gerenciamento Remoto baseado em Senha È um meio seguro de autenticação do Gerenciamento Remoto. O operador remoto pode estabelecer acesso single sign-on com a estação de trabalho gerenciada. Como resultado, o operador remoto pode iniciar automaticamente operações de Gerenciamento Remoto, sem redigitar as informações de senha ou autenticação a cada vez.

Para distribuir o Gerenciamento Remoto baseado em Senha:

- 1 Instale os componentes de servidor do ZfD *4*. Para obter mais informações, consulte o *Guia de Instalação*.
- **2** Durante a instalação do Agente, opte por instalar o componente Agente de Gerenciamento Remoto somente nas estações de trabalho que você pretende gerenciar remotamente.

Importante: Para gerenciar remotamente estações de trabalho registradas, você deve optar por instalar o Gerenciador de Estações de Trabalho junto com o Agente de Gerenciamento Remoto.

**3** Defina o Agente de Gerenciamento Remoto na estação de trabalho gerenciada.

Para obter mais informações, consulte "Configurando a senha do Agente de Gerenciamento Remoto" na página 730.

Geralmente, a senha do Agente de Gerenciamento Remoto È definida pelo usuário na estação de trabalho gerenciada.

4 Para gerenciar remotamente estações de trabalho registradas, configure a diretiva de Gerenciamento Remoto.

Para obter mais informações, consulte "Configurando a Diretiva" Gerenciamento Remoto para as estações de trabalho registradas" na página 726.

#### <span id="page-724-0"></span>**Gerenciamento Remoto baseado em Diretório**

Neste tipo de distribuição do Gerenciamento Remoto, para o Agente de Gerenciamento Remoto aceitar uma solicitação de Gerenciamento Remoto, a estação de trabalho gerenciada precisa estar registrada no eDirectory e ser importada como um objeto Estação de Trabalho do eDirectory.

O Agente de Gerenciamento Remoto usa a autenticação de eDirectory para verificar se o usuário que solicita o acesso remoto à estação de trabalho gerenciada está autorizado a fazê-lo. As configurações de diretório em vigor baseadas nas quais o operador remoto executa sessões de Gerenciamento Remoto na estação de trabalho gerenciada são retiradas do objeto Estação de Trabalho do eDirectory e do objeto Usuário do usuário que efetuou login na estação de trabalho gerenciada.

Para distribuir o Gerenciamento Remoto baseado em Diretório:

1 Registre a estação de trabalho no eDirectory e importe-a como um objeto Estação de Trabalho do eDirectory.

Para obter mais informações, consulte o *Guia de Instalação*.

2 Instale os componentes de servidor do ZfD 4.

Para obter mais informações, consulte o *Guia de Instalação*.

- 3 Durante a instalação do Agente, escolha instalar o Agente de Gerenciamento Remoto e o Gerenciador de Estações de Trabalho.
- 4 Configure a diretiva de Gerenciamento Remoto.

Para obter mais informações, consulte "Configurando a Diretiva" Gerenciamento Remoto para as estações de trabalho registradas" na página 726

# <span id="page-725-0"></span>**Configurando a Diretiva Gerenciamento Remoto para**  as estações de trabalho registradas

A diretiva de Gerenciamento Remoto È um objeto do eDirectory em um pacote de diretivas. Pacotes de diretivas são objetos do eDirectory que contêm diretivas agrupadas de acordo com o tipo de objeto. Os tipos de objeto podem ser Estação de Trabalho, Usuário, Grupo de Usuários ou Container.

A diretiva de Gerenciamento Remoto permite ao operador remoto especificar configurações de segurança para diferentes sessões de Gerenciamento Remoto. O operador remoto pode usar o Assistente de Diretivas do ZENworks para criar um pacote de diretivas ou usar uma diretiva de Gerenciamento Remoto existente de um objeto. Os pacotes de diretivas são categorizados em Pacotes de Diretivas de Estação de Trabalho e Pacotes de Diretivas de Usuário. O Pacote de Diretivas de Estação de Trabalho e Pacote de Diretivas de Usuário são categorizados com mais detalhes de acordo com o sistema operacional da estação de trabalho ou o sistema operacional a que o usuário está conectado. Cada pacote de diretivas possui um conjunto de diretivas padrão que você pode usar. Por padrão, a diretiva de Gerenciamento Remoto está disponível em todos os pacotes de diretivas relacionados fornecidos pelo ZfD, incluindo:

- Pacote de Usuário Win95-98
- \* Pacote de Estação de Trabalho Win95-98
- Pacote de Usuário WinNT-2000
- $\bullet$  Pacote de Estação de Trabalho WinNT-2000

Os valores padrão são fornecidos para os parâmetros em cada página da diretiva de Gerenciamento Remoto. Você pode mudar os valores padrão para adequá-los aos requisitos.

Para mudar os valores padrão:

1 No Console $One^{\mathbb{R}}$ , crie um pacote de diretivas de Estação de Trabalho.

Para obter mais informações, consulte Criando pacotes de diretivas no Guia de Instalação.

- 2 Clique o botão direito do mouse no pacote de diretivas de Estação de Trabalho > clique na guia Diretivas.
- 3 Marque a caixa de seleção sob a coluna Habilitado da Diretiva de Controle Remoto.
- 4 Clique no botão Propriedades > Gerenciamento Remoto.
- 5 Clique na guia da sessão remota cujas configurações você deseja mudar > selecione as opções que deseja usar.

A tabela a seguir fornece uma descrição das opções disponíveis na diretiva de Gerenciamento Remoto:

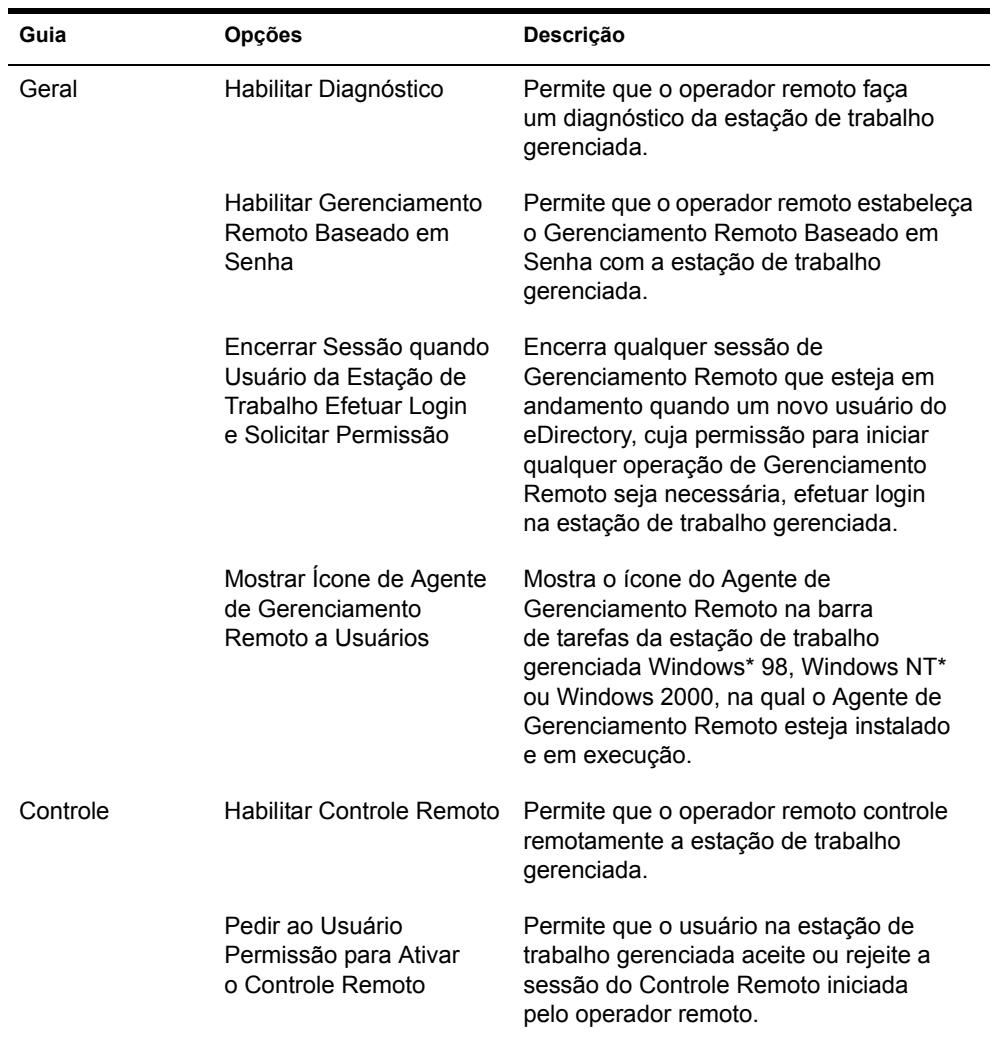

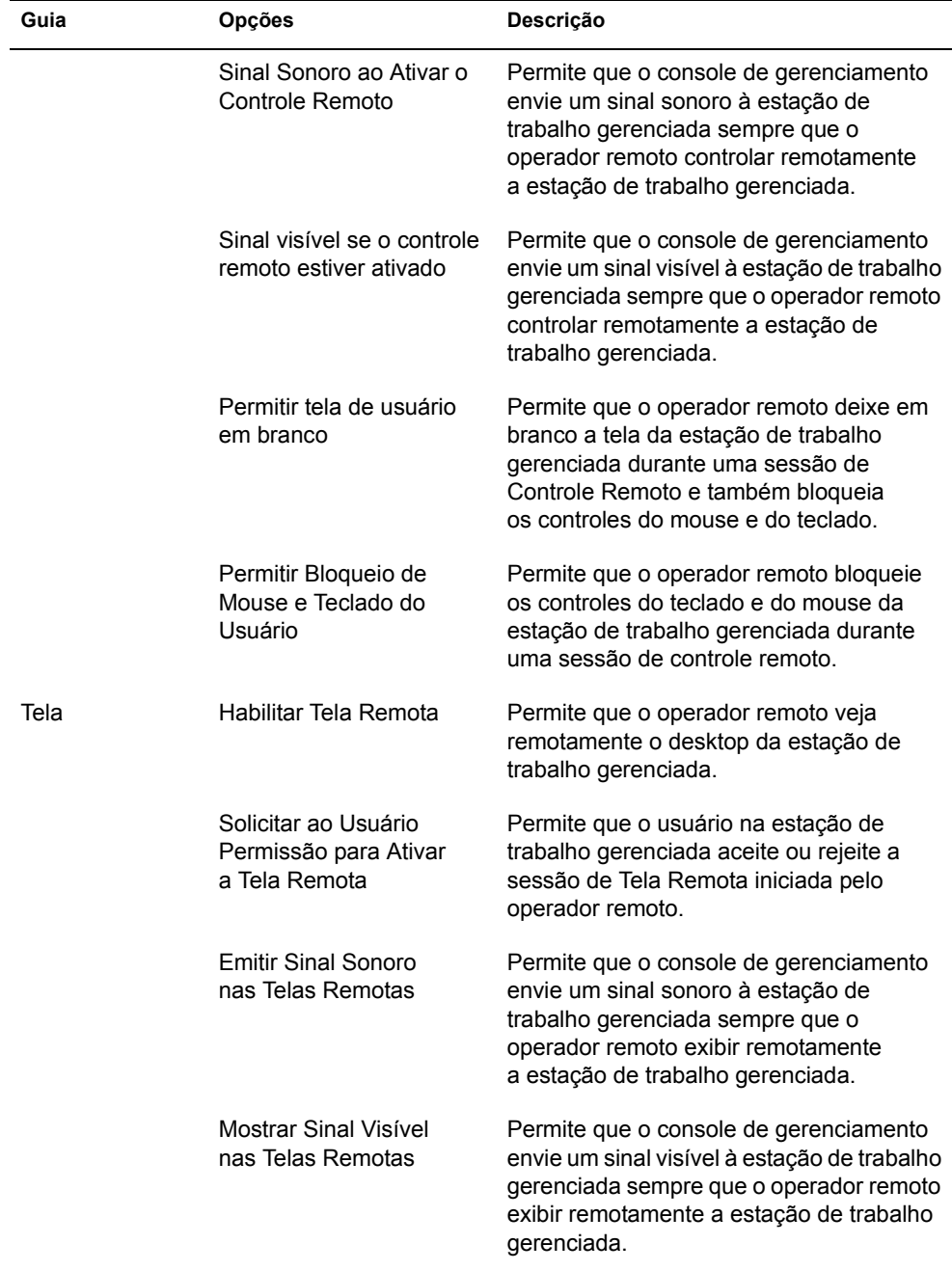

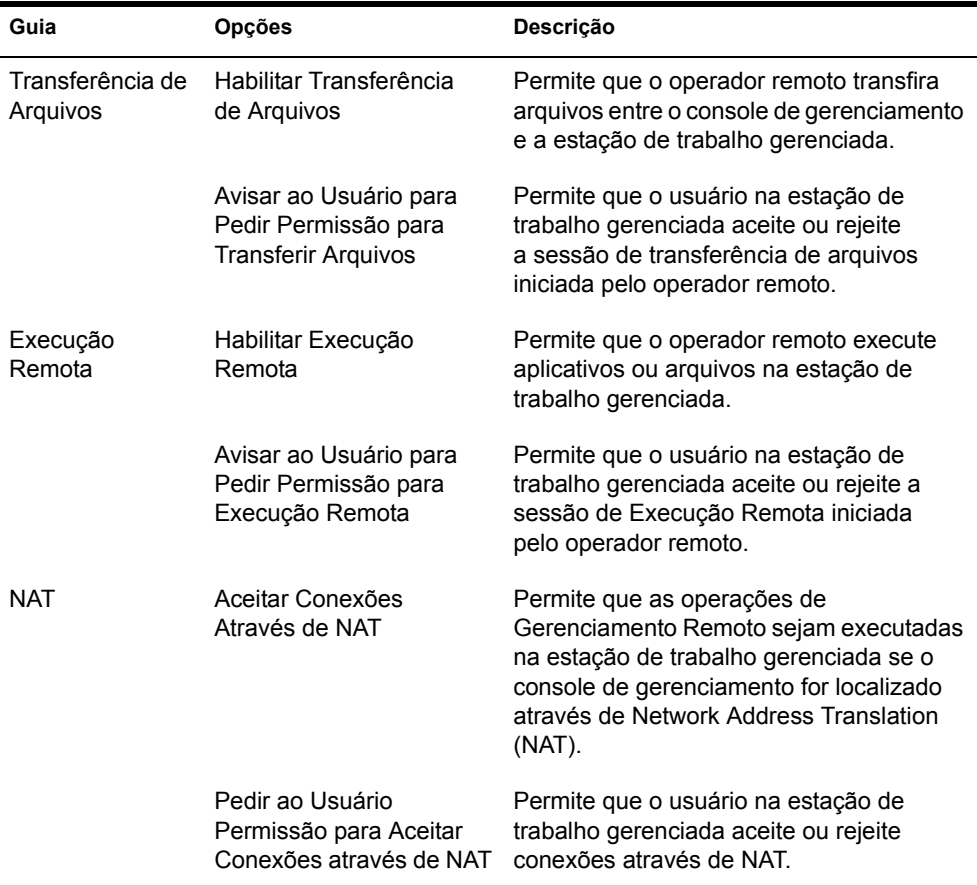

O operador remoto pode mudar as configurações padrão em qualquer página da diretiva de Gerenciamento Remoto. Se você mudar os valores das configurações padrão do protocolo e do ícone do Agente de Gerenciamento Remoto, terá de reiniciar o Agente de Gerenciamento Remoto para que as mudanças entrem em vigor. As novas configurações se aplicarão a todas as sessões de Gerenciamento Remoto subsequentes.

Nota: Para cancelar as opções do botão Operações Remota, pressione Ctrl+PageUp ou Ctrl+PageDown.

- 6 Clique na guia Associações > Adicionar.
- 7 Procure e selecione o objeto Container onde as estações de trabalho estão registradas > clique em OK.
- 8 Clique em Aplicar > Fechar.

# <span id="page-729-0"></span>**Configurando a senha do Agente de Gerenciamento Remoto**

O usuário na estação de trabalho gerenciada deve configurar uma senha para o Agente de Gerenciamento Remoto e comunicá-la ao operador remoto.

Para configurar a senha do agente na estação de trabalho gerenciada:

- 1 Clique o botão direito do mouse no ícone do Agente de Gerenciamento Remoto.
- **2** Clique em Segurança > Configurar Senha

Use uma senha de dez ou menos caracteres alfanuméricos. A senha faz distinção entre maiúsculas e minúsculas e não pode permanecer em branco.

# <span id="page-729-1"></span>**Atribuindo direitos ao operador remoto**

Você pode usar o Assistente para Gerenciar Operadores Remotos para configurar os direitos necessários para um usuário ou conjunto de usuários de console de gerenciamento gerenciarem uma estação de trabalho ou um container. Como alternativa, você pode usar a guia Operadores Remotos para adicionar o usuário como um usuário de console de gerenciamento e fornecer os direitos de Gerenciamento Remoto apropriados.

# **Atribuindo direitos usando o assistente do Operador Remoto**

O assistente do Operador Remoto é um utilitário executado no Namespace do NDS. Antes de usar o assistente do Operador Remoto, verifique se você instalou os snap-ins do ConsoleOne do Gerenciamento Remoto do ZfD e os componentes do servidor.

Para atribuir os direitos necessários usando o assistente do Operador Remoto:

- 1 No ConsoleOne, selecione uma árvore do eDirectory no Namespace do NDS.
- 2 Clique em Ferramentas > Gerenciar Operador Remoto.
- **3** Clique em Adicionar para procurar e selecionar o container ou a estação de trabalho que você deseja gerenciar na lista de containers e estações de trabalho.

Caso deseje remover qualquer container ou estação de trabalho, selecione o container ou a estação de trabalho > clique em Remover.

4 Clique na caixa de seleção para herdar as propriedades para as estações de trabalho a serem importadas para o container.

Nota: Caso você marque a caixa de seleção, as propriedades serão herdadas por estações de trabalho que você adicionar mais tarde ao container.

- 5 Clique em Avançar.
- 6 Na lista Operações de Gerenciamento Remoto, você precisa atribuir pelo menos uma opcão de direitos. Por padrão, todas as operações serão indicadas por  $\blacksquare$ .

Para atribuir direitos de operação de Gerenciamento Remoto, clique em  $\blacktriangleright$ . Os direitos que você atribuiu serão agora indicados por  $\blacktriangleright$ .

Para remover direitos de operação de Gerenciamento Remoto, clique em  $\vee$ . Os direitos que você removeu serão agora indicados por  $\uparrow$ .

- **7** Clique em Avançar.
- 8 Clique em Adicionar para procurar e selecionar o container ou usuário ao qual deseja atribuir os direitos.

Para desassociar um container ou um usuário, selecione o container ou o usuário > clique em Remover.

- **9** Clique em Avançar.
- **10** Exibe o resumo do container/estação de trabalho selecionada, os direitos de gerenciamento remoto que estão atribuídos, os direitos de gerenciamento remoto que são removidos e os nomes de operadores remotos afetados.

Clique em Concluir.

#### **Atribuindo direitos usando a guia Operador Remoto**

Para configurar direitos necessários usando a guia Operador Remoto:

- 1 No ConsoleOne, clique o botão direito do mouse no objeto Estação de Trabalho.
- 2 Clique em Propriedades > a guia Operador Remoto > Adicionar.
- 3 Na caixa de diálogo Selecionar Objetos, siga este procedimento:
	- 3a Selecione um tipo de objeto na lista suspensa Tipo de Objeto.
	- **3b** Para relacionar o conteúdo de um container superior, selecione o container na lista suspensa Procurar em.
	- **3c** Selecione um objeto e clique em OK.
- 4 Clique em Aplicar > OK.

# <span id="page-731-0"></span>Iniciando operações de Gerenciamento Remoto pelo **ConsoleOne**

O Agente de Gerenciamento Remoto inicia automaticamente na inicialização da estação de trabalho gerenciada. O operador remoto pode iniciar uma sessão de Gerenciamento Remoto de uma destas maneiras:

- $\bullet$  "Iniciando o Gerenciamento Remoto baseado em Diretório" na página 732
- · "Iniciando o Gerenciamento Remoto baseado em Senha" na página 734

# <span id="page-731-1"></span>Iniciando o Gerenciamento Remoto baseado em Diretório

Você pode iniciar o Gerenciamento Remoto baseado em Diretório usando um dos seguintes métodos:

- "Pelo objeto Estação de Trabalho" na página 732
- "Pelo objeto Usuário" na página 733

#### <span id="page-731-2"></span>Pelo objeto Estação de Trabalho

A tabela a seguir lista as instruções para iniciar uma sessão de Gerenciamento Remoto.

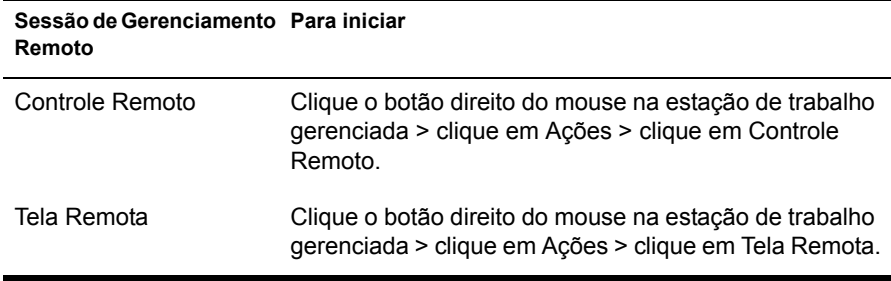

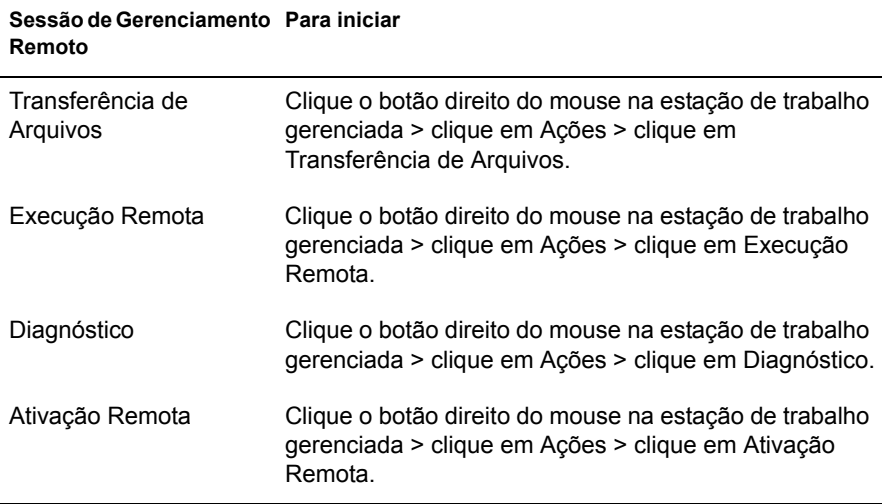

#### <span id="page-732-0"></span>**Pelo objeto Usuário**

1 No console de gerenciamento, clique o botão direito do mouse em um objeto Usuário.

 $\hat{E}$  necessário que o usuário selecionado tenha efetuado login em pelo menos uma estação de trabalho gerenciada para que o Gerenciamento Remoto baseado em Diretório seja iniciado.

- 2 Clique em Gerenciamento Remoto.
- 3 Na caixa de diálogo Gerenciamento Remoto, siga este procedimento:
	- **3a** Selecione o endereço IP da estação de trabalho gerenciada com a qual deseja iniciar uma sessão de Gerenciamento Remoto.
	- **3b** Selecione uma operação de Gerenciamento Remoto que esteja disponível na estação de trabalho gerenciada selecionada.
	- **3c** Clique em Baseado em Diretório > OK.

# <span id="page-733-0"></span>**Iniciando o Gerenciamento Remoto baseado em Senha**

Antes de iniciar o Gerenciamento Remoto baseado em Senha, verifique se estes pré-requisitos foram atendidos:

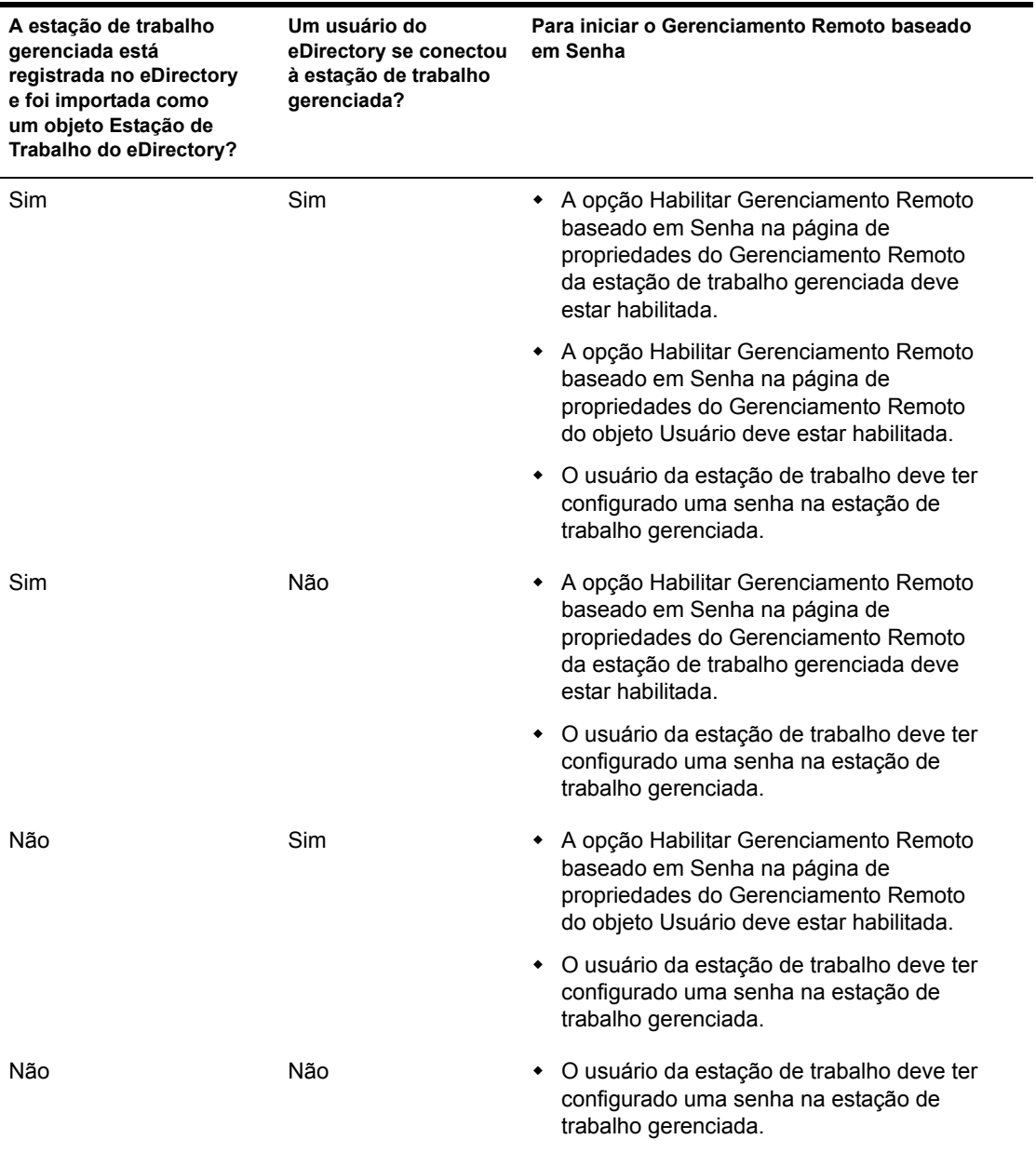

Você pode iniciar o Gerenciamento Remoto baseado em Senha usando um dos seguintes métodos:

- "Pelo menu do ConsoleOne" na página 735
- "Pelo objeto Usuário" na página 735

#### <span id="page-734-0"></span>**Pelo menu do ConsoleOne**

- 1 No console de gerenciamento, clique em Ferramentas > Gerenciamento Remoto > Windows.
- 2 Na caixa de diálogo Gerenciamento Remoto:
	- **2a** Digite ou selecione o endereço IP ou nome DNS da estação de trabalho gerenciada com a qual deseja iniciar uma sessão de Gerenciamento Remoto.
	- **2b** Na estação de trabalho gerenciada, digite a senha configurada pelo usuário da estação de trabalho.
	- **2c** Selecione uma operação de Gerenciamento Remoto que esteja disponível na estação de trabalho gerenciada selecionada.

#### <span id="page-734-1"></span>**Pelo objeto Usuário**

1 No console de gerenciamento, clique o botão direito do mouse em um objeto Usuário.

 $\hat{E}$  necessário que o usuário selecionado tenha efetuado login em pelo menos uma estação de trabalho gerenciada para que o Gerenciamento Remoto baseado em Senha seja iniciado.

- 2 Clique em Gerenciamento Remoto.
- **3** Na caixa de diálogo Gerenciamento Remoto, siga este procedimento:
	- **3a** Selecione o endereço IP da estação de trabalho gerenciada com a qual deseja iniciar uma sessão de Gerenciamento Remoto.
	- 3b Selecione uma operação de Gerenciamento Remoto que esteja disponível na estação de trabalho gerenciada selecionada.
	- 3c Clique em Senha.
	- **3d** Na estação de trabalho gerenciada, digite a senha configurada pelo usuário da estação de trabalho.
	- 3e Clique em OK.

# <span id="page-735-0"></span>Iniciando operações de Gerenciamento Remoto sem **usar o ConsoleOne**

O aplicativo DESKTOP4.EXE fornecido com o ZfD 4 permite iniciar as seguintes operações de Gerenciamento Remoto sem usar o ConsoleOne: Controle Remoto, Tela Remota, Execução Remota, Transferência de Arquivos, Ativação Remota e Diagnóstico Remoto.

Você pode instalar o DESKTOP4.EXE usando um destes métodos:

- $\bullet$  Instalar os snap-ins do ConsoleOne do Inventário da Estação de Trabalho do ZfD 4. Isso instala automaticamente o DESKTOP4.exe. Esse arquivo está localizado no diretório *ConsoleOne installation directory ConsoleOne\_version*\BIN.
- Copie e extraia o arquivo DESKTOP.ZIP do diretório \DESKTOP no *ZENworks for Desktops 4 Companion CD. O DESKTOP4.EXE está* localizado no diretório \BIN.

Para poder executar o DESKTOP4.EXE, primeiro execute as seguintes tarefas:

- 1 Se você distribuiu o Gerenciamento Remoto baseado em Diretório, precisará efetuar login como um administrador na árvore do Novell eDirectory onde deseja executar as operações de Gerenciamento Remoto.
- 2 Para o Gerenciamento Remoto baseado em Senha, digite os seguintes detalhes no arquivo *diretório de instalação do ConsoleOne* BIN\REMAGENT.INI:

Endereço IP do Agente: Endereço IP da estação de trabalho gerenciada.

**Senha do agente:** Senha do Agente de Gerenciamento Remoto.

Modo de Autenticação: Se você distribuiu o Gerenciamento Remoto baseado em Senha, digite **PASSWORD**. Para o Gerenciamento Remoto baseado em Diretório, digite **DS**.

#### **Protocolo:** Digite **TCPIP**.

A seguir há um exemplo de arquivo REMAGENT.INI:

```
# Novell Inc.
AGENT_IPADDRESS=164.99.149.37
AGENT_PASSWORD=novell
AUTHENTICATION_MODE=PASSWORD
PROTOCOL=TCPIP
```
**3** Para o Gerenciamento Remoto baseado em Diretório, mude o seguinte e verifique se o modo de autenticação no arquivo *diretório de instalação do\_ConsoleOne*\BIN\REMAGENT.INI È **DS.**

Você pode executar DESKTOP4.EXE do prompt do MS-DOS ou usando um arquivo .BAT. Mas para executar o DESKTOP4.EXE, você deve especificar valores válidos para os seguintes parâmetros:

- **-w:** Nome Exclusivo (DN) plenamente qualificado da estação de trabalho gerenciada
- **-n:** Nome da árvore do eDirectory
- $\bullet$  -c: Operação de Gerenciamento Remoto a ser executada na estação de trabalho gerenciada.

Para executar a Transferência de Arquivos, digite -c"File Transfer" Para executar Diagnóstico, digite -c"Diagnostics" Para executar Controle Remoto, digite -c"Remote Control" Para executar a Tela Remota, digite -c"Remote View" Para executar Execução Remota, digite -c"Remote Execute" Para executar Ativação Remota, digite -c"Remote Wakeup"

Por exemplo, você pode executar o Controle Remoto usando um destes métodos:

• No prompt do MS-DOS, digite o seguinte comando:

```
Desktop4 -w"CN=WINXP-R1B164_99_151_48.OU=WsProm.O=novell" 
-n"INDYPROM-TREE"
-c"Remote Control"
```
onde Desktop4 é o nome do aplicativo; "CN=WINXP-R1B164\_99\_151\_48.OU=WsProm.O=novell" é o DN da estação de trabalho gerenciada; "INDYPROM-TREE" é o nome da árvore de eDirectory; e "Remote Control" é a operação de Gerenciamento Remoto a ser executada na estação de trabalho gerenciada.

Nota: Assegure que o arquivo REMMGMT. INI está atualizado com os detalhes específicos antes de executar o DESKTOP4.EXE no prompt do MS-DOS.

• Usando um arquivo .BAT.

1 Crie um arquivo .BAT no mesmo diretório de DESKTOP4.EXE com o seguinte conteúdo:

```
Desktop4 -w"CN=WINXP-
R1B164 99 151 48.OU=WsProm.O=novell" -n"INDYPROM-TREE"
-c"Remote Control"
```
onde Desktop4 È o nome do aplicativo; "CN=WINXP-R1B164\_99\_151\_48.OU=WsProm.O=novell" é o DN da estação de trabalho gerenciada; "INDYPROM-TREE" é o nome da árvore; e "Remote Control" é a operação de Gerenciamento Remoto a ser executada na estação de trabalho gerenciada.

**2** Execute o arquivo .BAT.

Dependendo da operação especificada, a sessão de Gerenciamento Remoto começará.

O DESKTOP4. EXE é um utilitário back-end que pode ser aproveitado através do desenvolvendo de uma interface amigável com o usuário para disparar o DESKTOP4.EXE.

Usando DESKTOP4.EXE, você também pode ver informações de Inventário das estações de trabalho inventariadas. Para obter mais informações, consulte "Vendo informações de inventário sem usar o ConsoleOne" na página 1053.

# Disparando o Gerenciamento Remoto baseado no Usuário usando **DESKTOP4.EXE**

Você pode disparar o Gerenciamento Remoto a partir de DESKTOP.EXE no modo de autenticação baseado em senha ou em diretório.

Para disparar o Gerenciamento Remoto a partir de DESKTOP.EXE:

- 1 Execute o DESKTOP.EXE e especifique -w"".
- **2** Preencha o endereco IP no arquivo diretório de instalação do ConsoleOne\BIN\REMAGENT.INI.

# **de S**<br>**Gerenciando estações de trabalho remotas**

As seções a seguir fornecem informações que ajudarão a gerenciar com eficiência as sessões de Gerenciamento Remoto do Novell<sup>®</sup> ZENworks<sup>®</sup> for Desktops 4 (ZfD):

- $\cdot$  "Usando os Agentes de Gerenciamento Remoto" na página 739
- · "Gerenciando uma sessão de Tela Remota" na página 741
- "Gerenciando uma sessão de controle remoto" na página 744
- \* "Gerenciando uma sessão de Execução Remota" na página 754
- \* "Gerenciando uma sessão de Transferência de Arquivos" na página 755
- $\bullet$  "Vendo o registro de auditoria das sessões de gerenciamento remoto" na página 757
- $\bullet$  "Gerenciando uma sessão de auditoria do Gerenciamento Remoto" na página 764
- "Gerando um relatório de Gerenciamento Remoto" na página 767
- "Melhorando o desempenho do Gerenciamento Remoto" na página 770

# <span id="page-738-0"></span>**Usando os Agentes de Gerenciamento Remoto**

Você conseguirá acessar e controlar remotamente as estações de trabalho gerenciadas caso tenha instalado o Agente de Gerenciamento Remoto nas estações de trabalho gerenciadas.

As seções a seguir explicam como você pode usar o Agente de Gerenciamento Remoto durante sessões remotas:

- "Encerrando o Agente de Gerenciamento Remoto" na página 740
- "Recarregando o Agente de Gerenciamento Remoto" na página 740

# <span id="page-739-0"></span>**Encerrando o Agente de Gerenciamento Remoto**

Você pode encerrar o Agente de Gerenciamento Remoto durante uma sessão remota. Quando você encerra o Agente de Gerenciamento Remoto, a sessão remota é interrompida. Para iniciar outra sessão remota, você terá que recarregar o Agente de Gerenciamento Remoto. Para obter mais informações, consulte a "Recarregando o Agente de Gerenciamento Remoto" na página 740.

Para encerrar o Agente de Gerenciamento Remoto em uma estação de trabalho gerenciada Windows\* NT\*:

- 1 No Painel de controle, clique duas vezes em Serviços.
- **2** Selecione Novell ZfD Remote Management 4.0 Beta 3.
- 3 Clique em Interromper.

Para encerrar o Agente de Gerenciamento Remoto em uma estação de trabalho gerenciada Windows 2000/XP:

- 1 No Painel de controle, clique duas vezes em Ferramentas administrativas.
- **2** Clique duas vezes em Serviços.
- 3 Selecione Novell ZfD Remote Management 4.0 Beta 3.
- 4 Clique em Interromper.

Importante: Você só poderá interromper o Agente de Gerenciamento Remoto no Windows NT/2000/XP se tiver direitos para interromper o serviço do Windows.

#### <span id="page-739-1"></span>**Recarregando o Agente de Gerenciamento Remoto**

Durante a instalação do ZfD, o Agente de Gerenciamento Remoto é instalado na estação de trabalho gerenciada e iniciado automaticamente na inicialização da estação de trabalho gerenciada. Se você encerrar o Agente de Gerenciamento Remoto durante uma sessão remota, esta será interrompida. Para iniciar outra sessão remota, você terá que recarregar o Agente de Gerenciamento Remoto na estação de trabalho gerenciada.

Para recarregar o Agente de Gerenciamento Remoto em uma estação de trabalho gerenciada Windows NT:

- 1 No Painel de controle, clique duas vezes em Serviços.
- **2** Selecione Novell ZfD Remote Management 4.0.

3 Clique em Iniciar.

Para recarregar o Agente de Gerenciamento Remoto em uma estação de trabalho gerenciada Windows 2000/XP:

- 1 No Painel de controle, clique duas vezes em Ferramentas administrativas.
- **2** Clique duas vezes em Serviços.
- 3 Selecione Novell ZfD Remote Management 4.0 Beta 3.
- 4 Clique em Iniciar.

Importante: Você só poderá carregar o Agente de Gerenciamento Remoto no Windows NT/2000/XP\* se tiver direitos para iniciar o serviço do Windows.

# <span id="page-740-0"></span>Gerenciando uma sessão de Tela Remota

Você pode usar o ZfD para ver remotamente a estação de trabalho gerenciada.

As seções seguintes explicam as tarefas que você pode executar para gerenciar eficazmente uma sessão de Tela Remota:

- \* "Controlando a exibição da Janela de Visualização" na página 741
- $\bullet$  "Usando as teclas de aceleração da Janela de Visualização" na página 742
- · "Definindo uma sequência de teclas de aceleração personalizada" na página 743
- $\bullet$  "Interrompendo uma sessão do Gerenciamento Remoto na estação de trabalho gerenciada" na página 744

# <span id="page-740-1"></span>Controlando a exibição da Janela de Visualização

Para habilitar as opções de controle:

- 1 Clique no Ìcone do Agente de Gerenciamento Remoto no canto superior esquerdo da janela de visualização.
- 2 Clique em Configurar.
- **3** Para habilitar o uso de teclas de aceleração, selecione Habilitar Teclas de Aceleração.
- 4 Para suprimir o papel de parede exibido na área de trabalho da estação de trabalho gerenciada, selecione Ocultar Papel de Parede.
- 5 Para gravar as configurações do Parâmetro de Controle, clique na caixa de seleção Gravar ao Sair.

As configurações gravadas serão implementadas na próxima sessão de Tela Remota.

6 Clique em OK.

# <span id="page-741-0"></span>Usando as teclas de aceleração da Janela de Visualização

Você pode usar teclas de aceleração para controlar a exibição da Janela de Visualização. Seqüências padrão de teclas de aceleração são atribuídas a cada opção de tecla de aceleração. A caixa de diálogo Teclas de Aceleração mostra a sequência de teclas padrão no campo de edição para cada opção de tecla de aceleração. Você pode definir uma sequência personalizada de teclas de aceleração para mudar a seqüência padrão. Para obter mais informações, consulte "Definindo uma seqüência de teclas de aceleração personalizada" na página 743.

Para habilitar a opção de Teclas de Aceleração:

- 1 Clique no Ìcone do Agente de Gerenciamento Remoto no canto superior esquerdo da janela de visualização.
- 2 Clique em Configurar.
- 3 Selecione Habilitar Teclas de Aceleração.
- 4 Clique em OK.

Para abrir a caixa de diálogo Teclas de Aceleração:

- 1 Clique no Ìcone do Agente de Gerenciamento Remoto no canto superior esquerdo da janela de visualização.
- **2** Clique em Teclas de Aceleração.

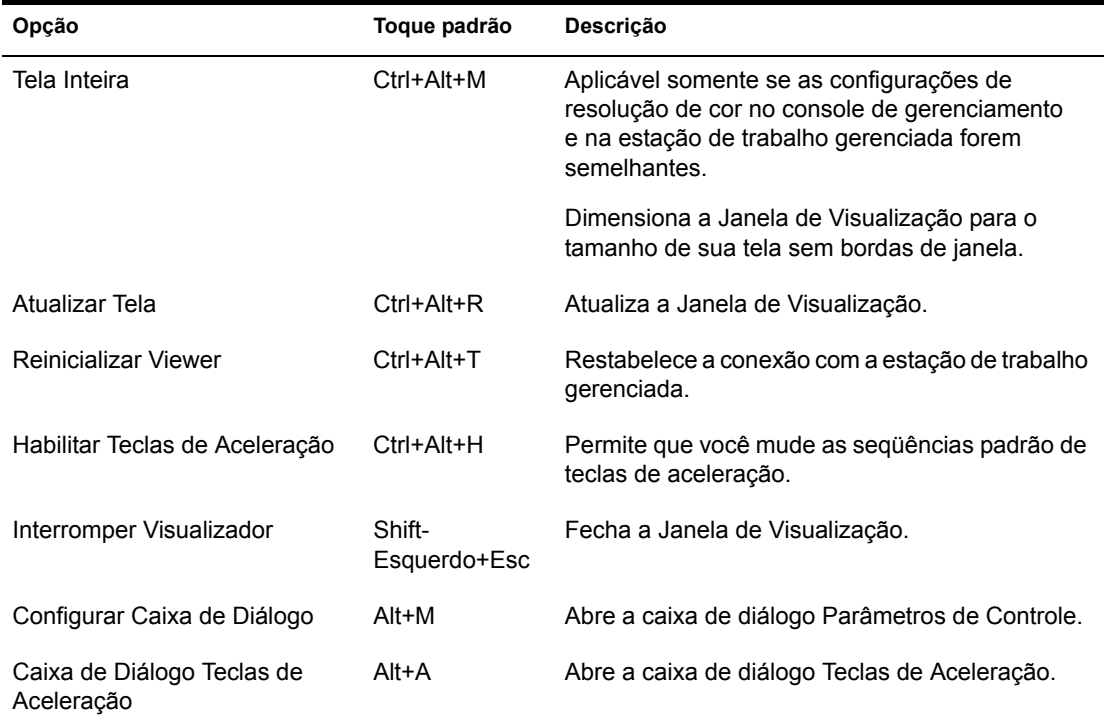

A tabela a seguir explica as opções de tecla de aceleração que você pode usar durante a sessão de Tela Remota:

# <span id="page-742-0"></span>Definindo uma seqüência de teclas de aceleração personalizada

Os toques padrão atribuídos à opção de tecla de aceleração são exibidos no campo de edição à direita de cada opção de tecla de aceleração na caixa de diálogo Teclas de Aceleração. Você pode mudar a seqüência de teclas de aceleração e definir uma seqüência padronizada caso não queira usar o toque padrão.

Para definir uma seqüência de teclas de aceleração personalizada:

- 1 Clique no Ìcone do Agente de Gerenciamento Remoto no canto superior esquerdo da Janela de Visualização.
- 2 Clique em Teclas de Aceleração.
- **3** Clique no campo de edição da opção de tecla de aceleração em que você deseja definir uma seqüência de teclas de aceleração personalizada.
- 4 Pressione a nova sequência de teclas de aceleração.
- **5** Clique em OK.

Importante: As teclas Shift fazem distinção entre direita e esquerda e estão indicadas na caixa de diálogo Opções de Controle como ShiftE e ShiftD.

# <span id="page-743-1"></span>Interrompendo uma sessão do Gerenciamento Remoto na estação **de trabalho gerenciada**

Você pode interromper uma sessão de Tela Remota a partir da estação de trabalho gerenciada usando qualquer um destes métodos:

- $\bullet$  Clique o botão direito do mouse no ícone de Agente de Gerenciamento Remoto e clique em Encerrar sessão RC/RV.
- Feche a janela Sinal Visível exibida no canto superior direito da área de trabalho da estação de trabalho gerenciada.

# <span id="page-743-0"></span>Gerenciando uma sessão de controle remoto

O ZfD 4 permite controlar remotamente uma estação de trabalho gerenciada. Você pode usar o Controle Remoto para dar assistência ao usuário e ajudar a resolver problemas da estação de trabalho. Com as conexões de controle remoto, o operador remoto pode ir além da exibição da estação de trabalho gerenciada para controlá-la.

Você pode gerenciar com eficiência uma sessão de Controle Remoto executando as seguintes tarefas:

- "Controlando a exibição da Janela de Visualização" na página 745
- "Usando as teclas de aceleração da Janela de Visualização" na página 746
- "Usando os botões da barra de ferramentas da Janela de Visualização" na página 748
- ◆ "Habilitando o papel de parede na estação de trabalho gerenciada" na página 750
- "Aperfeiçoando o desempenho do Controle Remoto em um vínculo rápido ou vínculo lento" na página 750
- "Usando o ícone do Agente de Gerenciamento Remoto" na página 751
- $\bullet$  "Obtendo informações sobre sessões de Gerenciamento Remoto" na página 752
- · "Interrompendo uma sessão de Controle Remoto da estação de trabalho gerenciada" na página 754

# <span id="page-744-0"></span>Controlando a exibição da Janela de Visualização

Você pode controlar a exibição da estação de trabalho gerenciada usando as opções de controle da Janela de Visualização.

Para habilitar as opções de controle:

- 1 Clique no ícone do Agente de Gerenciamento Remoto no canto superior esquerdo da janela de visualização.
- 2 Clique em Configurar.
- 3 Selecione as opções de controle que você quer habilitar para a sessão remota.

A tabela a seguir explica as opções que você pode usar para controlar a exibição da Janela de Visualização.

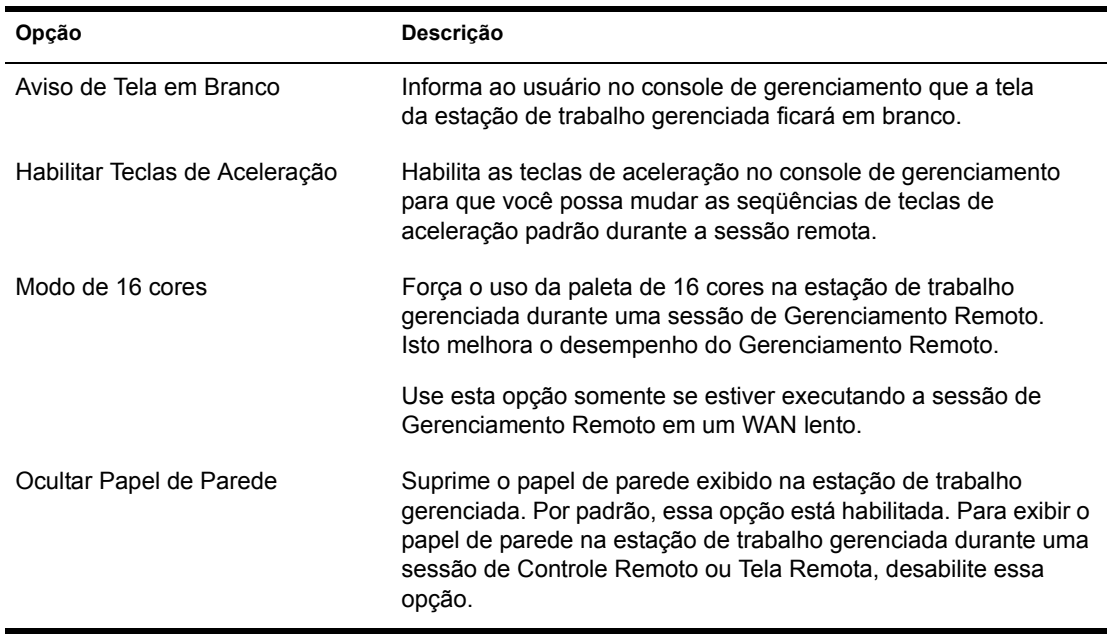

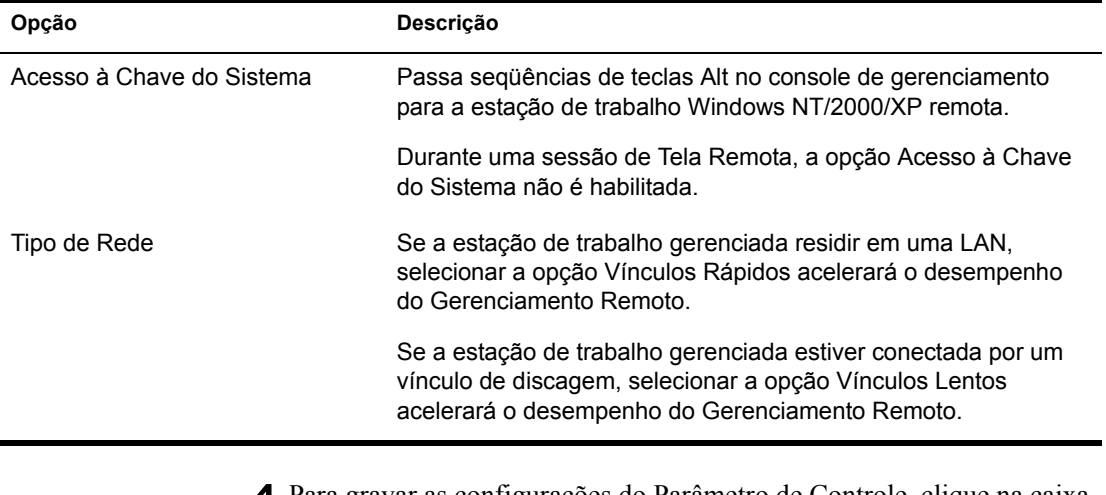

4 Para gravar as configurações do Parâmetro de Controle, clíque na caixa de seleção Gravar ao Sair.

As configurações gravadas serão implementadas na próxima sessão de Controle Remoto.

# <span id="page-745-0"></span>Usando as teclas de aceleração da Janela de Visualização

Você pode usar teclas de aceleração para controlar a exibição da Janela de Visualização. Seqüências padrão de teclas de aceleração são atribuídas a cada opção de tecla de aceleração. A caixa de diálogo Teclas de Aceleração mostra a sequência de teclas padrão no campo de edição para cada opção de tecla de aceleração. Você pode definir uma sequência personalizada de teclas de aceleração para mudar a sequência padrão. Para obter mais informações, consulte "Definindo uma seqüência de teclas de aceleração personalizada" na página 743.

Para habilitar a opção de Teclas de Aceleração:

- 1 Clique no ícone do Agente de Gerenciamento Remoto no canto superior esquerdo da janela de visualização.
- 2 Clique em Configurar.
- 3 Selecione Habilitar Teclas de Aceleração.

Para abrir a caixa de diálogo Teclas de Aceleração:

- 1 Clique no Ìcone do Agente de Gerenciamento Remoto no canto superior esquerdo da janela de visualização.
- 2 Clique em Teclas de Aceleração.

A tabela a seguir explica as opções de Teclas de Aceleração que você pode usar para controlar a exibição da Janela de Visualização.

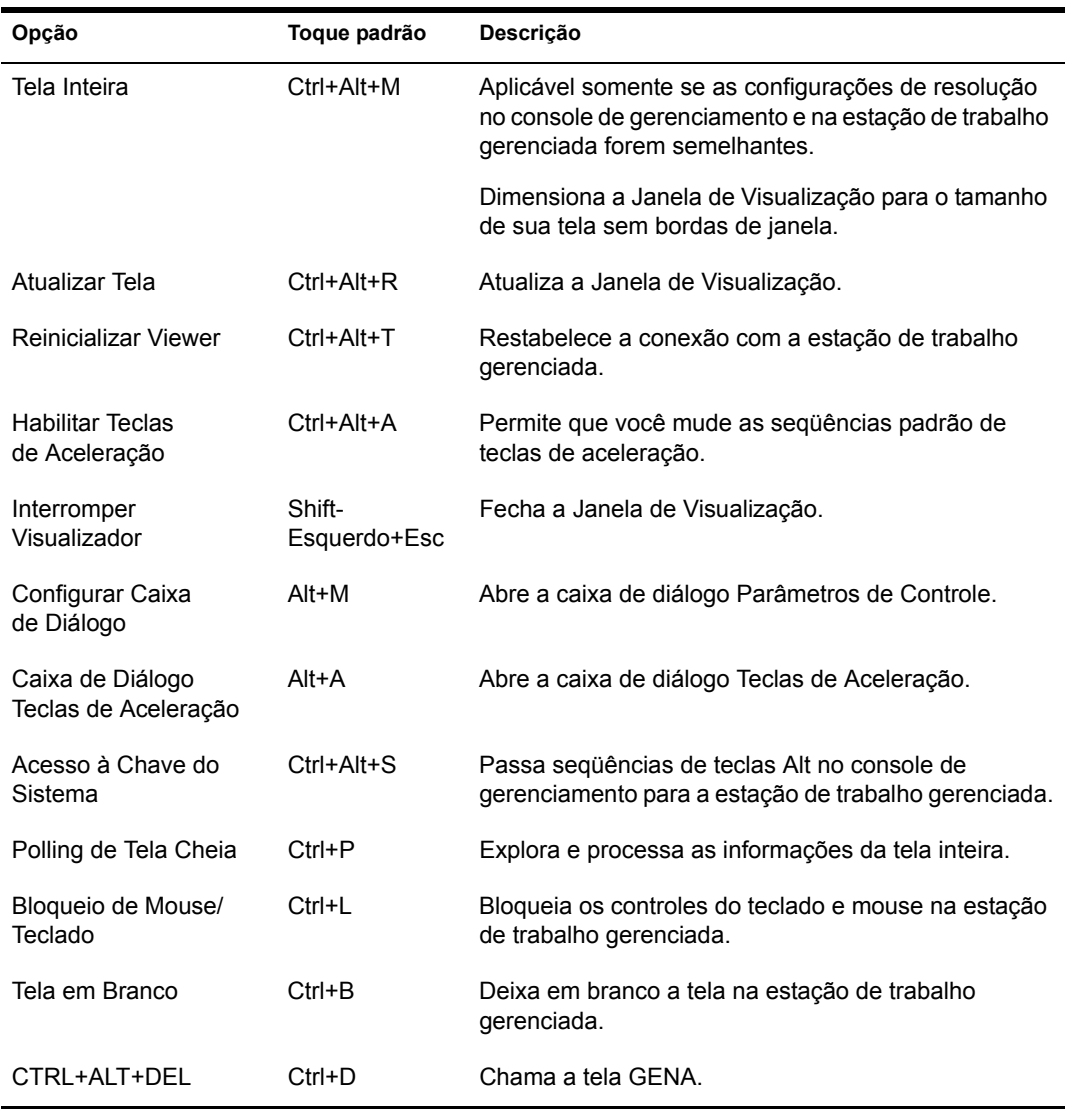

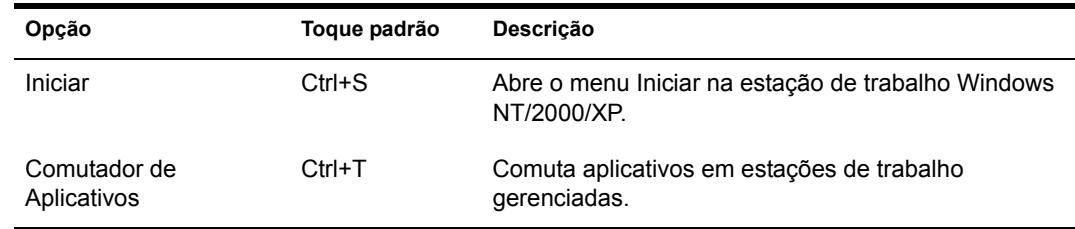

# <span id="page-747-0"></span>**Usando os botões da barra de ferramentas da Janela de Visualização**

Botão **Toque padrão** Função da tecla de Usuário em Branco estiver habilitada nas configurações de segurança.

A tabela seguinte descreve as opções de barra de ferramentas da Janela de Visualização:

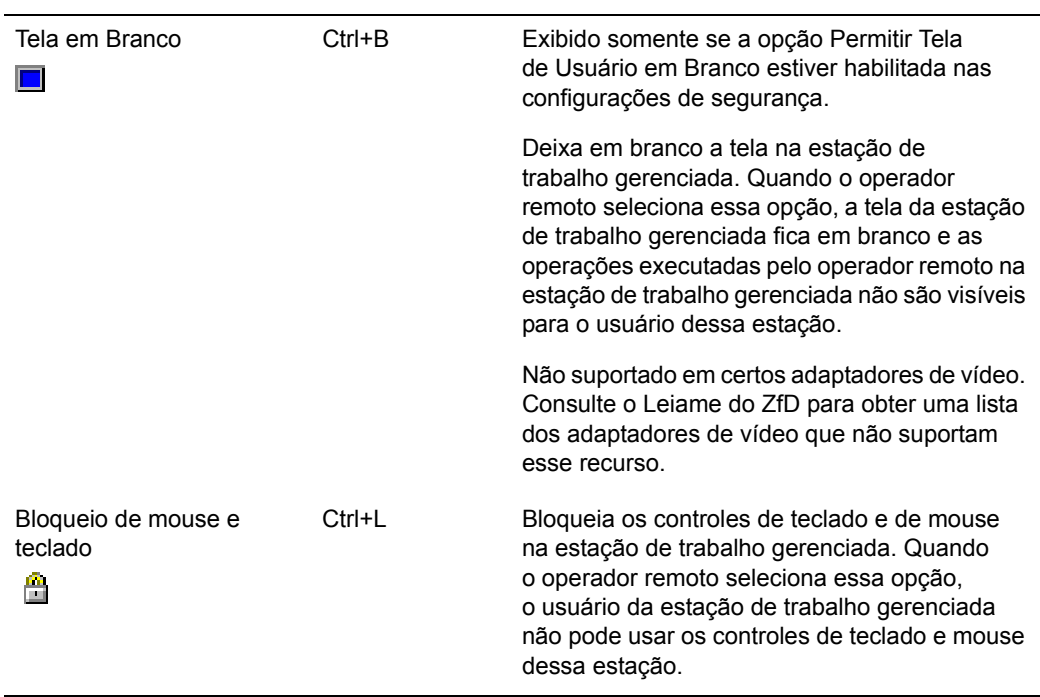

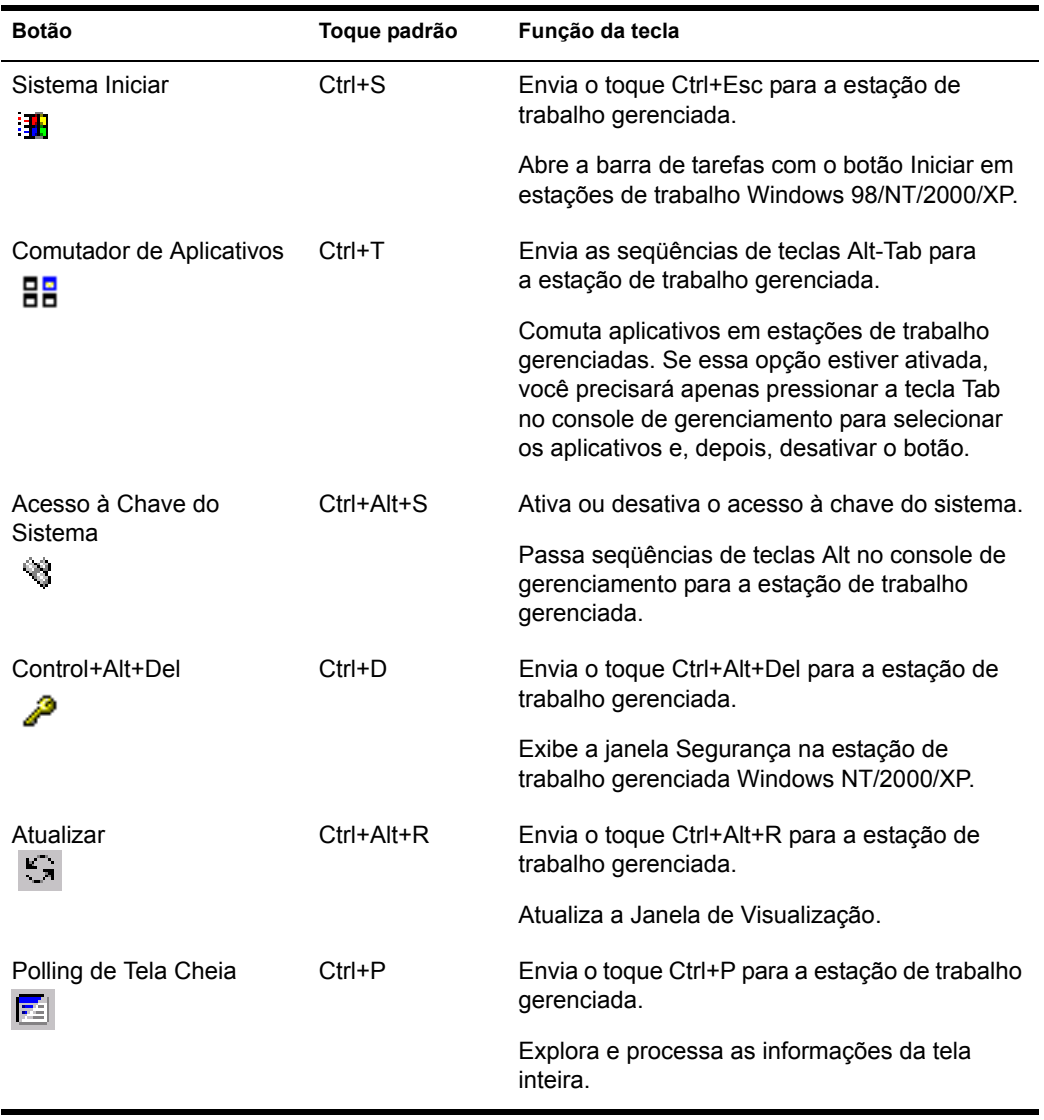

Você pode definir uma seqüência de teclas personalizada se não quiser usar a seqüência padrão. Para obter mais informações, consulte "Definindo uma sequência de teclas de aceleração personalizada" na página 743.

# <span id="page-749-0"></span>Habilitando o papel de parede na estação de trabalho gerenciada

Quando o operador remoto iniciar uma sessão de Controle Remoto, qualquer papel de parede exibido na área de trabalho da estação de trabalho gerenciada será suprimido. Esse recurso reduz o tempo de resposta da estação de trabalho gerenciada para solicitações do console de gerenciamento, pois menos tráfego é gerado na rede enquanto o papel de parede está suprimido.

Você pode configurar o parâmetro de controle dessa opção para mudar as configurações padrão e habilitar a exibição do papel de parede na estação de trabalho gerenciada. Quando você encerrar a sessão de Controle Remoto, o papel de parede suprimido será restaurado.

Para habilitar a exibição do papel de parede suprimido na estação de trabalho gerenciada:

- 1 Clique no Ìcone do Agente de Gerenciamento Remoto no canto superior esquerdo da Janela de Visualização > clique em Configurar.
- 2 Anule a seleção da opção Ocultar Papel de Parede.

# <span id="page-749-1"></span>Aperfeiçoando o desempenho do Controle Remoto em um vínculo rápido ou vínculo lento

O desempenho do Controle Remoto, especialmente em um vínculo lento, foi aperfeiçoado por meio de uma compressão melhor.

O desempenho durante uma sessão de Controle Remoto em um vínculo lento ou vínculo rápido varia de acordo com o tráfego da rede. Para obter um tempo de resposta melhor, tente uma destas estratégias:

- $\bullet$  Marque a opção Ocultar Papel de Parede na estação de trabalho gerenciada na caixa de diálogo Parâmetros de Controle.
- ◆ Atribua configurações de cor no console de gerenciamento maiores do que as da estação de trabalho gerenciada ou atribua as mesmas configurações de cor ao console de gerenciamento e à estação de trabalho gerenciada.
- $\bullet$  Anule a seleção da opção Habilitar Sombra do Ponteiro antes de iniciar a sessão de Controle Remoto ou Tela Remota

Para desabilitar a opção Habilitar Sombra do Ponteiro:

- **1** Na área de trabalho do Windows, clique em Iniciar > Configurações > Painel de Controle > clique duas vezes em Mouse.
- 2 Clique em Ponteiros > desmarque Habilitar Sombra do Ponteiro.

# <span id="page-750-0"></span>**Usando o Ìcone do Agente de Gerenciamento Remoto**

Você pode gerenciar sessões remotas na estação de trabalho gerenciada usando o ícone do Agente de Gerenciamento Remoto **.** Por padrão, o ícone do Agente de Gerenciamento Remoto será exibido na barra de tarefas das estações de trabalho Windows NT/2000/XP. Esse ícone indica que o Agente de Gerenciamento Remoto está carregado na estação de trabalho gerenciada.

Esse ícone indica que o Agente de Gerenciamento Remoto está carregado na estação de trabalho gerenciada. Se o Agente de Gerenciamento Remoto estiver carregado e seu ícone não aparecer na barra de tarefas, na Lista de Tarefas ou no desktop, isso indicará que você desabilitou a opção de exibição nas configurações da Diretiva de Gerenciamento Remoto. Após esse agente ser carregado, o operador remoto que possuir direitos suficientes poderá começar uma sessão remota na estação de trabalho gerenciada.

O usuário da estação de trabalho gerenciada pode clicar com o botão direito do mouse no Ìcone Gerenciamento Remoto e escolher uma das seguintes opções:

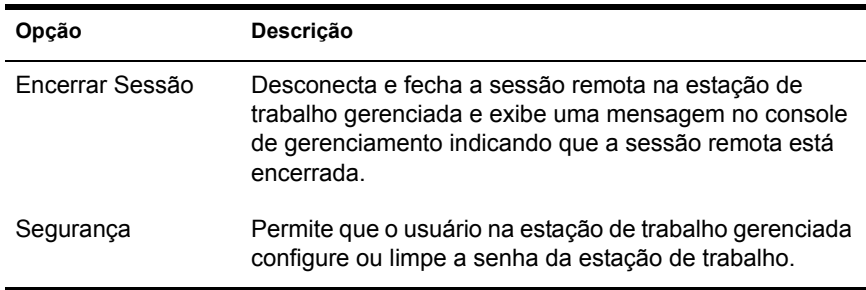

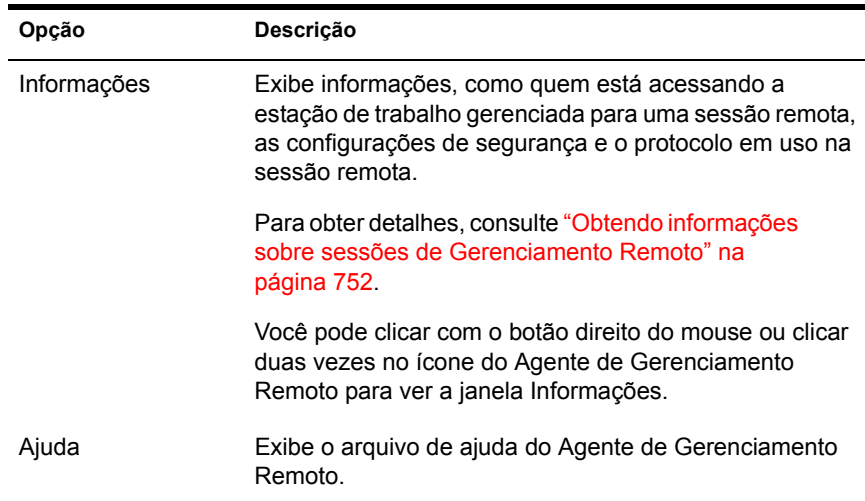

# <span id="page-751-0"></span>**Obtendo informações sobre sessões de Gerenciamento Remoto**

Usando a janela Informações, o usuário da estação de trabalho gerenciada pode ver detalhes, como quem está acessando a estação de trabalho gerenciada para uma sessão remota, as configurações de segurança e o protocolo em uso na sessão remota.

Para ver informações sobre sessões remotas:

- 1 Clique o botão direito do mouse no ícone do Agente de Gerenciamento Remoto.
- 2 Clique em Informações.
- 3 Clique na guia Geral para ver as informações gerais e na guia Segurança para ver as informações sobre segurança.

Depois de abrir a janela Informações, você pode ver diferentes tipos de informações sobre sessões remotas na estação de trabalho gerenciada. Consulte as seguinte sessões para obter detalhes:

- $\bullet$  "Obtendo informações gerais" na página 753
- "Obtendo informações de segurança" na página 753

# <span id="page-752-0"></span>**Obtendo informações gerais**

A tabela a seguir explica as informações gerais que você pode obter sobre sessões de Gerenciamento Remoto na janela Informações:

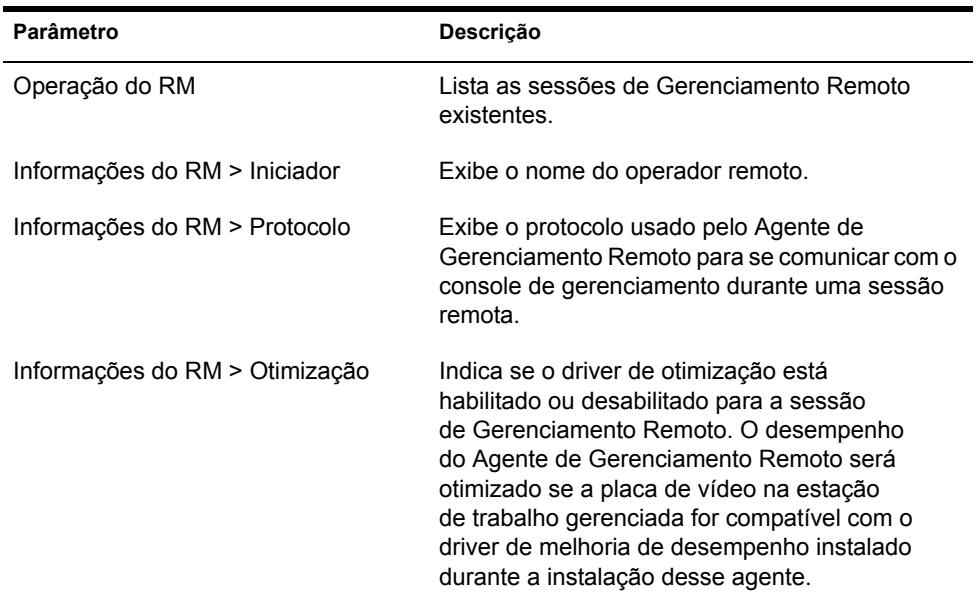

# <span id="page-752-1"></span>**Obtendo informações de segurança**

A caixa de diálogo Informações de Segurança exibe informações com base nas seguintes categorias de sessões remotas:

- Controle Remoto
- Tela Remota
- $\bullet$  Transferência de Arquivos
- Execução Remota
- ! Outras

# <span id="page-753-1"></span>Interrompendo uma sessão de Controle Remoto da estação de **trabalho gerenciada**

Você pode interromper uma sessão de Controle Remoto da estação de trabalho gerenciada usando qualquer um destes métodos:

- $\bullet$  Clique o botão direito do mouse no ícone de Agente de Gerenciamento Remoto e clique em Encerrar sessão RC/RV.
- Feche a janela Sinal Visível exibida no canto superior direito da área de trabalho da estação de trabalho gerenciada.

# <span id="page-753-0"></span>Gerenciando uma sessão de Execução Remota

Você pode executar remotamente arquivos executáveis na estação de trabalho gerenciada usando o recurso Execução Remota do ZfD.

Para executar um programa aplicativo em uma estação de trabalho gerenciada:

- 1 Clique o botão direito do mouse na estação de trabalho gerenciada a partir do console de gerenciamento.
- **2** Clique em Ações > Execução Remota.
- **3** Digite a linha de comando na janela Execução remota.

Especifique o caminho completo do aplicativo se ele não estiver no caminho da estação de trabalho gerenciada.

Se você não especificar a extensão do arquivo a ser executado na estação de trabalho gerenciada, a Execução Remota acrescentará a extensão .EXE.

4 Clique em Executar.

Digite o nome do aplicativo ou do parâmetro entre aspas duplas se o aplicativo ou parâmetro tiver um caractere espaço. Veja alguns exemplos a seguir:

```
"My Wordpad"
"C:\Program Files\Accessories\My Wordpad"
"C:\Program Files\Accessories\My Wordpad" "C:\myfile.txt"
"C:\Program Files\Accessories\My Wordpad" C:\myfile.txt"
"Wordpad"
```
# <span id="page-754-0"></span>Gerenciando uma sessão de Transferência de Arquivos

O ZfD 4 permite que você transfira arquivos entre o console de gerenciamento e a estação de trabalho gerenciada. Antes de começar uma sessão de Transferência de Arquivos, verifique se você desinstalou quaisquer serviços de Transferência de Arquivos de terceiros da estação de trabalho gerenciada.

A seção a seguir explica como usar a Transferência de Arquivos e as opções disponíveis a fim de trabalhar com arquivos a partir da janela Transferência de Arquivos.

#### Usando controles da janela Transferência de Arquivos

O painel esquerdo da janela Transferência de Arquivos mostra os arquivos da pasta atual do console de gerenciamento e o painel direito mostra os arquivos da estação de trabalho gerenciada. A tabela a seguir explica a função dos controles de Transferência de Arquivos:

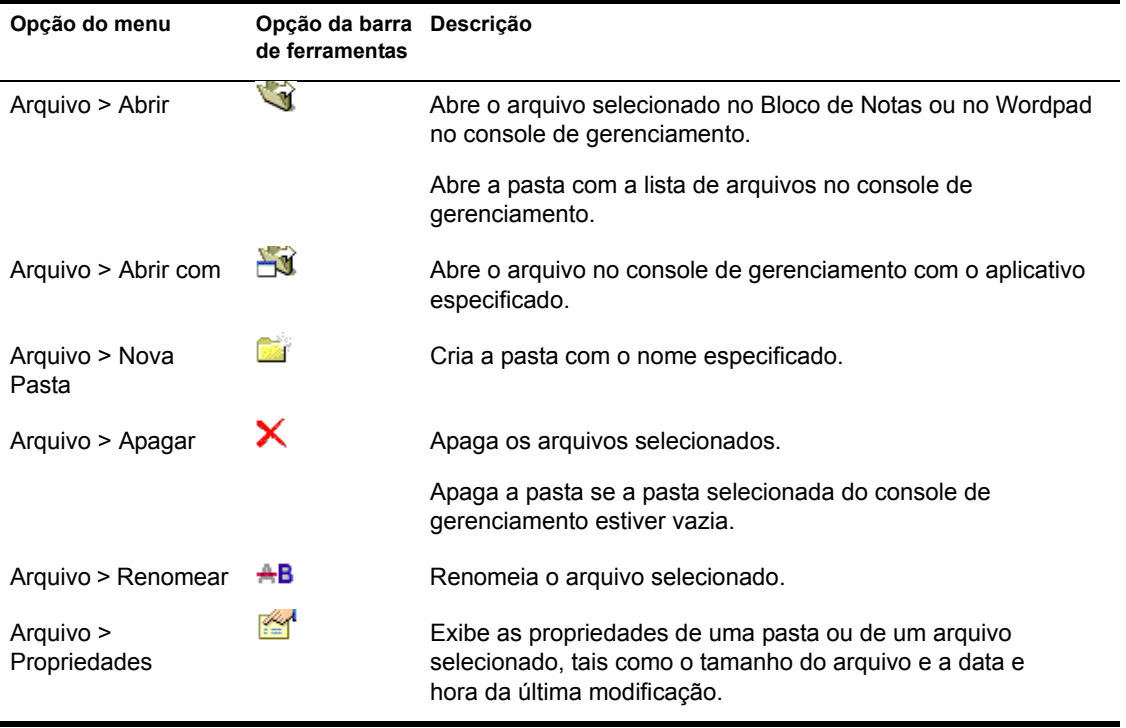

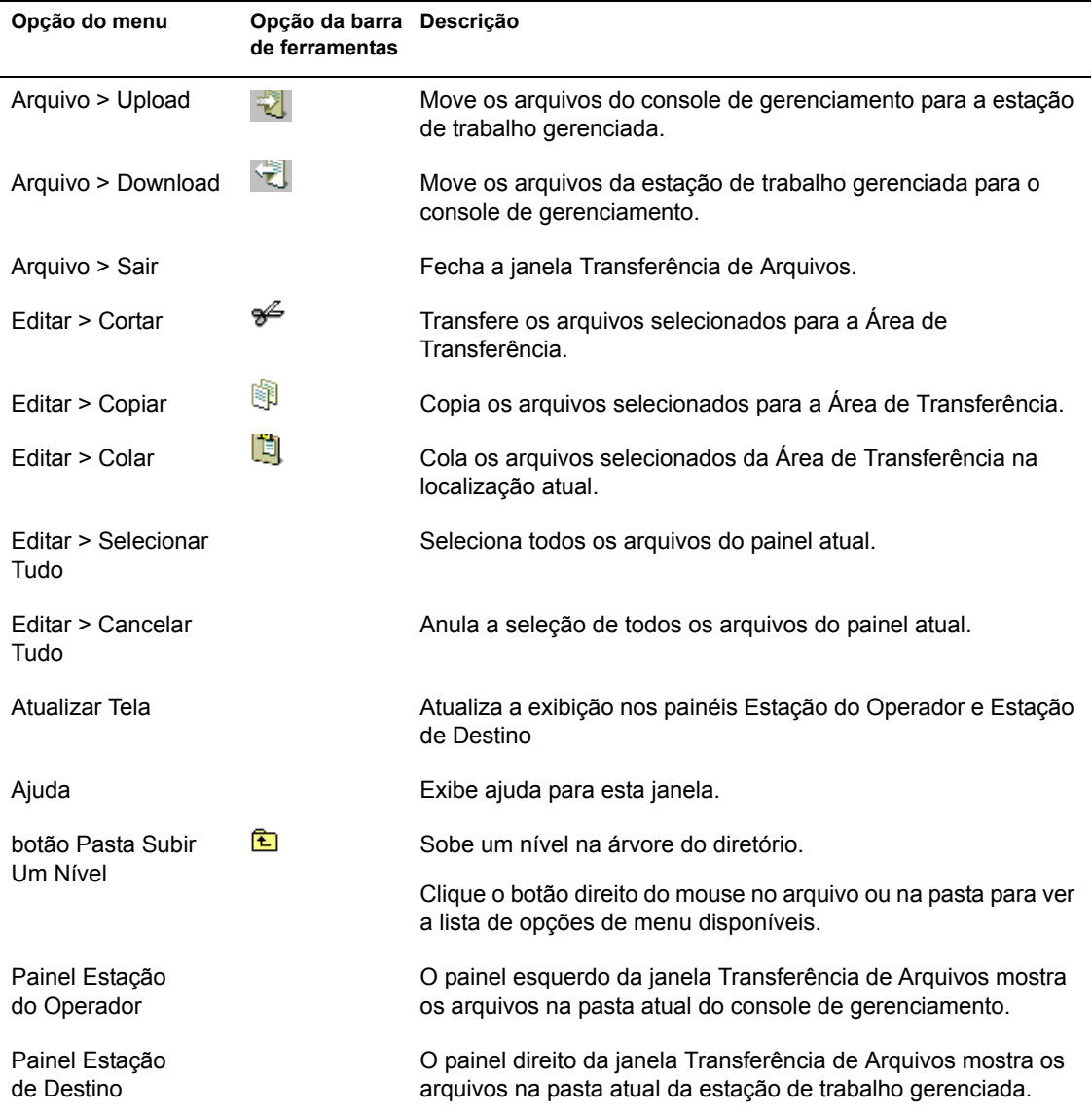
## <span id="page-756-0"></span>Vendo o registro de auditoria das sessões de **gerenciamento remoto**

O ZfD 4 grava informações do registro em uma estação de trabalho gerenciada Windows NT/2000/XP.

Para ver o registro de auditoria das sessões de Gerenciamento Remoto:

- 1 Clique em Iniciar > Programas > Ferramentas Administrativas > Visualizador de Eventos.
- 2 Clique em Registro > Aplicativo.
- **3** Clique duas vezes no evento associado ao Agente de Gerenciamento Remoto de origem.

Nota: Para ver somente os eventos pertinentes ao Agente de Gerenciamento Remoto, escolha Agente de Gerenciamento Remoto na lista suspensa Origem, na caixa de diálogo Filtro.

O ZfD 4 fornece diagnósticos remotos de estações de trabalho. O diagnóstico remoto mostra as informações de registro de eventos de estações de trabalho gerenciadas Windows NT/2000/XP. Você também pode ver o registro de auditoria do gerenciamento remoto usando a janela Registro de eventos. Para obter mais informações, consulte "Informações sobre o registro de eventos" na página 777.

#### Noções básicas sobre o registro de auditoria

O mecanismo de registro de eventos do Windows NT/2000/XP permite que os aplicativos executados na estação de trabalho gerenciada registrem eventos como arquivos de registro. Você pode usar o Viewer de Evento para ver os registros de eventos. O Viewer de Evento mantém arquivo de registro de aplicativos, segurança e sistema. Os eventos das sessões de Gerenciamento Remoto são armazenados no arquivo de registro do Aplicativo. A estação de trabalho gerenciada em que está instalado o Agente de Gerenciamento Remoto atualiza essas informações como um registro de auditoria. Para obter mais informações, consulte "Vendo o registro de auditoria das sessões de gerenciamento remoto" na página 757.

O registro de auditoria mantém a lista de eventos de cada sessão de gerenciamento remoto e armazena os seguintes detalhes:

- $\bullet$  O êxito ou a falha do processo de autenticação
- O horário de início ou de término de sessões de Gerenciamento Remoto
- $\bullet$  O nome do usuário que tenta gerenciar remotamente a estação de trabalho
- $\bullet$  O nome do domínio e o endereço do console de gerenciamento que acessa a estação de trabalho gerenciada
- \* A operação remota executada na estação de trabalho gerenciada
- O nome do usuário que efetuou login na estação de trabalho gerenciada
- ! O status de Íxito ou falha do evento, e detalhes da falha

As seguintes seções contêm informações adicionais:

- . "Detalhes de eventos no registro de auditoria" na página 758
- $\bullet$  "Mensagens de registro de eventos para sessões de Gerenciamento Remoto" na página 760

#### <span id="page-757-0"></span>**Detalhes de eventos no registro de auditoria**

A tabela a seguir explica as information armazenadas por cada evento durante uma sessão de Gerenciamento Remoto:

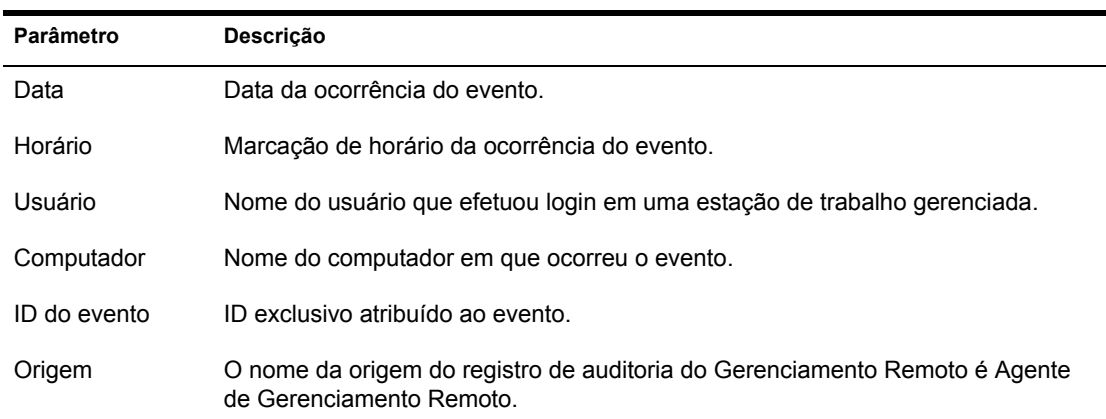

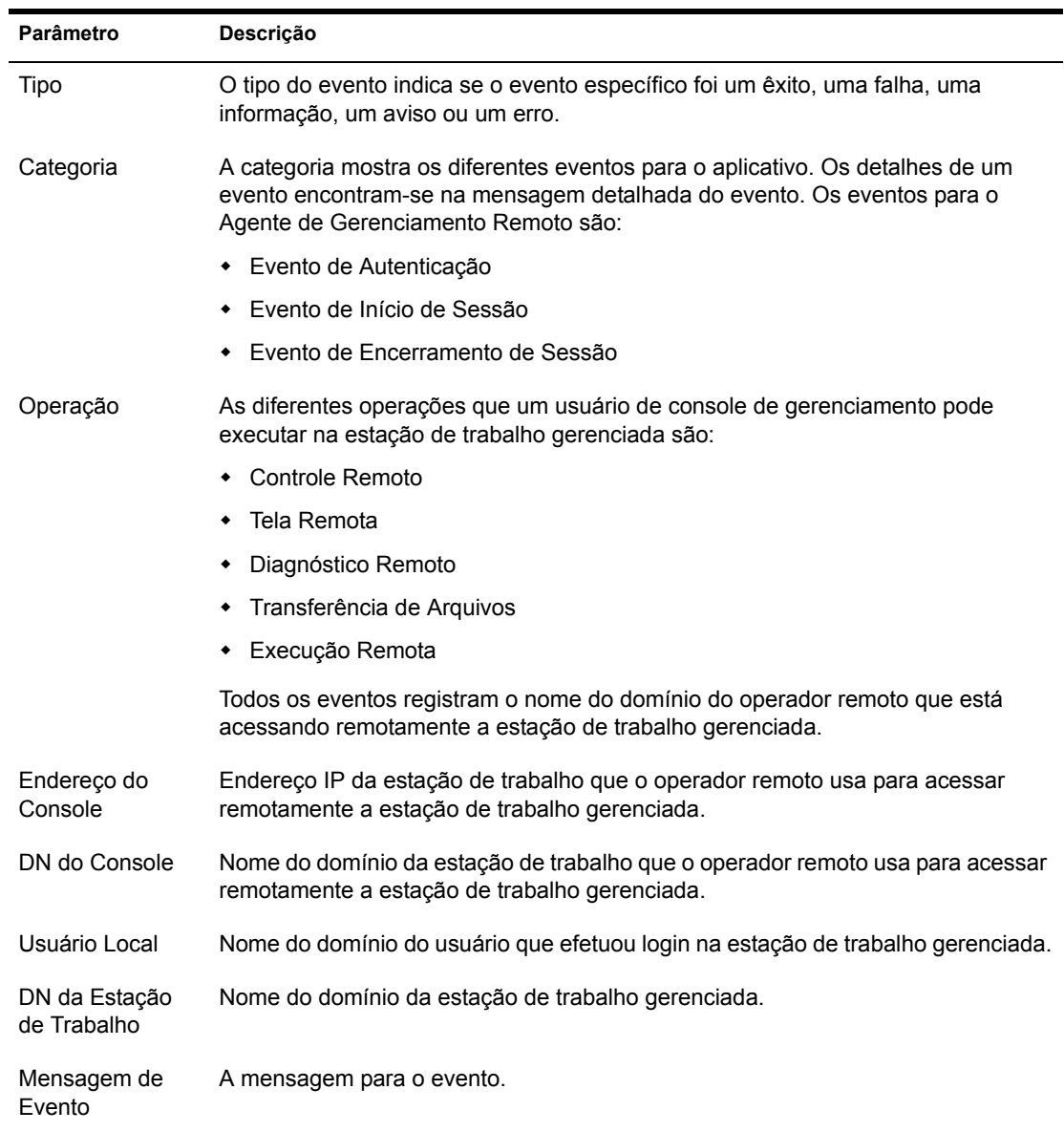

#### <span id="page-759-0"></span>**Mensagens de registro de eventos para sessıes de Gerenciamento Remoto**

Mensagens informativas e de erro serão registradas para os seguintes eventos durante uma sessão de Gerenciamento Remoto:

- $\cdot$  "Evento de autenticação" na página 760
- $\cdot$  "Evento de início de sessão" na página 760
- · "Evento de término de sessão" na página 761

Você pode ver os detalhes dos eventos ocorridos durante uma sessão de Gerenciamento Remoto na caixa Descrição da janela Detalhes do Evento. Para obter mais informações sobre detalhes de eventos, consulte "Vendo o registro de auditoria das sessões de gerenciamento remoto" na página 757.

#### <span id="page-759-1"></span>**Evento de autenticação**

O Evento de Autenticação registra se o Agente de Gerenciamento Remoto conseguiu autenticar o usuário remoto para aquela operação. A tabela seguinte descreve as mensagens do Evento de Autenticação:

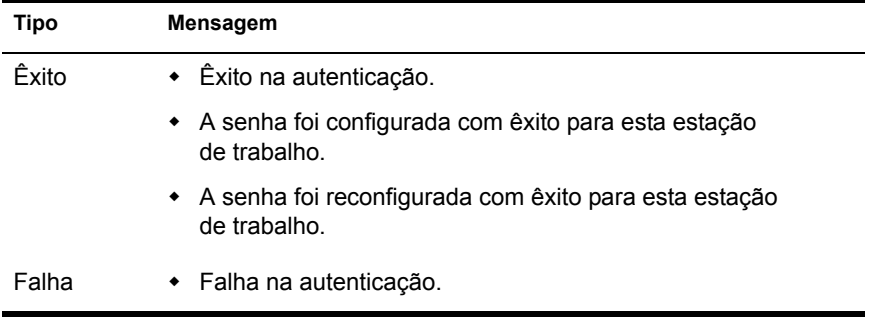

#### <span id="page-759-2"></span>Evento de início de sessão

O evento de Início de Sessão registra o horário no qual uma sessão específica foi iniciada. A tabela a seguir descreve as mensagens do Evento de InÌcio de Sessão:

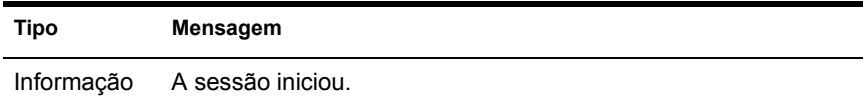

#### <span id="page-760-0"></span>Evento de término de sessão

O evento de Término de Sessão detalha o horário no qual a sessão foi desconectada e o motivo do término da sessão. A tabela a seguir descreve as mensagens do Evento de Encerramento de Sessão:

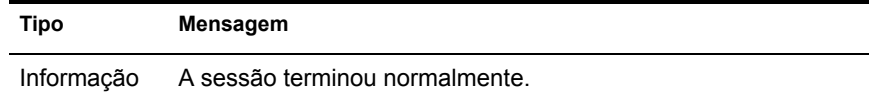

#### Gerenciando uma sessão de Ativação Remota

O recurso de Ativação Remota suporta a tecnologia Magic Packet<sup>\*</sup>. Quando um nó desligado que está habilitado para Ativação na LAN recebe o Magic Packet, o sistema È inicializado.

Para ativar remotamente uma estação de trabalho gerenciada, você deve instalar o agente do Status Ativação na LAN nas estações de trabalho gerenciadas que deseja ativar. O agente do Status Ativação na LAN é instalado automaticamente na estação de trabalho gerenciada durante a instalação do Agente de Gerenciamento Remoto.

Antes de ativar as estações de trabalho gerenciadas, os seguintes requisitos precisam ser satisfeitos:

 $\Box$  Verifique se a estação de trabalho gerenciada possui uma placa de rede que suporte a Ativação na LAN. Além disso, verifique se você habilitou a opção Ativação na LAN na configuração de BIOS da estação de trabalho gerenciada.

Nota: A Ativação Remota pode não funcionar corretamente em estações de trabalho Windows 98 com placas de rede que suportam a Ativação na LAN.

 $\Box$  Verifique se a estação de trabalho gerenciada está registrada no Novell eDirectory**TM**.

 $\Box$  Verifique se o nó remoto está em um estado de desligamento parcial. No estado de desligamento parcial, a CPU È desligada e uma quantidade mínima de energia é utilizada por sua placa de interface de rede. Ao contrário do estado de desligamento total, no desligamento parcial a conexão elétrica com a máquina permanece ligada quando a máquina È desligada.

Nota: Alguns sistemas operacionais, como o Windows NT e Windows 2000, não colocam a máquina no estado de desligamento parcial, mesmo depois da execução do comando de encerramento correspondente. Quando um usuário seleciona a opção Shut Down (Desligar) no menu do sistema do Windows NT/2000, a máquina não é encerrada automaticamente, mas o usuário é solicitado a reinicializar ou a desligar a máquina. Para que a Ativação Remota funcione, o usuário deve encerrar manualmente a máquina após esse prompt.

- $\Box$  Verifique se os roteadores que conectam o console de gerenciamento e o nó remoto estão configurados para encaminhar broadcasts orientadas para sub-rede
- $\Box$  Verifique se o vínculo de rede entre o console de gerenciamento e o nó remoto está estabelecido.

Por meio da configuração da Diretiva Ativação na LAN, o serviço de Ativação na LAN do ZfD permite programar automaticamente a ativação de uma estação de trabalho gerenciada ou de um conjunto de estações de trabalho gerenciadas. Para obter mais informações, consulte "Configurando uma Ativação Remota programada" na página 762.

Você pode executar a Ativação Remota sem configurar a diretiva e Serviço de Ativação na LAN. Para executar uma Ativação Remota:

- **1** No ConsoleOne<sup>®</sup>, clique o botão direito do mouse em uma estação de trabalho gerenciada, em um grupo de estações de trabalho gerenciadas, em um container ou em um grupo de containers.
- **2** Clique em Ações > Ativação Remota.

#### <span id="page-761-0"></span>Configurando uma Ativação Remota programada

Para programar automaticamente a ativação de uma estação de trabalho gerenciada ou de um conjunto de estações de trabalho gerenciadas, você deve executar as seguintes tarefas:

- "Configurando o servidor ZENworks for Desktops para o Serviço de Ativação na LAN" na página 763
- · "Iniciando o Serviço de Ativação na LAN" na página 764

#### <span id="page-762-0"></span>Configurando o servidor ZENworks for Desktops para o Serviço de Ativação na LAN

Por meio da configuração da Diretiva Ativação na LAN, o Serviço de Ativação na LAN do Gerenciamento Remoto permite ativar automaticamente uma estação de trabalho gerenciada ou um conjunto de estações de trabalho gerenciadas. Para configurar o servidor do ZfD para o Serviço de Ativação na LAN, execute as seguintes tarefas:

- "Configurando o objeto Serviço de Ativação na LAN" na página 763
- "Configurando o Pacote de Servidores para o Serviço de Ativação na  $LAN"$  na página 763

#### <span id="page-762-1"></span>Configurando o objeto Serviço de Ativação na LAN

- 1 No ConsoleOne, clique o botão direito do mouse no objeto Serviço de Ativação na LAN (*nome do servidor* WOLService) > clique em Propriedades > clique em Programação de Ativação na LAN.
- **2** Modifique as configurações para que a programação leia a Diretiva Ativação na LAN  $>$  clique em OK.

Importante: Se você modificar a programação da Ativação na LAN após iniciar o Serviço de Ativação na LAN, precisará reiniciar esse serviço. Para obter mais informações, consulte "Iniciando o Serviço de Ativação na LAN" na página 764.

#### <span id="page-762-2"></span>**Configurando o Pacote de Servidores para o Serviço de Ativação na LAN**

- 1 No ConsoleOne, clique o botão direito do mouse no Pacote de Servidores > clique em Propriedades > Diretivas > Geral.
- 2 Clique no botão Adicionar.
- 3 Selecione o tipo de Diretiva Ativação na LAN e digite um nome para a Diretiva Ativação na LAN.
- 4 Selecione a caixa de seleção sob a coluna Habilitado da Diretiva Ativação na LAN > clique em Propriedades > clique na guia Lista de Destinos.
- **5** Clique em Adicionar
- 6 Selecione a estação de trabalho o container da estação de trabalho  $\geq$ clique em OK.
- **7** Clique na guia Programação de Diretivas.
- 8 Modifique a programação de diretivas.
- 9 Clique em Aplicar > Fechar.
- **10** Clique na guia Associações.
- **11** Procure o objeto Servidor ou o container onde o ZfD está instalado > clique em OK duas vezes.

Nota: Você pode criar diferentes diretivas para diferentes listas de destinos.

#### <span id="page-763-0"></span>**Iniciando o Serviço de Ativação na LAN**

Para carregar o Serviço de Ativação na LAN, digite startWol no prompt do console do servidor NetWare.

Isso inicia o Serviço de Ativação na LAN.

Para carregar a Ativação na LAN, inicie o *Serviço de Ativação na LAN do Novell ZfD* em servidores Windows\* 2000.

#### **Interrompendo o Serviço de Ativação na LAN**

Para interromper o Serviço de Ativação na LAN, digite **stopwol** no prompt do console do servidor NetWare.

Para interromper o Serviço de Ativação na LAN, interrompa o *Serviço* de Ativação na LAN do Novell ZfD em servidores Windows 2000.

Você também pode obter as informações sobre as operações de Ativação na LAN no arquivo WOLSTATUS.LOG no diretório SYS:\ nos servidores NetWare ou no diretório *caminho\_de\_instalação*\REMMGMT\SERVER\BIN\ nos servidores Windows 2000.

## Gerenciando uma sessão de auditoria do **Gerenciamento Remoto**

O mecanismo de Auditoria do Gerenciamento Remoto permite armazenar como arquivos de registro informações sobre as sessões de Gerenciamento Remoto executadas nas estações de trabalho gerenciadas.

A sessão de Auditoria do Gerenciamento Remoto será disparada automaticamente assim que o console de gerenciamento iniciar uma sessão de Gerenciamento Remoto com a estação de trabalho gerenciada.

As sessões de Gerenciamento Remoto são registradas como registros de auditoria. A estação de trabalho gerenciada onde o Agente de Gerenciamento Remoto está instalado grava os registros de auditoria no arquivo AUDITLOG.TXT. O arquivo AUDITLOG.TXT È criado e atualizado somente quando não há sessões de Gerenciamento Remoto em andamento. As informações da sessão de auditoria são gravadas a partir da quarta linha do arquivo AUDITLOG.TXT. Você pode encontrar o arquivo AUDITLOG.TXT nos seguintes caminhos:

No Windows 98 - *unidade\_de\_instalação*:\WINNT\SYSTEM No Windows NT/2000 - *unidade\_de\_instalação*:\WINNT\SYSTEM32 No Windows XP - *unidade\_de\_instalação*:\WINDOWS\SYSTEM32

A tabela a seguir explica as informações armazenadas por cada evento durante uma sessão de Gerenciamento Remoto:

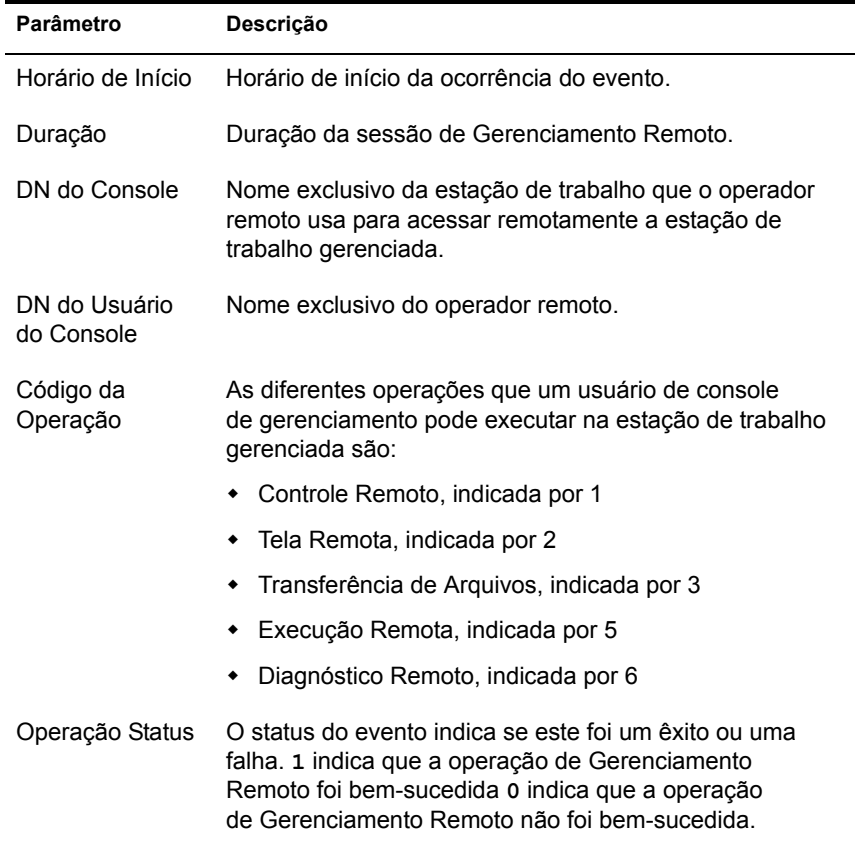

Veja um exemplo de entrada:

1005572546000 1000 rajwin2ktestpc admin.novell 1 0

Todos os parâmetros em um registro de auditoria são separados por espaços. Cada registro È gravado em uma nova linha. O arquivo AUDITLOG.TXT consegue armazenar no máximo cem registros e é gravado do diretório do sistema.

#### **Visualizando os registros de auditoria em um banco de dados centralizado**

Você pode armazenar os registros de auditoria de todas as estações de trabalho gerenciadas em um banco de dados centralizado. Para armazenar os arquivos AUDITLOG.TXT em um banco de dados, você precisa instalar o Agente de Inventário da Estação de Trabalho em todas as estações de trabalho gerenciadas. Para obter informações sobre a instalação do Agente de Inventário da Estação de Trabalho, consulte o *Guia de Instalação*.

O Scanner de Inventário coletará os registros de auditoria e os armazenará como arquivos de dados explorados (.STR) no diretório de exploração (SCANDIR) do Servidor de Inventário. O Armazenador de Inventário armazena os arquivos .STR no banco de dados Inventário.

Nota: Se o Servidor de Inventário fizer roll-up de dados explorados entre servidores, os registros de auditoria não serão rolados após os dados armazenados pela primeira vez.

Você pode configurar o número de registros de auditoria por estação de trabalho que podem ser armazenados no banco de dados Inventário usando a página de propriedades RM Audit.

Para configurar a página de propriedades RM Audit:

- 1 No ConsoleOne, clique o botão direito do mouse no objeto banco de dados Inventário > clique em Propriedades.
- 2 Clique na guia RM Audit.
- **3** Especifique o número máximo de registros por estação de trabalho que podem ser armazenados no banco de dados Inventário.
- 4 Especifique a duração dos registros de auditoria.

Se o banco de dados Inventário tiver espaço suficiente para armazenar novos registros, os registros de auditoria não serão apagados do arquivo AUDITLOG.TXT, mesmo após o horário de vencimento. Mas, se o banco de dados Inventário não possuir espaço suficiente para armazenar novos registros, os registros de auditoria mais antigos serão apagados mesmo antes do horário de vencimento.

## **Gerando um relatório de Gerenciamento Remoto**

Você pode executar relatórios para coletar informações de Gerenciamento Remoto do banco de dados Inventário

As informações de Gerenciamento Remoto são retiradas do banco de dados Inventário que você configura.

Você pode imprimir ou exportar o relatório, conforme desejar. Lembre-se de que quaisquer relatórios gerados estarão vazios se você não tiver configurado o ZfD para começar a preencher o banco de dados Inventário com os dados desejados.

Esta seção abrange as seguintes seções:

- $\cdot$  "Pré-requisitos para geração de relatórios de Gerenciamento Remoto" na página 767
- \* "Gerando um relatório de Gerenciamento Remoto" na página 768
- "Imprimindo um relatório de Gerenciamento Remoto" na página 769
- ◆ "Exportando um relatório de Gerenciamento Remoto para um arquivo" na página 769

#### <span id="page-766-0"></span>**Pré-requisitos para geração de relatórios de Gerenciamento Remoto**

Antes de executar os relatórios de Inventário, você precisa executar as seguintes tarefas:

• Configure o banco de dados Inventário. Para obter mais informações, consulte "Configurando o banco de dados Inventário" na página 1021.

Os relatórios de Gerenciamento Remoto sempre usam o banco de dados Inventário que você configurou como a origem de dados de seus relatórios, a não ser que você o mude mais tarde, conforme descrito em "Configurando o banco de dados Inventário" na página 1021.

 $\bullet$  Antes de executar os relatórios de Inventário, você precisa verificar se o cliente ODBC apropriado para Sybase\* ou Oracle\* está instalado na máquina que executa o ConsoleOne. O driver de ODBC será automaticamente configurado na máquina quando você chamar o relatório de Inventário.

Você pode instalar a versão 7.0.0.313 do driver de ODBC para Sybase do CD *ZENworks for Desktops Companion*. Para instalar o driver de ODBC para Sybase, copie \ODBC\SYBASE\SYBASEODBC.ZIP do CD *ZENworks for Desktops Companion* para uma unidade. Para obter instruções de instalação, consulte ODBC\SYBASE\ ODBCREADME.TXT no CD *ZENworks for Desktops Companion*.

#### <span id="page-767-0"></span>**Gerando um relatório de Gerenciamento Remoto**

Para gerar o relatório de Gerenciamento Remoto:

- 1 No ConsoleOne, clique em um objeto Servidor.
- **2** Clique em Ferramentas > Relatórios do ZENworks.
- 3 Na lista de Relatórios Disponíveis, clique duas vezes em Relatórios do RM Audit > clique em Relatório do Gerenciamento Remoto.

A descrição do relatório é exibida no lado direito da tela.

4 Especifique os critérios de seleção.

Data de Operação: Digite uma data quando a operação de Gerenciamento Remoto ocorreu. Todos os registros da operação de Gerenciamento Remoto subsequente à data especificada serão relacionados.

**DN do console:** Digite o DN (Nome Exclusivo) da estação de trabalho que o operador remoto usa para acessar remotamente a estação de trabalho gerenciada.

**DN do Usuário do Console:** Digite o DN do operador remoto.

**DN da Estação de Trabalho de Destino:** Digite o DN da estação de trabalho gerenciada.

**Operação:** Selecione a operação de Gerenciamento Remoto para a qual deseja gerar o relatório.

**Status da Operação:** Selecione o status da operação de Gerenciamento Remoto selecionada.

Na caixa de diálogo Relatório, você pode usar caracteres curinga: um asterisco (\*). Os caracteres curinga podem ser usados apenas para dados de caracteres.

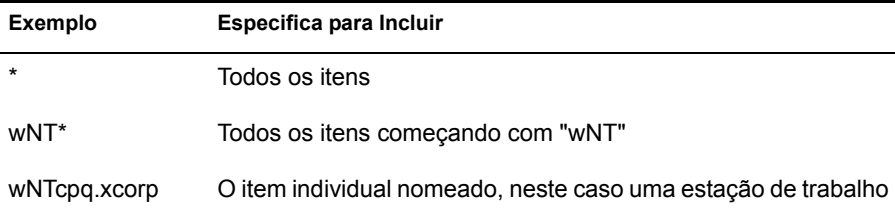

A tabela a seguir mostra exemplos de caracteres curinga.

**5** Clique em Executar Relatório Selecionado.

Uma caixa de status mostrará o progresso da geração do relatório. Depois que o relatório for gerado, ele aparecerá no viewer. Use os botões na barra de ferramentas para paginar, imprimir ou exportar o relatório.

#### <span id="page-768-0"></span>**Imprimindo um relatório de Gerenciamento Remoto**

Para imprimir um relatório:

- **1** Gere e veja o relatório.
- 2 Para mudar as configurações padrão da Impressora, clique no ícone de configuração da impressora e modifique as configurações.
- **3** Clique no ícone da impressora.

#### <span id="page-768-1"></span>**Exportando um relatório de Gerenciamento Remoto para um arquivo**

Para exportar um relatório de Gerenciamento Remoto para um arquivo:

- **1** Gere e veja o relatório.
- **2** Na barra de ferramentas, clique no ícone Exportar relatório.
- **3** Na caixa de diálogo, especifique o local e formato do arquivo  $>$  clique em OK.
- 4 Procure e selecione o diretório onde deseja gravar o arquivo exportado.
- **5** Clique em OK.

## **Melhorando o desempenho do Gerenciamento Remoto**

As instruções a seguir ajudarão a melhorar o desempenho do Gerenciamento Remoto:

- $\bullet$  Defina a resolução de tela da estação de trabalho gerenciada como 640x480 ou 600x800.
- No Windows 2000, anule a seleção da opção Habilitar Sombra do Ponteiro para um desempenho ótimo.

Para anular a seleção de Habilitar Sombra do Ponteiro:

- $\bullet$  Na área de trabalho do Windows, clique em Iniciar > Configurações > Painel de Controle > clique duas vezes em Mouse.
- Clique em Ponteiros > anule a seleção de Habilitar Sombra do Ponteiro.
- ! A velocidade do console de gerenciamento depende do poder de processamento da máquina cliente. Recomendamos o uso de um cliente de processador ˙nico com um Pentium\* III de 500MHz (ou superior).
- Na estação de trabalho gerenciada, use um background simples. Não defina um padrão de papel de parede.
- Se o Gerenciador de tarefas estiver aberto na máquina de destino, você pode fechá-lo ou minimizá-lo.
- $\bullet$  Desative os textos de rolagem (como a janela de depuração) e animações na estação de trabalho gerenciada.
- $\bullet$  Minimize ou feche as caixas de diálogo que não estejam em uso.
- Use as teclas Page Up e Page Down para rolar pelo conteúdo.
- Para executar quaisquer operações na estação de trabalho gerenciada, use as opções da barra de ferramentas em vez das opções de menu, se possível,.
- ! Para maximizar a visibilidade do gerenciamento remoto, defina uma resolução de tela do console de gerenciamento maior do que a resolução da estação de trabalho gerenciada.
- Se o driver de otimização estiver desabilitado, defina as configurações de cores na estação de trabalho gerenciada como 256 bits.
- Para maximizar o desempenho do Gerenciamento Remoto na WAN, faça o seguinte na estação de trabalho gerenciada:
	- Defina o modo de cores da estação de trabalho gerenciada como 16 cores.
	- Selecione a opção Vínculo Lento.
- Para maximizar o desempenho do Gerenciamento Remoto na WAN, o AgentColorSetting padrão no arquivo \RMAGENT\RMCFG.INI é definido como 16. Se você tem uma configuração de cores de 32 bits, o Agente de Gerenciamento Remoto define a configuração de cores como 16 bits, reduzindo os dados à metade, o que aumenta o desempenho na WAN. No entanto, se você observar uma diferença na configuração de cores entre 16 bits e 32 bits, poderá mudar o valor de AgentColorSetting no arquivo RMCFG.INI.
- Se você instalar o Gerenciamento Remoto em uma estação de trabalho com SoftIce ou vice-versa, o driver de otimização será desabilitado. Se você instalar o SoftIce após ter instalado o Gerenciamento Remoto, o SoftIce não funcionará.

## **49**<br>Vendo as Informações de Diagnóstico

Você pode diagnosticar a estação de trabalho gerenciada e obter informações que ajudarão a analisar problemas na estação.

Você pode ver informações de diagnóstico da estação de trabalho gerenciada em tempo real no console de gerenciamento. Para obter mais informações, consulte "Vendo informações de diagnóstico para uma estação de trabalho gerenciada" na página 773.

Antes de começar a obter as informações de diagnóstico, verifique se o Agente de Gerenciamento Remoto está instalado na estação de trabalho gerenciada. Durante a instalação do Agente de Gerenciamento Remoto, o Agente de Diagnóstico também é instalado na estação de trabalho gerenciada, sendo executado automaticamente na inicialização da estação de trabalho gerenciada. Quando o usuário do console de gerenciamento solicita informações de diagnóstico da estação de trabalho gerenciada, o Agente de Diagnóstico nesta estação obtém as informações solicitadas e as fornece ao Agente de Gerenciamento Remoto, que as torna então disponíveis ao console de gerenciamento.

## <span id="page-772-0"></span>Vendo informações de diagnóstico para uma estação de **trabalho gerenciada**

Você pode ver informações de diagnóstico que ajudarão a analisar problemas na estação de trabalho gerenciada.

Importante: Se você não instalou o Novell Client na estação de trabalho gerenciada, não conseguirá ver as informações sobre Conexões do NetWare, Novell Client, Unidades de Rede, Arquivos Abertos da Rede e Captura de Impressão.

Para ver informações de diagnóstico:

- 1 Clique o botão direito do mouse na estação de trabalho gerenciada a partir do console de gerenciamento.
- **2** Clique em Ações > Diagnóstico.
	- **2a** Para ver a janela Memória do Windows, expanda a pasta Diagnóstico > a pasta Sistema Operacional > a pasta Memória > clique em Memória do Windows.

Para obter mais informações, consulte "Informações sobre a Memória do Windows" na página 776.

**2b** Para ver a janela Ambiente, expanda a pasta Diagnóstico  $\geq$  a pasta Sistema Operacional > clique em Ambiente.

Para obter mais informações, consulte "Informações sobre o ambiente" na página 776.

**2c** Para ver a janela Registro de eventos, expanda a pasta Diagnóstico  $\geq$ a pasta Sistema Operacional > clique em Registro de eventos > Segurança, Sistema ou Aplicativos.

Clique em uma linha de eventos na tabela Registro de Eventos para ver uma descrição do evento.

Para obter mais informações, consulte "Informações sobre o registro de eventos" na página 777.

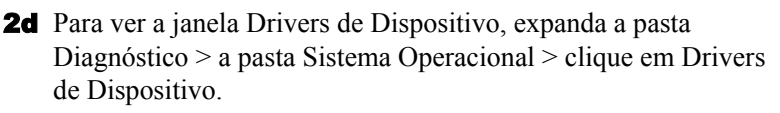

Para obter mais informações, consulte "Informações sobre os drivers" de dispositivo" na página 778.

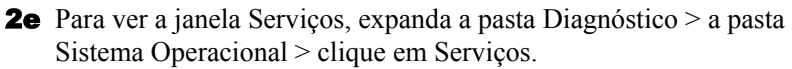

Para obter mais informações, consulte "Informações sobre serviços" na página 778.

**2f** Para ver a janela Serviços, expanda a pasta Diagnóstico  $>$  a pasta Sistema Operacional > clique em Processos do WIN32.

Para obter mais informações, consulte "Informações sobre os processos WIN32" na página 778.

**2g** Para ver a janela Serviços, expanda a pasta Diagnóstico  $>$  a pasta Sistema Operacional > clique em Módulos do WIN32.

Para obter mais informações, consulte "Informações sobre módulos WIN32" na página 779.

**2h** Para ver a janela Conexões NetWare, expanda a pasta Diagnóstico  $\geq$ a pasta Rede > clique em Conexões do NetWare.

Para obter mais informações, consulte "Informações sobre Conexões" do NetWare" na página 780.

**2i** Para ver a janela Novell Client, expanda a pasta Diagnóstico  $> a$ pasta Rede > clique em Novell Client.

Para obter mais informações, consulte "Informações sobre o Novell Client" na página 780.

**2j** Para ver a janela Protocolos de rede, expanda a pasta Diagnóstico  $\geq$ a pasta Rede > clique em Protocolos de Rede.

Para obter mais informações, consulte "Informações sobre Protocolos de Rede" na página 781.

2k Para ver a janela Provedores de Namespace, expanda a pasta Diagnóstico > a pasta Rede > clique em Provedores de Namespace.

Para obter mais informações, consulte "Informações sobre Provedores de Namespace" na página 782.

**2l** Para ver a janela Unidades de Rede, expanda a pasta Diagnóstico  $\geq$ a pasta Rede > clique em Unidades de rede.

Para obter mais informações, consulte "Informações sobre Unidades de Rede" na página 783.

**2m** Para ver a janela Arquivos Abertos da Rede, expanda a pasta Diagnóstico > a pasta Rede > clique em Arquivos Abertos da Rede.

Para obter mais informações, consulte "Informações sobre Arquivos" Abertos da Rede" na página 784

**2n** Para ver a janela Captura de Impressão, expanda a pasta Diagnóstico  $> a$  pasta Rede  $>$  clique em Captura de Impressão.

Para obter mais informações, consulte "Informações sobre a Captura" de Impressão" na página 785.

Dica: Você pode usar as opções do menu Editar para copiar as informações de diagnóstico totais ou selecionadas da janela de diagnóstico para um editor de texto para análise posterior.

## <span id="page-775-0"></span>**Informações sobre a Memória do Windows**

Em estações de trabalho gerenciadas Windows\* NT\*/2000/XP, a janela Memória do Windows mostra a porcentagem de memória em uso, a memória física, os detalhes de paginação e os detalhes de espaço livre.

A tabela a seguir descreve os campos na janela Memória do Windows:

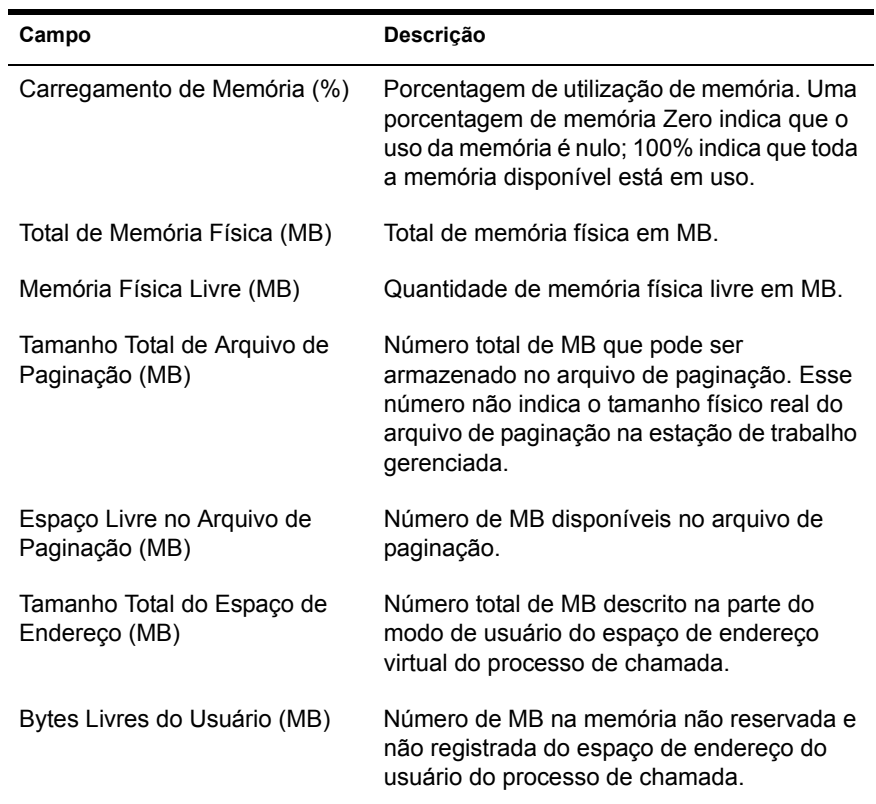

## <span id="page-775-1"></span>**Informações sobre o ambiente**

A janela Ambiente mostra as variáveis definidas na estação de trabalho gerenciada. Você pode ver as informações sobre o ambiente nas estações de trabalho gerenciadas do Windows NT/2000/XP.

A tabela a seguir descreve os campos na janela Ambiente:

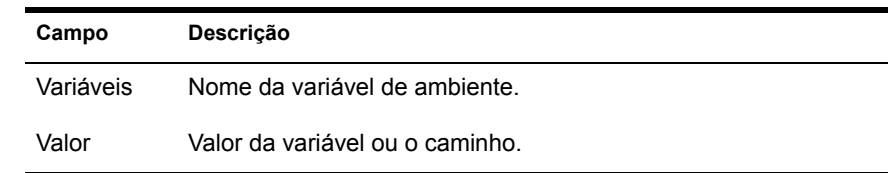

#### <span id="page-776-0"></span>Informações sobre o registro de eventos

O registro de eventos no Windows NT/2000/XP È uma forma centralizada e padrão que os aplicativos e o sistema operacional têm para registrar eventos importantes de software e hardware. O registro de eventos fornece uma maneira de fundir eventos de várias origens em uma única história informativa. O diagnóstico do registro do eventos ajuda o operador remoto a ver os registros de eventos do Sistema, da Segurança e do Aplicativo. Você pode ver as Informações do Registro de Eventos em uma estação de trabalho gerenciada Windows NT/2000/XP.

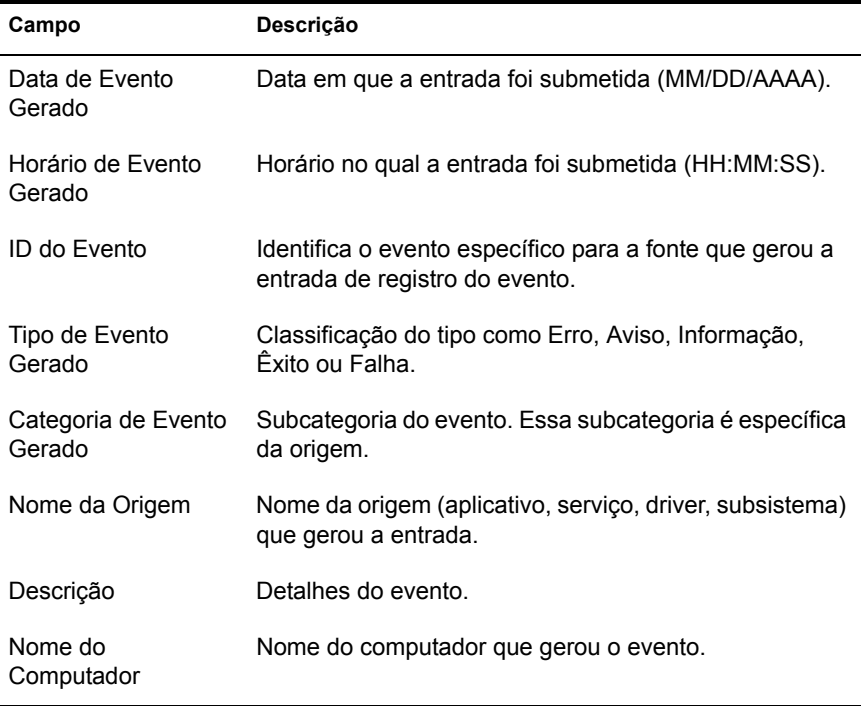

A tabela a seguir descreve os campos na janela Registro de Eventos:

## <span id="page-777-0"></span>Informações sobre os drivers de dispositivo

A janela Drivers de Dispositivo mostra as informações sobre os drivers de dispositivo instalados em uma estação de trabalho gerenciada Windows NT/2000/XP. Você pode usar as informações nesta janela para determinar se a estação de trabalho tem os drivers necessários carregados e seus status.

A tabela a seguir descreve os campos na janela Drivers de Dispositivo para estações de trabalho gerenciadas Windows NT/2000/XP:

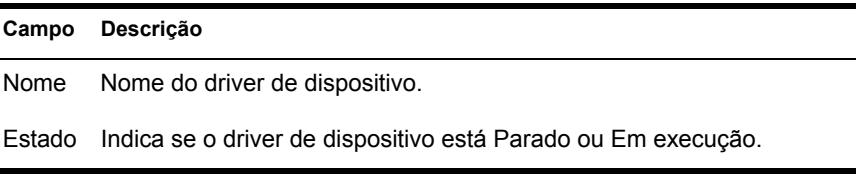

## <span id="page-777-1"></span>**Informações sobre serviços**

A janela Serviços indica os serviços disponíveis nas estações de trabalho gerenciadas Windows NT/2000/XP e mostra o estado de cada serviço.

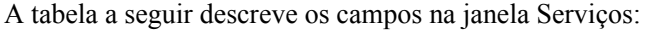

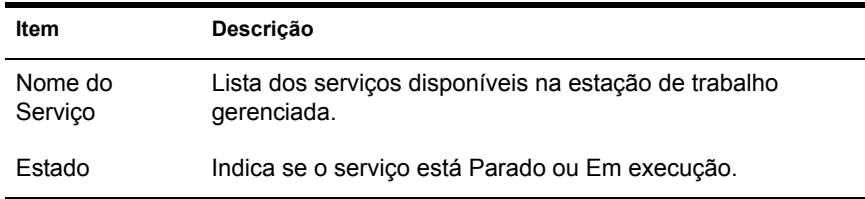

#### <span id="page-777-2"></span>**Informações sobre os processos WIN32**

As informações de diagnóstico sobre os processos estão disponíveis nas estações de trabalho gerenciadas Windows 95/98.

Para ver os módulos do WIN32 associados a um processo específico de 32 bits do Windows, clique duas vezes na entrada de linha na janela Processos WIN32.

A tabela a seguir descreve os campos na janela Processos WIN32:

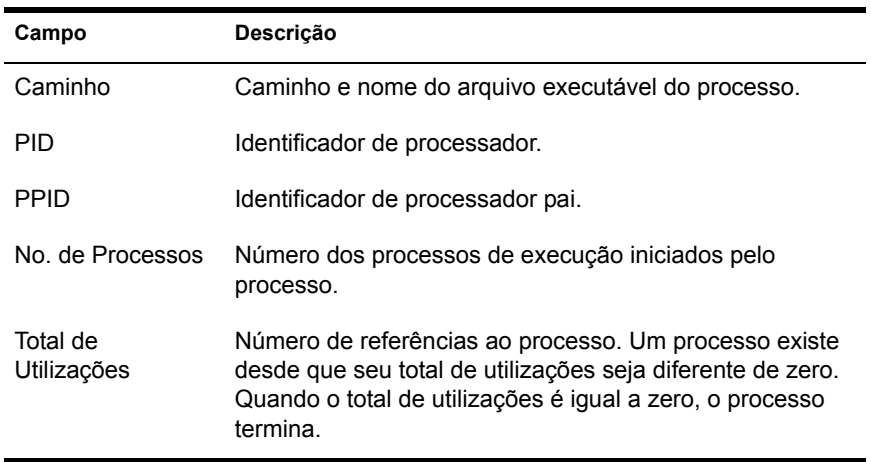

## <span id="page-778-0"></span>**Informações sobre módulos WIN32**

A janela Módulos WIN32 mostra a lista de módulos associados a um processo especificado nas estações de trabalho gerenciadas Windows 95/98.

A tabela a seguir descreve os campos na janela Módulos WIN32:

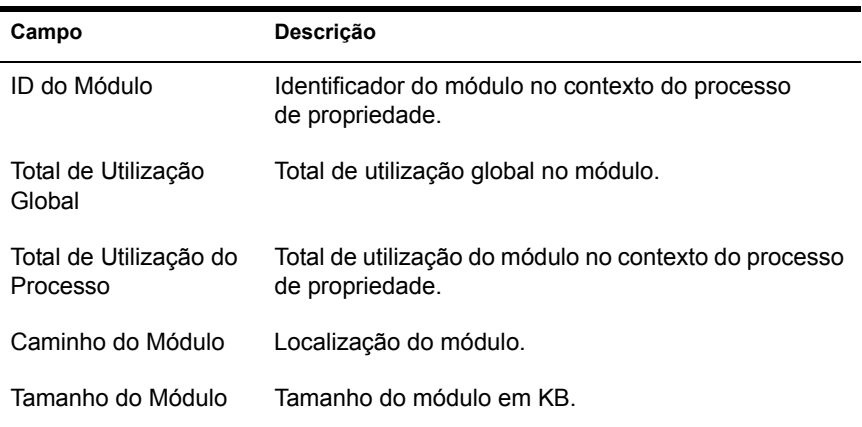

## <span id="page-779-0"></span>**Informações sobre Conexões do NetWare**

A janela Conexões do NetWare mostra as informações sobre todas as conexões atuais para o Novell<sup>®</sup> Client<sup>™</sup>. Ela também indica o servidor e a árvore atuais.

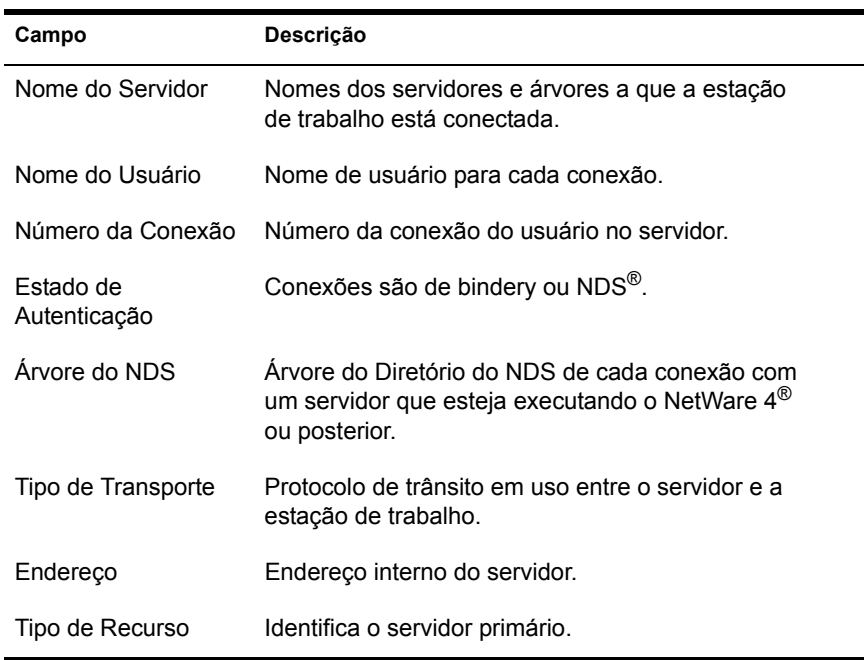

A tabela a seguir descreve os campos na janela Conexões do NetWare:

#### <span id="page-779-1"></span>**Informações sobre o Novell Client**

A janela Novell Client mostra as informações sobre o cliente Novell Client instalado e suas configurações.

A tabela a seguir descreve os campos na janela do Novell Client:

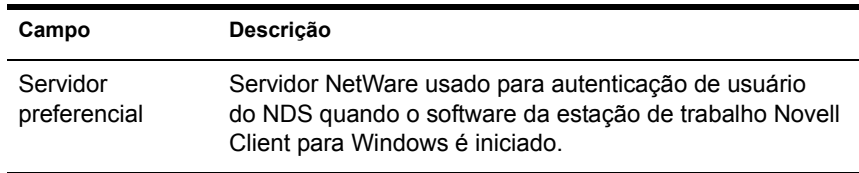

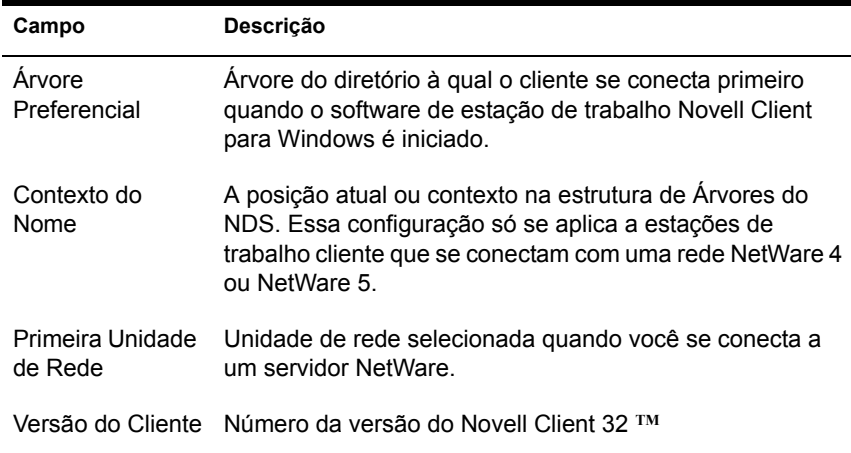

#### <span id="page-780-0"></span>Informações sobre Protocolos de Rede

A janela Protocolos de Rede mostra informações sobre os protocolos de rede ativos em uma estação de trabalho gerenciada que usa o WinSock. A arquitetura do WinSock também permite acesso simultâneo a vários protocolos de transporte. O WinSock contém uma arquitetura compatível com WOSA (Windows Open System Architecture), que permite aos aplicativos acessarem protocolos, incluindo o TCP/IP.

A tabela a seguir descreve os campos na janela Protocolos de Rede:

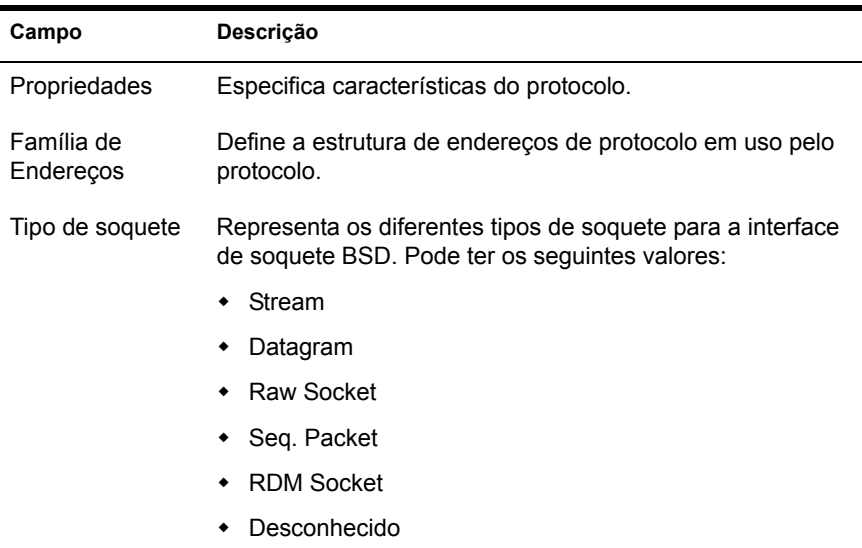

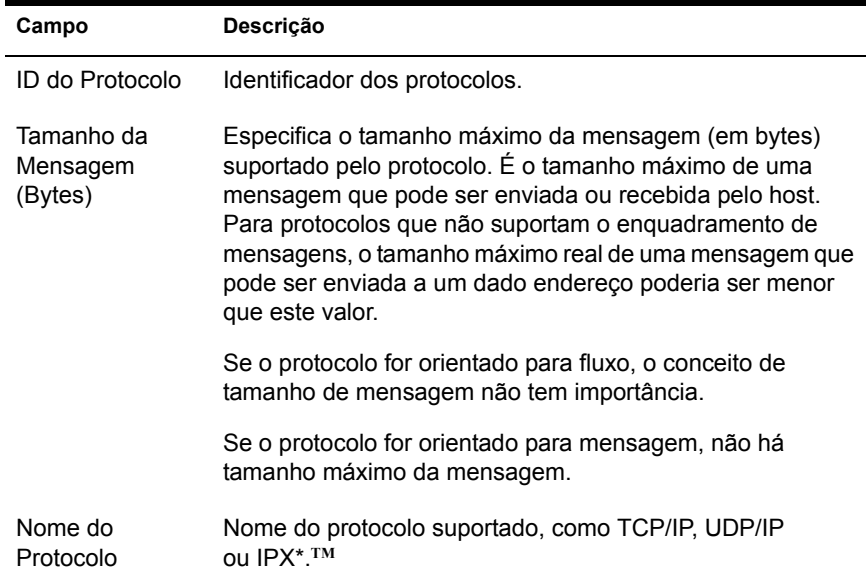

### <span id="page-781-0"></span>Informações sobre Provedores de Namespace

A janela Provedores de Namespace mostra informações sobre o provedor de namespace registrado na resolução de nomes do WinSock e em APIs de registro. O WinSock 2 contém um novo conjunto de funções API que padroniza a forma como os aplicativos acessam e usam os vários serviços de nomeação de rede. Essas informações não serão mostradas para estações de trabalho com o WinSock 1.1.

A tabela a seguir descreve os campos da janela de informações Provedores de Namespace:

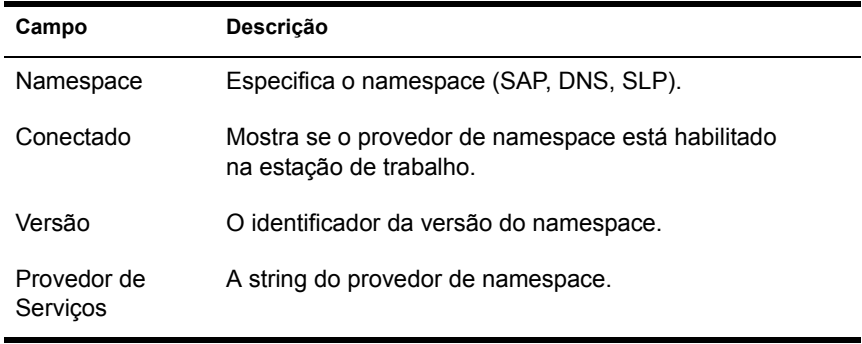

## <span id="page-782-0"></span>**Informações sobre Unidades de Rede**

A janela Unidades de Rede mostra informações sobre unidades mapeadas, capacidade de unidades, etiqueta de volumes, informações de sistemas de arquivos, tamanho de setores e tamanho de cluster.

A tabela a seguir descreve os campos na janela Unidades de Rede:

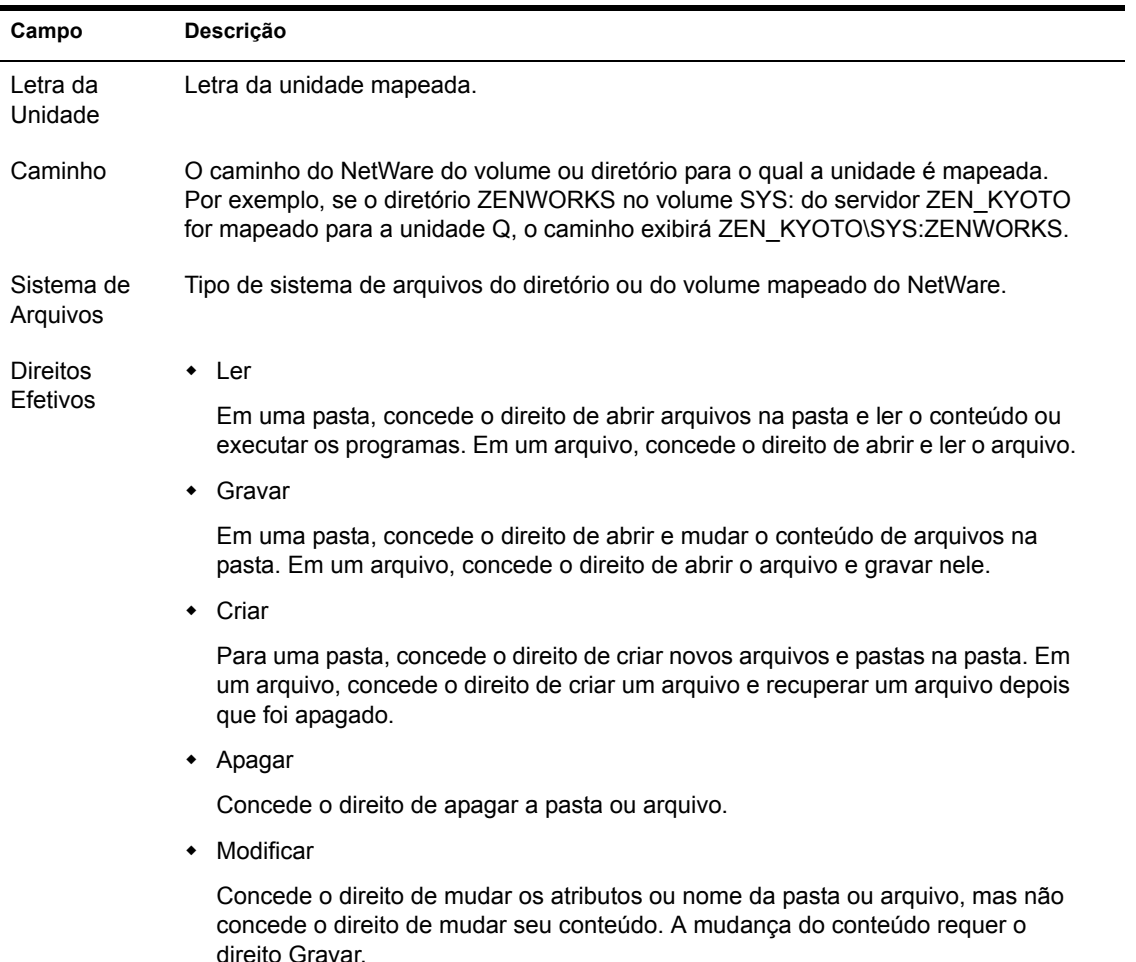

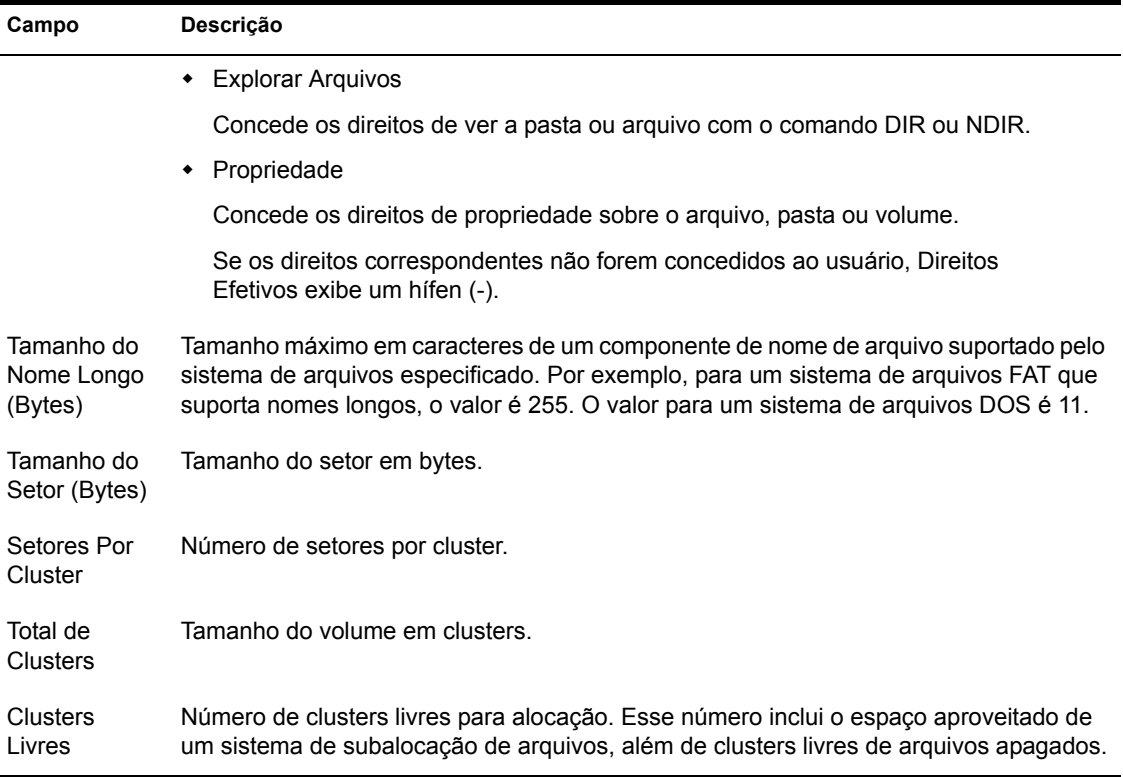

## <span id="page-783-0"></span>**Informações sobre Arquivos Abertos da Rede**

A janela Arquivos Abertos exibe os nomes de arquivos abertos em um servidor NetWare correspondendo ao ID de conexão das unidades mapeadas da estação de trabalho gerenciada.

A tabela a seguir descreve os campos na janela Arquivos Abertos da Rede:

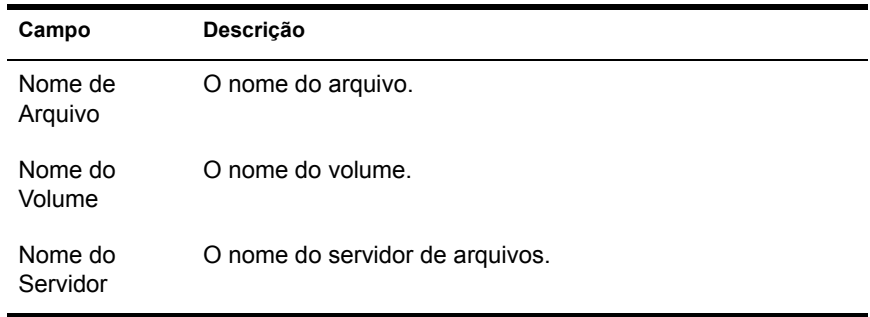

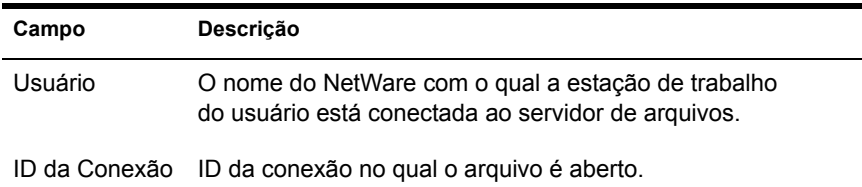

## <span id="page-784-0"></span>**Informações sobre a Captura de Impressão**

A janela Captura de Impressão mostra informações sobre as filas capturadas, as opções de impressão para cada porta paralela na estação de trabalho gerenciada e o status de cada porta.

A tabela a seguir descreve os campos na janela Captura de impressão:

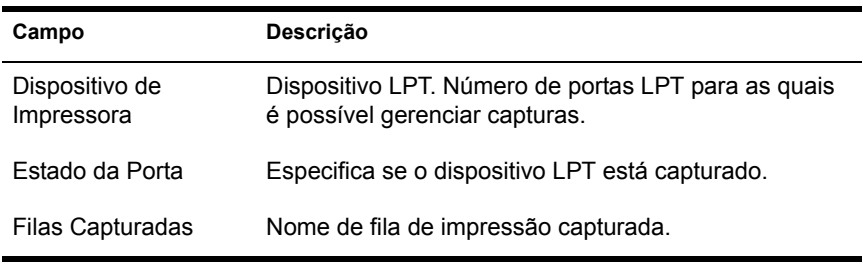

# **VIII III Inventário da Estação de Trabalho**

As seções seguintes fornecem informações sobre os recursos e as tarefas do Inventário da Estação de Trabalho do Novell<sup>®</sup> ZENworks<sup>®</sup> for Desktops 4  $(ZfD 4)$ :

- Capítulo 50, "Noções básicas sobre o Inventário da Estação de Trabalho", na página 789
- Capítulo 51, "Configurando o Inventário da Estação de Trabalho", na página 801
- Capítulo 52, "Noções básicas sobre os componentes do Inventário da Estação de Trabalho", na página 903
- Capítulo 53, "Noções básicas sobre o esquema do banco de dados Inventário", na página 983
- Capítulo 54, "Gerenciando informações de inventário", na página 1019
- Capítulo 55, "Monitorando o inventário da estação de trabalho usando registros de status", na página 1091
- Capítulo 56, "Interoperabilidade com o ZENworks for Servers 3", na página 1103
- $\bullet$  Capítulo 57, "Dicas de desempenho", na página 1113

## <span id="page-788-0"></span> $\overline{\mathbf{50}}$  **No**ções básicas sobre o Inventário da **Estação de Trabalho**

O Inventário da Estação de Trabalho do Novell<sup>®</sup> ZENworks<sup>®</sup> for Desktops 4 (ZfD 4) reúne informações de inventário de hardware e software das estações de trabalho de sua empresa. O ZfD 4 coleta, armazena e relata informações de inventário das estações de trabalho da rede.

As informações de inventário podem ser úteis para ajudar você a tomar decisões comerciais sobre como gerenciar estações de trabalho. A seguir estão algumas dessas decisões que você poderá tomar depois que tiver adquirido informações de inventário:

- $\bullet$  Estações de trabalho que precisam de novos aplicativos
- $\bullet$  Estações de trabalho que precisam de hardware e drivers atualizados
- $\bullet$  Estações de trabalho que deveriam receber um objeto Aplicativo
- $\bullet$  Estações de trabalho que são executadas no padrão de software corporativo
- $\bullet$  Estações de trabalho que estão em conformidade com o padrão de hardware corporativo

Este capítulo fornece uma visão geral básica do Inventário da Estação de Trabalho ZfD. Ele contém as seguintes informações:

- · "Terminologia do Inventário da Estação de Trabalho" na página 790
- "Visão geral dos componentes de inventário" na página 791
- "Noções básicas sobre o Ciclo de Exploração de Inventário no Cenário Standalone" na página 793
- "Noções básicas sobre roll-up de dados explorados nos servidores" na página 796

## <span id="page-789-0"></span>**Terminologia do Inventário da Estação de Trabalho**

O glossário resumido apresentado a seguir contém definições básicas dos termos do Inventário da Estação de Trabalho:

**Estação de trabalho inventariada:** Uma estação de trabalho Windows\* 98, Windows NT\*/2000 ou Windows XP cujos dados de hardware e software você deseja explorar e manter em um repositório central. Para reunir um inventário completo de hardware e software para uma estação de trabalho, é preciso instalar o Agente de Inventário (Agente de Gerenciamento do ZfD) nessa estação de trabalho.

**Servidor de Inventário:** Um servidor NetWare<sup>®</sup> ou Windows NT/2000 ZfD 4 no qual você executa o Serviço de Inventário. Este servidor também pode executar todos os outros serviços do ZfD 4. O Servidor de Inventário coleta dados de inventário das estações de trabalho inventariadas associadas e armazena-os no banco de dados Inventário.

**Banco de dados Inventário:** Um repositório de informações de inventário de todas as estações de trabalho inventariadas.

**Servidor de banco de dados:** Um servidor NetWare, Windows ou UNIX\* que esteja executando Sybase\*, Oracle\* 8i ou MS SQL 2000, no qual o seu banco de dados Inventário está montado.

Console de gerenciamento: Uma estação de trabalho ou um servidor Windows executando ConsoleOne<sup>®</sup> da Novell com snap-ins do ConsoleOne do Inventário da Estação de Trabalho ZfD 4 instalados. O console de gerenciamento fornece a interface para administrar o sistema de inventário.

**Árvore do eDirectory:** A árvore do Novell eDirectory<sup>™</sup> com objetos eDirectory, como vários níveis de unidades organizacionais, usuários, grupos e outros recursos de rede. Esta estrutura hierárquica chama-se a árvore do eDirectory neste documento. Para obter mais informações, consulte o site de documentação do Novell eDirectory (http://www.novell.com/ documentation).

**Árvore de Inventário:** Uma árvore lógica que descreve a transmissão das informações do inventário a partir das estações de trabalho inventariadas e dos Servidores de Inventário para o banco de dados Inventário centralizado da empresa.

**Servidor Standalone:** Um Servidor de Inventário que possui um banco de dados Inventário e estações de trabalho inventariadas conectadas. Não há rollup das informações do inventário.

**Servidor Folha:** O Servidor de Inventário de nível inferior na hierarquia da árvore do inventário. Este servidor possui uma ou mais estações de trabalho inventariadas conectadas e pode ter o banco de dados Inventário também conectado. Este Servidor de Inventário coleta as informações de inventário das estações de trabalho inventariadas conectadas e transfere as informações para o Servidor de Inventário do próximo nível.

**Servidor Intermediário:** O Servidor de Inventário para testes usado para a transferência de dados dos Servidores de Inventário de nível inferior até níveis superiores da hierarquia desse tipo de servidor. Este servidor pode ter estações de trabalho inventariadas ou o banco de dados Inventário conectado.

**Servidor Raiz:** O Servidor de Inventário de nível superior na hierarquia da árvore de inventário. Este servidor possui um banco de dados Inventário centralizado, que contém as informações de inventário de todos os Servidores de Inventário de nível inferior. No nível do Servidor Raiz, você pode ver informações de inventário completas de toda a empresa. Este servidor pode ter estações de trabalho inventariadas conectadas.

**Local de Inventário:** Um único local com um ambiente de rede simples de estações de trabalho inventariadas e com pelo menos um Servidor de Inventário. Um local é, normalmente, uma localização geográfica. Pode haver vários locais em sua empresa.

#### <span id="page-790-0"></span>**Visão geral dos componentes de inventário**

Antes de configurar o Inventário da Estação de Trabalho ZfD, você deve conhecer os componentes de inventário que interagem para executar funções de inventário.

O Inventário da Estação de Trabalho ZfD usa os seguintes componentes:

- "Scanners de Inventário" na página 792
- "Componentes de inventário em servidores" na página 792
- · "Banco de dados Inventário" na página 793
- "Console de Gerenciamento" na página 793

#### <span id="page-791-0"></span>**Scanners de Inventário**

Scanners que dependem de plataforma determinam as configurações de hardware e de software das estações de trabalho. Esses scanners estão localizados nas estações de trabalho inventariadas. Quando executados nas estações de trabalho inventariadas, os scanners coletam as informações de inventário para as estações de trabalho inventariadas e armazenam os dados explorados como arquivos .STR nos Servidores de Inventário.

Usando a Diretiva de Inventário da Estação de Trabalho, você pode configurar as definições de exploração para programar a exploração nas estações de trabalho, habilitar e personalizar uma exploração de software. No objeto Serviço de Inventário, você pode especificar o local dos arquivos de dados explorados.

#### <span id="page-791-1"></span>**Componentes de inventário em servidores**

Os componentes de inventário processam os dados explorados. Os componentes a seguir são programas Java\* que trabalham de forma idêntica nos Servidores de Inventário NetWare e Windows NT/2000:

• Seletor

O Seletor copia os arquivos de dados explorados e coloca-os nos diretórios apropriados para o Emissor e o Armazenador.

O Seletor detecta os arquivos STR gerados por scanners ZfD 3 SP1 ou ZfD 3.2 e coloca-os no diretório SCANDIR\CONV.

• Emissor e Receptor

O Emissor e o Receptor nos servidores compactam os arquivos explorados e os transferem dos servidores de nível inferior para os de nível superior para roll-up de informações de inventário. Usando a Diretiva de Roll-Up, você pode configurar o servidor de destino do próximo nível para roll-up e também programar o horário de roll-up.

! Armazenador

O Armazenador armazena as informações de inventário coletadas (arquivos .STR) no banco de dados Inventário.

• STRConverter

O STRConverter converte os arquivos STR do ZfD 3 SP1 e ZfD 3.2 para o formato exigido pelo ZfD 4.
• Receptor TCP

O Receptor TCP recebe os dados explorados de roll-up do ZfD 3.*x* Os Servidores de Inventário conectados a ele convertem os arquivos para o formato exigido pelo ZfD 4.

### **Banco de dados Inventário**

O banco de dados Inventário é um repositório de informações de inventário de todas as estações de trabalho inventariadas e é mantido no Sybase Adaptive Server Anywhere, Oracle 8i ou MS SQL.

## **Console de Gerenciamento**

O console de gerenciamento do ZfD usa o ConsoleOne, a ferramenta de gerenciamento única da Novell para administração. É um console baseado em Java que inclui snap-ins para operações de gerenciamento de inventário.

# Noções básicas sobre o Ciclo de Exploração de **Inventário no Cenário Standalone**

O ciclo de exploração de inventário ocorre da seguinte forma:

- 1. As Diretivas de Inventário no eDirectory definem as configurações de inventário, como horário de exploração, inclusão ou não de exploração de software das estações de trabalho inventariadas e o local do diretório de exploração. As configurações podem ser personalizadas.
- 2. O Scanner lê as diretivas de inventário e coleta as informações de inventário da estação de trabalho.

Se o Novell Client<sup>™</sup> não estiver instalado na estação de trabalho inventariada, o Scanner acessará o eDirectory através do Servidor de Camada Intermediária do ZfD.

3. O Scanner armazena os dados explorados de cada estação de trabalho inventariada como um arquivo .STR no diretório de exploração (SCANDIR), no Servidor de Inventário.

Se o Novell Client não estiver instalado na estação de trabalho inventariada, o Scanner enviará os dados explorados de cada estação de trabalho inventariada para o Servidor de Inventário através do Servidor de Camada Intermediária do ZfD.

4. O Scanner armazena as informações mínimas de inventário da estação de trabalho inventariada nos respectivos objetos Estação de Trabalho no eDirectory.

Se o Novell Client não estiver instalado na estação de trabalho inventariada, o Scanner acessará o eDirectory através do Servidor de Camada Intermediária do ZfD.

- 5. O Seletor valida o arquivo .STR e o coloca no diretório do banco de dados (DBDIR).
- 6. O Armazenador atualiza o banco de dados com as informações de inventário do arquivo .STR.

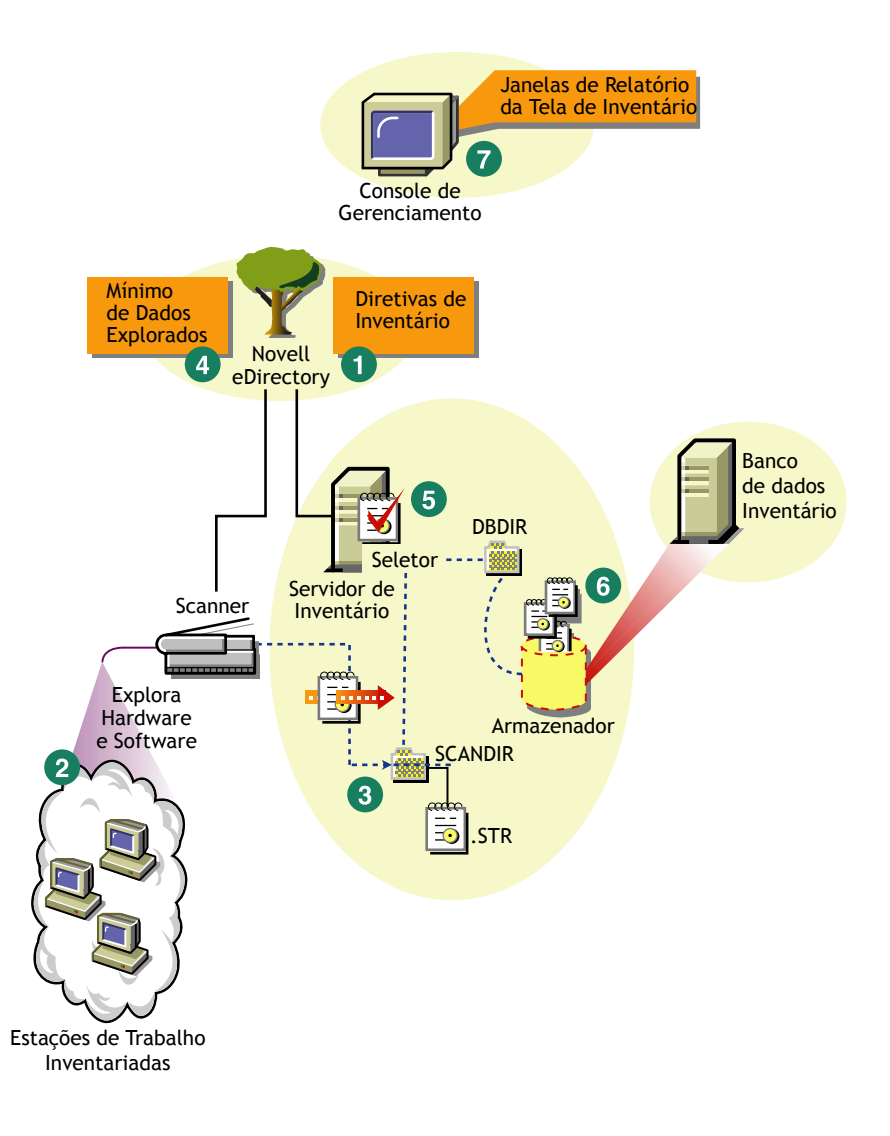

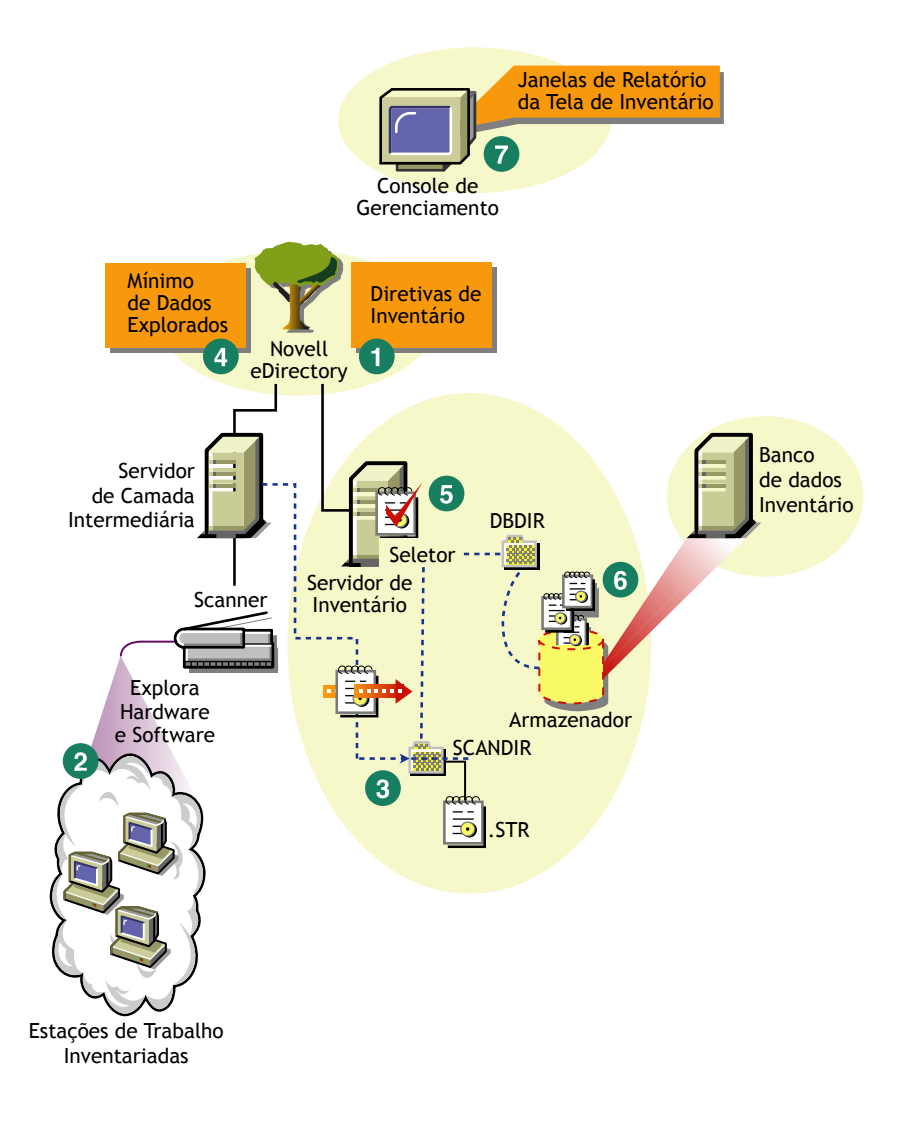

# Noções básicas sobre roll-up de dados explorados **nos servidores**

Se a distribuição de inventário efetuar roll-up de dados explorados nos servidores, o processo de exploração será o seguinte:

- 1. As Diretivas de Inventário no eDirectory definem as configurações de inventário, como horário de exploração, inclusão ou não de exploração de software das estações de trabalho inventariadas e o local do diretório de exploração. As configurações podem ser personalizadas.
- 2. O Scanner lê as diretivas de roll-up e coleta as informações de inventário da estação de trabalho.

Se o Novell Client não estiver instalado na estação de trabalho inventariada, o Scanner acessará o eDirectory através do Servidor de Camada Intermediária do ZfD.

3. O Scanner armazena os dados explorados de cada estação de trabalho inventariada como um arquivo de dados explorados (.STR) no diretório de exploração (SCANDIR), no Servidor de Inventário.

Se o Novell Client não estiver instalado na estação de trabalho inventariada, o Scanner enviará os dados explorados de cada estação de trabalho inventariada para o Servidor de Inventário através do Servidor de Camada Intermediária do ZfD

4. O Scanner armazena as informações mínimas de inventário da estação de trabalho inventariada nos respectivos objetos Estação de Trabalho no eDirectory.

Se o Novell Client não estiver instalado na estação de trabalho inventariada, o Scanner acessará o eDirectory através do Servidor de Camada Intermediária do ZfD.

5. O Seletor valida o arquivo .STR e o coloca no diretório de fusão da empresa (ENTMERGEDIR) para efetuar um roll-up dos dados explorados. Se houver um banco de dados conectado, o Seletor também colocará os arquivos no diretório do banco de dados (DBDIR).

- 6. O Emissor no servidor possui uma Diretiva de Roll-Up para identificar o servidor para o qual ele transmitirá os dados explorados. A Programação de Roll-Up especifica o horário de roll-up dos dados. O Emissor compacta os arquivos .STR como arquivo um .ZIP e o coloca no diretório de envio da empresa (ENTPUSHDIR). O Emissor, então, envia o arquivo .ZIP para o Receptor no servidor de próximo nível.
- 7. O Receptor no servidor do próximo nível recebe o arquivo .ZIP.

Nota: O Servidor de Inventário do próximo nível pode estar localizado na mesma árvore do eDirectory ou em uma outra árvore do eDirectory ou em firewalls.

No Servidor Intermediário, o Receptor copia o arquivo do diretório de envio da empresa (ENTPUSHDIR). No Servidor Intermediário com Banco de Dados ou no Servidor Intermediário com Banco de Dados e Estações de Trabalho Inventariadas, o Receptor copia o arquivo do ENTPUSHDIR e no Diretório do Banco de Dados (DBDIR).

No Servidor Raiz ou no Servidor Raiz com Estações de Trabalho Inventariadas, o Receptor copia o arquivo somente no DBDIR.

- 8. O Armazenador extrai o arquivo .ZIP que contém os arquivos .STR para um diretório temp (DBDIR\TEMP) e atualiza o banco de dados com as informações do inventário do arquivo .STR da estação de trabalho inventariada.
- 9. O administrador da rede verifica as informações de inventário, consulta o banco de dados, gera relatórios de inventário e executa outras tarefas de inventário no ConsoleOne

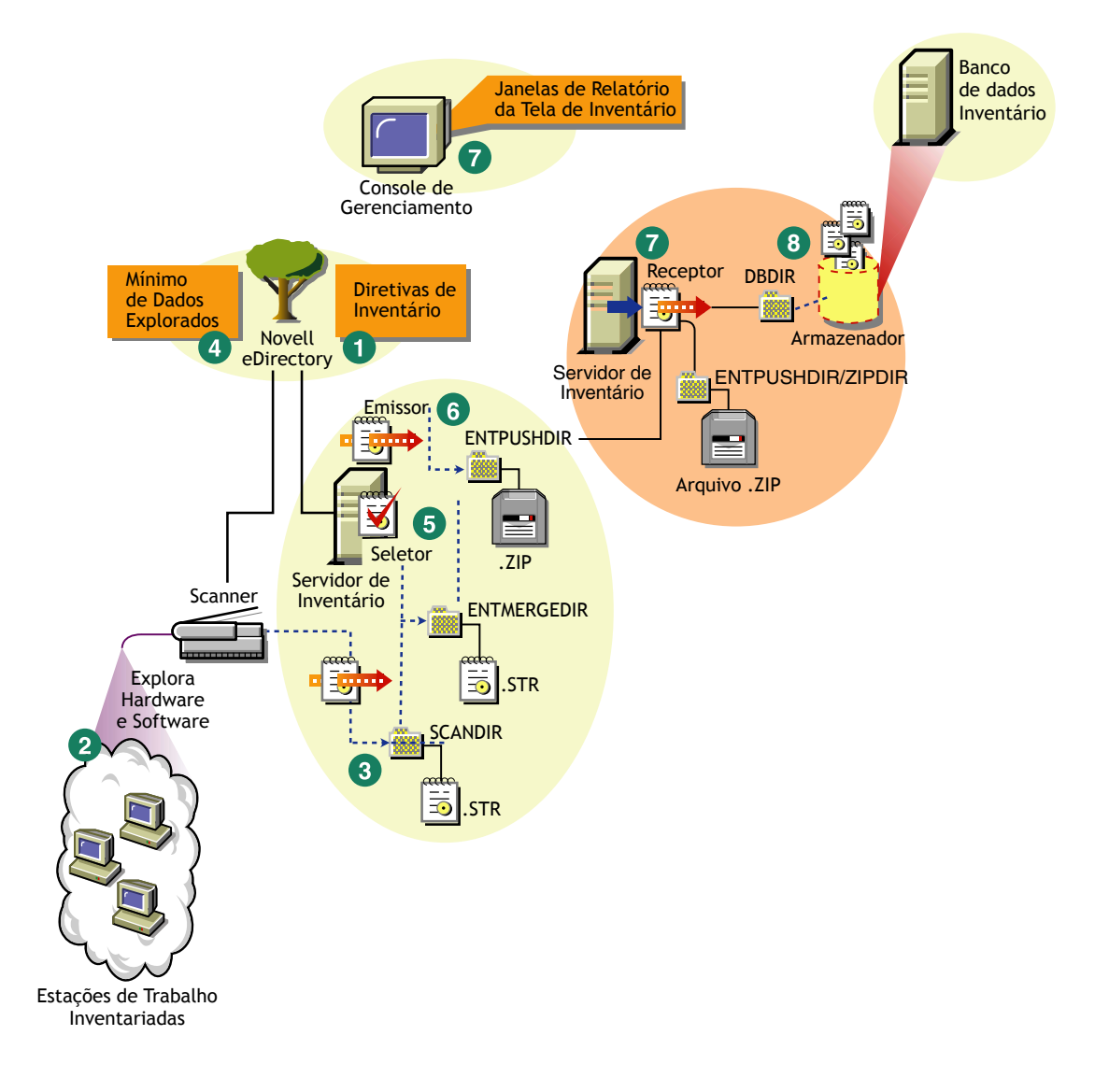

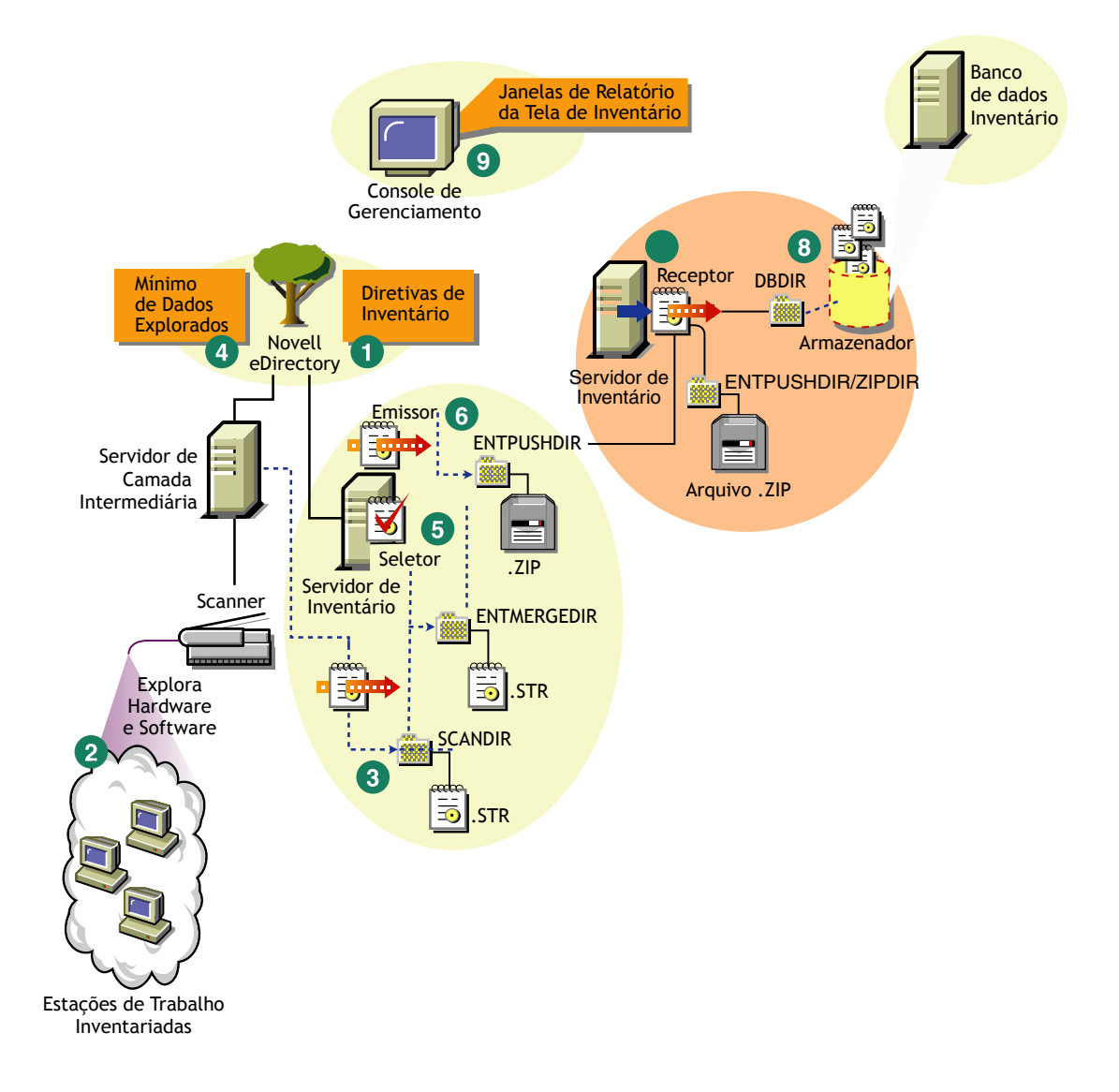

# **51 Configurando o Inventário da Estação de Trabalho**

Antes de instalar o Inventário da Estação de Trabalho do Novell<sup>®</sup> ZENworks<sup>®</sup> for Desktops (ZfD) no ambiente de trabalho, planeje e escolha a hierarquia de árvore do Servidor de Inventário da sua empresa. Você deve organizar a distribuição de inventário de acordo com os requisitos de rede e de informações.

As seções a seguir contêm informações detalhadas para ajudar você a distribuir o Inventário da Estação de Trabalho em sua empresa.

- 1. "Noções básicas sobre as funções do Servidor de Inventário" na página 802
- 2. "Distribuindo o Inventário da Estação de Trabalho" na página 812
- 3. "Instalando o Inventário da Estação de Trabalho" na página 835
- 4. "Noções básicas sobre os efeitos da instalação do Inventário da Estação de Trabalho" na página 836
- 5. "Configurando o banco de dados Inventário" na página 839
- 6. "Configurando servidores para o Inventário da Estação de Trabalho" na página 871
- 7. "Iniciando e interrompendo o Serviço de Inventário" na página 881

Você pode mudar a função do Servidor de Inventário. Para obter mais informações, consulte "Mudando a função do Servidor de Inventário" na página 883.

# <span id="page-801-0"></span>Noções básicas sobre as funções do Servidor de **Inventário**

Esta seção descreve as seguintes funções que podem ser atribuídas a um Servidor de Inventário:

- "Servidor Raiz" na página 802
- · "Servidor Raiz com Estações de Trabalho Inventariadas" na página 804
- "Servidor Intermediário" na página 805
- \* "Servidor Intermediário com Banco de Dados" na página 806
- · "Servidor Intermediário com Estações de Trabalho Inventariadas" na página 808
- · "Servidor Intermediário com Banco de Dados e Estações de Trabalho Inventariadas" na página 809
- "Servidor Folha" na página 810
- \* "Servidor Folha com Banco de Dados" na página 811
- "Servidor Standalone" na página 812

## <span id="page-801-1"></span>**Servidor Raiz**

O Servidor Raiz apresenta as seguintes características:

- $\bullet$  É o Servidor de Inventário superior na hierarquia de árvore do inventário.
- $\bullet$  Este servidor possui um banco de dados Inventário conectado.

O banco de dados Inventário no Servidor Raiz contém as informações de inventário para todos os Servidores de Inventário de nível inferior. No nível do Servidor Raiz, você pode verificar informações de inventário de toda a empresa.

Na ilustração a seguir, um Servidor Folha conecta-se ao Servidor Intermediário e esses Servidores Intermediários estão conectados ao Servidor Raiz.

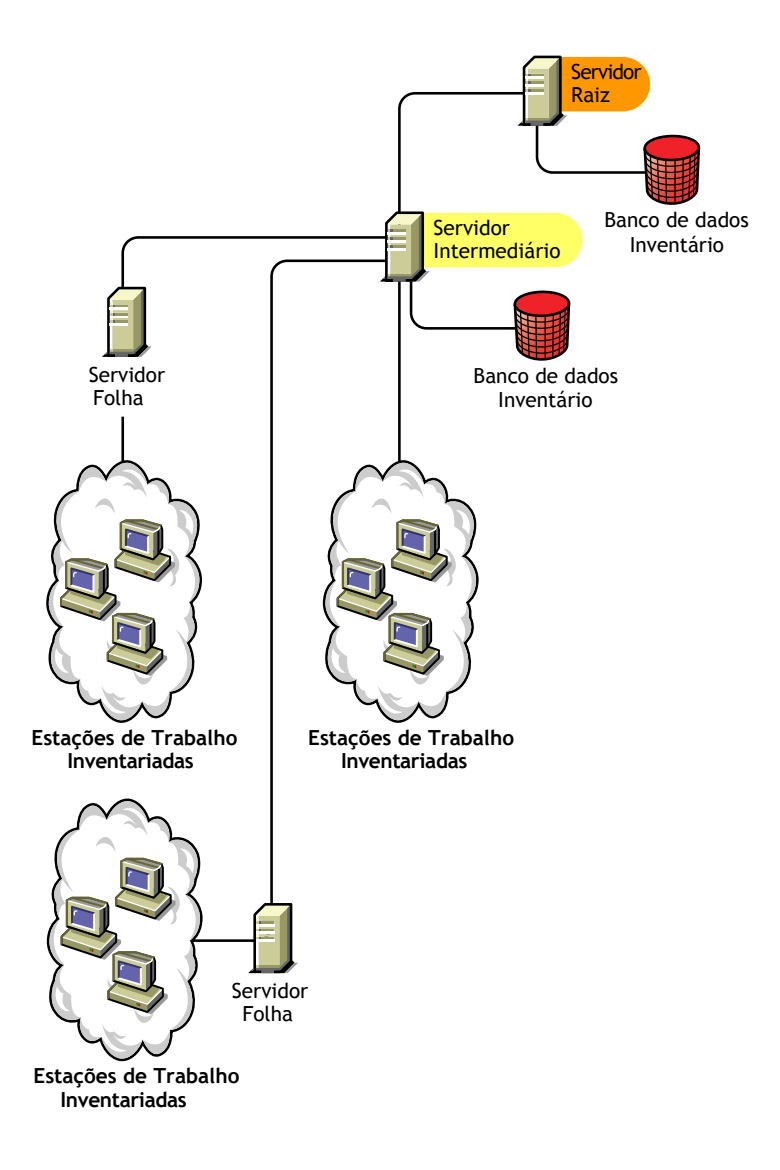

## <span id="page-803-0"></span>Servidor Raiz com Estações de Trabalho Inventariadas

O Servidor Raiz com Estações de Trabalho Inventariadas apresenta as seguintes características:

- $\cdot$  É o Servidor de Inventário superior na hierarquia de árvore do inventário.
- $\bullet$  Possui estações de trabalho inventariadas conectadas. As estações de trabalho inventariadas residem em uma LAN.
- $\bullet$  Este servidor possui um banco de dados Inventário conectado.

A ilustração a seguir descreve um Servidor Raiz com Estações de Trabalho Inventariadas:

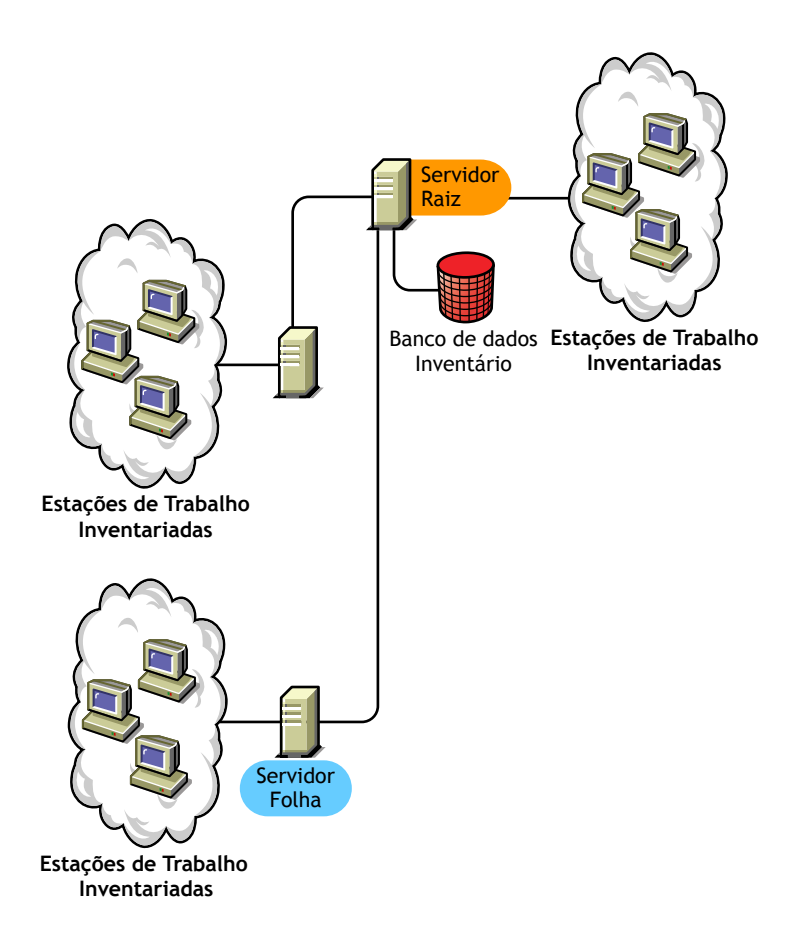

## <span id="page-804-0"></span>**Servidor Intermediário**

O Servidor Intermediário apresenta as seguintes características:

- · Este Servidor de Inventário age como um servidor para testes para os Servidores Folha de nível inferior.
- $\bullet$  O servidor transfere as informações de exploração para o servidor do próximo nível ou para o Servidor Raiz.
- · Ele não possui estações de trabalho inventariadas conectadas nem banco de dados Inventário
- · Pode haver um ou mais Servidores Intermediários em sua empresa

A ilustração a seguir descreve Servidores Intermediários:

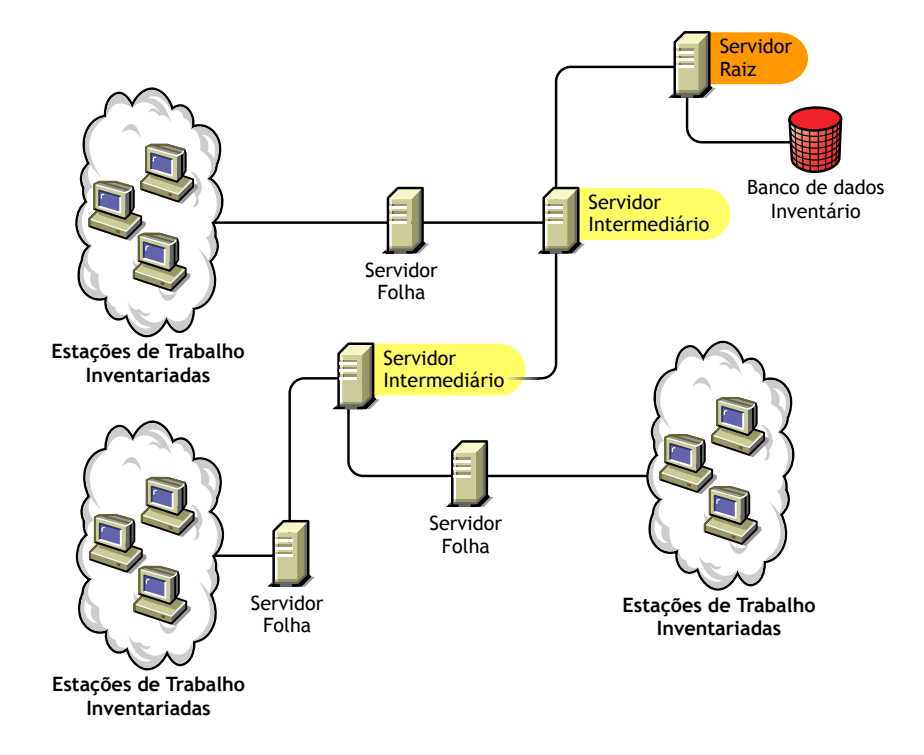

Na ilustração, há muitos Servidores Folha e Intermediários em níveis distintos. O Servidor Intermediário é um servidor para testes usado para carregar informações de exploração para o servidor do próximo nível. O último Servidor Intermediário está conectado ao Servidor Raiz superior. Este é um cenário típico quando há muitos Servidores Folha em diversas localizações geográficas. Todos os Servidores Folha transferem os dados explorados para o Servidor Intermediário.

Em alguns cenários, o Servidor Folha se conecta ao Servidor Intermediário através de uma WAN.

## <span id="page-805-0"></span>**Servidor Intermediário com Banco de Dados**

O Servidor Intermediário com Banco de Dados apresenta as seguintes caracterÌsticas:

- $\bullet$  Um Servidor Intermediário age como um servidor para testes usado para os Servidores Folha de nível inferior.
- O servidor transfere as informações de exploração para o Servidor Intermediário do próximo nível ou para o Servidor Raiz.
- Este servidor possui um banco de dados Inventário conectado

No cenário ilustrado a seguir, há vários Servidores Folha conectados ao Servidor Intermediário. Um banco de dados Inventário consolidado de todos os Servidores Folha está disponível no nível do Servidor Intermediário.

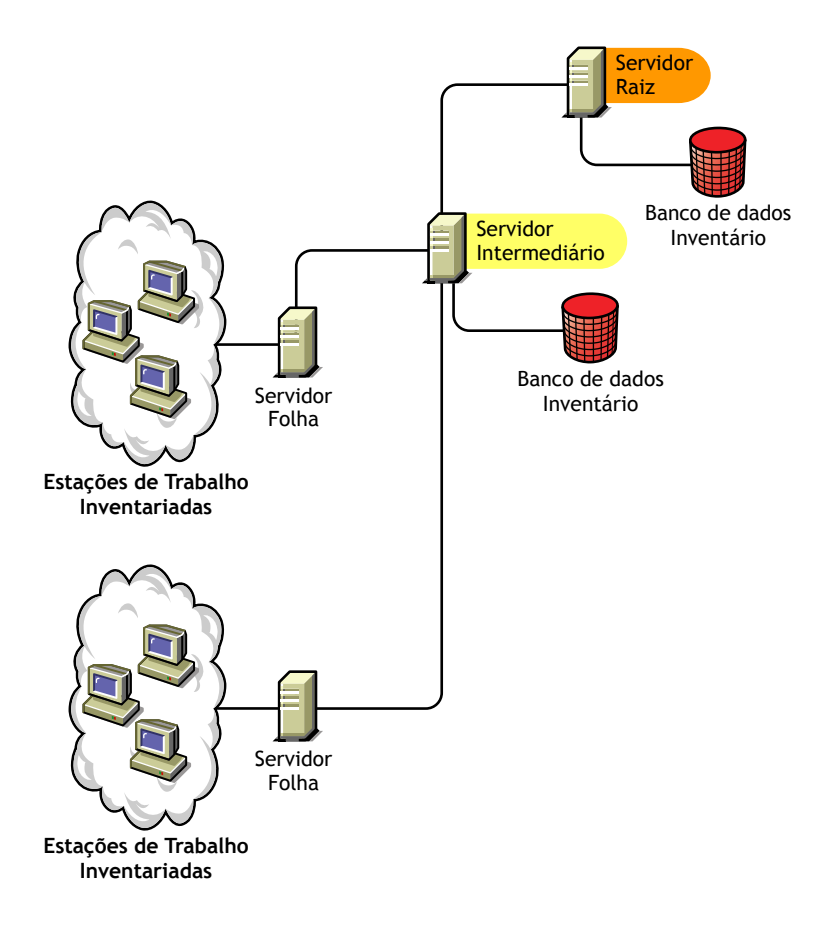

## <span id="page-807-0"></span>Servidor Intermediário com Estações de Trabalho Inventariadas

O Servidor Intermediário com Estações de Trabalho Inventariadas apresenta as seguintes características:

- $\bullet$  Este servidor age como intermediário para os Servidores Folha de nível inferior.
- · Ele transfere as informações de exploração para o Servidor Intermediário do próximo nível ou para o Servidor Raiz.
- $\bullet$  Este servidor possui estações de trabalho inventariadas conectadas
- $\bullet$  Ele não possui um banco de dados Inventário.

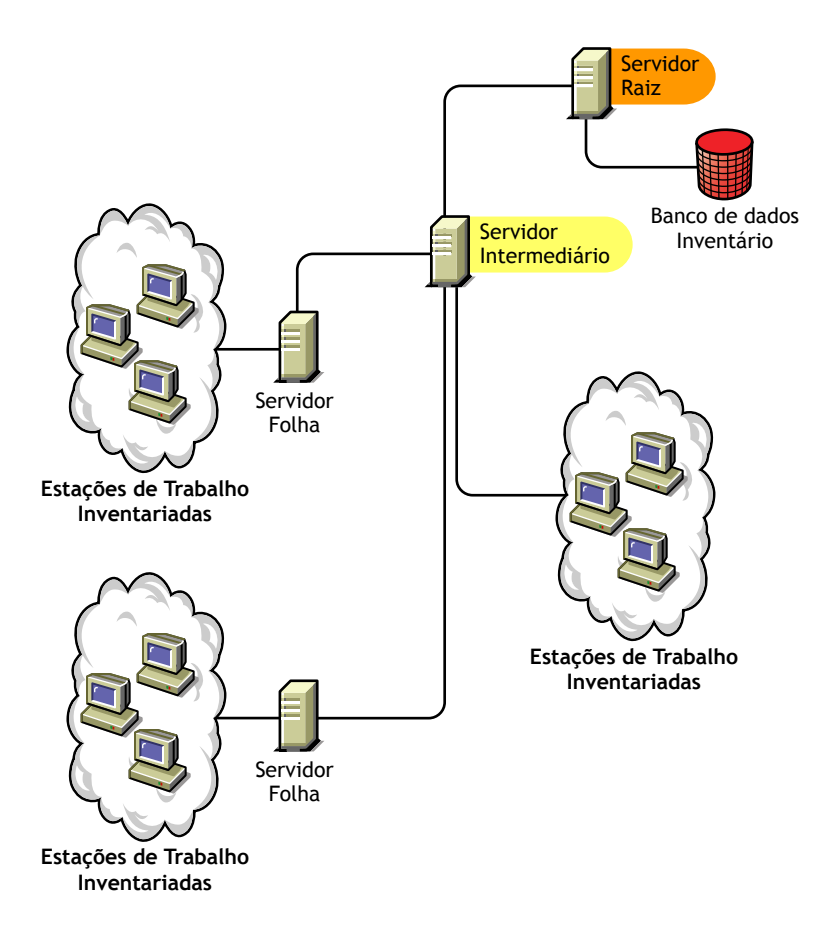

## <span id="page-808-0"></span>Servidor Intermediário com Banco de Dados e Estações de Trabalho **Inventariadas**

O Servidor Intermediário com Banco de Dados e Estações de Trabalho Inventariadas apresenta as seguintes características:

- Este servidor age como servidor para testes para os Servidores Folha de nível inferior
- Ele transfere as informações de exploração para o Servidor Intermediário do próximo nível ou para o Servidor Raiz.
- Possui estações de trabalho inventariadas conectadas.
- O servidor também mantém um banco de dados Inventário.

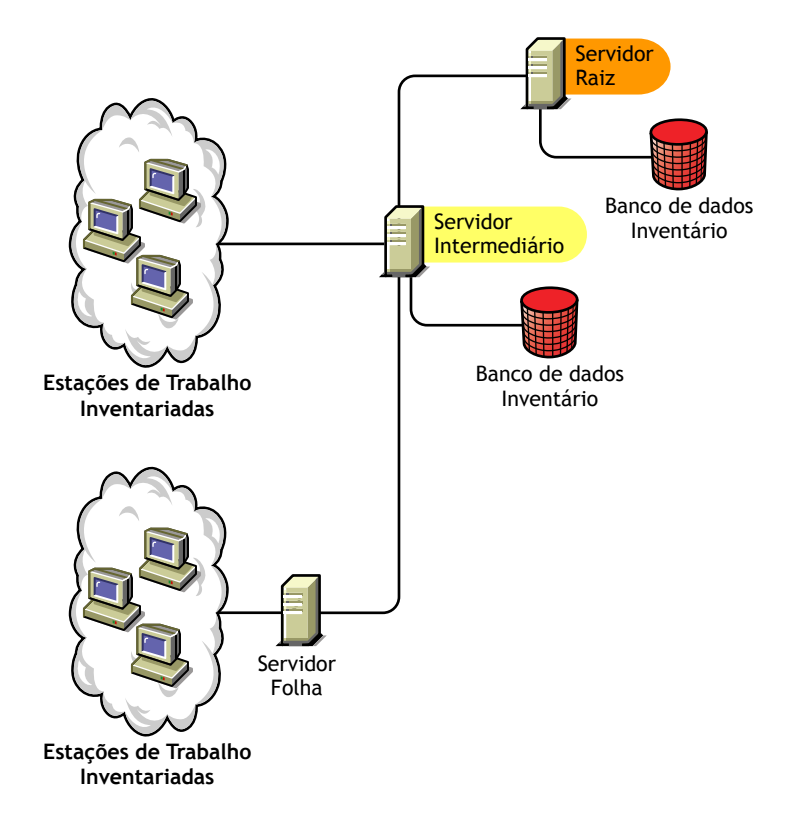

## <span id="page-809-0"></span>**Servidor Folha**

O Servidor Folha apresenta as seguintes características:

- O servidor está no nível inferior na hierarquia de árvore do inventário.
- $\bullet$  Possui estações de trabalho inventariadas conectadas.
- · Ele transfere os dados explorados para o Servidor Intermediário do próximo nível ou para um Servidor Raiz.

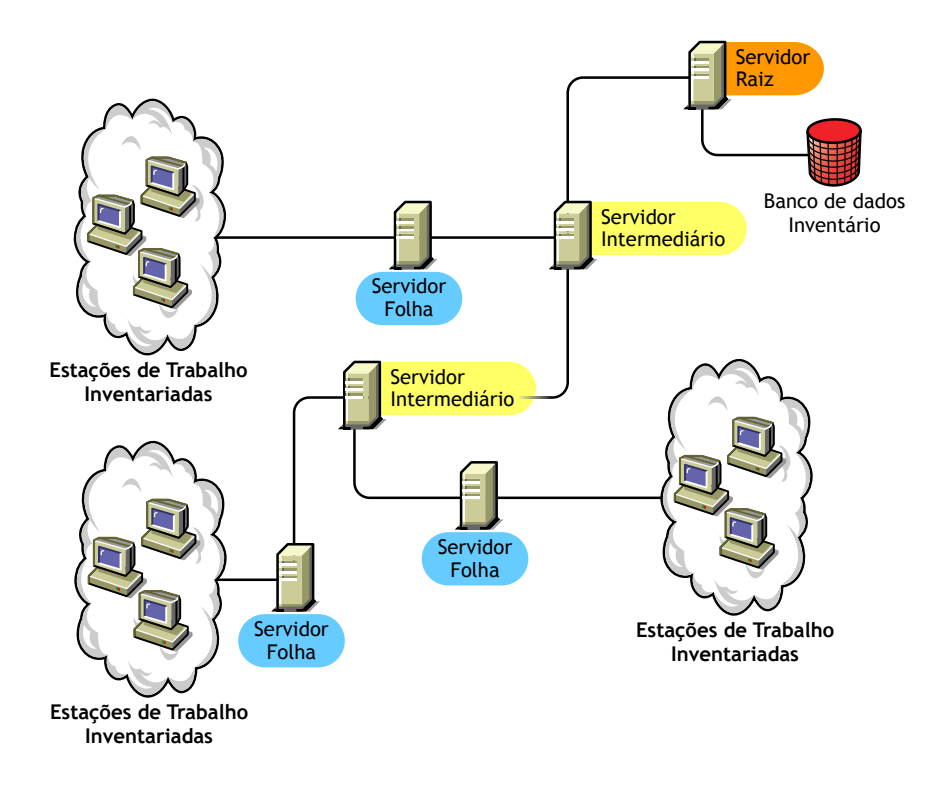

## <span id="page-810-0"></span>**Servidor Folha com Banco de Dados**

O Servidor Folha com Banco de Dados apresenta as seguintes características:

- O servidor está no nível inferior na hierarquia de árvore do inventário.
- $\bullet$  Possui estações de trabalho inventariadas conectadas.
- ! Esse servidor move os dados explorados para o servidor do próximo nível.
- $\bullet$  Ele possui um banco de dados Inventário. Você pode atribuir um servidor como um Servidor Folha com Banco de Dados para manter as informações de inventário para as estações de trabalho inventariadas específicas do local de inventário.

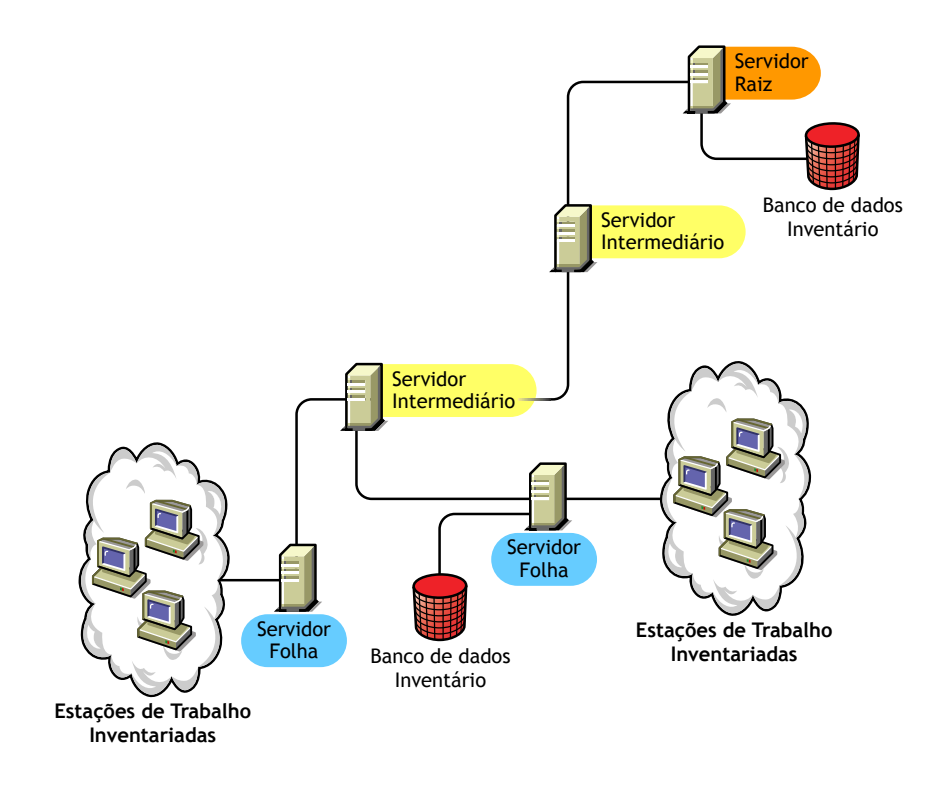

## <span id="page-811-1"></span>**Servidor Standalone**

O Servidor Standalone apresenta as seguintes características:

- Possui estações de trabalho inventariadas conectadas.
- O servidor mantém um banco de dados Inventário.
- Não há roll-up de informações de exploração nem solicitações para Servidores Intermediários e para o Servidor Raiz.

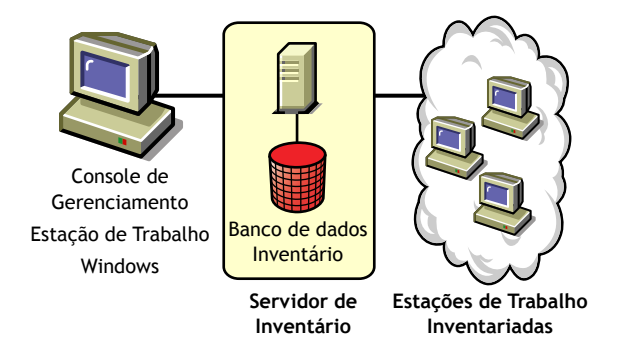

# <span id="page-811-0"></span>Distribuindo o Inventário da Estação de Trabalho

As seguintes seções o ajudarão a distribuir o Inventário da Estação de Trabalho<sup>-</sup>

- "Distribuindo o Servidor de Inventário e o banco de dados Inventário" na página 813
- · "Distribuindo o Agente de Inventário" na página 832

Importante: As recomendações discutidas nos cenários são gerais. Devido à natureza exclusiva da sua topologia, refinamentos posteriores podem se tornar necessários.

## <span id="page-812-0"></span>Distribuindo o Servidor de Inventário e o banco de dados Inventário

As seguintes seções o ajudarão a distribuir o Servidor de Inventário e o banco de dados Inventário:

- ◆ "Distribuindo o Servidor de Inventário e o banco de dados Inventário em um ambiente LAN" na página 813
- \* "Distribuindo o Servidor de Inventário e o banco de dados Inventário em um ambiente WAN" na página 814
- "Possíveis configurações do Servidor de Inventário para uma WAN" na página 822

#### <span id="page-812-1"></span>Distribuindo o Servidor de Inventário e o banco de dados Inventário em um ambiente LAN

No ZfD 4, a distribuição do Inventário da Estação de Trabalho em um ambiente LAN implica a distribuição do ZfD 4 em um único local de inventário

Nesse tipo de configuração de inventário, os componentes do Servidor de Inventário e o banco de dados estão localizados em um Servidor Standalone. Não há roll-up de dados e os componentes Emissor-Receptor não são usados.

Console de Gerenciamento Estação de Trabalho Windows Banco de dados Inventário **Servidor de Inventário Estações de Trabalho Inventariadas**

Esse cenário é ilustrado na figura a seguir.

#### Recomendações para distribuição em um ambiente LAN

- ◆ A configuração mínima do Servidor de Inventário base inclui 256 MB de RAM e um cache de banco de dados de 64 MB. Para uma faixa de estação de trabalho inventariada mais elevada, a configuração do Servidor de Inventário deve ser de 512 MB de RAM e um cache de banco de dados de 128 MB.
- Todas as estações de trabalho inventariadas devem enviar os dados explorados para o Servidor de Inventário mais próximo na LAN. Devem ser criadas diretivas com base nessas informações.
- $\bullet$  A transmissão de dados explorados para Servidores de Inventário pode levar várias horas ou mais de um dia. A exploração é um processo contínuo em background.
- Se muitas estações de trabalho inventariadas estiverem conectadas ao mesmo Servidor de Inventário, é recomendável que você não programe a exploração de todas as estações de trabalho inventariadas ao mesmo tempo, pois isso sobrecarregará a execução dos Serviços do Sistema de Arquivos do Novell eDirectory<sup>™</sup> e do Servidor de Inventário.
- $\bullet$  Verifique se o raio de sincronização do horário está definido com um valor de até 2 segundos.
- ! Para todos os bancos de dados, o requisito do tamanho do cache do banco de dados otimizado para o servidor pode variar devido ao ambiente do servidor. Determine o tamanho de cache do banco de dados que precisa ser definido através da tentativa de localização de uma faixa de tamanhos de cache no ambiente de tempo de execução. O tamanho de cache do banco de dados Sybase\* padrão é 32 MB.

#### <span id="page-813-0"></span>Distribuindo o Servidor de Inventário e o banco de dados Inventário em um **ambiente WAN**

Em um ambiente WAN, conclua as seguintes tarefas para criar a árvore de inventário e distribuir o inventário:

- $\cdot$  "1. Liste os locais existentes na empresa" na página 815
- . "2. Qual é o local ideal para o Servidor Raiz?" na página 816
- . "3. É necessário algum outro banco de dados?" na página 816 *i*Etapa opcional: Se outro banco de dados for necessário" na página 817
- "4. Identifique a rota para dados de Inventário" na página 817
- "5. Identifique os servidores em cada local para os Servidores de Inventário, Intermediário e de Banco de Dados." na página 818
- \* "6. Crie a árvore de servidores para a coleção de Inventários da empresa" na página 820
- "7. Crie um plano de implementação" na página 820
- $\cdot$  "8. Inicie a distribuição real" na página 820

"Diretrizes para enviar informações de inventário em uma WAN" na página 831 aborda recomendações para distribuição.

#### <span id="page-814-0"></span>**1. Liste os locais existentes na empresa**

Descreva toda a rede de sua empresa.

- $\bullet$  Liste os vários locais de sua empresa.
- $\bullet$  Liste os vínculos físicos entre os vários locais.
- $\bullet$  Identifique os tipos de vínculo em termos de largura de banda e confiabilidade.

A figura a seguir ilustra a organização da rede de uma empresa com servidores em diversos locais.

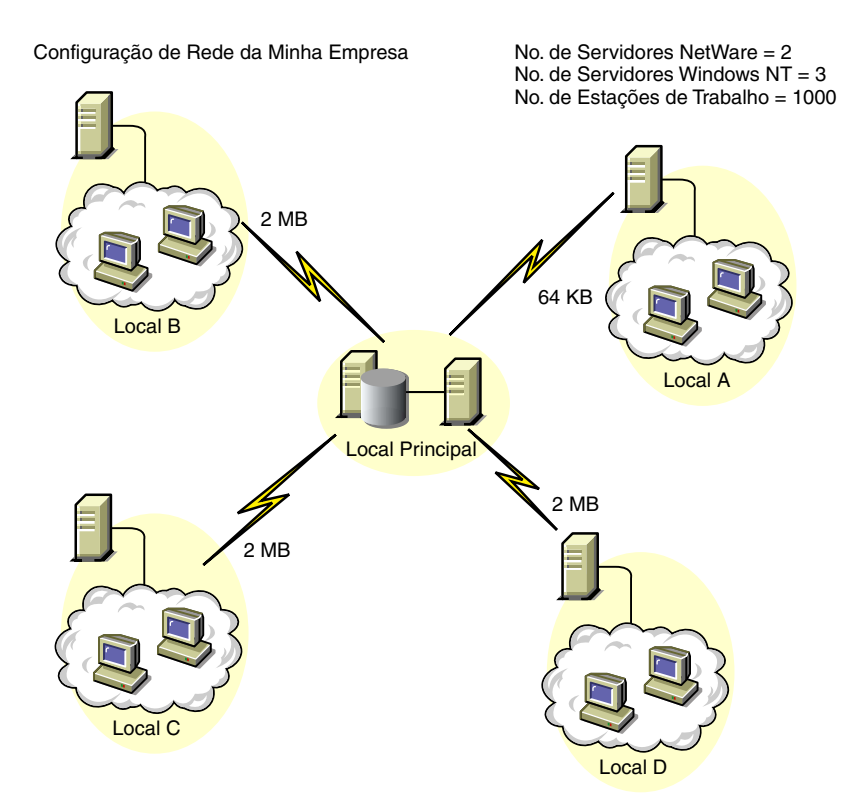

A ilustração descreve quatro locais (Local A, Local B, Local C e Local D) conectados a um local central. Ela descreve os vÌnculos fÌsicos entre os locais e os tipos de vÌnculo em termos de largura de banda.

#### <span id="page-815-0"></span>**2. Qual È o local ideal para o Servidor Raiz?**

O Servidor Raiz na árvore de inventário é o servidor de nível superior. Necessariamente, um banco de dados Inventário está conectado ao Servidor Raiz.

As informações de inventário disponíveis do banco de dados Inventário do Servidor Raiz consistirão em todas as informações dos locais de nível inferior na rede e do local do Servidor Raiz.

Fatores a serem considerados:

- ! … preciso haver vÌnculos de alta velocidade entre o Servidor Raiz e o console de gerenciamento.
- É recomendável haver vínculos de alta velocidade entre o local que possui o Servidor Raiz e os locais que possuem os Servidores de Inventário de nível inferior.
- ! Usando o console de gerenciamento, o administrador pode coletar as informações de inventário de qualquer dos locais conectados a vínculos de alta velocidade do Servidor Raiz ou do local no nível do Servidor Raiz.
- $\bullet$  Deve haver um servidor de banco de dados com configuração adequada para o Servidor de Inventário.

#### <span id="page-815-1"></span>**3. É necessário algum outro banco de dados?**

Além do banco de dados no Servidor Raiz, você pode manter servidores de banco de dados em diversos locais.

Convém manter bancos de dados adicionais se houver locais ou subárvores gerenciadas para inventário em diversos localizações, e caso esses locais estejam conectados à rede através de um vínculo lento.

Determine também se há motivos específicos para ter um banco de dados separado para um único local ou um conjunto de locais. Talvez haja algum requisito organizacional para sua empresa manter o servidor de banco de dados em diversos locais, mesmo sem necessidade de distribuição de produto que justifique a existência de um outro banco de dados.

Nota: A maioria das empresas pode não ter necessidade de manter qualquer outro banco de dados além do único banco de dados que atende a toda a empresa.

#### <span id="page-816-0"></span>**Etapa opcional: Se outro banco de dados for necessário**

- $\bullet$  Se você decidir por servidores de banco de dados adicionais, identifique os locais que precisam de um banco de dados. Você também precisa avaliar se o banco de dados servirá para o local próximo ou para um local com muitos sub-locais (subárvores). Além disso, identifique os locais que requerem dados em cada banco de dados Inventário.
- Todos os locais servidos por um único banco de dados devem acessar, normalmente, esse banco de dados, e não o banco de dados do Servidor Raiz para gerenciamento de inventário. Esse procedimento reduz a carga do banco de dados no Servidor Raiz.
- Os administradores de banco de dados devem estar disponíveis para esses locais.

#### <span id="page-816-1"></span>**4. Identifique a rota para dados de Inventário**

Identifique as rotas para os dados de inventário de todos os locais até o banco de dados mais próximo e, depois, identifique a rota até o banco de dados no Servidor Raiz.

Para criar um plano de rota:

- Cada rota pode ter um Servidor Intermediário em um local para testes. O Servidor Intermediário recebe e transmite os dados para o próximo destino. Essas são rotas no nível da camada do aplicativo para dados de inventário. Pode haver várias rotas no nível da camada da rede entre dois servidores adjacentes, que serão determinadas e gerenciadas pelas rotas na rede.
- $\bullet$  A rota fornece informações que indicam como os dados de inventário são transportados de um local especÌfico atÈ seu destino final, que È o banco de dados no Servidor Raiz.
- Pode haver várias rotas. Escolha a mais rápida e mais confiável. Para determinar a rota, considere os vínculos de rede físicos.
- $\bullet$  As rotas identificadas e operacionais poderão ser modificadas posteriormente, embora possa haver algum custo referente ao gerenciamento e à geração de tráfego. Se não houver bancos de dados intermediários envolvidos, para mudar a rota, basta modificar a diretiva baseada no eDirectory.
- Coloque Servidores Intermediários em locais onde os parâmetros de vínculo mudam consideravelmente. Os critérios a serem considerados são a diferença na largura da banda, a diferença na confiabilidade dos vínculos e a necessidade de uma programação distinta.
- A disponibilidade dos Servidores de Inventário no local intermediário para testar os dados de inventário é um aspecto que deve ser incluído na decisão sobre os locais para os Servidores Intermediários. Garanta espaço em disco suficiente nesses servidores a fim de armazenar todos os dados de inventário no disco até o Emissor enviá-los para o próximo destino.

#### <span id="page-817-0"></span>**5. Identifique os servidores em cada local para os Servidores de**  Inventário, Intermediário e de Banco de Dados.

No ZfD, você escolhe a função de cada Servidor de Inventário. Para obter mais informações, consulte "Noções básicas sobre as funções do Servidor de Inventário" na página 802.

O número de estações de trabalho inventariadas conectadas a um Servidor de Inventário também determina a carga. A tabela abaixo lista os requisitos de espaço em disco para o servidor:

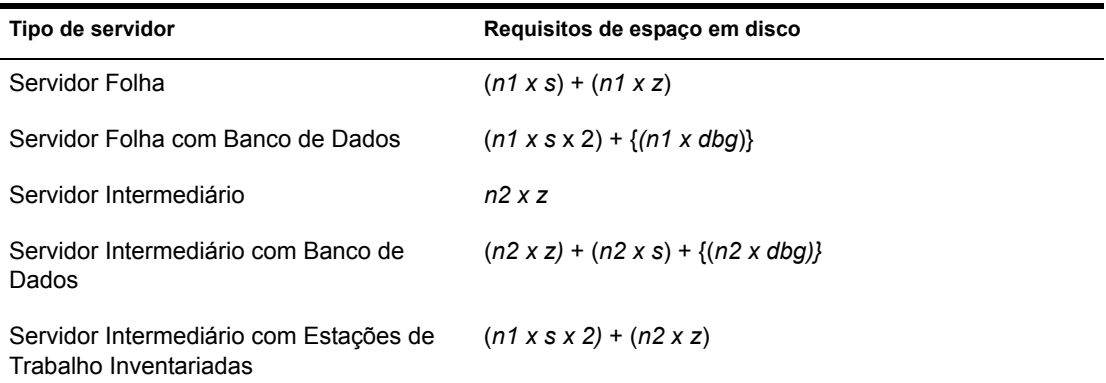

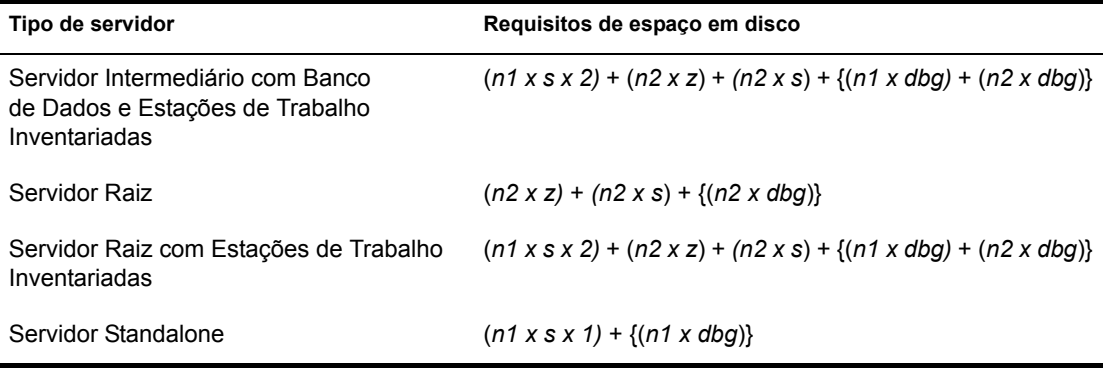

Na tabela, *n1* é o número de estações de trabalho inventariadas conectadas ao servidor.

*s* È o tamanho dos arquivos de dados explorados. O tamanho de arquivo varia de acordo com os dados coletados. Calcule um volume de 50 a 60 KB de dados explorados de cada estação de trabalho inventariada para calcular a carga. Se você selecionar a exploração dos dados de software, o tamanho dos dados explorados será de 100 a 130 KB.

*dbg* é o espaço de armazenamento dos dados explorados no banco de dados. Calcule um volume de 100 a 120 KB de espaço em disco no banco de dados para cada estação de trabalho inventariada.

*n2* é o número de estações de trabalho inventariadas que efetuaram roll-up para o Servidor de Inventário.

z é o tamanho do arquivo de dados explorados compactado para cada estação de trabalho inventariada. Calcule um volume de 7 a 10 KB para o roll-up de dados explorados de 50 KB.

{ } denota o espaço em disco do servidor de banco de dados, dependendo de o banco de dados estar no mesmo Servidor de Inventário ou conectado a esse servidor. Se o banco de dados estiver no mesmo Servidor de Inventário, calcule o espaço total em disco incluindo o espaço do banco de dados para o Servidor de Inventário. Por exemplo, se o banco de dados Inventário do Servidor Folha com Banco de Dados estiver no mesmo servidor, calcule os requisitos para armazenamento de dados explorados, incluindo o espaço em disco do banco de dados.

#### <span id="page-819-0"></span>6. Crie a árvore de servidores para a coleção de Inventários da **empresa**

Verifique se a árvore de inventário que você criou segue estas diretrizes:

- A raiz da árvore é o Servidor Raiz.
- $\div$  É recomendável, pelo menos, um Servidor de Inventário por local.
- Cada local possui estações de trabalho inventariadas a serem exploradas.
- Opcionalmente, haverá bancos de dados e Servidores Intermediários em vários locais

#### <span id="page-819-1"></span>**7. Crie um plano de implementação**

Depois de ter criado a árvore de inventário, você deve desenvolver um plano de implementação para o plano de distribuição em fases para a rede. Use o método de distribuição total da Instalação de Inventário da Estação de Trabalho. Sempre inicie a instalação no servidor de nível superior (Servidor Raiz) e prossiga com os próximos servidores dos níveis inferiores.

#### <span id="page-819-2"></span>8. Inicie a distribuição real

Depois que seu plano de implementação estiver finalizado, inicie a distribuição de acordo com o plano.

Siga estas etapas:

- 1. Instale os Servidores de Inventário nos locais
- 2. Crie as diretivas aplicáveis às estações de trabalho inventariadas.
- 3. Crie as Diretivas de Roll-Up para programar o roll-up de cada Servidor de Inventário

#### Adicionando um servidor de banco de dados a uma configuração de **inventário existente**

Se você já tiver configurado os servidores para a configuração de inventário e precisar adicionar outro servidor de banco de dados, siga estas instruções:

1 Execute o programa de instalação para instalar o banco de dados Inventário no servidor.

O programa de instalação instalará o banco de dados Sybase. Se você estiver mantendo o banco de dados no Oracle\*, verifique se o banco de dados Oracle existe. Para obter mais informações, consulte "Configurando o banco de dados Inventário da Oracle" na página 849. Se você estiver mantendo o banco de dados no MS SQL, verifique se o banco de dados MS SOL existe. Para obter mais informações, consulte "Definindo o banco de dados Inventário para o MS SQL Server 2000" na página 866

- 2 Encerre os Serviços de Inventário. Para obter mais informações, consulte "Interrompendo o Serviço de Inventário" na página 882.
- **3** De acordo com o banco de dados selecionado, verifique se você o configurou. Para obter mais informações, consulte "Configurando a Diretiva de Localização do Banco de Dados" na página 873.
- 4 Modifique a função do Servidor de Inventário existente no objeto Serviço de Inventário.

Se você estiver adicionando um novo Servidor de Inventário, não será preciso modificar a função desse servidor. Se desejar mudar a função do Servidor de Inventário, por exemplo, de Servidor Folha para Servidor Folha com Banco de Dados, será preciso modificar a função do Servidor de Inventário no objeto Serviço de Inventário.

- **4a** No ConsoleOne<sup>®</sup>, clique o botão direito do mouse no objeto Servico de Inventário (*nomedoservidor* ZenInvService) > clique em Propriedades > clique na guia Propriedades do Objeto Serviço de Inventário.
- 4b Escolha a nova função do objeto Serviço de Inventário > clique em Aplicar.

Você verá uma lista de ações a serem executadas de acordo com a função escolhida. Por exemplo, se mudar o Servidor Raiz para Servidor Raiz com Estações de Trabalho Inventariadas, você precisará configurar a Diretiva de Inventário da Estação de Trabalho para as estações de trabalho inventariadas conectadas. Da mesma forma, para mudar a função para qualquer outro Servidor de Inventário, é preciso seguir as instruções que efetivarão a mudança da função. Execute as ações necessárias para mudar a função. Para obter mais informações, consulte "Mudando a função" do Servidor de Inventário" na página 883.

- **5** Force uma Exploração Completa no objeto Servico de Inventário.
	- **5a** No ConsoleOne<sup>®</sup>, clique o botão direito do mouse no objeto Servico de Inventário (*nomedoservidor* ZenInvService) > clique em Propriedades > clique na guia Propriedades do Objeto Serviço de Inventário.
	- **5b** Marque a opção Forçar Exploração Completa > clique em OK.
- **6** Ative o Servico de Inventário. Para obter mais informações, consulte "Iniciando o Serviço de Inventário" na página 881.

#### <span id="page-821-0"></span>Possíveis configurações do Servidor de Inventário para uma WAN

Esta seção aborda estes cenários:

- "Cenário 1: Distribuição de Inventário em WAN para até 50 Locais de Inventário sem Servidores Intermediários" na página 823
- "Cenário 2: Até 50 Servidores Intermediários conectados ao Servidor Raiz" na página 824
- "Cenário 3: Servidores Intermediários com Banco de Dados conectado ao Servidor Raiz" na página 825
- "Cenário 4: Banco de Dados nos Servidores de Inventário e Servidores Intermediários conectados a um Servidor Raiz." na página 826
- "Cenário 5: Roll-up de Informações de Inventário nas árvores do eDirectory" na página 828
- "Cenário 6: Fundindo as árvores do eDirectory" na página 829
- "Cenário 7: Distribuindo o Servidor de Inventário através de um firewall" na página 829

#### <span id="page-822-0"></span>Cenário 1: Distribuição de Inventário em WAN para até 50 Locais de **Inventário sem Servidores Intermediários**

Nesta configuração, todos os Servidores de Inventário estão conectados a um servidor de banco de dados central da empresa. Os Servidores Folha não possuem um banco de dados e não são necessários Servidores Intermediários. Este cenário é ilustrado na figura abaixo:

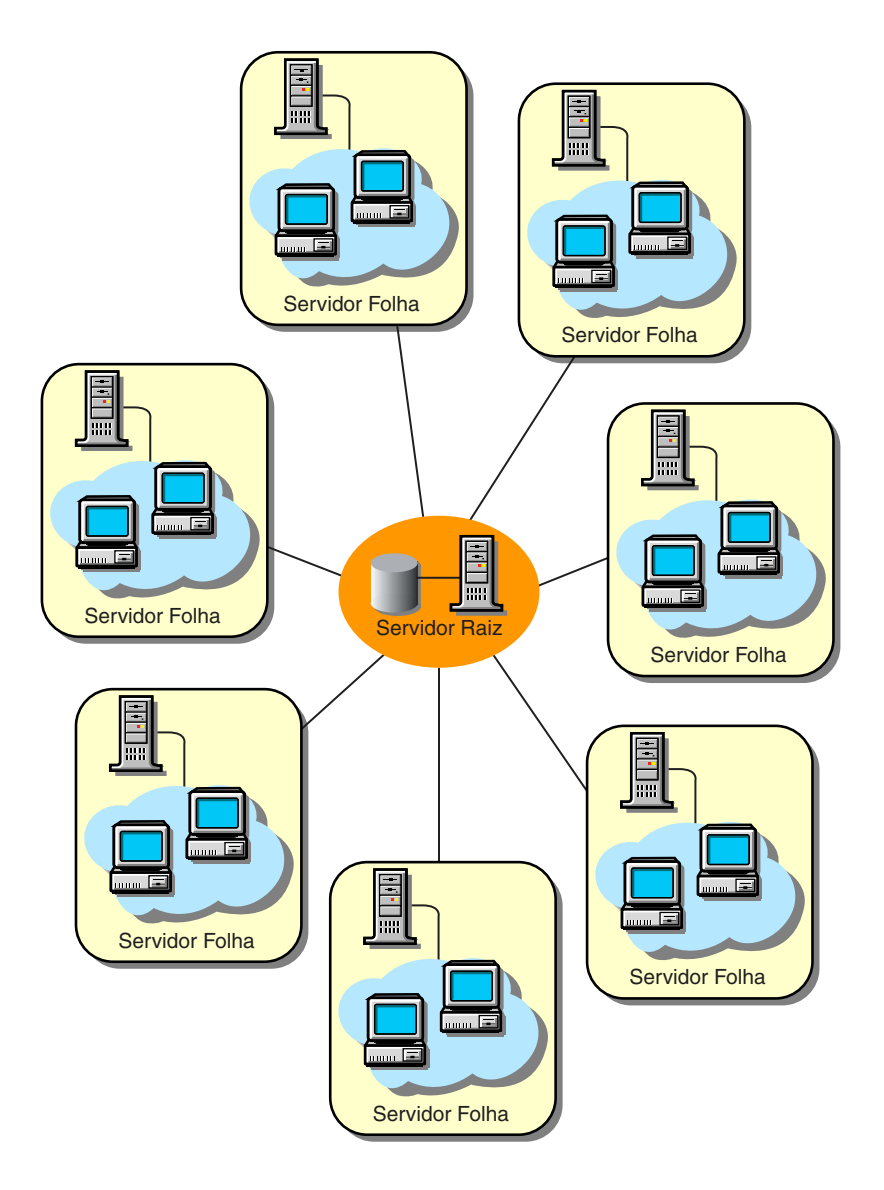

#### <span id="page-823-0"></span>Cenário 2: Até 50 Servidores Intermediários conectados ao **Servidor Raiz**

Nesta configuração, os Servidores Folha efetuam roll-up de dados para o Servidor Intermediário do próximo nível e, por fim, para o Servidor Raiz. Outro Servidor de Inventário, em um local diferente, também está conectado ao Servidor Raiz.

Este cenário é ilustrado na figura abaixo:

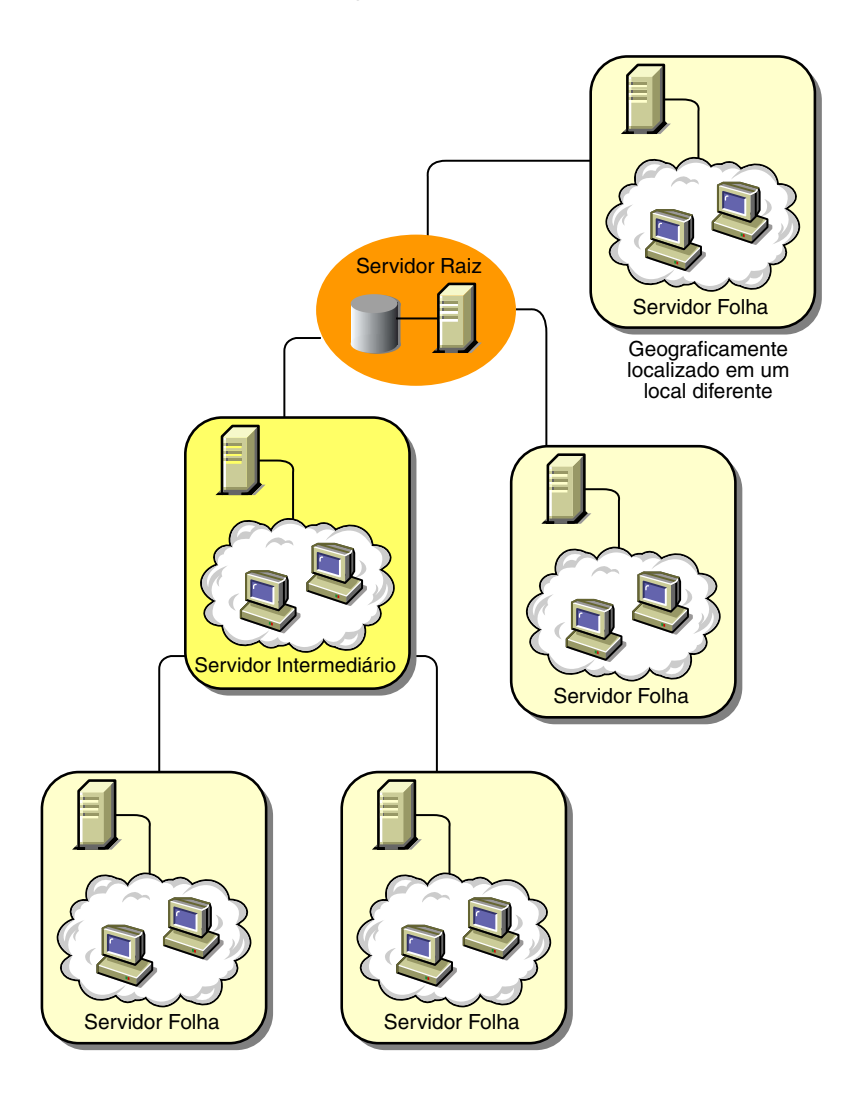

#### <span id="page-824-0"></span>Cenário 3: Servidores Intermediários com Banco de Dados **conectado ao Servidor Raiz**

Nesta configuração, os Servidores de Inventário estão conectados ao Servidor Intermediário através de vínculos WAN lentos. O Servidor Intermediário também possui um banco de dados Inventário e transmite as informações para o Servidor Raiz. Outros Servidores de Inventário também estão conectados ao Servidor Raiz.

Este cenário é ilustrado na figura abaixo:

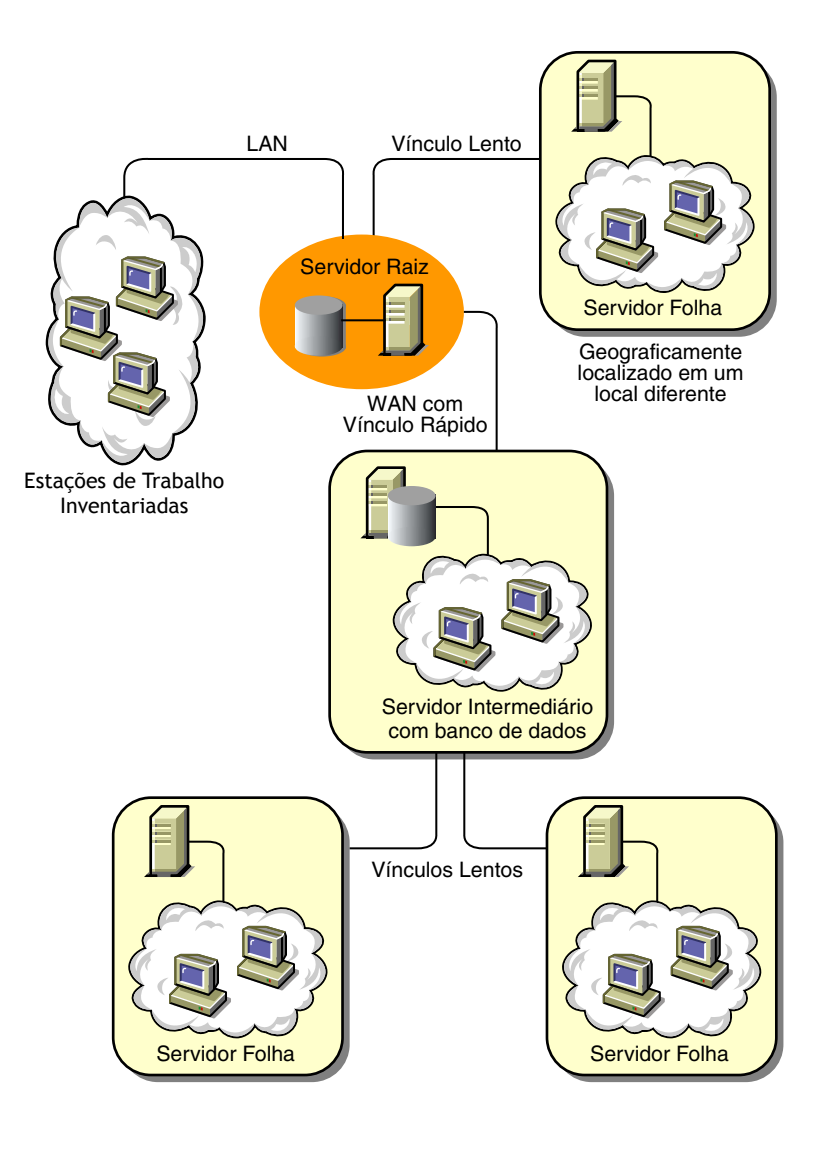

#### <span id="page-825-0"></span>Cenário 4: Banco de Dados nos Servidores de Inventário e Servidores Intermediários conectados a um Servidor Raiz.

Nesta configuração, há a matriz do escritório e suas filiais. As duas filiais armazenam informações de inventário.

Em uma filial, o Servidor de Inventário é um Servidor Folha com banco de dados Inventário e a outra filial possui um Servidor Folha. No próximo nível, há outra filial com um Servidor Intermediário com Banco de Dados. As duas filiais no nível inferior efetuam roll-up de dados para o Servidor Intermediário. Por outro lado, esse Servidor Intermediário com Banco de Dados faz o roll-up de dados para a matriz do escritório no próximo nível. Há também outra saída de vendas com um Servidor Folha com Banco de Dados em uma saÌda de vendas. Este servidor efetua roll-up de dados diretamente para a matriz do escritório. A saída de vendas e as duas filiais do escritório se conectam à matriz através de uma WAN de baixa velocidade. Uma filial do escritório se conecta ao local principal através de uma WAN de alta velocidade.

Este cenário é ilustrado na figura abaixo:

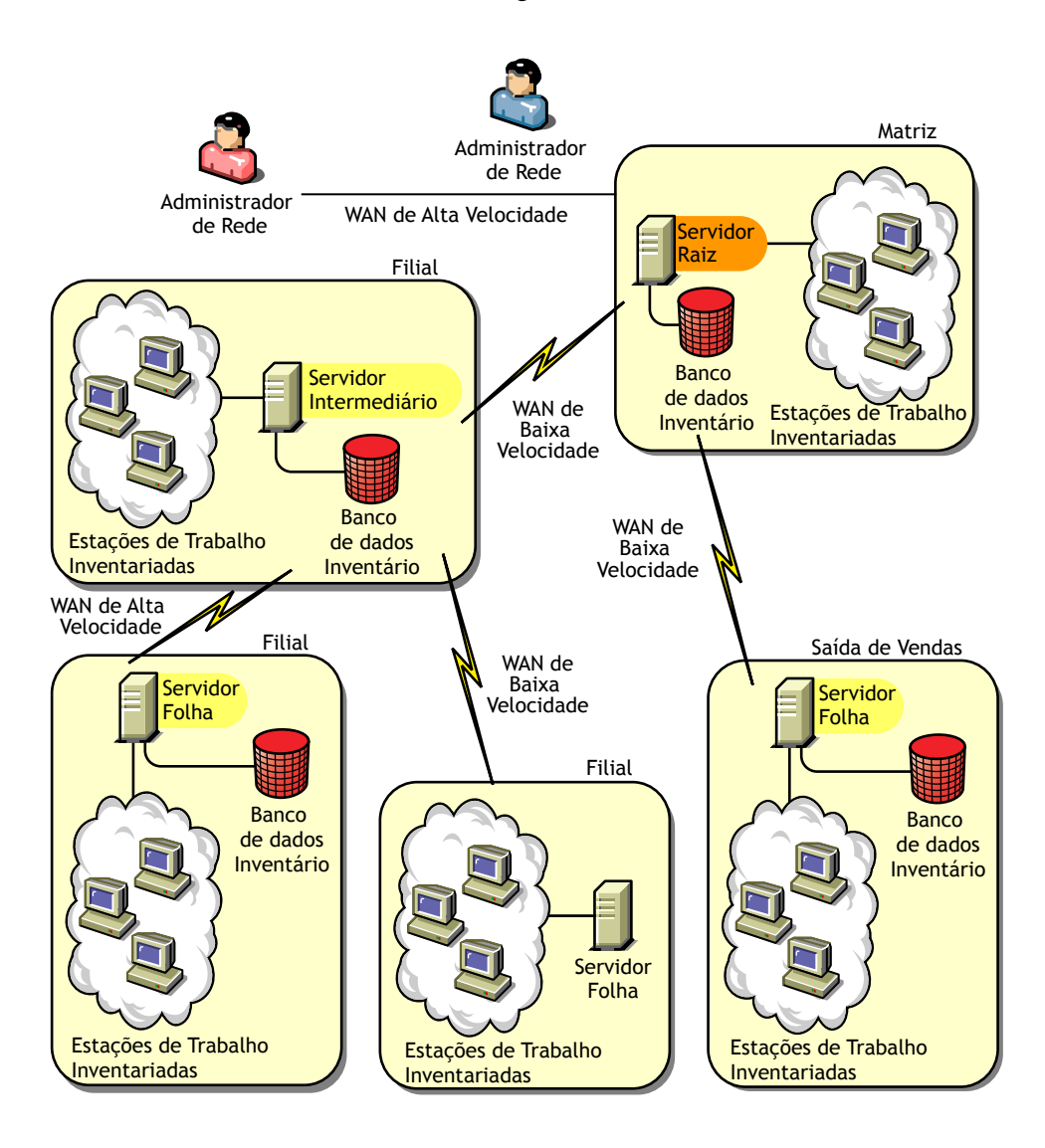

#### <span id="page-827-0"></span>Cenário 5: Roll-up de Informações de Inventário nas árvores do **eDirectory**

Nesta configuração, você pode distribuir qualquer um dos cenários anteriores. O Servidor de Inventário de nível superior de uma árvore do eDirectory efetua roll-up de dados explorados para um Servidor de Inventário localizado na outra árvore do eDirectory.

A ilustração a seguir descreve um cenário de amostra no qual você pode distribuir esta configuração de inventário.

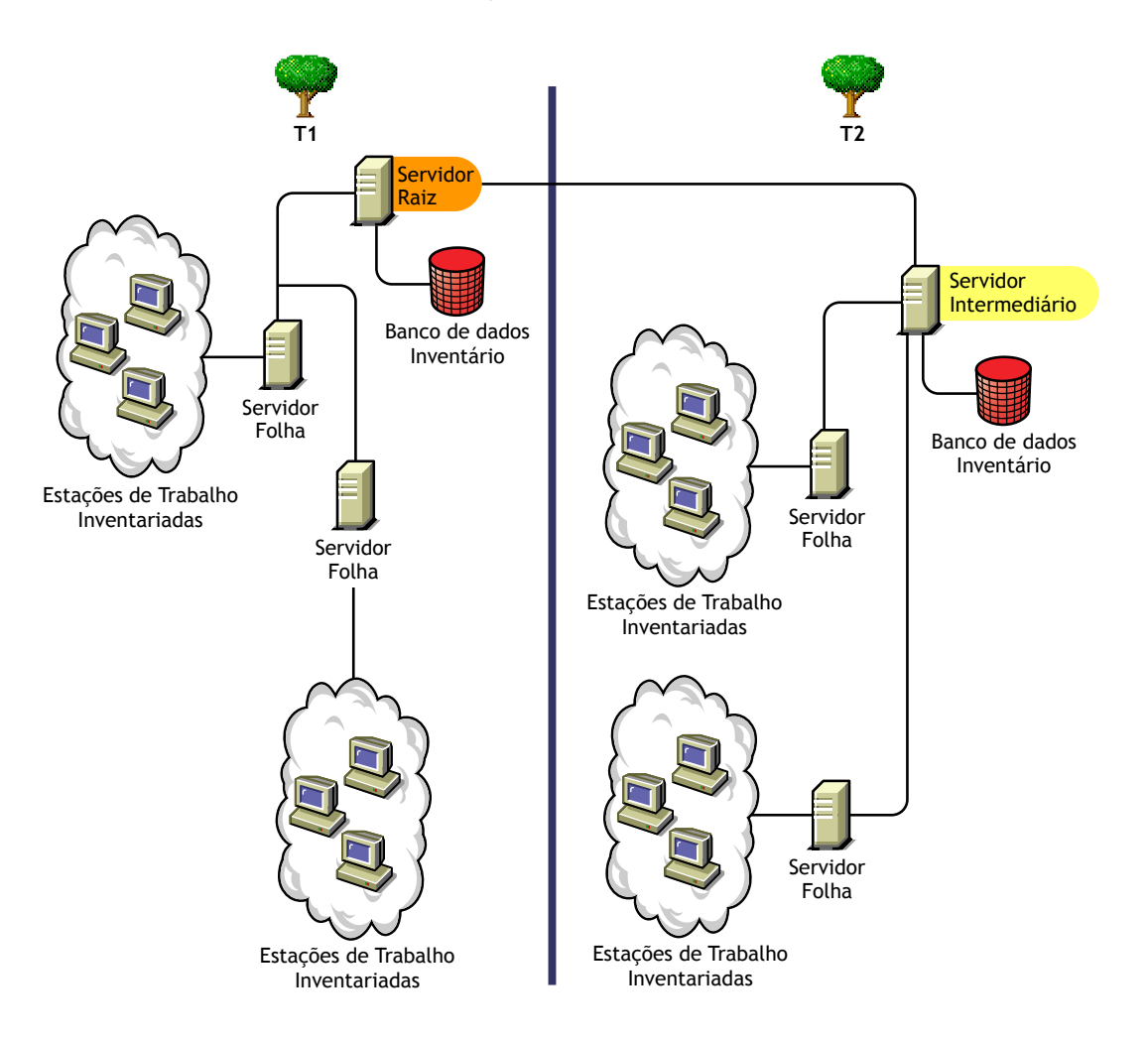
Há duas organizações: A e B. Cada organização possui suas próprias árvores do eDirectory e de inventário. A Organização A possui dois Servidores Folha e um Servidor Raiz em sua árvore de inventário. A Organização B também possui dois Servidores Folha e um Servidor Raiz em sua árvore de inventário. Foi decidido que as duas organizações e as duas árvores de inventário serão fundidas, mas as árvores do eDirectory deverão ser mantidas. Depois da fusão, a função do Servidor Raiz no T2 da árvore do eDirectory é mudada para Servidor Intermediário com Banco de Dados e é efetuado o roll-up dos dados explorados do Servidor Intermediário para o Servidor Raiz que reside no T1 da árvore do eDirectory.

#### **Cenário 6: Fundindo as árvores do eDirectory**

Nesta configuração, você pode fundir as árvores de inventário e as árvores do eDirectory. Após fundir as árvores do eDirectory, você precisa mudar manualmente o nome da árvore do eDirectory e (opcionalmente) o DN do Serviço de Inventário no arquivo *diretóriodeinstalaçãodoServidor* deInventário\WMINV\PROPERTIES\CONFIG.PROPERTIES antes de iniciar o Serviço de Inventário. Para obter mais informações sobre a fusão das árvores do eDirectory, consulte o site da documentação do Novell eDirectory (http://www.novell.com/documentation).

Para fundir as árvores de inventário, é preciso mudar a função do Servidor Raiz de uma árvore de inventário para efetuar roll-up em um Servidor de Inventário na outra árvore de inventário

Para mudar o nome da árvore do eDirectory e o DN de um Servidor de Inventário, edite as seguintes entradas do arquivo CONFIG.PROPERTIES:

NDSTree=*Target\_eDirectory\_tree\_name*

InventoryServiceDN=*New\_DN\_of\_the\_Inventory\_server*

### Cenário 7: Distribuindo o Servidor de Inventário através de um **firewall**

Há dois locais, A e B, conectados através de um vínculo WAN. O Servidor de Inventário do Local A efetua roll-up para um Servidor de Inventário no Local B. Toda comunicação do Local A com o Local B flui através do firewall no Local B.

A seguinte ilustração descreve um cenário de amostra no qual você pode distribuir esta configuração de inventário:

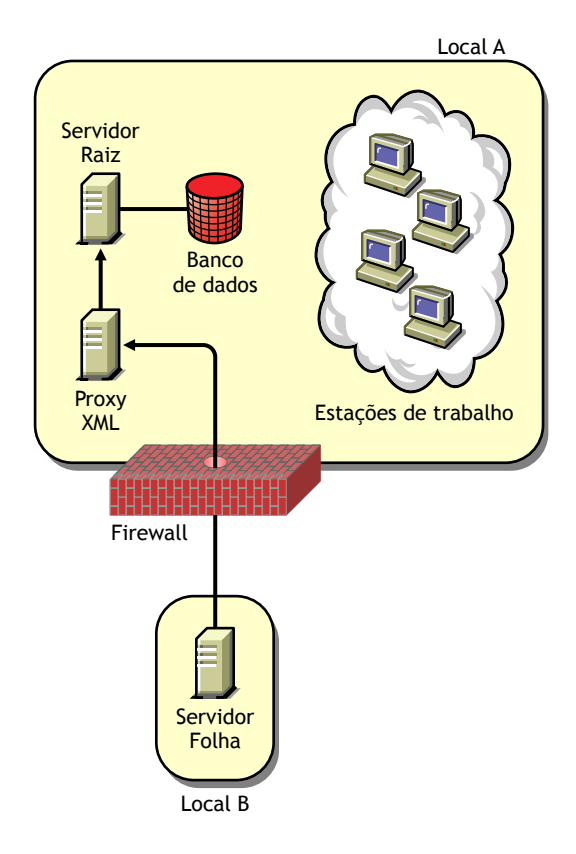

Para habilitar o roll-up:

- $\bullet$  Instale um proxy XML no Local B. Para obter mais informações sobre a instalação do Proxy, consulte Instalando o Software do Servidor do ZfD em Instalando no Guia de Instalação.
- Você precisa ter, pelo menos, um proxy/local XML instalado. Um servidor proxy pode tratar solicitações de vários Servidores de Inventário.
- $\bullet$  Você pode configurar a porta recebida pelo proxy durante a configuração do ZfD 4. Para obter mais informações, consulte Instalando o Software do Servidor do ZfD em Instalando no *Guia de Instalação*.

Você precisa permitir que as solicitações feitas ao servidor proxy ocorram nesta porta do firewall. Você pode configurar o proxy XML para receber portas padrão permitidas pelo firewall.

O proxy XML não suporta servidores Web comerciais. Verifique se o número de porta atribuído ao proxy XML não é usado por nenhum outro serviço no mesmo servidor.

Você também precisa configurar a Diretiva de Roll-Up com o endereço e o número da porta do servidor proxy XML.

# Diretrizes para enviar informações de inventário em uma WAN

Nesse tipo de distribuição de inventário, os scanners transmitem informações para os servidores através de uma WAN ou de uma conexão de discagem.

- $\bullet$  Quando você configura a exploração de inventário de estações de trabalho inventariadas, é recomendável que ela seja executada em horários diferentes ou em algumas estações de trabalho inventariadas de cada vez.
- Se muitas estações de trabalho inventariadas estiverem conectadas ao mesmo Servidor de Inventário, é recomendável que você não programe a exploração de todas as estações de trabalho inventariadas ao mesmo tempo, pois isso prejudicará a execução dos Serviços do Sistema de Arquivos do Servidor de Inventário e do eDirectory.
- $\bullet$  Você pode conectar estações de trabalho inventariadas ao servidor de acordo com o determinado pelo número de conexões suportadas pelos servidores NetWare<sup>®</sup> ou Windows\* NT\*/2000 de, no máximo, 5.000 estações de trabalho inventariadas.
- $\bullet$  Durante a programação do roll-up de dados nas Diretivas de Inventário, é recomendável que a freqüência de roll-up seja de, pelo menos, um dia. Se o roll-up de dados explorados for programado muito frequentemente, por exemplo, com um intervalo de menos de uma hora, o desempenho do Servidor de Inventário poderá ser prejudicado.
- $\bullet$  Use a distribuição total para instalar o Inventário. Inicie sempre a instalação no servidor de nível superior e prossiga com os servidores dos níveis inferiores. Por exemplo, em uma configuração de inventário com um Servidor Raiz e um Servidor Folha, conclua a instalação do inventário no Servidor Raiz e, em seguida, execute a instalação no Servidor Folha.
- Se um Servidor de Inventário receber explorações de inventário no servidor diretamente dos Servidores de Inventário ou através de roll-up, será preciso instalar o ZfD 4 nesse servidor.
- É recomendável que você configure o DNS para os Servidores de Inventário e de banco de dados. Caso não tenha configurado o DNS, escolha o endereço IP nas diretivas de localização de roll-up e do banco de dados

# Distribuindo o Agente de Inventário

Antes de instalar o Agente de Inventário em suas estações de trabalho, é preciso distribuir os Servidores de Inventário para receberem explorações da estação de trabalho. Você pode distribuir o Agente de Inventário nos seguintes cenários:

- "Cenário 1: Distribuindo o Agente de Inventário em estações de trabalho com o Novell Client instalado" na página 832
- "Cenário 2: Distribuindo o Agente de Inventário em estações de trabalho sem o Novell Client instalado" na página 832
- "Cenário 3: Distribuindo o Agente de Inventário para estações de trabalho periodicamente conectadas à rede" na página 835

## <span id="page-831-0"></span>Cenário 1: Distribuindo o Agente de Inventário em estações de trabalho com o Novell Client instalado

Neste cenário, a estação de trabalho inventariada e o Servidor de Inventário estão no mesmo ambiente LAN.

# <span id="page-831-1"></span>Cenário 2: Distribuindo o Agente de Inventário em estações de trabalho sem o Novell Client instalado

Esta seção aborda os seguintes cenários:

- "As estações de trabalho inventariadas e o Servidor de Inventário estão na mesma LAN" na página 833
- "Estações de trabalho inventariadas enviam a exploração através de uma WAN por um firewall" na página 833

#### <span id="page-832-0"></span>As estações de trabalho inventariadas e o Servidor de Inventário estão na mesma LAN

A estação de trabalho inventariada e o Servidor de Inventário estão na mesma LAN e a estação de trabalho inventariada não possui o Novell Client<sup>™</sup> instalado.

- Você pode configurar, no máximo, 5000 estações de trabalho para enviarem explorações a um Servidor de Inventário.
- Você precisa ter um Servidor de Camada Intermediária do ZfD para cada local de inventário. Para obter mais informações, consulte Instalando o software do Servidor de Camada Intermediária do ZfD em Instalando no Guia de Instalação.
- Se o Novell Client estiver instalado na estação de trabalho inventariada, você poderá desinstalá-lo e instalar o Agente de Inventário do ZfD 4. O Agente de Inventário funcionará no modo sem cliente. O Agente de Inventário direcionará as solicitações através da Camada Intermediária.

## <span id="page-832-1"></span>Estações de trabalho inventariadas enviam a exploração através de **uma WAN por um firewall**

Considere um cenário no qual haja dois locais, A e B, conectados através de um vínculo WAN. Toda comunicação do Local B com o Local A é feita através do firewall no Local A. O Local B possui 5 estações de trabalho com o Agente de Inventário instalado e elas não têm o Novell Client instalado. As cinco estações de trabalho devem ser inventariadas e a exploração deve ser enviada diretamente para o Servidor de Inventário no Local A. É preciso instalar o Servidor de Camada Intermediária no Local A. Para obter mais informações, consulte Instalando o software do Servidor de Camada Intermediária do ZfD em Instalando no Guia de Instalação. O Local B deve ser conectado ao Local A através de um vínculo WAN rápido. A largura de banda deve ser suficiente para suportar o tráfego gerado pelas estações de trabalho quando acessarem diretivas no eDirectory e enviarem explorações para o Servidor de Inventário.

A ilustração a seguir descreve um cenário de amostra no qual você pode distribuir essa configuração de inventário

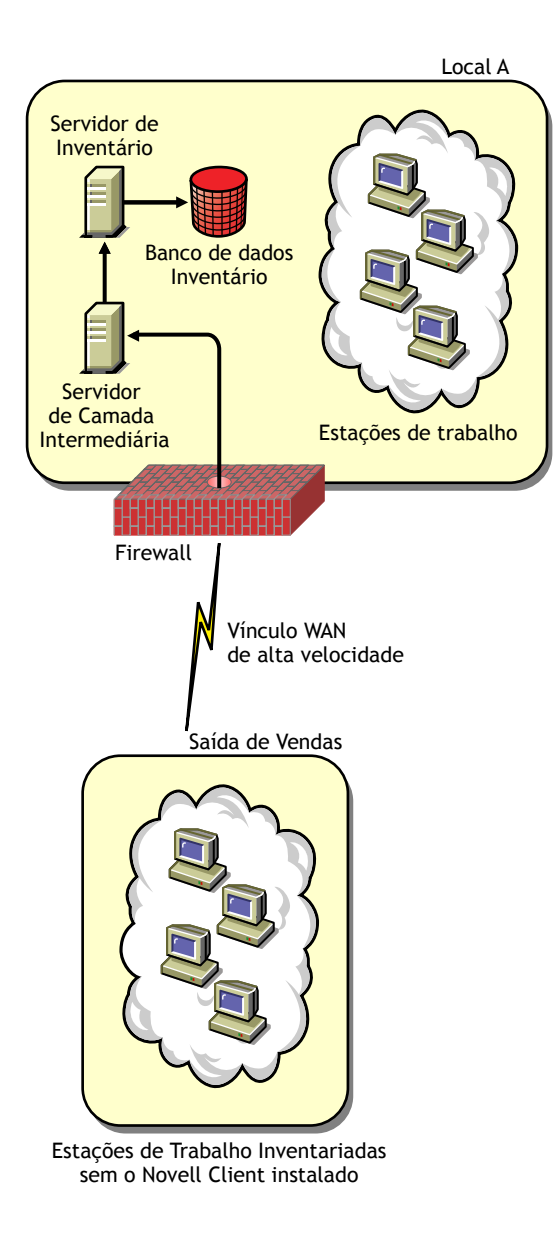

#### <span id="page-834-0"></span>Cenário 3: Distribuindo o Agente de Inventário para estações de trabalho periodicamente **conectadas ‡ rede**

Neste cenário, o Agente de Inventário está instalado em estações de trabalho periodicamente conectadas à rede.

- $\bullet$  As estações de trabalho inventariadas não possuem o Novell Client instalado.
- Geralmente, um firewall fica entre a estação de trabalho inventariada e o Servidor de Camada Intermediária. O Servidor de Camada Intermediária deverá ser instalado no mesmo local em que o Servidor de Inventário estiver instalado. Para obter mais informações, consulte Instalando o software do Servidor de Camada Intermediária do ZfD em Instalando no *Guia de Instalação*.
- $\bullet$  As estações de trabalho inventariadas são conectadas periodicamente à rede. As diretivas da estação de trabalho são atualizadas quando a estação de trabalho inventariada se conecta à rede. Se a programação da exploração expirar, o Agente de Inventário adiará a exploração da estação de trabalho inventariada até ela estar conectada à rede.

E recomendável que você defina sua programação de exploração para quando a estação de trabalho inventariada se conectar à rede. Para obter mais informações, consulte "Configurando a Diretiva de Inventário da Estação de Trabalho" na página 875.

# **Instalando o Inventário da Estação de Trabalho**

Para instalar o Inventário da Estação de Trabalho do ZfD, consulte o *Guia*  $de$ *Instalação*.

Por padrão, o processo de instalação do Inventário da Estação de Trabalho do ZfD 4 designa Standalone como a função do Servidor de Inventário. O Servidor Standalone apresenta as seguintes características:

- $\bullet$  Possui estações de trabalho inventariadas conectadas.
- $\bullet$  Mantém o banco de dados Inventário.
- $\bullet$  Não há roll-up de informações de exploração.

Para instalar os componentes do servidor do Inventário da Estação de Trabalho em outros cenários de distribuição:

- 1 Use a distribuição total para instalar o Inventário. Inicie sempre a instalação no servidor de nível superior e prossiga com os servidores dos níveis inferiores. Por exemplo, em uma configuração de inventário com um Servidor Raiz e um Servidor Folha, conclua a instalação do inventário no Servidor Raiz e, em seguida, execute a instalação no Servidor Folha. Para obter mais informações, consulte "Noções básicas sobre as funções do Servidor de Inventário" na página 802
- 2 Mude a função do Servidor de Inventário definindo as configurações do objeto Serviço de Inventário depois da instalação do Inventário da Estação de Trabalho. Para obter mais informações, consulte "Configurando o objeto Serviço de Inventário" na página 879.

# Noções básicas sobre os efeitos da instalação do **Inventário da Estação de Trabalho**

Nos servidores de Inventário, o programa de instalação do Inventário da Estação de Trabalho faz o seguinte:

- Nos Servidores de Inventário NetWare:
	- Copia os arquivos relacionados ao inventário para o diretóriodeinstalação.
	- $\bullet$  Copia o componente de snap-in do Inventário da Estação de Trabalho para o diretório ConsoleOne<sup>®</sup>.
	- $\bullet$  Cria o diretório exploração (SCANDIR) e atribui direitos Criar ao diretório SCANDIR.
	- \* Cria um objeto Serviço de Inventário (*nomedoservidor* ZenInvservice) no eDirectory para cada servidor no qual o Servidor de Inventário estiver instalado. Esse objeto é preenchido com os atributos: zeninvRole (função do servidor), zeninvScanFilePath (caminho para o diretório SCANDIR) e zeninvHostServer (DN do servidor no qual o Servidor de Inventário está instalado).
	- · Se o objeto Serviço de Inventário já existir, o objeto será validado. Se for inválido, ele será recriado.
	- $\bullet$  Durante a instalação, o objeto Serviço de Inventário passa a ser um trustee do servidor NCP**TM** com direitos Comparar e Ler.
- $\bullet$  O programa de instalação atribui a ele mesmo o objeto Serviço de Inventário como um trustee.
- Cria o diretório de exploração (SCANDIR) com os subdiretórios (ENTPUSHDIR, ENTMERGE e DBDIR) no installation\_directory especificado no Servidor de Inventário.
- ! Cria o arquivo SYS:\SYSTEM\ZENWORKS.PROPERTIES. Esse arquivo contém o caminho de instalação do Servidor de Inventário e o servidor Web do ZEN.
- $\bullet$  Instala o servidor Web do ZEN no Servidor de Inventário, se já não estiver instalado.
- Se o Servidor de Inventário for reinstalado, ele fará backup dos arquivos de configuração e de inicialização no diretório SYS:\SYSTEM e *diretóriodeinstalação* \WMINV\PROPERTIES e recria-os.
- Se você selecionou a opção pré-configurada standalone durante a instalação, o programa de instalação criará uma Diretiva de Localização do Banco de Dados em um pacote de servidores *nomedoservidor\_*Pacote de Servidores no container especificado, associará o pacote ao objeto Servidor NCP do Servidor de Inventário e iniciará os serviços de inventário no servidor.
- ! Nos servidores de banco de dados:
	- ! Instala o banco de dados Sybase no servidor especificado.
	- $\bullet$  Na inicialização do servidor, o banco de dados é carregado.
	- Se o arquivo MGMTDBS.NCF já existir, as entradas MGMTDB.DB e NAL.DB serão adicionadas a esse arquivo, caso ainda não existam. Além disso, outras entradas usadas pelo ZfD serão adicionadas se ainda não existirem.
	- ! Cria dois objetos de banco de dados (*nomedoservidor*\_InvDatabase e *nomedoservidor*\_nalDatabase) para o Sybase e configura as propriedades do objeto.
	- Se o servidor do banco de dados estiver instalado no diretório de instalação anterior, será feito um backup dos arquivos do dispositivo Sybase localizados em *diretóriodeinstalação* \INV\DBENGINE. Eles serão recriados se pertencerem a uma versão antiga.
- $\bullet$  Nos Servidores de Inventário Windows NT/2000:
	- Copia os arquivos relacionados ao inventário para o diretóriodeinstalação.
	- $\bullet$  Copia o componente de snap-in do Inventário da Estação de Trabalho para o diretório ConsoleOne.
	- Cria o diretório de exploração (SCANDIR) e atribui direitos Criar a ele.
	- \* Cria um objeto Serviço de Inventário (*nomedoservidor* ZenInvservice) no eDirectory para cada servidor no qual o Servidor de Inventário estiver instalado. Esse objeto é preenchido com os atributos: zeninvRole (função do servidor), zeninvScanFilePath (caminho para o diretório SCANDIR) e zeninvHostServer (DN do servidor no qual o Servidor de Inventário está instalado).
	- Se o objeto Serviço de Inventário já existir, o objeto será validado. Se for inválido, ele será recriado.
	- $\bullet$  Durante a instalação, o objeto Serviço de Inventário passa a ser um trustee do servidor NCP com direitos Comparar e Ler.
	- $\bullet$  Atribui a ele mesmo o objeto Serviço de Inventário como trustee.
	- Cria o diretório de exploração (SCANDIR) com os subdiretórios (ENTPUSHDIR, ENTMERGE e DBDIR) no installation\_directory no Servidor de Inventário.
	- ! Cria as subchaves no caminho HKEY\_LOCAL\_MACHINES\ SOFTWARE\NOVELL\ZENWORKS do Registro para armazenar o caminho de instalação do Servidor de Inventário e do servidor Web do ZEN.
	- Instala o servidor Web do ZEN no Servidor de Inventário, se já não estiver instalado.
	- Se o Inventário da Estação de Trabalho for reinstalado no diretório de instalação anterior, será feito um backup dos arquivos CONFIG.PROPERTIES e DIRECTORY.PROPERTIES e eles serão recriados.
	- Se o Servidor de Inventário for reinstalado, será feito backup dos arquivos de configuração e inicialização nos diretórios  $directóriodeinstalacão\WMINV\BIN$  e *diretóriodeinstalação* WMINV\PROPERTIES e os arquivos serão recriados.
- Se você escolheu a opção pré-configurada standalone durante a instalação, o programa de instalação criará uma Diretiva de Localização do Banco de Dados em um pacote de servidores *nomedoservidor\_*Pacote de Servidores no container especificado, associará o pacote ao objeto Servidor NCP do Servidor de Inventário e iniciará os serviços de inventário no servidor.
- ! Nos servidores de banco de dados:
	- ! Instala o banco de dados Sybase no servidor especificado.
	- Na inicialização do servidor, o banco de dados é carregado.
	- Se o serviço Sybase já existir, as entradas MGMTDB.DB e NAL.DB serão adicionadas aos parâmetros de inicialização, caso ainda n"o existam. AlÈm disso, outras entradas usadas pelo ZfD serão adicionadas se ainda não existirem. O caminho do serviço Sybase é HKEY\_LOCAL\_MACHINE\SYSTEM\ CURRENTCONTROLSET\SERVICES\ASANY\_ZENWORKS.
	- ! Cria dois objetos de banco de dados (*nomedoservidor*\_InvDatabase e *nomedoservidor*\_nalDatabase) para o Sybase e configura as propriedades do objeto.
	- $\bullet$  Se o servidor do banco de dados estiver instalado no diretório de instalação anterior, será feito um backup dos arquivos do dispositivo Sybase localizados em *diretóriodeinstalação*\ INV\DBENGINE. Eles serão recriados se pertencerem a uma versão antiga.

# **Configurando o banco de dados Inventário**

Esta seção fornece informações sobre os seguintes tópicos:

- . "Configurando o banco de dados Inventário para o Sybase" na página 840
- "Configurando o banco de dados Inventário da Oracle" na página 849
- · "Definindo o banco de dados Inventário para o MS SQL Server 2000" na página 866

Se você deseja substituir o banco de dados Inventário, sempre interrompa os Serviços de Inventário antes de fazer essa substituição. Substitua o banco de dados e reinicie os Serviços de Inventário. Para obter mais informações, consulte "Iniciando e interrompendo o Serviço de Inventário" na página 881.

Se o Servidor de Inventário receber as informações de inventário das estações de trabalho que estão em inglês ou em outro idioma, será preciso executar o utilitário AddEnums nos bancos de dados Inventário mantidos em cada local de distribuição. Para obter mais informações sobre como executar o utilitário AddEnums, consulte o TID 10073604 no site de suporte da Novell na Web (http://support.novell.com/search/kb index.jsp). Não é preciso instalar o utilitário AddEnums se a distribuição de Inventário consistir somente em estações de trabalho inventariadas que estão em inglês.

# <span id="page-839-0"></span>Configurando o banco de dados Inventário para o Sybase

Esta seção fornece informações sobre os seguintes tópicos:

- "Criando manualmente o objeto Banco de Dados Inventário para o Sybase" na página 840
- "Organizando os espaços do banco de dados para um banco de dados Sybase nos servidores NetWare ou Windows NT/2000 (Ferramenta AlterDBSpace)" na página 842
- "Noções básicas sobre os parâmetros de inicialização do banco de dados Sybase" na página 845
- "Otimizando o desempenho do banco de dados Sybase" na página 846
- "Fazendo backup do banco de dados Inventário com o Sybase em execução" na página 847

## <span id="page-839-1"></span>Criando manualmente o objeto Banco de Dados Inventário para o Sybase

Para criar manualmente o objeto Banco de Dados Inventário para o Sybase:

- 1 No ConsoleOne, clique o botão direito do mouse na árvore do eDirectory em que deseja criar o objeto Banco de Dados > clique em Novo > clique em Objeto > clique em Banco de Dados do ZENworks > clique em OK.
- **2** Digite um nome para o objeto Banco de Dados > clique em OK.
- **3** Configure as opções do servidor de banco de dados do objeto Banco de Dados.
	- **3a** No ConsoleOne, clique o botão direito do mouse no objeto Banco de Dados > clique em Propriedades > clique na guia Banco de Dados do ZENworks.
- 3b Selecione o objeto Servidor do Banco de Dados usando qualquer método a seguir:
	- ! Se o eDirectory estiver instalado no servidor de banco de dados: no campo Servidor DN, procure e selecione o objeto Servidor para o servidor em que o banco de dados está fisicamente instalado e em execução.

O endereço IP do servidor é automaticamente preenchido na lista suspensa Nome DNS ou Endereço IP do Servidor. Se o objeto Servidor selecionado tiver mais de um endereço IP, selecione o endereço IP apropriado.

**Importante:** Verifique se o nome DNS do servidor de banco de dados configurado para o objeto Banco de Dados é válido. Se o nome DNS for inválido, selecione um endereço IP do servidor de banco de dados apropriado na página de propriedades do objeto Banco de Dados.

! Se o eDirectory estiver instalado no servidor de banco de dados: digite o endereço IP do servidor ou o nome DNS no campo Nome DNS ou Endereço IP do Servidor.

**3c** Digite os valores das opções a seguir:

- \* Nome do Usuário do Banco de Dados (Leitura-Gravação): *MW\_DBA*
- \* Senha do Banco de Dados (Leitura-Gravação): *novell*
- \* Nome do Usuário do Banco de Dados (Apenas Leitura): *MW\_READER*
- ! **Senha do Banco de Dados (Apenas Leitura):** *novell*
- \* Nome do Usuário do Banco de Dados (Apenas Gravação): *MW\_UPDATER*
- \* Senha do Banco de Dados (Apenas Gravação): *novell*

**3d** Clique em Aplicar.

- 3e Para configurar as propriedades do Driver JDBC\*, clique na guia Informações de Driver JDBC.
- **3f** Selecione Sybase > clique em Configurações Padrão.

Os campos serão preenchidos com informações do driver JDBC padrão.

As configurações de banco de dados para o Sybase são:

- $\bullet$ Driver: com.sybase.jdbc.SybDriver
- Protocol (Protocolo): jdbc:  $\blacklozenge$
- $\bullet$ **Subprotocol (Subprotocolo):** sybase:
- Subnome:  $Tds$  $\bullet$
- **Porta: 2638**  $\bullet$
- Flags: ?ServiceName=mgmtdb&JCONNECT VERSION=4  $\bullet$
- $\blacklozenge$ Nome do Serviço de Banco de Dados: o nome do banco de dados especificado de acordo com o parâmetro de inicialização do Sybase n quando o Sybase é chamado.

Nota: Por padrão, o valor do switch -n é o endereço IP do servidor de banco de dados. Se você mantiver esse valor, será preciso digitar o mesmo endereço IP do Serviço do Banco de Dados.

**3g** Clique em Aplicar > Fechar.

## <span id="page-841-0"></span>Organizando os espaços do banco de dados para um banco de dados Sybase nos servidores NetWare ou Windows NT/2000 (Ferramenta AlterDBSpace)

Se houver mais volumes ou unidades nos vários discos físicos do servidor de banco de dados, a inserção dos arquivos de espaços do banco de dados Sybase em volumes ou unidades separadas melhorará o desempenho durante o acesso ao banco de dados.

Se você instalar o componente de banco de dados Sybase do ZfD, o arquivo do banco de dados do sistema e os arquivos de espaços do banco de dados serão instalados no local do servidor de banco de dados especificado. Quando o servidor de banco de dados Inventário for carregado, o arquivo do banco de dados do sistema (MGMTDB.DB) será carregado. O arquivo MGMTDB.DB faz referência às informações de inventário dos arquivos de espaços do banco de dados. Os arquivos de espaços do banco de dados (MGMTDB1.DB, MGMTDB2.DB, MGMTDB3.DB, MGMTDB4.DB, MGMTDB5.DB, MGMTDB6.DB, MGMTDB7.DB, MGMTDB8.DB, MGMTDB9.DB, MGMTDB10.DB e MGMTDB11.DB) contêm as informações de inventário.

O arquivo ALTERDB.PROPS é instalado no servidor de banco de dados no diretório diretóriodeinstalaçãodoServidordeInventário\WMINV\ PROPERTIES. Você pode modificar as secões no arquivo para especificar o local dos espaços do banco de dados nos volumes ou unidades.

#### O conteúdo do arquivo ALTERDB.PROPS é o seguinte:

#Database Space Properties count=11 mgmtdb1=*location\_of\_mgmtdb1* mgmtdb2=*location\_of\_mgmtdb2* mgmtdb3=*location\_of\_mgmtdb3* mgmtdb4=*location\_of\_mgmtdb4* mgmtdb5=*location\_of\_mgmtdb5* mgmtdb6=*location\_of\_mgmtdb6* mgmtdb7=*location\_of\_mgmtdb7* mgmtdb8=*location\_of\_mgmtdb8* mgmtdb9=*location\_of\_mgmtdb9* mgmtdb10=*location\_of\_mgmtdb10* mgmtdb11=*location\_of\_mgmtdb11*

.....

Para organizar os espaços do banco de dados:

- 1 Verifique se o banco de dados não está carregado.
- **2** Verifique se o Gerenciador de Serviços do Inventário não está sendo executado no Servidor de Inventário.
- **3** Mova, manualmente, os arquivos de espaços de banco de dados no Servidor de Inventário.

Para garantir melhor desempenho, organize os arquivos de espaço do banco de dados da seguinte maneira:

- MGMTDB1 e MGMTDB2 no mesmo local
- MGMTDB3 e MGMTDB6 no mesmo local
- ! MGMTDB5 e MGMTDB7 no mesmo local
- ! MGMTDB8 e MGMTDB4 no mesmo local
- ! MGMTDB9 e MGMTDB10 no mesmo local
- MGMTDB11 em um local

Importante: Se desejar mover MGMTDB.DB para outro diretório ou volume em um servidor NetWare, atualize o arquivo SYS:\SYSTEM\MGMTDBS.NCF com o novo local do MGMTDB.DB.

Se desejar mover o arquivo MGMTDB.DB para outro diretório ou volume em um servidor Windows NT/2000, execute NTDBCONFIG.EXE, localizado no diretório ZENWORKS\DBENGINE. Na caixa de diálogo NTDBCONFIG, digite o novo caminho do arquivo MGMTDB.DB.

4 Modifique o local dos onze arquivos de espaço do banco de dados no arquivo ALTERDB.PROPS.

Por exemplo, para o NetWare, digite **mgmtdb3=***SYS:\\ZENWORKS\\INV\\DB* e para o Windows NT/2000, digite **mgmtdb3=***C:\\ZENWORKS\\INV\\DB*

5 Carregue o banco de dados. Digite **mgmtdbs** nos servidores NetWare. Nos servidores Windows NT/2000, execute o serviço de banco de dados.

Ignore as mensagens de erro exibidas no console. Essas mensagens são exibidas porque os arquivos de espaços do banco de dados não estão carregados.

- 6 Verifique se a Diretiva de Localização do Banco de Dados foi configurada.
- **7** No console do Servidor de Inventário, execute o serviço do AlterDBSpace. Digite **StartSer AlterDBSpace**.

No Servidor de Inventário, a ferramenta AlterDBSpace é executada como um servico.

Será exibida uma mensagem informando que o banco de dados está ajustado.

8 Saia do banco de dados e carregue-o.

Verifique se não ocorrem erros durante o carregamento do banco de dados. Erros indicam que o local especificado dos arquivos de espaço do banco de dados estão incorretos ou não existem. Verifique se o caminho dos espaços do banco de dados está correto no arquivo ALTERDB.PROPS e repita o procedimento para organizar os espaços do banco de dados.

Importante: Se você colocar os espaços do banco de dados em volumes ou unidades distintos, o arquivo de registro deverá ser colocado no mesmo volume ou unidade do arquivo do banco de dados do sistema (MGMTDB.DB).

#### <span id="page-844-0"></span>Noções básicas sobre os parâmetros de inicialização do banco de dados Sybase

Os parâmetros de inicialização do banco de dados Sybase são os seguintes:

- $\bullet$  -c: Define as reservas de memória inicial para o cache de páginas do banco de dados e de outras informações do servidor. Por exemplo, -c 32M reserva o tamanho de cache de 32 MB.
- **-gc:** Define o tempo máximo em minutos para a execução do servidor de banco de dados sem um ponto de verificação em cada banco de dados. O valor padrão é de 60 minutos. Por exemplo, -gc 120 define o tempo do ponto de verificação como 120 minutos.
- **-gn:** Define o número de processos de execução a serem usados no servidor de banco de dados.
- **-m:** Apaga o registro de transação quando um ponto de verificação é efetuado, no encerramento ou como resultado de um ponto de verificação programado pelo servidor.
- ! **-n:** Especifica o nome de host do servidor de banco de dados. Por exemplo, -n *enderecoIP*.
- $\cdot$  -ti: Desfaz as conexões que não submeteram uma solicitação para determinado número de minutos. O padrão é 240 (4 horas). Uma máquina cliente no meio da transação do banco de dados fica bloqueada até a transação ou a conexão ser encerrada. A opção ti é fornecida para desfazer conexões inativas e liberar seus respectivos bloqueios. Por exemplo, especifique ti 400.
- **-x:** Especifica um vínculo de comunicação. Por exemplo, -x tcpip indica um vínculo TCP/IP.
- $\bullet$  -ct: Habilita a conversão de conjunto de caracteres ao converter strings que representam os mesmos caracteres com valores distintos em diferentes conjuntos de caracteres. É útil quando a máquina cliente e o banco de dados usam conjuntos de caracteres distintos.
- \* *caminhodeinstalaçãodobancodedados*: Especifica o caminho de instalação do banco de dados Inventário. Por exemplo, C:\ZENWORKS\INV\DB\MGMTDB.DB.

## <span id="page-845-0"></span>**Otimizando o desempenho do banco de dados Sybase**

Para aprimorar o desempenho do banco de dados Inventário mantido em Servidores de Inventário Sybase no NetWare ou no Windows NT/2000, faça o seguinte:

- Se você tiver mais de 35.000 estações de trabalho inventariadas em sua empresa, defina o valor do par'metro *-gn* como 100 em MGMTDBS.NCF e reinicie o Sybase.
- $\bullet$  Aumente o tamanho de cache do banco de dados para otimizá-lo. O tamanho de cache do banco de dados padrão é de 32 MB. Entretanto, esse tamanho de cache de banco de dados pode não ser adequado a bancos de dados grandes com mais de 10.000 estações de trabalho inventariadas.  $\hat{E}$  recomendável que o cache do banco de dados corresponda a um quarto do tamanho total da RAM. Por exemplo, se você tiver 128 MB de RAM, o tamanho de cache recomendado È de 32 MB.

Para mudar o tamanho de cache do servidor de banco de dados NetWare:

- **1** Feche todas as conexões com o banco de dados Inventário.
- 2 Saia do servidor Sybase.
- 3 Abra o arquivo MGMTDBS.NCF no diretório SYS:\SYSTEM.
- 4 Modifique o parâmetro *-c*.

Por exemplo, -c 64M define o tamanho de cache como 64 MB.

- **5** Grave o arquivo.
- **6** No console do servidor, carregue o banco de dados Inventário. Digite **MGMTDBS.**

Para mudar o tamanho de cache do servidor de banco de dados Windows NT/2000:

**1** Interrompa o serviço de Sybase.

No Windows NT, no Control Panel (Painel de Controle), clique duas vezes em Services (Serviços) > selecione Banco de Dados da Novell -Sybase > clique em Parar.

No Windows 2000, no Control Panel (Painel de Controle), clique duas vezes em Administrative Tools (Ferramentas Administrativas) > clique duas vezes em Services (Servicos) > selecione Banco de Dados da Novell Sybase > clique em Parar.

2 No servidor de banco de dados, execute o arquivo NTDBCONFIG.EXE do diretório DBENGINE

NTDBCONFIG.EXE é um utilitário de configuração para o banco de dados do ZENworks que usa o Sybase em servidores Windows NT/2000. Esse utilitário permite que você reconfigure o serviço de Sybase. Para obter a lista de parâmetros recomendada pelo Sybase, consulte "Noções" básicas sobre os parâmetros de inicialização do banco de dados Sybase" na página 845.

- **3** Modifique o parâmetro *-c*.
- 4 Clique em OK.
- **5** Reinicie o serviço de Sybase.

No Windows NT, no Control Panel (Painel de Controle), clique duas vezes em Services (Servicos) > selecione Banco de Dados Novell -Sybase > clique em Iniciar.

No Windows 2000, no Painel de Controle, clique duas vezes em Ferramentas Administrativas  $>$  clique duas vezes em Serviços  $>$ selecione o banco de dados Novell Sybase > clique em Iniciar.

Para obter mais informações sobre dicas de desempenho, consulte "Dicas" de ajuste de parâmetros de bancos de dados" na página 1113.

#### <span id="page-846-0"></span>Fazendo backup do banco de dados Inventário com o Sybase em execução

O ZfD fornece uma opção de backup do banco de dados Inventário com o Sybase em execução a partir do ConsoleOne. Entretanto, se você estiver controlando o inventário das estações de trabalho freqüentemente, aumente a freqüência de backup.

Para fazer backup do banco de dados nos servidores NetWare ou Windows NT/2000,

**1** No ConsoleOne, clique em Ferramentas  $>$  Inventário do ZENworks  $>$ Backup de Banco de Dados.

Se desejar fazer backup das últimas informações do banco de dados Inventário, clique o botão direito do mouse no objeto Banco de Dados > clique em Inventário do ZENworks > clique em Backup de Banco de Dados.

**2** Digite o caminho do diretório em que o backup do banco de dados será gravado.

Se o banco de dados Inventário estiver em execução em um servidor NetWare, você poderá digitar o caminho ou clicar em Procurar para procurar e selecionar um diretório. Se você apenas digitar o nome do diretório de backup do banco de dados sem especificar o caminho completo, o diretório de backup será criado no diretório.

Se o banco de dados Inventário estiver em execução em uma máquina do Windows, você precisará digitar manualmente o caminho para o diretório de backup. Se você apenas digitar o nome do diretório de backup do banco de dados sem especificar o caminho completo, o diretório de backup será criado no diretório \WINNT\SYSTEM 32.

Nota: Se você quiser fazer backup do banco de dados em um diretório inexistente, apenas um nível do novo diretório será criado. Para fazer backup do banco de dados em um subdiretório, verifique se o diretório principal existe. Por exemplo, se você quiser fazer backup do banco de dados em um novo diretório C:\BACKUP, esse diretório será criado e o backup será feito. Mas, se você quiser fazer backup do banco de dados em um novo diretório DATABASE, localizado em C:\BACKUP, o diretório BACKUP já deverá existir.

3 Clique em Iniciar Backup.

Será feito o backup do banco de dados no diretório especificado no servidor que estiver executando o banco de dados e os arquivos existentes serão sobregravados sem aviso prévio.

Para restaurar o banco de dados:

- **1** Se o servidor de banco de dados Inventário estiver ativo, interrompa o serviço Armazenador. No console do servidor de banco de dados, digite **StopSer Storer**.
- 2 Saia do banco de dados Sybase.

Nos servidores NetWare: No prompt do servidor de banco de dados, digite **q** para interromper o banco de dados Sybase.

No Windows NT/2000: Interrompa o serviço de Sybase (Banco de Dados Novell Sybase).

- 3 Copie os arquivos de backup, sobregravando os arquivos do banco de dados de trabalho.
- 4 Reinicie o servidor de banco de dados.

A ferramenta de backup cria um arquivo de registro, BACKUPST.TXT, localizado no diretório CONSOLEONE\1.2\BIN nos servidores NetWare e Windows NT/2000. O registro informa o status da operação de backup. Abra esse arquivo de texto para verificar o status do backup. Esse arquivo aumenta a cada operação de backup. Remova o conteúdo existente se não precisar das informações.

# <span id="page-848-0"></span>**Configurando o banco de dados Inventário da Oracle**

As seções a seguir explicam como configurar o banco de dados Inventário da Oracle. Nessa configuração, o banco de dados Inventário não está montado com outros bancos de dados Oracle.

- · "Criando o banco de dados Inventário da Oracle em um servidor NetWare" na página 850
- "Criando o banco de dados Inventário no Oracle8i para UNIX" na página 851
- $\bullet$  "Criando o banco de dados Inventário para Oracle em um servidor Windows NT/2000" na página 853
- "Criando manualmente o objeto Banco de Dados Inventário para o Oracle" na página 854
- $\bullet$  "Carregando o banco de dados Inventário como uma instância Oracle separada" na página 856
- "Adicionando valores enumerados de atributos localizados ao banco de dados Inventário" na página 860
- $\bullet$  "Otimizando o desempenho do banco de dados Oracle" na página 862
- "Fazendo backup do banco de dados Inventário com o Oracle em execução" na página 863

#### <span id="page-849-0"></span>Criando o banco de dados Inventário da Oracle em um servidor NetWare

Crie, manualmente, o banco de dados Inventário da Oracle nos servidores NetWare.

Os pré-requisitos para a configuração do banco de dados incluem:

- Oracle 8i (8.1.5.0.0) Enterprise Edition no NetWare deve estar instalado no servidor antes da configuração do banco de dados Inventário.
- O Inventário da Estação de Trabalho requer um mínimo de vinte e cinco licenças de usuário.
- Os arquivos Oracle não devem ser instalados em um volume montado do NFS no servidor de arquivos.
- Os arquivos de dados Oracle precisam residir em volumes cujas subalocações de bloco estejam desligadas.

Execute o procedimento a seguir para criar o banco de dados Inventário no Oracle 8i para NetWare:

- 1 Crie um diretório SYS:\SCHEMA e copie os seguintes arquivos do CD do produto *ZENworks for Desktops 4* para o diretório SCHEMA:
	- ! *CDdoproduto*\ZENWORKS\PRODUCTS\RMINV\DATABASE\ ORACLE\COMMON
	- ! *CDdoproduto*\ZENWORKS\PRODUCTS\RMINV\DATABASE\ ORACLE\NETWARESPECIFIC
- **2** Crie a estrutura do diretório: caminhodovolumeespecificadopelousuário\ZENWORKS\INVENTORY \ORACLE\ DATABASE\TRACE.

Aqui, *caminhodovolumeespecificadopelousuário* refere-se ao diretório selecionado pelo usuário para criar o banco de dados.

- **3** Em SYS:\SCHEMA\ CREATE1.SOL, substitua todas as instâncias de **oracle:** por *caminhodovolumeespecificadopelousuário*.
- 4 Em SYS:\SCHEMA\ CREATE2.SQL, substitua todas as instâncias de **d**: por *caminhodovolumeespecificadopelousuário*.
- 5 Em SYS:\SCHEMA\INIT.ORA, substitua todas as instâncias de **oracle:** por *caminhodovolumeespecificadopelousuário*.
- 6 Em SYS:\SCHEMA\ START.SQL, substitua todas as instâncias de **oracle:** por *caminhodovolumeespecificadopelousuário*.
- **7** Copie o arquivo SYS:\SCHEMA\INIT.ORA para user\_specified volumepath\ZENWORKS\INVENTORY\ORACLE\DATABASE.
- 8 Copie o arquivo SYS:\SCHEMA\ START.SQL para user specified volumepath\ZENWORKS.
- 9 No prompt de comando, digite **ORALOAD** para iniciar o Oracle, caso ele não tenha sido iniciado.
- **10** Certifique-se de que nenhum banco de dados Oracle está montado.
- 11 Carregue o gerenciador de servidores da Oracle digitando **svrmgr31**.
- 12 No prompt do gerenciador de servidores, digite **@sys:\schema\schema.sql**

Reveja o arquivo SYS:\SCHEMA\INV.LOG para verificar se a criação do banco de dados foi bem-sucedida. Se a criação do banco de dados não tiver sido bem-sucedida, INV.LOG conterá as seguintes mensagens de erro: Oracle not available, Out of space, Compilation error (Oracle não disponível, Sem espaço, Erro de compilação).

13 No prompt do Oracle Server Manager (Gerenciador de Servidores da Oracle), digite **@***caminhodovolumeespecificadopelo* usuário \zenworks \ start.sql para iniciar o banco de dados Inventário

#### <span id="page-850-0"></span>Criando o banco de dados Inventário no Oracle8i para UNIX

Verifique se os seguintes requisitos foram atendidos:

• versão Oracle

no Linux\* 6.0 ou superior: Oracle 8i (8.1.5 ou superior) Enterprise **Edition** 

no Solaris\* 6.2 ou superior no Sparc\*/Intel\*: Oracle 8i (8.1.5 ou superior) Enterprise Edition

• Requisitos do sistema

Espaço livre no disco rígido: 700 MB ou superior

Memória primária: 512 MB ou superior

Você precisa criar manualmente o banco de dados Inventário para o Oracle 8i no servidor UNIX\* seguindo este procedimento:

- **1** Efetue login como usuário Oracle.
- **2** Crie um diretório SCHEMA e copie os seguintes arquivos do CD do produto *ZENworks for Desktops 4* para o diretório SCHEMA:
	- ! *CDdoproduto*\ZENWORKS\PRODUCTS\RMINV\DATABASE\ ORACLE\COMMON
	- ! *CDdoproduto*\ZENWORKS\PRODUCTS\RMINV\DATABASE\ ORACLE\UNIXSPECIFIC
- **3** Crie a estrutura de diretório *caminhododiretórioespecificadopelousuário* ZENWORKS/INVENTORY/ORACLE/DATABASE/TRACE.
- 4 Em SCHEMA/INIT.ORA, substitua todas as instâncias de \$HOME pelo caminhododiretórioespecificadopelousuário selecionado.
- **5** Em SCHEMA/ START.SQL, substitua todas as instâncias de \$HOME pelo *caminhododiretórioespecificadopelousuário* selecionado.
- 6 Em SCHEMA/ CREATE. SOL, substitua todas as instâncias de \$HOME pelo *caminhododiretórioespecificadopelousuário* selecionado.
- **7** Em SCHEMA/ SCHEMA.SQL, substitua todas as instâncias de \$HOME pelo *caminhododiretórioespecificadopelousuário* selecionado.
- 8 Copie o arquivo de SCHEMA/INIT.ORA para caminhododiretórioespecificadopelousuário:/ZENWORKS/ INVENTORY/ORACLE/DATABASE.
- **9** Copie o arquivo de SCHEMA/ START.SQL para caminhododiretórioespecificadopelousuário/ZENWORKS.
- **10** Verifique se os serviços Oracle estão ativados e em execução e se algum banco de dados está montado.
- 11 Carregue o gerenciador de servidores da Oracle digitando **svrmgrl**.
- 12 No prompt do gerenciador de servidores, digite **@\$HOME/schema/ schema.sql**.

Reveja o arquivo SCHEMA/INV.LOG para verificar se a criação do banco de dados foi bem-sucedida. Se a criação do banco de dados não tiver sido bem-sucedida, SCHEMA/INV.LOG conterá as seguintes mensagens de erro: Oracle not available, Out of space, Compilation error (Oracle não disponível, Sem espaço, Erro de compilação).

13 No prompt do Oracle Server Manager (Gerenciador de Servidores da Oracle), digite @*caminhododiretórioespecificadopelo* usuário/zenworks/ start.sql para iniciar o banco de dados Inventário

## <span id="page-852-0"></span>Criando o banco de dados Inventário para Oracle em um servidor Windows NT/2000

Crie manualmente o banco de dados Inventário para Oracle nos servidores Windows NT/2000.

Os pré-requisitos para a configuração do banco de dados incluem o seguinte:

- ! O Oracle 8i Enterprise Edition precisa ser instalado no servidor antes da configuração do banco de dados de inventário.
- $\bullet$  Para manter o banco de dados Inventário no Oracle, o Inventário da Estação de Trabalho requer um mínimo de vinte e cinco licenças de usuário.

Para criar o banco de dados Inventário no Oracle 8i para Windows NT/2000:

- 1 Crie um diretório C:\SCHEMA e copie os seguintes arquivos do CD do produto *ZENworks for Desktops 4* para o diretório \SCHEMA:
	- ! *CDdoproduto*\ZENWORKS\PRODUCTS\RMINV\DATABASE\ ORACLE\COMMON
	- ! *CDdoproduto*\ZENWORKS\PRODUCTS\RMINV\DATABASE\ ORACLE\WINNTSPECIFIC
- **2** Criar a estrutura de diretório:  $caminhoespecificadopelousuário\ZENWORKS\INVENTORY\$ ORACLE\DATABASE\TRACE.
- **3** Em C:\SCHEMA\ CREATE.SQL, substitua todas as instâncias de **d**: por *caminhodovolumeespecificadopelousuário*.
- 4 Em C:\SCHEMA\ INIT.ORA, substitua todas as instâncias de d: por  $caminhodovolumeespecificadopelousuário.$
- **5** Em C:\SCHEMA\ START.SQL, substitua todas as instâncias de **d**: por  $c$ *aminhoespecificadopelousuário*.

Se **d**: não for encontrado, verifique e corrija o caminho de INIT.ORA no diretório do banco de dados.

6 Copie o arquivo C:\SCHEMA\INIT.ORA para *caminhoespecificado* pelousuário\ZENWORKS\INVENTORY\ORACLE\ DATABASE.

- 7 Copie o arquivo C:\SCHEMA\\_START.SQL para *caminhoespecificado*  $pelousuário\XENWORKS.$
- 8 Verifique se os serviços Oracle foram carregados corretamente e certifique-se de que nenhum banco de dados está montado.
- 9 Carregue o gerenciador de servidores da Oracle digitando **within a dos box: svrmgrl**.
- 10 No prompt do gerenciador de servidores, digite **@c:\schema\ schema.sql**.

Reveja o arquivo SCHEMA/INV.LOG para verificar se a criação do banco de dados foi bem-sucedida. Se a criação do banco de dados não tiver sido bem-sucedida, SCHEMA/INV.LOG conterá as seguintes mensagens de erro: Oracle not available, Out of space, Compilation error (Oracle não disponível, Sem espaço, Erro de compilação).

11 No prompt do Oracle Server Manager (Gerenciador de Servidores da Oracle), digite **@***caminho***\zenworks\\_start.sql** para iniciar o banco de dados Inventário

## <span id="page-853-1"></span><span id="page-853-0"></span>Criando manualmente o objeto Banco de Dados Inventário para o Oracle

Para criar manualmente o objeto Banco de Dados Inventário para o Oracle:

- 1 No ConsoleOne, clique o botão direito do mouse em um local da árvore do eDirectory para o objeto Banco de Dados > clique em Novo > Objeto > Banco de Dados do ZENworks > OK.
- 2 Digite um nome para o objeto Banco de Dados > clique em OK.
- **3** Configure as opções do servidor de banco de dados do objeto Banco de Dados.
	- **3a** No ConsoleOne, clique o botão direito do mouse no objeto Banco de Dados > clique em Propriedades > clique na guia Banco de Dados do ZENworks.
- 3b Selecione o objeto Servidor do Banco de Dados usando qualquer método a seguir:
	- ! Se o eDirectory estiver instalado no servidor de banco de dados: no campo Servidor DN, procure e selecione o objeto Servidor para o servidor em que o banco de dados está fisicamente instalado e em execução.

O endereço IP do servidor é automaticamente preenchido na lista suspensa Nome DNS ou Endereço IP do Servidor. Se o objeto Servidor selecionado tiver mais de um endereço IP, selecione o endereço IP apropriado.

**Importante:** Verifique se o nome DNS do servidor de banco de dados configurado para o objeto Banco de Dados é válido. Se o nome DNS for inválido, selecione um endereço IP do servidor de banco de dados apropriado na página de propriedades do objeto Banco de Dados.

• Se o eDirectory não estiver instalado no servidor de banco de dados, digite o endereço IP do servidor ou o nome DNS no campo Nome DNS ou Endereço IP do Servidor.

**3c** Digite os valores das opções a seguir:

- \* Nome do Usuário do Banco de Dados (Leitura-Gravação): *MW\_DBA*
- **\*** Senha do Banco de Dados (Leitura-Gravação): *novell*
- \* Nome do Usuário do Banco de Dados (Apenas Leitura): *MWO\_READER*
- ! **Senha do Banco de Dados (Apenas Leitura):** *novell*
- \* Nome do Usuário do Banco de Dados (Apenas Gravação): *MWO\_UPDATER*
- \* Senha do Banco de Dados (Apenas Gravação): *novell*
- **3d** Clique em Aplicar.
- 3e Para configurar as propriedades do Driver JDBC, clique na guia Informações de Driver JDBC.

**3f** Selecione Oracle > clique em Configurações Padrão.

Os campos serão preenchidos com informações do driver JDBC padrão.

As configurações de banco de dados para o Oracle são:

- $\bullet$ Driver: oracle.jdbc.driver.OracleDriver
- $\bullet$ **Protocol (Protocolo):** jdbc:
- $\bullet$ **Subprotocol (Subprotocolo):** oracle:
- $\bullet$ Subnome:  $thin:$   $@$
- **Porta: 1521**  $\bullet$
- $\bullet$ Flags: Não aplicável ao Oracle
- $\bullet$ Nome do Serviço de Banco de Dados: orcl. (O valor do SID é o mesmo atribuído à instância do banco de dados.)

**3g** Clique em Aplicar > Fechar.

#### <span id="page-855-0"></span>Carregando o banco de dados Inventário como uma instância Oracle separada

A próxima seção explica as etapas para configuração e execução de várias instâncias do banco de dados Oracle 8i:

- "Configurando e executando várias instâncias do banco de dados Oracle em um servidor NetWare" na página 856
- "Configurando e executando várias instâncias do banco de dados Oracle em um servidor Windows NT/2000" na página 859

# <span id="page-855-1"></span>Configurando e executando várias instâncias do banco de dados Oracle em um servidor **NetWare**

- **1** Descarregar o Oracle. No prompt do servidor de banco de dados, digite oraunld.
- **2** Chame o utilitário de configuração do Net8. No prompt do servidor de banco de dados, digite easycfg.ncf para carregar a janela de configuração do Net8 Easy.
- 3 Defina uma instância Oracle exclusiva
	- **3a** Clique em Config (Configurar) > Listener (Receptor) > Database (Banco de Dados) > Add (Adicionar).
	- **3b** Atribua valores à instância do banco de dados e ao nome do banco de dados na janela Adding Instances Address (Adicionando Endereço de Instâncias).

Por exemplo, defina Database Instance (Instância do Banco de Dados) como *Prom* e Database Name (Nome do Banco de Dados) como *mgmtdb*. Nessa configuração, a instância do banco de dados é zfd. Você pode especificar qualquer nome de instância para o banco de dados. O campo Database Domain (Domínio do Banco de Dados) deve ficar em branco.

**3c** Clique em Accept (Aceitar) > Save (Gravar).

- 4 Configure o Receptor para IPC. Para executar um sistema Oracle, os endereços IPC e TCP devem estar configurados.
	- **4a** Clique em Config (Configurar) > Listener (Receptor) > Address (Endereço). Verifique se os endereços IPC e TCP estão configurados para o servidor.

A configuração para IPC é nomedoservidor LSNR e para TCP é endereçoIP ou nomedohost. Se essas configurações já existirem, clique em Cancel (Cancelar). Caso contrário, atribua os valores para essas configurações > clique em Save (Gravar).

- **5** Crie um álias do IPC.
	- **5a** Clique em Config (Configurar) > Database Alias (Álias do banco de dados). A janela relacionará os álias para IPC, SPX, TCP e outros. Clique em Add (Adicionar) para adicionar um álias para a nova instância.

Digite os seguintes detalhes:

Database Alias (Álias do banco de dados): nomedoservidor- $\bullet$ instânciadobancodedados-IPC.

Por exemplo, o álias do banco de dados é *austr*, onde *austr* é o nome do servidor, *prom* é a instância do banco de dados criada anteriormente

**Protocol (Protocolo): IPC**  $\bullet$ 

- $\bullet$ Service/Host Name or Key Name (Nome de Host/Servico ou Nome de Chave): nomedoservidorLSNR
- $\blacklozenge$ Database Instance (Instância do banco de dados): Prom

**5b** Clique em Accept (Aceitar) > Save (Gravar).

**5c** Para verificar o nome de álias configurado na janela de lista: Clique em Config > Database Alias > selecione o novo álias criado > clique em View (Ver).

Verifique as propriedades do álias do banco de dados. Verifique se estão corretas. Se as configurações de propriedade estiverem incorretas, apague o álias (clique em Delete) e repita a etapa 5.

- 6 Saia da ferramenta EasyCfg. Clique em Config > Exit (Sair).
- **7** Crie um arquivo de senhas para efetuar login como usuário *Interno* para esta instância. Digite:

load orapwd81 file=oracle volume:oracle home\database\ pwddatabase instance.ora password=password entries=2

onde *volumedooracle* é o nome de volume NetWare para a instalação do Oracle, *instânciadobancodedados PWD*.ORA é o arquivo de senhas e senha é a senha especificada por você.

```
Por exemplo, carregue orapwd81
file=oracle:\orahome1\database\pwdprom.ora
password=mgmtdb entries=2. Esse arquivo de senhas será
criado no diretório volumedooracle: DATABASE.
```
- 8 Carregue o software Oracle NLM<sup>TM</sup>. No prompt do servidor de banco de dados, digite oraload.
- 9 Para definir a nova instância ZfD criada, carregue o Oracle Server Manager (Gerenciador de Servidores da Oracle). No prompt do servidor de banco de dados, digite svrmgr31.
- 10 Digite o comando: set instance servername-instânciado bancodedados.

Por exemplo, set instance austr-prom-ipc.

Com isso, será demonstrado a instância recém-criada foi iniciada.

- 11 Digite **connect internal/***senha* onde *senha* È a senha especificada na etapa 7.
- **12** Monte o banco de dados Inventário.
- **13** Edite o arquivo START.SOL, localizado em *caminhodovolume*\ZENWORKS para adicionar as seguintes linhas:

set instance *servername-databaseinstance-IPC*

shutdown normal

- 14 Crie o objeto Banco de Dados.
	- **14a** No ConsoleOne, clique o botão direito do mouse na árvore do objeto Banco de Dados > clique em Novo > clique em Objeto > selecione Banco de Dados do ZENworks > clique em OK.
	- **14b** Digite um nome para o objeto Banco de Dados > clique em OK.
- **15** Configure as opções do servidor de banco de dados do objeto Banco de Dados. Para obter mais informações, consulte Etapa 3 na página 854 em "Criando manualmente o objeto Banco de Dados Inventário para o Oracle" na página 854

Se você estiver carregando vários bancos de dados em instâncias Oracle separadas, cada banco de dados reservará uma memória SGA do Oracle, onde o Oracle manterá todos os recursos de banco de dados. Nesses ambientes, você deve aumentar o volume de memória no servidor. Consulte a documentação fornecida pela Oracle.

## <span id="page-858-0"></span>Configurando e executando várias instâncias do banco de dados Oracle em um servidor **Windows NT/2000**

Os pré-requisitos para a configuração do banco de dados incluem:

- O Oracle 8i (8.1.5.0.4) Enterprise Edition precisa ser instalado no Servidor de Inventário Windows NT/2000 antes da configuração do banco de dados Inventário
- Para manter o banco de dados Inventário no Oracle, o Inventário da Estação de Trabalho requer um mínimo de vinte e cinco licenças de usuário
- Você já instalou o Inventário da Estação de Trabalho.

Para configurar e executar as instâncias Oracle:

- **1** No servidor de banco de dados, execute o Oracle Database Configuration Assistant (Assistente de Configuração do Banco de Dados Oracle). No menu Iniciar da área de trabalho, clique em Programas > Oracle > Database Administration (Administração do Banco de Dados) > Database Configuration Assistant (Assistente de Configuração do Banco de Dados Oracle).
- **2** Clique em Create a Database (Criar um Banco de Dados) > Next  $(Próximo) > Typical (Típico) > Next (Próximo) > Copy Existing$ Database Files from the CD (Copiar Arquivos de Banco de Dados Existentes do CD) > Next (Próximo).
- **3** Digite os seguintes detalhes:
	- $\bullet$ Global Database Alias (Álias do banco de dados global): mqmtdb.nomedowindowsnt/2000
	- $\blacklozenge$ **SID**: O valor é automaticamente preenchido como *mgmtdb*.
- 4 Clique em Concluir.

Esse procedimento permitirá a criação de um banco de dados Oracle. Esse processo é bastante demorado. Verifique se o serviço OracleServiceMGMTDB foi criado e iniciado

**5** Carregue o banco de dados de inventário.

Execute o Oracle Server Manager (Gerenciador de Servidores da Oracle). No menu da área de trabalho, clique em Iniciar > Executar > SVRMGRL. Digite os seguintes comandos:

set instance mgmtdb

connect internal/senhadoadministrador

#### <span id="page-859-0"></span>Adicionando valores enumerados de atributos localizados ao banco de dados Inventário

Depois de configurar o banco de dados Inventário da Oracle, é preciso adicionar os valores (enum) enumerados localizados para certos atributos de inventário ao banco de dados Inventário. Para obter mais informações sobre a lista de atributos que contém valores enumerados, consulte "Noções básicas" sobre os atributos de inventário do ZfD" na página 953.

Você precisa adicionar os valores enumerados localizados, de forma que o Relatório de Inventário possa mostrar o valor enum dos atributos de inventário em versões internacionalizadas. Os valores enum localizados devem estar disponíveis na versão em inglês do produto, de forma que os dados de inventário que efetuaram roll-up de locais que estão em outros idiomas possam ser devidamente capturados nos servidores de alto nível, nos quais somente versões em inglês são instaladas.

Se o banco de dados Inventário do ZfD 4 estiver montado em um servidor Sybase ou MS SOL 2000, você não precisará adicionar os valores enum localizados ao banco de dados Inventário, pois esses valores já estarão lá.

Para adicionar os valores enum do atributo localizado ao banco de dados Inventário do Oracle<sup>-</sup>

- 1 Selecione o Servidor de Inventário conectado ao banco de dados Oracle especificado. Verifique se esse Servidor de Inventário está configurado para usar o banco de dados Oracle.
- **2** Especifique as configurações de definição no arquivo diretóriodoZENworks\INV\SERVER\WMINV\PROPERTIES\ CONNECTION.PROP para se conectar ao banco de dados Oracle.

Para fazer isso, copie as configurações de propriedade de gabarito para o Oracle especificadas na seção de comentários do arquivo CONNECTION.PROP. Especifique endereço IP, número da porta e SID do banco de dados na string JDBC URL que corresponde à sua configuração do servidor Oracle.

3 No prompt do servidor, digite AddEnums *nomedediretório comCONNECTION.PROP*

Se o Servidor de Inventário estiver sendo executado em uma máquina Windows, execute o comando acima a partir de *diretÛriodoZENworks*\INV\SERVER\WMINV\BIN.

- 4 Execute a seguinte instrução SOL no prompt do Oracle Server Manager (Gerenciador de Servidores da Oracle) para verificar se os valores enumerados localizados foram adicionados corretamente:
	- $\bullet$  Para mostrar os valores enumerados em francês:

```
SVRMGR> connect mw_dba/senha
SVRMGR> SELECT * FROM cim.ostype_fr;
```
! Para mostrar os valores enumerados em espanhol:

```
SVRMGR> connect mw_dba/senha
SVRMGR> SELECT * FROM cim.ostype_es;
```
 $\bullet$  Para mostrar os valores enumerados em alemão:

**SVRMGR> connect mw\_dba/***senha* **SVRMGR> SELECT \* FROM cim.ostype\_de;**

Para mostrar os valores enumerados em português do Brasil:

```
SVRMGR> connect mw_dba/senha
SVRMGR> SELECT * FROM cim.ostype_pt_BR;
```
#### <span id="page-861-0"></span>**Otimizando o desempenho do banco de dados Oracle**

Se você tiver um banco de dados Inventário no Oracle, poderá aprimorar o desempenho do banco de dados ao gerar os relatórios de inventário ou consultar o banco de dados.

Você usa o cache de buffer do banco de dados para armazenar os blocos de dados usados mais recentemente. O cache de banco de dados é determinado como DB\_BLOCK\_BUFFERS \* DB\_BLOCK\_SIZE. Esses parâmetros são especificados no arquivo INIT.ORA, no diretório ZENWORKS\DATABASE do servidor de banco de dados.

DB\_BLOCK\_BUFFERS especifica o número de buffers de banco de dados. DB\_BLOCK\_SIZE especifica o tamanho de cada buffer de banco de dados em bytes.

O tamanho de cada buffer no cache de buffer È igual ao tamanho do bloco de dados.

A Oracle recomenda que o cache de buffer de banco de dados para qualquer OLTP (Online Transaction Processing Application) tenha uma taxa de acerto em torno de 90%, o que é ótimo.

O banco de dados Inventário ZfD no Oracle possui uma taxa de acerto aproximada de 88%, com um tamanho de cache de banco de dados de 24 MB para 128 MB de RAM, o que significa, mais ou menos, 20% da memória total.

Se houver memória adicional, configure o tamanho de cache do banco de dados aumentando o valor do parâmetro DB\_BLOCK\_BUFFERS no arquivo INIT.ORA.

Para obter mais informações sobre dicas de desempenho, consulte "Dicas de ajuste de parâmetros de bancos de dados" na página 1113.

#### <span id="page-862-0"></span>Fazendo backup do banco de dados Inventário com o Oracle em execução

- 1 Se o servidor de banco de dados estiver ativo, interrompa o serviço Armazenador. No console do servidor de banco de dados, digite **StopSer Storer**.
- 2 Carregue o Oracle Server Manager (Gerenciador de Servidores da Oracle).

Em um servidor NetWare com o Oracle 8i, digite **svrmgr31**.

Em um servidor Windows NT/2000 com o Oracle 8i Enterprise Edition, na barra de tarefas, clique em Start (Iniciar) > Run (Executar) > digite **svrmgrl**.

**3** Digite os seguintes comandos:

### **set instance** *nomedoservidordobancodedadosinst'nciadobancodedados-IPC*

onde *instânciadobancodedados* refere-se à instância do banco de dados que você configurou anteriormente. Para obter mais informações, consulte "Carregando o banco de dados Inventário como uma instância Oracle separada" na página 856.

Por exemplo, **set instance** *austr-zfd-ipc*.

4 Conecte-se como administrador.

Por exemplo, se o nome interno do administrador for*interno*, no prompt do grenciador de servidores, digite **connect internal/***senha*

onde *senha* é a senha criada anteriormente. Para obter mais informações, consulte "Carregando o banco de dados Inventário como uma instância Oracle separada" na página 856.

4a No prompt do gerenciador de servidores, digite **select name from v\$datafile;**

Será exibida a lista de arquivos de dados que o Inventário da Estação de Trabalho usa.

- 5 Certifique-se de que não haja outros bancos de dados Oracle montados. No prompt, digite **shutdown normal**.
- 6 Desconecte e saia do gerenciador de servidores. No prompt do gerenciador de servidores, digite **disconnect;**

Digite **exit**;

**7** Copie o diretório SCHEMA completo para um disco ou volume de backup.

Depois de fazer backup, verifique se a cópia de backup do banco de dados corresponde à cópia original. Faça uma verificação do banco de dados para confirmar a integridade do backup.

Para verificar a integridade do banco de dados em um servidor NetWare com o Oracle 8i, digite **load DBV81.NLM FILE=***caminhodoarquivodo bancodedados* **BLOCKSIZE=***4096*

Para verificar a integridade do banco de dados em um servidor } Windows NT/2000 com Oracle 8i, digite **DBV.EXE FILE=***caminhodoarquivodobancodedados* **BLOCKSIZE=***4096*

Exemplo: digite **DBV.EXE FILE=***c:\schema\database\cim1.ora*  **BLOCKSIZE=***4096*

Execute este comando também para os seguintes arquivos: CIM1.ORA, CIM2.ORA, CIM3.ORA, CIM4.ORA, CIM5.ORA, CIM6.ORA, CIM7.ORA, CIM8.ORA, CIM9.ORA, CIM10.ORA, CIM11.ORA, SYS1.ORA e CTL1.ORA.

Se o backup do banco de dados tiver sido bem-sucedido, verifique se não há mensagens de erro nas páginas verificadas. Verifique se os seguintes parâmetros exibem um valor zero: TOTAL PAGES FAILING (DATA)=0, TOTAL PAGES FAILING (INDEX)=0 e TOTAL PAGES MARKED CORRUPT=0.

Para restaurar o banco de dados:

- **1** Se o servidor de banco de dados Inventário estiver ativo, interrompa o serviço Armazenador. No console do servidor de banco de dados, digite **StopSer Storer**.
- 2 Carregue o Oracle Server Manager (Gerenciador de Servidores da Oracle).

Em um servidor NetWare com o Oracle 8i, digite **svrmgr31**.

Em um servidor Windows NT/2000 com o Oracle 8i Enterprise Edition, na barra de tarefas, clique em Start (Iniciar) > Run (Executar) > digite **svrmgrl**.

3 Conecte-se como administrador. Por exemplo, se o nome interno do administrador for *interno*, no prompt do gerenciador de servidores, digite **connect internal/***senhadoadministrador*.
- 4 Certifique-se de que não haja outros bancos de dados Oracle montados. Digite **shutdown normal**.
- 5 Desconecte e saia do gerenciador de servidores. No prompt do gerenciador de servidores, digite **disconnect;**

Digite **exit**;

6 Copie o banco de dados do local de backup.

Se você copiar o banco de dados para um local diferente do local anterior, modifique o local nos seguintes arquivos para especificar o novo caminho:

! Edite o arquivo INIT.ORA, localizado em *\*ZFD3\ORACLE\ DATABASE, para especificar o novo caminho para os seguintes parâmetros:

control\_files=*location\_of\_CTLl.ORA\CTL1.ORA* background\_dump\_dest=*location\_of\_TRACE\_dir\TRACE*

user\_dump\_dest=*location\_of\_TRACE\_dir\TRACE* 

! Edite o arquivo \_START.SQL em SYS:\SYSTEM para especificar a localização do arquivo INIT.ORA neste parâmetro:

startup pfile=*location\_of\_the\_INIT.ORA\INIT.ORA*

! Modifique o local no ALTERCTRL.SQL para especificar o novo caminho.

Por exemplo, modifique o caminho DATA:\ZFD3\ORACLE\ DATABASE existente para ORACLE:\ZFD3\ORACLE\ DATABASE em ALTERCTRL.SQL.

Nesse arquivo .SQL, modifique o caminho dos parâmetros a seguir, se necessário.

```
startup nomount pfile=database_path\INIT.ORA
logfile group 1 'database_path\log1.ora' size 256K,
logfile group 2 'database_path\log2.ora' size 256K
datafile 'database_path\sys1.ora',
'database_path\rbs1.ora',
'database_path\cim1.ora',
'database_path\cim2.ora',
```
*'database\_path\cim3.ora', 'database\_path\cim4.ora', 'database\_path\cim5.ora', 'database\_path\cim6.ora', 'database\_path\cim7.ora', 'database\_path\cim8.ora', 'database\_path\cim9.ora', 'database\_path\cim10.ora', 'database\_path\cim11.ora', 'database\_path\tmp1.ora'* Grave as mudanças.

7 Carregue o banco de dados restaurado.

#### <span id="page-865-1"></span>**Definindo o banco de dados Inventário para o MS SQL Server 2000**

Esta seção fornece informações sobre os seguintes tópicos:

- \* "Configurando o banco de dados Inventário para o MS SQL Server 2000" na página 866
- $\bullet$  "Conectando o Servidor de Inventário e o ConsoleOne ao banco de dados Inventário com o MS SQL 2000 em execução" na página 867

#### <span id="page-865-0"></span>**Configurando o banco de dados Inventário para o MS SQL Server 2000**

Os pré-requisitos para a configuração do banco de dados incluem o seguinte:

- O Microsoft\* SQL Server 2000 versão 8.00.194 deve ser instalado no servidor Windows NT/2000
- $\bullet$  Espaço livre mínimo em disco de 50 MB.

Execute as etapas a seguir para configurar o banco de dados Inventário para o MS SOL Server 2000.

- 1 Copie o arquivo P1MSSQLINVDB. ZIP do diretório do produto*ZENworks for Desktops 4* CD\ZENWORKS\PRODUCTS\ RMINV\DATABASE\MSSQL para *Caminhododiretóriodobancode*  $dados del \textit{nv}{} ent\'arionoservido rdebancodedados.$
- 2 Extraia P1MSSQLINVDB.ZIP.
- 3 Defina o modo de autenticação do MS SQL Server 2000 para o Servidor SQL e para o Windows.
- 4 Inicie o servidor MS SQL.
- **5** Execute o MS SQL Server Enterprise Manager.
- **6** Conecte o banco de dados Inventário a um grupo de servidores.

Nota: O nome do arquivo MDF do banco de dados a ser conectado é MGMTDB.MDF. Ao conectar o banco de dados Inventário, o nome desse arquivo deverá ser MGMTDB.

- **7** Selecione o banco de dados Inventário do ZENworks (MGMTDB) e chame o SQL Query Analyzer (Analisador de Consultas SQL).
- 8 Execute o arquivo de consulta CREATELOGINNAMES.SQL a partir do diretório do produto ZENworks for Desktops 4 CD\ZENWORKS\ PRODUCTS\RMINV\DATABASE\MSSQL clicando em Query (Consultar) > Execute (Executar).

#### <span id="page-866-0"></span>Conectando o Servidor de Inventário e o ConsoleOne ao banco de dados Inventário com o MS SQL 2000 em execução

Os componentes do Servidor de Inventário e o ConsoleOne usam o driver Microsoft JDBC para se conectarem ao banco de dados Inventário no MS SOL 2000. Você precisa instalar e configurar o driver do Microsoft SQL Server 2000 para o driver JDBC com o sistema de Inventário.

Para configurar o driver do Microsoft SQL Server 2000 para JDBC a fim de acessar o banco de dados Inventário em execução no MS SQL 2000:

- **1** Faça o download da versão em inglês do Windows para o driver do Microsoft JDBC a partir do site do Microsoft SQL Server (http://www.microsoft.com/sql/downloads/2000/jdbc.asp).
- **2** Instale o driver em uma máquina com o Windows.
- 3 Copie os arquivos MSBASE.JAR, MSUTIL.JAR e MSSQLSERVER.JAR para o diretório *diretóriodeinstalaçãodo* ServidordeInventário\INV\SERVER\LIB.
- 4 Nos Servidores de Inventário do NetWare conectados ao banco de dados Inventário montado no MS SOL Server 2000, edite o SYS:\SYSTEM\INVENV.NCF para adicionar o nome de todos os arquivos jar do driver JDBC no seguinte formato:

```
envset tmppath=$tmppath;$root dir\lib\MSBASE.jar
envset tmppath=$tmppath; $root dir\lib\MSUTIL.jar
envset tmppath=$tmppath; $root dir\lib\MSSQLSERVER.jar
...
envset tmppath=$tmppath;$root dir\lib\jdbcdrv.zip
```
- **5** Em todos os Servidores de Inventário do Windows NT/2000 conectados ao banco de dados Inventário montado no MS SQL Server 2000, faça o seguinte:
	- Edite o arquivo diretóriodeinstalaçãodoServidordeInventário\WMINV\BIN\ ZENSETENV.INI para anexar a seguinte entrada ao fim de cada linha que contenha o caminho de classe:

 $\ldots$ ..\..\lib\msbase.jar;..\..\lib\msutil.jar;..\..\lib\m ssqlserver.jar;

• Edite o arquivo

diretóriodeinstalaçãodoServidordeInventário\WMINV\BIN\ INVENV.BAT para adicionar as seguintes linhas:

set tmppath=%tmppath%;..\..\lib\msbase.jar set tmppath=%tmppath%;..\..\lib\msutil.jar set tmppath=%tmppath%;..\..\lib\mssqlserver.jar

**6** Na máquina que estiver executando o ConsoleOne do ZfD com snap-ins de inventário, copie os arquivos MSBASE.JAR, MSUTIL.JAR e MSSQLSERVER.JAR para o diretório diretóriodeinstalaçãodoConsoleOne\LIB\ZEN.

- 7 No ConsoleOne, crie um objeto Banco de Dados no mesmo container onde o Servidor de Inventário estiver instalado.
	- **7a** Clique o botão direito do mouse no container.
	- 7b Clique em Novo > clique em Objeto > selecione Banco de Dados do ZENworks da lista de objetos e > clique em OK.
	- **7c** Digite um nome para o objeto Banco de Dados > clique em OK.
- 8 Configure as opções do servidor de banco de dados do objeto Banco de Dados.
	- **8a** No ConsoleOne, clique o botão direito do mouse no objeto Banco de Dados > clique em Propriedades > clique na guia Banco de Dados do ZENworks.
	- 8b Selecione o objeto Servidor do Banco de Dados usando qualquer método a seguir:
		- ! Se o eDirectory estiver instalado no servidor de banco de dados: no campo Servidor DN, procure e selecione o objeto Servidor para o servidor em que o banco de dados está fisicamente instalado e em execução.

O endereço IP do servidor é automaticamente preenchido na lista suspensa Nome DNS ou Endereço IP do Servidor. Se o objeto Servidor selecionado tiver mais de um endereço IP, selecione o endereço IP apropriado.

**Importante:** Verifique se o nome DNS do servidor de banco de dados configurado para o objeto Banco de Dados é válido. Se o nome DNS for inválido, selecione um endereço IP do servidor de banco de dados apropriado na página de propriedades do objeto Banco de Dados.

• Se o eDirectory não estiver instalado no servidor de banco de dados, digite o endereço IP do servidor ou o nome DNS no campo Nome DNS ou Endereco IP do Servidor.

**8c** Digite os valores das opções a seguir:

- **\*** Nome do Usuário do Banco de Dados (Leitura-Gravação): *MW\_DBA*
- \* Senha do Banco de Dados (Leitura-Gravação): *novell*
- \* Nome do Usuário do Banco de Dados (Apenas Leitura): *MWM\_READER*
- ! **Senha do Banco de Dados (Apenas Leitura):** *novell*
- \* Nome do Usuário do Banco de Dados (Apenas Gravação): *MWO\_UPDATER*
- \* Senha do Banco de Dados (Apenas Gravação): *novell*
- 8d Clique em Aplicar.
- 8e Para configurar as propriedades do Driver JDBC, clique na guia Informações de Driver JDBC.
- **8f** Selecione MS  $SQL > clique$  em Configurações Padrão.

Os campos serão preenchidos com informações do driver JDBC padrão.

Modifique as configurações do banco de dados de acordo com a configuração do MS SQL Server. As configurações de banco de dados para o MS SOL são:

- ! **Driver:** *com.microsoft.jdbc.sqlserver.SQLServerDriver*
- ! **Protocol (Protocolo):** *jdbc:*
- ! **Subprotocol (Subprotocolo):** *microsoft*:
- ! **Subnome:** *sqlserver:*//
- ! **Porta:** *1433*
- **Flags:** Não aplicável ao MS SOL
- $\bullet$  **Nome do Serviço de Banco de Dados:** Não aplicável ao MS SQL

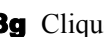

8g Clique em Aplicar > Fechar.

Para obter mais informações sobre dicas de desempenho, consulte "Dicas de ajuste de parâmetros de bancos de dados" na página 1113.

# Configurando servidores para o Inventário da Estação **de Trabalho**

A tabela a seguir lista as ações que você deve executar para configurar o servidor para o Inventário da Estação de Trabalho.

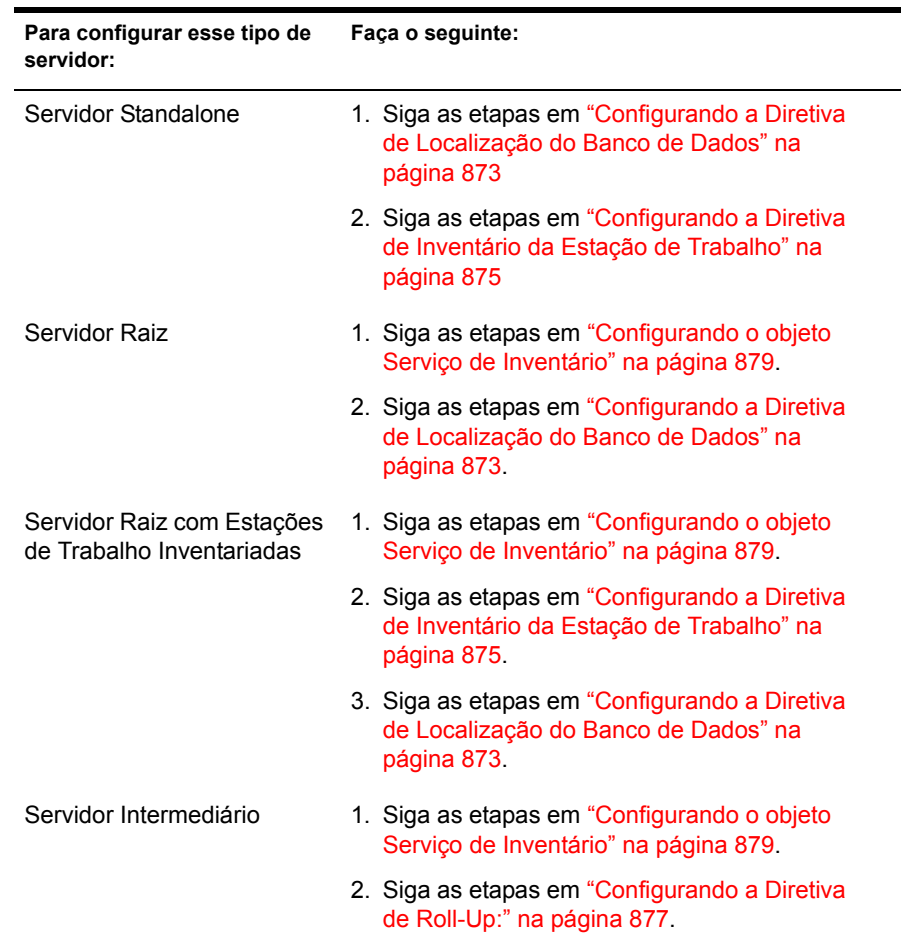

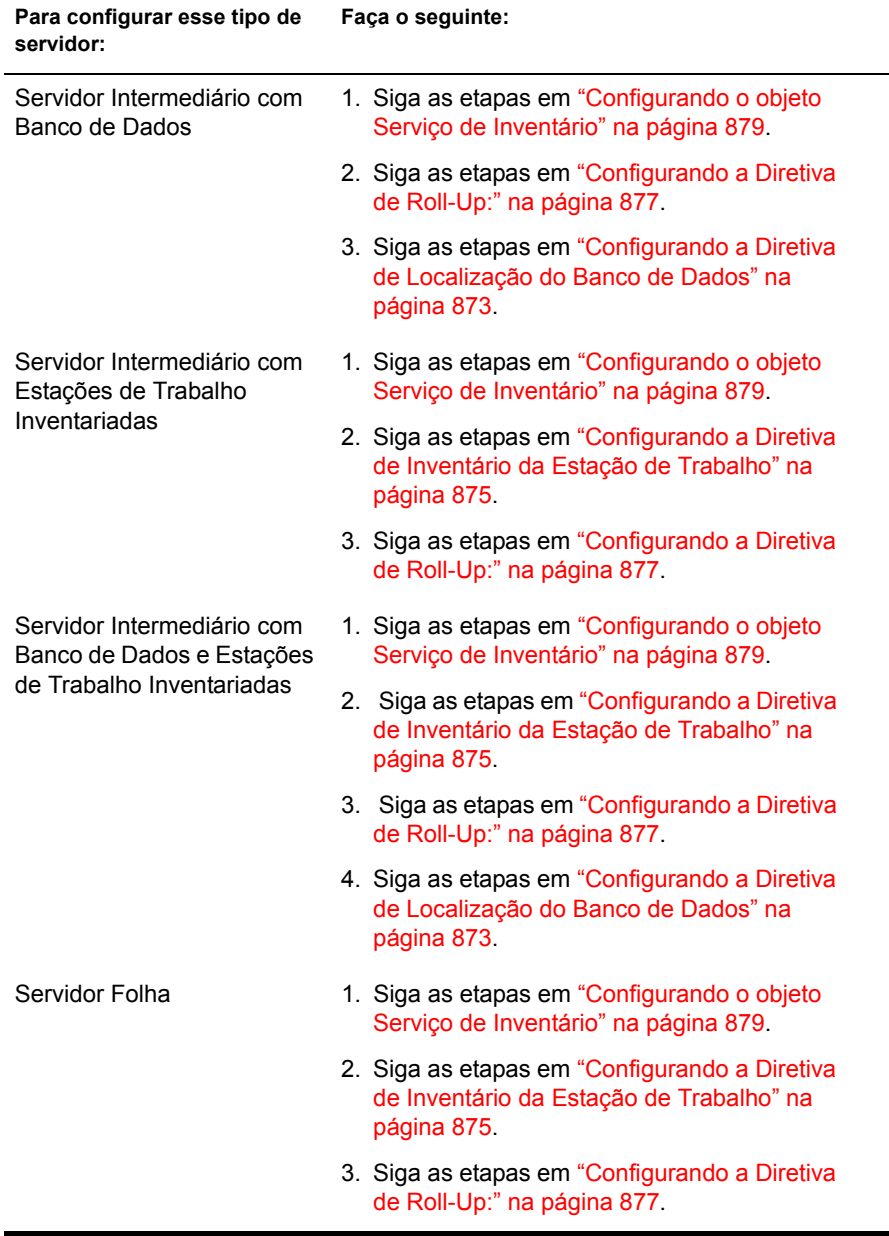

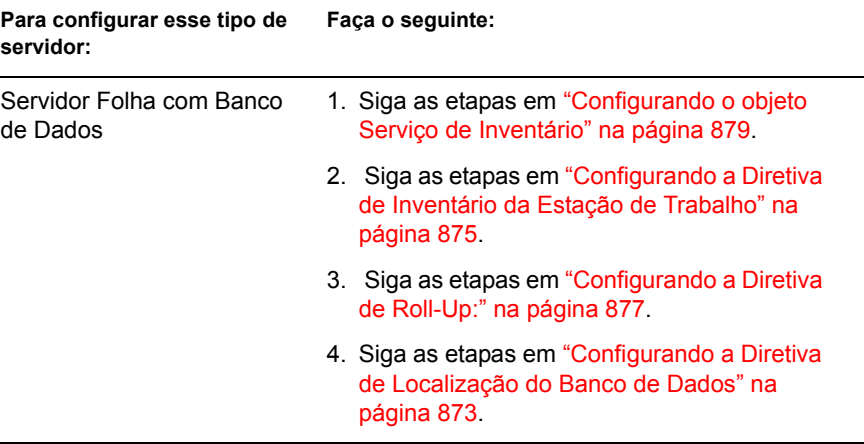

# <span id="page-872-0"></span>**Configurando a Diretiva de Localização do Banco de Dados**

A Diretiva de Localização do Banco de Dados contém a localização do banco de dados Inventário. Você pode associar a Diretiva de Localização do Banco de Dados a um container no qual o objeto Serviço de Inventário pode ser encontrado por meio do Pacote de Localização do Serviço ou com um Servidor de Inventário por meio do Pacote de Servidores.

Nota: Se você configurar os dois pacotes, as configurações do Pacote de Servidores anularão as configurações do Pacote de Localização do Serviço.

Para associar o objeto Banco de Dados a um container no qual esteja localizado o objeto Serviço de Inventário:

- 1 No ConsoleOne, clique o botão direito do mouse no Pacote de Localização do Serviço > clique em Propriedades > clique em Diretivas.
- **2** Marque a caixa de seleção na coluna Habilitado da Diretiva de Banco de Dados do ZENworks.
- 3 Clique em Propriedades.
- 4 Clique na guia Gerenciamento de Inventário.

**5** Procure o DN do objeto Banco de Dados Inventário > clique em OK.

Em bancos de dados Sybase, o objeto Banco de Dados será criado automaticamente durante a instalação do Inventário da Estação de Trabalho, a menos que você esteja realizando a instalação em um servidor Windows NT/2000 que não contenha o eDirectory. Para criar manualmente o objeto Banco de Dados, consulte "Criando manualmente o objeto Banco de Dados Inventário para o Sybase" na página 840.

Em bancos de dados Oracle, você precisará criar e configurar o objeto Banco de Dados. Para obter mais informações, consulte "Configurando o banco de dados Inventário da Oracle" na página 849.

Em bancos de dados MS SQL, você precisará configurar o objeto Banco de Dados. Para obter mais informações, consulte "Definindo o banco de dados Inventário para o MS SOL Server 2000" na página 866.

- **6** Clique em OK.
- **7** Clique na guia Associações > Adicionar.
- 8 Procure e selecione o container no qual o objeto Serviço de Inventário está localizado > clique em OK.
- 9 Clique em Aplicar > Fechar.

Para associar o objeto Banco de Dados a um Servidor de Inventário:

- 1 No ConsoleOne, clique o botão direito do mouse no Pacote de Servidores > clique em Propriedades > clique em Diretivas.
- 2 Marque a caixa de seleção na coluna Habilitado da Diretiva de Banco de Dados do ZENworks.
- **3** Clique em Propriedades.
- 4 Clique na guia Gerenciamento de Inventário.
- **5** Procure o DN do objeto Banco de Dados Inventário > clique em OK.

Em bancos de dados Sybase, o objeto Banco de Dados será criado automaticamente durante a instalação do Inventário da Estação de Trabalho, a menos que você esteja realizando a instalação em um servidor Windows NT/2000 que não contenha o eDirectory. Para criar manualmente o objeto Banco de Dados, consulte "Criando manualmente o objeto Banco de Dados Inventário para o Sybase" na página 840.

Em bancos de dados Oracle, você precisará criar e configurar o objeto Banco de Dados. Para obter mais informações, consulte "Configurando o banco de dados Inventário da Oracle" na página 849.

Em bancos de dados MS SOL, você precisará configurar o objeto Banco de Dados. Para obter mais informações, consulte "Definindo o banco de dados Inventário para o MS SQL Server 2000" na página 866.

- **6** Clique em OK.
- **7** Clique na guia Associações > Adicionar.
- 8 Procure e selecione um objeto Servidor NCP de um Servidor de Inventário > clique em OK.
- 9 Clique em Aplicar > Fechar.

**Nota:** Se estiver modificando as diretivas de inventário ou configurando os objetos, sempre interrompa os servicos de inventário. Configure as diretivas e as propriedades dos objetos. Reinicie os serviços de inventário. Para obter mais informações, consulte "Iniciando e interrompendo o Serviço de Inventário" na página 881

# <span id="page-874-0"></span>**Configurando a Diretiva de Inventário da Estação de Trabalho**

- 1 No ConsoleOne, clique o botão direito do mouse no Pacote de Estações de Trabalho > clique em Propriedades > clique em Diretivas > selecione uma destas subopções: Win98, WinNT-2000-XP, WinNT, Win2000 ou WinXP.
- **2** Marque a caixa de seleção na coluna Habilitado da Diretiva de Inventário da Estação de Trabalho.
- **3** Clique em Propriedades  $> a$  guia Diretiva de Inventário da Estação de Trabalho.
- 4 Clique na guia Geral.
- **5** Procure e selecione o DN do objeto Serviço de Inventário.
- **6** Especifique o número de explorações delta após o qual a exploração completa é necessária.
- **7** Clique na guia Exploração de Hardware para especificar as seguintes configurações:

7a Selecione a opção Habilitar Exploração DMI para incluir a exploração de dados de hardware da DMI (Desktop Management Interface) nas estações de trabalho inventariadas.

Por padrão, a opção Habilitar Exploração DMI está selecionada.

**7b** Selecione a opção Habilitar Exploração WMI para incluir a exploração de dados de hardware da WMI (Windows Management Instrumentation) da Microsoft nas estações de trabalho inventariadas.

Por padrão, a opção Habilitar Exploração WMI está selecionada.

**7c** Selecione a opção Habilitar Exploração Personalizada para incluir a exploração personalizada das estações de trabalho inventariadas.

Para obter mais informações sobre exploração personalizada, consulte "Personalizando a exploração de inventário de hardware de estações de trabalho inventariadas" na página 1057.

- **7d** Se você selecionou Exploração Personalizada na etapa anterior e se desenvolveu um aplicativo para usar o arquivo CUSTOM.INI, digite o nome do executável que deve ser executado para a exploração personalizada.
- **7e** Clique no botão Editor de Atributo Personalizado para especificar a lista de atributos personalizados  $>$  modifique a lista se necessário.
- 8 Clique na guia Exploração de Software para especificar as seguintes configurações:
	- **8a** Selecione Habilitar Exploração de Software para incluir a exploração de software das estações de trabalho inventariadas.
	- 8b Clique no botão Editor de Exploração Personalizada para selecionar o software que você deseja explorar nas estações de trabalho  $inventariadas$  > modifique a lista se necessário.
	- **8c** Selecione Número da Identificação do Produto para incluir a exploração do número de identificação de produto dos aplicativos Microsoft instalados nas estações de trabalho inventariadas.
	- **8d** Selecione Localização do Produto para incluir a exploração do caminho completo do executável do produto instalado nas estações de trabalho inventariadas.
	- **8e** Selecione Executar apenas Exploração Personalizada para explorar somente os aplicativos selecionados no Editor de Exploração Personalizada.
- **9** Clique na guia Editor de Configuração para modificar os arquivos de configuração:
	- **9a** Clique em uma destas opções: Asset Information (Informações sobre os Bens), Zipped Names (Nomes Compactados), IBM Names (Nomes IBM) ou SW Rules (Regras SW).
	- **9b** Se necessário, modifique o arquivo de configuração  $>$  clique em OK.
- **10** Clique em Aplicar.
- 11 Clique na guia Programação de Diretivas.
- **12** Modifique as configurações para programar a exploração das estações de trabalho inventariadas > clique em Aplicar > clique em Fechar.
- **13** Clique na guia Associações > Adicionar.
- 14 Procure e selecione o objeto Container onde as estações de trabalho inventariadas estão registradas > clique em OK.
- **15** Clique em Aplicar > Fechar.
- **16** No ConsoleOne<sup>®</sup>, clique o botão direito do mouse no objeto Serviço de Inventário (*nomedoservidor* ZenInvService) > clique em Propriedades > clique na guia Propriedades do Objeto Serviço de Inventário.
- **17** Selecione Habilitar Exploração de Máquinas  $>$  clique em OK.

## <span id="page-876-0"></span>**Configurando a Diretiva de Roll-Up:**

A Diretiva de Roll-Up configura o Servidor de Inventário para o roll-up de informações de exploração. As configurações da Diretiva de Roll-Up identificam o Servidor de Inventário do próximo nível (DN do objeto Serviço de Inventário) com o objetivo de transferir os dados explorados do Servidor de Inventário selecionado. Essas configurações são armazenadas no eDirectory e associadas ao objeto Servidor de Inventário.

Para configurar a Diretiva de Roll-Up:

- 1 Crie ou modifique um Pacote de Servidores
- 2 Habilite a Diretiva de Roll-Up.
- 3 Configure a Diretiva de Roll-Up:

Para configurar a Diretiva de Roll-Up:

- 1 No ConsoleOne, clique o botão direito do mouse no Pacote de Servidores > clique em Propriedades > Diretivas > clique em NetWare ou em Windows.
- **2** Marque a caixa de seleção na coluna Habilitado da Diretiva de Roll-Up.
- **3** Clique em Propriedades.
- 4 Clique na guia Diretiva de Roll-Up > Diretiva de Roll-Up.
- 5 Procure e selecione o DN do objeto Serviço de Inventário.

**Objeto Servidor de Destino:** Você precisa especificar o DN do objeto Serviço de Inventário no Servidor de Inventário do próximo nível para transferir os dados explorados do Servidor de Inventário selecionado. O servidor que você especificou deve ser um outro Servidor Intermediário, Servidor Intermediário com Banco de Dados, Servidor Intermediário com Banco de Dados e Estações de Trabalho Inventariadas, Servidor Intermediário com Estações de Trabalho Inventariadas, Servidor Raiz ou Servidor Raiz com Estações de Trabalho Inventariadas.

Nota: Verifique se o Servidor de Inventário especificado é um outro servidor, pois o roll-up de dados não poder ocorrer no mesmo Servidor de Inventário. Além disso, o Servidor de Inventário de roll-up de nível superior não pode especificar o Servidor de Inventário de nível inferior como o próximo servidor de destino para o roll-up de dados.

Se desejar fazer roll-up para um Servidor de Inventário em outra árvore do eDirectory, clique no botão Definir Contexto, digite o nome da árvore e selecione o servidor do próximo nível.

6 Por padrão, o campo é preenchido com o nome DNS ou endereço IP (se um nome DNS não estiver configurado) do servidor do próximo nível. Se o servidor do próximo nível possuir vários endereços IP, selecione o endereço preferido.

Importante: Verifique se o nome DNS do servidor do próximo nível é válido. Se o nome DNS for válido, você precisará selecionar um endereço IP de servidor apropriado.

- **7** Se o servidor do próximo nível estiver no firewall, digite o endereço IP e o número da porta da máquina na qual o servidor proxy XML está sendo executado.
- **8** Clique em Aplicar.
- 9 Clique na guia Diretiva de Roll-Up > Programação de Roll-Up.
- **10** Modifique as configurações da programação do horário de roll-up > clique em OK.

Durante a programação do roll-up de dados nas Diretivas de Inventário, é recomendável que a frequência de roll-up seja de, pelo menos, um dia. Se o roll-up dos dados explorados for programado com uma frequência muito grande (por exemplo, menos de uma hora), é provável que o desempenho do servidor de inventário seja prejudicado.

**11** Clique na guia Associações > Adicionar.

Na primeira vez que você habilitar a Diretiva de Roll-Up, será solicitado a associar o pacote de diretivas. A diretiva configurada e habilitada anteriormente só terá efeito se esse pacote de diretivas for associado a um Servidor de Inventário. Procure e selecione o Servidor de Inventário que deseja associar à Diretiva de Roll-Up  $>$  clique em OK.

**12** Clique em Aplicar > Fechar.

Nota: Se estiver modificando as diretivas de inventário ou configurando os objetos, sempre interrompa os serviços de inventário. Configure as diretivas e as propriedades dos objetos. Reinicie os serviços de inventário.

## <span id="page-878-0"></span>**Configurando o objeto Serviço de Inventário**

As configurações do objeto Serviço de Inventário definem a exploração para as estações de trabalho inventariadas associadas. Na página de propriedades do objeto Serviço de Inventário, você pode configurar o seguinte:

- $\bullet$  Função do Servidor de Inventário
- Descartar Horário de Dados
- $\bullet$  Caminho do Diretório de Exploração
- $\bullet$  Habilitar Exploração de Máquinas
- $\bullet$  Iniciar Exploração Completa

Para abrir a página de propriedades do objeto Serviço de Inventário:

1 No ConsoleOne, clique o botão direito do mouse no objeto Serviço de Inventário (*nomedoservidor* ZenInvService > clique em Propriedades > clique na guia Objeto Serviço de Inventário > clique em Propriedades do objeto Serviço de Inventário.

**2** Modifique as seguintes configurações:

Função do Servidor de Inventário: Baseado nos servidores que você distribuiu para o inventário de exploração, especifique a função do servidor.

**Descartar Horário de Dados**: Serão descartados todos os arquivos de dados explorados (arquivos .ZIP) que possuam informações de exploração coletadas antes do horário especificado na opção Descartar Horário de Dados na página de propriedades do objeto Serviço de Inventário.

Caminho do Diretório de Exploração: O diretório do Servidor de Inventário em que as explorações recebidas da estação de trabalho ou que sofreram roll-up de outros Servidores de Inventário serão armazenadas para processamento posterior. Por padrão, o volume no servidor para armazenamento de arquivos de dados explorados È definido para o  $directóriode instalaçãodo ServidordeInventário.$ 

Habilitar Exploração de Máquinas: Para explorar as estações de trabalho inventariadas associadas ao objeto Serviço de Inventário, é preciso habilitar a opção de exploração relacionada na página de propriedades do objeto Serviço de Inventário. Para desabilitar a exploração das estações de trabalho inventariadas, anule a seleção dessa opção.

**Iniciar Exploração Completa:** Quando a estação de trabalho inventariada È explorada pela primeira vez, o scanner coleta o inventário completo da estação. Uma exploração de inventário completa da estação de trabalho inventariada chama-se *exploração completa.* Depois que a estação de trabalho inventariada é explorada, na próxima vez, o scanner comparará os dados de inventário atuais com os dados de histórico que ele mantém. Se houver mudanças na estação de trabalho inventariada, o scanner criará uma *exploração delta*, que coletará as mudanças do inventário ocorridas desde que a última exploração foi efetuada. A configuração de exploração delta é a operação padrão de cada exploração sucessiva depois da primeira exploração da estação de trabalho inventariada. Se o Registro de Status relatado pelo componente de inventário indicar que a exploração na estação de trabalho inventariada não foi bem-sucedida, você poderá forçar uma exploração completa. Esta configuração de diretiva aplica-se a todas as estações de trabalho inventariadas associadas a ela. Para anular a diretiva, defina esta opção para uma estação de trabalho inventariada individual. Para obter mais informações sobre as configurações do objeto Estação de Trabalho, consulte "Configurando a Diretiva de Inventário da Estação de Trabalho" na página 875.

**3** Clique em OK.

Nota: Se estiver modificando as diretivas de inventário ou configurando os objetos, sempre interrompa os serviços de inventário. Configure as diretivas e as propriedades dos objetos. Reinicie os serviços de inventário.

## **Atribuindo trustees ao objeto Banco de Dados**

Você precisa ter privilégios administrativos para qualquer operação de inventário do ConsoleOne. Um administrador pode designar os usuários como trustees do objeto Banco de Dados.

Para atribuir trustees ao objeto Banco de Dados:

- **1** Efetue login como administrador na árvore e no contexto onde você instalou o ZfD.
- 2 No ConsoleOne, clique o botão direito do mouse no objeto Banco de Dados existente > clique em Trustees desse objeto > clique em Adicionar Trustee.
- **3** Procure os objetos Usuário ou o container que contenha os objetos Usuário > clique nos objetos Usuário que precisam ser os trustees ou clique no container > clique em OK.
- 4 Clique em Todos os Direitos de Atributos > selecione Direitos Ler > clique em OK duas vezes.

## <span id="page-880-0"></span>Iniciando e interrompendo o Serviço de Inventário

Esta seção fornece informações sobre:

- · "Iniciando o Serviço de Inventário" na página 881
- . "Interrompendo o Serviço de Inventário" na página 882

#### <span id="page-880-1"></span>**Iniciando o Serviço de Inventário**

Depois de instalar o ZfD 4, o Serviço de Inventário será iniciado automaticamente apenas se a função de um Servidor de Inventário for standalone e se as diretivas exigidas para o servidor tiverem sido configuradas durante a instalação.

Para iniciar o Serviço de Inventário manualmente no Servidor de Inventário do NetWare:

1 Digite **startinv** no prompt do console do servidor.

Para iniciar o serviço de inventário manualmente no Servidor de Inventário do Windows NT:

- 1 No Painel de controle, clique duas vezes em Serviços.
- 2 Selecione Serviço de Inventário da Novell > clique em Iniciar.

Para iniciar o serviço de inventário manualmente no Servidor de Inventário do Windows 2000:

- 1 No Painel de controle, clique duas vezes em Ferramentas administrativas.
- **2** Clique duas vezes em Serviços.
- 3 Selecione Serviço de Inventário da Novell > clique em Iniciar.

Após iniciar o serviço de inventário, verifique se esses serviços estão ativos e em execução.

Para relacionar todos os serviços:

- \* Em um Servidor de Inventário NetWare, digite ListSer \* no prompt do console.
- Em um Servidor de Inventário Windows, digite ListSer \* no prompt do console.

Se os serviços não estiverem ativos e em execução, verifique o registro Status do Servidor. Para obter mais informações sobre o registro Status do Servidor, consulte "Vendo o status dos componentes de inventário em um servidor" na página 1095.

#### <span id="page-881-0"></span>**Interrompendo o Serviço de Inventário**

Para interromper os serviços de inventário no Servidor de Inventário NetWare:

1 Para interromper um Servico de Inventário, digite **stopser** *nomedoserviçodeinventário* no prompt do console do servidor.

ou

Para interromper todos os serviços de inventário, digite **stopser \* no prompt do console do servidor.**

Para interromper os serviços de inventário no Servidor de Inventário Windows NT:

- 1 No Painel de controle, clique duas vezes em Serviços.
- **2** Selecione Novell Inventory Service (Servico de Inventário da Novell) > clique em Stop (Parar).

Para interromper os serviços de inventário no Servidor de Inventário Windows 2000:

- 1 No Painel de controle, clique duas vezes em Ferramentas administrativas.
- **2** Clique duas vezes em Serviços.
- 3 Selecione Novell Inventory Service (Serviço de Inventário da Novell) > clique em Stop (Parar).

Para interromper todos os serviços de inventário em um Servidor de Inventário Windows NT/2000, digite stopser "\*" no prompt do console.

# **Mudando a função do Servidor de Inventário**

Quando você instala o ZfD 4, por padrão, a função do Servidor de Inventário é Standalone. Ao configurar o objeto Serviço de Inventário, você poderá atribuir funções específicas ao Servidor de Inventário baseado na sua distribuição de inventário.

Por exemplo, se o plano de distribuição identificar três servidores, como Servidor Raiz, um Servidor Intermediário com Banco de Dados e um Servidor Folha para distribuição de inventário, você instalará o Inventário da Estação de Trabalho nesses servidores e escolherá a função para o servidor Depois, se você desejar fazer mudanças na distribuição de inventário, como conectar as estações de trabalho inventariadas ao Servidor Raiz existente, será preciso mudar a função do objeto Serviço de Inventário do Servidor Raiz para o Servidor Raiz com Estações de Trabalho Inventariadas. Além disso, dependendo da nova função, você precisará configurar algumas diretivas.

A ilustração mostra a distribuição atual e suas mudanças:

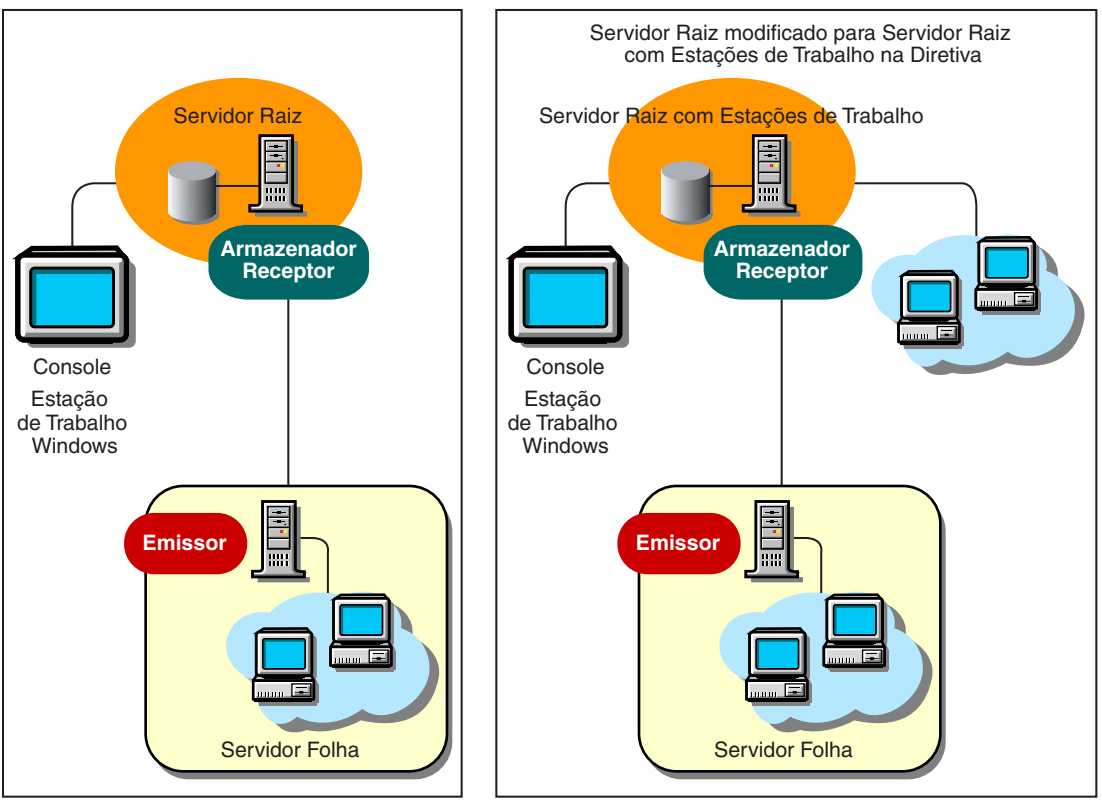

Distribuição de Inventário Existente Mudanças na Distribuição de Inventário por meio de Diretivas

Para mudar a função de qualquer servidor:

- 1 Planeje a mudança das funções com cuidado, pois essas mudanças terão impacto na distribuição do inventário existente. Considere também os requisitos de espaço em disco e verifique se você tem as configurações necessárias para o Inventário.
- **2** No ConsoleOne<sup>®</sup>, clique o botão direito do mouse no objeto Serviço de Inventário (*nomedoservidor* ZenInvService) > clique em Propriedades > clique na guia Propriedades do Objeto Serviço de Inventário.

**3** Escolha a nova função do objeto Serviço de Inventário > clique em Aplicar.

Você verá uma lista de ações a serem executadas de acordo com a função escolhida. Por exemplo, se mudar o Servidor Raiz para Servidor Raiz com Estações de Trabalho Inventariadas, você precisará configurar a Diretiva de Inventário da Estação de Trabalho para as estações de trabalho inventariadas conectadas. Da mesma forma, para mudar a função para qualquer outro servidor, será preciso seguir as instruções que efetivam a mudança da função.

4 Desative os serviços que estiverem em execução no servidor modificado, execute as ações necessárias para mudar a função e, depois, ative o servidor.

Para interromper todos os serviços de inventário.

! No prompt do console do servidor NetWare, digite os seguintes comandos:

stopser \*

java -killZenWSInv

 $\bullet$  No servidor Windows NT/2000, na janela Services (Serviços), clique em Novell Inventory Service (Serviço de Inventário da Novell) > Stop (Parar).

Para reiniciar todos os serviços de inventário.

- ! No prompt do console do servidor NetWare, digite **startinv**
- ! No servidor Windows NT/2000, na janela Services, clique em Novell Inventory Service > Start.

Estas seções contêm informações que o ajudarão a mudar a função do objeto Servico de Inventário:

- · "Mudando a função do Servidor Raiz" na página 886
- \* "Mudando a função do Servidor Raiz com Estações de Trabalho Inventariadas" na página 888
- · "Mudando a função do Servidor Intermediário" na página 889
- \* "Mudando a função do Servidor Intermediário com Banco de Dados" na página 891
- · "Mudando a função do Servidor Intermediário com Banco de Dados e Estações de Trabalho Inventariadas" na página 892
- · "Mudando a função do Servidor Intermediário com Estações de Trabalho Inventariadas" na página 894
- · "Mudando a função do Servidor Folha" na página 896
- · "Mudando a função do Servidor Folha com Banco de Dados" na página 898
- · "Mudando a função do Servidor Standalone" na página 899

#### <span id="page-885-0"></span>**Mudando a função do Servidor Raiz**

Para mudar a função do Servidor Raiz, execute as ações especificadas na tabela abaixo:

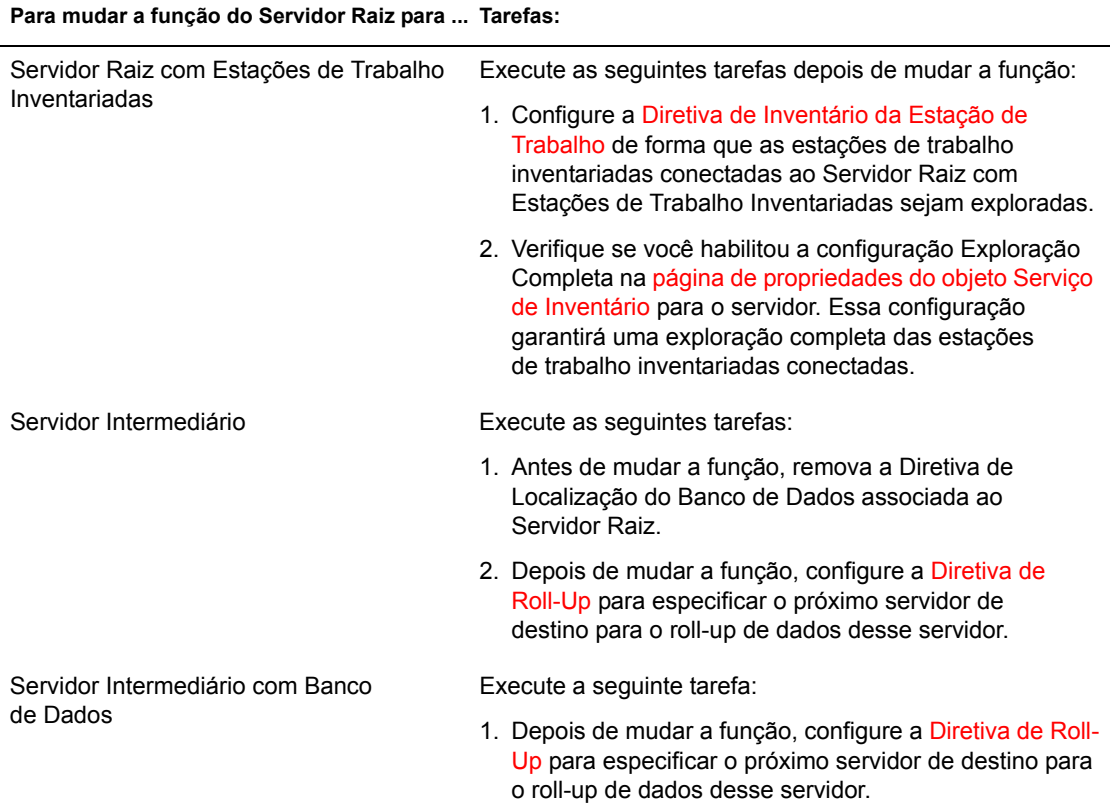

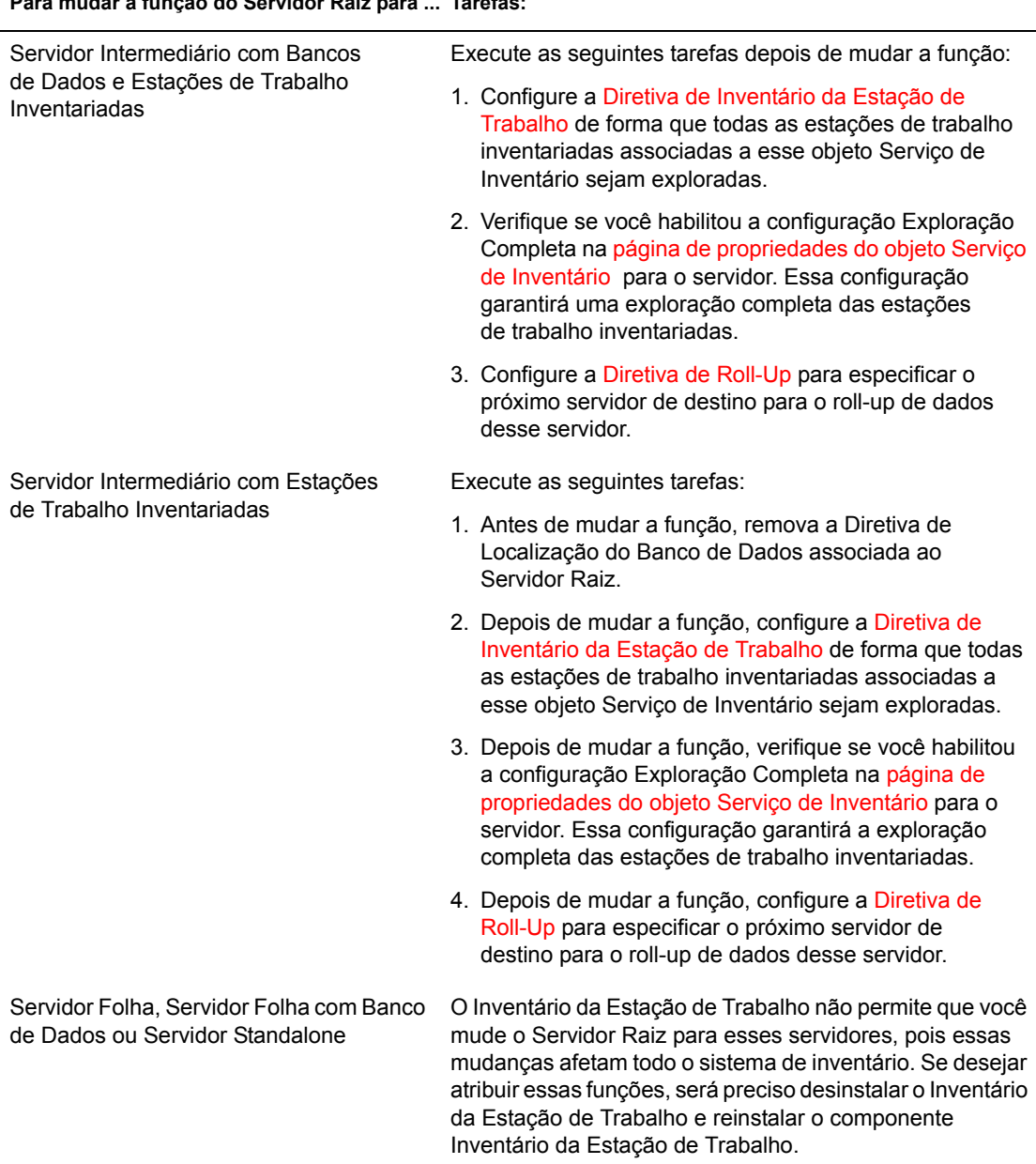

#### **Para mudar a funÁ"o do Servidor Raiz para ... Tarefas:**

### <span id="page-887-0"></span>Mudando a função do Servidor Raiz com Estações de Trabalho **Inventariadas**

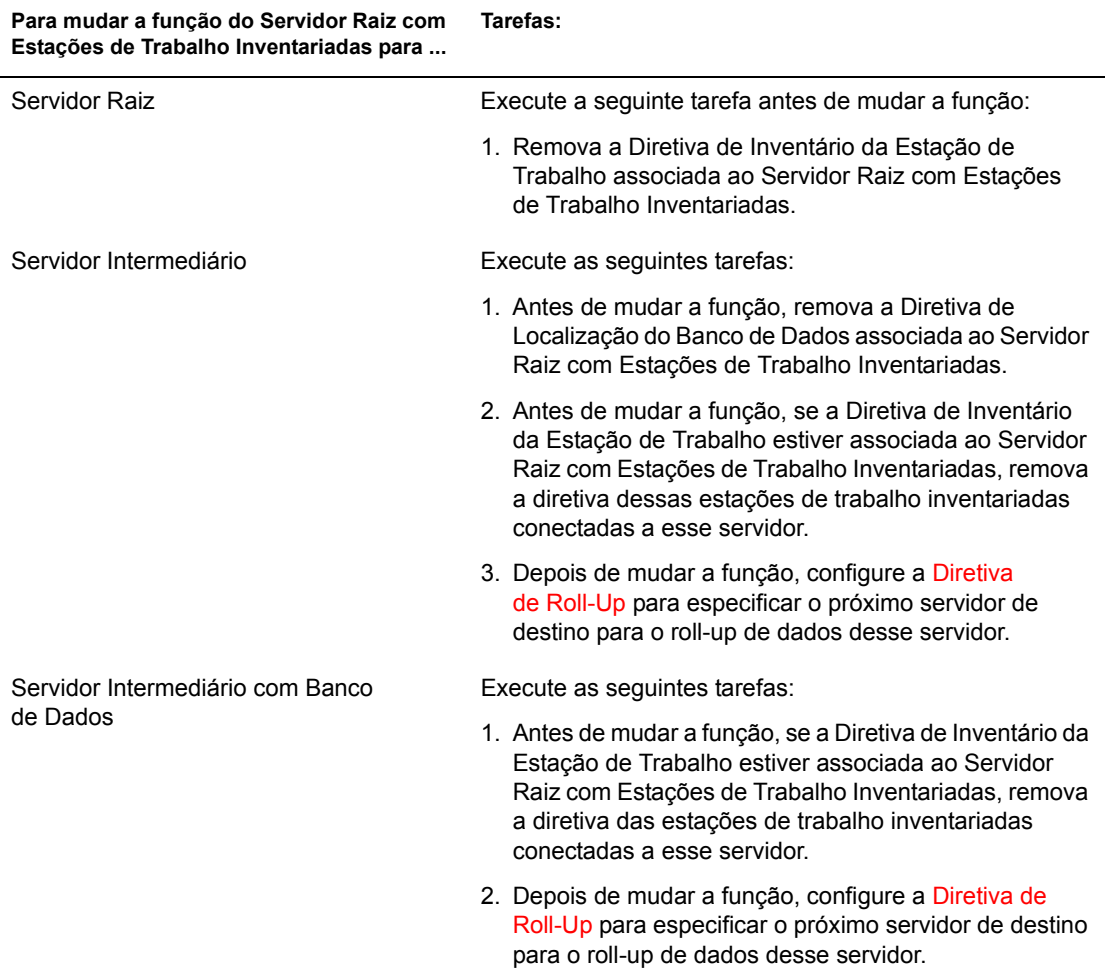

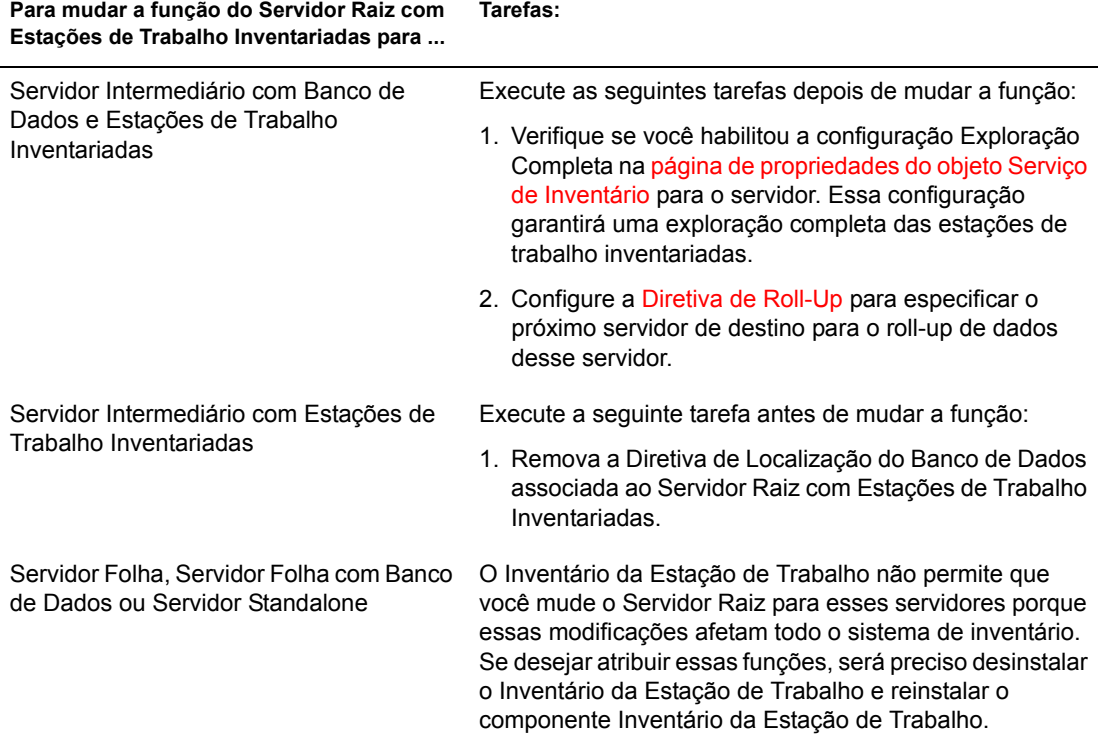

# <span id="page-888-0"></span>**Mudando a função do Servidor Intermediário**

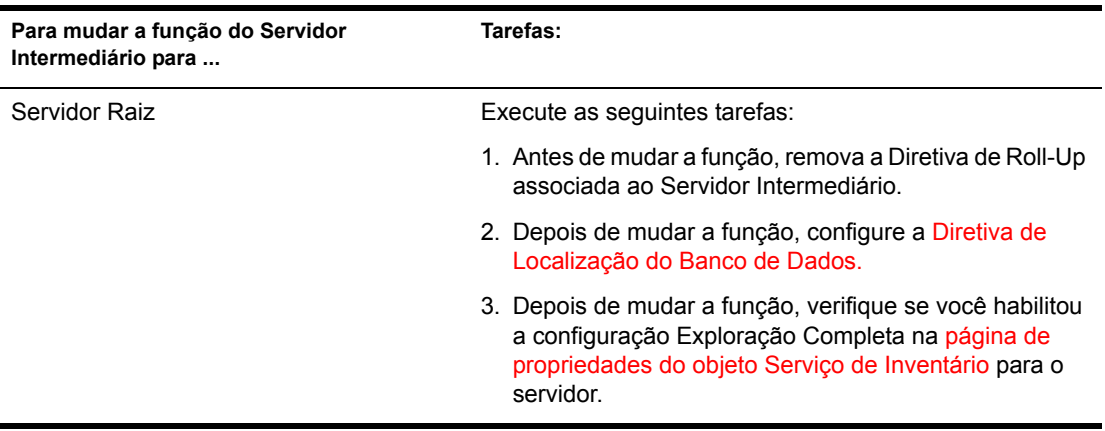

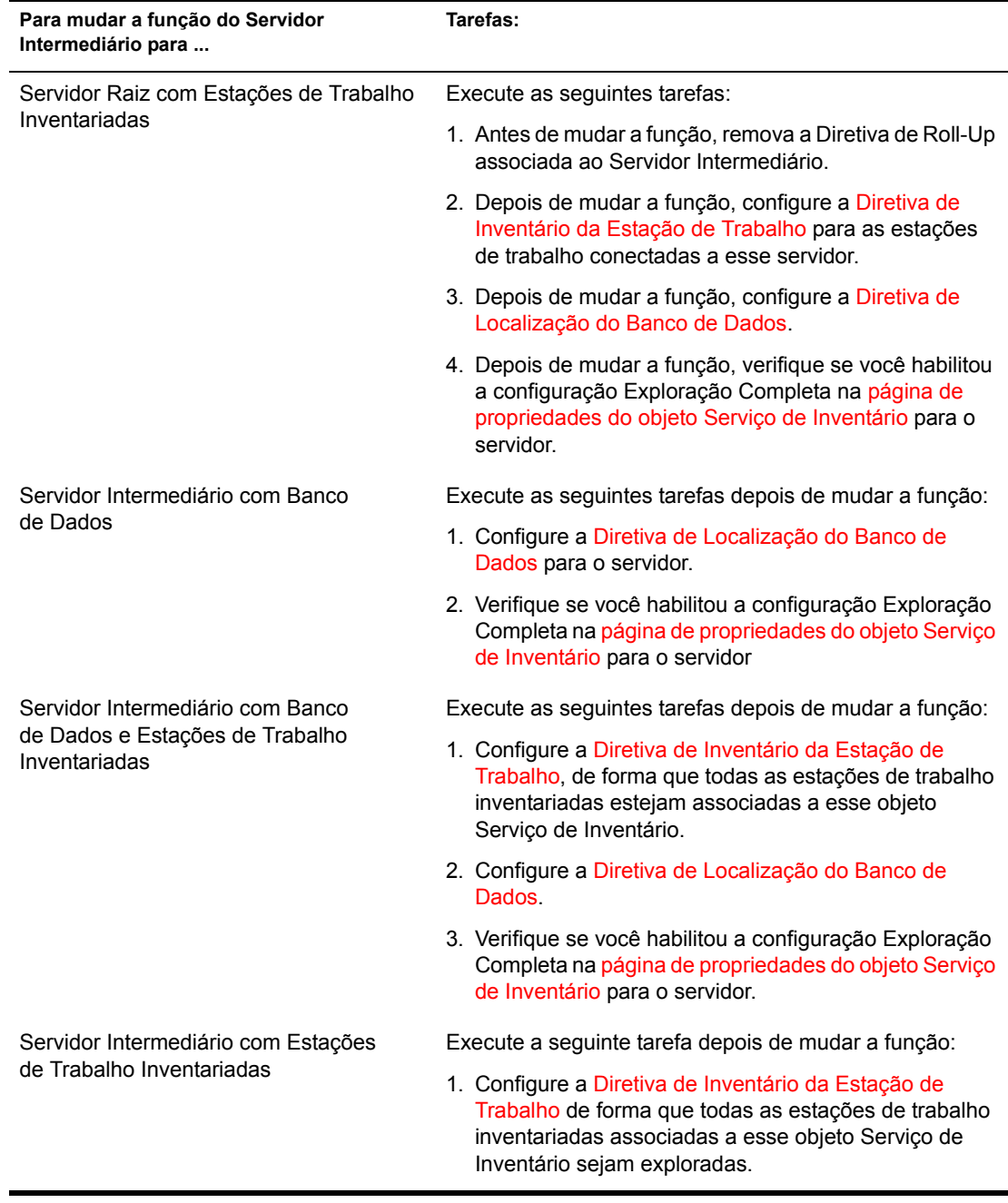

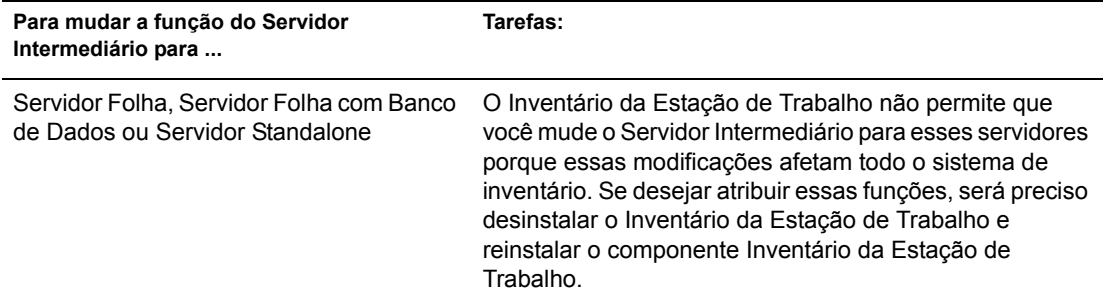

## <span id="page-890-0"></span>**Mudando a função do Servidor Intermediário com Banco de Dados**

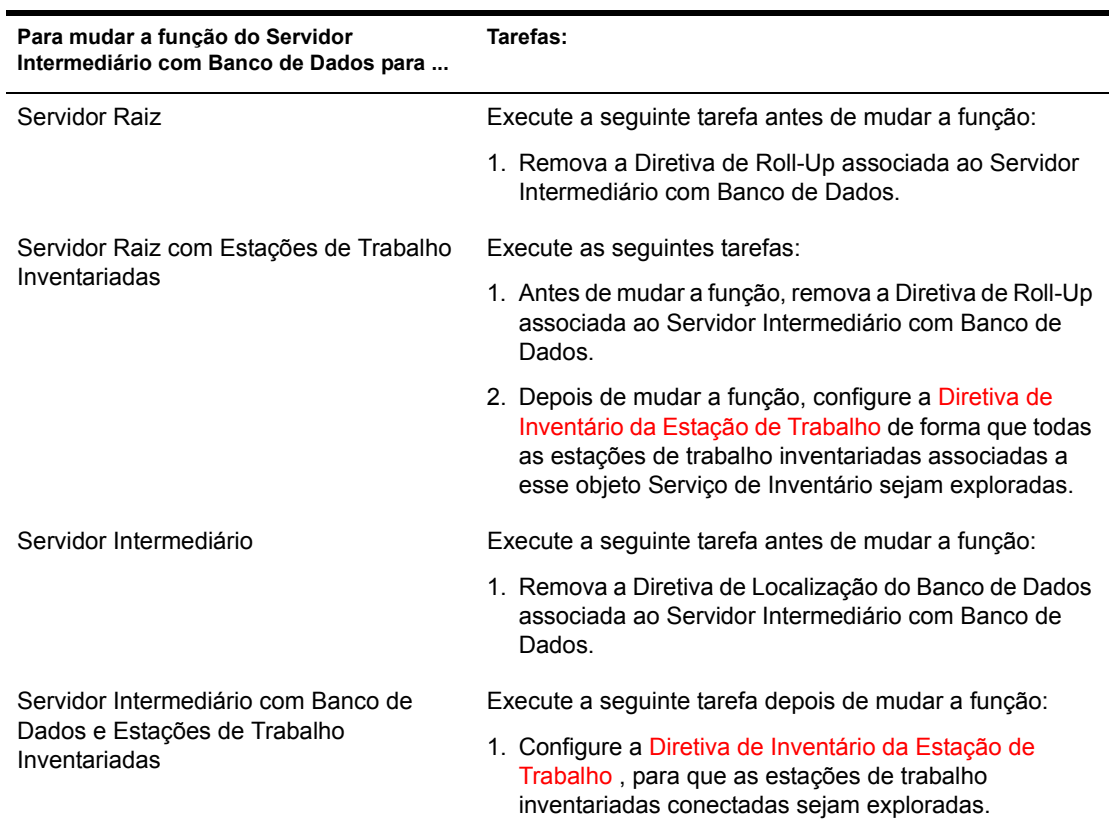

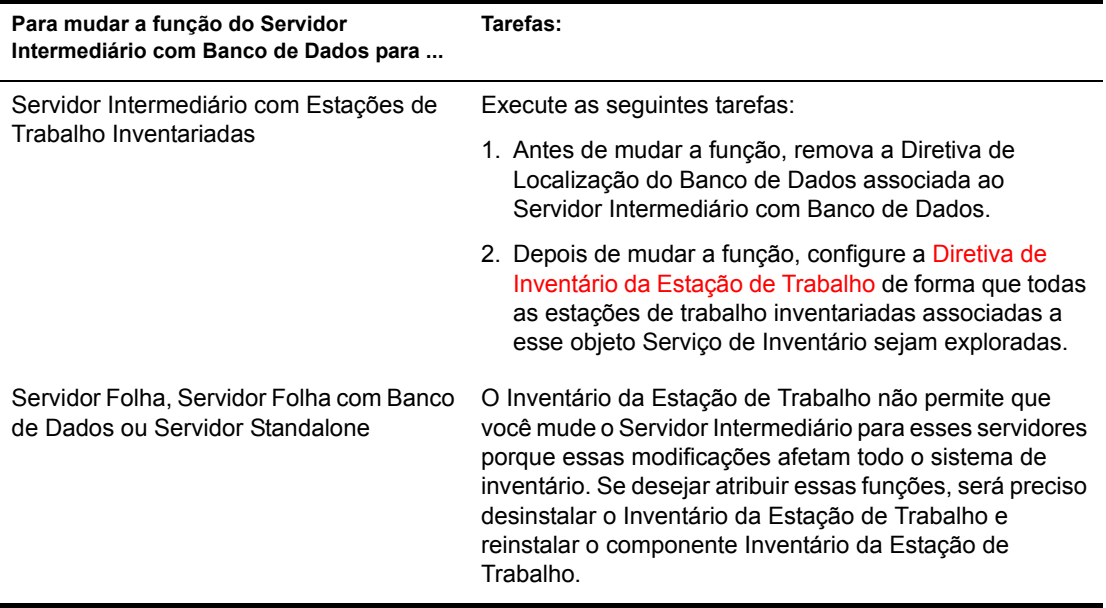

#### <span id="page-891-0"></span>**Mudando a função do Servidor Intermediário com Banco de Dados e Estações de Trabalho Inventariadas**

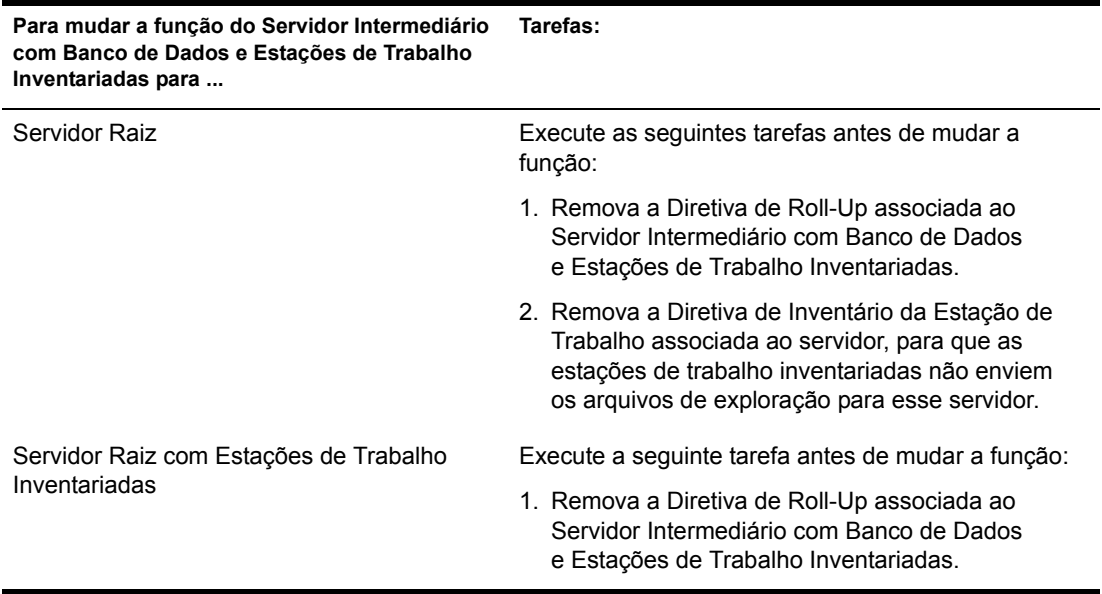

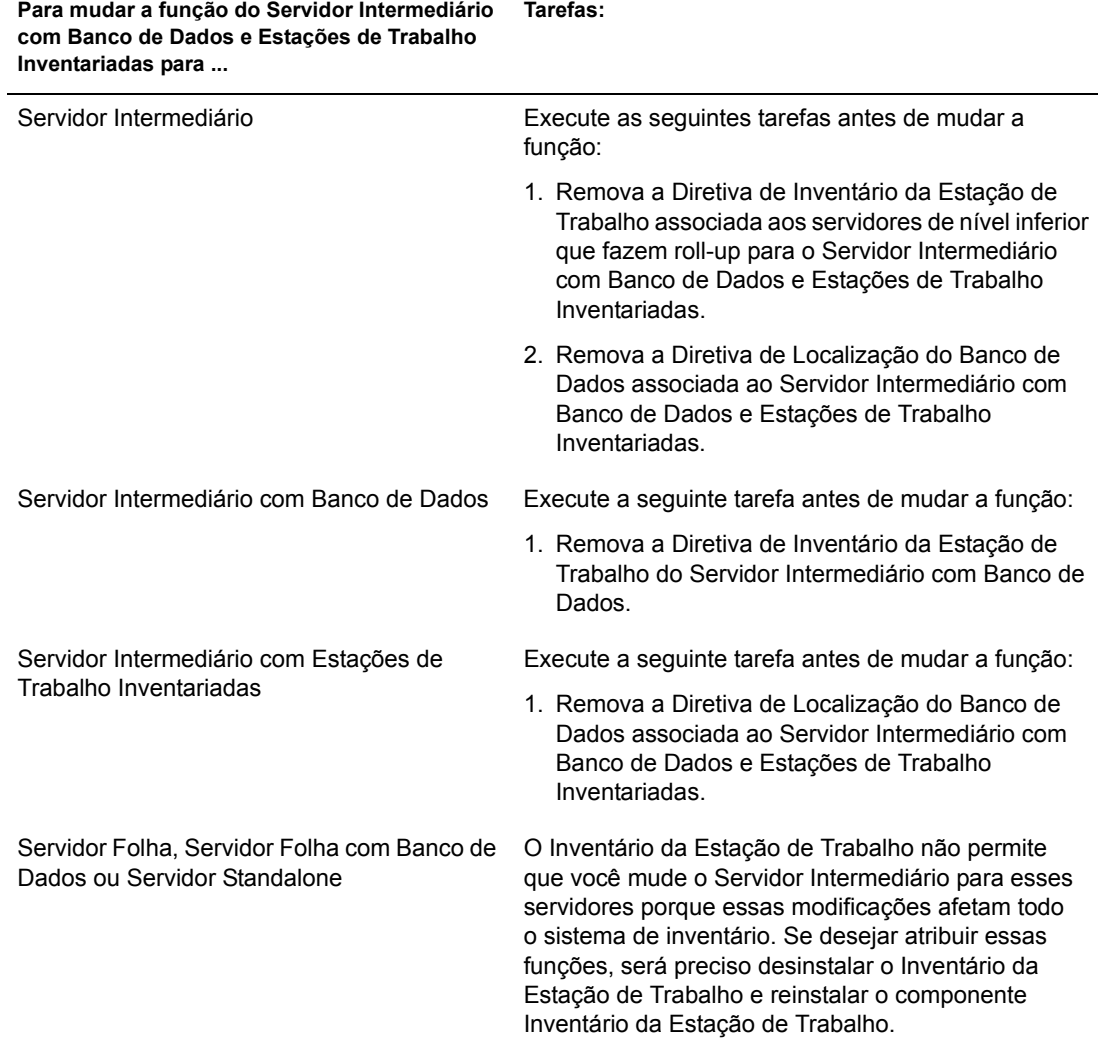

### <span id="page-893-0"></span>Mudando a função do Servidor Intermediário com Estações de **Trabalho Inventariadas**

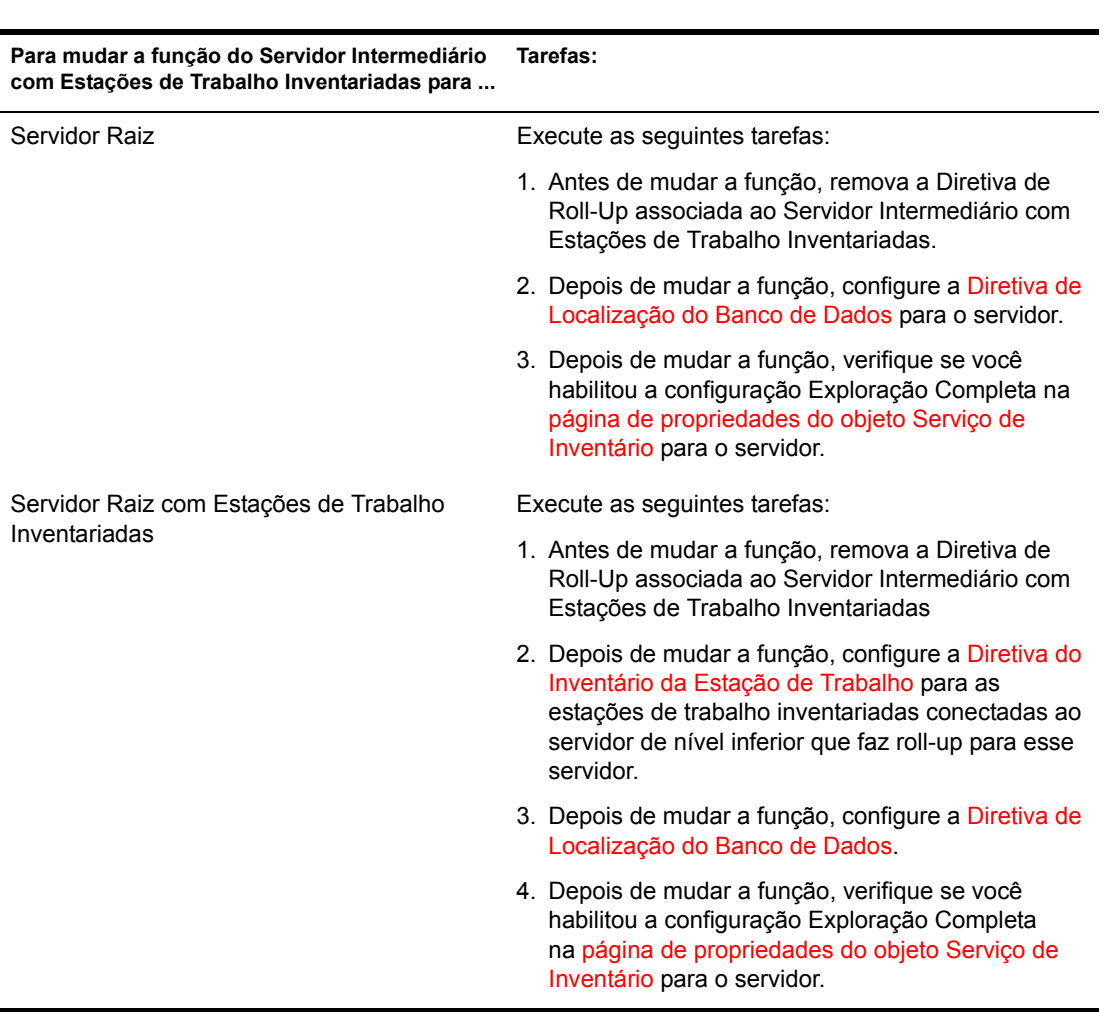

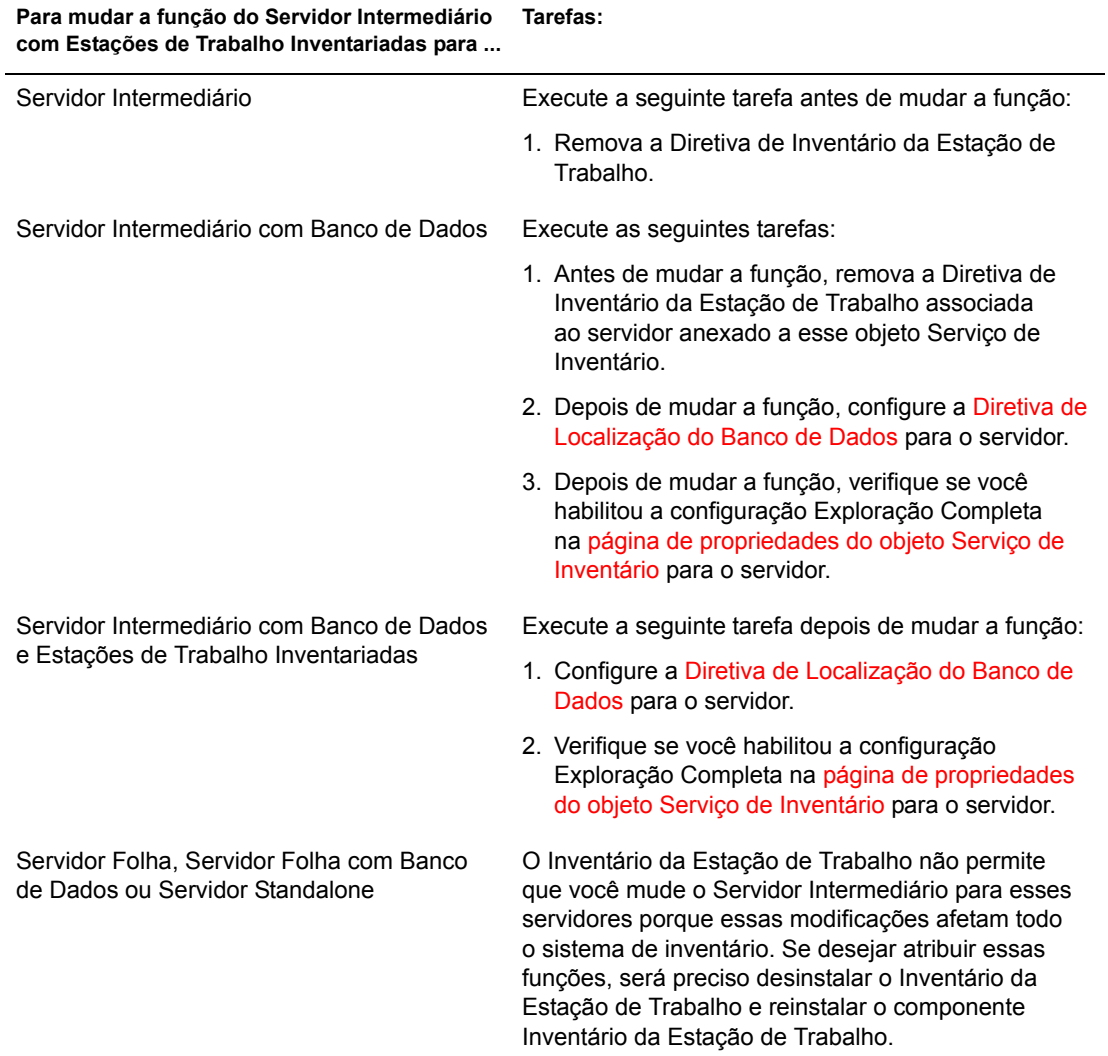

# <span id="page-895-0"></span>**Mudando a função do Servidor Folha**

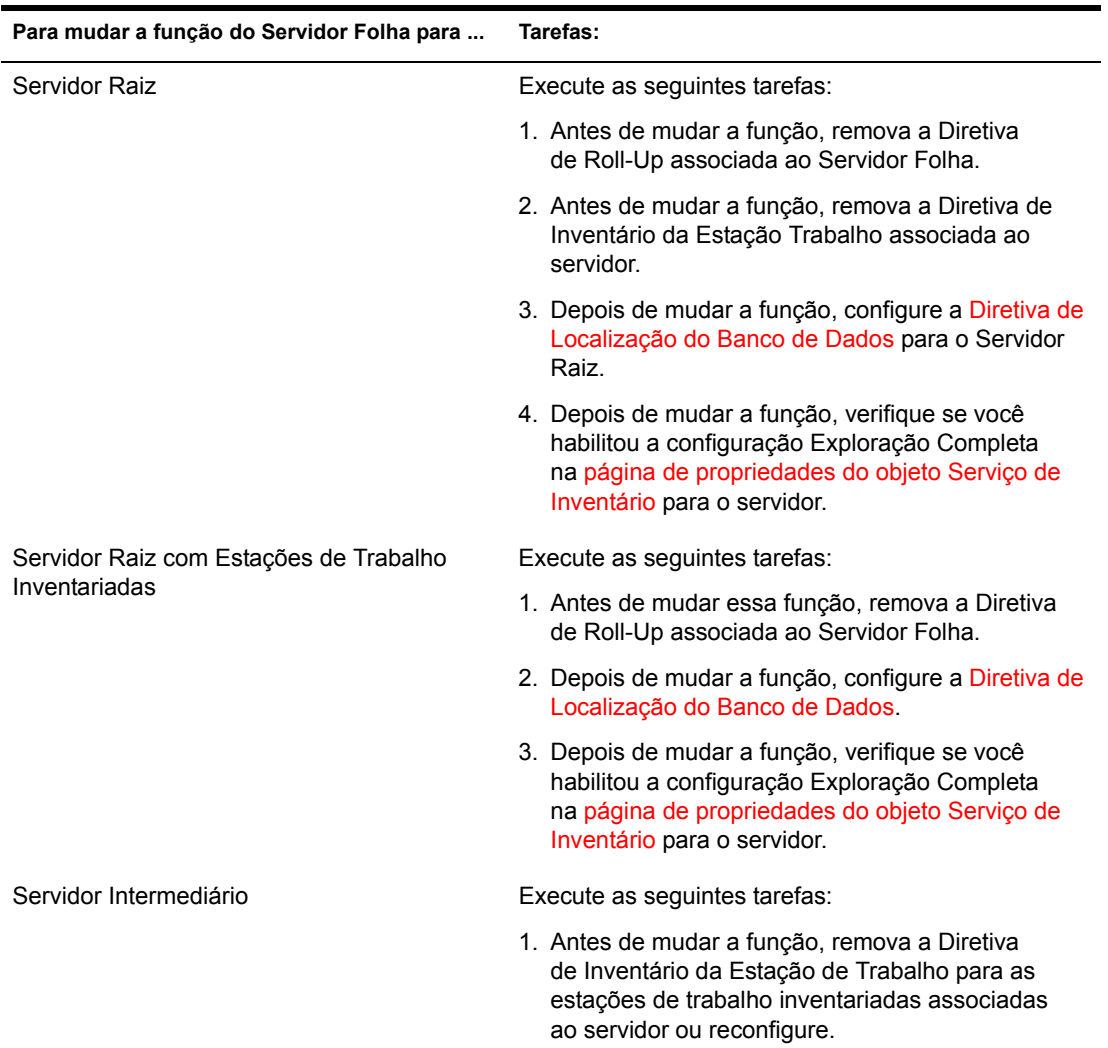

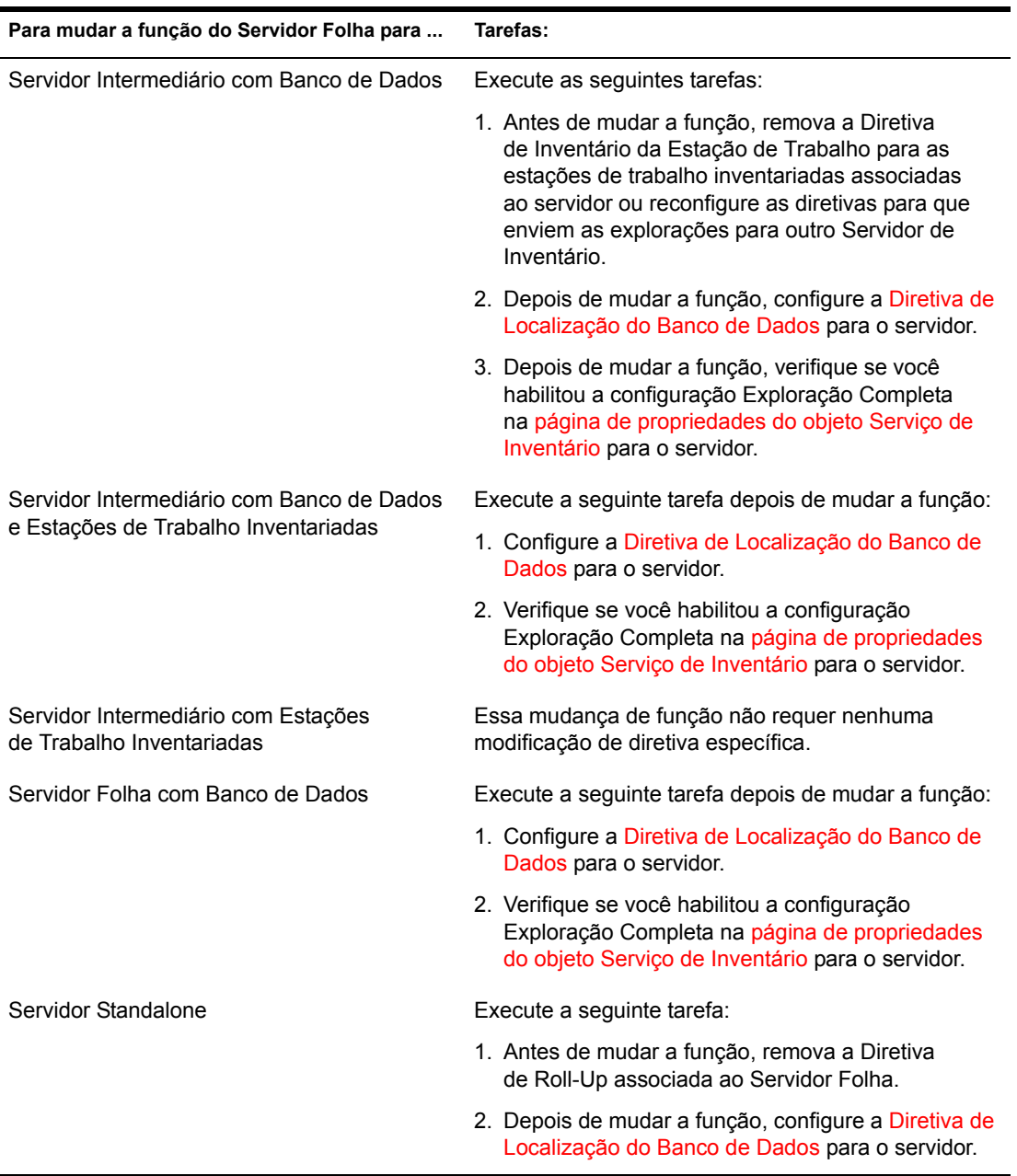

## <span id="page-897-0"></span>Mudando a função do Servidor Folha com Banco de Dados

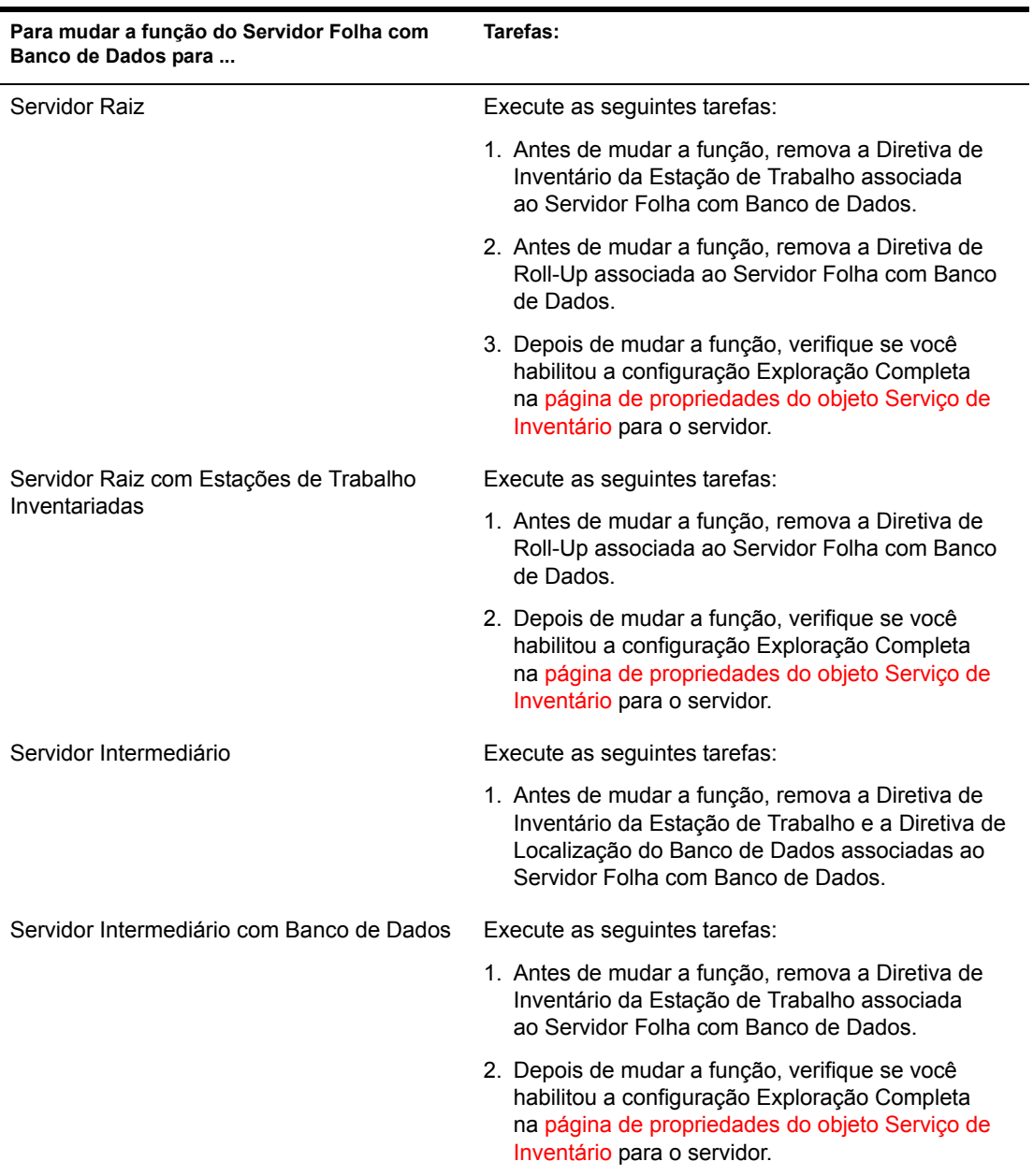

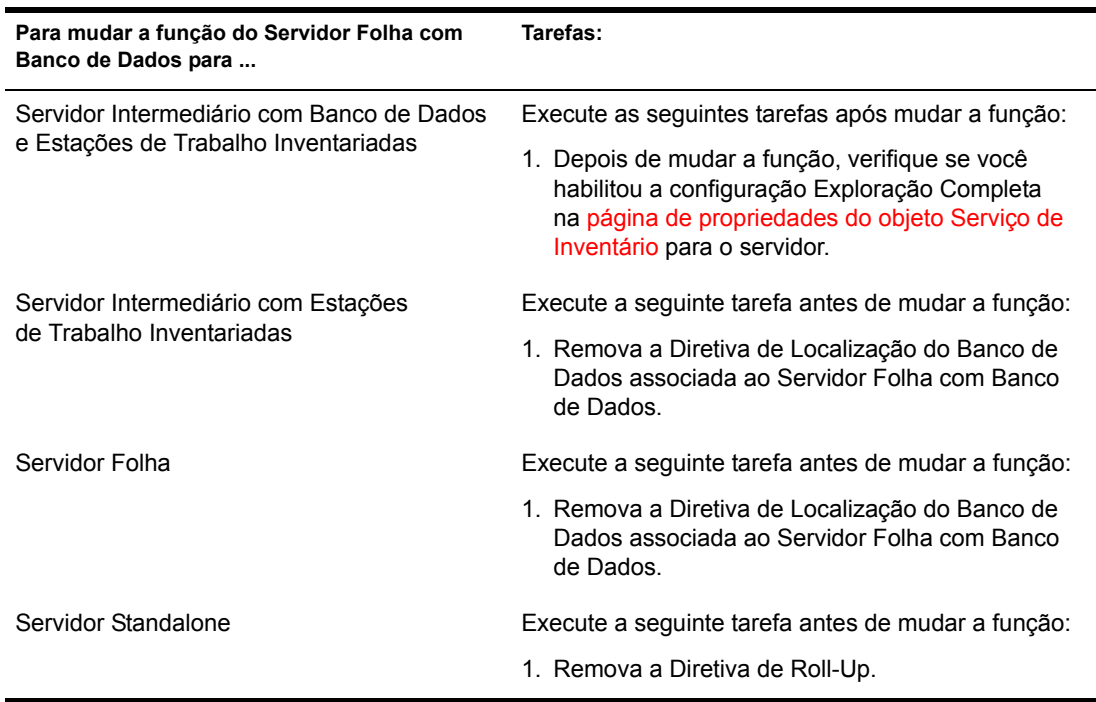

#### <span id="page-898-0"></span>**Mudando a função do Servidor Standalone**

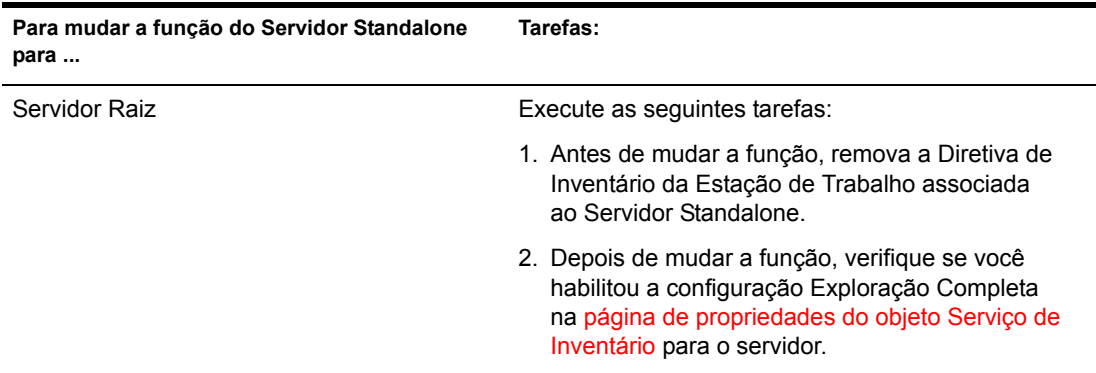

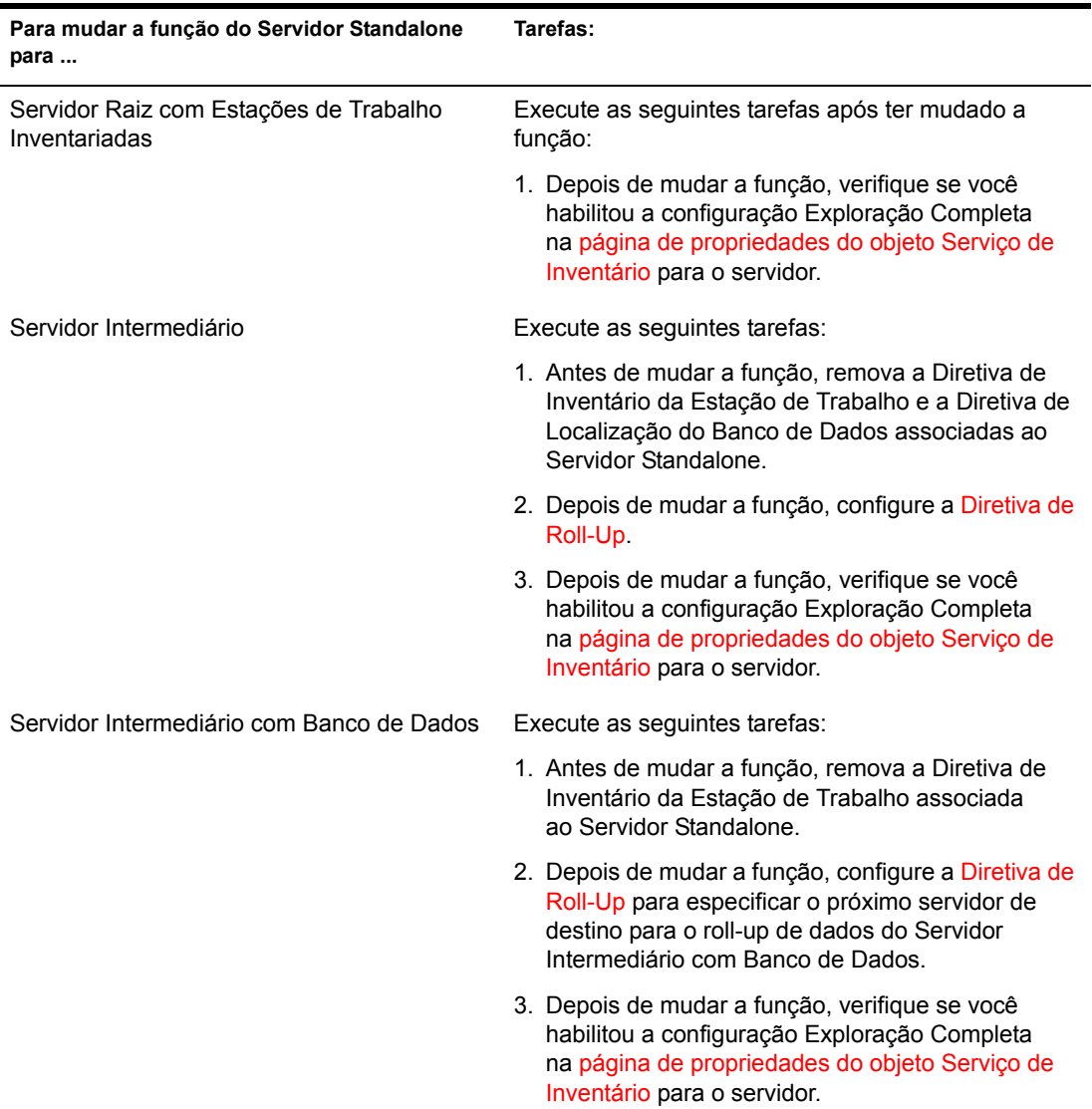
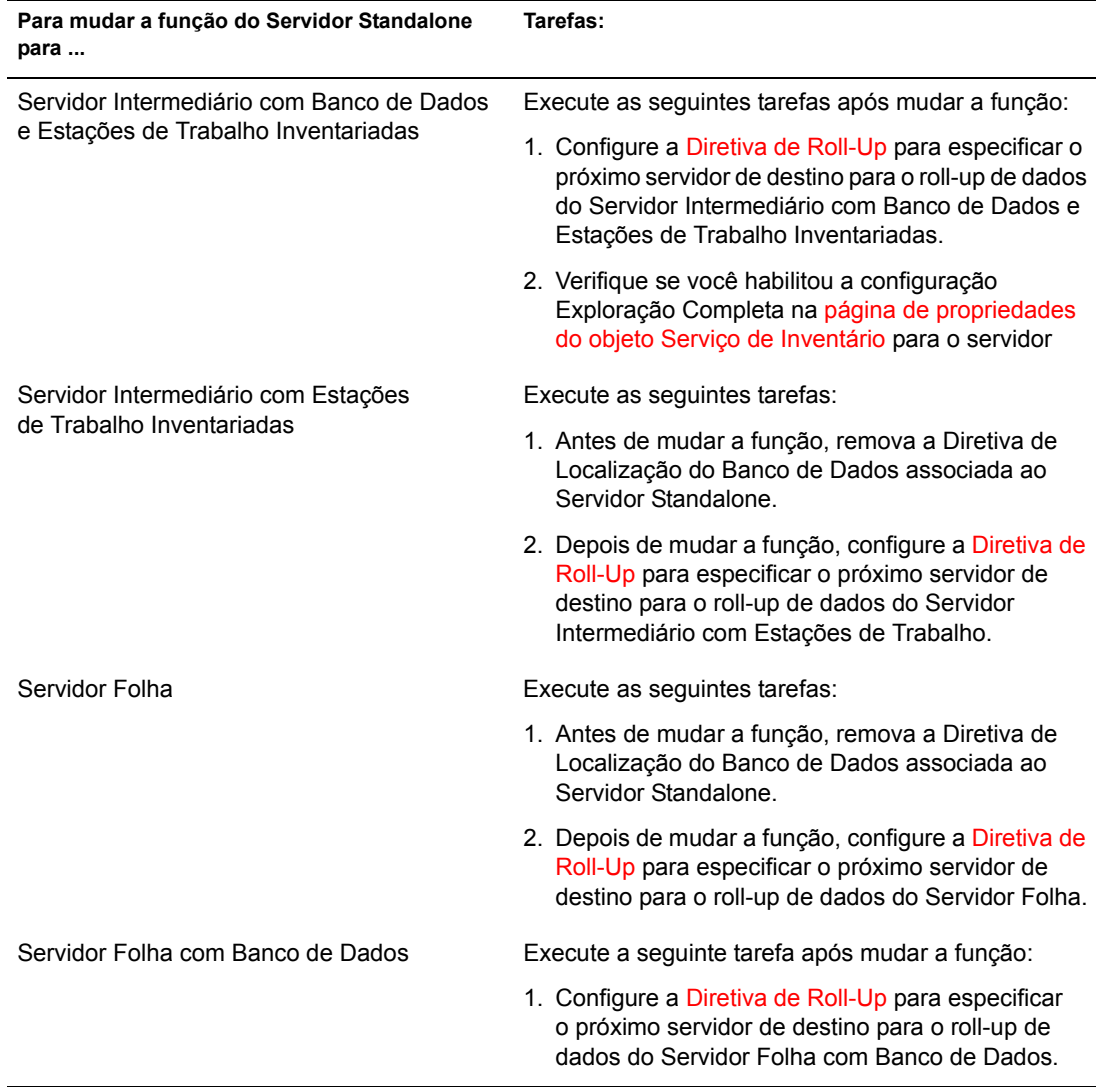

# $52$  Noções básicas sobre os **componentes do Inventário** da Estação de Trabalho

As seguintes seções descrevem os componentes e os processos do Inventário da Estação de Trabalho do Novell<sup>®</sup> ZENworks<sup>®</sup> for Desktops 4 (ZfD 4):

- · "Noções básicas sobre o Gerenciador de Serviços do Inventário" na página 904
- "Noções básicas sobre o Server Configuration Service (Serviço de Configuração do Servidor)" na página 908
- · "Noções básicas sobre o Scanner de Inventário" na página 909
- "Noções básicas sobre o Emissor-Receptor" na página 931
- "Noções básicas sobre o Receptor TCP" na página 938
- · "Noções básicas sobre o Seletor" na página 940
- · "Noções básicas sobre o Armazenador" na página 942
- "Noções básicas sobre o STRConverter" na página 943
- · "Noções básicas sobre o Serviço de Sincronização de Inventário" na página 944
- · "Noções básicas sobre o Serviço de Remoção de Inventário" na página 946
- "Noções básicas sobre o Upgrade Service (Serviço de Upgrade)" na página 949
- $\bullet$  "Visão geral sobre os componentes de inventário em um Servidor de Inventário" na página 951
- "Noções básicas sobre o banco de dados Inventário" na página 952

# <span id="page-903-0"></span>Noções básicas sobre o Gerenciador de Serviços do **Inventário**

O Gerenciador de Serviços do Inventário carrega os componentes de inventário no Servidor de Inventário, com base nos parâmetros de configuração especificados no arquivo de propriedades do Servidor de Inventário.

Essas seções contêm o seguinte:

- "Lista de serviços" na página 904
- \* "Serviços em servidores de inventário NetWare" na página 906
- "Serviços em servidores Windows NT/2000" na página 907

#### <span id="page-903-1"></span>Lista de serviços

O Gerenciador de Serviços carrega os serviços importantes mostrados a seguir. Você pode obter a lista de serviços que o Gerenciador de Serviços carrega a partir do arquivo de propriedades no diretório diretório de instalação\WMINV\PROPERTIES.

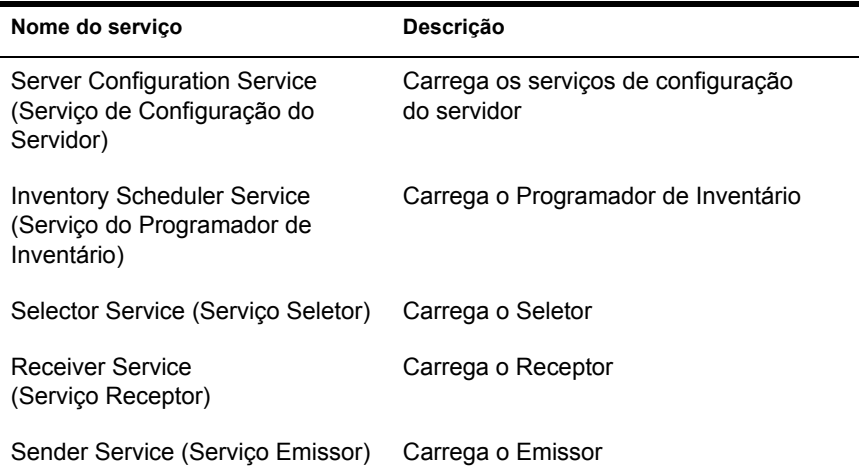

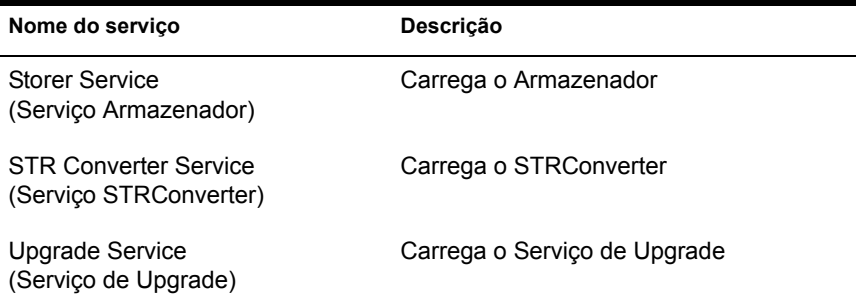

Arquivo de propriedades: Há arquivos de propriedades que carregam os diferentes serviços do Servidor de Inventário, dependendo da função do Servidor de Inventário. O nome do arquivo de propriedades indica a função do Servidor de Inventário. Somente os serviços necessários são carregados de acordo com a função do Servidor de Inventário. Os arquivos de propriedade não devem ser modificados.

Não modifique esses arquivos de propriedade como serviços, caso contrário, o Gerenciador de Serviços não poderá ser carregado.

Dependendo da função do Servidor de Inventário, os arquivos de propriedades do servidor poderão incluir:

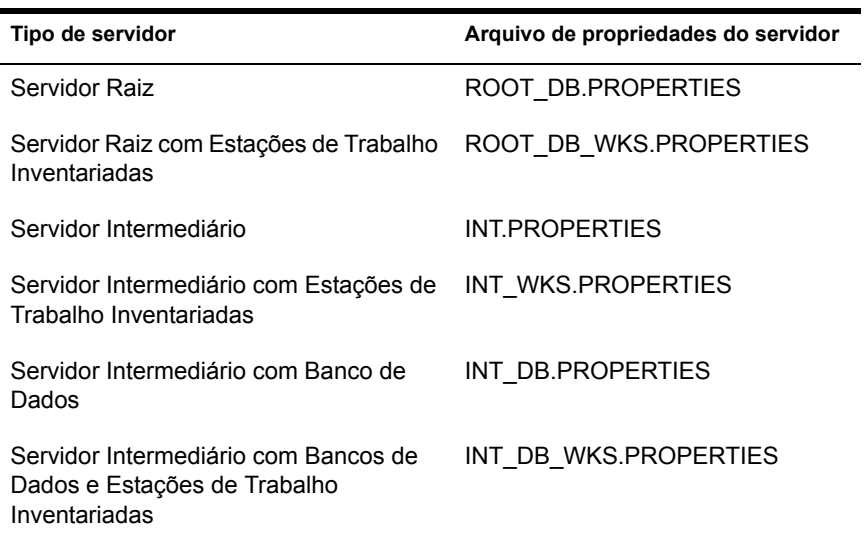

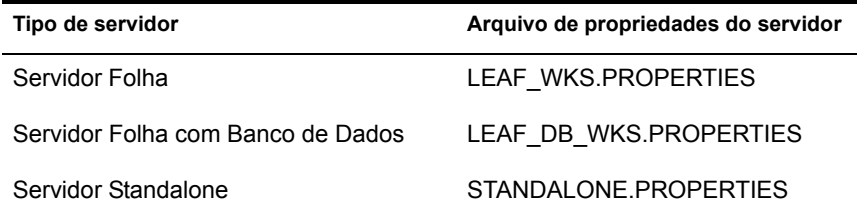

O Gerenciador de Serviços do Inventário lê o arquivo de propriedades do servidor (CONFIG.PROPERTIES) e o arquivo de propriedades baseado em função no diretório \PUBLIC\ZENWORKS\WMINV\PROPERTIES e carrega os serviços e os componentes de servidor necessários.

O conteúdo do arquivo CONFIG.PROPERTIES é o seguinte:

 $NDSTREE = treename$ INVENTORYSERVICEDN=DN of the inventory service object SINGLETONPORT=65433 StoreRolledupAuditData=false LDAPServerIP=LDAPserver IPaddress LDAPPort=LDAPserver Portnumber

#### <span id="page-905-0"></span>Serviços em servidores de inventário NetWare

Para iniciar o Servidor de Inventário em um Servidor de Inventário NetWare<sup>®</sup>:

- **1** Mapeie um caminho de pesquisa para diretório de instalação do Servidor de Inventário\ZWS.
- **2** No prompt do console do servidor, execute ZWS.NCF.
- **3** No prompt do console do servidor, execute STARTINV.NCF.

Você pode iniciar, interromper ou relacionar os serviços, se o Gerenciador de Serviços do Inventário já estiver carregado.

• Para verificar se o Gerenciador de Serviços do Inventário está carregado, digite java – show no prompt do Servidor de Inventário

A seguinte mensagem será mostrada:

```
com.novell.zenworks.inventory.servercommon.ZENWorksInven
toryServiceManager
```
\* Para iniciar um serviço, digite StartSer *nome* do serviço no prompt do Servidor de Inventário. *nome do serviço* se refere a qualquer um dos serviços relacionados. Siga a sintaxe de nomeação de serviços ao modificar o *nome\_do\_servico*.

Por exemplo, para iniciar o Armazenador, digite **StartSer**  *Armazenador*

 $\bullet$  Para interromper um serviço, digite **StopSer** *nome\_do\_serviço* no prompt do Servidor de Inventário. *nome do serviço* se refere a qualquer um dos serviços relacionados. Siga a sintaxe de nomeação de serviços ao modificar o *nome\_do\_servico* 

Por exemplo, para interromper o Armazenador, digite **StopSer**  *Armazenador*

- Para interromper todos os serviços, digite **StopSer** \* no prompt do console.
- \* Para relacionar um serviço, digite ListSer *nome* do serviço no prompt do Servidor de Inventário. *nome do serviço* se refere a qualquer um dos serviços relacionados. Siga a sintaxe de nomeação de serviços ao modificar o *nome\_do\_serviço*.
- Para relacionar todos os serviços, digite **ListSer** \* no prompt do console.

## <span id="page-906-0"></span>**Serviços em servidores Windows NT/2000**

Para iniciar o serviço de inventário manualmente no Servidor de Inventário do Windows NT:

- 1 No Painel de controle, clique duas vezes em Serviços.
- **2** Selecione Serviço de Inventário da Novell > clique em Iniciar.

Para iniciar o serviço de inventário manualmente no Servidor de Inventário do Windows 2000:

- 1 No Painel de controle, clique duas vezes em Ferramentas administrativas.
- **2** Clique duas vezes em Serviços.

3 Selecione Serviço de Inventário da Novell > clique em Iniciar.

Você pode iniciar, interromper ou relacionar os serviços, se o Gerenciador de Serviços do Inventário já estiver carregado. No Painel de Controle, clique duas vezes em Services (Serviços) e verifique o status do Serviço de Inventário

+ Para iniciar um serviço, digite StartSer nome do serviço no prompt de comando. *nome do serviço* se refere a qualquer um dos serviços relacionados. Siga a sintaxe de nomeação de serviços ao modificar o nome do servico.

Por exemplo, para iniciar o Armazenador, digite StartSer Armazenador

• Para parar um serviço, digite StopSer nome do serviço no prompt de comando. *nome do serviço* se refere a qualquer um dos serviços relacionados. Siga a sintaxe de nomeação de serviços ao modificar o nome do servico.

Por exemplo, para interromper o Armazenador, digite StopSer Armazenador

- Para interromper todos os servicos, digite **StopSer** "\*" no prompt de comando.
- Para relacionar um serviço, digite ListSer nome do serviço no prompt de comando. *nome do serviço* se refere a qualquer um dos serviços relacionados. Siga a sintaxe de nomeação de serviços ao modificar o nome do serviço.

Para relacionar todos os serviços, digite ListSer "\*"

Nota: Os comandos StartSer, StopSer e ListSer estão localizados no diretório diretório de instalação\WMINV\BIN.

# <span id="page-907-0"></span>Noções básicas sobre o Server Configuration Service (Serviço de Configuração do Servidor)

O Server Configuration Service (Serviço de Configuração do Servidor) executa as seguintes tarefas:

- 1. Lê as informações sobre diretivas no Novell eDirectory<sup>™</sup> e passa essas informações para outros componentes de inventário.
- 2. Valida as diretivas para garantir que elas sejam corretamente configuradas.
- 3. Valida a versão do mecanismo do banco de dados Inventário.

# <span id="page-908-0"></span>**Noções básicas sobre o Scanner de Inventário**

O ZfD usa o Scanner para coletar informações de hardware e de software nas estações de trabalho inventariadas Windows\* 98, Windows NT\*/2000 ou Windows XP.

Os scanners coletam detalhes de hardware, como: unidade de disquete, unidade de disco rígido, BIOS, barramento, mouse, teclado, adaptadores de vÌdeo, placas adaptadoras de rede, modems, unidades Jaz\*, unidades Zip<sup>\*</sup>, placas de som, placas de memória, portas seriais, portas paralelas, processadores e modems. A exploração de software inclui a verificação de aplicativos nas estações de trabalho inventariadas e o relatório de informações sobre o software explorado, como o nome do fornecedor e o nome e a versão do produto.

As informações de exploração coletadas pelos scanners são armazenadas como arquivos de dados explorados (.STR) nos diretórios de exploração (SCANDIR). Um conjunto mínimo de dados explorados também é armazenado no objeto Estação de Trabalho do eDirectory.

As seções a seguir contêm informações detalhadas sobre os Scanners de Inventário:

- "Como os scanners coletam dados de inventário na estação de trabalho" na página 910
- "Resumo dos arquivos que o Scanner processa" na página 912
- $\cdot$  "Informações de software coletadas pelos scanners" na página 913
- "Scanners compatíveis com DMI" na página 913
- $\cdot$  "Scanners compatíveis com WMI" na página 915
- "Dados de hardware coletados por scanners" na página 916

Consulte também "Personalizando as informações de inventário" na página 1057.

# <span id="page-909-0"></span>Como os scanners coletam dados de inventário na estação de **trabalho**

O processo de exploração é o seguinte:

- · A Diretiva de Inventário da Estação de Trabalho permite que você configure o Programador para ajustar horários de exploração nas estações de trabalho inventariadas. Você pode definir ações diferentes para a execução dos scanners em uma ou mais estações de trabalho inventariadas.
- O Programador dispara o Scanner, que lê as seguintes configurações de inventário na Diretiva de Inventário da Estação de Trabalho:
	- \* Programação de Exploração Completa Periódica: O Scanner força uma exploração completa das estações de trabalho inventariadas, associado à Diretiva de Inventário da Estação de Trabalho, depois do número especificado de explorações delta.
	- \* Exploração de Hardware: Se a opção Habilitar Exploração DMI estiver selecionada, o Scanner coletará as informações de DMI das estações de trabalho inventariadas instrumentadas para o DMI. Se a opção Habilitar Exploração WMI estiver selecionada, o Scanner coletará as informações de WMI das estações de trabalho inventariadas compatíveis com WMI. Os scanners também examinam os dados de hardware nas estações de trabalho inventariadas.

Recomendamos que você execute a instrumentação do DMI/WMI nas estações de trabalho e instale os componentes do DMI/WMI oferecidos pelos fornecedores.

\* Exploração de Hardware Personalizada: Se a opção Habilitar Exploração Personalizada estiver selecionada, o Scanner reportará as informações de inventário do hardware personalizado de todas as estações de trabalho inventariadas exploradas. Você pode configurar os atributos personalizados usando o Editor de Atributo Personalizado.

- **\* Exploração de Software Personalizada:** Por padrão, o Scanner coleta as informações de hardware das estações de trabalho inventariadas. Se a opção Habilitar Exploração de Software estiver selecionada, o Scanner coletará informações sobre aplicativos. Se a opção Número de Identificação do Produto estiver selecionada, o Scanner coletará o número de identificação do produto dos aplicativos Microsoft que estiverem instalados nas estações de trabalho inventariadas. Se a opção Localização do Produto estiver selecionada, o Scanner explorará o caminho completo dos executáveis do produto que estiverem instalados nas estações de trabalho inventariadas.
- \* Editor de Exploração Personalizada: Se a opção Habilitar Exploração de Software estiver selecionada, você poderá configurar os aplicativos sobre os quais o Scanner deverá coletar informações usando o Editor de Exploração Personalizada. Para obter mais informações, consulte "Personalizando as informações de exploração de software de fornecedores e produtos" na página 1077.
- O Programador dispara o Scanner, que lê as seguintes configurações de inventário no objeto Serviço de Inventário:
	- **\* Iniciar Exploração Completa:** O Scanner força uma exploração completa da estação de trabalho inventariada e esta configuração substitui o conjunto de opções na página de propriedades do objeto Serviço de Inventário associada à estação de trabalho inventariada. Quando estiver fazendo a exploração da estação de trabalho inventariada pela primeira vez, o Scanner coletará o inventário completo dessa estação de trabalho, conhecido como exploração completa. Depois que a estação de trabalho inventariada é explorada, na próxima vez, o scanner comparará os dados de inventário atuais com os dados de histórico que ele mantém. Se houver mudanças na estação de trabalho inventariada, o Scanner relatará os dados de exploração delta, que contêm apenas as mudanças no inventário desde que a última exploração foi relatada. A configuração de exploração delta é a operação padrão de cada exploração sucessiva depois da primeira exploração da estação de trabalho inventariada.
	- \* **Habilitar Exploração de Máquinas:** O Scanner coleta as informações de inventário das estações de trabalho inventariadas associadas ao objeto Serviço de Inventário quando esta opção é habilitada.
- Local do Caminho de SCANDIR: O Scanner armazena as informações de exploração das estações de trabalho inventariadas nos arquivos de dados explorados (.STR) localizados no diretório de exploração (SCANDIR) do Servidor de Inventário.
- Os dados explorados de cada estação de trabalho inventariada são armazenados como arquivos .STR no diretório SCANDIR do Servidor de Inventário. O arquivo .STR segue a convenção de nome de arquivo: endereçomac gmt númerode sequência. STR, onde enderecomac é o endereco MAC da estação de trabalho inventariada, gmt é o horário no qual a estação de trabalho inventariada é explorada pela primeira vez e *númerodesequência* é o número de sequência interno da estação de trabalho inventariada. Por exemplo, 00508b12b2c4 944029836000 10.STR é o arquivo .STR da estação de trabalho inventariada com endereço MAC 00508b12b2c4, o GMT 944029836000 e o número de sequência interno 10.
- O Scanner relata os erros no arquivo ZENERRORS.LOG e atualiza as informações de status no objeto Estação de Trabalho do eDirectory. O arquivo de registro é armazenado no diretório diretório de instalação do Windows/ZENWORKS.

O Scanner controla as mudanças dos dados explorados, armazenando-os no arquivo de histórico HIST.INI. Para explorações subsequentes, o Scanner compara os dados explorados do histórico com os dados reais coletados e gera o arquivo .STR.

## <span id="page-911-0"></span>Resumo dos arquivos que o Scanner processa

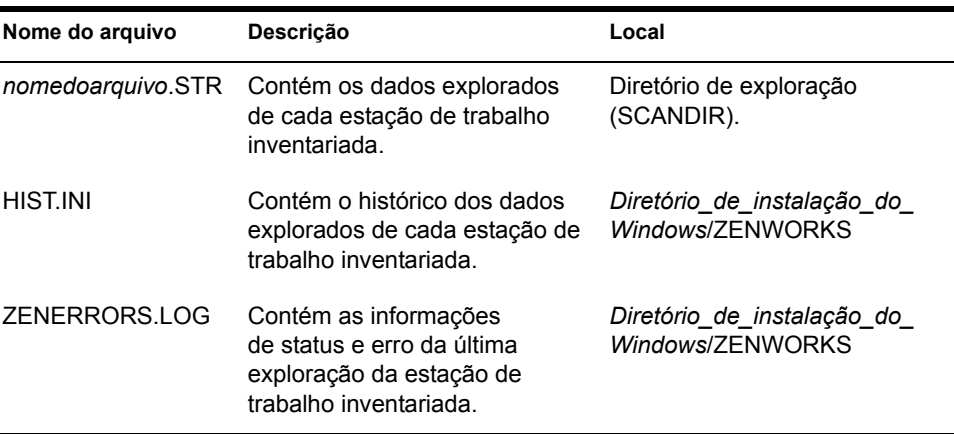

Veja a seguir um resumo dos arquivos que o Scanner processa:

## <span id="page-912-0"></span>Informações de software coletadas pelos scanners

Os scanners seguem este processo de exploração de software:

- Coletar as informações sobre o software nas estações de trabalho inventariadas.
- Personalizar a exploração do software usando o Editor de Exploração Personalizada.

Por padrão, a exploração de software inclui a coleta de informações de arquivos com a extensão .EXE. Para obter mais informações, consulte "Personalizando as informações de exploração de software de fornecedores e produtos" na página 1077 para ter acesso a informações sobre a lista de aplicativos que podem ser explorados por você.

Se os aplicativos da estação de trabalho inventariada forem instalados com o Microsoft\* Installer, os scanners usarão as informações do MSI (Microsoft Installer). Caso contrário, os scanners coletarão as informações de software no cabeçalho dos arquivos de aplicativo.

• Relate as informações sobre o software explorado, como o nome do produto em cada uma de suas versões e o seu fornecedor.

Depois que os dados explorados são armazenados no banco de dados, você pode ver, consultar ou gerar relatórios sobre as informações do software.

#### <span id="page-912-1"></span>**Scanners compatíveis com DMI**

Os scanners usados para a exploração das estações de trabalho inventariadas (Windows 98, Windows NT/2000 e Windows XP) também incluem exploração com base na especificação do DMI (Desktop Management Interface) 2.0 padrão da indústria. Esses programas usam a MI (Management Interface) do DMI para procurar componentes de hardware instalados na estação de trabalho inventariada. Os scanners explorarão componentes específicos instalados na estação de trabalho inventariada através do DMI. Os scanners consultarão a camada de serviços do DMI para recuperar essas informações.

A MI (Management Interface) permite que os scanners compatíveis com DMI examinem o Provedor do Serviço na Camada de Serviços. O Provedor de Serviços coleta informações dos componentes gerenciáveis e armazena as informações coletadas no banco de dados Formato de informações de gerenciamento. A CI (Component Interface) se comunica com os componentes gerenciáveis e com a Camada de Serviços. A figura a seguir mostra a interação do scanner com o DMI.

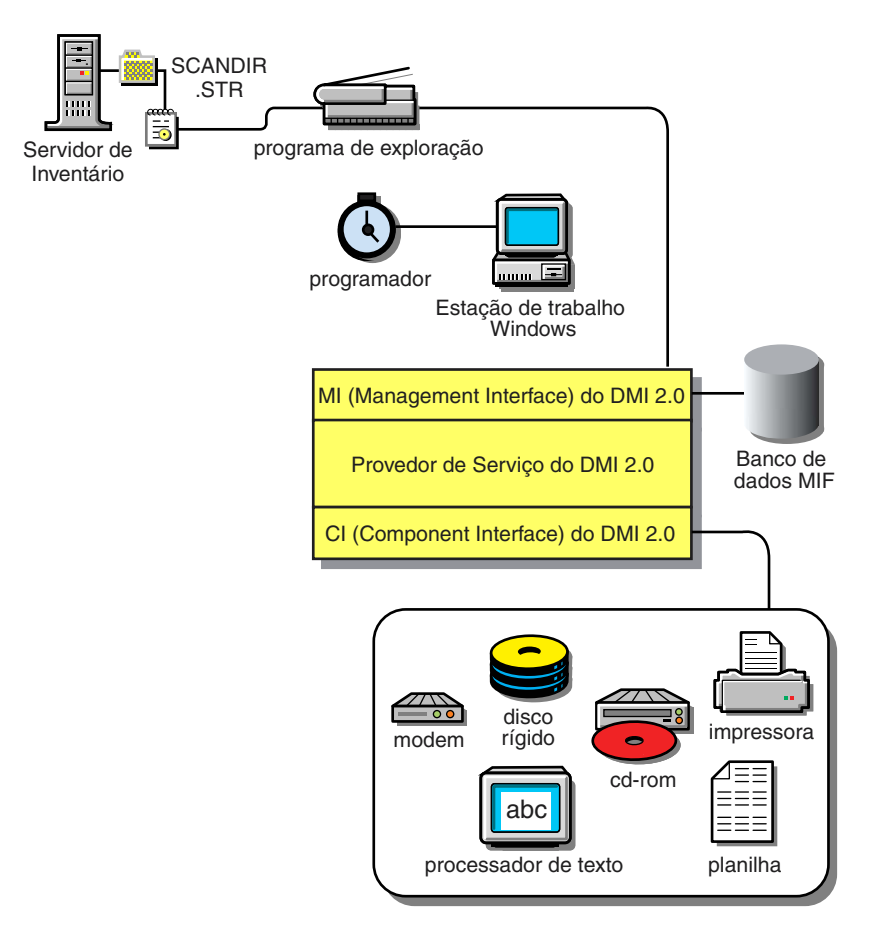

Para obter mais informações sobre os padrões DMI, consulte o site do DMTF na Web (http://www.dmtf.org).

Para explorar os dados do DMI das estações de trabalho inventariadas, você precisa executar uma instrumentação da estação de trabalho inventariada, instalando os componentes especÌficos do fornecedor. Para instalar a Camada de Serviços do DMI 2.0 nas estações de trabalho inventariadas, use o arquivo DMISLSnappshot.AOT localizado no diretório \PUBLIC\ZENWORKS\ DMISNAPSHOT para criar um objeto Aplicativo NAL.

**Nota:** Se as estações de trabalho inventariadas forem compatíveis com o DMI e se a caixa de seleção Habilitar DMI estiver marcada na Diretiva de Inventário da Estação de Trabalho, os scanners coletarão os dados de hardware consultando a Camada de Serviços do DMI. Caso contrário, os scanners examinarão o hardware.

Recomendamos que você execute a instrumentação do DMI e também instale os componentes oferecidos pelos fornecedores.

Por exemplo, se você possuir uma estação de trabalho Compaq\* Family Deskpro EN Model-SFF6500 e essa estação de trabalho estiver sendo executada no Windows 98, faça download do software de gerenciamento -Compaq Insight Management Desktop Agents para Windows 95/98/NT no site da Compaq na Web.

Para estações de trabalho Dell\*, acesse o software DM/Desktop Management Utilities no site da Dell na Web.

#### <span id="page-914-0"></span>**Scanners compatíveis com WMI**

Os scanners coletam dados de hardware nas estações de trabalho inventariadas Windows 98/NT/2000/XP com base na especificação do WMI (Windows Management Instrumentation) da Microsoft.

O WMI é a implementação da Microsoft do WBEM (Web-Based Enterprise Management), que permite o acesso a informações de gerenciamento em um ambiente empresarial. O WMI 1.5 é totalmente compatível com o esquema CIM (Common Information Model), que é padrão na indústria. Para obter mais informações, consulte o site do Microsoft WMI na Web (http://www.microsoft.com/hwdev/driver/WMI/). O WMI também trabalha com padrões de gerenciamento existentes, como DMI e SNMP.

Os scanners usam o WMI para procurar componentes de hardware instalados na estação de trabalho inventariada. Os scanners também exploram componentes específicos instalados na estação de trabalho inventariada através do WMI

Os scanners compatíveis com WMI só são suportados em estações de trabalho inventariadas Windows 98, Windows XP e Windows NT/2000.

Você pode ver os dados WMI das estações de trabalho inventariadas no Inventário da Estação de Trabalho.

Para obter informações sobre WMI na estação de trabalho inventariada:

**1** Faça download do WMI da Microsoft - Core Software Installation (Instalação do Software Principal) no site do Microsoft WMI na Web (http://msdn.microsoft.com/download/sdks/wmi/download.asp).

Apenas o download da Core Software Installation (Instalação do Software Principal) do WMI é necessário para a execução da instrumentação de uma estação de trabalho inventariada para WMI. Para resolver quaisquer problemas relacionados ao WMI, você pode fazer o download do WMI SDK.

Importante: Em estações de trabalho Windows 2000/XP, o WMI Core Software (Software Principal WMI) já está instalado.

2 Instale o WMI Core Software nas estações de trabalho Windows 98/NT.

Por padrão, a exploração do DMI e do WMI será habilitada. Para desabilitar a exploração do DMI ou do WMI, desmarque na caixa de seleção Habilitar DMI ou Habilitar WMI respectivamente, na janela da Diretiva de Inventário.

#### <span id="page-915-0"></span>Dados de hardware coletados por scanners

Os scanners coletam as seguintes informações de hardware:

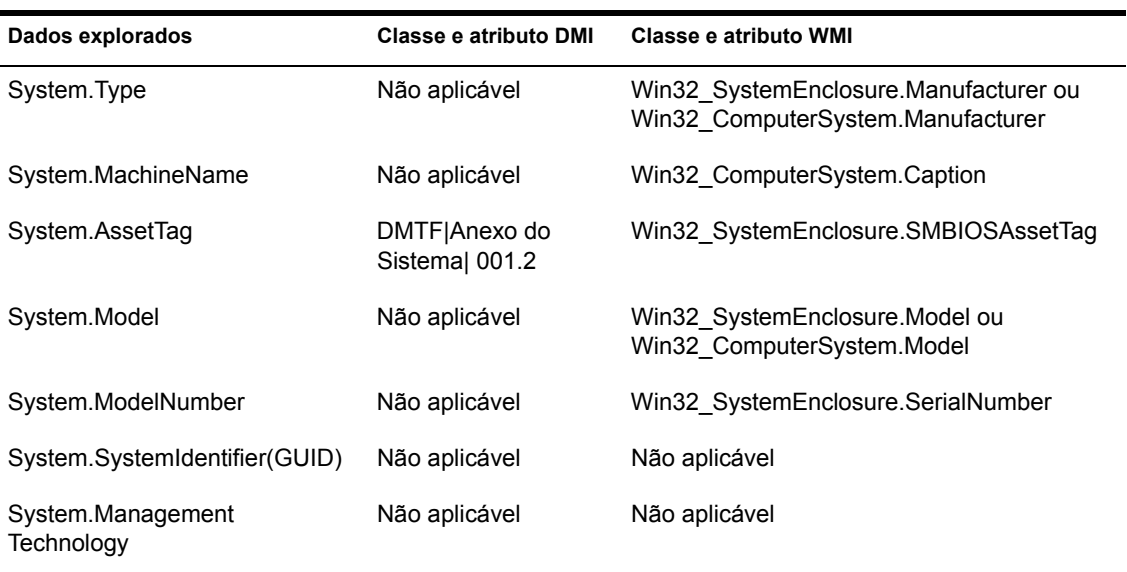

A tabela a seguir contém os componentes do DMI/WMI abordados nas informações sobre DMI/WMI.

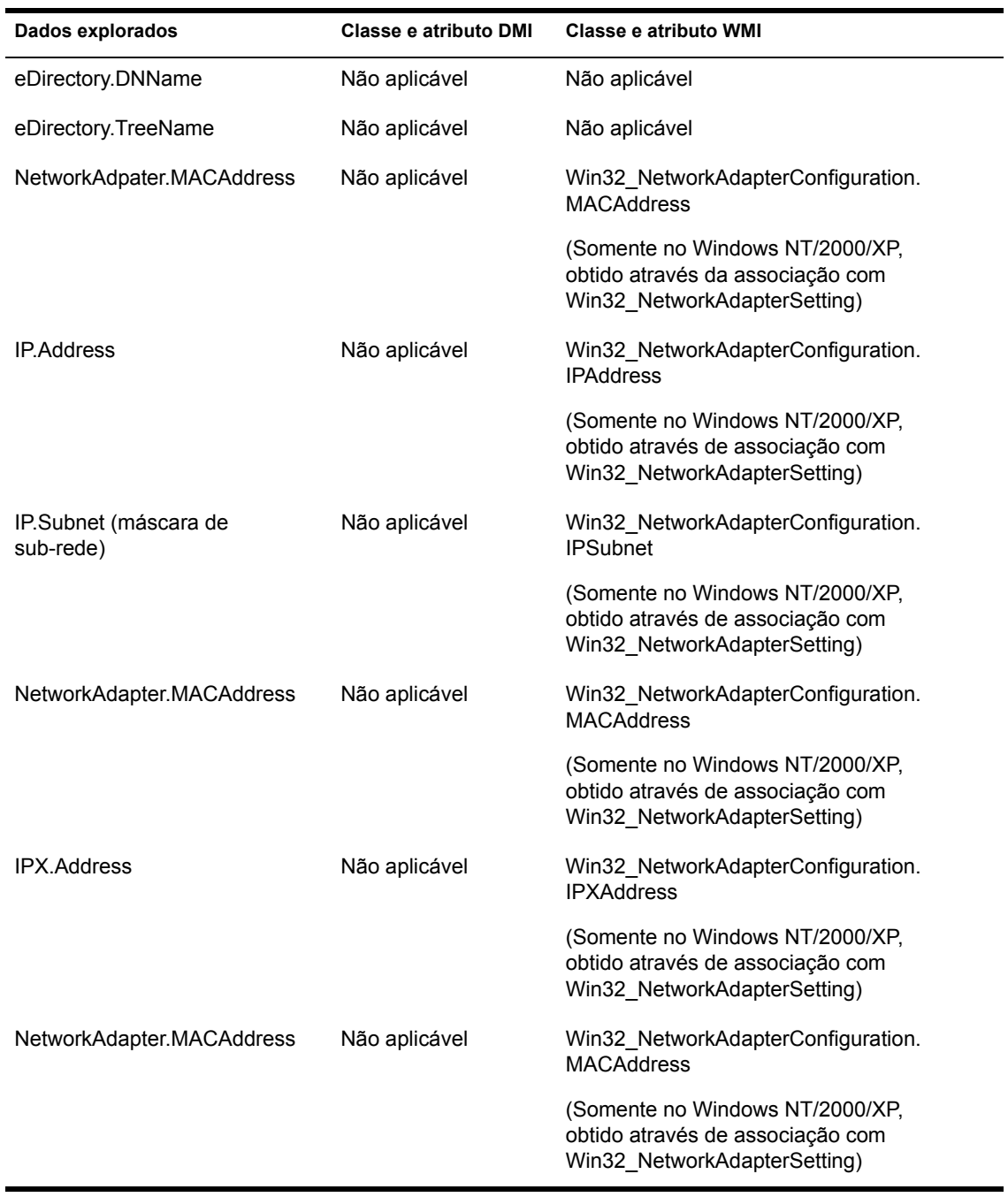

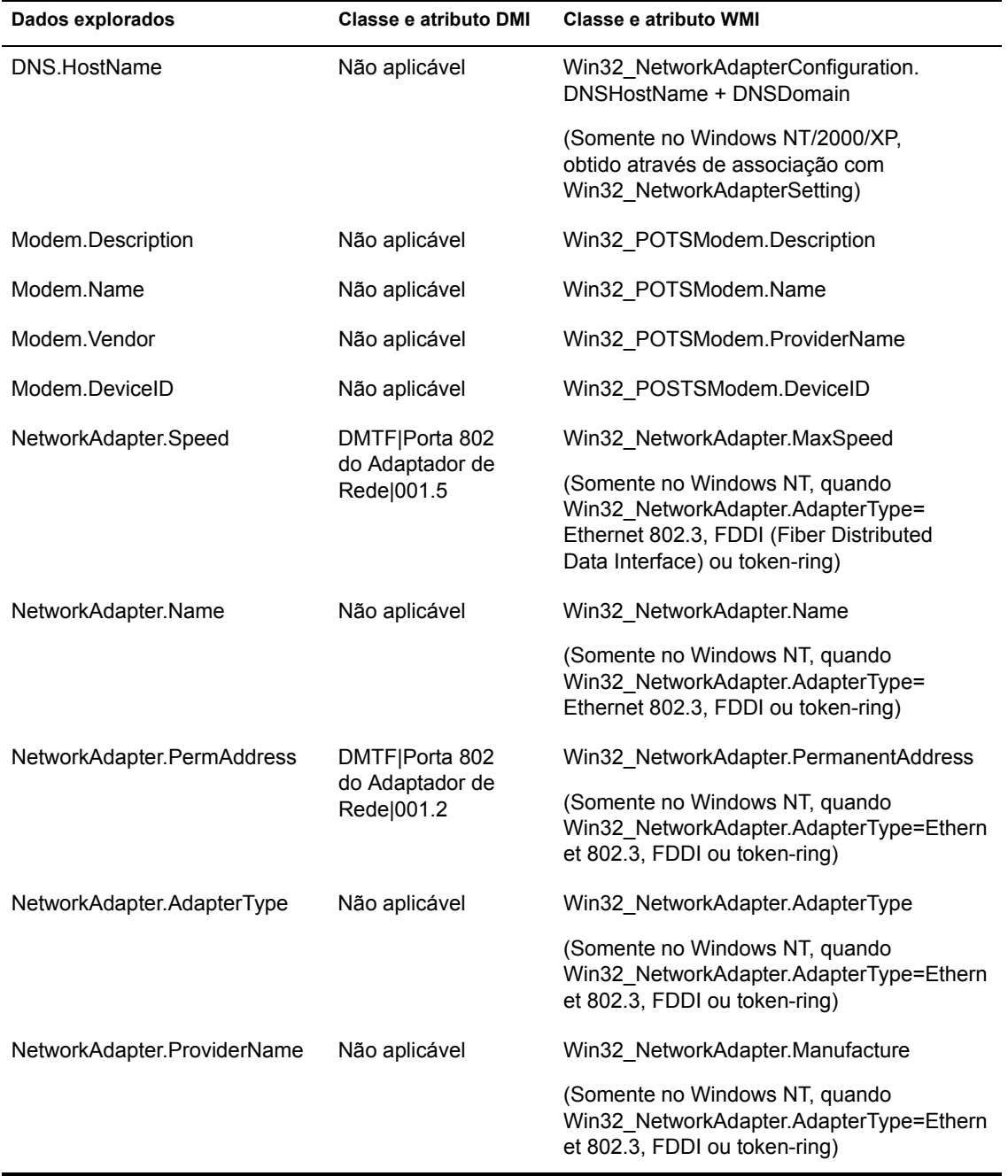

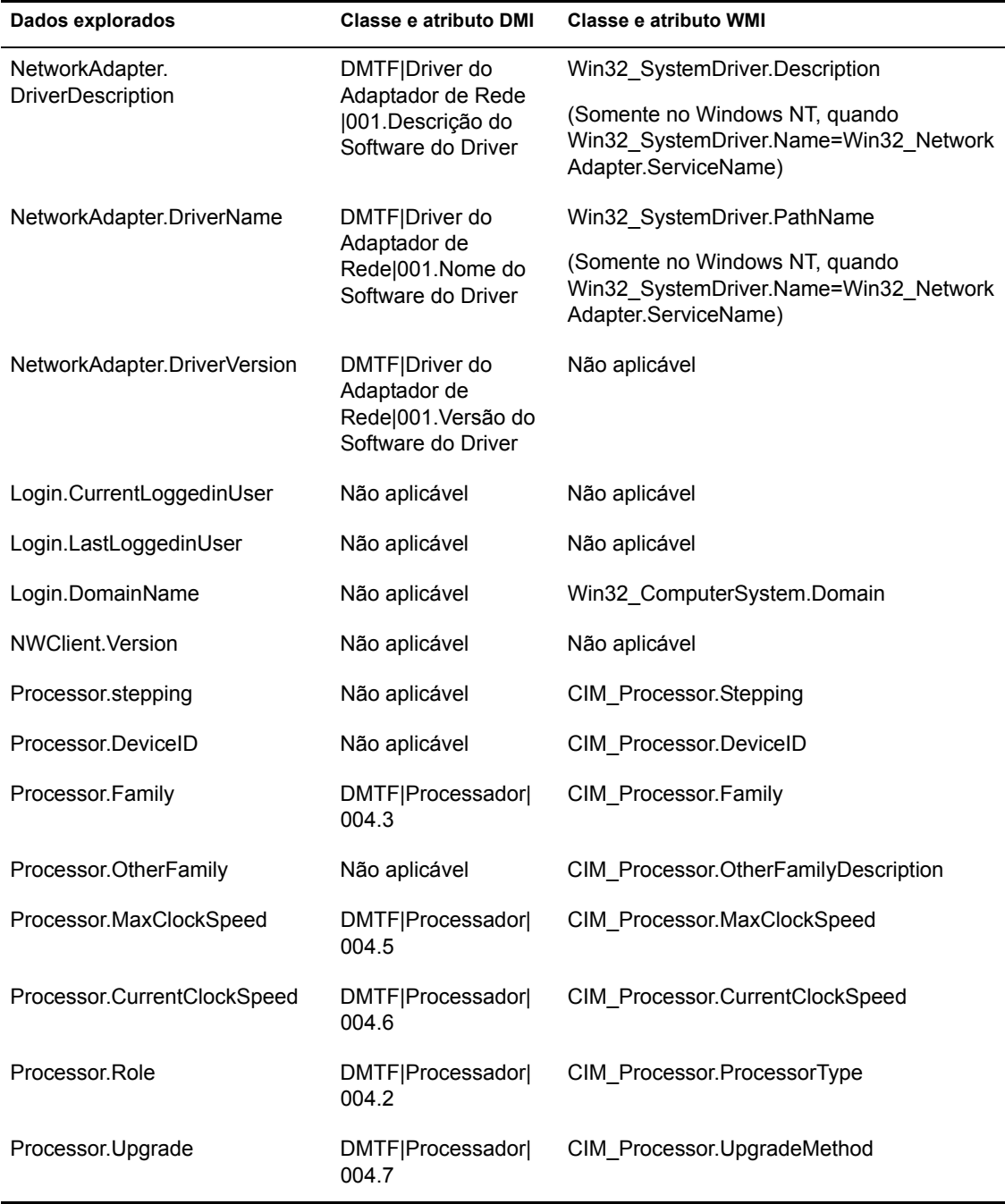

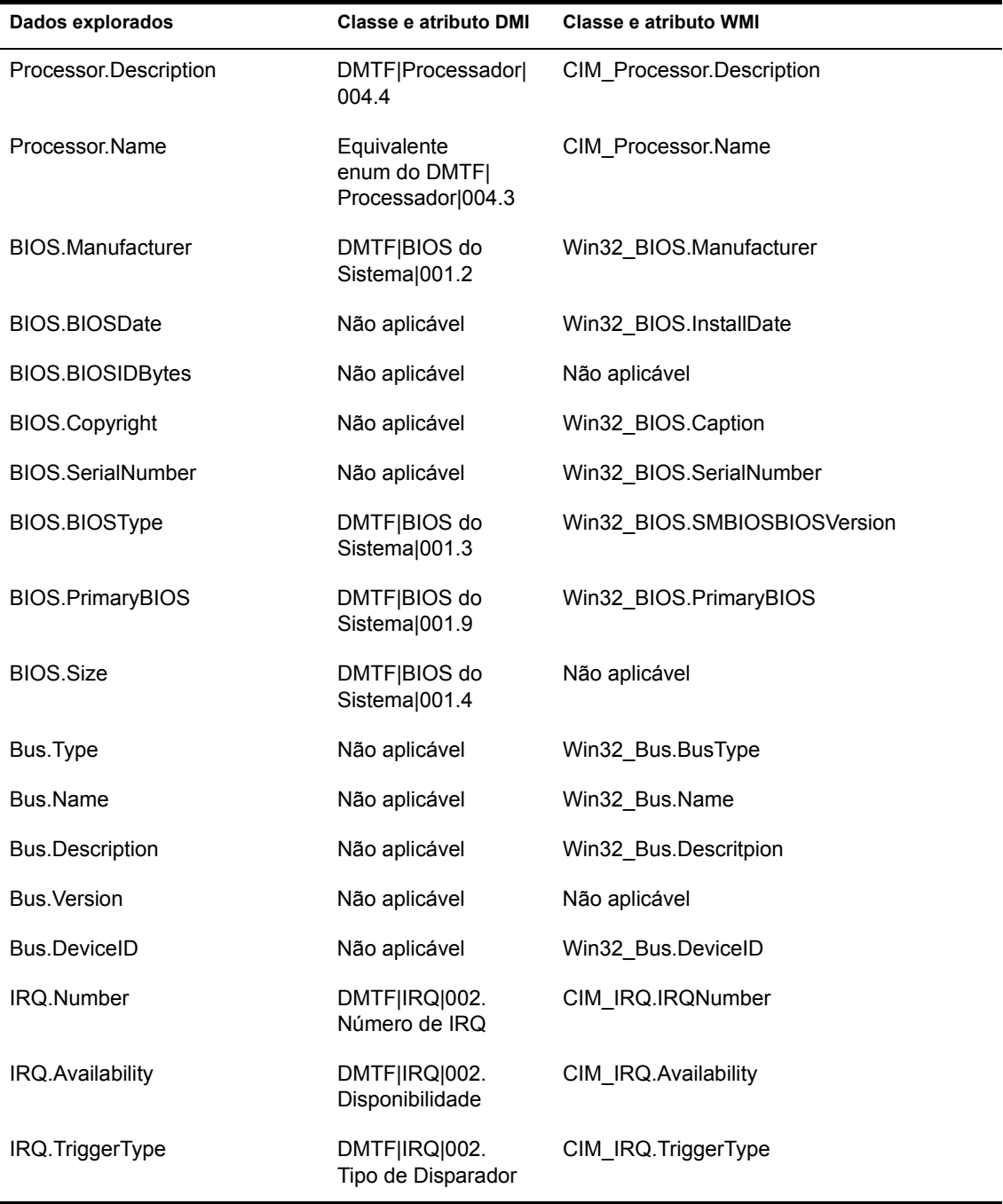

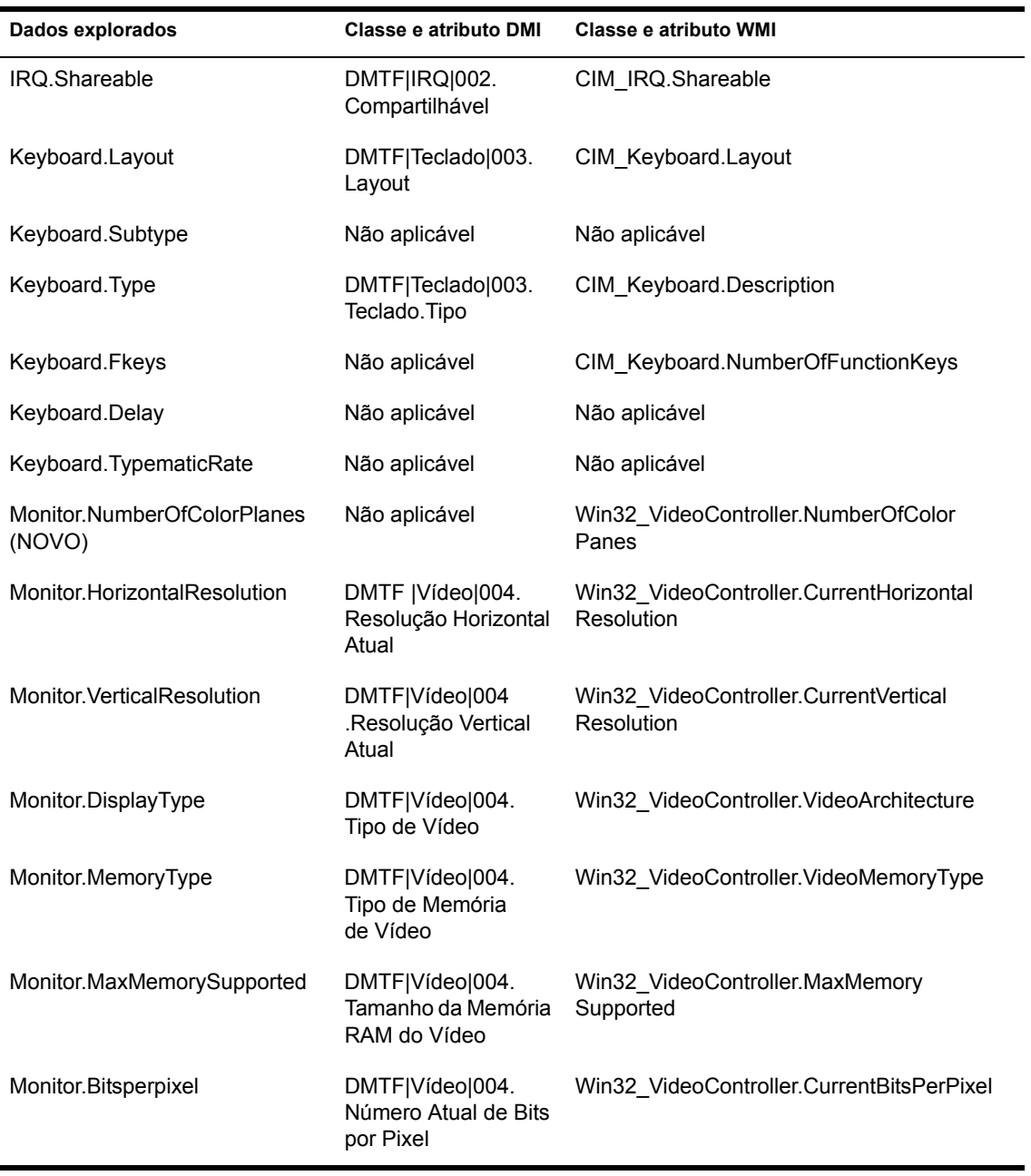

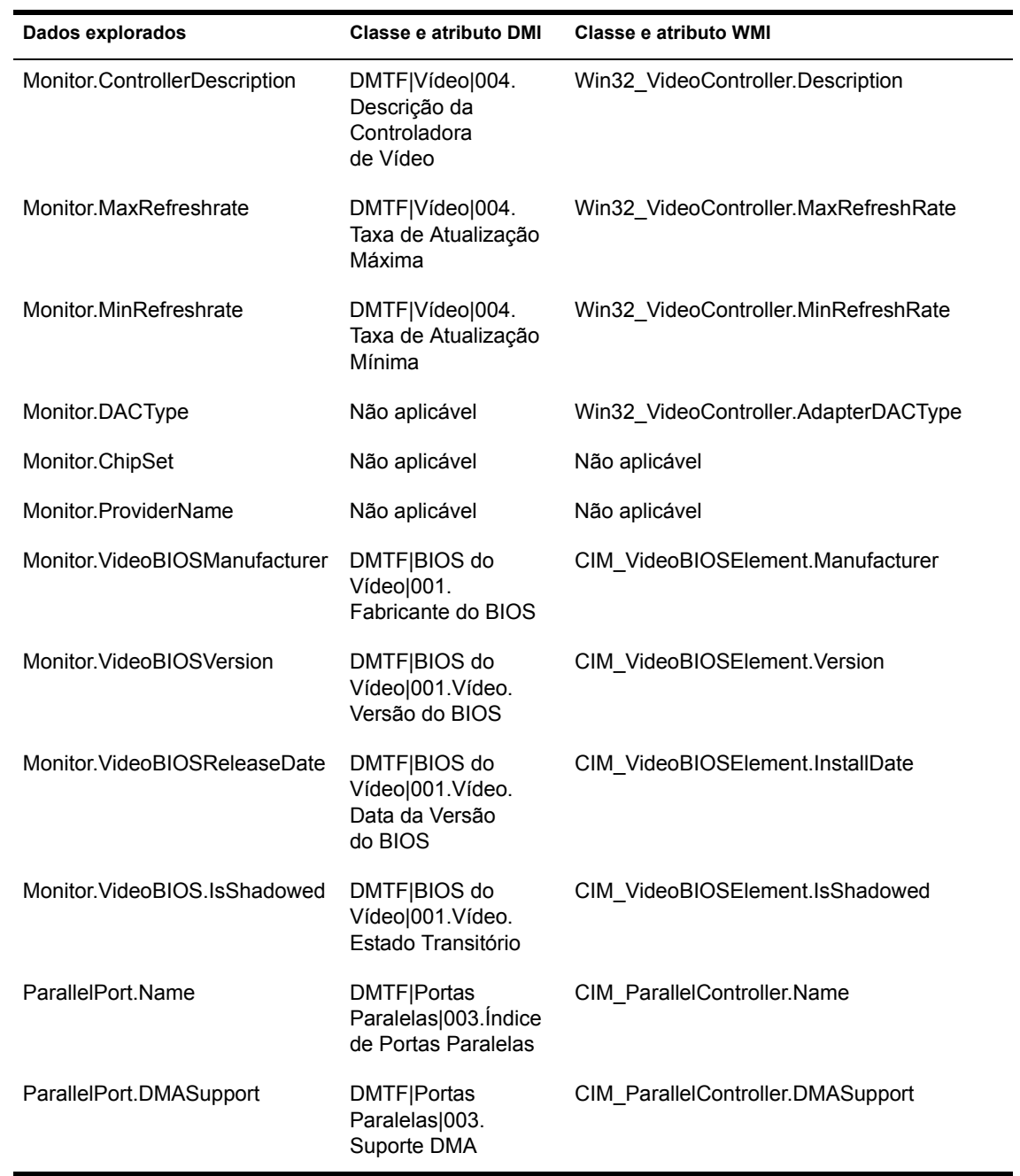

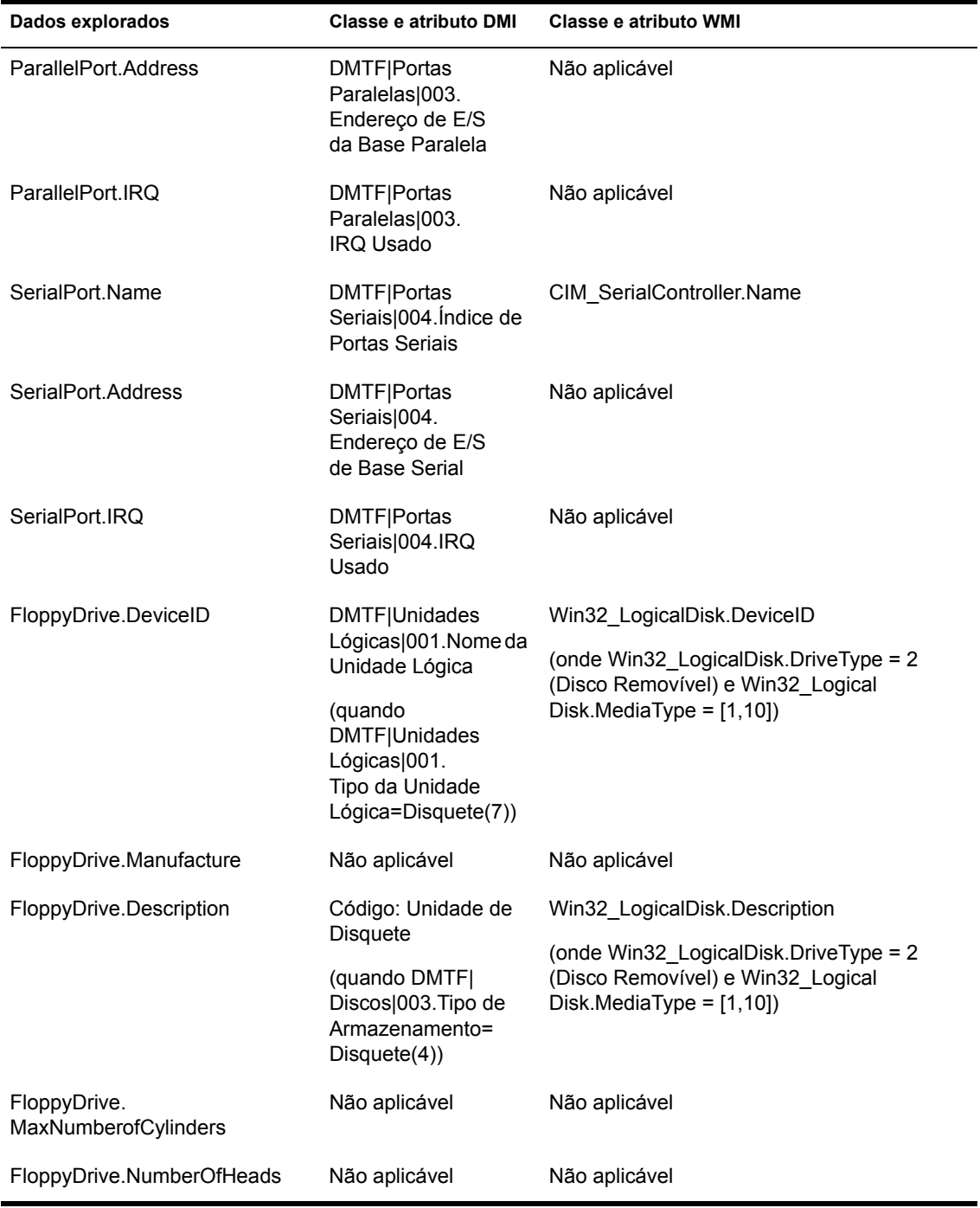

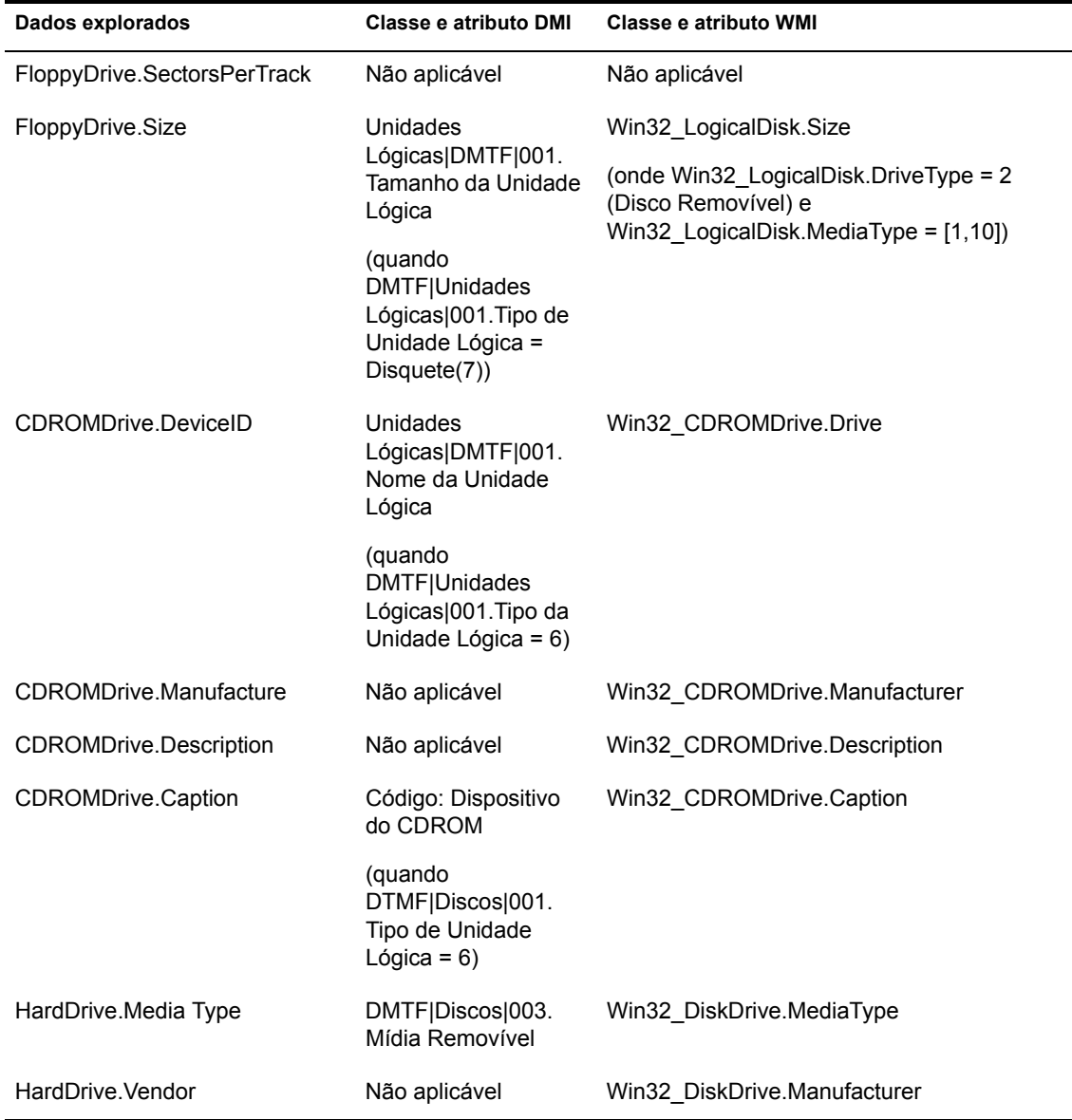

j

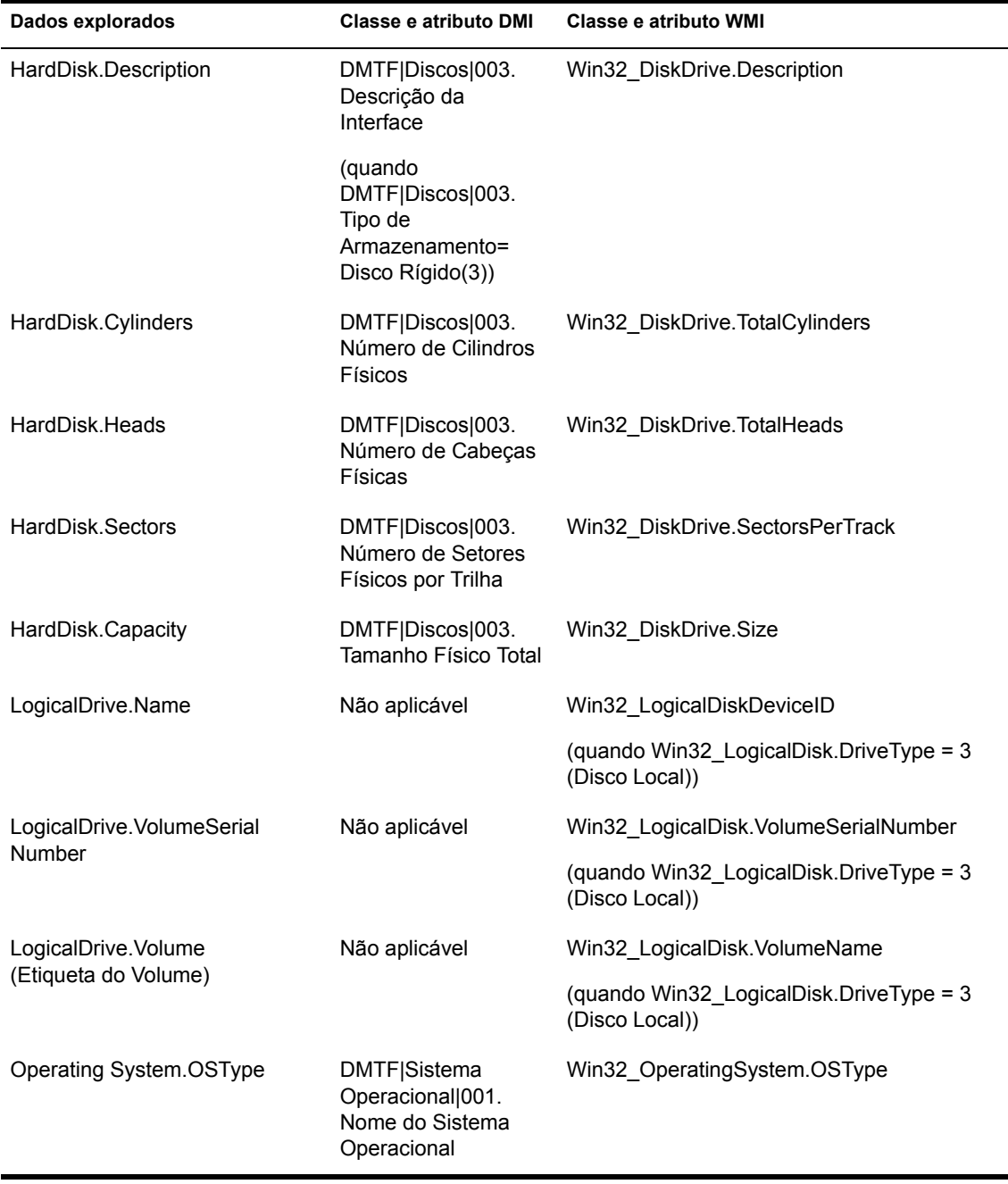

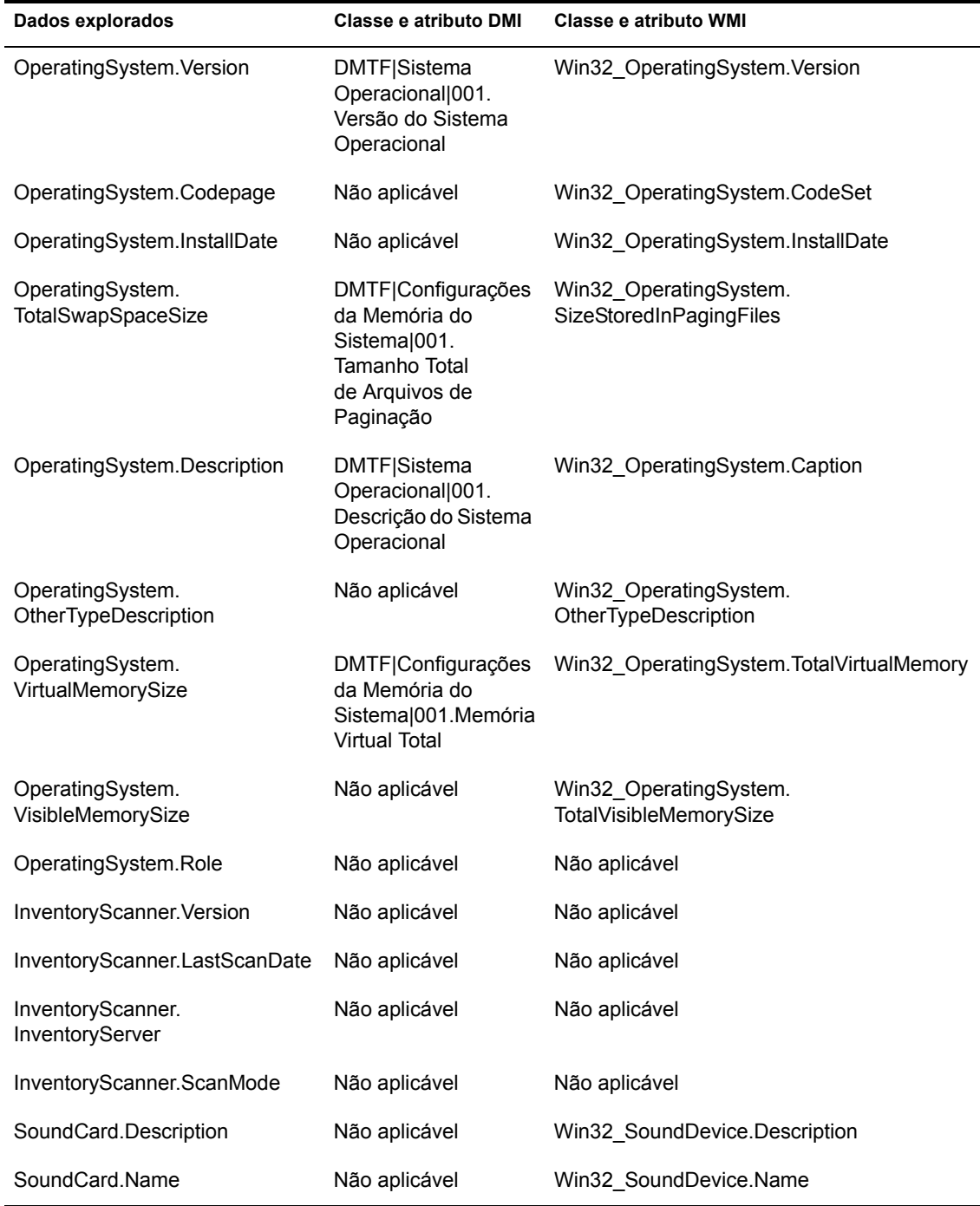

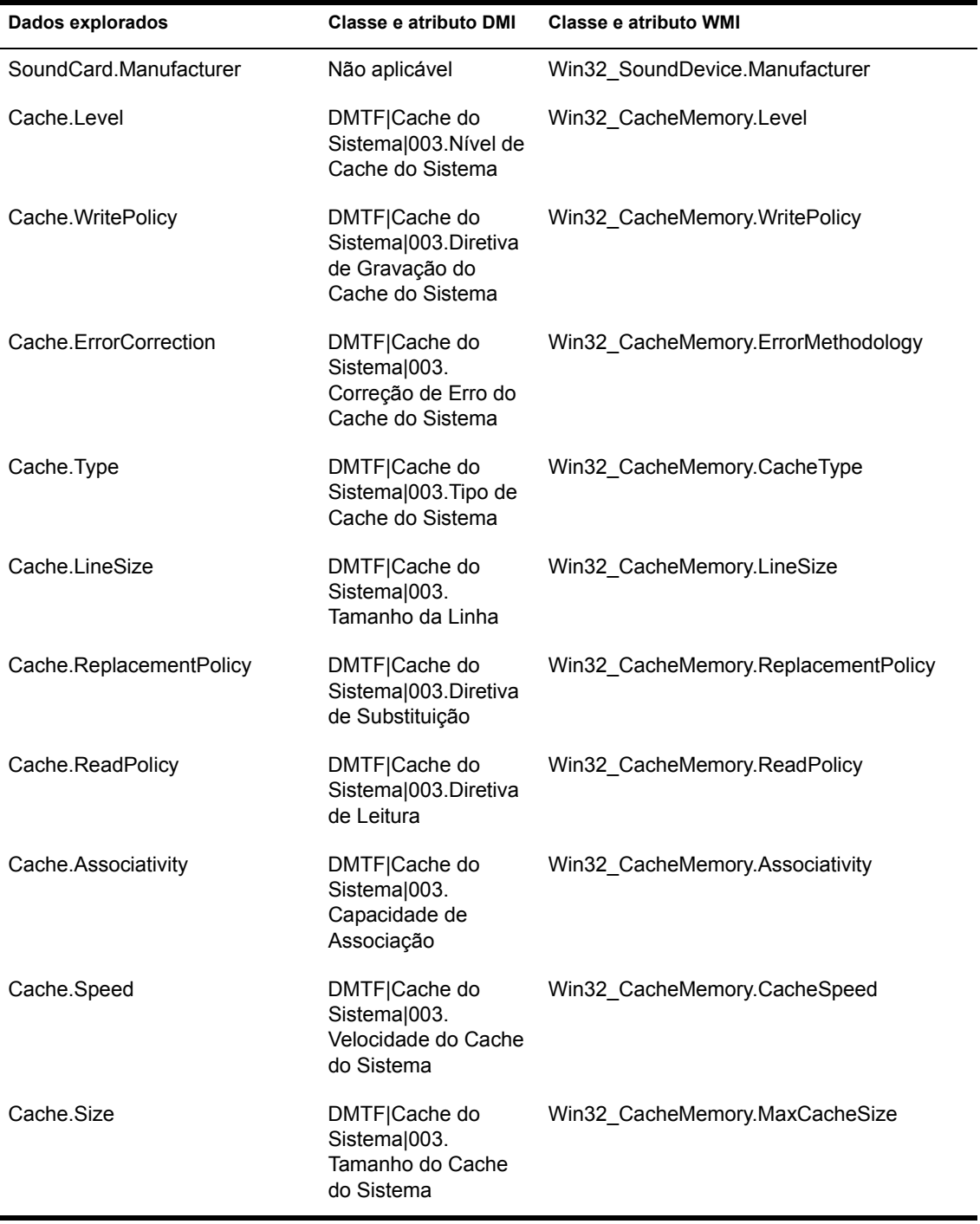

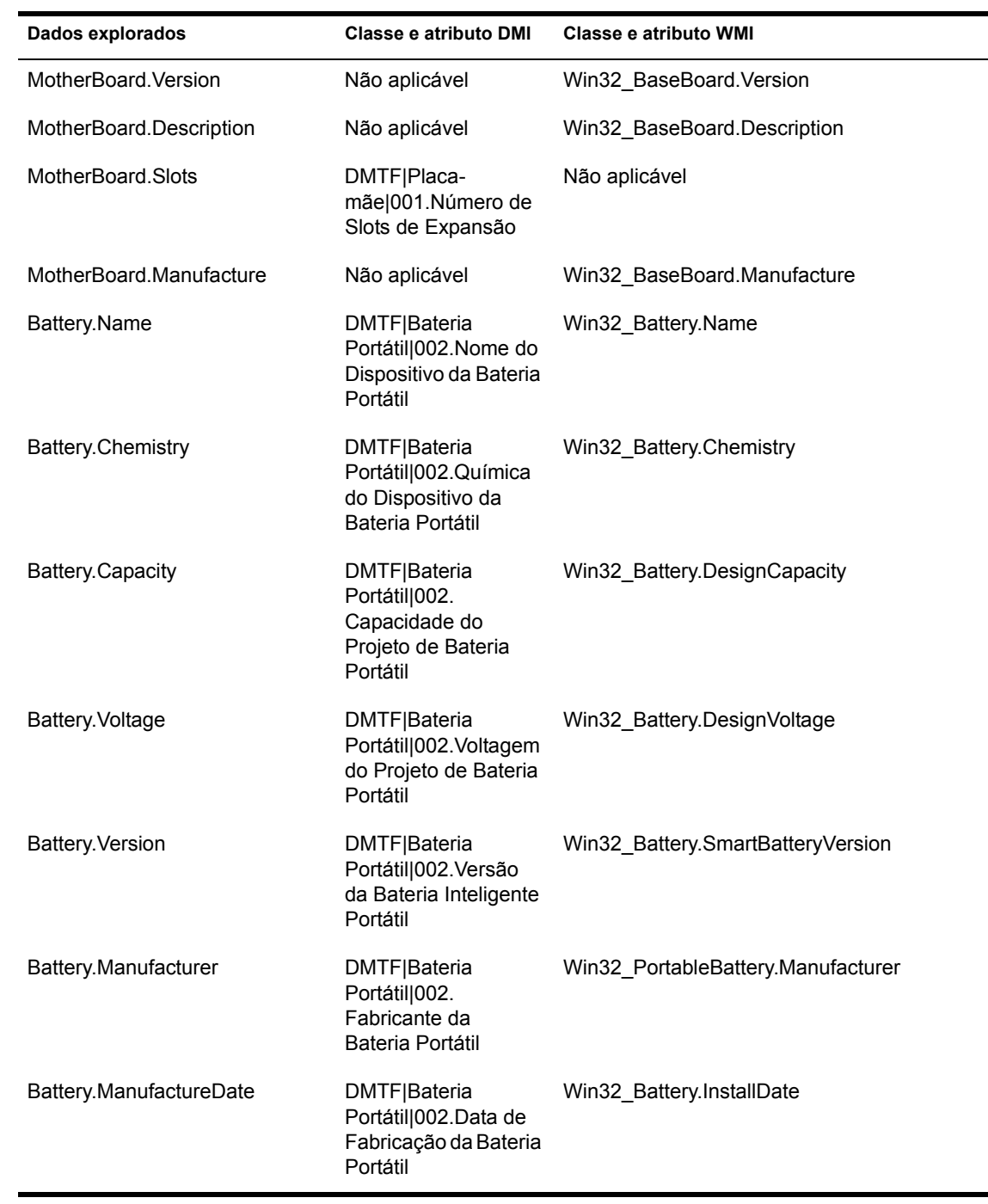

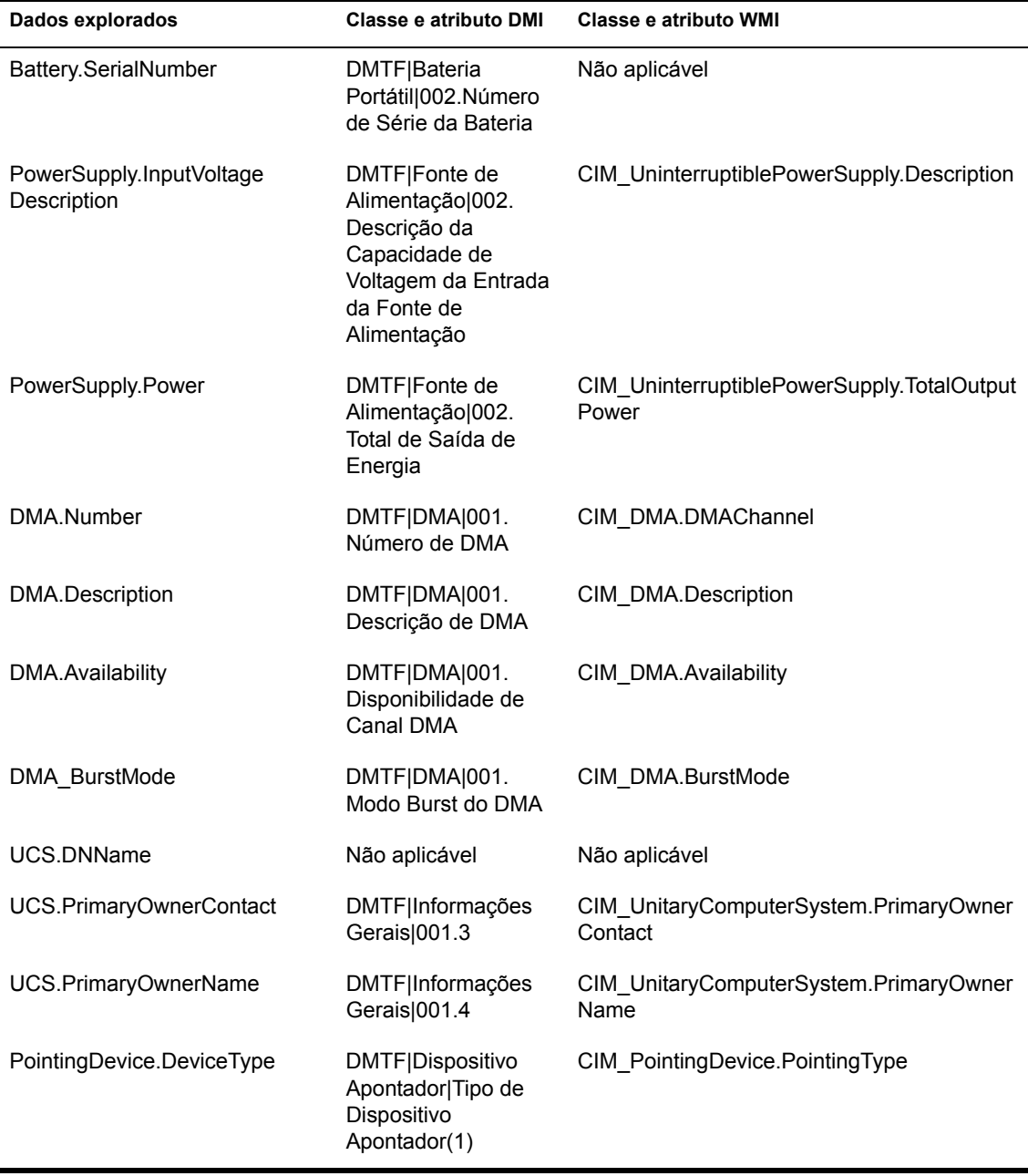

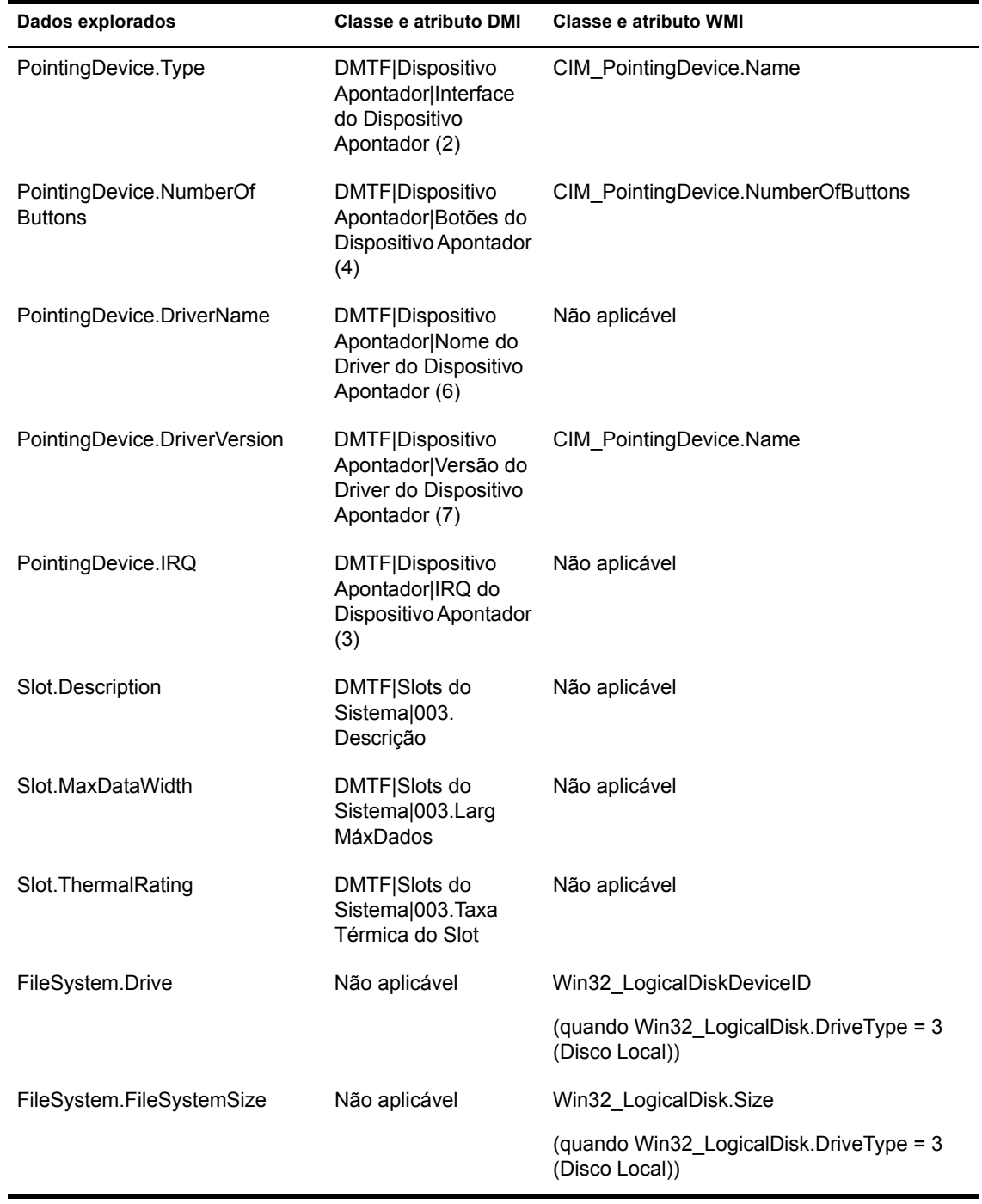

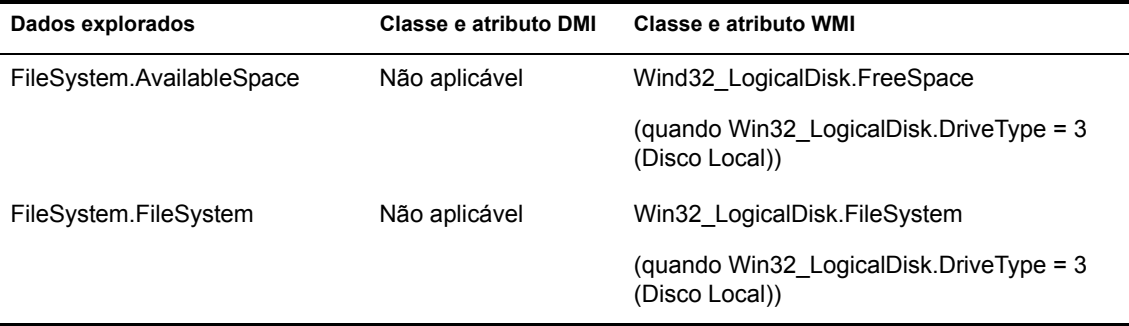

Nota: Os modems PCMCIA são conectados ao computador através dos slots PCMCIA das estações de trabalho inventariadas. O Scanner detecta modems PCMCIA que estão ativos no computador. Se desejar saber que modem está instalado no computador, use o Windows System Device Manager (Gerenciador de Dispositivos do Sistema Windows) na estação de trabalho Windows.

Modems não-PCMCIA são conectados ao computador pelas portas externas. Por exemplo, alguns modems não-PCMCIA são conectados através das portas seriais. O Scanner detecta os modems não-PCMCIA que estão instalados no computador.

Modems não-PCMCIA podem não estar ativos durante a exploração. Da mesma forma, esses modems podem não estar conectados, apesar de estarem configurados no computador. Nesse caso, o Scanner detecta o modem e relata suas informações de exploração.

# <span id="page-930-0"></span>**Noções básicas sobre o Emissor-Receptor**

O Emissor e o Receptor dos servidores de inventário transferem os arquivos de exploração dos servidores de nível inferior para os de nível superior. As seguintes seções contêm mais informações:

- "Noções básicas sobre o Emissor" na página 932
- "Noções básicas sobre o Receptor" na página 934
- "Noções básicas sobre o arquivo compactado de dados explorados" na página 934
- · "Diretórios do Emissor-Receptor" na página 935
- "Noções básicas sobre o STRConverter" na página 943

O processamento realizado pelo Emissor-Receptor é o seguinte:

- 1. O Gerenciador de Serviços inicia o componente Emissor-Receptor.
- 2. O Programador de Roll-Up ativa o Emissor no horário de roll-up especificado.
- 3. O Emissor move os arquivos de dados explorados (.STR) do diretório de fusão da empresa (ENTMERGEDIR) para o diretório de envio da empresa (ENTPUSHDIR) e compacta os arquivos como um arquivo .ZIP.
- 4. Cada arquivo .ZIP é novamente compactado com o arquivo .PRP em outro arquivo .ZIP.
- 5. O Emissor envia o arquivo .ZIP do diretório ENTPUSHDIR para o Receptor no Servidor de Inventário do próximo nível.
- 6. O Receptor coloca os arquivos .ZIP no diretório ENTPUSHDIR\ZIPDIR.
- 7. O Receptor copia os arquivos .ZIP para o diretório ENTPUSHDIR e apaga-os do diretório ENTPUSHDIR\ZIPDIR.
- 8. O Receptor copiará os arquivos .ZIP para o diretório do banco de dados (DBDIR) se um banco de dados estiver conectado ao servidor.
- 9. O Emissor-Receptor registra o status no eDirectory.

#### <span id="page-931-0"></span>Noções básicas sobre o Emissor

O Emissor é um componente Java\* que é executado em qualquer Servidor Folha ou no Servidor Intermediário. É um serviço carregado pelo Gerenciador de Serviços. Consulte "Visão geral sobre os componentes de inventário em um Servidor de Inventário" na página 951 para obter uma tabela de referência rápida com os componentes do servidor.

O fluxo de informações do Emissor no roll-up de dados explorados é o seguinte:

1. O Gerenciador de Serviços inicia o Emissor no Servidor de Inventário. No horário especificado na Programação de Roll-Up, o Emissor move os arquivos de dados explorados (STR) do diretório de fusão da empresa (ENTMERGEDIR) para o diretório de envio da empresa (ENTPUSHDIR).

O Emissor compacta esses arquivos .STR no diretório ENTPUSHDIR do servidor como um arquivo .ZIP e, em seguida, apaga os arquivos .STR. Esse arquivo .ZIP È novamente compactado com o arquivo .PRP em um arquivo .ZIP. Para obter mais informações, consulte "Noções básicas" sobre o arquivo compactado de dados explorados" na página 934.

- 2. O Emissor cria um novo registro no atributo zeninvRollUpLog do objeto Serviço de Inventário (ZenInvservice) no eDirectory com os seguintes detalhes: servidor no qual o Emissor compacta os arquivos .STR e o nome e o tamanho do arquivo .ZIP.
- 3. Com base em Hora de Descarte dos Dados Explorados nas propriedades do objeto Serviço de Inventário do Receptor, o Emissor apaga os arquivos .ZIP compactados no diretório ENTPUSHDIR que tenham sido criados antes da hora de descarte dos dados explorados especificada. Isso remove informações de exploração indesejadas que estejam sendo enviadas no roll-up.
- 4. O Emissor envia os arquivos .ZIP compactados para o Receptor; os arquivos compactados mais antigos são enviados primeiro.
- 5. O Emissor, depois de transferir os arquivos .ZIP, apaga os arquivos compactados no diretório ENTPUSHDIR.
- 6. Depois do roll-up de dados, o Emissor atualiza o atributo zeninvRollUpLog do servidor no qual o arquivo compactado foi criado com os seguintes detalhes: servidor do qual o Emissor transmitiu o arquivo, nome do arquivo .ZIP, hora da transmiss"o, tempo total gasto para transmitir os arquivos e servidor para o qual ele foi enviado.

As informações de status de todas as ações do Emissor são registradas no Registro de Roll-Up e no registro do Status do Servidor. Para obter mais informações, consulte "Monitorando o inventário da estação de trabalho usando registros de status" na página 1091.

Se não conseguir se conectar ao Receptor, o Emissor tentará se conectar novamente após 10 segundos. O intervalo de tempo aumenta exponencialmente ao quadrado. Depois de 14 tentativas, o Emissor pára de tentar se conectar ao Receptor. O Emissor faz tentativas por, aproximadamente, 23 horas antes de interromper as tentativas. O Emissor não processará nenhum outro dado enquanto estiver estabelecendo a conexão.

## <span id="page-933-0"></span>**Noções básicas sobre o Receptor**

O Receptor é um componente Java que é executado no Servidor Intermediário ou no Servidor Raiz. É um serviço carregado pelo Gerenciador de Serviços. Consulte "Visão geral sobre os componentes de inventário em um Servidor de Inventário" na página 951 para obter uma tabela de referência rápida com os componentes do servidor.

O processamento realizado pelo Receptor È o seguinte:

- 1. O Receptor recebe o arquivo .ZIP explorado do Emissor. O arquivo È colocado no diretório ENTPUSHDIR\ZIPDIR.
- 2. O Receptor copia o arquivo .ZIP para o diretório ENTPUSHDIR e apaga os arquivos .ZIP do diretório ENTPUSHDIR\ZIPDIR.

Em um Servidor Intermediário, o arquivo é copiado para ENTPUSHDIR. Em um Servidor Intermediário com Banco de Dados ou em um Servidor Intermediário com Bancos de Dados e Estações de Trabalho Inventariadas, o arquivo é copiado para ENTPUSHDIR e para o Diretório do Banco de Dados (DBDIR).

- 3. O Receptor no Servidor Raiz ou no Servidor Raiz com Estações de Trabalho Inventariadas recebe os arquivos .ZIP dos Emissores e os coloca no diretório ENTPUSHDIR\ZIPDIR. Ele copia os arquivos para o diretório DBDIR no servidor.
- 4. O Receptor registra as informações de status no Registro de Roll-Up. Para obter mais informações, consulte "Monitorando o inventário da estação de trabalho usando registros de status" na página 1091.

## <span id="page-933-1"></span>Noções básicas sobre o arquivo compactado de dados explorados

O Emissor compacta os arquivos de dados explorados (.STR) em um arquivo .ZIP. Esse arquivo .ZIP È novamente compactado com o arquivo .PRP em um arquivo .ZIP. O arquivo .ZIP (contendo os arquivos .ZIP e .PRP) È nomeado de acordo com as seguintes convenções:

*horárioprogramado* nomedoservidordeinventário nomedaárvore statusdea *rmazenamento*.ZIP

onde *horárioprogramado* se refere à data e ao horário em que o arquivo .ZIP foi criado, *nomedoservidordeinventário* se refere ao Servidor de Inventário no qual o arquivo .ZIP foi compactado, *nomedaárvore* se refere ao nome exclusivo da árvore na qual o arquivo .ZIP está atualmente localizado, *statusdearmazenamento* se refere ao status de armazenamento do arquivo .ZIP e *ZIP* é a extensão dos arquivos compactados.

O *statusdearmazenamento* È representado por 0, 1 ou 2. 0 indica que o arquivo .ZIP ainda não foi armazenado. 1 indica que o arquivo .ZIP será armazenado pela primeira vez no servidor. 2 indica que o arquivo .ZIP já foi armazenado uma vez.

O nome do arquivo .ZIP varia, dependendo de o banco de dados estar conectado ao servidor ou não.

O arquivo .ZIP contém os arquivos .ZIP e um arquivo de propriedades. O arquivo de propriedades È nomeado de acordo com as seguintes convenções:

#### $horárioprogramado$ <sub>nomedoservidordeinventário.PRP</sub>

O arquivo de propriedades contém o horário programado, o nome do Servidor de Inventário e uma assinatura. A assinatura ajuda a autenticar o arquivo .ZIP.

Cada arquivo .ZIP pode conter no máximo 1.000 arquivos .STR.

#### <span id="page-934-0"></span>**Diretórios do Emissor-Receptor**

A tabela a seguir fornece uma referência rápida dos diretórios que o Emissor-Receptor usa:

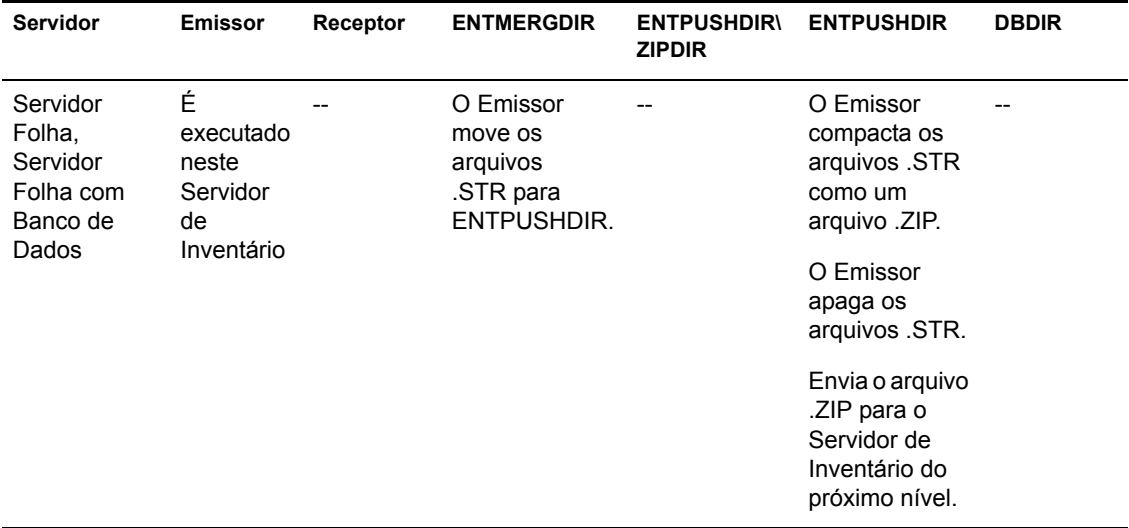

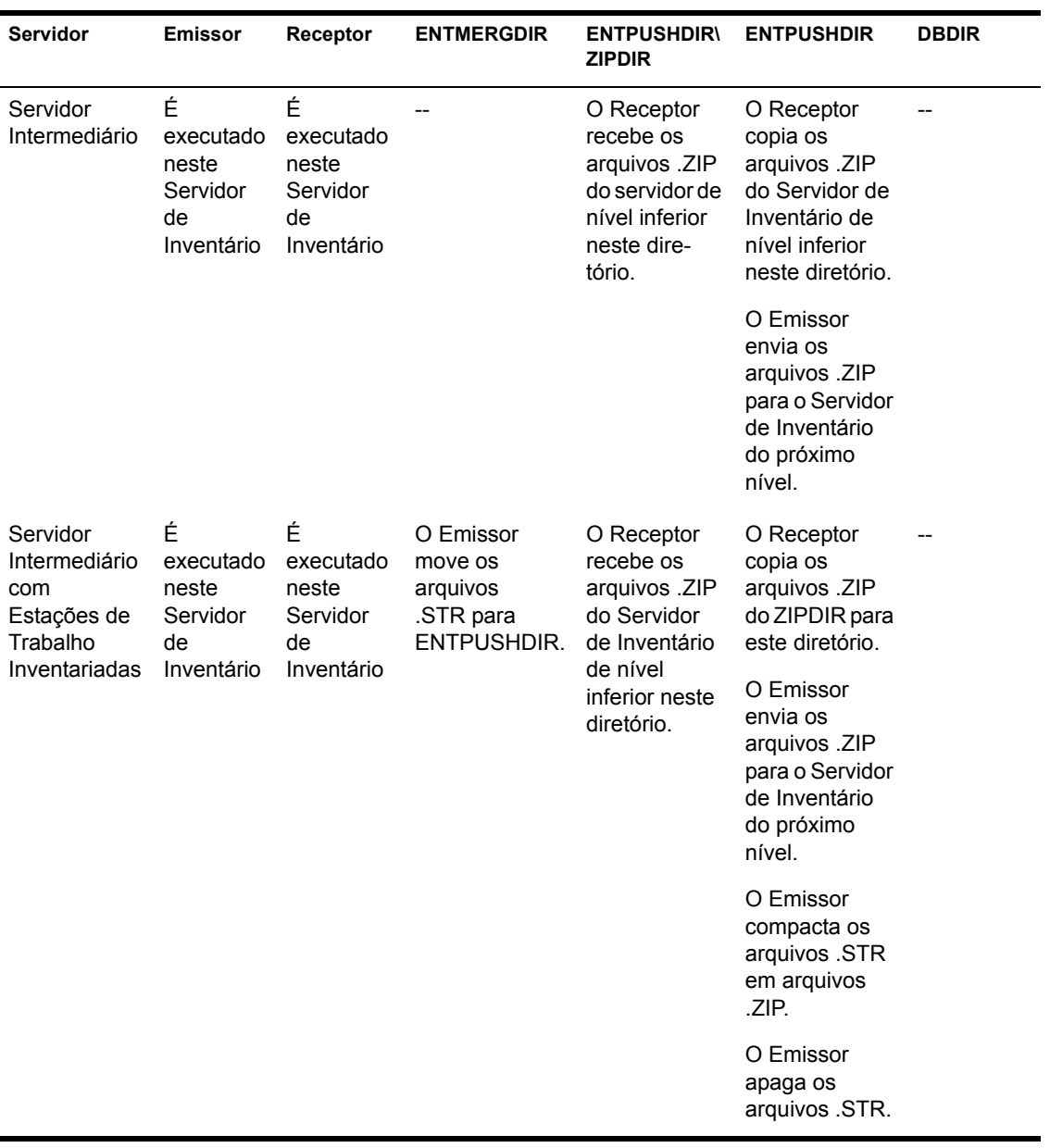
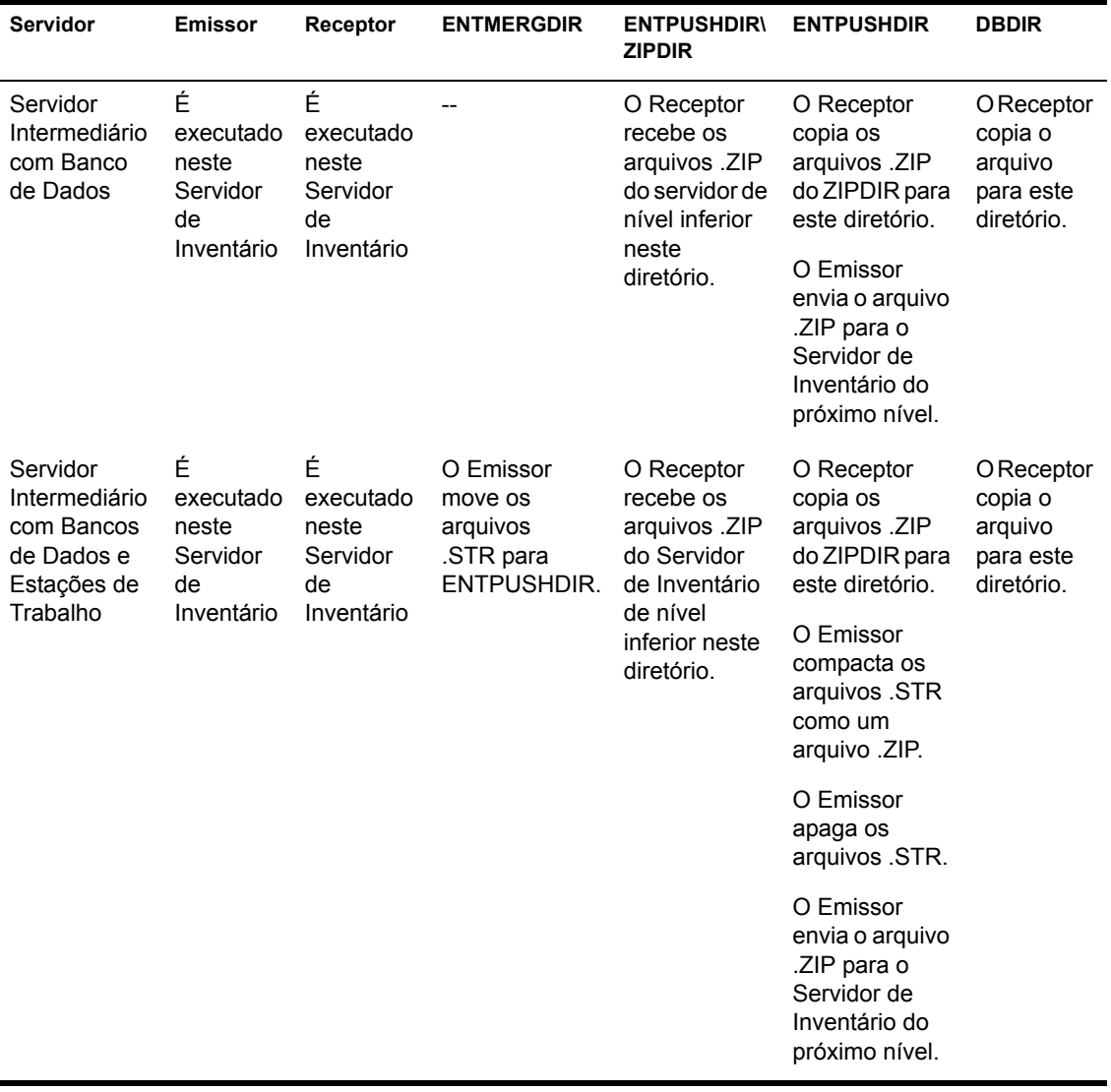

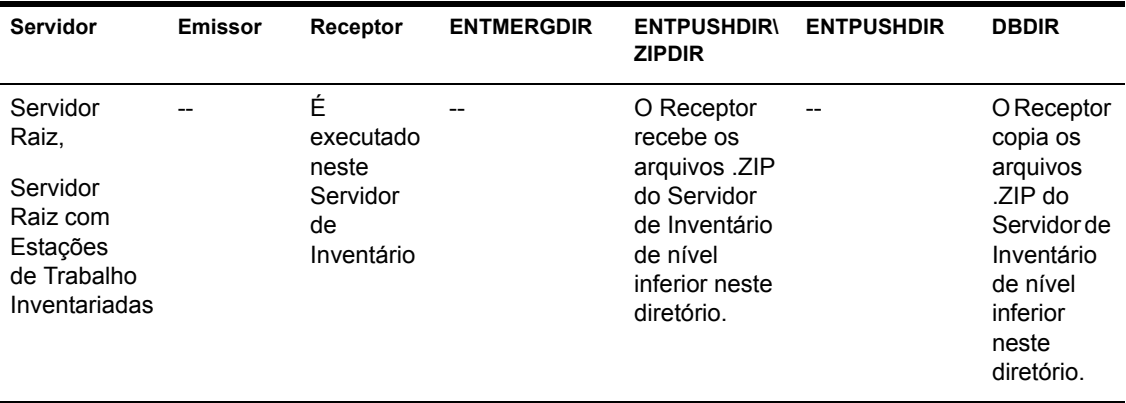

No Servidor Standalone, o Receptor não é carregado.

## Noções básicas sobre o Receptor TCP

O Receptor TCP é um componente Java no Servidor de Inventário que converte arquivos .STR e .ZIP de resíduo do ZfD 3.x do servidor e os arquivos .ZIP recebidos dos Servidores de Inventário de nível inferior do  $ZfD$  3.x no formato exigido pelo Servidor de Inventário do  $ZfD$  4. Consulte "Visão geral sobre os componentes de inventário em um Servidor de Inventário" na página 951 para obter uma tabela de referência rápida com os componentes do servidor.

O processamento realizado pelo Receptor TCP é o seguinte:

- **1** O Gerenciador de Serviços inicia o Receptor TCP no Servidor de Inventário
- **2** O Receptor TCP recebe o arguivo .ZIP explorado do Emissor do ZfD  $3x$ e coloca esse arquivo no diretório de Conversão do Receptor (ENTPUSHDIR\RECVCONV).
- **3** Converte os seguintes arguivos no formato exigido pelos componentes do  $ZfD4$ :
	- $ZfD$  3. x arguivos . $ZIP$  de resíduo no DBDIR
	- $ZfD$  3. x arquivos .STR e .PRP de resíduo no DBDIR\TEMP
	- ZfD 3. x arquivos .ZIP de resíduo no ENTPUSHDIR
	- $ZfD$  3. x arguivos .STR de resíduo no ENTPUSHDIR
	- ZfD 3. x arquivos .STR de resíduo no ENTMERGEDIR
	- $ZfD$  3. x arguivos . $ZIP$

Depois da conversão, esses arquivos .ZIP são copiados para o diretório ENTPUSHDIR\ZIPDIR para posteriormente serem processados pelo Receptor.

4 O Receptor registra as informações de status no Registro de Roll-Up. Para obter mais informações, consulte "Monitorando o inventário da estação de trabalho usando registros de status" na página 1091.

O Receptor TCP usa os seguintes diretórios:

- $\bullet$  O Receptor TCP recebe os arquivos .ZIP do ZfD  $3.x$  no diretório ENTPUSHDIR\RECVCONV. Os arquivos .ZIP são convertidos no formato ZfD 4 e copiados para o diretório ENTPUSHDIR\ZIPDIR. O Upgrade Service (Serviço de Upgrade) copia os arquivos .ZIP de resíduo do ZfD 3.*x* do diretório DBDIR para o diretório ENTPUSHDIR\ DBDIRCONV. Os arquivos .ZIP são convertidos no formato ZfD 4 e copiados para o diretório DBDIR.
- O Upgrade Service (Serviço de Upgrade) copia os arquivos .STR e .PRP de resíduo do diretório DBDIR\TEMP para o diretório ENTPUSHDIR\ DBDIRCONV. Os arquivos .STR e .PRP são convertidos no formato ZfD 4 e copiados para o diretório DBDIR.
- O Upgrade Service (Serviço de Upgrade) copia os arquivos .ZIP de resíduo do diretório ENTPUSHDIR para o diretório ENTPUSHDIR\ ENTPUSHZIPCONV. Os arquivos .ZIP são convertidos no formato ZfD 4 e copiados para o diretório ENTPUSHDIR.
- O Upgrade Service (Serviço de Upgrade) copia os arquivos .STR de resíduo do diretório ENTPUSHDIR para o diretório ENTPUSHDIR\ ENTPUSHSTRCONV. Os arquivos .STR são convertidos no formato ZfD 4 e copiados para o diretório ENTPUSHDIR.
- O Upgrade Service (Servico de Upgrade) copia os arquivos .STR de resíduo do diretório ENTMERGEDIR para o diretório ENTPUSHDIR\ ENTMERGECONV. Os arquivos .STR são convertidos no formato ZfD 4 e copiados para o diretório ENTMERGEDIR.

## Noções básicas sobre o Seletor

O Seletor é um componente Java do servidor que recebe os dados explorados das estações de trabalho inventariadas. O servidor pode ser um destes: Servidor Folha, Servidor Folha com Banco de Dados, Servidor Intermediário com Bancos de Dados e Estações de Trabalho Inventariadas, Servidor Intermediário com Estações de Trabalho Inventariadas, Servidor Raiz com Estações de Trabalho Inventariadas e Servidor Standalone. Consulte "Visão" geral sobre os componentes de inventário em um Servidor de Inventário" na página 951 para obter uma tabela de referência rápida com os componentes do servidor

O processamento realizado pelo Seletor é o seguinte:

1. Enquanto explora a estação de trabalho inventariada, o Scanner cria um arquivo de dados explorados (.STR) no diretório de exploração (SCANDIR) do servidor para cada exploração executada na estação de trabalho inventariada. O local do SCANDIR é obtido no objeto Serviço de Inventário. O Seletor processa os arquivos .STR colocados no diretório **SCANDIR** pelo Scanner.

Além disso, o Seletor detecta os arquivos .STR gerados pelos scanners do ZfD 3 SP1 ou do ZfD 3.2 e move esses arquivos para o diretório *\SCANDIR\CONV, de modo que o STRConverter possa processá-los.* 

O Seletor processa os seguintes tipos de arquivos .STR:

- Full: Contém informações de inventário completas sobre o hardware e o software da estação de trabalho inventariada.
- Delta: Contém somente as mudanças realizadas no inventário desde a última exploração.
- Delete: Contém as informações necessárias para que o Armazenador apague o objeto Estação de Trabalho Inventariada do banco de dados. Este arquivo .STR é criado quando o objeto Estação de Trabalho Inventariada é apagado do eDirectory.
- Schedule Full: Contém explorações delta e completa. Dependendo do último status armazenado dos dados do objeto Estação de Trabalho Inventariada, o Armazenador processa a exploração completa ou a delta. O arquivo .STR Schedule Full é usado pelo Armazenador para retificar os erros nos dados de inventário da estação de trabalho inventariada que estão armazenados no banco de dados
- 2. O Seletor verifica as seguintes condições para garantir que o arquivo .STR, gerado pelo Scanner, seja válido:
	- \* Se uma exploração completa de programação for realizada na estação de trabalho inventariada, o arquivo .STR deverá conter dados exploração delta e dados de exploração completa. A seção Identificação do arquivo .STR Scheduled Full deverá ter o Tipo de Exploração **SCHEDFULL**.
	- Se a exploração delta for realizada na estação de trabalho inventariada, o arquivo .STR deverá conter duas instâncias dos objetos Scanner de Inventário.
	- ! O valor do inteiro registrado no arquivo .STR com base no nome do arquivo .STR com o valor real desse arquivo.
	- O tamanho real do arquivo .STR deverá estar em sincronia com o tamanho registrado nesse mesmo arquivo.

O Seletor processa somente arquivos .STR válidos. Se o diretório contiver arquivos inválidos, o Seletor os apagará.

3. Com base na função do servidor, o Seletor copia os arquivos .STR individuais do diretório SCANDIR para o diretório DBDIR\ENTMERGEDIR.

A seguinte tabela lista os diretórios que o Seletor copia ou para o qual ele renomeia os arquivos:

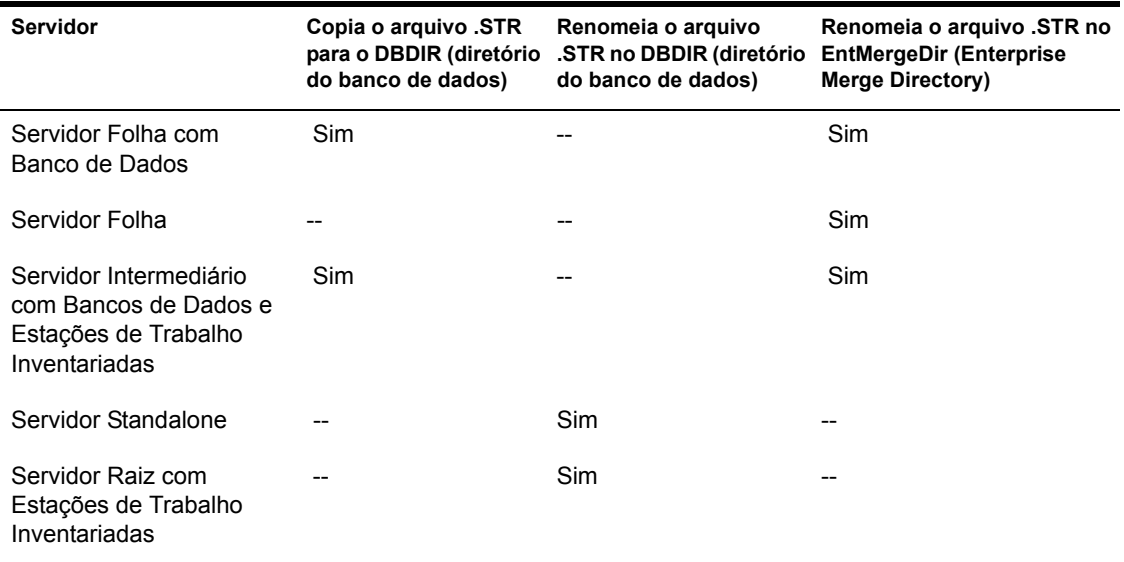

4. O Seletor atualiza o número de sequência dos arquivos .STR válidos no eDirectory.

O Seletor determina se a exploração completa deverá ser forçada, caso o número de seqüência da exploração no arquivo .STR seja impróprio. Se o arquivo .STR for inválido ou se houver discrepâncias no número de seqüência desse arquivo, o Seletor forçará uma exploração completa.

5. O Seletor registra o status no registro do servidor. Para obter mais informações, consulte "Monitorando o inventário da estação de trabalho usando registros de status" na página 1091.

O Seletor move os arquivos .STR existentes no diretório SCANDIR.

## **Noções básicas sobre o Armazenador**

O Armazenador È um componente Java do servidor que possui um banco de dados conectado a ele. O servidor pode ser um destes: Servidor Folha com Banco de Dados, Servidor Intermediário com Banco de Dados, Servidor Intermediário com Bancos de Dados e Estações de Trabalho Inventariadas, Servidor Raiz e Servidor Raiz com Estações de Trabalho Inventariadas. Consulte "Visão geral sobre os componentes de inventário em um Servidor de Inventário" na página 951 para obter uma tabela de referência rápida com os componentes do servidor.

O Armazenador é executado como um Serviço carregado pelo Gerenciador de Serviços. Ele processa os arquivos no diretório DBDIR.

O processamento realizado pelo Armazenador È o seguinte:

- 1. O Armazenador lê os parâmetros de configuração de inicialização do Server Configuration Service (Serviço de Configuração do Servidor) de Inventário
- 2. O Seletor coloca os arquivos .STR no DBDIR e o Receptor coloca os arquivos .ZIP no mesmo local.
- 3. O Armazenador processa os arquivos .STR e .ZIP alternadamente.
- 4. O Armazenador extrai o arquivo .ZIP que contém os arquivos .ZIP compactados e o arquivo .PRP para um diretório temp (DBDIR\TEMP) e atualiza o banco de dados com as informações do inventário.
- 5. Se as estações de trabalho inventariadas estiverem conectadas diretamente ao Servidor de Inventário ou se os arquivos .STR estiverem sendo armazenados pela primeira vez em uma árvore, o Armazenador forçará a exploração completa de uma estação de trabalho inventariada se houver erro nos arquivos .STR. No entanto, não há suporte para a ação de forçar a exploração completa das estações de trabalho inventariadas localizadas em árvores diferentes.
- 6. O Armazenador atualiza o status no Registro de Status da Estação de Trabalho e atualiza o Registro de Roll-Up. Para obter mais informações, consulte "Monitorando o inventário da estação de trabalho usando registros de status" na página 1091.

Se as estações de trabalho inventariadas estiverem conectadas diretamente ao Servidor de Inventário ou se os arquivos .STR estiverem sendo armazenados pela primeira vez na árvore, as mensagens de status serão registradas diretamente nos objetos Estação de Trabalho Inventariada e poderão ser vistos no Registro de Status da Estação de Trabalho.

Para fazer um roll-up dos dados explorados nas árvores, as mensagens de status de roll-up são registradas no primeiro Servidor de Inventário que receber os arquivos .STR que sofreram roll-up na árvore.

7. O Armazenador processa os arquivos .ZIP e .STR convertidos do ZfD 3.*x* de forma semelhante aos arquivos .STR do ZfD 4. Entretanto, o Armazenador não forçará uma exploração completa se ocorrer um erro de processamento durante a conversão dos arquivos .STR.

## **Noções básicas sobre o STRConverter**

O STRConverter é um componente Java no Servidor de Inventário que possui estações de trabalho conectadas a ele. O STRConverter foi criado para operar em arquivos do ZfD 3.*x* e para convertê-los no formato ZfD 4, de modo que suportem a compatibilidade com as versões ZfD 3.0 SP1 e ZfD 3.2.

Você pode executar o STRConverter nos seguintes servidores:

- Servidor Folha com Estações de Trabalho Inventariadas
- ◆ Servidor Folha com Estações de Trabalho Inventariadas e Bancos de Dados
- Servidor Intermediário com Estações de Trabalho Inventariadas
- Servidor Intermediário com Estações de Trabalho Inventariadas e Bancos de Dados
- Servidor Raiz com Estações de Trabalho Inventariadas
- Servidor Standalone

Para obter uma tabela de referência rápida com os componentes do servidor, consulte "Visão geral sobre os componentes de inventário em um Servidor de Inventário" na página 951.

O STRConverter é executado como um Serviço carregado pelo Gerenciador de Serviços. Ele processa os arquivos no diretório SCANDIR\CONV.

A sequência de processamento do STRConverter é a seguinte:

- 1. O STRC onverter lê os parâmetros de configuração de inicialização, como SCANDIR, no Server Configuration Service (Serviço de Configuração do Servidor) de Inventário. Se os diretórios CONV e CONVTEMP não existirem, eles serão criados no diretório SCANDIR.
- 2. O seletor coloca os arquivos .STR do ZfD 3.x no diretório CONV.
- 3. O STRConverter converte os arquivos .STR do ZfD 3x no formato ZfD 4 e os coloca no diretório CONVTEMP.
- 4. Os arquivos .STR convertidos do diretório CONVTEMP são movidos para o diretório SCANDIR para serem novamente recuperados pelo Seletor; em seguida, eles são processados de forma semelhante aos arquivos .STR do ZfD 4.

Nota: O registro de status não é atualizado para o componente STRConverter.

## Noções básicas sobre o Serviço de Sincronização de Inventário

O Serviço de Sincronização de Inventário é um serviço carregado pelo Gerenciador de Servicos do Inventário. Ele é executado em todos os servidores de inventário que possuem estações de trabalho inventariadas conectadas a eles e remove as informações de inventário das estações de trabalho do banco de dados Inventário anexado, se já tiverem sido apagadas do eDirectory.

Para programar o Serviço de Sincronização de Inventário:

- 1 No ConsoleOne, clique o botão direito do mouse no objeto Serviço de Inventário do Servidor de Inventário indicado > clique em Propriedades.
- **2** Clique na guia Objeto Serviço de Inventário > selecione a subopção Programação de Sincronização de Serviços.
- 3 Modifique as configurações para programar o Serviço de Sincronização de Inventário
- 4 Clique em Aplicar > Fechar.

O Programador de Sincronização de Inventário lê a Programação de Sincronização de Serviços de Inventário e dispara o Serviço de Sincronização de Inventário no horário especificado. O Serviço de Sincronização de Inventário, apesar de iniciado pelo Gerenciador de Serviços do Inventário, é ativado pelo Programador de Sincronização de Serviços de Inventário.

O processamento realizado pelo Serviço de Sincronização de Inventário é o seguinte:

- 1. O Serviço de Sincronização de Inventário mantém uma lista de DN de todas as estações de trabalho inventariadas conectadas ao Servidor de Inventário. O Serviço de Sincronização de Inventário lê a lista e valida se cada estação de trabalho inventariada é registrada no eDirectory.
- 2. Se a estação de trabalho inventariada não for registrada no eDirectory, com base no nome do arquivo explorado da estação de trabalho inventariada, o Serviço de Sincronização de Inventário criará um arquivo DELETE STR para cada uma dessas estações de trabalho inventariadas no diretório SCANDIR.
- 3. O Seletor valida os arquivos DELETE STR e copia esses arquivos para os diretórios DBDIR e ENTMERGEDIR.
- 4. O Armazenador lê o arquivo DELETE STR no DBDIR e apaga as estações de trabalho inventariadas do banco de dados Inventário conectado.
- 5. Se a distribuição de inventário fizer roll-up dos dados explorados nos servidores, também será feito o roll-up do arquivo DELETE STR para o Servidor de Inventário do próximo nível.

A estação de trabalho inventariada é removida do banco de dados Inventário em todos os níveis de hierarquia da árvore do Servidor de Inventário.

Nota: Se você restaurar um backup do banco de dados Inventário, esse banco de dados conterá as estações de trabalho que você tiver removido do eDirectory. O Serviço de Inventário não removerá essas estações de trabalho. Para remover essas estações de trabalho, você precisará usar o Serviço de Remoção de Inventário. Para obter mais informações, consulte "Noções básicas sobre o Serviço de Remoção de Inventário" na página 946.

## <span id="page-945-0"></span>Noções básicas sobre o Serviço de Remoção de **Inventário**

O Serviço de Remoção de Inventário é um serviço manual executado no Servidor de Inventário. Você pode remover estações de trabalho inventariadas indesejadas, redundantes ou obsoletas do banco de dados Inventário usando o Serviço de Remoção de Inventário. O Serviço de Remoção de Inventário remove as estações de trabalho inventariadas do banco de dados Inventário usando o arquivo INVENTORYREMOVALLIST.TXT. Para compreender a sincronização do Serviço de Remoção de Inventário, consulte "Usando o Serviço de Remoção de Inventário para sincronização" na página 948.

O arquivo INVENTORYREMOVALLIST.TXT contém uma lista de estações de trabalho inventariadas que precisam ser removidas do banco de dados Inventário

Importante: Você não poderá executar o Serviço de Remoção de Inventário no Servidor Intermediário se não houver estações de trabalho inventariadas ou bancos de dados conectados ao Servidor Intermediário.

Para remover as estações de trabalho inventariadas do banco de dados Inventário:

1 Em um editor de texto, crie um arquivo chamado INVENTORYREMOVALLIST.TXT com o seguinte conteúdo:

; https://www.bigite.comentários, se houver

DN ou nome da estação de trabalho inventariada (conforme armazenado no banco de dados Inventário) a ser removida do banco de dados Inventário

DN ou nome da estação de trabalho inventariada (conforme armazenado no banco de dados Inventário) a ser removida do banco de dados Inventário

...

...

DN ou nome da estação de trabalho inventariada (conforme armazenado no banco de dados Inventário) a ser removida do banco de dados Inventário

Para gerar a lista de estações de trabalho inventariadas que precisam ser removidas, você pode executar uma consulta em um critério selecionado ou digitar, manualmente, os nomes das estações de trabalho inventariadas. Para obter mais informações, consulte "Formando a consulta e definindo as condições de filtro" na página 1084.

**2** Copie o arquivo INVENTORYREMOVALLIST.TXT para o diretório caminho de instalação do Servidor de Inventário\INV\SERVER\W MINV\PROPERTIES no Servidor de Inventário NetWare e para o diretório C: $\ln S$ ervidor de Inventário Windows NT/2000.

Nota: O arquivo INVENTORYREMOVAL.PROPERTIES contém a propriedade FilePath, que é o caminho para o arquivo INVENTORYREMOVALLIST.TXT. O caminho padrão é SYS:/INV/SERVER/WMINV/PROPERTIES. Se você copiar o INVENTORYREMOVALLIST.TXT para um caminho que não seja o padrão, será preciso atualizar o valor de FilePath no arquivo INVENTORYREMOVAL. PROPERTIES com o novo caminho. Verifique se o separador de caminho é "/"  $e$  não " $"$ .

3 No prompt do console do servidor, digite **StartSer**  RemoveInventory para iniciar o Serviço de Remoção do Servidor.

O Serviço de Remoção de Inventário segue esta ordem:

1 O Serviço de Remoção de Inventário lê cada linha do arquivo INVENTORYREMOVALLIST.TXT e cria um arquivo DELETE STR para cara servidor inventariado relacionado no arquivo INVENTORYREMOVALLIST.TXT.

O arquivo DELETE STR é gravado no diretório SCANDIR.

- 2 O Seletor valida o arquivo DELETE STR e copia esse arquivo para os diretórios DBDIR e ENTMERGEDIR
- 3 O Armazenador lê o arquivo DELETE STR no DBDIR e apaga a estação de trabalho inventariada do banco de dados Inventário conectado.
- 4 Se a distribuição de inventário fizer roll-up dos dados explorados, também será feito o roll-up do arquivo DELETE STR para o Servidor de Inventário do próximo nível.

O servidor inventariado é apagado do banco de dados Inventário em todos os Servidores de Inventário distribuídos no nível empresarial.

#### <span id="page-947-0"></span>Usando o Serviço de Remoção de Inventário para sincronização

O Serviço de Remoção de Inventário remove automaticamente estações de trabalho inventariadas do banco de dados Inventário quando os objetos Estação de Trabalho correspondentes são removidos do eDirectory.

Às vezes, é possível que as estações de trabalho no eDirectory e no banco de dados Inventário não estejam sincronizadas devido a um destes motivos, ou a ambos:

- Se você eliminar o Gerenciador de Serviços do Inventário, remover alguns objetos Estação de Trabalho do eDirectory e reiniciar o Gerenciador de Servicos do Inventário.
- Se você reiniciar uma versão anterior do banco de dados Inventário que contenha estações de trabalho que já tenham sido apagadas do eDirectory.

Se isso tiver acontecido, você poderá usar o Serviço de Remoção de Inventário para remover estações de trabalho indesejadas do banco de dados Inventário, de forma que o banco de dados seja sincronizado mais uma vez com o eDirectory.

Se souber os nomes de DN totalmente qualificados das estações de trabalho, você poderá especificar os nomes de DN dessas estações de trabalho no arquivo INVENTORYREMOVALLIST.TXT.

Para encontrar os objetos Estação de Trabalho que foram removidos do eDirectory:

- 1. Exporte a lista de objetos Estação de Trabalho anexados ao Servidor de Inventário fornecido usando uma ferramenta do eDirectory, como NDSREPAIR. As ferramentas do eDirectory podem ser baixadas do site Cool Solutions na Web (www.novell.com/coolsolutions/freetools.html).
- 2. Para exportar todos os objetos Estação de Trabalho para um arquivo .CSV, use o Assistente para Exportação de Dados.

Nota: Durante a exportação de todas as estações de trabalho para um arquivo .CSV, é necessário selecionar os atributos.

O arquivo .CSV exportado conterá o nome DNS e os atributos selecionados das estações de trabalho. Entretanto, você precisa remover os valores de atributo e as aspas duplas do arquivo .CSV.

3. Compare o arquivo exportado do eDirectory com o arquivo .CSV usando o utilitário de comparação de arquivos para identificar as estações de trabalho que não correspondem ao arquivo .CSV.

Nota: O arquivo de saída do eDirectory e o arquivo .CSV devem ter o mesmo formato para que a comparação seja bem-sucedida.

4. Após identificar as estações de trabalho que não estão sincronizadas, coloque os nomes de DN dessas estações de trabalho no arquivo INVENTORYREMOVALLIST.TXT para que o Serviço de Remoção de Inventário os selecione.

## **Noções básicas sobre o Upgrade Service (Serviço de Upgrade)**

O Upgrade Service (Serviço de Upgrade) é executado como um serviço carregado pelo Gerenciador de Serviços e executa as seguintes funções:

- 1. Migra o banco de dados do ZfD 3 SP1 ou do ZfD 3.2 para o banco de dados do ZfD 4. Para obter mais informações, consulte "Migração do banco de dados Inventário" na página 950.
- 2. Converte os arquivos .STR de resíduo do ZfD 3 SP1 ou do ZfD 3.2 nos arquivos .STR do ZfD 4. Para obter mais informações, consulte "Conversão e movimentação de arquivos de resíduo do ZfD 3.x" na página 950.

O Upgrade Service (Serviço de Upgrade) executa todas as funções de acordo com um mÈtodo determinado pelo estado. Isso garante que o Upgrade Service (Serviço de Upgrade) não executará as mesmas etapas quando uma etapa for executada com êxito. O Upgrade Service (Serviço de Upgrade) é executado como um serviço ininterrupto. Portanto, você não pode interrompê-lo manualmente. O Upgrade Service (Serviço de Upgrade) pára automaticamente depois de concluir todas as suas funções.

Esta seção contém o seguinte:

- · "Migração do banco de dados Inventário" na página 950
- $\bullet$  "Conversão e movimentação de arquivos de resíduo do ZfD 3. $x$ " na página 950

### <span id="page-949-0"></span>**Migração do banco de dados Inventário**

A migração do banco de dados Inventário consiste em duas fases: migração de esquema e migração de dados.

A migração do banco de dados Inventário envolve as seguintes atividades:

- 1. Os arquivos .ZIP que contêm todos os scripts SQL são descompactados. Antes do início da migração de esquema, os arquivos SOL são transformados através do preenchimento das constantes do banco de dados.
- 2. Fase de migração de esquema As tabelas, os procedimentos, as telas e outros objetos relacionados ao esquema são alterados ou adicionados de acordo com o esquema do ZfD 4. As concessões são fornecidas, apropriadamente, às tabelas, aos procedimentos e às telas.
- 3. Fase de migração de dados Os dados antigos do esquema do ZfD 3.*x* são migrados para o esquema do ZfD 4. Esta fase pode consumir algum tempo, dependendo do tamanho do banco de dados.
- 4. Correções pós-migração

A atividade de migração de bancos de dados é rastreada adicionalmente para um registro de migração, que pode ser encontrado no diretório caminho\_de\_instalação\ZENWORKS\INV\SERVER\WMINV\LOGS\ MIGRATIONLOGS .

#### <span id="page-949-1"></span>Conversão e movimentação de arquivos de resíduo do ZfD 3.*x*

Os arquivos de resíduo são os arquivos .STR ou .ZIP do ZfD 3.*x* coletados antes da primeira execução dos Serviços de Inventário do ZfD 4.

O Upgrade Service (Serviço de Upgrade) executa as seguintes funções:

- Converte os arquivos .STR presentes no diretório DBDIR em arquivos .STR do ZfD 4
- Move os arquivos .ZIP presentes no diretório DBDIR para o diretório DBDIRCONV
- $\bullet$  Move os arquivos .ZIP presentes no diretório ENTPUSH para o diretório ENTPUSHZIPCONV.
- $\bullet$  Move os arquivos .STR presentes no diretório ENTPUSH para o diretório ENTPUSHSTRCONV.
- $\bullet$  Move os arquivos .STR presentes no diretório ENTMERGE para o diretório ENTMERGECONV.
- $\bullet$  Move os arquivos .STR e .PRP presentes no diretório DBDIR\TEMP para o diretório DBDIRTEMPCONV.

Isso garante que os serviços Storer (Armazenador) e Sender-Receiver (Emissor-Receptor) do ZfD 4 processarão os arquivos de resíduo presentes nos diretórios DBDIR, ENTPUSH e ENTMERGE antes de processarem e atualizarem os novos dados de inventário.

Aviso: Você não pode apagar os arquivos de resíduo durante ou após o upgrade. DBDIRCONV, ENTPUSHZIPCONV, ENTPUSHSTRCONV, ENTMERGECONV e DBDIRTEMPCONV são pastas auxiliares criadas pelo upgrade service (Serviço de Upgrade) para seu funcionamento.

## <span id="page-950-0"></span>Visão geral sobre os componentes de inventário em um **Servidor de Inventário**

Dependendo do tipo de Servidor de Inventário, os componentes de inventário mostrados a seguir poderão existir ou não.

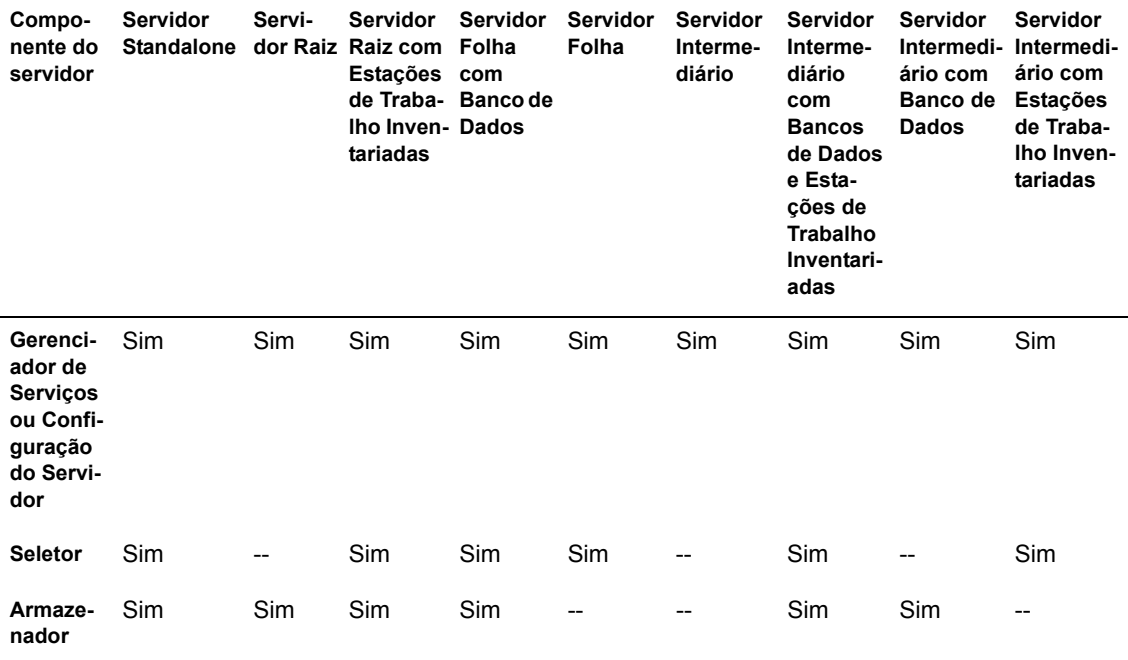

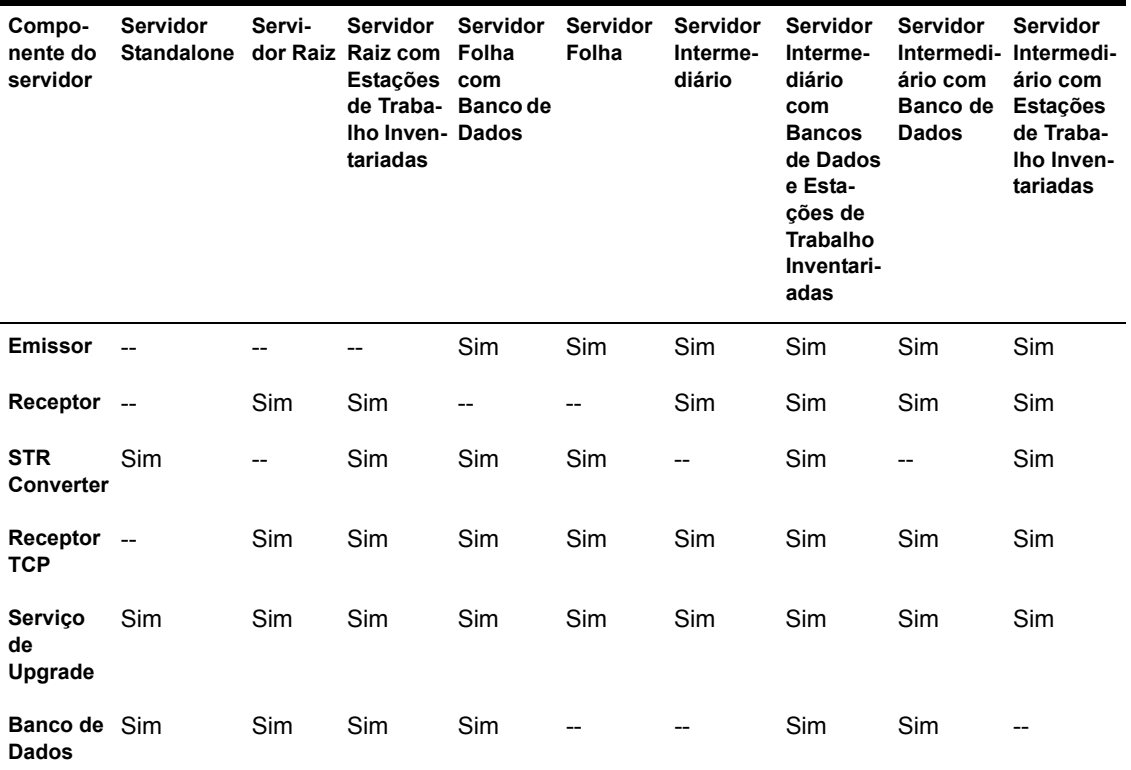

# Noções básicas sobre o banco de dados Inventário

O banco de dados Inventário funciona como um repositório de informações de hardware e software da estação de trabalho inventariada. O Armazenador atualiza o banco de dados com as informações de inventário do arquivo .STR. O administrador da rede pode ver as informações de inventário, consultar o banco de dados e gerar relatórios de inventário no ConsoleOne. Para obter mais informações, consulte "Noções básicas sobre o esquema do banco de dados Inventário" na página 983.

#### Noções básicas sobre os atributos de inventário do ZfD

A tabela a seguir lista os atributos de inventário da estação de trabalho que o ZENworks for Desktops usa.

Cada linha da tabela possui:

- $\bullet$  Nome do atributo como é mostrado no Assistente de Exportação de Banco de Dados de Inventário no ConsoleOne
- ! Nome do atributo no arquivo .CSV exportado (primeira linha do arquivo .CSV)
- $\bullet$  Nome de atributo do banco de dados Inventário
- $\bullet$  Tipo de atributo do banco de dados Inventário
- Comprimento do atributo do banco de dados Inventário
- $\bullet$  Descrição abreviada do atributo

Valores enumerados de hardware e software estão relacionados separadamente, depois da tabela.

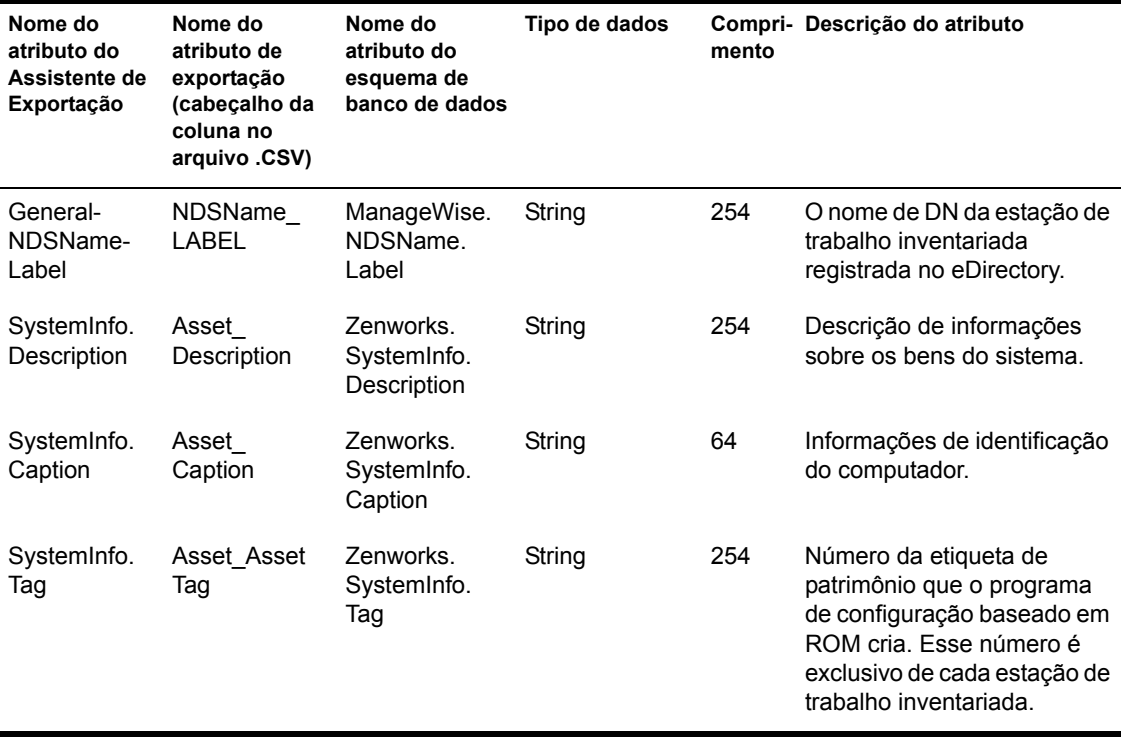

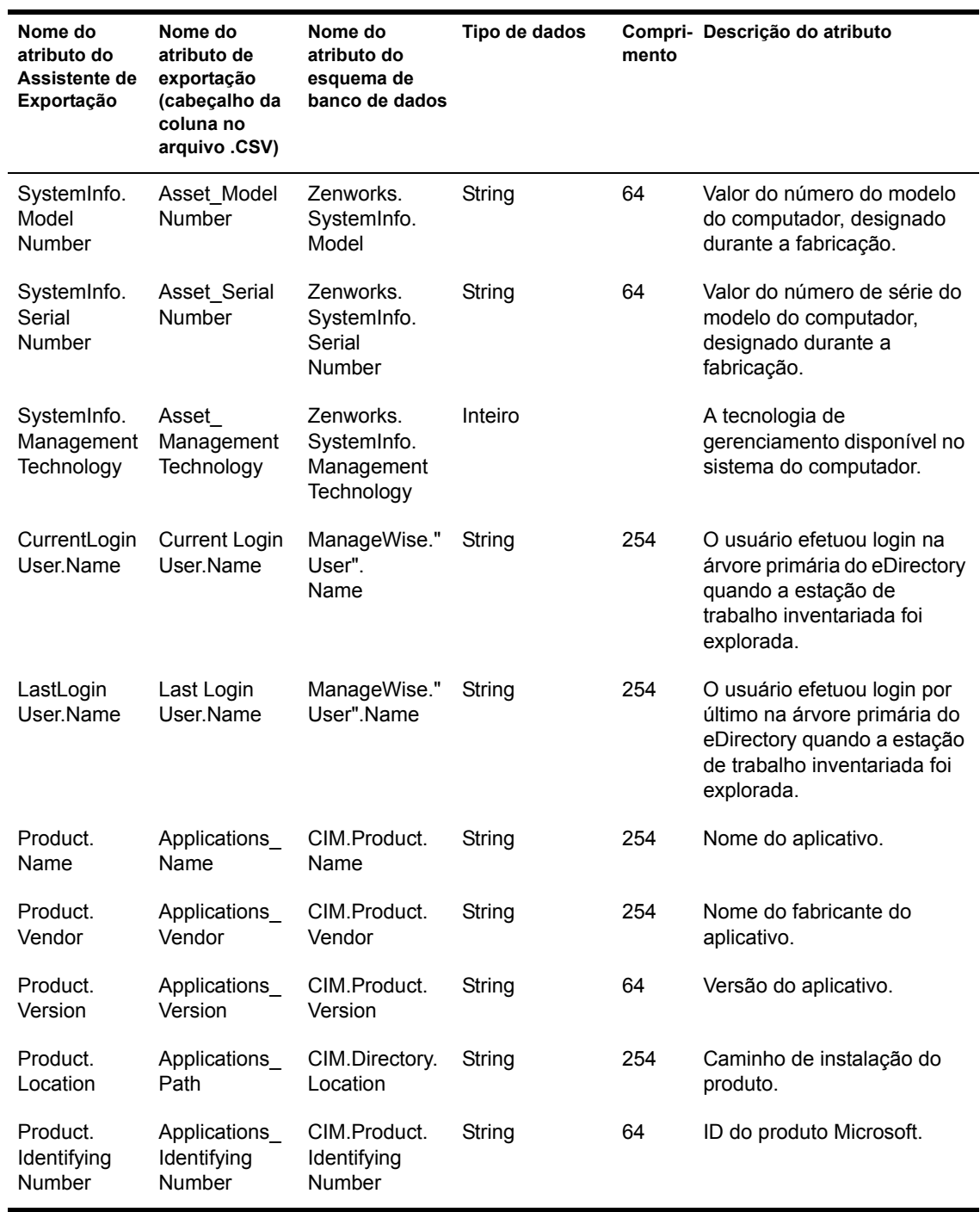

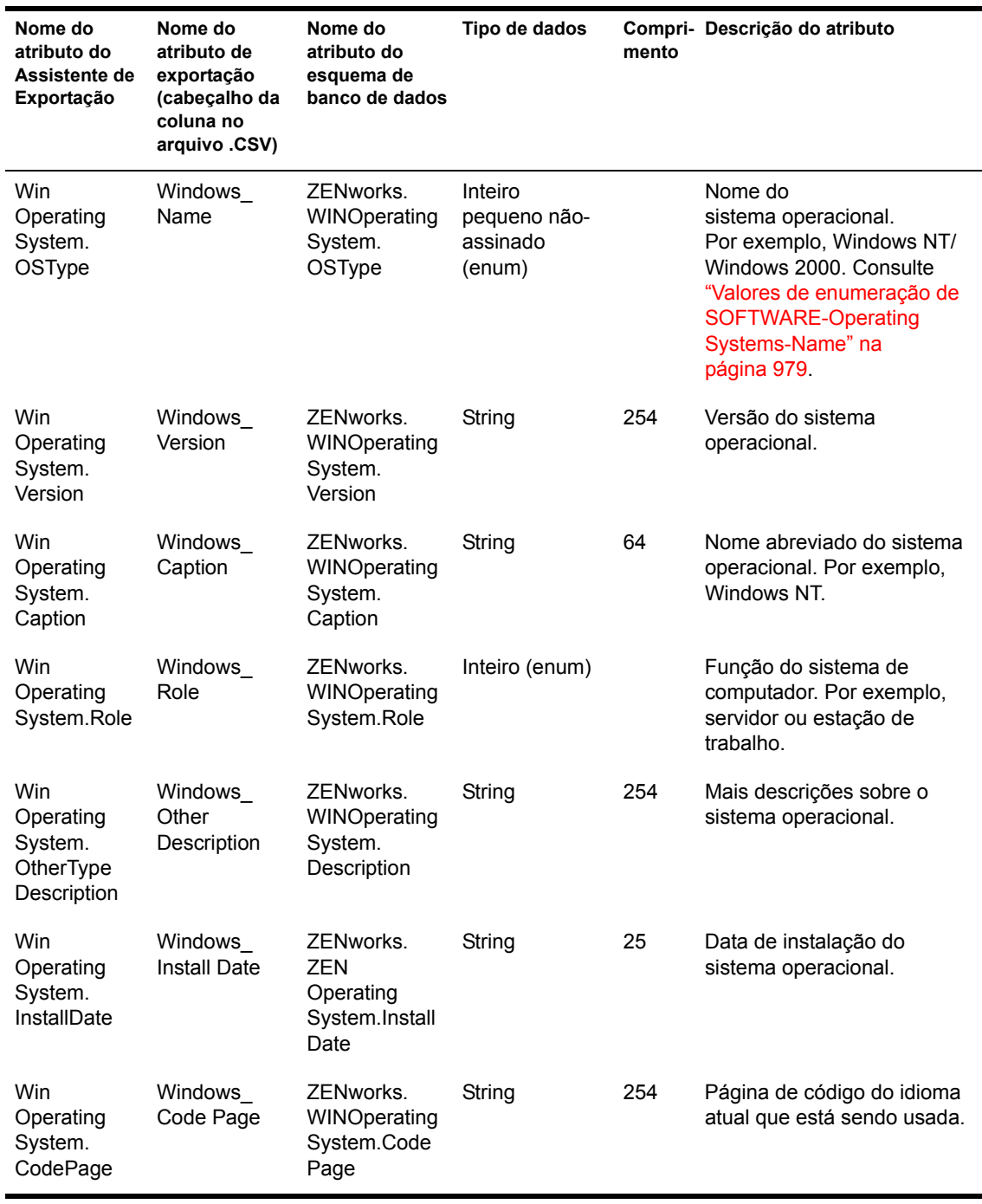

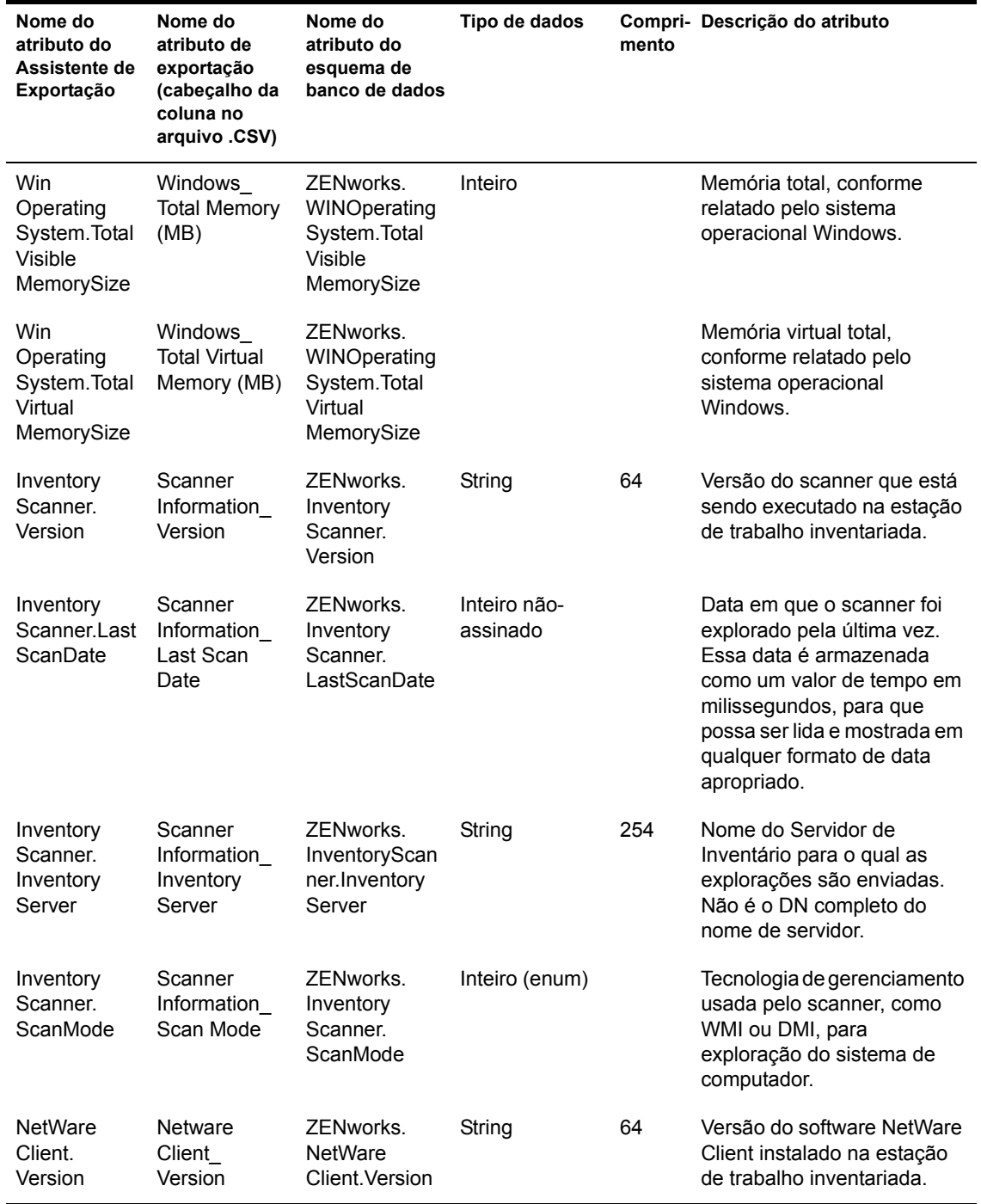

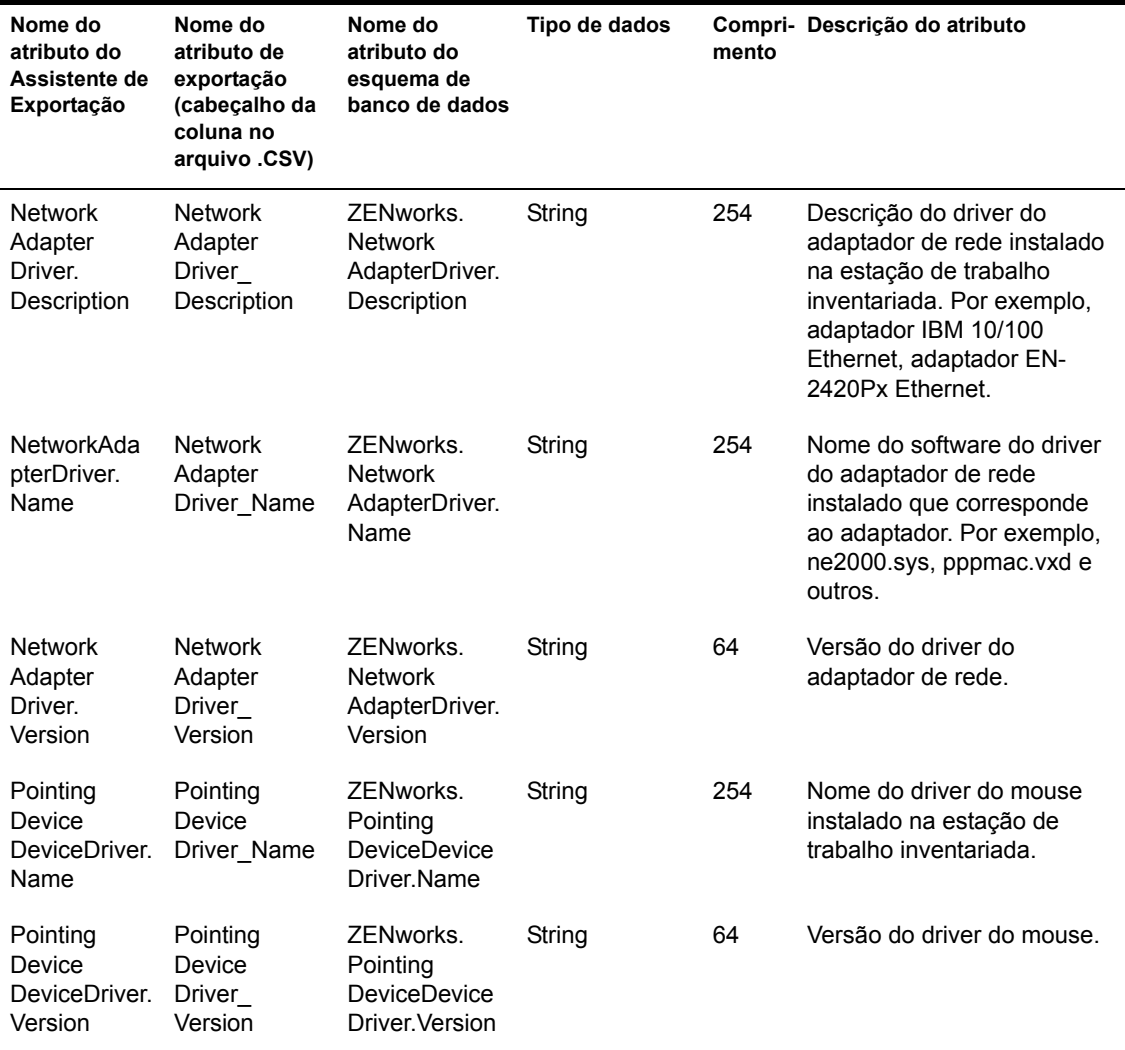

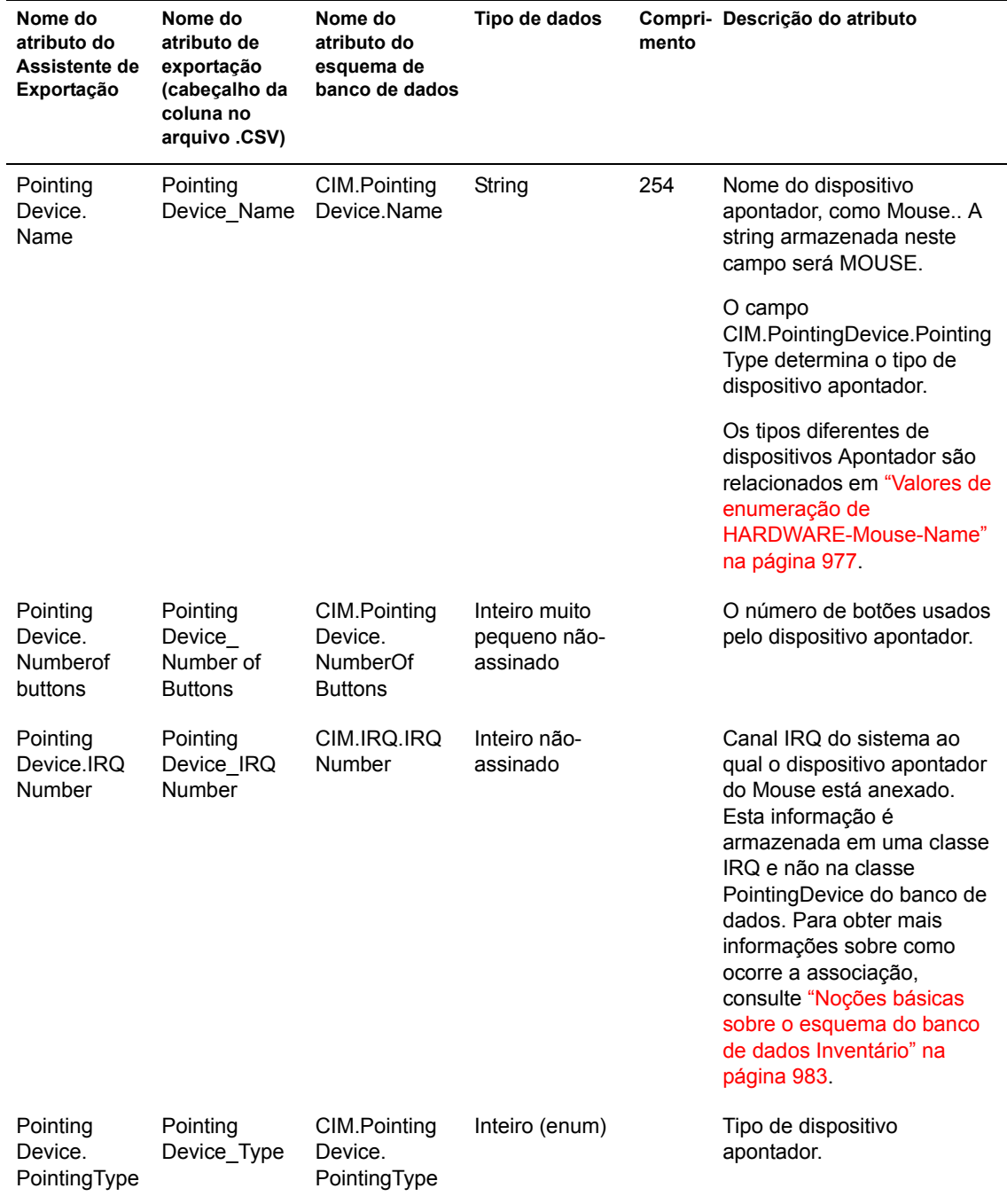

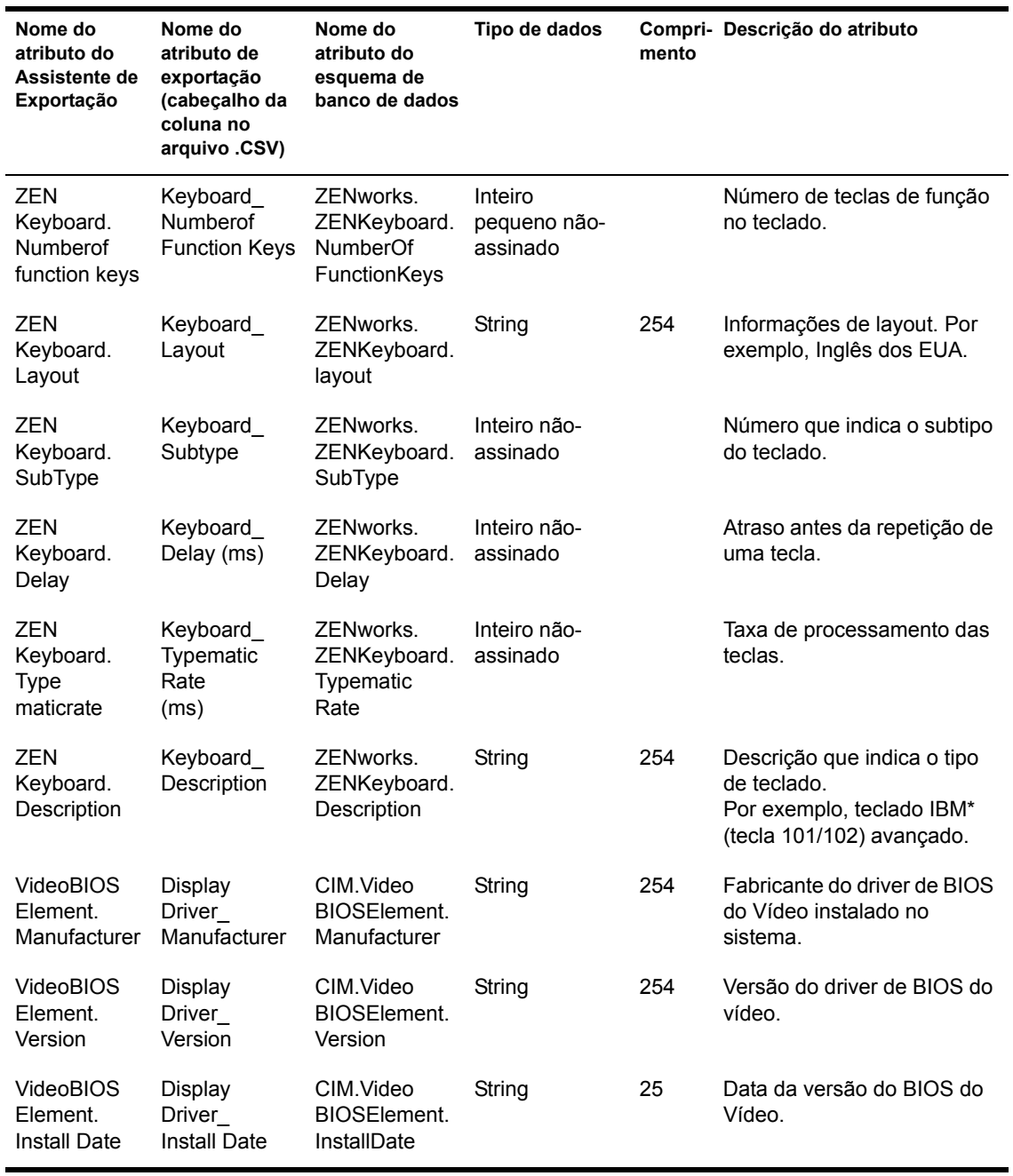

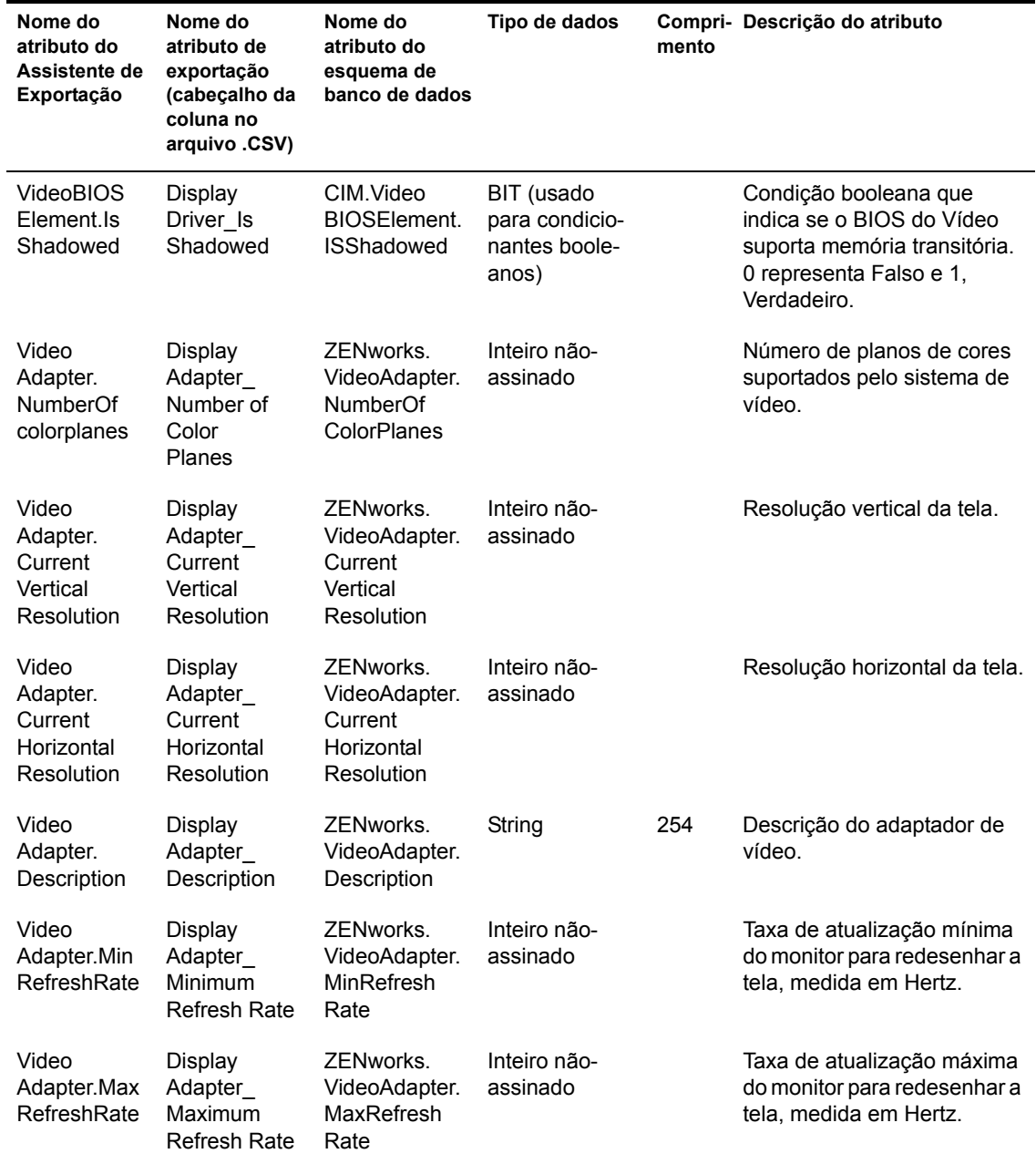

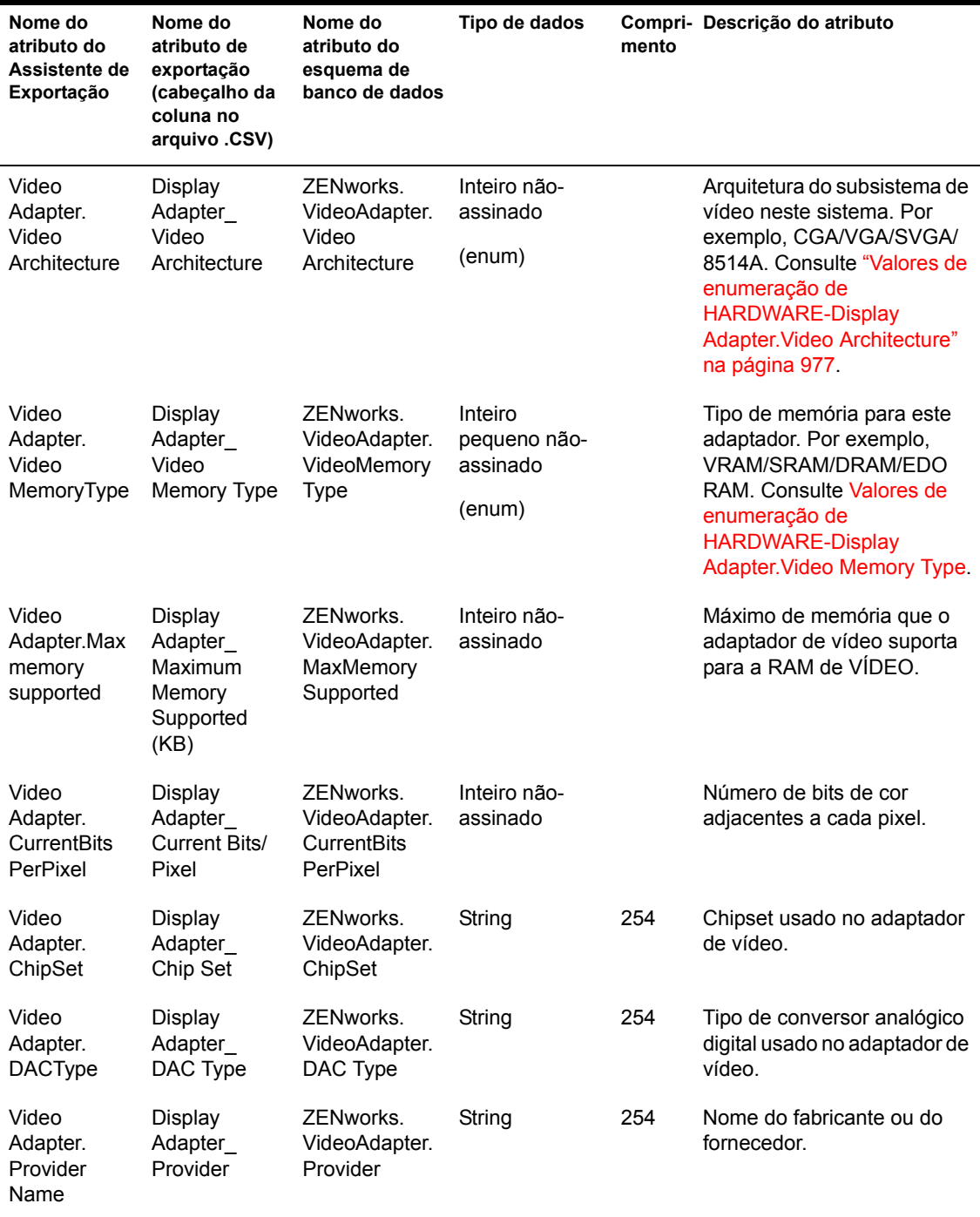

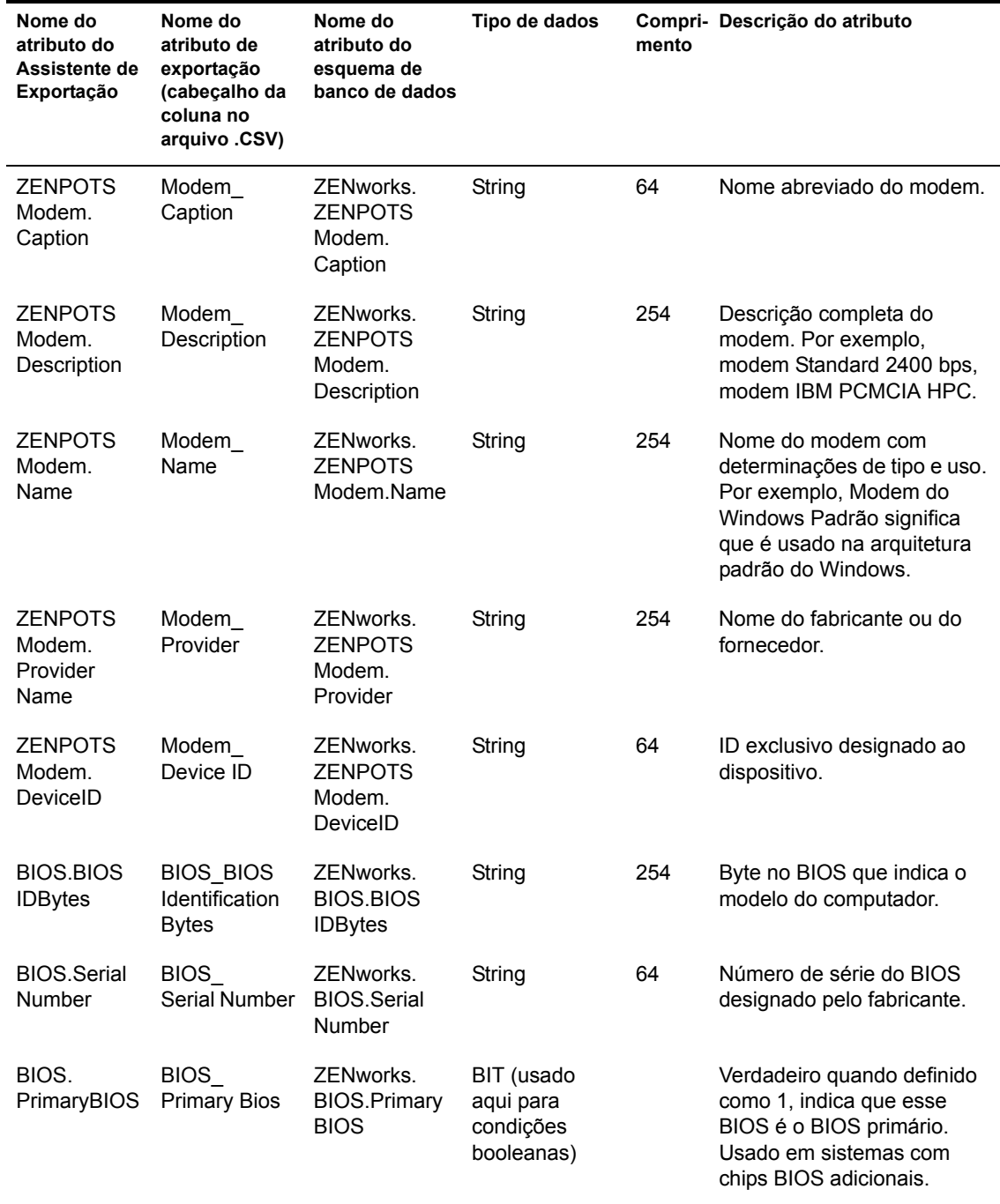

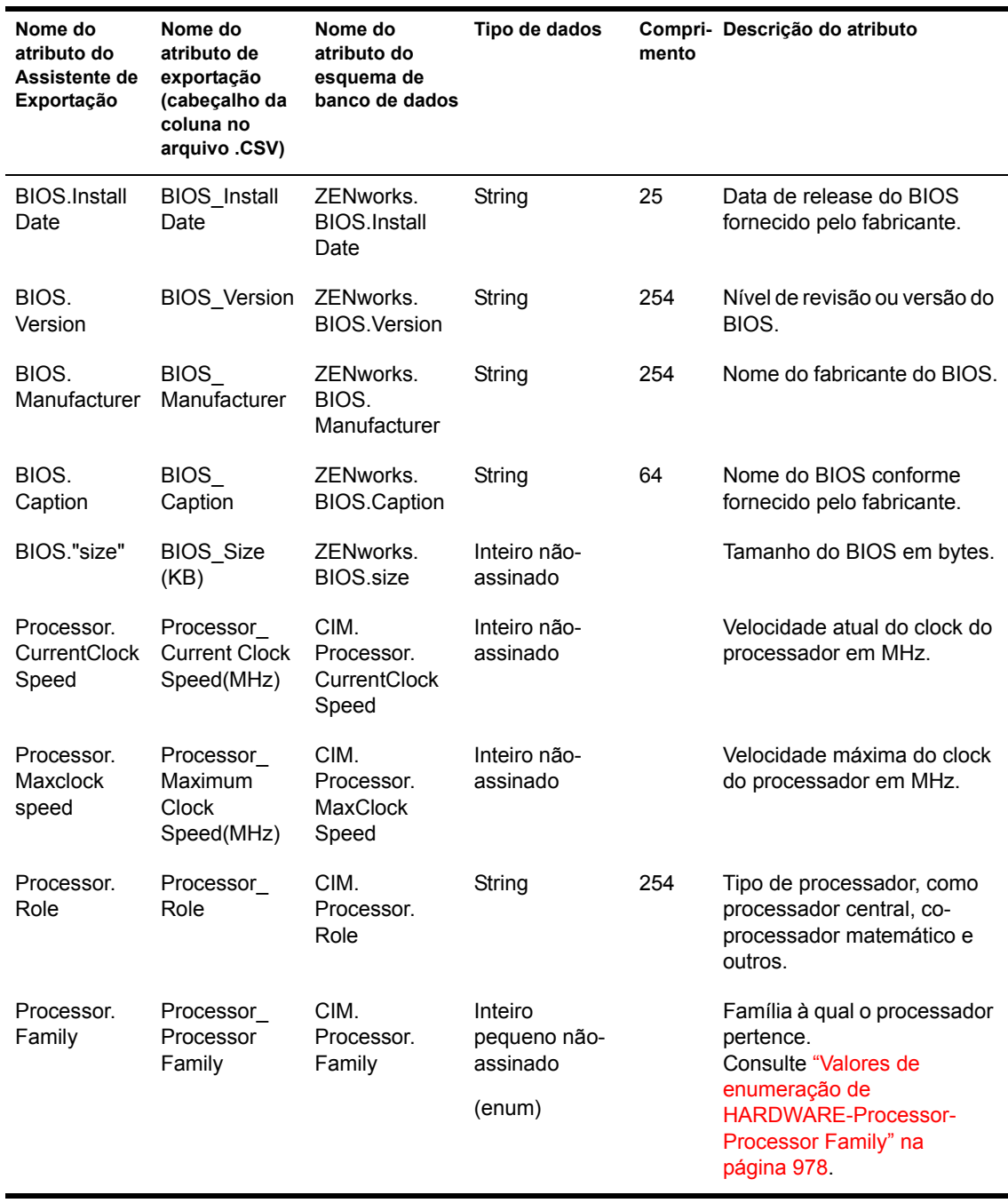

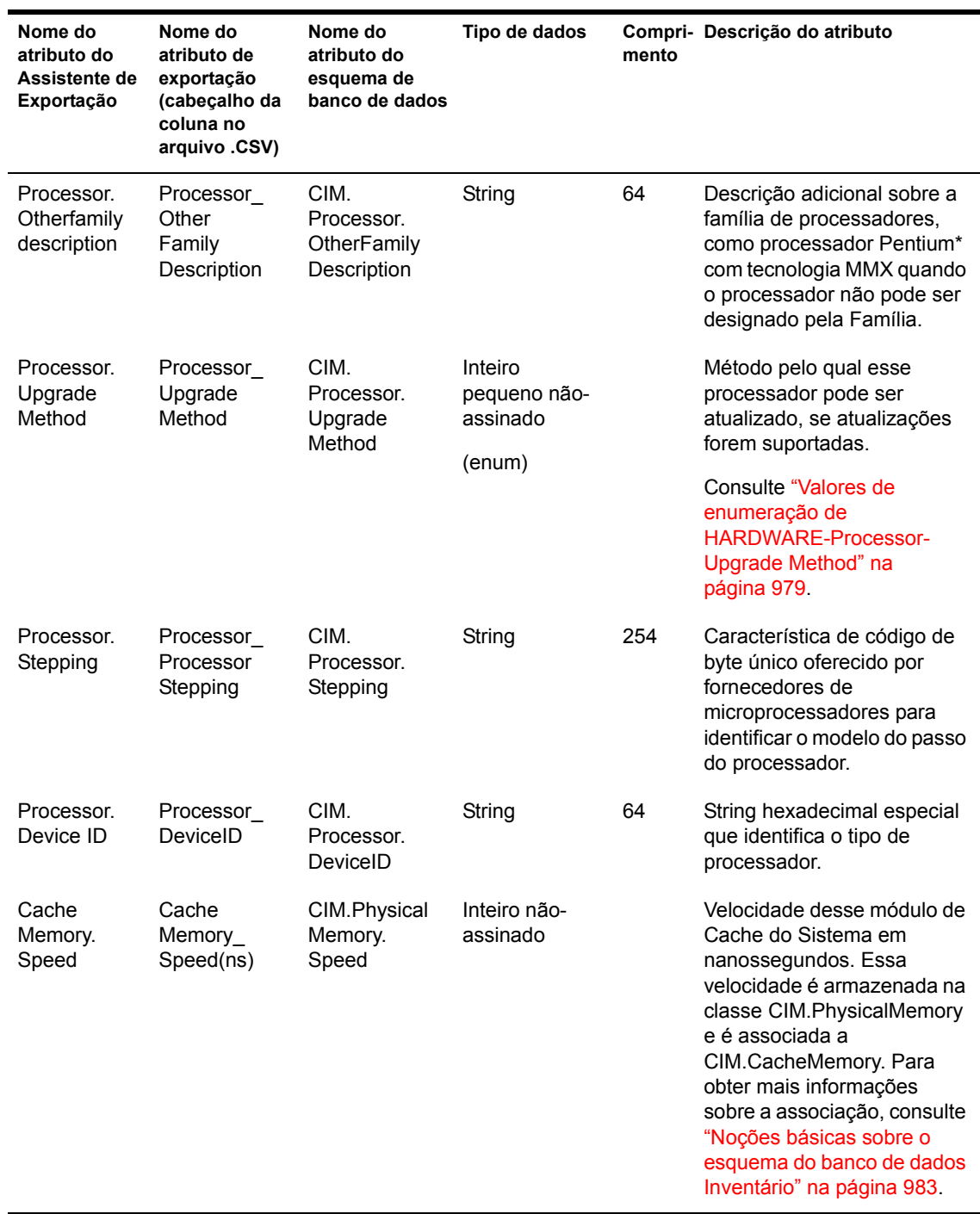

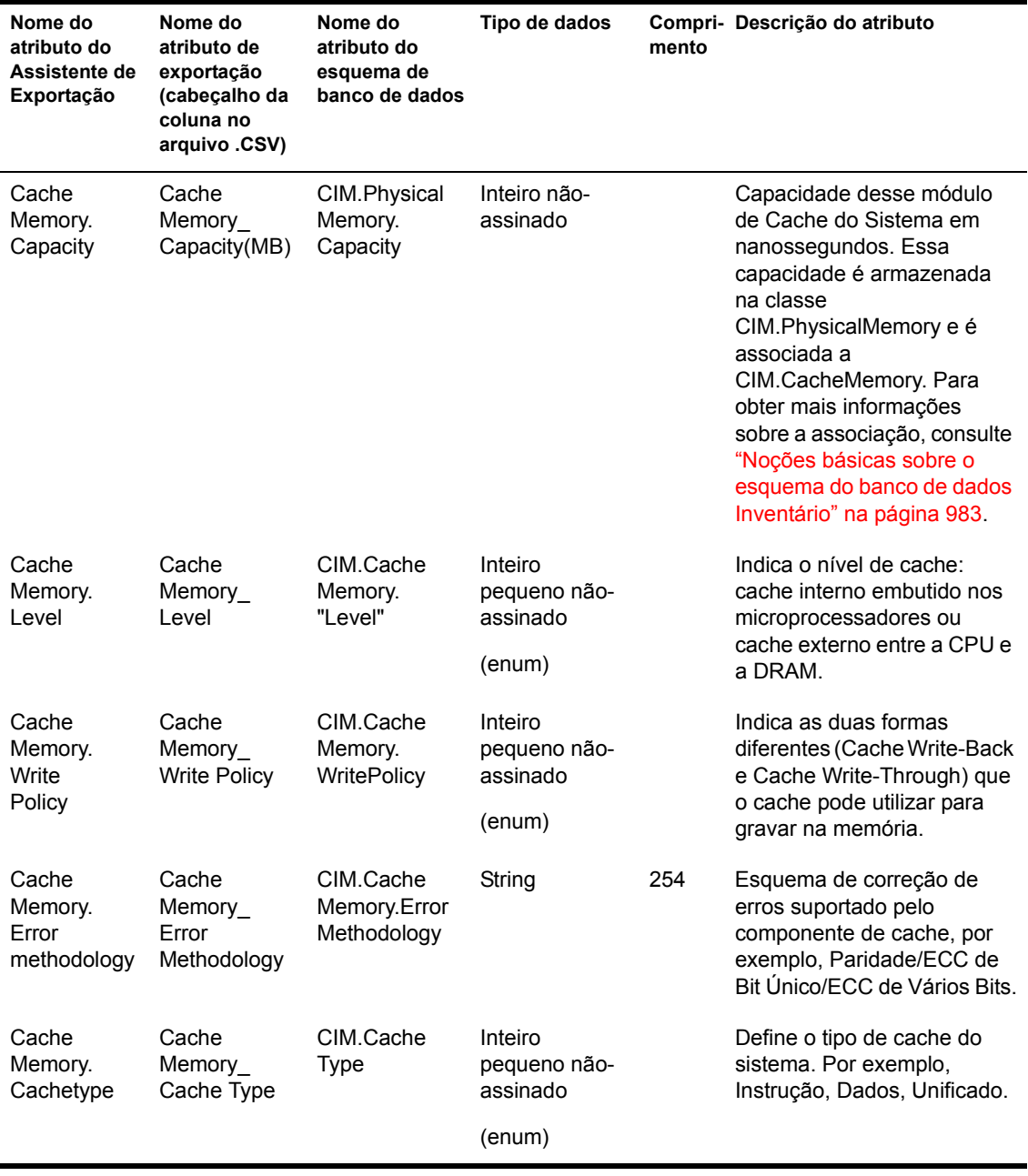

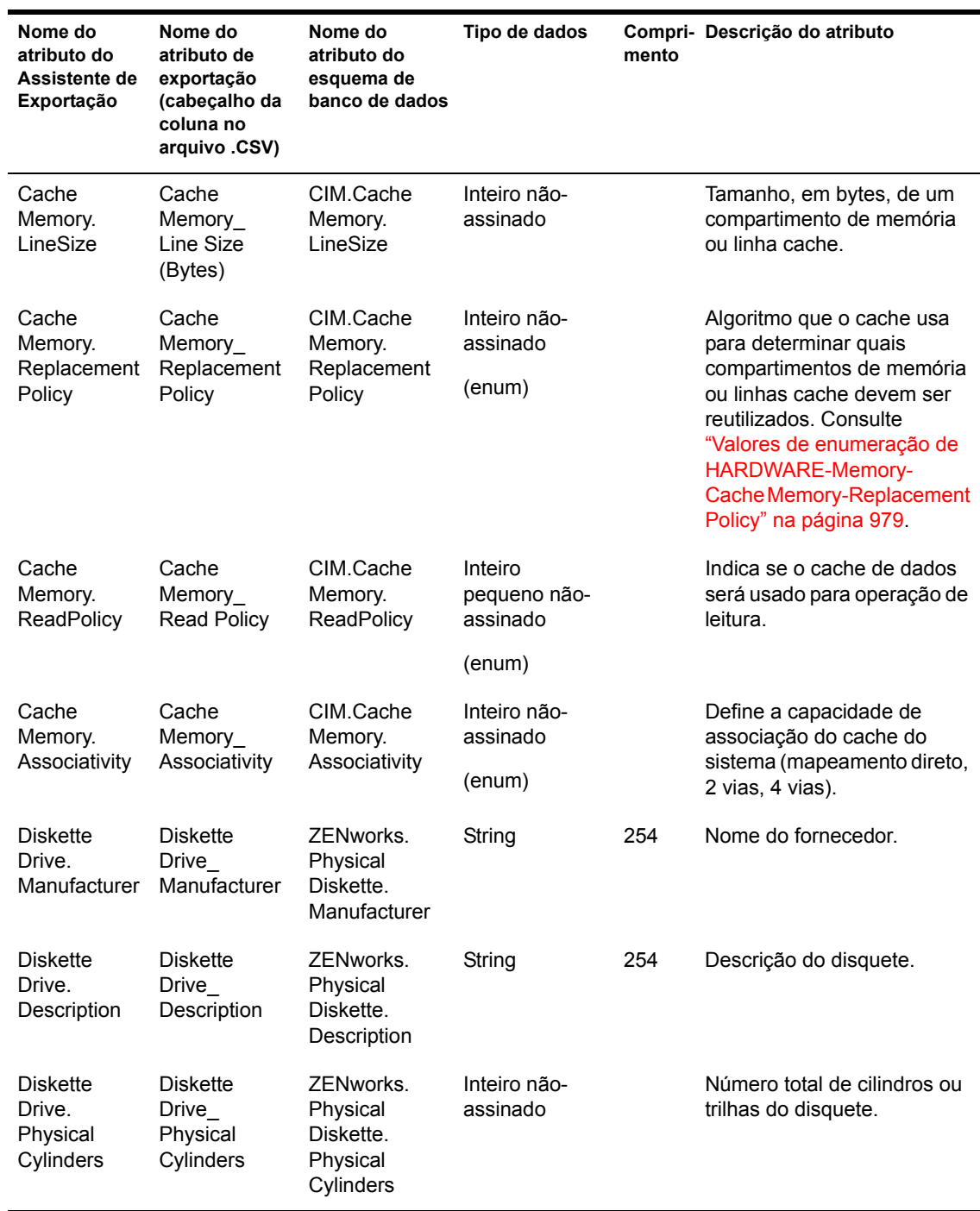

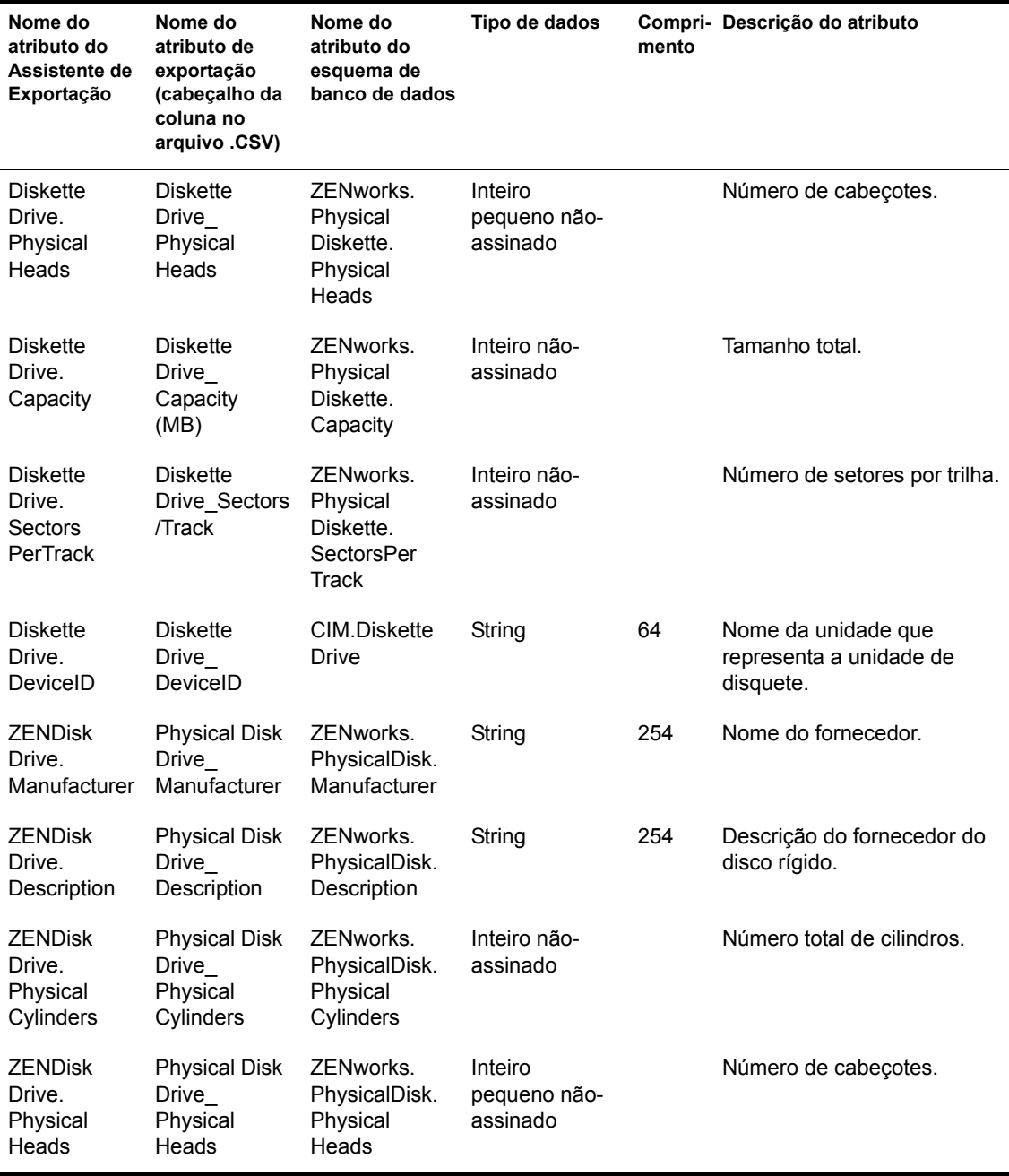

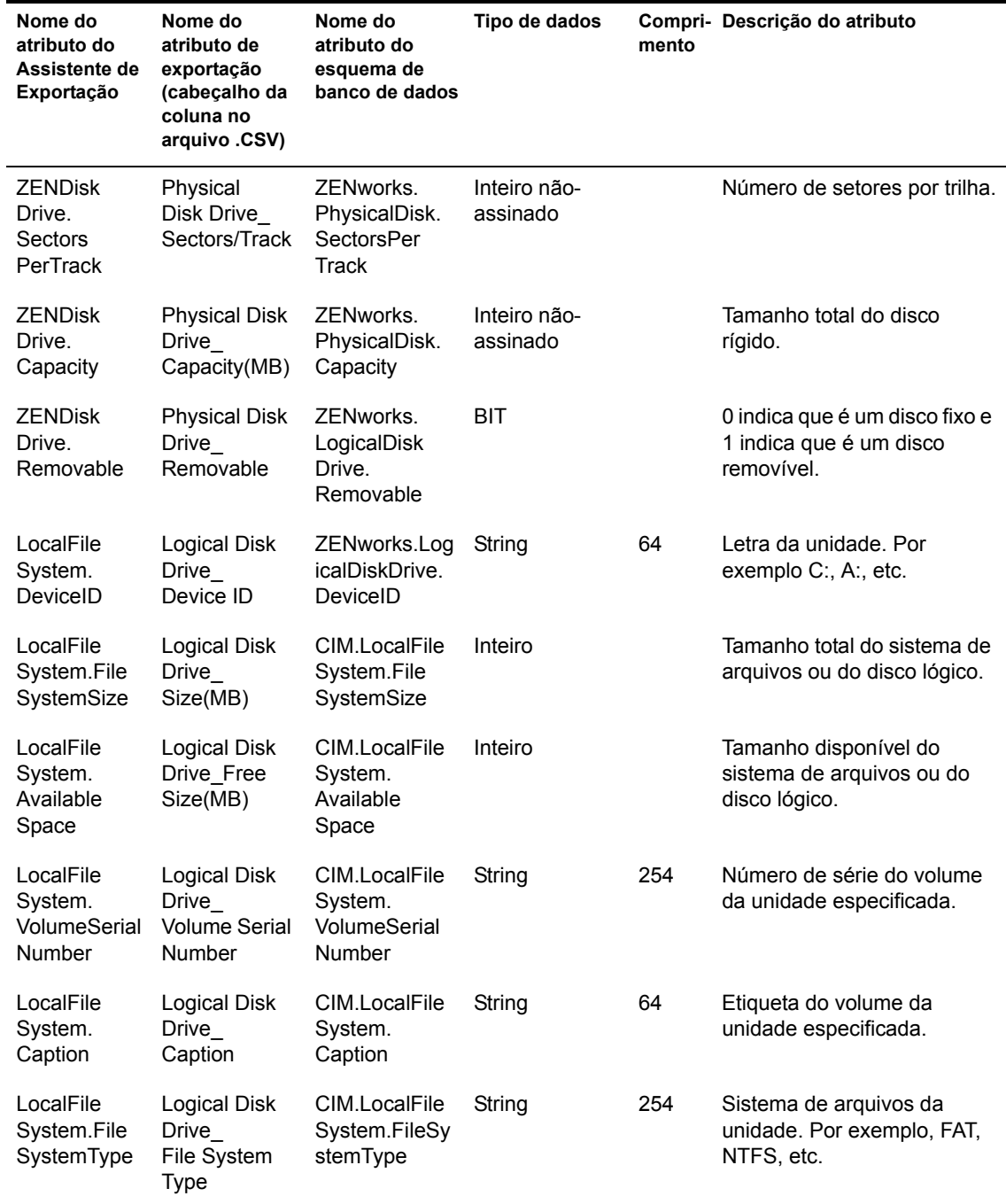

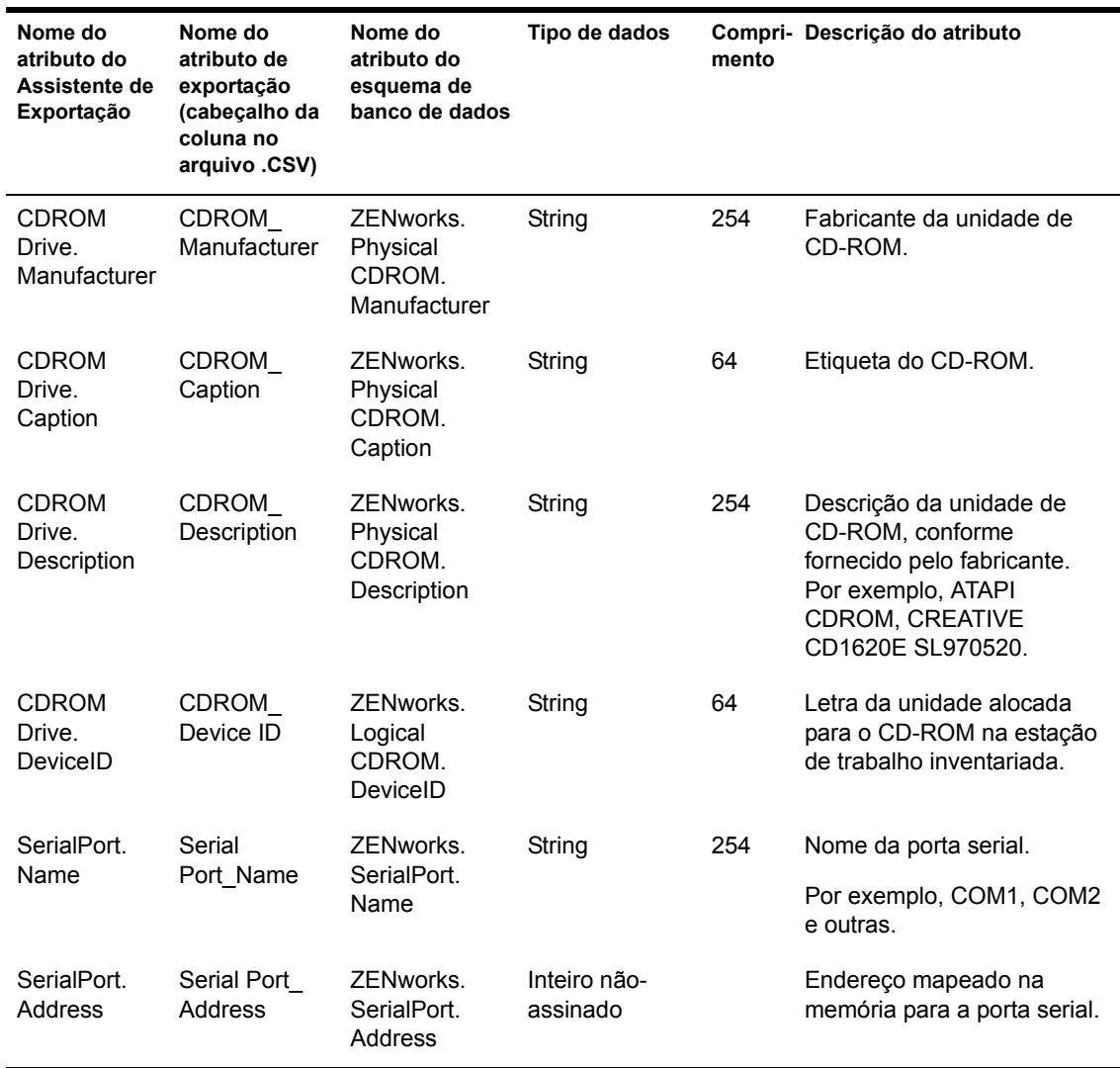

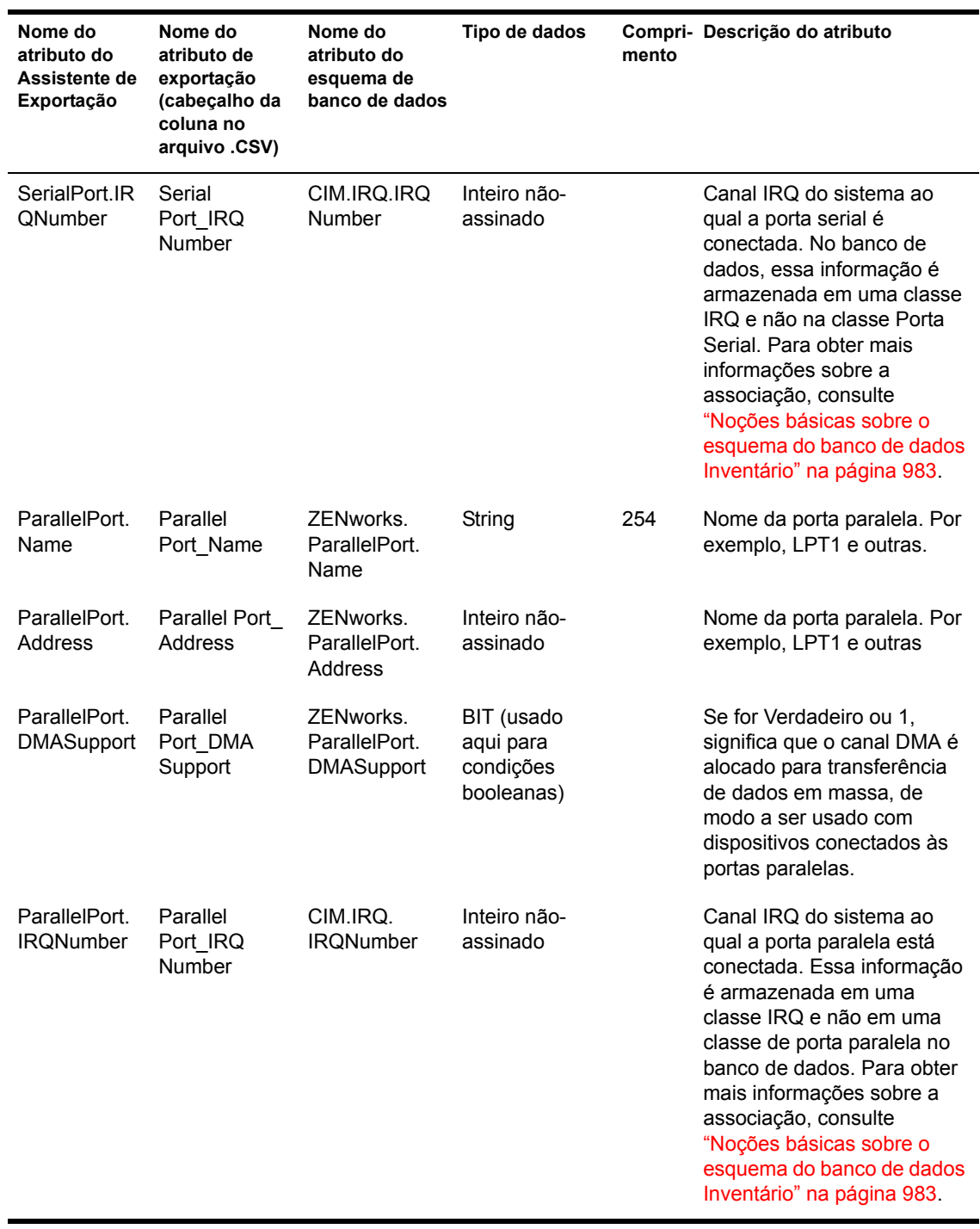

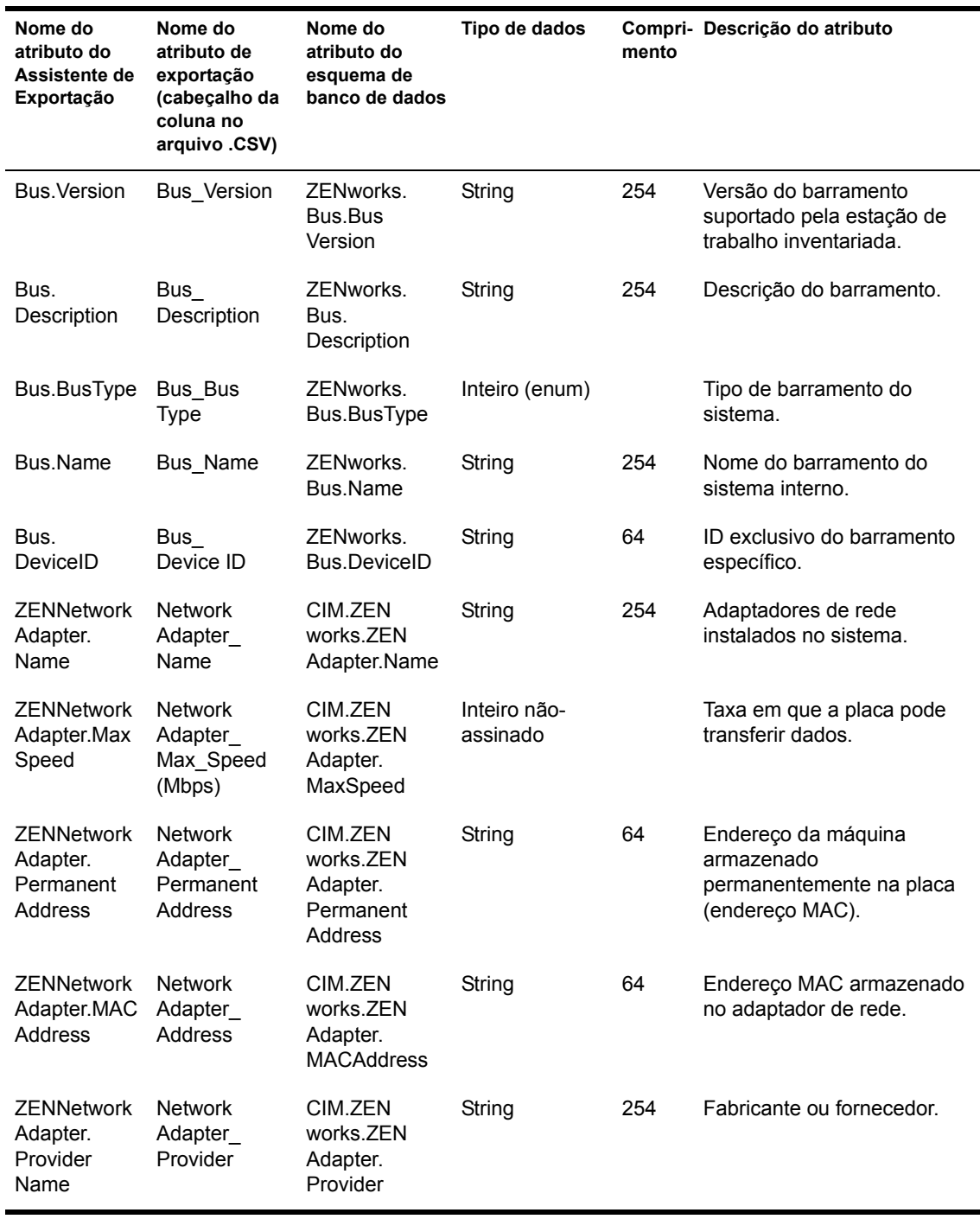

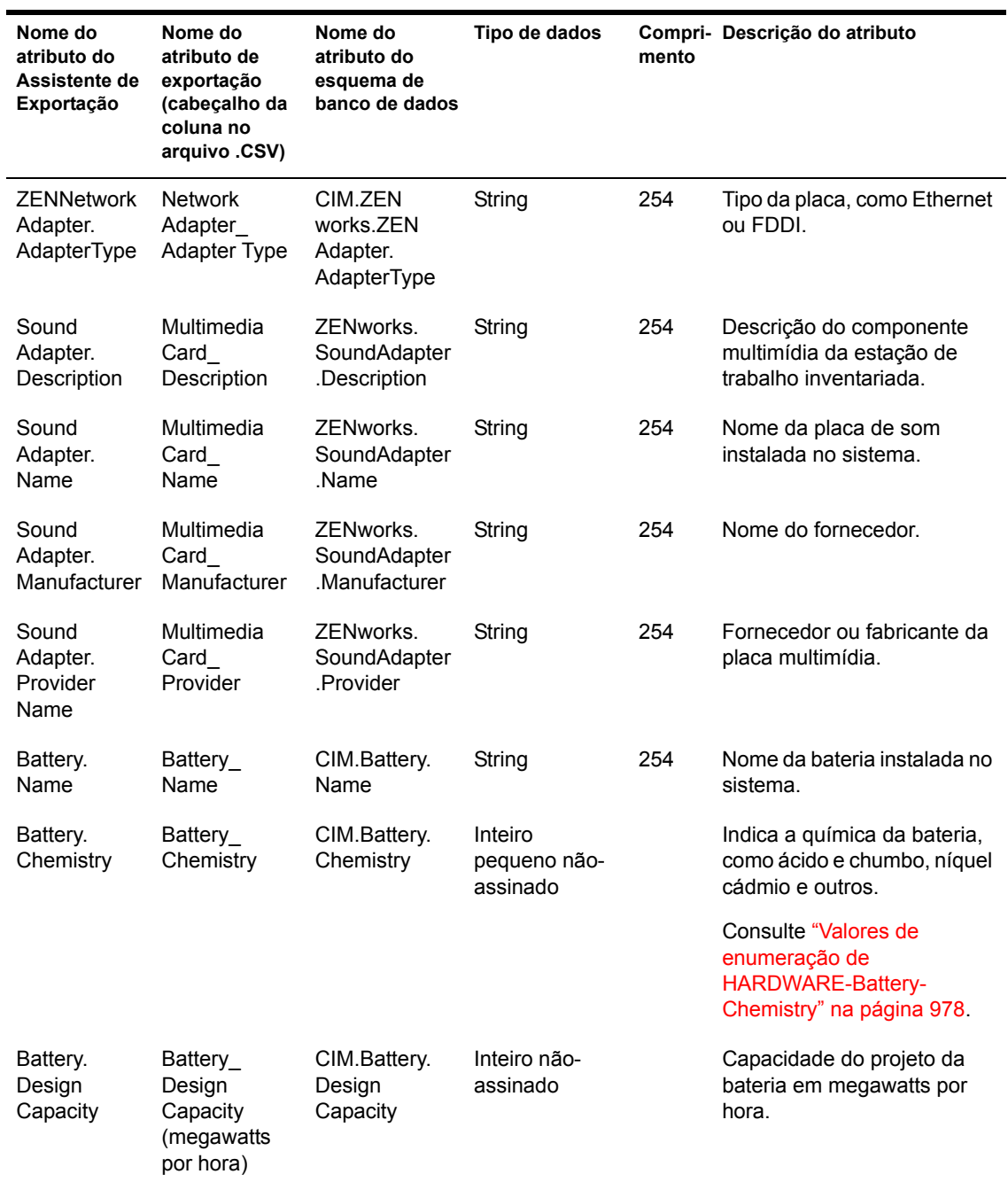
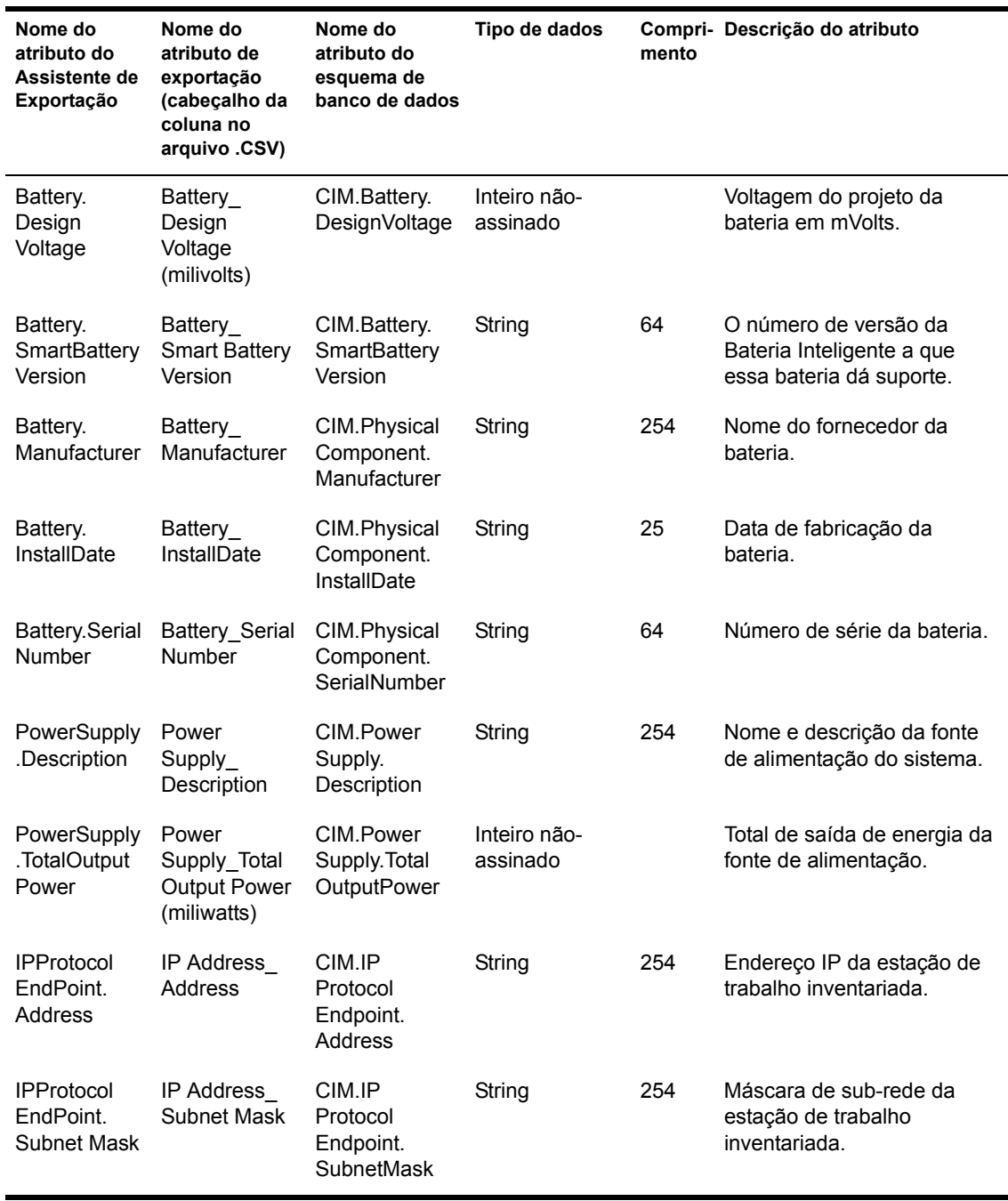

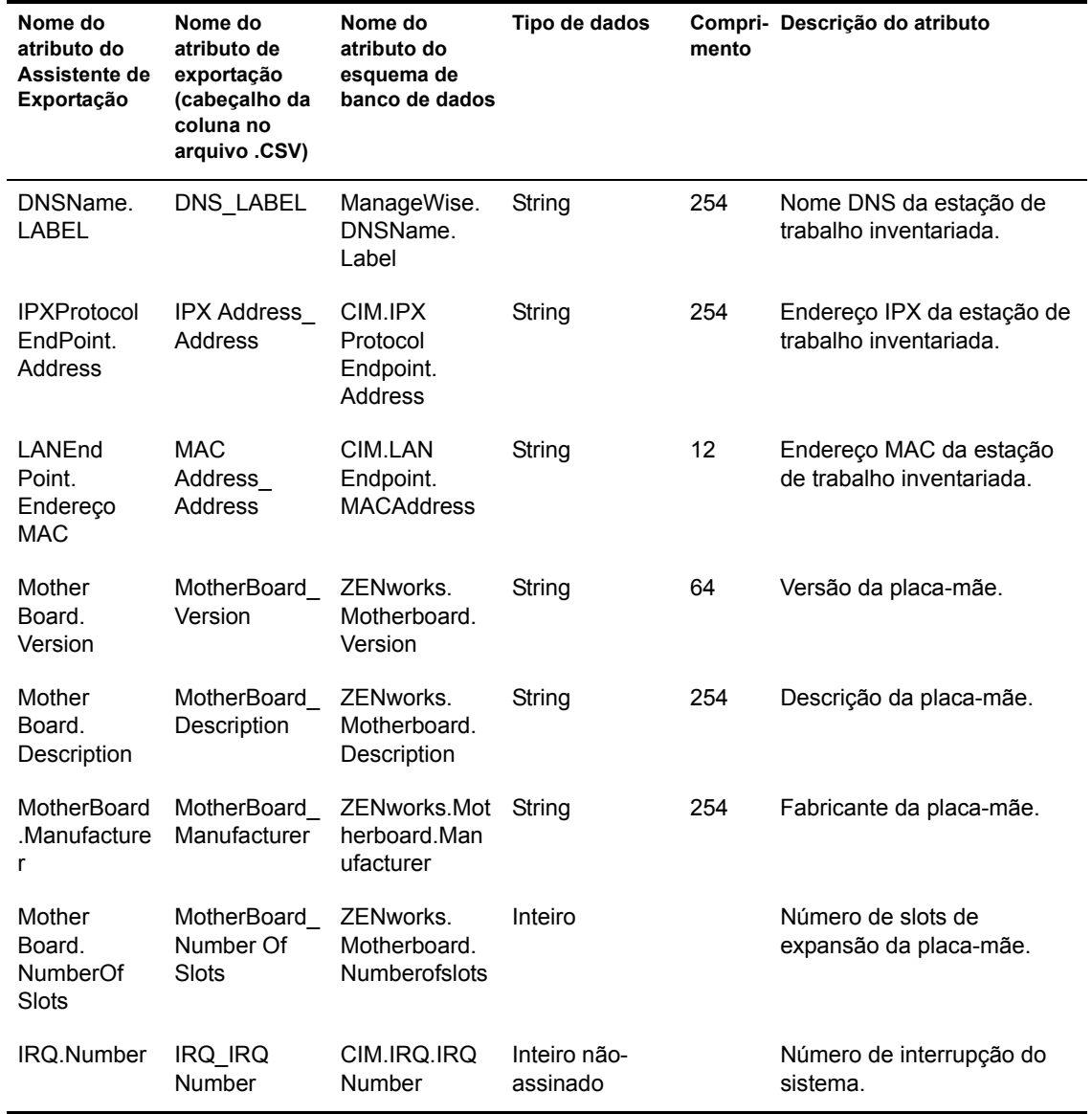

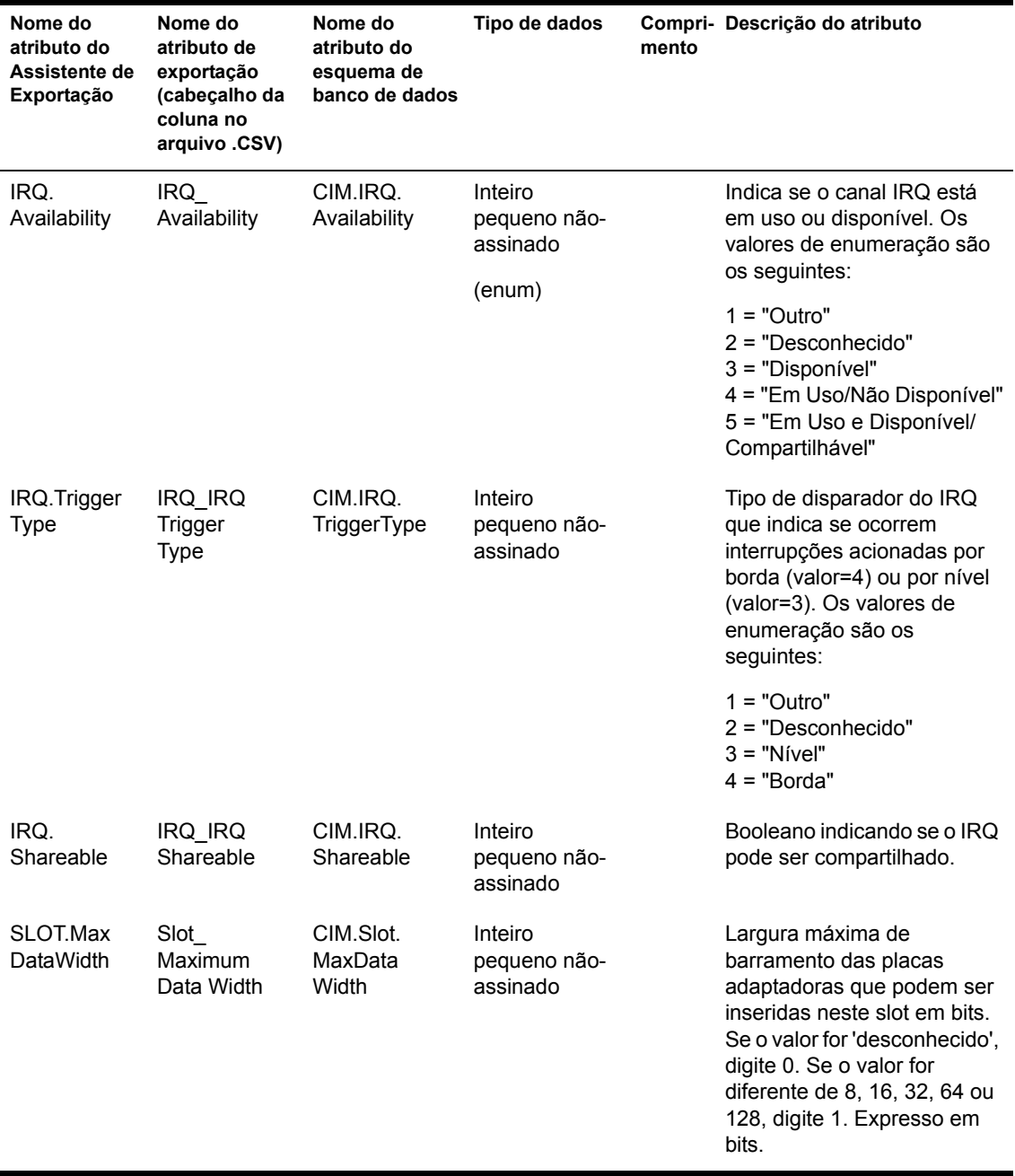

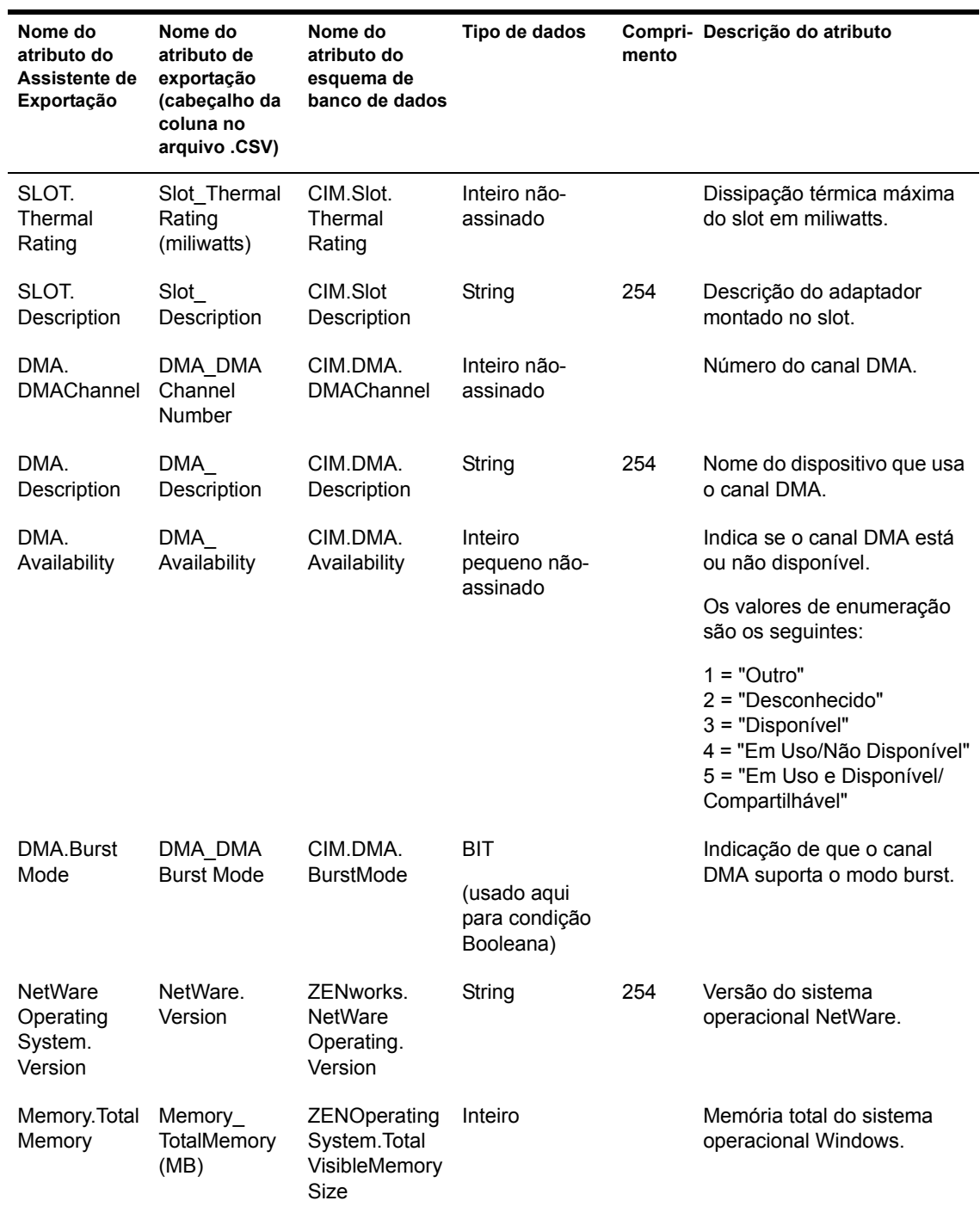

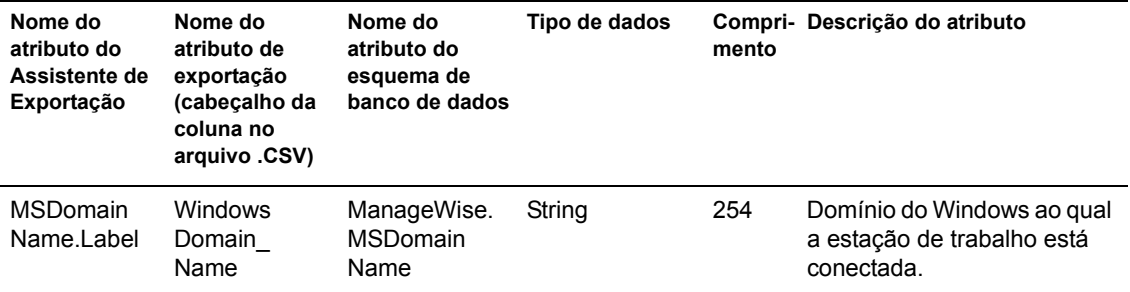

### Valores de enumeração de HARDWARE-Display Adapter. Video Architecture

Os valores de enumeração são:

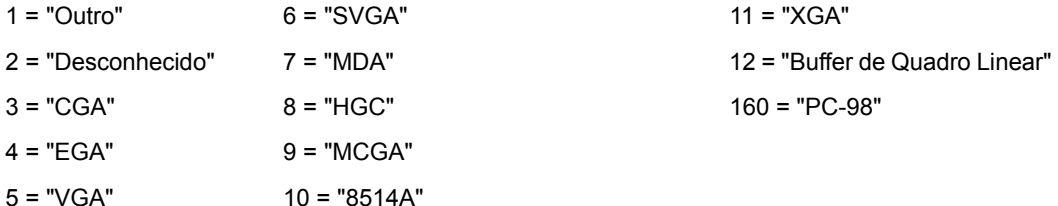

### Valores de enumeração de HARDWARE-Display Adapter. Video Memory Type

Os valores de enumeração são:

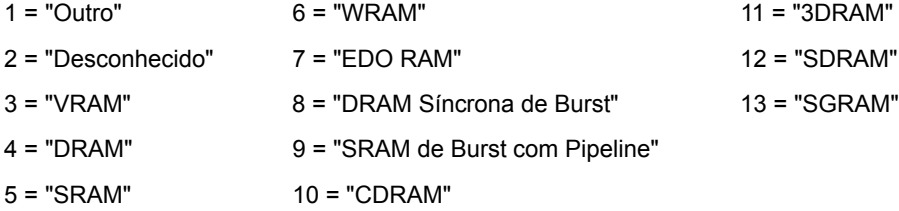

### Valores de enumeração de HARDWARE-Mouse-Name

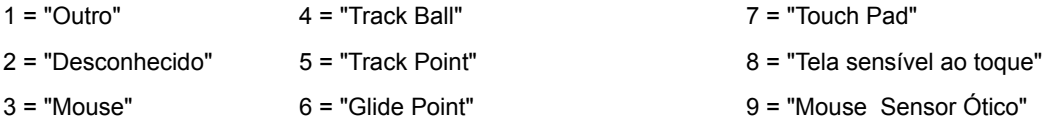

### Valores de enumeração de HARDWARE-Battery-Chemistry

Os valores de enumeração são:

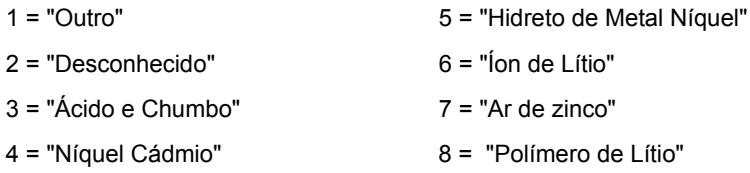

### Valores de enumeração de HARDWARE-Processor-Processor Family

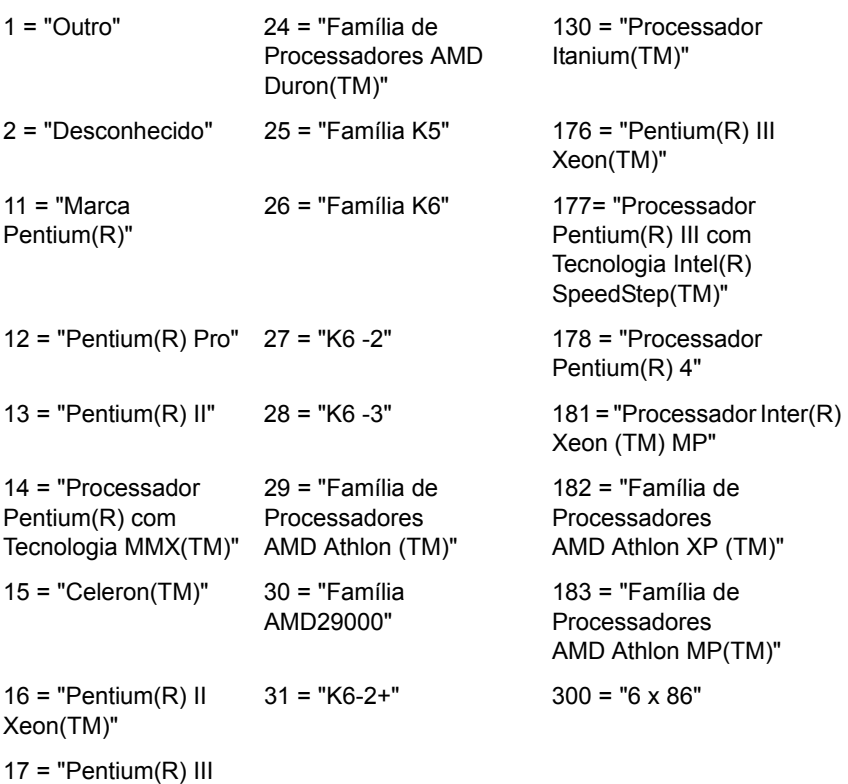

### Valores de enumeração de HARDWARE-Processor-Upgrade Method

Os valores de enumeração são:

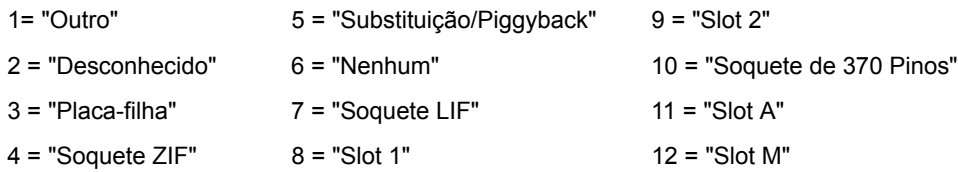

### Valores de enumeração de HARDWARE-Memory-Cache Memory-Replacement Policy

Os valores de enumeração são:

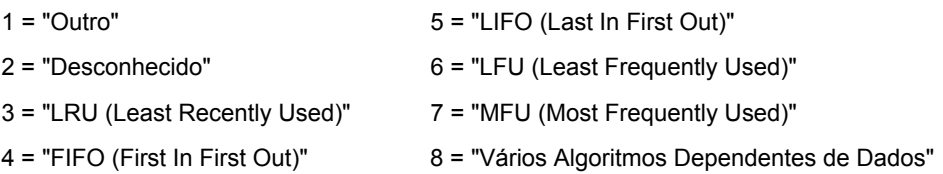

### Valores de enumeração de SOFTWARE-Operating Systems-Name

Os valores de enumeração são:

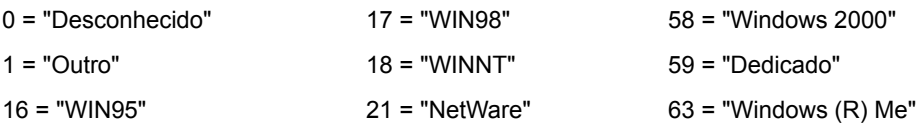

### Valores de enumeração de HARDWARE-Bus-Protocol Supported

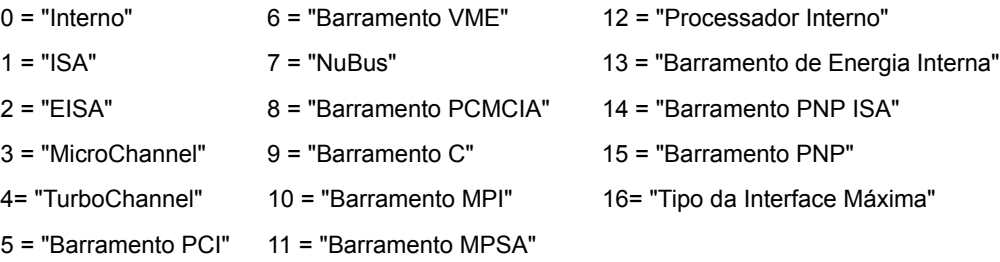

### Valores de enumeração de GENERAL-Asset-Management Technology

Os valores de enumeração são:

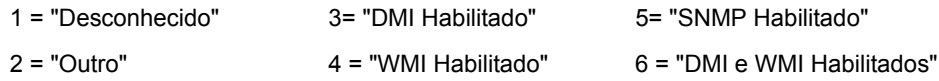

### Valores de enumeração de SOFTWARE-Operating Systems-Windows-Role

Os valores de enumeração são:

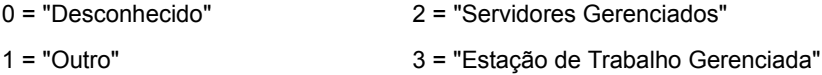

### Valores de enumeração de SOFTWARE-Scanner Information-Scan Mode

Os valores de enumeração são:

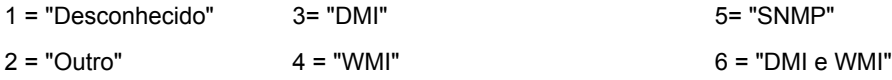

### Valores de enumeração de HARDWARE-Processor-Role

Os valores de enumeração são:

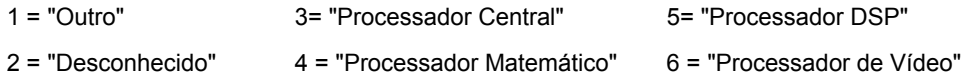

### Valores de enumeração de HARDWARE-Processor-Upgrade Method

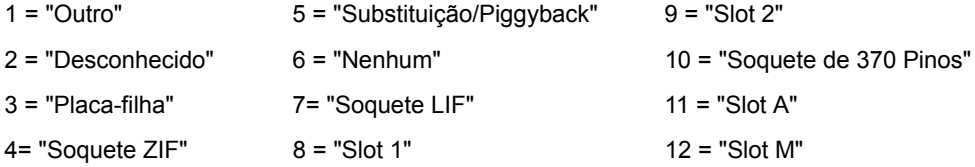

### Valores de enumeração de SYSTEM-Cache Memory-Level

Os valores de enumeração são:

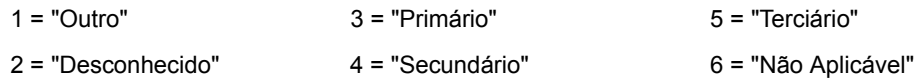

### Valores de enumeração de SYSTEM-Cache Memory-Level

Os valores de enumeração são:

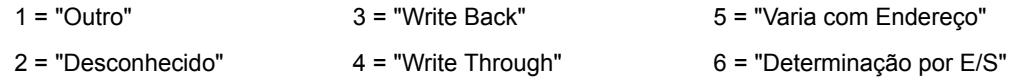

### Valores de enumeração de SYSTEM-Cache Memory-Cache Type

Os valores de enumeração são:

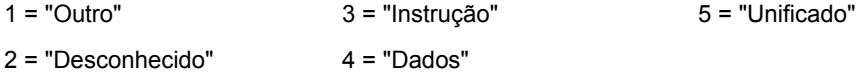

### Valores de enumeração de SYSTEM-Cache Memory-Replacement Policy

Os valores de enumeração são:

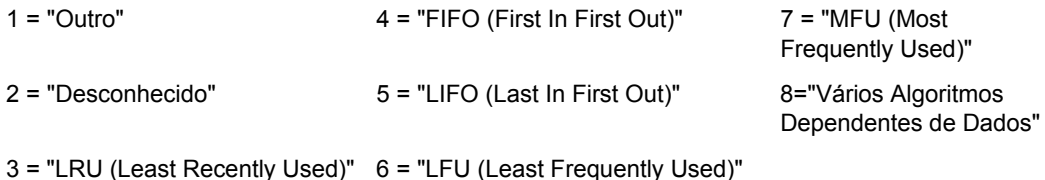

### Valores de enumeração de SYSTEM-Cache Memory-Read Policy

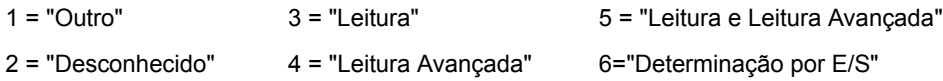

### Valores de enumeração de SYSTEM-Cache Memory-Associativity

Os valores de enumeração são:

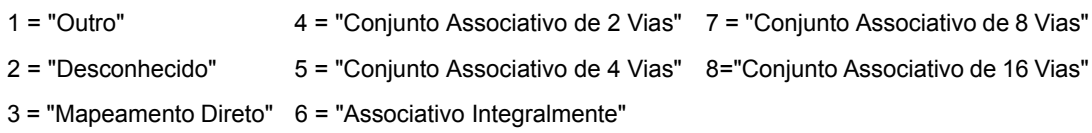

### Valores de enumeração de SYSTEM-IRQ-Availability

Os valores de enumeração são:

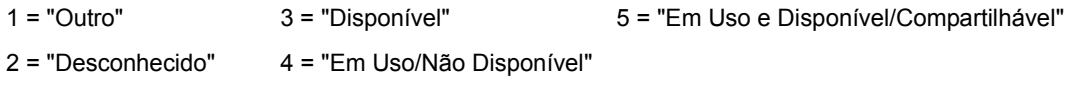

### Valores de enumeração de SYSTEM-IRQ-IRQ Trigger Type

Os valores de enumeração são:

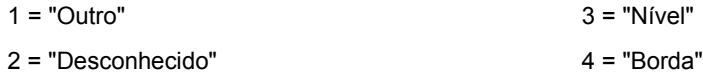

### Valores de enumeração de SYSTEM-DMA-Availability

Os valores de enumeração são:

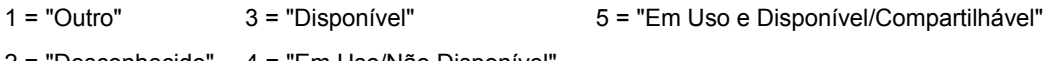

2 = "Desconhecido" 4 = "Em Uso/Não Disponível"

# 53 Noções básicas sobre o esquema do banco de dados Inventário

Esta seção descreve o projeto do esquema do banco de dados Inventário do Novell<sup>®</sup> ZENworks<sup>®</sup> for Desktops (ZfD) implementado usando o CIM (Common Information Model) do DMTF (Distributed Management Task Force). Para compreender este documento efetivamente, você precisa estar familiarizado com a terminologia, como a do CIM e a do DMI (Desktop Management Interface). Você também precisa ter um bom conhecimento do RDBMS (Relational Database Based Managed Systems) (sistemas gerenciados baseados no banco de dados relacional) e dos conceitos de banco de dados

As seguintes seções fornecem informações mais detalhadas:

- "Visão geral" na página 984
- "Esquema CIM" na página 985
- "Esquema do banco de dados Inventário no ZfD" na página 1000

# <span id="page-983-0"></span>**Visão geral**

O DMTF é a organização da indústria líder no desenvolvimento, adoção e unificação de padrões de gerenciamento e iniciativas para desktop, empresas e ambientes Internet. Para obter mais informações sobre o DMTF, consulte o site do DMTF na Web (http://www.dmtf.org).

O DMTF CIM È uma abordagem de gerenciamento de sistemas e de redes que aplica a estrutura e as técnicas de conceitualização básicas do paradigma orientado para objeto. A abordagem usa um formalismo de modelagem uniforme que, junto com o repertório básico de construções orientadas para objeto, suporta o desenvolvimento cooperativo de um esquema orientado para objeto em várias organizações.

Um esquema de gerenciamento é fornecido para estabelecer um quadro conceitual comum no nível de uma topologia fundamental, referente tanto à classificação quanto à associação e a um conjunto de classes básico destinado a estabelecer um quadro comum para uma descrição do ambiente gerenciado. O esquema de gerenciamento È dividido nas seguintes camadas conceituais:

- $\bullet$  **Modelo principal:** Um modelo de informações que captura noções aplicáveis a todas as áreas de gerenciamento.
- $\bullet$  **Modelo comum:** Um modelo de informações que captura noções comuns a áreas de gerenciamento específicas, mas independentes de uma determinada tecnologia ou implementação. As áreas comuns são sistemas, aplicativos, bancos de dados, redes e dispositivos. O modelo de informações é específico o suficiente para fornecer uma base para o desenvolvimento de aplicativos de gerenciamento. Este modelo fornece um conjunto de classes básicas para extensão na área de esquema específico de tecnologia. Juntos, os modelos principal e comum são expressos como esquema CIM.
- $\bullet$  **Esquemas de extensão:** Este esquema representa extensões específicas de tecnologia do modelo comum. Estes esquemas são específicos de ambientes como sistemas operacionais, por exemplo, NetWare<sup>®</sup>, UNIX<sup>\*</sup> ou Microsoft\* Windows\*.

CIM consiste em uma especificação e em um esquema (consulte o site do DMTF na Web (http://www.dmtf.org/standards/standard\_cim.php). A especificação define o metaesquema e também uma linguagem de representação concreta chamada MOF (Managed Object Format).

# <span id="page-984-0"></span>**Esquema CIM**

Os elementos do metaesquema são classes, propriedades e métodos. O metaesquema também suporta indicações e associações como tipos de classes e referências como tipos de propriedades.

As classes podem ser organizadas em uma hierarquia de generalização que representa relações de subtipo entre as classes. A hierarquia de generalização é um gráfico direcionado com raiz que não suporta várias heranças.

Uma classe regular pode conter propriedades escalares ou de matriz de qualquer tipo intrínseco, como booleano, inteiro, string e outros. Ela não pode conter classes embutidas ou referências a outras classes.

Uma associação é uma classe especial que contém duas ou mais referências. Ela representa uma relação entre dois ou mais objetos. Devido à forma como as associações são definidas, é possível estabelecer uma relação entre classes sem afetar nenhuma das classes relacionadas. Isto é, a adição de uma associação não afeta a interface das classes relacionadas. Somente associações podem ter referências.

O fragmento do esquema na ilustração a seguir mostra as relações entre alguns objetos CIM que o ZfD usa.

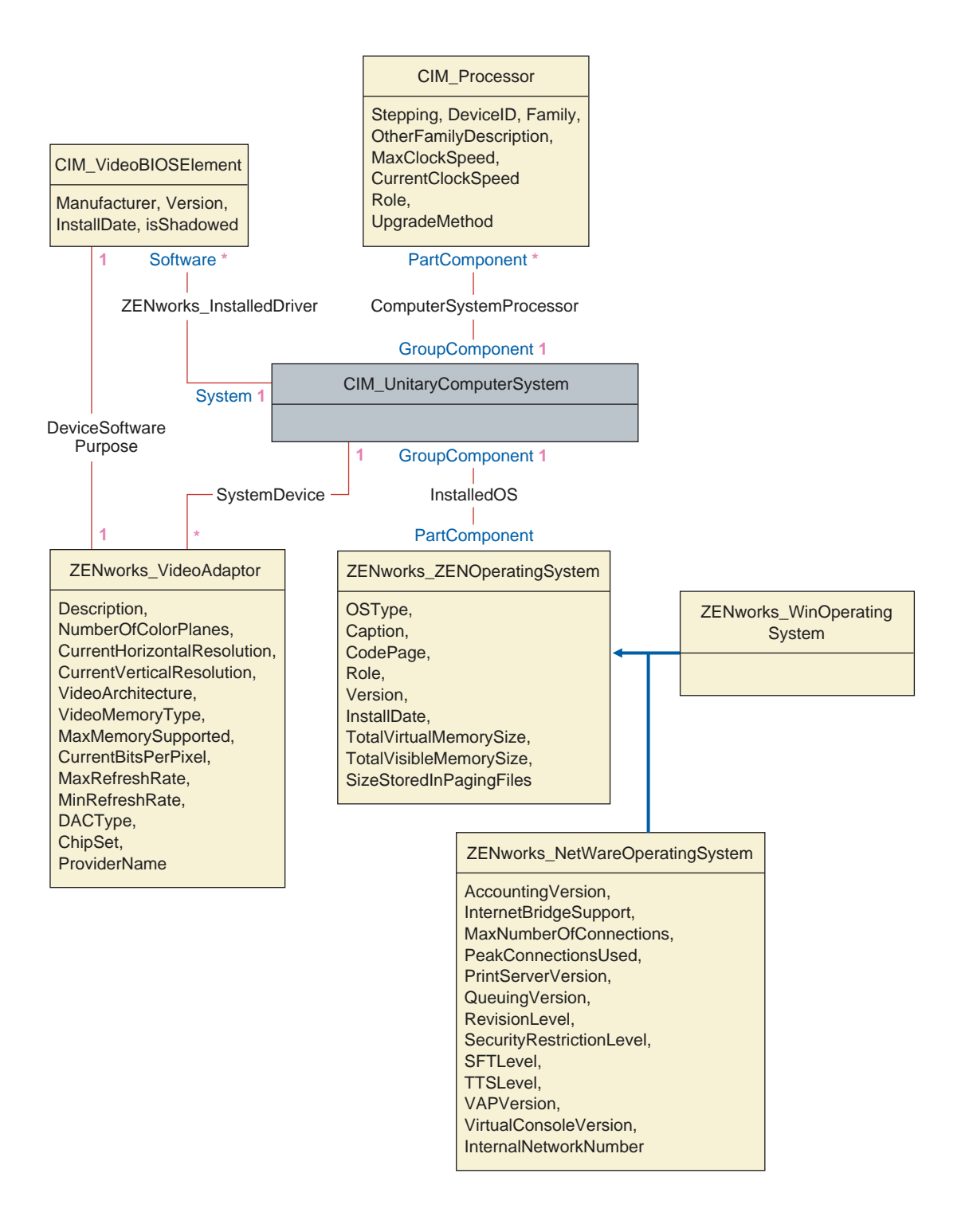

A ilustração mostra como o esquema CIM é mapeado para um esquema DBMS relacional. As classes são mostradas com o nome da classe como o título da caixa. As associações são etiquetadas dentro das linhas entre duas classes.

A hierarquia de herança deste fragmento de esquema é mostrada na ilustração a seguir do esquema CIM 2.2. As referências mostradas como tipo Ref estão em negrito com cada subtipo de associação especificando o tipo da referência.

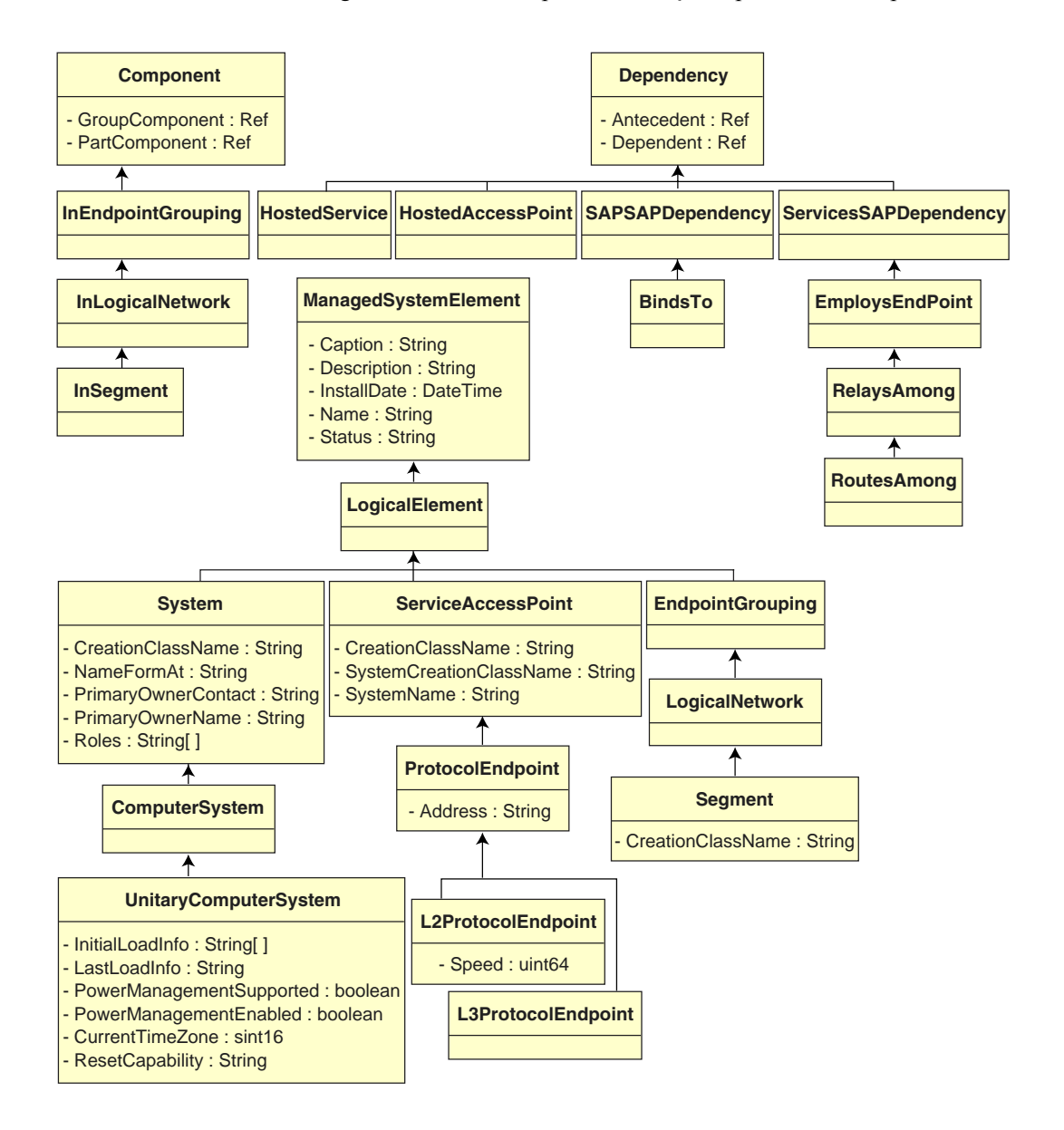

## **Mapeamento CIM-para-Relacional**

CIM é um modelo de objeto completo com classes, herança e polimorfismo. O mapeamento gerado para um esquema relacional preserva esses recursos ao máximo. Os dois aspectos a seguir são parte do mapeamento relacional:

- **Esquema lógico:** O esquema lógico define como os dados aparecem para os aplicativos, de forma semelhante a uma API. O objetivo È que o esquema lógico permaneça o mesmo, independente do banco de dados subjacente, de forma que o aplicativo possa ser executado sem modificações em qualquer banco de dados suportado. Apesar de SQL (pronuncia-se síquel) ser um padrão, esse objetivo não é totalmente possível. O aplicativo precisará saber mais sobre o banco de dados em uso e essas informações poderão ser abstraídas e isoladas em uma área pequena do cÛdigo do aplicativo.
- **Esquema físico:** O esquema físico define como os dados são estruturados no banco de dados. O esquema tende a ser especÌfico para o banco de dados, devido à natureza do SOL e do RDBMS. Este documento descreverá o esquema físico apenas em termos gerais.

Uma tabela no banco de dados representa cada classe na hierarquia CIM. Uma coluna do tipo apropriado na tabela representa cada propriedade não herdada na classe. Cada tabela também possui uma tecla primária, id\$, que é um inteiro de 64 bits que identifica uma instância de forma exclusiva. Uma instância de uma classe CIM È representada por uma linha em cada tabela que corresponde a uma classe em sua hierarquia de herança. Cada linha possui o mesmo valor para id\$.

Cada classe CIM também é representada por uma visualização que usa id\$ para juntar linhas das várias tabelas na hierarquia de herança e gerar um conjunto composto de propriedades (herdadas mais locais) para uma instância dessa classe. A visualização também contém uma coluna extra, class\$, do tipo inteiro que representa o tipo da classe (a mais folha) real da instância.

Associações são mapeadas da mesma forma que as classes regulares, com uma propriedade de referência representada por uma coluna com o campo id\$ da instância de objeto referida. Assim, as associações podem ser percorridas através de uma junção entre o campo de referência na associação e o campo id\$ na tabela referida.

### A ilustração a seguir descreve uma consulta típica usando esse mapeamento.

Obter Computadores para Segmento

SELECT CIM.UnitaryComputerSystem.\*

FROM CIM.UnitaryComputerSystem, CIM.Segment, CIM.L2ProtocolEndPoint, CIM.HostedAccessPoint, CIM.InSegment

WHERE CIM.SegmentName = 'xxx'

AND CIM.InSegment.GroupComponent = CIM.Segment.id\$

- AND CIM.InSegment.PartComponent = CIM.L2ProtocolEndPoint.id\$
- AND CIM.HostedAccessPoint.Dependent = CIM.L2ProtocolEndPoint.id\$
- AND CIM.HostedAccessPoint.Antecedent = CIM.UnitaryComputerSystem.id\$

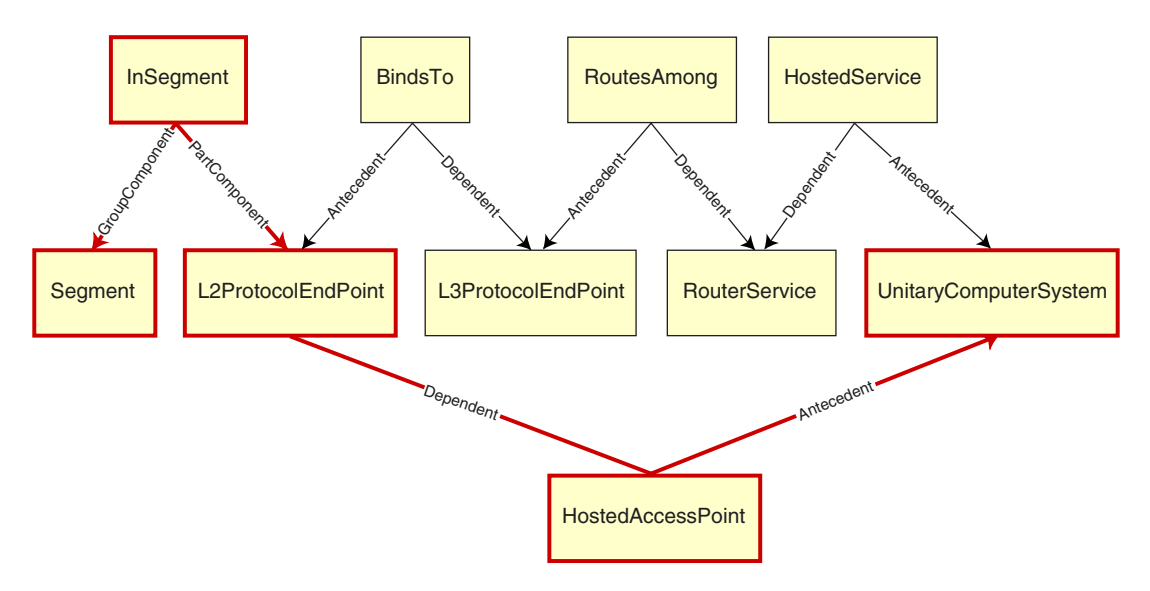

Essa consulta encontra todos os computadores anexados a um segmento de rede específico. As classes e relacionamentos envolvidos são destacados com bordas.

Os tópicos a seguir descrevem os dois tipos de esquema:

- "Esquema lógico" na página 990
- "Esquema físico" na página 1000

## <span id="page-989-0"></span>Esquema lógico

O esquema lógico é o esquema do banco de dados conforme visto pelos usuários do banco de dados e do aplicativo. O esquema consiste em procedimentos e visualizações armazenados. As tabelas subjacentes não são visíveis ao aplicativo.

Geralmente, cada classe CIM possui o seguinte:

- Um procedimento construtor para gerar uma instância da classe. Para obter mais informações, consulte "Construtor" na página 996.
- Um procedimento destruidor para destruir uma instância da classe. Para obter mais informações, consulte "Destruidor" na página 999.
- Uma visualização para acessar e atualizar os valores de propriedades da classe.

Os componentes do ZfD Inventory usam JDBC\* para emitir instruções SQL para o RDBMS e para fazer a conversão entre tipos de dados RDBMS e tipos de dados Java\*. O uso de JDBC com procedimentos e visualizações armazenados fornece um nível de abstração que isola o código do aplicativo da tecnologia do banco de dados subjacente e de mudanças no esquema físico.

Os vários elementos do esquema lógico são discutidos mais detalhadamente nas seções a seguir:

- "Nomeando elementos do esquema" na página 991
- "Usuários e funções" na página 992
- "Tipos de dados" na página 992
- "Visualizações" na página 993
- "Identificador de objeto Id\$" na página 995
- $\bullet$  "Construtor" na página 996
- "Destruidor" na página 999

### <span id="page-990-0"></span>Nomeando elementos do esquema

Recomendamos que você use os nomes CIM não modificados no esquema do banco de dados. Alguns problemas talvez ainda permaneçam devido às diferenças na nomeação dos esquemas, tais como as seguintes:

- Nomes em CIM e SQL não fazem distinção entre maiúsculas e minúsculas.
- Todos os bancos de dados possuem conjuntos diferentes de palavras reservadas que precisam ficar entre aspas duplas ("") quando usadas com nomes de elemento do esquema. Entretanto, no Oracle\*, nomes entre aspas duplas fazem distinção entre maiúsculas e minúsculas.
- Classes CIM evitam usar palavras reservadas de SQL como nomes.
- Nomes CIM não são limitados em comprimento e, normalmente, são longos. O Sybase permite até 128 caracteres, mas o Oracle restringe os nomes a 30 caracteres.

A maioria desses problemas são evitados durante a geração de esquemas, preservando as maiúsculas/minúsculas de nomes CIM, abreviando quaisquer nomes que tenham mais de 30 caracteres e colocando aspas duplas em torno de qualquer nome que esteja nos conjuntos de palavras reservadas.

Qualquer nome que tenha mais de 28 caracteres será abreviado para um nome raiz de 28 ou menos caracteres, para que possa ter um prefixo de dois caracteres. Assim, todos os elementos do esquema SQL associados poderão usar o mesmo nome raiz. O algoritmo de abreviação reduz um nome, de forma que se torne mnemônico, reconhecível e, também, exclusivo em seu escopo. O nome abreviado recebe um caractere # como sufixo (observe que # é um caractere ilegal no CIM) para evitar conflito com outros nomes. Se dois ou mais nomes dentro do mesmo escopo gerarem a mesma abreviação, um dígito adicional será anexado para torná-lo exclusivo. Por exemplo, AttributeCachingForRegularFilesMin é abreviado para AttCacForRegularFilesMin#.

Todos esses nomes abreviados são gravados na tabela de nomes abreviados, para que o programa possa procurar o nome CIM real e recuperar o nome abreviado para ser usado com o SQL.

Visualizações são os elementos de esquema mais frequentemente manipulados pelas consultas e pelo código do aplicativo. Elas usam o mesmo nome que a classe CIM que representam. Por exemplo, a classe CIM UnitaryComputerSystem é representada por uma visualização chamada CIM.UnitaryComputerSystem.

Quando necessário, os nomes de índices e tabelas auxiliares são criados através da concatenação do nome da classe e da propriedade separados pelo caractere \$. Esses nomes costumam ser abreviados. Por exemplo, NetworkAdapter\$NetworkAddresses é abreviado para NetAdapter\$NetAddresses#. Isso não prejudica de forma alguma os usuários do esquema do ZfD.

### <span id="page-991-0"></span>Usuários e funções

No SOL, um usuário com o mesmo nome que o esquema é o proprietário de cada esquema, por exemplo, CIM, ManageWise<sup>®</sup>, ZENworks<sup>®</sup> e outros.

Além disso, há um usuário MW DBA que possui privilégios e direitos do Administrador do Banco de Dados para todos os objetos esquema. A função MW Reader possui acesso apenas leitura a todos os objetos esquema e a função MW Updater possui acesso leitura-gravação-execução a todos os objetos esquema.

Aplicativos devem acessar o banco de dados como MW Reader ou MW Updater para um banco de dados Sybase, MWO Reader ou MWO Updater para um banco de dados Oracle e MWM Reader ou MWM Updater para um banco de dados MS SQL Server 2000, dependendo de seus requisitos.

### <span id="page-991-1"></span>Tipos de dados

Tipos de dados CIM são mapeados para os tipos de dados mais apropriados fornecidos pelo banco de dados. Normalmente, o aplicativo Java não exige o tipo porque ele usa o JDBC para acessar os dados.

Java não suporta originalmente tipos não assinados; portanto, você deve usar classes ou tipos inteiros do próximo tamanho para representá-los. Da mesma forma, verifique se há problemas durante a leitura ou gravação no banco de dados. Por exemplo, a leitura ou gravação de um número negativo em um campo não assinado no banco de dados provavelmente causará erro.

Strings no CIM e no Java são Unicode\*; portanto, o banco de dados é criado usando o conjunto de caracteres UTF8. A internacionalização não apresenta nenhum problema, entretanto, ela pode causar problemas na distinção entre maiúsculas e minúsculas em consultas.

Todos os bancos de dados preservam as maiúsculas/minúsculas de dados de string armazenados dentro deles, mas podem acessar os dados com distinção entre maiúsculas e minúsculas ou durante as consultas. No ZfD, os componentes Consulta de Inventário e Exportação de Dados não são afetados, pois os dados consultados s"o recuperados do banco de dados antes de serem consultados. Assim, a distinção entre maiúsculas e minúsculas é automaticamente ativada.

No CIM, as strings podem ser especificadas com ou sem um tamanho máximo em caracteres. Muitas strings não possuem tamanho especificado, o que significa que podem ter um tamanho ilimitado. Por questões de eficiência, essas strings ilimitadas são mapeadas para uma string disponível com um tamanho máximo de 254 caracteres. As strings CIM com tamanho máximo são mapeadas para strings do banco de dados variáveis do mesmo tamanho. O tamanho no banco de dados é em bytes e não em caracteres, pois um caractere unicode pode requisitar mais de um byte para armazenamento.

### <span id="page-992-0"></span>**Visualizações**

Cada classe CIM é representada no banco de dados por uma visualização que contém todas as propriedades não-matriciais herdadas e locais dessa classe. A visualização tem o mesmo nome da classe CIM. Por exemplo, CIM System da classe CIM representa uma visualização SQL chamada CIM.System, como mostrado na ilustração a seguir.

A visualização CIM.System é criada com atributos selecionados de várias tabelas. Esses atributos incluem: id\$ selecionado de cim.t\$ManagedSystem Element, class\$ é preenchido automaticamente usando a função mw\_dba.extractClass, Caption selecionado de cim.t\$ManagedSystem Element, Description selecionado de cim.t\$ManagedSystemElement, InstallDate selecionado de cim.t\$ManagedSystemElement, Status selecionado de cim.t\$ManagedSystemElement, CreationClassName selecionado de cim.t\$System, Name selecionado de cim.t\$ManagedSystem Element. NameFormat selecionado de cim.t\$System.NameFormat, PrimaryOwnerContact selecionado de cim.t\$System e PrimaryOwnerName selecionado de cim.t\$System. A visualização é criada através da junção das tabelas CIM.t\$ManagedSystemElement e CIM.t\$System, onde id\$ È o mesmo nas duas tabelas.

### A visualização CIM.SYSTEM é a seguinte:

```
CREATE VIEW CIM. System
\left\{ \right.id$,
  class$,
  Caption,
  Description,
  InstallDate,
  Status,
  CreationClassName,
 Name,
  NameFormat,
  PrimaryOwnwerContact,
  PrimaryOwnerName
\mathcal{L}AS SELECT
  CIM.t$ManagedSystemElement.id$
  MW DBA.extractClass(CIM.t$ManagedSystemElement.id$),
  CIM.t$ManagedSystemElement.Caption,
  CIM.t$ManagedSystemElement.Description,
  CIM.t$ManagedSystemElement.InstallDate,
  CIM.t$ManagedSystemElement.Status,
  CIM.t$System.CreationClassName,
  CIM.t$ManagedSystemElement.Name,
  CIM.t$System.NameFormat,
  CIM.t$System.PrimaryOwnerContact,
  CIM.t$System.PrimaryOwnerName
```
FROM

CIM.t\$ManagedSystemElement, CIM.t\$System

**WHERE** 

CIM.t\$ManagedSystemElement.id\$ = CIM.t\$System.id\$

Além das propriedades da classe, a visualização possui os dois campos adicionais a seguir:

- Id\$: Um identificador de objeto que identifica a instância específica da classe de forma exclusiva. Consulte "Identificador de objeto Id\$" na página 995.
- Class \$: Um campo de inteiros que identifica o tipo real da classe. Por exemplo, o tipo real de um CIM System pode ser qualquer uma das subclasses concretas de CIM System.

Você pode consultar as visualizações usando a instrução SELECT e atualizálas usando a instrução UPDATE. Como as visualizações não podem ser usadas com as instruções INSERT e DELETE, use os procedimentos construtor e destruidor

### <span id="page-994-0"></span>Identificador de objeto Id\$

Id\$ é um identificador de objeto de 64 bits que identifica uma instância específica de classe de forma exclusiva. Por exemplo, uma instância da classe CIM Processor. Esse identificador de objeto costuma ser usado como handle opaco de uma instância específica. Id\$ é modelado como um número assinado para facilitar a manipulação em Java como tipo de dado longo.

Id\$ contém as três partes de informações a seguir e cada uma pode ser extraída chamando o procedimento armazenado apropriado.

• Os 16 bits de id\$ mais significativos codificam a classe real do objeto.

Esse campo pode ser extraído usando a função MW DBA.extractClass(). Esse campo é usado para decisões de tipo ou para acessar informações adicionais sobre a classe da tabela MW DBA.Class.

• Os próximos 8 bits de id\$ codificam o ID do site.

O ID do site identifica de forma exclusiva o banco de dados em um site específico. Esse campo torna o identificador de objeto único entre 256 sites, de forma que os dados de inventário de vários sites podem sofrer roll-up para um único banco de dados (Servidor Raiz com Banco de Dados) para efetuar consultas e relatórios sem causar conflitos entre as teclas. O ID do site pode ser extraído usando a função MW\_DBA.extractSite().

 $\bullet$  Os 40 bits menos significativos identificam a instância específica da classe de forma exclusiva.

Essa parte pode ser extraída usando a função MW\_DBA.extractId(). Isso não é útil sob o ponto de vista de um usuário final.

O campo id\$ È usado em sua totalidade como um handle opaco para uma instância de uma classe. Quando uma classe de associação representa um relacionamento entre instâncias de duas classes, os campos de referência da associação mantêm o id\$ das instâncias referenciadas (como os apontadores). Portanto, id\$ e esses campos de referência costumam ser usados em condições de associação, durante a construção de consultas do banco de dados que fazem referência a mais de uma visualização.

### <span id="page-995-0"></span>**Construtor**

Cada classe CIM (não-abstrata) concreta possui um procedimento armazenado construtor que deve ser chamado para criar uma instância da classe. Esse procedimento armazenado possui parâmetros de entrada que permitem ao usuário especificar um valor para cada propriedade na classe e um único parâmetro de saída que retorna o id\$ alocado para a instância criada. O aplicativo usa esse valor de id\$ retornado para construir classes de associação que fazem referência a essa instância específica.

O construtor é nomeado usando o prefixo c\$ no nome raiz e cada parâmetro é nomeado usando o prefixo p\$ no nome de propriedade raiz. Por exemplo, o construtor de CIM\_UnitaryComputerSystem, uma subclasse de CIM\_System, È nomeado CIM.c\$UnitaryComputerSystem e È construÌdo para Oracle, como mostrado no exemplo a seguir:

```
CREATE PROCEDURE CIM.c$UnitaryComputerSystem
(
p$id$ OUT NUMBER,
```
p\$Caption IN CIM.t\$ManagedSystemElement.Caption%TYPE DEFAULT NULL,

p\$Description IN CIM.t\$ManagedSystemDescription%TYPE DEFAULT NULL,

p\$InstallDate IN CIM.t\$ManagedSystemElement.InstallDate%TYPE DEFAULT NULL,

p\$Status IN CIM.t\$ManaqedSystemElement.Status%TYPE DEFAULT NULL,

p\$CreationClassName IN CIM.t\$System.CreationClassName%TYPE DEFAULT NULL,

p\$Name IN CIM.t\$ManagedSystemElement.Name%TYPE DEFAULT NULL,

p\$PrimaryOwnerContact IN CIM.t\$System.PrimaryOwnerContact%TYPE DEFAULT NULL,

p\$PrimaryOwnerName IN CIM.t\$System.PrimaryOwnerName%TYPE DEFAULT NULL,

p\$NameFormat IN CIM.t\$System.NameFormat%TYPE DEFAULT NULL,

p\$LastLoadInfo IN CIM.t\$UnitaryComputerSystem.LastLoadInfo%TYPE DEFAULT NULL,

p\$ResetCapability IN CIM.t\$UnitaryComputerSystem.ResetCapability%TYPE DEFAULT NULL,

p\$PowerManagementSupported IN CIM.t\$UnitaryComputerSystem.PowerManagementSupported%TYPE DEFAULT NULL,

p\$PowerState IN CIM.t\$UnitaryComputerSystem.PowerState%TYPE DEFAULT NULL

) IS

temp NUMBER;

**BEGIN** 

LOOP

SELECT CIM.s\$UnitaryComputerSystem.NEXTVAL INTO temp FROM DUAL:

SELECT MW DBA.makeId(240, temp) INTO temp FROM DUAL;

```
EXIT WHEN MOD (temp, 100) != 0;
```

```
END LOOP;
p$id$ := temp;
```
INSERT INTO CIM.t\$ManagedSystemElement (id\$, classOid\$, Caption, Description, InstallDate, Status, Name) VALUES (p\$id\$, HEXTORAW ('0302100203'), p\$Caption, p\$Description, p\$InstallDate, p\$Status, p\$Name);

INSERT INTO CIM.t\$System (id\$, CreationClassName, PrimaryOwnerContact, PrimaryOwnerName, NameFormat) VALUES (p\$id\$, p\$CreationClassName, p\$PrimaryOwnerContact, p\$PrimaryOwnerName, p\$NameFormat);

```
INSERT INTO CIM.t$UnitaryComputerSystem (id$, LastLoadInfo,
ResetCapability, PowerManagementSupported, PowerState)
VALUES (p$id$, p$LastLoadInfo, p$ResetCapability,
p$PowerManagementSupported, p$PowerState);
```
END;

Procedimentos armazenados podem ser chamados com argumentos de posição, argumentos de palavra-chave ou com uma combinação de ambos. Se algum argumento de posição for fornecido, ele deverá preceder qualquer argumento de palavra-chave. Sempre use argumentos de palavra-chave quando chamar procedimentos armazenados construtores. Isso fornece um isolamento melhor das mudanças do esquema CIM, que causam a inserção de parâmetros extras ou o registro de parâmetros existentes; qualquer um dos dois pode interromper uma chamada posicional de uma forma provavelmente não detectável. Os procedimentos são gerados de forma que nenhum parâmetro omitido terá padrão NULL.

E permitido usar a notação posicional para o primeiro parâmetro p\$id\$, que é o parâmetro de saída que retorna o identificador de objeto da nova instância criada

A seguinte amostra de código JDBC mostra como chamar um procedimento armazenado usando notação posicional para o primeiro argumento e notação de palavra-chave para todos os argumentos subsequentes no Sybase.

```
CallableStatement CS =
conn.prepareCall( "{call CIM.c$UnitaryComputerSystem( ?,
p$Name=?, p$Description=?) }" )
cs.registerOutParameter ( 1, java.sql.Types.BIGINT ); //id$
cs.setString( 2, "Bogus UCS 1") ; //Name
```

```
cs.setString (3, "Created with mixture of positional & keyword
args" ); // Description
cs.executeUpdate();
long id = cs.getLong (1);
SQLWarning w = cs.getWarning(s());if (w := null)printWarnings(w);else
  System.out.println("Created UCS id$ = " + id );
```
A sintaxe para a notação de palavra-chave difere no Sybase ASA, MS SQL 2000 e Oracle. No Sybase ASA e no MS SQL 2000, a sintaxe é KEYWORD=valor. No Oracle, a sintaxe é KEYWORD => valor. Um código corretamente gravado construirá dinamicamente a string de chamada usando sintaxe apropriada para o banco de dados em uso.

### <span id="page-998-0"></span>**Destruidor**

Cada classe CIM não-abstrata possui um procedimento armazenado destruidor que é chamado para destruir uma instância da classe. Esse procedimento armazenado possui somente um parâmetro de entrada que especifica o identificador de objeto (id\$) da instância a ser destruída e não retorna valor algum.

O destruidor apaga as linhas apropriadas em todas as tabelas relevantes, incluindo as linhas da cadeia de herança e quaisquer associações que façam referência à instância sendo destruída. Somente a associação é destruída, os objetos associados não são destruídos. Se houver necessidade de destruir a associação, os programadores deverão garantir que eles não sejam destruídos. O destruidor é nomeado usando o prefixo d\$ no nome raiz e o parâmetro do identificador de objeto único é nomeado p\$id\$. Esse procedimento é chamado usando notação posicional. Por exemplo, o destruidor para CIM UnitaryComputerSystem, uma subclasse concreta de CIM System, é nomeado CIM.d\$UnitaryComputerSystem.

### <span id="page-999-1"></span>Esquema físico

O esquema físico inclui elementos necessários para implementar o banco de dados. O esquema físico difere em cada banco de dados. Um esquema físico típico consiste em:

- Definições de tabela 't\$xxx'Definições de índice 'i\$xxx'
- Definições de disparador 'x\$xxx', 'n\$xxx' e 'u\$xxx'
- Definições de sequência (Oracle) 's \$*xxx*'
- Procedimentos armazenados e funções

O esquema lógico é colocado em camadas sobre o esquema físico, tornando desnecessário para usuários e aplicativos conhecerem o esquema físico.

# <span id="page-999-0"></span>Esquema do banco de dados Inventário no ZfD

A seção a seguir descreve as classes do esquema do banco de dados e as extensões e associações feitas para o esquema CIM para uso no ZfD. Essas extensões possuem ZENworks ou ManageWise como seus nomes de esquema. ZEN works.*classname* se refere à classe estendida no esquema ZEN works e Manage Wise.*classname* se refere à classe estendida no esquema ManageWise.

As seções a seguir ajudarão você a compreender o esquema do banco de dados do  $ZfD$ 4.

- "Estudo de caso da implementação do esquema CIM no ZfD" na página 1001
- "Legendas de diagramas de esquema" na página 1003
- "Classes CIM e classes de extensão no ZfD" na página 1004
- "Diagramas de esquema CIM e o esquema de extensão no ZfD" na página 1006
- "Esquema de inventário personalizado" na página 1014
- "Consultas de amostra do banco de dados Inventário" na página 1015

## <span id="page-1000-0"></span>Estudo de caso da implementação do esquema CIM no ZfD

O cenário a seguir descreve uma estação de trabalho inventariada que possui duas portas paralelas com um número de interrupção especificado.

No diagrama de esquema a seguir, o CIM\_UnitaryComputerSystem representa um sistema de inventário gerenciado.

Nesta ilustração a classe CIM.PointingDevice se associa a CIM.Unitary ComputerSystem usando a associação CIM.SystemDevice com System Device.GroupComponent apontando para CIM.UnitaryComputerSystem e SystemDevice.PartComponent apontando para CIM.PointingDevice. O relacionamento entre as duas classes é de um para vários. Isso significa que um sistema de computador pode ter mais de um dispositivo apontador.

A classe CIM.IRQ se associa a CIM.PointingDevice usando a associação CIM.AllocatedResource. Dependent apontando para CIM.PointingDevice e Antecedent apontando para CIM.IRQ.

A classe ZENworks.ZENKeyboard se associa a

CIM. Unitary Computer System usando a associação CIM. System Device com SystemDevice.GroupComponent apontando para CIM.UnitaryComputer System e SystemDevice.PartComponent apontando para ZENworks.ZEN Keyboard. O relacionamento entre as duas classes é de um para um. Isso significa que um sistema de computador pode ter somente um teclado.

A classe ZENworks.BIOS se associa a CIM.UnitaryComputerSystem usando a associação CIM.SystemDevice com SystemDevice.GroupComponent apontando para CIM.UnitaryComputerSystem e SystemBIOS.Part Component apontando para ZENworks.BIOS. O relacionamento entre as duas classes È de um para um. Isso significa que um sistema de computador pode ter somente um BIOS.

A classe CIM.ZENworks.ParallelPort se associa a CIM.UnitaryComputer System usando a associação CIM.SystemDevice com SystemDevice.Group Component apontando para CIM.UnitaryComputerSystem e System Device.PartComponent apontando para CIM.ZENworks.ParallelPort. O relacionamento entre as duas classes é de um para vários. Isso significa que um sistema de computador pode ter mais de uma porta paralela.

A classe ZENworks.BUS se associa a CIM.UnitaryComputerSystem usando a associação CIM.SystemDevice com SystemDevice.GroupComponent apontando para CIM.UnitaryComputerSystem e SystemBUS.PartComponent apontando para ZENworks.BUS. O relacionamento entre as duas classes È de um para um. Isso significa que um sistema de computador pode ter somente um BUS.

A classe ManageWise.User se associa a CIM.UnitaryComputer System usando CurrentLoginUser e LastLoginUser. Na associação CurrentLoginUser, a instância específica de usuário é quem está atualmente conectado à estação de trabalho inventariada. Na associação LastLoginUser, a instância específica de usuário é quem efetuou login por último na estação de trabalho inventariada.

A classe CIM.IRQ se associa a CIM.ParallelPort usando a associação CIM.AllocatedResource. Dependent apontando para CIM.ParallelPort e Antecedent apontando para CIM.IRQ.

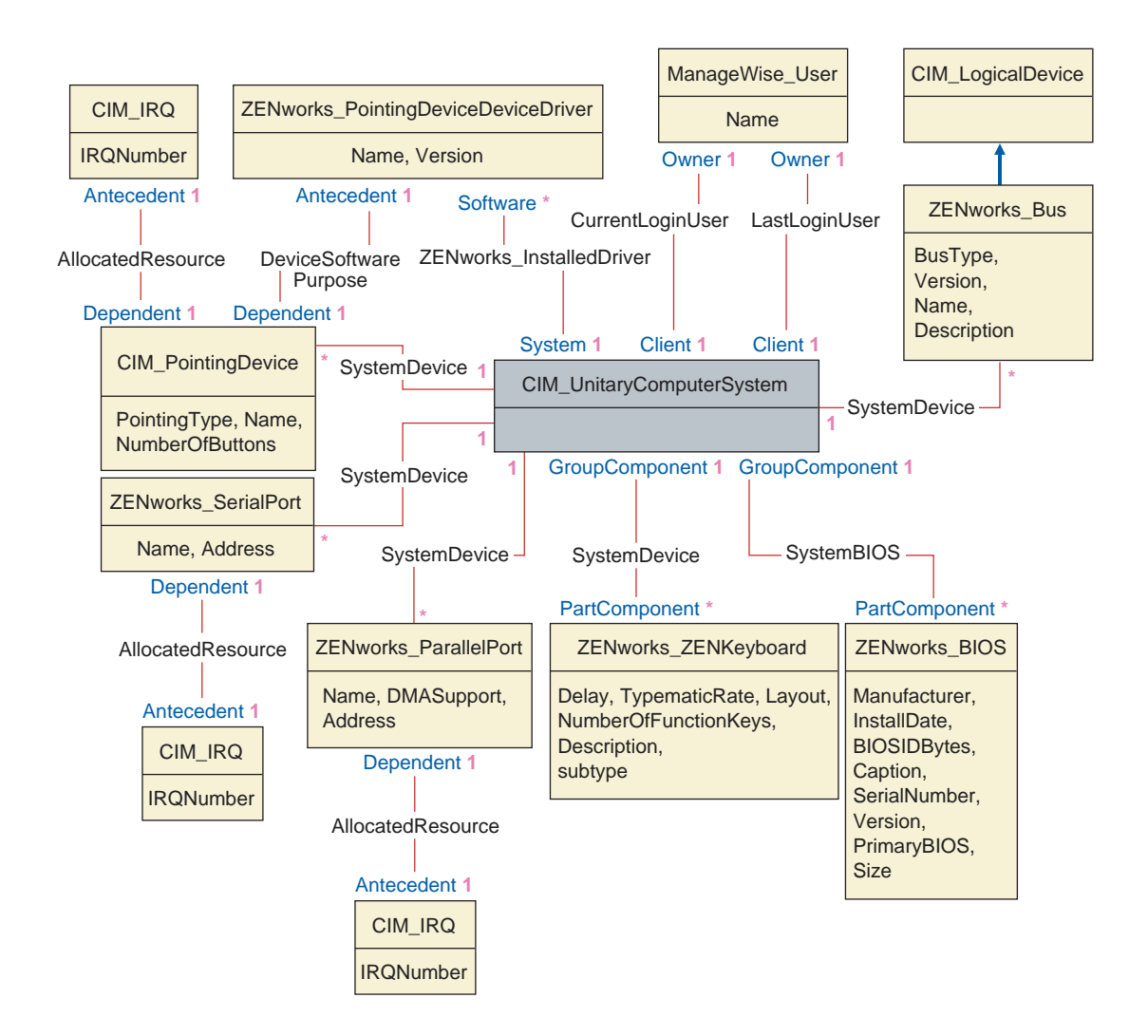

O diagrama do esquema ilustra o seguinte:

- Todos os componentes que um sistema de computador gerencia são representados como associações da classe UnitaryComputerSystem. Os tipos de referências (1..n, 1..1) entre as duas classes são marcados.
- Essas associações que não possuem nome de esquema são consideradas esquema CIM.

Há três instâncias de ZENworks ParallelPort associadas a uma instância de: CIM UnitaryComputerSystem usando três instâncias das associações CIM SystemDevice, CIM SystemDevice.GroupComponent se refere a UnitaryComputerSystem, CIM SystemDevice.PartComponent se refere a ParallelPort.

Isso se chama relacionamento de referência de objeto 1 para n e é descrito na ilustração como 1..\*. Da mesma forma, toda instância de ParallelPort possui uma instância correspondente de CIM IRQ designando o IRQ da porta. Esse é um relacionamento um para um e é descrito como 1..1.

Todas as outras classes seguem representação semelhante. Para diagramas de esquema de outras classes, consulte "Diagramas de esquema CIM e o esquema" de extensão no ZfD" na página 1006.

### <span id="page-1002-0"></span>Legendas de diagramas de esquema

As legendas para leitura dos diagramas de esquema são as seguintes:

- Nomes de classes são inseridos nas caixas com o nome da classe como título e os nomes de atributos dentro delas.
- Linhas vermelhas se conectam a duas classes usando uma classe de associação.
- Linhas azuis indicam a hierarquia de herança de classe. A classe apontada pela seta é a que está sendo herdada. A classe de onde a seta sai é a classe que está herdando a outra.
- O nome da classe de associação é mostrado na linha que une as duas classes.
- As referências da classe de associação são marcadas em cada lado das classes associadas.

Para obter uma explicação sobre o esquema CIM, consulte a especificação de esquema CIM 2.2 no site do DMTF na Web (http://www.dmtf.org).

# <span id="page-1003-0"></span>**Classes CIM e classes de extensão no ZfD**

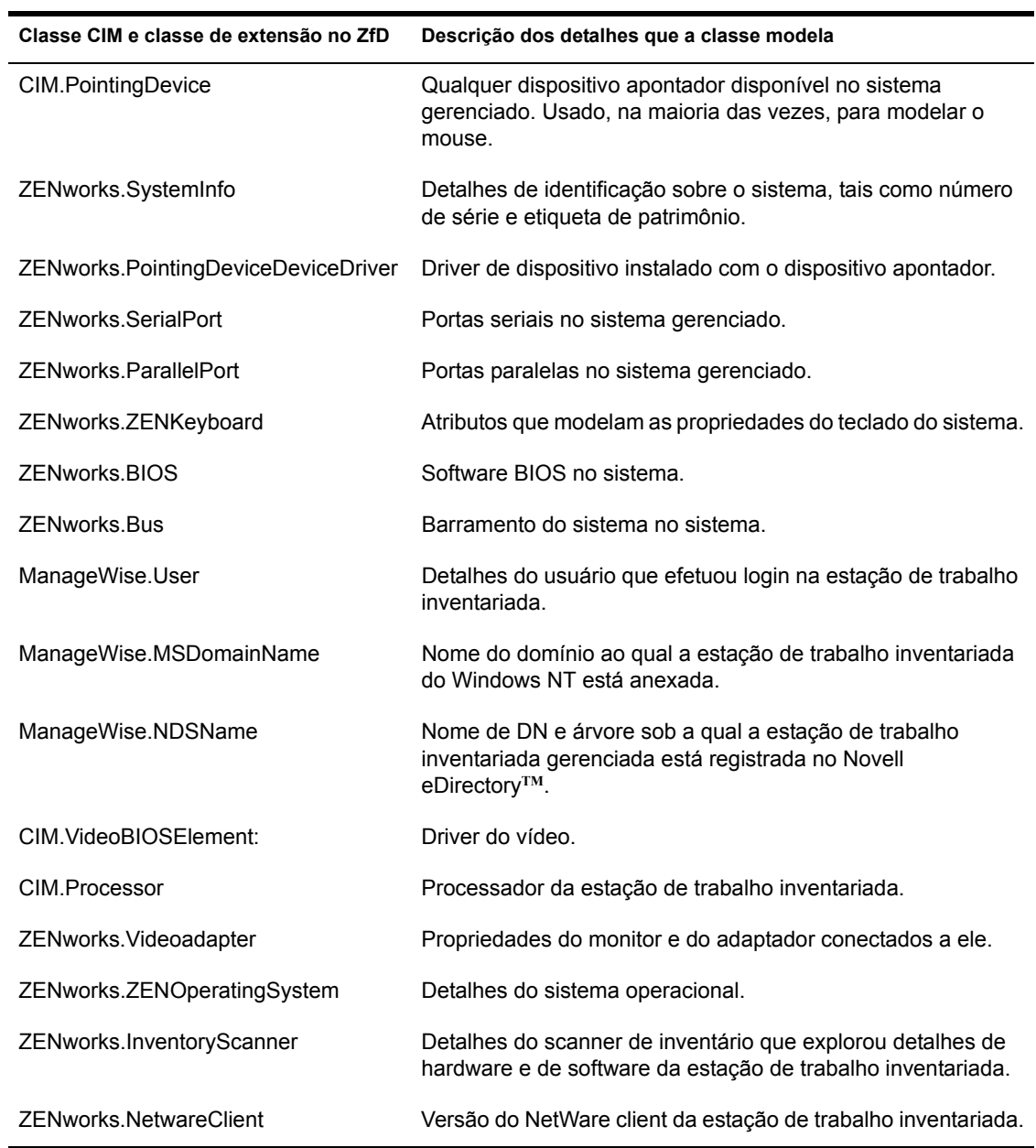

A tabela a seguir descreve as classes CIM e as de extensão que o ZfD usa.

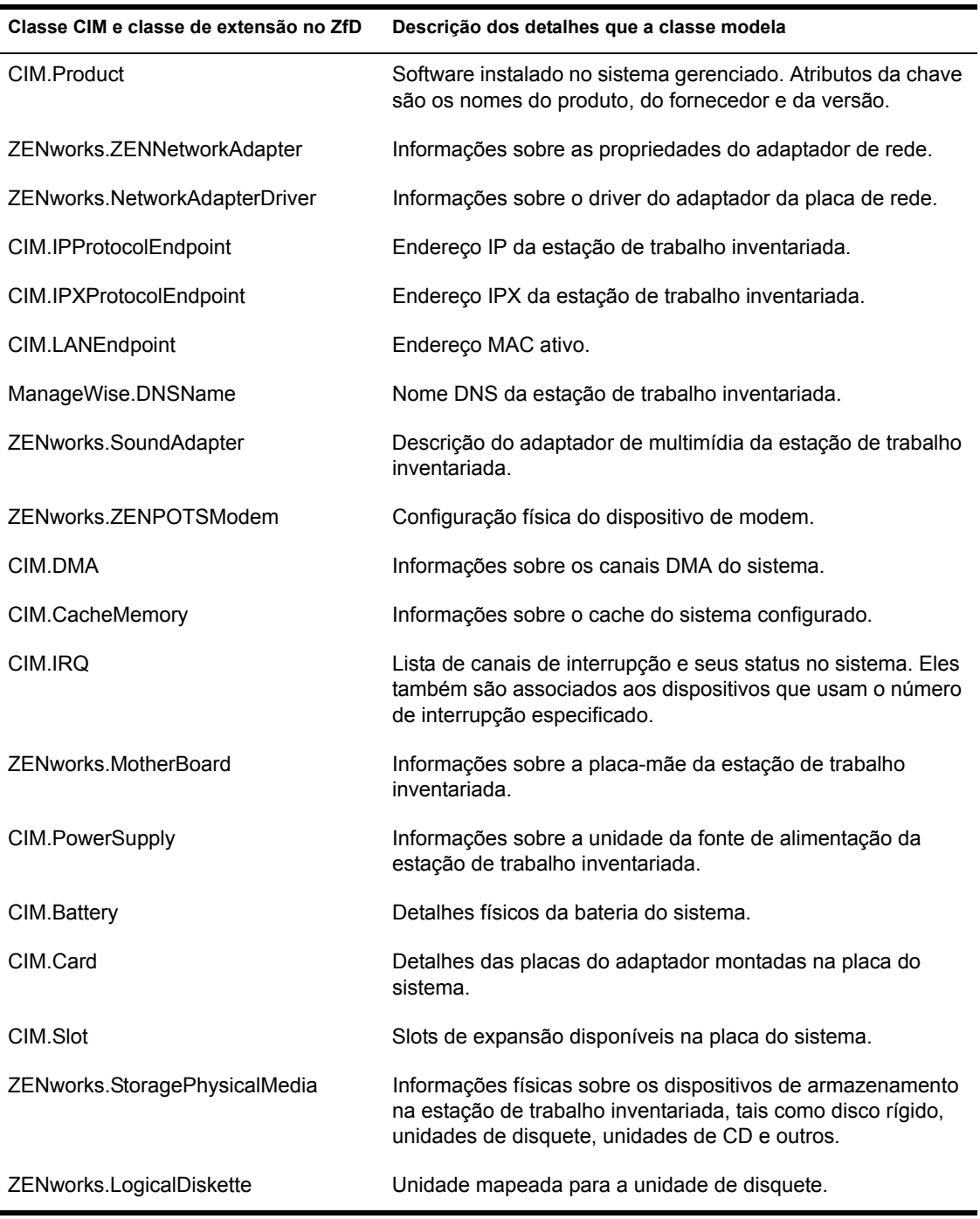

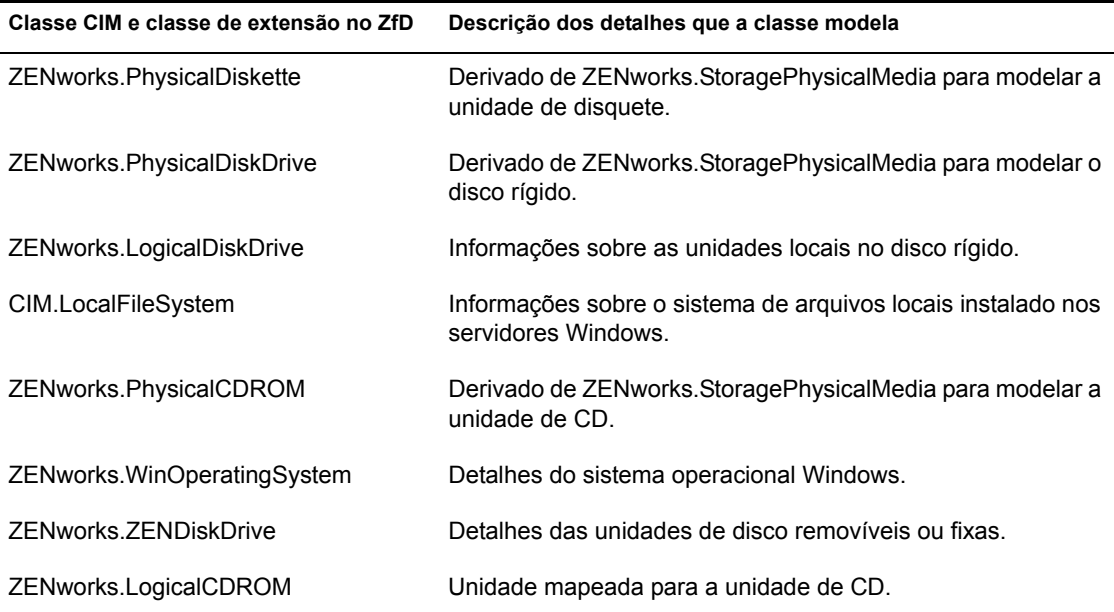

### <span id="page-1005-0"></span>Diagramas de esquema CIM e o esquema de extensão no ZfD

Os diagramas a seguir do esquema CIM e de extensão modelam o banco de dados Inventário no ZfD.

No diagrama de esquema a seguir, o CIM\_UnitaryComputerSystem representa um sistema de inventário gerenciado.

Nesta ilustração a classe CIM.PointingDevice se associa a CIM.Unitary ComputerSystem usando a associação CIM.SystemDevice com System Device.GroupComponent apontando para CIM.UnitaryComputerSystem e SystemDevice.PartComponent apontando para CIM.PointingDevice. O relacionamento entre as duas classes é de um para vários. Isso significa que um sistema de computador pode ter mais de um dispositivo apontador.

A classe CIM.IRQ se associa a CIM.PointingDevice usando a associação CIM.AllocatedResource. Dependent apontando para CIM.PointingDevice e Antecedent apontando para CIM.IRQ.

A classe ZENworks.ZENKeyboard se associa a CIM.UnitaryComputer System usando a associação CIM.SystemDevice com SystemDevice.Group Component apontando para CIM.UnitaryComputerSystem e System Device.PartComponent apontando para ZENworks.ZENKeyboard. O relacionamento entre as duas classes È de um para um. Isso significa que um sistema de computador pode ter somente um teclado.

A classe ZENworks.BIOS se associa a CIM.UnitaryComputerSystem usando a associação CIM.SystemDevice com SystemDevice.GroupComponent apontando para CIM.UnitaryComputerSystem e SystemBIOS.Part Component apontando para ZENworks.BIOS. O relacionamento entre as duas classes È de um para um. Isso significa que um sistema de computador pode ter somente um BIOS.

A classe CIM.ZENworks.ParallelPort se associa a CIM.UnitaryComputer System usando a associação CIM.SystemDevice com SystemDevice.Group Component apontando para CIM.UnitaryComputerSystem e SystemDevice. PartComponent apontando para CIM.ZENworks.ParallelPort. O relacionamento entre as duas classes é de um para vários. Isso significa que um sistema de computador pode ter mais de uma porta paralela.

A classe ZENworks.BUS se associa a CIM.UnitaryComputerSystem usando a associação CIM.SystemDevice com SystemDevice.GroupComponent apontando para CIM.UnitaryComputerSystem e SystemBUS.PartComponent apontando para ZENworks.BUS. O relacionamento entre as duas classes È de um para um. Isso significa que um sistema de computador pode ter somente um BUS.

A classe ManageWise.User possui duas associações com CIM.UnitaryComputerSystem, CurrentLoginUser e LastLoginUser. Na associação CurrentLoginUser, a instância específica de usuário é quem está atualmente conectado à estação de trabalho inventariada. Na associação LastLoginUser, a instância específica de usuário é quem efetuou login por último na estação de trabalho inventariada.

A classe CIM.IRQ se associa a CIM.ParallelPort usando a associação CIM.AllocatedResource. Dependent apontando para CIM.ParallelPort e Antecedent apontando para CIM.IRQ.

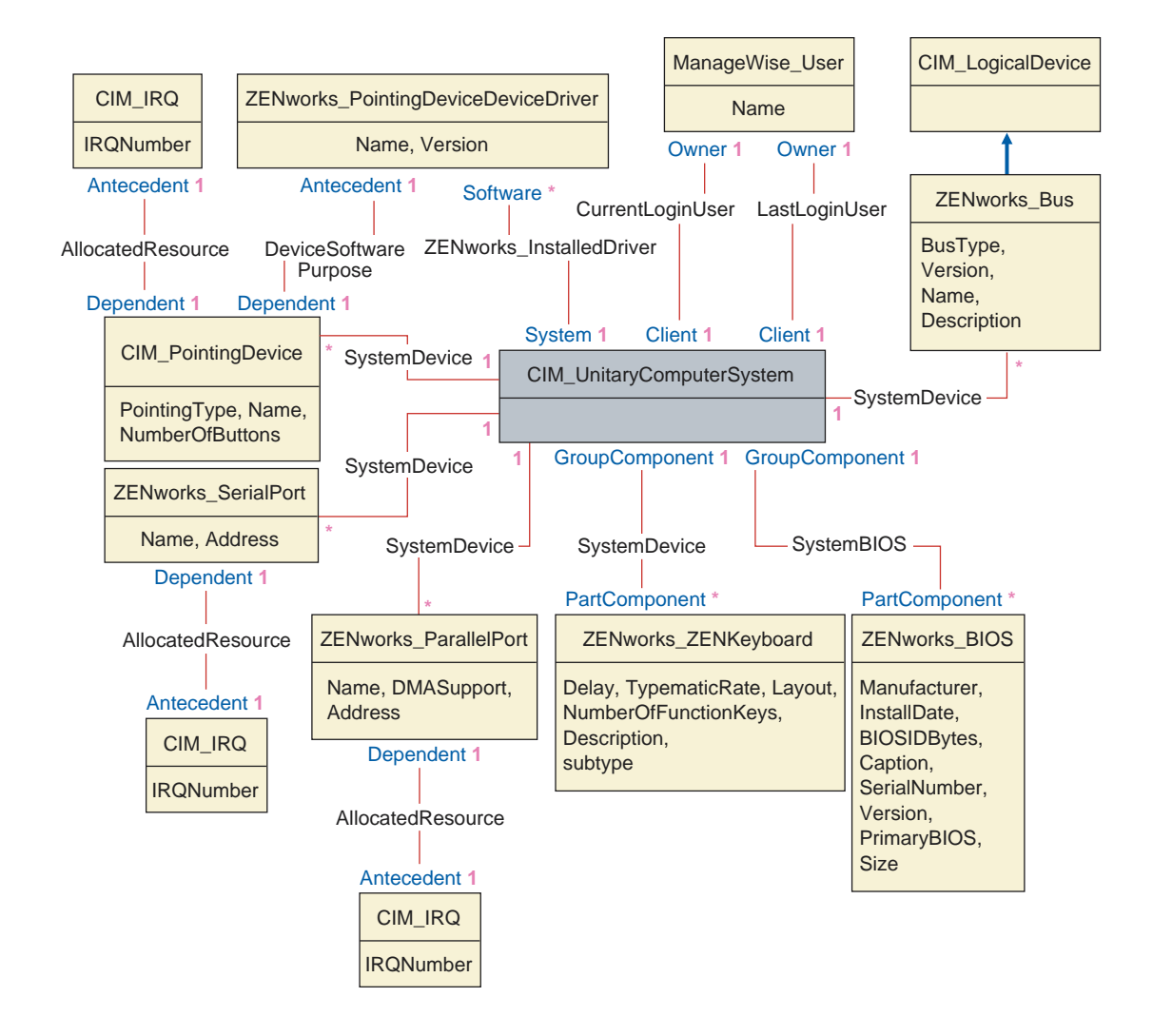
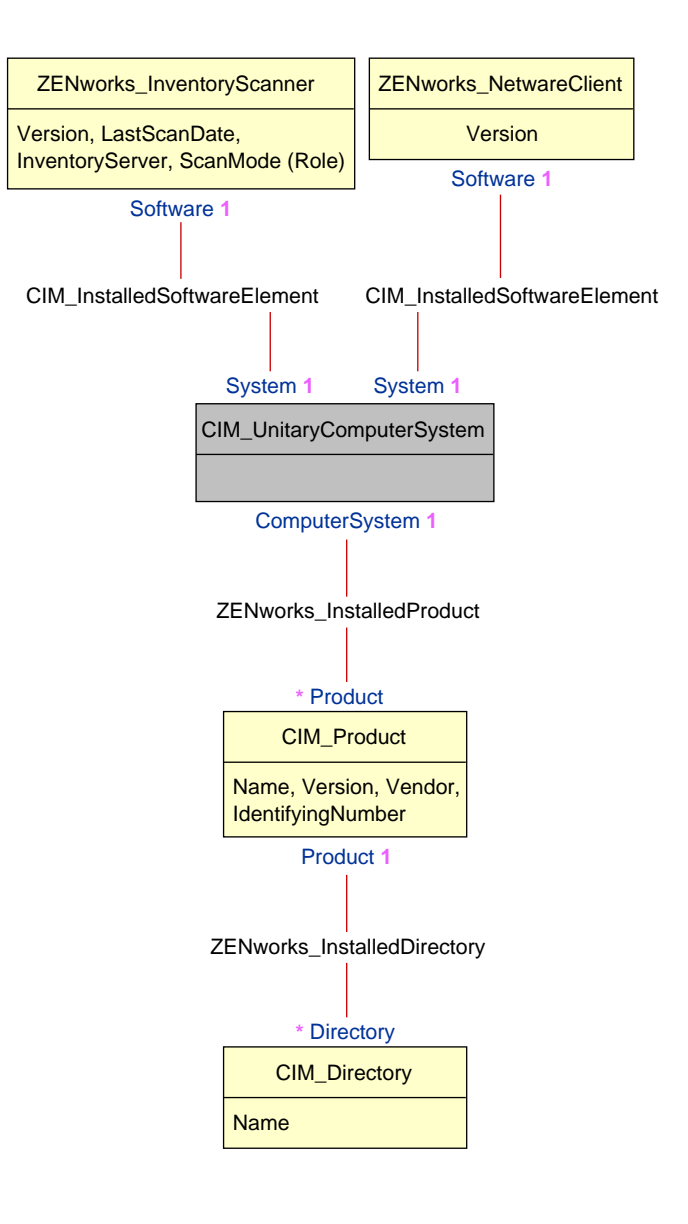

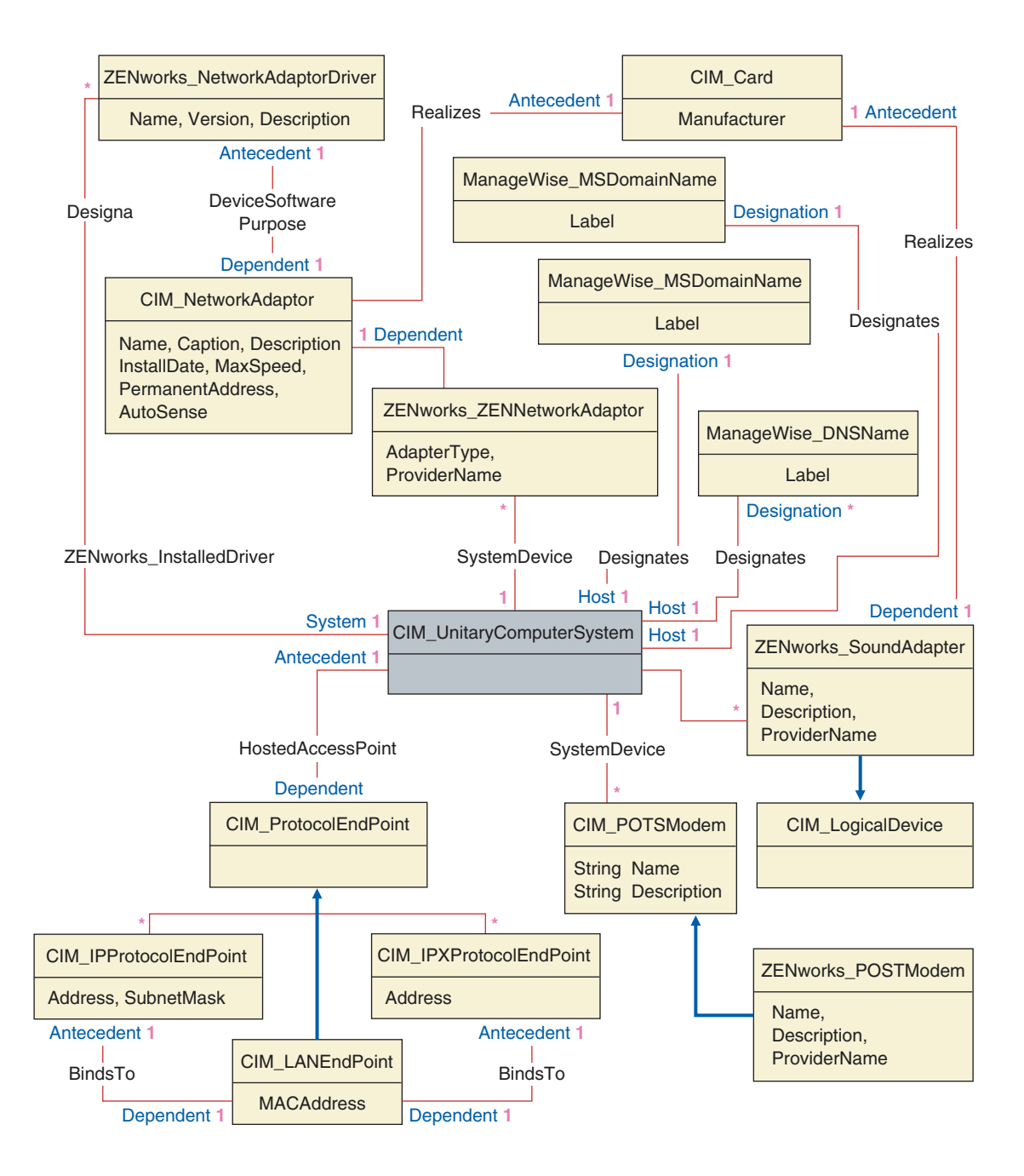

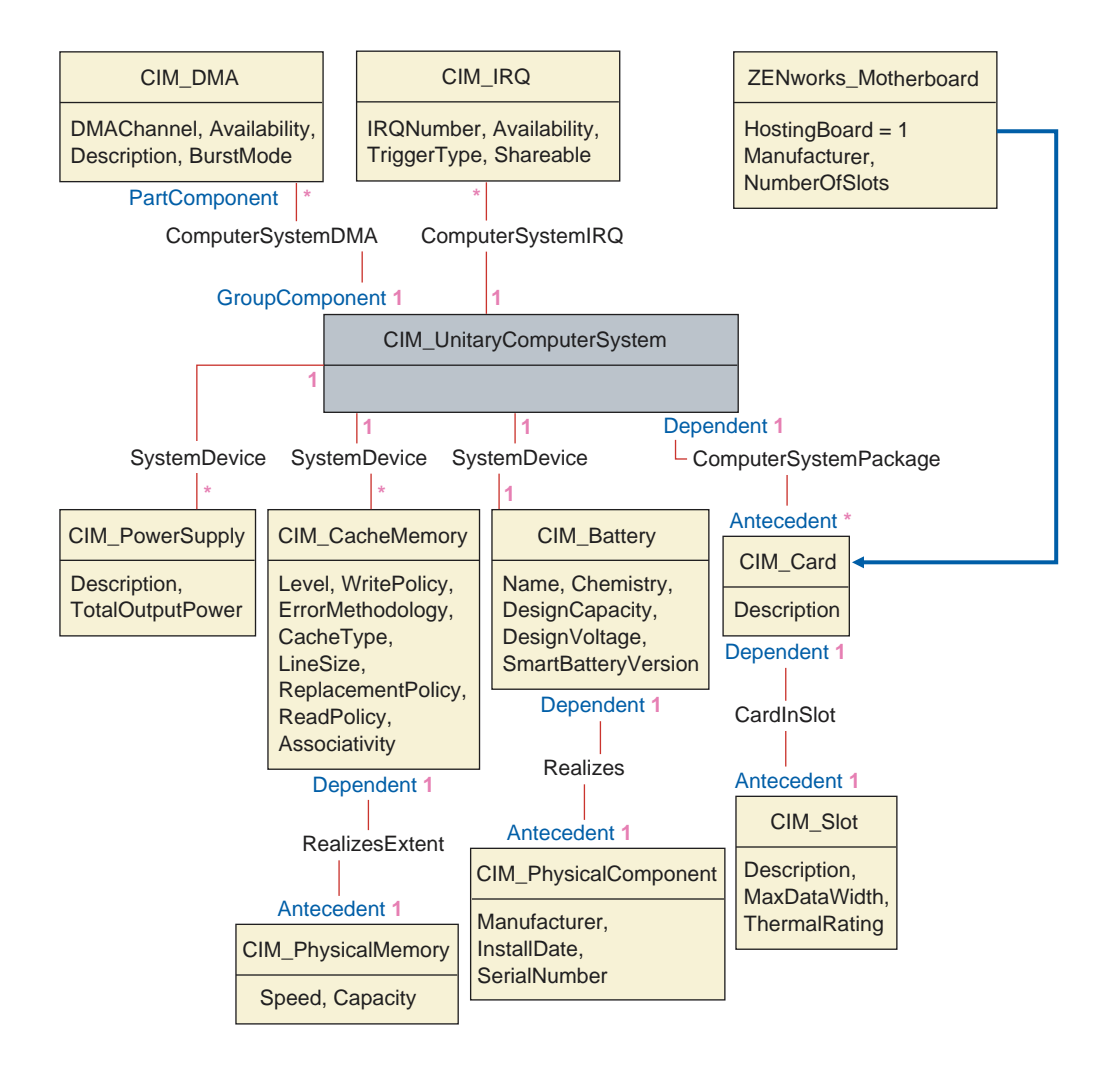

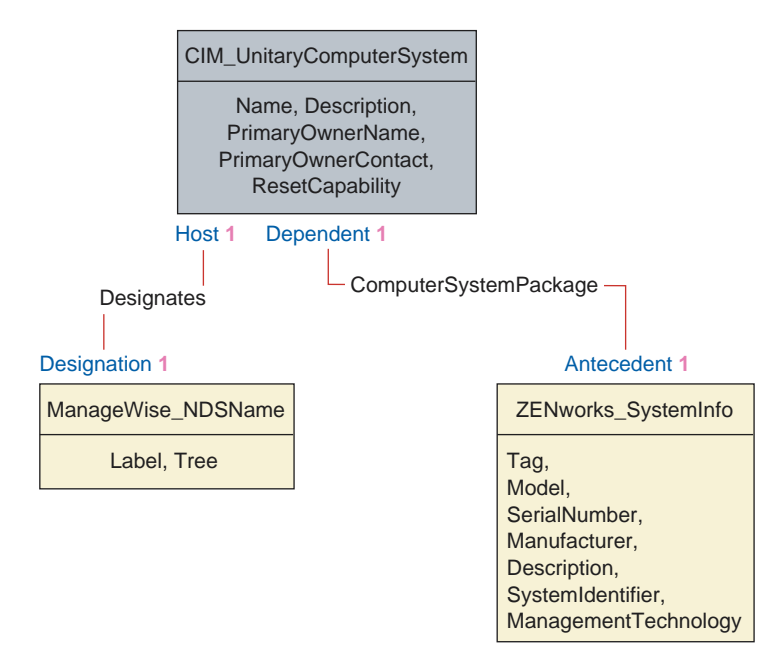

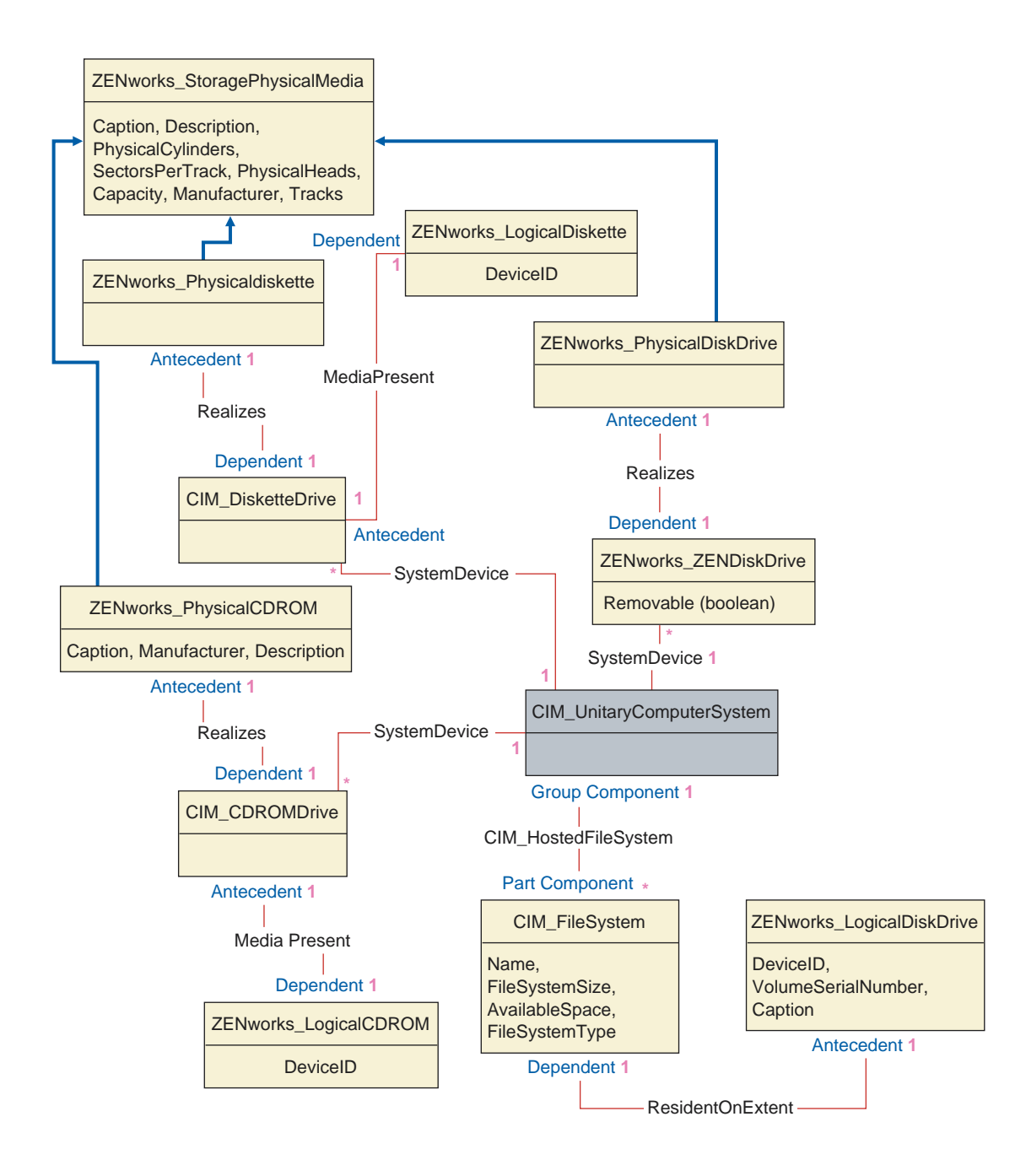

## **Esquema de inventário personalizado**

Um atributo de inventário personalizado possui os seguintes qualificadores no banco de dados:

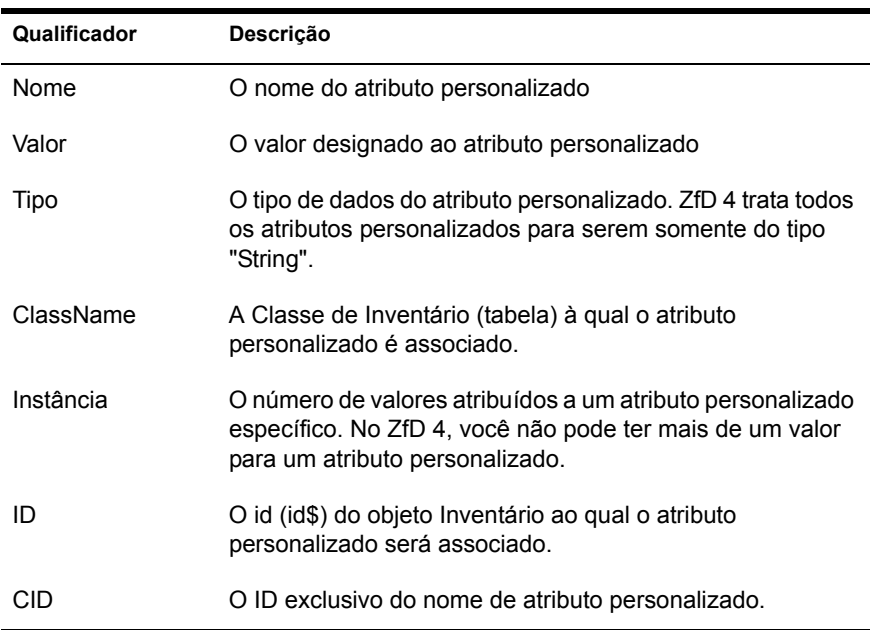

As informações de inventário personalizadas são armazenadas em duas tabelas: ZENworks.CustomName e Zenworks.CustomValue.

A tabela ZENworks.CustomName contém o nome de atributo, o ID, o tipo (não usado) e o nome da classe. O ID de atributo é automaticamente incrementado quando um novo atributo personalizado È armazenado.

Uma tabela ZENworks.CustomName de amostra È da seguinte forma:

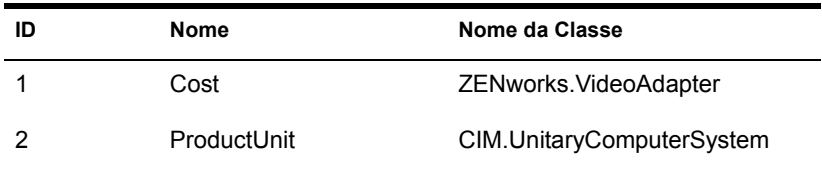

A tabela Zenworks.CustomValue contém o ID de instância de objeto, o valor de atributo e a referência ao nome de atributo personalizado associado. Na tabela CustomValue, um atributo personalizado pode ter vários valores para instâncias diferentes de um objeto Inventário, mas não para a mesma instância do objeto Inventário.

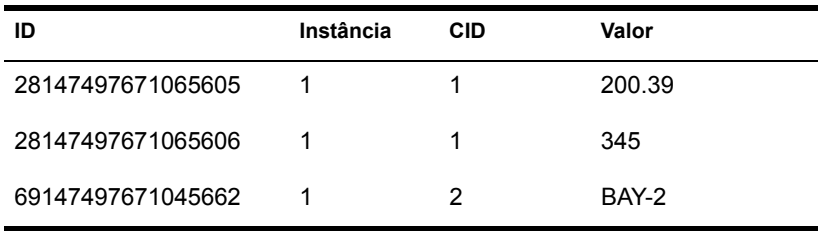

Uma tabela Zenworks.CustomValue de amostra È da seguinte forma:

No exemplo anterior, a tabela CustomName possui dois atributos personalizados, Custo e ProductUnit. Há três linhas na tabela CustomValue; duas delas descrevem o custo do adaptador de vídeo e a terceira é o valor do atributo ProductUnit designado diretamente a ComputerSystem.

### **Consultas de amostra do banco de dados Inventário**

A seguir, consultas de amostra para recuperar as informações de inventário do banco de dados Inventário do ZfD.

Consulte os diagramas de esquema em "Diagramas de esquema CIM e o esquema de extensão no ZfD" na página 1006 para encontrar as classes de esquema associadas e as informações de atributo.

1. Recupere o nome e o ID de todas as estações de trabalho inventariadas do banco de dados e também da árvore do eDirectory na qual essas estações de trabalho estão registradas. A consulta é a seguinte:

SELECT u.id\$,m.label,m.tree FROM managewise.NDSName m,cim.UnitaryComputerSystem u,managewise.Designates s where s.Designation=m.id\$and s.HOST=u.id\$

Na consulta acima, o nome de árvore é parte do nome do sistema de computador.

2. Recupere a etiqueta de patrimônio, o fabricante e o número de modelo de todas as estações de trabalho inventariadas no banco de dados. A consulta È a seguinte:

```
SELECT m.Tag as AssetTag,m.Manufacturer,m.SerialNumber as 
ModelNumber FROM cim.UnitaryComputerSystem 
u,zenworks.SystemInfo m,cim.ComputerSystemPackage s WHERE 
s.Antecedent=m.id$ and s.Dependent=u.id$
```
3. Recupere todos os aplicativos Microsoft com suas versões e IDs que estão instalados na estação de trabalho inventariada 'SJOHN164\_99\_139\_79' registrada sob a árvore 'NOVELL AUS' do eDirectory. A consulta é a seguinte:

```
SELECT m.name,m.version,m.IdentifyingNumber FROM 
cim.Product m,cim.UnitaryComputerSystem u, 
zenworks.InstalledProduct s WHERE (s.Product=m.id$ and 
s.ComputerSystem=u.id$) AND 
u.name='SJOHN164_99_139_79.Novell_AUS'AND m.Vendor LIKE
'Microsoft%'
```
4. Recupere as informações do processador para a estação de trabalho inventariada 'SJOHN164\_99\_139\_79.NOVELL\_AUS'. A consulta È a seguinte:

```
SELECT 
m.DeviceID,m.Family,m.Stepping,m.OtherFamilyDescription,
m.MaxClockSpeed,m.CurrentClockSpeed,m.Role,m.UpgradeMeth
od FROM cim.Processor m,cim.UnitaryComputerSystem 
u,cim.ComputerSystemProcessor s WHERE 
(s.PartComponent=m.id$ and s.GroupComponent=u.id$) AND 
u.name='SJOHN164 99 139 79.Novell AUS'
```
5. Recupere o ID de UnitaryComputerSystem usado para a estação de trabalho inventariada 'SJOHN164\_99\_139\_79.NOVELL\_AUS'. A consulta È a seguinte:

```
SELECT id$ FROM CIM.UnitaryComputerSystem 
u,ZENworks.InventoryScanner m, 
CIM.InstalledSoftwareElement s WHERE 
u.name='SJOHN164_99_139_79.Novell_AUS'AND 
m.id$=s.Software AND u.id$=s.System
```
6. Encontre o número de máquinas inventariadas no banco de dados. A consulta È a seguinte:

```
SELECT count(u.*) FROM CIM.UnitaryComputerSystem
u,ZENworks.InventoryScanner m, 
CIM.InstalledSoftwareElement s WHERE m.id$=s.Software 
AND u.id$=s.System
```
7. Quando você sabe o ID do UnitaryComputerSystem para uma estação de trabalho inventariada específica da consulta como mostrado na consulta 5, a consulta 4 pode ser modificada como em:

```
SSELECT 
m.DeviceID,m.Family,m.Stepping,m.OtherFamilyDescription,
m.MaxClockSpeed,m.CurrentClockSpeed,m.Role,m.UpgradeMeth
od FROM cim.Processor m,cim.UnitaryComputerSystem 
u,cim.ComputerSystemProcessor s u.id$=? and 
s.PartComponent=m.id$ and s.GroupComponent=u.id$
```
Substitua o valor ?, para u.id na consulta pelo ID da estação de trabalho inventariada especificada.

8. Liste os endereços IP, IPX e MAC de todas as estações de trabalho inventariadas no banco de dados. A consulta È a seguinte:

```
SELECT ip.Address, ipx.Address, mac.MACAddress FROM
cim.IPProtocolEndpoint ip, cim.IPXProtocolEndpoint ipx,
cim.LANEndpoint mac, cim.UnitaryComputerSystem u,
cim.HostedAccessPoint s WHERE (s.Dependent=ip.id$ and
s.Antecedent=u.id$) AND (s.Dependent=ipx.id$ and
s.Antecedent=u.id$) AND (s.Dependent=mac.id$ and
s.Antecedent=u.id$)
```
Modifique a mesma consulta para obter as informações de uma estação de trabalho inventariada específica da seguinte forma:

```
SELECT ip.Address, ipx.Address, mac.MACAddress FROM
cim.IPProtocolEndpoint ip, cim.IPXProtocolEndpoint ipx,
cim.LANEndpoint mac, cim.UnitaryComputerSystem u,
cim.HostedAccessPoint s WHERE (s.Dependent=ip.id$ and
s.Antecedent=u.id$) AND (s.Dependent=ipx.id$ and
s.Antecedent=u.id$) AND (s.Dependent=mac.id$ and
s.Antecedent=u.id$)AND u.id$=?
```
Use a consulta conforme mostrado na consulta 5 para recuperar o ID da estação de trabalho inventariada específica e substituir o valor ? para u.id na consulta pelo ID.

9. Recupere o nome e outras propriedades das unidades no disco rígido da estação de trabalho inventariada especificada. A consulta é a seguinte:

```
SELECT m.id$,n.id$,m.DeviceID,n.FileSystemSize,
n.AvailableSpace,m.VolumeSerialNumber,m.caption as
VolumeLabel, n.FileSystemType FROM
ZENworks.LogicalDiskDrive m,CIM.LocalFileSystem
n,CIM.HostedFileSystem s,CIM.ResidesOnExtent r WHERE
(s.GroupComponent=? and s.PartComponent=n.id$) AND
(r.Antecedent=m.id$and r.Dependent=n.id$)
```
10. Recupere todas as informações de atributo personalizadas armazenadas no banco de dados. A consulta È a seguinte:

SELECT \* FROM Zenworks.CustomInformation

11. Recupere todas as informações de atributo personalizadas associadas à classe CIM.UnitaryComputerSystem. A consulta È a seguinte:

```
SELECT * FROM Zenworks.CustomInformation WHERE 
extractClass(id) IN (SELECT id FROM MW DBA.t$Class WHERE
ClassName='CIM.UnitaryComputerSystem')
```
# $\overline{\mathbf{54}}$  Gerenciando informações de **inventário**

Esta seção contém as seguintes informações:

- "Vendo os servidores distribuídos para inventário" na página 1019
- "Vendo as informações de inventário usando o ConsoleOne" na página 1020
- "Vendo informações de inventário sem usar o ConsoleOne" na página 1053
- $\bullet$  "Personalizando as informações de inventário" na página 1057
- ◆ "Explorando estações de trabalho que estão periodicamente conectadas à rede" na página 1080
- "Exportando os dados de inventário para o formato CSV" na página 1081

# <span id="page-1018-0"></span>Vendo os servidores distribuídos para inventário

Usando o ConsoleOne $^{\circledR}$ , você pode ver os servidores de inventário e bancos de dados que você configurou para coletar o inventário.

Para obter uma janela de árvore de inventário completa, é preciso efetuar login em todas as árvores do Novell<sup>®</sup> eDirectory<sup>™</sup> que contenham os servidores de inventário presentes na sua árvore de inventário.

Para ver os servidores de inventário distribuídos para inventário:

1 No ConsoleOne, selecione um container > clique no menu Exibir > clique em Janela de Árvore Completa.

Todos os servidores de inventário dentro do container são mostrados na Janela de Árvore Completa.

Para ver uma janela de árvore completa, se a sua distribuição de inventário envolver roll-up de dados entre os servidores de inventário situados em árvores do eDirectory diferentes:

- **1a** No ConsoleOne, selecione Árvore do NDS.
- **1b** Clique em Exibir > Janela de Árvore Completa.
- **1c** Selecione as árvores do eDirectory ou containers dentro da árvore que contenham os servidores de inventário.
- 1d Clique em OK.
- 2 No ConsoleOne, clique o botão direito do mouse no objeto Serviço de Inventário > clique em Exibir > clique em Janela de Árvore Acima.

Se a sua distribuição de inventário consistir em uma única árvore do eDirectory, uma Janela de Árvore Acima mostrará todos os servidores de inventário do Servidor de Inventário selecionado até o nível mais alto (Servidor Raiz).

Se a sua distribuição de inventário envolver roll-up de dados de inventário entre os servidores de inventário localizados em árvores do eDirectory diferentes, a Janela de Árvore Acima mostrará todos os servidores de inventário do Servidor de Inventário selecionado até o servidor de nível mais alto no qual você efetuou login.

# <span id="page-1019-0"></span>Vendo as informações de inventário usando o **ConsoleOne**

As seções a seguir ajudarão você a configurar o banco de dados Inventário para mostrar informações de inventário e explicar os vários tipos de informações que você pode ver usando o ConsoleOne:

 $\bullet$  Você pode relacionar componentes do hardware e do software encontrados na estação de trabalho inventariada e quaisquer informações personalizadas especificadas para a estação de trabalho.

A janela Inventário da Estação de Trabalho mostra os itens de inventário de uma estação de trabalho inventariada. Esta janela mostra os dados da última exploração de inventário da estação de trabalho inventariada.

Para obter mais informações sobre a exibição de informações de inventário de uma estação de trabalho inventariada, consulte "Vendo o inventário da estação de trabalho de uma estação de trabalho inventariada" na página 1022.

 $\bullet$  Você pode relacionar estações de trabalho inventariadas com as informações de inventário do banco de dados Inventário, satisfazendo os critérios especificados na janela Consulta de Inventário. Você elabora uma consulta especificando o componente e seu atributo para as estações de trabalho inventariadas dentro dos sites de bancos de dados selecionados.

Para obter mais informações sobre como consultar o banco de dados Inventário, consulte "Vendo informações de inventário das estações de trabalho inventariadas consultando o banco de dados" na página 1035.

• Você pode relacionar informações mínimas armazenadas no objeto Estação de Trabalho do eDirectory.

Para obter mais informações, consulte "Vendo o mínimo de informações de inventário de um objeto eDirectory" na página 1040.

◆ Você pode usar uma lista de relatórios que geram as informações de inventário do banco de dados Inventário específico às suas necessidades.

Para obter mais informações, consulte "Executando relatórios de inventário" na página 1041.

## <span id="page-1020-0"></span>**Configurando o banco de dados Inventário**

Para ver as informações de inventário armazenadas no banco de dados do ConsoleOne, configure o banco de dados. As informações de inventário do banco de dados Inventário que você configurou serão usadas para gerar relatórios, ver informações e consultar as informações do inventário do banco de dados.

Para configurar o banco de dados Inventário:

- 1 No ConsoleOne, selecione um container.
- 2 Chame Configurar BD.
	- ! Para chamar Configurar BD de um objeto Banco de Dados, clique o bot"o direito do mouse no objeto Banco de Dados > clique em Inventário do ZENworks > clique em Configurar BD. Isso configura o objeto Banco de Dados.
	- $\bullet$  Para chamar a caixa de diálogo Configurar BD do menu Ferramentas do ConsoleOne, clique em Ferramentas > Inventário do ZENworks > Configurar BD.

3 Clique em Procurar para procurar e selecionar o objeto Banco de Dados do ZENworks.

Você também pode selecionar um objeto Banco de Dados do ZENworks existente da lista de objetos Banco de Dados.

Esse objeto Banco de Dados contém as configurações do banco de dados, como o protocolo, a porta que está sendo usada pelo banco de dados e assim por diante.

4 Clique em OK.

O banco de dados que você configurou é usado para recuperação de dados, a menos que você o altere novamente usando esse mesmo procedimento.

## <span id="page-1021-0"></span>Vendo o inventário da estação de trabalho de uma estação de **trabalho inventariada**

A janela Resumo do Inventário mostra os dados da última exploração de inventário da estação de trabalho gerenciada.

Para ver as informações de inventário de uma estação de trabalho inventariada:

- 1 Configure o banco de dados Inventário. Para obter mais informações, consulte "Configurando o banco de dados Inventário" na página 1021.
- **2** Clique o botão direito do mouse em uma estação de trabalho  $inventariada > clique$  em  $A\varsigma\tilde{o}es > clique$  em Inventário.

ZfD fornece as seguintes informações de inventário coletadas das estações de trabalho inventariadas:

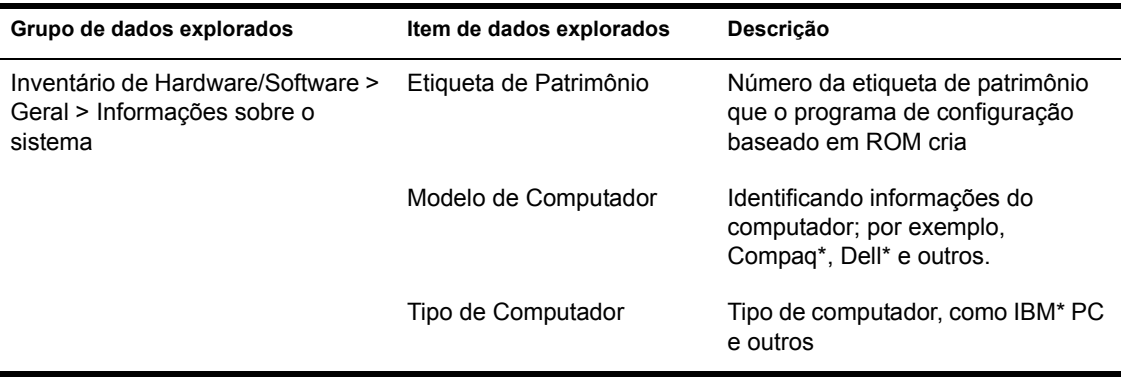

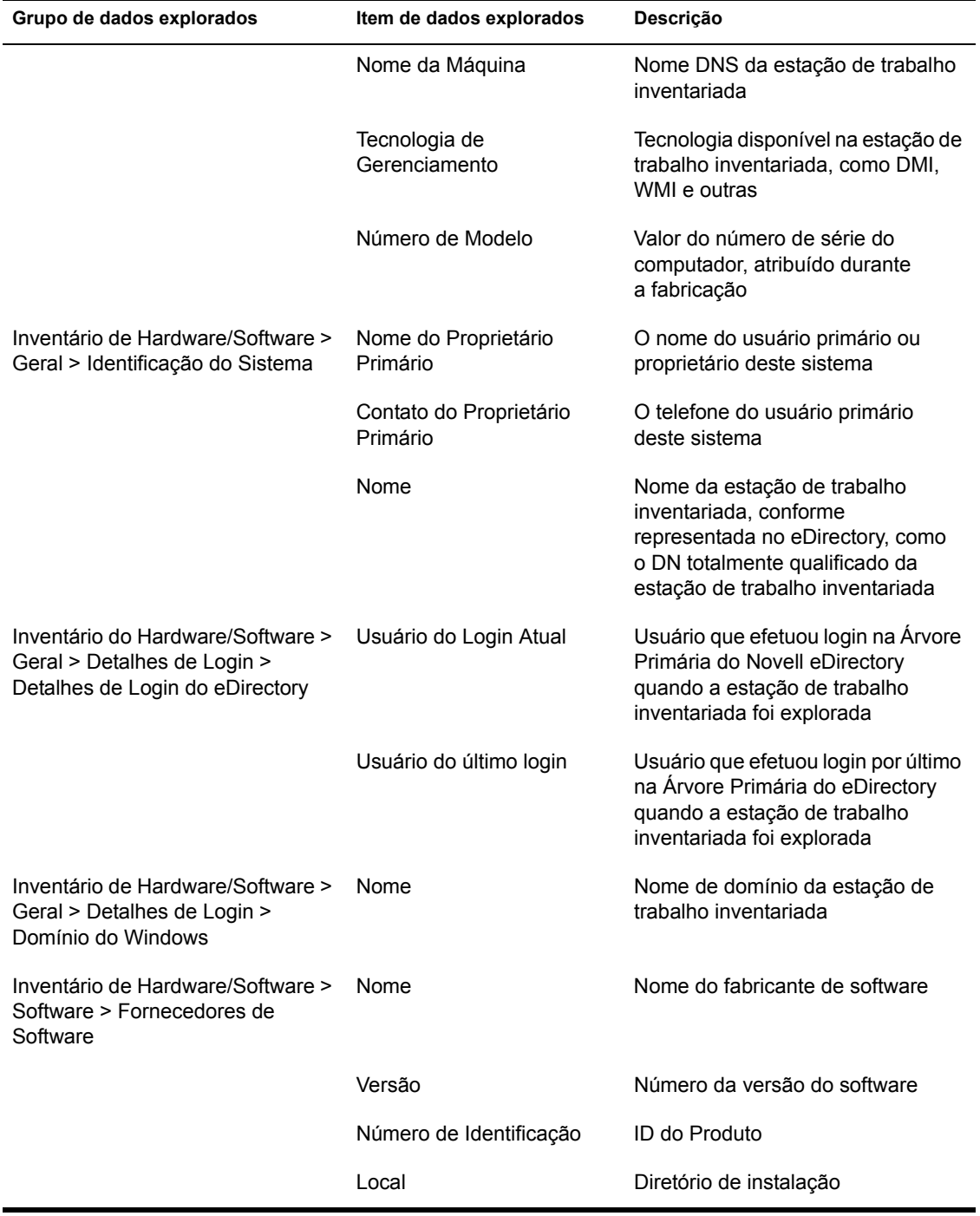

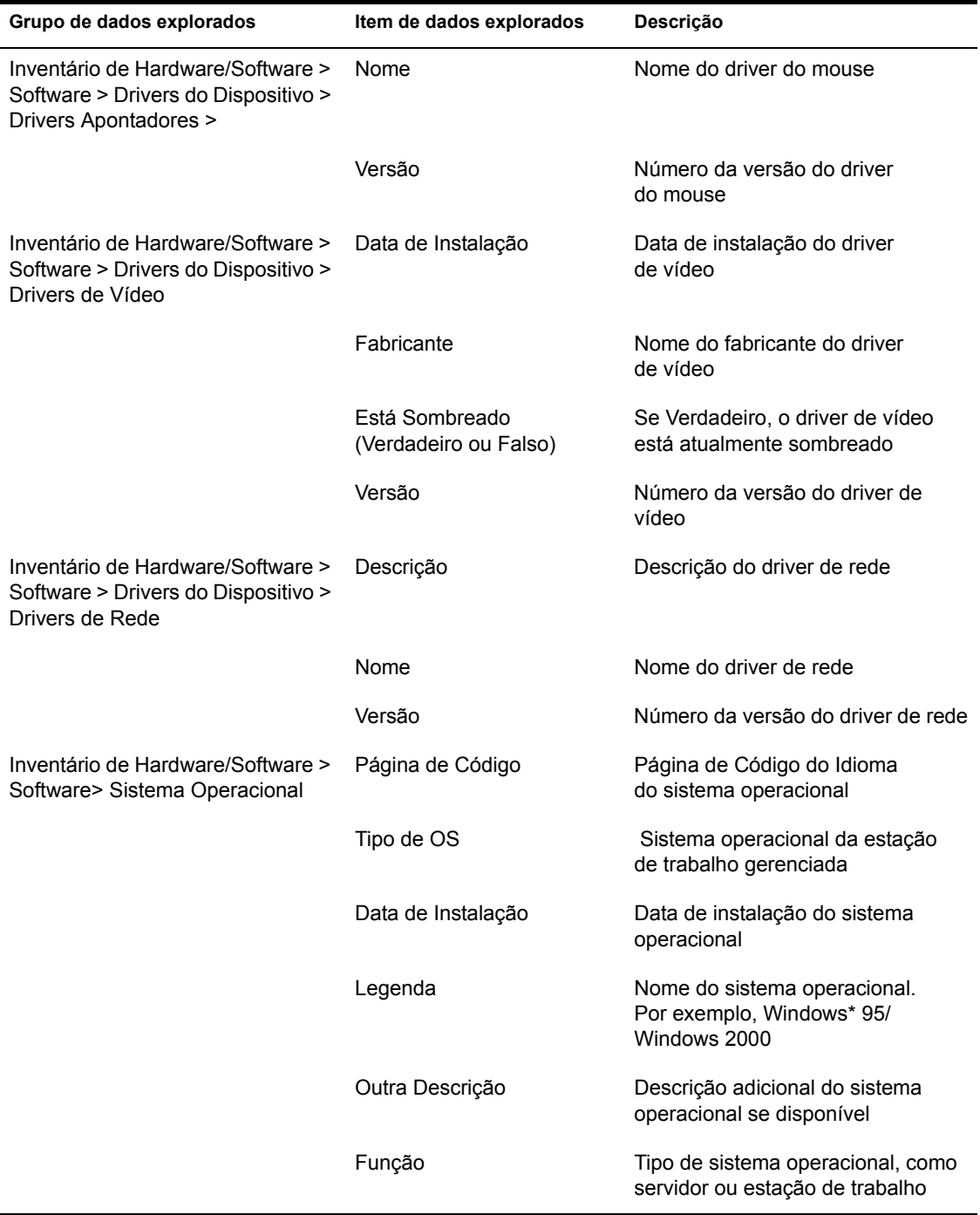

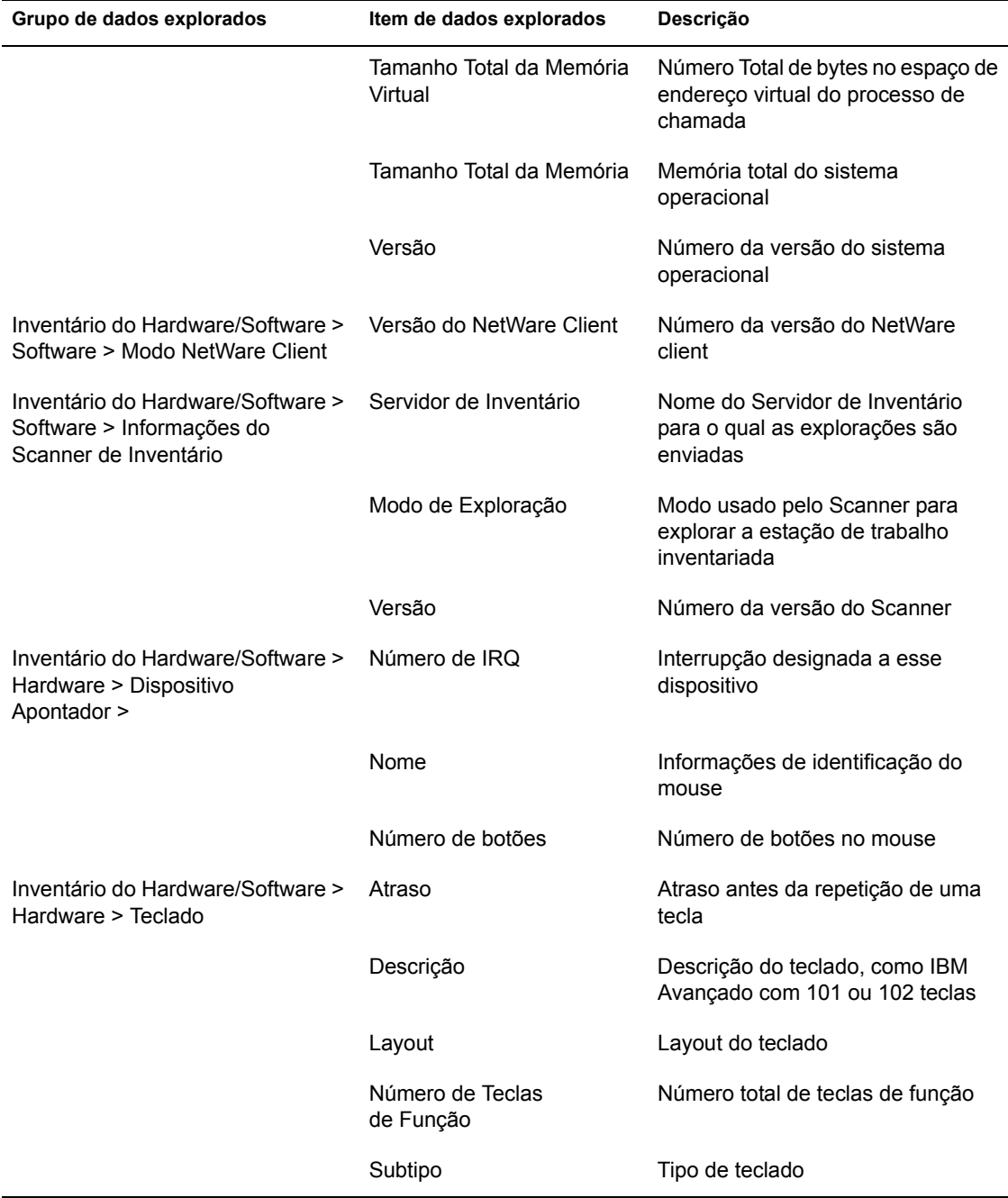

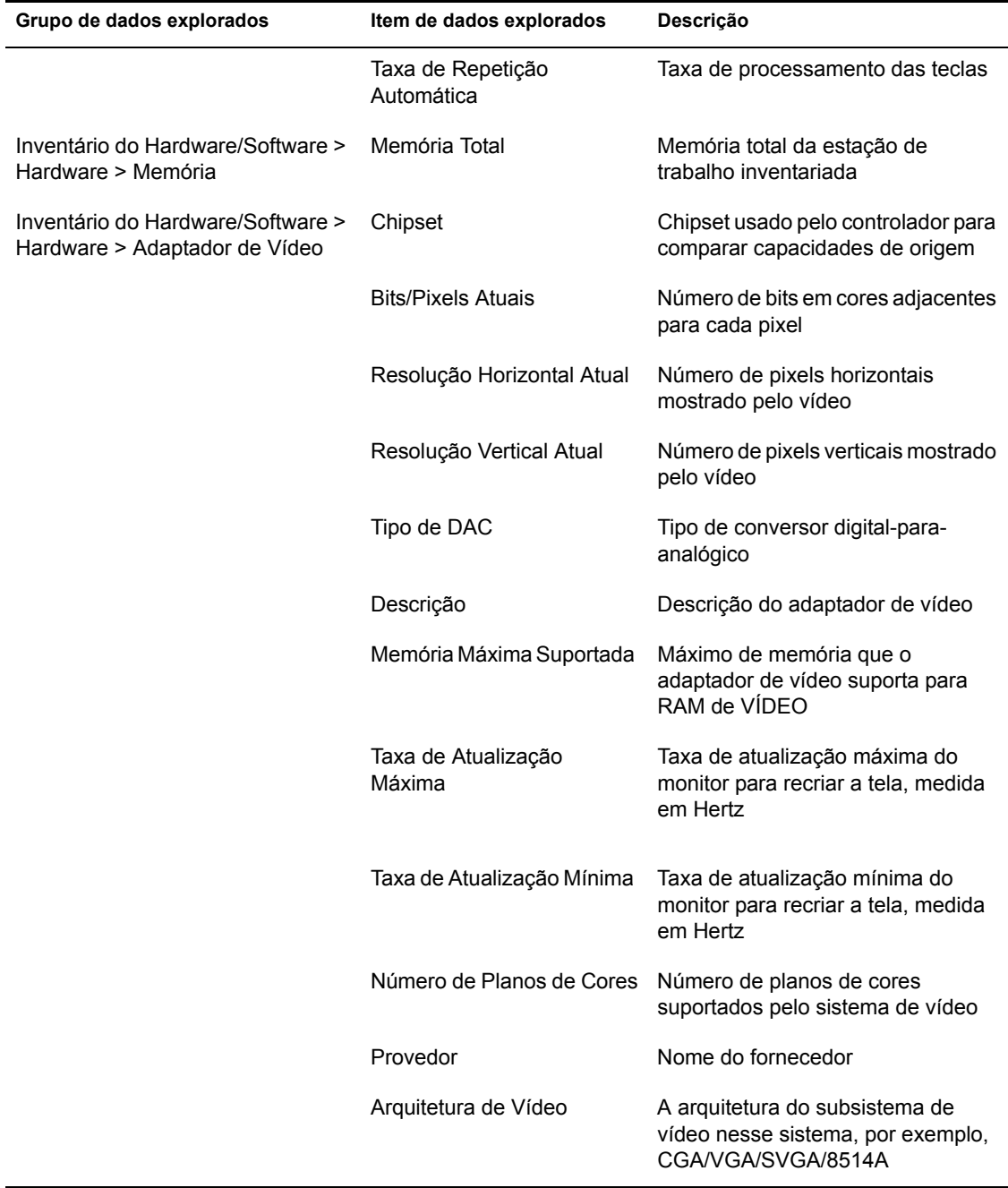

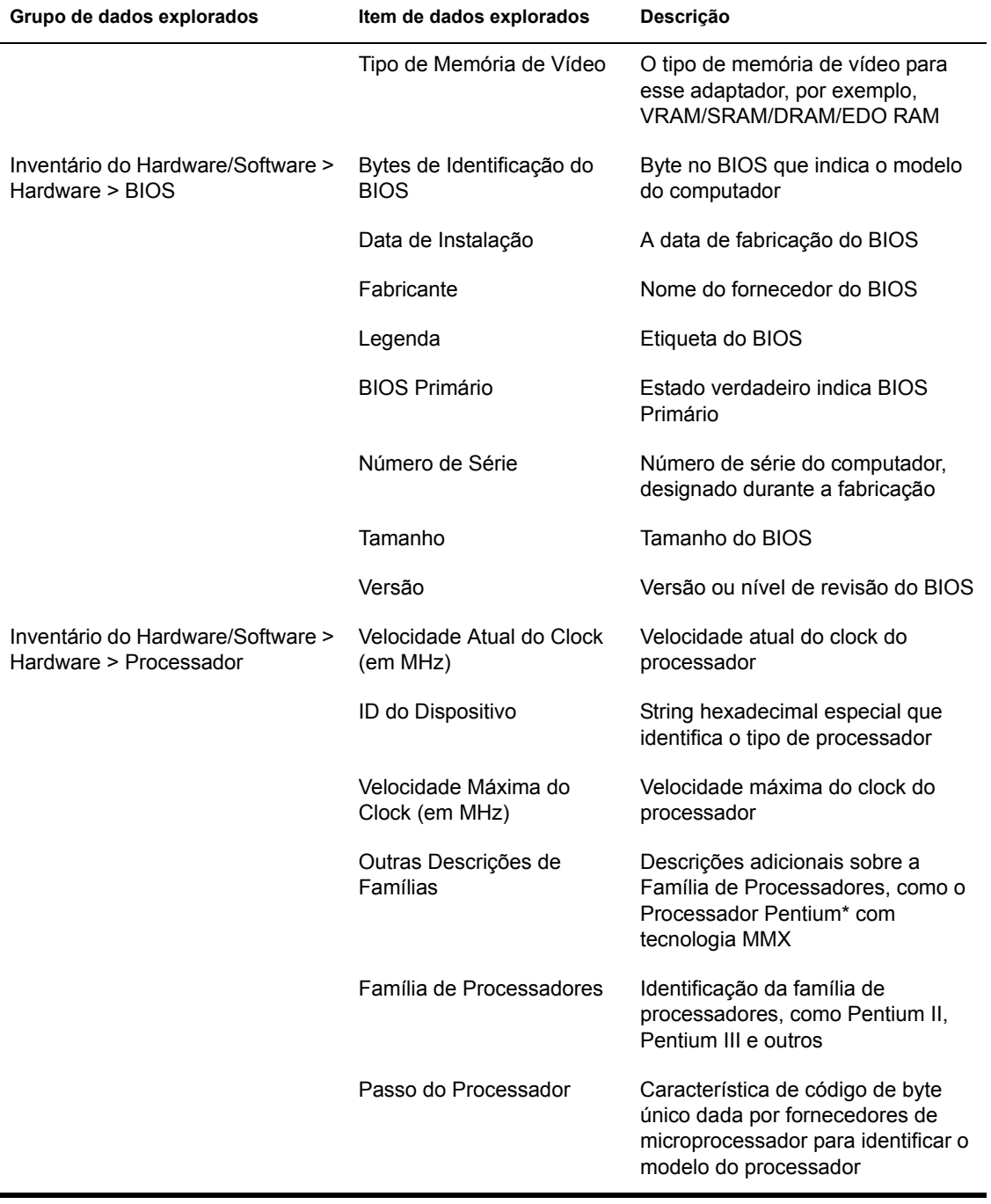

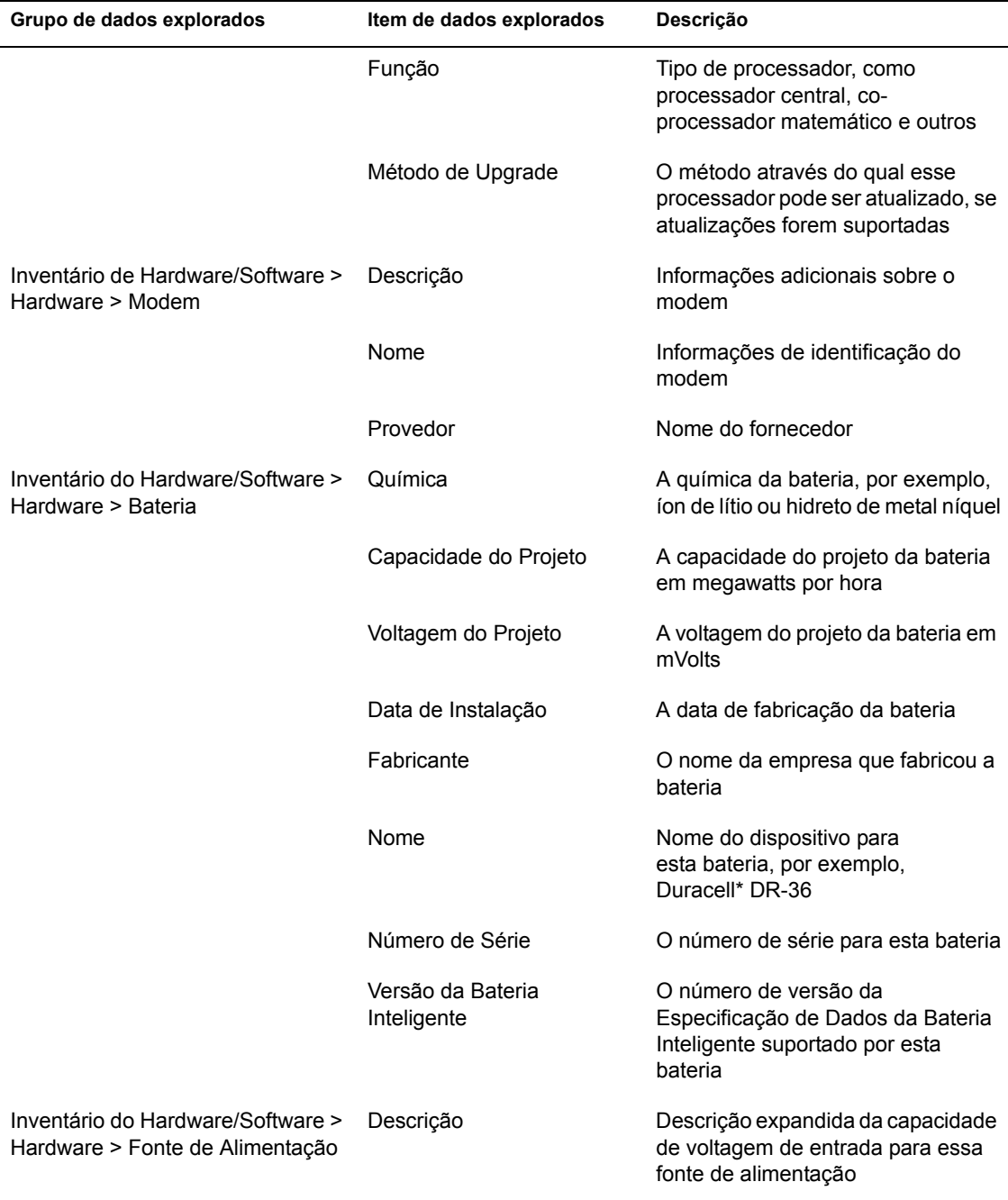

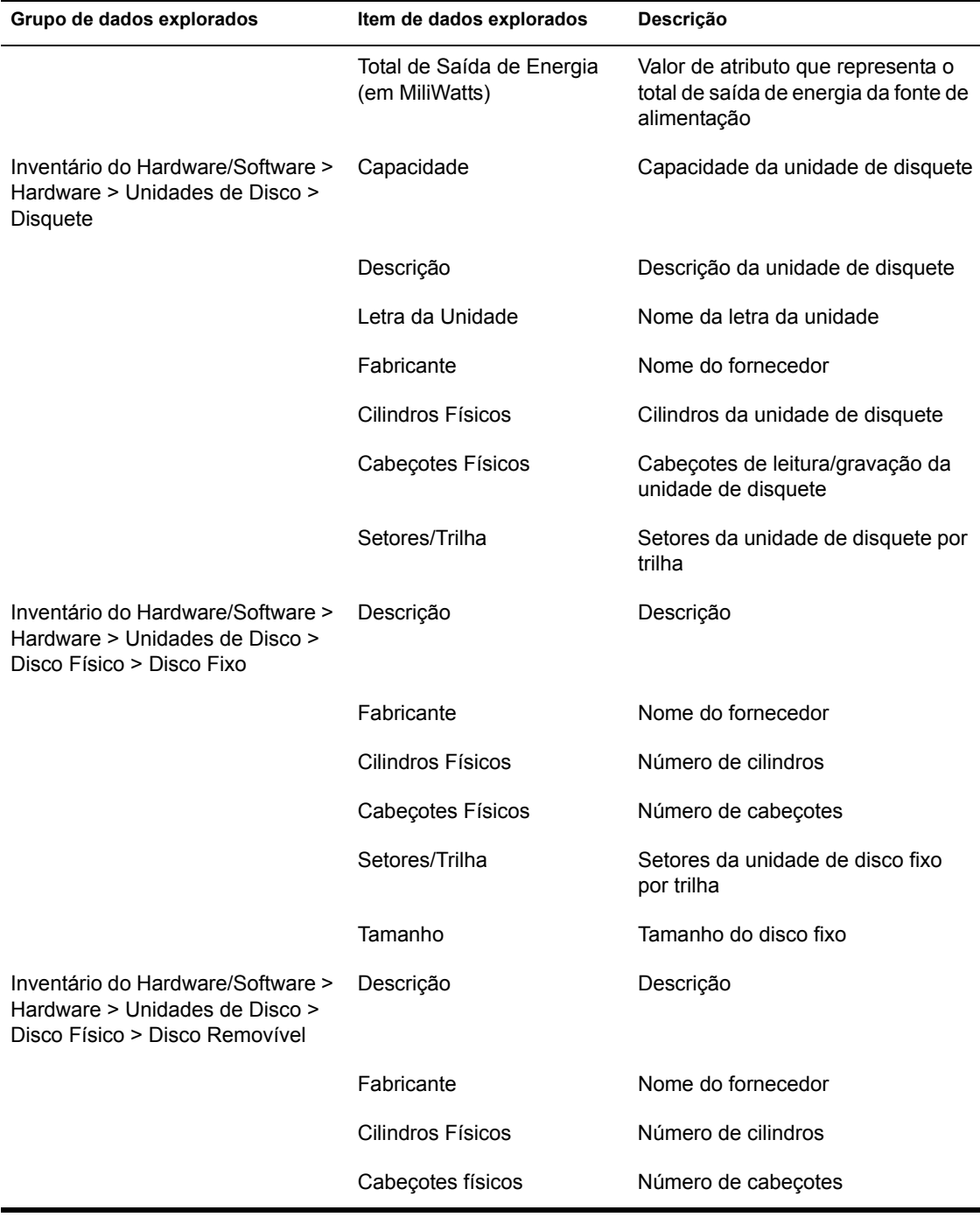

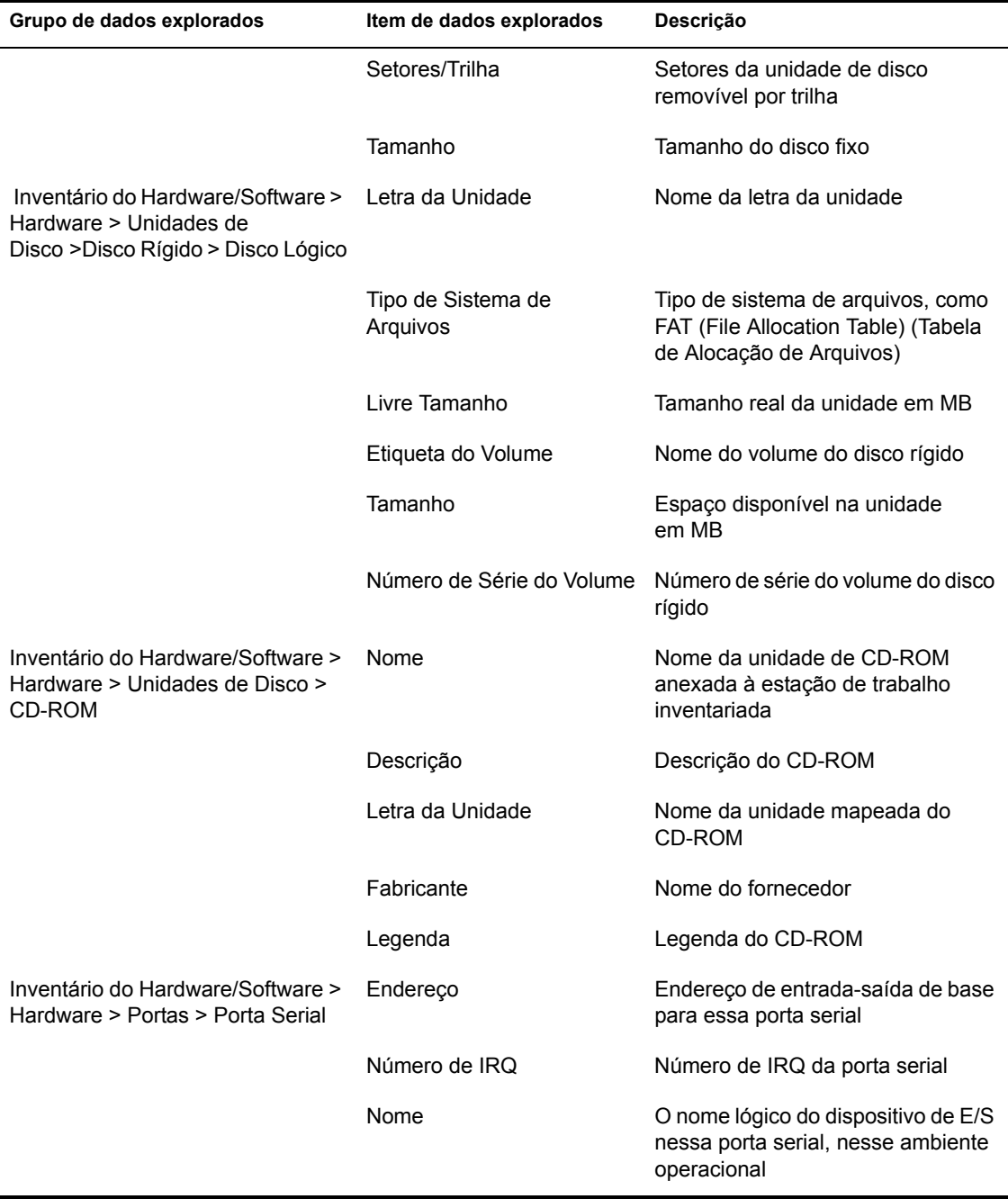

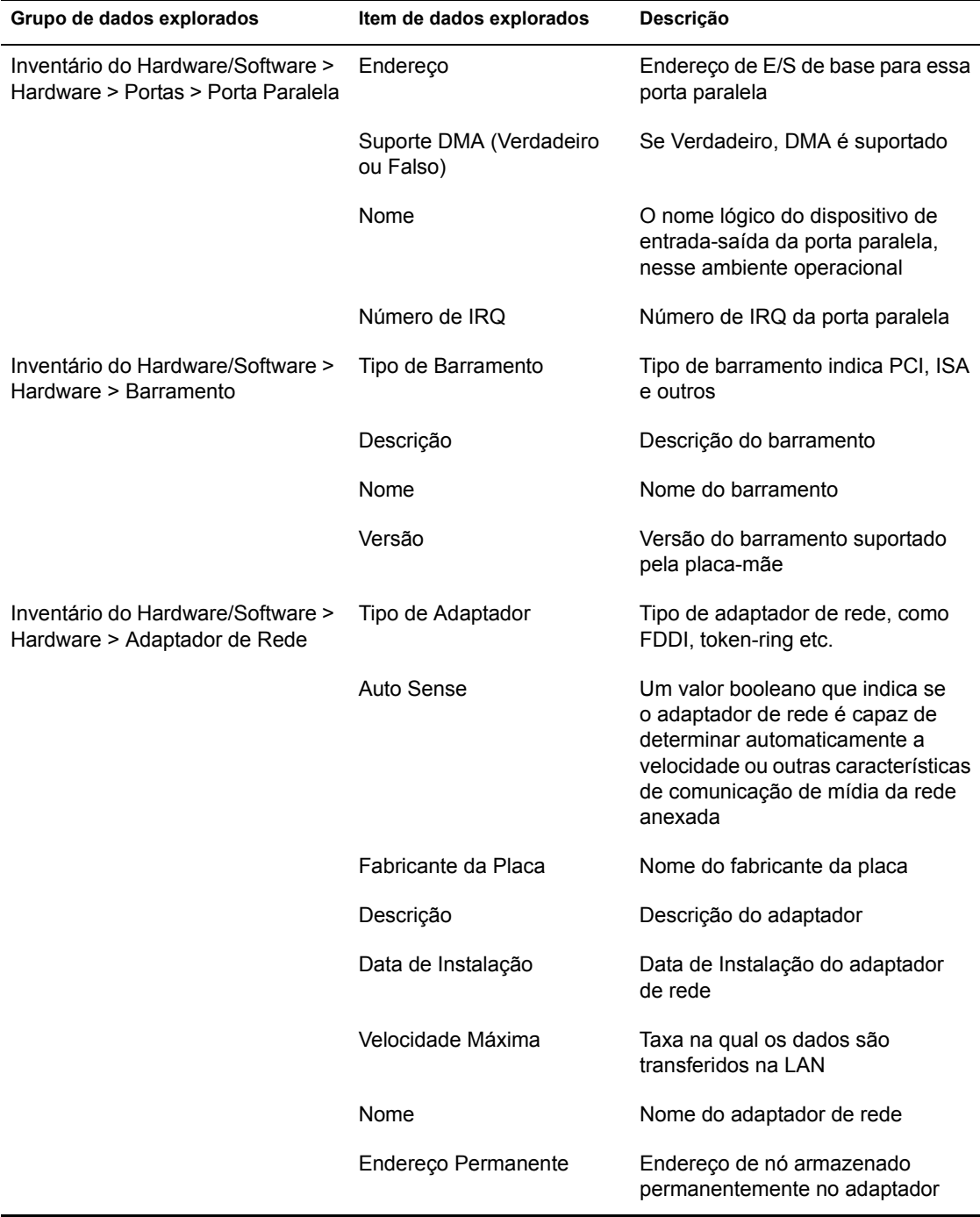

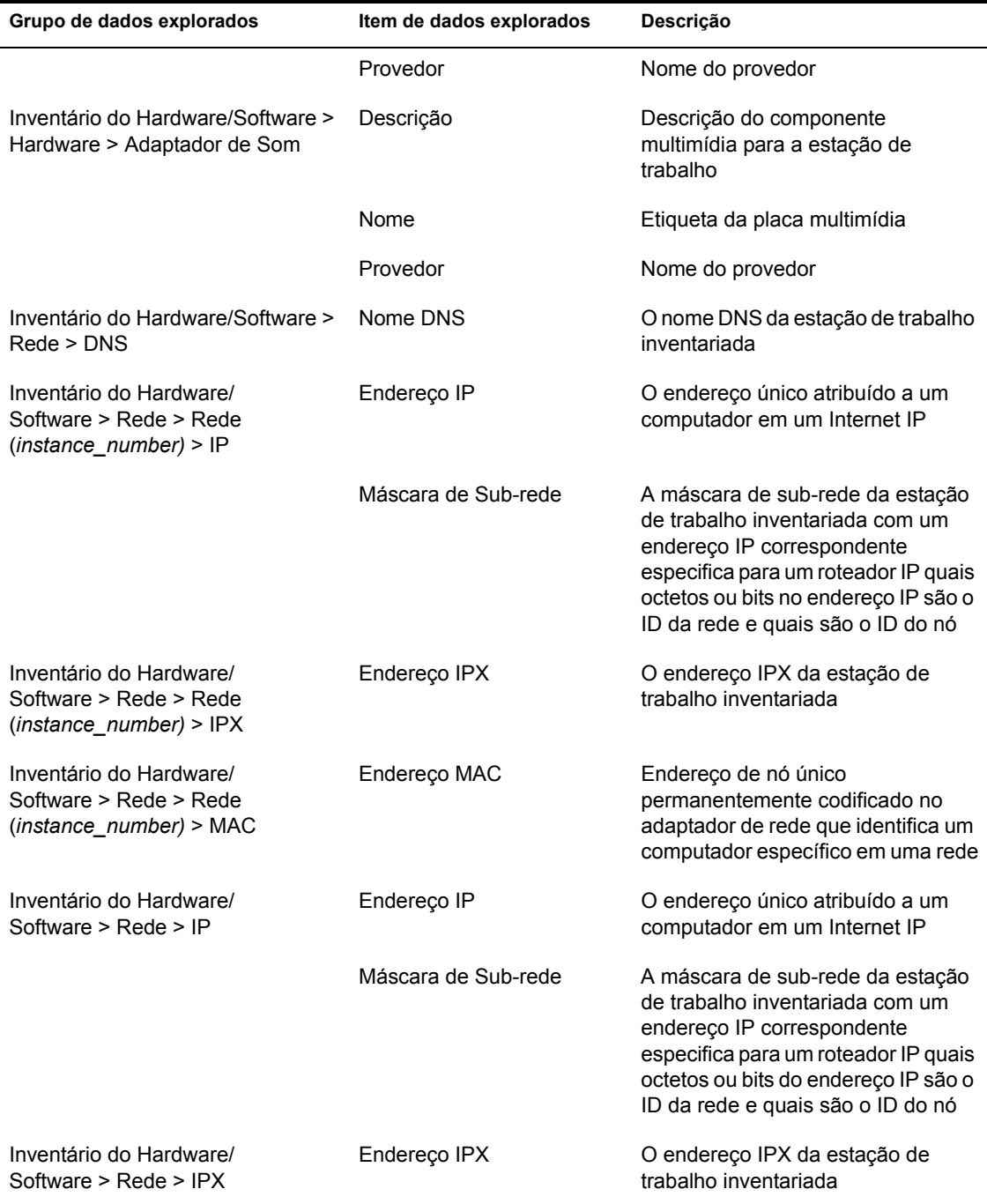

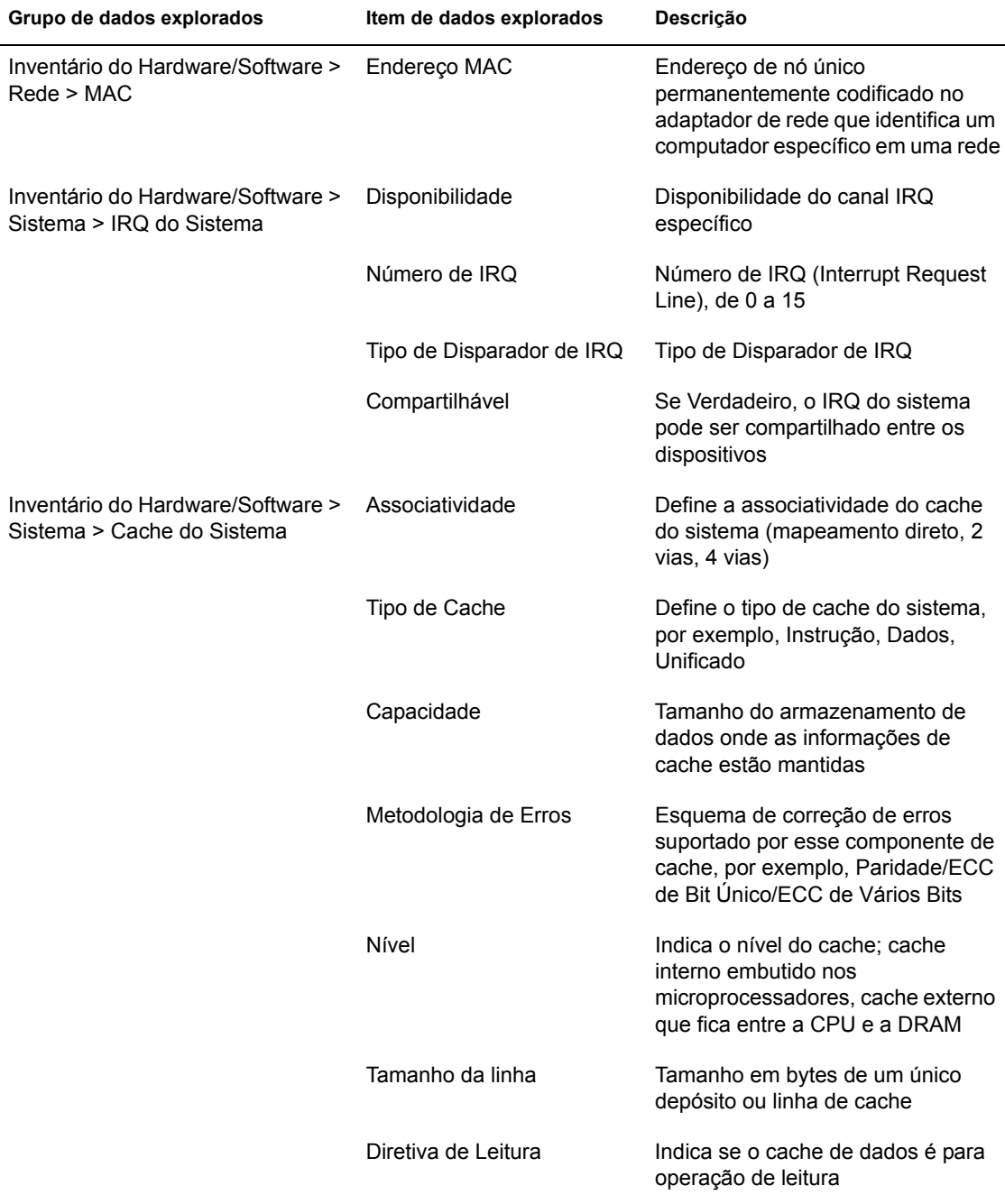

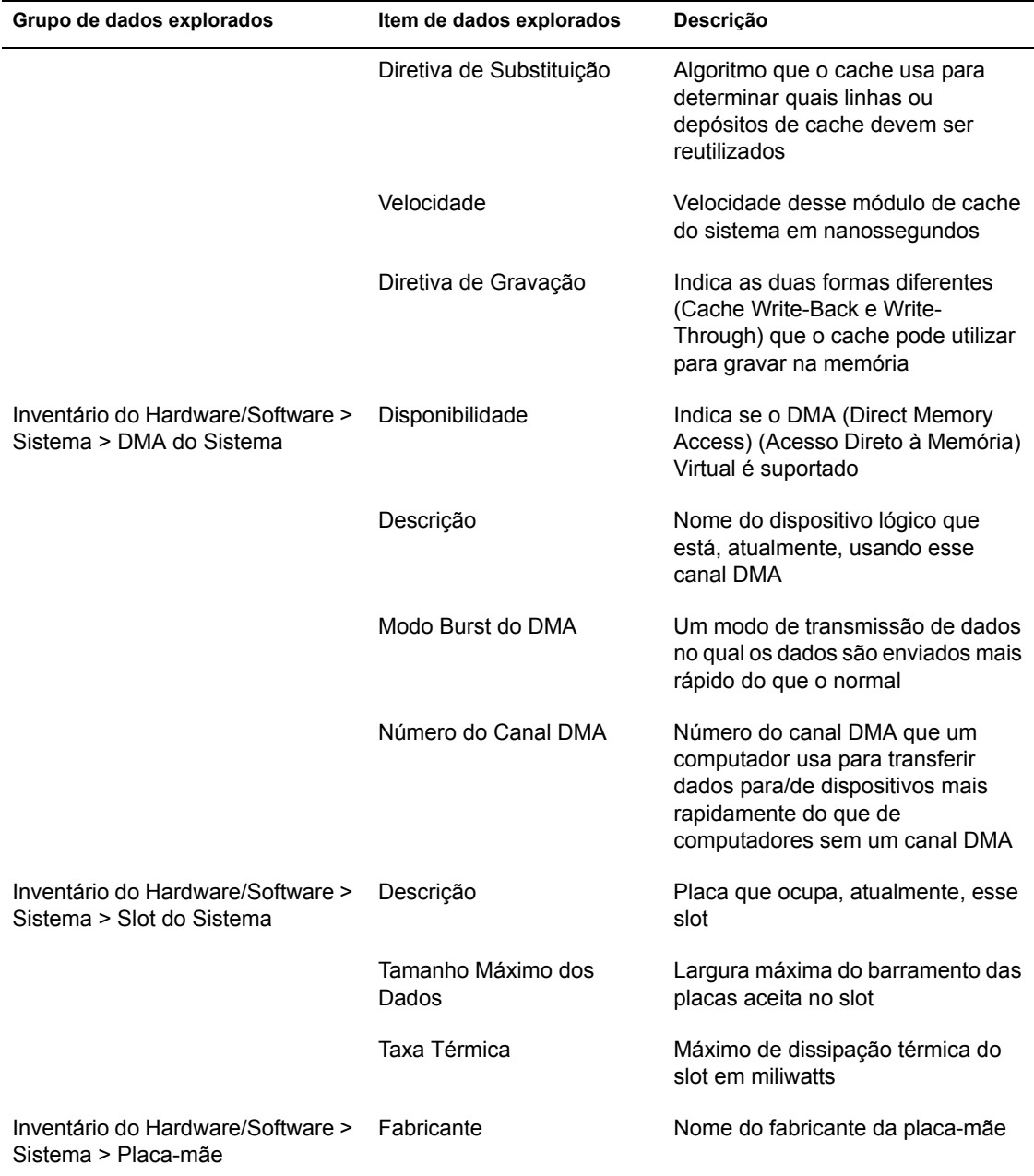

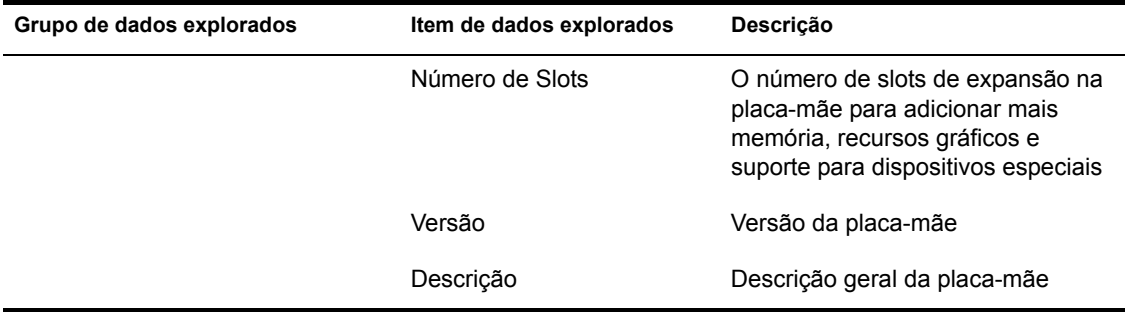

**Nota:** No caso de um atributo enumerado, o valor será exibido no formato *enumerated\_value [enumerated\_ID]*. Por exemplo, Processor.Processor Family = Pentium (R) III [17].

A barra de status exibe as seguintes informações:

- **Nome da Árvore:** Mostra o nome da árvore na qual a estação de trabalho inventariada ou o servidor inventariado reside.
- **\* Informações Recentes:** Defina como Sim se o banco de dados Inventário tiver sido atualizado com as informações de inventário mais recentes da estação de trabalho inventariada selecionada.

## <span id="page-1034-0"></span>Vendo informações de inventário das estações de trabalho **inventariadas consultando o banco de dados**

Usando o ConsoleOne, você pode consultar o banco de dados Inventário para mostrar os componentes de hardware e de software das estações de trabalho inventariadas que você deseja ver. A janela Consulta de Inventário mostra as informações que satisfazem os critérios que você especificou.

O banco de dados Inventário armazena dados de inventário (informações gerais, de hardware, de software, de rede e do sistema) para cada estação de trabalho inventariada. A consulta ao banco de dados Inventário ajuda a criar grupos de dispositivos similares e a focalizar os seus relatórios em tipos específicos de máquinas. Por exemplo, você pode consultar o banco de dados para encontrar máquinas que possuam um processador i486D e uma placa VGA.

Para consultar o banco de dados Inventário para obter informações sobre o inventário:

- 1 No ConsoleOne, selecione um container.
- 2 Chame a consulta.
	- Para chamar a consulta de Inventário a partir de um objeto Banco de Dados, clique o botão direito do mouse no objeto Banco de Dados > clique em Inventário do ZENworks > clique em Consulta de Inventário.
	- Para chamar a Consulta de Inventário a partir do menu Ferramentas do ConsoleOne, você precisa, primeiro, configurar o banco de dados Inventário e, depois, clicar em Ferramentas > Inventário do ZENworks > Consulta de Inventário. Para obter mais informações sobre como configurar o banco de dados Inventário, consulte "Configurando o banco de dados Inventário" na página 1021.
- **3** Especifique os critérios da consulta:

**Consulte o banco de dados Inventário para:** Por padrão, a opção Estações de Trabalho será habilitada. A consulta localizará todas as estações de trabalho inventariadas que atenderem à expressão de consulta. Se o ZENworks for Servers 3 e o ZENworks for Desktops 4 estiverem instalados no mesmo ambiente, as opções Estações de Trabalho, Servidores e Ambos estarão disponíveis. Quando você selecionar Estações de Trabalho, a consulta localizará todas as estações de trabalho inventariadas que atenderem à expressão de consulta. Selecione Ambos para incluir todas as estações de trabalho inventariadas e todos os servidores inventariados que atendam à expressão da consulta.

**Encontrar Tipo:** Selecione Rápido ou Avançado. Clique em Rápido para especificar uma consulta simples. Ao escolher uma Consulta Rápida, você especifica um atributo, operadores relacionais e o valor do atributo. Escolha uma Consulta Avançada para especificar muitos atributos. Você pode combinar vários grupos de consultas, onde cada grupo define um conjunto de critérios de consulta. Por exemplo, use a Consulta Avançada para executar uma consulta para descobrir todos os dispositivos no banco de dados com processadores 486 e use conectores de consulta. Adicione outra consulta para descobrir quais dessas estações de trabalho inventariadas possuem um adaptador de vídeo colorido VGA.

**Mostre máquina(s) que não atendem à consulta:** Selecione a caixa de seleção para recuperar máquinas que não atendem à consulta.

**Selecione Atributo:** Selecione o componente ou atributos do componente. Atributos que você pode especificar para efetuar consultas nas estações de trabalho inventariadas são agrupados nas seguintes categorias: Geral, Software, Hardware, Rede e Sistema.

O atributo personalizado terá o prefixo asterisco (\*).

Por exemplo, para encontrar as máquinas que não têm um dispositivo apontador instalado, selecione Dispositivo Apontador como o componente. Para especificar a versão do BIOS como um componente na consulta, selecione BIOS como componente e VERSION como atributo do componente.

**Operador Relacional:** Selecione para determinar o relacionamento entre os componentes e o valor. Os operadores relacionais são agrupados com base nos tipos de dados do atributo selecionado na janela Selecionar Atributo, conforme mostrado na tabela a seguir:

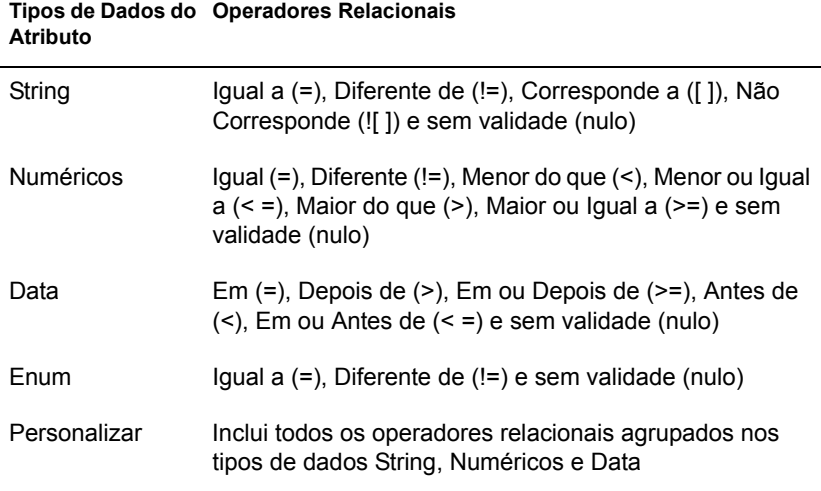

Para obter mais informações sobre o uso de operadores relacionais, consulte "Uso de operadores relacionais" na página 1039.

Nota: Se a consulta não mostrar o resultado quando o tipo de dado do atributo for Personalizar e o operador relacional for Numéricos ou Data, use o operador Igual a para encontrar os valores para os atributos personalizados que estão armazenados no banco de dados Inventário.

Se você selecionar apenas o componente na janela Selecionar Atributo, o Operador Relacional será configurado para NULO por padrão e outros operadores relacionais não estarão disponíveis.

Valor: Os valores de descrição são os valores possíveis de um componente de inventário. Por exemplo, 6.0 é um valor possível do atributo Versão do DOS. Os valores de descrição não fazem distinção entre maiúsculas e minúsculas

Nota: No caso de uma atribuição enumerada, o valor será exibido no formato, enumerated value [enumerated ID]. Por exemplo, Processor. Processor Family = Pentium (R) III [17].

Se você escolher Corresponde a ([]) ou Não Corresponde (![]) como operador relacional, poderá usar curingas para substituir os caracteres no campo Valor. A tabela a seguir lista os curingas que podem ser usados de acordo com a documentação SQL:

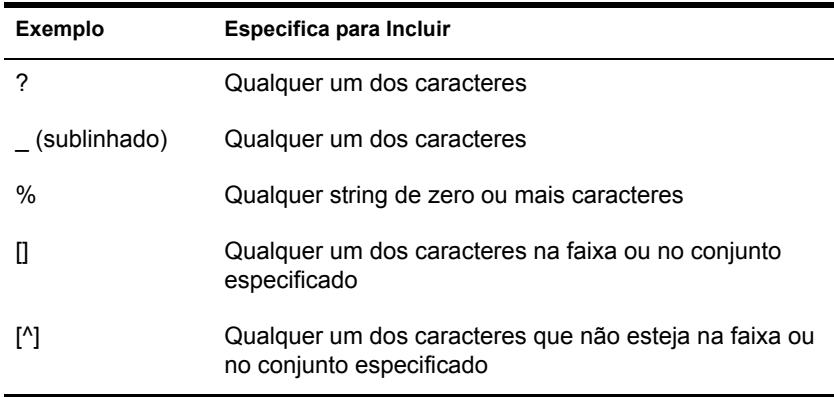

Nota: Para definir uma consulta que use caracteres especiais, como ? ou [, especifique a consulta nos formatos a seguir: [?] ou [[].

A lista de valores de descrição exibida para um componente de inventário é obtida no banco de dados de inventário correspondente ao componente.

**Operador Lógico:** Forme grupos de consulta que serão combinados com o grupo de consulta anterior através do operador relacional especificado entre os grupos de consulta.

Gravar: Esta opção está disponível apenas para a Consulta Avançada. Ela grava a expressão de consulta como um arquivo na localização que você especifica. O arquivo de consulta não tem uma extensão padrão; no entanto, recomendamos o uso da extensão .QRY para uma referência fácil

**Carregar:** Esta opção está disponível apenas para a Consulta Avançada. Ela carrega o arquivo de consulta que você especifica. Forneça o nome de arquivo completo com sua extensão.

4 Clique em Encontrar.

Isso efetuará uma consulta com base nos critérios de consulta que você especificou e mostrará as estações de trabalho inventariadas que correspondem à consulta na janela Resultados da Consulta.

Na janela Resultados da Consulta, clique duas vezes na estação de trabalho inventariada para ver suas informações de inventário.

#### <span id="page-1038-0"></span>**Uso de operadores relacionais**

! **Corresponde a:** Use o operador Corresponde a para encontrar as estações de trabalho inventariadas que atendem à condição da consulta.

Por exemplo, use o operador Corresponde a para encontrar todas as estações de trabalho inventariadas com endereço IP 164.99.151.%,

**\* sem validade:** Use o operador NULL para consultar as estações de trabalho cujo atributo específico não tiver sido explorado, mas o componente tiver sido e alguns atributos estiverem preenchidos.

Por exemplo, para encontrar uma lista de estações de trabalho para a qual BIOS. Manufacturer não tiver sido explorado, forme uma consulta NULL para o BIOS. Manufacturer. Essa consulta mostrará as estações de trabalho inventariadas para a qual o BIOS tiver sido explorado.

**• NOT SATISFYING:** Use a consulta NOT SATISFYING (ou a condição do filtro NOT SATISFYING) para encontrar as condições do filtro para as estações de trabalho inventariadas que negam a consulta específica.

Por exemplo, duas estações de trabalho W1 e W2 contêm portas seriais COM1 e COM2. A consulta (SerialPort='COM1') retornará W1 e a consulta (SerialPort!=<sup>'</sup>COM1') também retornará W1, pois W1 contém a porta serial COM2. Para consultar as estações de trabalho que não contêm a porta serial COM1, você precisa usar <NOT SATISFYING>(SerialPort='COM1'). Para usar a opção NOT SATISFYING, clique na caixa de seleção Exibir máquina(s) que não satisfaça(m) à consulta na janela Consulta.

## <span id="page-1039-0"></span>Vendo o mínimo de informações de inventário de um objeto **eDirectory**

Os scanners armazenam dados mínimos de exploração como um objeto Estação de Trabalho do eDirectory. Você pode ver esse mínimo de informações no ConsoleOne. A página Mínimo de Informações lista as informações de inventário das estações de trabalho inventariadas exploradas.

Para obter mais informações sobre os itens relacionados nessa página, consulte "Mapear entre os atributos de informações mínimas e os atributos do banco de dados de inventário" na página 1040.

Para ver as informações de inventário armazenadas no eDirectory:

1 Clique o botão direito do mouse em uma estação de trabalho inventariada que tenha sido explorada com sucesso > clique em Propriedades > clique na guia Inventário do ZENworks > clique em Mínimo de Informações.

Se você clicar em Mais informações sobre a estação de trabalho nessa página, aparecerá a janela Inventário da Estação de Trabalho.

#### <span id="page-1039-1"></span>Mapear entre os atributos de informações mínimas e os atributos do banco de dados de **inventário**

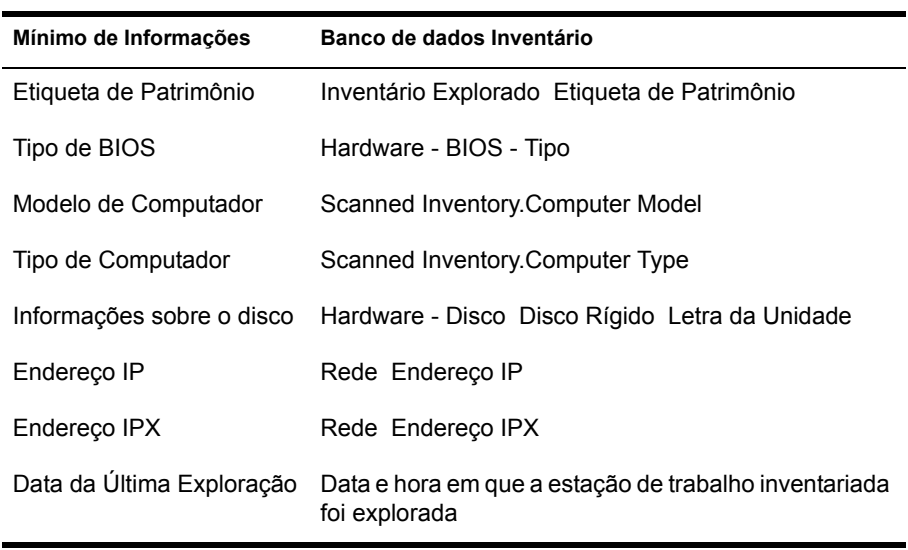

A tabela a seguir mostra o mapeamento entre os atributos com mÌnimo de informações e os atributos no banco de dados Inventário.

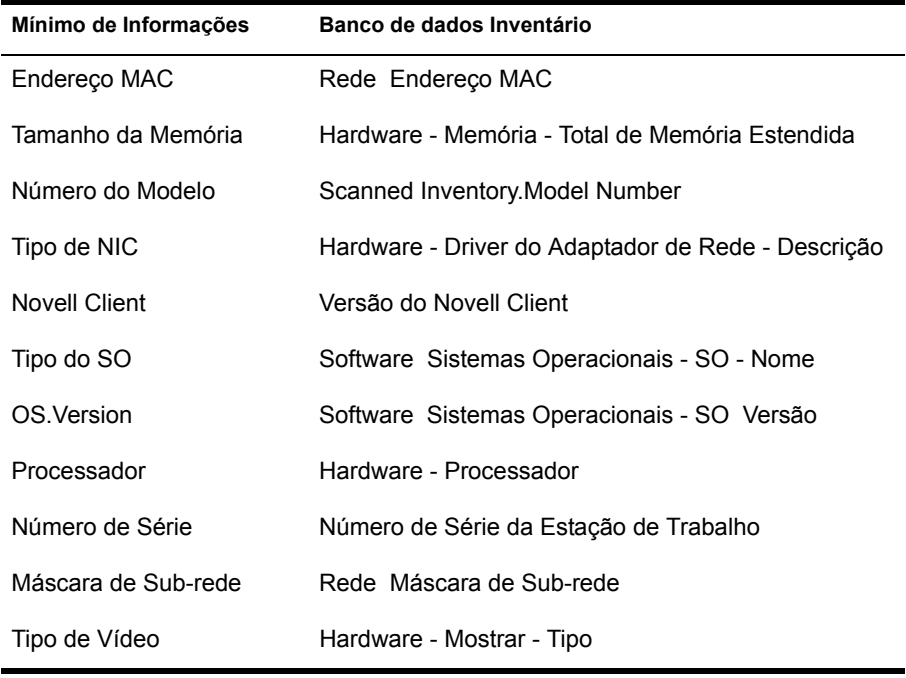

## <span id="page-1040-0"></span>Executando relatórios de inventário

Você pode executar relatórios para reunir informações de inventário do banco de dados Inventário. Os relatórios de inventário foram criados com o uso do Crystal Reports.

Você pode selecionar uma opção em um conjunto predefinido de formulários de relatórios para gerar um relatório.

Você pode imprimir ou exportar o relatório conforme desejado. Lembre-se de que quaisquer relatórios que você gerar ficarão vazios se você não tiver configurado o ZfD para iniciar o preenchimento do banco de dados Inventário com os dados desejados.

Esta seção fornece informações sobre os seguintes tópicos:

- "Pré-requisitos para gerar relatórios de inventário" na página 1042
- "Tipos de relatórios de inventário" na página 1042
- "Gerando relatórios de inventário" na página 1048
- "Imprimindo um relatório de inventário" na página 1050
- "Exportando um relatório de inventário para um arquivo" na página 1050

#### <span id="page-1041-0"></span>Pré-requisitos para gerar relatórios de inventário

Antes de executar os relatórios de inventário, você precisa verificar se o cliente ODBC apropriado para Sybase\*, Oracle\* ou MS SQL está instalado na máquina que estiver executando o ConsoleOne. O driver ODBC será configurado automaticamente na máquina quando você chamar o Relatório de Inventário.

Você pode instalar o driver ODBC do Sybase a partir do CD ZENworks for Desktops Companion. Para instalar o driver ODBC do Sybase, copie o \ODBC\SYBASE\SYBASEODBC.ZIP do CD ZENworks for Desktops Companion para uma unidade. Para obter instruções de instalação, consulte ODBC\SYBASE\ODBCREADME.TXT no CD ZENworks for Desktops Companion.

#### <span id="page-1041-1"></span>Tipos de relatórios de inventário

Você pode gerar os tipos de relatórios descritos abaixo, assumindo que você já tenha configurado o ZfD para iniciar o preenchimento do banco de dados Inventário com os dados desejados. A tabela a seguir lista as listas de inventários simples que fornecem informações sobre aspectos individuais do Inventário da Estação de Trabalho, como os sistemas operacionais e seus critérios de seleção. A tabela também lista os Relatórios de Inventário Abrangentes que combinam vários aspectos do Inventário da Estação de Trabalho em cada relatório, como memória, disco rígido e processador.

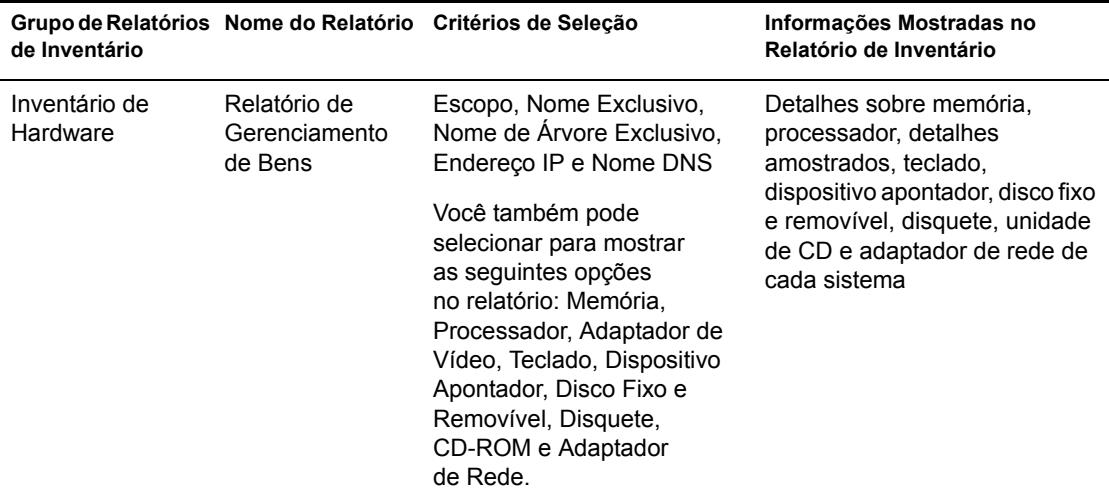

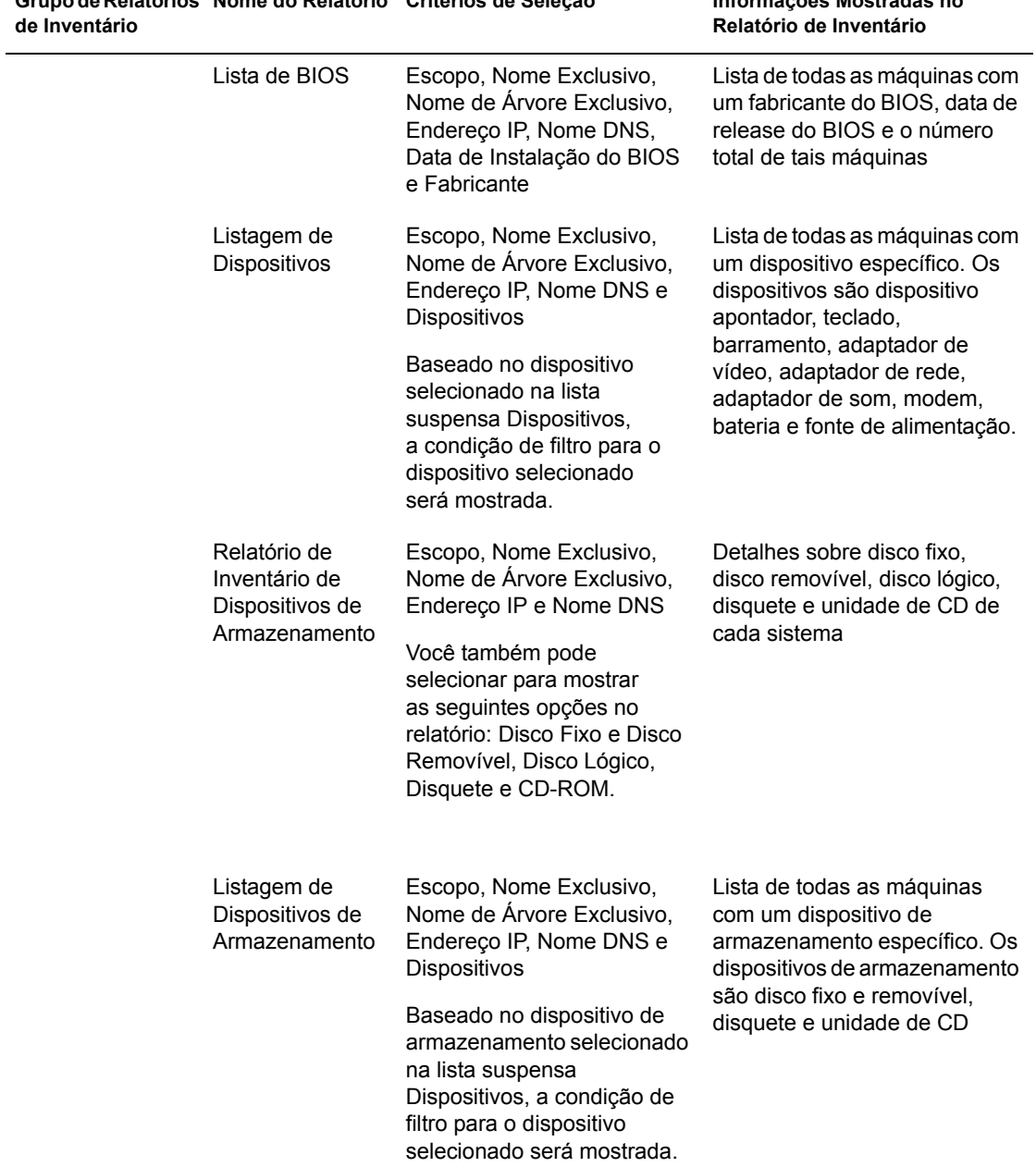

# Grupo de Relatórios Nome do Relatório Critérios de Seleção **Informações Mostradas no**

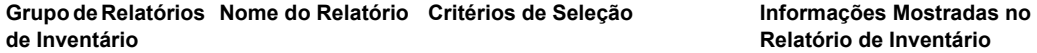

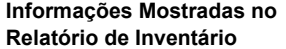

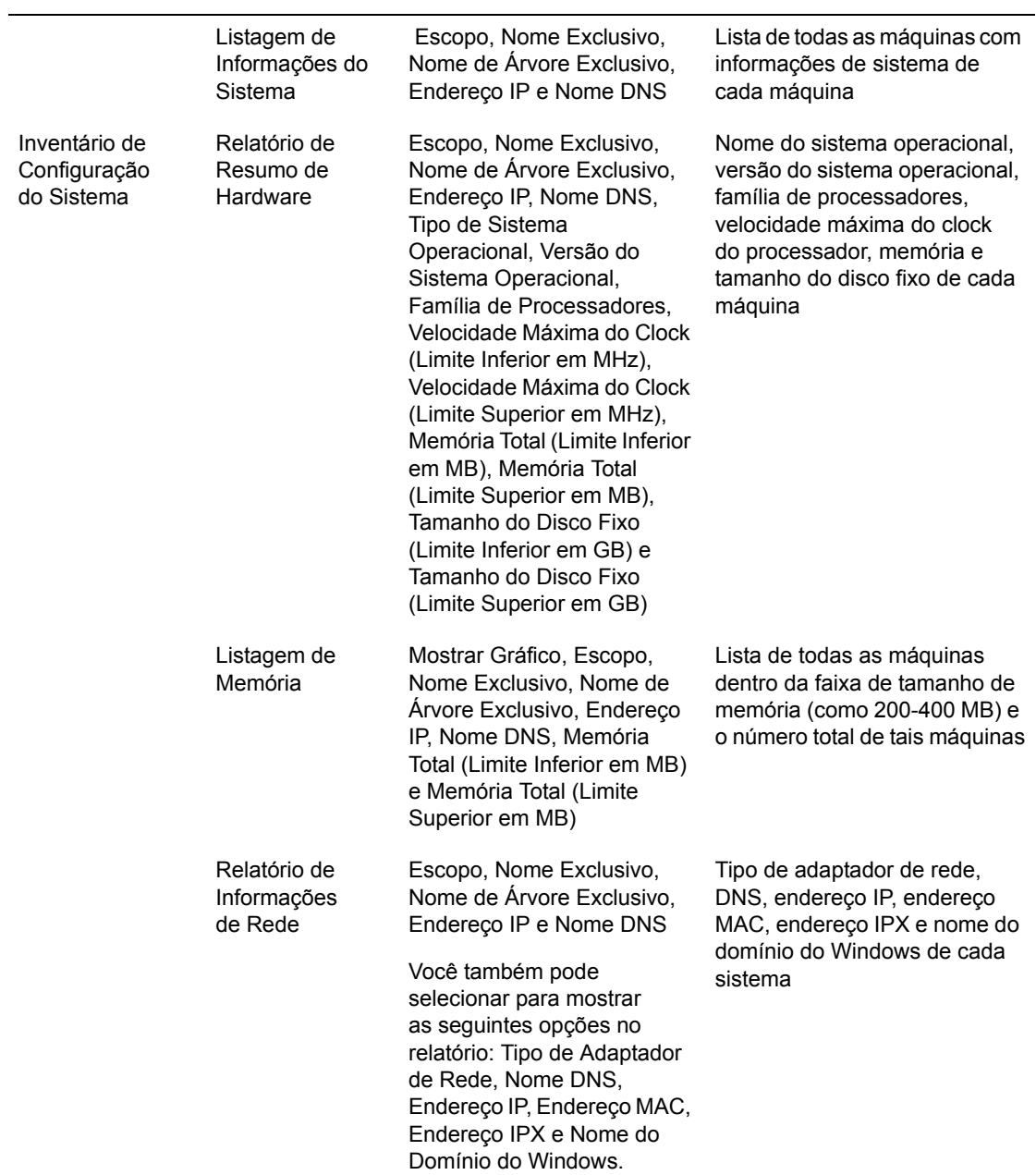
#### Grupo de Relatórios Nome do Relatório Critérios de Seleção de Inventário

#### Informações Mostradas no Relatório de Inventário

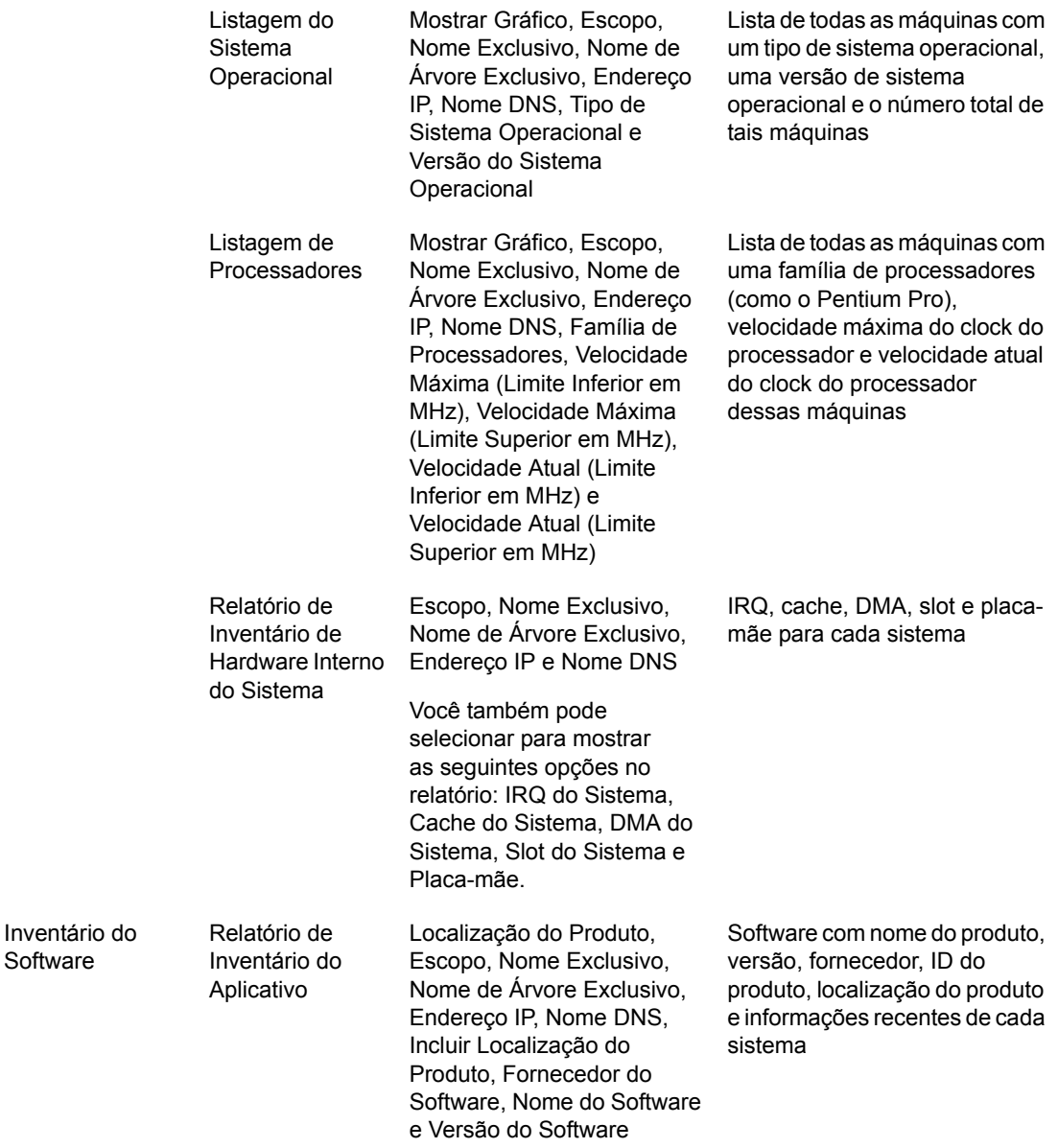

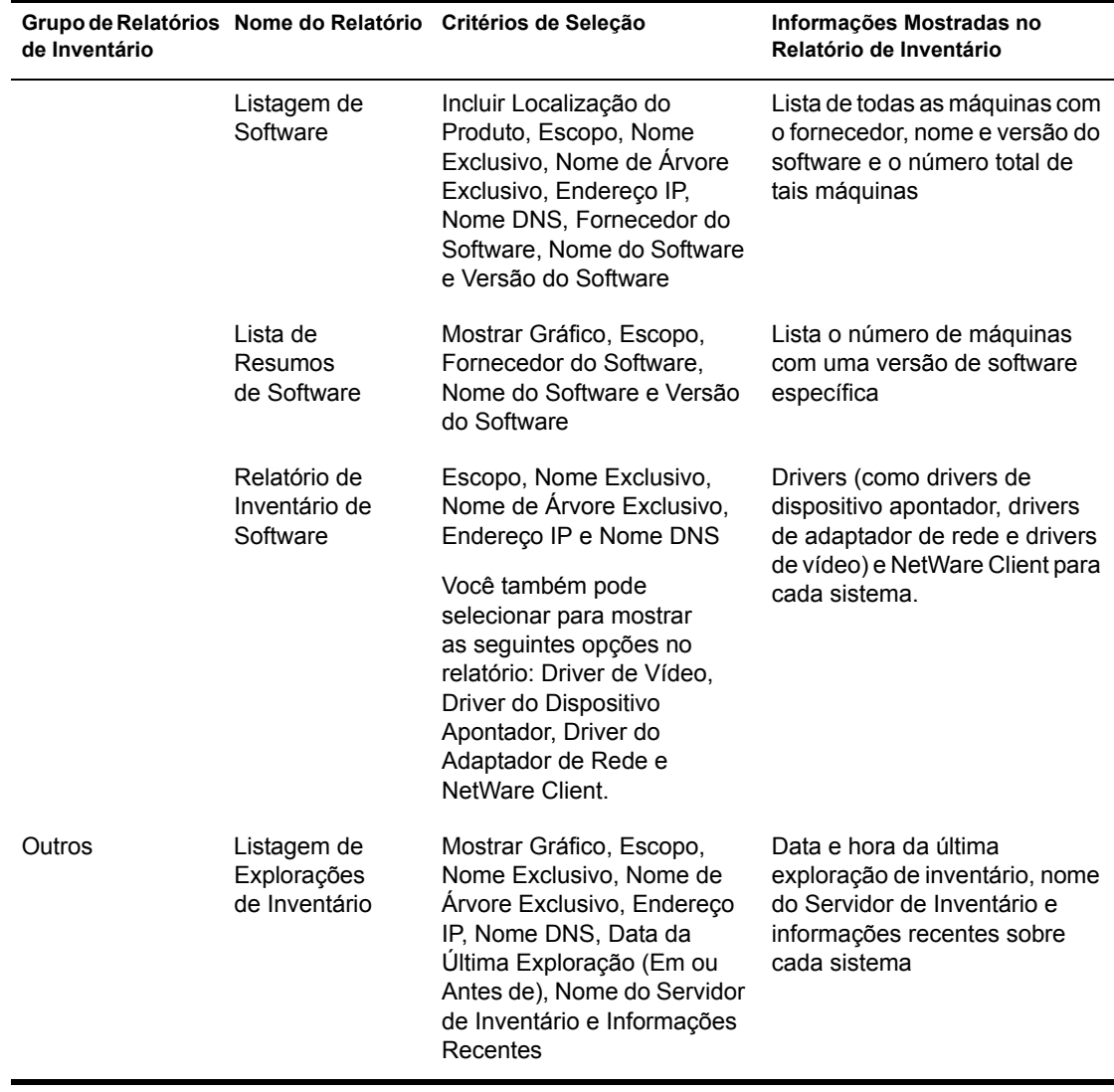

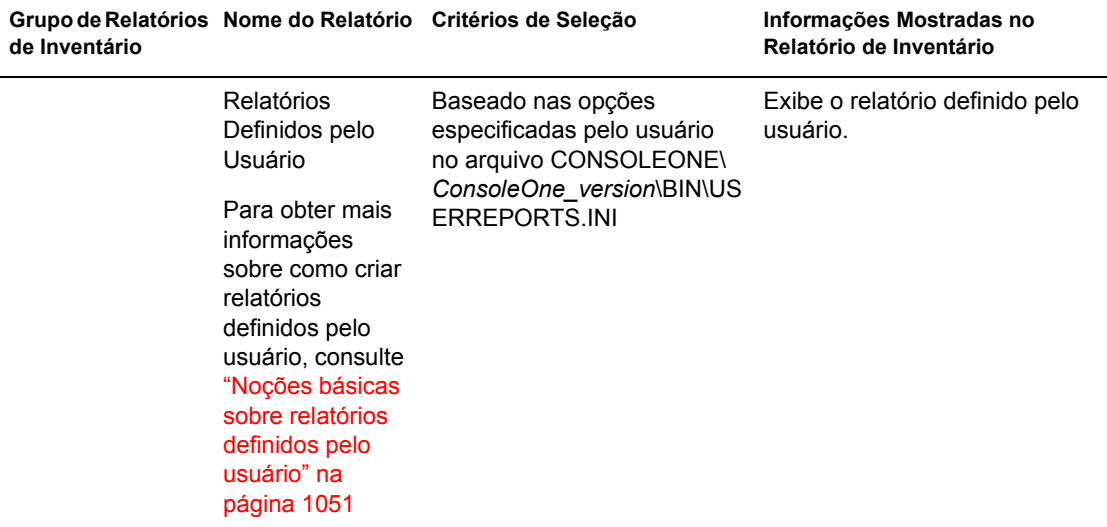

Nota: Os critérios da seleção Mostrar Gráfico mostram uma representação gráfica do Relatório de Inventário.

Se a caixa de diálogo Relatório permitir curingas, você poderá usar um asterisco (\*) ou ponto de interrogação (?) com todos os critérios de seleção, exceto Nome Exclusivo e Nome de Árvore Exclusivo. Os caracteres curinga podem ser usados apenas para dados de caracteres.

A tabela a seguir lista exemplos de curingas.

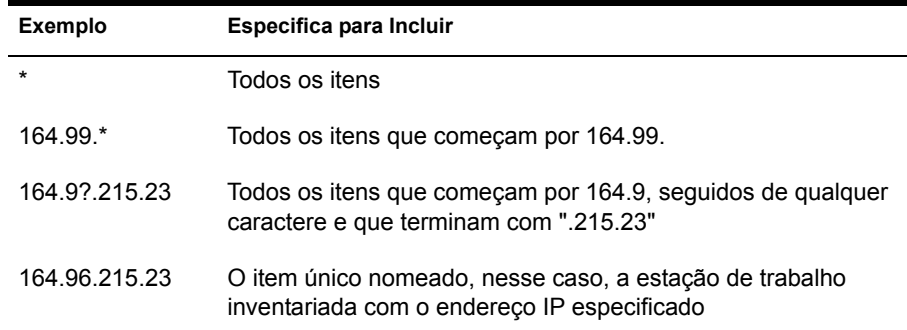

#### <span id="page-1047-0"></span>Gerando relatórios de inventário

- 1 Chame o Relatório de Inventário usando qualquer método a seguir:
	- $\bullet$  Para chamar o Relatório de Inventário do objeto Banco de Dados, clique o botão direito do mouse no objeto Banco de Dados > clique em Relatório
	- $\bullet$  Para chamar o Relatório de Inventário a partir do menu Ferramentas do ConsoleOne, primeiro configure o banco de dados (clique em Ferramentas > Inventário do ZENworks > Configurar BD) e, depois, clique em Ferramentas > Relatórios do ZENworks.
- **2** Clique no relatório que deseja gerar.

A descrição do relatório é exibida no lado direito da tela.

Veja a tabela que mostra listas simples de inventário e relatórios de inventário abrangentes.

**3** Especifique os critérios de seleção.

Os critérios de seleção do escopo serão habilitados somente se o ZfD 4 e o ZfS 3 estiverem instalados na mesma máquina.

Por exemplo, se você quiser ver as informações de inventário de todas as estações de trabalho inventariadas, selecione Estação de Trabalho como o critério de seleção de escopo. O relatório exibirá as informações de inventário de todas as estações de trabalho inventariadas no banco de dados Inventário configurado.

Dependendo do tipo de relatório que escolher, você poderá filtrar as informações. Por exemplo, para ver todas as estações de trabalho inventariadas com o sistema operacional Windows NT, selecione a Lista de Sistemas Operacionais e especifique o escopo do critério de seleção como Ambos, Tipo do Sistema Operacional como Windows NT, Versão do Sistema Operacional como 3.0

4 Clique em Executar Relatório Selecionado.

Uma caixa de status mostra o progresso da geração do relatório. Depois que o relatório tiver sido gerado, ele aparecerá no viewer. Use os botões na barra de ferramentas para paginar, imprimir ou exportar o relatório.

Quando você executar os relatórios de um console de gerenciamento com um idioma diferente do inglês em um banco de dados Inventário do Sybase executado no NetWare, o banco de dados Sybase será iniciado no console para chamar o relatório selecionado. Esse é o banco de dados proxy do ZfD 4.

Um ícone ASA do Sybase é mostrado na bandeja do sistema do console de gerenciamento assim que você executa o relatório selecionado. O banco de dados proxy se conecta automaticamente ao banco de dados remoto no qual os relatórios estão sendo chamados e recupera os dados requisitados. Como os dados no banco de dados remoto estão armazenados no formato UTF-8 e o Crystal Reports não é capaz de mostrar os caracteres codificados no formato UTF-8, o banco de dados proxy converte todos os dados UTF-8 para o conjunto de caracteres de idioma Windows local.

O banco de dados proxy é chamado nos cenários a seguir:

- $\bullet$  Os relatórios são chamados de um console de gerenciamento com um idioma diferente do inglês no banco de dados Inventário do Sybase do ZfD 4 ou do ZfD 3.*x* que estiver sendo executado no NetWare.
- $\bullet$  Os relatórios são chamados de um console de gerenciamento com um idioma diferente do inglês no banco de dados Inventário do Sybase do ZfD 3.*x* que estiver sendo executado no Windows.

O banco de dados proxy não é chamado nos cenários a seguir:

- $\bullet$  Os relatórios são chamados de um console de gerenciamento em inglês.
- $\bullet$  Os relatórios são chamados de um console de gerenciamento com um idioma diferente do inglês no banco de dados Inventário do Sybase do ZfD 4 ou do ZfD 3.*x* montado em um banco de dados Oracle ou MSSQL 2000.
- $\bullet$  Os relatórios são chamados de um console de gerenciamento com um idioma diferente do inglês no banco de dados Inventário do Sybase do ZfD 4 que estiver sendo executado no Windows.
- Quaisquer outros componentes de inventário diferentes de relatórios são chamados

Dois bancos de dados proxy podem ser montados simultaneamente, um para o banco de dados do ZfD 3.*x* e outro para o banco de dados do ZfD 4.

Você precisa encerrar manualmente o banco de dados proxy porque o banco de dados não é encerrado automaticamente se você fechar a caixa de diálogo Relatório ou o ConsoleOne.

Para encerrar manualmente o banco de dados proxy:

No console de gerenciamento, clique o botão direito do mouse nos ícones do banco de dados proxy localizados na bandeja do sistema > clique em Sair.

### Imprimindo um relatório de inventário

- **1** Gere e veia o relatório.
- 2 Para mudar as configurações padrão da Impressora, clique no ícone de configuração da impressora e modifique as configurações.
- 3 Clique no ícone da impressora.

### Exportando um relatório de inventário para um arquivo

- **1** Gere e veja o relatório.
- 2 Na barra de ferramentas, clique no ícone Exportar relatório.
- 3 Na caixa de diálogo Exportar, especifique a localização e o formato do arquivo.

Se você escolher exportar o Relatório de Inventário para um arquivo de texto, na caixa de diálogo Export to Text (Exportar para Texto), selecione a opção definida pelo usuário e defina o valor para 16, pois os dados exportados ficarão truncados se o valor for inferior a 16.

Se você desejar exportar o Relatório de Inventário para um arquivo HTML, poderá selecionar o formato de arquivo HTML 3.2 ou HTML 4.0 (DHTML). Recomendamos que você exporte para HTML 4.0 (DHTML) pois os dados exportados para HTML 3.2 não serão formatados corretamente.

Se você desejar exportar o Relatório de Inventário para um arquivo .CSV (comma-separated value - valores separados por vírgulas), faça o seguinte:

**3a** Exporte o relatório para o Microsoft<sup>\*</sup> Excel.

Nota: Se você escolher exportar para .CSV, o relatório não será exportado corretamente

- **3b** Abra o arquivo .XLS.
- **3c** Clique em File (Arquivo) > Save As (Salvar Como).
- 3d No campo Save as type (Salvar como tipo), escolha CSV (Comma delimited) (\*.csv)  $[CSV]$  (separado por vírgulas) (\*.csv)].
- 3e Clique em Save (Salvar).
- 4 Clique em OK.
- 5 Procure e selecione o diretório onde você deseja gravar o arquivo exportado.
- 6 Clique em OK.

#### <span id="page-1050-0"></span>Noções básicas sobre relatórios definidos pelo usuário

Usando o Crystal Report Designer, você pode gerar relatórios com os dados presentes no banco de dados Inventário.

#### **Pré-requisitos para gerar relatórios**

Antes de gerar relatórios, é preciso verificar se o arquivo de relatório (.RPT) foi criado usando o Crystal Report Designer 8.0 ou posterior. Para obter mais informações sobre como criar um arquivo .RPT, consulte a documentação sobre o Crystal Report

#### Gerando relatórios de inventário definidos pelo usuário

Para gerar o relatório de inventário definido pelo usuário:

1 Na máquina onde você estiver criando o relatório, defina o nome ODBC DSN para ZenInventory.

Para definir o nome ODBC:

- **1a** Clique em Iniciar > Configurações > Painel de Controle > ODBC Data Sources (32 Bit) (Fontes de Dados ODBC de 32 bits) > Clique em Adicionar.
- 1b Selecione o driver ODBC para o banco de dados ao qual deseja se conectar.
- 1c Clique em Concluir.
- 1d Especifique o nome da Origem de Dados como ZenInventory e especifique os detalhes.

Nota: Se você desejar especificar um nome de origem de dados diferente de ZenInventory, configure o nome ODBC em cada uma das máquinas onde você chamou os relatórios definidos pelo usuário através do ConsoleOne.

**2** Depois de ter criado o relatório, coloque-o no diretório local \CONSOLEONE\VERSION\REPORTING\CANNED\NOVELLREPO RTING\ZENINVENTORY\.

Onde *local* pode ser "EN" para relatórios no idioma inglês, "FR" para relatórios no idioma francês, "PT\_BR" para relatórios no idioma português do Brasil, "DE" para relatórios no idioma alemão e "ES" para relatórios no idioma espanhol. Os relatórios com idiomas diferentes do inglês serão exibidos de acordo com o respectivo local da máquina.

**3** Defina os valores no arquivo USERREPORTS. INI no diretório \CONSOLEONE\VERSION\BIN. O arquivo USERREPORTS.INI precisa conter os seguintes valores:

#[ReportName] <nome real do arquivo rpt sem a extensão .rpt.> #DisplayName=Nome mostrado do relatório definido pelo usuário

#Param1=Constant,Display name,<if combo then {val-1|val-2|val-3}>

#<onde Param1 é o nome interno do parâmetro como foi armazenado no arquivo .rpt.>

#<Constantes são 1, 2 e 3 para seleção Combo, campo de texto e campo numérico respectivamente>

Por exemplo, você pode definir o valor como dado abaixo:

[ListSystemInformation]DisplayName=System Information Role=1,Role,{2|3|5} IPAddress=2,IP Address DNName=2,Distinguished Name DNTree=2,Distinguished Tree DNSName=2,DNS Name [ListMemory] DisplayName=Memory Role=1,Role,{2|3|5} IPAddress=2,IP Address DNName=2,Distinguished Name

DNTree=2,Distinguished Tree DNSName=2,DNS Name

MemoryLowerLimit=3,Memory Lower Bound

4 Depois de ter definido os valores no arquivo USERREPORTS.INI, o Relatório Definido pelo Usuário será exibido na árvore Relatórios de Inventário. Você pode especificar vários relatórios nos arquivos USERREPORTS.INI.

Nota: Se o arquivo USERREPORTS.INI estiver vazio, o usuário não poderá ver os Relatórios Definidos pelo Usuário na árvore Relatórios de Inventário.

**5** Clique em Executar Relatório Selecionado.

# Vendo informações de inventário sem usar o **ConsoleOne**

O aplicativo DESKTOP4.EXE, que é enviado com o ZfD 4, permite que você veja o Inventário da Estação de Trabalho e consulte o banco de dados Inventário sem usar o ConsoleOne.

Você pode instalar o DESKTOP4.EXE usando um destes métodos:

- $\bullet$  Instalar os snap-ins do ConsoleOne do Inventário da Estação de Trabalho do ZfD 4. Isso instala automaticamente o DESKTOP4.exe. Esse arquivo está localizado no diretório *ConsoleOne\_installation\_directory*\*ConsoleOne\_version*\BIN.
- Copie e extraia o arquivo DESKTOP.ZIP do diretório \DESKTOP no *ZENworks for Desktops 4 Companion CD. O DESKTOP4.EXE está* localizado no diretório \BIN

Para poder executar o DESKTOP4.EXE, primeiro execute as seguintes tarefas:

1 Identifique seu banco de dados Inventário.

Dependendo do banco de dados Inventário que você tiver configurado, terá que editar os seguintes arquivos INI: SYBASE.INI, ORACLE.INI ou MSSQL.INI. Esses arquivos estarão localizados no diretório *ConsoleOne\_installation\_directory*\BIN.

2 Digite os seguintes detalhes no arquivo INI:

**Endereço IP:** Endereço IP do servidor no qual o banco de dados Inventário está sendo executado.

**Nome do Usuário:** ID do usuário do banco de dados.

**Senha:** Senha do banco de dados.

**Escopo:** O escopo para consultar o banco de dados Inventário. Se você tiver instalado o ZENworks for Desktops, digite **ZFD**. Se você tiver instalado o ZENworks for Servers, digite **ZFS** ou se tiver instalado o ZfD e ZfS na mesma configuração, digite **AMBOS**.

A seguir há um exemplo de arquivo SYBASE.INI:

```
# Novell Inc.
IPADDRESS=164.99.149.247
USERNAME=MW_READER
PASSWORD=novell
# ZFD / ZFS / BOTH
SCOPE=Both
A seguir há um exemplo de arquivo ORACLE.INI:
# Novell Inc.
IPADDRESS=164.99.149.247
USERNAME=MWO_READER
PASSWORD=novell
# ZFD / ZFS / BOTH
SCOPE=ZFD
ORACLE_SID=orcl
A seguir há um exemplo de arquivo MSSQL.INI:
# Novell Inc.
IPADDRESS=164.99.149.247
USERNAME=MW_READER
```
PASSWORD=novell

```
# ZFD / ZFS / BOTH
SCOPE=ZFS
ORACLE_SID=orcl
```
Você pode executar DESKTOP4.EXE do prompt do MS-DOS ou usando um arquivo .BAT. Especifique valores válidos para os seguintes parâmetros:

- **-w:** Nome exclusivo totalmente qualificado e tipificado (DN) da estação de trabalho inventariada
- **-n:** nome de árvore do eDirectory no qual a estação de trabalho inventariada está registrada.
- $\bullet$  -c: Operação de Inventário a ser executada na estação de trabalho inventariada. Para executar uma consulta, digite -c"Query" e para executar um resumo de inventário, digite -c"Inventory".
- **-d:** Tipo de servidor do banco de dados Inventário: Sybase, Oracle, ou MSSQL.

Por exemplo, para executar uma consulta usando DESKTOP4.EXE, use um dos métodos a seguir:

! No prompt do MS-DOS, digite o seguinte comando:

```
Desktop4 -w"CN=WINXP-
R1B164_99_151_48.OU=WsProm.O=novell"
-n"MANTECHR5C-TREE" -c"Query" -D"Sybase"
```
onde Desktop4 È o nome do aplicativo; "CN=WINXP-R1B164\_99\_151\_48.OU=WsProm.O=novell" é o DN da estação de trabalho inventariada; "MANTECHR5C-TREE" é o nome de árvore do eDirectory; "Query" é a Operação de Inventários a ser executada na estação de trabalho inventariada e "Sybase" é o banco de dados Inventário.

- ! Usando um arquivo .BAT
- **1** Crie um arquivo .BAT no mesmo diretório de DESKTOP4.EXE com o seguinte conteúdo:

```
Desktop4 -w"CN=WINXP-
R1B164_99_151_48.OU=WsProm.O=novell"
-n"MANTECHR5C-TREE" -c"Query" -D"Sybase"
```
onde Desktop4 È o nome do aplicativo; "CN=WINXP-R1B164\_99\_151\_48.OU=WsProm.O=novell" é o DN da estação de trabalho inventariada; "MANTECHR5C-TREE" é o nome de árvore do eDirectory; "Query" é a Operação de Inventários a ser executada na estação de trabalho inventariada e "Sybase" é o banco de dados Inventário.

**2** Execute o arquivo .BAT.

Você pode executar um resumo de inventário usando um destes métodos:

! No prompt do MS-DOS, digite o seguinte comando:

```
Desktop4 -w"CN=WINXP-
R1B164 99 151 48.OU=WsProm.O=novell" -n"INDYPROM-TREE"
-c"Inventory" -D"Oracle"
```
onde Desktop4 È o nome do aplicativo; "CN=WINXP-R1B164\_99\_151\_48.OU=WsProm.O=novell" é o DN da estação de trabalho inventariada: "INDYPROM-TREE" é o nome de árvore do eDirectory; "Inventory" é a Operação de Inventários a ser executada na estação de trabalho inventariada e "Oracle" é o banco de dados Inventário

- Usando um arquivo .BAT.
- 1 Crie um arquivo .BAT no mesmo diretório de DESKTOP4.EXE com o seguinte conteúdo:

```
Desktop4 -w"CN=WINXP-
R1B164 99 151 48.OU=WsProm.O=novell" -n"INDYPROM-TREE"
-c"Inventory" -D"Oracle"
```
onde Desktop4 È o nome do aplicativo; "CN=WINXP-R1B164\_99\_151\_48.OU=WsProm.O=novell" é o DN da estação de trabalho inventariada; "INDYPROM-TREE" é o nome de árvore; "Inventory" é a Operação de Inventários a ser executada na estação de trabalho inventariada e "Oracle" é o banco de dados Inventário.

2 Execute o arquivo .BAT.

Para obter mais informações sobre como consultar o banco de dados Inventário, consulte "Vendo informações de inventário das estações de trabalho inventariadas consultando o banco de dados" na página 1035. Para obter mais informações sobre o inventário mostradas pelo Inventário da Estação de Trabalho, consulte [tabela](#page-1021-0) em "Vendo o inventário da estação de trabalho de uma estação de trabalho inventariada" na página 1022.

O DESKTOP4.EXE é um utilitário back-end que pode ser aproveitado através do desenvolvimento de uma interface amigável com o usuário para disparar o DESKTOP4.EXE.

Ao usar o DESKTOP4.EXE, você também pode iniciar as operações Gerenciamento Remoto. Para obter mais informações, consulte "Iniciando" operações de Gerenciamento Remoto sem usar o ConsoleOne" na página 736.

## **Personalizando as informações de inventário**

Esta seção descreve como personalizar as informações de inventário.

- $\bullet$  "Personalizando a exploração de inventário de hardware de estações de trabalho inventariadas" na página 1057
- $\bullet$  "Personalizando a exploração de software de estações de trabalho inventariadas" na página 1069
- $\cdot$  "Explorando modelos de computador IBM" na página 1072
- $\bullet$  "Personalizando as informações de exploração de hardware de fornecedores de unidades Jaz, Zip e de disquete.<sup>"</sup> na página 1073
- "Explorando informações sobre os bens específicos do fornecedor do DMI" na página 1075
- · "Personalizando as informações de exploração de software de fornecedores e produtos" na página 1077

### <span id="page-1056-0"></span>Personalizando a exploração de inventário de hardware de estações **de trabalho inventariadas**

O ZfD 4 permite que você colete informações não incluídas no inventário de hardware padrão das estações de trabalho inventariadas.

Para coletar informações que não fazem parte do inventário padrão das estações de trabalho inventariadas, é preciso definir atributos e seus valores correspondentes para uma classe Inventário. Por padrão, cada classe Inventário possui seus próprios atributos chamados atributos regulares e os valores correspondentes a esses atributos regulares são chamados valores de atributo regular. O Scanner de Inventário armazena os atributos definidos pelo usuário (chamados atributos personalizados) e os valores correspondentes junto com os valores dos atributos regulares da classe do banco de dados Inventário. Esse processo é chamado exploração personalizada de inventário de hardware.

Por exemplo, você pode adicionar um atributo personalizado chamado Taxa à tabela Processador. O Scanner de Inventário explora os valores de atributos regulares, como o tipo de processador e armazena os valores da Taxa e do Tipo de Processador no banco de dados Inventário.

A tabela a seguir lista a classe Inventário e seus atributos regulares.

Nota: O \* na tabela abaixo indica que você precisa especificar os valores em bytes. O + na tabela abaixo indica que você precisa especificar os valores enumerados para esses atributos. Para obter mais informações, consulte "Noções" básicas sobre os atributos de inventário do ZfD" na página 953.

<span id="page-1057-0"></span>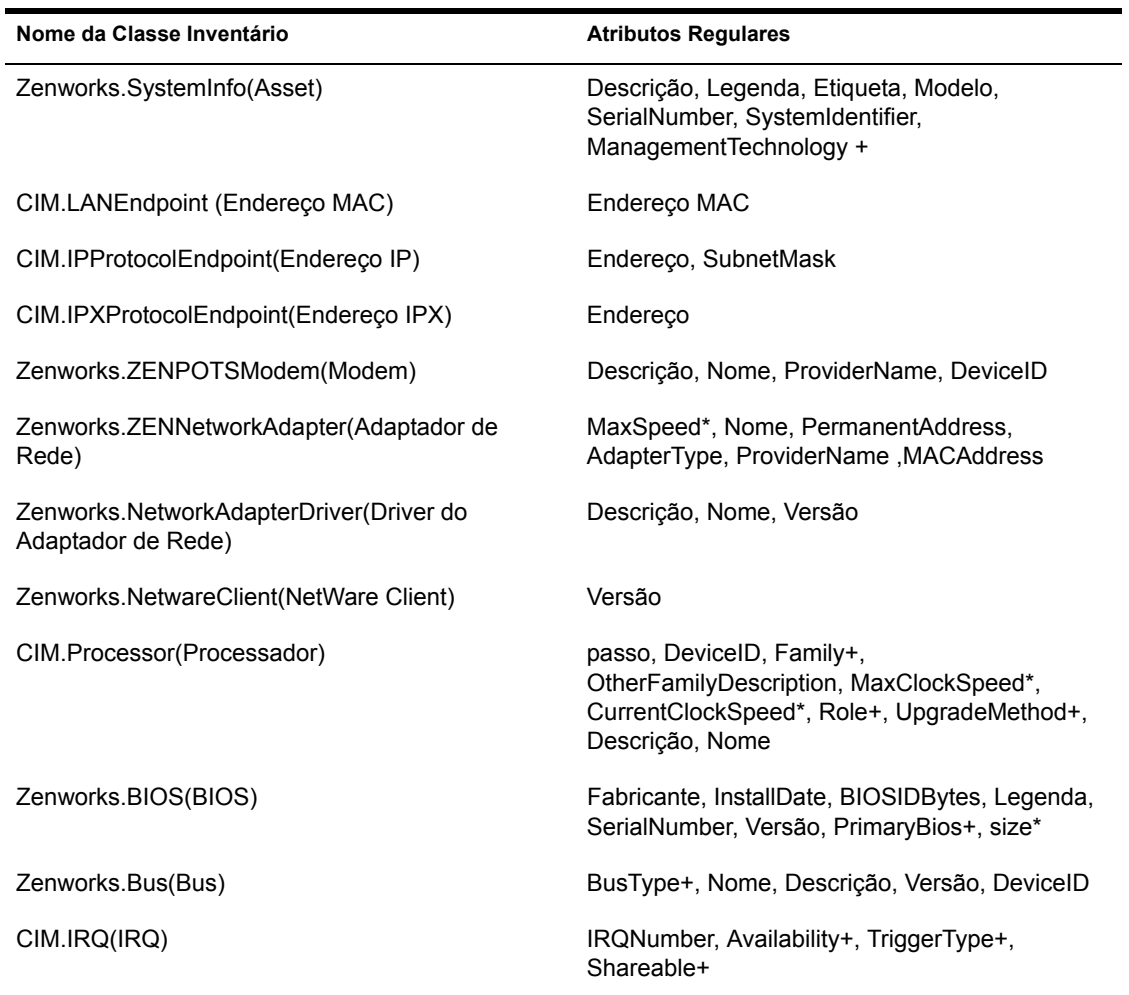

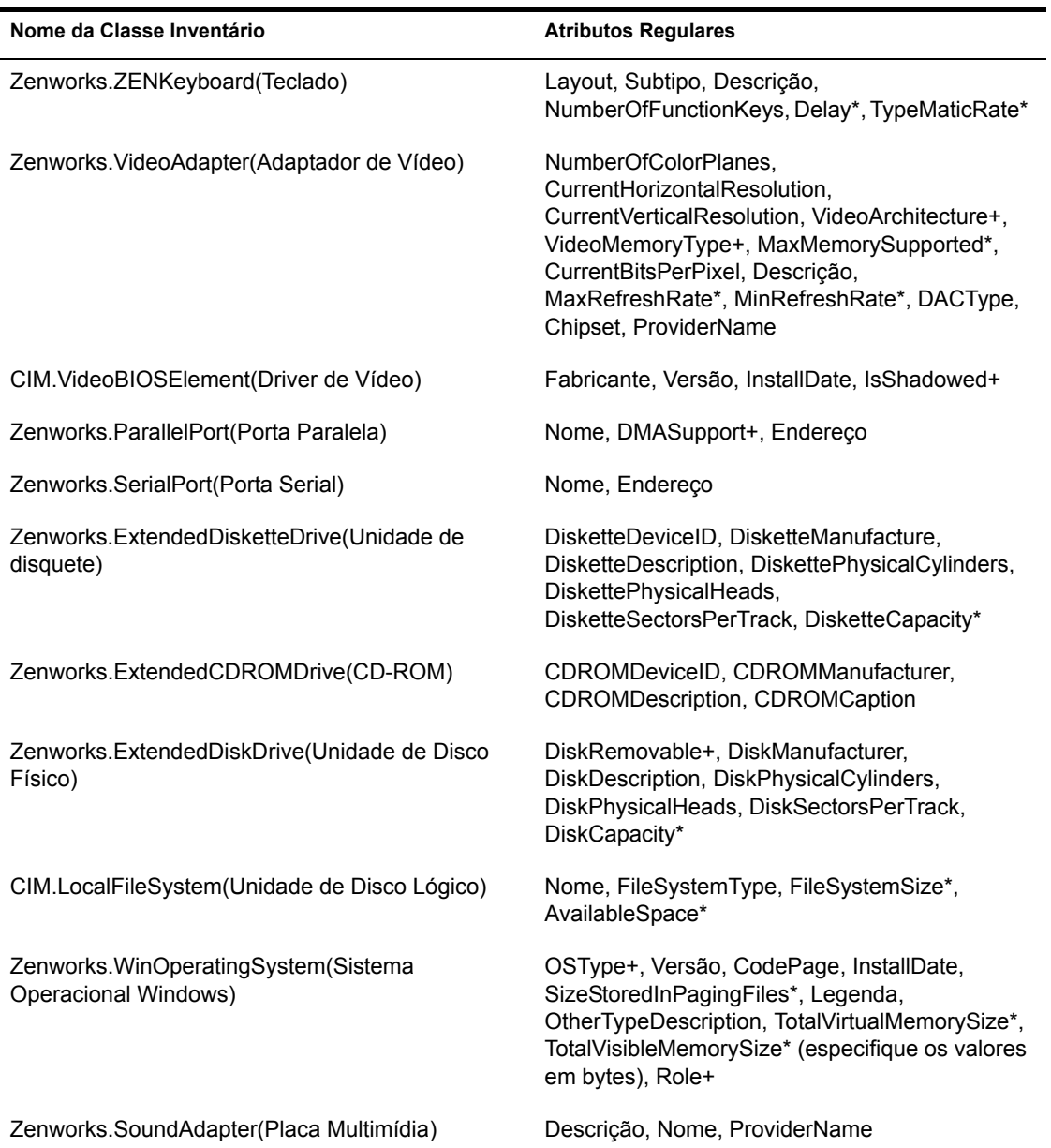

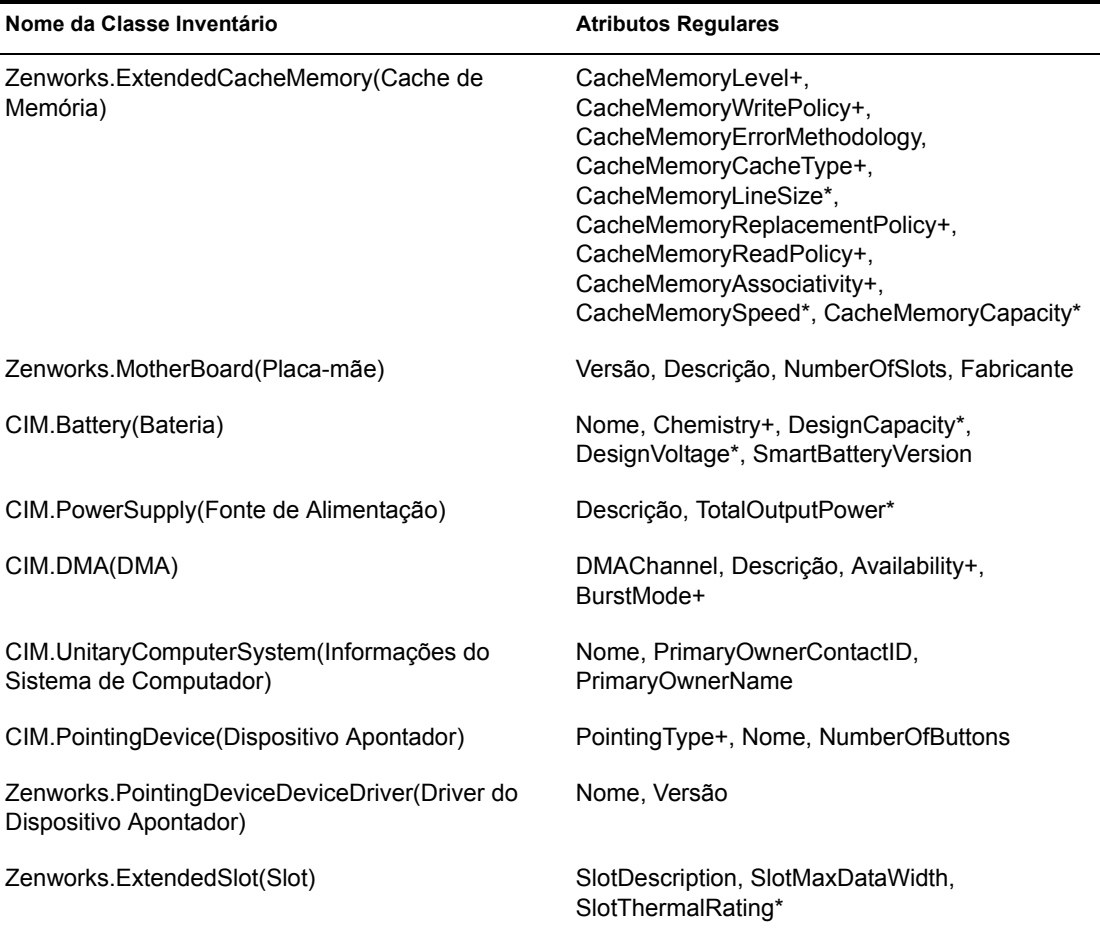

As seções a seguir informam sobre as tarefas necessárias para executar uma exploração personalizada:

- "Adicionando atributos personalizados" na página 1061
- "Usando o arquivo CUSTOM. INI para adicionar valores de atributo personalizado" na página 1061
- "Diretrizes para criar o arquivo CUSTON.INI" na página 1063
- "Vendo atributos personalizados e valores de atributos personalizados" na página 1066
- "Exemplos de exploração de inventário personalizado" na página 1066

#### <span id="page-1060-0"></span>**Adicionando atributos personalizados**

Para adicionar atributos personalizados a uma classe Inventário:

- 1 Na diretiva Inventário da Estação de Trabalho, clique na guia Exploração de Hardware.
- 2 Selecione Habilitar Exploração Personalizada.
- 3 Clique no Editor de Atributo Personalizado.
- 4 Na caixa de diálogo Editor de Atributo Personalizado, clique em Adicionar.
- 5 Na lista suspensa Nome da Classe, selecione a classe onde deseja adicionar o atributo personalizado. Por exemplo: Processador
- 6 Digite o nome de atributo personalizado no campo Nome de Atributo. Por exemplo: Taxa.
- **7** Clique em OK.

Você pode adicionar mais de um atributo personalizado para uma classe.

**8** Clique em  $OK >$  Aplicar  $>$  OK.

#### <span id="page-1060-1"></span>**Usando o arquivo CUSTOM.INI para adicionar valores de atributo personalizado**

Para adicionar valores aos atributos personalizados, crie o arquivo CUSTOM.INI. O administrador precisa comunicar a lista de classes de inventário à qual os atributos personalizados podem ser adicionados. O Scanner de Inventário usa o arquivo CUSTOM.INI para obter informações sobre os atributos personalizados e seus valores correspondentes.

O conteúdo de um arquivo CUSTOM.INI é o seguinte:

[START\_CIM\_OBJECT] Class = Inventory Class Name RegularAttrs *= regular\_attribute\_name1, regular\_attribute\_name*2, ..., regular\_attribute\_nameN RegularVals *= regular\_attribute\_value1, regular\_attribute\_value*2, ..., regular\_attribute\_valueN  $Action = A/D$ *custom\_attribute = custom\_attribute\_value custom\_attribute = custom\_attribute\_value*

```
...
....
custom_attribute = custom_attribute_value
[END_CIM_OBJECT]
```
onde  $\text{Classe}$  é um nome de classe de inventário pré-definido (para obter informações sobre a lista de nome de classe de inventário pré-definido, consulte tabela Nome da Classe de Inventário e Atributos Regulares), RegularAttrs indica a lista de nomes de atributos regulares, RegularVals indica os valores de atributos regulares correspondentes, o valor AÁ"o , A indica os atributos personalizados especificados a serem adicionados à tabela Banco de Dados e o valor Ação, D indica os atributos personalizados especificados a serem apagados da tabela Banco de Dados.

Você pode digitar comentários depois do ponto-e-vírgula (;). Os dados após o ponto-e-vírgula (;) serão ignorados pelo Scanner.

No arquivo CUSTOM.INI, o conteúdo entre [START\_CIM\_OBJECT] e [END\_CIM\_OBJECT] é chamado "seção". As três primeiras linhas dentro da seção são chamadas "consulta".

Um exemplo de arquivo CUSTOM.INI que possua um atributo regular, um valor de atributo regular e um valor e atributo personalizado é o seguinte:

```
[START_CIM_OBJECT]
Class = CIM.UnitaryComputerSystem ;Inventory class name
RegularAttrs = Name (3) 7 and R, Regular attribute name
RegularVals = John ;Regular attribute value
Action = A
Employee Number=BLR_5000234 ;Atributo personalizado e seu 
valor
[END_CIM_OBJECT]
```
Na consulta acima, o número do funcionário será adicionado à tabela CIM.UnitaryComputerSystem se o valor do atributo Nome for "John" Você pode criar um arquivo CUSTOM. INI usando um dos métodos a seguir:

- Use um editor de textos para criar um arquivo CUSTOM. INI e gravá-lo no diretório *Windows\_installation\_directory*/ZENWORKS da estação de trabalho inventariada.
- ! Desenvolva um aplicativo que, automaticamente, gere o arquivo CUSTOM.INI e o coloque no diretório *Windows installation directory*/ ZENWORKS da estação de trabalho inventariada. Grave o aplicativo no diretório *Windows* installation directory/ZENWORKS da estação de trabalho inventariada.

Depois de desenvolver o aplicativo, na guia Exploração de Hardware da Diretiva de Inventário da Estação de Trabalho, selecione a opção Habilitar Exploração Personalizada e especifique o nome do aplicativo. Para obter mais informações, consulte "Configurando a Diretiva de Inventário da Estação de Trabalho" na página 875.

Esse aplicativo será iniciado pelo Scanner.

#### <span id="page-1062-0"></span>**Diretrizes para criar o arquivo CUSTON.INI**

Siga estas diretrizes enquanto estiver trabalhando com o arquivo CUSTOM.INI:

- Se o nome da classe Inventário não estiver especificado, os atributos personalizados e seus valores correspondentes serão adicionados à tabela CIM.UnitaryComputerSystem.
- Se o nome de atributo regular não estiver especificado, os atributos personalizados e seus valores correspondentes serão adicionados à classe Inventário apropriada somente se uma instância da classe Inventário existir no banco de dados Inventário

Se várias instâncias da classe Inventário existirem, será preciso especificar um conjunto mínimo de atributos regulares e seus valores correspondentes para distinguir as instâncias.

- ! Cada atributo regular precisa ter um valor correspondente.
- Se a ação a ser executada (adição ou exclusão) não estiver especificada, os valores do atributo personalizado serão adicionados à classe Inventário apropriada.
- $\bullet$  Não use um ponto-e-vírgula (;) em um nome de atributo personalizado ou valor de atributo personalizado. Os dados após o ponto-e-vírgula (;) serão ignorados pelo Scanner.
- Use somente caracteres alfanuméricos no nome de atributo personalizado.
- Se o valor de atributo personalizado for uma data, digite o valor da data no formato AAAA-MM-DD (Ano-Mês-dia).
- Se uma consulta tiver mais de um atributo regular ou valor de atributo regular, use uma vírgula (,) como separador entre os nomes e os valores do atributo regular.
- Se um valor de atributo regular possuir uma vírgula (,) nele, coloque um traço invertido  $( \cdot )$  antes da vírgula.

Por exemplo, se o valor de atributo regular for Novell, Ltd., o valor de atributo regular deverá ser gravado da seguinte forma no arquivo **CUSTOM.INI:** 

Novell\, Ltd.

• Um arquivo CUSTOM. INI pode ter mais de uma seção.

Um exemplo de arquivo CUSTOM. INI com duas seções é da seguinte forma:

```
[START CIM OBJECT]
Class = CIM. UnitaryComputerSystem
RegularAttrs = Name, PrimaryOwnerContactID
RegularVals = John, 56
Action = DEmployeeName= Tom
EmployeeId=568
[END CIM OBJECT]
[START_CIM_OBJECT]
Class = ZENworks. Extended Diskette Drive
RegularAttrs = DisketteDeviceID
Required class = A:
Action = AManufacturer = Sony
[END CIM OBJECT]
```
• Se uma consulta retornar várias instâncias de atributos regulares, o atributo personalizado e seus valores correspondentes não serão adicionados ao banco de dados Inventário.

Por exemplo, uma estação de trabalho possui duas unidades de disquete, uma mapeada para A: e outra para B: e a capacidade de armazenamento de ambas as unidades È de 1440 KB. Se desejar adicionar "Taxa" como atributo personalizado, você não poderá gravar uma consulta usando somente o atributo regular DisketteCapacity como a seguir:

```
[START_CIM_OBJECT]
Class = ZENworks.ExtendedDisketteDrive
RegularAttrs = DisketteCapacity 
RegularVals = 1440 
Action = A
Rate = $100[END_CIM_OBJECT]
```
A consulta acima retornará duas instâncias, uma é a unidade de disquete mapeada para A: e a outra È a unidade de disquete mapeada para B. O atributo personalizado e seu valor não serão adicionados ao banco de dados Inventário

Você poderia regravar o arquivo CUSTOM. INI da seguinte forma:

```
[START_CIM_OBJECT]
Class = ZENworks.ExtendedDisketteDrive
RegularAttrs = DisketteDeviceID
RegularVals = A:
Action = A
Rate = $100[END_CIM_OBJECT]
[START_CIM_OBJECT]
Class = ZENworks.ExtendedDisketteDrive
RegularAttrs = DisketteDeviceID
RegularVals = B:
```
 $Action = A$  $Rate = $100$ [END CIM OBJECT]

#### <span id="page-1065-0"></span>Vendo atributos personalizados e valores de atributos personalizados

Você pode ver os atributos personalizados e os valores de todas as estações de trabalho inventariadas no Inventário da Estação de Trabalho. Para obter mais informações, consulte "Vendo o inventário da estação de trabalho de uma estação de trabalho inventariada" na página 1022.

#### <span id="page-1065-1"></span>Exemplos de exploração de inventário personalizado

• Exemplo 1: Adiciona o Nome do Funcionário de Atributos Personalizados e o Código do Funcionário com valores XYZ e BLR TERCH 5000234 respectivamente a CIM.UnitaryComputerSystem.

Usando a Caixa de Diálogo Editor de Atributo Personalizado, adicione Nome do Funcionário e Código do Funcionário a CIM.UnitaryComputerSystem.

Crie o CUSTOM. INI com o seguinte conteúdo:

```
[START CIM OBJECT]
Employee Name = XYZEmployee Code = BLR TERCH 5000234
[END CIM OBJECT]
```
Depois de criar o arquivo CUSTOM.INI, execute o Programa de Gerenciamento de Desktop da Novell para iniciar a exploração.

• Exemplo 2: Adiciona o Preço e o Valor de \$4.00 (dólares) dos Atributos Personalizados a ZENworks. Extended Diskette Drive, se o valor do atributo regular DisketteDeviceID for A:. Também adicionará o Preco e o Valor de \$ 8,00 (dólares) dos atributos personalizados a ZENworks. Extended Diskette Drive, se o valor do atributo regular DisketteDeviceID for B.

Usando a Caixa de diálogo Editor de Atributo Personalizado, adicione Preco a ZENworks.ExtendedDisketteDrive.

#### Crie o CUSTOM.INI com o seguinte conteúdo:

```
 [START_CIM_OBJECT]
 Class = ZENworks.ExtendedDisketteDrive
 RegularAttr = DisketteDeviceID
 RegularVals = A:
Price = $4.00 [END_CIM_OBJECT]
 [START_CIM_OBJECT]
 Class = ZENworks.ExtendedDisketteDrive
 RegularAttr = DisketteDeviceID
 RegularVals = B:
 Price = $ 8.00
 [END_CIM_OBJECT]
```
Depois de criar o arquivo CUSTOM.INI, execute o Programa de Gerenciamento de Desktop da Novell para iniciar a exploração.

**Exemplo 3:** Apaga o Nome do Funcionário do atributo personalizado de CIM.UnitaryComputerSystem

Crie o CUSTOM. INI com o seguinte conteúdo:

```
 [START_CIM_OBJECT]
 Action = D
 Employee Name = XYZ
 [END_CIM_OBJECT]
```
Depois de criar o arquivo CUSTOM.INI, execute o Programa de Gerenciamento de Desktop da Novell para iniciar a exploração.

**\*** Exemplo 4: Para redefinir o valor do Código do Funcionário de BLR\_TERCH\_5000234 para BLR\_TEST\_1200012 em CIM.UnitaryComputerSystem

Crie o CUSTOM.INI com o seguinte conteúdo:

```
 [START_CIM_OBJECT]
 Action = A
```

```
Employee Code = BLR TEST 1200012
[END CIM OBJECT]
```
Depois de criar o arquivo CUSTOM.INI, execute o Programa de Gerenciamento de Desktop da Novell para iniciar a exploração.

• Exemplo 5: Adiciona o Preço dos atributos personalizados com valor de \$100.00 (dólares) para CIM. Processor, se os valores dos atributos regulares Família e MaxClockSpeed forem 178 e 1500 respectivamente. Também adicionará o Preço dos atributos personalizados com seu valor de \$250,00 (dólares) a CIM.Processor, se os valores dos atributos regulares Família e MaxClockSpeed forem 178 e 2000 respectivamente.

Usando a Caixa de diálogo Editor de Atributo Personalizado, adicione Preco a CIM.Processor.

Crie o CUSTOM. INI com o seguinte conteúdo:

```
[START CIM OBJECT]
Class = CIM.ProcessionRegularAttr = Family, MaxClockSpeed
RegularVals = 178, 1500;
Pentium 4 with MaxClockSpeed = 1500 MHz
Price = $100.00[END CIM OBJECT]
[START CIM OBJECT]
Class = CIM.ProcessionRegularAttr = Family, MaxClockSpeed
ReqularVals = 178, 2000;Pentium 4 with MaxClockSpeed = 2000 MHz
```

```
Price = $ 2500.00
```
[END CIM OBJECT]

Depois de criar o arquivo CUSTOM. INI, execute o Programa de Gerenciamento de Desktop da Novell para iniciar a exploração.

### <span id="page-1068-0"></span>Personalizando a exploração de software de estações de trabalho **inventariadas**

Você pode personalizar a lista de aplicativos que deseja explorar nas estações de trabalho inventariadas. Você especifica as configurações de exploração de software na página da Diretiva de Inventário da Estação de Trabalho. As configurações de exploração de software são gravadas no eDirectory.

Por padrão, o Scanner não explorará os aplicativos na estação de trabalho inventariada. Você precisa habilitar a opção Exploração de Software na Diretiva de Inventário da Estação de Trabalho. Para obter mais informações, consulte "Configurando a Diretiva de Inventário da Estação de Trabalho" na página 875.

Para especificar os aplicativos que você deseja explorar, adicione a lista de aplicativos ou importe arquivos que contenham a lista de aplicativos. Você também pode exportar a lista de aplicativos como um arquivo e, depois, modificá-lo.

Se você tiver um grande número de aplicativos que deseja especificar, poderá criar um arquivo Exploração Personalizada seguindo as convenções explicadas nessa seção e, depois, importar o arquivo.

Para especificar as configurações de exploração de software que você especificou em um local diferente, exporte o arquivo no local e importe-o no local que você deseja usar a lista.

As seções a seguir contêm mais informações para ajudá-lo a personalizar a exploração da estação de trabalho:

- . "Adicionando novos aplicativos para exploração" na página 1069
- \* "Formato do Arquivo de Exploração Personalizada" na página 1070
- ◆ "Exportando a lista de arquivos de aplicativos para exploração" na página 1071
- $\cdot$  "Explorando somente aplicativos personalizados" na página 1072

#### <span id="page-1068-1"></span>Adicionando novos aplicativos para exploração

Para adicionar um novo aplicativo, forneça os detalhes do aplicativo.

- 1 No ConsoleOne, abra a Diretiva de Inventário da Estação de Trabalho. Verifique se a opção Habilitar Exploração de Software está marcada.
- **2** Clique no botão Editor de Atributo Personalizado.
- 3 Clique em Adicionar para especificar os detalhes do aplicativo.

4 Preencha os detalhes do aplicativo:

Nome do fornecedor, Nome do Produto, Versão do Produto, Nome do Arquivo, Tamanho do Arquivo (em Bytes)

- **5** Clique em OK.
- 6 Para gravar a entrada do aplicativo no eDirectory, clique em OK na caixa de diálogo Editor de Exploração Personalizada.

Você também pode adicionar entradas de aplicativo à tabela Exploração Personalizada através da importação de um arquivo com a lista de entradas de aplicativo. Você cria esse arquivo seguindo o formato das convenções do arquivo Exploração Personalizada. Para obter mais informações, consulte "Formato do Arquivo de Exploração Personalizada" na página 1070.

Para adicionar uma lista de novos aplicativos:

- 1 Abra um editor de textos.
- **2** Crie um arquivo com o formato especificado em "Formato do Arquivo de Exploração Personalizada" na página 1070.
- 3 Grave o aplicativo como um arquivo de texto com a extensão que preferir.
- 4 No ConsoleOne, abra a Diretiva de Inventário da Estação de Trabalho.

Verifique se a opção Habilitar Exploração de Software está marcada.

- 5 Clique em Editor de Exploração Personalizada.
- 6 Clique em Importar.

Para gravar a entrada do aplicativo no eDirectory, clique em OK na caixa de diálogo Editor de Exploração Personalizada.

#### <span id="page-1069-0"></span>Formato do Arquivo de Exploração Personalizada

O conteúdo do Arquivo de Exploração Personalizada é o seguinte:

*n˙mero\_total\_de\_entradas\_de\_aplicativo\_no\_arquivo\_ExploraÁ"o\_ Personalizada; n˙mero\_total\_de\_colunas\_na\_entrada\_de\_aplicativo*

*nome\_do\_fornecedor;nome\_do\_produto;vers"o\_do\_produto;nome\_do\_ arquivo;tamanho\_do\_arquivo* (em Bytes)

*nome\_do\_fornecedor;nome\_do\_produto;vers"o\_do\_produto;nome\_do\_ arquivo;tamanho\_do\_arquivo* (em Bytes)

*nome\_do\_fornecedor;nome\_do\_produto;vers"o\_do\_produto;nome\_do\_ arquivo;tamanho\_do\_arquivo* (em Bytes)

Lembre-se das diretrizes a seguir enquanto você estiver trabalhando com o Arquivo de Exploração Personalizada:

- O número padrão total de colunas na entrada do aplicativo é 5.
- $\bullet$  O separador de colunas é um ponto-e-vírgula (;).
- Preencha todas as colunas de cada entrada de aplicativo.
- Não use vírgula (,) no parâmetro de tamanho do arquivo.

A seguir, um exemplo de Arquivo de Exploração Personalizada:

```
2:5Novell; GroupWise; 5.5; grpwise.exe; 4025856
Novell; client32nlm; 3.03; client32.nlm; 524168
```
#### <span id="page-1070-0"></span>Exportando a lista de arquivos de aplicativos para exploração

Você pode exportar o Arquivo de Exploração Personalizada para usar em um local diferente. Você exporta o Arquivo de Exploração Personalizado em um local e, depois, importa-o no outro local.

Para exportar a lista de aplicativos:

1 No ConsoleOne, abra a Diretiva de Inventário da Estação de Trabalho.

Verifique se a opção Habilitar Exploração de Software está marcada.

- 2 Clique em Editor de Exploração Personalizada.
- **3** Clique em Exportar.
- 4 Digite o nome de arquivo com qualquer extensão para o arquivo de texto.

O arquivo de exportação é um arquivo de texto.

**5** Clique em OK.

O arquivo exportado conterá a lista de aplicativos mostrados na tabela Exploração Personalizada. Se você não gravou a lista de aplicativos antes de exportá-la, as entradas no arquivo exportado e as entradas do aplicativo gravado no eDirectory ficarão diferentes.

#### <span id="page-1071-1"></span>**Explorando somente aplicativos personalizados**

Você pode personalizar a lista de aplicativos que deseja explorar nas estações de trabalho inventariadas usando o Editor de Exploração Personalizada. Para explorar somente esses aplicativos selecionados no Editor de Exploração Personalizada, habilite a opção Executar apenas Exploração Personalizada na Diretiva de Inventário da Estação de Trabalho. Para obter mais informações, consulte "Configurando a Diretiva de Inventário da Estação de Trabalho" na página 875.

### <span id="page-1071-0"></span>**Explorando modelos de computador IBM**

O Scanner (WINSCAN.EXE) usa os dados IBMNAMES (configurados usando o Editor de Configuração > a opção IBMNAMES na Diretiva de Inventário da Estação de Trabalho) para obter informações sobre as estações de trabalho inventariadas IBM<sup>\*</sup> executadas no Windows 98. O scanner lê o nome de modelo usando as informações sobre o tipo de máquina e o número de modelo especificadas na opção Editor de Configuração da Diretiva de Inventário da Estação de Trabalho.

O uso dos dados IBMNAMES é um método específico IBM de explorar nomes de modelos de estações de trabalho inventariadas IBM definidas pelo scanner. Se você tiver uma nova estação de trabalho inventariada IBM que não estiver relacionada no Editor de Configuração, o número de modelo dessa estação não será explorado. Para adicionar o tipo de máquina, número e descrição do modelo da nova estação de trabalho inventariada IBM, será preciso editar os dados IBMNAMES no Editor de Configuração usando a Diretiva de Inventário da Estação de Trabalho. Ao adicionar essa entrada, você habilitará o scanner a identificar o novo nome de modelo

Para adicionar os modelos de computadores IBM:

- 1 Na Diretiva de Inventário da Estação de Trabalho, clique na guia Editor de Configuração.
- **2** Clique na subopção IBMNAMES > clique em Definir Padrão.

Os valores padrão serão mostrados.

```
[Product Names]
6260 - ? ? ? = IBM PC 140
6272-??? = IBM PC 300GL 
6282-??? = IBM PC 300GL
```

```
6284-??? = IBM PC 300GL
```
...

**3** Adicione ou modifique as entradas.

O formato de cada entrada na seção é o seguinte:

```
4 bytes machine type-
3_byte_model_number=model_description
```
Por exemplo, se o modelo for IBM PC 140 e o tipo de máquina for 6260, especifique a descrição de modelo como IBM PC 140. A entrada no IBMNAMES INI é  $6260-79T =$  IBM PC 140.

Se você deseja que o scanner explore todos os modelos de computadores IBM de um tipo de máquina específico com a mesma descrição de modelo, o 3 *byte model number* é especificado com três pontos de interrogação (???) como caracteres curinga.

Por exemplo, para explorar todos os modelos de um tipo de máquina 6282 com a mesma descrição de modelo, a entrada é a seguinte:

6282-???=IBM PC 300GL

O tipo de máquina e o número de modelo estão impressos na parte traseira do laptop ou na parte de trás da estação de trabalho da área de trabalho. Por exemplo, o modelo 760E Thinkpad\* possui a seguinte etiqueta: TYPE *9546-A98*.

Nota: Se você especificar valores incorretos para a entrada ID do dispositivo, ele não será mostrado nas janelas Inventário.

4 Clique em OK.

### <span id="page-1072-0"></span>Personalizando as informações de exploração de hardware de **fornecedores de unidades Jaz, Zip e de disquete.**

As informações de exploração dos fornecedores para dispositivos como backup e disquete não costumam estar disponíveis na estação de trabalho inventariada. Da mesma forma, se as informações estiverem disponíveis, as informações do fornecedor normalmente não conterão os detalhes. Você pode personalizar e atualizar as informações sobre os fornecedores desses dispositivos na Diretiva de Inventário da Estação de Trabalho > Editor de Configuração > Nomes Compactados. Os scanners lêem esses dados durante o processo de exploração de hardware para esses dispositivos.

Para personalizar e atualizar as informações do fornecedor a serem mostradas:

- 1 Na Diretiva de Inventário da Estação de Trabalho, clique na guia Editor de Configuração.
- 2 Clique na subopção NOMES COMPACTADOS > clique em Definir Padrão

Os valores padrão serão mostrados.

```
[Identifier]
iomega ZIP 100=Iomega 100MB Backup Device
iomega jaz 1GB=Iomega 1GB Backup Device
IOMEGA ZIP 100 D.13=Iomega Corporation
IOMEGA ZIP 1GB D.13=Iomega Corporation
```
**3** Adicione ou modifique as entradas.

O formato de cada entrada na seção é o seguinte:

```
[Identifier]
```
...

*device\_id=vendor\_display\_name\_you\_specify*

onde *device\_id* È o ID exclusivo gerado e atualizado no registro pelo fornecedor durante a instalação do dispositivo na estação de trabalho inventariada.

Por exemplo, o conteúdo dessa seção é o seguinte:

```
[Identifier]
```
iomega ZIP 100=Iomega 100MB Backup Device

Essa entrada é para uma unidade Zip\* de 100 MB instalada na estação de trabalho inventariada.

Se você especificar valores incorretos para a entrada ID do dispositivo, ele não será mostrado nas janelas Inventário.

4 Clique em OK.

## <span id="page-1074-0"></span>Explorando informações sobre os bens específicos do fornecedor do DMI

- 1 Na Diretiva de Inventário da Estação de Trabalho, clique na guia Editor de Configuração.
- 2 Clique na subopção Informações sobre Recursos > clique em Definir Padrão

As entradas a seguir serão preenchidas.

[ASSETTAG]

DMI1 CLASSNAME=

DMI1 ATTRIBUTEID=

DMI2 CLASSNAME=

DMI2 ATTRIBUTEID=

[SERIALNUMBER]

DMI1 CLASSNAME=

DMI1 ATTRIBUTEID=

DMI2 CLASSNAME=

DMI2 ATTRIBUTEID=

[MODEL]

DMI1 CLASSNAME=

DMI1 ATTRIBUTEID=

DMI2 CLASSNAME=

DMI2 ATTRIBUTEID=

[COMPUTERTYPE]DMI1 CLASSNAME=DMI1 ATTRIBUTEID=

[MODELNUMBER] DMI1 CLASSNAME=DMI1 ATTRIBUTEID=

**3** Especifique os valores.

Informações sobre Recursos contém as seguintes seções:

- Contém Etiqueta de Patrimônio na seção [ASSETTAG]  $\blacklozenge$
- $\bullet$ Contém Número de Série na seção [SERIALNUMBER]
- $\blacklozenge$ Contém Modelo de Computador na seção [MODEL]
- Contém Tipo de Computador [COMPUTERTYPE]
- Contém Número do Modelo de Computador [MODELNUMBER]

Cada seção contém o nome da Classe DMI e o ID do Atributo da Classe DMI específicos.

O formato de Informações sobre Recursos é o seguinte:

```
[ASSETTAG]
DMI1 CLASSNAME=DMI class pathname for asset tag
DMI1 ATTRIBUTEID=DMI attribute ID for asset tag
[SERIALNUMBER]
DMI1 CLASSNAME=DMI class pathname for serial number
DMI1 ATTRIBUTEID=DMI attribute ID for serial number
[MODEL]
DMI1 CLASSNAME=DMI class pathname for computer model
DMI1 ATTRIBUTEID=DMI attribute ID for computer model
O valor das seções Informações sobre Recursos pode ter um comprimento
máximo de string de 64 caracteres.
```
Um nome de Classe DMI pode ser qualquer Classe DMI diferente de DMTF|COMPONENTID|00x.

Se houver mais de um fornecedor DMI implementando classes DMI personalizadas diferentes, você poderá especificar várias classes DMI. Cinco classes, no máximo, podem ser especificadas nessas seções. Por exemplo, as informações sobre recursos de cinco classes são como a seguir:

```
[ASSETTAG]
```
DMI1 CLASSNAME=DMI class pathname for asset tag DMI1 ATTRIBUTEID=DMI attribute ID for asset tag DMI2 CLASSNAME=DMI class pathname for asset tag DMI2 ATTRIBUTEID=DMI attribute ID for asset tag DMI3 CLASSNAME=DMI class pathname for asset tag DMI3 ATTRIBUTEID=DMI attribute ID for asset tag

DMI4\_CLASSNAME=*DMI\_class\_pathname\_for\_asset\_tag* DMI4\_ATTRIBUTEID=*DMI\_attribute\_ID\_for\_asset\_tag* DMI5\_CLASSNAME=*DMI\_class\_pathname\_for\_asset\_tag* DMI5\_ATTRIBUTEID=*DMI\_attribute\_ID\_for\_asset\_tag* O scanner processa DMI1 e, se os valores de DMI1 forem válidos.

o scanner não processará as classes DMI restantes.

- 4 Clique em OK.
- **5** Execute as explorações nas estações de trabalho inventariadas.

Verifique se as informações de inventário estão em Mínimo de Informações do eDirectory e na janela Resumo da Estação de Trabalho.

## <span id="page-1076-0"></span>Personalizando as informações de exploração de software de **fornecedores e produtos**

As informações de software do mesmo fornecedor podem, algumas vezes, possuir nomes de fornecedor ou de produto diferentes. Por exemplo, se os dados de exploração de software contiverem informações de mais de um produto para o mesmo fornecedor e se o nome do fornecedor for diferente, as janelas de exibição do inventário mostrarão as informações de software com nomes de fornecedores diferentes.

Por padrão, as informações de software são mostradas para cada nome de fornecedor exclusivo nas janelas Consulta de Inventário, Resumo de Inventário e nos Relatórios de Inventário. Se os nomes de fornecedor ou do produto forem diferentes, você poderá fundir as informações de software. Você também poderá evitar que fornecedores e produtos específicos sejam mostrados nas janelas de inventário. Você personaliza essas configurações nas Regras de Software

Para personalizar os nomes de fornecedor e de produto ao serem mostrados:

- 1 Na Diretiva de Inventário da Estação de Trabalho, clique na guia Editor de Configuração.
- **2** Clique na subopção SWRules > clique em Definir Padrão.

Os valores padrão serão mostrados.

```
[vendor]
Novell=Novell Incorporated
```

```
Novell Inc=Novell Incorporated
Novell Corporation=Novell Incorporated
Novell Corp=Novell Incorporated
Microsoft=Microsoft Corporation
\ddot{\phantom{0}}[PRODUCT]
Microsoft® Windows Operating System=NULL
Microsoft ® Windows (TM) Operating System=NULL
Microsoft (R) Windows NT (R) Operating System=NULL
Microsoft (R) Windows (R) 2000 Operating System=NULL
```
**3** Adicione ou modifique as entradas.

O formato de SWRules é o seguinte:

[vendor]

nome do fornecedor explorado reportado pelo scanner= nome de exibição do fornecedor especificado

nome do fornecedor explorado reportado pelo scanner= nome de exibição do fornecedor especificado

[product]

nome do produto explorado reportado pelo scanner= nome de exibição do produto especificado

nome do produto explorado reportado pelo scanner= nome de exibição do produto especificado

Você deve seguir essas regras quando editar o SWRules:

- Verifique se não há linhas em branco entre as secões.
- A seção deve terminar com retorno automático de linha.

• Verifique se não há espaços e símbolos em nome do fornecedor e xplorado reportado pelo scanner e em nome do produto explorado reportado pelo scanner. Os scanners comparam nome do fornecedor explorado reportado pelo scanner e nome do produto explorado reportado pelo scanner com os dados explorados que eles coletam. Verifique se os nomes que você usou não fazem distinção entre maiúsculas e minúsculas.

Se você especificar entradas incorretas, as que precederem a entrada incorreta serão usadas e as outras serão ignoradas.

Para modificar o nome do fornecedor, especifique os detalhes de nome do fornecedor explorado reportado pelo scanner e de nome de exibição do fornecedor especificado.

Por exemplo, para mostrar as informações do fornecedor de software da Novell, Novell Inc., Novell Corp e Novell Inc como Novell Inc., edite a seção a seguir:

[vendor] Novell=Novell Inc. NOVELL INC=Novell Inc. NOVELL CORP=Novell Inc. NOVELL Inc=Novell Inc.

Para modificar o nome do produto, especifique o Scanned Product  $\bullet$ Name (Nome do Produto Explorado) e o Product Display Name (Nome de Exibição do Produto).

Por exemplo, para mostrar as informações do produto: Sistema Operacional Novell NetWare (TM), Novell NetWare<sup>®</sup>, Sistema Operacional Novell NetWare (R) como Novell NetWare<sup>®</sup>, edite a seguinte seção.

```
[product]
Novell NetWare (TM) Operating System=Novell NetWare®
Novell NetWare=Novell NetWare®
Novell NetWare (R) Operating System=Novell NetWare®
```
Para especificar se as informações exploradas de um produto ou fornecedor não devem ser relatadas pelos scanners, adicione a seguinte entrada:

```
[vendor]
      others=null
4 Clique em OK.
```
# **Explorando estações de trabalho que estão** periodicamente conectadas à rede

O Scanner de Inventário do ZfD 4 explora informações de hardware e de software de todas as estações de trabalho registradas no eDirectory que estão temporariamente desconectadas da rede.

Isso ajuda o administrador a reunir o inventário para usuários que se conectam à rede com menos freqüência, mas que desejam que suas máquinas sejam inventariadas.

Se o Scanner de Inventário for programado para coletar o inventário de uma estação de trabalho inventariada que estiver registrada no eDirectory, mas não estiver conectada à rede, ele aguardará a estação de trabalho ser reconectada à rede. Após a reconexão da estação de trabalho inventariada, o Scanner de Inventário coletará o inventário da estação de trabalho e atualizará as informações no banco de dados Inventário. Se a estação de trabalho inventariada não estiver conectada, o Programador iniciará o Scanner de Inventário a cada 15 minutos até ele funcionar.

Para obter mais informações sobre como distribuir isso em sua empresa, consulte "Cenário 3: Distribuindo o Agente de Inventário para estações de trabalho periodicamente conectadas à rede" na página 835.
# **Exportando os dados de inventário para o formato CSV**

Você pode personalizar os dados de inventário a serem exportados do banco de dados Inventário para um arquivo .CSV (comma-separated value - valores separados por vírgulas).

Você seleciona os componentes de inventário que devem ser exportados, como o Nome e a Versão do Sistema Operacional. Você poderá filtrar, posteriormente, as estações de trabalho inventariadas ou os servidores inventariados cujos atributos serão exportados dependendo do escopo de exportação. Por exemplo, você pode exportar somente as estações de trabalho inventariadas com uma velocidade de processador específica. A ferramenta Exportação de Dados exportará todas as estações de trabalho inventariadas que atenderem a essas condições de consulta para um arquivo .CSV.

Se desejar reutilizar as mesmas configurações de exportação de dados para exportar, você poderá gravá-las.

As seções a seguir ajudarão você a usar a ferramenta Exportação de Dados:

- "Chamando a ferramenta Exportação de Dados" na página 1081
- "Exportando os dados de inventário para um arquivo CSV" na página 1082
- "Formando a consulta e definindo as condições de filtro" na página 1084
- "Carregando um arquivo de configuração existente" na página 1087
- \* "Executando o Programa de Exportação de Dados no Servidor de Inventário" na página 1088

## <span id="page-1080-0"></span>**Chamando a ferramenta Exportação de Dados**

- 1 No ConsoleOne, selecione um container.
- **2** Chame a ferramenta Exportação de Dados.
	- Para chamar a ferramenta Exportação de Dados a partir de um objeto Banco de Dados, clique o botão direito do mouse no objeto Banco de Dados > clique em Inventário do ZENworks > Clique em Exportação de Dados.
	- $\bullet$  Para chamar a ferramenta Exportação de Dados a partir do menu Ferramentas do ConsoleOne, primeiro configure o banco de dados Inventário e, depois, clique em Ferramentas > Inventário do ZENworks > Exportação de Dados. Para obter mais informações sobre como configurar o banco de dados Inventário, consulte "Configurando o banco de dados Inventário" na página 1021.

## <span id="page-1081-0"></span>**Exportando os dados de inventário para um arquivo CSV**

- 1 Abra a ferramenta Exportação de Dados. Consulte "Chamando a ferramenta Exportação de Dados" na página 1081.
- 2 Selecione Criar uma Nova Consulta de Banco de Dados.

Essa opção permite adicionar uma nova consulta que defina os componentes de inventário, como hardware, software, rede e outros a serem exportados. Você também pode especificar os critérios para limitar as estações de trabalho inventariadas e os sites de bancos de dados a serem incluídos na consulta. Com base nos componentes e critérios do inventário que você especificar, os dados do inventário do banco de dados serão exportados para um arquivo .CSV.

Clique em Avançar.

- **3** Especifique as condições de filtro para as estações de trabalho inventariadas
	- **3a** Clique em Editar Consulta. Para obter mais informações sobre como definir uma consulta, consulte "Formando a consulta e definindo as condições de filtro" na página 1084.
	- **3b** Se você tiver formado uma consulta somente com atributos de software (como Fornecedor, Nome, Versão e Identificação do Produto), a caixa de seleção Habilitar Filtro estará disponível para seleção.

Se você desejar que os resultados que forem armazenados no arquivo .CSV sejam filtrados com base na consulta acima, selecione a caixa de seleção Habilitar Filtro.

- **3c** Clique em Avançar.
- 4 Selecione os campos de bancos de dados da lista de bancos de dados > clique em Adicionar.

Se você selecionar um componente de grupo, todos os subcomponentes do grupo serão adicionados. Por exemplo, se você selecionar o grupo de componentes Software, os subcomponentes de Software, como o nome do fornecedor, o nome do produto e a versão, serão adicionados.

Clique em Avançar.

- 5 Veja as configurações de exportação de dados.
	- **5a** Clique em Gravar Configuração para gravar as configurações em um arquivo .EXP > especifique o nome do arquivo EXP > clique em Gravar.

O arquivo de configuração (.EXP) contém as configurações como os componentes de inventário selecionados, além da consulta formada para filtrar a exportação de dados da estação de trabalho inventariada. Você cria um arquivo .EXP para que possa recarregar as configurações e gerar os arquivos .CSV sempre que precisar.

**5b** Clique em Avançar.

6 Selecione Executar a Consulta Neste Computador para executar o processamento da exportação de dados no computador da estação de trabalho. Essa opção acessará o banco de dados Inventário no servidor de banco de dados especificado e exportará os dados para um arquivo .CSV.

Se desejar aplicar codificação padrão da máquina no arquivo .CSV, selecione Codificação Padrão. A caixa de seleção Codificação Padrão é selecionada por padrão. Para aplicar a codificação Unicode no arquivo .CSV, selecione Codificação Unicode.

**7** Especifique o nome do arquivo .CSV > clique em Concluir.

Isso gera o arquivo .CSV no diretório especificado. Abra o arquivo .CSV no Microsoft Excel ou em qualquer outro viewer com suporte ao formato CSV para ver os dados exportados.

8 Para executar a ferramenta de exportação de dados de um Servidor de Inventário, selecione Executar a Consulta em um Servidor Remoto. Consulte "Executando o Programa de Exportação de Dados no Servidor de Inventário" na página 1088.

**9** Grave as configurações, se necessário.

10 Clique em Concluir.

Se as configurações não estiverem gravadas, você será solicitado a gravar as alterações.

## <span id="page-1083-0"></span>Formando a consulta e definindo as condições de filtro

- 1 Abra a ferramenta Exportação de Dados no ConsoleOne. Consulte "Chamando a ferramenta Exportação de Dados" na página 1081.
- 2 Selecione Criar uma Nova Consulta de Banco de Dados.
- 3 Defina o escopo para exportar os dados do banco de dados Inventário.

Se os snap-ins do ConsoleOne e a ferramenta Exportação de Dados tiverem sido instalados no ZENworks for Servers e no ZENworks for Desktops, a ferramenta Exportação de Dados permitirá que você mude o escopo de exportação dos dados de inventário.

Por padrão, a opção Estações de Trabalho será habilitada. A consulta localizará todas as estações de trabalho inventariadas que atenderem à express"o de consulta. Se o ZENworks for Servers 3 e o ZENworks for Desktops 4 estiverem instalados no mesmo ambiente, então as opções Estações de Trabalho, Servidores e Ambos estarão disponíveis. Quando você selecionar Estações de Trabalho, a consulta localizará todas as estações de trabalho inventariadas que atenderem à expressão de consulta. Selecione Ambos para incluir todas as estações de trabalho inventariadas e todos os servidores inventariados que atenderem à expressão da consulta.

Também será preciso reconfigurar as seguintes condições de Consulta de banco de dados:

**Selecionando os atributos de componentes de inventário:** Na janela Selecionar Atributo, clique em Procurar Atributo para selecionar atributos do componente. Por exemplo, para especificar a vers"o do BIOS como um componente na exportação de dados, selecione BIOS como componente e Version como seu atributo.

Os componentes são agrupados nas seguintes categorias: Geral, Software, Hardware, Rede e Sistema.

O atributo personalizado terá o prefixo asterisco (\*).

Máquinas que não atendem à consulta: Selecione a caixa de seleção para recuperar máquinas que não atendem à consulta. Por padrão, essa caixa de seleção não está marcada.

Operadores relacionais: Os Operadores relacionais determinam o relacionamento entre os componentes e o valor. Eles são agrupados com base nos tipos de dados do atributo selecionado na janela Selecionar Atributo, conforme mostrado na tabela a seguir:

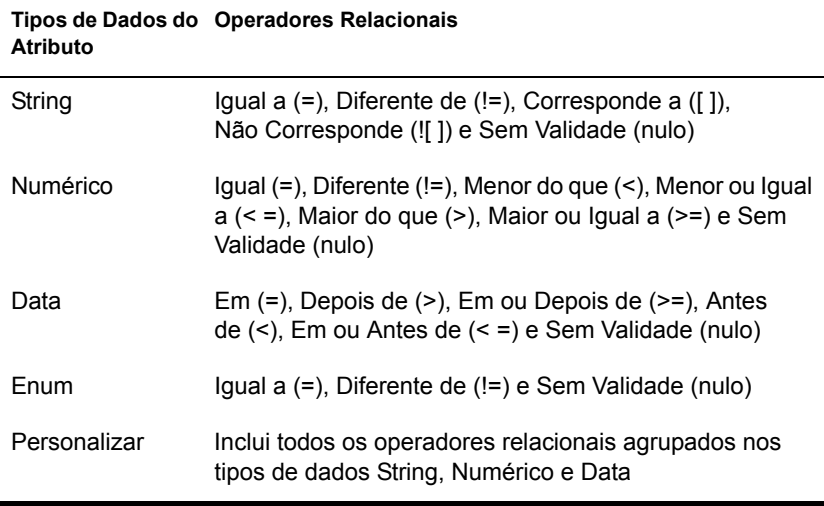

Para obter mais informações sobre o uso de operadores relacionais, consulte "Uso de operadores relacionais" na página 1039.

Nota: Se a consulta não mostrar o resultado quando o tipo de dado do atributo for Personalizar e o operador relacional for Numéricos ou Data, use o operador Igual a para encontrar os valores para os atributos personalizados que estão armazenados no banco de dados Inventário.

Valores para os atributos de inventário: Os valores de descrição são os valores possíveis de um componente de inventário. Por exemplo, 6.0 é um valor possível do atributo Versão do DOS. Os valores de descrição não fazem distinção entre maiúsculas e minúsculas.

Nota: No caso de uma atribuição enumerada, o valor será exibido no formato, enumerated\_value [enumerated\_ID]. Por exemplo, Processor.Processor Family = Pentium (R) III [17].

Se você escolher Corresponde a ([]) ou Não Corresponde (![]) como operador relacional, poderá usar curingas para substituir os caracteres no campo Valor. A tabela a seguir lista os curingas que podem ser usados de acordo com a documentação SOL:

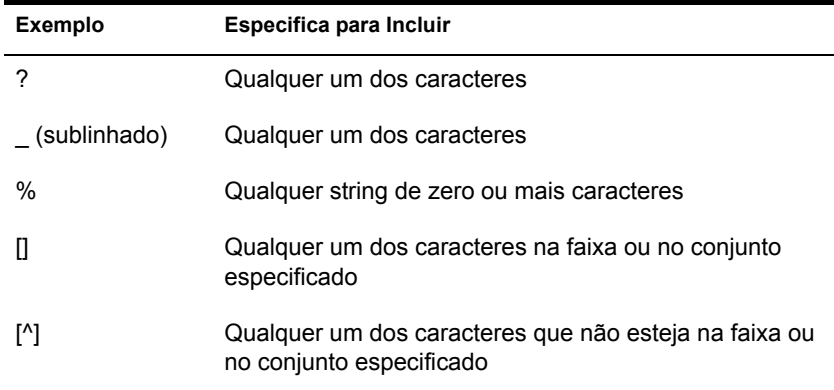

Nota: Para definir uma consulta que use caracteres especiais, como ? ou [, especifique a consulta nos formatos a seguir: [?] ou [[].

A lista de valores de descrição exibida para um componente de inventário é obtida no banco de dados de inventário correspondente ao componente.

**Conectores e controles de consulta:** Os conectores e controles disponíveis para criar condições de filtro incluem o seguinte:

E: As expressões que antecedem e seguem E precisam ser verdadeiras.

OU: A expressão que antecede OU ou a expressão após OU precisa ser verdadeira.

Inserir Linha: Permite criar a condição de filtro para essa linha.

Apagar Linha: Apaga a linha.

Novo Grupo: Permite formar um novo grupo de condições de filtro e especificar os critérios para ele. Esse grupo será combinado com o grupo anterior através do operador relacional especificado entre os grupos.

Fim: Termina a condição do filtro.

4 Clique em OK.

## <span id="page-1086-0"></span>Carregando um arquivo de configuração existente

Você pode carregar um arquivo de configuração existente (.EXP). Um arquivo EXP contém as configurações como os componentes de inventário selecionados, além da consulta formada para filtrar a exportação de dados da estação de trabalho inventariada.

Depois de carregar o arquivo .EXP, você poderá modificar as configurações para a exportação de dados e, em seguida, exportar os dados para um arquivo .CSV.

Para carregar configurações existentes para a exportação de dados:

1 Verifique se você gerou os arquivos de configuração de dados.

Conclua o procedimento destacado em "Exportando os dados de inventário para um arquivo CSV" na página 1082. Esse procedimento gera o arquivo .CSV e os arquivos de configuração de dados.

- 2 Abra a ferramenta Exportação de Dados no ConsoleOne. Consulte "Chamando a ferramenta Exportação de Dados" na página 1081.
- 3 Selecione Abrir uma Consulta de Banco de Dados Gravada > clique em Próximo

O diretório padrão dos arquivos .EXP é CONSOLEONE\*ConsoleOne\_version*\REPORTING\EXPORT. Clique em Procurar para abrir um arquivo .EXP existente.

Se os arquivos .EXP e .CFG forem inválidos ou de uma versão mais antiga, a exportação de dados não ocorrerá. A exportação de dados mostra o número de servidores e servidores que atendem às condições de consulta e de filtro para a exportação.

4 Clique em uma consulta de banco de dados gravada da lista.

Se desejar modificar a consulta existente, clique em Editar. Caso contrário, para continuar com a consulta existente, clique em Próximo.

- 5 Veja as configurações de exportação de dados. Clique em Próximo.
- 6 Selecione Executar a Consulta neste Computador para executar o processamento da exportação de dados no computador da estação de trabalho inventariada. Essa opção acessará o banco de dados Inventário no servidor de banco de dados especificado e exportará os dados em um arquivo .CSV.

**7** Especifique o nome do arquivo .CSV > clique em Concluir.

Isso gera o arquivo .CSV no diretório especificado. Abra o arquivo .CSV no Microsoft Excel ou em qualquer outro viewer com suporte ao formato CSV para ver os dados exportados.

- 8 Para executar a ferramenta de exportação de dados de um servidor, clique em Executar a Consulta em um Servidor Remoto. Consulte "Executando o Programa de Exportação de Dados no Servidor de Inventário" na página 1088.
- 9 Clique em Concluir.

## <span id="page-1087-0"></span>Executando o Programa de Exportação de Dados no Servidor de **Inventário**

A execução do Programa de Exportação de Dados no servidor é recomendada se você estiver exportando dados de um banco de dados grande com mais de 10.000 estações de trabalho inventariadas ou se você tiver especificado consultas complexas com mais de 20 campos de bancos de dados selecionados para exportação.

Para executar o programa de exportação de dados de um servidor:

1 Verifique se você gerou os arquivos de configuração de dados.

Siga a Etapa 1 até a Etapa 5 conforme destacado em "Exportando os dados de inventário para um arquivo CSV" na página 1082 e verifique se você gravou as configurações no arquivo .EXP.

Quando você grava um arquivo EXP, um arquivo de configuração de dados correspondente é criado no mesmo diretório com o mesmo nome de arquivo que o arquivo .EXP e com a extens"o .CFG.

- 2 Clique em Executar a Consulta em um Servidor Remoto para executar o programa de exportação de dados de qualquer servidor que tenha os componentes Inventário da Estação de Trabalho instalados > clique em Concluir.
- **3** Se você estiver exportando os dados de inventário de um banco de dados Inventário MS SOL 2000, edite SYS:\SYSTEM\DBEXPORT.NCF em servidores NetWare $^{\circledR}$  para adicionar as seguintes linhas antes da linha "java -ns -sn"ZENworks Inventory Data Export" mx128m -classpath \$tmppath;\$classpath com.novell.zenworks.desktop.inventory.dbexport. DBExport %1 %2" :

```
envset tmppath=$tmppath; $root dir\lib\MSBASE.jar
envset tmppath=$tmppath; $root dir\lib\MSUTIL.jar
envset tmppath=$tmppath; $root dir\lib\MSSQLSERVER.jar
```
4 Copie os arquivos .EXP e .CFG para o servidor

Esses dois arquivos devem existir no mesmo diretório no Servidor de Inventário

No console do servidor, execute DBEXPORT.NCF em servidores NetWare ou DBEXPORT.BAT em servidores Windows\* NT\*/2000. Para fazer isso, digite **DBEXPORT** *configuration\_filename. EXP csv\_filename.CSV*.

onde *configuration* filename. EXP é um arquivo existente que contém as configurações de exportação de dados. Os dados exportados do banco de dados serão armazenados no *CSV* filename.CSV.

O arquivo .CFG correspondente ao arquivo .EXP deve estar na mesma pasta que o arquivo .EXP. O arquivo .CFG contém a lista dos atributos do banco de dados a serem exportados.

Se os arquivos .EXP e .CFG forem inválidos ou de uma versão mais antiga, a exportação de dados não ocorrerá. A exportação de dados mostra o número de estações de trabalho inventariadas e de servidores inventariados que atendem às condições de consulta e de filtro para a exportação.

Abra o arquivo .CSV no Microsoft Excel ou em qualquer outro viewer com suporte ao formato CSV para ver os dados exportados.

# $\overline{\mathbf{55}}$  **Monitorando o inventário da estação de trabalho usando registros de status**

O Novell<sup>®</sup> ZENworks<sup>®</sup> for Desktops 4 (ZfD 4) permite que, através da visualização dos arquivos de registro e do histórico da exploração, você controle se a exploração ou o roll-up de informações foi bem-sucedido.

Os componentes do inventário relatam o status da exploração do inventário e o roll-up das informações de exploração no Novell eDirectory<sup>™</sup>.

Por exemplo, quando você visualiza os registros de exploração, pode determinar se a exploração foi bem-sucedida ou se houve algum erro durante a exploração da estação de trabalho inventariada ou durante o roll-up.

Você pode ver as seguintes informações de status:

- · "Vendo o histórico da exploração de uma estação de trabalho inventariada" na página 1092
- \* "Vendo o status da exploração de uma estação de trabalho inventariada" na página 1093
- "Vendo o histórico de roll-up do servidor" na página 1094
- $\bullet$  "Vendo o status dos componentes de inventário em um servidor" na página 1095
- ◆ "Vendo o status da última exploração no Registro da Exploração da Estação de Trabalho" na página 1096
- "Vendo o Registro de Roll-Up de servidores" na página 1097
- "Visão geral dos registros de status e de exploração" na página 1098
- "Vendo o Registro de Status no formato XML" na página 1099

# <span id="page-1091-0"></span>Vendo o histórico da exploração de uma estação de **trabalho inventariada**

O Status da Exploração relata o histórico das explorações feitas na estação de trabalho inventariada. Por exemplo, você vê a janela Status da Exploração para determinar se a exploração foi bem-sucedida para a estação de trabalho inventariada ou se o Armazenador armazenou no banco de dados os arquivos STR da estação de trabalho inventariada. Os componentes de inventário (Scanner e Armazenador) gravam as informações de exploração no Registro de Status.

Para chamar a janela Status da Exploração:

1 No ConsoleOne $^{\circledR}$ , clique o botão direito do mouse na estação de trabalho  $inventariada > clique$  em Propriedades  $\ge$  clique na guia Inventário do  $ZENworks > clique$  em Status da Exploração.

Se a exploração estiver desabilitada na Diretiva de Inventário, o Scanner não registrará mensagens de status no registro Relatório de Status.

A tabela a seguir lista os detalhes do registro:

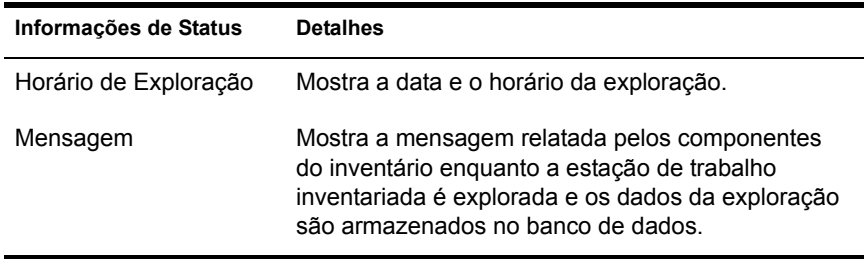

Você pode exportar o arquivo de registro como arquivo CSV ou delimitado por tabulações.

O Status da Exploração mostra o histórico das últimas dez explorações da estação de trabalho inventariada selecionada.

# <span id="page-1092-0"></span>Vendo o status da exploração de uma estação de **trabalho inventariada**

O Status da Exploração da Estação de Trabalho relata o status da exploração da estação de trabalho inventariada no eDirectory e o banco de dados Inventário do horário especificado. Por exemplo, você pode ver o status da exploração de uma estação de trabalho inventariada no banco de dados Inventário e eDirectory subsequentes ao horário e à data especificados.

Para ver o status da exploração de uma estação de trabalho inventariada:

- 1 No ConsoleOne, selecione um objeto Container > clique em Ferramentas > clique em Inventário do ZENworks > clique em Status da Exploração da Estação de Trabalho.
- **2** Especifique a data e o horário.
- 3 Para incluir todos os subcontainers no container selecionado, escolha a opção Pesquisar Subcontainers.

Serão mostradas todas as estações de trabalho inventariadas no container selecionado que tenham status de exploração no banco de dados Inventário e eDirectory posterior ao horário e à data especificados.

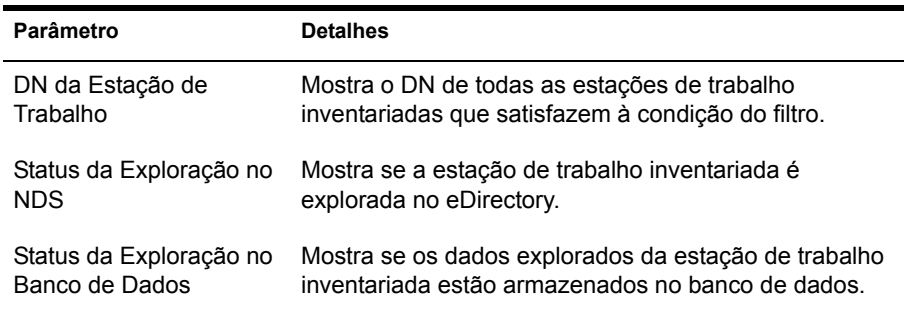

A tabela a seguir lista os detalhes da procura do status da exploração:

# <span id="page-1093-0"></span>**Vendo o histórico de roll-up do servidor**

O Status de Roll-Up relata o status das informações de roll-up do servidor que iniciou o roll-up dos dados. Por exemplo, se a configuração do inventário consiste em um Servidor Folha que inicia o roll-up de dados para o Servidor Raiz do próximo nível, o Registro de Roll-Up mostra o histórico de roll-up do Servidor Folha.

Se o roll-up dos dados ocorrer entre árvores, o Registro de Roll-Up talvez não consiga mostrar o histórico de roll-up dos servidores do nível seguinte. Para ver o Registro de Roll-Up, você precisa efetuar login em todas as árvores da estação de trabalho inventariada onde o ConsoleOne está sendo executado e ver o Registro de Roll-Up.

Os componentes do inventário do servidor (Emissor, Receptor e Armazenador) gravam as informações de roll-up no Status de Roll-Up. Por exemplo, você vê o Registro de Roll-Up para determinar se houve erros durante o roll-up de dados explorados do servidor. Esse registro também mostra o horário de armazenamento mais recente dos dados explorados que foram armazenados no banco de dados no servidor de nÌvel superior (Servidor Raiz). Esse registro mostra o histórico das dez sessões de roll-up anteriores feitas no servidor atual e o histórico de roll-up dos servidores do nível seguinte.

A tabela a seguir lista os detalhes do registro:

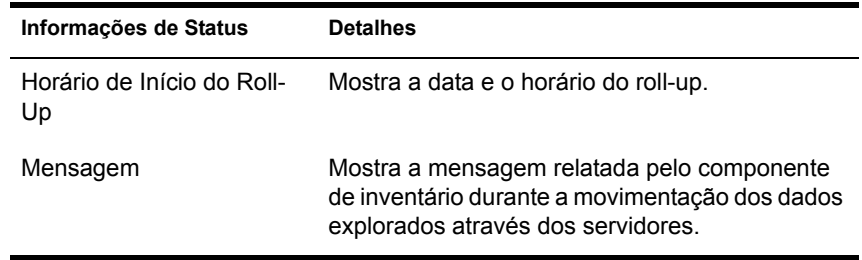

Você pode exportar o arquivo como arquivo CSV ou delimitado por tabulações.

Para chamar a janela Status de Roll-Up:

1 No ConsoleOne, clique o botão direito do mouse no objeto Serviço de Inventário, a partir do qual o roll-up é feito  $>$  clique em Propriedades  $>$ clique na guia RelatÛrio de Status > clique em Status de Roll-Up.

# <span id="page-1094-0"></span>Vendo o status dos componentes de inventário em um **servidor**

A janela Status do Servidor relata o status dos componentes de inventário no servidor selecionado. Você pode ver o registro Status do Servidor de qualquer objeto Serviço de Inventário. Por exemplo, você pode determinar se o Emissor enviou os arquivos para o Receptor ou se o Armazenador foi capaz de estabelecer corretamente a conexão com o banco de dados. A janela Status do Servidor mostra os detalhes das últimas dez mensagens de status registradas pelos componentes Inventário do servidor.

Se os componentes Inventário do servidor (Emissor, Receptor, Seletor, Armazenador, Gerenciador de Serviços, Programador de Roll-Up, Serviço de Sincronização de Inventário) encontrarem um erro na inicialização ou na execução do servidor, o status do servidor mostrará essa informação.

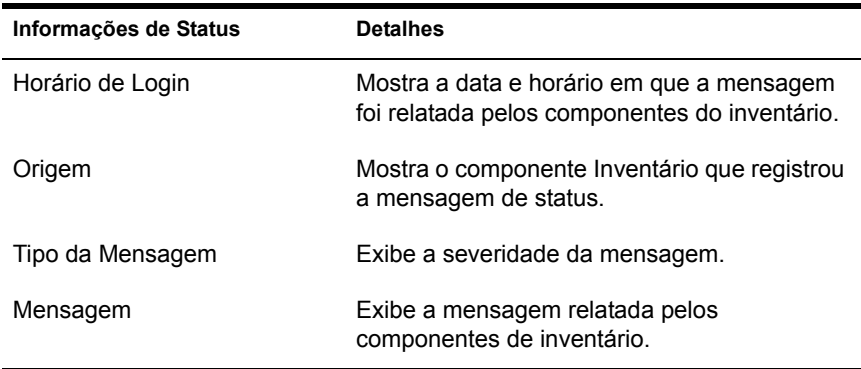

A tabela a seguir lista os detalhes do registro:

Você pode exportar o arquivo de registro como arquivo CSV ou delimitado por tabulações.

Para ver a janela Status do Servidor:

1 No ConsoleOne, clique o botão direito do mouse no objeto Serviço de Inventário > clique em Propriedades > clique em Relatório de Status > clique em Status do Servidor.

# <span id="page-1095-0"></span>Vendo o status da última exploração no Registro da **Exploração da Estação de Trabalho**

O Registro da Exploração da Estação de Trabalho relata o status da última exploração feita nas estações de trabalho inventariadas associadas ao Container selecionado. Por exemplo, você vê o Registro da Exploração da Estação de Trabalho para determinar se as últimas explorações foram bemsucedidas para as estações de trabalho inventariadas ou se o Armazenador armazenou no banco de dados os arquivos STR da estação de trabalho inventariada. Os componentes de inventário (Scanner e Armazenador) gravam as informações de exploração no Registro de Status.

Você também pode escolher se irá mostrar mensagens de erro, de aviso ou de status informativo das estações de trabalho inventariadas.

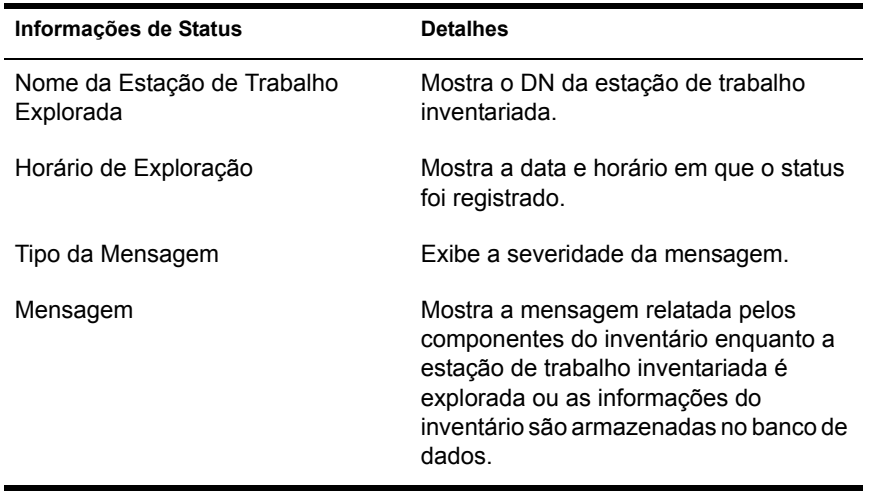

A tabela a seguir lista os detalhes do registro:

Você pode exportar o arquivo como arquivo CSV ou delimitado por tabulações.

Nota: Se a exploração estiver desabilitada na Diretiva de Inventário, o Scanner não registrará mensagens de status no registro Relatório de Status.

Para ver a janela Registro da Exploração da Estação de Trabalho:

- 1 No ConsoleOne, clique em Container > Ferramentas > Inventário do ZENworks > Registro da Exploração da Estação de Trabalho.
- **2** Clique no tipo de severidade da mensagem  $>$  OK.
- 3 Para exportar o registro de exploração da estação de trabalho para arquivos, clique em Exportar > escolha o tipo de arquivo > digite o nome do arquivo > Clique em OK.

Quando o Scanner cria um arquivo .STR de uma estação de trabalho inventariada e o Seletor processa esse arquivo, os componentes do inventário também registram o status da exploração no registro de status da estação de trabalho. È possível que o Armazenador esteja processando ao mesmo tempo os arquivos STR de outra estação de trabalho inventariada. Enquanto isso, o Scanner continua a explorar e a atualizar o registro de status da estação de trabalho para a próxima exploração.

# <span id="page-1096-0"></span>**Vendo o Registro de Roll-Up de servidores**

O Registro de Roll-Up relata o status do último roll-up dos objetos Serviço de Inventário no Container. Por exemplo, você vê o Registro de Roll-Up para determinar se o último roll-up de informações do servidor de roll-up para o objeto Serviço de Inventário foi bem-sucedido. Os componentes do inventário (Emissor, Receptor e Armazenador) gravam as informações de roll-up no Registro de Roll-Up. Você também pode escolher mostrar mensagens de erro, de aviso e de status informativo dos Servidores Intermediários.

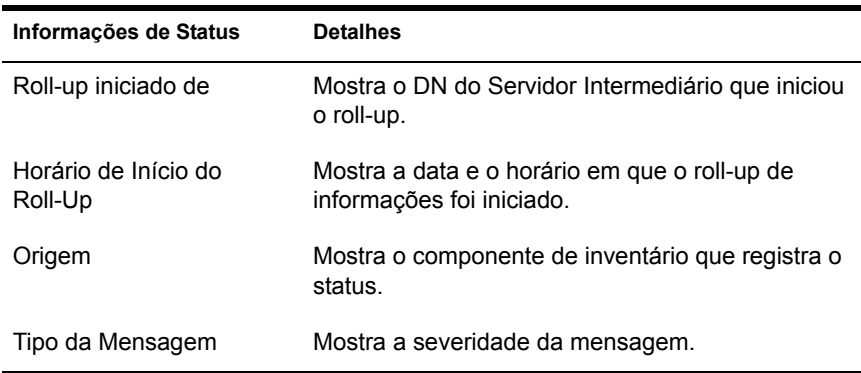

A tabela a seguir lista os detalhes do registro:

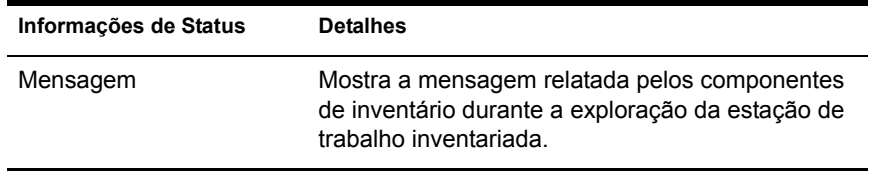

Você pode exportar o registro como arquivo CSV ou delimitado por tabulações.

Para chamar a janela Registro de Roll-Up:

- 1 No ConsoleOne, clique no container que contém o objeto Serviço de Inventário > Ferramentas > Inventário do ZENworks > Registro de Roll-Up.
- **2** Clique no tipo de severidade das mensagens que você deseja ver  $>$  OK.
- 3 Para exportar o Registro de Roll-Up para arquivos, clique em Exportar > escolha o tipo de arquivo > digite o nome do arquivo > Clique em OK.

# <span id="page-1097-0"></span>Visão geral dos registros de status e de exploração

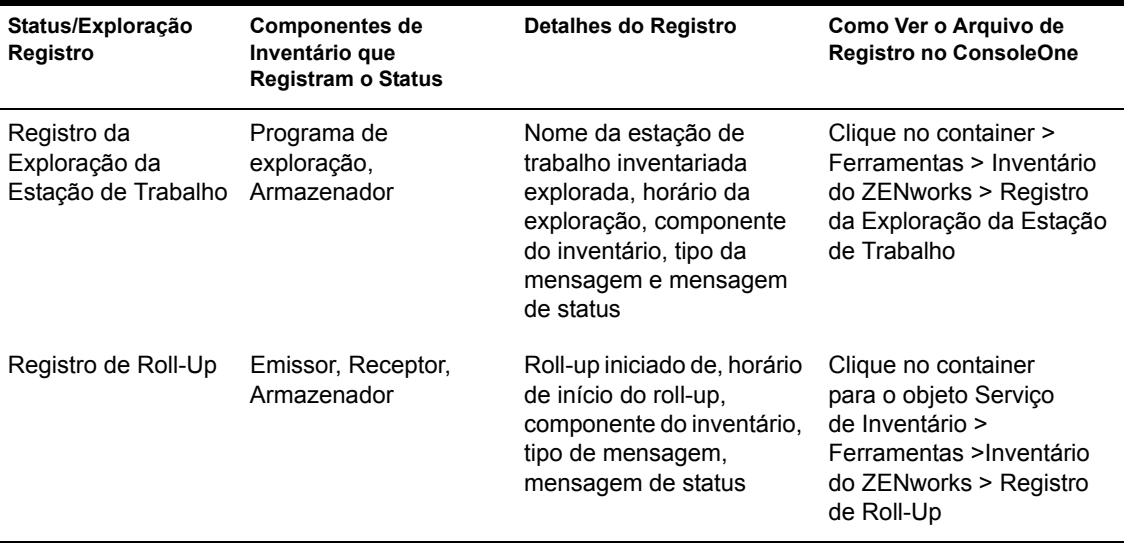

A tabela a seguir lista os registros de status e de exploração:

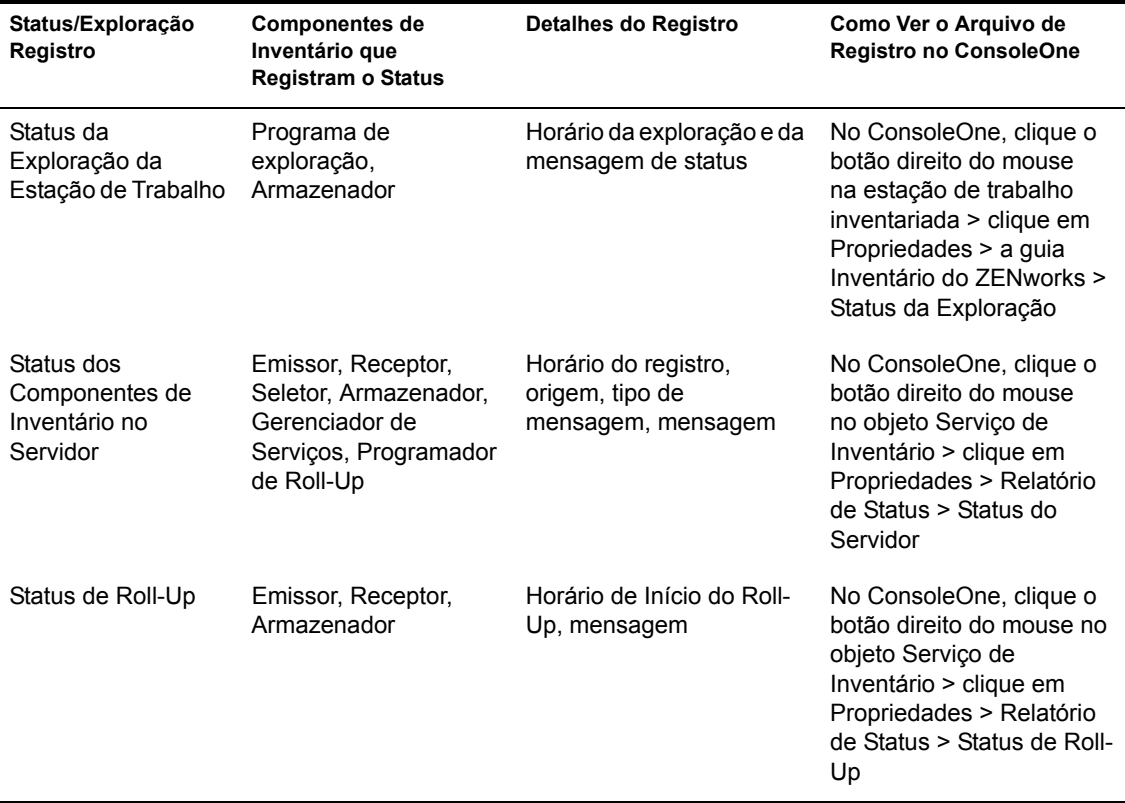

# <span id="page-1098-0"></span>**Vendo o Registro de Status no formato XML**

Todos os componentes de inventário registram as mensagens de status em um arquivo de registro mantido no formato XML (Extensible Markup Language). Diferentemente dos registros de status que contêm um histórico das últimas dez mensagens de status, o registro XML de status armazena todas as mensagens de status.

O arquivo de registro contém os seguintes dados:

- Nome do módulo de inventário
- $\bullet$  Data e horário do registro de status
- ! Severidade da mensagem
- $\bullet$  Texto da mensagem e número da mensagem de status
- Nome de DN, se o módulo de inventário estiver associado a um objeto DN especÌfico no eDirectory
- Detalhes específicos do produto do módulo

O formato do arquivo de registro È o seguinte:

```
?xml version="1.0" encoding="UTF-8"?>
?xml stylesheet type="text/xsl" href="inventorylog.xsl"?
<message_log>
  <message_entry>
    <module_name>Scanner</module_name>
    <severity>Critical</severity>
   \langle <date_time>8/3/00 12:49 PM\langle /date_time>
     <message_tag>n"o È possÌvel criar arquivos de dados 
explorados</ message tag>
     <dn_name>Inv_server</dn_name>
   </message_entry>
   </module_name>Storer</module_name>
     <severity>Critical</severity>
    <date_time>8/3/00 12:49 PM</date_time>
    <message tag>não é possível atualizar o banco de dados</
message_tag>
     <dn_name>Inv_server</dn_name>
</message_entry>
..
</message_log>
```
Um exemplo de folha de estilos e um arquivo DTD (Document Type Declaration) estão localizados em *Diretório de instalação do inventário*\INV\SERVER\XMLOG no servidor.

O arquivo de registro INVENTORYLOG.XML está localizado no diretório *Diretório de instalação do inventário*\INV\SERVER\XMLOG nos servidores NetWare<sup>®</sup> e Windows\* NT\*/2000.

Por padrão, o tamanho máximo do arquivo de registro é 120 KB. Para modificar esse valor, edite o arquivo INVENTORYLOG.INI. Nos servidores NetWare e Windows NT/2000, esse arquivo está no diretório Diretório de instalação do inventário\INV\SERVER\XMLOG.

O conteúdo do INVENTORYLOG.INI é o seguinte:

max\_file\_size=100 KB

Modifique o parâmetro MAX\_FILE\_SIZE, se necessário.

Se o tamanho do arquivo exceder o valor especificado no parâmetro MAX FILE SIZE, o arquivo será arquivado como *nomedearquivo* OLD.XML. As últimas mensagens estarão no arquivo de registro atual.

Para ver o arquivo de dados de registro, use um browser XML de terceiros.

# 56 Interoperabilidade com o ZENworks for Servers 3

Se você estiver planejando instalar o Novell® ZENworks<sup>®</sup> for Desktops 4 (ZfD 4) no mesmo ambiente do ZENworks for Servers 3 (ZfS 3), primeiro compreenda e planeje as questões de compatibilidade descritas nesta seção. Depois, siga as instruções específicas fornecidas para assegurar seu êxito.

Você precisa instalar o ZfS 3 no mesmo local onde instalou o ZfD 4 e vice-versa.

Após instalar o ZfS 3 sobre o ZfD 4, para que Serviços de Diretiva e Distribuição funcionem, você precisa modificar o seguinte:

- No NetWare<sup>®.</sup>
	- Adicione a linha ao final de SYS: \SYSTEM\ INVAGENTSET.NCF e ao final da seção ENVSET em SYS: \SYSTEM\INVAGENTSTOP.NCF.

**ENVSET CLASSPATH=\$CLASSPATH:** diretório de instalação do ZWS\ZENWEBSERVERRES.JAR; diretório de instalação do ZWS\XMLRPCEXTRES.JAR

• No diretório de instalação do PDS\SMANAGER\ZFS.NCF, adicione as seguintes linhas ao final da seção ENVSET.

ENVSET SMCLASSES=\$SMCLASSES; diretório de instalação do ZWS\ZENWEBSERVERRES.JAR ENVSET SMCLASSES=\$SMCLASSES diretório de instalação do ZWS\XMLRPCEXTRES.JAR

• No arquivo diretório de instalação do PDS\TED\TED.NCF, adicione as seguintes linhas ao final da seção ENVSET:

**ENVSET TEDPATH=\$TEDPATH:** diretório de instalação do ZWS\ZENWEBSERVERRES.JAR; **ENVSET SMCLASSES=\$SMCLASSES:** diretório de instalação do ZWS\XMLRPCEXTRES.JAR

Nota: diretório de instalação do PDS é o valor da sub-chave PDSPATH no arquivo SYS:SYSTEM\ZENWORKS.PROPERTIES e o diretório de i nstalação do ZWS é o valor do ZWSPATH no arquivo SYS:\SYSTEM\ ZENWORKS.PROPERTIES.

- $\bullet$  No Windows\* NT\*/2000:
	- Adicione a linha depois do último SET CLASSPATH no arquivo diretório de instalação do agente de inventário \INVAGENTSTA RT.BAT e no arquivo diretório de instalação do agente de inventário\INVAGENTSTOP.BAT:

ENVSET CLASSPATH=%CLASSPATH%: diretório de nstalação do ZWS\ZENWEBSERVERRES.JAR; diretório de instalação do ZWS\XMLRPCEXTRES.JAR; diretório de instalação do ZWS

• Nos arquivos *diretório de instalação* do PDS\BIN\ZFSSRV.CFG e diretório de instalação do PDS\BIN\TEDSRV.CFG, adicione as linhas ao final do arquivo:

CLASSPATH=%CLASSPATH%; diretório de instalação do ZWS\XMLRPCEXTRES.JAR; diretório de instalação do ZWS\ZENWEBSERVERRES.JAR

Nota: diretório de instalação do PDS é o valor da sub-chave PDSPATH SOD HKEY LOCAL MACHINE\SOFTWARE\NOVELL\ZENWORKS, diretório\_de\_instalação\_do\_ZWS é o valor da sub-chave ZWSPATH sob HKEY LOCAL MACHINE\SOFTWARE\NOVELL\ZENWORKS e diretório de instalação do agente de inventário é o valor da sub-chave INVAGENTPATH SOb HKEY LOCAL MACHINE\SOFTWARE\NOVELL\ **ZENWORKS** 

Os Serviços de Inventário só serão executados depois que o ZfS 3 SP1 for instalado. Entretanto, não é preciso fazer as mudanças acima se você instalar o Inventário do Servidor ZfS 3 SP1 usando o modo standalone. Para obter mais informações, consulte a documentação do ZfS 3 SP1.

Se você desejar instalar o ZfS 3 sobre o ZfD 4 em um servidor Windows NT/2000 e tiver mudado o caminho SCANDIR depois da instalação do ZfD 4, ou se tiver feito o upgrade do ZfD 3.*x* para o ZfD 4, será necessário aplicar o caminho disponível no TID 2963354 antes de instalar o ZfS 3. Para obter mais informações sobre o TID 2963354, consulte o site de suporte da Novell na Web (http://support.novell.com/search/kb\_index.jsp)

Para obter informações sobre os cenários de distribuição, consulte "Cenários" de distribuição para interoperabilidade do ZfD 4 com o ZfS 3" na página 1108.

Nota: O ZfD 4 e o ZfS 3 podem usar o mesmo banco de dados Inventário (Sybase\*, Oracle\* ou MS SQL). Se você tiver instalado o banco de dados Inventário como parte da instalação do ZfS 3, não será preciso instalar um banco de dados Inventário como parte da instalação do ZfD 4 ou vice-versa. Entretanto, será preciso fazer o upgrade do Servidor de Inventário do ZfS 3 com o ZfS 3 SP1 para que o Inventário do Servidor e o Inventário da Estação de Trabalho usem o mesmo banco de dados.

Para administrar o Inventário de Servidor e o Inventário da Estação de Trabalho, é preciso instalar os snap-ins do ConsoleOne® para o ZfS 3 SP1 e o ZfD 4.

Importante: Se um Servidor de Inventário receber explorações de inventário de servidor diretamente dos servidores inventariados ou através de roll-up, será preciso instalar o ZfS 3 nesse servidor.

Se um Servidor de Inventário receber explorações de inventário da estação de trabalho diretamente das estações de trabalho inventariadas ou através de roll-up, será preciso instalar o ZfD 4 nesse servidor.

A tabela a seguir lista os vários cenários onde o ZfD 4 pode coexistir com  $o$  ZfS  $3$ .

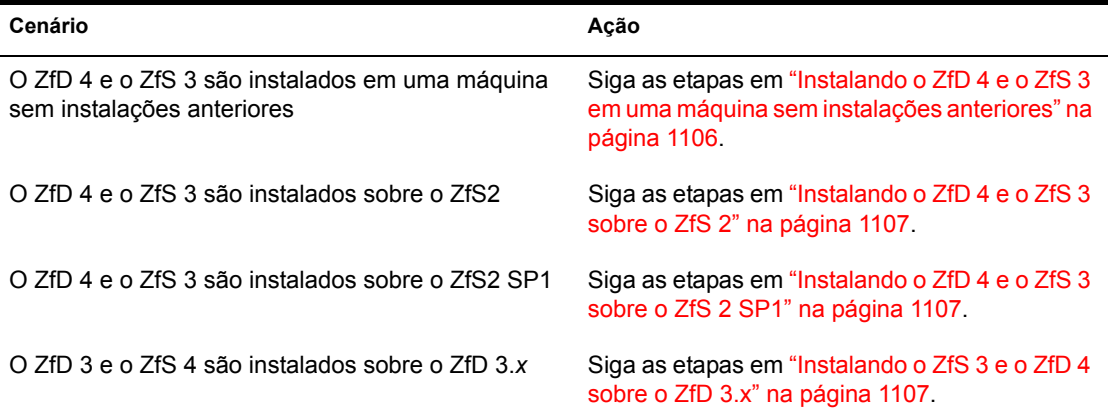

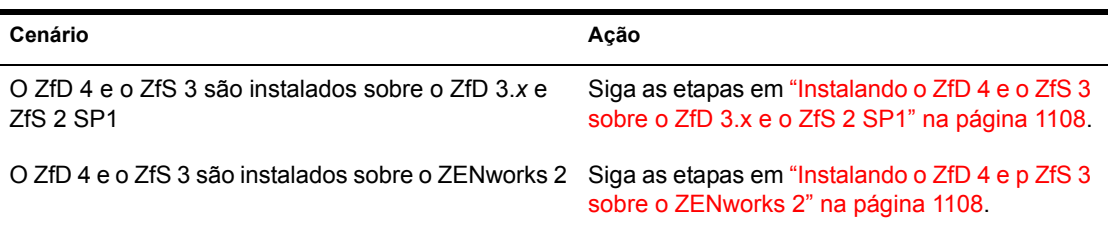

Use as instruções de instalação na tabela a seguir para verificar se o ZfD 4 e o ZfS 3 funcionam juntos como esperado.

<span id="page-1105-0"></span>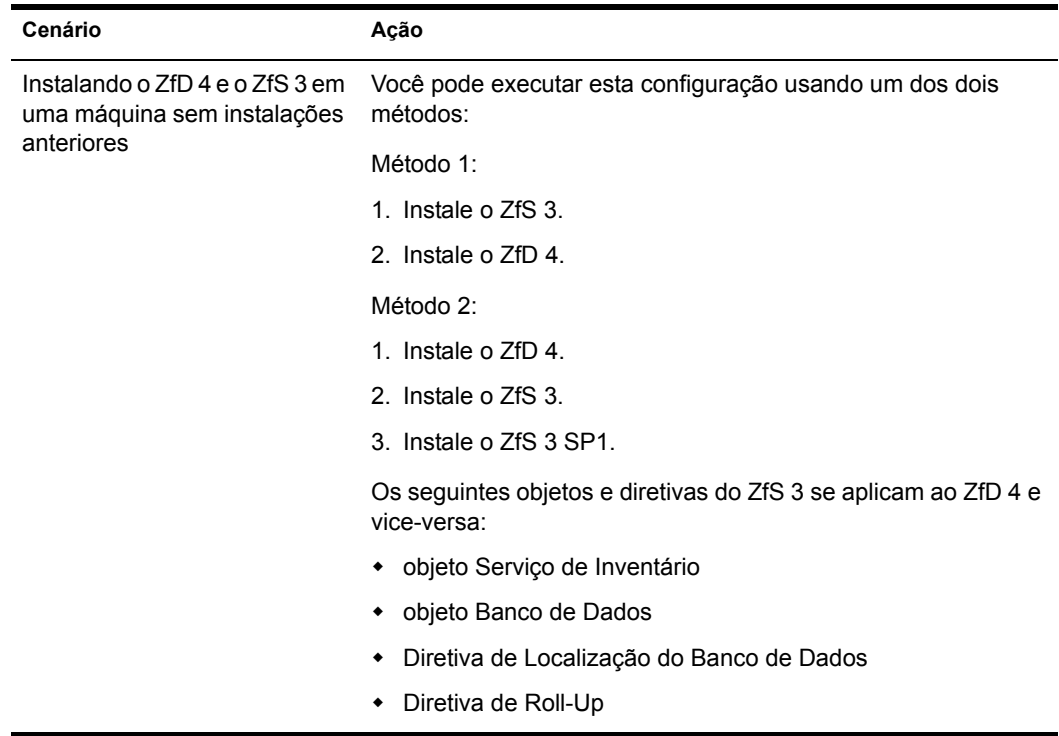

<span id="page-1106-2"></span><span id="page-1106-1"></span><span id="page-1106-0"></span>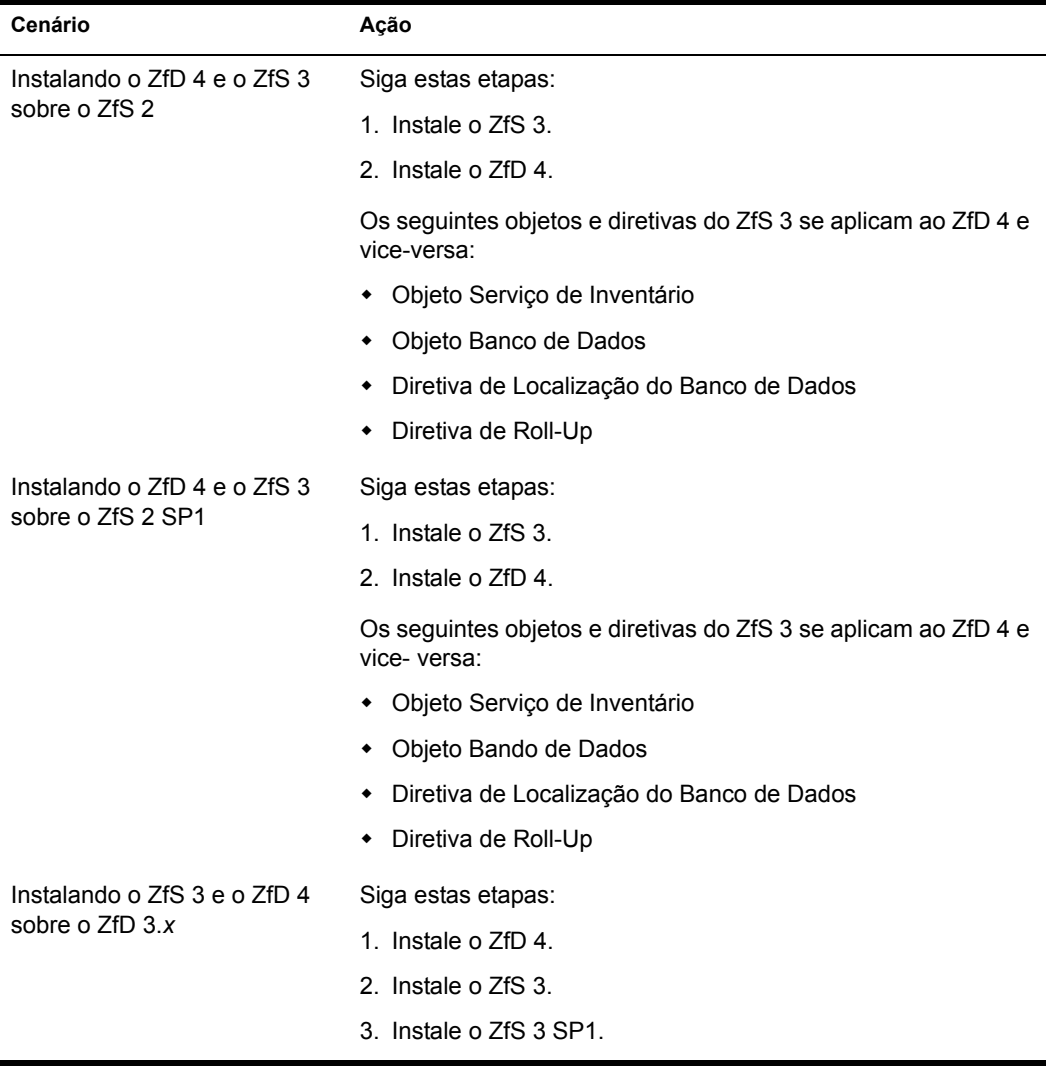

<span id="page-1107-2"></span><span id="page-1107-1"></span>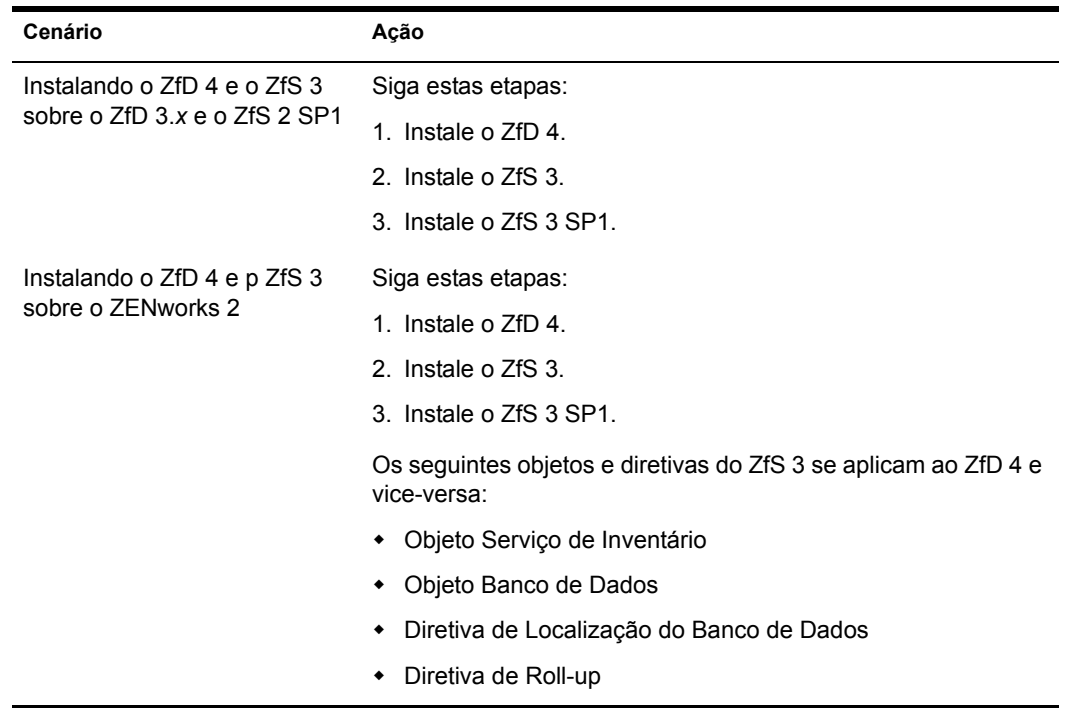

# <span id="page-1107-0"></span>Cenários de distribuição para interoperabilidade do ZfD 4 com o ZfS 3

Esta seção fornece informações sobre os cenários de desenvolvimento a seguir, onde o ZfD 4 interopera com o ZfS 3.

- "Cenário 1: Instalando o ZfD 4 em um ambiente ZfS 3" na página 1109
- "Cenário 3: Efetuando roll-up entre árvores do Novell eDirectory" na página 1110

## <span id="page-1108-0"></span>Cenário 1: Instalando o ZfD 4 em um ambiente ZfS 3

Você pode instalar o ZfD 4 no ZfS 3 usando um de dois métodos. A ilustração abaixo mostra o ambiente onde isso pode ocorrer.

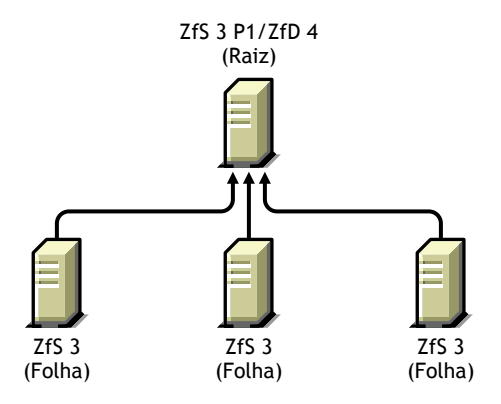

- Método 1
	- $\bullet$  Instale o ZfD 4 em todos os servidores ZfS 3 através do método de distribuição total. Inicie sempre a instalação no servidor de nível superior e prossiga com os servidores dos níveis inferiores.
- $\bullet$  Método 2
	- ! Distribua o ZfD 4 no Servidor Raiz.
	- ! Adicione outro Servidor Folha com o ZfD 4 instalado e configure-o para efetuar roll-up para o Servidor Raiz.

Como o ZfS 3 não pode efetuar roll-up em um servidor ZfD 4, você precisa instalar o ZfS 3 SP1 para habilitar o roll-up.

## Cenário 2: Instalando o ZfS 3 em um Ambiente ZfD 4

Você pode instalar o ZfS 3 no ZfD 4 usando um de dois métodos:

- Método 1
	- $\bullet$  Instale o ZfS 3 e o ZfS 3 SP1 em todos os servidores ZfD 4 através do método de distribuição total. Inicie sempre a instalação no servidor de nível superior e prossiga com os servidores dos níveis inferiores.
- $\bullet$  Método 2
	- $\bullet$  Instale o ZfS 3 e o ZfS 3 SP1 no Servidor Raiz
	- Adicione outro Servidor Folha com o ZfS 3 e o ZfS 3 SP1 instalados e configure o Servidor Folha para efetuar roll-up dos dados explorados para o Servidor Raiz. O Servidor Folha ZfS 3 receberá os arquivos. STR dos servidores inventariados conectados a ele e os Servidores Folha ZfD 4 receberão os arquivos. STR das estações de trabalho inventariadas conectadas a ele. Os Servidores Folha ZfS 3 e ZfD 4 efetuarão roll-up das informações de inventário para o Servidor Raiz

## <span id="page-1109-0"></span>Cenário 3: Efetuando roll-up entre árvores do Novell eDirectory

A ilustração a seguir mostra um cenário onde o ZfD 3.x está instalado em uma árvore do Novell eDirectory<sup>™</sup> e o ZfS 3 está instalado na outra.

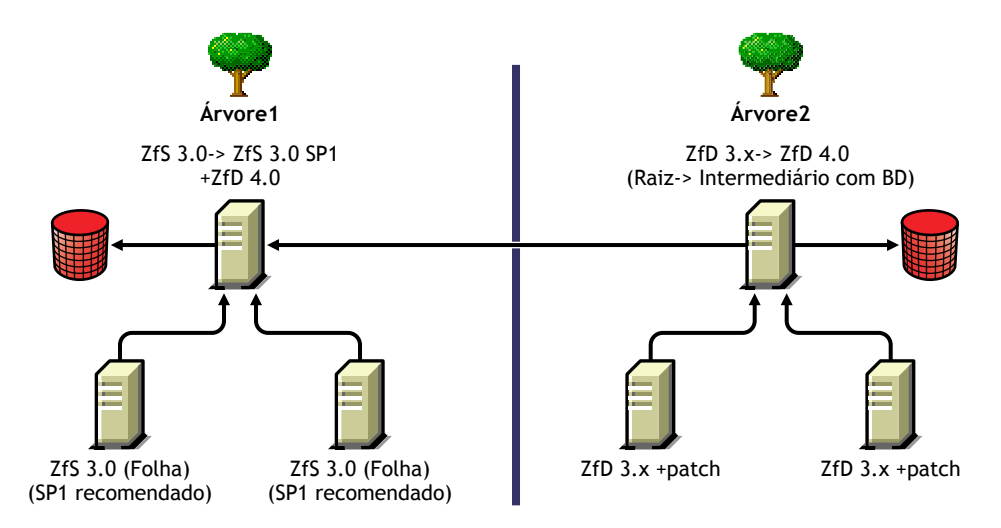

Neste cenário, há duas árvores do eDirectory: T1 e T2. O ZfS 3 está instalado em T1 e o ZfD 3,x está instalado em T2. As árvores de inventário em T1 e T2 devem ser fundidas para que haja um único Servidor Raiz para receber as informações de inventário do servidor e da estação de trabalho.

T1 e T2 podem ser fundidas usando um de dois métodos:

- "Método de Fusão 1" na página 1111
- "Método de Fusão 2" na página 1111

#### <span id="page-1110-0"></span>**Método de Fusão 1**

Você pode usar as etapas gerais a seguir para fundir os dados de inventário da  $\angle$  Árvore 1 com os dados de inventário da Árvore 2:

- 1. Instale o ZfD 4 no Servidor Raiz em T1.
- 2. Faça o upgrade do Servidor Raiz para ZfD 4 em T2.
- 3. Mude a função do Servidor Raiz em T2 para Servidor Intermediário e configure-o para efetuar roll-up para T1.

#### <span id="page-1110-1"></span>**Método de Fusão 2**

Você pode usar as etapas gerais a seguir para fundir os dados de inventário da Árvore 1 com os dados de inventário da Árvore 2:

- 1. Faça o upgrade do Servidor Raiz em T2 para ZfD 4.
- 2. Instale o ZfS 3 e o ZfS 3 SP1 em T2.
- 3. Instale o ZfS 3 SP1 no Servidor Raiz em T1.
- 4. Mude a função do Servidor Raiz em T1 para Servidor Intermediário e configure-o para efetuar roll-up para T2.

## **Obtendo o ZfS 3 SP1**

Verifique o site de suporte da Novell na Web (http://support.novell.com) para obter informações sobre a disponibilidade do ZfS 3 SP1.

# 57 **Dicas de desempenho**

Esta seção fornece informações sobre os parâmetros do sistema e de banco de dados que você precisa ajustar para obter o melhor desempenho do Inventário da Estação de Trabalho do Novell<sup>®</sup> ZENworks<sup>®</sup> for Desktops 4 (ZfD 4). São fornecidas dicas de ajuste específicas para relatórios, exportações e consultas.

Além da revisão dessas informações, recomendamos que você consulte a documentação do fornecedor ou outros artigos relacionados a ajustes de desempenho e de banco de dados disponíveis na Internet

Este capítulo contém as seguintes seções:

- . "Dicas de ajuste de parâmetros de bancos de dados" na página 1113
- · "Dicas de desempenho" na página 1116
- $\cdot$  "Referências" na página 1118

## <span id="page-1112-0"></span>Dicas de ajuste de parâmetros de bancos de dados

Esta seção contém dicas de ajuste de parâmetros para os seguintes bancos de dados:

- "Sybase no ambiente NetWare e Windows" na página 1114
- "MS SQL no ambiente Windows" na página 1114
- "Oracle no ambiente Windows e no ambiente Solaris" na página 1115

## <span id="page-1113-0"></span>**Sybase no ambiente NetWare e Windows**

◆ Ajuste o parâmetro *-c* na inicialização do Sybase<sup>\*</sup>, conforme instrução na tabela fornecida abaixo:

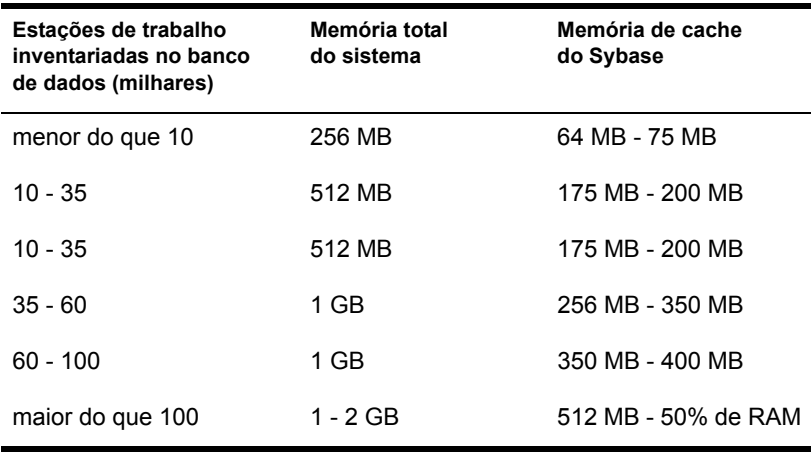

- \* Se você tiver mais de 60.000 estações de trabalho, recomendamos que use um servidor dedicado.
- ◆ Ajuste o parâmetro *-gn* para aumentar o número de processos internos no Sybase (o valor padrão é 50; você pode aumentá-lo para 100 se tiver mais de 40.000 estações de trabalho).
- $\bullet$  Expanda os arquivos de dados em discos diferentes se você tiver mais de 10.000 estações de trabalho.
- $\bullet$  Recomendamos que você use processadores duais para servidores que hospedem o banco de dados.

### <span id="page-1113-1"></span>**MS SQL no ambiente Windows**

- ◆ Para obter dicas adicionais sobre o MS SOL, consulte a documentação do MS SQL Server (http://www.ms-sql-server-performance.com).
- $\bullet$  Recomendamos que você use um servidor dedicado para o MS SQL.
- ! Aprimore a prioridade do servidor MS SQL.
- $\bullet$  Defina o número de processos subordinados como 32
- $\bullet$  Habilite a otimização para serviços de background.

 $\bullet$  Use a configuração na tabela a seguir:

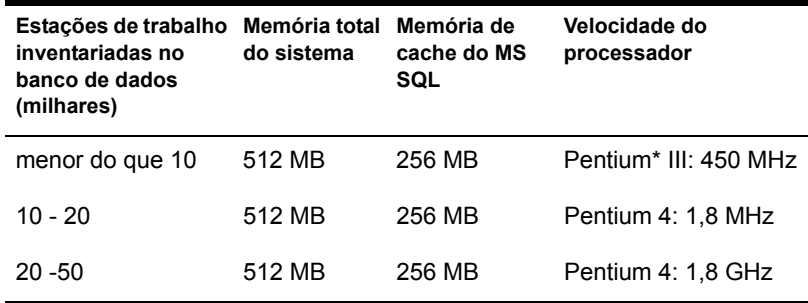

- \* Se houver mais de 10.000 estações de trabalho, expanda os arquivos de dados nos múltiplos discos físicos.
- $\bullet$  Recomendamos que você use processadores duais para servidores que hospedem o banco de dados.

## <span id="page-1114-0"></span>**Oracle no ambiente Windows e no ambiente Solaris**

- \* Consulte o Oracle Administration Guide (Guia de Administração Oracle) ou Performance Guide (Guia de Desempenho) para obter mais informações.
- $\bullet$  A tabela a seguir lista as recomendações de memória para as plataformas Windows\* e Solaris\*.

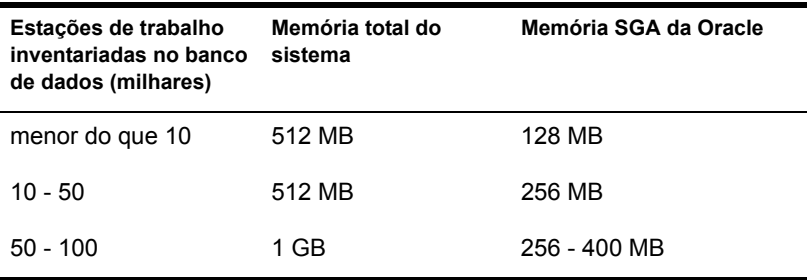

- $\bullet$  Interrompa serviços e aplicativos desnecessários que estiverem sendo executados no servidor para que um serviço de background, como o servidor Oracle\*, possa ser executado.
- $\bullet$  Recomendamos que você use um servidor dedicado para o banco de dados da Oracle.
- Expanda os arquivos de dados nos múltiplos discos físicos se você tiver mais de 10.000 estações de trabalho.
- Defina o valor do arquivo de página entre 2 a 4 vezes a RAM.
- Recomendamos que você use processadores duais para servidores que hospedem o banco de dados.
- Para plataformas Windows  $NT*/2000$ , consulte a documentação sobre ajuste de desempenho da Oracle e outras recomendações gerais na Web.
	- Reduza a prioridade do aplicativo de primeiro plano.
	- Reduza o valor de cache do arquivo e maximize o throughput de dados para aplicativos de rede.
- Modifique o arquivo INIT.ORA de acordo com os requisitos organizacionais específicos.

Por exemplo, para obter em torno de 260 MB de SGA da Oracle, modifique o arquivo INIT.ORA com os seguintes valores:

db block buffers  $=$  50000 shared pool size =  $32768000$ sort area size =  $10000000$ 

• Chame e anexe linhas ao arquivo START.SQL. O arquivo START.SQL é chamado pelo arquivo MGMTDBO.NCF ou pelo MGMTDBO.BAT quando você inicia a instância do banco de dados Inventário. Anexe as seguintes linhas ao arquivo START.SQL existente:

```
connect mw dba; alter table cim.t$product cache; connect
internal; @%ORACLE HOME%\RDBMS\ADMIN\DBMSPOOL; [@$ORACLE H
OME\RDBMS\ADMIN\DBMSPOOL; for Solaris]call
sys.dbms shared pool.keep('zenworks.zenpin','P');
```
# <span id="page-1115-0"></span>Dicas de desempenho

Esta seção discute as dicas de desempenho dos seguintes componentes do Inventário<sup>.</sup>

- "Dicas de desempenho de Relatórios de Inventário" na página 1117
- "Dicas de desempenho de Exportação de Dados de Inventário" na página 1117
- "Dicas de desempenho de Consulta de Inventário" na página 1117
## Dicas de desempenho de Relatórios de Inventário

Se houver mais de 1.000 estações de trabalho em seu banco de dados, a listagem de todos os sub-relatórios demorará. Recomendamos que você especifique a lista de sub-relatórios. Ao fazer isso, o desempenho geral dos relatórios será melhor

## Dicas de desempenho de Exportação de Dados de Inventário

- $\bullet$  Para maximizar o desempenho da Exportação de Dados de Inventário, você deve habilitar a condição do filtro em DBExport. Com base na consulta que você especificou, o DBExport exportará somente o software selecionado.
- Durante a exportação, anule a seleção dos atributos que você não deseja usar. Para fazer isso, use o DBExport e a opção Required Attributes Only (Somente Atributos Requisitados).
- Execute a exportação do software separadamente. Isso melhorará muito o desempenho da função Non-Software Export (Exportação de Não-Software).

### **Dicas de desempenho de Consulta de Inventário**

- ! Especifique a consulta (Processor.Processor Family = UNKNOWN) para obter as informações de todas as estações de trabalho do banco de dados a qualquer momento e selecione a opção Exibir Máquina(s) Que Não Satisfaça(m) a Consulta.
- Se você não tiver especificações de consulta complexas ou se não desejar gravar suas consultas, não use a opção Advanced Find Type (Encontrar Tipo Avançado).
- ◆ Especifique consultas usando a condição AND em múltiplos grupos para aumentar o desempenho.
- $\bullet$  Divida uma consulta complexa com vários operadores lógicos em múltiplos grupos separados por um operador lógico.
- . Se desejar usar uma consulta complexa em várias estações de trabalho, aumente o tamanho do cache do banco de dados. Para obter mais informações sobre ajuste de banco de dados, consulte "Dicas de ajuste de parâmetros de bancos de dados" na página 1113.
- Grave consultas rápidas e específicas para uso futuro.
- $\bullet$  Não chame a Consulta de Inventário através de uma conexão lenta com um banco de dados.
- ! Se uma consulta complexa durar mais de 10 minutos para ser executada através de um vínculo rápido, provavelmente você não haverá uma estação de trabalho que satisfaça a consulta especificada. A mensagem a seguir será mostrada:

Nenhum Sistema de Computador atendeu à Consulta

Feche a janela Resultado, torne sua consulta de entrada mais específica e tente novamente. Repita o processo de especificação da consulta até localizar as estações de trabalho.

- $\bullet$  Para otimizar o desempenho, recomendamos que não use mais de quatro grupos nem mais de três operadores lógicos separando os quatro grupos em sua consulta.
- Se você conhecer a string lógica exata, evite usar o operador MATCHES. O operador MATCHES pesquisa um resultado no banco de dados com base no padrão que você especificou. Isso resultará em uma degradação do desempenho.
- Se desejar verificar um componente de inventário específico não armazenado no banco de dados Inventário, use o operador (ISNULL) em vez de uma consulta com um atributo regular.
- Se você executar uma consulta pela segunda vez, evite encerrar o banco de dados Inventário conectado. Se fizer isso, a consulta será executada mais rapidamente.

## **Referências**

Para obter informações adicionais sobre dicas de ajuste de desempenho, consulte os seguintes sites da Web sobre componentes específicos:

- $\bullet$  Informações de desempenho do MS SOL (http://www.sql-serverperformance.com)
- Informações de desempenho da Oracle (http://dbc.sun.com/practices/ devnotebook/sun\_oracle\_perf.jsp)
- Informações de ajuste da Oracle (http://www.sane.com/products/ NetTracker/oracletune.pdf)
- Oracle 9i Database and Performance guide and reference (Referência e Guia do Banco de Dados e de Desempenho do Oracle 9i)
- Oracle 9i Database Administrator's Guide (Guia do Administrador do Banco de Dados Oracle 9i)
- $\triangle$  Ajuste do NetWare<sup>®</sup> consulte o TID 10012765 (http:// support.novell.com/cgi-bin/search/searchtid.cgi?/10012765.htm)

# **VIII Atualizações do Guia de Administração do ZENworks for Desktops 4**

Esta seção lista atualizações do *Guia de Administração* que foram efetuadas desde a versão inicial do Novell<sup>®</sup> ZENworks<sup>®</sup> for Desktops  $(ZfD)$  4. As informações ajudarão você a conhecer as atualizações da documentação e, em alguns casos, as atualizações do software (tais como o lançamento de um Support Pack).

As informações estão agrupadas de acordo com a data em que o *Guia de Administração* foi republicado. Em cada seção datada, as atualizações estão relacionadas por componentes do ZfD.

O *Guia de Administração* foi atualizado na seguintes datas:

- $\cdot$  "13 de setembro de 2002" na página 1121
- $\cdot$  "20 de setembro de 2002" na página 1123

# <span id="page-1120-0"></span>**13 de setembro de 2002**

As informações dos seguintes componentes foram atualizadas:

- "Noções básicas sobre o ZENworks for Desktops 4" na página 1122
- "Gerenciamento de Aplicativos" na página 1122

## <span id="page-1121-0"></span>**Noções básicas sobre o ZENworks for Desktops 4**

Uma nova seção de informações foi adicionada ao *Guia de Administração* para fornecer uma explicação simplificada das partes principais do produto e como elas funcionam juntas. Esta nova seção, entitulada "Noções básicas sobre o ZENworks for Desktops 4" na página 25, discute as funções do Novell Client, do Agente de Gerenciamento do ZfD, do Servidor de Camada Intermediária do ZfD e do Servidor ZfD em operações de gerenciamento de desktop.

Esta seção também inclui uma explicação de alto nível sobre processos básicos do ZfD, ilustrando o processo de autenticação para o Novell eDirectory e de acesso aos arquivos ZENworks tanto dentro quanto fora do ambiente firewall corporativo.

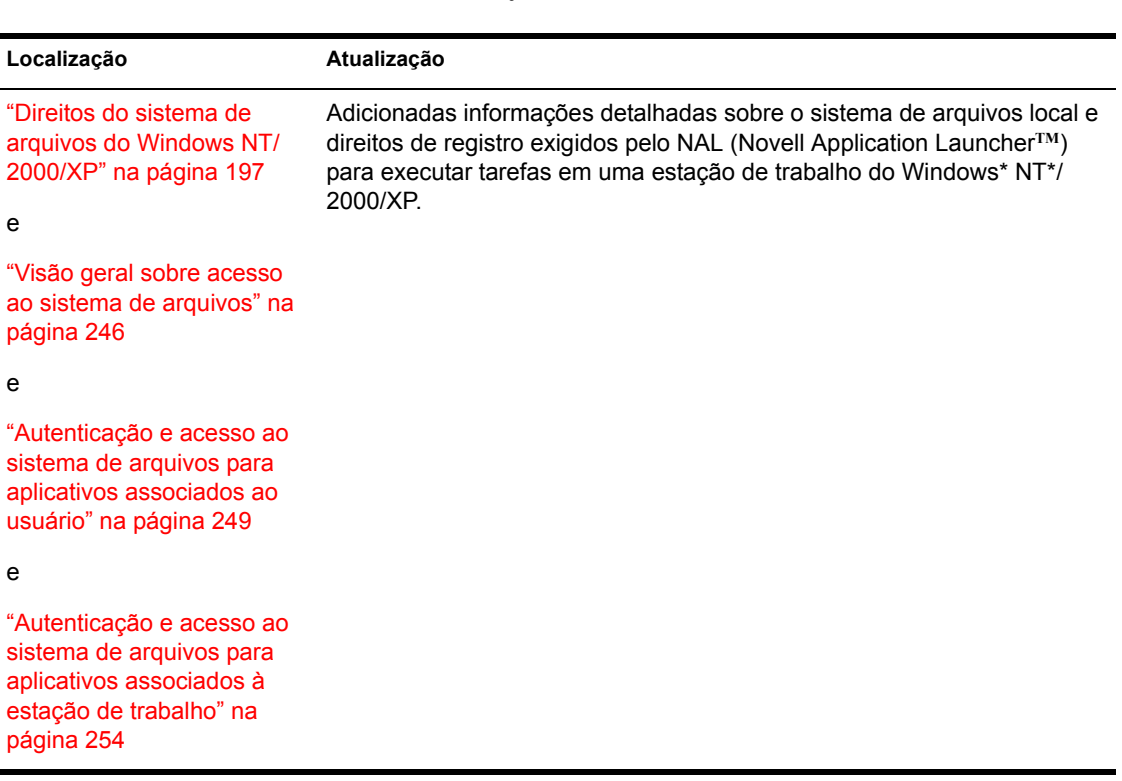

#### <span id="page-1121-1"></span>**Gerenciamento de Aplicativos**

As seguintes atualizações foram feitas na parte [Gerenciamento de Aplicativos](#page-180-0) do *Guia de Administração*:

## <span id="page-1122-0"></span>**20 de setembro de 2002**

As informações dos seguintes componentes foram atualizadas:

- $\cdot$  "Guia de Upgrade" na página 1123
- "Guia de Toubleshooting" na página 1123

#### <span id="page-1122-1"></span>**Guia de Upgrade**

O *Guia de Upgrade*, um novo manual do conjunto de documentações do ZfD 4 na Web, está atualmente disponível somente como documento do Microsoft\* Word. Ele será em breve formatado em HTML e atualizado na Web.

O documento descreve como permitir que o ZENworks for Desktops 3.2 e o ZENworks for Desktops 4 residam e funcionem na mesma rede. O documento também descreve as funções que podem ser afetadas pela coexistência e como você deveria configurar o sistema para fornecer o maior número possível de recursos para seus usuários.

#### <span id="page-1122-2"></span>**Guia de Toubleshooting**

O *Guia de Troubleshooting*, um novo manual do conjunto de documentações do ZfD 4 na Web, inclui estratégias de resolução de problemas que você pode usar e mensagens de erro que podem ser mostradas para problemas que ocorram durante a utilização do Novell<sup>®</sup> ZENworks<sup>™</sup> for Desktops (ZfD) em seu ambiente de produção.